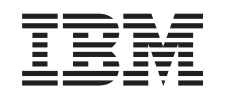

# ERserver

iSeries Copia de seguridad y recuperación

*Versión 5*

SC10-3123-07

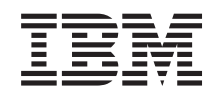

# ERserver

iSeries Copia de seguridad y recuperación

*Versión 5*

SC10-3123-07

### **¡Atención!**

Antes de utilizar esta información y el producto al que hace referencia, lea sin falta la información del apartado [Apéndice](#page-598-0) E, "Avisos", en la página 579.

#### **Octava edición (mayo de 2004)**

Esta edición es aplicable a la versión 5, release 3, modificación 0 de IBM Operating System/400 (producto número 5722-SS1) y a todos los releases y modificaciones ulteriores hasta que se indique lo contrario en nuevas ediciones. Esta versión no se ejecuta en todos los modelos RISC (Reduced instruction set computer) ni en modelos CISC. | | |

Esta edición sustituye a SC41-5304-06. |

**© Copyright International Business Machines Corporation 1997, 2004. Reservados todos los derechos.**

# **Contenido**

||

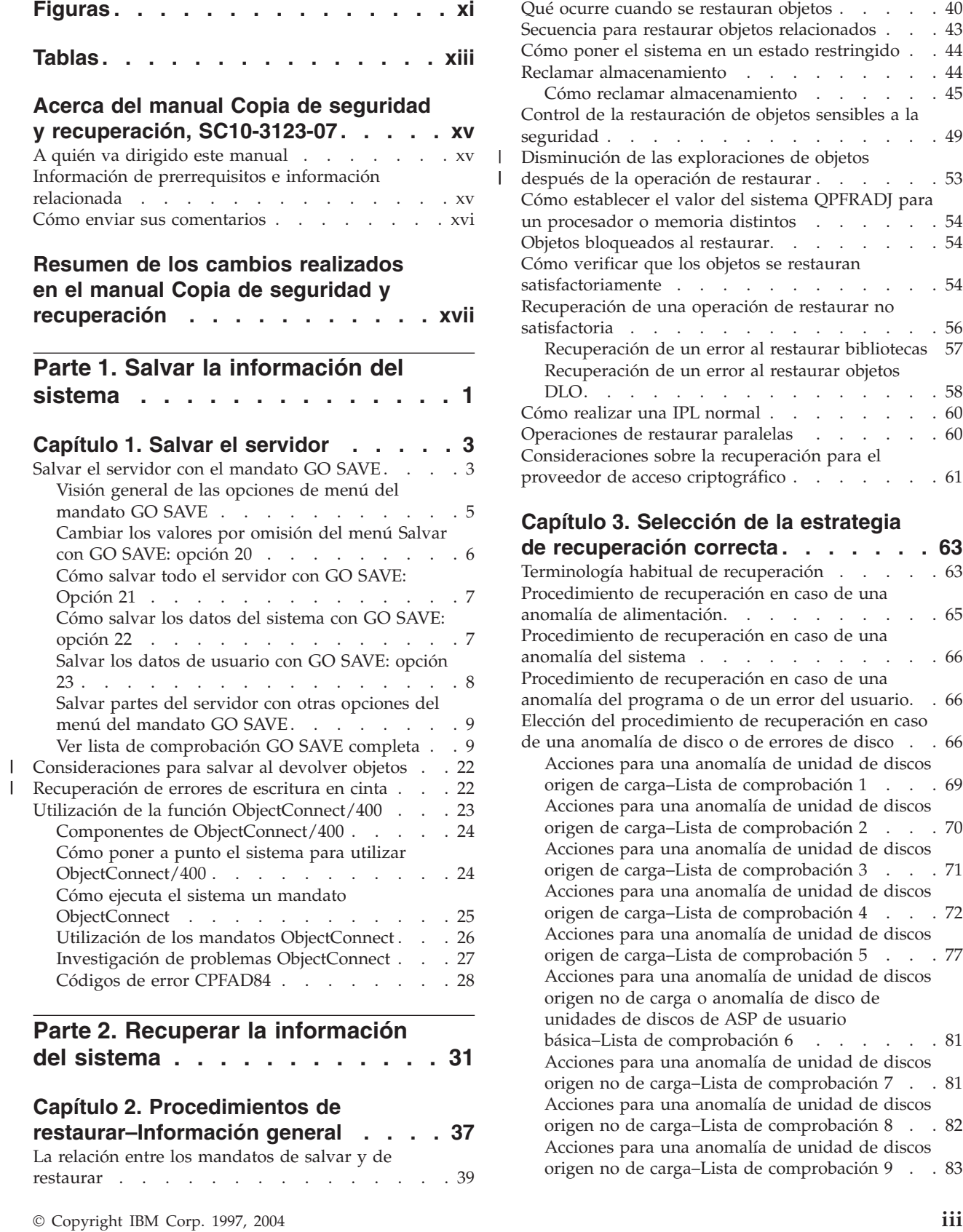

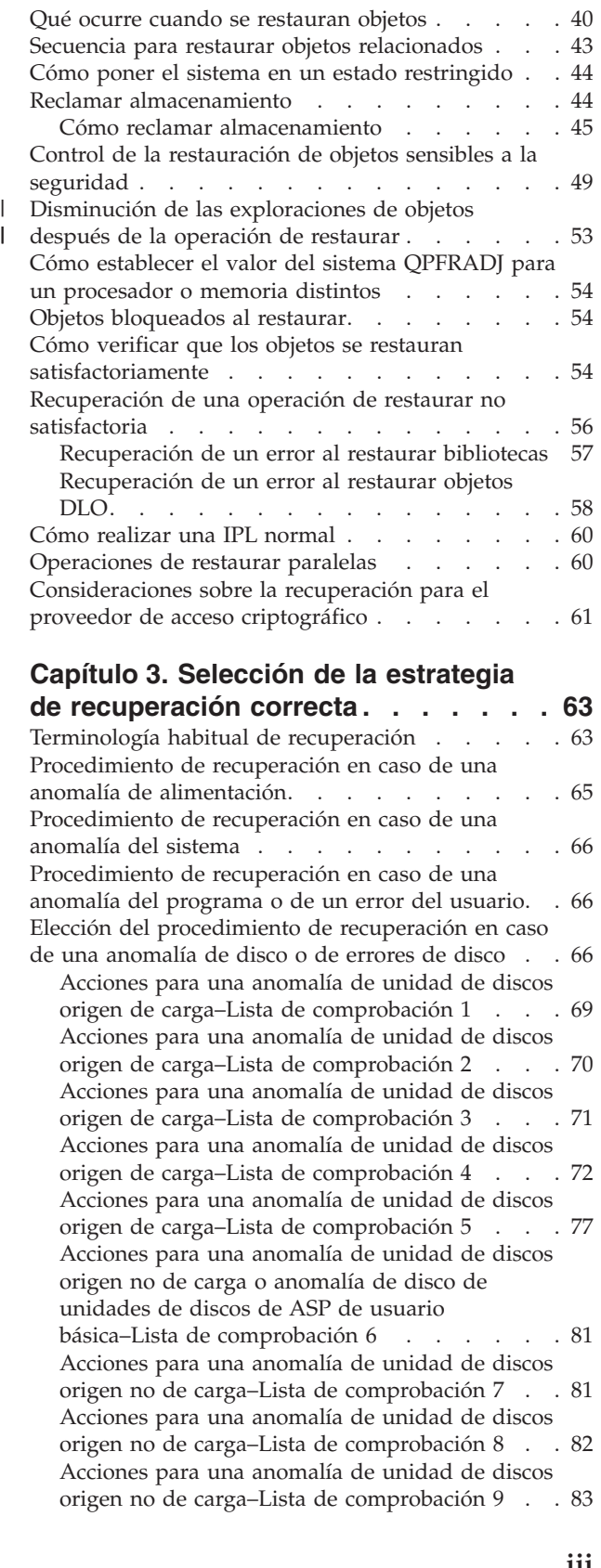

 $\begin{array}{c} \hline \end{array}$ 

Acciones para una [anomalía](#page-106-0) de unidad de discos origen no de carga–Lista de [comprobación](#page-106-0) 10 . . [87](#page-106-0) Acciones para una [anomalía](#page-110-0) en una unidad de discos de ASP básica–Lista de [comprobación](#page-110-0) 11 . [91](#page-110-0) Acciones para una [anomalía](#page-111-0) en una unidad de discos de ASP básica–Lista de [comprobación](#page-111-0) 12 . [92](#page-111-0) Acciones para una [anomalía](#page-114-0) en una unidad de discos de ASP básica–Lista de [comprobación](#page-114-0) 13 . [95](#page-114-0) Acciones para una [anomalía](#page-116-0) de unidad de discos origen no de carga–Lista de [comprobación](#page-116-0) 14 . . [97](#page-116-0) Acciones para una [anomalía](#page-117-0) de unidad de discos origen no de carga–Lista de [comprobación](#page-117-0) 15 . . [98](#page-117-0) Acciones para una [anomalía](#page-117-0) de unidad de discos origen no de carga–Lista de [comprobación](#page-117-0) 16 . . [98](#page-117-0) Acciones para una [anomalía](#page-118-0) de disco de ASP [independiente–Lista](#page-118-0) de comprobación 17 . . . [99](#page-118-0) Acciones para una [anomalía](#page-119-0) en una unidad de discos de ASP [independiente–Lista](#page-119-0) de [comprobación](#page-119-0) 18 . . . . . . . . . . . [100](#page-119-0) Acciones para una [anomalía](#page-120-0) en una unidad de discos de ASP [independiente–Lista](#page-120-0) de [comprobación](#page-120-0) 19 . . . . . . . . . . . [101](#page-120-0) [Recuperación](#page-122-0) de todo el sistema tras una pérdida completa del [sistema–Lista](#page-122-0) de [comprobación](#page-122-0) 20 . . . . . . . . . . . [103](#page-122-0) [Recuperación](#page-127-0) de todo el sistema tras una pérdida [completa](#page-127-0) del sistema que contiene ASP [independientes–Lista](#page-127-0) de comprobación 21 . . . [108](#page-127-0) [Restauración](#page-132-0) de una partición lógica en otra partición lógica—Lista de [comprobación](#page-132-0) 22 . . [113](#page-132-0) Acciones para una tarjeta de [antememoria](#page-135-0) anómala– Lista de [comprobación](#page-135-0) 23 . . . . . [116](#page-135-0) Elección del [procedimiento](#page-136-0) para recuperar [información](#page-136-0) de usuario . . . . . . . . . . [117](#page-136-0) [Recuperación](#page-137-0) de información de usuario utilizando [mandatos–Lista](#page-137-0) de comprobación 24 . [118](#page-137-0) [Utilización](#page-141-0) de la opción 21 del menú [Restaurar–Lista](#page-141-0) de comprobación 25. . . . . [122](#page-141-0) [Utilización](#page-144-0) de las opciones 22 y 23 del menú [Restaurar–Lista](#page-144-0) de comprobación 26. . . . . [125](#page-144-0) [Recuperación](#page-148-0) de información de usuario mediante cintas de copia de [seguridad](#page-148-0) de Operational [Assistant–Lista](#page-148-0) de comprobación 27. [129](#page-148-0)

#### **Capítulo 4. [Recuperación](#page-154-0) del Código Interno bajo [Licencia](#page-154-0) . . . . . . . . [135](#page-154-0)**

| |

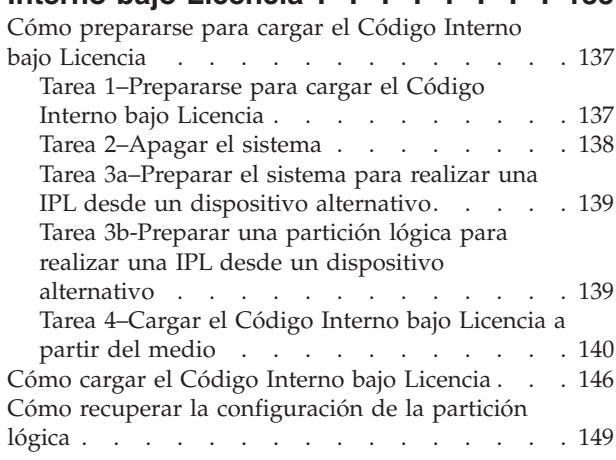

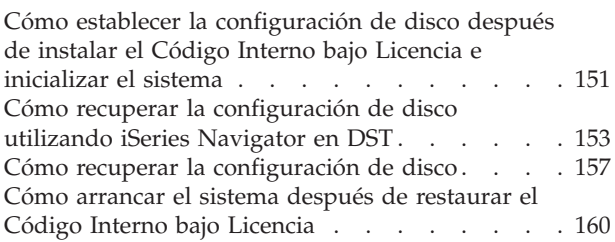

#### **Capítulo 5. [Restauración](#page-180-0) del sistema**

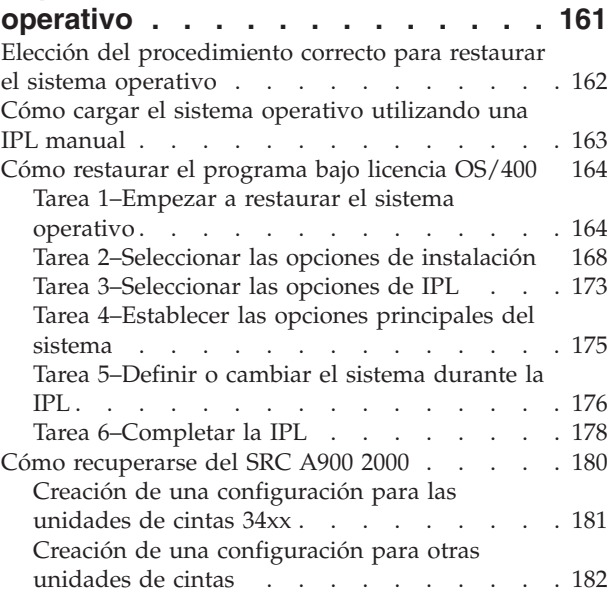

### **Capítulo 6. [Arranque](#page-204-0) del sistema tras**

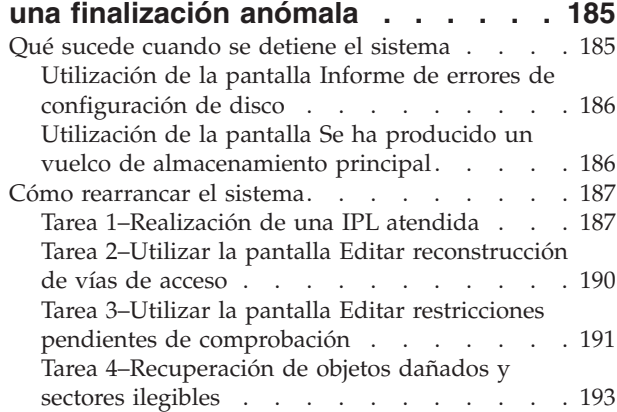

#### **Capítulo 7. Cómo [recuperar](#page-220-0) [información](#page-220-0) de una agrupación de**

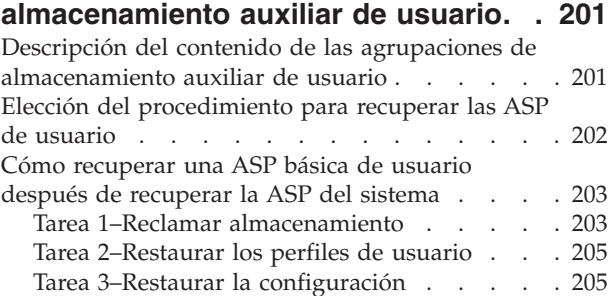

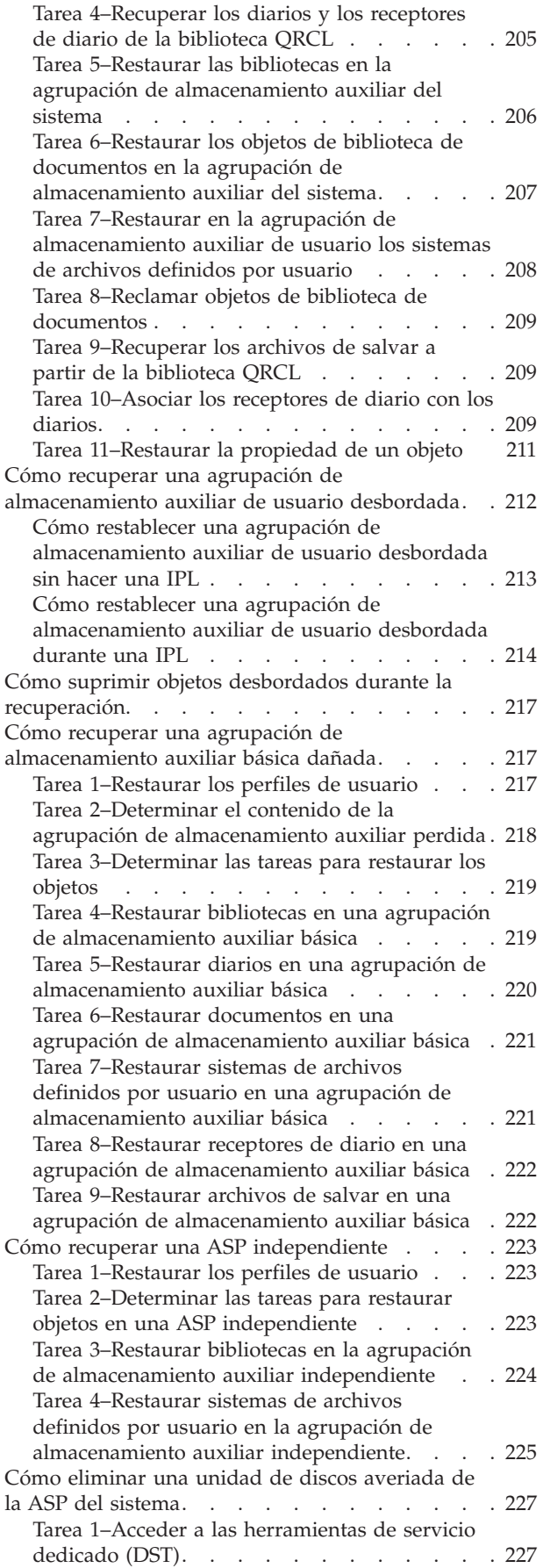

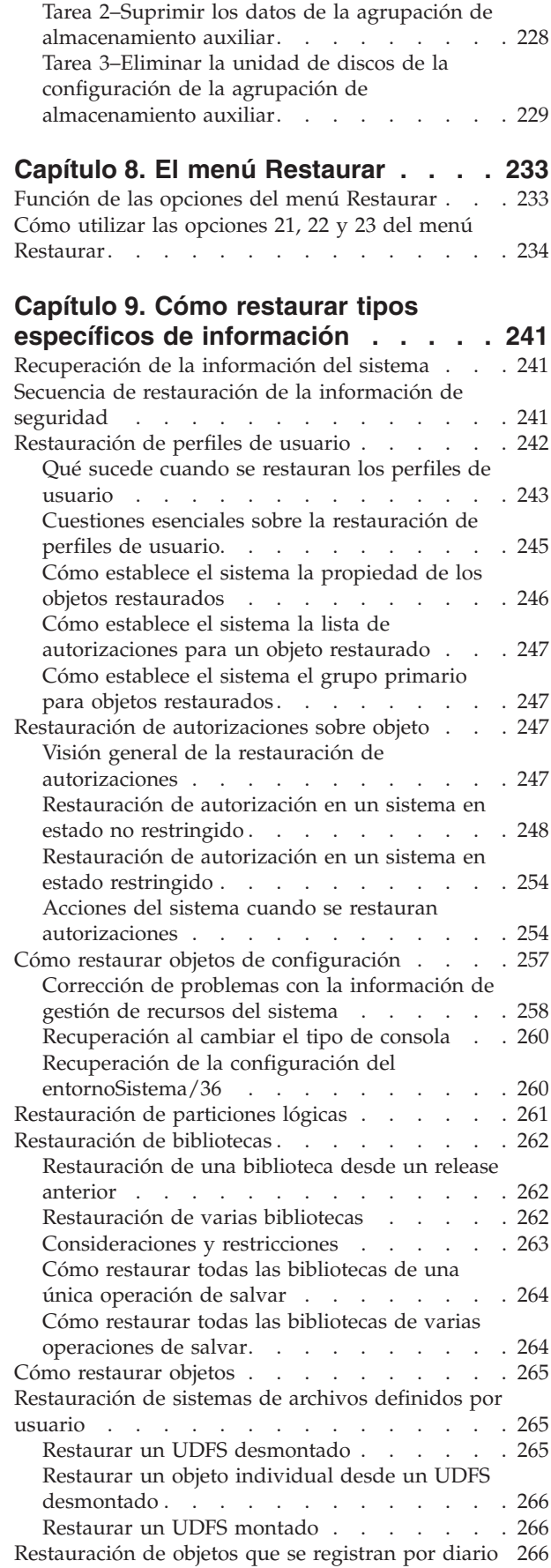

 $\,$   $\,$  $\ensuremath{\mathsf{T}}$  $\|$  $\|$ | |

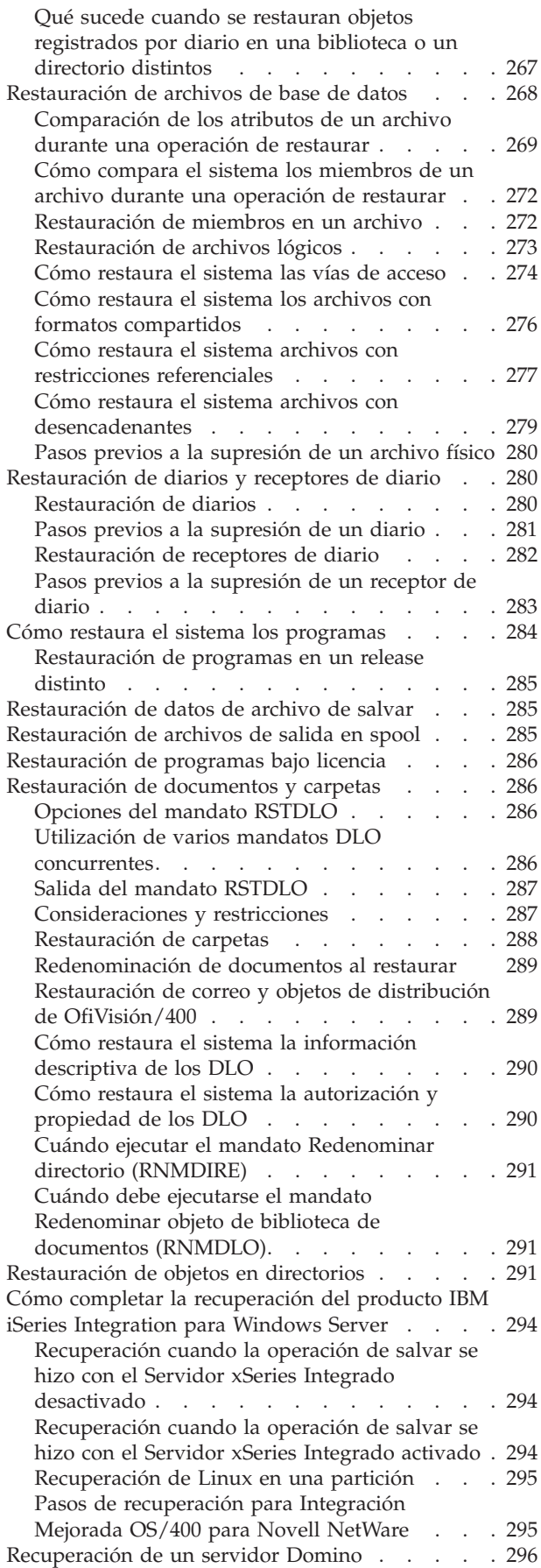

[Recuperación](#page-315-0) de todo un servidor Domino . . [296](#page-315-0) [Recuperación](#page-316-0) del correo Domino . . . . . [297](#page-316-0) [Recuperación](#page-317-0) de bases de datos Domino [específicas](#page-317-0) . . . . . . . . . . . . . [298](#page-317-0) [Restauración](#page-318-0) de objetos cambiados en un [servidor](#page-318-0) Domino . . . . . . . . . . [299](#page-318-0) [Restauración](#page-320-0) de un Windows Server . . . . . [301](#page-320-0) [Restricciones](#page-320-0) al utilizar el mandato Restaurar . . [301](#page-320-0) Cómo restaurar arreglos [temporales](#page-324-0) de programa [305](#page-324-0)

### **Capítulo 10. Cómo [restaurar](#page-326-0) los objetos [cambiados](#page-326-0) y aplicar los**

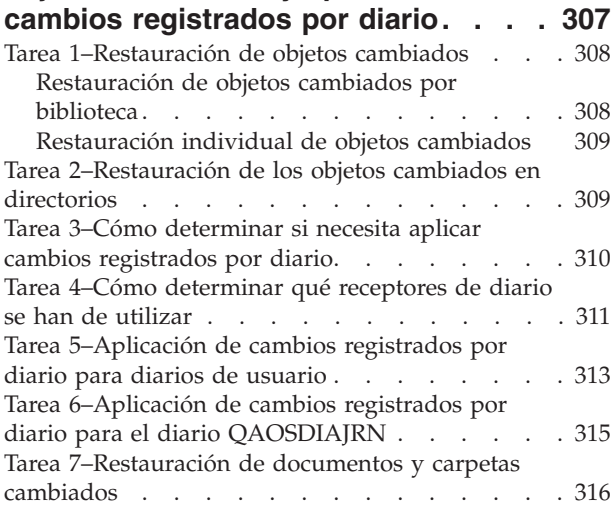

#### **Capítulo 11. Acciones de [recuperación](#page-336-0) para la protección por [duplicación](#page-336-0) de**

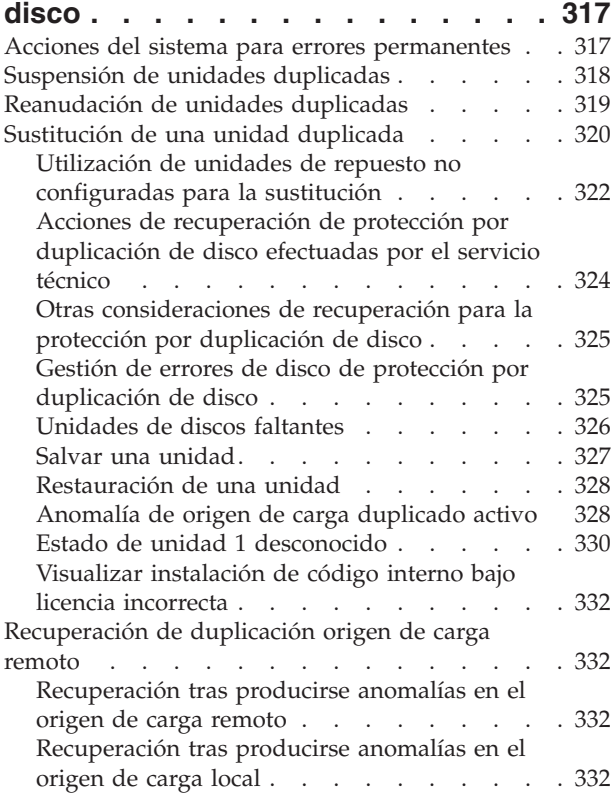

|  $\overline{\phantom{a}}$  $\overline{\phantom{a}}$  $\overline{\phantom{a}}$ | |

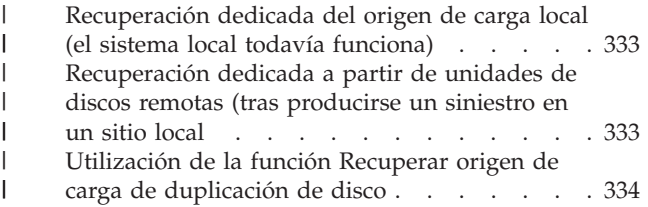

#### **Capítulo 12. Cómo [restaurar](#page-356-0) el sistema [utilizando](#page-356-0) cintas de [Operational](#page-356-0) Assistant . . . . . . . . [337](#page-356-0)**

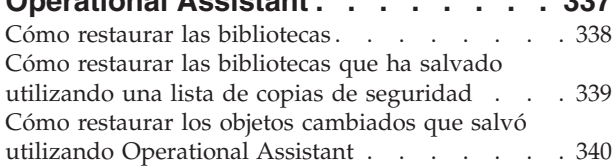

# **Capítulo 13. Cómo [restaurar](#page-362-0) el [sistema](#page-362-0) desde el medio de salvar**

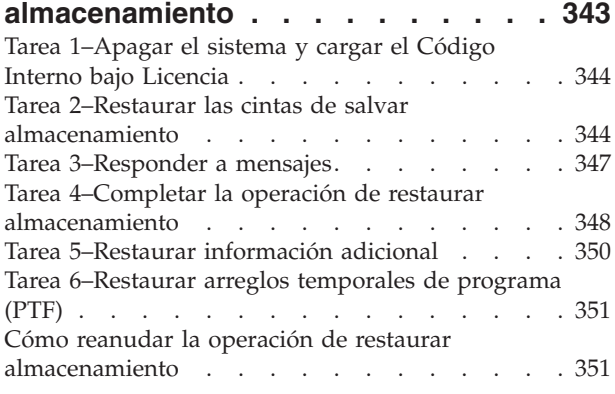

## **Parte 3. [Soporte](#page-372-0) de release a [release.](#page-372-0) . . . . . . . . . . . . . [353](#page-372-0)**

### **[Capítulo](#page-374-0) 14. Soporte de release a**

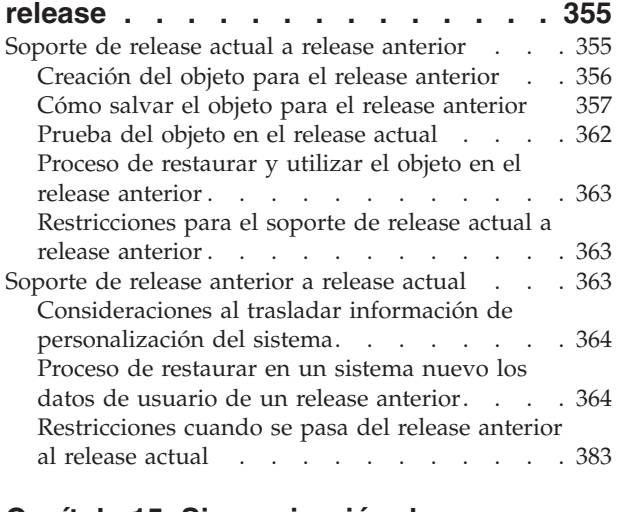

# **Capítulo 15. [Sincronización](#page-404-0) de sistemas - [Planificación](#page-404-0) y**

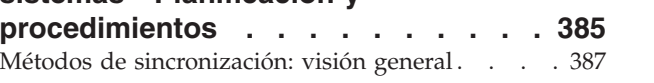

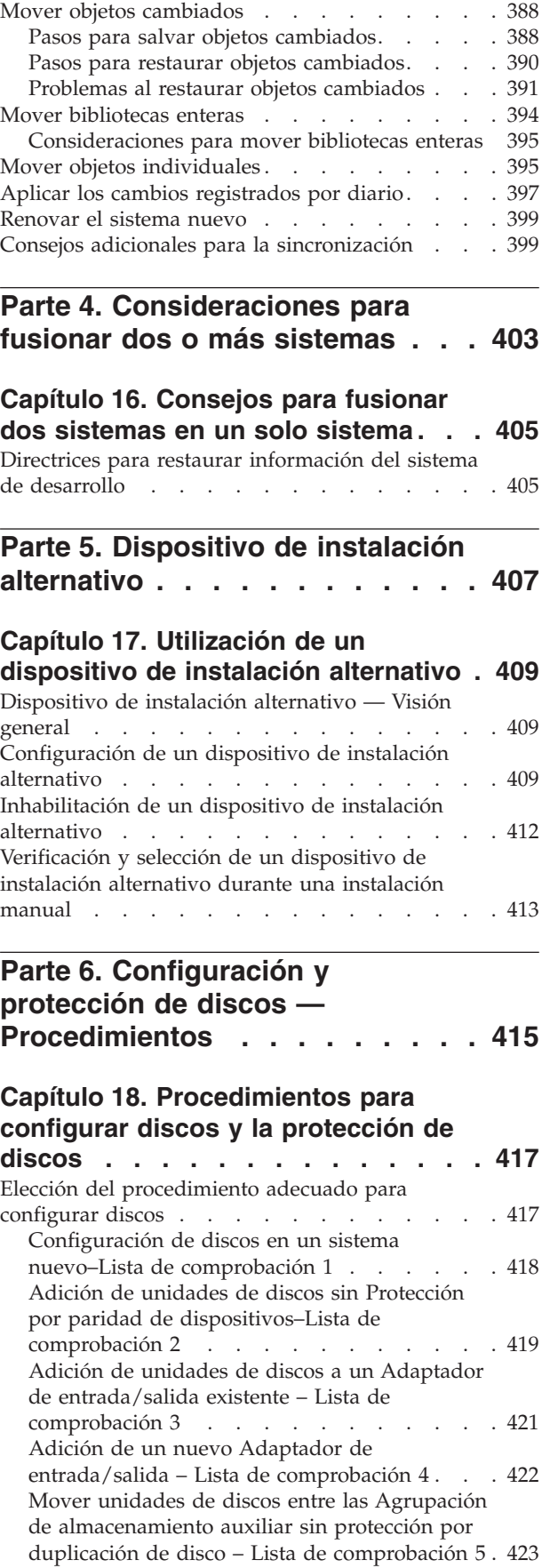

Mover unidades de discos entre las [Agrupación](#page-444-0) de [almacenamiento](#page-444-0) auxiliar con protección por duplicación de disco – Lista de [comprobación](#page-444-0) 6 . [425](#page-444-0) Supresión de una [Agrupación](#page-445-0) de [almacenamiento](#page-445-0) auxiliar – Lista de [comprobación](#page-445-0) 7 . . . . . . . . . . . [426](#page-445-0) [Extracción](#page-446-0) de unidades de discos sin Protección por paridad de [dispositivos](#page-446-0) – Lista de [comprobación](#page-446-0) 8 . . . . . . . . . . . [427](#page-446-0) [Extracción](#page-447-0) de unidades de discos que tienen Protección por paridad de [dispositivos](#page-447-0) de una ASP [sinProtección](#page-447-0) por duplicación de disco – Lista de [comprobación](#page-447-0) 9. . . . . . . . [428](#page-447-0) [Extracción](#page-449-0) de unidades de discos que tienen Protección por paridad de [dispositivos](#page-449-0) de una ASP [conProtección](#page-449-0) por duplicación de disco – Lista de [comprobación](#page-449-0) 10 . . . . . . . [430](#page-449-0) Utilización de [herramientas](#page-450-0) de servicio del sistema y de [herramientas](#page-450-0) de servicio dedicado . [431](#page-450-0) Cómo visualizar la [configuración](#page-453-0) de disco. . . [434](#page-453-0)

## **[Capítulo](#page-460-0) 19. Trabajar con agrupaciones de [almacenamiento](#page-460-0)**

**[auxiliar](#page-460-0) . . . . . . . . . . . . . . [441](#page-460-0)** Cómo añadir unidades de discos a una [Agrupación](#page-460-0) de [almacenamiento](#page-460-0) auxiliar . . . . . . . . [441](#page-460-0) Cómo cambiar el umbral de [almacenamiento](#page-463-0) para una Agrupación de [almacenamiento](#page-463-0) auxiliar . . . [444](#page-463-0) Cómo cambiar el umbral de [almacenamiento](#page-464-0) para la Agrupación de [almacenamiento](#page-464-0) auxiliar del [sistema](#page-464-0) . . . . . . . . . . . . . . [445](#page-464-0) Cómo [trasladar](#page-466-0) una unidad de discos a una Agrupación de [almacenamiento](#page-466-0) auxiliar diferente . [447](#page-466-0) Cómo [eliminar](#page-469-0) una unidad de discos de una Agrupación de [almacenamiento](#page-469-0) auxiliar . . . . [450](#page-469-0) Cómo suprimir una [Agrupación](#page-471-0) de [almacenamiento](#page-471-0) auxiliar. . . . . . . . . . [452](#page-471-0) Cálculo de los [requisitos](#page-472-0) de espacio para una Agrupación de [almacenamiento](#page-472-0) auxiliar . . . [453](#page-472-0) Cómo [visualizar](#page-472-0) los objetos de una ASP de usuario [453](#page-472-0) Equilibrado de una agrupación de [almacenamiento](#page-473-0) [auxiliar](#page-473-0) . . . . . . . . . . . . . . [454](#page-473-0) [Equilibrado](#page-473-0) de capacidad . . . . . . . [454](#page-473-0) [Equilibrado](#page-473-0) de utilización . . . . . . . [454](#page-473-0) Equilibrado de Gestión de [Almacenamiento](#page-474-0) [Jerárquico](#page-474-0) (HSM) . . . . . . . . . . . [455](#page-474-0) [Transferencia](#page-474-0) de objetos entre las Agrupación de [almacenamiento](#page-474-0) auxiliar. . . . . . . . . . [455](#page-474-0) Cómo trasladar [autorizaciones](#page-475-0) a una ASP [diferente](#page-475-0) . . . . . . . . . . . . . [456](#page-475-0) Cómo transferir una [biblioteca](#page-475-0) a una ASP [diferente](#page-475-0) . . . . . . . . . . . . . [456](#page-475-0) Cómo [transferir](#page-476-0) una carpeta a una ASP [diferente](#page-476-0) . . . . . . . . . . . . . [457](#page-476-0) Cómo [transferir](#page-476-0) diarios y objetos a una ASP [distinta](#page-476-0) . . . . . . . . . . . . . [457](#page-476-0) Cómo crear objetos en una ASP de [usuario](#page-477-0) de [biblioteca](#page-477-0). . . . . . . . . . . . . [458](#page-477-0) Cómo colocar [receptores](#page-479-0) de diario en una ASP de [usuario](#page-479-0) . . . . . . . . . . . . [460](#page-479-0)

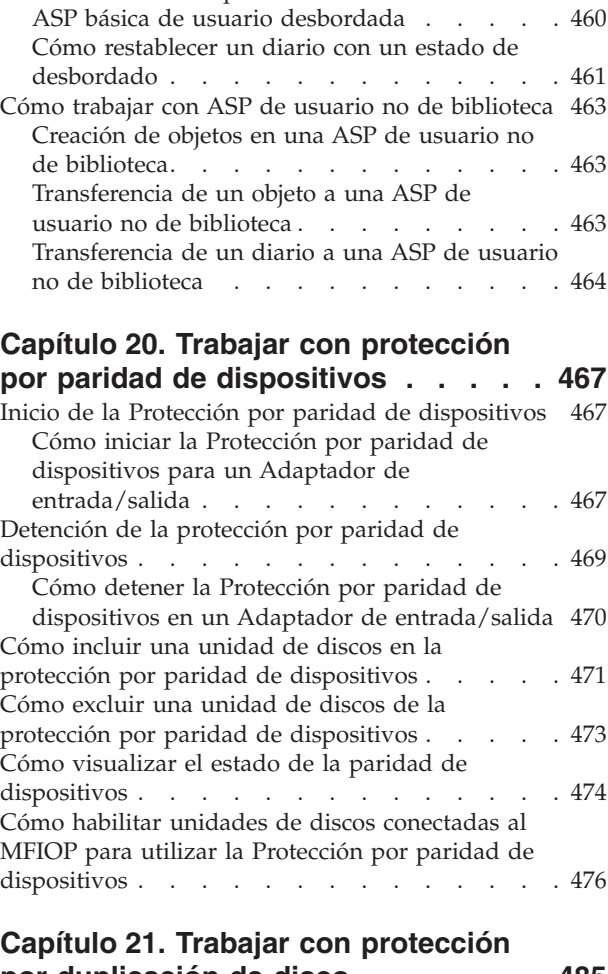

Cómo mover [receptores](#page-479-0) de diario desde una

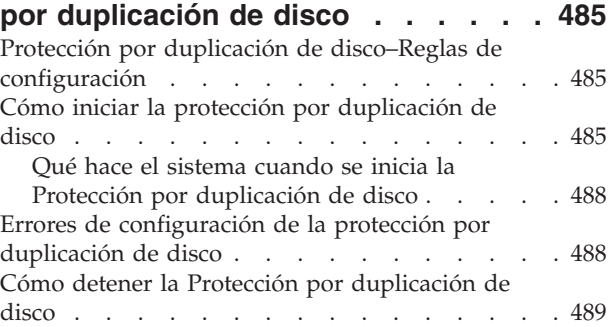

### **Capítulo 22. Trabajar con [compresión](#page-510-0)**

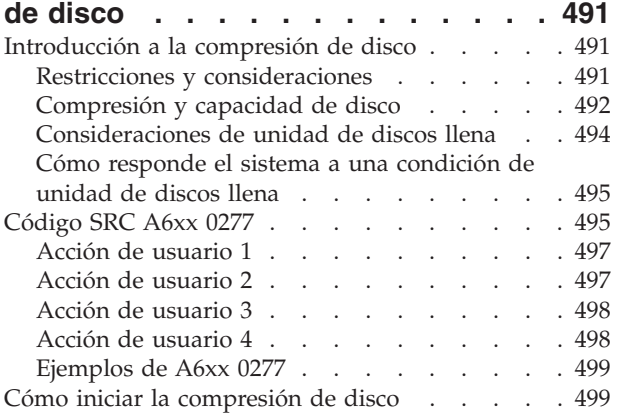

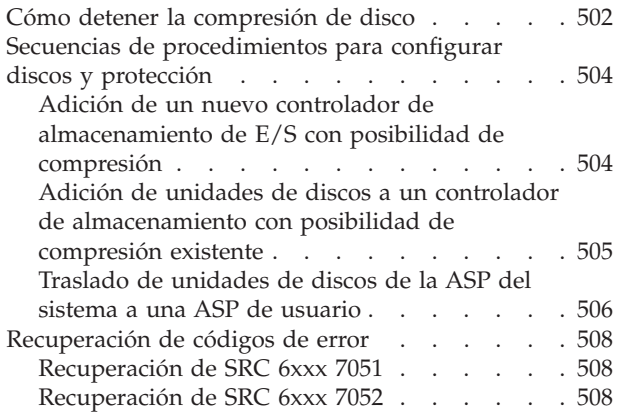

# **Capítulo 23. Cómo [gestionar](#page-530-0) las agrupaciones de [almacenamiento](#page-530-0)**

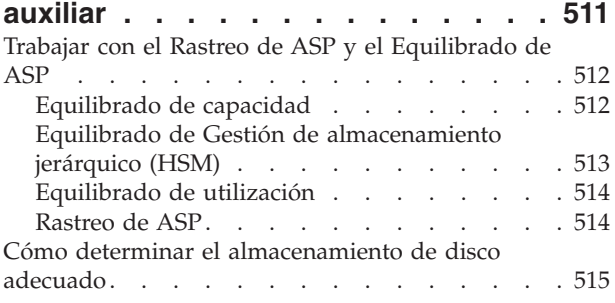

### **Parte 7. [Herramientas](#page-536-0) y técnicas para la copia de [seguridad](#page-536-0) y la**

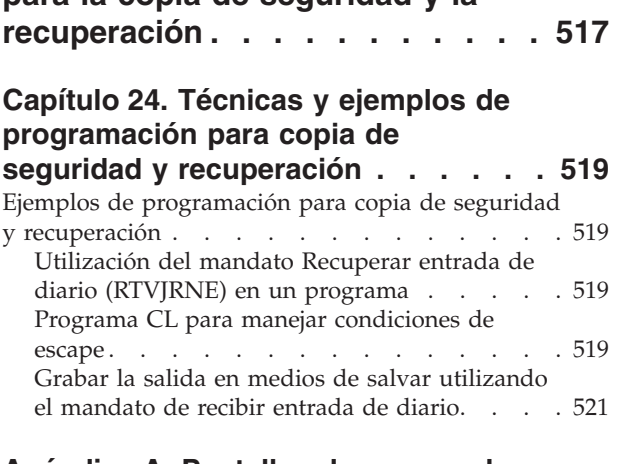

#### **[Apéndice](#page-544-0) A. Pantallas de error en la [instalación](#page-544-0) del código interno bajo [licencia](#page-544-0) . . . . . . . . . . . . . . [525](#page-544-0)**

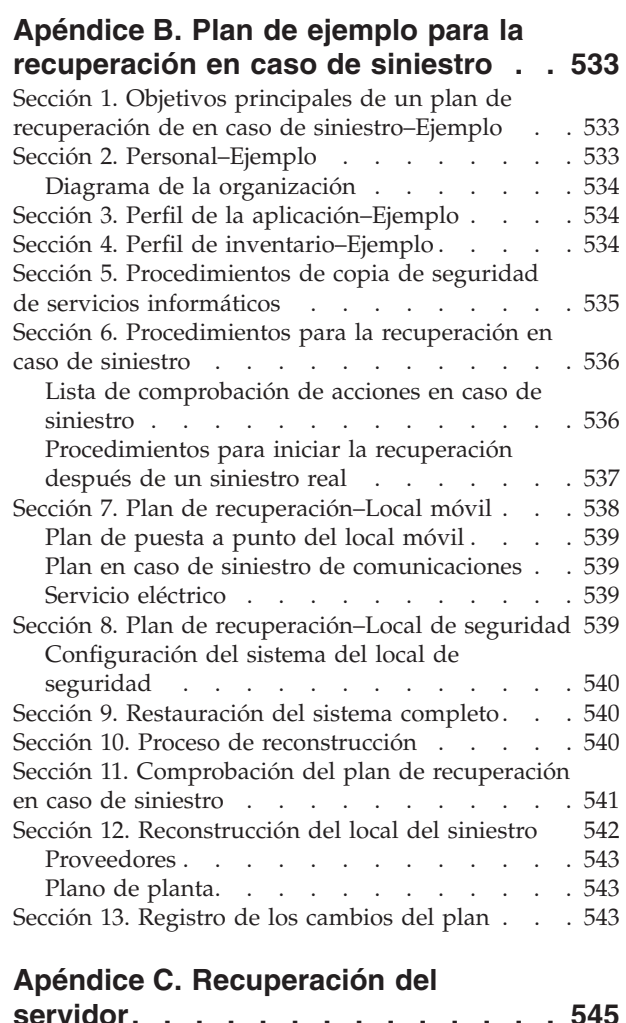

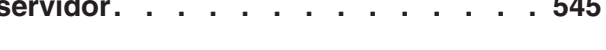

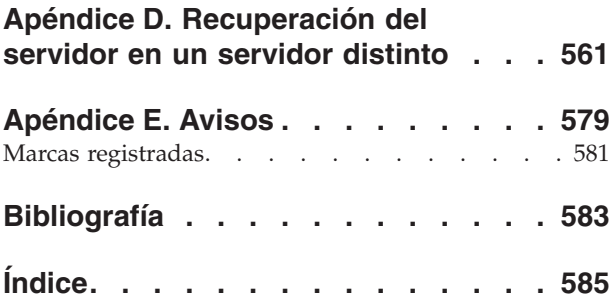

# <span id="page-12-0"></span>**Figuras**

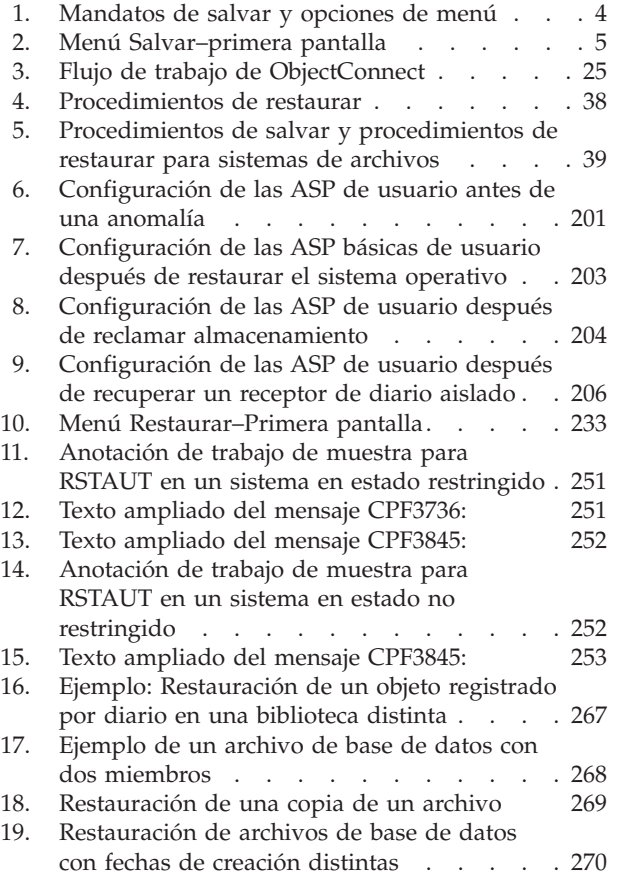

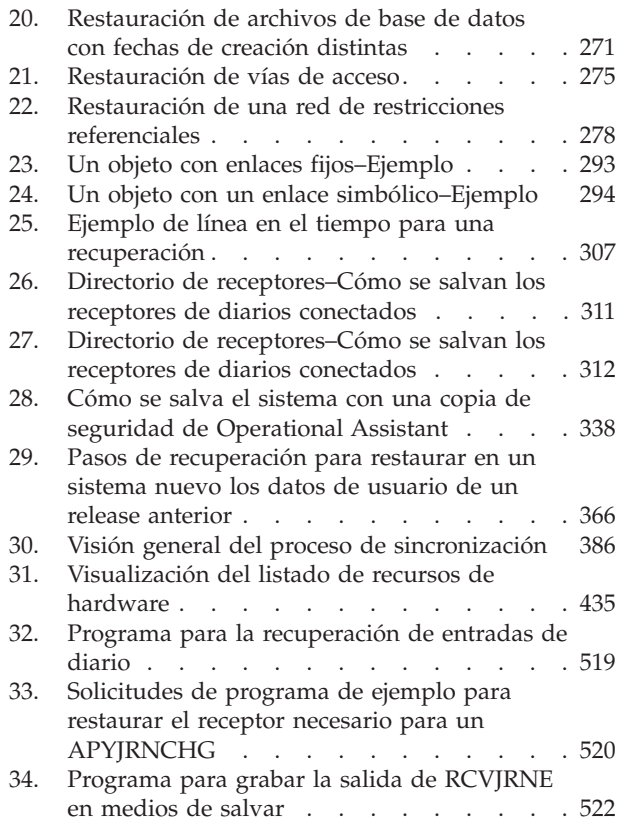

# <span id="page-14-0"></span>**Tablas**

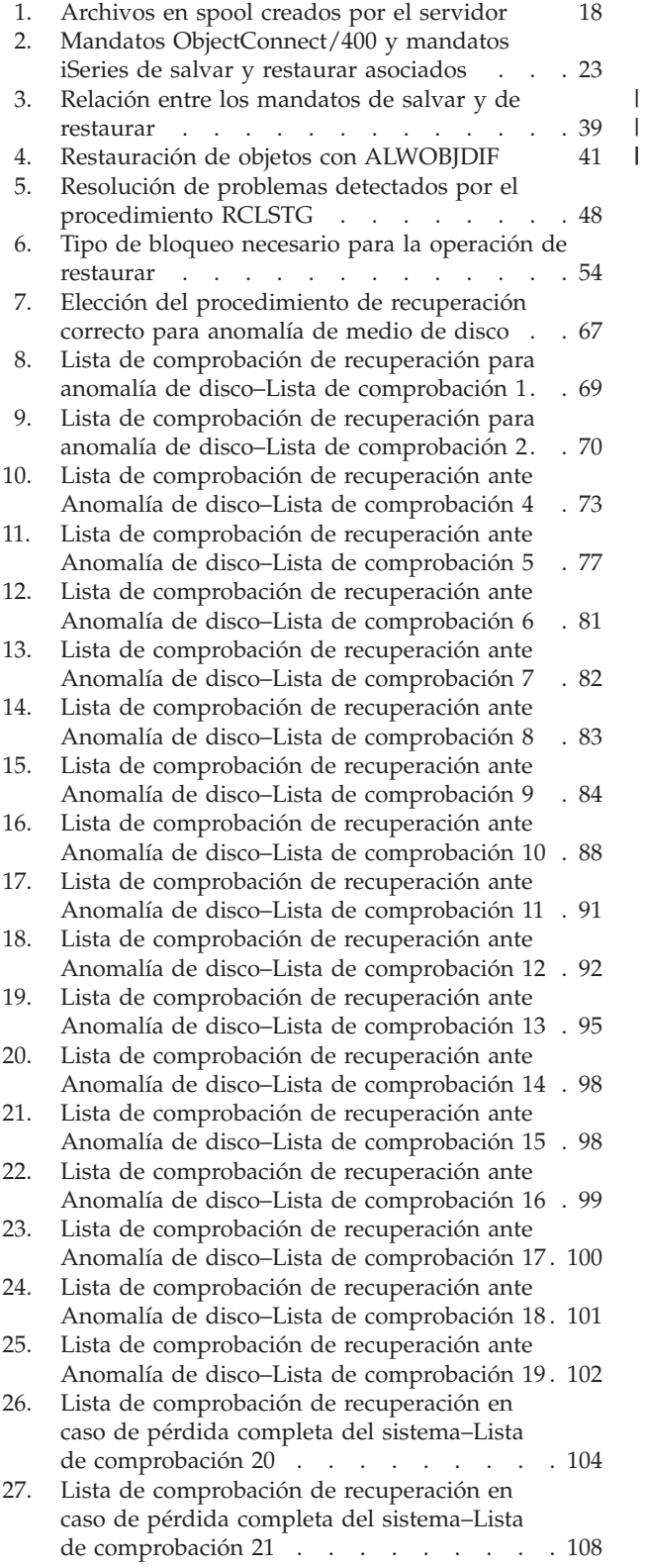

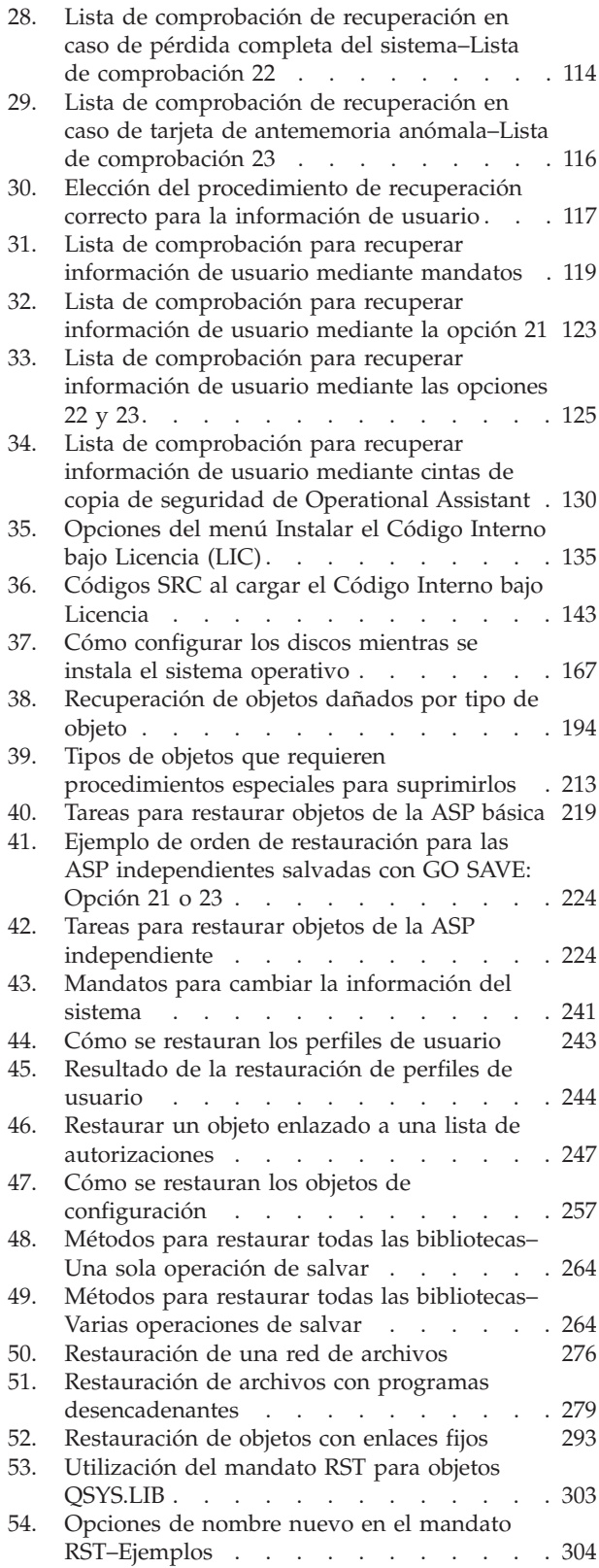

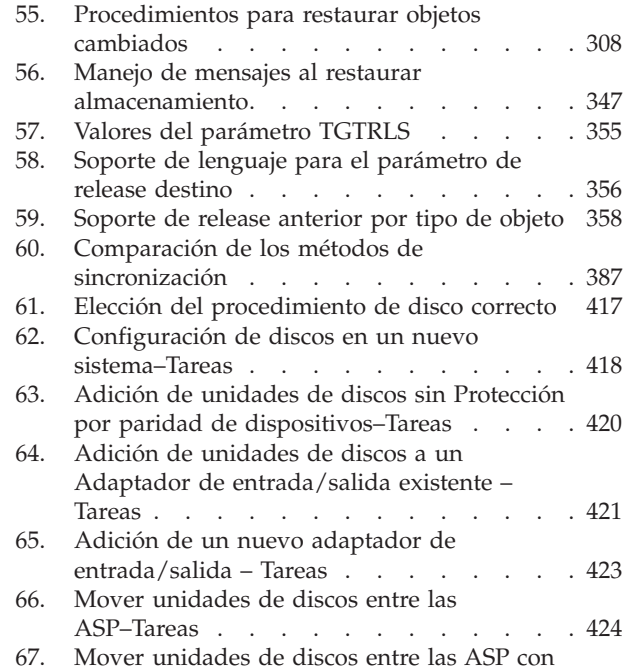

 $\overline{\phantom{a}}$ 

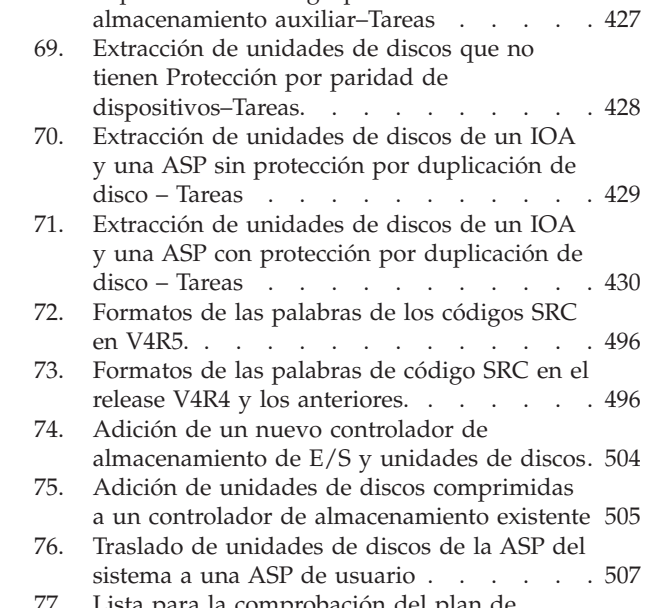

68. Supresión de una [Agrupación](#page-446-0) de

- protección por duplicación de [disco–Tareas](#page-444-0) . [425](#page-444-0)
- 77. Lista para la [comprobación](#page-560-0) del plan de [recuperación](#page-560-0) en caso de siniestro . . . . . [541](#page-560-0)

# <span id="page-16-0"></span>**Acerca del manual Copia de seguridad y recuperación, SC10-3123-07**

Este manual proporciona información general sobre las opciones de copia de seguridad y recuperación para el servidor de IBM iSeries. Describe las opciones disponibles en el sistema, las compara, contrasta e indica dónde encontrar más información.Este release del manual contiene información mínima acerca de cómo hacer copias de seguridad del servidor. Encontrará información más completa sobre cómo hacer copias de seguridad del servidor en iSeries Information Center, en este sitio Web: http://www.ibm.com/eserver/iseries/infocenter.

Este manual proporciona información sobre los siguientes temas:

- v Procedimientos sobre cómo salvar el sistema con las opciones del menú Salvar del mandato GO SAVE.
- v Cómo restaurar en otros releases de OS/400
- v Cómo seleccionar la estrategia de recuperación apropiada
- v Procedimientos para restaurar en el sistema la información
- v Procedimientos de Protección por paridad de dispositivos
- v Procedimientos de Protección por duplicación de disco

## **A quién va dirigido este manual**

Este libro está destinado al responsable de la planificación de la copia de seguridad y recuperación, así como de la recuperación del sistema cuando se produce una anomalía. Antes de utilizar este manual, conviene que se familiarice con la información contenida en el tema **Gestión de sistemas —> Copia de seguridad y recuperación** del sitio Web de Information Center. Si ya sabe cómo funciona el sistema, puede comenzar a utilizar esta publicación.

## **Información de prerrequisitos e información relacionada**

Utilice iSeries Information Center como punto de partida de la información técnica de iSeries.

Puede acceder a Information Center de dos formas:

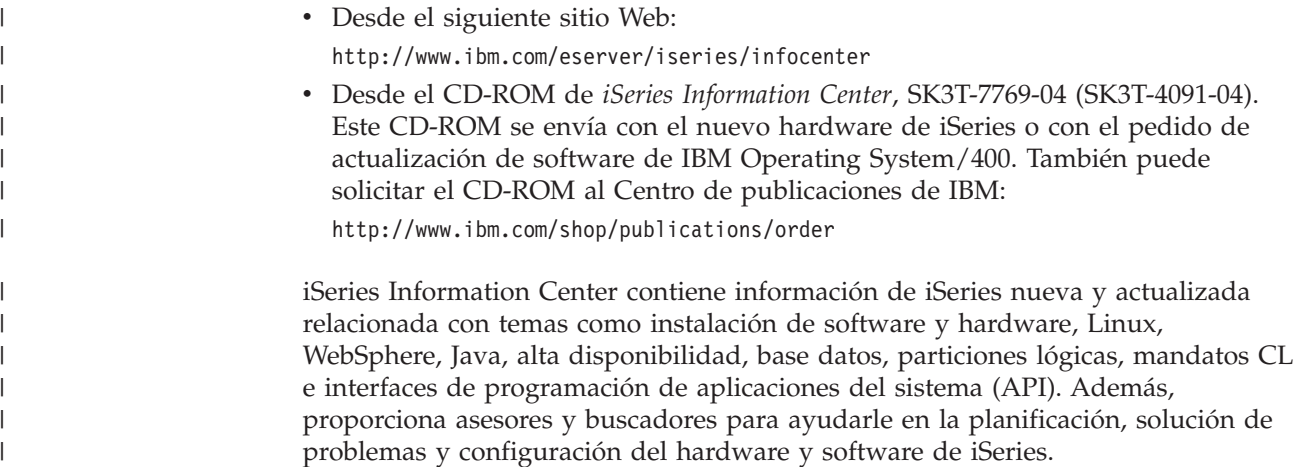

<span id="page-17-0"></span>Con cada nuevo pedido de hardware, recibirá:*iSeries CD-ROM de instalación y operaciones*, SK3T-4098-02. Este CD-ROM contiene IBM @server IBM e(logo)server iSeries Access para Windows y el asistente EZ-Setup. Familia Access de iSeries ofrece un potente conjunto de funciones de cliente y servidor para conectar los PC a los servidores iSeries. El asistente EZ-Setup automatiza la mayoría de tareas de configuración del sistema iSeries.

Si desea información relacionada, consulte el apartado ["Bibliografía"](#page-602-0) en la página [583.](#page-602-0)

## **Cómo enviar sus comentarios**

Sus comentarios son importantes para poder proporcionar la información más exacta y valiosa posible. Si tiene comentarios acerca de este manual o cualquier otra documentación iSeries, rellene la hoja de comentarios del lector que encontrará al final de esta publicación.

- v Si prefiere enviar comentarios por correo, utilice la hoja de comentarios con la dirección que está impresa en el reverso de la misma. Si envía una hoja de comentarios del lector desde un país o región que no sea Estados Unidos, puede entregarla a la sucursal de IBM o al representante de IBM para evitar los gastos de franqueo.
- v Si prefiere enviarnos sus comentarios por fax, utilice uno de los números siguientes:
	- Estados Unidos, Canadá y Puerto Rico: 1-800-937-3430
	- Desde otros países o regiones: 1-507-253-5192
- v Si prefiere realizar el envío de sus comentarios por correo electrónico, utilice una de estas direcciones:
	- Comentarios sobre publicaciones: pubas400@vnet.ibm.com
	- Comentarios sobre iSeries Information Center: RCHINFOC@us.ibm.com

No olvide incluir estos datos:

- v El nombre de la publicación o el tema de iSeries Information Center.
- v El número de publicación.
- v El número de la página o el tema de la publicación al que hagan referencia sus comentarios.

# <span id="page-18-0"></span>**Resumen de los cambios realizados en el manual Copia de seguridad y recuperación**

Se han incorporado funciones nuevas y mejoradas al programa bajo licencia Operating System/400 para la Versión 5 Release 3 Modificación 0. Las nuevas funciones adicionales afectan a la copia de seguridad, a la recuperación y a la disponibilidad.

Los cambios se identifican mediante barras de cambio situadas a la izquierda de la información.

Los cambios realizados en esta publicación incluyen, entre otras cosas, los siguientes:

- v Una nueva sección con instrucciones para minimizar las exploraciones de objetos una vez finalizada la restauración.
- v Cambios relacionados con el parámetro ALWOBJDIF de los mandatos RST, RSTOBJ, RSTLIB, RSTCFG y RSTUSRPRF.
- v Cambios relacionados con el mandato RSTLIB que permiten restaurar varias bibliotecas con un solo mandato, así como la posibilidad de omitir objetos y bibliotecas de la operación de restaurar.
- v Cambios relacionados con el parámetro PATTERN del mandato RST.
- v Una nueva lista de comprobación para la recuperación tras producirse una anomalía en el almacenamiento de antememoria de IOP.

Los siguientes temas que existían en versiones anteriores de esta publicación, se encuentran ahora en iSeries Information Center

(http://www.ibm.com/eserver/iseries/infocenter):

- v Consideraciones sobre cómo utilizar archivos de salvar
- v Recuperar el nombre de dispositivo a partir de los mensajes de terminación de salvar
- Visualizar mensajes de estado al salvar

iSeries Information Center contiene información exhaustiva para hacer copias de seguridad de los servidores iSeries o AS/400. El manual en copia impresa contiene información básica sobre cómo utilizar las opciones del menú Salvar con el mandato GO SAVE. Esto le permite salvar todo el servidor iSeries o AS/400, o parte del mismo.

Acceda a iSeries Information Center en este sitio Web: http://www.ibm.com/eserver/iseries/infocenter

| | | | | | | | | |

| | | |

# <span id="page-20-0"></span>**Parte 1. Salvar la información del sistema**

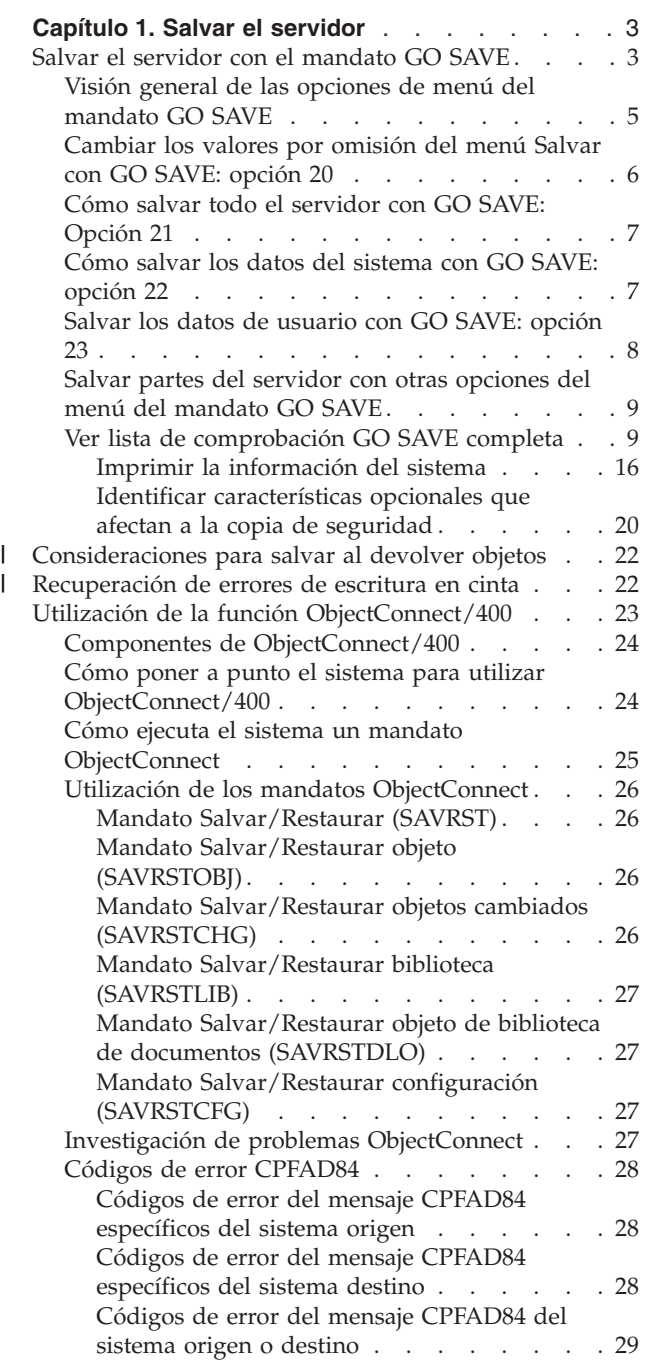

# <span id="page-22-0"></span>**Capítulo 1. Salvar el servidor**

Hallará información exhaustiva acerca de cómo hacer copias de seguridad del servidor iSeries en iSeries Information Center, en Internet. En ["Información](#page-16-0) de [prerrequisitos](#page-16-0) e información relacionada" en la página xv encontrará información sobre cómo acceder a Information Center.

Si esta es la primera vez que utiliza el servidor iSeries, siga las siguientes instrucciones para salvar toda la información del servidor iSeries. Hágalo con las opciones del menú GO SAVE. Las instrucciones facilitadas en el manual son idénticas a las que hay en Information Center.

Puede examinar Information Center o imprimir una copia de la información sobre cómo hacer copia de seguridad de todo el servidor iSeries.

### **Salvar el servidor con el mandato GO SAVE**

El uso del mandato GO SAVE es una forma sencilla de asegurarse de que tiene una copia de seguridad fiable de todo el servidor. El mandato GO SAVE le ofrece menús de Salvar que facilitan la realización de copias de seguridad del servidor, independientemente de la estrategia de copia de seguridad que decida utilizar. Es recomendable utilizar la opción 21 del menú del mandato GO SAVE inmediatamente después de instalar el servidor.

La opción de menú 21 del mandato GO SAVE es la base de todas las estrategias de salvar. Esta opción le permite realizar una operación de salvar completa de todos los datos del servidor. Una vez haya utilizado la opción 21 del menú, puede utilizar otras opciones del menú para salvar partes del servidor o utilizar un proceso de salvar manual.

Otro método para salvar utilizar Backup Recovery and Media Services (BRMS/400), que automatiza los procesos de salvar. BRMS proporciona una solución exhaustiva y sencilla a sus necesidades de copia de seguridad y recuperación. Puede encontrar más información acerca de BRMS en iSeries Information Center

http://www.ibm.com/eserver/iseries/infocenter

La figura siguiente ilustra los mandatos y las opciones de menús que puede utilizar para salvar partes del servidor, así como el servidor completo.

<span id="page-23-0"></span>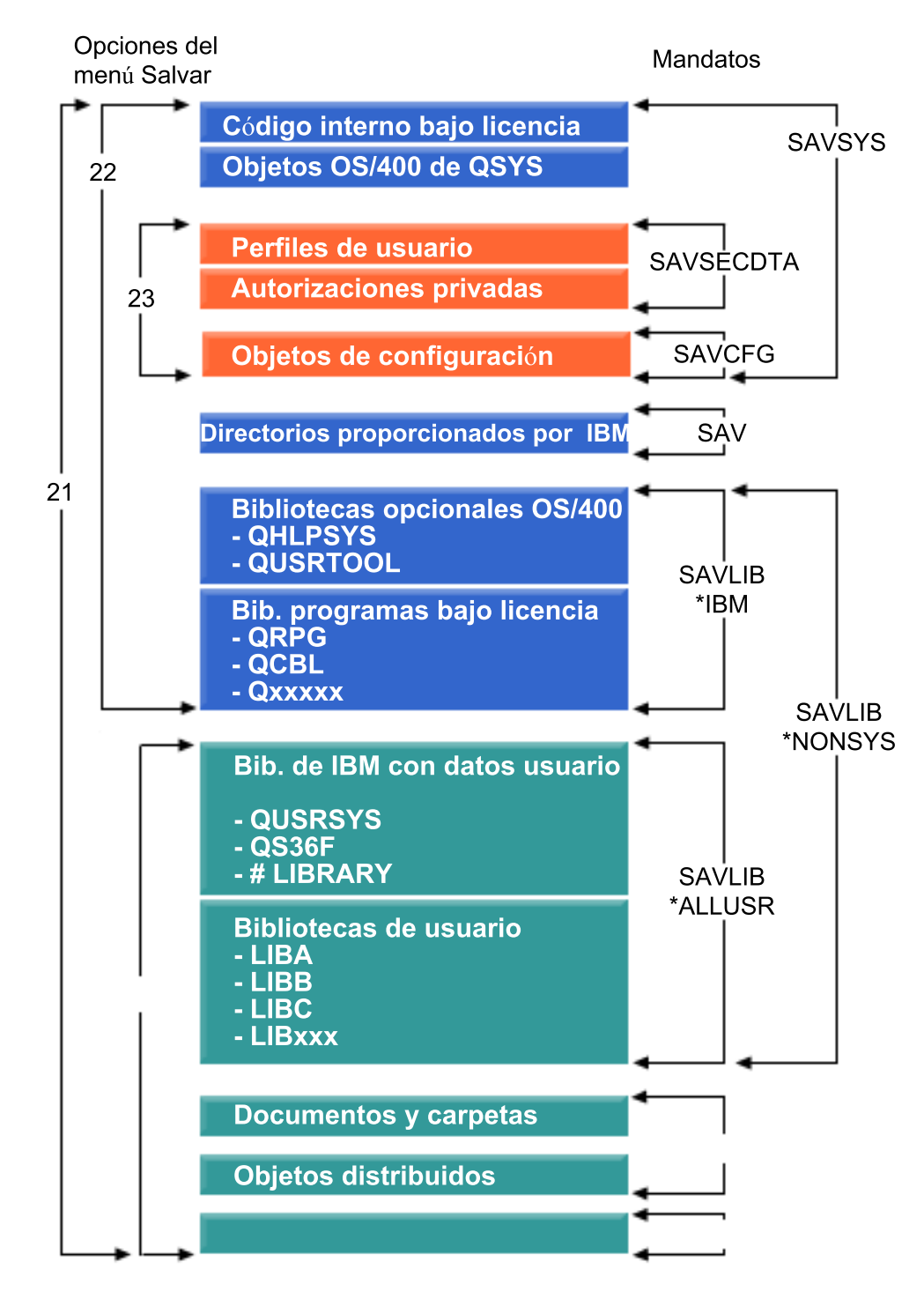

*Figura 1. Mandatos de salvar y opciones de menú*

La siguiente información proporciona una visión general y los procedimientos sobre cómo utilizar las opciones de menú del mandato GO SAVE:

En "Visión general de las opciones de menú del [mandato](#page-24-0) GO SAVE" en la [página](#page-24-0) 5 se explica cómo iniciar el mandato GO SAVE y se proporciona más información sobre las distintas opciones de GO SAVE.

- <span id="page-24-0"></span>v Personalizar las [instrucciones](dummyid) de copia de seguridad de GO SAVE permite crear una lista de pasos de GO SAVE adaptados al entorno de salvar de que se disponga.
- v En "Ver lista de [comprobación](#page-28-0) GO SAVE completa" en la página 9 se proporcionan todos los pasos necesarios para realizar operaciones de GO SAVE. Algunos de estos pasos pueden no ser aplicables al entorno de que dispone.

# **Visión general de las opciones de menú del mandato GO SAVE**

Para acceder al mandato GO SAVE, teclee GO SAVE en una línea de mandatos. En el menú Salvar, verá la opción 21, la opción 22 y la opción 23, entre otras muchas opciones de salvar. Un único signo más (+) indica que la opción coloca al servidor en estado restringido, lo que significa que no puede ejecutarse nada más en el sistema cuando está seleccionada la opción de menú. Las opciones marcadas con dos signos más (++) requieren que el servidor esté en estado restringido para poder ejecutarlas.

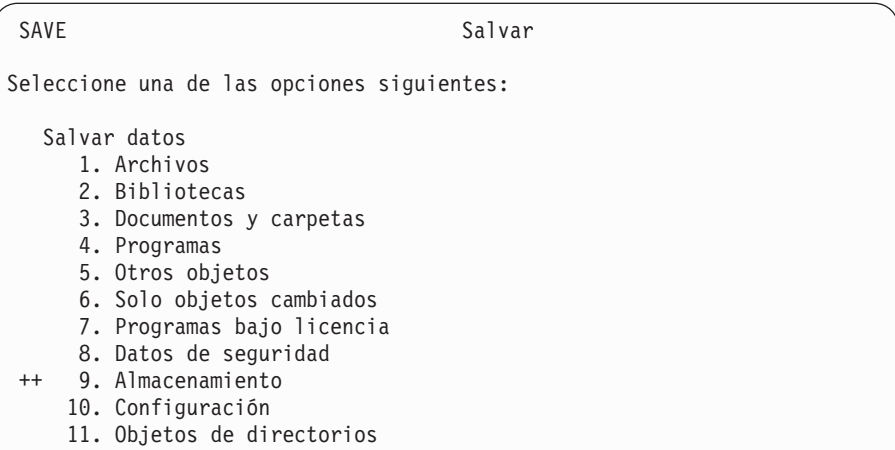

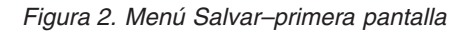

Avance página en el menú Salvar para ver las opciones adicionales:

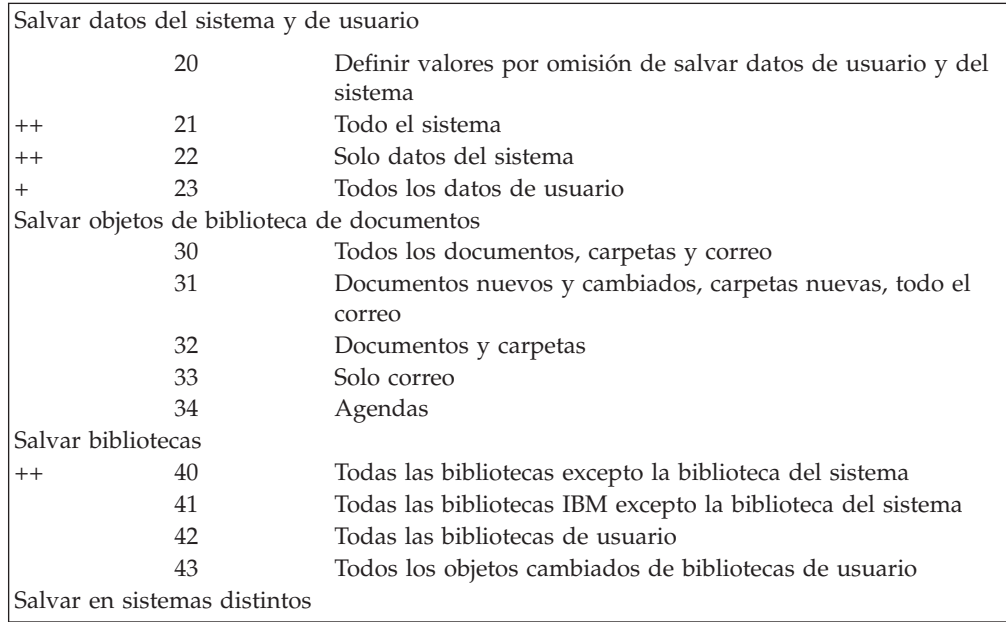

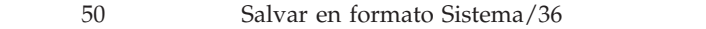

<span id="page-25-0"></span>Los siguientes temas describen cómo se utilizan las opciones de menú del mandato GO SAVE:

- v En "Cambiar los valores por omisión del menú Salvar con GO SAVE: opción 20" se explica cómo personalizar las opciones de menú por omisión del mandato GO SAVE.
- v En "Cómo salvar todo el [servidor](#page-26-0) con GO SAVE: Opción 21" en la página 7 se explica cómo utilizar la opción de menú 21 cuando se realiza una operación de salvar completa del sistema.
- En "Cómo salvar los datos del [sistema](#page-26-0) con GO SAVE: opción 22" en la página 7 se explica cómo salvar solamente los datos del sistema tras haber realizado una operación de salvar completa.
- En "Salvar los datos de [usuario](#page-27-0) con GO SAVE: opción 23" en la página 8 se explica cómo salvar solamente los datos de usuario tras haber realizado una operación de salvar completa.
- v En "Salvar partes del servidor con otras opciones del menú del [mandato](#page-28-0) GO SAVE" en la [página](#page-28-0) 9 se explican otras opciones de menú automatizadas del mandato GO SAVE.
- v En "Ver lista de [comprobación](#page-28-0) GO SAVE completa" en la página 9 se proporcionan instrucciones paso a paso para utilizar las opciones de menú del mandato GO SAVE.

## **Cambiar los valores por omisión del menú Salvar con GO SAVE: opción 20**

Puede utilizar la opción 20 del menú Salvar para modificar los valores por omisión del mandato GO SAVE, opciones 21, 22 y 23 del menú. Esta opción simplifica la tarea de establecer los parámetros de salvar y ayuda a asegurar que los operadores utilizan las opciones más adecuadas para el sistema.

Para poder modificar los valores por omisión, debe tener autorización \*CHANGE tanto para la biblioteca QUSRSYS como para el área de datos QSRDFLTS de la biblioteca QUSRSYS.

Cuando entre el mandato GO SAVE y seleccione la opción 20 del menú, el servidor visualizará los valores de parámetros por omisión de las opciones 21, 22 y 23 del menú. Si es la primera vez que utiliza la opción 20 del menú Salvar, el sistema visualizará los valores de parámetros por omisión suministrados por IBM. Puede cambiar cualquiera o todos los valores de los parámetros para que se ajusten a sus necesidades. Por ejemplo, puede especificar dispositivos de cintas adicionales o cambiar el valor por omisión de la entrega de colas de mensajes. El servidor salva los nuevos valores por omisión en el área de datos QSRDFLTS de la biblioteca QUSRSYS. El servidor crea el área de datos QSRDFLTS solamente cuando el usuario ha modificado los valores por omisión suministrados por IBM.

Una vez definidos los nuevos valores, ya no necesita preocuparse acerca de qué opciones (si es que hubiera alguna) debe cambiar en las operaciones de salvar ulteriores. Basta con que revise solamente las nuevas opciones por omisión y luego pulse Intro para que se inicie la operación de salvar con los nuevos parámetros por omisión.

<span id="page-26-0"></span>Si tiene múltiples servidores distribuidos con los mismos parámetros de salvar en cada servidor, esta opción proporciona ventajas adicionales. Simplemente defina los parámetros desde el menú Salvar, utilizando la opción 20 en un servidor. A continuación, salve el área de datos QSRDFLTS, distribuya el área de datos salvados a los demás servidores y restáurela.

## **Cómo salvar todo el servidor con GO SAVE: Opción 21**

La opción 21 salva todo lo que hay en el servidor y le permite realizar la operación de salvar no estando presente. La opción 21 no salva [archivos](http://www.ibm.com/eserver/iseries/infocenter) en spool.

La opción 21 salva todos los datos de los programas bajo licencia adicionales, tales como Domino o Integración de Windows con iSeries al seleccionar la desactivación de los servidores de red. También, si tiene Linux instalado en una partición lógica secundaria, puede efectuar copia de seguridad de esa partición cuando desactive sus servidores de red.

La opción 21 coloca el servidor en estado restringido. Esto significa que, cuando empieza la operación de salvar, ningún usuario puede acceder al servidor y la copia de seguridad es lo único que se está ejecutando en el mismo. Es preferible ejecutar esta opción durante la noche si se trata de un servidor pequeño o durante el fin de semana para los servidores de gran tamaño. Si planifica una operación de salvar desatendida, asegúrese de que el servidor se encuentra en una ubicación segura; tras planificar la operación de salvar, no podrá utilizar la estación de trabajo en la que se inicie la copia de seguridad hasta que se complete la operación de salvar.

**Nota:** Si salva información en ASP independientes (también denominadas agrupaciones de discos independientes en iSeries Navigator), asegúrese de que ha activado las ASP independientes que desea salvar antes de utilizar la opción 21. Para obtener más información sobre las ASP independientes, consulte iSeries Information Center en http://www.ibm.com/eserver/iseries/infocenter .

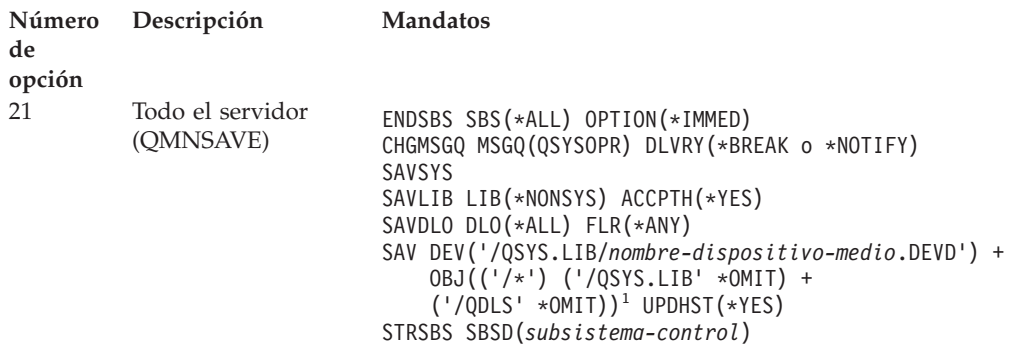

<sup>1</sup>El mandato omite el sistema de archivos QSYS.LIB porque ya lo salvan tanto el mandato SAVSYS como el mandato SAVLIB LIB(\*NONSYS). El mandato omite el sistema de archivos QDLS porque ya lo salva el mandato SAVDLO.

"Ver lista de [comprobación](#page-28-0) GO SAVE completa" en la página 9 le proporciona instrucciones paso a paso sobre cómo salvar todo el servidor con la opción 21 del menú del mandato GO SAVE.

# **Cómo salvar los datos del sistema con GO SAVE: opción 22**

La opción 22 solo salva los datos del sistema. No salva ningún dato de usuario. La opción 22 coloca el servidor en estado restringido. Esto significa que ningún

<span id="page-27-0"></span>usuario puede acceder al servidor y que la copia de seguridad es lo único que se está ejecutando en el servidor.

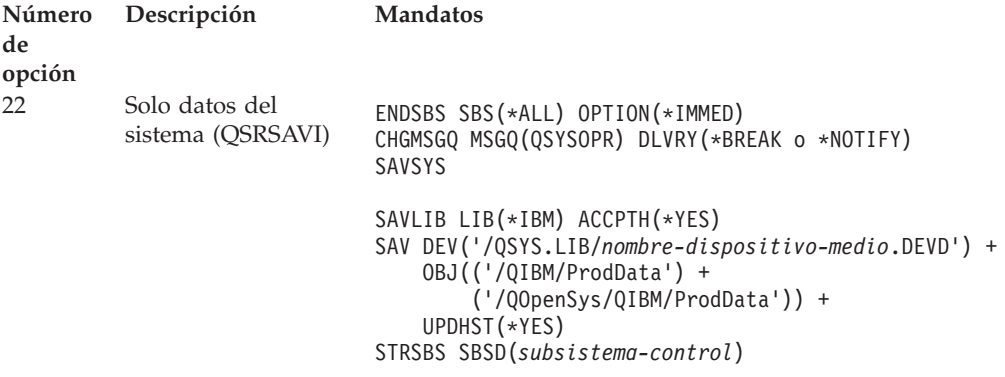

En "Ver lista de [comprobación](#page-28-0) GO SAVE completa" en la página 9 hallará instrucciones paso a paso para salvar los datos del sistema con la opción de menú 22 del mandato GO SAVE.

## **Salvar los datos de usuario con GO SAVE: opción 23**

La opción 23 salva todos los datos de usuario. Esta información incluye archivos, registros y otros datos que los usuarios entran en el servidor. La opción 23 coloca el servidor en estado restringido. Esto significa que ningún usuario puede acceder al servidor y que la copia de seguridad es lo único que se está ejecutando en el servidor.

**Nota:** Si salva información en ASP independientes (también denominadas agrupaciones de discos independientes en iSeries Navigator), asegúrese de que ha activado las ASP independientes que desea salvar antes de utilizar la opción 23. Para obtener más información sobre las ASP independientes, consulte iSeries Information Center en http://www.ibm.com/eserver/iseries/infocenter .

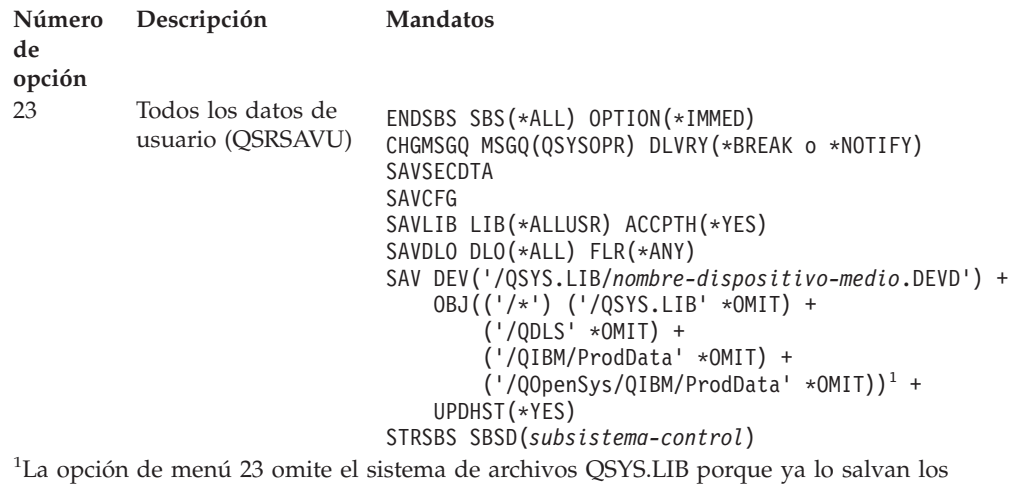

mandatos SAVSYS, SAVSECDTA, SAVCFG y SAVLIB LIB(\*ALLUSR). El mandato omite el sistema de archivos QDLS porque ya lo salva el mandato SAVDLO. La opción de menú 23 también omite los directorios /QIBM y /QOpenSys/QIBM porque estos directorios contienen objetos suministrados por IBM.

En "Ver lista de comprobación GO SAVE completa" hallará instrucciones paso a paso para salvar los datos de usuario con la opción de menú 23 del mandato GO SAVE.

## <span id="page-28-0"></span>**Salvar partes del servidor con otras opciones del menú del mandato GO SAVE**

Puede ejecutar las siguientes opciones de menú del mandato GO SAVE:

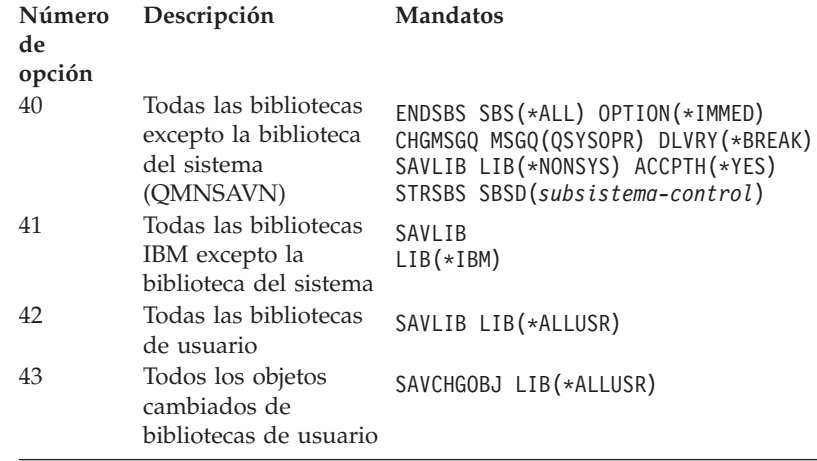

## **Ver lista de comprobación GO SAVE completa**

| | | | | |

| | Utilice la siguiente lista de comprobación para las opciones de menú 21, 22 y 23 del mandato GO SAVE. Cuando sea oportuno, seleccione la opción que necesite. Si le interesa, puede imprimir información del sistema durante el procedimiento. Si no quiere que el mandato de la opción del menú Salvar imprima automáticamente la información del sistema, hallará instrucciones detalladas sobre cómo imprimirla en "Imprimir la [información](#page-35-0) del sistema" en la página 16.

Es posible que algunos de los pasos de esta lista de comprobación no sean aplicables a su configuración del sistema. Consulte "Identificar [características](#page-39-0) opcionales que afectan a la copia de [seguridad"](#page-39-0) en la página 20 para obtener información que le ayude a determinar si desea utilizar características opcionales en el entorno. Si no está seguro de cómo está configurado el sistema, póngase en contacto con el administrador del sistema.

**Atención:** Si utiliza la consola de gestión de hardware para eServer (HMC), debe realizar una copia de seguridad de HMC además de utilizar la opción 21 de GO SAVE, para llevar a cabo una operación de salvar completa del sistema. Consulte el tema sobre copia de seguridad de HMC en eServer Information Center, en la página Web http://publib.boulder.ibm.com/eserver/ para obtener detalles sobre cómo salvar HMC.

- 1. Inicie la sesión con un perfil de usuario que tenga las autorizaciones especiales \*SAVSYS y \*JOBCTL y que, además, tenga autorización suficiente para listar distintos tipos de recursos del servidor. (El perfil de usuario QSECOFR tiene todas estas autorizaciones). Esto garantiza que tiene la autorización que necesita para colocar el servidor en el estado necesario y para salvarlo todo.
- 2. Las imágenes ópticas virtuales pueden aumentar significativamente el tiempo que tarda en completarse una operación de salvar con la opción 21, aunque

las entradas de catálogo de imágenes no contengan datos. Si desea excluir las imágenes virtuales de una operación de salvar completa del sistema, utilice una de las estrategias siguientes:

- v Utilice el mandato Cambiar atributo [\(CHGATR\)](dummyid) para marcar el directorio de catálogo de imágenes como no salvable. Por ejemplo: CHGATR OBJ('/MYINFO') ATR(\*ALWSAV) VALUE(\*NO)
- v Utilice el mandato Cargar catálogo de imágenes [\(LODIMGCLG\)](dummyid) para preparar el catálogo de imágenes. Los catálogos de imágenes con el estado preparado se omitirán de la operación de salvar.
- En una operación de salvar atendida, puede especificar que desea omitir los directorios de catálogos de imágenes del mandato Salvar objeto [\(SAV\)](dummyid).
- 3. Si tiene ASP independientes, hágalas disponibles antes de finalizar iSeries Navigator si desea que se incluyan en una operación de salvar con la opción 21 o 23.
	- **Nota:** Si su servidor incluye ASP independientes duplicadas geográficamente, es recomendable que las elimine de la opción GO SAVE haciéndolas no disponibles. Deberá salvar las ASP independientes, duplicadas geográficamente, aparte de esta operación GO SAVE. Si las ASP duplicadas geográficamente permanecen disponibles durante la operación GO SAVE, la duplicación geográfica se suspenderá cuando el sistema pase a estar restringido. Cuando reanude la duplicación, una vez finalizada la operación de salvar, será necesario realizar una sincronización completa. El proceso de sincronización puede tardar mucho tiempo en completarse.

Para obtener más información, consulte **Gestión de sistemas —> Gestión de disco —> Agrupaciones de discos independientes** en iSeries Information Center en http://www.ibm.com/eserver/iseries/infocenter.

4. Si está operando en un entorno de clústers y desea salvar las ASP independientes sin provocar una anomalía, o si desea salvar el entorno de clústers de un nodo, debe finalizar el grupo de recursos de clúster de dispositivo y finalizar los clústers antes de finalizar los subsistemas.

Para obtener más información, consulte la ayuda en línea del programa de utilidad Simple Cluster Management o consulte el tema Clústers de iSeries Information Center en http://www.ibm.com/eserver/iseries/infocenter.

- 5. Si tiene controladores OptiConnect, desactívelos antes de realizar la operación de salvar. Debe desactivar los controladores OptiConnect antes de finalizar subsistemas y de realizar una operación de salvar todo el servidor, o bien antes de una operación de salvar que finalice el subsistema QSOC. Si no desactiva dichos controladores OptiConnect antes de finalizar subsistemas, entraran en estado de anomalía, se marcarán como dañados y el servidor no los salvará. Para obtener más información, consulte *OptiConnect for OS/400*, SC41-5414-04.
- 6. Si tiene IBM WebSphere MQ for iSeries, V5.3 (5724-B41), es necesario dejar inmovilizado WebSphere MQ, V5.3 antes de salvar el servidor. En el manual *MQSeries for OS/400 Administration, GC33–1356* encontrará instrucciones para inmovilizar WebSphere MQ, V5.3.
- 7. Si piensa ejecutar el procedimiento de salvar de inmediato, asegúrese de que no hay ningún trabajo en ejecución en el servidor: teclee WRKACTJOB. Si tiene la intención de planificar el procedimiento de salvar para que se ejecute más tarde, envíe un mensaje a todos los usuarios indicándoles cuándo el servidor va a estar fuera de servicio.
- 8. Teclee GO SAVE en una solicitud de mandato para visualizar el menú Salvar.

| | | | | | | | | | |

- 9. Para realizar una operación de salvar atendida del servidor, vaya al paso 11.
- 10. Para efectuar una operación de salvar desatendida, continúe en los pasos siguientes. Una operación de salvar desatendida impide que la operación de salvar se detenga debido a los mensajes sin respuesta:
	- a. Visualice los números de secuencia de la lista de respuestas para localizar los números que se pueden utilizar: WRKRPYLE
	- b. Si MSGID(CPA3708) todavía no está en la lista de respuestas, añádalo. En *xxxx*, escriba un número de secuencia sin utilizar del 1 al 9999:

```
ADDRPYLE SEQNBR(xxxx) +
         MSGID(CPA3708) +
         RPY('G')
```
| | | | | | |

- c. Si utiliza un medio óptico virtual para los medios de salvar, especifique la carga automática en la lista de respuestas, MSGID(OPT149F), para evitar recibir un mensaje que interrumpa la operación de salvar desatendida. Si es necesario, el medio óptico virtual utilizará la característica de carga automática para crear imágenes adicionales con la misma capacidad que la última imagen cargada, siempre que haya disponible almacenamiento en disco.
- d. Cambie el trabajo para utilizar la lista de respuestas y para recibir notificación de todo mensaje de interrupción que se envíe: CHGJOB INQMSGRPY(\*SYSRPYL) BRKMSG(\*NOTIFY)
- **Nota:** También puede establecer un valor por omisión de tal manera que siempre que seleccione las opciones de menú 21, 22 ó 23, el servidor utilice la lista de respuestas. Para configurar el valor por omisión, seleccione la [opción](#page-25-0) 20 del menú Salvar. Especifique Sí en la opción Utilizar lista de respuestas del sistema.
- 11. Seleccione la opción 21, 22 ó 23 del menú Salvar y pulse la tecla Intro. Aparece una pantalla de solicitud que describe la función de la opción de menú que ha seleccionado.
- 12. Después de leer la pantalla de solicitud, pulse la tecla Intro para continuar. Aparece la pantalla Especificar valores por omisión de mandatos:

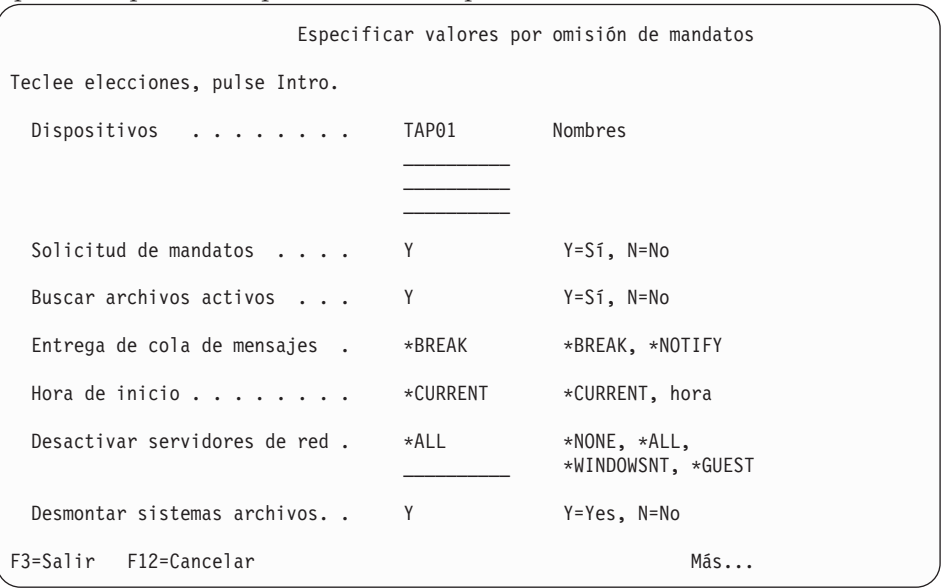

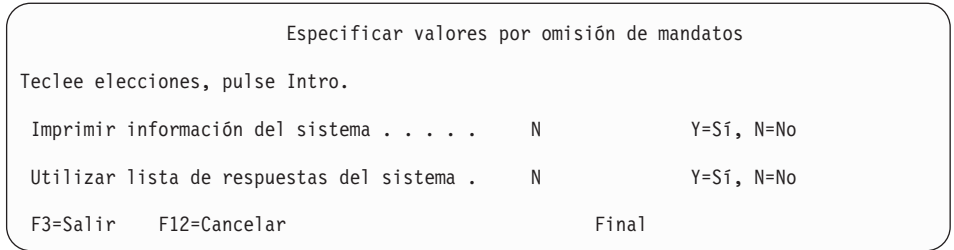

13. Teclee sus elecciones en la solicitud *Dispositivos*. Puede especificar hasta cuatro nombres de dispositivos de medios de cinta. Si especifica más de un dispositivo, el servidor conmutará automáticamente al siguiente dispositivo de cintas cuando se llene la cinta actual. Solo puede seleccionar un único dispositivo de medio óptico DVD-RAM.

El primer dispositivo para las opciones 21 y 22 debe ser el dispositivo de IPL alternativa. Si va a crear soportes para instalar en otro servidor, el dispositivo debe ser compatible con el dispositivo de IPL alternativo para ese servidor. Eso asegura que el servidor puede leer el soporte SAVSYS si es necesario restaurar el Código Interno bajo Licencia y el sistema operativo.

- 14. Teclee su elección en la solicitud *Solicitud de mandatos*. Especifique N (No) si desea ejecutar una operación de salvar desatendida. Especifique Y (Sí) si desea cambiar los valores por omisión de los mandatos SAVxxx.
	- **Nota:** Si se especifica Y para modificar el parámetro LABEL para los mandatos de salvar, debe especificarse Y si utiliza este soporte para restaurar el servidor.
- 15. Escriba su elección para la solicitud *Buscar archivos activos*. Especifique Y (Sí) si desea que el servidor le avise si existen archivos activos en el soporte de salvar. El aviso que reciba ofrece las opciones siguientes:
	- v Cancelar la operación de salvar.
	- v Insertar un nuevo medio y volver a intentar el mandato.
	- v Inicializar el medio actual y volver a intentar el mandato.
	- **Nota:** Si utiliza soporte óptico DVD-RAM para la operación de salvar, el servidor envía mensajes de consulta a la cola de mensajes QSYSOPR cuando encuentra archivos activos idénticos. El servidor envía un mensaje de consulta por cada archivo activo idéntico que encuentra. Consulte [Diferencias](http://www.ibm.com/eserver/iseries/infocenter) entre el soporte óptico y el soporte en cinta en línea en Information Center, o el manual *Optical Support* para obtener más información sobre el soporte óptico.

Especifique N (No) si desea que el servidor grabe sobre los archivos activos que haya en el soporte de salvar sin avisarle.

16. Teclee su elección en la solicitud *Entrega de cola de mensajes*. Especifique \*NOTIFY si desea efectuar una operación de salvar desatendida. Así se impide que los mensajes de comunicaciones detengan la operación de salvar. Si especifica \*NOTIFY, los mensajes de gravedad 99 que no están asociados a la operación de salvar se envían a la cola de mensajes de QSYSOPR sin interrumpir el proceso de salvar. Por ejemplo, los mensajes en los que se solicita que se cargue un nuevo volumen interrumpen la operación de salvar porque están asociados al trabajo. No podrá continuar hasta que responda a estos mensajes.

Especifique \*BREAK si desea que los mensajes de gravedad 99 que requieran respuesta interrumpan el proceso.

<span id="page-32-0"></span>17. Teclee su elección para la solicitud *Hora de inicio*. Puede planificar el inicio de la operación de salvar hasta 24 horas más tarde. Por ejemplo, supongamos que ahora son las 4:30 de la tarde del viernes. Si especifica que la hora de inicio ha de ser a las 2:30, la operación de salvar empezará el sábado a las 2:30 de la mañana.

#### **Notas:**

- a. El servidor utiliza el mandato Retardar trabajo (DLYJOB) para planificar la operación de salvar. La estación de trabajo no estará disponible desde el momento en que se solicita la opción de menú hasta que se completa la operación de salvar.
- b. **Asegúrese de que la estación de trabajo está en una ubicación segura**. La estación de trabajo permanece conectada, en espera de que se arranque el trabajo. Si se utiliza la función de petición del servidor para cancelar el trabajo, la estación de trabajo mostrará el menú Salvar. La estación de trabajo permanece conectada con su perfil de usuario y su autorización.
- c. Asegúrese de que el valor QINACTITV del sistema tenga el valor \*NONE. Si el valor de QINACTITV es distinto de \*NONE, la estación de trabajo se desactivará cuando haya transcurrido el tiempo especificado. Si ha cambiado el valor por \*NONE, anote el valor que tenía antes.
- d. Si especifica un inicio retardado y desea que la operación de salvar se ejecute de forma desatendida, asegúrese de haber hecho lo siguiente:
	- v Ha configurado la lista de respuestas del sistema.
	- v Ha especificado \*NONE en el valor QINACTITV del sistema.
	- v Ha especificado \*NOTIFY en la entrega de cola de mensajes.
	- v Especificar \*NOTIFY por cada mensaje de interrupción.
	- v Ha respondido N en *Solicitud de mandatos*.
	- v Ha respondido N en *Buscar archivos activos*.
- 18. Escriba su elección en la solicitud *Desactivar servidores de red*. Si utiliza Integración de Windows con iSeries, puede desactivar las descripciones de servidores de red antes de empezar el procedimiento de salvar.

Seleccione una de las siguientes opciones para especificar los servidores de red que deben desactivarse antes de realizar la operación de salvar:

Information Center proporciona información adicional acerca de los efectos de desactivar los servidores de red. Seleccione una de las siguientes opciones para especificar los servidores de red que deben desactivarse antes de realizar la operación de salvar:

#### **\*NONE**

Esta opción no desactiva los servidores de red. La operación de salvar tardará más tiempo porque los datos del servidor de red se salvarán con un formato que permite la restauración de objetos individuales.

**\*ALL** Esta opción desactiva todos los servidores de red. La operación de salvar tardará menos tiempo, pero los datos del servidor de red no se salvarán con un formato que permita la restauración de objetos individuales. Solo podrá restaurar todos los datos de los servidores de red.

#### **\*WINDOWSNT**

Esta opción desactiva todos los servidores de red de tipo \*WINDOWSNT antes de que comience la operación de salvar. Esto permite salvar los espacios de almacenamiento de servidor de red.

#### **\*GUEST**

Desactiva todos los servidores de red del tipo \*GUEST. Seleccione esta opción para salvar los datos en una partición lógica secundaria con Linux instalado.

**Nota:** Las NWSD de Linux (\*GUEST) que utilizan NWSSTG como fuente de IPL (IPLSRC(\*NWSSTG)) o utilizan un archivo continuo como fuente de IPL (IPLSRC(\*STMF)) se salvarán y restaurarán por completo utilizando la opción 21. Las NWSD \*GUEST que utilice IPLSRC(A), IPLSRC(B) o IPLSRC(PANEL), NO podrán iniciarse en un sistema restaurado a partir de una operación de salvar realizada con la opción 21 y será necesario llevar a cabo acciones adicionales como, por ejemplo, arrancar Linux desde el medio de instalación original para que puedan recuperarse.

Consulte el tema Linux en una partición invitada de iSeries Information Center en http://www.ibm.com/eserver/iseries/infocenter para obtener más información.

- 19. Escriba su elección en la solicitud *Desmontar sistemas de archivos*. Si utiliza sistemas de archivos definidos por usuario (UDFS), debe desmontar los UDFS antes de iniciar el procedimiento de salvar. Especifique Y (Sí) si desea permitir que se desmonten todos los sistemas de archivos montados dinámicamente. Esto le permite salvar los UDFS y sus objetos asociados. IBM aconseja desmontar los UDFS a efectos de recuperación. Hallará más información sobre los UDFS en el manual *OS/400 Network File System Support*, SC41-5714-03.
	- **Nota:** Una vez finalizada la operación de salvar, el servidor no intentará volver a montar los sistemas de archivos.

Especifique N (No) si no desea que se desmonten todos los sistemas de archivos montados dinámicamente. Si especifica N y ha montado los UDFS, recibirá el mensaje CPFA09E por cada UDFS montado. Los objetos de los UDFS montados se salvarán como si perteneciesen al sistema de archivos que se ha montado encima.

- 20. Escriba su elección en la solicitud *Imprimir información del sistema*. Especifique Y (Sí) si desea imprimir la información del sistema. La información del sistema puede serle útil para la recuperación en caso de siniestro. En ["Imprimir](#page-35-0) la [información](#page-35-0) del sistema" en la página 16 hallará instrucciones para imprimir la información del sistema manualmente, sin utilizar la función automática de la opción de menú del mandato GO SAVE.
- 21. Escriba su elección en la solicitud *Utilizar lista de respuestas del sistema*. Especifique Y (Sí) si desea utilizar la lista de respuestas del sistema cuando el servidor envíe un mensaje de consulta.
- 22. Pulse la tecla Intro. Si elige una hora de inicio posterior, la pantalla muestra el mensaje CPI3716. El mensaje indica cuándo se solicitó la operación de salvar y cuándo se va a iniciar. No puede utilizar la pantalla hasta que se complete la operación de salvar. Debe aparecer el indicador de entrada inhibida. Ya ha completado los pasos para preparar la operación de salvar.

Si no eligió una hora de inicio posterior, continúe en el paso 23 en la [página](#page-34-0) [15.](#page-34-0) **Si el valor de la entrega de cola de mensajes de QSYSOPR es \*BREAK con un nivel de gravedad igual o menor que 60, deberá responder a los mensajes de ENDSBS. Deberá hacerlo así incluso si piensa ejecutar una operación de salvar desatendida especificando la hora de inicio \*CURRENT**.

- <span id="page-34-0"></span>23. Si ha respondido Y en la solicitud del sistema *Solicitud de mandatos*, aparece la pantalla Finalizar subsistema. Escriba los cambios que deban hacerse y pulse la tecla Intro. Mientras el servidor está finalizando subsistemas, verá los siguientes mensajes. Debe responder a ellos si la cola de mensajes de QSYSOPR se ha establecido en \*BREAK con un nivel de gravedad igual o menor que 60. Cada mensaje aparece como mínimo dos veces. Pulse la tecla Intro para responder a cada uno de ellos.
	- a. CPF0994 Mandato ENDSBS SBS(\*ALL) en proceso
	- b. CPF0968 El sistema finalizó en condición restringida

Si ha respondido N en la solicitud *Solicitud de mandatos*, vaya directamente al paso 25.

24. Cuando el servidor esté listo para llevar a cabo cada paso principal de la operación de salvar, se mostrará la pantalla de solicitud para ese paso. El tiempo que se tarda en cambiar de una pantalla de solicitud a otra puede ser bastante largo.

Con la opción 21 (Todo el sistema), aparecen estas pantallas de solicitud:

```
ENDSBS SBS(*ALL) OPTION(*IMMED)
SAVSYS
SAVLIB LIB(*NONSYS) ACCPTH(*YES)
SAVDLO DLO(*ALL) FLR(*ANY)
SAV DEV('/QSYS.LIB/nombre-dispositivo-medio.DEVD') +
    OBJ(('/*') ('/QSYS.LIB' *OMIT) +
        ('/QDLS' * OMIT)) +UPDHST(*YES)
STRSBS SBSD(subsistema-control)
Con la opción 22 (Solo datos del sistema), aparecen estas pantallas de
solicitud:
ENDSBS SBS(*ALL) OPTION(*IMMED)
```
SAVSYS

```
SAVLIB LIB(*IBM) ACCPTH(*YES)
SAV DEV('/QSYS.LIB/nombre-dispositivo-medio.DEVD') +
    OBJ(('/QIBM/ProdData') +
         ('/QOpenSys/QIBM/ProdData')) +
    UPDHST(*YES)
STRSBS SBSD(subsistema-control)
```
Con la opción 23 (Todos los datos de usuario), aparecen estas pantallas de solicitud:

```
ENDSBS SBS(*ALL) OPTION(*IMMED)
SAVSECDTA
SAVCFG
SAVLIB LIB(*ALLUSR) ACCPTH(*YES)
SAVDLO DLO(*ALL) FLR(*ANY)
SAV DEV('/QSYS.LIB/nombre-dispositivo-medio.DEVD') +
    OBJ(('/*') ('/QSYS.LIB' *OMIT) +
        ('/QDLS' *OMIT) +
        ('/QIBM/ProdData' *OMIT) +
        ('/QOpenSys/QIBM/ProdData' *OMIT)) +
    UPDHST(*YES)
STRSBS SBSD(subsistema-control)
```
Teclee los cambios en la pantalla de solicitud y pulse la tecla Intro.

25. Cuando el servidor envíe un mensaje solicitándole que cargue el siguiente volumen, cargue el soporte siguiente y responda al mensaje. Por ejemplo, si apareciera el siguiente mensaje, cargue el siguiente volumen y después entre R para reintentar (C cancela la operación):

El dispositivo no estaba preparado o el volumen siguiente no estaba cargado (C R)

#### <span id="page-35-0"></span>**Si se produce un error de medio**

Si se produce un error de medio irrecuperable durante el procedimiento SAVLIB, vea el apartado Cómo [recuperarse](http://www.ibm.com/eserver/iseries/infocenter) de un error de medio durante una [operación](http://www.ibm.com/eserver/iseries/infocenter) SAVLIB. Encontrará este tema consultando el tema sobre copia de seguridad del servidor en Information Center.

- 26. Cuando se haya completado la operación de salvar, debe montar los sistemas de archivos definidos por usuario en ese momento, si los había desmontado para las operaciones de salvar.
- 27. Vuelva a cambiar el valor QINACTITV del sistema por su valor original. Ha anotado este valor anteriormente en 17c en la [página](#page-32-0) 13.
- 28. Cuando se termine la operación de salvar, imprima las anotaciones de trabajo. Contienen información sobre la operación de salvar. Utilícelas para verificar que la operación salvó todos los objetos. Escriba uno de los mandatos siguientes:

DSPJOBLOG \* \*PRINT

O bien

SIGNOFF \*LIST

La operación de salvar se ha completado. Debe marcar todos los medios y almacenarlos en un lugar seguro y accesible.

29. Si ha finalizado el proceso de clústers antes de ejecutar la operación de salvar, reinicie el proceso de clústers en el nodo de salvar desde un nodo en el que el proceso de clústers ya esté activo.

Para obtener más información, consulte la ayuda en línea del programa de utilidad Simple Cluster Management o consulte el tema Clústers de iSeries Information Center en http://www.ibm.com/eserver/iseries/infocenter.

30. Reinicie ahora el grupo de recursos de clúster de dispositivo para habilitar la durabilidad.

Para obtener más información, consulte la ayuda en línea del programa de utilidad Simple Cluster Management o consulte el tema Clústers de iSeries Information Center en http://www.ibm.com/eserver/iseries/infocenter.

- 31. Al salvar la agrupación de discos independiente, Qdefault.UDFS estaba desmontado, si eligió desmontar los sistemas de archivos. Para utilizar otra vez la agrupación de discos independiente, vuelva a montar Qdefault.UDFS. Realice este paso para cada agrupación de discos independiente que haya salvado.
	- MOUNT MFS('/dev/iasp\_name/Qdefault.UDFS') MTOVRDIR('/iaspname')

#### **Imprimir la información del sistema**

Imprimir la información del sistema proporciona información de gran valor sobre el servidor que resultará útil durante una recuperación del sistema. Resulta especialmente útil si, para recuperar, no puede utilizar el medio de SAVSYS y debe emplear el medio de distribución. Para imprimir esta información, se requieren las autorizaciones \*ALLOBJ, \*IOSYSCFG y \*JOBCTL y se generan numerosos listados de archivos en spool. Tal vez no tenga que imprimir esta información cada vez que realice una copia de seguridad. Sin embargo, deberá imprimirla siempre que se cambie información de importancia sobre el servidor.

| | | | | | |
- 1. Imprima la configuración de disco actual. Esto es fundamental si se propone realizar una actualización de modelo y utiliza protección por duplicación de disco. Esta información también es vital si es necesario recuperar una ASP independiente. Siga estos pasos:
	- a. Inicie la sesión con un perfil de usuario que tenga la autorización especial \*SERVICE.
	- b. Escriba STRSST en una línea de mandatos y pulse la tecla Intro.
	- c. Especifique el ID de usuario de herramientas de servicio y la contraseña de herramientas de servicio. Ambos elementos son sensibles a las mayúsculas y minúsculas.
	- d. Seleccione la opción 3 (Trabajar con unidades de discos) en la pantalla Herramientas de servicio del sistema (SST).
	- e. Seleccione la opción 1 (Visualizar configuración de disco) en la pantalla Trabajar con unidades de discos.
	- f. Seleccione la opción 3 (Visualizar protección de configuración de disco) en la pantalla Visualizar configuración de disco.
	- g. Imprima las pantallas (puede haber varias) utilizando la tecla IMPR para cada pantalla.
	- h. Pulse F3 hasta que vea la pantalla Salir de herramientas de servicio del sistema.
	- i. En la pantalla Salir de herramientas de servicio del sistema, pulse la tecla Intro.
- 2. Si está utilizando particiones lógicas, imprima la información de configuración de las particiones lógicas.
	- a. Desde la partición primaria, teclee STRSST en una línea de mandatos y pulse Intro.
	- b. Si utiliza las SST, seleccione la opción 5 (Trabajar con particiones del sistema) y pulse Intro. Si utiliza las DST, seleccione la opción 11 (Trabajar con particiones del sistema) y pulse Intro.
	- c. En el menú Trabajar con particiones del sistema, seleccione la opción 1 (Visualizar información de partición).
	- d. Para visualizar todos los recursos de E/S del sistema en el menú Visualizar información de partición, seleccione la opción 5.
	- e. En el campo *Nivel de detalle a visualizar*, especifique \*ALL para establecer el nivel de detalle en ALL.
	- f. Pulse F6 para imprimir la configuración de E/S del sistema.
	- g. Seleccione la opción 1 y pulse Intro para imprimir en un archivo en spool.
	- h. Pulse F12 para regresar al menú Visualizar información de partición.
	- i. Seleccione la opción 2 (Visualizar configuración de proceso de partición).
	- j. En la pantalla Visualizar configuración de proceso de partición, pulse F6 para imprimir la configuración de proceso.
	- k. Pulse F12 para volver a la pantalla Visualizar información de partición.
	- l. Seleccione la opción 7 (Visualizar opciones de comunicaciones).
	- m. Pulse F6 para imprimir la configuración de comunicaciones.
	- n. Seleccione la opción 1 y pulse Intro para imprimir en un archivo en spool.
	- o. Regrese a una línea de mandatos de OS/400 e imprima estos tres archivos en spool.
- 3. Si va a operar en un entorno de clústers, imprima la información de configuración de clústers. Utilice los siguientes mandatos para imprimir la información sobre clústers:
	- a. Visualizar información de clústers DSPCLUINF DETAIL(\*FULL)
	- b. Visualizar grupo de recursos de clústers DSPCRG CLUSTER(*nombreclúster*) CLU(\*LIST)
- 4. Si tiene configuradas ASP independientes, anote la relación entre el nombre y el número de la ASP independiente. Encontrará esta información en iSeries Navigator. En la carpeta Unidades de discos, selecciones Agrupaciones de discos.
- 5. Inicie la sesión con un perfil de usuario que tenga la autorización especial \*ALLOBJ, como puede ser el responsable de seguridad. El servidor solamente listará información si se tiene la autorización adecuada. Si inicia la sesión como usuario con autorización inferior a \*ALLOBJ, algunos listados de estos pasos podrían quedar incompletos. También debe haberse incorporado al directorio del sistema para poder imprimir una lista de todas las carpetas del servidor.
- 6. Si utiliza las anotaciones históricas o si tiene alguna razón para conservarlas, haga lo siguiente:
	- a. Visualice las anotaciones del sistema QHST. Esta acción las actualiza automáticamente. Teclee:

DSPLOG LOG(QHST) OUTPUT(\*PRINT)

- b. Visualice todas las copias de las anotaciones del sistema:
	- WRKF FILE(QSYS/QHST\*)

Examine la lista para verificar que ha salvado todas las copias de las anotaciones que pueda necesitar más adelante.

- **Nota:** Las anotaciones históricas (QHST) contienen información como la fecha de creación y la fecha y la hora del último cambio. Si desea obtener más información acerca de las anotaciones históricas (QHST), seleccione la opción 8 (Visualiza descripción de archivo) en la pantalla Trabajar con archivos.
- c. Para evitar que se produzcan confusiones sobre la fecha de las anotaciones, seleccione la opción Suprimir en la pantalla Trabajar con archivos. Suprímalo todo salvo las copias actuales de las anotaciones del sistema. Este paso mejora el rendimiento del mandato SAVSYS.
- 7. Imprima la información del sistema. Puede hacerlo con dos métodos diferentes:
	- a. Utilizando el mandato GO SAVE: en la pantalla Especificar valores por omisión de mandato, seleccione Y en la solicitud *Imprimir información del sistema*.
	- b. Utilizando el mandato PRTSYSINF.

La tabla siguiente describe los archivos en spool que crea el servidor. El mandato PRTSYSINF no crea archivos en spool vacíos. Si algunos objetos o tipos de información no existen en su servidor, es posible que no tenga todos los archivos listados a continuación.

*Tabla 1. Archivos en spool creados por el servidor*

| Nombre de<br>archivo en spool |                  | Datos de usuario Descripción del contenido |
|-------------------------------|------------------|--------------------------------------------|
| <b>OPEZBCKUP</b>              | <b>DSPBCKUPL</b> | Lista de todas las bibliotecas de usuario  |

| Nombre de<br>archivo en spool                                                              | Datos de usuario | Descripción del contenido                                                                                                    |
|--------------------------------------------------------------------------------------------|------------------|----------------------------------------------------------------------------------------------------|
| QPEZBCKUP                                                                                  | <b>DSPBCKUPL</b> | Lista de todas las carpetas                                                                                                    |
| <b>QSYSPRT</b>                                                                             | <b>DSPSYSVAL</b> | Valores actuales de todos los valores del sistema                                                                                                    |
| QDSPNET                                                                                    | <b>DSPNETA</b>   | Valores actuales de todos los atributos de red                                                                                                    |
| QSYSPRT                                                                                    | <b>DSPCFGL</b>   | Listas de configuración                                                                                                    |
| <b>QSYSPRT</b>                                                                             | <b>DSPEDTD</b>   | Descripciones de edición definidas por usuario (un<br>archivo en spool aparte por cada una)                                                                                                    |
| <b>QSYSPRT</b>                                                                             | <b>DSPPTF</b>    | Detalles de todos los arreglos instalados en el<br>servidor                                                                                                    |
| QPRTRPYL                                                                                   | WRKRYPLE         | Todas las entradas de listas de respuestas                                                                                                    |
| <b>QSYSPRT</b>                                                                             | <b>DSPRCYAP</b>  | Valores de los tiempos de recuperación de vías de<br>acceso                                                                                                    |
| <b>QSYSPRT</b>                                                                             | <b>DSPSRVA</b>   | Valores de los atributos de servicio                                                                                                    |
| <b>QSYSPRT</b>                                                                             | <b>DSPNWSSTG</b> | Información de espacios de almacenamiento de<br>servidor de red                                                                                                    |
| QSYSPRT                                                                                    | <b>DSPPWRSCD</b> | Planificación de encender/apagar                                                                                                    |
| <b>QSYSPRT</b>                                                                             | <b>DSPHDWRSC</b> | Informes de configuración de hardware (un archivo<br>en spool aparte por cada tipo de recurso, como<br>*CMN o *LWS)                                                                                                    |
| <b>QSYSPRT</b>                                                                             | <b>WRKOPTCFG</b> | Descripciones de dispositivos ópticos (si su servidor<br>tiene un dispositivo óptico y se ha iniciado el<br>soporte óptico cuando ejecute el mandato)                                                                                                    |
| <b>QSYSPRT</b>                                                                             | <b>DSPRJECFG</b> | Configuraciones de entradas de trabajos remotas                                                                                                    |
| QPDSTSRV                                                                                   | <b>DSPDSTSRV</b> | Configuración SNADS                                                                                                    |
| <b>QPRTSBSD</b>                                                                            | <b>DSPSBSD</b>   | Descripciones de subsistema (un archivo en spool<br>aparte para cada descripción de subsistema en el<br>servidor)                                                                                                    |
| <b>QSYSPRT</b>                                                                             | <b>DSPSFWRSC</b> | Programas bajo licencia instalados (lista de recursos<br>de software)                                                                                                    |
| QPRTOBJD                                                                                   | <b>DSPOBJD</b>   | Una lista de todos los diarios en el servidor                                                                                                    |
| QPDSPJNA                                                                                   | <b>WRKJRNA</b>   | Los atributos de cada diario que no se encuentra en<br>la biblioteca QUSRSYS (un archivo aparte por cada<br>diario). Los diarios de la biblioteca QUSRSYS suelen<br>ser los suministrados por IBM. Si tiene sus propios<br>diarios en la biblioteca QUSRSYS, deberá imprimir<br>manualmente la información acerca de dichos<br>diarios. |
| <b>QSYSPRT</b>                                                                             | <b>CHGCLNUP</b>  | Valores de limpieza automática                                                                                                    |
| QPUSRPRF                                                                                   | <b>DSPUSRPRF</b> | Valores actuales del perfil de usuario QSECOFR                                                                                                    |
| QPRTJOBD                                                                                   | <b>DSPJOBD</b>   | Valores actuales de la descripción de trabajo<br><b>QDFTJOBD</b>                                                                                                    |
| QPJOBLOG                                                                                   | <b>PRTSYSINF</b> | Las anotaciones de este trabajo <sup>1</sup>                                                                                                    |
| 1<br>En su servidor, este archivo en spool podría estar en la cola de salida<br>QEZJOBLOG. |                  |                                                                                                    |

*Tabla 1. Archivos en spool creados por el servidor (continuación)*

8. Imprima una lista de los directorios del directorio raíz.

DSPLNK OBJ('/\*') OUTPUT(\*PRINT)

- 9. Imprima los objetos suministrados por IBM que haya modificado, como el archivo de impresión QSYSPRT.
- 10. Si mantiene un programa CL que contiene la información de configuración, utilice el mandato Recuperar origen de configuración (RTVCFGSRC) para asegurar que el programa CL es actual.

```
RTVCFGSRC CFGD(*ALL) CFGTYPE(*ALL) +
       SRCFILE(QGPL/QCLSRC) +
       SRCMBR(SYSCFG)
```
11. Imprima estos archivos en spool. Para futuras consultas, conserve esta información con las anotaciones de copia de seguridad o con los medios de salvar el sistema. Si elige no imprimir las listas, utilice el mandato Copiar archivo en spool (CPYSPLF) para copiarlas en archivos de base de datos. En Information Center hallará información sobre cómo hacer esta operación. Asegúrese de que los archivos de base de datos están en una biblioteca que se salva cuando realiza la opción del menú Salvar.

Vaya al apartado "Ver lista de [comprobación](#page-28-0) GO SAVE completa" en la página 9.

### **Identificar características opcionales que afectan a la copia de seguridad**

**¿Utiliza en este sistema sistemas de archivos definidos por usuario?** Un sistema de archivos definido por usuario (UDFS) es un sistema de archivos que el usuario crea y gestiona. Para determinar si tiene algún UDFS en el sistema, utilice uno de los métodos siguientes:

#### **Mediante iSeries Navigator**

Expanda el servidor --> **Sistemas de archivos** --> **Sistema de archivos integrado** --> **Raíz** --> **dev** --> seleccione **QASPxx** o el nombre de una agrupación de discos independiente. Si existen objetos UDFS, dichos objetos aparecerán en el panel situado a la derecha.

### **Mediante la interfaz con base de caracteres**

- 1. En una línea de mandatos, especifique wrklnk dev.
- 2. En la pantalla Trabajar con enlaces de objeto, seleccione la opción 5 para visualizar el contenido de la carpeta dev.
- 3. Localice los enlaces de objeto que empiecen por QASPxx o el nombre de una agrupación de discos independiente, y seleccione la opción 5 para visualizar el UDFS de la agrupación de almacenamiento auxiliar (ASP).

#### **¿Utiliza medios ópticos virtuales?**

Los medios ópticos virtuales simulan imágenes de CD o DVD almacenadas directamente en las unidades de discos del servidor. Para determinar si almacena imágenes ópticas virtuales en catálogos de imágenes, haga lo siguiente:

- 1. En una línea de mandatos, especifique WRKIMGCLG.
- 2. Si tiene catálogos de imágenes configuradas para medios ópticos virtuales, dichas imágenes se visualizarán en la pantalla resultante.

#### **¿Utiliza agrupaciones de discos independientes?**

Una agrupación de discos independiente es una colección de unidades de discos que puede hacerse disponible o no disponible independientemente del resto del almacenamiento de un sistema. Si tiene la autorización necesaria, puede comprobar si el sistema tiene configuradas agrupaciones de discos independientes. En iSeries Navigator expanda el servidor iSeries --> **Configuración y servicio** --> **Hardware**

--> **Unidades de discos** --> **Agrupaciones de discos**. Todas las agrupaciones de discos configuradas en el sistema aparecerán en la carpeta **Agrupaciones de discos**. Las agrupaciones de discos independientes se numeran del 33 a 255.

### **¿Ha configurado las agrupaciones de discos independientes para conmutarlas entre los sistemas de un clúster?**

Un clúster de iSeries es una colección o grupo de uno o más servidores o particiones lógicas que funcionan juntos como un solo servidor. Si tiene la autorización necesaria, puede comprobar si la agrupación de discos independiente es conmutable entre los sistemas de un clúster.

- 1. En iSeries Navigator expanda el servidor iSeries --> **Configuración y servicio** --> **Hardware** --> **Unidades de discos** --> **Agrupaciones de discos**.
- 2. Las agrupaciones de discos independientes tienen una numeración comprendida entre los números 33 y 255. Pulse con el botón derecho del ratón en la agrupación de discos independiente y seleccione **Propiedades**.
- 3. En la página **Propiedades de agrupación de discos**, la pestaña General mostrará el campo **Conmutable: Sí** si ha configurado la agrupación de discos independiente para conmutarla entre sistemas.

### **¿Utiliza en este sistema WebSphere MQ, V5.3?**

El programa bajo licencia IBM WebSphere MQ for iSeries, V5.3, proporciona servicios de programación de aplicaciones que permiten codificar comunicaciones indirectas de programa a programa que utilizan colas de mensajes. Esto hace posible que los programas se comuniquen entre sí independientemente de sus plataformas correspondientes, por ejemplo la comunicación entre OS/390(R) y OS/400(R).

Para comprobar si ha instalado WebSphere MQ, V5.3, utilice uno de los métodos siguientes:

#### **Mediante iSeries Navigator**

En iSeries Navigator expanda el servidor -->**Configuración y servicio** --> **Software** --> **Productos instalados**. WebSphere MQ, V5.3, es el producto 5724b41, IBM WebSphere MQ for iSeries.

#### **Mediante la interfaz con base de caracteres**

- 1. En una línea de mandatos, especifique GO LICPGM.
- 2. Especifique la opción 10 para visualizar los programas bajo licencia que estén instalados.
- 3. Si WebSphere MQ for iSeries está instalado, 5724B41 aparecerá cuando se desplace por la lista de programas instalados.
- 4. Si MQ está instalado, el mandato Trabajar con gestores de colas (WRKMQM) le permitirá comprobar si ha configurado algún gestor de colas.

#### **¿Utiliza controladores OptiConnect?**

OptiConnect es la red de área del sistema iSeries que proporciona interconectividad de alta velocidad entre varios sistemas iSeries en un entorno local.

Para comprobar si ha instalado OptiConnect, utilice uno de los métodos siguientes:

#### **Mediante iSeries Navigator**

|

Expanda el servidor --> **Configuración y servicio** --> **Software** --> **Productos**

### **instalados**.

OptiConnect corresponde a la opción 0023 del producto 5722-ss1, OS/400 - OptiConnect.

#### **Mediante la interfaz con base de caracteres**

- 1. En una línea de mandatos, especifique GO LICPGM.
- 2. Especifique la opción 10 para visualizar los programas bajo licencia que estén instalados.
- 3. Si OptiConnect está instalado, 5722SS1 aparecerá cuando se desplace por la lista de programas instalados.

#### **¿Utiliza servidores de red?**

Los servidores de red permiten ejecutar otros sistemas operativos en el servidor iSeries Entre los ejemplos de servidores de red se incluye ejecutar sistemas operativos Windows mediante iSeries Integration para Windows Server, o ejecutar Linux en una partición invitada.

#### **¿Utiliza la consola de gestión de hardware (HMC) para eServer**

Si tiene un eServer 5xxx, el servidor puede estar equipado con una consola de gestión de hardware (HMC). Si utiliza capacidad bajo demanda (COD) o particiones lógicas, deberá utilizar una HMC.

#### **Consideraciones para salvar al devolver objetos** |

| | | | | | | |

|

| | | | | | | | | | | | |

| | | | |

Si utiliza iSeries Navigator o el mandato Devolver objetos (CHKOUT) para devolver objetos a un usuario concreto, deberá volver a reservar estos objetos antes de realizar la operación de salvar. Al devolver un objeto a un usuario, otros usuarios pueden leer dicho objeto, pero no pueden actualizarlo. Si un objeto sigue devuelto durante una operación de salvar que especifica el historial de actualización UPDHST(\*YES), se envía el mensaje CPFA09E para el objeto, dado que la función de historial de actualización no puede cambiar los atributos de dicho objeto.

# **Recuperación de errores de escritura en cinta**

La recuperación de errores de escritura en cinta hace referencia a un intento de recuperar desde un error de medios de escritura y continuar una operación de salvar en otro volumen. Para poder reescribir los datos enviados a la unidad de cintas, pero que no se escribieron en el medio porque se encontraban todavía en el almacenamiento intermedio de la unidad al producirse el error de medios, es necesario realizar el seguimiento de una gran cantidad de datos en almacenamiento principal. La cantidad de datos de los que debe realizarse un seguimiento puede llegar a ser muy grande y consumir importantes recursos de memoria. Los dispositivos de cinta más nuevos contienen un gran almacenamiento intermedio de datos (128MB o superior) que, junto a la compactación de datos del orden 3::1, pueden dar como resultado más de 384MB de datos de los que es necesario realizar un seguimiento para poder llevar a cabo la recuperación desde los errores de medio.

Si utiliza la recuperación de errores de escritura en cinta, pueden producirse problemas de rendimiento debido a la memoria necesaria para realizar el seguimiento de los datos y al límite de la cantidad de datos de los que realmente puede efectuarse un seguimiento para cada unidad de cintas. Debido al impacto potencial que se produce en el rendimiento de las operaciones de salvar, la

recuperación de errores de escritura en cinta no se habilita por omisión. Si desea utilizar la recuperación de errores de escritura en cinta, primero debe habilitarla. **Habilitación e inhabilitación de la recuperación de errores de escritura en cinta** La recuperación de errores de escritura en cinta puede habilitarse creando un área de datos en la biblioteca QTEMP o la biblioteca QUSRSYS con el mismo nombre que la descripción de dispositivo que va a utilizarse para las operaciones para salvar. El área de datos debe crearse como TYPE(\*CHAR) y su longitud debe ser de 128 bytes como mínimo. Cambie el carácter de la posición 20 a 'Y' para habilitar la recuperación de errores de escritura en cinta, o a 'N' para inhabilitar la recuperación de errores de escritura. La creación del área de datos en la biblioteca QTEMP provocará que la función de recuperación de errores de escritura en cinta sólo se utilice en las operaciones de salvar realizadas por el trabajo que crea el área de datos en la biblioteca QTEMP correspondiente. La creación del área de datos en la biblioteca QUSRSYS provocará que el valor de configuración de la recuperación de errores de escritura en cinta lo utilicen todas las operaciones de salvar que utilizan el dispositivo para el que se crea el área de datos. El sistema operativo comprueba primero si existe un área de datos en QTEMP para que la recuperación de errores de escritura en cinta pueda todavía habilitarse o inhabilitarse para un trabajo concreto aun cuando exista un área de datos en la biblioteca QUSRSYS. Ejemplo: Habilitación de la recuperación de errores de escritura en cinta CRTDTAARA DTAARA(QTEMP/TAPMLB01) TYPE(\*CHAR) LEN(128) CHGDTAARA DTAARA(QTEMP/TAPMLB01 (20 1)) VALUE('Y') Ejemplo: Inhabilitación de la recuperación de errores de escritura en cinta CHGDTAARA DTAARA(QTEMP/TAPMLB01 (20 1)) VALUE('N') | | | | | | | | | | | | | | | | | | | | | | | | |

# **Utilización de la función ObjectConnect/400**

ObjectConnect/400 es un conjunto de mandatos CL para mover objetos entre servidores iSeries de forma sencilla y eficaz. ObjectConnect/400 se incluye con el sistema operativo. Se instala seleccionándolo en la pantalla Instalar programa bajo licencia.

Cuando se utiliza un mandato ObjectConnect, el sistema traslada el objeto directamente al sistema destino sin utilizar archivos de salvar ni colas de distribución. ObjectConnect proporciona un mejor rendimiento que otros métodos a la hora de trasladar objetos entre sistemas y además, ObjectConnect no requiere espacio de disco adicional para almacenar una copia intermedia del objeto que se traslada.

Los mandatos ObjectConnect son parecidos a los mandatos SAVxxx y RSTxxx. Los mandatos ObjectConnect soportan la mayoría de parámetros de SAVxxx y RSTxxx. La Tabla 2 muestra una lista de los mandatos ObjectConnect y de los mandatos iSeries de salvar y restaurar asociados. En el apartado ["Utilización](#page-45-0) de los mandatos [ObjectConnect"](#page-45-0) en la página 26 se describen las funciones que realiza cada mandato. La ayuda de mandato en línea describe los parámetros para cada mandato.

*Tabla 2. Mandatos ObjectConnect/400 y mandatos iSeries de salvar y restaurar asociados*

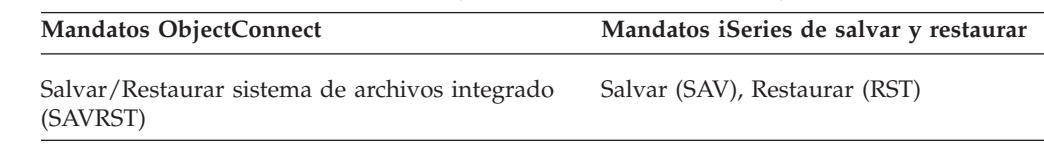

*Tabla 2. Mandatos ObjectConnect/400 y mandatos iSeries de salvar y restaurar asociados (continuación)*

| Mandatos ObjectConnect                                             | Mandatos iSeries de salvar y restaurar                                                                          |
|--------------------------------------------------------------------|----------------------------------------------------------------------------------------------------|
| Salvar/Restaurar objeto (SAVRSTOBJ)                                | Salvar objeto (SAVOBJ), Restaurar objeto<br>(RSTOBJ)                                                            |
| Salvar/Restaurar objeto cambiado (SAVRSTCHG)                       | Salvar objeto cambiado (SAVCHGOBJ),<br>Restaurar objeto (RSTOBJ)                                                |
| Salvar/Restaurar biblioteca (SAVRSTLIB)                            | Salvar biblioteca (SAVLIB), Restaurar<br>biblioteca (RSTLIB)                                                    |
| Salvar/Restaurar objeto de biblioteca de<br>documentos (SAVRSTDLO) | Salvar objeto de biblioteca de<br>documentos (SAVDLO), Restaurar objeto<br>de biblioteca de documentos (RSTDLO) |
| Salvar/Restaurar configuración (SAVRSTCFG)                         | Salvar configuración (SAVCFG),<br>Restaurar configuración (RSTCFG)                                              |

Para utilizar las funciones de ObjectConnect, debe haber instalado ObjectConnect en el sistema origen y en el sistema destino. Los sistemas deben estar conectados mediante uno de los siguientes métodos:

- Red de área local (LAN) o línea de comunicaciones remotascon APPC y APPN\*.
- Red de área local (LAN) o línea de comunicaciones remotas con soporte TCP/IP con AnyNet\*.
- v Bus de fibra óptica con OptiConnect/400.

# **Componentes de ObjectConnect/400**

Los componentes básicos de ObjectConnect/400 se describen a continuación:

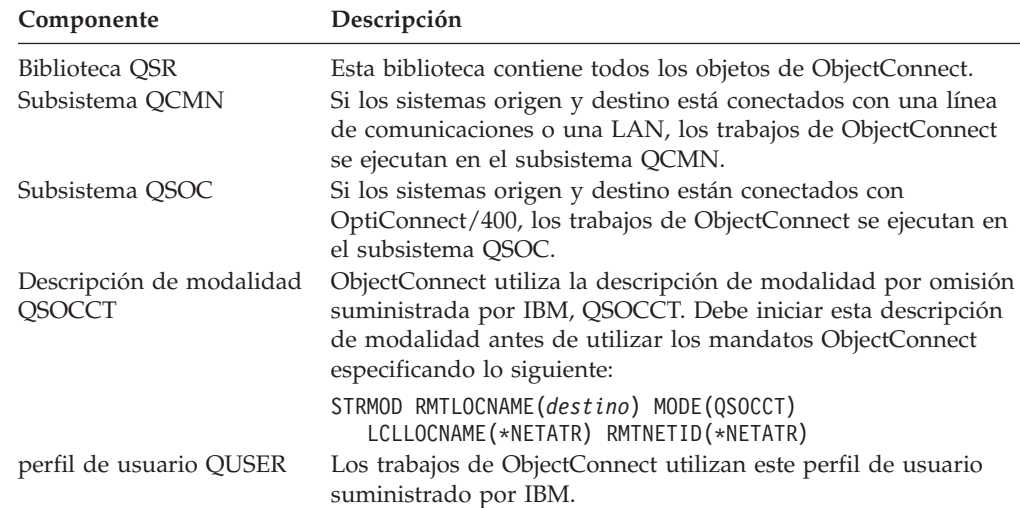

# **Cómo poner a punto el sistema para utilizar ObjectConnect/400**

Una vez que haya instalado ObjectConnect, debe poner a punto los sistemas para ejecutar ObjectConnect. Algunas tareas solo se realizan una vez. Otras tareas se llevan a cabo regularmente para prepararse para usar los mandatos ObjectConnect.

*Acciones que se han de realizar al principio:* Si los sistemas están conectados con una línea de comunicaciones o con una LAN, añada una entrada de comunicaciones al subsistema QCMN. Teclee lo siguiente en los dos sistemas:

ADDCMNE SBSD(QCMN) DEV(\*ALL) DFTUSR(QUSER) MODE(QSOCCT)

Si está utilizando un bus de fibra óptica, consulte la publicación *OptiConnect para OS/400*.

*Acciones que se han de realizar antes de ejecutar los mandatos ObjectConnect:* Siempre que arranque el sistema, ha de arrancar también el entorno ObjectConnect. Puede incluir estas tareas en los procedimientos de arranque o bien efectuarlas manualmente.

Si los sistemas están conectados con una línea de comunicaciones o una LAN, haga lo siguiente:

- v Asegúrese de que se ha arrancado el subsistema QCMN.
- v Asegúrese de que se ha activado la conexión y de que está funcionando.
- v Inicie la descripción de modalidad tecleando lo siguiente:

```
STRMOD RMTLOCNAME(destino) MODE(QSOCCT)
LCLLOCNAME(*NETATR) RMTNETID(*NETATR)
```
Si los sistemas están conectados con OptiConnect/400, continúe con el apartado ″Cómo ejecuta el sistema un mandato ObjectConnect″.

# **Cómo ejecuta el sistema un mandato ObjectConnect**

Al emitirse un mandato ObjectConnect, el sistema arranca un trabajo de ObjectConnect y establece una conversación con el sistema destino. La Figura 3 muestra el flujo del trabajo:

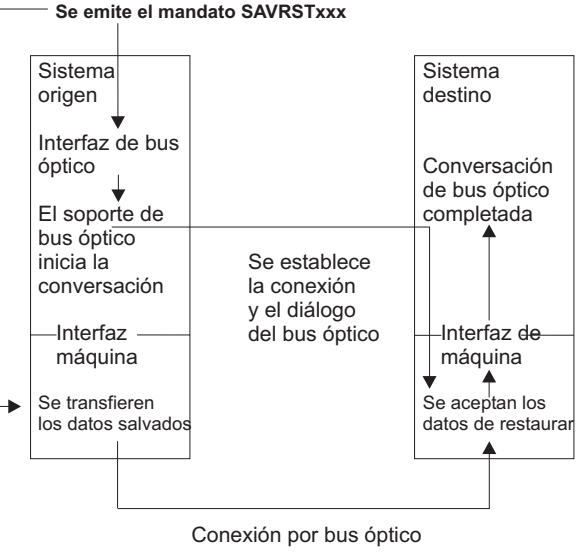

RBANS507-0

*Figura 3. Flujo de trabajo de ObjectConnect*

Puede ver el trabajo de ObjectConnect trabajando con el subsistema. Teclee WRKACTJOB SBS(QCMN) si los sistemas están enlazados con un soporte de comunicaciones. Teclee WRKACTJOB SBS(QSOC) si los sistemas están enlazados con OptiConnect/400. Aparece la pantalla Trabajar con trabajos activos:

<span id="page-45-0"></span>Trabajar con trabajos activos AS009 31/03/95 CPU % 0,0 Tiempo transc: 00:00:00 Trabajos activos 60 Teclee opciones, pulse Intro. 2=Cambiar 3=Retener 4=Finalizar 5=Trabajar con 6=Liberar 8=Trabajar con archivos en spool 13=Desconectar ... Opc Subsist/Trab Usuario Tipo CPU % Función Estado \_ QCMN QSYS SBS 0,0 DEQW \_ ENDCTL1 QCMN BCH 0,0 DEQW RCHCTL2 QCMN ASJ 0,0 PGM-QYYCMGR DEQW

Puede utilizar el mandato Trabajar con estado de configuración (WRKCFGSTS) para ver la actividad del enlace de comunicaciones o de la LAN:

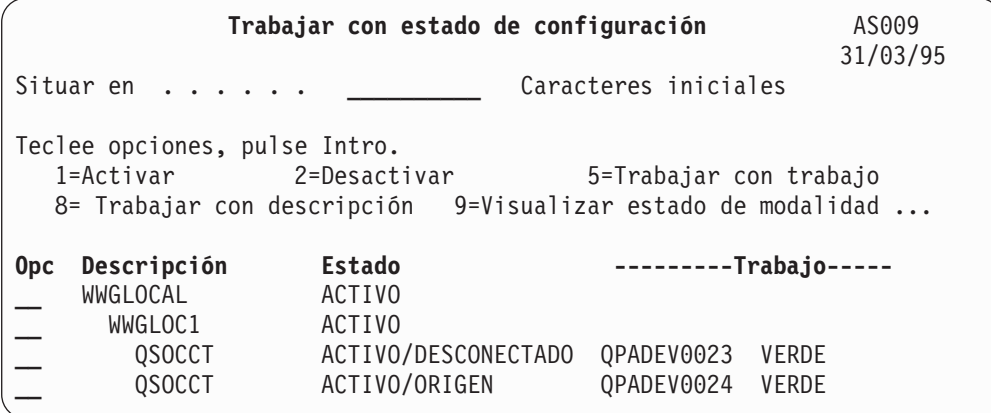

# **Utilización de los mandatos ObjectConnect**

En este apartado se muestran las funciones específicas que realizan los mandatos ObjectConnect. Puede utilizar el parámetro Nombre de ubicación remota (RMTLOCNAME) de estos mandatos para especificar dónde deben restaurarse los objetos salvados en directorios. El sistema determina el método (línea de comunicaciones o conexión óptica) para transferir datos a dicha ubicación. ObjectConnect no puede ejecutarse en estado restringido.

### **Mandato Salvar/Restaurar (SAVRST)**

Puede utilizar el mandato Salvar/Restaurar (SAVRST) parasalvar uno o más objetos de los directorios, enviarlos a otro sistema y restaurarlos. También puede salvar directorios enteros (no confundir con sistemas enteros). El mandato SAVRST admite las mismas opciones que el mandato SAV.

### **Mandato Salvar/Restaurar objeto (SAVRSTOBJ)**

Puede utilizar el mandato Salvar/Restaurar objeto (SAVRSTOBJ) parasalvar uno o varios objetos, enviarlos a otro sistema y restaurarlos. El mandato SAVRSTOBJ da soporte a las mismas opciones que el mandato SAVOBJ, incluida la utilización del parámetro OMITOBJ.

### **Mandato Salvar/Restaurar objetos cambiados (SAVRSTCHG)**

Puede utilizar el mandato Salvar/Restaurar objetos cambiados (SAVRSTCHG) para salvar uno o más objetos cambiados, enviarlos a otro sistema y restaurarlos. Un ejemplo sería una situación en que se desea mantener conjuntos duplicados de

archivos en dos sistemas diferentes. El mandato SAVRSTCHG da soporte a la mayoría de las opciones soportadas por el mandato SAVCHGOBJ, incluida la utilización de los parámetros OMITOBJ. Puede utilizar el parámetro OMITLIB con este mandato, y también puede especificar valores genéricos para el parámetro LIB de este mandato.

# **Mandato Salvar/Restaurar biblioteca (SAVRSTLIB)**

Puede utilizar el mandato Salvar/Restaurar biblioteca (SAVRSTLIB) parasalvar una o varias bibliotecas, enviarlas a otro sistema y restaurarlas. El mandato SAVRSTLIB da soporte a las mismas opciones que el mandato SAVLIB, incluida la utilización de los parámetros OMITLIB y OMITOBJ. También puede utilizar valores genéricos para el parámetro \*LIB de este mandato.

# **Mandato Salvar/Restaurar objeto de biblioteca de documentos (SAVRSTDLO)**

Puede utilizar el mandato Salvar/Restaurar Objeto de biblioteca de documentos (SAVRSTDLO) para salvar uno o varios objeto de biblioteca de documentoss, enviarlos a otro sistema y restaurarlos. El mandato SAVRSTDLO admite las mismas opciones que el mandato SAVDLO.

# **Mandato Salvar/Restaurar configuración (SAVRSTCFG)**

Puede utilizar el mandato Salvar/Restaurar configuración (SAVRSTCFG)para salvar uno o más objetos de configuración, enviarlos a otro sistema y restaurarlos. El mandato SAVRSTCFG admite la mayor parte de las opciones y parámetros que admiten los mandatos SAVCFG y RSTCFG.

Al copiar la configuración con el mandato SAVRSTCFG, el sistema salva y restaura los siguientes tipos de objeto:

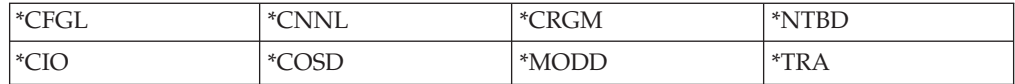

# **Investigación de problemas ObjectConnect**

Si todos los mandatos ObjectConnect resultan anómalos, haga lo siguiente:

- v Asegúrese de que está activo el subsistema correcto.
- v Asegúrese de que está activa la conexión entre los sistemas.
- v Asegúrese de que se ha especificado el nombre de ubicación remota correcto.

Si cree que se trata de un problema más concreto, haga lo siguiente:

- 1. Localice el trabajo o las anotaciones de trabajo anómalos en el sistema origen y en el sistema destino. Puede existir un mensaje informativo entre el mensaje de finalización de la operación de salvar y el mensaje de finalización de la operación de restaurar. Este ID de mensaje es CPFAD87. Si existe este mensaje, utilice F1 para visualizar el mensaje con detalle y determinar el nombre de las anotaciones de trabajo en el sistema destino.
- 2. Visualice la información de las anotaciones de trabajo en el sistema destino y busque el siguiente mensaje:

Información de origen correspondiente desde ubicación &1;

- 3. Utilice F1 para visualizar el mensaje con detalle. La información detallada indica el nombre de trabajo y el número para el trabajo origen.
- 4. Revise la información de las anotaciones de trabajo en ambos sistemas para localizar los mensajes existentes. Cada uno de los mensajes incluye un texto secundario que describe la acción recomendada en caso de que sea necesaria.

Si al identificar los problemas resulta que se trata de problemas de OptiConnect/400 o de comunicaciones, consulte las publicaciones *OptiConnect/400 Guide* o *Communications Configuration*.

# **Códigos de error CPFAD84**

Si recibe un mensaje CPFAD84 en el sistema origen o en el sistema destino, consulte los códigos de error que se muestran a continuación para identificar el problema. También puede utilizar el mandato Analizar problema (ANZPRB) para informar acerca del problema.

# **Códigos de error del mensaje CPFAD84 específicos del sistema origen**

- **SRC1** En el sistema origen se ha recibido un tipo de mensaje desconocido, enviado desde el sistema destino. ObjectConnect no tiene previsto que el sistema destino envíe más tipos de mensajes que los de escape, terminación, diagnóstico o los informativos.
- **SRC2** El sistema destino no ha enviado ningún mensaje. ObjectConnect tiene previsto obtener como mínimo un mensaje que indique si todo ha sido satisfactorio o no. Si el sistema destino no envía ningún mensaje, es que se trata de un error.
- **SRC3** La respuesta de recepción más arriba de la MI ha enviado un código no válido con el mensaje. Esto indica que ha fallado algo en el sistema destino y no ha podido continuar. Compruebe el archivo de spool del sistema destino.
- **SRC4** No se puede iniciar la operación de salvar. El código de salvar ha enviado un mensaje de escape, que indica que no puede iniciar la operación de salvar. Puede tratarse de un problema de tipo fuente o de tipo sumidero. Compruebe las vlogs y vuelva a intentarlo. El número de operaciones de salvar o de restaurar simultáneas puede haber sobrepasado el límite permitido.

### **Códigos de error del mensaje CPFAD84 específicos del sistema destino**

- **TGT1** El archivo de spool no es válido. Esto indica que el archivo de spool tenía mensajes en un orden que no era el previsto. También puede producirse este error si el mensaje informativo CPFAD85 de ObjectConnect no se encuentra en el archivo de spool.
- **TGT2** Se ha recibido un mensaje de 'terminar' más abajo de la MI en el sistema origen. Esto es solo si se ejecuta por bus. Indica que el sistema origen ha finalizado por alguna razón y que ha notificado al sistema destino que no va a enviar más datos. Consulte las anotaciones de trabajo del sistema origen.
- **TGT3** La respuesta de envío ha fallado tras haber funcionado la petición de recepción. El sistema destino ha recibido un error de función mientras se ejecutaba por medio del bus.
- **TGT4** Se ha recibido un error de función mientras se ejecutaba por medio del bus y no ha recibido ninguna información del sistema origen.
- **TGT5** No se puede iniciar la operación de restaurar. El código de la operación de restaurar ha enviado un mensaje de escape, indicando que no puede iniciar la operación de restaurar. Puede tratarse de un problema de tipo fuente o

de tipo sumidero. Compruebe las vlogs y vuelva a intentarlo. El número de operaciones de salvar o de restaurar simultáneas puede haber sobrepasado el límite permitido.

### **Códigos de error del mensaje CPFAD84 del sistema origen o destino**

- **F4BE** Se envía desde más abajo de la MI. Indica que se ha producido una finalización válida del trabajo. Por ejemplo, el sistema origen empieza una operación de salvar mediante el mandato SAVRSTOBJ. Si resulta que en la biblioteca no se encuentran datos para salvar, se devuelve un mensaje que indica que no se ha salvado ningún objeto. El sistema origen envía al sistema destino un mensaje que indica que no se transfiere ningún dato. El trabajo del sistema destino finaliza en vez de esperar a que lleguen los datos.
- **FxBF** Se ha recibido un mensaje de error no válido de más abajo de la MI. Se puede recibir en el mensaje de error CPF389C. No se trata nunca de un código de error previsto. Compruebe las vlogs y vuelva a intentar la petición.
- **0000** A pesar de que suele indicar un código de retorno o de función válido, en esta situación indica que ha fallado algo que no es habitual. Si se ejecuta por medio del bus, el gestor del bus ha completado la operación en un estado válido, pero ha debido fallar alguna otra cosa. Vuelva a intentar la petición.

# **Parte 2. Recuperar la información del sistema**

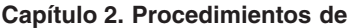

| |

| |

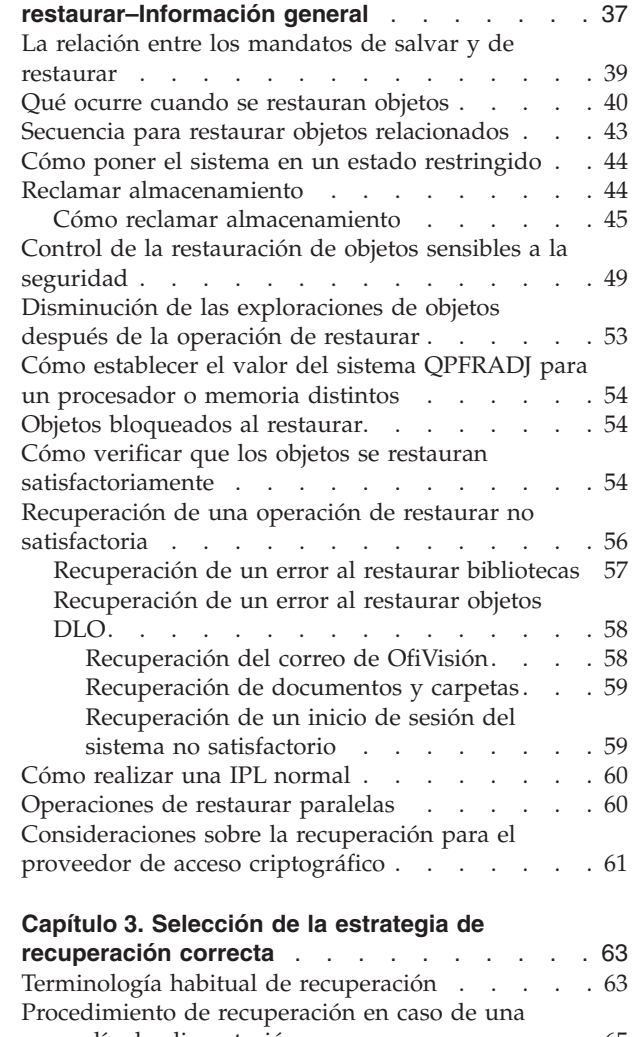

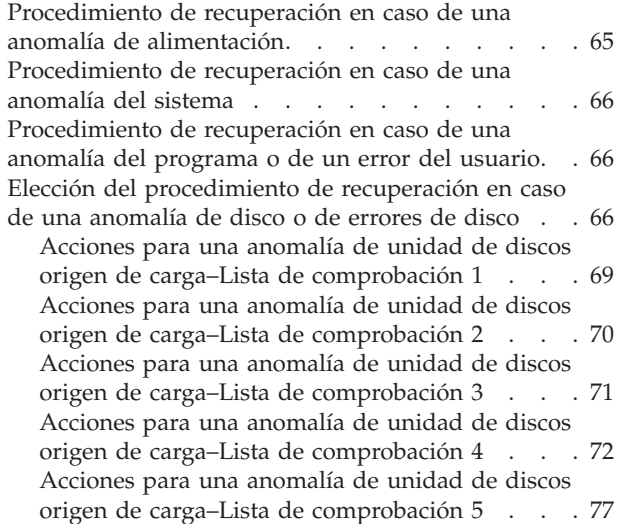

| |

Acciones para una [anomalía](#page-100-0) de unidad de discos origen no de carga o [anomalía](#page-100-0) de disco de [unidades](#page-100-0) de discos de ASP de usuario básica–Lista de [comprobación](#page-100-0) 6 . . . . . [81](#page-100-0) Acciones para una [anomalía](#page-100-0) de unidad de discos origen no de carga–Lista de [comprobación](#page-100-0) 7 . . [81](#page-100-0) Acciones para una [anomalía](#page-101-0) de unidad de discos origen no de carga–Lista de [comprobación](#page-101-0) 8 . . [82](#page-101-0) Acciones para una [anomalía](#page-102-0) de unidad de discos origen no de carga–Lista de [comprobación](#page-102-0) 9 . . [83](#page-102-0) Acciones para una [anomalía](#page-106-0) de unidad de discos origen no de carga–Lista de [comprobación](#page-106-0) 10 . . [87](#page-106-0) Acciones para una [anomalía](#page-110-0) en una unidad de discos de ASP básica–Lista de [comprobación](#page-110-0) 11 . [91](#page-110-0) Acciones para una [anomalía](#page-111-0) en una unidad de discos de ASP básica–Lista de [comprobación](#page-111-0) 12 . [92](#page-111-0) Acciones para una [anomalía](#page-114-0) en una unidad de discos de ASP básica–Lista de [comprobación](#page-114-0) 13 . [95](#page-114-0) Acciones para una [anomalía](#page-116-0) de unidad de discos origen no de carga–Lista de [comprobación](#page-116-0) 14 . . [97](#page-116-0) Acciones para una [anomalía](#page-117-0) de unidad de discos origen no de carga–Lista de [comprobación](#page-117-0) 15. Acciones para una [anomalía](#page-117-0) de unidad de discos origen no de carga–Lista de [comprobación](#page-117-0) 16 . . [98](#page-117-0) Acciones para una [anomalía](#page-118-0) de disco de ASP [independiente–Lista](#page-118-0) de comprobación 17 . . . [99](#page-118-0) Acciones para una [anomalía](#page-119-0) en una unidad de discos de ASP [independiente–Lista](#page-119-0) de [comprobación](#page-119-0) 18 . . . . . . . . . . . [100](#page-119-0) Acciones para una [anomalía](#page-120-0) en una unidad de discos de ASP [independiente–Lista](#page-120-0) de [comprobación](#page-120-0) 19 . . . . . . . . . . . [101](#page-120-0) [Recuperación](#page-122-0) de todo el sistema tras una pérdida completa del [sistema–Lista](#page-122-0) de [comprobación](#page-122-0) 20 . . . . . . . . . . . [103](#page-122-0) [Recuperación](#page-127-0) de todo el sistema tras una pérdida [completa](#page-127-0) del sistema que contiene ASP [independientes–Lista](#page-127-0) de comprobación 21 . . . [108](#page-127-0) [Restauración](#page-132-0) de una partición lógica en otra partición lógica—Lista de [comprobación](#page-132-0) 22 . . [113](#page-132-0) Acciones para una tarjeta de [antememoria](#page-135-0) anómala– Lista de [comprobación](#page-135-0) 23 . . . . . [116](#page-135-0) Elección del [procedimiento](#page-136-0) para recuperar [información](#page-136-0) de usuario . . . . . . . . . [117](#page-136-0) [Recuperación](#page-137-0) de información de usuario utilizando [mandatos–Lista](#page-137-0) de comprobación 24 . [118](#page-137-0) [Utilización](#page-141-0) de la opción 21 del menú [Restaurar–Lista](#page-141-0) de comprobación 25. . . . . [122](#page-141-0) [Utilización](#page-144-0) de las opciones 22 y 23 del menú [Restaurar–Lista](#page-144-0) de comprobación 26. . . . . [125](#page-144-0) [Recuperación](#page-148-0) de información de usuario mediante cintas de copia de [seguridad](#page-148-0) de Operational [Assistant–Lista](#page-148-0) de comprobación 27. [129](#page-148-0)

**Capítulo 4. [Recuperación](#page-154-0) del Código Interno**

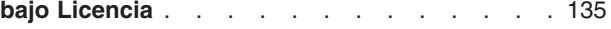

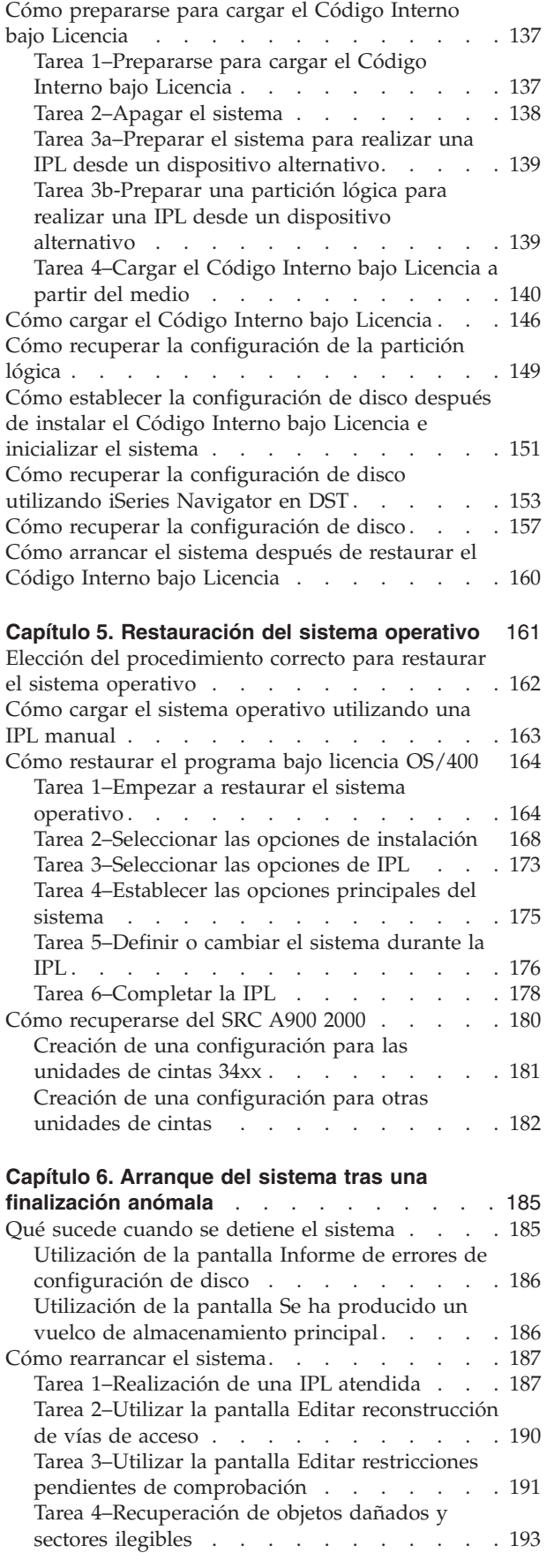

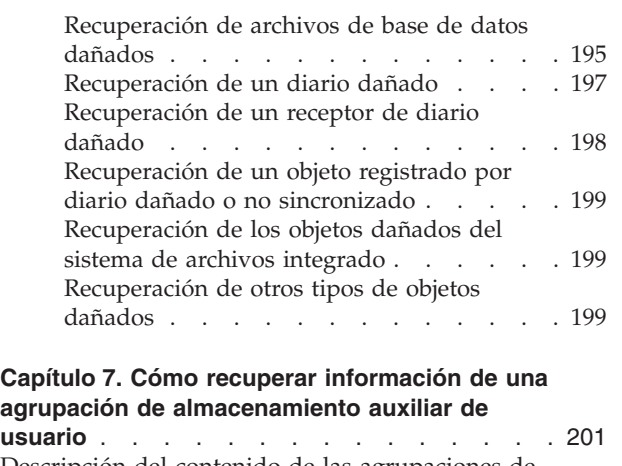

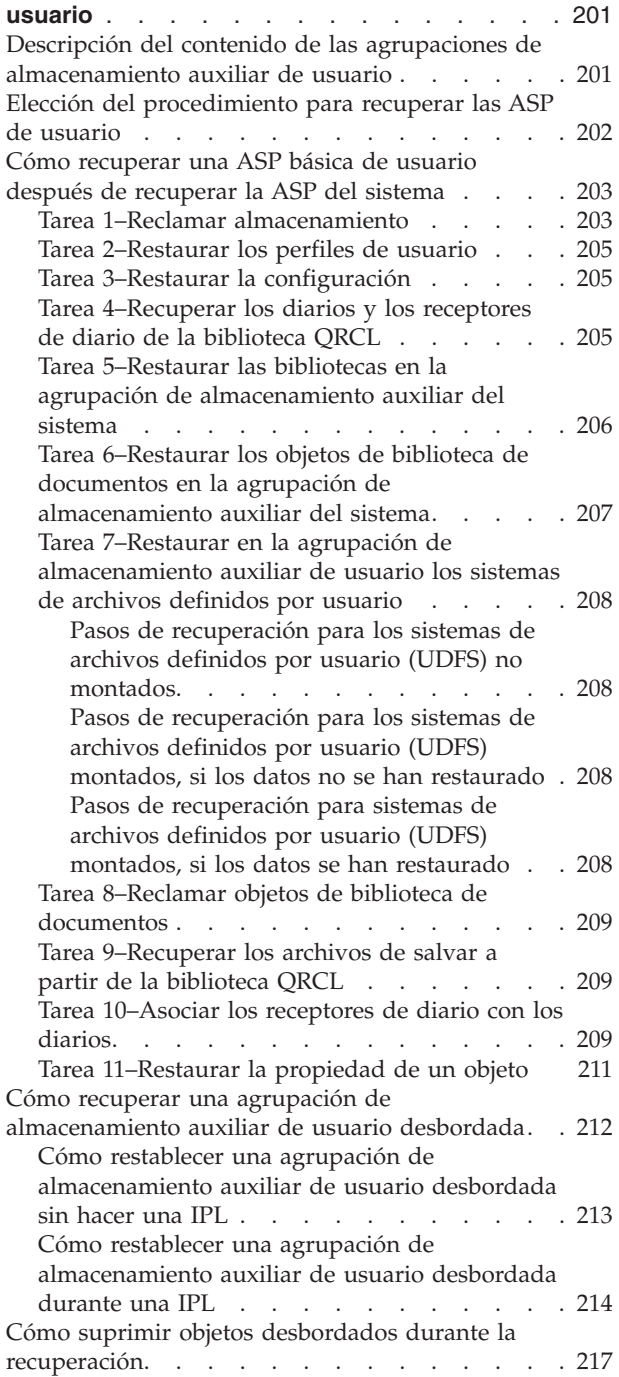

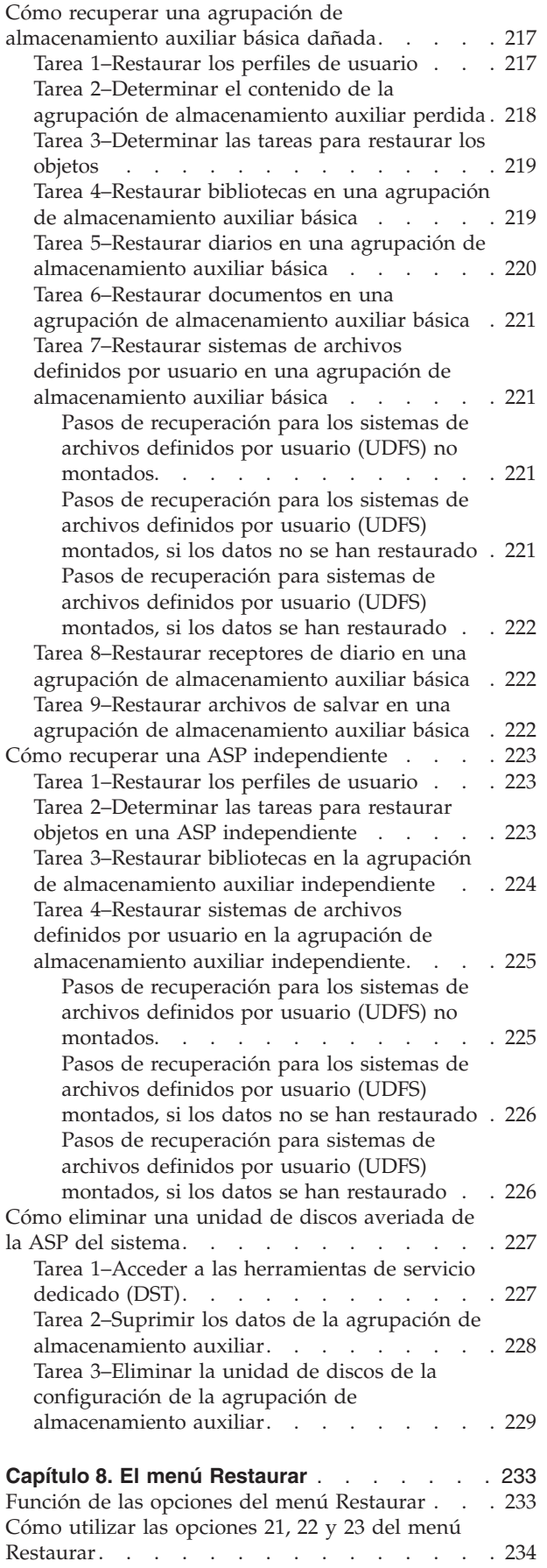

# **Capítulo 9. Cómo restaurar tipos [específicos](#page-260-0) de**

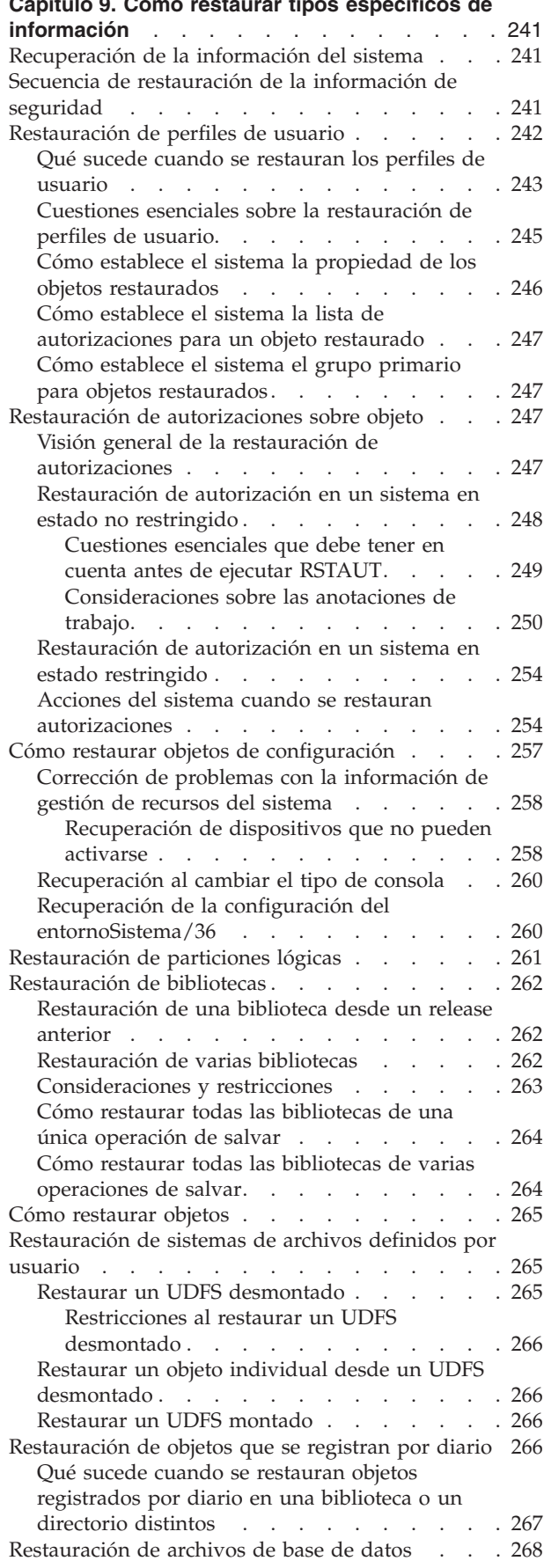

 $\vert$  $\|$  $\|$ |  $\,$   $\,$  $\overline{\phantom{a}}$  $\,$   $\,$  $\begin{array}{c} \hline \end{array}$ 

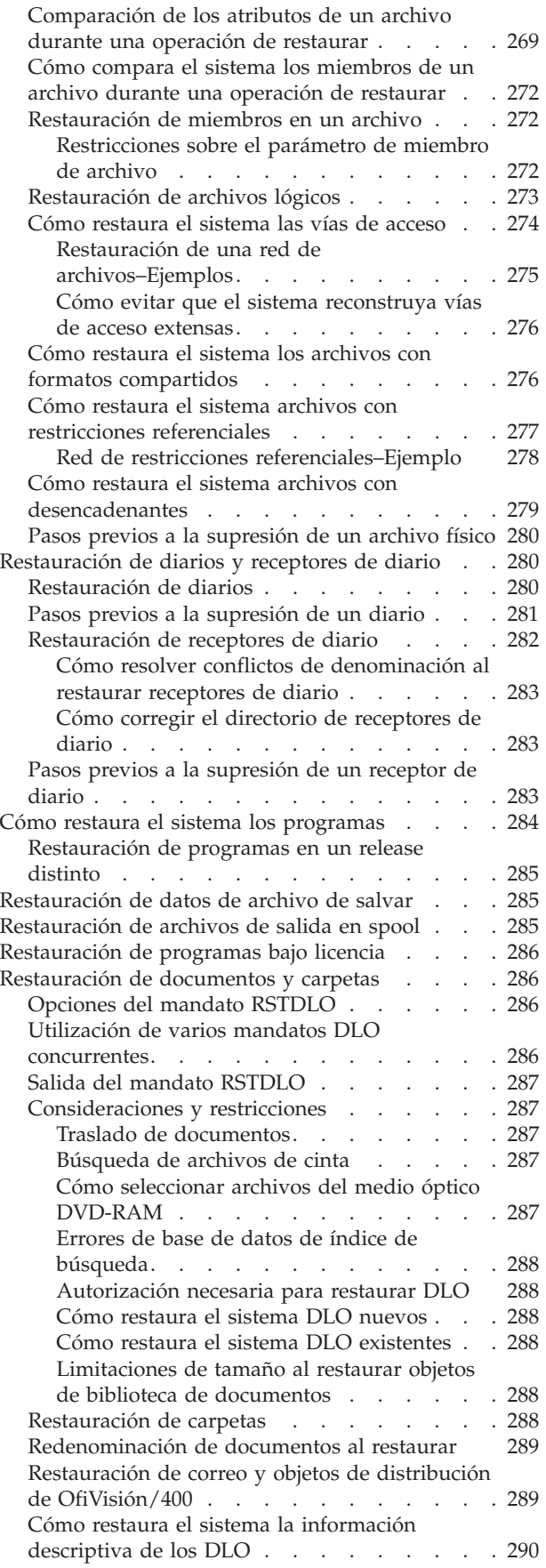

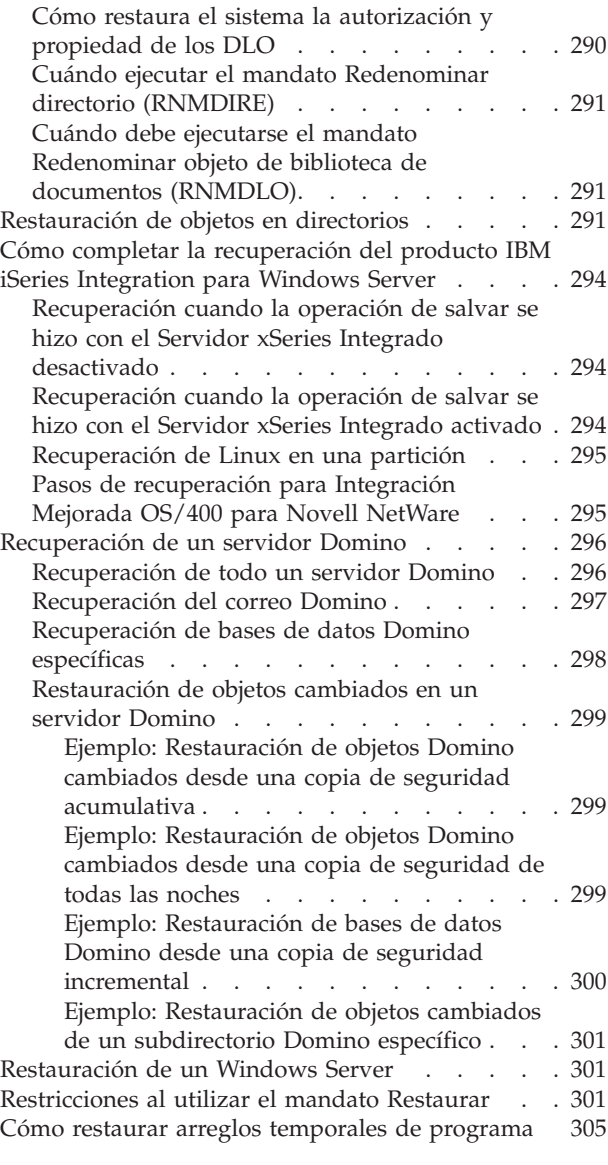

# **Capítulo 10. Cómo [restaurar](#page-326-0) los objetos**

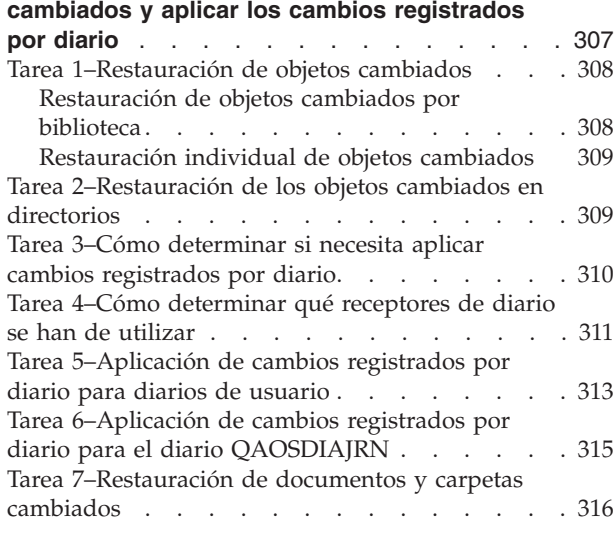

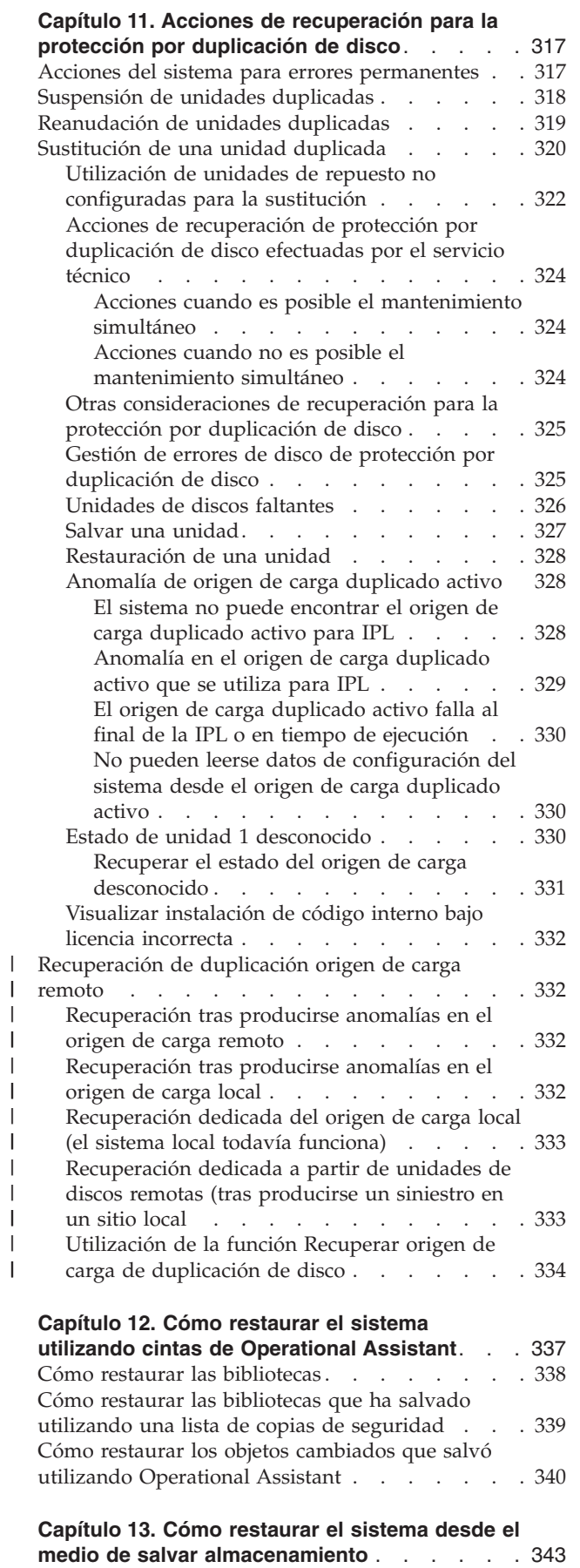

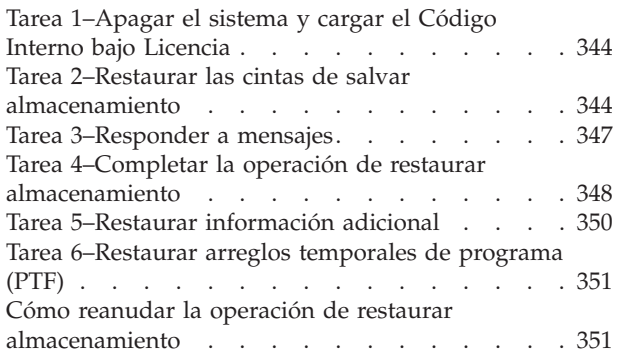

# <span id="page-56-0"></span>**Capítulo 2. Procedimientos de restaurar–Información general**

La Figura 4 en la [página](#page-57-0) 38 muestra las opciones de menú y los mandatos disponibles para restaurar información. También muestra la secuencia normal para restaurar información, de arriba abajo. La Figura 5 en la [página](#page-58-0) 39 muestra los mandatos de restaurar que pueden utilizarse en los distintos sistemas de archivos.

**Nota:** Hallará información exhaustiva acerca de cómo salvar el servidor iSeries en Information Center. El apartado "Información de [prerrequisitos](#page-16-0) e información [relacionada"](#page-16-0) en la página xv explica cómo se accede a Information Center.

Compare estas figuras con la información de salvar de Information Center para ver la relación entre cómo se salvan las cosas y cómo se restauran. Utilícelas para tener una idea general de lo que necesita restaurar y cómo podría hacerlo. Utilice la información del Capítulo 3, "Selección de la estrategia de [recuperación](#page-82-0) correcta" para planificar la estrategia de recuperación correcta para su situación.

<span id="page-57-0"></span>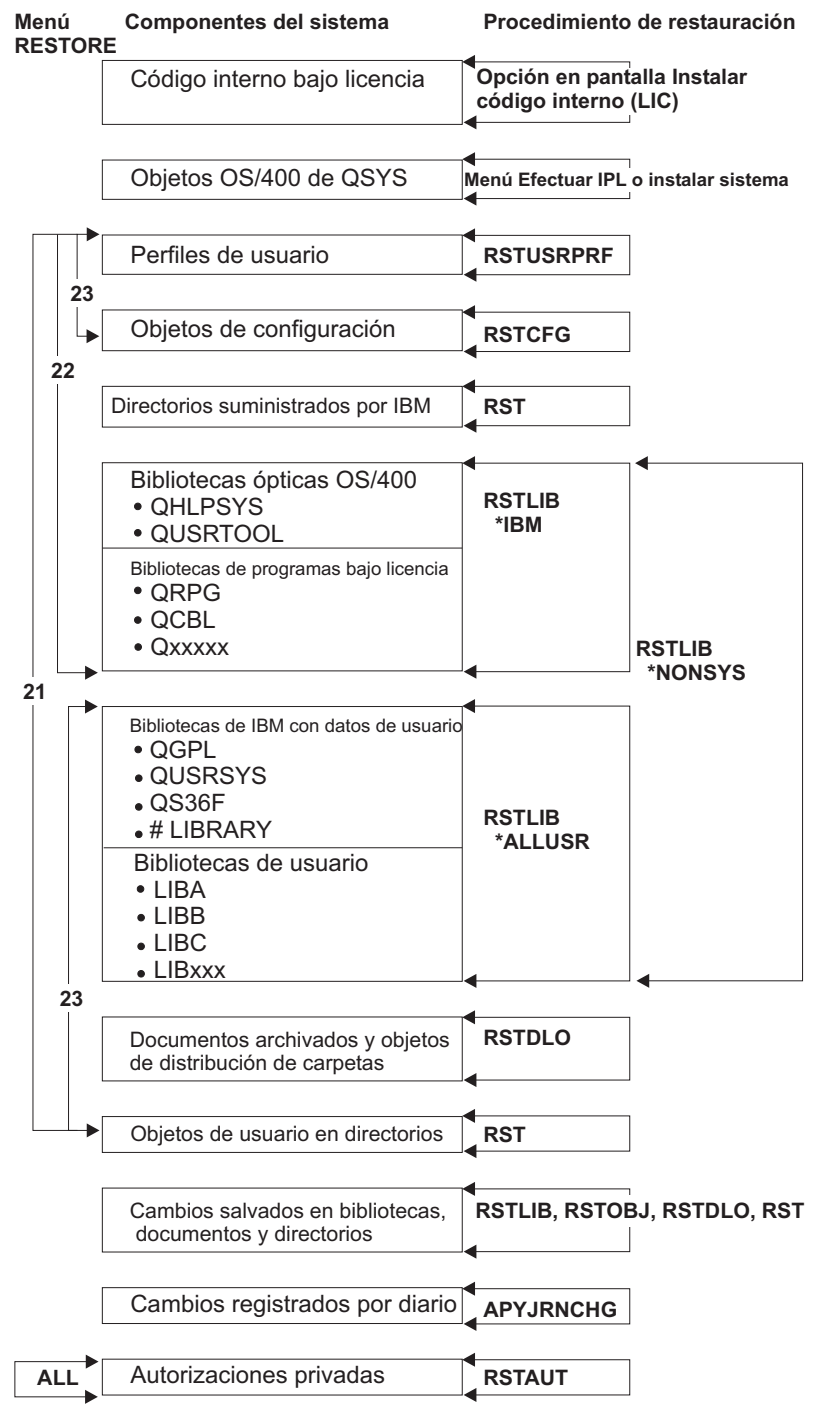

RBANS508-0

*Figura 4. Procedimientos de restaurar*

**Nota:** Donde se muestra el mandato RSTLIB también se puede utilizar el mandato RSTOBJ para restaurar objetos.

<span id="page-58-0"></span>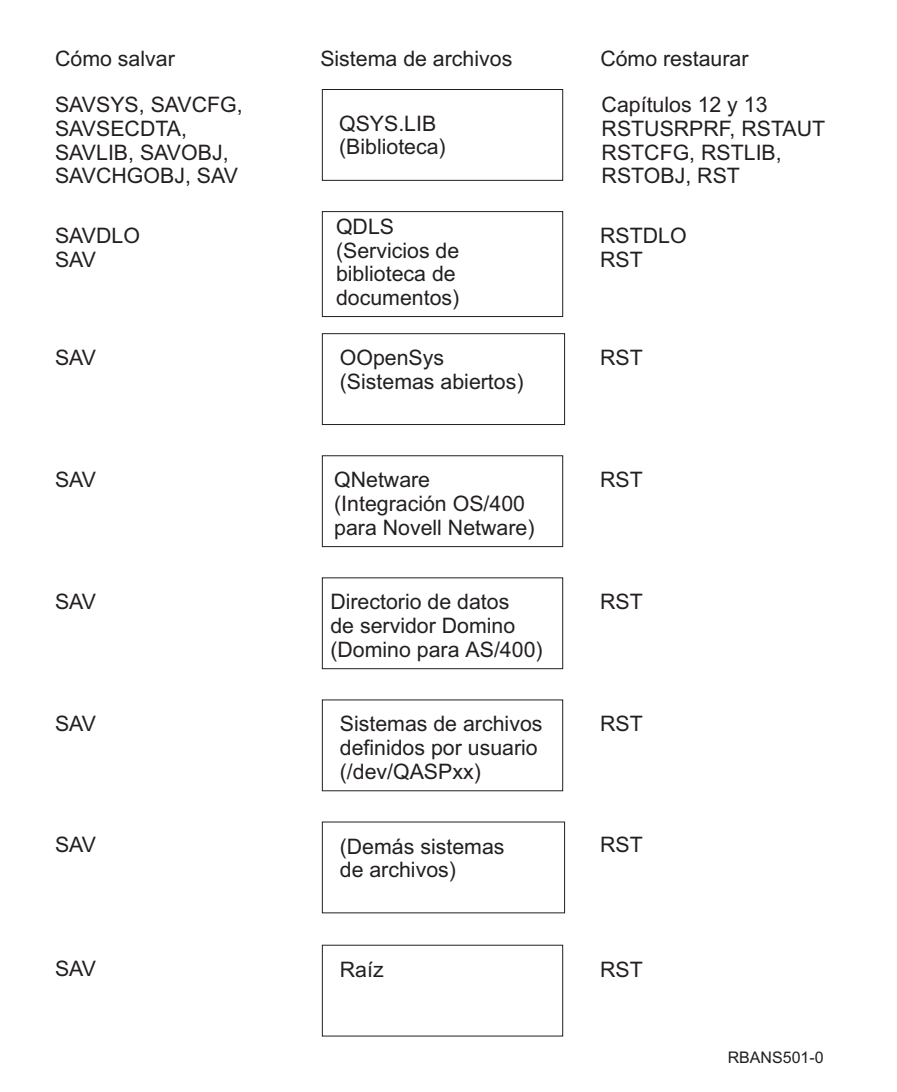

*Figura 5. Procedimientos de salvar y procedimientos de restaurar para sistemas de archivos*

# **La relación entre los mandatos de salvar y de restaurar**

La Tabla 3 muestra los mandatos de restaurar que se pueden utilizar, basándose en cómo se han salvado los objetos.

**Nota:** Hallará información exhaustiva acerca de cómo salvar el servidor en el tema **Copia de seguridad del sistema** de Information Center en este sitio Web: http://www.ibm.com/eserver/iseries/infocenter

En este sitio Web hay información general sobre los mandatos de salvar que figuran a continuación.

*Tabla 3. Relación entre los mandatos de salvar y de restaurar*

| Mandato de salvar utilizado | Posible mandato de restaurar |
|-----------------------------|------------------------------|
| <b>SAVOBI</b>               | RSTOBI                       |
|                             | <b>RST</b>                   |
| <b>SAV</b>                  | <b>RST</b>                   |

| Mandato de salvar utilizado   |                     | Posible mandato de restaurar                                                 |  |
|-------------------------------|---------------------|------------------------------------------------------------------------------|--|
| SAVLIB LIB(*NONSYS)           |                     | RSTLIB SAVLIB(*NONSYS)                                                       |  |
|                               |                     | <b>RSTLIB SAVLIB(*IBM)</b>                                                   |  |
|                               |                     | RSTLIB SAVLIB(*ALLUSR)                                                       |  |
|                               |                     | RSTLIB SAVLIB(nombre biblioteca)                                             |  |
|                               |                     | <b>RST</b>                                                                   |  |
|                               | SAVLIB LIB(*ALLUSR) | RSTLIB SAVLIB(*ALLUSR)                                                       |  |
|                               |                     | RSTLIB SAVLIB(nombre biblioteca)                                             |  |
|                               |                     | <b>RST</b>                                                                   |  |
|                               | SAVLIB LIB(*IBM)    | RSTLIB SAVLIB(*IBM)                                                          |  |
|                               |                     | RSTLIB SAVLIB(nombre biblioteca)                                             |  |
|                               |                     | <b>RST</b>                                                                   |  |
| SAVLIB LIB(nombre biblioteca) |                     | RSTLIB SAVLIB(nombre biblioteca)                                             |  |
|                               |                     | <b>RST</b>                                                                   |  |
| <b>SAVSECDTA</b>              |                     | <b>RSTUSRPRF</b>                                                             |  |
|                               |                     | RSTAUT <sup>1</sup>                                                          |  |
| <b>SAVCFG</b>                 |                     | <b>RSTCFG</b>                                                                |  |
| <b>SAVSYS</b>                 |                     | Restaurar Código Interno bajo Licencia. (Vea                                 |  |
|                               |                     | el Capítulo 4).                                                              |  |
|                               |                     | Restaurar sistema operativo. (Vea el                                         |  |
|                               |                     | Capítulo 5).                                                                 |  |
|                               |                     | <b>RSTUSRPRF</b>                                                             |  |
|                               |                     | <b>RSTCFG</b>                                                                |  |
|                               |                     | RSTAUT <sup>1</sup>                                                          |  |
| <b>SAVDLO</b>                 |                     | <b>RSTDLO</b>                                                                |  |
|                               |                     | <b>RST</b>                                                                   |  |
| 1                             |                     | El mandato RSTUSRPRF restaura la información de autorización en tablas       |  |
|                               |                     | temporales. El mandato RSTAUT vuelve a otorgar autorizaciones de uso privado |  |
|                               |                     | utilizando tablas que se crean como parte del mandato RSTUSRPRF.             |  |

<span id="page-59-0"></span>*Tabla 3. Relación entre los mandatos de salvar y de restaurar (continuación)*

# **Qué ocurre cuando se restauran objetos**

Un objeto en este sistema es como un contenedor. El objeto tiene información sobre el propio contenedor como, por ejemplo, el propietario del objeto y la fecha en que se salvó por última vez. Esta es la información que puede ver cuando visualiza la descripción del objeto (mandato DSPOBJD). El objeto también tiene contenido como, por ejemplo, los registros de un archivo de base de datos o las instrucciones de un programa.

Cuando se restaura un objeto, el sistema lleva a cabo distintas acciones, dependiendo de las siguientes condiciones:

- v Si el objeto a restaurar ya existe o no.
- v El parámetro permitir diferencias de objeto (ALWOBJDIF) del mandato restaurar.
- v Si el objeto se ha salvado en un sistema distinto (número de serie del procesador).

Con unas pocas excepciones relativas a la seguridad, siempre se restaura el contenido del objeto. Si el objeto existe, el sistema compara la información de descripción de objeto que hay en la copia del sistema con la de la copia del medio y, a continuación, toma las decisiones. Para la mayor parte de la información, se restaura la versión de la información que se encuentra en el medio. En cuanto a la información relativa a la seguridad, como la autorización de uso público y el

propietario del objeto, la versión del sistema no cambia. En algunos casos como, por ejemplo, el tamaño del objeto y la fecha en que se restauró, el sistema determina un valor cuando se restaura el objeto.

El parámetro permitir diferencias de objeto (ALWOBJDIF) en losmandatos de restaurar es, principalmente, para la protección de la seguridad y la protección de la integridad. Por ejemplo, si considera de importancia la seguridad del sistema, tal vez desee llevar a cabo acciones especiales si alguien intenta restaurar un objeto cuyo propietario ha cambiado. O bien, si la información de miembro sobre un archivo de base de datos no coincide, podría tener problemas con la integridad de los datos. Puede utilizar el parámetro ALWOBJDIF para impedirlo.

El valor por omisión del parámetro ALWOBJDIF es \*NONE. Esto significa que si hay diferencias importantes entre la versión del medio y la versión del sistema de un objeto, deseará que el sistema lleve a cabo una acción especial. Normalmente, deberá utilizar el valor por omisión. Sin embargo, al restaurar información en un sistema distinto como, por ejemplo, durante una recuperación de siniestro, se ha de especificar ALWOBJDIF(\*ALL).

En el parámetro ALWOBJDIF puede especificar una combinación de hasta cuatro valores para permitir tipos de diferencias específicos para la operación de restaurar: \*FILELVL, \*AUTL, \*OWNER y \*PGP. El valor \*FILELVL intenta restaurar datos de un archivo físico cuando el ID de nivel de archivo o el ID de nivel de miembro del archivo físico del sistema es distinto al del archivo físico del medio de salvar. El valor \*AUTL permite diferencias en listas de autorizaciones. El valor \*OWNER permite diferencias en la propiedad de objeto. El valor \*PGP permite diferencias en el grupo primario.

La ventaja que ALWOBJDIF(\*FILELVL \*AUTL \*OWNER \*PGP) tiene sobre ALWOBJDIF(\*ALL) es que, además de permitir todas las diferencias de objeto, intenta restaurar archivos físicos cuando el ID de nivel de archivo o el ID de nivel de miembro del archivo físico del sistema es distinto al del archivo físico del medio de salvar.

La Tabla 4 muestra ejemplos del efecto del parámetro ALWOBJDIF:

*Tabla 4. Restauración de objetos con ALWOBJDIF*. Efecto del parámetro ALWOBJDIF cuando el valor en el medio es distinto al valor en el sistema.

| | | | | | | |

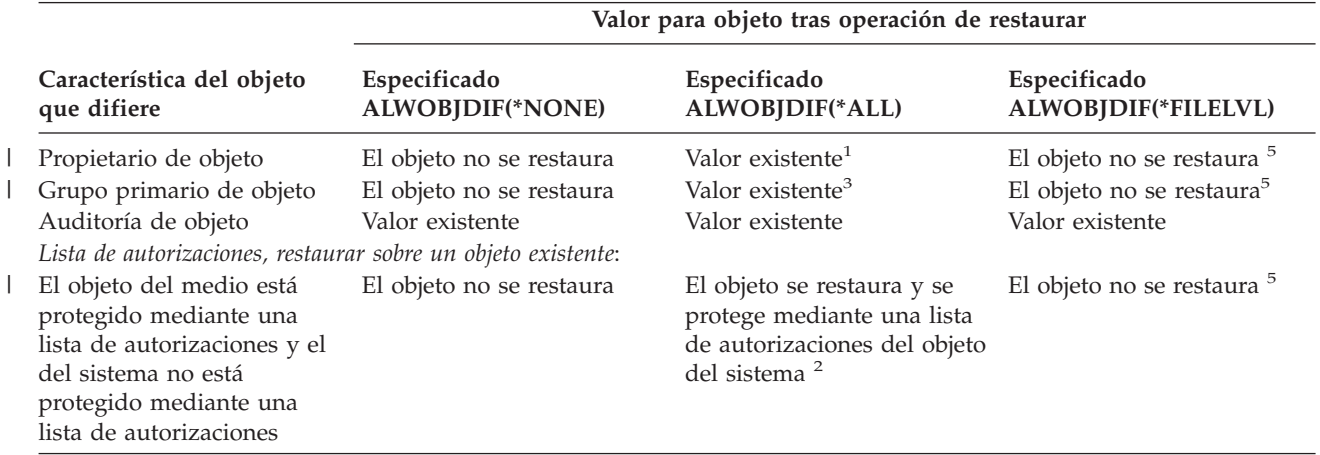

**Característica del objeto que difiere Valor para objeto tras operación de restaurar Especificado ALWOBJDIF(\*NONE) Especificado ALWOBJDIF(\*ALL) Especificado ALWOBJDIF(\*FILELVL)** El objeto del medio no está protegido mediante una lista de autorizaciones y el del sistema está protegido mediante una lista de autorizaciones El objeto se restaura y se protege mediante una lista de autorizaciones del objeto del sistema El objeto se restaura y se protege mediante una lista de autorizaciones del objeto del sistema <sup>2</sup> El objeto se restaura y se protege mediante una lista de autorizaciones del objeto del sistema<sup>5</sup> El objeto del medio está |protegido mediante una lista de autorizaciones y el del sistema está protegido mediante una lista de autorizaciones distinta El objeto no se restaura El objeto se restaura y se protege mediante la lista de autorizaciones del objeto del sistema; se envía un mensaje al usuario <sup>2</sup> El objeto no se restaura <sup>5</sup> *Lista de autorizaciones, objeto restaurado nuevo*: El objeto se restaura en un sistema distinto al sistema en que se salvó El objeto se restaura y no se protege mediante una lista de autorizaciones El objeto se restaura y se protege mediante la misma lista de autorizaciones que protegía al objeto cuando se salvó, si es que existe esta lista <sup>2</sup> El objeto se restaura y no se protege mediante una lista de autorizaciones<sup>5</sup> *Archivos de base de datos*: Fecha de creación del archivo El archivo no se restaura El archivo se redenomina en El archivo lógico no se el sistema; se restaura una copia a partir del medio con restaurar datos del archivo la fecha de creación del medio; se envía un mensaje al usuario. restaura. El sistema intenta  $físico<sup>4</sup>$ Fecha de creación del miembro El miembro no se restaura El miembro se redenomina en el sistema; se restaura una copia a partir del medio con la fecha de creación del medio; se envía un mensaje al usuario. El miembro lógico no se restaura. El sistema intenta restaurar datos del miembro  $físico<sup>4</sup>$ *Datos de archivo físico* Identificador de nivel para el archivo Los datos del archivo físico no se restauran El archivo se redenomina en El sistema intenta restaurar el sistema; se restaura una copia a partir del medio con la fecha de creación del medio; se envía un mensaje al usuario. datos del archivo físico<sup>4</sup> Identificador de nivel para el miembro Los datos del archivo físico no se restauran El miembro se redenomina en el sistema; se restaura una copia a partir del medio con la fecha de creación del medio; se envía un mensaje al usuario. El sistema intenta restaurar datos del miembro físico<sup>4</sup> | | | |

*Tabla 4. Restauración de objetos con ALWOBJDIF (continuación)*. Efecto del parámetro ALWOBJDIF cuando el valor en el medio es distinto al valor en el sistema.

<span id="page-62-0"></span>*Tabla 4. Restauración de objetos con ALWOBJDIF (continuación)*. Efecto del parámetro ALWOBJDIF cuando el valor en el medio es distinto al valor en el sistema.

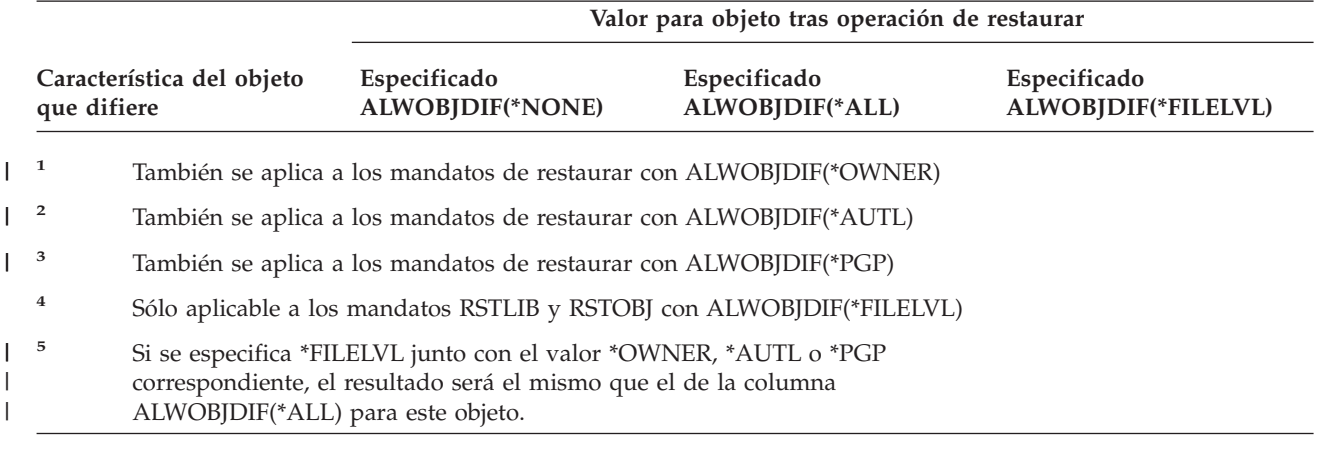

Los apartados siguientes proporcionan más información sobre el efecto del parámetro ALWOBJDIF:

- v "Cómo establece el sistema la propiedad de los objetos [restaurados"](#page-265-0) en la página [246](#page-265-0)
- v "Cómo establece el sistema la lista de [autorizaciones](#page-266-0) para un objeto restaurado" en la [página](#page-266-0) 247
- v ["Comparación](#page-288-0) de los atributos de un archivo durante una operación de [restaurar"](#page-288-0) en la página 269
- v "Cómo restaura el sistema los [programas"](#page-303-0) en la página 284

# **Secuencia para restaurar objetos relacionados**

Algunos objetos dependen de otros objetos. Cuando los objetos relacionados están en la misma biblioteca o directorio, el sistema los restaura en el orden correcto. Si los objetos relacionados están en bibliotecas o directorios distintos, el usuario debe restaurarlos en el orden correcto o realizar pasos de recuperación adicionales una vez restaurados.

Si es posible, restaure los objetos en la secuencia siguiente:

- v Los diarios antes que los objetos registrados por diario. Si restaura un objeto registrado por diario cuando el diario no está en el sistema, debe iniciar de nuevo el registro por diario después de restaurar el diario. Utilice el mandato STRJRNPF, el mandato STRJRNAP, el mandato STRJRNOBJ o el mandato STRJRN. Vea el apartado ["Restauración](#page-285-0) de objetos que se registran por diario" en la [página](#page-285-0) 266 para obtener más información.
- v Los diarios antes que los receptores de diario. Si restaura un receptor de diario cuando el diario no está en el sistema, debe asociar los receptores de diario con el diario después de restaurar este último. Utilice el mandato WRKJRN. Vea el apartado ["Restauración](#page-299-0) de diarios y receptores de diario" en la página 280 para obtener más información.
- v Los archivos físicos antes que los archivos lógicos. No puede restaurar un archivo lógico si los archivos físicos de base no están en el sistema. En el apartado "Cómo [restaura](#page-293-0) el sistema las vías de acceso" en la página 274, se describe cómo se restauran los archivos lógicos y los archivos físicos de base que se hallan en bibliotecas distintas.

# <span id="page-63-0"></span>**Cómo poner el sistema en un estado restringido**

Gran parte de los procedimientos de recuperación requieren que el sistema no tenga ninguna otra actividad. Cuando el sistema no tiene ningún subsistema activo, excepto el subsistema de control, se dice que está en un **estado restringido**.

Utilice el mandato Finalizar subsistema (ENDSBS) para poner el sistemaen un estado restringido. Puede especificar cómo desea que finalicen los subsistemas:

*Valores posibles del parámetro OPTION del mandato ENDSBS:*

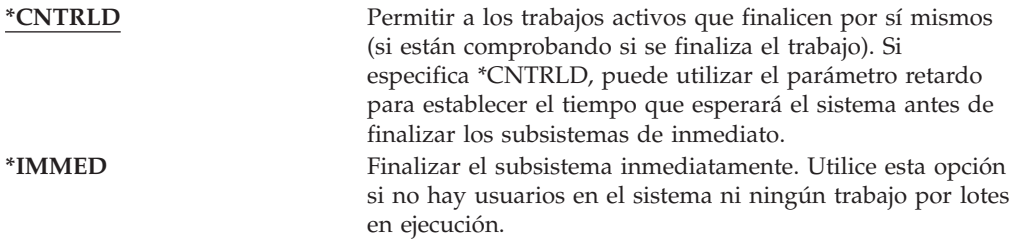

**Nota:** Aun cuando no tenga ninguna actividad en el sistema, es posible que haya trabajos ejecutándose bajo unos cuantos subsistemas proporcionados por el sistema, tales como el subsistema QSYSWRK (supervisor de subsistemas) y el subsistema QCALSRV (servidor de agendas). Puede finalizartodos los subsistemas de inmediato sin tener que finalizar primero dichos trabajos. Recibirá mensajes que le informarán de que estos subsistemas finalizaron de forma anómala.

Efectúe los pasos siguientes para poner el sistema en un estado restringido:

- 1. Antes de poner el sistema en un estado restringido, asegúrese de que todos los usuarios han finalizado la sesión y de que han finalizado todos los trabajos.
- 2. Para recibir notificación de que los subsistemas han finalizado, teclee lo siguiente y pulse la tecla Intro:

CHGMSGQ MSGQ(QSYSOPR) DLVRY(\*BREAK) SEV(60)

3. Para finalizar todos los subsistemas, teclee lo siguiente:

ENDSBS SBS(\*ALL) OPTION(\*CNTRLD) DELAY(600)

**Nota:** En el parámetro de retardo, especifique un número de segundos que permita al sistema terminar con normalidad la mayor parte de los trabajos. En un sistema de gran tamaño y con mucha actividad, puede ser necesario un tiempo de retardo más largo.

Se envía un mensaje que indica que el procedimiento para finalizar subsistemas está en proceso. Se envía un mensaje final cuando el sistema está en estado restringido.

# **Reclamar almacenamiento**

Utilice el procedimiento de reclamar almacenamiento (mandato RCLSTG) para recuperar la direccionabilidad de objetos perdidos o dañados. Esto le permite identificar y después restaurar aquellos objetos que hayan resultado dañados. Si se encuentra una lista de autorizaciones dañada durante la operación de reclamar almacenamiento, los objetos protegidos mediante la autorización dañada se asocian a la lista de autorizaciones del sistema, QRCLAUTL. Si desea averiguar cómo se

<span id="page-64-0"></span>efectúa la recuperación de las listas de autorizaciones dañadas, consulte el tema sobre programación de Information Center, en este sitio Web:http://www.as400.ibm.com/eserver/iseries/infocenter

El mandato RCLSTG tiene tres parámetros, SELECT, OMIT y ASPDEV. Estos parámetros le permiten realizar funciones de reclamar de una de las siguientes maneras:

- v Se realizan todas las funciones de reclamar
- v Se realiza la función de reclamar tabla de referencias cruzadas de base de datos
- v Se realizan todas las funciones de reclamación, a excepción de la función de reclamación de tabla de referencias cruzadas de base de datos
- v Reclamar la ASP del sistema y todas las ASP básicas. La ASP del sistema tiene el número 1 de ASP. Las ASP básicas tienen los números 2 a 32 de ASP.
- v Reclamar una ASP independiente específica. Las ASP independiente tienen un nombre de dispositivo y un número superior a 32.
- **Nota:** El procedimiento RCLSTG requiere almacenamiento auxiliar. Si ya está utilizando un porcentaje muy elevado de almacenamiento auxiliar, es posible que el procedimiento RCLSTG no se complete satisfactoriamente.

# **Cómo reclamar almacenamiento**

| | | | | | |

Para reclamar almacenamiento, siga estos pasos:

- 1. Inicie la sesión en el sistema con un perfil de usuario que posea autorización sobre el mandato RCLSTG. Puede elegir entre iniciar la sesión en la consola o utilizar el mandato Transferir trabajo (TFRJOB) para transferir el trabajo al subsistema de control.
- 2. Teclee DSPSYSVAL QALWUSRDMN. Si el valor actual no incluye la biblioteca QRCL (Reclamar almacenamiento) o si no especifica \*ALL, utilice el mandato CHGSYSVAL para añadir QRCL a la lista de bibliotecas correspondiente a este valor del sistema. Escriba aquí el valor actual: **\_\_\_\_\_\_\_\_\_\_\_\_\_\_\_\_\_\_**
- 3. Teclee DSPSYSVAL QCTLSBSD para visualizar el nombre del subsistema de control. Escriba aquí el valor actual: **\_\_\_\_\_\_\_\_\_\_\_\_\_\_\_\_\_**
- 4. Si va a reclamar almacenamiento para las ASP del sistema y las ASP básicas, asegúrese de que el sistema está en estado restringido. Para obtener un estado restringido, siga el procedimiento de "Cómo poner el [sistema](#page-63-0) en un estado [restringido"](#page-63-0) en la página 44.
	- **Nota:** Si utiliza ASP independientes, primero debe hacer que dichas ASP no estén disponibles. Puede utilizar el mandato VRYCFG o la interfaz iSeries Navigator para hacer que la agrupación de discos independiente no esté disponible. Si algunas ASP independientes permanecen disponibles, el rendimiento del proceso de reclamar de SYSBAS se degrada porque las ASP primarias contienen archivos de referencias cruzadas de SYSBAS reconstruidos por una reclamación de SYSBAS.
- 5. Inicie el proceso de reclamar almacenamiento tecleando uno de los mandatos siguientes:

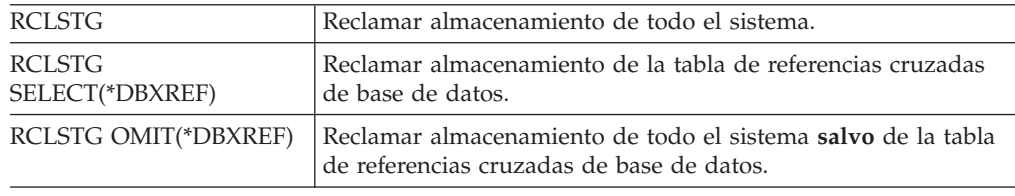

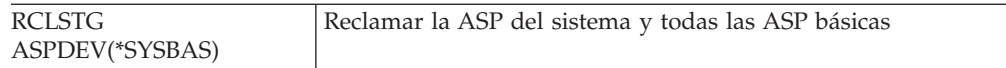

- 6. Si tiene ASP independientes, hágalas ahora disponibles utilizando el mandato VRYCFG.
- 7. Reclame ASP independientes de una en una utilizando uno de los mandatos siguientes:

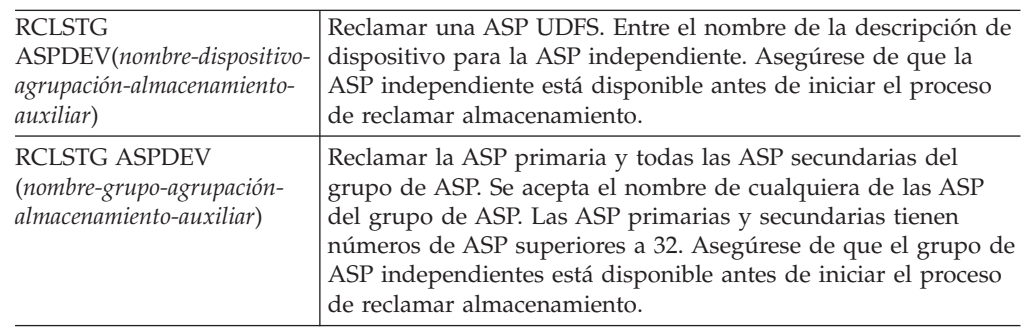

- **Nota:** Si lo prefiere, puede reclamar almacenamiento para agrupaciones de discos independientes en paralelo después de reclamar almacenamiento para SYSBAS e iniciar el subsistema de control. Para ello, someta un trabajo de reclamar almacenamiento para cada ASP UDFS y cada ASP primaria.
- 8. Utilice el mandato CHGSYSVAL para volver a establecer el valor del sistema QALWUSRDMN en su valor original. (Anotó este valor en el paso 2).
- 9. Cuando finalice el procedimiento de reclamar almacenamiento, inicie el subsistema de control tecleando lo siguiente: STRSBS SBSD(*subsistema de control*)

(Anotó el nombre del subsistema de control en el paso 3).

*Qué ocurre cuando el usuario reclama almacenamiento:* La finalidad del mandato RCLSTG es la de garantizar que:

- v Se pueda acceder a los objetos que residen permanentemente en el almacenamiento auxiliar.
- v Todo el almacenamiento auxiliar se utilice adecuadamente o esté disponible para su utilización.

El sistema comprueba todos los objetos que residen permanentemente en el almacenamiento auxiliar para ver si se ha perdido alguno o si están dañados. Lleva a cabo las siguientes acciones:

- v Si un objeto no tiene asociada ninguna dirección de biblioteca ni de directorio,se coloca en una biblioteca o en un directorio suministrados por IBM basándose en el tipo de objeto. El sistema quizá no pueda recuperar información de descripción del objeto, como por ejemplo:
	- El estado del arreglo temporal del programa (PTF).
	- La información de salvar y restaurar.
	- Los atributos de objeto y el texto descriptivo.
- Para los objetos que residen normalmente en bibliotecas (el sistema de archivos QSYS.LIB), el sistema hace lo siguiente:

| | | |

| | | | | | | | | | | |

| | | | |

- Si un objeto perdido con el mismo nombre y tipo de objeto ya estáen la biblioteca Recuperación (QRCL), el sistema otorga un nuevo nombre al objeto que acaba de encontrar. El nombre tiene el formato QRCLnnnnnn, donde *nnnnnn* es un número exclusivo. El nombre original del objeto se coloca en el texto descriptivo del objeto de la biblioteca QRCL.
	- **Nota:** No se pueden redenominar diarios ni receptores de diario. Si el sistema encuentra dos diarios (o receptores de diario) con el mismo nombre y ambos deben colocarse en la biblioteca QRCL, el sistema redenomina uno de ellos. No puede volver a dar a ese diario o receptor de diario su nombre original. Debe restaurar una versión anterior con el nombre correcto o volver a crear el diario o receptor de diario. Por esta razón, debe utilizar un convenio de denominación para diarios y receptores de diario que sea exclusivo para todo el sistema, no solo para una biblioteca.
- Si existen datos para un archivo físico perdido, elsistema intenta reconstruir el archivo y colocarlo en la biblioteca QRCL. Para utilizar el archivo físico, vuelva a crearlo en la biblioteca correcta con los atributos correctos. A continuación, copie los datos del archivo reconstruido de la biblioteca QRCL en el nuevo archivo físico. Es posible que los datos del archivo no estén completos.
- Las ASP independientes tienen su propia biblioteca QRCL exclusiva, QRCL*nnnnn*, donde *nnnnn* es el número de la ASP primaria. El texto descriptivo del objeto de la biblioteca QRCL indica que se ha reconstruido.
- Un objeto de dominio del usuario solo puede colocarse en la biblioteca QRCLsi el valor del sistema QALWUSRDMN incluye QRCL o especifica \*ALL. De lo contrario, el objeto de dominio del usuario se suprime. La mayoría de los objetos son objetos de dominio del sistema. Los objetos de dominio del usuario son del tipo \*USRSPC, \*USRIDX o \*USRQ.
- Si un objeto no tiene ningún propietario, se asigna aun perfil de usuario suministrado por IBM basándose en el tipo de objeto. La mayoría de los objetos se asignan al perfil de usuario QDFTOWN.
- Si no se puede acceder a las descripciones de los objetos de una biblioteca, se reconstruye la biblioteca.
- Si un objeto está protegido por una lista de autorizaciones o un poseedor de autorización dañados, el sistema hace que QRCLAUTL se convierta en la lista de autorizaciones del objeto. Se puede utilizar el mandato Visualizar objetos de lista de autorizaciones (DSPAUTLOBJ) para determinar cuáles son los objetos protegidos mediante la lista de autorizaciones QRCLAUTL.
- v Si un objeto perdido estaba en el sistema de archivos *Raíz*, el objeto se coloca en el directorio /QReclaim.
- v Si un objeto perdido estaba en el sistema de archivos QOpenSys, el objeto se coloca en el directorio /QOpenSys/QReclaim.
- Si un objeto de un directorio está dañado hasta el extremo de que no puede utilizarse, el sistema lo suprime. El mandato RCLSTG no intenta volver a crear los objetos dañados.
- v Si un objeto perdido se hallaba en un sistema de archivos definido por usuario (UDFS), se colocará en el directorio QReclaim, que se halla en el directorio raíz del UDFS.
- v Si un objeto perdido que se hallaba en un directorio no se puede colocar en el directorio QReclaim apropiado basándose en su ubicación original, se colocará en el directorio raíz de un sistema de archivos especial de la agrupación de almacenamiento auxiliar (ASP) en la que resida el objeto. Es el mandato

RCLSTG el que crea dicho sistema de archivos especial cuando es necesario. El sistema de archivos recibe el nombre de '/dev/QASPxx/QReclaimFS.udfs' donde 'xx' es el número de las ASP del sistema y básica. El sistema de archivos recibe el nombre de '/dev/*nombre-iasp*/QReclaimFS.udfs' donde *nombre-iasp* es el nombre de la ASP independiente.

v Para objetos del *Raíz*, QOpenSys, o sistemas de archivos definidos por usuario, el sistema realiza acciones para nombres duplicados o propietarios de objeto no identificados similares a las acciones que se realizan para objetos del sistema de archivos QSYS.LIB.

*Qué se hace tras la ejecución del procedimiento RCLSTG:* La Tabla 5 describe dónde se buscan los problemas que detecta el procedimiento RCLSTG y cómo se corrigen:

| Dónde se busca si hay problemas                                                                                                    | Cómo solucionar el problema                                                                                                    |
|----------------------------------------------------------------------------------------------------|----------------------------------------------------------------------------------------------------|
| Escriba DSPMSG QSYSOPR para visualizar la cola de<br>mensajes QSYSOPR. Vea si hay mensajes sobre los<br>objetos dañados.                                                                                                    | Escriba DSPLOG QHST para visualizar las anotaciones<br>históricas. Vea si hay mensajes sobre objetos dañados o<br>archivos reconstruidos.                                                                                                  |
|                                                                                                    | 1. Suprima los objetos no utilizables mediante el<br>mandato DLTxxx que corresponda. Restáurelos<br>mediante el mandato Restaurar objeto (RSTOBJ).                                                                                         |
|                                                                                                    | 2. Copie en archivos nuevos los datos de los archivos<br>reconstruidos mediante el mandato Copiar archivos<br>(CPYF).                                                                                                    |
|                                                                                                    | Nota: Puede aparecer un mensaje que indique que el<br>procedimiento de reclamar almacenamiento ha<br>suprimido objetos. Se trata de objetos internos del<br>sistema que ya no son necesarios.                                              |
| Escriba DSPLIB QRCL para visualizar la biblioteca QRCL.<br>Nota: Si el procedimiento de reclamar almacenamiento<br>no ha colocado ningún objeto en la biblioteca QRCL,<br>puede recibir un mensaje que diga que no se ha                                                                                                    | Traslade los objetos de la biblioteca QRCL a la biblioteca<br>correcta utilizando el mandato Mover objeto (MOVOBJ).<br>Notas:                                                                                                    |
| encontrado la biblioteca. Ignore el mensaje y continúe<br>con el siguiente paso.                                                                                                    | 1. Si hay objetos suministrados por IBM en la biblioteca<br>QRCL, póngase en contacto con el soporte de<br>software para solicitar ayuda.                                                                                                  |
|                                                                                                    | 2. Si no está seguro de qué se debe hacer con los objetos<br>de la biblioteca QRCL, utilice el mandato SAVLIB<br>para salvar la biblioteca en medios de salvar. Marque<br>el volumen de medio por si necesita los objetos más<br>adelante. |
| Visualice el directorio / QReclaim mediante el mandato<br>Visualizar enlace (DSPLNK).<br>Nota: Si el procedimiento de reclamar almacenamiento<br>no ha colocado ningún objeto en el directorio / QReclaim,<br>puede recibir un mensaje que diga que no se ha<br>encontrado el objeto. Ignore el mensaje y continúe con el<br>siguiente paso.                   | Traslade los objetos del directorio / QReclaim al<br>directorio correcto utilizando el mandato Mover (MOV).                                                                                                    |
| Visualice el directorio / QOpenSys/ QReclaim mediante el<br>mandato Visualizar enlace (DSPLNK).<br>Nota: Si el procedimiento de reclamar almacenamiento<br>no ha colocado ningún objeto en el directorio<br>/QOpenSys/QReclaim, puede recibir un mensaje que<br>diga que no se ha encontrado el objeto. Ignore el mensaje<br>y continúe con el siguiente paso. | Traslade los objetos del directorio /QOpenSys/QReclaim<br>al directorio correcto utilizando el mandato Mover<br>(MOV).                                                                                                    |

*Tabla 5. Resolución de problemas detectados por el procedimiento RCLSTG*

| Dónde se busca si hay problemas                                                                                                    | Cómo solucionar el problema                                                                                                    |
|----------------------------------------------------------------------------------------------------|----------------------------------------------------------------------------------------------------|
| Escriba DSPMSG QSYSOPR para visualizar la cola de<br>mensajes QSYSOPR. Vea si hay mensajes CPFA0D7. Por<br>cada mensaje CPFA0D7 que contenga un nombre de<br>directorio que empiece por '/dev/QASPxx/' (donde 'xx'<br>es el número de una ASP del sistema o básica) o<br>'/dev/nombre-iasp' (donde nombre-iasp es el nombre de<br>una ASP independiente), realice la acción especificada en<br>la columna "Cómo solucionar el problema". | Utilice el mandato Añadir sistema de archivos montado<br>(ADDMFS) para montar el sistema de archivos definido<br>por usuario (UDFS) especificado en el mensaje CPFA0D7<br>sobre un directorio de su elección. A continuación, utilice<br>el mandato Visualizar enlace (DSPLNK) para ver el<br>contenido de este UDFS. Puede ver objetos cuyos<br>nombres empiecen por 'QRCL' o bien un directorio<br>denominado 'QReclaim'. Si ve el directorio 'QReclaim'<br>busque dentro de él los nombres de objeto que empiecen<br>por 'QRCL'. Estos objetos se habían perdido<br>anteriormente pero el mandato RCLSTG los ha<br>reasignado. Utilice el mandato Mover (MOV) para volver<br>a trasladar estos objetos a su ubicación original. Los<br>nombres de objeto originales pueden estar especificados<br>en el mensaje CPFA0D7. Si los nombres originales no<br>están disponibles, utilice la opción "Visualizar atributos",<br>de DSPLNK, para ver los atributos de un objeto para<br>intentar identificarlos. |
| Escriba WRKOBJOWN QDFTOWN para visualizar los objetos<br>cuyo propietario es el perfil de usuario QDFTOWN.                                                                                                    | Utilice la opción 9 (Cambiar propietario) de la pantalla<br>Trabajar con objetos de propietario para transferir la<br>propiedad al perfil de usuario correcto.                                                                                                    |
| Escriba DSPAUTLOBJ QRCLAUTL para visualizar objetos que<br>estén protegidos mediante la lista de autorizaciones<br>QRCLAUTL.<br>Nota: Si el procedimiento de reclamar almacenamiento<br>no ha asignado objetos a la lista de autorizaciones<br>QRCLAUTL, puede recibir un mensaje que diga que no<br>se ha encontrado la lista de autorizaciones. Pase por alto<br>el mensaje.                                                           | Si es necesario, asigne el objeto a la lista de<br>autorizaciones correcta utilizando el mandato Editar<br>autorización sobre objeto (EDTOBJAUT).                                                                                                    |

<span id="page-68-0"></span>*Tabla 5. Resolución de problemas detectados por el procedimiento RCLSTG (continuación)*

# **Control de la restauración de objetos sensibles a la seguridad**

Puede utilizar dos valores del sistema distintos para controlar la restauración de los objetos sensibles a la seguridad:

- Permitir operación de restaurar objeto (QALWOBJRST).
- Verificar objeto al restaurar (QVFYOBJRST).

El valor del sistema QALWOBJRST determina si los objetos que son sensibles a la seguridad pueden restaurarse o no en el sistema. El valor del sistema QVFYOBJRST es nuevo para la V5R1. Le permite determinar cómo el sistema restaura objetos con firmas digitales.

Encontrará información sobre valores del sistema y su gestión mediante iSeries Navigator en Information Center en

http://www.ibm.com/eserver/iseries/infocenter. Consulte **Gestión de sistemas —> Valores del sistema**.

### **Valor del sistema QALWOBJRST**

Puede utilizar QALWOBJRST para impedir que alguien restaure un objeto de estado del sistema o un objeto que adopta autorización. El valor del sistema QALWOBJRST afecta a programas, programas de servicio, módulos y paquetes SQL.

<span id="page-69-0"></span>Cuando se entrega el sistema, el valor del sistema QALWOBJRST es \*ALL. Este valor es necesario para instalar el sistema satisfactoriamente.

### **¡Atención!**

Es importante establecer en \*ALL el valor de QALWOBJRST antes de realizar algunas actividades del sistema, como por ejemplo:

- Instalar un nuevo release del programa bajo licencia OS/400.
- v Instalar nuevos programas bajo licencia.
- Recuperación del sistema.

Estas actividades pueden registrar anomalías si el valor de QALWOBJRST no es \*ALL.

Si aplica PTF, establezca el valor QALWOBJRST en \*ALWPTF.

Para garantizar la seguridad del sistema, devuelva el valor de QALWOBJRST a su valor normal después de completar la actividad del sistema. Antes de cambiar el valor del sistema QALWOBJRST asegúrese de que se ha completado toda la operación de restaurar, porque, de lo contrario, algunos objetos pueden no restaurarse satisfactoriamente.

Puede especificar varios valores para el valor del sistema QALWOBJRST, a no ser que especifique \*ALL o \*NONE.

| *ALL       | Los usuarios con autorización adecuada pueden restaurar<br>en el sistema cualquier objeto.                                                                                |
|------------|----------------------------------------------------------------------------------------------------|
| *NONE      | Los objetos sensibles a la seguridad, tales como los<br>programas de estado del sistema o los programas que<br>adoptan autorización, no pueden restaurarse en el sistema. |
| *ALWSYSST  | Los objetos de estado del sistema pueden restaurarse en el<br>sistema.                                                                                                    |
| *ALWPGMADP | Los objetos que adoptan autorización pueden restaurarse<br>en en el sistema.                                                                                              |
| *ALWPTF    | Los objetos sensibles a la seguridad se pueden restaurar<br>únicamente cuando la restauración forma parte de una<br>operación de arreglo temporal del programa (PTF).     |
| *ALWSETGID | Permite al sistema restaurar archivos con el atributo<br>S ISGID habilitado                                                                                               |
| *ALWSETUID | Permite al sistema restaurar archivos con el atributo<br>S ISUID habilitado                                                                                               |
| *ALWVLDERR | Permite al sistema restaurar objetos con errores de<br>validación (CRC).                                                                                                  |

*Posibles valores del valor del sistema QALWOBJRST:*

### *Cómo establecer el valor del sistema QALWOBJRST para permitir una recuperación completa*

- 1. Teclee WRKSYSVAL QALWOBJRST y pulse la tecla Intro.
- 2. Aparece la pantalla Trabajar con valores del sistema. Teclee 5 (Visualizar) en la columna Opc junto a QALWOBJRST y pulse la tecla Intro.
- 3. Aparece la pantalla Visualizar valor del sistema. Anote el valor actual para utilizarlo después de que se complete la recuperación. Si el valor es \*ALL, no es necesario cambiarlo para la recuperación. Vaya directamente al paso 6 [en](#page-70-0) la [página](#page-70-0) 51.
- <span id="page-70-0"></span>4. Pulse F12 para volver a la pantalla Trabajar con valores del sistema. Teclee 2 (Cambiar) en la columna Opc junto a QALWOBJRST y pulse la tecla Intro.
- 5. Aparece la pantalla Cambiar valor del sistema. Teclee \*ALL para el valor y pulse la tecla Intro.
- 6. Pulse F12 para cancelar la pantalla Trabajar con valores del sistema.

### *Cómo establecer el valor del sistema QALWOBJRST para restringir las operaciones de restauración*

- 1. Teclee WRKSYSVAL QALWOBJRST y pulse la tecla Intro.
- 2. Aparece la pantalla Trabajar con valores del sistema. Teclee 2 (Cambiar) en la columna Opc junto a QALWOBJRST y pulse la tecla Intro.
- 3. Aparece la pantalla Cambiar valor del sistema. Teclee el valor que anotó en el paso 3 en la [página](#page-69-0) 50 de **Cómo establecer el valor del sistema QALWOBJRST para permitir una recuperación completa**. Pulse la tecla Intro.
- 4. Pulse F12 para cancelar la pantalla Trabajar con valores del sistema.

### **Valor del sistema QVFYOBJRST**

Puede añadir firmas digitales a los objetos, de forma que los usuarios puedan verificar la integridad y el origen del objeto. Los objetos afectados por el valor del sistema QVFYOBJRST son los siguientes:

- \*CMD
- $\cdot$  \*PGM
- \*SRVPGM
- \*SQLPKG
- \*MODULE
- Objetos \*STMF con programas Java adjuntos

Es necesario instalar el Digital Certificate Manager (OS/400, opción 34) para poder utilizar el valor del sistema QVFYOBJRST para verificar los objetos no firmados por IBM. Si no está instalado el Digital Certificate Manager, el sistema tratará los objetos de estado de usuario que se restauran como objetos sin firma, incluso aunque contengan firmas digitales. No es necesario reiniciar el sistema para que los cambios efectuados en este valor entren en vigor. Encontrará más información sobre las firmas digitales en Information Center, en este sitio Web:

http://www.ibm.com/eserver/iseries/infocenter

El valor del sistema QVFYOBJRST le permite controlar la comprobación de firma de los objetos durante una operación de restauración. El valor del sistema QVFYOBJRST tiene cinco opciones (la opción 3 es la opción por omisión):

1. **No verificar firmas al restaurar.**

Esta es la única opción que restaura los objetos de estado del sistema o estado de heredar sin firmas válidas generadas por IBM.

No debe utilizarse esta opción a menos que tenga un gran número de objetos con firma para restaurar que no vayan a superar la verificación de firma por algún motivo aceptable. Permitir que se restaure un objeto de estado del sistema o estado de heredar sin una firma válida representa un riesgo para la integridad del sistema. Si elige restaurar un objeto de esas características en el sistema seleccionando esta opción, asegúrese de devolverle su valor anterior una vez restaurado.

2. **Verificar: Restaurar objetos no firmados; Restaurar objetos firmados, aunque las firmas no sean válidas.**

Restaura objetos de estado de usuario no firmados. Restaura objetos de estado de usuario, aunque las firmas no sean válidas. No restaura objetos de estado del sistema o de estado de heredar sin firmas válidas generadas por IBM. Esta opción solamente debe utilizarse si hay objetos específicos que desee restaurar que tengan firmas no válidas. Por lo general, es peligroso restaurar objetos en el sistema con firmas que no son válidas.

3. **Verificar: Restaurar objetos no firmados; Restaurar objetos firmados, solamente si las firmas son válidas.** Restaura objetos de estado de usuario no firmados. Restaura objetos de estado

de usuario firmados, solamente si las firmas son válidas. No restaura objetos de estado del sistema o de estado de heredar sin firmas válidas generadas por IBM.

4. **Verificar: No restaurar objetos no firmados; Restaurar objetos firmados, aunque las firmas no sean válidas.**

No restaura objetos de estado de usuario no firmados. Restaura objetos de estado de usuario, aunque las firmas no sean válidas. No restaura objetos de estado del sistema o de estado de heredar sin firmas válidas generadas por IBM.

5. **Verificar: No restaurar objetos no firmados; Restaurar objetos firmados, solamente si las firmas son válidas.**

No restaura objetos de estado de usuario no firmados. Restaura objetos de estado de usuario firmados, solamente si las firmas son válidas. No restaura objetos de estado del sistema o de estado de heredar sin firmas válidas generadas por IBM. Esta opción es la más restrictiva y deberá utilizarse cuando los únicos objetos que quiere permitir que se restauren son los firmados por fuentes de confianza.

### **¡Atención!**

Es importante establecer el valor QVFYOBJRST en **1** antes de realizar algunas actividades del sistema, como por ejemplo:

- Instalar un nuevo release del programa bajo licencia OS/400.
- Recuperación del sistema.

Estas actividades pueden sufrir anomalías si el valor de QVFYOBJRST no es **1**.

*Cómo establecer el valor del sistema QVFYOBJRST para permitir una recuperación completa*

- 1. Teclee WRKSYSVAL QVFYOBJRST y pulse la tecla Intro.
- 2. Aparece la pantalla Trabajar con valores del sistema. Teclee 5 (Visualizar) en la columna Opc junto a QVFYOBJRST y pulse la tecla Intro.
- 3. Aparece la pantalla Visualizar valor del sistema. Anote el valor actual para utilizarlo después de que se complete la recuperación. Si el valor es 1, no es necesario cambiarlo para la recuperación. Vaya al paso 6.
- 4. Pulse F12 para volver a la pantalla Trabajar con valores del sistema. Teclee 2 (Cambiar) en la columna Opc junto a QVFYOBJRST y pulse la tecla Intro.
- 5. Aparece la pantalla Cambiar valor del sistema. Teclee 1 para el valor y pulse la tecla Intro.
- 6. Pulse F12 para cancelar la pantalla Trabajar con valores del sistema.

*Cómo establecer el valor del sistema QVFYOBJRST para restringir las operaciones de restauración*
- 1. Teclee WRKSYSVAL QVFYOBJRST y pulse la tecla Intro.
- 2. Aparece la pantalla Trabajar con valores del sistema. Teclee 2 (Cambiar) en la columna Opc junto a QVFYOBJRST y pulse la tecla Intro.
- 3. Aparece la pantalla Cambiar valor del sistema. Teclee el valor que anotó en el paso 3 en la [página](#page-71-0) 52 de **Cómo establecer el valor del sistema QVFYOBJRST para permitir una recuperación completa**. Pulse la tecla Intro.
- 4. Pulse F12 para cancelar la pantalla Trabajar con valores del sistema.

#### **Disminución de las exploraciones de objetos después de la operación de restaurar** | |

| | | | | | | | | | | |

| | | | | | | | | | | | |

| | | | | | | | | | | | | | |

I

En V5R3, OS/400 proporciona la posibilidad de explorar objetos en el sistema de archivos integrado para buscar virus y utilizaciones de archivos. Como parte de este soporte, puede especificarse un atributo de exploración para los objetos del sistema de archivos integrado a fin de que no se exploren nunca los objetos o sólo se exploren tras cambiar el objeto. El valor por omisión del atributo de exploración es que se explorarán los objetos si se implementa la exploración de objetos para el sistema de archivos integrado. Además, el valor del sistema QSCANFSCTL (Control de exploración de los sistemas de archivos) se ha introducido junto con esta función. Una de las opciones por omisión de QSCANFSCTL es que se explorarán todos los objetos la primera vez que se acceda a ellos, una vez restaurados, aún cuando el valor del atributo de exploración del objeto sea no explorarlo nunca o explorarlo sólo si se cambia el objeto.

Si se restauran objetos desde fuentes de confianza, o desde operaciones de salvar en las que se haya realizado una exploración como parte de la operación de salvar, y la fuente de confianza o el usuario establece los atributos de exploración con el valor de no explorarlos nunca o de explorarlos sólo si se cambian los objetos, es posible que el usuario desee impedir que se exploren los objetos la primera vez que se acceda a ellos, una vez restaurados. Para impedir la exploración que tiene lugar después de la operación de restaurar, debe especificar \*NOPOSTRST en el valor del sistema QSCANFSCTL antes de que se inicie la operación de restaurar. Una vez completada la operación de restaurar, deberá considerar la posibilidad de eliminar la opción \*NOPOSTRST del valor del sistema QSCANFSCTL a fin de que en operaciones de restaurar posteriores se exploren los objetos la primera vez que se acceda a ellos, una vez restaurados, al margen del atributo que se haya especificado.

### *Cómo establecer el valor del sistema QSCANFSCTL para minimizar las exploraciones de objetos después de una operación de restaurar*

- 1. Teclee WRKSYSVAL QSCANFSCTL y pulse la tecla Intro.
- 2. Aparece la pantalla Trabajar con valores del sistema. Teclee 5 (Visualizar) en la columna Opc junto a QSCANFSCTL y pulse la tecla Intro.
- 3. Aparece la pantalla Visualizar valor del sistema. Anote los valores actuales para utilizarlos después de que se complete la recuperación. Si el valor \*NOPOSTRST ya está especificado, no es necesario cambiarlo para la recuperación. Vaya al paso 6.
- 4. Pulse F12 para volver a la pantalla Trabajar con valores del sistema. Teclee 2 (Cambiar) en la columna Opc junto a QSCANFSCTL y pulse la tecla Intro.
- 5. Aparece la pantalla Cambiar valor del sistema. Teclee \*NOPOSTRST. Si el valor \*NONE está especificado actualmente, sustitúyalo. Si hay otros valores especificados, añada \*NOPOSTRST como valor adicional. Pulse la tecla Intro.
- 6. Pulse F12 para cancelar la pantalla Trabajar con valores del sistema.

Para obtener más información sobre el soporte de exploración para el sistema de archivos integrado, consulte **Archivos y sistemas de archivos** –> **Sistema de archivos integrado** –> **Conceptos** –> **Soporte de exploración** en iSeries Information Center, en la página Web http://www.ibm.com/eserver/iseries/infocenter.

## **Cómo establecer el valor del sistema QPFRADJ para un procesador o memoria distintos**

- 1. Teclee WRKSYSVAL QPFRADJ y pulse la tecla Intro.
- 2. Aparece la pantalla Trabajar con valores del sistema. Teclee 2 (Cambiar) en la columna de opciones junto a QPFRADJ y pulse la tecla Intro.
- 3. Aparece la pantalla Cambiar valor del sistema. Cambie el valor por 2 (Ajuste en IPL y ajuste automático) y pulse la tecla Intro.
- 4. Pulse F12 para cancelar la pantalla Trabajar con valores del sistema.

### **Objetos bloqueados al restaurar**

<span id="page-73-0"></span>| | | | |

> Por lo general, un objeto se bloquea para impedir una operación de lectura mientras el objeto se está restaurando. Si el sistema no puede obtener un bloqueo sobre un objeto dentro del plazo de tiempo especificado, dicho objeto no se restaura y se envía un mensaje a las anotaciones de trabajo.

La Tabla 6 muestra el tipo de bloqueo necesario para restaurar objetos:

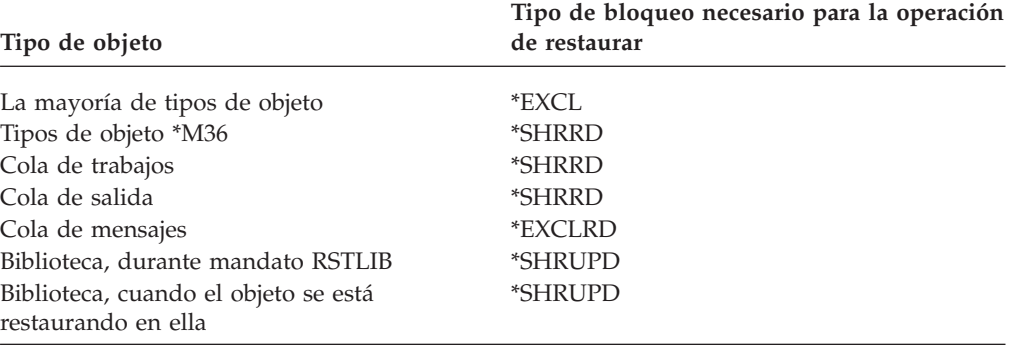

*Tabla 6. Tipo de bloqueo necesario para la operación de restaurar*

Si restaura un programa OPM (modelo de programa original) que se está ejecutando, el programa puede finalizar de forma anómala.

### **Cómo verificar que los objetos se restauran satisfactoriamente**

Puede utilizar las anotaciones de trabajo o un archivo de salida para determinar qué objetos se han restaurado satisfactoriamente.

**Nota:** El sistema no restaura archivos en las bibliotecas QGPL y QUSRSYS si los nombres de archivo empiezan por QAPZ.No se envía ningún mensaje de diagnóstico que indique que estos archivos no se han restaurado.

*Utilización de las anotaciones de trabajo:* Los mandatos de restauración envían estos mensajes:

#### **CPC3703**

Enviado para cada biblioteca que se restaura.

#### **CPF3773**

Indica el número de objetos restaurados y el de los que no se han restaurado.

#### **CPF3839**

Mensaje de terminación para el mandato RST a partir del medio.

#### **CPF383E**

Mensaje de terminación para el mandato RST a partir de un archivo de salvar.

#### **CPF9003**

Mensaje de terminación para el mandato RSTDLO a partir del medio.

#### **CPF909B**

Mensaje de terminación para el mandato RSTDLO a partir de un archivo de salvar.

Estos mensajes indican el número de objetos restaurados y el de los que no se han restaurado. Un objeto solo se incluye en la cuenta si se ajusta a los valores de selección especificados. Por ejemplo, supongamos que la biblioteca LIB1 tiene 75 objetos. Los nombres de 74 de estos objetos empiezan por los caracteres ORD. Se especifica RSTOBJ OBJ(ORD\*) OBJTYPE(\*ALL) SAVLIB(LIB1). Si todos los objetos se restauran satisfactoriamente, el mensaje de terminación indica que se han restaurado en la biblioteca LIB1 74 objetos. No se notifica al usuario que hay un objeto que no se ha restaurado.

Se envía un mensaje de diagnóstico si:

#### **No ha podido restaurarse un objeto.**

Cuando el sistema no puede restaurar un objeto satisfactoriamente, se debe normalmente a que:

- v El objeto existe en el sistema y se está utilizando. Restaurar un objeto requiere un bloqueo exclusivo para la mayor parte de los tipos de objeto.
- v Otro trabajo está salvando o restaurando el objeto.
- v El objeto del medio está dañado.
- v El usuario no tiene la autorización necesaria para restaurar el objeto.
- v El objeto no tiene una firma válida.
- v El tipo de objeto no está soportado en una ASP independiente.
- v El perfil de usuario no existe en el sistema.
- v El sistema ha encontrado un error de validación.

#### **Ha cambiado la información de seguridad.**

- En ciertas condiciones, el sistema puede:
- v Revocar la autorización de uso público y privada
- Cambiar la propiedad del objeto.
- v Cambiar el grupo primario del objeto.
- v No enlazar con la lista de autorizaciones.

Vea el apartado "Secuencia de [restauración](#page-260-0) de la información de [seguridad"](#page-260-0) en la página 241 para obtener más información.

#### **Se ha producido un cambio de integridad.**

v No pudo arrancarse el registro por diario para un objeto que estaba registrándose por diario en el momento en que se producía la operación de salvar.

- v Se restaura un archivo lógico sobre un archivo físico que se suprimió y se volvió a crear.
- v El sistema ha creado el diario QAUDJRN (auditoría).Se recibe el mensaje CPF7088. Si se restaura el sistema operativo y el valor del sistema QAUDLVL no es \*NONE, el sistema crea el QAUDJRN si este no existe. Con ello se garantiza que la auditoría de seguridad se rearranca para el sistema.

*Utilización de un archivo de salida:* La mayor parte de los mandatos de restauración crean salida que muestra lo que se ha restaurado. Puede dirigir esta salida a una impresora (OUTPUT(\*PRINT)), a un archivo de base de datos (OUTPUT(\*OUTFILE)), a un archivo continuo o a un espacio de usuario. El valor por omisión de los mandatos de restaurar es no crear ninguna salida. Hay que solicitarla cada vez que se ejecuta el mandato de restaurar. O bien se puede cambiar el valor por omisión del parámetro OUTPUT de los mandatos de restaurar mediante el mandato Cambiar valor por omisión de mandato (CHGCMDDFT).

Se puede imprimir la salida y salvarla. O bien se puede crear un programa que analice e informe acerca de las indicaciones del archivo de salida.

Puede utilizar el parámetro OUTPUT con estos mandatos:

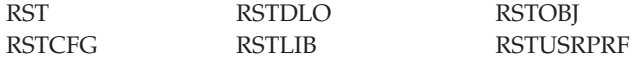

En la información en línea para los mandatos de restaurar se indican los nombres de los archivos de salida de base de datos modelo que se utilizan para la salida.

#### **Notas:**

- 1. El archivo de salida que especifique estará en uso durante toda la operación de restaurar. Por consiguiente, el sistema no podrá restaurarlo como parte de la operación. Según cómo realice la operación de restaurar, es posible que vea un mensaje CPF379D en las anotaciones de trabajo del archivo de salida. Si desea restaurar el archivo de salida una vez finalizada la operación de restaurar, utilice el mandato RSTOBJ.
- 2. El mandato RST coloca la salida en un archivo continuo o en un espacio de usuario, en lugar de en un archivo de salida.
- 3. Consulte iSeries Information Center para obtener más información sobre la salida de los mandatos salvar y restaurar. Los mandatos RSTLIB, RSTOBJ y RST disponen del parámetro tipo de información (INFTYPE), que permite especificar qué grado de detalle se desea en el archivo de salida.

## **Recuperación de una operación de restaurar no satisfactoria**

Las operaciones de restaurar pueden no realizarse satisfactoriamente debido a que se ha encontrado un error al intentar restaurar un objeto o bien porque la operación se ha interrumpido. Si antes de realizarse la operación de restaurar, el objeto ya existía en el sistema, dicho objeto puede quedar dañado cuando la operación de restaurar no es satisfactoria.

Cuando se detecta un error, los objetos no se restauran. El error puede ser recuperable o no recuperable.

*El error de la operación de restaurar es recuperable:* Si un objeto no se puede restaurar y el error es recuperable, se produce lo siguiente:

- v Se envía un mensaje de diagnóstico a las anotaciones de trabajo por cada objeto no restaurado. El ID de mensaje puede variar, según el motivo por el cual el objeto no se ha restaurado.
- v No se restaura ningún objeto asociado con los errores. Sin embargo, se restauran los demás objetos implicados en la misma operación de restaurar que no estén asociados con los errores.
- v Solo se actualiza la información de estado de las operaciones de salvar y restaurar para los objetos que se restauraron satisfactoriamente.
- v En un mensaje de diagnóstico, se envía al usuario el número total de objetos restaurados satisfactoriamente y el número total de objetos no restaurados.

*El error de la operación de restaurar no es recuperable:* Si el error no es recuperable, se produce lo siguiente:

- v Se envían mensajes de diagnóstico a las anotaciones de trabajo para cada objeto.
- v No se actualiza la información de estado de las operaciones de salvar y restaurar para cada objeto.
- v Se envía al usuario un mensaje de diagnóstico que identifica la condición de error.
- El mandato de restaurar finaliza de inmediato. No se restaura ningún otro objeto.

## **Recuperación de un error al restaurar bibliotecas**

Algunos errores que se producen durante la operación de restaurar detienen la operación. A continuación se ofrecen unos cuantos ejemplos de este tipo de error:

- Un error no recuperable de medio.
- v El hecho de sobrepasar el almacenamiento máximo especificado en el perfil de usuario del usuario que ejecuta la operación de restaurar o en un perfil de usuario que es el propietario de los objetos que se están restaurando.

Si un error detiene la operación de restaurar, se puede corregir la condición de error y después arrancar la operación de restaurar en el punto en que finalizó. Por ejemplo, si se excede el almacenamiento máximo, puede aumentar el parámetro MAXSTG del perfil de usuario.

Puede utilizar el parámetro STRLIB en el mandato RSTLIB para rearrancar la operación de restaurar. El parámetro STRLIB solo es válido si se especifica \*NONSYS, \*ALLUSR o \*IBM para la operación de restaurar.

Los pasos básicos de recuperación para una operación de restaurar son:

- 1. Compruebe las anotaciones de trabajo para determinar la biblioteca en la que sufrió anomalías el mandato RSTLIB SAVLIB(\*NONSYS, \*IBM o \*ALLUSR) anterior. Localice la última biblioteca restaurada que se ha indicado en un mensaje de terminación de operación de restaurar satisfactoria.
- 2. Cargue el volumen del medio SAVLIB LIB(\*NONSYS, \*ALLUSR o \*IBM).
- 3. Teclee lo siguiente y pulse la tecla Intro:

```
RSTLIB SAVLIB(*NONSYS, *IBM o *ALLUSR)
DEV(nombre-dispositivo-medio) ENDOPT(*LEAVE)
STRLIB(nombre-biblioteca)
OMITLIB(nombre-biblioteca)
```
v Si la operación de restaurar se detuvo debido a un error de medio que no se puede corregir, el *nombre de biblioteca* de los parámetros STRLIB y OMITLIB

debe ser el de la biblioteca en que la operación de restaurar encontró anomalías. Esto hace que la operación empiece por la biblioteca siguiente a dicha biblioteca.

- v Si la anomalía no estaba relacionada con un error de medio, el *nombre de biblioteca* de los parámetros STRLIB y OMITLIB debe ser el de la última biblioteca que se ha restaurado satisfactoriamente. Esto hace que la operación empiece por la biblioteca que provocó el error.
- 4. Se le pedirá que cargue el volumen que contiene la biblioteca inicial.
- 5. Una vez completada la operación de restaurar, restaure la biblioteca que encontró anomalías, utilizando el medio de una operación de salvar anterior.

## **Recuperación de un error al restaurar objetos DLO**

Algunos errores que se producen durante la operación de restaurar detienen la operación. A continuación se ofrecen unos cuantos ejemplos de este tipo de error:

- Un error no recuperable de medio.
- v El hecho de sobrepasar el almacenamiento máximo especificado en el perfil de usuario del usuario que ejecuta la operación de restaurar o en un perfil de usuario que es el propietario de los objetos que se están restaurando.

Si se produce un error que detiene la operación de restaurar, puede corregir la condición de error y después arrancar la operación de restaurar en el punto en que finalizó. Por ejemplo, si se excede el almacenamiento máximo, puede aumentar el parámetro MAXSTG del perfil de usuario.

Si se produce un error irrecuperable al ejecutar el mandato RSTDLO DLO(\*ALL) SAVFLR(\*ANY), debe determinar dónde se produjo la anomalía y continuar la operación de restaurar paso a paso. Siga estos pasos:

- 1. Compruebe las anotaciones de trabajo para determinar si la anomalía se produjo en un objeto de distribución o en una carpeta. Las anotaciones de trabajo pueden identificar dónde se produjo la anomalía.
- 2. Si la anomalía se produjo en un objeto de distribución, la operación de restaurar encontró anomalías cuando el sistema estaba restaurando correo. Remítase al apartado "Recuperación del correo de OfiVisión".
- 3. Si la anomalía se produjo en una carpeta, vaya al apartado ["Recuperación](#page-78-0) de [documentos](#page-78-0) y carpetas" en la página 59.

### **Recuperación del correo de OfiVisión**

Para recuperar el correo de OfiVisión, efectúe **una** de las siguientes acciones:

- v Si tiene medios de salvar a diario (SAVDLO DLO(\*CHG o \*MAIL)) que deba restaurar más adelante, el sistema restaura el correo de OfiVisión durante el proceso de restaurar a partir de esos medios de salvar.
- Restaure el correo de OfiVisión a partir de los siguientes volúmenes de medio SAVDLO DLO(\*ALL, \*CHG o \*MAIL) FLR(\*ANY) más recientes. Teclee lo siguiente para restaurar el correo: RSTDLO DLO(\*MAIL) DEV(nombre-dispositivo-medio)
- Si no tiene ningún volumen de medio SAVDLO DLO(\*ALL, \*CHG o \*MAIL) FLR(\*ANY), ejecute este programa: CALL PGM(QSYS/QOHFIXIX) PARM(Y)

**Nota:** Considere la posibilidad de eliminar de la siguiente operación de salvar el volumen de medio que tiene el error de medio.

<span id="page-78-0"></span>Ejecute este mandato para que el correo de OfiVisión que se ha restaurado sea utilizable. El sistema puede no haber restaurado parte del correo.

Si ha de restaurar los documentos y las carpetas a partir de este conjunto de medios de salvar, continúe en el apartado "Recuperación de documentos y carpetas".

#### **Recuperación de documentos y carpetas**

Si se produce un error no recuperable durante el procedimiento RSTDLO, se puede reiniciar el procedimiento mediante el parámetro SAVFLR del mandato RSTDLO.

Los pasos básicos de recuperación para una operación de restaurar son:

1. Compruebe las anotaciones de trabajo para determinar dónde falló el mandato RSTDLO DLO(\*ALL) anterior. Las anotaciones de trabajo identifican cuál es la carpeta que no se ha podido restaurar.

**Nota:** Si la anomalía se produjo durante la operación de restaurar el correo, deberá restaurar todos los documentos y carpetas.

- 2. Localice la carpeta siguiente a la que no se ha podido restaurar. Utilice la lista que se creó durante la última operación SAVDLO OUTPUT(\*PRINT o \*OUTFILE) o use el mandato DSPTAP DATA(\*SAVRST) para determinar cuál es la siguiente carpeta de primer nivel. Para localizar las carpetas de primer nivel, busque el tipo de objeto \*FLR. Consulte la columna *Información de documentos o carpetas*. El nombre de las carpetas de primer nivel no contiene una barra inclinada (/).
- 3. Cargue el primer volumen del medio de salvar SAVDLO DLO(\*ALL).
	- **Nota:** Siempre se ha de empezar por el primer volumen del medio SAVDLO para cada conjunto de 300 carpetas de primer nivel. Debe cargar por orden los volúmenes del conjunto de medios de salvar SAVDLO.
- 4. Para cada carpeta de primer nivel, teclee lo siguiente y pulse la tecla Intro: RSTDLO DLO(\*ALL) SAVFLR(*lista-nombres-carpeta*) DEV(nombre-dispositivo-medio)

Donde *lista-nombres-carpeta* contiene los nombres de las carpetas de primer nivel identificadas en la lista descrita en el paso 2. Puede especificar, como máximo, 300 carpetas de primer nivel.

Repita este paso para cada grupo de 300 carpetas de primer nivel.

| | | | | | | | | |

| | |

#### **Recuperación de un inicio de sesión del sistema no satisfactorio**

Si utiliza estaciones de trabajo adicionales para ejecutar una operación de restaurar concurrente tras efectuar la recuperación del OS/400 pero antes de realizar una IPL en el servidor, es posible que no pueda iniciar la sesión en estas estaciones de trabajo. Puede recibir el mensaje CPF4101, ″No se ha encontrado el archivo xxx de la biblioteca xxx o archivo de datos inline faltante.″ Si esta biblioteca ya se ha restaurado en el sistema, puede resolver el problema si edita el valor del sistema QSYSLIBL. Utilice el mandato CHGSYSVAL y añada la biblioteca faltante a QSYSLIBL (aunque ya esté enumerada). Realice otra operación para eliminar la biblioteca que acaba de añadir.

Como alternativa, puede realizar una IPL en el servidor para resolver el problema de inicio de sesión si se han restaurado las bibliotecas enumeradas en los valores QSYSLIBL y QUSRLIBL del sistema.

## <span id="page-79-0"></span>**Cómo realizar una IPL normal**

Debe realizar una IPL normal al final de cada recuperación antes de permitir que los usuarios reanuden la actividad normal. Para ello:

1. Coloque el sistema en la modalidad Normal.

#### **¿Utiliza particiones lógicas?:**

Si utiliza particiones lógicas, realice los siguientes pasos en la consola de la partición lógica en la que desea efectuar una IPL:

- a. Escriba STRSST en la línea de mandatos y pulse Intro.
- b. En la pantalla Herramientas de servicio del sistema, seleccione la opción 5 para trabajar con particiones del sistema y pulse Intro.
- c. En la pantalla Trabajar con particiones del sistema, seleccione la opción 2 para trabajar con estado de partición del sistema y pulse Intro.
- d. En la pantalla Trabajar con estado de partición del sistema, seleccione la modalidad normal escribiendo un 9 en el campo Opción. Pulse Intro.
- e. Pulse F3 hasta que vea la pantalla Salir de herramientas de servicio del sistema.En la pantalla Salir de herramientas de servicio del sistema, pulse Intro.
- 2. Asegúrese de que no hay ningún usuario conectado y de que no hay trabajos activos.
- 3. Si no utiliza particiones lógicas, continúe con el siguiente paso. En cambio, si realiza esta operación desde la partición primaria, asegúrese de apagar todas las particiones secundarias.
- 4. Teclee lo siguiente en una línea de mandatos y pulse la tecla Intro: PWRDWNSYS OPTION(\*IMMED) RESTART(\*YES)
- 5. Una vez finalizada la IPL, inicie la sesión en el sistema.
- 6. Arranque los demás subsistemas que tengan que estar en marcha, como por ejemplo, QTCP o QSNADS. STRSBS SBSD(*nombre-subsistema*)

### **Operaciones de restaurar paralelas**

Se pueden realizar operaciones de restaurar mientras se utiliza más de un dispositivo al mismo tiempo. Los datos que se restauran de esta manera deben haberse salvado en formato paralelo. Para llevar a cabo una restauración paralela se pueden utilizar los mandatos Restaurar biblioteca (RSTLIB) o Restaurar objeto (RSTOBJ) junto con una definición de medios. Puede utilizar una definición de medios con el mandato RSTLIB para restaurar las bibliotecas \*ALLUSR, \*IBM y \*NONSYS que se salvaron con una definición de medios.

Es posible restaurar desde una operación de salvar paralela si se utilizan menos dispositivos en relación con los utilizados en la operación de salvar. Sin embargo, IBM no lo aconseja, debido a la excesiva cantidad de conmutación de volúmenes necesaria. IBM tampoco lo considera aconsejable por motivos relacionados con el rendimiento. Si va a restaurar archivos con restricciones, debe utilizar el mismo número de dispositivos para la operación de restaurar que los utilizados para la operación de salvar. Las operaciones de restaurar que utilizan menos unidades solo deben utilizarse ocasionalmente para restaurar objetos individuales. Las operaciones de restaurar que utilizan menos unidades nunca deben utilizarse como parte de una estrategia de recuperación del sistema, ni para restaurar grandes

<span id="page-80-0"></span>cantidades de datos. Siempre que sea posible, durante una operación de restaurar se debe utilizar el mismo número de dispositivos que se utilizaron durante la operación de salvar.

Un mandato Visualizar cinta (DSPTAP) visualiza la lista de objetos que el sistema salva en todos los archivos de medios. Solo necesita un archivo de medios para **visualizar** todos los objetos que el sistema salvó durante una operación de salvar en paralelo. Esta lista visualiza asimismo el número de archivos de medios necesarios para restaurar los datos. Sin embargo, necesitará todos los archivos de medios para **restaurar** cualquiera de los objetos salvados por el sistema. Esto puede incluir múltiples volúmenes.

IBM le aconseja utilizar el mismo objeto de definición de medios cuando salva y restaura los mismos objetos. Si al restaurar utiliza un objeto de definición de medios diferente, asegúrese de que el mismo número de archivos de medios está definido en dicho objeto de definición de medios. Si el número de definiciones de archivo de medios es diferente del número que existe en el medio de almacenamiento, recibirá un mensaje de error.

## **Consideraciones sobre la recuperación para el proveedor de acceso criptográfico**

| | | | Si recupera un sistema que incluye Cryptographic Access Provider (5722AC3), ese producto de proveedor de acceso criptográfico fallará cuando vaya a utilizarlo. Para poder utilizar el producto Cryptographic Access Provider, deberá reinstalarlo una vez completado el proceso de recuperación.

# **Capítulo 3. Selección de la estrategia de recuperación correcta**

Este capítulo le servirá para determinar el procedimiento correcto para recuperar el sistema. Antes de iniciar la recuperación, debe hacer lo siguiente:

- v Asegúrese de que ha comprendido cuál es la causa del problema. De ello dependerá que elija los pasos de recuperación correctos.
- v Planifique la recuperación. Busque en la Tabla 7 en la [página](#page-86-0) 67 la lista de comprobación de recuperación adecuada en función de su situación.
- v Realice una copia de la lista de comprobación y marque los pasos a medida que vaya completándolos.
- v Guarde la lista de comprobación para futuras consultas.
- v Anote todo lo que haga y piensa hacer durante todo el proceso de recuperación. Estas anotaciones serán importantes si más adelante necesita ayuda.
- v Si el problema requiere servicio técnico de hardware o software, asegúrese de que ha entendido todo lo que hicieron los representantes del servicio técnico. No tema hacer preguntas del tipo:
	- ¿Se ha sustituido una unidad de discos? Si así ha sido, ¿cuál de ellas?
	- ¿Se ha restaurado el Código Interno bajo Licencia? En caso afirmativo, ¿qué opción del menú Instalar Código Interno bajo Licencia (LIC) se ha utilizado?
	- ¿Ha sido necesario recuperar la configuración de disco? ¿Se ha llevado a cabo satisfactoriamente?
	- ¿Se han podido extraer datos de la unidad de discos averiada? ¿Qué porcentaje de los datos se ha podido recuperar?

## **Terminología habitual de recuperación**

Es posible que necesite comprender estos términos cuando explique su situación al servicio técnico o al soporte de software:

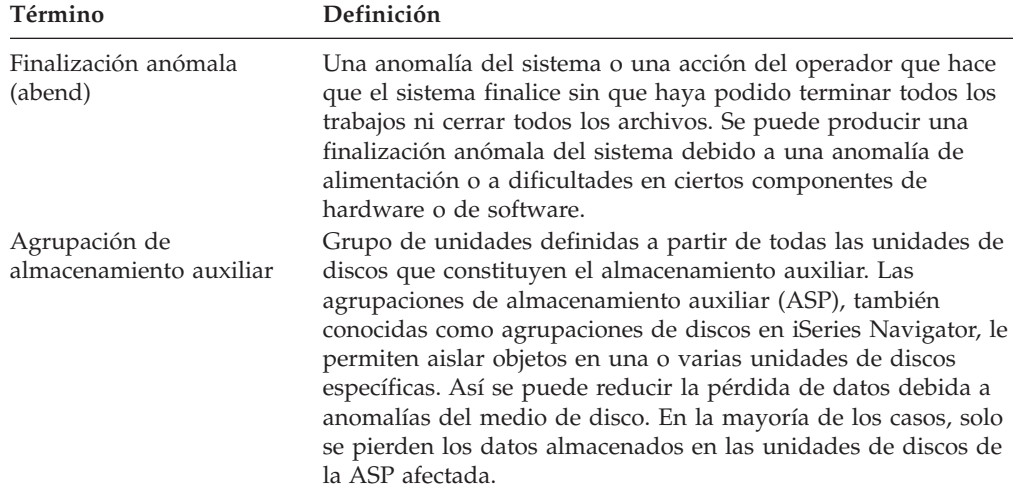

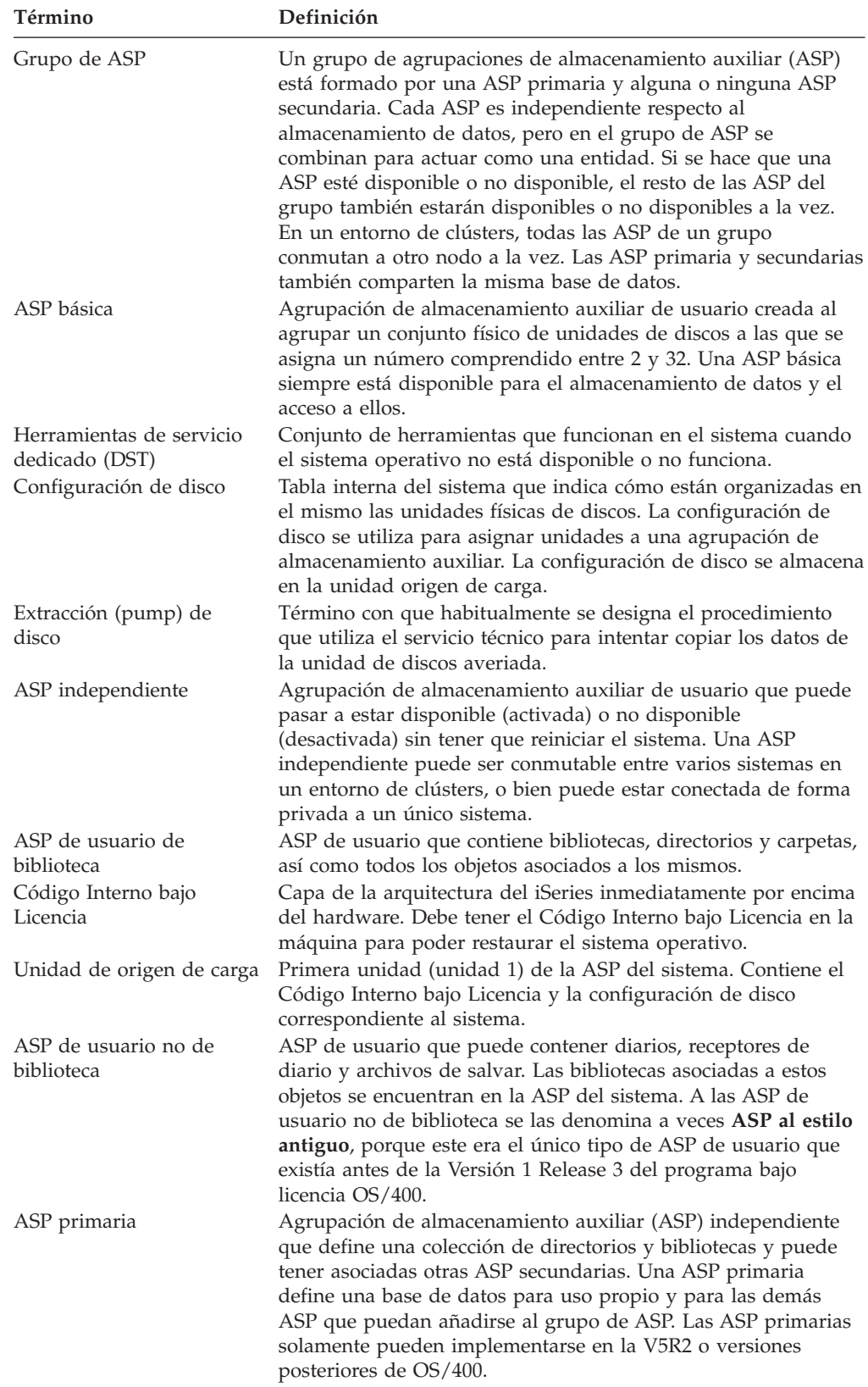

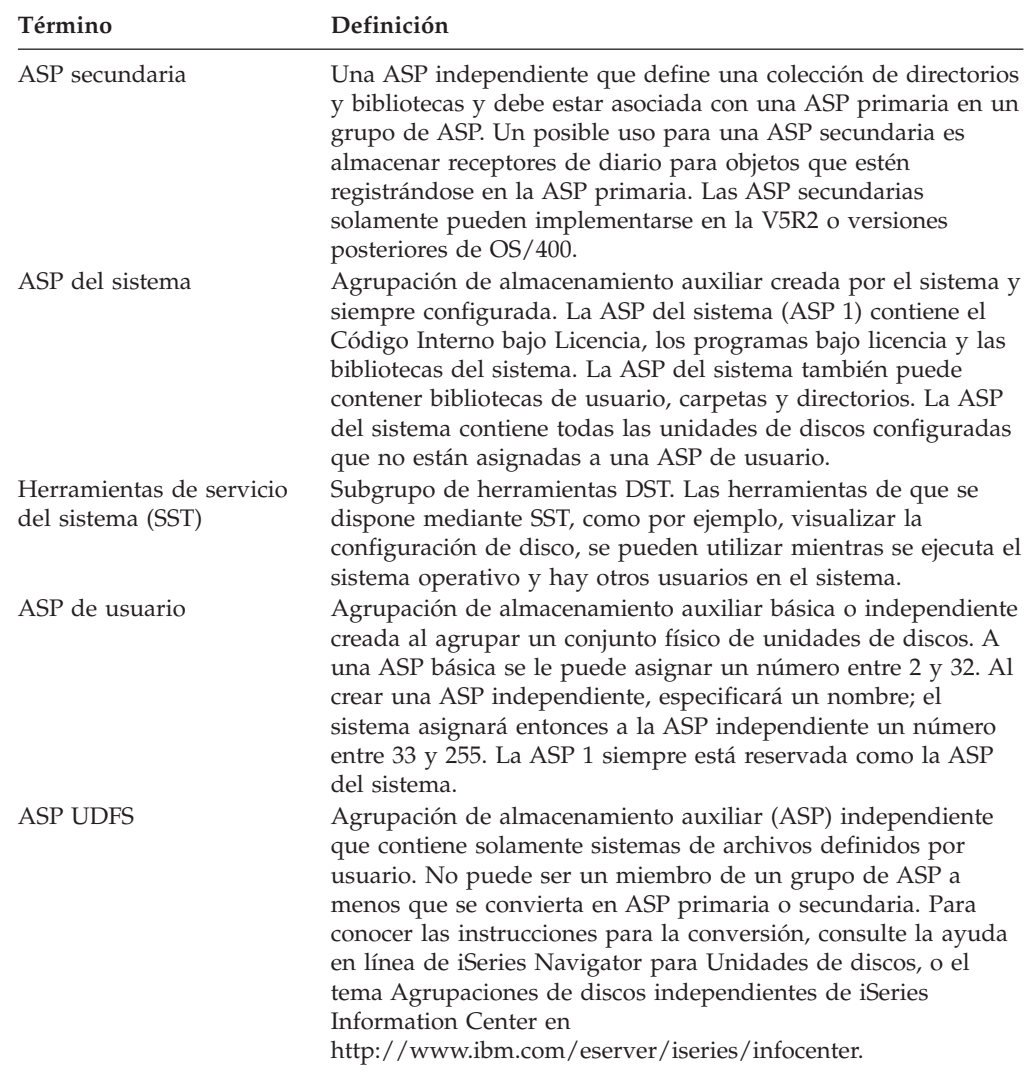

# **Procedimiento de recuperación en caso de una anomalía de alimentación**

Si el sistema se detiene debido a un corte de la alimentación, se deberán seguir procedimientos especiales al volver a arrancar el sistema. El Capítulo 6, ["Arranque](#page-204-0) del sistema tras una [finalización](#page-204-0) anómala", en la página 185, describe este procedimiento.

Si se producen apagones con frecuencia, considere la posibilidad de utilizar la fuente de alimentación ininterrumpible para el sistema.

Si la pérdida de alimentación en las estaciones de trabajo provoca que el sistema efectúe recuperaciones de errores constantemente, deberá modificar las aplicaciones para que puedan manejar la pérdida de comunicaciones con las estaciones de trabajo. En el Capítulo 24, "Técnicas y ejemplos de [programación](#page-538-0) para copia de seguridad y [recuperación",](#page-538-0) en la página 519 se describe cómo hacerlo.

## **Procedimiento de recuperación en caso de una anomalía del sistema**

Una anomalía del sistema es un problema del hardware (que no sea DASD) o del software del sistema operativo que hace que el sistema finalice de forma anómala. Una vez que el servicio técnico ha corregido el problema, siga el procedimiento para arrancar el sistema tras una finalización anómala. El Capítulo 6, ["Arranque](#page-204-0) del sistema tras una [finalización](#page-204-0) anómala", en la página 185 describe este procedimiento.

Si el servicio técnico ha sustituido una unidad de discos, utilice la información de la sección "Elección del procedimiento de recuperación en caso de una anomalía de disco o de errores de disco" para determinar cuál será el procedimiento adecuado de recuperación.

## **Procedimiento de recuperación en caso de una anomalía del programa o de un error del usuario**

Es posible que necesite recuperar objetos porque un programa los haya actualizado incorrectamente o porque un usuario los haya suprimido. Revise la información del Capítulo 9, "Cómo restaurar tipos específicos de [información",](#page-260-0) en la página 241 que corresponda al tipo de objetos que restaura. Algunos objetos tienen consideraciones especiales o deben restaurarse en una secuencia determinada.

Si está restaurando un objeto que no existe en el sistema, no se restaurarán las autorizaciones privadas del objeto. Realice una de estas acciones:

- Reconstruya manualmente las autorizaciones de uso privado, utilizando la pantalla Editar autorización sobre objeto (EDTOBJAUT).
- v Restaure las autorizaciones de uso privado utilizando este procedimiento:
	- 1. Restaure todos los perfiles de usuario a partir de la cinta más reciente de SAVSYS o de SAVSECDTA. Teclee: RSTUSRPRF. La restauración de perfiles de usuario requiere un estado restringido.
	- 2. Restaure los objetos que necesite recuperar.
	- 3. Restaure las autorizaciones. Teclee: RSTAUT. Solo se puede ejecutar un mandato RSTAUT en el sistema en un momento determinado.

# **Elección del procedimiento de recuperación en caso de una anomalía de disco o de errores de disco**

**¡Atención!** Si recibe un código SRC que indica un problema de DASD, no efectúe ninguna IPL antes de que llegue el servicio técnico. Si realiza una IPL, es posible que el servicio técnico no pueda recuperar los datos de la unidad de discos dañada.

Esta sección describe las acciones a realizar si se está llevando a cabo una recuperación de una unidad de discos averiada o dañada. Los pasos que debe seguir dependerán de:

- v Cuál es la unidad averiada.
- v Si está activa la protección de disco, como por ejemplo, la protección por paridad de dispositivos o la protección por duplicación de disco.
- <span id="page-86-0"></span>• Si tiene ASP de usuario configuradas.
- v Si algunos o todos los sectores del disco están dañados. Si es necesario sustituir una unidad de discos, el servicio técnico suele intentar copiar la información de dicha unidad cuando la va a sustituir. Este procedimiento recibe a veces el nombre de extraer datos (pump) del disco.

Utilice la Tabla 7 para determinar el procedimiento de recuperación que debe seguir, según la anomalía que se haya producido en el sistema. Para determinar qué pasos de la tabla le corresponde realizar, pregunte al servicio técnico si los datos se han copiado satisfactoriamente (es decir, los resultados de extraer datos (pump) del disco):

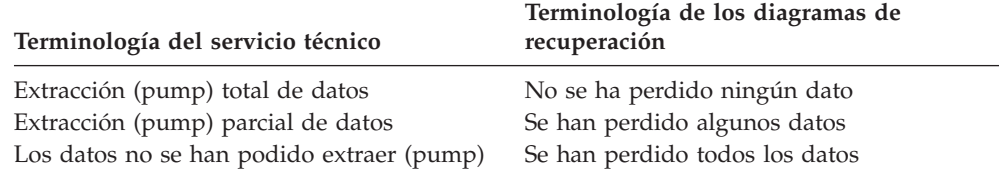

*Recuperación en caso de errores de disco que no requieren la sustitución del mismo:* Algunos tipos de unidades de discos se recuperan automáticamente de los errores sin necesidad de que se las sustituya. En algunos casos, sin embargo, los sectores se encuentran dañados antes de que la unidad de discos los reasigne y se producen algunos daños en los objetos. Si recibe un mensaje que indica que se han producido daños en objetos y que los sectores del disco se han reasignado, este será el valor Algunos de la columna *Pérdida de datos en la unidad averiada* de la Tabla 7.

Si está efectuando la recuperación de los errores de disco, y no ha sido necesario que el servicio técnico sustituya la unidad de discos, probablemente tendrá que llevar a cabo tareas que normalmente realiza el servicio técnico. Haga una copia de la lista de comprobación adecuada y márquela como sigue:

- 1. Empiece en la tarea que sigue inmediatamente a "Conectar la nueva unidad de discos".
- 2. Si la lista de comprobación contiene una tarea llamada "Restaurar los datos de la unidad de discos", sáltese esta tarea.

| Tipo de unidad<br>averiada                                                                   | Pérdida de<br>datos en<br>unidad<br>averiada | Protección por<br>disponibilidad en la<br>unidad averiada | ¿Hay alguna<br>ASP de<br>usuario<br>configurada? | Procedimiento a seguir           |
|----------------------------------------------------------------------------------------------|----------------------------------------------|-----------------------------------------------------------|--------------------------------------------------|----------------------------------|
| Unidad origen de<br>carga                                                                    | Ninguna                                      | Ninguna                                                   | N/A <sup>1</sup>                                 | Lista de comprobación 1, pág. 69 |
| Unidad origen de<br>carga                                                                    | Algunos <sup>2</sup>                         | Ninguna                                                   | N/A <sup>1</sup>                                 | Lista de comprobación 2, pág. 70 |
| Unidad origen de<br>carga                                                                    | Todos                                        | Ninguna                                                   | N <sub>0</sub>                                   | Lista de comprobación 3, pág. 71 |
| Unidad origen de<br>carga. Ninguna ASP<br>básica en estado de<br>desbordamiento <sup>3</sup> | Todos                                        | Ninguna                                                   | Sí                                               | Lista de comprobación 4, pág. 72 |

*Tabla 7. Elección del procedimiento de recuperación correcto para anomalía de medio de disco*

|                                                                                                    | Pérdida de                     |                                                           | ¿Hay alguna                       |                                    |
|----------------------------------------------------------------------------------------------------|--------------------------------|-----------------------------------------------------------|-----------------------------------|------------------------------------|
| Tipo de unidad<br>averiada                                                                                                    | datos en<br>unidad<br>averiada | Protección por<br>disponibilidad en la<br>unidad averiada | ASP de<br>usuario<br>configurada? | Procedimiento a seguir             |
| Unidad origen de<br>carga. Una o varias<br>ASP básicas en estado<br>de desbordamiento <sup>3</sup> .                                           | Todos                          | Ninguna                                                   | Sí                                | Lista de comprobación 5, pág. 77   |
| Unidad origen no de<br>carga de la ASP del<br>sistema <sup>4</sup>                                                                             | Ninguna                        | Ninguna                                                   | N/A <sup>1</sup>                  | Lista de comprobación 6, pág. 81   |
| Unidad origen no de<br>carga de la ASP del<br>sistema <sup>4</sup>                                                                             | Algunos <sup>2</sup>           | Ninguna                                                   | N/A <sup>1</sup>                  | Lista de comprobación 7, pág. 81   |
| Unidad origen no de<br>carga de la ASP del<br>sistema <sup>4</sup>                                                                             | Todos                          | Ninguna                                                   | N <sub>o</sub>                    | Lista de comprobación 8, pág. 82   |
| Unidad origen no de<br>carga de la ASP del<br>sistema <sup>4</sup> . Ninguna<br>ASP básica en estado<br>de desbordamiento <sup>3</sup> .       | Todos                          | Ninguna                                                   | Sí                                | Lista de comprobación 9, pág. 83   |
| Unidad origen no de<br>carga de la ASP del<br>sistema <sup>4</sup> . Una o varias<br>ASP básicas en estado<br>de desbordamiento <sup>3</sup> . | Todos                          | Ninguna                                                   | Sí                                | Lista de comprobación 10, pág. 87  |
| Unidad de discos en<br>ASP básica                                                                                                    | Ninguna                        | Ninguna                                                   | Sí                                | Lista de comprobación 6, pág. 81   |
| Unidad de discos en<br>ASP básica                                                                                                    | Algunos <sup>2</sup>           | Ninguna                                                   | Si                                | Lista de comprobación 11, pág. 91  |
| Unidad de discos en<br>ASP básica. Unidad<br>averiada no en estado<br>de desbordamiento <sup>3</sup> .                                         | Todos                          | Ninguna                                                   | Si                                | Lista de comprobación 12, pág. 92  |
| Unidad de discos en<br>ASP básica. Unidad<br>averiada en estado de<br>desbordamiento <sup>3</sup> .                                            | Todos                          | Ninguna                                                   | Sí                                | Lista de comprobación 13, pág. 95  |
| Unidad de discos de<br>la ASP independiente                                                                                                    | Ninguna                        | Ninguna                                                   | Si                                | Lista de comprobación 17, pág. 99  |
| Unidad de discos de<br>la ASP independiente                                                                                                    | Algunos <sup>2</sup>           | Ninguna                                                   | Si                                | Lista de comprobación 18, pág. 100 |
| Unidad de discos de<br>la ASP independiente                                                                                                    | Todos                          | Ninguna                                                   | S <sub>1</sub>                    | Lista de comprobación 19, pág. 101 |
| Cualquiera                                                                                                    | N/A                            | Protección por<br>duplicación de disco                    | N/A <sup>1</sup>                  | Lista de comprobación 14, pág. 97  |
| Cualquiera                                                                                                    | N/A                            | protección por<br>paridad de<br>dispositivos              | N/A <sup>1</sup>                  | Lista de comprobación 15, pág. 98  |
| Almacenamiento de<br>antememoria en IOP                                                                                                    | Algunos                        | N/A                                                       | N/A <sup>1</sup>                  | Lista de comprobación 23, pág. 116 |

*Tabla 7. Elección del procedimiento de recuperación correcto para anomalía de medio de disco (continuación)*

| |

<span id="page-88-0"></span>*Tabla 7. Elección del procedimiento de recuperación correcto para anomalía de medio de disco (continuación)*

|                | Pérdida de<br>datos en | Protección por       | ¿Hay alguna<br>ASP de |                        |
|----------------|------------------------|----------------------|-----------------------|------------------------|
| Tipo de unidad | unidad                 | disponibilidad en la | usuario               |                        |
| averiada       | averiada               | unidad averiada      | configurada?          | Procedimiento a seguir |

- **<sup>1</sup>** El procedimiento de recuperación es el mismo tanto si se ha configurado alguna ASP de usuario como si no.
- **<sup>2</sup>** Si el servicio técnico ha podido salvar satisfactoriamente parte de los datos de una unidad de discos averiada, deberá considerar esta situación como si se tratase de una pérdida total de los datos de la unidad averiada.
- **<sup>3</sup>** El paso 4 en la [página](#page-232-0) 213 describe cómo determinar si una ASP de usuario está en estado de desbordamiento.
- **<sup>4</sup>** Si falla una unidad de la ASP del sistema y no se dispone inmediatamente de una sustitución, se puede utilizar el procedimiento de la lista de comprobación 16, de la página [98.](#page-117-0) Este procedimiento permite que el sistema vuelva a funcionar. Dispondrá de menos almacenamiento de disco y deberá recuperar todos los datos de la ASP del sistema.

Esta lista de comprobación debe utilizarse en la situación siguiente:

**Unidad averiada:** Unidad origen de carga **Pérdida de datos:** Ninguna

#### **ASP de usuario configurada:** N/A

**Antes de iniciar la recuperación**, efectúe una copia de esta lista de comprobación. Rellene las áreas que correspondan a medida que usted y el servicio técnico vayan realizando de recuperación. Esta lista de comprobación proporciona un valioso registro de las acciones de recuperación. Puede ayudarle a diagnosticar los problemas que puedan producirse tras la recuperación. También puede ser útil a la hora de evaluar la estrategia de copia de seguridad.

La mayoría de los pasos de la lista de comprobación incluyen referencias a otros temas de esta publicación. Consulte dichos temas si necesita más información acerca de cómo realizar un paso determinado. Algunos pasos, como el de restaurar los objetos cambiados, pueden no ser necesarios, debido a que tal vez no sean aplicables a la situación en que usted se encuentra.

**Nota:** Cuando la unidad de origen de carga ha fallado y está recuperando a partir de los medios de distribución con la Operations Console (LAN) configurada, podría ser necesario utilizar otro tipo de consola para la recuperación. Consulte **Conexión a iSeries --> Con qué conectarse --> Operations Console** en iSeries Information Center en http://www.ibm.com/eserver/iseries/infocenter.

*Tabla 8. Lista de comprobación de recuperación para anomalía de disco–Lista de comprobación 1*

| 'Tarea                                         | Oué hacer                               | Dónde obtener más información |
|------------------------------------------------|-----------------------------------------|-------------------------------|
| Acciones que debe realizar el servicio técnico |                                         |                               |
| Tarea 1                                        | Salve los datos de la unidad de discos. |                               |

<span id="page-89-0"></span>*Tabla 8. Lista de comprobación de recuperación para anomalía de disco–Lista de comprobación 1 (continuación)*

| <b>Tarea</b>                          | Qué hacer                                                                                                    | Dónde obtener más información                                                                                                    |
|---------------------------------------|----------------------------------------------------------------------------------------------------|----------------------------------------------------------------------------------------------------|
| Tarea 2                               | Conecte la nueva unidad de discos.                                                                                                    |                                                                                                    |
| Tarea 3                               | Instale el Código Interno bajo Licencia<br>utilizando la opción 4 (Instalar Código<br>Interno bajo Licencia y restaurar datos de<br>unidad de discos). | "Cómo prepararse para cargar el<br>Código Interno bajo Licencia" en la<br>página 137 y "Cómo cargar el Código<br>Interno bajo Licencia" en la página 146. |
| Tarea 4                               | Restaure los datos de la unidad de discos.                                                                                                    |                                                                                                    |
| Acciones que debe realizar el usuario |                                                                                                    |                                                                                                    |
| Tarea 5                               | Debe realizar una IPL normal en este<br>momento. Siga el procedimiento de arrancar<br>el sistema cuando este ha finalizado de<br>forma anómala.        | Capítulo 6, "Arranque del sistema tras<br>una finalización anómala", de la tarea 1<br>a la tarea 4.                                                       |

Esta lista de comprobación debe utilizarse en la situación siguiente:

### **Unidad averiada:**

Unidad origen de carga

#### **Pérdida de datos:**

Algunos

#### **ASP de usuario configurada:**  $N/A$

La mayoría de los pasos de la lista de comprobación incluyen referencias a otros temas de esta publicación. Consulte dichos temas si necesita más información acerca de cómo realizar un paso determinado. Algunos pasos, como el de restaurar los objetos cambiados, pueden no ser necesarios, debido a que tal vez no sean aplicables a la situación en que usted se encuentra.

**Nota:** Cuando la unidad de origen de carga ha fallado y está recuperando a partir de los medios de distribución con la Operations Console (LAN) configurada, podría ser necesario utilizar otro tipo de consola para la recuperación. Consulte **Conexión a iSeries --> Con qué conectarse --> Operations Console** en iSeries Information Center en http://www.ibm.com/eserver/iseries/infocenter.

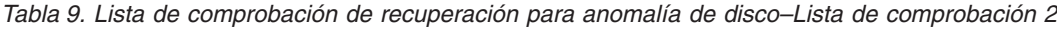

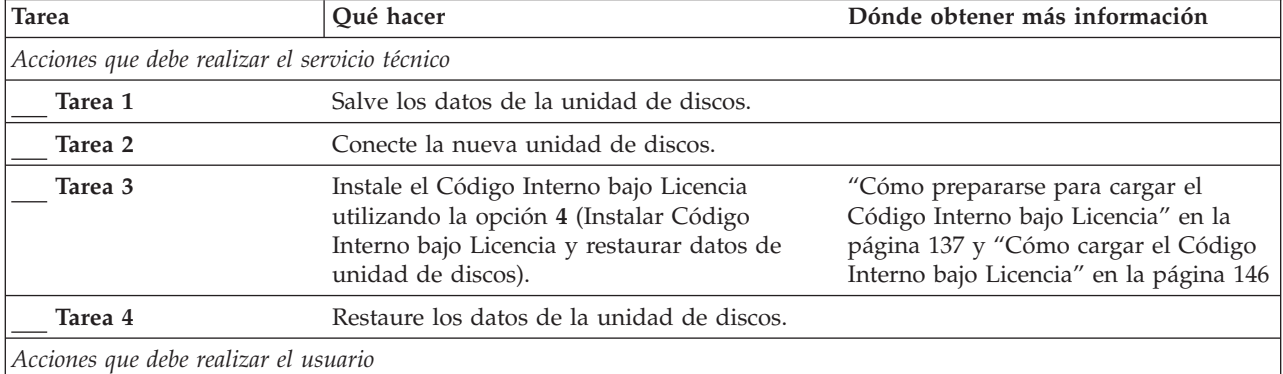

| <b>Tarea</b>       | Qué hacer                                                                                                    | Dónde obtener más información                                                                       |
|--------------------|----------------------------------------------------------------------------------------------------|----------------------------------------------------------------------------------------------------|
| Tarea 5            | Debe realizar una IPL normal en este<br>momento. Siga el procedimiento de arrancar<br>el sistema cuando este ha finalizado de forma<br>anómala.                                                                                                    | Capítulo 6, "Arranque del sistema tras<br>una finalización anómala", de la tarea<br>1 a la tarea 4. |
| Tarea <sub>6</sub> | Restaure el sistema operativo. Está realizando<br>una operación de instalación abreviada.<br>Nota: Puede haber algunos objetos dañados.<br>Tal vez sea necesario que efectúe una<br>restauración completa del sistema operativo.                                                                                                    | Capítulo 5, "Restauración del sistema<br>operativo", de la tarea 1 a la tarea 6.                    |
| Tarea <sub>7</sub> | Si ha restaurado el sistema operativo<br>mediante cintas de distribución, alguna<br>información del sistema, como por ejemplo,<br>las horas de recuperación de las vías de<br>acceso y la lista de respuestas del sistema,<br>puede haberse restablecido a los valores por<br>omisión. Verifique estos valores y corríjalos<br>según corresponda. | "Recuperación de la información del<br>sistema" en la página 241.                                   |
| Tarea <sub>8</sub> | Reclame almacenamiento.                                                                                                    | "Reclamar almacenamiento" en la<br>página 44.                                                       |
| Tarea 9            | Evalúe el alcance de los daños. Determine si<br>desea intentar recuperar los objetos dañados<br>o restaurar todo el sistema. No se salte este<br>paso.                                                                                                    | "Tarea 4-Recuperación de objetos<br>dañados y sectores ilegibles" en la<br>página 193.              |
| Tarea 10           | Si ha decidido realizar una operación de<br>restauración completa, utilice la Tabla 30 en la<br>página 117 para determinar el procedimiento<br>correcto para restaurar información de<br>usuario.                                                                                                    |                                                                                                    |
| Tarea 11           | Si ha decidido intentar recuperar los objetos<br>dañados, realice las tareas descritas en "Tarea<br>4-Recuperación de objetos dañados y sectores<br>ilegibles" en la página 193.                                                                                                    |                                                                                                    |

<span id="page-90-0"></span>*Tabla 9. Lista de comprobación de recuperación para anomalía de disco–Lista de comprobación 2 (continuación)*

Esta lista de comprobación debe utilizarse en la situación siguiente:

### **Unidad averiada:**

Unidad origen de carga

**Pérdida de datos:** Todos

## **ASP de usuario configurada:**

No

**Antes de iniciar la recuperación**, efectúe una copia de esta lista de comprobación. Rellene las áreas que correspondan a medida que usted y el servicio técnico vayan realizando de recuperación. Esta lista de comprobación proporciona un valioso registro de las acciones de recuperación. Puede ayudarle a diagnosticar los problemas que puedan producirse tras la recuperación. También puede ser útil a la hora de evaluar la estrategia de copia de seguridad.

<span id="page-91-0"></span>La mayoría de los pasos de la lista de comprobación incluyen referencias a otros temas de esta publicación. Consulte dichos temas si necesita más información acerca de cómo realizar un paso determinado. Algunos pasos, como el de restaurar los objetos cambiados, pueden no ser necesarios, debido a que tal vez no sean aplicables a la situación en que usted se encuentra.

**Nota:** Cuando la unidad de origen de carga ha fallado y está recuperando a partir de los medios de distribución con la Operations Console (LAN) configurada, podría ser necesario utilizar otro tipo de consola para la recuperación. Consulte **Conexión a iSeries --> Con qué conectarse --> Operations Console** en iSeries Information Center en http://www.ibm.com/eserver/iseries/infocenter.

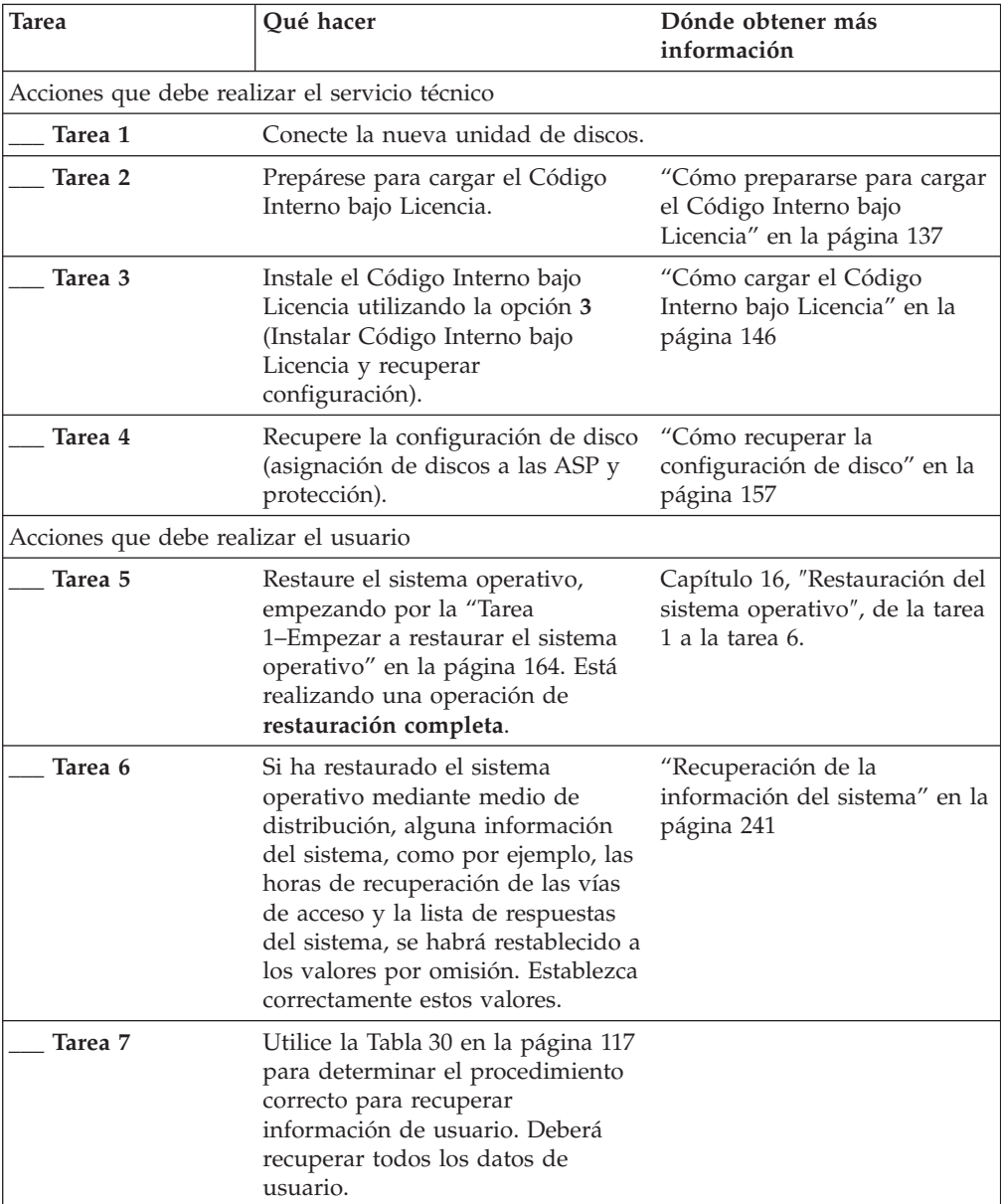

# **Acciones para una anomalía de unidad de discos origen de carga–Lista de comprobación 4**

Esta lista de comprobación debe utilizarse en la situación siguiente:

**Unidad averiada:** Unidad origen de carga

**Pérdida de datos:** Todos

**ASP de usuario configurada:** Sí

**ASP de usuario básica desbordada:** No

### **¡Atención!**

Cuando se sustituye una unidad de discos de la ASP del sistema, el sistema pierde la direccionabilidad a los objetos de las ASP básicas de usuario. La recuperación de la condición de propietario de los objetos que no son DLO requiere la asignación manual de dicha condición para todos los objetos de cada una de las ASP básicas de usuario. Tal vez desee considerar la situación como una recuperación total y restaurar toda la información desde los medios de salvar si se cumplen las siguientes condiciones:

1. Dispone de un gran número de objetos en las ASP básicas de usuario

2. Ha realizado una copia de seguridad completa del sistema

Si escoge esta opción, realice los pasos que se describen en el apartado ["Recuperación](#page-122-0) de todo el sistema tras una pérdida completa del sistema–Lista de [comprobación](#page-122-0) 20" en la página 103 para recuperar el sistema.

**Antes de iniciar la recuperación**, efectúe una copia de esta lista de comprobación. Rellene las áreas que correspondan a medida que usted y el servicio técnico vayan realizando los pasos de recuperación. Esta lista de comprobación proporciona un valioso registro de las acciones de recuperación. Puede ayudarle a diagnosticar los problemas que puedan producirse tras la recuperación. También puede ser útil a la hora de evaluar la estrategia de copia de seguridad.

La mayoría de los pasos de la lista de comprobación incluyen referencias a otros temas de esta publicación. Consulte dichos temas si necesita más información acerca de cómo realizar un paso determinado. Algunos pasos, como el de restaurar los objetos cambiados, pueden no ser necesarios, debido a que tal vez no sean aplicables a la situación en que usted se encuentra.

**Nota:** Cuando la unidad de origen de carga ha fallado y está recuperando a partir de los medios de distribución con la Operations Console (LAN) configurada, podría ser necesario utilizar otro tipo de consola para la recuperación. Consulte **Conexión a iSeries --> Con qué conectarse --> Operations Console** en iSeries Information Center en http://www.ibm.com/eserver/iseries/infocenter.

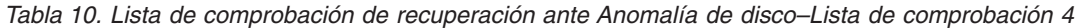

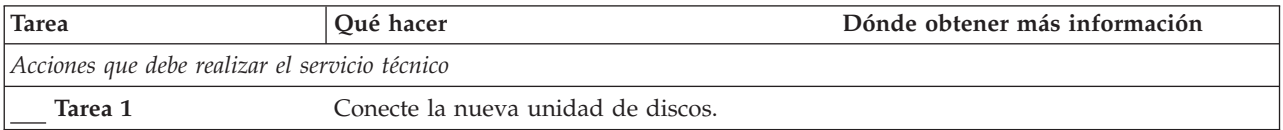

| <b>Tarea</b>                          | Qué hacer                                                                                                    | Dónde obtener más información                                                                                 |
|---------------------------------------|----------------------------------------------------------------------------------------------------|----------------------------------------------------------------------------------------------------|
| Tarea 2                               | Prepárese para cargar el Código Interno bajo<br>Licencia.                                                                                                    | "Cómo prepararse para cargar el<br>Código Interno bajo Licencia" en la<br>página 137.                         |
| Tarea 3                               | Instale el Código Interno bajo Licencia<br>utilizando la opción 3 (Instalar Código<br>Interno bajo Licencia y recuperar<br>configuración).                                                                                                    | "Cómo cargar el Código Interno bajo<br>Licencia" en la página 146.                                            |
| Tarea 4                               | Recupere la configuración de disco<br>(asignación de discos a las ASP y protección).                                                                                                    | "Cómo recuperar la configuración de<br>disco" en la página 157.                                               |
| Acciones que debe realizar el usuario |                                                                                                    |                                                                                                    |
| Tarea 5                               | Restaure el sistema operativo, empezando<br>por la "Tarea 1-Empezar a restaurar el<br>sistema operativo" en la página 164. Está<br>realizando una operación de restauración<br>completa.                                                                                                    | Capítulo 5, "Restauración del sistema<br>operativo", en la página 161, de la<br>tarea 1 a la tarea 6.         |
| Tarea 6                               | Si ha restaurado el sistema operativo<br>mediante medio de distribución, alguna<br>información del sistema, como por ejemplo,<br>las horas de recuperación de las vías de<br>acceso y la lista de respuestas del sistema, se<br>habrá restablecido a los valores por omisión.<br>Establezca correctamente estos valores. | "Recuperación de la información del<br>sistema" en la página 241.                                             |
| Tarea 7                               | Si es necesario, cambie el valor del sistema<br>QALWOBJRST utilizando el mandato<br>WRKSYSVAL. Anote aquí el valor antiguo:                                                                                                    | "Control de la restauración de objetos<br>sensibles a la seguridad" en la página<br>49.                       |
| Tarea 8                               | Si es necesario, cambie el valor del sistema<br>QVFYOBJRST utilizando el mandato<br>WRKSYSVAL. Anote aquí el valor antiguo:                                                                                                    | "Control de la restauración de objetos<br>sensibles a la seguridad" en la página<br>49.                       |
| Tarea 9                               | Si es necesario, cambie el valor del sistema<br>que controla si las anotaciones de trabajo se<br>reinician al llenarse. Utilice el mandato<br>Trabajar con valores del sistema:<br>WRKSYSVAL QJOBMSGQFL. Anote aquí el<br>valor actual: A continuación,<br>cambie el valor por *PRTWRAP.                                 | El subtema Valores del sistema dentro<br>del tema Gestión del sistema de iSeries<br>Information Center.       |
| Tarea 10                              | Después de cambiar los valores del sistema,<br>finalice la sesión utilizando el mandato<br>SIGNOFF *LIST. A continuación, utilizando<br>una contraseña de nueva creación, vuelva a<br>iniciar la sesión como QSECOFR para que<br>los valores nuevos entren en vigor.                                                     | "Descripción del contenido de las<br>agrupaciones de almacenamiento<br>auxiliar de usuario" en la página 201. |
| Tarea 11                              | Realice una descripción o un diagrama, en la<br>medida de lo posible, de lo que contenían las<br>ASP de usuario antes de la anomalía.                                                                                                    | "Descripción del contenido de las<br>agrupaciones de almacenamiento<br>auxiliar de usuario" en la página 201. |

*Tabla 10. Lista de comprobación de recuperación ante Anomalía de disco–Lista de comprobación 4 (continuación)*

| <b>Tarea</b> | Qué hacer                                                                                                    | Dónde obtener más información                                                                                                    |
|--------------|----------------------------------------------------------------------------------------------------|----------------------------------------------------------------------------------------------------|
| Tarea 12     | Recupere los perfiles de usuario, la<br>configuración, las bibliotecas de la ASP del<br>sistema y el contenido de las ASP de usuario<br>básicas. Si decide no restaurar todas las<br>bibliotecas en este momento, asegúrese de<br>restaurar las bibliotecas QGPL y QUSRSYS<br>junto con las bibliotecas que está<br>restaurando. | "Cómo recuperar una ASP básica de<br>usuario después de recuperar la ASP<br>del sistema" en la página 203, de la<br>tarea 1 a la tarea 11.           |
| Tarea 13     | Restaure los objetos de biblioteca de<br>documentos.                                                                                                    | "Restauración de documentos y<br>carpetas" en la página 286.                                                                                         |
| Tarea 14     | Restaure la última operación completa de<br>salvar directorios. <sup>1</sup>                                                                                                    | "Restauración de objetos en<br>directorios" en la página 291.                                                                                        |
| Tarea 15     | Si tiene sistemas de archivos definidos por<br>usuario en las ASP de usuario que no se<br>restauran correctamente, tal vez tenga que<br>realizar pasos de recuperación adicionales.                                                                                                    | "Tarea 7-Restaurar en la agrupación de<br>almacenamiento auxiliar de usuario los<br>sistemas de archivos definidos por<br>usuario" en la página 208. |
| Tarea 16     | Restaure los objetos cambiados y aplique los<br>cambios registrados por diario.                                                                                                    | Capítulo 10, "Cómo restaurar los<br>objetos cambiados y aplicar los<br>cambios registrados por diario", de la<br>tarea 1 a la tarea 7.               |
| Tarea 17     | Si utiliza Cryptographic Access Provider,<br>instale el programa bajo licencia<br>Cryptographic Access Provider (5722AC3)<br>utilizando la opción 11 del menú Trabajar<br>con programas bajo licencia.                                                                                                    | "Consideraciones sobre la recuperación<br>para el proveedor de acceso<br>criptográfico" en la página 61                                              |
| Tarea 18     | Restaure la autorización. Teclee: RSTAUT                                                                                                    | "Restauración de autorizaciones sobre<br>objeto" en la página 247.                                                                                   |
| Tarea 19     | Vuelva a aplicar todos los PTF que se<br>aplicaron desde la última operación SAVSYS.                                                                                                    | "Cómo restaurar arreglos temporales<br>de programa" en la página 305.                                                                                |
| Tarea 20     | Si utiliza Windows Server en iSeries y ha<br>salvado teniendo desactivado el Servidor<br>xSeries Integrado (NWSD), complete la<br>recuperación para el producto Windows<br>Server en iSeries.                                                                                                    | "Cómo completar la recuperación del<br>producto IBM iSeries Integration para<br>Windows Server" en la página 294.                                    |
| Tarea 21     | Si está ejecutando Linux y ha salvado Linux<br>desactivando la descripción de servidor de<br>red (NWSD) de Linux, complete la<br>recuperación del producto Linux.                                                                                                    | "Recuperación de Linux en una<br>partición" en la página 295                                                                                         |
| Tarea 22     | Si es necesario, cambie el valor del sistema<br>QALWOBJRST por su valor original<br>utilizando el mandato WRKSYSVAL.                                                                                                    | "Control de la restauración de objetos<br>sensibles a la seguridad" en la página<br>49.                                                              |
| Tarea 23     | Si es necesario, cambie el valor del sistema<br>QVFYOBJRST por su valor original<br>utilizando el mandato WRKSYSVAL.                                                                                                    | "Control de la restauración de objetos<br>sensibles a la seguridad" en la página<br>49.                                                              |
| Tarea 24     | Si es necesario, cambie el valor de sistema<br>QJOBMSGQFL por su valor original<br>utilizando el mandato WRKSYSVAL.                                                                                                    | El subtema Valores del sistema dentro<br>del tema Gestión del sistema de iSeries<br>Information Center.                                              |

*Tabla 10. Lista de comprobación de recuperación ante Anomalía de disco–Lista de comprobación 4 (continuación)*

| <b>Tarea</b> | Qué hacer                                                                                                    | Dónde obtener más información                                                                                     |
|--------------|----------------------------------------------------------------------------------------------------|----------------------------------------------------------------------------------------------------|
| Tarea 25     | Ejecute<br>SIGNOFF *LIST                                                                                                    |                                                                                                    |
|              | $\mathbf{O}$<br>DSPJOBLOG * * PRINT                                                                                                    |                                                                                                    |
|              | Compruebe las anotaciones de trabajo para<br>asegurarse de que se han restaurado todos<br>los objetos. Las anotaciones de trabajo<br>contienen información sobre la operación de<br>restaurar. Para verificar si se han restaurado<br>todos los objetos, ponga las anotaciones de<br>trabajo en spool para que se impriman junto<br>con la salida en spool restante del trabajo, si<br>la hay.                                                                                                    |                                                                                                    |
|              | Se envía el mensaje CPC3703 a las<br>anotaciones de trabajo por cada biblioteca<br>restaurada satisfactoriamente. Se envía el<br>mensaje CPF3773 para comunicarle cuántos<br>objetos se han restaurado. Son diversas las<br>razones por las que no se restauran los<br>objetos. Vea si hay mensajes de error, corrija<br>los errores y después restaure dichos objetos<br>a partir del medio.                                                                                                    |                                                                                                    |
| Tarea 26     | Debe realizar una IPL normal en este<br>momento.                                                                                                    | "Cómo realizar una IPL normal" en la<br>página 60.                                                                |
| Tarea 27     | Si utiliza Windows Server en iSeries y ha<br>salvado teniendo activado el Servidor xSeries<br>Integrado (NWSD), complete la recuperación<br>para el producto Windows Server en iSeries.                                                                                                    | "Cómo completar la recuperación del<br>producto IBM iSeries Integration para<br>Windows Server" en la página 294. |
| Tarea 28     | Si tiene instalado IBM Content Manager<br>OnDemand para iSeries, complete el registro<br>por diario para IBM Content Manager<br>OnDemand para iSeries tecleando los<br>siguientes mandatos:<br>CALL QRDARS/QRLCSTRJ PARM('RLC')<br>CALL QRDARS/QRLCSTRJ PARM('RLR')<br>CALL QRDARS/QRLCSTRJ PARM('RLO')                                                                                                    |                                                                                                    |
| Tarea 29     | Revise las anotaciones de trabajo o la salida<br>de las operaciones de restaurar para<br>comprobar que todos los objetos se han<br>restaurado satisfactoriamente.                                                                                                    | "Cómo verificar que los objetos se<br>restauran satisfactoriamente" en la<br>página 54.                           |
| 1            | Puede recibir uno de los mensajes siguientes:<br>CPD377A: Objeto no restaurado, /QNTC.<br>CPD377A: Objeto no restaurado, /QNetWare.                                                                                                    |                                                                                                    |
|              | Estos objetos no se pueden restaurar mientras no se hayan montado los sistemas de archivos de dichos<br>objetos durante la IPL. Estos mensajes se pueden pasar por alto. Las tareas adicionales de recuperación le<br>ayudarán a realizar los pasos para restaurar estos objetos.<br>Nota: Debido a que el software de Integración Mejorada OS/400 para Novell NetWare reside en un<br>servidor remoto, no está obligado a restaurar los datos de Netware al restaurar el servidor. Anteriormente,<br>el producto Integración OS/400 para Novell NetWare se ejecutaba en un Servidor xSeries Integrado y había<br>que restaurar el producto de Novell si se restauraba completamente el servidor. |                                                                                                    |

*Tabla 10. Lista de comprobación de recuperación ante Anomalía de disco–Lista de comprobación 4 (continuación)*

<span id="page-96-0"></span>Esta lista de comprobación debe utilizarse en la situación siguiente:

### **Unidad averiada:**

Unidad origen de carga

### **Pérdida de datos:** Todos

#### **ASP de usuario configurada:** Sí

### **ASP de usuario básica desbordada:**

Sí

### **¡Atención!**

Cuando se sustituye una unidad de discos de la ASP del sistema, el sistema pierde la direccionabilidad a los objetos de las ASP básicas de usuario. La recuperación de la condición de propietario de los objetos que no son DLO requiere la asignación manual de dicha condición para todos los objetos de cada una de las ASP básicas de usuario. Tal vez desee considerar la situación como una recuperación total y restaurar toda la información desde los medios de salvar si se cumplen las siguientes condiciones:

- 1. Dispone de un gran número de objetos en las ASP de usuario
- 2. Ha realizado una copia de seguridad completa del sistema

Si escoge esta opción, realice los pasos que se describen en el apartado ["Recuperación](#page-122-0) de todo el sistema tras una pérdida completa del sistema–Lista de [comprobación](#page-122-0) 20" en la página 103 para recuperar el sistema.

**Nota:** Cuando la unidad de origen de carga ha fallado y está recuperando a partir de los medios de distribución con la consola de operaciones (LAN) configurada, puede ser necesario utilizar otro tipo de consola para la recuperación. Consulte **Conexión a iSeries --> Consola de Operaciones** en iSeries Information Center en la página Web http://www.ibm.com/eserver/iseries/infocenter.

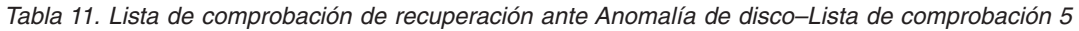

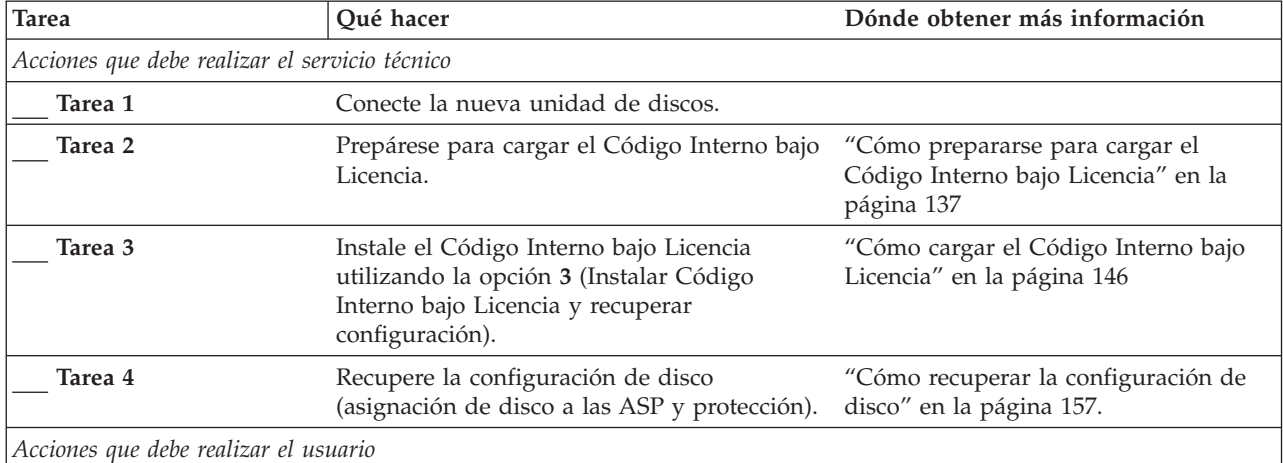

| Tarea    | Oué hacer                                                                                                    | Dónde obtener más información                                                                                                    |
|----------|----------------------------------------------------------------------------------------------------|----------------------------------------------------------------------------------------------------|
| Tarea 5  | Restaure el sistema operativo, empezando<br>por la "Tarea 1-Empezar a restaurar el<br>sistema operativo" en la página 164. Está<br>realizando una operación de restauración<br>completa.                                                                                                    | Capítulo 5, "Restauración del sistema<br>operativo", en la página 161, de la<br>tarea 1 a la tarea 6.                                      |
| Tarea 6  | Si ha restaurado el sistema operativo<br>mediante medio de distribución, alguna<br>información del sistema, como por ejemplo,<br>las horas de recuperación de las vías de<br>acceso y la lista de respuestas del sistema,<br>puede haberse restablecido a los valores por<br>omisión. Verifique estos valores y corríjalos<br>según corresponda.                       | "Recuperación de la información del<br>sistema" en la página 241.                                                                          |
| Tarea 7  | En caso necesario, cambie el valor de sistema<br>QALWOBJRST. Anote aquí el valor antiguo:                                                                                                    | "Control de la restauración de objetos<br>sensibles a la seguridad" en la página<br>49.                                                    |
| Tarea 8  | Si es necesario, cambie el valor de sistema<br>QVFYOBJRST. Anote aquí el valor antiguo:                                                                                                    | "Control de la restauración de objetos<br>sensibles a la seguridad" en la página<br>49.                                                    |
| Tarea 9  | Si es necesario, cambie el valor del sistema<br>que controla si las anotaciones de trabajo se<br>reinician al llenarse. Utilice el mandato<br>Trabajar con valores del sistema:<br>WRKSYSVAL QJOBMSGQFL. Anote aquí el<br>cambie el valor por *PRTWRAP.                                                                                                    | El subtema Valores del sistema dentro<br>del tema Gestión del sistema de iSeries<br>Information Center.                                    |
| Tarea 10 | Después de cambiar los valores del sistema,<br>finalice la sesión utilizando el mandato<br>SIGNOFF *LIST. A continuación, utilizando<br>una contraseña de nueva creación, vuelva a<br>iniciar la sesión como QSECOFR para que<br>los valores nuevos entren en vigor.                                                                                                   | "Descripción del contenido de las<br>agrupaciones de almacenamiento<br>auxiliar de usuario" en la página 201.                              |
| Tarea 11 | Realice una descripción o un diagrama, en la<br>medida de lo posible, de lo que contenían las<br>ASP de usuario antes de la anomalía.                                                                                                    | "Descripción del contenido de las<br>agrupaciones de almacenamiento<br>auxiliar de usuario" en la página 201.                              |
| Tarea 12 | Recupere los perfiles de usuario, la<br>configuración, las bibliotecas de la ASP del<br>sistema y el contenido de las ASP de usuario<br>que no estaban en estado de<br>desbordamiento. Si decide no restaurar todas<br>las bibliotecas en este momento, asegúrese<br>de restaurar las bibliotecas QGPL y<br>QUSRSYS junto con las bibliotecas que está<br>restaurando. | "Cómo recuperar una ASP básica de<br>usuario después de recuperar la ASP<br>del sistema" en la página 203, de la<br>tarea 1 a la tarea 11. |
| Tarea 13 | Recupere los objetos de las ASP de usuario<br>que se hayan desbordado.                                                                                                    | "Cómo recuperar una agrupación de<br>almacenamiento auxiliar básica<br>dañada" en la página 217, de la tarea 1<br>a la tarea 9.            |
| Tarea 14 | Restaure, en la ASP del sistema y en<br>cualquier ASP de usuario desbordada que<br>tuviera DLO, los objetos de biblioteca de<br>documentos.                                                                                                    | "Restauración de documentos y<br>carpetas" en la página 286.                                                                               |

*Tabla 11. Lista de comprobación de recuperación ante Anomalía de disco–Lista de comprobación 5 (continuación)*

| <b>Tarea</b> | Qué hacer                                                                                                    | Dónde obtener más información                                                                                                    |
|--------------|----------------------------------------------------------------------------------------------------|----------------------------------------------------------------------------------------------------|
| Tarea 15     | Restaure la última operación completa de<br>salvar directorios. <sup>1</sup>                                                                                                    | "Restauración de objetos en<br>directorios" en la página 291.                                                                                        |
| Tarea 16     | Si tiene sistemas de archivos definidos por<br>usuario en las ASP de usuario que no se<br>restauran correctamente, tal vez tenga que<br>realizar pasos de recuperación adicionales.                    | "Tarea 7-Restaurar en la agrupación de<br>almacenamiento auxiliar de usuario los<br>sistemas de archivos definidos por<br>usuario" en la página 208. |
| Tarea 17     | Restaure los objetos cambiados y aplique los<br>cambios registrados por diario.                                                                                                    | Capítulo 10, "Cómo restaurar los<br>objetos cambiados y aplicar los<br>cambios registrados por diario", en la<br>página 307.                         |
| Tarea 18     | Si utiliza Cryptographic Access Provider,<br>instale el programa bajo licencia<br>Cryptographic Access Provider (5722AC3)<br>utilizando la opción 11 del menú Trabajar<br>con programas bajo licencia. | "Consideraciones sobre la recuperación<br>para el proveedor de acceso<br>criptográfico" en la página 61                                              |
| Tarea 19     | Restaure la autorización. Teclee: RSTAUT                                                                                                    | "Restauración de autorizaciones sobre<br>objeto" en la página 247.                                                                                   |
| Tarea 20     | Vuelva a aplicar todos los PTF que se<br>aplicaron desde la última operación SAVSYS.                                                                                                    | "Cómo restaurar arreglos temporales<br>de programa" en la página 305.                                                                                |
| Tarea 21     | Si utiliza Windows Server en iSeries y ha<br>salvado teniendo desactivado el Servidor<br>xSeries Integrado (NWSD), complete la<br>recuperación para el producto Windows<br>Server en iSeries.          | "Cómo completar la recuperación del<br>producto IBM iSeries Integration para<br>Windows Server" en la página 294.                                    |
| Tarea 22     | Si está ejecutando Linux y ha salvado Linux<br>desactivando la descripción de servidor de<br>red (NWSD) de Linux, complete la<br>recuperación del producto Linux.                                      | "Recuperación de Linux en una<br>partición" en la página 295                                                                                         |
| Tarea 23     | Si es necesario, utilice el mandato<br>WRKSYSVAL para volver a cambiar el valor<br>del sistema QALWOBJRST por su valor<br>original.                                                                    | "Control de la restauración de objetos<br>sensibles a la seguridad" en la página<br>49.                                                              |
| Tarea 24     | Si es necesario, utilice el mandato<br>WRKSYSVAL para volver a cambiar el valor<br>del sistema QVFYOBJRST por su valor<br>original.                                                                    | "Control de la restauración de objetos<br>sensibles a la seguridad" en la página<br>49.                                                              |
| Tarea 25     | Si es necesario, cambie el valor de sistema<br>QJOBMSGQFL por su valor original<br>utilizando el mandato WRKSYSVAL.                                                                                    | El subtema Valores del sistema dentro<br>del tema Gestión del sistema de iSeries<br><b>Information Center.</b>                                       |

*Tabla 11. Lista de comprobación de recuperación ante Anomalía de disco–Lista de comprobación 5 (continuación)*

| Tarea                    | Qué hacer                                                                                                    | Dónde obtener más información                                                                                     |
|--------------------------|----------------------------------------------------------------------------------------------------|----------------------------------------------------------------------------------------------------|
| Tarea 26                 | Ejecute                                                                                                    |                                                                                                    |
|                          | SIGNOFF *LIST                                                                                                    |                                                                                                    |
|                          | $\mathcal{O}$                                                                                                    |                                                                                                    |
|                          | DSPJOBLOG * * PRINT                                                                                                    |                                                                                                    |
|                          | Compruebe las anotaciones de trabajo para<br>asegurarse de que se han restaurado todos<br>los objetos. Las anotaciones de trabajo<br>contienen información sobre la operación de<br>restaurar. Para verificar si se han restaurado<br>todos los objetos, ponga las anotaciones de<br>trabajo en spool para que se impriman junto<br>con la salida en spool restante del trabajo, si<br>la hay.                                                                                                    |                                                                                                    |
|                          | Se envía el mensaje CPC3703 a las<br>anotaciones de trabajo por cada biblioteca<br>restaurada satisfactoriamente. Se envía el<br>mensaje CPF3773 para comunicarle cuántos<br>objetos se han restaurado. Son diversas las<br>razones por las que no se restauran los<br>objetos. Vea si hay mensajes de error, corrija<br>los errores y después restaure dichos objetos<br>a partir del medio.                                                                                                    |                                                                                                    |
| Tarea 27                 | Debe realizar una IPL normal en este<br>momento.                                                                                                    | "Cómo realizar una IPL normal" en la<br>página 60.                                                                |
| Tarea 28                 | Si utiliza Windows Server en iSeries y ha<br>salvado teniendo activado el Servidor xSeries<br>Integrado (NWSD), complete la recuperación<br>para el producto Windows Server en iSeries.                                                                                                    | "Cómo completar la recuperación del<br>producto IBM iSeries Integration para<br>Windows Server" en la página 294. |
| Tarea 29                 | Si tiene instalado IBM Content Manager<br>OnDemand para iSeries, complete el registro<br>por diario para IBM Content Manager<br>OnDemand para iSeries tecleando los<br>siguientes mandatos:<br>CALL QRDARS/QRLCSTRJ PARM('RLC')<br>CALL QRDARS/QRLCSTRJ PARM('RLR')                                                                                                    |                                                                                                    |
|                          | CALL QRDARS/QRLCSTRJ PARM('RLO')                                                                                                    |                                                                                                    |
| Tarea 30                 | Revise las anotaciones de trabajo o la salida<br>de las operaciones de restaurar para<br>comprobar que todos los objetos se han<br>restaurado satisfactoriamente.                                                                                                    | "Cómo verificar que los objetos se<br>restauran satisfactoriamente" en la<br>página 54.                           |
| 1                        | Puede recibir uno de los mensajes siguientes:                                                                                                    |                                                                                                    |
|                          | CPD377A: Objeto no restaurado, /QNTC.<br>CPD377A: Objeto no restaurado, /QNetWare.                                                                                                    |                                                                                                    |
| restaurar estos objetos. | Estos objetos no se pueden restaurar mientras no se hayan montado los sistemas de archivos de dichos<br>objetos durante la IPL. Las tareas adicionales de recuperación le ayudarán a realizar los pasos para<br>Nota: Debido a que el software de Integración Mejorada OS/400 para Novell NetWare reside en un<br>servidor remoto, no está obligado a restaurar los datos de Netware al restaurar el servidor. Anteriormente,<br>el producto Integración OS/400 para Novell NetWare se ejecutaba en un Servidor xSeries Integrado y había<br>que restaurar el producto de Novell si se restauraba completamente el servidor. |                                                                                                    |

*Tabla 11. Lista de comprobación de recuperación ante Anomalía de disco–Lista de comprobación 5 (continuación)*

# <span id="page-100-0"></span>**Acciones para una anomalía de unidad de discos origen no de carga o anomalía de disco de unidades de discos de ASP de usuario básica–Lista de comprobación 6**

Esta lista de comprobación debe utilizarse en la situación siguiente:

#### **Unidad averiada:**

Una unidad origen no de carga de la ASP del sistema o una unidad de discos de una ASP de usuario básica

**Pérdida de datos:** Ninguna

### **ASP de usuario configurada:**

 $N/A$ 

**Antes de iniciar la recuperación**, efectúe una copia de esta lista de comprobación. Rellene las áreas que correspondan a medida que usted y el servicio técnico vayan realizando de recuperación. Esta lista de comprobación proporciona un valioso registro de las acciones de recuperación. Puede ayudarle a diagnosticar los problemas que puedan producirse tras la recuperación. También puede ser útil a la hora de evaluar la estrategia de copia de seguridad.

La mayoría de los pasos de la lista de comprobación incluyen referencias a otros temas de esta publicación. Consulte dichos temas si necesita más información acerca de cómo realizar un paso determinado. Algunos pasos, como el de restaurar los objetos cambiados, pueden no ser necesarios, debido a que tal vez no sean aplicables a la situación en que usted se encuentra.

*Tabla 12. Lista de comprobación de recuperación ante Anomalía de disco–Lista de comprobación 6*

| <b>Tarea</b>                                   | Oué hacer                                                                                                    | Dónde obtener más información                                                                       |  |
|------------------------------------------------|----------------------------------------------------------------------------------------------------|----------------------------------------------------------------------------------------------------|--|
| Acciones que debe realizar el servicio técnico |                                                                                                    |                                                                                                    |  |
| Tarea 1                                        | Salve los datos de la unidad de discos.                                                                         |                                                                                                    |  |
| Tarea 2                                        | Conecte una nueva unidad de discos.                                                                             |                                                                                                    |  |
| Tarea 3                                        | Restaure los datos en la nueva unidad de<br>discos.                                                             |                                                                                                    |  |
| Acciones que debe realizar el usuario          |                                                                                                    |                                                                                                    |  |
| Tarea 4                                        | Efectúe una IPL. Siga el procedimiento de<br>arrancar el sistema cuando este ha finalizado<br>de forma anómala. | Capítulo 6, "Arranque del sistema tras<br>una finalización anómala", de la tarea 1<br>a la tarea 4. |  |

## **Acciones para una anomalía de unidad de discos origen no de carga–Lista de comprobación 7**

Esta lista de comprobación debe utilizarse en la situación siguiente:

### **Unidad averiada:**

Unidad origen no de carga de la ASP del sistema

# **Pérdida de datos:**

Algunos

### **ASP de usuario configurada:**

 $N/A$ 

<span id="page-101-0"></span>**Antes de iniciar la recuperación**, efectúe una copia de esta lista de comprobación. Rellene las áreas que correspondan a medida que usted y el servicio técnico vayan realizando de recuperación. Esta lista de comprobación proporciona un valioso registro de las acciones de recuperación. Puede ayudarle a diagnosticar los problemas que puedan producirse tras la recuperación. También puede ser útil a la hora de evaluar la estrategia de copia de seguridad.

La mayoría de los pasos de la lista de comprobación incluyen referencias a otros temas de esta publicación. Consulte dichos temas si necesita más información acerca de cómo realizar un paso determinado. Algunos pasos, como el de restaurar los objetos cambiados, pueden no ser necesarios, debido a que tal vez no sean aplicables a la situación en que usted se encuentra.

| <b>Tarea</b>                                   | Qué hacer                                                                                                    | Dónde obtener más información                                                          |  |
|------------------------------------------------|----------------------------------------------------------------------------------------------------|----------------------------------------------------------------------------------------|--|
| Acciones que debe realizar el servicio técnico |                                                                                                    |                                                                                        |  |
| Tarea 1                                        | Salve los datos de la unidad de discos.                                                                                                    |                                                                                        |  |
| Tarea <sub>2</sub>                             | Conecte la nueva unidad de discos.                                                                                                    |                                                                                        |  |
| Tarea <sub>3</sub>                             | Restaure los datos de la unidad de discos.                                                                                                    |                                                                                        |  |
| Acciones que debe realizar el usuario          |                                                                                                    |                                                                                        |  |
| Tarea 4                                        | Restaure el sistema operativo, empezando<br>por la "Tarea 1-Empezar a restaurar el<br>sistema operativo" en la página 164. Está<br>realizando una operación de restauración<br>completa.                                                                                                    | Capítulo 5, "Restauración del sistema<br>operativo", de la tarea 1 a la tarea 6.       |  |
| Tarea 5                                        | Si ha restaurado el sistema operativo<br>mediante medio de distribución, alguna<br>información del sistema, como por ejemplo,<br>las horas de recuperación de las vías de<br>acceso y la lista de respuestas del sistema,<br>puede haberse restablecido a los valores por<br>omisión. Verifique estos valores y corríjalos<br>según corresponda. | "Recuperación de la información del<br>sistema" en la página 241.                      |  |
| Tarea 6                                        | Reclame almacenamiento.                                                                                                    | "Reclamar almacenamiento" en la<br>página 44.                                          |  |
| Tarea 7                                        | Evalúe el alcance de los daños. Determine si<br>desea intentar recuperar los objetos dañados<br>o restaurar todo el sistema. No se salte este<br>paso.                                                                                                    | "Tarea 4-Recuperación de objetos<br>dañados y sectores ilegibles" en la<br>página 193. |  |
| Tarea 8                                        | Si ha decidido realizar una operación de<br>restauración completa, utilice la Tabla 30 en<br>la página 117 para determinar el<br>procedimiento correcto para recuperar<br>información de usuario.                                                                                                    |                                                                                        |  |
| Tarea 9                                        | Si ha decidido intentar recuperar los objetos<br>dañados, realice las tareas de la "Tarea<br>4-Recuperación de objetos dañados y<br>sectores ilegibles" en la página 193.                                                                                                    |                                                                                        |  |

*Tabla 13. Lista de comprobación de recuperación ante Anomalía de disco–Lista de comprobación 7*

## **Acciones para una anomalía de unidad de discos origen no de carga–Lista de comprobación 8**

Esta lista de comprobación debe utilizarse en la situación siguiente:

#### <span id="page-102-0"></span>**Unidad averiada:**

Unidad origen no de carga de la ASP del sistema

### **Pérdida de datos:**

Todos

#### **ASP de usuario configurada:** No

La mayoría de los pasos de la lista de comprobación incluyen referencias a otros temas de esta publicación. Consulte dichos temas si necesita más información acerca de cómo realizar un paso determinado. Algunos pasos, como el de restaurar los objetos cambiados, pueden no ser necesarios, debido a que tal vez no sean aplicables a la situación en que usted se encuentra.

*Tabla 14. Lista de comprobación de recuperación ante Anomalía de disco–Lista de comprobación 8*

| <b>Tarea</b>                                   | Qué hacer                                                                                                    | Dónde obtener más información                                                                                                    |
|------------------------------------------------|----------------------------------------------------------------------------------------------------|----------------------------------------------------------------------------------------------------|
| Acciones que debe realizar el servicio técnico |                                                                                                    |                                                                                                    |
| Tarea 1                                        | Conecte la nueva unidad de discos.                                                                                                    |                                                                                                    |
| Tarea <sub>2</sub>                             | Suprima los datos de la ASP.                                                                                                    |                                                                                                    |
| Tarea <sub>3</sub>                             | Restaure el Código Interno bajo Licencia<br>utilizando la opción 1 (Restaurar Código<br>Interno bajo Licencia). Si hay ASP de usuario<br>configuradas, permanecerán intactas.                                                                                                    | "Cómo prepararse para cargar el<br>Código Interno bajo Licencia" en la<br>página 137 y "Cómo cargar el Código<br>Interno bajo Licencia" en la página 146. |
| Acciones que debe realizar el usuario          |                                                                                                    |                                                                                                    |
| Tarea 4                                        | Restaure el sistema operativo, empezando<br>por la "Tarea 1-Empezar a restaurar el<br>sistema operativo" en la página 164. Está<br>realizando una operación de restauración<br>completa.                                                                                                    | Capítulo 5, "Restauración del sistema<br>operativo", de la tarea 1 a la tarea 6.                                                                          |
| Tarea <sub>5</sub>                             | Si ha restaurado el sistema operativo<br>utilizando el medio de distribución, alguna<br>información del sistema como, por ejemplo,<br>los tiempos de recuperación de las vías de<br>acceso y la lista de respuestas del sistema,<br>puede haberse restablecido a los valores por<br>omisión. Verifique estos valores y corríjalos<br>según corresponda. | "Recuperación de la información del<br>sistema" en la página 241.                                                                                         |
| Tarea <sub>6</sub>                             | Reclame almacenamiento.                                                                                                    | "Reclamar almacenamiento" en la<br>página 44.                                                                                                    |
| Tarea <sub>7</sub>                             | Utilice la Tabla 30 en la página 117 para<br>determinar el procedimiento correcto para<br>recuperar información de usuario.                                                                                                    |                                                                                                    |

## **Acciones para una anomalía de unidad de discos origen no de carga–Lista de comprobación 9**

Esta lista de comprobación debe utilizarse en la situación siguiente:

#### **Unidad averiada:**

Unidad origen no de carga de la ASP del sistema

### **Pérdida de datos:** Todos

#### **ASP de usuario configurada:** Sí

#### **ASP de usuario desbordada:**

No

#### **¡Atención!**

Cuando se sustituye una unidad de discos de la ASP del sistema, este pierde la direccionabilidad a los objetos de las ASP de usuario. La recuperación de la condición de propietario de los objetos que no son DLO requiere la asignación manual de dicha condición para todos los objetos de cada una de las ASP de usuario. Tal vez desee considerar la situación como una recuperación total y restaurar toda la información desde los medios de salvar si se cumplen las siguientes condiciones:

- 1. Dispone de un gran número de objetos en las ASP de usuario
- 2. Ha realizado una copia de seguridad completa del sistema

Si escoge esta opción, realice los pasos que se describen en el apartado ["Recuperación](#page-122-0) de todo el sistema tras una pérdida completa del sistema–Lista de [comprobación](#page-122-0) 20" en la página 103 para recuperar el sistema.

| <b>Tarea</b>                                   | Qué hacer                                                                                                    | Dónde obtener más información                                                                                                    |  |
|------------------------------------------------|----------------------------------------------------------------------------------------------------|----------------------------------------------------------------------------------------------------|--|
| Acciones que debe realizar el servicio técnico |                                                                                                    |                                                                                                    |  |
| Tarea 1                                        | Suprima los datos de la ASP que contiene la<br>unidad averiada.                                                                                                    |                                                                                                    |  |
| Tarea <sub>2</sub>                             | Sustituya la unidad de discos averiada.                                                                                                    |                                                                                                    |  |
| Tarea <sub>3</sub>                             | Configure la unidad de discos que ha<br>sustituido añadiéndola a la ASP correcta.                                                                                                    |                                                                                                    |  |
| Tarea 4                                        | Restaure el Código Interno bajo Licencia<br>utilizando la opción 1 (Restaurar Código<br>Interno bajo Licencia). Si hay ASP de usuario<br>configuradas, permanecerán intactas.                                                                                                    | "Cómo prepararse para cargar el<br>Código Interno bajo Licencia" en la<br>página 137 y "Cómo cargar el Código<br>Interno bajo Licencia" en la página 146. |  |
| Acciones que debe realizar el usuario          |                                                                                                    |                                                                                                    |  |
| Tarea 5                                        | Restaure el sistema operativo, empezando<br>por la "Tarea 1-Empezar a restaurar el<br>sistema operativo" en la página 164. Está<br>realizando una operación de restauración<br>completa.                                                                                                    | Capítulo 5, "Restauración del sistema<br>operativo", de la tarea 1 a la tarea 6.                                                                          |  |
| Tarea 6                                        | Si ha restaurado el sistema operativo<br>mediante medio de distribución, alguna<br>información del sistema, como por ejemplo,<br>las horas de recuperación de las vías de<br>acceso y la lista de respuestas del sistema,<br>puede haberse restablecido a los valores por<br>omisión. Verifique estos valores y corríjalos<br>según corresponda. | "Recuperación de la información del<br>sistema" en la página 241.                                                                                         |  |
| Tarea 7                                        | En caso necesario, cambie el valor de sistema<br>QALWOBJRST. Anote aquí el valor antiguo:                                                                                                    | "Control de la restauración de objetos<br>sensibles a la seguridad" en la página<br>49.                                                                   |  |

*Tabla 15. Lista de comprobación de recuperación ante Anomalía de disco–Lista de comprobación 9*

| <b>Tarea</b> | Oué hacer                                                                                                    | Dónde obtener más información                                                                                                    |
|--------------|----------------------------------------------------------------------------------------------------|----------------------------------------------------------------------------------------------------|
| Tarea 8      | Si es necesario, cambie el valor de sistema<br>QVFYOBJRST. Anote aquí el valor antiguo:                                                                                                    | "Control de la restauración de objetos<br>sensibles a la seguridad" en la página<br>49.                                                              |
| Tarea 9      | Si es necesario, cambie el valor del sistema<br>que controla si las anotaciones de trabajo se<br>reinician al llenarse. Utilice el mandato<br>Trabajar con valores del sistema:<br>WRKSYSVAL QJOBMSGQFL. Anote aquí el<br>valor actual: _______________. A continuación,<br>cambie el valor por *PRTWRAP.                        | El subtema Valores del sistema dentro<br>del tema Gestión del sistema de iSeries<br>Information Center.                                              |
| Tarea 10     | Después de cambiar los valores del sistema,<br>finalice la sesión utilizando el mandato<br>SIGNOFF *LIST. A continuación, utilizando<br>una contraseña de nueva creación, vuelva a<br>iniciar la sesión como QSECOFR para que<br>los valores nuevos entren en vigor.                                                             | "Descripción del contenido de las<br>agrupaciones de almacenamiento<br>auxiliar de usuario" en la página 201.                                        |
| Tarea 11     | Realice una descripción o un diagrama, en la<br>medida de lo posible, de lo que contenían las<br>ASP de usuario antes de la anomalía.                                                                                                    | "Descripción del contenido de las<br>agrupaciones de almacenamiento<br>auxiliar de usuario" en la página 201.                                        |
| Tarea 12     | Recupere los perfiles de usuario, la<br>configuración, las bibliotecas de la ASP del<br>sistema y el contenido de las ASP de usuario<br>básicas. Si decide no restaurar todas las<br>bibliotecas en este momento, asegúrese de<br>restaurar las bibliotecas QGPL y QUSRSYS<br>junto con las bibliotecas que está<br>restaurando. | "Cómo recuperar una ASP básica de<br>usuario después de recuperar la ASP<br>del sistema" en la página 203, de la<br>tarea 1 a la tarea 11.           |
| Tarea 13     | Restaure en la ASP del sistema los objetos de<br>biblioteca de documentos.                                                                                                    | "Restauración de documentos y<br>carpetas" en la página 286.                                                                                         |
| Tarea 14     | Restaure la última operación completa de<br>salvar directorios. <sup>1</sup>                                                                                                    | "Restauración de objetos en<br>directorios" en la página 291.                                                                                        |
| Tarea 15     | Si tiene sistemas de archivos definidos por<br>usuario en las ASP de usuario que no se<br>restauran correctamente, tal vez tenga que<br>realizar pasos de recuperación adicionales.                                                                                                    | "Tarea 7-Restaurar en la agrupación de<br>almacenamiento auxiliar de usuario los<br>sistemas de archivos definidos por<br>usuario" en la página 208. |
| Tarea 16     | Restaure los objetos cambiados y aplique los<br>cambios registrados por diario.                                                                                                    | Capítulo 10, "Cómo restaurar los<br>objetos cambiados y aplicar los<br>cambios registrados por diario", de la<br>tarea 1 a la tarea 7.               |
| Tarea 17     | Si utiliza Cryptographic Access Provider,<br>instale el programa bajo licencia<br>Cryptographic Access Provider (5722AC3)<br>utilizando la opción 11 del menú Trabajar<br>con programas bajo licencia.                                                                                                    | "Consideraciones sobre la recuperación<br>para el proveedor de acceso<br>criptográfico" en la página 61                                              |
| Tarea 18     | Restaure la autorización. Teclee: RSTAUT                                                                                                    | "Restauración de autorizaciones sobre<br>objeto" en la página 247.                                                                                   |
| Tarea 19     | Vuelva a aplicar todos los PTF que se<br>aplicaron desde la última operación SAVSYS.                                                                                                    | "Cómo restaurar arreglos temporales<br>de programa" en la página 305.                                                                                |

*Tabla 15. Lista de comprobación de recuperación ante Anomalía de disco–Lista de comprobación 9 (continuación)*

**Tarea Qué hacer Dónde obtener más información Tarea 20** Si utiliza Windows Server en iSeries y ha salvado teniendo desactivado el Servidor xSeries Integrado (NWSD), complete la recuperación para el producto Windows Server en iSeries. "Cómo completar la [recuperación](#page-313-0) del producto IBM iSeries [Integration](#page-313-0) para [Windows](#page-313-0) Server" en la página 294. **Tarea 21** Si está ejecutando Linux y ha salvado Linux desactivando la descripción de servidor de red (NWSD) de Linux, complete la recuperación del producto Linux. ["Recuperación](#page-314-0) de Linux en una [partición"](#page-314-0) en la página 295 **Tarea 22** Si es necesario, cambie el valor del sistema QALWOBJRST por su valor original utilizando el mandato WRKSYSVAL. "Control de la [restauración](#page-68-0) de objetos sensibles a la [seguridad"](#page-68-0) en la página [49.](#page-68-0) **Tarea 23** Si es necesario, cambie el valor del sistema QVFYOBJRST por su valor original utilizando el mandato WRKSYSVAL. "Control de la [restauración](#page-68-0) de objetos sensibles a la [seguridad"](#page-68-0) en la página [49.](#page-68-0) **Tarea 24** Si es necesario, cambie el valor de sistema QJOBMSGQFL por su valor original utilizando el mandato WRKSYSVAL. El subtema Valores del sistema dentro del tema Gestión del sistema de iSeries Information Center. **Tarea 25** Ejecute SIGNOFF \*LIST o DSPJOBLOG \* \*PRINT Compruebe las anotaciones de trabajo para asegurarse de que se han restaurado todos los objetos. Las anotaciones de trabajo contienen información sobre la operación de restaurar. Para verificar si se han restaurado todos los objetos, ponga las anotaciones de trabajo en spool para que se impriman junto con la salida en spool restante del trabajo, si la hay. Se envía el mensaje CPC3703 a las anotaciones de trabajo por cada biblioteca restaurada satisfactoriamente. Se envía el mensaje CPF3773 para comunicarle cuántos objetos se han restaurado. Son diversas las razones por las que no se restauran los objetos. Vea si hay mensajes de error, corrija los errores y después restaure dichos objetos a partir del medio. **Tarea 26 Debe realizar una IPL normal en este momento.** "Cómo realizar una IPL [normal"](#page-79-0) en la [página](#page-79-0) 60. **Tarea 27** Si utiliza Windows Server en iSeries y ha salvado teniendo activado el Servidor xSeries Integrado (NWSD), complete la recuperación para el producto Windows Server en iSeries. "Cómo completar la [recuperación](#page-313-0) del producto IBM iSeries [Integration](#page-313-0) para [Windows](#page-313-0) Server" en la página 294.

*Tabla 15. Lista de comprobación de recuperación ante Anomalía de disco–Lista de comprobación 9 (continuación)*

<span id="page-106-0"></span>*Tabla 15. Lista de comprobación de recuperación ante Anomalía de disco–Lista de comprobación 9 (continuación)*

| <b>Tarea</b> |                                                                                                    | Qué hacer                                                                                                    | Dónde obtener más información                                                           |
|--------------|----------------------------------------------------------------------------------------------------|----------------------------------------------------------------------------------------------------|-----------------------------------------------------------------------------------------|
|              | Tarea 28                                                                                                    | Si tiene instalado IBM Content Manager<br>OnDemand para iSeries, complete el registro<br>por diario para IBM Content Manager<br>OnDemand para iSeries tecleando los<br>siguientes mandatos: |                                                                                         |
|              |                                                                                                    | CALL QRDARS/QRLCSTRJ PARM('RLC')<br>CALL QRDARS/QRLCSTRJ PARM('RLR')<br>CALL QRDARS/QRLCSTRJ PARM('RLO')                                                                                    |                                                                                         |
|              | Tarea 29                                                                                                    | Revise las anotaciones de trabajo o la salida<br>de las operaciones de restaurar para<br>comprobar que todos los objetos se han<br>restaurado satisfactoriamente.                           | "Cómo verificar que los objetos se<br>restauran satisfactoriamente" en la<br>página 54. |
| 1            | Puede recibir uno de los mensajes siguientes:<br>CPD377A: Objeto no restaurado, /QNTC.<br>CPD377A: Objeto no restaurado, /QNetWare.                                                                                                    |                                                                                                    |                                                                                         |
|              | Estos objetos no se pueden restaurar mientras no se hayan montado los sistemas de archivos de dichos<br>objetos durante la IPL. Estos mensajes se pueden pasar por alto. Las tareas adicionales de recuperación le<br>ayudarán a realizar los pasos para restaurar estos objetos.<br>Nota: Debido a que el software de Integración Mejorada OS/400 para Novell NetWare reside en un<br>servidor remoto, no está obligado a restaurar los datos de Netware al restaurar el servidor. Anteriormente,<br>el producto Integración OS/400 para Novell NetWare se ejecutaba en un Servidor xSeries Integrado y había<br>que restaurar el producto de Novell si se restauraba completamente el servidor. |                                                                                                    |                                                                                         |

Esta lista de comprobación debe utilizarse en la situación siguiente:

## **Unidad averiada:** Unidad origen no de carga de la ASP del sistema **Pérdida de datos:** Todos **ASP de usuario configurada:** Sí **ASP de usuario básica desbordada:** Sí

### **¡Atención!**

Cuando se sustituye una unidad de discos de la ASP del sistema, este pierde la direccionabilidad a los objetos de las ASP de usuario. La recuperación de la condición de propietario de los objetos que no son DLO requiere la asignación manual de dicha condición para todos los objetos de cada una de las ASP de usuario. Tal vez desee considerar la situación como una recuperación total y restaurar toda la información desde los medios de salvar si se cumplen las siguientes condiciones:

- 1. Dispone de un gran número de objetos en las ASP de usuario
- 2. Ha realizado una copia de seguridad completa del sistema

Si escoge esta opción, realice los pasos que se describen en el apartado ["Recuperación](#page-122-0) de todo el sistema tras una pérdida completa del sistema–Lista de [comprobación](#page-122-0) 20" en la página 103 para recuperar el sistema.

*Tabla 16. Lista de comprobación de recuperación ante Anomalía de disco–Lista de comprobación 10*

| <b>Tarea</b>                                   | Qué hacer                                                                                                    | Dónde obtener más información                                                                                                    |  |
|------------------------------------------------|----------------------------------------------------------------------------------------------------|----------------------------------------------------------------------------------------------------|--|
| Acciones que debe realizar el servicio técnico |                                                                                                    |                                                                                                    |  |
| Tarea 1                                        | Extraiga la unidad de discos averiada del<br>sistema.                                                                                                    |                                                                                                    |  |
| Tarea <sub>2</sub>                             | Suprima los datos de la ASP que contiene la<br>unidad averiada. Al suprimir los datos de la<br>ASP del sistema, el sistema también suprime<br>los datos de las ASP de usuario básicas que<br>tengan un estado de desbordamiento.                                                                                                    |                                                                                                    |  |
| Tarea <sub>3</sub>                             | Instale la unidad de discos de sustitución.                                                                                                    |                                                                                                    |  |
| Tarea 4                                        | Configure la unidad de discos de sustitución<br>seleccionando la función 'Sustituir unidad<br>configurada' en la pantalla Trabajar con<br>unidades de discos.                                                                                                    |                                                                                                    |  |
| Tarea 5                                        | Restaure el Código Interno bajo Licencia<br>utilizando la opción 1 (Restaurar Código<br>Interno bajo Licencia). Si hay ASP de usuario<br>configuradas y no están desbordadas,<br>permanecerán intactas.                                                                                                    | "Cómo prepararse para cargar el<br>Código Interno bajo Licencia" en la<br>página 137 y "Cómo cargar el Código<br>Interno bajo Licencia" en la página 146. |  |
| Acciones que debe realizar el usuario          |                                                                                                    |                                                                                                    |  |
| Tarea 6                                        | Restaure el sistema operativo, empezando<br>por la "Tarea 1-Empezar a restaurar el<br>sistema operativo" en la página 164. Está<br>realizando una operación de restauración<br>completa.                                                                                                    | Capítulo 5, "Restauración del sistema<br>operativo", de la tarea 1 a la tarea 6.                                                                          |  |
| Tarea 7                                        | Si ha restaurado el sistema operativo<br>mediante medio de distribución, alguna<br>información del sistema, como por ejemplo,<br>las horas de recuperación de las vías de<br>acceso y la lista de respuestas del sistema,<br>puede haberse restablecido a los valores por<br>omisión. Verifique estos valores y corríjalos<br>según corresponda. | "Recuperación de la información del<br>sistema" en la página 241.                                                                                         |  |
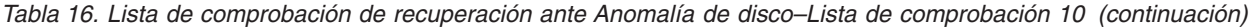

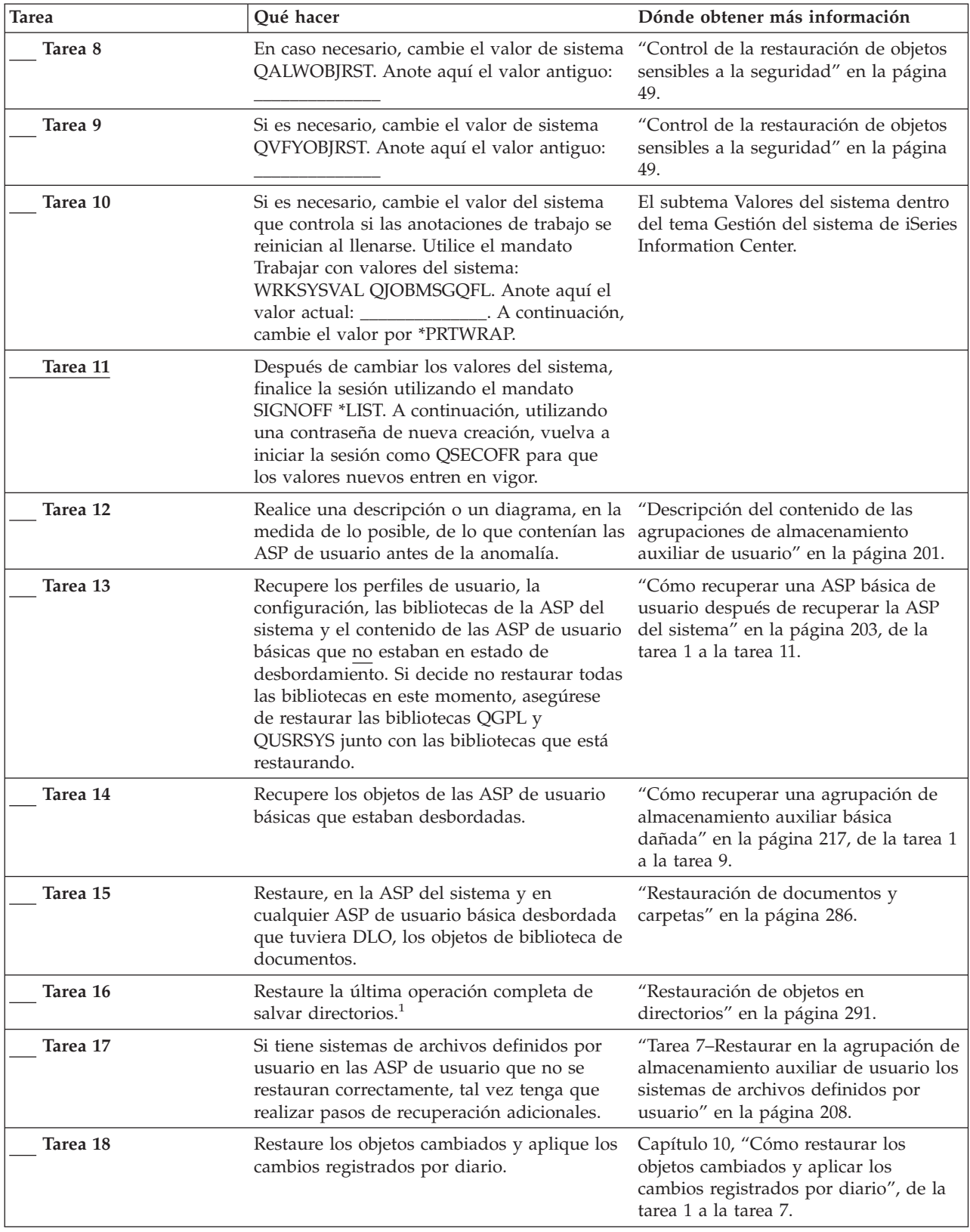

| Tarea    | Qué hacer                                                                                                    | Dónde obtener más información                                                                                     |
|----------|----------------------------------------------------------------------------------------------------|----------------------------------------------------------------------------------------------------|
| Tarea 19 | Si utiliza Cryptographic Access Provider,<br>instale el programa bajo licencia<br>Cryptographic Access Provider (5722AC3)<br>utilizando la opción 11 del menú Trabajar<br>con programas bajo licencia.                                                                                                    | "Consideraciones sobre la recuperación<br>para el proveedor de acceso<br>criptográfico" en la página 61           |
| Tarea 20 | Restaure la autorización. Teclee: RSTAUT                                                                                                    | "Restauración de autorizaciones sobre<br>objeto" en la página 247.                                                |
| Tarea 21 | Vuelva a aplicar todos los PTF que se<br>aplicaron desde la última operación SAVSYS.                                                                                                    | "Cómo restaurar arreglos temporales<br>de programa" en la página 305.                                             |
| Tarea 22 | Si utiliza Windows Server en iSeries y ha<br>salvado teniendo desactivado el Servidor<br>xSeries Integrado (NWSD), complete la<br>recuperación para el producto Windows<br>Server en iSeries.                                                                                                    | "Cómo completar la recuperación del<br>producto IBM iSeries Integration para<br>Windows Server" en la página 294. |
| Tarea 23 | Si está ejecutando Linux y ha salvado Linux<br>desactivando la descripción de servidor de<br>red (NWSD) de Linux, complete la<br>recuperación del producto Linux.                                                                                                    | "Recuperación de Linux en una<br>partición" en la página 295.                                                     |
| Tarea 24 | Si es necesario, cambie el valor del sistema<br>QALWOBJRST por su valor original<br>utilizando el mandato WRKSYSVAL.                                                                                                    | "Control de la restauración de objetos<br>sensibles a la seguridad" en la página<br>49.                           |
| Tarea 25 | Si es necesario, cambie el valor del sistema<br>QVFYOBJRST por su valor original<br>utilizando el mandato WRKSYSVAL.                                                                                                    | "Control de la restauración de objetos<br>sensibles a la seguridad" en la página<br>49.                           |
| Tarea 26 | Si es necesario, cambie el valor de sistema<br>QJOBMSGQFL por su valor original<br>utilizando el mandato WRKSYSVAL.                                                                                                    | El subtema Valores del sistema dentro<br>del tema Gestión del sistema de iSeries<br>Information Center.           |
| Tarea 27 | Ejecute<br>SIGNOFF *LIST<br>$\mathcal{O}$<br>DSPJOBLOG * * PRINT<br>Compruebe las anotaciones de trabajo para<br>asegurarse de que se han restaurado todos<br>los objetos. Las anotaciones de trabajo<br>contienen información sobre la operación de<br>restaurar. Para verificar si se han restaurado<br>todos los objetos, ponga las anotaciones de<br>trabajo en spool para que se impriman junto<br>con la salida en spool restante del trabajo, si<br>la hay.<br>Se envía el mensaje CPC3703 a las<br>anotaciones de trabajo por cada biblioteca<br>restaurada satisfactoriamente. Se envía el<br>mensaje CPF3773 para comunicarle cuántos<br>objetos se han restaurado. Son diversas las<br>razones por las que no se restauran los<br>objetos. Vea si hay mensajes de error, corrija<br>los errores y después restaure dichos objetos<br>a partir del medio. |                                                                                                    |

*Tabla 16. Lista de comprobación de recuperación ante Anomalía de disco–Lista de comprobación 10 (continuación)*

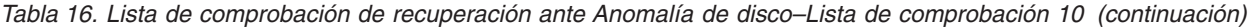

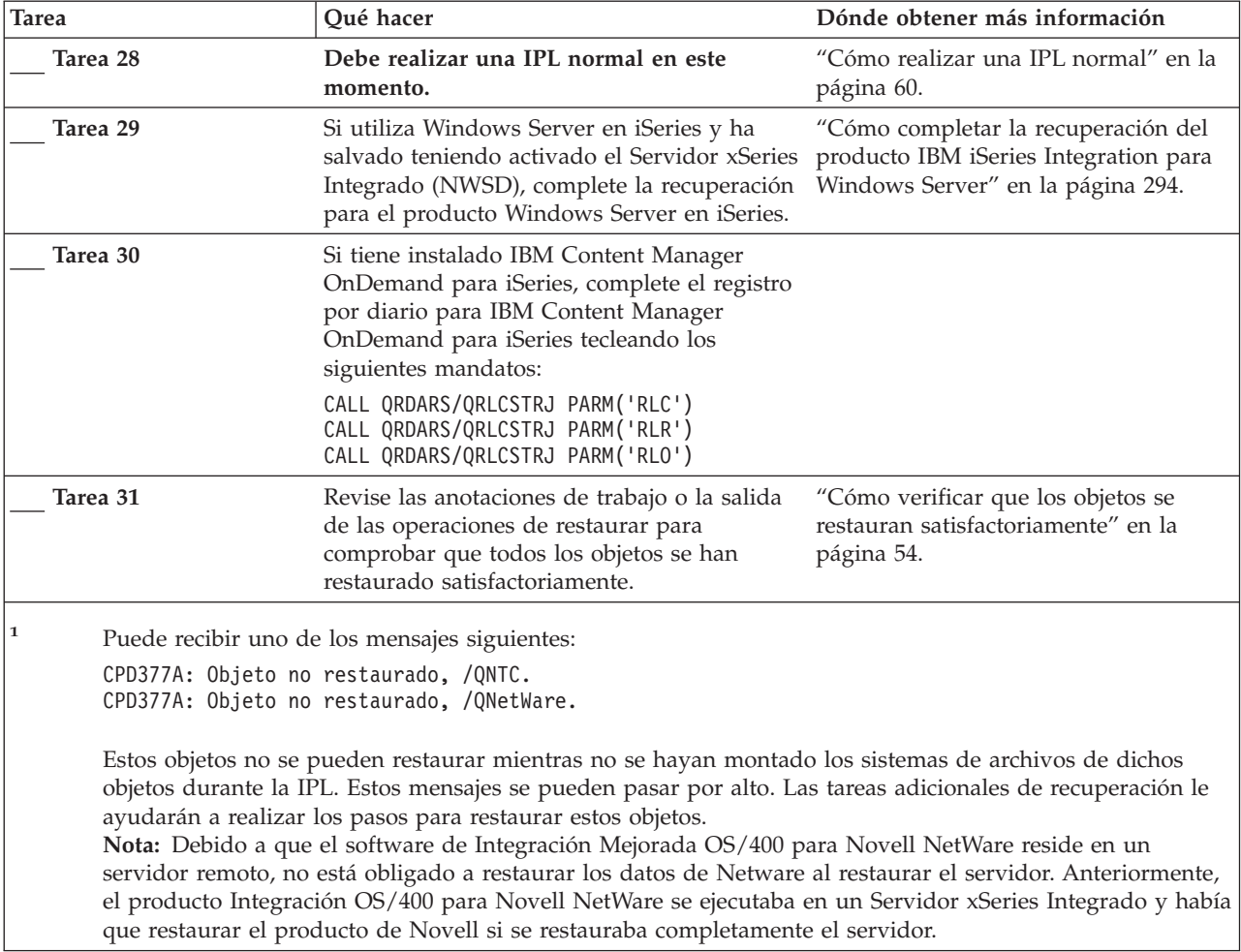

## **Acciones para una anomalía en una unidad de discos de ASP básica–Lista de comprobación 11**

Esta lista de comprobación debe utilizarse en la situación siguiente:

**Unidad averiada:** ASP básica

**Pérdida de datos:** Algunos

*Tabla 17. Lista de comprobación de recuperación ante Anomalía de disco–Lista de comprobación 11*

| <b>Tarea</b>                                   | Oué hacer                          | Dónde obtener más información |
|------------------------------------------------|------------------------------------|-------------------------------|
| Acciones que debe realizar el servicio técnico |                                    |                               |
| Tarea 1                                        | Salve la unidad de discos.         |                               |
| Tarea 2                                        | Conecte la nueva unidad de discos. |                               |

| <b>Tarea</b>                          | Qué hacer                                                                                                    | Dónde obtener más información                                                                       |
|---------------------------------------|----------------------------------------------------------------------------------------------------|----------------------------------------------------------------------------------------------------|
| Tarea 3                               | Restaure los datos de la unidad de discos.                                                                                                    |                                                                                                    |
| Acciones que debe realizar el usuario |                                                                                                    |                                                                                                    |
| Tarea 4                               | Debe realizar una IPL normal en este<br>momento. Siga el procedimiento de arrancar<br>el sistema cuando este ha finalizado de<br>forma anómala.                                                   | Capítulo 6, "Arranque del sistema tras<br>una finalización anómala", de la tarea 1<br>a la tarea 4. |
| Tarea 5                               | Reclame almacenamiento.                                                                                                    | "Reclamar almacenamiento" en la<br>página 44.                                                       |
| Tarea 6                               | Evalúe el alcance de los daños. Determine si<br>desea intentar recuperar los objetos dañados<br>o restaurar todo el sistema. No se salte este<br>paso.                                            | "Tarea 4-Recuperación de objetos<br>dañados y sectores ilegibles" en la<br>página 193.              |
| Tarea 7                               | Si ha decidido realizar una operación de<br>restauración completa, utilice la Tabla 30 en<br>la página 117 para determinar el<br>procedimiento correcto para recuperar<br>información de usuario. |                                                                                                    |
| Tarea 8                               | Si ha decidido intentar recuperar los objetos<br>dañados, realice las tareas de la "Tarea<br>4-Recuperación de objetos dañados y<br>sectores ilegibles" en la página 193.                         |                                                                                                    |

*Tabla 17. Lista de comprobación de recuperación ante Anomalía de disco–Lista de comprobación 11 (continuación)*

## **Acciones para una anomalía en una unidad de discos de ASP básica–Lista de comprobación 12**

Esta lista de comprobación debe utilizarse en la situación siguiente:

#### **Unidad averiada:**

ASP básica sin estado de desbordamiento

### **Pérdida de datos:**

Todos

**Antes de iniciar la recuperación**, efectúe una copia de esta lista de comprobación. Rellene las áreas que correspondan a medida que usted y el servicio técnico vayan realizando de recuperación. Esta lista de comprobación proporciona un valioso registro de las acciones de recuperación. Puede ayudarle a diagnosticar los problemas que puedan producirse tras la recuperación. También puede ser útil a la hora de evaluar la estrategia de copia de seguridad.

*Tabla 18. Lista de comprobación de recuperación ante Anomalía de disco–Lista de comprobación 12*

| <b>Tarea</b>                                   | Oué hacer                                             | Dónde obtener más información |
|------------------------------------------------|-------------------------------------------------------|-------------------------------|
| Acciones que debe realizar el servicio técnico |                                                       |                               |
| Tarea 1                                        | Extraiga la unidad de discos averiada del<br>sistema. |                               |

| <b>Tarea</b>                          | Qué hacer                                                                                                    | Dónde obtener más información                                                                                                    |
|---------------------------------------|----------------------------------------------------------------------------------------------------|----------------------------------------------------------------------------------------------------|
| Tarea 2                               | Suprima los datos de la ASP que contiene la<br>unidad averiada.                                                                                                    |                                                                                                    |
| Tarea 3                               | Instale la unidad de discos de sustitución.                                                                                                    |                                                                                                    |
| Tarea 4                               | Configure la unidad de discos de sustitución<br>seleccionando la función 'Sustituir unidad<br>configurada' en la pantalla Trabajar con<br>unidades de discos.                                                                                                    |                                                                                                    |
| Acciones que debe realizar el usuario |                                                                                                    |                                                                                                    |
| Tarea 5                               | Debe realizar una IPL normal en este<br>momento. Siga el procedimiento de arrancar<br>el sistema cuando este ha finalizado de<br>forma anómala.                                                                                                    | Capítulo 6, "Arranque del sistema tras<br>una finalización anómala", de la tarea 1<br>a la tarea 4.                                                  |
| Tarea 6                               | Restaure los perfiles de usuario: RSTUSRPRF<br>USRPRF(*ALL) DEV(TAP01)                                                                                                    | "Restauración de perfiles de usuario"<br>en la página 242.                                                                                           |
| Tarea 7                               | En caso necesario, cambie el valor de sistema<br>QALWOBJRST. Anote aquí el valor antiguo:                                                                                                    | "Control de la restauración de objetos<br>sensibles a la seguridad" en la página<br>49.                                                              |
| Tarea 8                               | Si es necesario, cambie el valor de sistema<br>QVFYOBJRST. Anote aquí el valor antiguo:                                                                                                    | "Control de la restauración de objetos<br>sensibles a la seguridad" en la página<br>49.                                                              |
| Tarea 9                               | Si es necesario, cambie el valor del sistema<br>que controla si las anotaciones de trabajo se<br>reinician al llenarse. Utilice el mandato<br>Trabajar con valores del sistema:<br>WRKSYSVAL QJOBMSGQFL. Anote aquí el<br>valor actual:                              | El subtema Valores del sistema dentro<br>del tema Gestión del sistema de iSeries<br>Information Center.                                              |
| Tarea 10                              | Después de cambiar los valores del sistema,<br>finalice la sesión utilizando el mandato<br>SIGNOFF *LIST. A continuación, utilizando<br>una contraseña de nueva creación, vuelva a<br>iniciar la sesión como QSECOFR para que<br>los valores nuevos entren en vigor. |                                                                                                    |
| Tarea 11                              | Recupere los objetos de la ASP básica.                                                                                                    | "Cómo recuperar una agrupación de<br>almacenamiento auxiliar básica<br>dañada" en la página 217, de la tarea 1<br>a la tarea 9.                      |
| Tarea 12                              | Si tiene sistemas de archivos definidos por<br>usuario en las ASP básicas que no se<br>restauran correctamente, tal vez tenga que<br>realizar pasos de recuperación adicionales.                                                                                     | "Tarea 7-Restaurar en la agrupación de<br>almacenamiento auxiliar de usuario los<br>sistemas de archivos definidos por<br>usuario" en la página 208. |

*Tabla 18. Lista de comprobación de recuperación ante Anomalía de disco–Lista de comprobación 12 (continuación)*

| <b>Tarea</b> | Qué hacer                                                                                                    | Dónde obtener más información                                                                                                    |
|--------------|----------------------------------------------------------------------------------------------------|----------------------------------------------------------------------------------------------------|
| Tarea 13     | Ejecute<br>SIGNOFF *LIST                                                                                                    |                                                                                                    |
|              | $\mathbf{O}$<br>$DSPJOBLOG * *PRINT$                                                                                                    |                                                                                                    |
|              | Compruebe las anotaciones de trabajo para<br>asegurarse de que se han restaurado todos<br>los objetos. Las anotaciones de trabajo<br>contienen información sobre la operación de<br>restaurar. Para verificar si se han restaurado<br>todos los objetos, ponga las anotaciones de<br>trabajo en spool para que se impriman junto<br>con la salida en spool restante del trabajo, si<br>la hay. |                                                                                                    |
|              | Se envía el mensaje CPC3703 a las<br>anotaciones de trabajo por cada biblioteca<br>restaurada satisfactoriamente. Se envía el<br>mensaje CPF3773 para comunicarle cuántos<br>objetos se han restaurado. Son diversas las<br>razones por las que no se restauran los<br>objetos. Vea si hay mensajes de error, corrija<br>los errores y después restaure dichos objetos<br>a partir del medio.  |                                                                                                    |
| Tarea 14     | Restaure en la ASP básica los objetos<br>cambiados. Aplique los cambios registrados<br>por diario a los objetos de la ASP básica.                                                                                                    | Capítulo 10, "Cómo restaurar los<br>objetos cambiados y aplicar los<br>cambios registrados por diario", de la<br>tarea 1 a la tarea 7. |
| Tarea 15     | Si utiliza Cryptographic Access Provider,<br>instale el programa bajo licencia<br>Cryptographic Access Provider (5722AC3)<br>utilizando la opción 11 del menú Trabajar<br>con programas bajo licencia.                                                                                                    | "Consideraciones sobre la recuperación<br>para el proveedor de acceso<br>criptográfico" en la página 61                                |
| Tarea 16     | Restaure la autorización. Teclee: RSTAUT                                                                                                    | "Restauración de autorizaciones sobre<br>objeto" en la página 247.                                                                     |
| Tarea 17     | Si es necesario, cambie el valor del sistema<br>QALWOBJRST por su valor original<br>utilizando el mandato WRKSYSVAL.                                                                                                    | "Control de la restauración de objetos<br>sensibles a la seguridad" en la página<br>49.                                                |
| Tarea 18     | Si es necesario, cambie el valor del sistema<br>QVFYOBJRST por su valor original<br>utilizando el mandato WRKSYSVAL.                                                                                                    | "Control de la restauración de objetos<br>sensibles a la seguridad" en la página<br>49.                                                |
| Tarea 19     | Si es necesario, cambie el valor de sistema<br>QJOBMSGQFL por su valor original<br>utilizando el mandato WRKSYSVAL.                                                                                                    | El subtema Valores del sistema dentro<br>del tema Gestión del sistema de iSeries<br>Information Center.                                |
| Tarea 20     | Debe realizar una IPL normal en este<br>momento.                                                                                                    | "Cómo realizar una IPL normal" en la<br>página 60.                                                                                     |
| Tarea 21     | Revise las anotaciones de trabajo o la salida<br>de las operaciones de restaurar para<br>comprobar que todos los objetos se han<br>restaurado satisfactoriamente.                                                                                                    | "Cómo verificar que los objetos se<br>restauran satisfactoriamente" en la<br>página 54.                                                |

*Tabla 18. Lista de comprobación de recuperación ante Anomalía de disco–Lista de comprobación 12 (continuación)*

## **Acciones para una anomalía en una unidad de discos de ASP básica–Lista de comprobación 13**

Esta lista de comprobación debe utilizarse en la situación siguiente:

### **Unidad averiada:**

ASP básica en estado de desbordamiento

### **Pérdida de datos:** Todos

**Antes de iniciar la recuperación**, efectúe una copia de esta lista de comprobación. Rellene las áreas que correspondan a medida que usted y el servicio técnico vayan realizando de recuperación. Esta lista de comprobación proporciona un valioso registro de las acciones de recuperación. Puede ayudarle a diagnosticar los problemas que puedan producirse tras la recuperación. También puede ser útil a la hora de evaluar la estrategia de copia de seguridad.

| <b>Tarea</b>                                   | Oué hacer                                                                                                    | Dónde obtener más información                                                             |
|------------------------------------------------|----------------------------------------------------------------------------------------------------|-------------------------------------------------------------------------------------------|
| Acciones que debe realizar el servicio técnico |                                                                                                    |                                                                                           |
| Tarea <sub>1</sub>                             | Extraiga la unidad de discos averiada del<br>sistema.                                                                                                    |                                                                                           |
| Tarea <sub>2</sub>                             | Suprima los datos de la ASP que contiene la<br>unidad averiada.                                                                                               |                                                                                           |
| Tarea <sub>3</sub>                             | Instale la unidad de discos de sustitución.                                                                                                    |                                                                                           |
| Tarea 4                                        | Configure la unidad de discos de sustitución<br>seleccionando la función 'Sustituir unidad<br>configurada' en la pantalla Trabajar con<br>unidades de discos. |                                                                                           |
| Acciones que debe realizar el usuario          |                                                                                                    |                                                                                           |
| Tarea <sub>5</sub>                             | Debe realizar una IPL normal en este<br>momento. Siga el procedimiento de arrancar<br>el sistema cuando este ha finalizado de<br>forma anómala.               | Capítulo 6, "Arranque del sistema tras<br>una finalización anómala", en la página<br>185. |
| Tarea 6                                        | Reclame almacenamiento.                                                                                                    | "Reclamar almacenamiento" en la<br>página 44.                                             |
| Tarea 7                                        | Suprima los objetos desbordados.                                                                                                    | "Cómo suprimir objetos desbordados<br>durante la recuperación" en la página<br>217.       |
| Tarea <sub>8</sub>                             | En caso necesario, cambie el valor de sistema<br>QALWOBJRST. Anote aquí el valor antiguo:                                                                     | "Control de la restauración de objetos<br>sensibles a la seguridad" en la página<br>49.   |
| Tarea 9                                        | Si es necesario, cambie el valor de sistema<br>QVFYOBJRST. Anote aquí el valor antiguo:                                                                       | "Control de la restauración de objetos<br>sensibles a la seguridad" en la página<br>49.   |

*Tabla 19. Lista de comprobación de recuperación ante Anomalía de disco–Lista de comprobación 13*

| <b>Tarea</b> | Qué hacer                                                                                                    | Dónde obtener más información                                                                                                    |
|--------------|----------------------------------------------------------------------------------------------------|----------------------------------------------------------------------------------------------------|
| Tarea 10     | Si es necesario, cambie el valor del sistema<br>que controla si las anotaciones de trabajo se<br>reinician al llenarse. Utilice el mandato<br>Trabajar con valores del sistema:<br>WRKSYSVAL QJOBMSGQFL. Anote aquí el<br>valor actual: _______________. A continuación,<br>cambie el valor por *PRTWRAP. | El subtema Valores del sistema dentro<br>del tema Gestión del sistema de iSeries<br>Information Center.                                              |
| Tarea 11     | Después de cambiar los valores del sistema,<br>finalice la sesión utilizando el mandato<br>SIGNOFF *LIST. A continuación, utilizando<br>una contraseña de nueva creación, vuelva a<br>iniciar la sesión como QSECOFR para que<br>los valores nuevos entren en vigor.                                      |                                                                                                    |
| Tarea 12     | Recupere los objetos de la ASP básica.                                                                                                    | "Cómo recuperar una agrupación de<br>almacenamiento auxiliar básica<br>dañada" en la página 217, de la tarea 1<br>a la tarea 9.                      |
| Tarea 13     | Si tiene sistemas de archivos definidos por<br>usuario en las ASP de usuario que no se<br>restauran correctamente, tal vez tenga que<br>realizar pasos de recuperación adicionales.                                                                                                    | "Tarea 7-Restaurar en la agrupación de<br>almacenamiento auxiliar de usuario los<br>sistemas de archivos definidos por<br>usuario" en la página 208. |
| Tarea 14     | Restaure en la ASP básica los objetos<br>cambiados. Aplique los cambios registrados<br>por diario a los objetos de la ASP básica.                                                                                                    | Capítulo 10, "Cómo restaurar los<br>objetos cambiados y aplicar los<br>cambios registrados por diario", de la<br>tarea 1 a la tarea 7.               |
| Tarea 15     | Si utiliza Cryptographic Access Provider,<br>instale el programa bajo licencia<br>Cryptographic Access Provider (5722AC3)<br>utilizando la opción 11 del menú Trabajar<br>con programas bajo licencia.                                                                                                    | "Consideraciones sobre la recuperación<br>para el proveedor de acceso<br>criptográfico" en la página 61                                              |
| Tarea 16     | Restaure la autorización. Teclee: RSTAUT                                                                                                    | "Restauración de autorizaciones sobre<br>objeto" en la página 247.                                                                                   |
| Tarea 17     | En caso necesario, cambie el valor de sistema<br>QALWOBJRST.                                                                                                    | "Control de la restauración de objetos<br>sensibles a la seguridad" en la página<br>49.                                                              |
| Tarea 18     | Si es necesario, cambie el valor de sistema<br>QVFYOBJRST.                                                                                                    | "Control de la restauración de objetos<br>sensibles a la seguridad" en la página<br>49.                                                              |
| Tarea 19     | Si es necesario, cambie el valor de sistema<br>QJOBMSGQFL por su valor original<br>utilizando el mandato WRKSYSVAL.                                                                                                    | El subtema Valores del sistema dentro<br>del tema Gestión del sistema de iSeries<br>Information Center.                                              |

*Tabla 19. Lista de comprobación de recuperación ante Anomalía de disco–Lista de comprobación 13 (continuación)*

| <b>Tarea</b> | Qué hacer                                                                                                    | Dónde obtener más información                                                           |
|--------------|----------------------------------------------------------------------------------------------------|-----------------------------------------------------------------------------------------|
| Tarea 20     | Ejecute<br>SIGNOFF *LIST                                                                                                    |                                                                                         |
|              | $\mathcal{O}$<br>DSPJOBLOG * * PRINT                                                                                                    |                                                                                         |
|              | Compruebe las anotaciones de trabajo para<br>asegurarse de que se han restaurado todos<br>los objetos. Las anotaciones de trabajo<br>contienen información sobre la operación de<br>restaurar. Para verificar si se han restaurado<br>todos los objetos, ponga las anotaciones de<br>trabajo en spool para que se impriman junto<br>con la salida en spool restante del trabajo, si<br>la hay. |                                                                                         |
|              | Se envía el mensaje CPC3703 a las<br>anotaciones de trabajo por cada biblioteca<br>restaurada satisfactoriamente. Se envía el<br>mensaje CPF3773 para comunicarle cuántos<br>objetos se han restaurado. Son diversas las<br>razones por las que no se restauran los<br>objetos. Vea si hay mensajes de error, corrija<br>los errores y después restaure dichos objetos<br>a partir del medio.  |                                                                                         |
| Tarea 21     | Debe realizar una IPL normal en este<br>momento.                                                                                                    | "Cómo realizar una IPL normal" en la<br>página 60.                                      |
| Tarea 22     | Revise las anotaciones de trabajo o la salida<br>de las operaciones de restaurar para<br>comprobar que todos los objetos se han<br>restaurado satisfactoriamente.                                                                                                    | "Cómo verificar que los objetos se<br>restauran satisfactoriamente" en la<br>página 54. |

*Tabla 19. Lista de comprobación de recuperación ante Anomalía de disco–Lista de comprobación 13 (continuación)*

## **Acciones para una anomalía de unidad de discos origen no de carga–Lista de comprobación 14**

Esta lista de comprobación debe utilizarse en la situación siguiente:

```
Unidad averiada:
       Cualquiera
Protección por duplicación de disco:
       Sí
```
**Antes de iniciar la recuperación**, efectúe una copia de esta lista de comprobación. Rellene las áreas que correspondan a medida que usted y el servicio técnico vayan realizando de recuperación. Esta lista de comprobación proporciona un valioso registro de las acciones de recuperación. Puede ayudarle a diagnosticar los problemas que puedan producirse tras la recuperación. También puede ser útil a la hora de evaluar la estrategia de copia de seguridad.

**Nota:** En muchas anomalías, no es necesario detener y volver a arrancar el sistema. El servicio técnico puede reparar el componente averiado mientras el sistema sigue funcionando. Consulte el apartado Capítulo 11, ["Acciones](#page-336-0) de [recuperación](#page-336-0) para la protección por duplicación de disco", en la página [317.](#page-336-0)

*Tabla 20. Lista de comprobación de recuperación ante Anomalía de disco–Lista de comprobación 14*

| Tarea                                          | Oué hacer                                                  | Dónde obtener más información                                          |
|------------------------------------------------|------------------------------------------------------------|------------------------------------------------------------------------|
| Acciones que debe realizar el servicio técnico |                                                            |                                                                        |
| Tarea 1                                        | Sustituya la unidad de discos averiada.                    |                                                                        |
| Tarea 2                                        | Reanude la protección por duplicación de<br>disco.         |                                                                        |
| Acciones que debe realizar el usuario          |                                                            |                                                                        |
| Tarea 3                                        | Asegúrese de que la configuración de disco<br>es correcta. | Capítulo 21, "Trabajar con la Protección<br>por duplicación de disco". |

## **Acciones para una anomalía de unidad de discos origen no de carga–Lista de comprobación 15**

Esta lista de comprobación debe utilizarse en la situación siguiente:

**Unidad averiada:**

Cualquiera

### **Protección por paridad de dispositivos:**

Sí

La mayoría de los pasos de la lista de comprobación incluyen referencias a otros temas de esta publicación. Consulte dichos temas si necesita más información acerca de cómo realizar un paso determinado. Algunos pasos, como el de restaurar los objetos cambiados, pueden no ser necesarios, debido a que tal vez no sean aplicables a la situación en que usted se encuentra.

**Nota:** En muchas anomalías, no es necesario detener y volver a arrancar el sistema. El servicio técnico puede reparar el componente averiado mientras el sistema sigue funcionando. Consulte el apartado Capítulo 20, ["Trabajar](#page-486-0) con protección por paridad de [dispositivos",](#page-486-0) en la página 467.

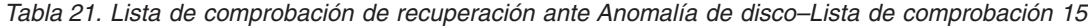

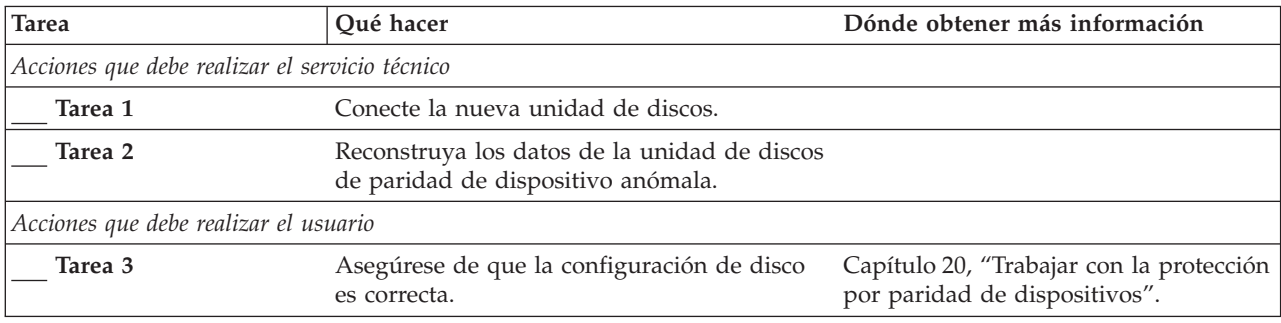

## **Acciones para una anomalía de unidad de discos origen no de carga–Lista de comprobación 16**

Esta lista de comprobación debe utilizarse en la situación siguiente:

### **Unidad averiada:**

Unidad origen no de carga de la ASP del sistema

#### **Pérdida de datos:**

N/A La unidad de discos no se puede sustituir de inmediato

**Antes de iniciar la recuperación**, efectúe una copia de esta lista de comprobación. Rellene las áreas que correspondan a medida que usted y el servicio técnico vayan realizando de recuperación. Esta lista de comprobación proporciona un valioso registro de las acciones de recuperación. Puede ayudarle a diagnosticar los problemas que puedan producirse tras la recuperación. También puede ser útil a la hora de evaluar la estrategia de copia de seguridad.

La mayoría de los pasos de la lista de comprobación incluyen referencias a otros temas de esta publicación. Consulte dichos temas si necesita más información acerca de cómo realizar un paso determinado. Algunos pasos, como el de restaurar los objetos cambiados, pueden no ser necesarios, debido a que tal vez no sean aplicables a la situación en que usted se encuentra.

| Tarea                                 | Oué hacer                                                         | Dónde obtener más información |
|---------------------------------------|-------------------------------------------------------------------|-------------------------------|
| Acciones que debe realizar el usuario |                                                                   |                               |
| Tarea 1                               | Elimine la unidad de discos averiada "Cómo eliminar una unidad de |                               |

*Tabla 22. Lista de comprobación de recuperación ante Anomalía de disco–Lista de comprobación 16*

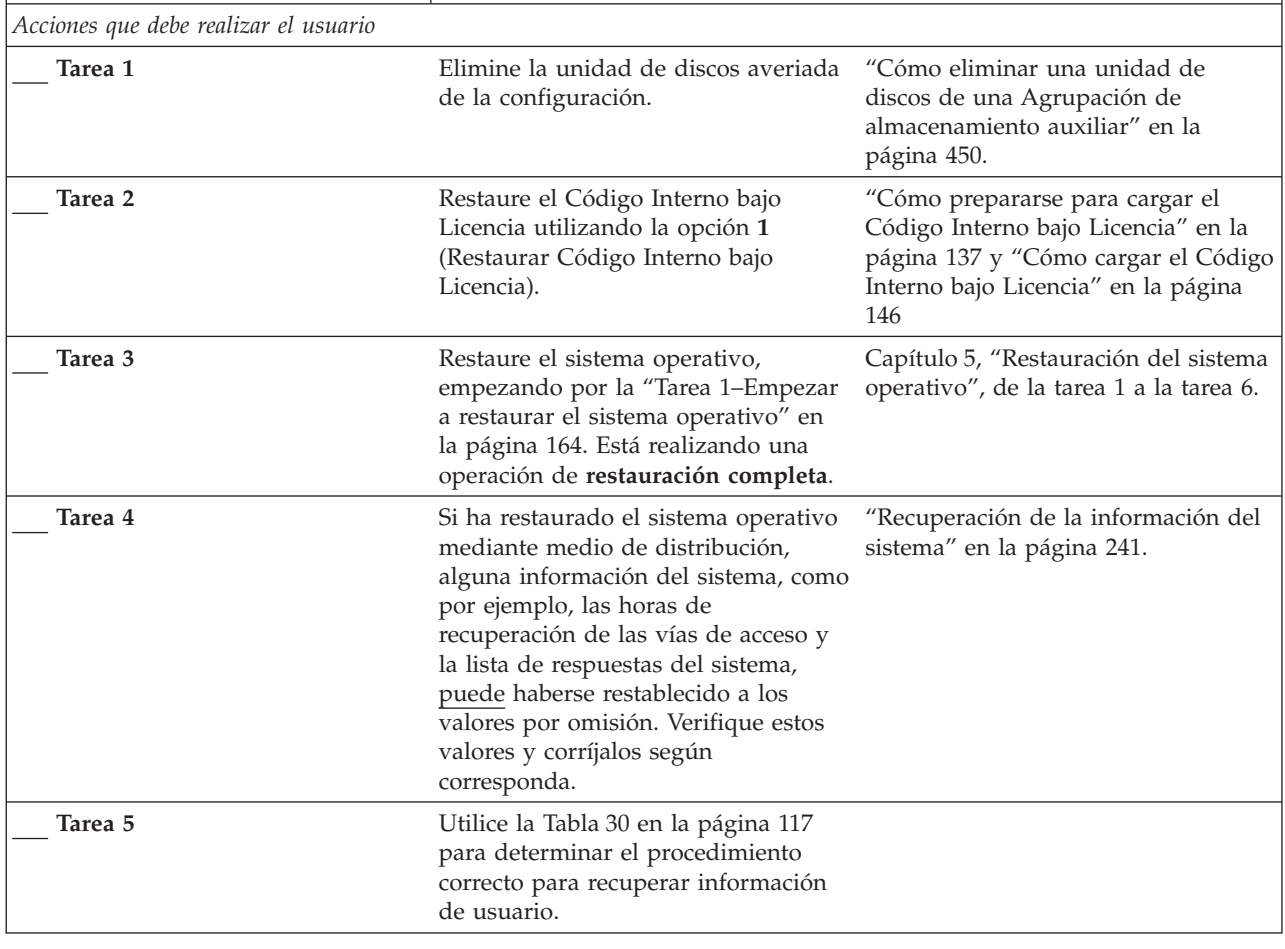

### **Acciones para una anomalía de disco de ASP independiente–Lista de comprobación 17**

Esta lista de comprobación debe utilizarse en la situación siguiente:

### **Unidad averiada:** Unidad de discos de la ASP independiente

### **Pérdida de datos:**

Ninguna

#### **ASP de usuario configurada:** Sí

**Antes de iniciar la recuperación**, efectúe una copia de esta lista de comprobación. Rellene las áreas que correspondan a medida que usted y el servicio técnico vayan realizando de recuperación. Esta lista de comprobación proporciona un valioso registro de las acciones de recuperación. Puede ayudarle a diagnosticar los problemas que puedan producirse tras la recuperación. También puede ser útil a la hora de evaluar la estrategia de copia de seguridad.

La mayoría de los pasos de la lista de comprobación incluyen referencias a otros temas de esta publicación. Consulte dichos temas si necesita más información acerca de cómo realizar un paso determinado. Algunos pasos, como el de restaurar los objetos cambiados, pueden no ser necesarios, debido a que tal vez no sean aplicables a la situación en que usted se encuentra.

*Tabla 23. Lista de comprobación de recuperación ante Anomalía de disco–Lista de comprobación 17*

| <b>Tarea</b>                                   | Oué hacer                                           | Dónde obtener más información                                                                      |
|------------------------------------------------|-----------------------------------------------------|----------------------------------------------------------------------------------------------------|
| Acciones que debe realizar el servicio técnico |                                                     |                                                                                                    |
| Tarea 1                                        | Salve los datos de la unidad de discos.             |                                                                                                    |
| Tarea 2                                        | Conecte una nueva unidad de discos.                 |                                                                                                    |
| Tarea 3                                        | Restaure los datos en la nueva unidad de<br>discos. |                                                                                                    |
| Acciones que debe realizar el usuario          |                                                     |                                                                                                    |
| Tarea 4                                        | Active la ASP independiente.                        | Utilice el mandato VRYCFG o la<br>interfaz iSeries Navigator para activar<br>la ASP independiente. |

### **Acciones para una anomalía en una unidad de discos de ASP independiente–Lista de comprobación 18**

Esta lista de comprobación debe utilizarse en la situación siguiente:

```
Unidad averiada:
       ASP independiente
```
**Pérdida de datos:** Algunos

## **ASP de usuario configurada:**

Sí

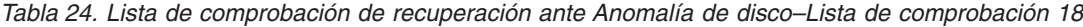

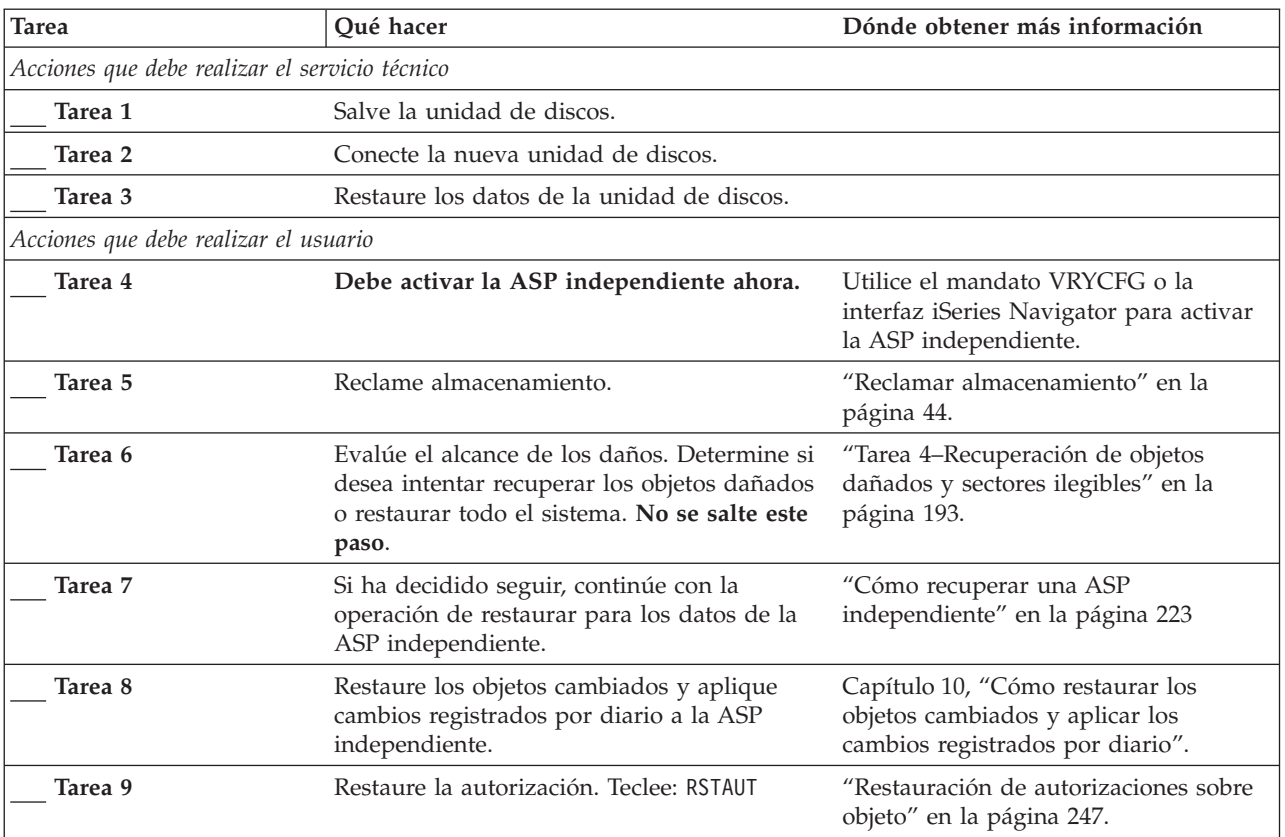

### **Acciones para una anomalía en una unidad de discos de ASP independiente–Lista de comprobación 19**

Esta lista de comprobación debe utilizarse en la situación siguiente:

#### **Unidad averiada:**

ASP independiente

### **Pérdida de datos:**

Todos

#### **ASP de usuario configurada:** Sí

**Antes de iniciar la recuperación**, efectúe una copia de esta lista de comprobación. Rellene las áreas que correspondan a medida que usted y el servicio técnico vayan realizando de recuperación. Esta lista de comprobación proporciona un valioso registro de las acciones de recuperación. Puede ayudarle a diagnosticar los problemas que puedan producirse tras la recuperación. También puede ser útil a la hora de evaluar la estrategia de copia de seguridad.

La mayoría de los pasos de la lista de comprobación incluyen referencias a otros temas de esta publicación. Consulte dichos temas si necesita más información acerca de cómo realizar un paso determinado. Algunos pasos, como el de restaurar los objetos cambiados, pueden no ser necesarios, debido a que tal vez no sean aplicables a la situación en que usted se encuentra.

|

| <b>Tarea</b>                          | Qué hacer                                                                                                    | Dónde obtener más información                                                                           |  |  |
|---------------------------------------|----------------------------------------------------------------------------------------------------|----------------------------------------------------------------------------------------------------|--|--|
|                                       | Acciones que debe realizar el servicio técnico                                                                                                    |                                                                                                    |  |  |
| Tarea 1                               | Extraiga la unidad de discos averiada del<br>sistema.                                                                                                    |                                                                                                    |  |  |
| Tarea 2                               | Suprima los datos de la ASP que contiene la<br>unidad averiada.                                                                                                    |                                                                                                    |  |  |
| Tarea 3                               | Instale la unidad de discos de sustitución.                                                                                                    |                                                                                                    |  |  |
| Tarea 4                               | Configure la unidad de discos de sustitución<br>seleccionando la función 'Sustituir unidad<br>configurada' en la pantalla Trabajar con<br>unidades de discos.                                                                                                    |                                                                                                    |  |  |
| Acciones que debe realizar el usuario |                                                                                                    |                                                                                                    |  |  |
| Tarea 5                               | Active ahora la ASP independiente.                                                                                                    | Utilice el mandato VRYCFG o la<br>interfaz iSeries Navigator para activar<br>la ASP independiente.      |  |  |
| Tarea 6                               | En caso necesario, cambie el valor de sistema<br>QALWOBJRST. Anote aquí el valor antiguo:                                                                                                    | "Control de la restauración de objetos<br>sensibles a la seguridad" en la página<br>49.                 |  |  |
| Tarea 7                               | Si es necesario, cambie el valor de sistema<br>QVFYOBJRST. Anote aquí el valor antiguo:                                                                                                    | "Control de la restauración de objetos<br>sensibles a la seguridad" en la página<br>49.                 |  |  |
| Tarea 8                               | Si es necesario, cambie el valor del sistema<br>que controla si las anotaciones de trabajo se<br>reinician al llenarse. Utilice el mandato<br>Trabajar con valores del sistema:<br>WRKSYSVAL QJOBMSGQFL. Anote aquí el<br>valor actual:                                                      | El subtema Valores del sistema dentro<br>del tema Gestión del sistema de iSeries<br>Information Center. |  |  |
| Tarea 9                               | Después de cambiar los valores del sistema,<br>finalice la sesión utilizando el mandato<br>SIGNOFF *LIST. A continuación, utilizando<br>una contraseña de nueva creación, vuelva a<br>iniciar la sesión como QSECOFR para que<br>los valores nuevos entren en vigor.                         |                                                                                                    |  |  |
| Tarea 10                              | Recupere los objetos de la ASP de usuario<br>independiente.<br>Nota: Si sabe qué perfiles de usuario tienen<br>autorización sobre objetos de la ASP<br>independiente, puede especificar los perfiles<br>de usuario individuales y evitar restringir el<br>sistema para procesar USRPRF *ALL. | "Cómo recuperar una ASP<br>independiente" en la página 223.                                             |  |  |
| Tarea 11                              | Restaure los objetos cambiados y aplique<br>cambios registrados por diario a la ASP<br>independiente.                                                                                                    | Capítulo 10, "Cómo restaurar los<br>objetos cambiados y aplicar los<br>cambios registrados por diario". |  |  |
| Tarea 12                              | Restaure la autorización. Teclee: RSTAUT                                                                                                    | "Restauración de autorizaciones sobre<br>objeto" en la página 247.                                      |  |  |

*Tabla 25. Lista de comprobación de recuperación ante Anomalía de disco–Lista de comprobación 19*

| <b>Tarea</b> | Qué hacer                                                                                                    | Dónde obtener más información                                                                           |
|--------------|----------------------------------------------------------------------------------------------------|----------------------------------------------------------------------------------------------------|
| Tarea 13     | Ejecute<br>SIGNOFF *LIST<br>$\mathbf{O}$<br>DSPJOBLOG * * PRINT                                                                                                    |                                                                                                    |
|              | Compruebe las anotaciones de trabajo para<br>asegurarse de que se han restaurado todos<br>los objetos. Las anotaciones de trabajo<br>contienen información sobre la operación de<br>restaurar. Para verificar si se han restaurado<br>todos los objetos, ponga las anotaciones de<br>trabajo en spool para que se impriman junto<br>con la salida en spool restante del trabajo, si<br>la hay. |                                                                                                    |
|              | Se envía el mensaje CPF3773 para<br>comunicarle cuántos objetos se han<br>restaurado. Son diversas las razones por las<br>que no se restauran los objetos. Vea si hay<br>mensajes de error, corrija los errores y<br>después restaure dichos objetos a partir del<br>medio.                                                                                                    |                                                                                                    |
| Tarea 14     | Si es necesario, cambie el valor del sistema<br>QALWOBJRST por su valor original<br>utilizando el mandato WRKSYSVAL.                                                                                                    | "Control de la restauración de objetos<br>sensibles a la seguridad" en la página<br>49.                 |
| Tarea 15     | Si es necesario, cambie el valor del sistema<br>QVFYOBJRST por su valor original<br>utilizando el mandato WRKSYSVAL.                                                                                                    | "Control de la restauración de objetos<br>sensibles a la seguridad" en la página<br>49.                 |
| Tarea 16     | Si es necesario, cambie el valor de sistema<br>QJOBMSGQFL por su valor original<br>utilizando el mandato WRKSYSVAL.                                                                                                    | El subtema Valores del sistema dentro<br>del tema Gestión del sistema de iSeries<br>Information Center. |
| Tarea 17     | Revise las anotaciones de trabajo o la salida<br>de las operaciones de restaurar para<br>comprobar que todos los objetos se han<br>restaurado satisfactoriamente.                                                                                                    | "Cómo verificar que los objetos se<br>restauran satisfactoriamente" en la<br>página 54.                 |

<span id="page-122-0"></span>*Tabla 25. Lista de comprobación de recuperación ante Anomalía de disco–Lista de comprobación 19 (continuación)*

### **Recuperación de todo el sistema tras una pérdida completa del sistema–Lista de comprobación 20**

| | | | | | | Esta lista de comprobación ha de utilizarse cuando todo el sistema se debe restaurar en otro sistema que ejecuta la misma versión del programa bajo licencia OS/400. No utilice esta lista de comprobación si realiza una actualización. Para obtener información sobre cómo realizar una actualización, consulte iSeries Information Center en http://www.ibm.com/eserver/iseries/infocenter. Consulte **OS/400 y software relacionado** —> **Instalar, actualizar o suprimir** —> **Actualizar o sustituir OS/400 y software relacionado**.

**Nota:** Si el sistema que debe recuperar contiene una ASP independiente, consulte ["Recuperación](#page-127-0) de todo el sistema tras una pérdida completa del sistema que contiene ASP [independientes–Lista](#page-127-0) de comprobación 21" en la página 108.

**Atención:** Si utiliza la consola de gestión de hardware (HMC) para eServer, deberá recuperar la HMC antes de realizar las tareas siguientes en la recuperación. Consulte eServer Hardware Information Center en http://www.ibm.com/servers/library/infocenter/.

**Antes de iniciar la recuperación**, efectúe una copia de esta lista de comprobación. Rellene las áreas que correspondan a medida que usted y el servicio técnico vayan realizando de recuperación. Esta lista de comprobación proporciona un valioso registro de las acciones de recuperación. Puede ayudarle a diagnosticar los problemas que puedan producirse tras la recuperación. También puede ser útil a la hora de evaluar la estrategia de copia de seguridad.

La mayoría de los pasos de la lista de comprobación incluyen referencias a otros temas de esta publicación. Consulte dichos temas si necesita más información acerca de cómo realizar un paso determinado. Algunos pasos, como el de restaurar los objetos cambiados, pueden no ser necesarios, debido a que tal vez no sean aplicables a la situación en que usted se encuentra.

*Tabla 26. Lista de comprobación de recuperación en caso de pérdida completa del sistema–Lista de comprobación 20*

| <b>Tarea</b>                          | Qué hacer                                                                                                    | Dónde obtener más información                                                                                                    |
|---------------------------------------|----------------------------------------------------------------------------------------------------|----------------------------------------------------------------------------------------------------|
| Acciones que debe realizar el usuario |                                                                                                    |                                                                                                    |
| Tarea 1                               | Si utiliza la consola de operaciones<br>de la V5R3 con conectividad LAN,<br>debe resincronizar el ID de<br>dispositivo PC para que coincida con<br>el ID de dispositivo de iSeries. Una<br>vez comenzado este paso, deberá<br>continuar hasta que haya realizado la<br>IPL desde el medio de SAVSYS. Éste<br>no es un paso preliminar.<br>1. En la consola de operaciones, | Para resincronizar un release anterior<br>de la consola de operaciones,<br>consulte el tema acerca de la consola<br>de operaciones de iSeries Information<br>Center en<br>http://www.ibm.com/eserver/<br>iseries/infocenter. |
|                                       | seleccione el nombre de conexión<br>para el que realizará el cambio.<br>Seleccione Conexión --><br>Propiedades.                                                                                                    |                                                                                                    |
|                                       | 2. Seleccione la página ID de<br>dispositivo.                                                                                                    |                                                                                                    |
|                                       | 3. Pulse Restablecer.                                                                                                    |                                                                                                    |
|                                       | 4. Especifique la Contraseña de<br>acceso y pulse en Aceptar.                                                                                                    |                                                                                                    |
|                                       | 5. Pulse Aceptar.                                                                                                    |                                                                                                    |
| Tarea <sub>2</sub>                    | Si está utilizando Operations<br>Console, LAN o conexión directa,<br>desconéctese del servidor y cierre la<br>Operations Console. Reinicie la<br>Operations Console y vuelva a<br>conectarse utilizado el ID de usuario<br>11111111 y la contraseña 11111111 para<br>iniciar la sesión en el servidor.                                                                     |                                                                                                    |
| Tarea 3                               | Prepárese para cargar el Código<br>Interno bajo Licencia.                                                                                                    | "Cómo prepararse para cargar el<br>Código Interno bajo Licencia" en la<br>página 137.                                                                                                    |

| | | |

| | | | | | | | | | | | | | | | | | | | | | | | | | | |

 $\overline{1}$ 

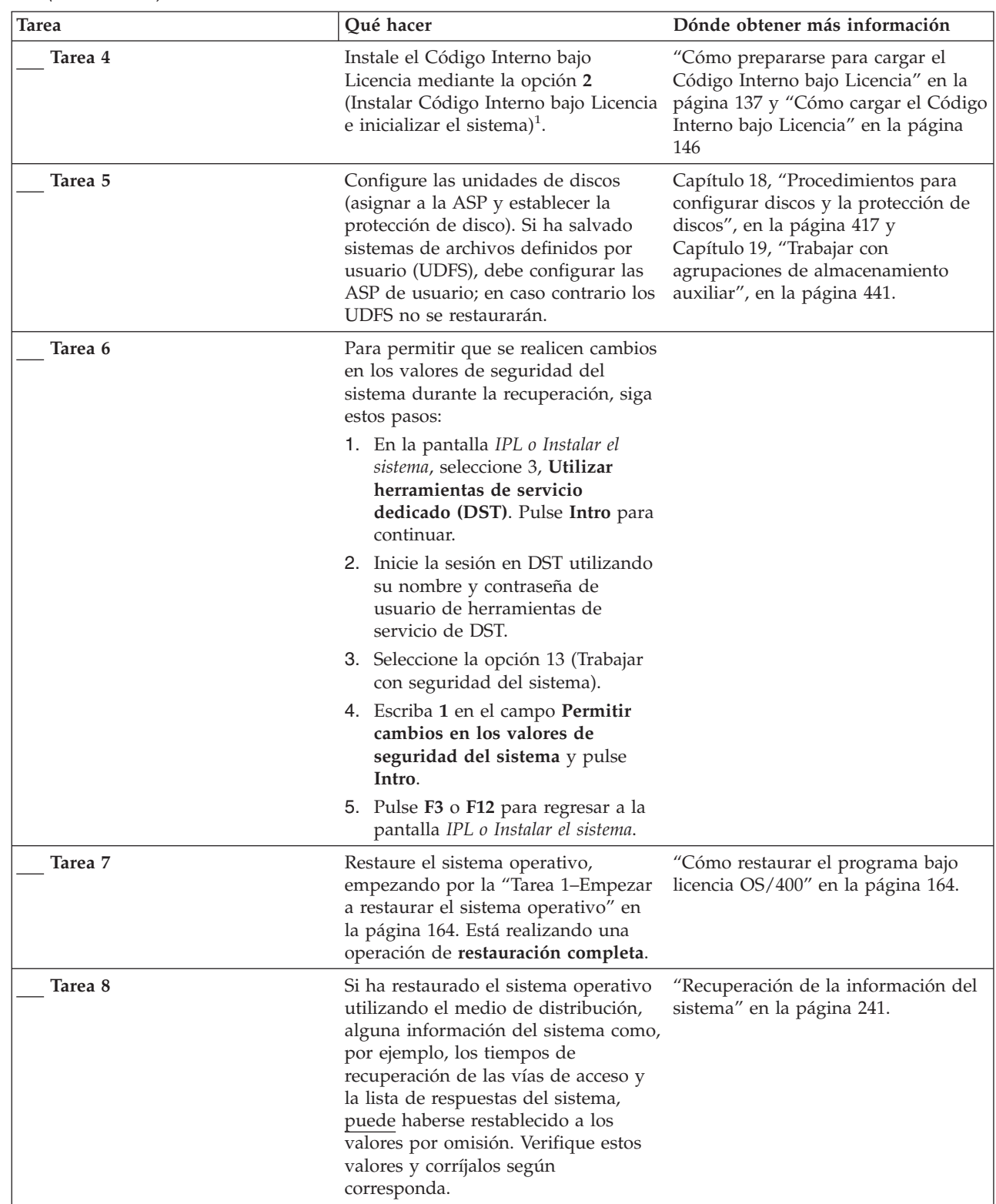

 $\vert$  $\|$ | |  $\vert$ |  $\|$  $\vert$  $\vert$ | | | | | |  $\vert$ | | |  $\vert$  $\vert$ 

*Tabla 26. Lista de comprobación de recuperación en caso de pérdida completa del sistema–Lista de comprobación 20 (continuación)*

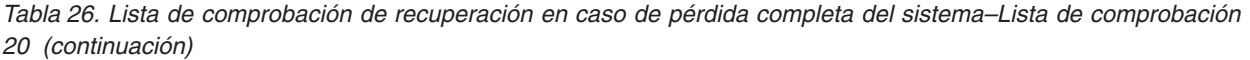

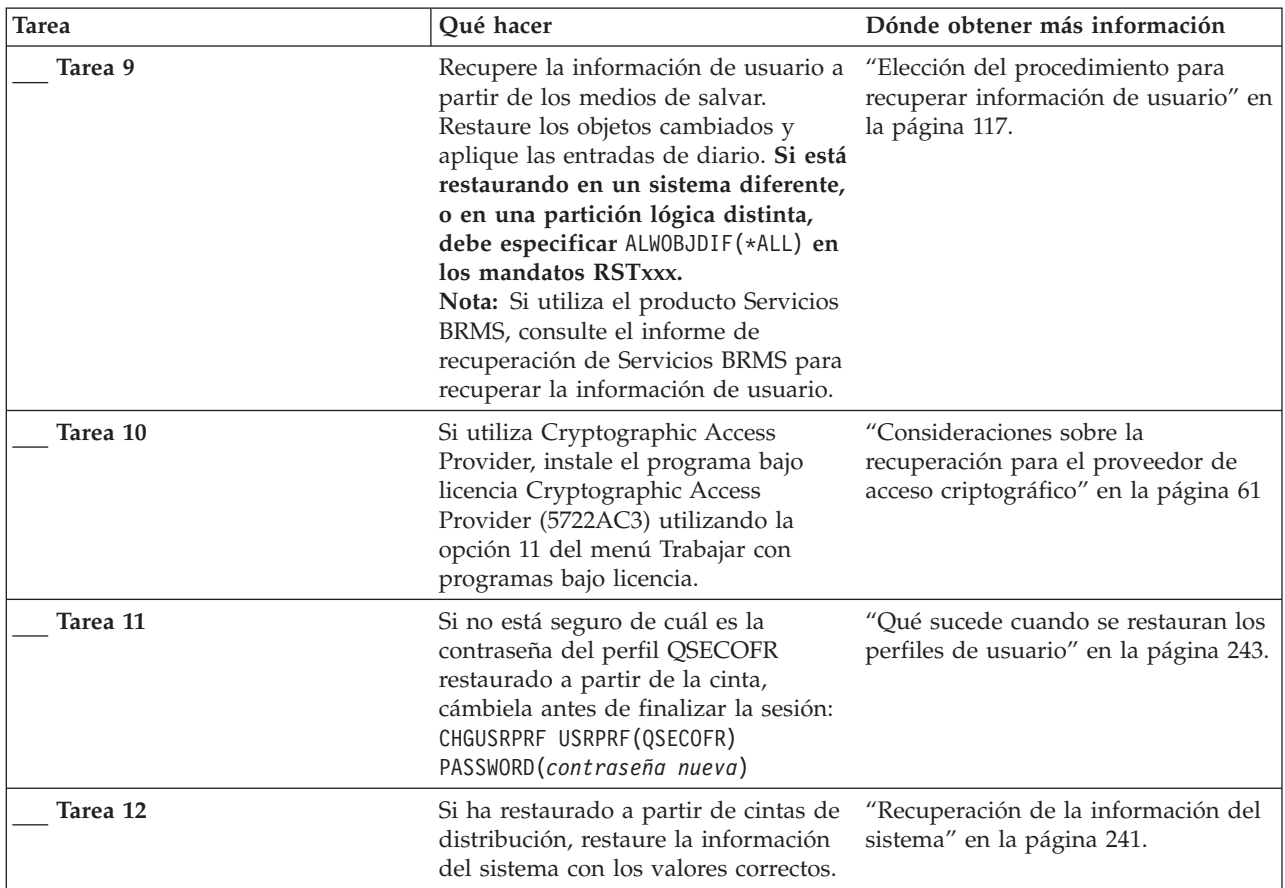

|

| <b>Tarea</b> | Qué hacer                                                                                                    | Dónde obtener más información                                                                                     |
|--------------|----------------------------------------------------------------------------------------------------|----------------------------------------------------------------------------------------------------|
| Tarea 13     | Ejecute<br>SIGNOFF *LIST                                                                                                    |                                                                                                    |
|              | $\mathbf O$<br>DSPJOBLOG * * PRINT                                                                                                    |                                                                                                    |
|              | Compruebe las anotaciones de trabajo<br>para asegurarse de que se han<br>restaurado todos los objetos. Las<br>anotaciones de trabajo contienen<br>información sobre la operación de<br>restaurar. Para verificar si se han<br>restaurado todos los objetos, ponga<br>las anotaciones de trabajo en spool<br>para que se impriman junto con la<br>salida en spool restante del trabajo, si<br>la hay. |                                                                                                    |
|              | Se envía el mensaje CPC3703 a las<br>anotaciones de trabajo por cada<br>biblioteca restaurada<br>satisfactoriamente. Se envía el<br>mensaje CPF3773 para comunicarle<br>cuántos objetos se han restaurado.<br>Son diversas las razones por las que<br>no se restauran los objetos. Vea si hay<br>mensajes de error, corrija los errores<br>y después restaure dichos objetos a<br>partir del medio.  |                                                                                                    |
| Tarea 14     | Debe realizar una IPL normal en<br>este momento.                                                                                                    | "Cómo realizar una IPL normal" en<br>la página 60.                                                                |
| Tarea 15     | Si utiliza Windows Server en iSeries<br>y ha salvado teniendo activado el<br>Servidor xSeries Integrado (NWSD),<br>complete la recuperación para el<br>producto Windows Server en iSeries.                                                                                                    | "Cómo completar la recuperación del<br>producto IBM iSeries Integration para<br>Windows Server" en la página 294. |
| Tarea 16     | Si tiene instalado IBM Content<br>Manager OnDemand para iSeries,<br>complete el registro por diario para<br>IBM Content Manager OnDemand<br>para iSeries tecleando los siguientes<br>mandatos:<br>CALL QRDARS/QRLCSTRJ PARM('RLC')<br>CALL QRDARS/QRLCSTRJ PARM('RLR')                                                                                                    |                                                                                                    |
| Tarea 17     | CALL QRDARS/QRLCSTRJ PARM('RLO')<br>Revise las anotaciones de trabajo o la<br>salida de las operaciones de restaurar<br>para comprobar que todos los objetos<br>se han restaurado satisfactoriamente.                                                                                                    | "Cómo verificar que los objetos se<br>restauran satisfactoriamente" en la<br>página 54.                           |

*Tabla 26. Lista de comprobación de recuperación en caso de pérdida completa del sistema–Lista de comprobación 20 (continuación)*

## **Recuperación de todo el sistema tras una pérdida completa del sistema que contiene ASP independientes–Lista de comprobación 21**

Esta lista de comprobación ha de utilizarse si tiene que restaurar todo el sistema, lo que incluye una ASP independiente que se debe restaurar en otro sistema que ejecuta la misma versión del programa bajo licencia OS/400. No utilice esta lista de comprobación si realiza una actualización. Para obtener información sobre cómo realizar una actualización, consulte iSeries Information Center en http://www.ibm.com/eserver/iseries/infocenter. Consulte **OS/400 y software relacionado** —> **Instalar, actualizar o suprimir** —> **Actualizar o sustituir OS/400 y software relacionado**.

**Nota:** Si va a restaurar un sistema con clústers y con ASP independientes, consulte el tema sobre clústers en Information Center, en www.ibm.com/eserver/iseries/infocenter, junto con esta lista de comprobación.

**Atención:** Si utiliza la consola de gestión de hardware (HMC) para eServer, deberá recuperar la HMC antes de realizar las tareas siguientes en la recuperación. Consulte eServer Hardware Information Center en http://www.ibm.com/servers/library/infocenter/.

**Antes de iniciar la recuperación**, efectúe una copia de esta lista de comprobación. Rellene las áreas que correspondan a medida que usted y el servicio técnico vayan realizando de recuperación. Esta lista de comprobación proporciona un valioso registro de las acciones de recuperación. Puede ayudarle a diagnosticar los problemas que puedan producirse tras la recuperación. También puede ser útil a la hora de evaluar la estrategia de copia de seguridad.

La mayoría de los pasos de la lista de comprobación incluyen referencias a otros temas de esta publicación. Consulte dichos temas si necesita más información acerca de cómo realizar un paso determinado. Algunos pasos, como el de restaurar los objetos cambiados, pueden no ser necesarios, debido a que tal vez no sean aplicables a la situación en que usted se encuentra.

*Tabla 27. Lista de comprobación de recuperación en caso de pérdida completa del sistema–Lista de comprobación 21*

| Tarea                                 | hacer<br>)11ê | Dónde obtener más información |
|---------------------------------------|---------------|-------------------------------|
| Acciones que debe realizar el usuario |               |                               |

<span id="page-127-0"></span>| | | | | | | |

| | | |

| | | |

| Tarea              | Qué hacer                                                                                                    | Dónde obtener más información                                                                                                    |  |
|--------------------|----------------------------------------------------------------------------------------------------|----------------------------------------------------------------------------------------------------|--|
| Tarea 1            | Si utiliza la consola de operaciones<br>de la V5R3 con conectividad LAN,<br>debe resincronizar el ID de<br>dispositivo PC para que coincida con<br>el ID de dispositivo de iSeries. Una<br>vez comenzado este paso, deberá<br>continuar hasta que haya realizado la<br>IPL desde el medio de SAVSYS. Este<br>no es un paso preliminar.<br>1. En Operations Console seleccione<br>el nombre de conexión para el<br>que realizará el cambio.<br>Seleccione Conexión --><br>Propiedades. | Para resincronizar un release anterior<br>de la consola de operaciones,<br>consulte el tema acerca de la consola<br>de operaciones de iSeries Information<br>Center en<br>http://www.ibm.com/eserver/<br>iseries/infocenter. |  |
|                    | 2. Seleccione la página ID de<br>dispositivo.                                                                                                    |                                                                                                    |  |
|                    | 3. Pulse Restablecer.<br>4. Especifique la Contraseña de<br>acceso y pulse en Aceptar.                                                                                                    |                                                                                                    |  |
|                    | 5. Pulse Aceptar.                                                                                                    |                                                                                                    |  |
| Tarea <sub>2</sub> | Si está utilizando Operations<br>Console, LAN o conexión directa,<br>desconéctese del servidor y cierre la<br>Operations Console. Reinicie la<br>Operations Console y vuelva a<br>conectarse utilizado el ID de usuario<br>11111111 y la contraseña 11111111 para<br>iniciar la sesión en el servidor.                                                                                                    |                                                                                                    |  |
| Tarea 3            | Prepárese para cargar el Código<br>Interno bajo Licencia <sup>1</sup> .                                                                                                    | "Cómo prepararse para cargar el<br>Código Interno bajo Licencia" en la<br>página 137.                                                                                                    |  |
| Tarea 4            | Instale el Código Interno bajo<br>Licencia utilizando la opción 2<br>(Instalar Código Interno bajo Licencia<br>e inicializar el sistema).                                                                                                    | "Cómo prepararse para cargar el<br>Código Interno bajo Licencia" en la<br>página 137 y "Cómo cargar el Código<br>Interno bajo Licencia" en la página<br>146                                                                  |  |
| Tarea 5            | Configure las unidades de discos<br>(asignar a la ASP y establecer la<br>protección de disco). Si ha salvado<br>sistemas de archivos definidos por<br>usuario (UDFS), debe configurar las<br>ASP de usuario; en caso contrario los<br>UDFS no se restaurarán.<br>Nota: Las ASP independientes se<br>configuran y restauran en un paso<br>posterior.                                                                                                    | Capítulo 18, "Procedimientos para<br>configurar discos y la protección de<br>discos", en la página 417 y<br>Capítulo 19, "Trabajar con<br>agrupaciones de almacenamiento<br>auxiliar", en la página 441.                     |  |

*Tabla 27. Lista de comprobación de recuperación en caso de pérdida completa del sistema–Lista de comprobación 21 (continuación)*

| | | | | | | | | | | | | | | | | | | | | | | | |  $\begin{array}{c} \hline \end{array}$ |  $\vert$ 

| <b>Tarea</b> | Qué hacer                                                                                                    | Dónde obtener más información                                          |
|--------------|----------------------------------------------------------------------------------------------------|------------------------------------------------------------------------|
| Tarea 6      | Para permitir que se realicen cambios<br>en los valores de seguridad del<br>sistema durante la recuperación, siga<br>estos pasos:                                                                                                    |                                                                        |
|              | 1. En la pantalla IPL o Instalar el<br>sistema, seleccione 3, Utilizar<br>herramientas de servicio<br>dedicado (DST). Pulse Intro para<br>continuar.                                                                                                    |                                                                        |
|              | 2. Inicie la sesión en DST utilizando<br>su nombre y contraseña de<br>usuario de herramientas de<br>servicio de DST.                                                                                                    |                                                                        |
|              | 3. Seleccione la opción 13 (Trabajar<br>con seguridad del sistema).                                                                                                    |                                                                        |
|              | 4. Escriba 1 en el campo Permitir<br>cambios en los valores de<br>seguridad del sistema y pulse<br>Intro.                                                                                                    |                                                                        |
|              | 5. Pulse F3 o F12 para regresar a la<br>pantalla IPL o Instalar el sistema.                                                                                                    |                                                                        |
| Tarea 7      | Restaure el sistema operativo,<br>empezando por la "Tarea 1-Empezar<br>a restaurar el sistema operativo" en<br>la página 164. Está realizando una<br>operación de restauración completa.                                                                                                    | "Cómo restaurar el programa bajo<br>licencia OS/400" en la página 164. |
| Tarea 8      | Si ha restaurado el sistema operativo<br>utilizando el medio de distribución,<br>alguna información del sistema como,<br>por ejemplo, los tiempos de<br>recuperación de las vías de acceso y<br>la lista de respuestas del sistema,<br>puede haberse restablecido a los<br>valores por omisión. Verifique estos<br>valores y corríjalos según<br>corresponda. | "Recuperación de la información del<br>sistema" en la página 241.      |

*Tabla 27. Lista de comprobación de recuperación en caso de pérdida completa del sistema–Lista de comprobación 21 (continuación)*

| | | |  $\begin{array}{c} \hline \end{array}$ | |  $\begin{array}{c} \hline \end{array}$ | | | | | |  $\vert$ | | |  $\begin{array}{c} \hline \end{array}$  $\vert$ |

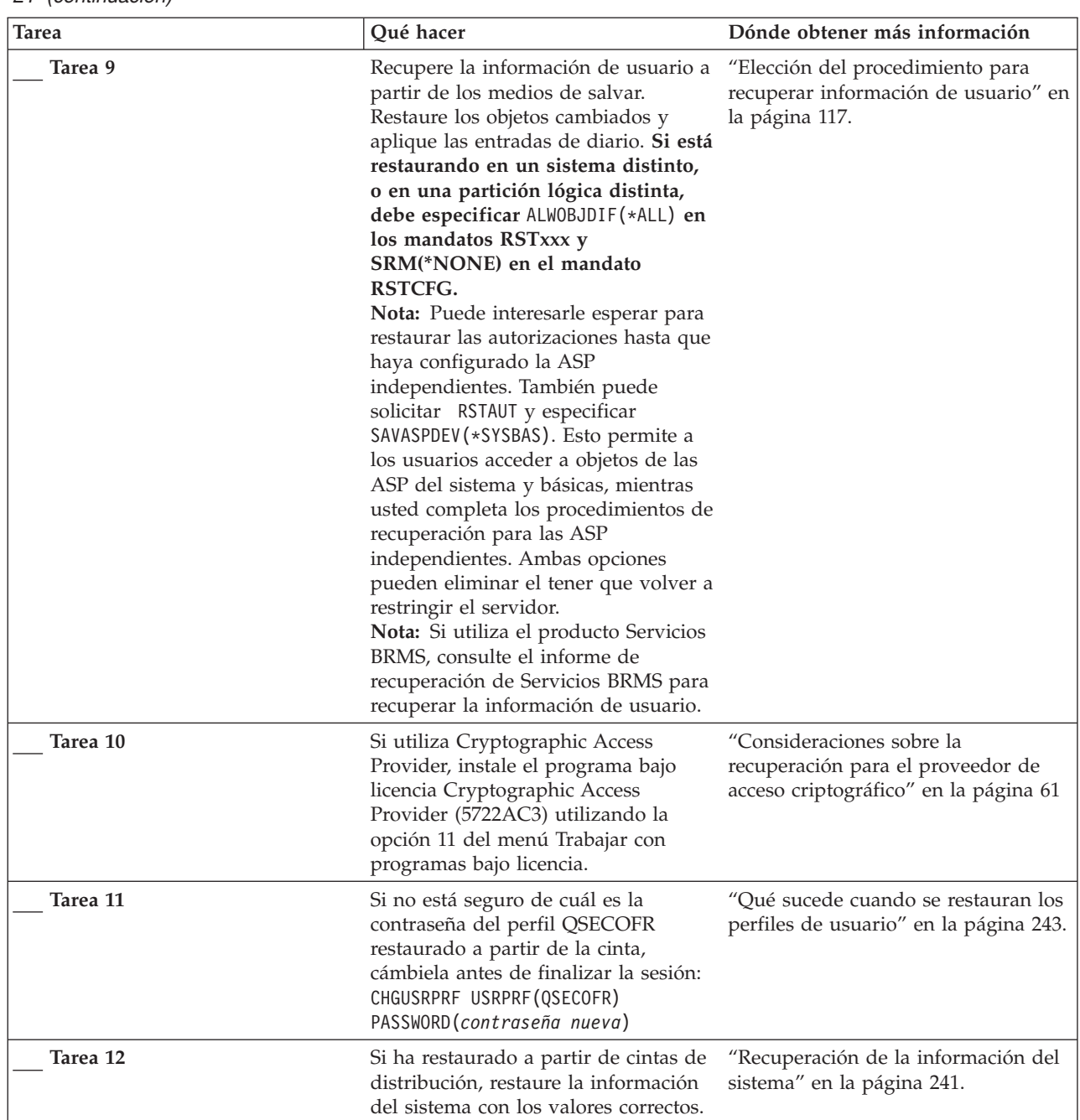

 $\begin{array}{c} \hline \end{array}$  $\|$  $\,$   $\,$  $\vert$ | |

*Tabla 27. Lista de comprobación de recuperación en caso de pérdida completa del sistema–Lista de comprobación 21 (continuación)*

| <b>Tarea</b> | Qué hacer                                                                                                    | Dónde obtener más información                                                                                                    |
|--------------|----------------------------------------------------------------------------------------------------|----------------------------------------------------------------------------------------------------|
| Tarea 13     | Ejecute<br>SIGNOFF *LIST                                                                                                    |                                                                                                    |
|              | $\mathbf{O}$<br>DSPJOBLOG * * PRINT                                                                                                    |                                                                                                    |
|              | Compruebe las anotaciones de trabajo<br>para asegurarse de que se han<br>restaurado todos los objetos. Las<br>anotaciones de trabajo contienen<br>información sobre la operación de<br>restaurar. Para verificar si se han<br>restaurado todos los objetos, ponga<br>las anotaciones de trabajo en spool<br>para que se impriman junto con la<br>salida en spool restante del trabajo, si<br>la hay. |                                                                                                    |
|              | Se envía el mensaje CPC3703 a las<br>anotaciones de trabajo por cada<br>biblioteca restaurada<br>satisfactoriamente. Se envía el<br>mensaje CPF3773 para comunicarle<br>cuántos objetos se han restaurado.<br>Son diversas las razones por las que<br>no se restauran los objetos. Vea si hay<br>mensajes de error, corrija los errores<br>y después restaure dichos objetos a<br>partir del medio.  |                                                                                                    |
| Tarea 14     | Configure el Servidor de<br>herramientas de servicio para OS/400 de servicio en iSeries Information<br>para poder acceder a las funciones de Center en<br>gestión de disco.                                                                                                    | Consulte Seguridad > Herramientas<br>http://www.ibm.com/eserver/<br>iseries/infocenter.                                                                   |
| Tarea 15     | Debe realizar una IPL normal en<br>este momento.                                                                                                    | "Cómo realizar una IPL normal" en<br>la página 60.                                                                                                    |
| Tarea 16     | Si utiliza Windows Server en iSeries<br>y ha salvado teniendo activado el<br>Servidor xSeries Integrado (NWSD),<br>complete la recuperación para el<br>producto Windows Server en iSeries.                                                                                                    | "Cómo completar la recuperación del<br>producto IBM iSeries Integration para<br>Windows Server" en la página 294.                                         |
| Tarea 17     | Configure las ASP independientes<br>mediante iSeries Navigator.                                                                                                    | Ayuda en línea de iSeries Navigator<br>para unidades de discos.                                                                                           |
| Tarea 18     | Verifique el RESOURCE y haga que<br>la ASP independiente esté disponible<br>ahora. Esto creará un directorio para<br>la ASP independiente y montará el<br>UDFS automáticamente en ese<br>directorio.                                                                                                    | Utilice el mandato Activar<br>configuración (VRYCFG) en la<br>interfaz con base de caracteres, o la<br>función de disponibilidad de iSeries<br>Navigator. |
| Tarea 19     | Restaure los datos de la ASP<br>independiente.                                                                                                    | "Cómo recuperar una ASP<br>independiente" en la página 223                                                                                                |

*Tabla 27. Lista de comprobación de recuperación en caso de pérdida completa del sistema–Lista de comprobación 21 (continuación)*

| <b>Tarea</b> | Qué hacer                                                                                                    | Dónde obtener más información                                                                                                    |
|--------------|----------------------------------------------------------------------------------------------------|----------------------------------------------------------------------------------------------------|
| Tarea 20     | Restaure los objetos cambiados y<br>aplique cambios registrados por<br>diario a la ASP independiente.                                                                                                    | Capítulo 10, "Cómo restaurar los<br>objetos cambiados y aplicar los<br>cambios registrados por diario".                                            |
| Tarea 21     | Restaure la autorización. Teclee:<br><b>RSTAUT</b>                                                                                                    | "Restauración de autorizaciones<br>sobre objeto" en la página 247.                                                                                 |
| Tarea 22     | Si tiene instalado IBM Content<br>Manager OnDemand para iSeries,<br>complete el registro por diario para<br>IBM Content Manager OnDemand<br>para iSeries tecleando los siguientes<br>mandatos:<br>CALL QRDARS/QRLCSTRJ PARM('RLC')<br>CALL QRDARS/QRLCSTRJ PARM('RLR')<br>CALL QRDARS/QRLCSTRJ PARM('RLO') |                                                                                                    |
| Tarea 23     | Revise las anotaciones de trabajo o la<br>salida de las operaciones de restaurar<br>para comprobar que todos los objetos<br>se han restaurado satisfactoriamente.                                                                                                    | "Cómo verificar que los objetos se<br>restauran satisfactoriamente" en la<br>página 54.                                                            |
| Tarea 24     | Cuando esté preparado para iniciar<br>los clústers en el nodo que acaba de<br>recuperar, debe iniciar los clústers<br>desde el nodo activo. Así se<br>propagará al nodo recuperado la<br>información de configuración más<br>reciente.                                                                     | Consulte Gestión de sistemas ><br>Clústers en iSeries Information<br>Center en la página Web<br>http://www.ibm.com/<br>eserver/iseries/infocenter. |

*Tabla 27. Lista de comprobación de recuperación en caso de pérdida completa del sistema–Lista de comprobación 21 (continuación)*

| | |

## **Restauración de una partición lógica en otra partición lógica—Lista de comprobación 22**

Esta lista de comprobación debe utilizarse si es necesario restaurar una partición lógica en otra. Si tiene ASP independientes configuradas en la partición lógica, consulte también ["Recuperación](#page-127-0) de todo el sistema tras una pérdida completa del sistema que contiene ASP [independientes–Lista](#page-127-0) de comprobación 21" en la página [108.](#page-127-0)

**Antes de iniciar la recuperación**, efectúe una copia de esta lista de comprobación. Rellene las áreas que correspondan a medida que usted y el servicio técnico vayan realizando de recuperación. Esta lista de comprobación proporciona un valioso registro de las acciones de recuperación. Puede ayudarle a diagnosticar los problemas que puedan producirse tras la recuperación. También puede ser útil a la hora de evaluar la estrategia de copia de seguridad.

*Tabla 28. Lista de comprobación de recuperación en caso de pérdida completa del sistema–Lista de comprobación 22*

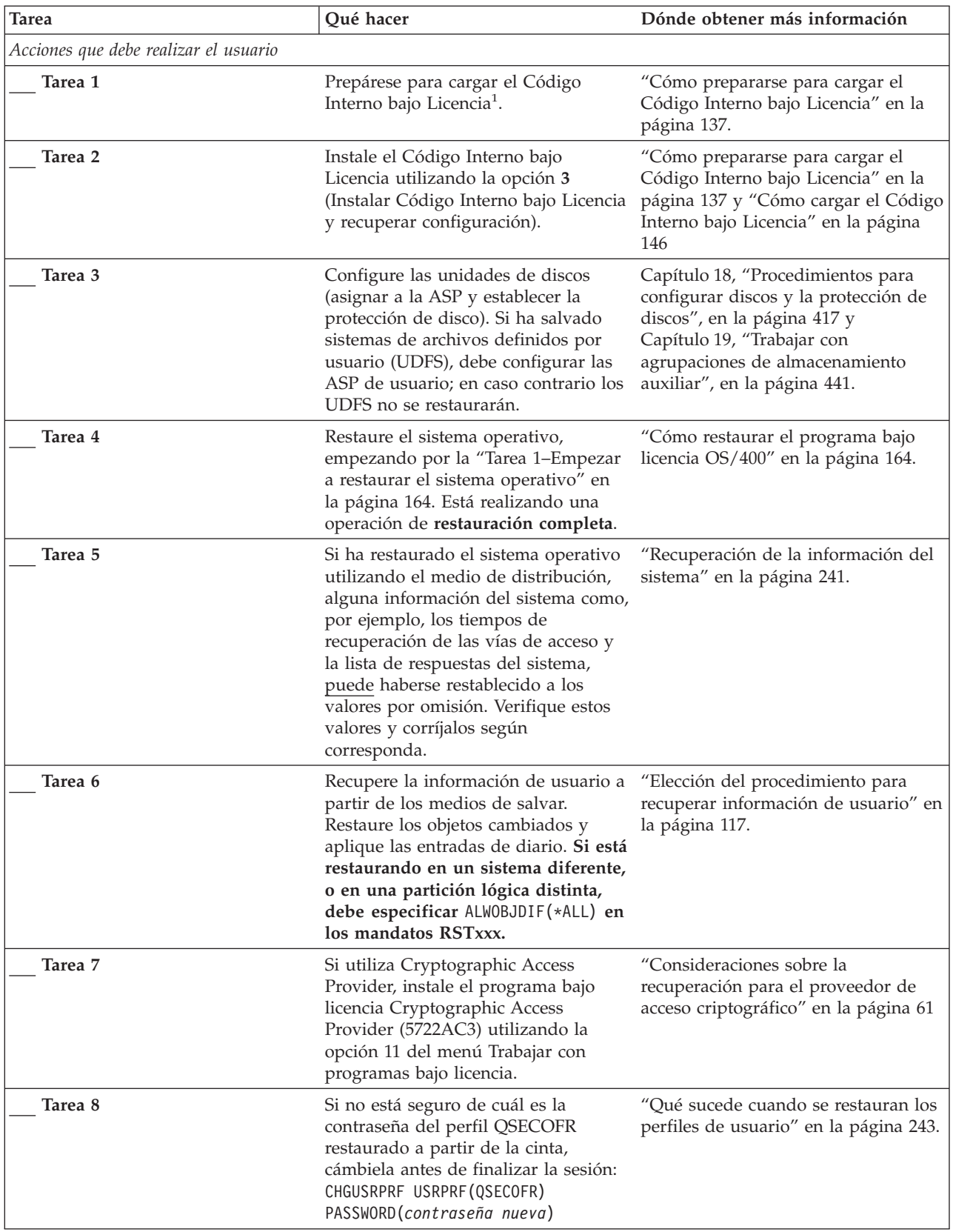

| |  $\|$ | | |

| <b>Tarea</b> | Qué hacer                                                                                                    | Dónde obtener más información                                                                                     |
|--------------|----------------------------------------------------------------------------------------------------|----------------------------------------------------------------------------------------------------|
| Tarea 9      | Si ha restaurado a partir de cintas de<br>distribución, restaure la información<br>del sistema con los valores correctos.                                                                                                    | "Recuperación de la información del<br>sistema" en la página 241.                                                 |
| Tarea 10     | Ejecute<br>SIGNOFF *LIST                                                                                                    |                                                                                                    |
|              | $\mathbf{O}$                                                                                                    |                                                                                                    |
|              | DSPJOBLOG * * PRINT                                                                                                    |                                                                                                    |
|              | Compruebe las anotaciones de trabajo<br>para asegurarse de que se han<br>restaurado todos los objetos. Las<br>anotaciones de trabajo contienen<br>información sobre la operación de<br>restaurar. Para verificar si se han<br>restaurado todos los objetos, ponga<br>las anotaciones de trabajo en spool<br>para que se impriman junto con la<br>salida en spool restante del trabajo, si<br>la hay. |                                                                                                    |
|              | Se envía el mensaje CPC3703 a las<br>anotaciones de trabajo por cada<br>biblioteca restaurada<br>satisfactoriamente. Se envía el<br>mensaje CPF3773 para comunicarle<br>cuántos objetos se han restaurado.<br>Son diversas las razones por las que<br>no se restauran los objetos. Vea si hay<br>mensajes de error, corrija los errores<br>y después restaure dichos objetos a<br>partir del medio.  |                                                                                                    |
| Tarea 11     | Debe realizar una IPL normal en<br>este momento.                                                                                                    | "Cómo realizar una IPL normal" en<br>la página 60.                                                                |
| Tarea 12     | Si utiliza Windows Server en iSeries<br>y ha salvado teniendo activado el<br>Servidor xSeries Integrado (NWSD),<br>complete la recuperación para el<br>producto Windows Server en iSeries.                                                                                                    | "Cómo completar la recuperación del<br>producto IBM iSeries Integration para<br>Windows Server" en la página 294. |
| Tarea 13     | Si tiene instalado IBM Content<br>Manager OnDemand para iSeries,<br>complete el registro por diario para<br>IBM Content Manager OnDemand<br>para iSeries tecleando los siguientes<br>mandatos:                                                                                                    |                                                                                                    |
|              | CALL QRDARS/QRLCSTRJ PARM('RLC')<br>CALL QRDARS/QRLCSTRJ PARM('RLR')<br>CALL QRDARS/QRLCSTRJ PARM('RLO')                                                                                                    |                                                                                                    |
| Tarea 14     | Revise las anotaciones de trabajo o la<br>salida de las operaciones de restaurar<br>para comprobar que todos los objetos<br>se han restaurado satisfactoriamente.                                                                                                    | "Cómo verificar que los objetos se<br>restauran satisfactoriamente" en la<br>página 54.                           |

*Tabla 28. Lista de comprobación de recuperación en caso de pérdida completa del sistema–Lista de comprobación 22 (continuación)*

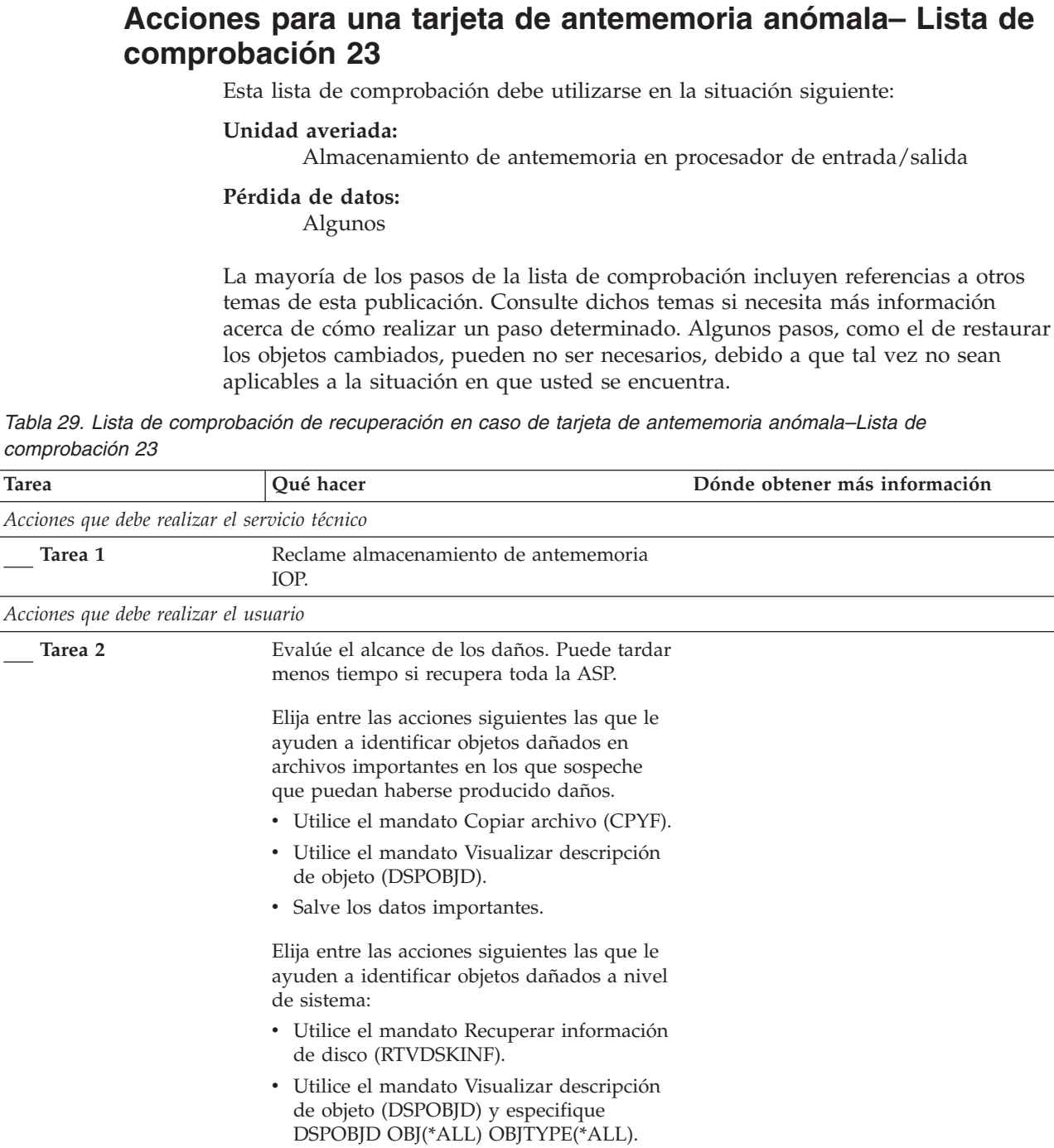

v Realice una operación de salvar completa del sistema utilizando la opción 21 del

v Ejecute el procedimiento RCLSTG. La ejecución del procedimiento está descrita en "Reclamar [almacenamiento"](#page-63-0) en la

restauración completa, utilice la [Tabla](#page-136-0) 30 en

la [página](#page-136-0) 117 para determinar el procedimiento correcto para recuperar

información de usuario.

menú GO SAVE

[página](#page-63-0) 44. **Tarea 3** Si ha decidido realizar una operación de

| | | | | | |

| | | | | | | | | | | | | | | | | | | | | |

| | |  $\begin{array}{c} | \\ | \end{array}$ | | | | | | |  $\begin{array}{c} \hline \end{array}$ | |  $\begin{array}{c} \hline \end{array}$ | | | | |

<span id="page-136-0"></span>*Tabla 29. Lista de comprobación de recuperación en caso de tarjeta de antememoria anómala–Lista de comprobación 23 (continuación)*  $\blacksquare$ |

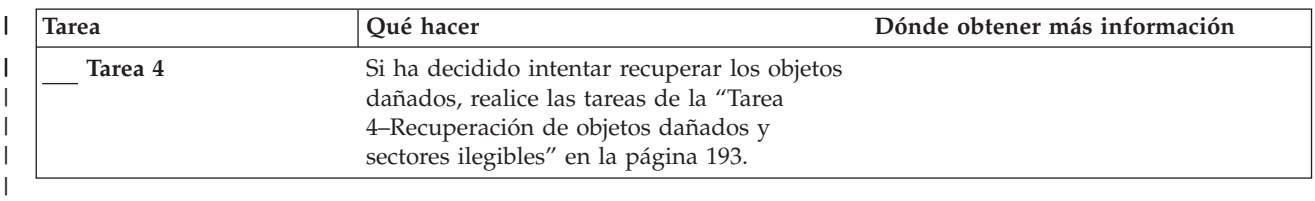

# **Elección del procedimiento para recuperar información de usuario**

El primer paso de una recuperación es hacer que el sistema vuelva a funcionar con normalidad. Ello puede requerir lo siguiente:

• Sustituir hardware

|

- v Restaurar o instalar el Código Interno bajo Licencia
- v Realizar una IPL cuando el sistema haya finalizado de forma anómala

Cuando el sistema funcione con normalidad, estará preparado para recuperar la información del usuario. Utilice la Tabla 30 para determinar el procedimiento a seguir. En la tabla, el valor N/A en una columna significa que el procedimiento de recuperación no depende de las respuestas sí o no.

*Tabla 30. Elección del procedimiento de recuperación correcto para la información de usuario*

| ¿Va a recuperar<br>todas las ASP<br>de *SYSBAS? | Procedimiento<br>de salvar<br>utilizado                      | ¿Tiene que aplicar<br>SAVCHGOBJ o<br>diarios? | ¿Desea utilizar<br>opciones de<br>menú para la<br>recuperación? | Procedimiento de recuperación a seguir                                                                       |
|-------------------------------------------------|--------------------------------------------------------------|-----------------------------------------------|-----------------------------------------------------------------|----------------------------------------------------------------------------------------------------|
| Sí                                              | Mandatos                                                     | N/A                                           | Vea la nota 1.                                                  | "Recuperación de información de usuario<br>utilizando mandatos-Lista de comprobación<br>24" en la página 118 |
| Sí                                              | Opción 21 del<br>menú Salvar                                 | No                                            | Sí                                                              | "Utilización de la opción 21 del menú<br>Restaurar-Lista de comprobación 25" en la<br>página 122             |
| Sí                                              | Opción 21 del<br>menú Salvar                                 | $\mathbb{S} {\rm i}$                          | N/A                                                             | "Recuperación de información de usuario<br>utilizando mandatos-Lista de comprobación<br>24" en la página 118 |
| Sí                                              | Opción 21 del<br>menú Salvar                                 | No                                            | No                                                              | "Recuperación de información de usuario<br>utilizando mandatos-Lista de comprobación<br>24" en la página 118 |
| Sí                                              | Opción 22 del<br>menú Salvar<br>Opción 23 del<br>menú Salvar | No                                            | Sí                                                              | "Utilización de las opciones 22 y 23 del<br>menú Restaurar-Lista de comprobación 26"<br>en la página 125     |
| Sí                                              | Opción 22 del<br>menú Salvar<br>Opción 23 del<br>menú Salvar | Sí                                            | N/A                                                             | "Recuperación de información de usuario<br>utilizando mandatos-Lista de comprobación<br>24" en la página 118 |
| Sí                                              | Opción 22 del<br>menú Salvar<br>Opción 23 del<br>menú Salvar | No                                            | No                                                              | "Recuperación de información de usuario<br>utilizando mandatos-Lista de comprobación<br>24" en la página 118 |

<span id="page-137-0"></span>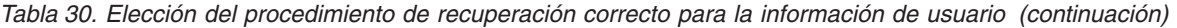

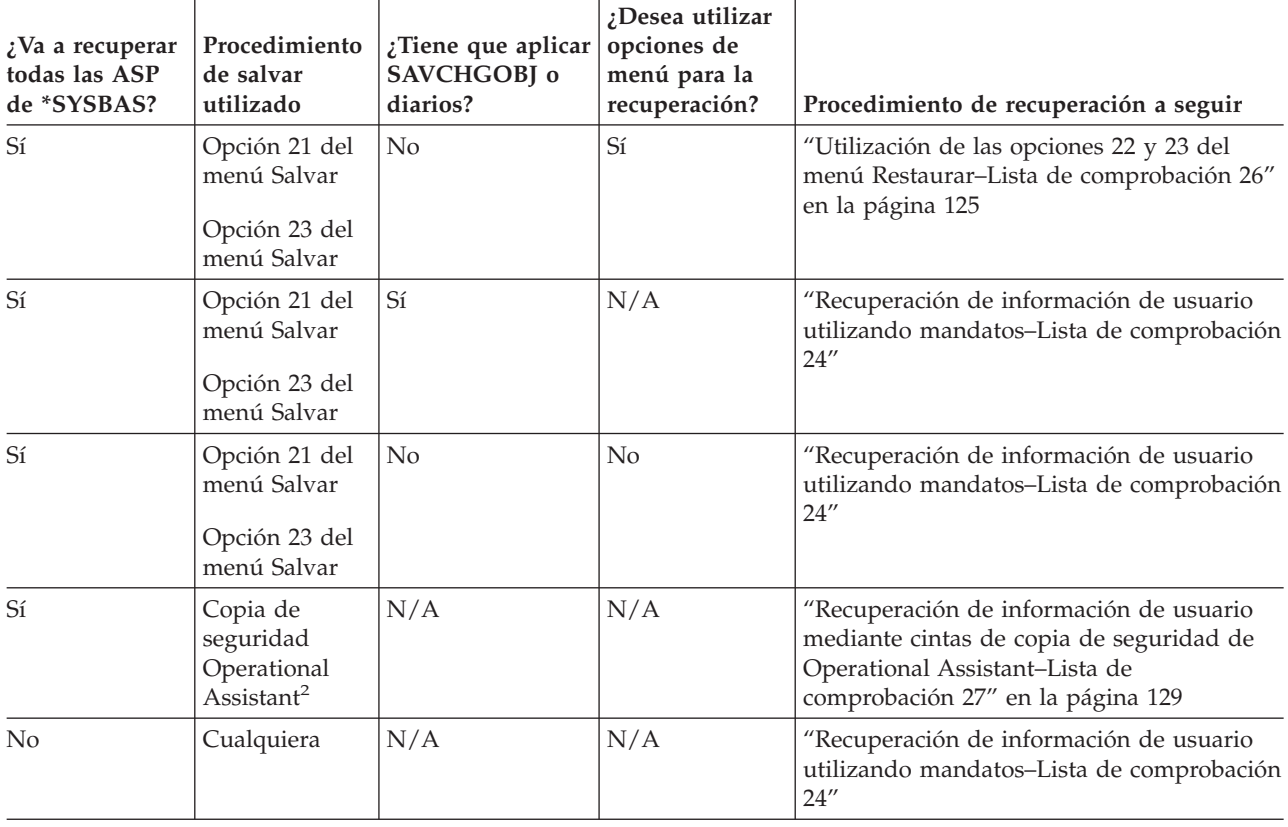

**<sup>1</sup>** Si se salva mediante mandatos en vez de con opciones de menú, se debe realizar la recuperación mediante mandatos.

**<sup>2</sup>** Si se ha salvado mediante el mandato RUNBCKUP o el menú Ejecutar copia de seguridad.

### **Recuperación de información de usuario utilizando mandatos–Lista de comprobación 24**

Esta lista de comprobación muestra el orden de los pasos a seguir para recuperar información de usuario mediante mandatos. Es posible que deba realizar algunas de las tareas más de una vez. Los pasos correctos para su caso dependen de:

- v Cómo ha salvado la información.
- v Si utiliza el registro por diario o si lo utilizan las aplicaciones que ha adquirido.
- v Si tiene objetos de biblioteca de documentos.
- Si salva objetos cambiados.

**Antes de empezar a recuperar información de usuario**, realice una copia de esta lista de comprobación. Rellene las áreas que correspondan a medida que vaya realizando los pasos de recuperación. Esta lista de comprobación proporciona un valioso registro de las acciones de recuperación. Puede servir de ayuda para diagnosticar los problemas que se producen después de la recuperación. También puede ser útil a la hora de evaluar la estrategia de copia de seguridad.

La mayoría de los pasos de la lista de comprobación incluyen referencias a otros temas de esta publicación. Consulte dichos temas si necesita más información acerca de cómo realizar un paso determinado. Tal vez no necesite realizar algunos pasos, por ejemplo, restaurar objetos cambiados y aplicar cambios de diario, si no son aplicables a la situación en que se encuentra.

### **Restauración en un sistema o partición lógica diferente**

- v Debe especificar ALWOBJDIF(\*ALL) en los mandatos RSTxxx.
- v Debe especificar SRM(\*NONE) en el mandato RSTCFG.
- v Los atributos de red se pueden restablecer a los valores por omisión suministrados por IBM.

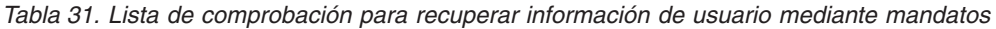

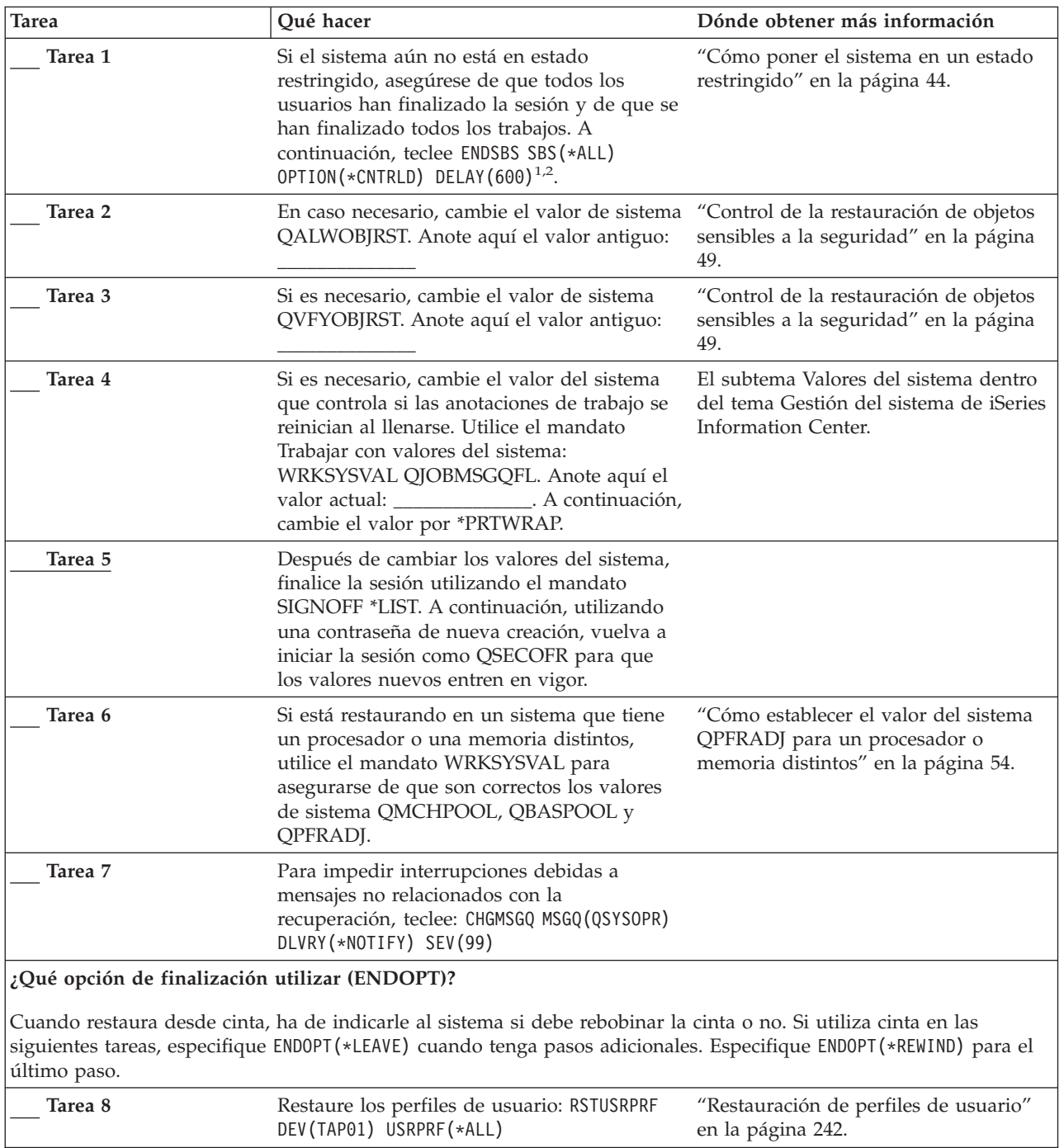

| <b>Tarea</b> | Qué hacer                                                                                                    | Dónde obtener más información                                                                                                    |
|--------------|----------------------------------------------------------------------------------------------------|----------------------------------------------------------------------------------------------------|
| Tarea 9      | Restaure la configuración de dispositivos:<br>RSTCFG OBJ(*ALL) OBJTYPE(*ALL) DEV(TAP01)                                                                                                    | "Cómo restaurar objetos de<br>configuración" en la página 257.                                                                                       |
| Tarea 10     | Restaure las bibliotecas para cada ASP que<br>esté recuperando. Si decide no restaurar<br>todas las bibliotecas en este momento,<br>asegúrese de restaurar las bibliotecas QGPL<br>y QUSRSYS junto con las bibliotecas que está<br>restaurando. Si se recupera todo el sistema,<br>no es necesario restaurar las bibliotecas<br>QGPL y QUSRSYS en primer lugar. | "Restauración de bibliotecas" en la<br>página 262.                                                                                                   |
| Tarea 11     | Restaure la propiedad de los DLO de las<br>ASP de usuario que esté restaurando.                                                                                                    | "Tarea 8-Reclamar objetos de biblioteca<br>de documentos" en la página 209.                                                                          |
| Tarea 12     | Restaure la última operación de salvar<br>completa de objetos de biblioteca de<br>documentos en cada ASP de usuario que esté<br>recuperando.                                                                                                    | "Restauración de documentos y<br>carpetas" en la página 286.                                                                                         |
| Tarea 13     | Restaure la última operación completa de<br>salvar directorios. <sup>3</sup>                                                                                                    | "Restauración de objetos en<br>directorios" en la página 291.                                                                                        |
| Tarea 14     | Si tiene sistemas de archivos definidos por<br>usuario en las ASP de usuario que no se<br>restauran correctamente, tal vez tenga que<br>realizar pasos de recuperación adicionales.                                                                                                    | "Tarea 7-Restaurar en la agrupación de<br>almacenamiento auxiliar de usuario los<br>sistemas de archivos definidos por<br>usuario" en la página 208. |
| Tarea 15     | Restaure los objetos cambiados y aplique los<br>cambios registrados por diario.                                                                                                    | Capítulo 10, "Cómo restaurar los<br>objetos cambiados y aplicar los<br>cambios registrados por diario", de la<br>tarea 1 a la tarea 7.               |
| Tarea 16     | Si utiliza Cryptographic Access Provider,<br>instale el programa bajo licencia<br>Cryptographic Access Provider (5722AC3)<br>utilizando la opción 11 del menú Trabajar<br>con programas bajo licencia.                                                                                                    | "Consideraciones sobre la recuperación<br>para el proveedor de acceso<br>criptográfico" en la página 61                                              |
| Tarea 17     | Restaure la autorización. Teclee: RSTAUT<br>Nota: Si va a restaurar ASP independientes,<br>puede solicitar RSTAUT y especificar<br>SAVASPDEV (*SYSBAS). Esto permite a los<br>usuarios acceder a objetos de las ASP del<br>sistema y básicas, mientras usted completa<br>los procedimientos de recuperación para las<br>ASP independientes.                     | "Restauración de autorizaciones sobre<br>objeto" en la página 247.                                                                                   |
| Tarea 18     | Vuelva a aplicar todos los PTF que se<br>aplicaron desde la última operación SAVSYS.                                                                                                    | "Cómo restaurar arreglos temporales<br>de programa" en la página 305.                                                                                |
| Tarea 19     | Si utiliza Windows Server en iSeries y ha<br>salvado teniendo desactivado el Servidor<br>xSeries Integrado (NWSD), complete la<br>recuperación para el producto Windows<br>Server en iSeries                                                                                                    | "Cómo completar la recuperación del<br>producto IBM iSeries Integration para<br>Windows Server" en la página 294.                                    |
| Tarea 20     | Si está ejecutando Linux y ha salvado Linux<br>desactivando la descripción de servidor de<br>red (NWSD) de Linux, complete la<br>recuperación del producto Linux.                                                                                                    | "Recuperación de Linux en una<br>partición" en la página 295                                                                                         |

*Tabla 31. Lista de comprobación para recuperar información de usuario mediante mandatos (continuación)*

| <b>Tarea</b> | Qué hacer                                                                                                    | Dónde obtener más información                                                                                     |
|--------------|----------------------------------------------------------------------------------------------------|----------------------------------------------------------------------------------------------------|
| Tarea 21     | Si es necesario, cambie el valor del sistema<br>QALWOBJRST por su valor original<br>utilizando el mandato WRKSYSVAL.                                                                                                    | "Control de la restauración de objetos<br>sensibles a la seguridad" en la página<br>49.                           |
| Tarea 22     | Si es necesario, cambie el valor del sistema<br>QVFYOBJRST por su valor original<br>utilizando el mandato WRKSYSVAL.                                                                                                    | "Control de la restauración de objetos<br>sensibles a la seguridad" en la página<br>49.                           |
| Tarea 23     | Si es necesario, cambie el valor de sistema<br>QJOBMSGQFL por su valor original<br>utilizando el mandato WRKSYSVAL.                                                                                                    | El subtema Valores del sistema dentro<br>del tema Gestión del sistema de iSeries<br>Information Center.           |
| Tarea 24     | Si está recuperando de una pérdida completa<br>del sistema, vuelva a la lista de<br>comprobación apropiada. Continúe en las<br>tareas de dicha lista de comprobación.                                                                                                    |                                                                                                    |
| Tarea 25     | Ejecute<br>SIGNOFF *LIST                                                                                                    |                                                                                                    |
|              | $\mathcal{O}$<br>DSPJOBLOG * * PRINT                                                                                                    |                                                                                                    |
|              | Compruebe las anotaciones de trabajo para<br>asegurarse de que se han restaurado todos<br>los objetos. Las anotaciones de trabajo<br>contienen información sobre la operación de<br>restaurar. Para verificar si se han restaurado<br>todos los objetos, ponga las anotaciones de<br>trabajo en spool para que se impriman junto<br>con la salida en spool restante del trabajo, si<br>la hay. |                                                                                                    |
|              | Se envía el mensaje CPC3703 a las<br>anotaciones de trabajo por cada biblioteca<br>restaurada satisfactoriamente. Se envía el<br>mensaje CPF3773 para comunicarle cuántos<br>objetos se han restaurado. Son diversas las<br>razones por las que no se restauran los<br>objetos. Vea si hay mensajes de error, corrija<br>los errores y después restaure dichos objetos<br>a partir del medio.  |                                                                                                    |
| Tarea 26     | Debe realizar una IPL normal en este<br>momento.                                                                                                    | "Cómo realizar una IPL normal" en la<br>página 60.                                                                |
| Tarea 27     | Si utiliza Windows Server en iSeries y ha<br>salvado teniendo activado el Servidor xSeries<br>Integrado (NWSD), complete la recuperación<br>para el producto Windows Server en iSeries                                                                                                    | "Cómo completar la recuperación del<br>producto IBM iSeries Integration para<br>Windows Server" en la página 294. |
| Tarea 28     | Si tiene instalado IBM Content Manager<br>OnDemand para iSeries, complete el registro<br>por diario para IBM Content Manager<br>OnDemand para iSeries tecleando los<br>siguientes mandatos:<br>CALL QRDARS/QRLCSTRJ PARM('RLC')<br>CALL QRDARS/QRLCSTRJ PARM('RLR')<br>CALL QRDARS/QRLCSTRJ PARM('RLO')                                                                                        |                                                                                                    |

*Tabla 31. Lista de comprobación para recuperar información de usuario mediante mandatos (continuación)*

<span id="page-141-0"></span>*Tabla 31. Lista de comprobación para recuperar información de usuario mediante mandatos (continuación)*

| <b>Tarea</b>            |                                                                                                    | Qué hacer                                                                                                    | Dónde obtener más información                                                           |
|-------------------------|----------------------------------------------------------------------------------------------------|----------------------------------------------------------------------------------------------------|-----------------------------------------------------------------------------------------|
|                         | Tarea 29                                                                                                    | Revise las anotaciones de trabajo o la salida<br>de las operaciones de restaurar para<br>comprobar que todos los objetos se han<br>restaurado satisfactoriamente.                                                                                                    | "Cómo verificar que los objetos se<br>restauran satisfactoriamente" en la<br>página 54. |
| 1                       | El sistema debe estar en estado restringido para restaurar los perfiles de usuario. Otros pasos de la<br>operación de recuperación pueden no requerir el estado restringido. Sin embargo, para asegurar una<br>recuperación correcta y un rendimiento mayor al restaurar la información, se recomienda el estado<br>restringido. |                                                                                                    |                                                                                         |
| $\overline{\mathbf{2}}$ | En el parámetro de retardo, especifique un número de segundos que permita al sistema terminar con<br>normalidad la mayor parte de los trabajos. En un sistema de gran tamaño y con mucha actividad, puede<br>ser necesario un tiempo de retardo más largo.                                                                       |                                                                                                    |                                                                                         |
| 3                       | Puede recibir uno de los mensajes siguientes:                                                                                                    |                                                                                                    |                                                                                         |
|                         |                                                                                                    | CPD377A: Objeto no restaurado, /QNTC.<br>CPD377A: Objeto no restaurado, /QNetWare.                                                                                                    |                                                                                         |
|                         | restaurar estos objetos.                                                                                                    | Estos objetos no se pueden restaurar mientras no se hayan montado los sistemas de archivos de dichos<br>objetos durante la IPL. Las tareas adicionales de recuperación le ayudarán a realizar los pasos para                                                                                                    |                                                                                         |
|                         |                                                                                                    | Nota: Debido a que Integración Mejorada OS/400 para Novell NetWare reside en un servidor remoto, no<br>está obligado a restaurar los datos de Netware al restaurar el servidor. Anteriormente, el producto<br>Integración OS/400 para Novell NetWare se ejecutaba en un Servidor xSeries Integrado y había que<br>restaurar el producto de Novell si se restauraba completamente el servidor. |                                                                                         |

## **Utilización de la opción 21 del menú Restaurar–Lista de comprobación 25**

Esta lista de comprobación muestra el orden de los pasos a seguir para recuperar información de usuario mediante la opción 21 del menú Restaurar. La opción 21 restaura el sistema a la última operación de salvar completa.

**Antes de empezar a recuperar información de usuario**, realice una copia de esta lista de comprobación. Rellene las áreas que correspondan a medida que vaya realizando los pasos de recuperación. Esta lista de comprobación proporciona un valioso registro de las acciones de recuperación. Puede servir de ayuda para diagnosticar los problemas que se producen después de la recuperación. También puede ser útil a la hora de evaluar la estrategia de copia de seguridad.

La mayoría de los pasos de la lista de comprobación incluyen referencias a otros temas de esta publicación. Consulte dichos temas si necesita más información acerca de cómo realizar un paso determinado. Tal vez no necesite realizar algunos pasos, por ejemplo, restaurar objetos cambiados y aplicar cambios de diario, si no son aplicables a la situación en que se encuentra.

### **¿Va a restaurar en otro sistema?**

Si está restaurando en un sistema diferente o en una partición lógica distinta, tenga en cuenta lo siguiente:

- v Debe especificar ALWOBJDIF(\*ALL) en los mandatos RSTxxx.
- v Debe especificar SRM(\*NONE) en el mandato RSTCFG.
- v Los atributos de red se pueden restablecer a los valores por omisión suministrados por IBM.
- **Nota:** Hay una opción disponible en el menú restaurar que indica que está restaurando en un sistema distinto. Si la ha seleccionado, el sistema especifica automáticamente los dos primeros elementos citados. También debe especificar esta opción si restaura en una partición lógica diferente.

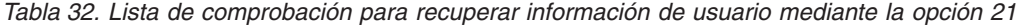

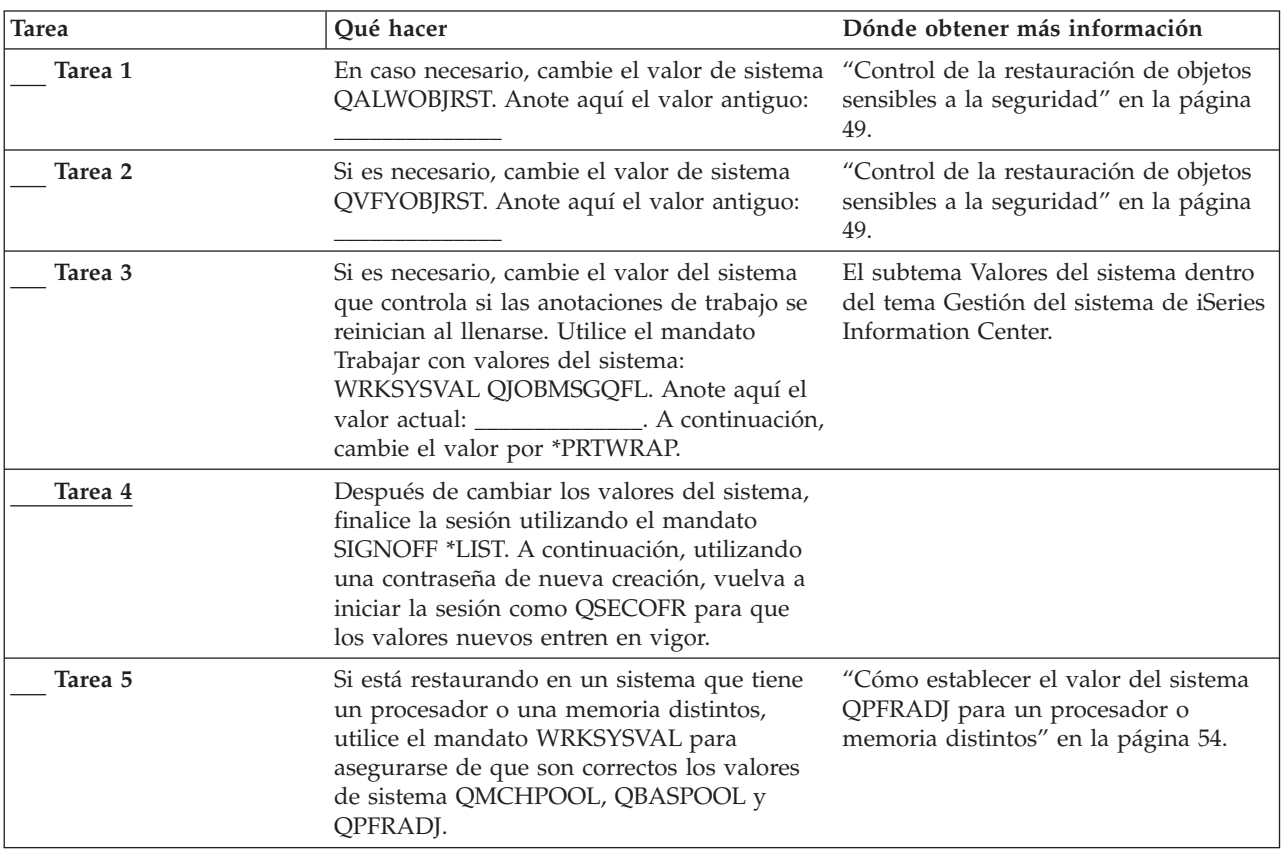

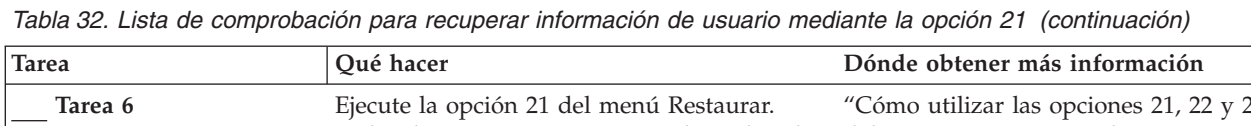

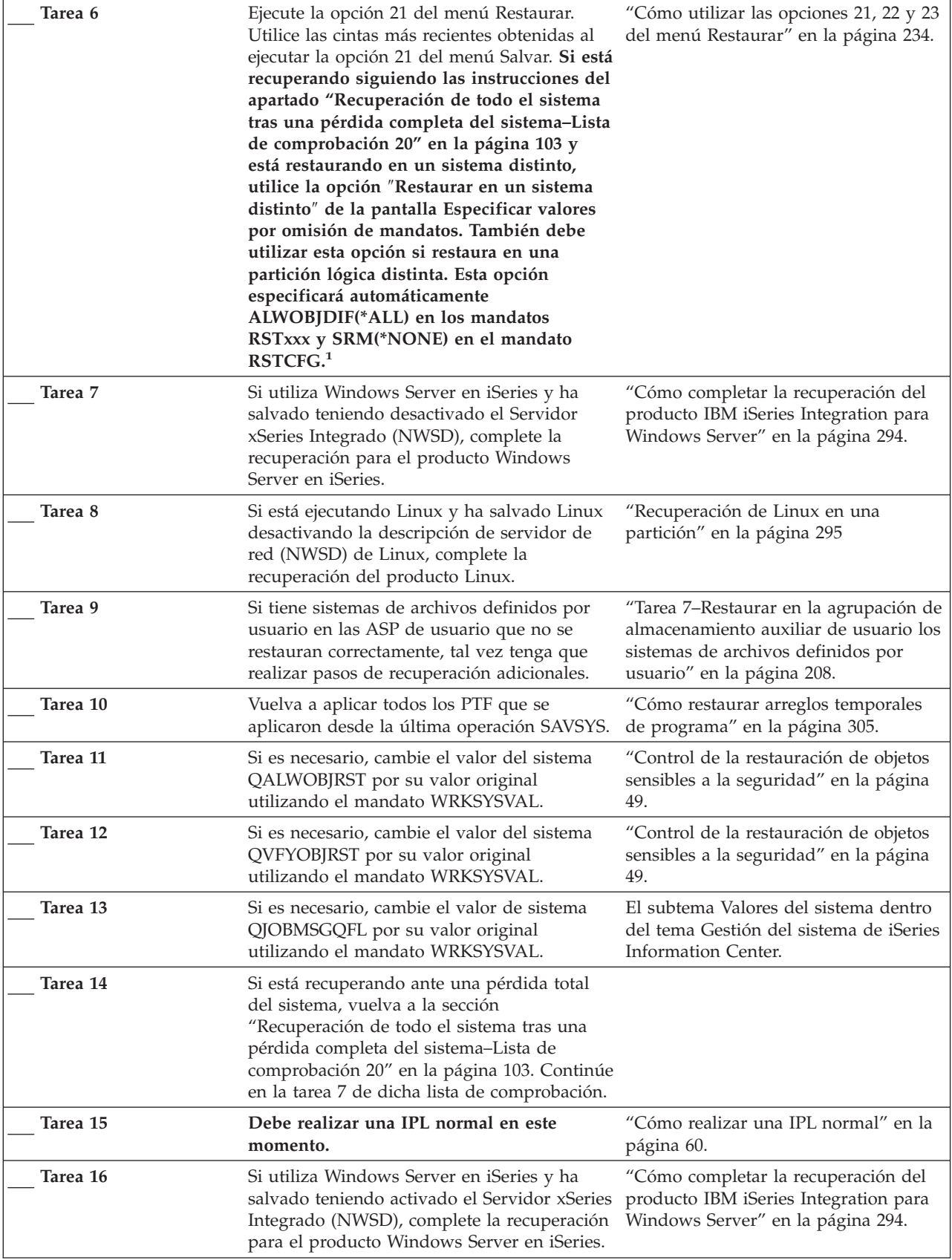
*Tabla 32. Lista de comprobación para recuperar información de usuario mediante la opción 21 (continuación)*

| <b>Tarea</b>             | Qué hacer                                                                                                    | Dónde obtener más información                                                           |  |
|--------------------------|----------------------------------------------------------------------------------------------------|-----------------------------------------------------------------------------------------|--|
| Tarea 17                 | Si tiene instalado IBM Content Manager<br>OnDemand para iSeries, complete el registro<br>por diario para IBM Content Manager<br>OnDemand para iSeries tecleando los<br>siguientes mandatos:                                                                                                    |                                                                                         |  |
|                          | CALL QRDARS/QRLCSTRJ PARM('RLC')<br>CALL QRDARS/QRLCSTRJ PARM('RLR')<br>CALL QRDARS/QRLCSTRJ PARM('RLO')                                                                                                    |                                                                                         |  |
| Tarea 18                 | Revise las anotaciones de trabajo o la salida<br>de las operaciones de restaurar para<br>comprobar que todos los objetos se han<br>restaurado satisfactoriamente.                                                                                                    | "Cómo verificar que los objetos se<br>restauran satisfactoriamente" en la<br>página 54. |  |
|                          | Puede recibir uno de los mensajes siguientes:<br>CPD377A: Objeto no restaurado, /QNTC.<br>CPD377A: Objeto no restaurado, /QNetWare.                                                                                                    |                                                                                         |  |
| restaurar estos objetos. | Estos objetos no se pueden restaurar mientras no se hayan montado los sistemas de archivos de dichos<br>objetos durante la IPL. Las tareas adicionales de recuperación le ayudarán a realizar los pasos para<br>Nota: Debido a que Integración Mejorada OS/400 para Novell NetWare reside en un servidor remoto, no<br>está obligado a restaurar los datos de Netware al restaurar el servidor. Anteriormente, el producto<br>Integración OS/400 para Novell NetWare se ejecutaba en un Servidor xSeries Integrado y había que |                                                                                         |  |

# **Utilización de las opciones 22 y 23 del menú Restaurar–Lista de comprobación 26**

Esta lista de comprobación muestra el orden de los pasos a seguir para recuperar información de usuario mediante las opciones 22 y 23 del menú Restaurar. La opción 22 restaura las bibliotecas suministradas por IBM a la última operación de salvar. La opción 23 restaura las bibliotecas de usuario a la última operación de salvar.

**Antes de empezar a recuperar información de usuario**, realice una copia de esta lista de comprobación. Rellene las áreas que correspondan a medida que vaya realizando los pasos de recuperación. Esta lista de comprobación proporciona un valioso registro de las acciones de recuperación. Puede servir de ayuda para diagnosticar los problemas que se producen después de la recuperación. También puede ser útil a la hora de evaluar la estrategia de copia de seguridad.

La mayoría de los pasos de la lista de comprobación incluyen referencias a otros temas de esta publicación. Consulte dichos temas si necesita más información acerca de cómo realizar un paso determinado. Tal vez no necesite realizar algunos pasos, por ejemplo, restaurar objetos cambiados y aplicar cambios de diario, si no son aplicables a la situación en que se encuentra.

*Tabla 33. Lista de comprobación para recuperar información de usuario mediante las opciones 22 y 23*

| Tarea   | Oué hacer                                                                                                    | Dónde obtener más información                                                           |
|---------|----------------------------------------------------------------------------------------------------|-----------------------------------------------------------------------------------------|
| Tarea 1 | Si es necesario, cambie el valor de sistema<br>QALWOBJRST por su valor original<br>utilizando el mandato WRKSYSVAL. Anote<br>aquí el valor antiguo: _ | "Control de la restauración de objetos<br>sensibles a la seguridad" en la página<br>49. |

*Tabla 33. Lista de comprobación para recuperar información de usuario mediante las opciones 22 y 23 (continuación)*

| Tarea<br>Qué hacer |                                                                                                    | Dónde obtener más información                                                                                |
|--------------------|----------------------------------------------------------------------------------------------------|----------------------------------------------------------------------------------------------------|
| Tarea 2            | Si es necesario, cambie el valor del sistema<br>"Control de la restauración de objetos<br>QVFYOBJRST por su valor original<br>sensibles a la seguridad" en la página<br>utilizando el mandato WRKSYSVAL. Anote<br>49.<br>aquí el valor antiguo:                                                                                                    |                                                                                                    |
| Tarea 3            | El subtema Valores del sistema dentro<br>Si es necesario, cambie el valor del sistema<br>del tema Gestión del sistema de iSeries<br>que controla si las anotaciones de trabajo se<br>reinician al llenarse. Utilice el mandato<br>Information Center.<br>Trabajar con valores del sistema:<br>WRKSYSVAL QJOBMSGQFL. Anote aquí el<br>valor actual: _______________. A continuación,<br>cambie el valor por *PRTWRAP.                                                                                                    |                                                                                                    |
| Tarea 4            | Después de cambiar los valores del sistema,<br>finalice la sesión utilizando el mandato<br>SIGNOFF *LIST. A continuación, utilizando<br>una contraseña de nueva creación, vuelva a<br>iniciar la sesión como QSECOFR para que<br>los valores nuevos entren en vigor.                                                                                                    |                                                                                                    |
| Tarea 5            | Si está restaurando en un sistema que tiene<br>un procesador o una memoria distintos,<br>utilice el mandato WRKSYSVAL para<br>asegurarse de que son correctos los valores<br>de sistema QMCHPOOL, QBASPOOL y<br>QPFRADJ.                                                                                                    | "Cómo establecer el valor del sistema<br>QPFRADJ para un procesador o<br>memoria distintos" en la página 54. |
| Tarea 6            | Ejecute la opción 22 del menú Restaurar para<br>"Cómo utilizar las opciones 21, 22 y 23<br>del menú Restaurar" en la página 234.<br>restaurar las bibliotecas y los directorios<br>suministrados por IBM. Utilice las cintas más<br>recientes obtenidas al ejecutar la opción 21 ó<br>22 del menú Salvar. Si está recuperando<br>siguiendo las instrucciones del apartado<br>"Recuperación de todo el sistema tras una<br>pérdida completa del sistema-Lista de<br>comprobación 20" en la página 103 y está<br>restaurando en un sistema distinto, utilice<br>la opción "Restaurar en un sistema distinto"<br>de la pantalla Especificar valores por<br>omisión de mandatos. También debe<br>utilizar esta opción si restaura en una<br>partición lógica distinta. Esta opción<br>especificará automáticamente<br>ALWOBJDIF(*ALL) en los mandatos<br>RSTxxx y SRM(*NONE) en el mandato<br>RSTCFG. <sup>1</sup> |                                                                                                    |

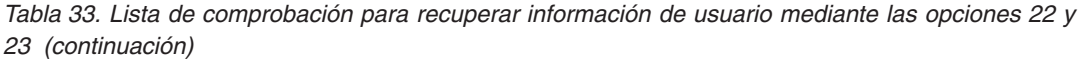

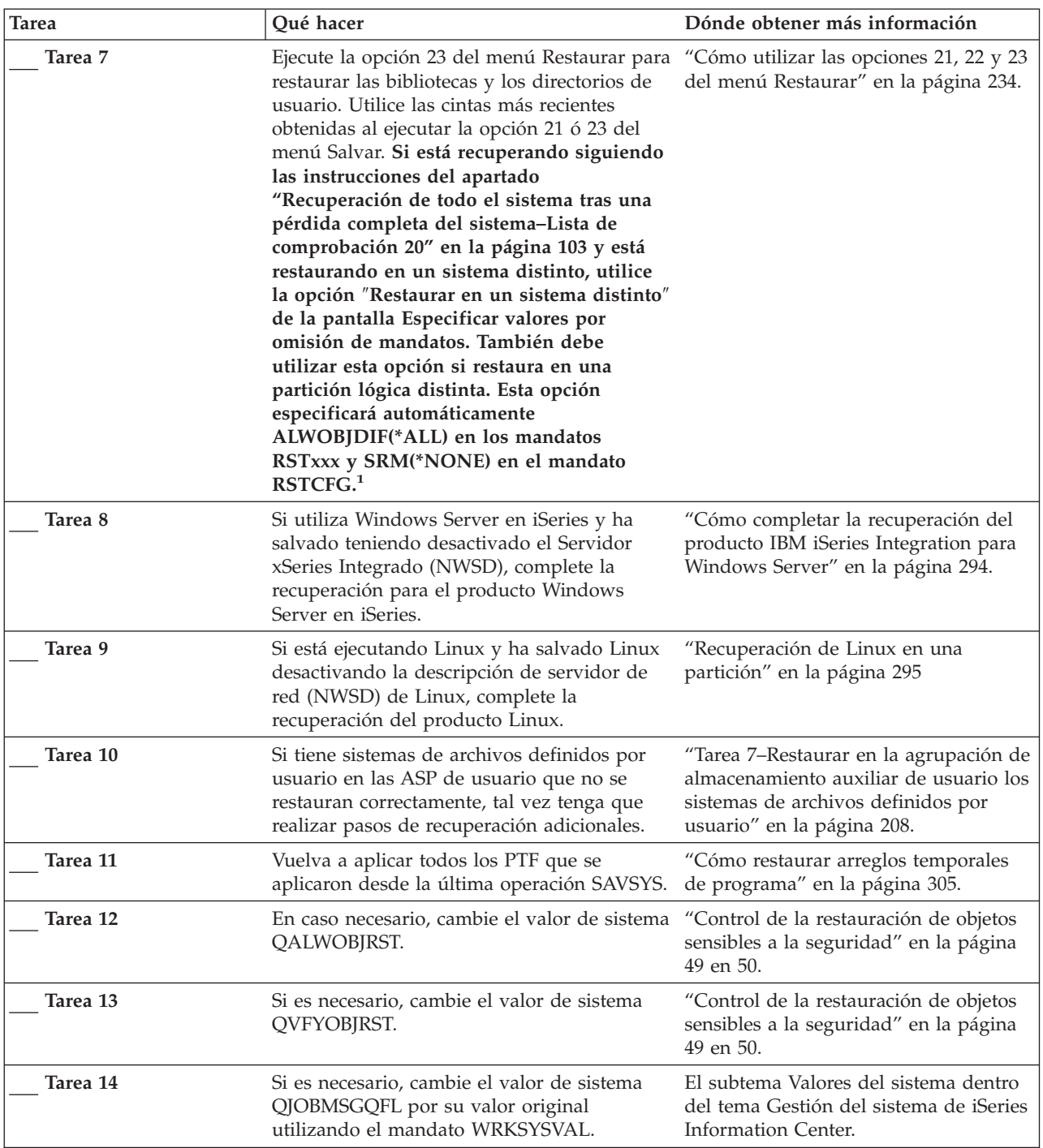

| <b>Tarea</b> | Qué hacer                                                                                                    | Dónde obtener más información                                                                                     |  |
|--------------|----------------------------------------------------------------------------------------------------|----------------------------------------------------------------------------------------------------|--|
| Tarea 15     | Ejecute<br>SIGNOFF *LIST                                                                                                    |                                                                                                    |  |
|              | $\mathbf{O}$<br>DSPJOBLOG * * PRINT                                                                                                    |                                                                                                    |  |
|              | Compruebe las anotaciones de trabajo para<br>asegurarse de que se han restaurado todos<br>los objetos. Las anotaciones de trabajo<br>contienen información sobre la operación de<br>restaurar. Para verificar si se han restaurado<br>todos los objetos, ponga las anotaciones de<br>trabajo en spool para que se impriman junto<br>con la salida en spool restante del trabajo, si<br>la hay. |                                                                                                    |  |
|              | Se envía el mensaje CPC3703 a las<br>anotaciones de trabajo por cada biblioteca<br>restaurada satisfactoriamente. Se envía el<br>mensaje CPF3773 para comunicarle cuántos<br>objetos se han restaurado. Son diversas las<br>razones por las que no se restauran los<br>objetos. Vea si hay mensajes de error, corrija<br>los errores y después restaure dichos objetos<br>a partir del medio.  |                                                                                                    |  |
| Tarea 16     | Debe realizar una IPL normal en este<br>momento.                                                                                                    | "Cómo realizar una IPL normal" en la<br>página 60.                                                                |  |
| Tarea 17     | Si utiliza Windows Server en iSeries y ha<br>salvado teniendo activado el Servidor xSeries<br>Integrado (NWSD), complete la recuperación<br>para el producto Windows Server en iSeries.                                                                                                    | "Cómo completar la recuperación del<br>producto IBM iSeries Integration para<br>Windows Server" en la página 294. |  |
| Tarea 18     | Si tiene instalado IBM Content Manager<br>OnDemand para iSeries, complete el registro<br>por diario para IBM Content Manager<br>OnDemand para iSeries tecleando los<br>siguientes mandatos:<br>CALL QRDARS/QRLCSTRJ PARM('RLC')<br>CALL QRDARS/QRLCSTRJ PARM('RLR')<br>CALL QRDARS/QRLCSTRJ PARM('RLO')                                                                                        |                                                                                                    |  |
| Tarea 19     | Revise las anotaciones de trabajo o la salida<br>de las operaciones de restaurar para<br>comprobar que todos los objetos se han<br>restaurado satisfactoriamente.                                                                                                    | "Cómo verificar que los objetos se<br>restauran satisfactoriamente" en la<br>página 54.                           |  |

*Tabla 33. Lista de comprobación para recuperar información de usuario mediante las opciones 22 y 23 (continuación)*

*Tabla 33. Lista de comprobación para recuperar información de usuario mediante las opciones 22 y 23 (continuación)*

| <b>Tarea</b> |                          | Qué hacer                                                                                                    | Dónde obtener más información                                                                                                    |
|--------------|--------------------------|----------------------------------------------------------------------------------------------------|----------------------------------------------------------------------------------------------------|
| $\mathbf{1}$ | restaurar estos objetos. | Puede recibir uno de los mensajes siguientes:<br>CPD377A: Objeto no restaurado, /ONTC.<br>CPD377A: Objeto no restaurado, /QNetWare. | Estos objetos no se pueden restaurar mientras no se hayan montado los sistemas de archivos de dichos<br>objetos durante la IPL. Las tareas adicionales de recuperación le ayudarán a realizar los pasos para<br>Nota: Debido a que Integración Mejorada OS/400 para Novell NetWare reside en un servidor remoto, no<br>está obligado a restaurar los datos de Netware al restaurar el servidor. Anteriormente, el producto<br>Integración OS/400 para Novell NetWare se ejecutaba en un Servidor xSeries Integrado y había que |
|              |                          | restaurar el producto de Novell si se restauraba completamente el servidor.                                                         |                                                                                                    |

# **Recuperación de información de usuario mediante cintas de copia de seguridad de Operational Assistant–Lista de comprobación 27**

Esta lista de comprobación muestra el orden de los pasos que se deben seguir para recuperar información de usuario cuando se ha realizado la operación de salvar utilizando la copia de seguridad de Operational Assistant. Estos procedimientos presuponen que toda la copia de seguridad se ha realizado utilizando el Operational Assistant. Es decir, no se ha mezclado ningún otro método de salvar con el de copia de seguridad de Operational Assistant.

**Antes de empezar a recuperar información de usuario**, realice una copia de esta lista de comprobación. Rellene las áreas que correspondan a medida que vaya realizando los pasos de recuperación. Esta lista de comprobación proporciona un valioso registro de las acciones de recuperación. Puede servir de ayuda para diagnosticar los problemas que se producen después de la recuperación. También puede ser útil a la hora de evaluar la estrategia de copia de seguridad.

La mayoría de los pasos de la lista de comprobación incluyen referencias a otros temas de esta publicación. Consulte dichos temas si necesita más información acerca de cómo realizar un paso determinado. Tal vez no necesite realizar algunos pasos, por ejemplo, restaurar objetos cambiados y aplicar cambios de diario, si no son aplicables a la situación en que se encuentra.

#### **¿Va a restaurar en otro sistema?**

Si está restaurando en un sistema diferente o en una partición lógica distinta, tenga en cuenta lo siguiente:

- Debe especificar ALWOBJDIF(\*ALL) en los mandatos RSTxxx.
- v Debe especificar SRM(\*NONE) en el mandato RSTCFG.
- v Los atributos de red se restablecen a los valores por omisión suministrados por IBM.

Tabla 34. Lista de comprobación para recuperar información de usuario mediante cintas de copia de seguridad de *Operational Assistant*

| <b>Tarea</b> | Dónde obtener más información<br>Qué hacer                                                                                                    |                                                                                                    |  |
|--------------|----------------------------------------------------------------------------------------------------|----------------------------------------------------------------------------------------------------|--|
| Tarea 1      | Si el sistema está operativo y la biblioteca<br>QUSRSYS se encuentra en el sistema,<br>imprima el estado y el histórico de copia de<br>seguridad tecleando: DSPBCKSTS<br>OUTPUT (*PRINT).                                                                            |                                                                                                    |  |
| Tarea 2      | Si el sistema está operativo y la biblioteca<br>QUSRSYS se encuentra en el sistema,<br>imprima la lista de copias de seguridad<br>tecleando DSPBCKUPL OUTPUT (*PRINT).                                                                                               |                                                                                                    |  |
| Tarea 3      | Si el sistema no se encuentra aún en estado<br>restringido, asegúrese de que todos los<br>usuarios hayan finalizado la sesión. A<br>continuación, teclee ENDSBS SBS (*ALL)<br>OPTION(*CNTRLD) DELAY(600) <sup>1,2</sup> .                                            | "Cómo poner el sistema en un estado<br>restringido" en la página 44.                                         |  |
| Tarea 4      | Si es necesario, cambie el valor del sistema<br>QVFYOBJRST por su valor original<br>utilizando el mandato WRKSYSVAL. Anote<br>aquí el valor antiguo:                                                                                                    | "Control de la restauración de objetos<br>sensibles a la seguridad" en la página<br>49.                      |  |
| Tarea 5      | Si es necesario, cambie el valor de sistema<br>QALWOBJRST por su valor original<br>utilizando el mandato WRKSYSVAL. Anote<br>aquí el valor antiguo:                                                                                                    | "Control de la restauración de objetos<br>sensibles a la seguridad" en la página<br>49.                      |  |
| Tarea 6      | Si es necesario, cambie el valor del sistema<br>que controla si las anotaciones de trabajo se<br>reinician al llenarse. Utilice el mandato<br>Trabajar con valores del sistema:<br>WRKSYSVAL QJOBMSGQFL. Anote aquí el<br>cambie el valor por *PRTWRAP.              | El subtema Valores del sistema dentro<br>del tema Gestión del sistema de iSeries<br>Information Center.      |  |
| Tarea 7      | Después de cambiar los valores del sistema,<br>finalice la sesión utilizando el mandato<br>SIGNOFF *LIST. A continuación, utilizando<br>una contraseña de nueva creación, vuelva a<br>iniciar la sesión como QSECOFR para que<br>los valores nuevos entren en vigor. |                                                                                                    |  |
| Tarea 8      | Si está restaurando en un sistema que tiene<br>un procesador o una memoria distintos,<br>utilice el mandato WRKSYSVAL para<br>asegurarse de que son correctos los valores<br>de sistema QMCHPOOL, QBASPOOL y<br>QPFRADJ.                                             | "Cómo establecer el valor del sistema<br>QPFRADJ para un procesador o<br>memoria distintos" en la página 54. |  |
| Tarea 9      | Para impedir interrupciones debidas a<br>mensajes no relacionados con la<br>recuperación, teclee: CHGMSGQ MSGQ(QSYSOPR)<br>DLVRY(*NOTIFY) SEV(99)                                                                                                    |                                                                                                    |  |
| Tarea 10     | Restaure los perfiles de usuario: RSTUSRPRF<br>DEV(TAP01) USRPRF(*ALL).                                                                                                    | "Restauración de perfiles de usuario"<br>en la página 242.                                                   |  |
| Tarea 11     | Restaure la configuración de dispositivos:<br>"Cómo restaurar objetos de<br>RSTCFG OBJ(*ALL) OBJTYPE(*ALL) DEV(TAP01)<br>configuración" en la página 257.                                                                                                    |                                                                                                    |  |

**Tarea Qué hacer Dónde obtener más información Tarea 12** Restaure las bibliotecas para cada ASP que esté recuperando. Si decide no restaurar todas las bibliotecas en este momento, asegúrese de restaurar las bibliotecas QGPL y QUSRSYS junto con las bibliotecas que está restaurando. Si se recupera todo el sistema, no es necesario restaurar las bibliotecas QGPL y QUSRSYS en primer lugar. "Cómo restaurar las [bibliotecas"](#page-357-0) en la [página](#page-357-0) 338 **Tarea 13** Restaure la propiedad de los DLO de las ASP de usuario que esté restaurando. "Tarea [8–Reclamar](#page-228-0) objetos de biblioteca de [documentos"](#page-228-0) en la página 209. **Tarea 14** Restaure, en cada ASP de usuario que esté recuperando, la última operación de salvar completa de objetos de biblioteca de documentos. ["Restauración](#page-305-0) de documentos y [carpetas"](#page-305-0) en la página 286. **Tarea 15** Restaure la última operación completa de salvar directorios<sup>3</sup>. ["Restauración](#page-310-0) de objetos en [directorios"](#page-310-0) en la página 291. **Tarea 16** Restaure las copias de seguridad incrementales de las bibliotecas. "Cómo restaurar las [bibliotecas](#page-358-0) que ha salvado [utilizando](#page-358-0) una lista de copias de [seguridad"](#page-358-0) en la página 339. **Tarea 17** Restaure los objetos cambiados. "Cómo restaurar los objetos [cambiados](#page-359-0) que salvó utilizando [Operational](#page-359-0) [Assistant"](#page-359-0) en la página 340. **Tarea 18** Si utiliza Cryptographic Access Provider, instale el programa bajo licencia Cryptographic Access Provider (5722AC3) utilizando la opción 11 del menú Trabajar con programas bajo licencia. ["Consideraciones](#page-80-0) sobre la recuperación para el [proveedor](#page-80-0) de acceso [criptográfico"](#page-80-0) en la página 61 **Tarea 19** Restaure la autorización. Teclee: RSTAUT "Restauración de [autorizaciones](#page-266-0) sobre [objeto"](#page-266-0) en la página 247. **Tarea 20** Si tiene sistemas de archivos definidos por usuario en las ASP de usuario que no se restauran correctamente, tal vez tenga que realizar pasos de recuperación adicionales. "Tarea [7–Restaurar](#page-227-0) en la agrupación de [almacenamiento](#page-227-0) auxiliar de usuario los sistemas de archivos [definidos](#page-227-0) por [usuario"](#page-227-0) en la página 208. **Tarea 21** Si utiliza Windows Server en iSeries y ha salvado teniendo desactivado el Servidor xSeries Integrado (NWSD), complete la recuperación para el producto Windows Server en iSeries. "Cómo completar la [recuperación](#page-313-0) del producto IBM iSeries [Integration](#page-313-0) para [Windows](#page-313-0) Server" en la página 294. **Tarea 22** Si está ejecutando Linux y ha salvado Linux desactivando la descripción de servidor de red (NWSD) de Linux, complete la recuperación del producto Linux. ["Recuperación](#page-314-0) de Linux en una [partición"](#page-314-0) en la página 295 **Tarea 23** En caso necesario, cambie el valor de sistema QALWOBJRST. "Control de la [restauración](#page-68-0) de objetos sensibles a la [seguridad"](#page-68-0) en la página [49.](#page-68-0) **Tarea 24** Si es necesario, cambie el valor de sistema QVFYOBJRST. "Control de la [restauración](#page-68-0) de objetos sensibles a la [seguridad"](#page-68-0) en la página [49.](#page-68-0) **Tarea 25** Si es necesario, cambie el valor del sistema QJOBMSGQFL por su valor original utilizando el mandato WRKSYSVAL. El subtema Valores del sistema dentro del tema Gestión del sistema de iSeries Information Center.

Tabla 34. Lista de comprobación para recuperar información de usuario mediante cintas de copia de seguridad de *Operational Assistant (continuación)*

| Tarea<br>Qué hacer |                                                                                                    | Dónde obtener más información                                                                                     |  |
|--------------------|----------------------------------------------------------------------------------------------------|----------------------------------------------------------------------------------------------------|--|
| Tarea 26           | Ejecute<br>SIGNOFF *LIST                                                                                                    |                                                                                                    |  |
|                    | $\mathbf O$<br>DSPJOBLOG * * PRINT                                                                                                    |                                                                                                    |  |
|                    | Compruebe las anotaciones de trabajo para<br>asegurarse de que se han restaurado todos<br>los objetos. Las anotaciones de trabajo<br>contienen información sobre la operación de<br>restaurar. Para verificar si se han restaurado<br>todos los objetos, ponga las anotaciones de<br>trabajo en spool para que se impriman junto<br>con la salida en spool restante del trabajo, si<br>la hay. |                                                                                                    |  |
|                    | Se envía el mensaje CPC3703 a las<br>anotaciones de trabajo por cada biblioteca<br>restaurada satisfactoriamente. Se envía el<br>mensaje CPF3773 para comunicarle cuántos<br>objetos se han restaurado. Son diversas las<br>razones por las que no se restauran los<br>objetos. Vea si hay mensajes de error, corrija<br>los errores y después restaure dichos objetos<br>a partir del medio.  |                                                                                                    |  |
| Tarea 27           | Debe realizar una IPL normal en este<br>momento.                                                                                                    | "Cómo realizar una IPL normal" en la<br>página 60.                                                                |  |
| Tarea 28           | Si utiliza Windows Server en iSeries y ha<br>salvado teniendo activado el Servidor xSeries<br>Integrado (NWSD), complete la recuperación<br>para el producto Windows Server en iSeries.                                                                                                    | "Cómo completar la recuperación del<br>producto IBM iSeries Integration para<br>Windows Server" en la página 294. |  |
| Tarea 29           | Si tiene instalado IBM Content Manager<br>OnDemand para iSeries, complete el registro<br>por diario para IBM Content Manager<br>OnDemand para iSeries tecleando los<br>siguientes mandatos:<br>CALL QRDARS/QRLCSTRJ PARM('RLC')<br>CALL QRDARS/QRLCSTRJ PARM('RLR')                                                                                                    |                                                                                                    |  |
| Tarea 30           | CALL QRDARS/QRLCSTRJ PARM('RLO')<br>Revise las anotaciones de trabajo o la salida<br>de las operaciones de restaurar para<br>comprobar que todos los objetos se han<br>restaurado satisfactoriamente.                                                                                                    | "Cómo verificar que los objetos se<br>restauran satisfactoriamente" en la<br>página 54.                           |  |

Tabla 34. Lista de comprobación para recuperar información de usuario mediante cintas de copia de seguridad de *Operational Assistant (continuación)*

Tabla 34. Lista de comprobación para recuperar información de usuario mediante cintas de copia de seguridad de *Operational Assistant (continuación)*

| <b>Tarea</b> |                          | Qué hacer                                                                                                    | Dónde obtener más información                                                                                                    |
|--------------|--------------------------|----------------------------------------------------------------------------------------------------|----------------------------------------------------------------------------------------------------|
| 1            | restringido.             |                                                                                                    | El sistema debe estar en estado restringido para restaurar los perfiles de usuario. Otros pasos de la<br>operación de recuperación pueden no requerir el estado restringido. Sin embargo, para asegurar una<br>recuperación correcta y un rendimiento mayor al restaurar la información, se recomienda el estado                                                                                                    |
| 2            |                          | ser necesario un tiempo de retardo más largo.                                                                                        | En el parámetro de retardo, especifique un número de segundos que permita al sistema terminar con<br>normalidad la mayor parte de los trabajos. En un sistema de gran tamaño y con mucha actividad, puede                                                                                                    |
| 3            |                          | Puede recibir uno de los mensajes siguientes:<br>CPD377A: Objeto no restaurado, /QNTC.<br>CPD377A: Objeto no restaurado, / ONetWare. |                                                                                                    |
|              | restaurar estos objetos. |                                                                                                    | Estos objetos no se pueden restaurar mientras no se hayan montado los sistemas de archivos de dichos<br>objetos durante la IPL. Las tareas adicionales de recuperación le ayudarán a realizar los pasos para<br>Nota: Debido a que Integración Mejorada OS/400 para Novell NetWare reside en un servidor remoto, no<br>está obligado a restaurar los datos de Netware al restaurar el servidor. Anteriormente, el producto<br>Integración OS/400 para Novell NetWare se ejecutaba en un Servidor xSeries Integrado y había que<br>restaurar el producto de Novell si se restauraba completamente el servidor. |

# **Capítulo 4. Recuperación del Código Interno bajo Licencia**

El Código Interno bajo Licencia es la capa de la arquitectura del servidor iSeries que está por encima del hardware. Debe tener el Código Interno bajo Licencia en la máquina para poder restaurar el sistema operativo. Debe utilizar el panel de control de la unidad del sistema para iniciar la recuperación del Código Interno bajo Licencia.

El menú Instalar el Código Interno bajo Licencia (LIC) proporciona varios métodos para cargar el Código Interno bajo Licencia en el sistema. La Tabla 35 describe las opciones y cómo se utilizan:

| Número de<br>opción | Descripción                                  | Finalidad                                                                                                    |
|---------------------|----------------------------------------------|----------------------------------------------------------------------------------------------------|
|                     | Restaurar el Código Interno<br>bajo Licencia | Restaura el Código Interno bajo Licencia sin eliminar otros tipos<br>de información que hay en el sistema. La opción 1 es similar al<br>código de función 23 de versiones anteriores del servidor iSeries o<br>AS/400. La opción 1 se utiliza normalmente en las siguientes<br>situaciones: |
|                     |                                              | · Surgen problemas en el sistema operativo como, por ejemplo,<br>objetos dañados. En ocasiones deberá restaurar el Código<br>Interno bajo Licencia antes de restaurar el sistema operativo.                                                                                                 |
|                     |                                              | • El centro de soporte de software lo recomienda.                                                                                                    |
|                     |                                              | • Se ha sustituido una unidad de discos averiada que no sea la<br>unidad 1 de la ASP del sistema.                                                                                                    |
|                     |                                              | • Se está actualizando el sistema con un nuevo release. Consulte<br>la publicación Install, upgrade, or delete OS/400 and related<br>software para conocer los procedimientos para instalar un nuevo<br>release del servidor iSeries.                                                       |

*Tabla 35. Opciones del menú Instalar el Código Interno bajo Licencia (LIC)*

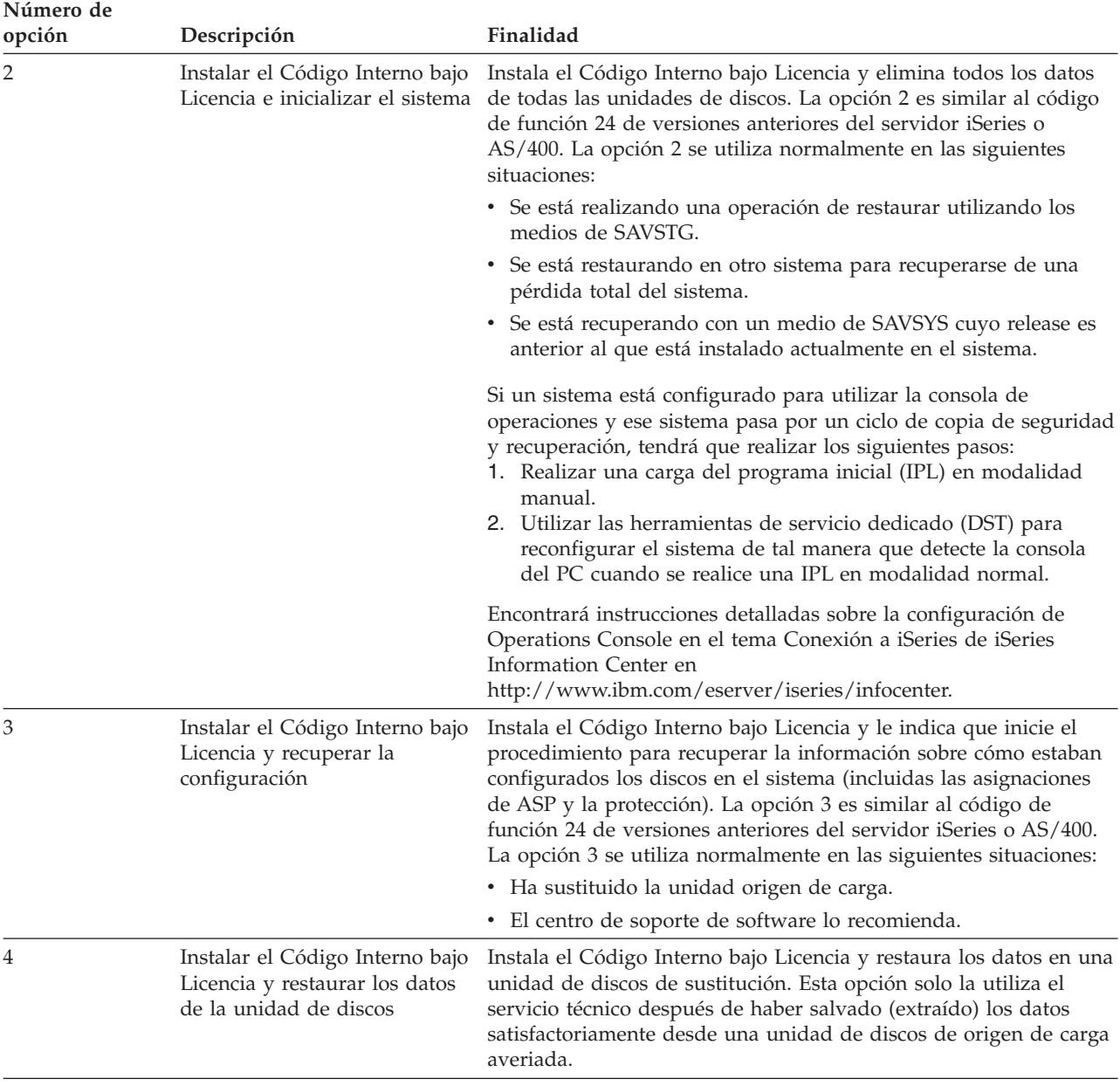

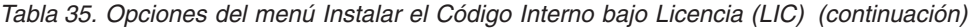

En las listas de comprobación de recuperación del [Capítulo](#page-82-0) 3 se especifican los procedimientos de este capítulo que son necesarios en su situación particular.

#### **¡Atención!**

Asegúrese de utilizar el procedimiento correcto para su caso. Algunos de los procedimientos de este capítulo eliminarán todos los datos del sistema.

### **Cómo prepararse para cargar el Código Interno bajo Licencia**

Las tareas para iniciar la carga del Código Interno bajo Licencia incluyen estas acciones:

- v Localizar los medios y la documentación correctos.
- v Detener el sistema, si está funcionando.
- v Efectuar una IPL desde un dispositivo alternativo, ya sea cinta o medio óptico.

Marque cada paso de estas tareas a medida que los complete.

## **Tarea 1–Prepararse para cargar el Código Interno bajo Licencia**

#### *Antes de empezar, busque lo siguiente:*

- v Los medios más recientes de SAVSYS. Una de las acciones que figuran a continuación crea una imagen de medio de SAVSYS:
	- Ejecutar el mandato Salvar sistema (SAVSYS).
	- Utilizar la opción 21 del menú Salvar.
	- Utilizar la opción 22 del menú Salvar.
	- Utilizar la opción 11 del menú Ejecutar copia de seguridad.

#### **¡Atención!**

**NO** utilice un volumen de medio que haya creado con las DST mediante la opción 5=Salvar código interno bajo licencia del menú IPL o Instalar el sistema, a menos que los servicios de software le hayan indicado que lo haga. Un volumen de medio que se ha creado mediante este proceso no contiene la información de inventario de PTF del Código Interno bajo Licencia ni el sistema operativo OS/400. Si realiza el proceso de recuperación utilizando este volumen de medio, tendrá que volver a instalar el Código Interno bajo Licencia desde un volumen de medio de SAVSYS o desde el medio de distribución para poder cargar los PTF en el sistema.

- v Si habilitó el dispositivo para que fuera un dispositivo de instalación alternativo, necesitará el CD-ROM del Código Interno bajo Licencia. (Un dispositivo de instalación alternativo es un dispositivo de IPL alternativa que está conectado a un bus distinto del bus del sistema (bus 1)). Si desea obtener más información, consulte la sección Capítulo 17, ["Utilización](#page-428-0) de un dispositivo de instalación [alternativo",](#page-428-0) en la página 409.
- v Si no tiene medios de SAVSYS actuales o si están dañados, necesitará lo siguiente:
	- El medio de distribución (medio óptico o cinta) suministrado por IBM.
	- Todos los medios ópticos de los arreglos temporales de programas (PTF) que haya aplicado. Solo debe utilizar los medios de distribución si no tiene medios de SAVSYS. Si utiliza el medio de distribución para restaurar el Código Interno bajo Licencia, perderá parte de la información del sistema, como los arreglos temporales de programas (PTF) que haya aplicado.
- v La lista de todos los arreglos temporales de programas (PTF) que se habían aplicado en el sistema en el momento de salvar todo el sistema. Esta lista debe hallarse adjunta a las anotaciones de copia de seguridad o junto con los medios de SAVSYS.
- v La llave electrónica del sistema si todavía no se ha insertado en el panel de control.
- v El manual correspondiente al dispositivo de cintas u óptico que es el dispositivo de IPL alternativa. En él se describen otros códigos SRC que pueden aparecer.
- **Nota:** Si ha salvado en un medio óptico virtual, deberá haber salvado posteriormente el código interno bajo licencia (LIC) y el sistema operativo en un medio físico de las imágenes virtuales. El medio físico es necesario para iniciar el proceso de recuperación. También deberá tener acceso a todos los datos de usuario, ya sea en un sistema remoto o en un medio físico.

#### *Antes de empezar, realice las acciones siguientes:*

- v Limpie los cabezales de lectura y grabación de la unidad de cintas si está utilizando un dispositivo de cintas.
- v Si el sistema origen (el sistema que se ha salvado y que se ha de recuperar) está operativo, imprima una lista de todos los arreglos temporales de programas (PTF) que se hallan actualmente en el sistema. Teclee lo siguiente y pulse la tecla Intro:

DSPPTF LICPGM(\*ALL) OUTPUT(\*PRINT)

v Si está utilizando Operations Console, LAN o conexión directa, desconéctese del servidor y cierre la Operations Console. Reinicie la Operations Console y vuelva a conectarse utilizado el ID de usuario 11111111 y la contraseña 11111111 para iniciar la sesión en el servidor.

### **Tarea 2–Apagar el sistema**

| | | | |

> **¡Atención!:** Si está cargando el Código Interno bajo Licencia en una partición secundaria, **no** es necesario que apague el sistema.

Si el sistema ya está apagado o si realiza la recuperación en un sistema en IBM Business Recovery Services Center, sáltese esta tarea y empiece a realizar la ["Tarea](#page-158-0) [3a–Preparar](#page-158-0) el sistema para realizar una IPL desde un dispositivo alternativo" en la [página](#page-158-0) 139. No es necesario apagar un sistema que no tiene actividad.

- 1. Inicie la sesión en el sistema como QSECOFR.
- 2. Cambie la cola de mensajes QSYSOPR: CHGMSGQ MSGQ(QSYSOPR) DLVRY(\*BREAK) SEV(60)
- 3. Coloque el sistema en estado restringido: ENDSBS SBS(\*ALL) OPTION(\*CNTRLD) DELAY(600)
	- **Nota:** Especifique un número de segundos para el parámetro de retardo lo suficientemente alto como para que el sistema pueda terminar normalmente la mayor parte de los trabajos. En un sistema grande y con mucha actividad, es posible que el tiempo que necesite sea mayor.

El sistema visualiza un mensaje indicando que se está llevando a cabo la finalización del subsistema. El sistema visualiza otro mensaje cuando han finalizado todos los subsistemas y el sistema está en estado restringido. Después de que hayan finalizado los subsistemas, continúe en el paso siguiente.

4. Cambie la cola de mensajes QSYSOPR: CHGMSGQ MSGQ(QSYSOPR) DLVRY(\*BREAK)

SEV(99)

- <span id="page-158-0"></span>**Nota:** Los mensajes de comunicaciones de gravedad 99 que requieren respuesta pueden interrumpir las operaciones de restauración. Puede elegir entre identificar dichos mensajes y añadirlos a la lista de respuestas del sistema o cambiar por \*NOTIFY la entrega de la cola de mensajes QSYSOPR. Así se impide que los mensajes de comunicaciones interrumpan la operación de restauración interactiva.
- 5. Apague el sistema: PWRDWNSYS OPTION(\*IMMED)

**Nota para los usuarios de particiones lógicas** Antes de emitir este mandato, asegúrese de que todas las particiones secundarias se han apagado.

**Nota:** Cuando se apague la luz de Encendido, continúe en la tarea siguiente.

### **Tarea 3a–Preparar el sistema para realizar una IPL desde un dispositivo alternativo**

Para realizar una carga del programa inicial (IPL) desde cinta, medio óptico o CD-ROM, debe utilizar el panel de control de la unidad del sistema. Los pasos varían ligeramente según el tipo de unidad del sistema que tenga. Pulse en **Operaciones básicas del sistema** bajo el tema **Gestión de sistemas** en iSeries Information Center, si no está seguro de los procedimientos para su sistema. Information Center se encuentra en el siguiente sitio Web:

http://www.ibm.com/eserver/iseries/infocenter/

**Nota:** Esta tarea solo es aplicable a la partición primaria. Si está instalando en una partición secundaria, utilice la opción **Trabajar con particiones del sistema** en SST o DST en la partición primaria. En Information Center encontrará más información sobre particiones lógicas.

#### Para ello:

- 1. Si la unidad del sistema tiene una cerradura en el panel de control, utilice la llave o la llave electrónica para abrirla.
- 2. Coloque el sistema en la modalidad manual.
- 3. Pulse el conmutador (o los botones) Selección de función para visualizar 02 (IPL) en el visor Función.
- 4. Pulse el botón Intro del panel de control.
- 5. Pulse el conmutador (o los botones) Selección de función para visualizar D (IPL desde cinta, medio óptico o CD-ROM) en el visor Datos.
- 6. Pulse el botón Intro del panel de control.
- 7. Asegúrese de que los conmutadores del dispositivo de IPL alternativa y de todas las unidades de discos están en la posición de encendido.

### **Tarea 3b-Preparar una partición lógica para realizar una IPL desde un dispositivo alternativo**

Para realizar una IPL desde cinta, medio óptico o CD-ROM, debe utilizar la pantalla Trabajar con estado de partición de la partición primaria. Realice los pasos siguientes en la partición primaria:

1. Escriba STRSST en una línea de mandatos, y pulse Intro.

- <span id="page-159-0"></span>2. En la pantalla Herramientas de servicio del sistema (SST), seleccione la opción 5 para trabajar con particiones del sistema y pulse Intro.
- 3. En la pantalla Trabajar con particiones del sistema, seleccione la opción 2 para trabajar con estado de partición del sistema y pulse Intro.
- 4. En la pantalla Trabajar con estado de partición del sistema, seleccione la modalidad normal escribiendo un 10 en el campo Opción junto a la partición en la que está efectuando la IPL alternativa. Pulse Intro.
- 5. Seleccione el origen D escribiendo una D en el campo Opción junto a la partición en la que está realizando la IPL alternativa. Pulse Intro.

### **Tarea 4–Cargar el Código Interno bajo Licencia a partir del medio**

- **Nota:** Si está trabajando en una partición secundaria, tenga presentes las siguientes consideraciones para esta tarea:
	- v Puede saltarse el paso 3 (activar la alimentación del sistema), puesto que no ha apagado el sistema.
	- v En el paso 4, utiliza el panel de control virtual en lugar del panel de control de la unidad del sistema.
	- v Las instrucciones que tratan de la instalación alternativa no son aplicables a las particiones secundarias. (Puede instalar desde cualquier dispositivo de cinta o dispositivo óptico de la partición).
- 1. Busque la cinta o el medio óptico del Código Interno bajo Licencia. Es el primer volumen del conjunto más actual de medios de SAVSYS o bien el primer volumen del medio óptico de distribución.

#### **¡Atención!**

- v **NO** utilice un medio de salvar que se haya creado con las DST mediante la opción 5=Salvar código interno bajo licencia del menú IPL o Instalar el sistema, a menos que los servicios de software le hayan indicado que lo haga. El medio de salvar creado mediante este proceso no contiene la información de inventario de PTF del Código Interno bajo Licencia ni el sistema operativo OS/400. Si realiza el proceso de recuperación utilizando este medio de salvar, tendrá que reinstalar el Código Interno bajo Licencia desde un medio de SAVSYS o desde el medio de distribución para poder cargar los PTF en el sistema.
- v Solo debe utilizar los medios de distribución si no existe ningún volumen de medio de SAVSYS. Si utiliza los medios de distribución, se perderá parte de la información del sistema. Esto incluye los PTF y los paquetes de PTF, entre otras cosas. Si utiliza los medios de distribución, tendrá que reinstalar todos los paquetes acumulativos de PTF y los PTF individuales aplicados después de la instalación inicial del sistema.
- 2. Coloque el volumen de medio en el dispositivo que utiliza para la IPL o bien ponga el medio óptico en la unidad de discos ópticos. Al iniciar la IPL, el sistema busca el medio correcto en los dispositivos de IPL alternativa. Para obtener más información sobre cómo cargar la cinta o el medio óptico, consulte el manual de puesta a punto del dispositivo.

#### **Notas:**

- a. Si no puede cargar el dispositivo de IPL alternativa cuando se ha apagado la alimentación, vaya al paso siguiente. El sistema le solicitará más adelante, con un código SRC, el dispositivo de cintas o el dispositivo óptico.
- b. Si utiliza un dispositivo de cintas que ha habilitado para ser un dispositivo de instalación alternativo, debe cargar **tanto** el medio de cinta como el CD-ROM del código interno bajo licencia. (Un dispositivo de instalación alternativo es un dispositivo de IPL alternativa que está conectado a un bus distinto del bus del sistema (bus 1)). Si desea obtener más información, consulte la sección Capítulo 17, ["Utilización](#page-428-0) de un dispositivo de instalación [alternativo",](#page-428-0) en la página 409.
- 3. Encienda el sistema.

#### **¿Utiliza particiones lógicas?**

En la partición primaria, vaya a la pantalla Trabajar con estado de partición del sistema. Conecte la alimentación escribiendo un 1 en el campo Opción junto a la partición en la que efectúa la IPL alternativa.

- 4. Si no ha podido cargar el volumen de medio en el paso [2,](#page-159-0) cargue el primer volumen de medio en el dispositivo que utiliza para la IPL. Prepare el dispositivo y continúe en el paso siguiente.
	- **Nota:** Si no apagó el sistema después de finalizar los subsistemas, siga estos pasos:
		- a. Pulse el conmutador (o los botones) Selección de función para visualizar 03 (continuar la IPL) en el visor Función del panel de control.
		- b. Pulse el botón Intro del panel de control.

**¿Utiliza particiones lógicas?**

Si realiza una IPL alternativa en una partición lógica, lleve a cabo los siguientes pasos:

- 1) En la partición primaria, vaya a la pantalla Trabajar con estado de partición del sistema. Seleccione rearranque de IPL escribiendo un 3 en el campo Opción junto a la partición en la que efectúa la IPL alternativa.
- 2) Pulse Intro.
- 3) Aparecerá la pantalla Confirmar IPL alternativa. El sistema indica cuál es el dispositivo de IPL alternativa seleccionado con un signo de porcentaje (%). Si se trata del dispositivo de IPL alternativa correcto, pulse Intro para continuar realizando la IPL y luego siga en el paso 5.

Si no hay definido ningún dispositivo de IPL alternativa, o si desea seleccionar un dispositivo de IPL alternativa diferente, pulse F11 (Seleccionar recurso de IPL alternativa). En la pantalla Seleccionar recurso de IPL alternativa, escriba un 1 en el campo Opción junto al IOP de almacenamiento del dispositivo que desea seleccionar. Pulse la tecla Intro. Aparecerá la pantalla Confirmar recurso de IPL alternativa. Pulse Intro para confirmar la elección. Pulse F12 para regresar a la pantalla Confirmar IPL alternativa. Pulse Intro para continuar con la IPL.

- 5. Asegúrese de que el dispositivo de cintas o el óptico está en línea o preparado. No es necesario realizar ninguna acción con los dispositivos que efectúan este paso automáticamente (por ejemplo, la unidad de cartuchos de cinta).
- 6. Asegúrese de que está encendida la pantalla de la consola. Al cabo de un rato, debe mostrarse el menú Instalar el Código Interno bajo Licencia. El retardo puede ser mayor o menor en función de la configuración del sistema y de la velocidad del dispositivo de IPL alternativa. El retardo suele ser de 5 a 30 minutos. Cuando vea este menú, continúe en el paso 7 en la [página](#page-163-0) 144. Si aparece la luz de atención del sistema y si en el visor Datos se visualiza uno de los códigos SRC que se muestran en Tabla 36 en la [página](#page-162-0) 143, complete las instrucciones correspondientes a dicho código SRC.
	- **Nota:** Si utiliza particiones lógicas, los códigos SRC aparecerán desde la partición primaria en las pantallas Trabajar con estado de partición o Supervisar estado de partición.

<span id="page-162-0"></span>

| Código<br><b>SRC</b>                                        | Por qué aparece                                                                                                    | Qué hacer                                                                                                    |
|-------------------------------------------------------------|----------------------------------------------------------------------------------------------------|----------------------------------------------------------------------------------------------------|
| A1xx 1933<br>A12x 1933<br>('x' es<br>cualquier<br>carácter) | El dispositivo de la IPL alternativa no está<br>listo.                                                                                                    | Asegúrese de que ha cargado el<br>volumen de medio correcto.<br>Coloque el dispositivo en estado<br>de preparado. Espere a que se<br>apague la luz de atención del<br>sistema. Luego continúe en el paso<br>siguiente. Si la luz de atención del<br>sistema sigue encendida durante<br>más de 5 minutos, compruebe si<br>ha cargado la cinta correcta en el<br>dispositivo de la IPL alternativa y<br>ponga dicho dispositivo en estado<br>de preparado. Luego continúe en<br>el paso siguiente. |
| B1xx 1803<br><b>B1xx 1806</b><br><b>B1xx 1938</b>           | El dispositivo de la IPL alternativa no<br>estaba listo.                                                                                                    | Asegúrese de que ha encendido el<br>dispositivo, ha cargado el volumen<br>de medio correcto y que el<br>volumen de medio está listo.<br>Luego continúe en el paso<br>siguiente.                                                                                                    |
| B1xx 1934                                                   | Se ha cargado un volumen de medio que<br>no es correcto. O bien, la característica de<br>alta velocidad está habilitada en la unidad<br>de cintas 2440.                                                                                                    | Cargue el volumen de medio<br>correcto y ponga el dispositivo en<br>estado de preparado. A<br>continuación, vaya al paso<br>siguiente o bien inhabilite la<br>característica de alta velocidad de<br>la unidad de cintas 2440.                                                                                                    |
| B608 1105                                                   | Este SRC se produce al salir de la<br>instalación automática debido a que un<br>dispositivo de instalación alternativo<br>conectado al sistema está habilitado pero<br>por alguna razón no está preparado. El<br>dispositivo puede no estar preparado ya<br>sea porque el volumen de medio no está<br>cargado o porque el dispositivo tal vez no<br>está habilitado para ser un dispositivo de<br>instalación alternativo. También puede<br>haber surgido algún problema en el<br>dispositivo. | Apague el sistema. Si es necesario,<br>arregle el dispositivo. Encienda el<br>sistema. Verifique que el<br>dispositivo de instalación<br>alternativo está habilitado. Cargue<br>el volumen de medio en el<br>dispositivo de instalación<br>alternativo y vuelva a iniciar el<br>procedimiento de instalación.                                                                                                    |
| 2507 0001<br>2642 0001<br>2643 0001                         | No se ha cargado un volumen de medio<br>en el dispositivo de la IPL alternativa.                                                                                                    | Compruebe que se ha cargado el<br>volumen de medio correcto en el<br>dispositivo correcto. Luego<br>continúe en el paso siguiente.                                                                                                    |
| 2644 3136                                                   | El dispositivo está asignado a otro<br>sistema.                                                                                                    | Vaya al otro sistema y desactive el<br>dispositivo. Asegúrese de que ha<br>cargado el volumen de medio<br>correcto. Luego continúe en el paso<br>siguiente.                                                                                                    |
| Cualquier<br>otro SRC                                       | El sistema ha encontrado un problema al<br>cargar el código interno bajo licencia.                                                                                                    |                                                                                                    |

*Tabla 36. Códigos SRC al cargar el Código Interno bajo Licencia*

Si la luz de atención del sistema está encendida y no aparece ningún código SRC en el panel de control, realice las acciones siguientes:

- <span id="page-163-0"></span>a. Pulse el conmutador (o los botones) Selección de función para visualizar 03 (continuar la IPL) en el visor Función del panel de control.
- b. Pulse el botón Intro del panel de control.

Luego continúe en el paso siguiente.

7. Aparece la pantalla Instalar el Código Interno bajo Licencia (LIC).

Instalar el código interno bajo licencia Seleccione una de las siguientes opciones: 1. Instalar el código interno bajo licencia 2. Trabajar con las herramientas de servicio dedicado (DST) 3. Definir dispositivo de instalación alternativo

Si tiene un dispositivo de instalación alternativo conectado al sistema, realice los pasos del 8 al [10.](#page-164-0) Si no tiene un dispositivo de instalación alternativo conectado al sistema, teclee un 1 y pulse la tecla Intro.

**Alto!**

Ahora está listo para recuperar el Código Interno bajo Licencia. Consulte la lista de comprobación de recuperación antes de continuar. La lista de comprobación le indica la opción correcta que debe seleccionar en la pantalla Instalar el Código Interno bajo Licencia (LIC).

- 8. Si tiene un dispositivo de instalación alternativo conectado al sistema, teclee un 3 para verificar la dirección y determinar si está habilitado o inhabilitado.
- 9. Aparece la pantalla Seleccionar bus de dispositivo de instalación alternativo.

```
Seleccionar bus de dispositivo de instalación alternativo
                                                                                                                       Sistema: YOURSYS
Teclee opción, pulse Intro.
     1=Seleccionar
Opción Número de bus Seleccionado
    \sim 2
    3 *
    \sim 4
    -5\overline{\phantom{0}} 6
    \overline{7}\sim 8
    \overline{\phantom{0}} 9
    \overline{A}\overline{a} B
    \overline{\phantom{a}} \overline{\phantom{a}} \overline{\\overline{\phantom{a}} D
                                                                                                                              Más...
F2=Deseleccionar dispositivo F3=Salir 12=Cancelar
```
La columna Seleccionado muestra el bus donde está definido actualmente el origen de carga alternativo. Puede utilizar la tecla F2 para deseleccionar el bus actual y, a continuación, utilizar la opción 1 para seleccionar otro. Se visualizan todos los buses que existen en el sistema.

Después de pulsar la tecla Intro, se producirá un breve retraso (hasta 10 minutos) mientras se inicializa el bus. Una vez transcurrido el retraso, aparece la pantalla Seleccionar dispositivo de instalación alternativo.

<span id="page-164-0"></span>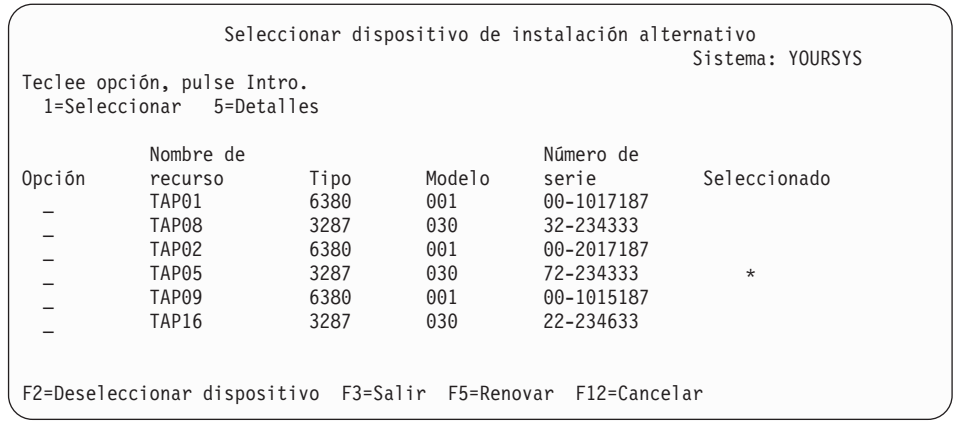

Teclee un 1 en el campo Opción para seleccionar el dispositivo que desea utilizar y pulse la tecla Intro.

- **Nota:** Cuando instale desde un dispositivo de instalación alternativo, compruebe que solo hay un dispositivo que contenga el medio de instalación válido. Con ello impedirá que se instale una versión equivocada del Código Interno bajo Licencia.
- 10. Aparece la pantalla Instalar el código interno bajo licencia. Teclee un 1 y pulse la tecla Intro.

#### **Alto!**

Ahora está listo para recuperar el Código Interno bajo Licencia. Consulte la lista de comprobación de recuperación antes de continuar. La lista de comprobación le indica la opción correcta que debe seleccionar en la pantalla Instalar el Código Interno bajo Licencia (LIC).

# **Cómo cargar el Código Interno bajo Licencia**

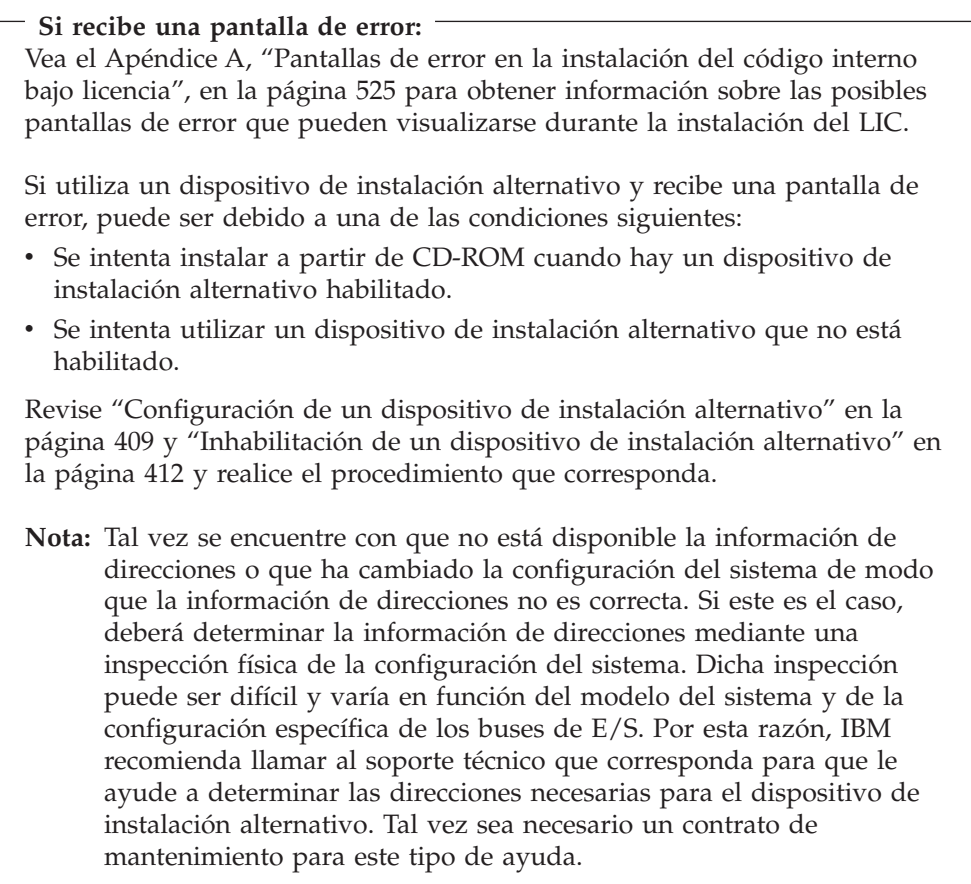

Para completar el procedimiento para cargar el Código Interno bajo Licencia en el sistema durante una recuperación, efectúe lo siguiente:

1. Debe aparecer la pantalla Instalar el Código Interno bajo Licencia (LIC): Seleccione la opción correcta y pulse la tecla Intro.

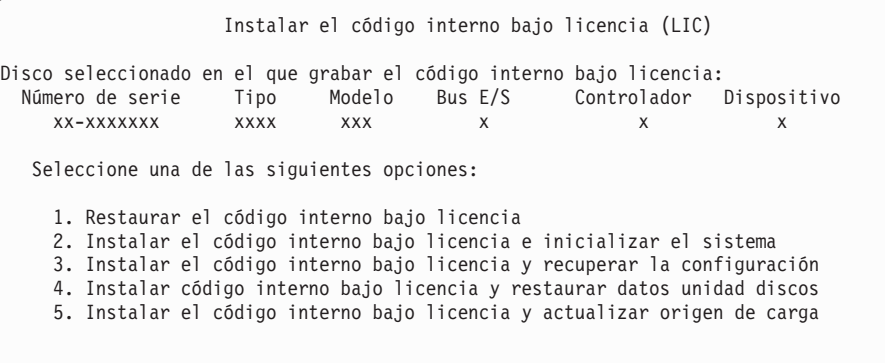

#### **¡Atención!**

Asegúrese de consultar la lista de comprobación de recuperación correcta antes de seleccionar una opción de la pantalla Instalar el Código Interno bajo Licencia (LIC). Algunas opciones eliminan todos los datos del sistema.

- 2. Si hay un dispositivo de instalación alternativo definido y habilitado, aparece la pantalla Confirmar dispositivo de instalación alternativo.
	- v Para recuperar a partir del dispositivo de instalación alternativo, pulse la tecla Intro.
	- v Para recuperar a partir del CD-ROM, pulse F12 para cancelar. Aparece la pantalla Instalar el código interno bajo licencia. Seleccione la opción 3 (Definir dispositivo de instalación alternativo). Realice los pasos entre el [8](#page-163-0) y el [10](#page-164-0) e inhabilite el dispositivo de instalación alternativo.
- 3. Si ha elegido la opción 2, 3, 4 o 5 en la pantalla de instalación del LIC, aparece una de las pantallas Instalar LIC e inicializar el sistema–Confirmación que figuran a continuación. Para seguir realizando la instalación, debe pulsar F10; si pulsa la tecla Intro, solo se vuelve a mostrar la pantalla de confirmación.

Instalar LIC e inicializar sistema - Confirmación Aviso: Se destruirán todos los datos del sistema y el código interno bajo licencia se grabará en el disco seleccionado si elige continuar la operación de inicializar e instalar. Vuelva a la pantalla de selección de instalación y elija una de las demás opciones si desea efectuar algún tipo de recuperación una vez completada la instalación del código interno bajo licencia. Pulse F10 para continuar la instalación. Pulse F12 (Cancelar) para volver a la pantalla anterior. Pulse F3 (Salir) para volver a la pantalla de selección de instalación.

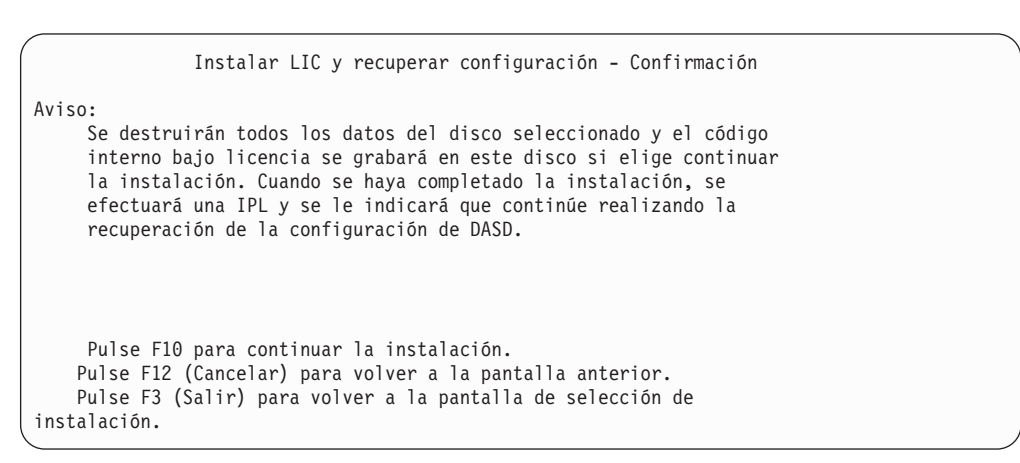

Instalar LIC y restaurar datos de unidad de discos - Confirmación Aviso: Se destruirán todos los datos del disco seleccionado y el código interno bajo licencia se grabará en este disco si elige continuar la instalación. Cuando se haya completado la instalación, se efectuará una IPL y se le indicará que restaure los datos de la unidad de discos que ha salvado anteriormente. Pulse F10 para continuar la instalación. Pulse F12 (Cancelar) para volver a la pantalla anterior. Pulse F3 (Salir) para volver a la pantalla de selección de instalación.

```
Instalar el LIC y actualizar el origen de carga - Confirmación
Aviso:
    Se destruirán todos los datos del disco seleccionado y el código
    interno bajo licencia se grabará en este disco si elige continuar
    la instalación. Cuando se haya completado la instalación, se
    efectuará una IPL y se le indicará que complete la actualización.
    Pulse F10 para continuar la instalación.
     Pulse F12 (Cancelar) para volver a la pantalla anterior.
    Pulse F3 (Salir) para volver a la pantalla de selección de
instalación.
```
Si ha elegido la opción 2, 3, 4 o 5 del menú de selección de instalación y ha pulsado F10 en la pantalla de confirmación, aparece la pantalla Inicializar el disco–Estado. El tiempo real para inicializar el disco puede ser considerablemente inferior al estimado, dependiendo del estado actual del disco.

```
Inicializar el disco - Estado
Se está inicializando el disco de origen de carga.
Tiempo de inicialización estimado en minutos : ___
Tiempo transcurrido en minutos \dots \dots \dots:
```
4. Aparece la pantalla Estado de instalación de Código Interno bajo Licencia. No es necesario responder a esta pantalla. El sistema muestra la pantalla durante 30 minutos aproximadamente.

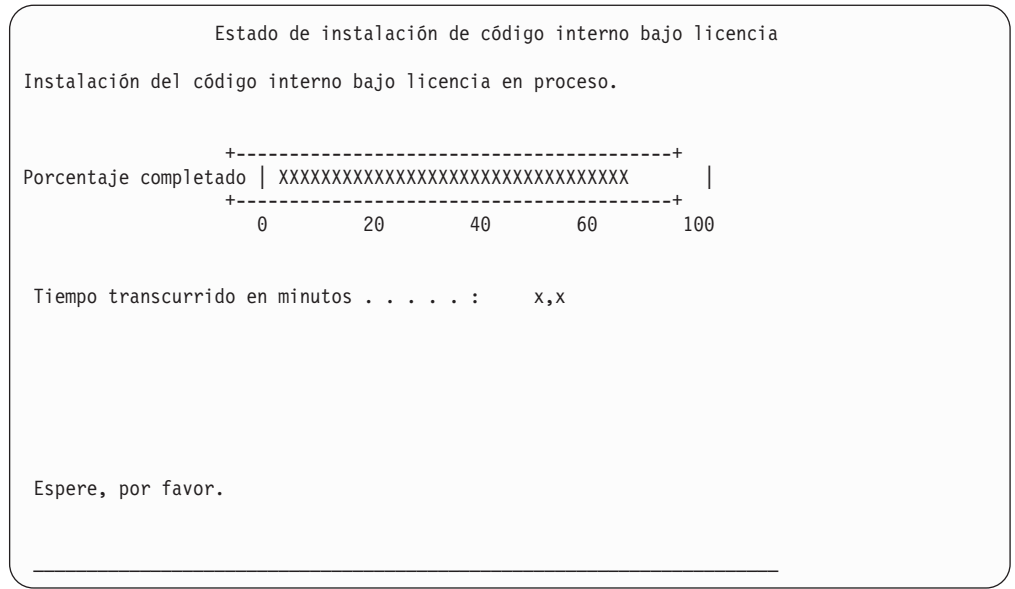

- 5. Si se produce un error, puede aparecer una pantalla que requiere una respuesta.
- 6. Es posible que aparezca la pantalla *Aceptar consola*. Si es así, pulse F10 para aceptar la consola actual. En la pantalla *Aceptar y establecer nuevo tipo de consola en esta IPL*, pulse Intro para continuar.

**¡Atención!**

| | |

Ha terminado de cargar el Código Interno bajo Licencia.

Si utiliza particiones lógicas y ha instalado el Código Interno bajo Licencia en la partición primaria, recibirá el siguiente mensaje en la pantalla Informe de errores de configuración de disco:

```
Informe de errores de configuración de disco
Teclee opción, pulse Intro
 5=Visualizar informe detallado
OPC Aviso
       La unidad tiene una configuración de partición lógica incorrecta
```
Este mensaje indica que la configuración de las particiones debe recuperarse. Realice los pasos que se enumeran a continuación en Cómo recuperar la configuración de la partición lógica.

**Nota:** Puede haber varios mensajes de error de configuración de partición lógica para las diferentes unidades de discos. Los pasos que se enumeran resolverán todos estos mensajes.

### **Cómo recuperar la configuración de la partición lógica**

Si utiliza particiones lógicas, realice los siguientes pasos para recuperar la partición primaria.

1. Seleccione la opción Utilizar herramientas de servicio dedicado.

- 2. Inicie la sesión en las herramientas de servicio dedicado. El sistema visualiza el menú Utilizar herramientas de servicio dedicado.
- 3. En el menú Utilizar herramientas de servicio dedicado (DST), seleccione la opción 11, Trabajar con particiones del sistema.

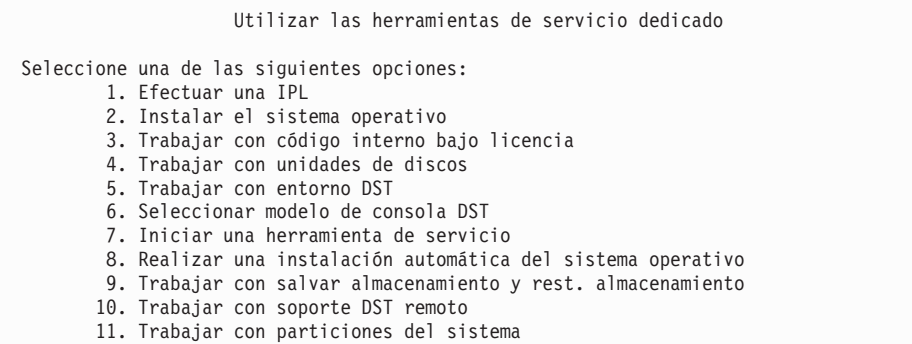

Aparece la pantalla Trabajar con particiones del sistema.

- 4. En la pantalla Trabajar con particiones del sistema, seleccione la opción 4, Recuperar datos de configuración.
- 5. Elija la opción 1, Recuperar datos de configuración de partición primaria.
- 6. El sistema buscará datos de configuración de partición en todas las unidades de discos no configuradas. Se incluirá en la lista la unidad de discos que tenga los datos de configuración más recientes del sistema actual.

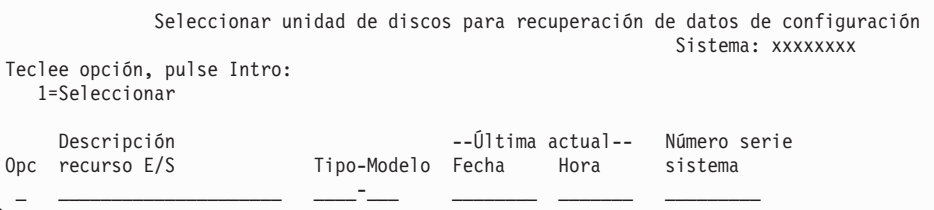

- 7. Revise la información para la unidad de discos visualizada. Asegúrese de que los campos Última actualización y Número de serie del sistema contienen información razonable. Escriba un 1 para seleccionar el disco y pulse la tecla Intro.
- 8. Pulse Intro para aceptar la recuperación.

El sistema copia automáticamente los datos de configuración en el origen de carga de la partición primaria, y realiza una IPL en las DST.

Si restaura una partición con un origen de carga protegido por duplicación de disco con anterioridad, puede continuar recibiendo un mensaje de error después de realizar la IPL en las DST. El texto del mensaje es ″La unidad tiene una configuración de partición lógica incorrecta″.

Si no recibe este mensaje, deténgase aquí. Ha completado la recuperación de la configuración de la partición lógica. Consulte la lista de comprobación de recuperación para determinar el siguiente paso del proceso de recuperación.

Si recibe este mensaje, debe eliminar esta configuración obsoleta realizando los siguientes pasos:

- 1. Después de recibir el mensaje de error, utilice la opción 5 para averiguar qué unidad de discos tiene la configuración de partición obsoleta.
- 2. Salga del error de configuración, pulsando F3 para ir al menú DST.
- 3. En el menú Utilizar herramientas de servicio dedicado, seleccione la opción 11, Trabajar con particiones del sistema.
- 4. Seleccione la opción 4 (Recuperar datos de configuración).
- 5. Seleccione la opción 3 (Borrar datos de configuración de unidad de discos no configurada).
- 6. Seleccione la unidad de discos que constaba originalmente en el error de configuración de partición.
- 7. Pulse F3 para regresar al menú DST.
- 8. Seleccione la opción 7, Arrancar una herramienta de servicio.
- 9. En la pantalla Arrancar una herramienta de servicio, seleccione la opción 7, Funciones del panel del operador.
- 10. En la pantalla Funciones del panel del operador, pulse F8 para rearrancar.

#### **¡Atención!**

Ha completado la recuperación de la configuración de la partición lógica. Seleccione una de las siguientes opciones:

- v Si carga el Código Interno bajo Licencia como parte de los pasos del Capítulo 13, "Cómo [restaurar](#page-362-0) el sistema desde el medio de salvar [almacenamiento",](#page-362-0) en la página 343, aparecerá el Informe de atención de configuración de disco.Seleccione F3=Salir a herramientas de servicio dedicado (DST). Regrese al [Capítulo](#page-362-0) 13 y continúe realizando los procedimientos de restaurar almacenamiento.
- v Si ha seleccionado la opción 2 en la pantalla Instalar el Código Interno bajo Licencia, continúe en "Cómo establecer la configuración de disco después de instalar el Código Interno bajo Licencia e inicializar el sistema".
- v Si ha seleccionado la opción 3 en la pantalla Instalar el Código Interno bajo Licencia, continúe en "Cómo recuperar la [configuración](#page-176-0) de disco" en la [página](#page-176-0) 157.
- v Si ha seleccionado la opción 4 en la pantalla Instalar el Código Interno bajo Licencia, continúe realizando los pasos de recuperación para restaurar datos de la unidad de discos en la nueva unidad de discos origen de carga.
- v Si no necesita restaurar el sistema operativo, continúe en "Cómo [arrancar](#page-179-0) el sistema después de restaurar el Código Interno bajo [Licencia"](#page-179-0) en la página [160.](#page-179-0)

# **Cómo establecer la configuración de disco después de instalar el Código Interno bajo Licencia e inicializar el sistema**

Al instalar el Código Interno bajo Licencia mediante la opción 2 del menú Instalar el Código Interno bajo Licencia (LIC), el sistema realiza lo siguiente:

- v El sistema vacía la unidad de discos 1. La unidad de discos 1 contiene información sobre cómo se configuran todas las demás unidades de discos del sistema. Si utiliza particiones lógicas, la unidad de discos 1 también contiene los datos de configuración de las particiones.
- v El sistema se prepara para suprimir todos los datos de la ASP del sistema. La ASP del sistema no se borra realmente mientras no se ejecute la IPL tras la instalación del Código Interno bajo Licencia.

1. Al completarse la instalación del Código Interno bajo Licencia, aparece la pantalla Informe de atención de configuración de disco en la IPL en modalidad A o B:

```
Informe de atención de configuración de disco
Teclee opción, pulse Intro
 5=Visualizar informe detallado
OPC Aviso
       Nueva configuración de disco
```
2. Si teclea un 5 en la columna de opciones (OPC), se muestra la pantalla siguiente:

La configuración actual corresponde a un sistema de una sola unidad. Puede elegir entre aceptarlo o realizar una de las acciones siguientes: A continuación figuran las posibles causas y los procedimientos de recuperación: • Puede definir una nueva configuración, añadiendo unidades. • Pulse F3 para salir a herramientas de servicio dedicado (DST) y, si es necesario, elija la opción correcta para ir a la pantalla 'Utilizar herramientas de servicio dedicado (DST)'. En la pantalla 'Utilizar herramientas de servicio dedicado (DST)', - Seleccione la opción 4, Trabajar con unidades de discos. - Seleccione la opción 1, Trabajar con configuración de disco. - Seleccione la opción 3, Trabajar con configuración de ASP. - Seleccione la opción 3, Añadir unidades a las ASP. • Si está realizando el programa de utilidad 'Recuperar origen de carga de duplicación de disco', pulse F3 para salir a herramientas de servicio dedicado (DST). Si es necesario, elija la opción correcta para ir a la pantalla 'Utilizar herramientas de servicio dedicado (DST)'. En la pantalla 'Utilizar Herramientas de servicio dedicado (DST)', - Seleccione la opción 4, Trabajar con unidades de discos. - Seleccione la opción 2, Trabajar con recuperación de unidad de discos. - Seleccione la opción 16, Recuperar origen de carga de duplicación de disco. Pulse Intro para aceptar la configuración actual y continuar.

- 3. Pulse F10 o Intro para aceptar la nueva configuración de disco y continuar.
- 4. Realice los pasos siguientes:
	- a. Cree todas las particiones lógicas. Consulte iSeries Information Center en http://www.ibm.com/eserver/iseries/infocenter para obtener información sobre la creación de particiones lógicas.
	- b. Inicialice todas las unidades de discos no de origen de carga del sistema.
	- c. Defina en qué ASP está configurada cada unidad de discos.
	- d. Determine en cuáles ASP se ha de iniciar protección por duplicación de disco.

Consulte ["Configuración](#page-437-0) de discos en un sistema nuevo–Lista de comprobación 1" en la [página](#page-437-0) 418 si desea obtener una lista de comprobación para añadir unidades de discos a la ASP del sistema, añadir unidades de discos a las ASP de usuario, iniciar la protección por duplicación de disco en las ASP e iniciar la protección por paridad de dispositivos. Cuando haya completado la lista de comprobación, pulse F12 para cancelar el menú DST. Se muestra el menú IPL o Instalar el sistema.

**¡Atención!**

Ha completado la configuración de disco. Continúe con el paso siguiente de la lista de comprobación de recuperación, que consiste en restaurar el sistema operativo.

# **Cómo recuperar la configuración de disco utilizando iSeries Navigator en DST**

Al instalar el Código Interno bajo Licencia mediante la opción 2 del menú Instalar el Código Interno bajo Licencia (LIC), el sistema realiza lo siguiente:

- v El sistema vacía la unidad de discos 1. La unidad de discos 1 contiene información sobre cómo se configuran todas las demás unidades de discos del sistema. Si utiliza particiones lógicas, la unidad de discos 1 también contiene los datos de configuración de las particiones.
- v El sistema se prepara para suprimir todos los datos de la ASP del sistema. La ASP del sistema no se borra realmente mientras no se ejecute la IPL tras la instalación del Código Interno bajo Licencia.

Estos pasos le permiten utilizar la modalidad de depuración de las herramientas de servicio dedicado (DST) para acceder a funciones de gestión de disco en iSeries Navigator donde puede configurar unidades de discos en las agrupaciones de almacenamiento auxiliar (ASP) del sistema, básicas e independientes mientras el servidor sigue en modalidad DST. Cuando haya terminado de configurar unidades de discos puede completar la IPL en modalidad de pasos.

- **Nota:** Debe tener configurada la Interfaz de red de herramientas de servicio para poder realizar estos pasos.
- 1. Es posible que haya recibido un Informe de atención de configuración de disco, como el que se muestra a continuación, tras cargar el Código interno bajo licencia. Si es así, pulse F10 para aceptar los problemas y continuar.

```
INFORME DE ATENCIÓN DE CONFIGURACIÓN DE DISCO
TECLEE OPCIÓN, PULSE INTRO.
  5=VISUALIZAR INFORME DETALLADO
PULSE F10 PARA ACEPTAR TODOS LOS PROBLEMAS Y CONTINUAR.
EL SISTEMA INTENTARÁ CORREGIRLOS.
OPC PROBLEMA
     NUEVA CONFIGURACIÓN DE DISCO
```
2. En la pantalla IPL o Instalar el sistema, seleccione la opción 3 (Utilizar las herramientas de servicio dedicado (DST)).

```
IPL o Instalar el sistema
   Seleccione una de las siguientes opciones:
           1. Efectuar una IPL
           2. Instalar el sistema operativo
           3. Utilizar las herramientas de servicio dedicado (DST)
           4. Realizar una instalación automática del sistema operativo
           5. Salvar el código interno bajo licencia
```
3. En la pantalla Inicio de sesión de herramientas de servicio dedicado (DST), inicie la sesión con el ID de herramientas de servicio QSECOFR y la contraseña para el ID de usuario de herramientas de servicio QSECOFR.

```
Inicio de sesión de herramientas de servicio dedicado (DST)
Teclee elecciones, pulse Intro.
  Usuario de herramientas de servicio . . QSECOFR
  Contraseña de herramientas de servicio . _
```
4. Cambie la contraseña para el perfil de usuario QSECOFR en la pantalla resultante, ya que la contraseña caduca tras el primer uso.

```
Cambiar contraseña de usuario de herramientas de servicio
Nombre perfil usuario herramientas servicio: QSECOFR
Último cambio de contraseña \ldots . . . . . 02/05/01
Teclee elecciones, pulse Intro.
 Contraseña actual . . . . . . . . .
 Contraseña nueva . . . . . . . . . .
 Contraseña nueva (verificar) . . . . . .
```
5. En el menú Utilizar las herramientas de servicio dedicado (DST), seleccione la opción 6, Seleccionar modalidad de consola DST.

```
Utilizar las herramientas de servicio dedicado (DST)
Seleccione una de las siguientes opciones:
        1. Efectuar una IPL
        2. Instalar el sistema operativo
        3. Trabajar con Código Interno bajo Licencia
        4. Trabajar con unidades de discos
        5. Trabajar con entorno DST
        6. Seleccionar modalidad de consola DST
        7. Iniciar una herramienta de servicio
        8. Realizar una instalación automática del sistema operativo
        9. Trabajar con salvar almacenamiento y rest. almacenamiento
       10. Trabajar con soporte de servicio remoto
```
6. En la pantalla Seleccionar modalidad de consola DST, seleccione la opción 2 (Iniciar modalidad de depuración DST en IPL).

| | | | | | | |  $\perp$ | |

Seleccionar modalidad de consola DST Atención: El uso incorrecto de la modalidad de depuración de DST puede ocasionar daños en los datos de este sistema. Póngase en contacto con el servicio técnico para obtener ayuda. Seleccione una de las siguientes opciones: 1. Salir de herramientas de servicio dedicado (DST) en IPL

7. En el menú IPL o Instalar el sistema, elija la opción 1 (Efectuar una IPL).

2. Iniciar modalidad de depuración de DST en IPL

```
IPL o Instalar el sistema
Seleccione una de las siguientes opciones:
        1. Efectuar una IPL
       2. Instalar el sistema operativo
       3. Utilizar las herramientas de servicio dedicado (DST)
       4. Realizar instalación automática del sistema operativo
        5. Salvar el código interno bajo licencia
```
8. En la pantalla Añadir todas las unidades de discos al sistema, seleccione la opción 1 (Conservar configuración de disco actual).

```
Añadir todas las unidades de discos al sistema
  Seleccione una de las siguientes opciones:
   1. Conservar la configuración de disco actual
    2. Realizar la configuración de disco utilizando DST
    3. Añadir todas las unidades a la agrp. de almacen. auxiliar (ASP)
    4. Añadir todas las unid. a la ASP del sist. y equilibrar datos
```
9. En la pantalla Se requiere instalación del sistema operativo, pulse Intro para continuar.

```
Instalar el sistema operativo requerido
Se ha borrado la ASP del sistema y esto significa que hay que
instalar el sistema operativo.
Para instalar el sistema operativo, efectúe lo siguiente:
 - Cargue el medio de instalación en el dispositivo utilizado
    para instalar el sistema operativo y ponga el dispositivo
    en estado de preparado.
 - Pulse Intro cuando el dispositivo esté preparado para
    instalar el sistema operativo.
-O BIEN-
Pulse F11 para visualizar el menú principal de las Herramientas de
  servicio dedicado y no instalar el sistema operativo.
```
10. En la pantalla Seleccionar tipo de IPL, seleccione la opción 2 (IPL en modalidad de pasos).

Seleccionar tipo de IPL Seleccione una de las siguientes opciones: 1. IPL normal 2. IPL en modalidad de pasos

11. Vaya realizando los pasos de la IPL pulsando Intro. El último paso de la IPL antes de configurar unidades de discos es Recuperación de la gestión de almacenamiento. Pulse Intro en la pantalla Recuperación de la gestión de almacenamiento que se muestra a continuación.

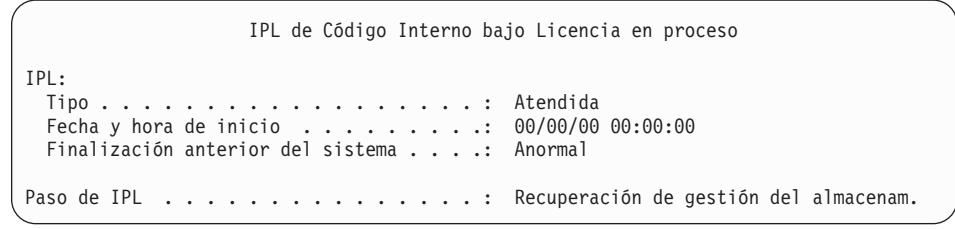

12. **Deténgase** en el paso de IPL resultante de la pantalla Iniciar anotaciones LIC.

```
IPL de Código Interno bajo Licencia en proceso
IPL:
 Tipo . . . . . . . . . . . . . . . . . . : Atendida
 Fecha y hora de inicio . . . . . . . . . 00/00/00 00:00:00
 Finalización anterior del sistema . . . .: Anormal
Paso de IPL . . . . . . . . . . . . . . . : Iniciar anotaciones LIC
```
- 13. Abra iSeries Navigator para iniciar la configuración de unidades de discos.
- 14. En el panel de Tareas de entorno, pulse en **Abrir ventana de herramientas de servicio iSeries Navigator**.
- 15. Entre el nombre del sistema o la dirección IP en la ventana resultante.
- 16. Expanda el servidor que desea restaurar.
- 17. Expanda **Unidades de discos**.
- 18. Pulse con el botón derecho del ratón en **Todas las unidades de discos** y seleccione **Añadir unidad de discos**. El asistente le guiará por el proceso de añadir unidades de discos a agrupaciones de discos e iniciar la protección de discos. Consulte una copia impresa de la configuración de disco para crear todas las agrupaciones de discos necesarias.
- 19. Cuando se haya completado la configuración de unidades de discos, continúe con la IPL en modalidad de pasos. Pulse Intro en todos los pasos siguientes de la IPL hasta Iniciar el sistema operativo.
- 20. Una vez terminados los pasos de la IPL, aparece el menú Instalar el sistema operativo:

```
Instalar el sistema operativo
Teclee opciones, pulse Intro.
  Opción de<br>instalación ... _
                              1=Tomar valores por omisión (No
                                aparece ninguna otra opción)
                              2=Cambiar opciones instalación
Fecha:
 Año . . . . . . . 00-99
 Mes . . . . . . . . 01-12
 Día . . . . . . 01-31
Hora:
 Hora \cdots . \cdots \cdots 00-23
 Minutos . . . 00-59
 Segundos . . . __ 00-59
```
**¡Atención!**

Ha completado la recuperación de la configuración de disco. Continúe con el paso siguiente de la lista de comprobación de recuperación, que consiste en restaurar el sistema operativo.

### **Cómo recuperar la configuración de disco**

Al instalar el Código Interno bajo Licencia mediante la opción 3 del menú Instalar el Código Interno bajo Licencia (LIC), el sistema realiza lo siguiente:

- v Vacía la unidad de discos 1. La unidad de discos 1 contiene información acerca de cómo se configuran todas las demás unidades de discos del sistema.
- v Se prepara para suprimir todos los datos de la ASP del sistema. La ASP del sistema no se borra realmente mientras no se ejecute la IPL tras la instalación del Código Interno bajo Licencia.

Cada unidad de discos del sistema contiene información acerca de cómo se ha configurado. Las herramientas de servicio dedicado (DST) proporcionan una opción que permite recuperar la configuración de disco del sistema mediante esta información. El sistema lee cada disco, lo asigna a la agrupación de almacenamiento auxiliar (ASP) correcta y vuelve a crear la información de configuración de disco en la unidad 1.

En muchos casos, se puede recuperar la configuración de disco y evitar la necesidad de volver a cargar todas las ASP de usuario. Para recuperar la configuración de disco, realice lo siguiente:

1. Cuando complete la instalación del Código Interno bajo Licencia, aparecerá la pantalla Informe de errores de configuración de disco en la IPL de modalidad A o B:

Informe de errores de configuración de disco Teclee opción, pulse Intro 5=Visualizar informe detallado OPC Error Falta configuración de disco

2. Si teclea un 5 en la columna opciones (OPC), aparece la pantalla Falta configuración de disco:

En cualquier pantalla, pulse F3 (Salir para utilizar herramientas de servicio

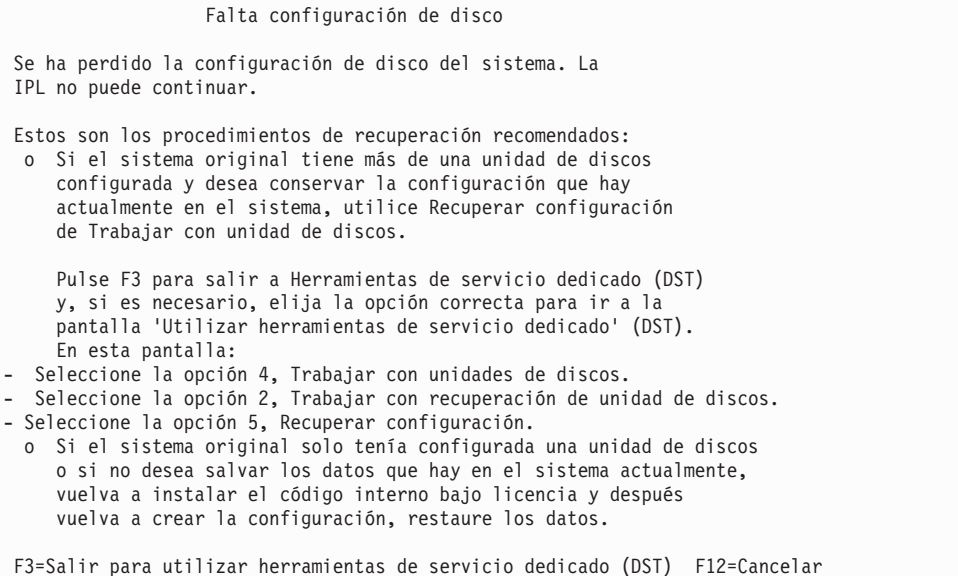

dedicado (DST)). Aparece la pantalla Inicio de sesión de herramientas de servicio dedicado:

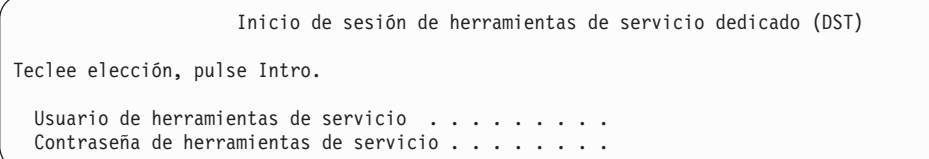

- 3. Inicie la sesión en las herramientas de servicio dedicado. El sistema visualiza el menú Utilizar herramientas de servicio dedicado. Si utiliza particiones lógicas y desea recuperar la partición primaria, continúe en los siguientes pasos. Si no utiliza particiones lógicas, continúe en el paso 4.
- 4. En el menú Utilizar herramientas de servicio dedicado (DST), seleccione la opción 4 (Trabajar con unidades de discos).
- 5. En el menú Trabajar con unidades de discos, seleccione la opción 2 (Trabajar con recuperación de unidad de discos).
- 6. En el menú Trabajar con recuperación de unidad de discos, seleccione la opción 5 (Recuperar configuración de disco).

| | | | | | | |

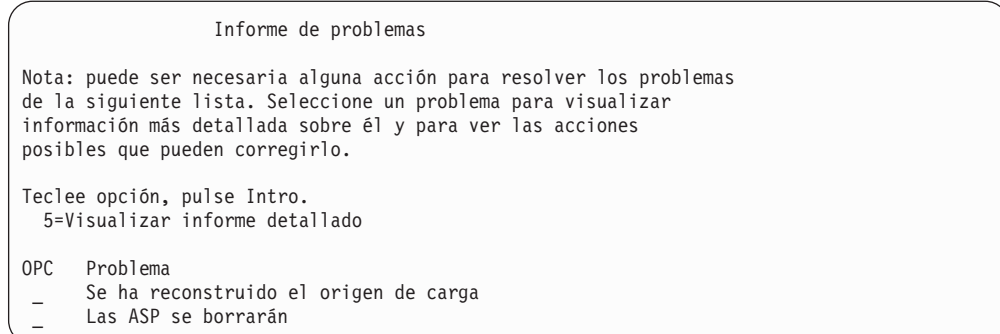

Pulse F10 para pasar por alto los problemas y continuar.

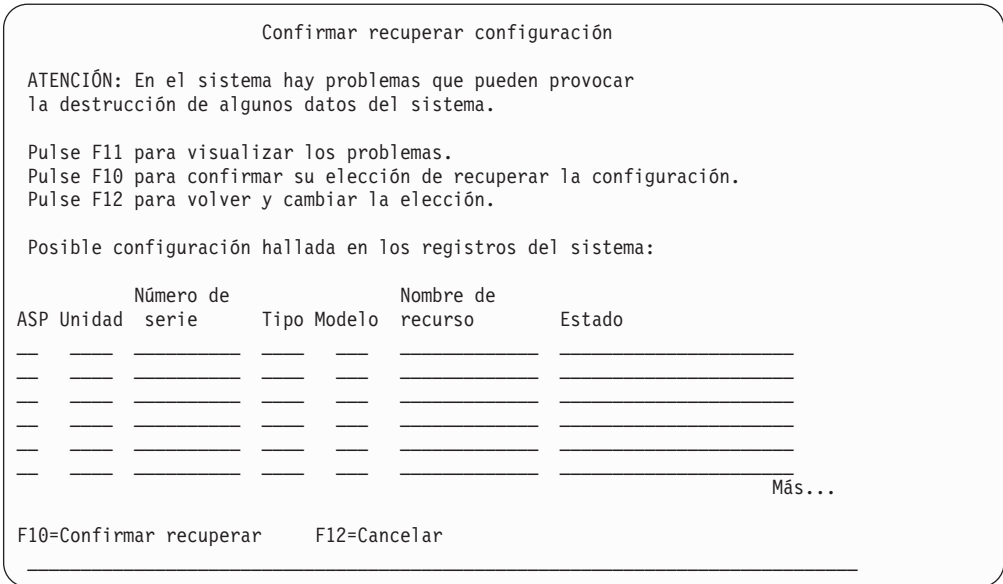

7. Compruebe la configuración de las unidades de discos de la pantalla. La pantalla muestra las unidades de discos asignadas a cada ASP de usuario y a la ASP del sistema (ASP 1). El aviso de la pantalla significa que el sistema borrará todos los datos de las unidades de discos de la ASP del sistema.

Si esta configuración *no* es correcta, póngase en contacto con el servicio técnico o con el soporte de software para obtener ayuda. No continúe sin haber obtenido ayuda.

Si la configuración que se muestra *es* correcta, pulse F10 para confirmar la configuración. El sistema crea la información de configuración y vuelve al menú DST.

8. Pulse F12 para cancelar el menú DST. Se muestra el menú IPL o Instalar el sistema.

#### **Alto!**

Ha completado la recuperación de la configuración de disco. Continúe con el paso siguiente de la lista de comprobación de recuperación, que consiste en restaurar el sistema operativo.

# <span id="page-179-0"></span>**Cómo arrancar el sistema después de restaurar el Código Interno bajo Licencia**

Realice este procedimiento si no necesita restaurar el sistema operativo. Una vez que haya terminado de cargar el Código Interno bajo Licencia, debe ver la pantalla IPL o Instalar el sistema:

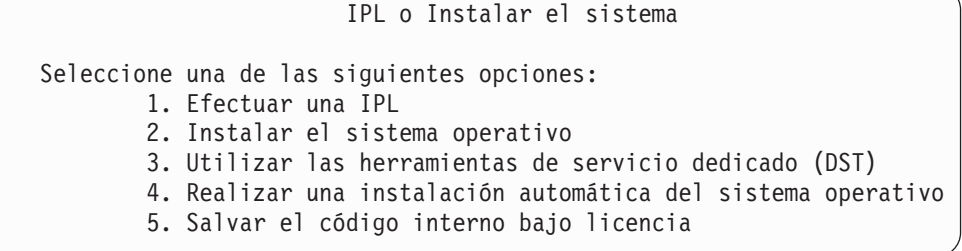

Para ello:

| | | | | | | | | | | | | | | | |

- 1. Seleccione la opción 1 (Efectuar una IPL) en el menú IPL o Instalar el sistema. Cuando finalice la IPL, aparecerá la pantalla Inicio de sesión.
- 2. Si el panel del operador tiene una llave conmutadora de bloqueo, gire la llave de la cerradura a la posición normal.
- 3. Inicie la sesión en el sistema como QSECOFR.
- 4. Si aparece la pantalla Seleccionar producto para trabajar con PTF, pulse F3 (Salir) para continuar con la IPL.
- 5. Pulse la tecla Intro para responder a los mensajes que se visualicen.
- 6. Cuando aparezca la pantalla de opciones de IPL, teclee sus elecciones y pulse la tecla Intro.

```
Opciones de IPL
Teclee elecciones, pulse Intro.
Fecha del sistema. . . . . . . . . . . . 08 / 01 / 04
  Hora del sistema . . . . . . . . . . . . 12 : 00 : 00
Huso horario del sistema . . . . . . . . Q0000UTC
 Borrar colas de trabajos . . . . . . . . N
 Borrar colas de salida . . . . . . . . . N
 Borrar anotaciones trabajo incompletas . N
 Arrancar transcriptores impresión . . . Y
 Arrancar sistema en estado restringido . N
 Establecer opciones
   principales del sistema . . . . . . . Y
 Definir o cambiar sistema durante IPL . N
```
#### **Alto!**

Ahora ha terminado de arrancar el sistema después de recuperar el Código Interno bajo Licencia. Consulte la lista de comprobación de recuperación para determinar el siguiente paso del proceso de recuperación.
# **Capítulo 5. Restauración del sistema operativo**

Este capítulo describe los procedimientos para recuperar el sistema operativo. El procedimiento que se describe aquí presupone que el Código Interno bajo Licencia ya está instalado en el sistema. Generalmente, el Código Interno bajo Licencia ya está instalado. Sin embargo, si el Código Interno bajo Licencia no estuviera en el sistema o estuviera dañado, utilice los diagramas del [Capítulo](#page-82-0) 3 para determinar el procedimiento de recuperación correcto para su situación particular.

*Por qué se restaura el sistema operativo:* Son diversas las razones que hacen necesaria la restauración del sistema operativo, como por ejemplo:

- v Surgen problemas en el sistema operativo como, por ejemplo, objetos dañados.
- v El centro de soporte de software lo recomienda.
- v Se ha sustituido una unidad de discos de la ASP del sistema.
- v Se está actualizando el sistema con un nuevo release. Consulte la publicación *Install, upgrade, or delete OS/400 and related software* para conocer los procedimientos para instalar un nuevo release del servidor iSeries. Este documento está disponible en iSeries Information Center, en http://www.ibm.com/eserver/iseries/infocenter.

#### *Antes de empezar, busque lo siguiente:*

- v Los medios más recientes de SAVSYS. Una de las acciones que figuran a continuación crea un volumen de medio de SAVSYS:
	- Ejecutar el mandato Salvar sistema (SAVSYS).
	- Utilizar la opción 21 del menú Salvar.
	- Utilizar la opción 22 del menú Salvar.
	- Utilizar la opción 11 del menú Ejecutar copia de seguridad.

## **¡Atención!**

**NO** utilice un volumen de medio que haya creado con las DST mediante la opción 5=Salvar código interno bajo licencia del menú IPL o Instalar el sistema, a menos que los servicios de software le hayan indicado que lo haga. Este proceso crea un volumen de medio que no contiene la información de inventario de PTF del Código Interno bajo Licencia ni el sistema operativo OS/400. Si realiza el proceso de recuperación utilizando este volumen de medio, tendrá que volver a instalar el Código Interno bajo Licencia desde un volumen de medio de SAVSYS o desde el medio de distribución para poder cargar los PTF en el sistema.

- v Si no tiene medios de SAVSYS actuales o si están dañados, necesitará lo siguiente:
	- El medio de distribución suministrado por IBM
	- Todos los medios de los arreglos temporales de programas (PTF) que haya aplicado.

#### **¡Atención!**

Solo debe utilizar los medios de distribución si no tiene medios de SAVSYS. Si utiliza las cintas de distribución para restaurar el sistema operativo, la versión que restaure no tendrá ninguno de los PTF que haya aplicado. Además, la restauración establece los siguientes valores por omisión suministrados con el programa bajo licencia OS/400:

- Información del sistema
- Atributos de red
- Listas de configuración
- Descripciones de edición
- Entradas de listas de respuestas
- Descripciones de subsistemas suministradas por IBM
- Contraseñas para perfiles suministrados por IBM
- v La lista de todos los PTF que se habían aplicado al sistema en el momento de salvar todo el sistema. Debe adjuntar esta lista a las anotaciones de copia de seguridad o conservarla junto con los medios de SAVSYS.
- v La llave o llave electrónica del sistema.
- La contraseña de DST para el ID de usuario de herramientas de servicio QSECOFR.
- v La contraseña QSECOFR asociada a los medios de SAVSYS que está utilizando.

#### *Antes de empezar, realice las acciones siguientes:*

- v Limpie los cabezales de lectura y grabación de la unidad de cintas si está utilizando una unidad de cintas.
- v Si el sistema origen (el sistema que se ha salvado y que se ha de recuperar) está operativo, imprima una lista de todos los arreglos temporales de programas (PTF) que se hallan actualmente en el sistema, a menos que haya impreso la lista antes de restaurar el Código Interno bajo Licencia. Teclee lo siguiente y pulse la tecla Intro:

DSPPTF LICPGM(\*ALL) OUTPUT(\*PRINT)

# **Elección del procedimiento correcto para restaurar el sistema operativo**

Puede restaurar el sistema operativo de diferentes formas. En distintos puntos del proceso de restauración, deberá tomar decisiones en función de cuál de las siguientes operaciones utilice:

#### **Restauración completa**

Utilice una operación de restauración completa si el sistema operativo no se encuentra en el sistema o si tiene objetos dañados. Esto restaura todos los objetos suministrados por IBM de la biblioteca QSYS y las bibliotecas de idiomas a partir de los medios.

#### **Instalación abreviada**

Utilice una operación de instalación abreviada para sustituir partes del sistema operativo o de información del sistema, como los valores del sistema o la lista de respuestas del sistema.

| | Utilice la lista de comprobación de recuperación que seleccionó en el [Capítulo](#page-82-0) 3 para determinar el procedimiento correcto para su situación particular. También es necesario saber si se ha de restaurar a partir de los medios de SAVSYS o del medio de distribución suministrado por IBM. Solo debe utilizar los medios de distribución si no tiene medios de SAVSYS utilizables.

*Cómo empezar a restaurar el sistema operativo:* Los pasos que ya se han realizado determinan dónde se ha de empezar:

- v Si acaba de restaurar o de instalar el Código Interno bajo Licencia, está realizando una operación de restauración completa del programa OS/400. Debe ver la pantalla IPL o Instalar el sistema. Empiece por los pasos descritos en "Cómo restaurar el [programa](#page-183-0) bajo licencia OS/400" en la página 164.
- v Si la restauración del sistema operativo es el primer o el único paso de su proceso de recuperación, empiece realizando una IPL manual. En el siguiente apartado se describe cómo hacerlo.

# **Cómo cargar el sistema operativo utilizando una IPL manual**

Siga estos pasos para empezar a cargar el sistema operativo. Solo debe seguir estos pasos si no ha restaurado inmediatamente antes el Código Interno bajo Licencia, como se describe en el [Capítulo](#page-154-0) 4.

Para realizar una IPL manual, haga lo siguiente:

- 1. Asegúrese de que está lista la unidad de cintas, la unidad óptica o la unidad de CD-ROM. Para obtener más información sobre cómo cargar la cinta o el medio óptico, consulte el manual de instalación del dispositivo.
- 2. Cargue el primer volumen de los medios más recientes de SAVSYS en el dispositivo que corresponda. Si no tiene medios de SAVSYS o no son utilizables, cargue el primer CD del medio de distribución. Solo debe utilizar el medio de distribución si no existe ningún medio de SAVSYS.

# **Atención.**

**NO** utilice medios que se hayan creado con las DST mediante la opción 5=Salvar código interno bajo licencia del menú IPL o Instalar el sistema, a menos que los servicios de software le hayan indicado que lo haga. Un volumen de medio que se ha creado mediante este proceso no contiene la información de inventario de PTF del Código Interno bajo Licencia ni el sistema operativo OS/400. Si realiza el proceso de recuperación utilizando estos medios, tendrá que reinstalar el Código Interno bajo Licencia desde los medios de SAVSYS o desde el medio de distribución para poder cargar los PTF en el sistema.

- 3. Compruebe que la llave o la llave electrónica está en la unidad del sistema.
- 4. Coloque el sistema en modalidad manual.
- 5. Compruebe que todos los trabajos han finalizado y que se han desconectado todos los usuarios.
- 6. Apague el sistema.

### **Nota para los usuarios de particiones lógicas**

Si va a utilizar este mandato en la partición primaria, asegúrese de apagar todas las particiones secundarias antes de ejecutarlo.

PWRDWNSYS OPTION(\*IMMED) RESTART(\*YES) IPLSRC(B)

7. Continúe realizando los pasos de la sección "Cómo restaurar el programa bajo licencia OS/400".

# <span id="page-183-0"></span>**Cómo restaurar el programa bajo licencia OS/400**

Estará preparado para empezar estos pasos una vez que haya realizado una IPL. Acaba de restaurar el Código Interno bajo Licencia o de realizar una IPL manual desde el dispositivo de IPL alternativa.

**Nota:** Si utiliza la consola de operaciones, siga estos pasos para establecerla:

- \_\_ 1. En la pantalla *IPL o Instalar el sistema*, seleccione 3: **Utilizar herramientas de servicio dedicado (DST**. Pulse **Intro** para continuar.
- \_\_ 2. Inicie la sesión en DST utilizando un perfil de usuario de herramientas de servicio que tenga autorización de responsable de seguridad y la contraseña asignada.
- \_\_ 3. En la pantalla *Utilizar herramientas de servicio dedicado (DST)*, seleccione 5: **Trabajar con entorno DST**. Pulse **Intro** para continuar.
- \_\_ 4. En la pantalla *Trabajar con entorno DST*, seleccione 2: **Dispositivos del sistema**. Pulse **Intro** para continuar.
- \_\_ 5. En la pantalla *Trabajar con dispositivos del sistema*, seleccione 6: **Modalidad consola**. Pulse **Intro** para continuar.
- \_\_ 6. En la pantalla *Seleccionar tipo de consola*, seleccione 2: **Consola de operaciones (Directa)** o seleccione 3: **Consola de operaciones (LAN)**. Pulse **Intro** para continuar.
	- **Nota:** Si ha tenido que sustituir la unidad de discos de origen de carga en la partición primaria, debe utilizar la consola conectada directamente, opción 2, para realizar la operación de restaurar.
- \_\_ 7. Pulse **F3** o **F12** para regresar a la pantalla *IPL o Instalar el sistema*.

. Debería visualizarse la pantalla IPL o Instalar el sistema:

```
IPL o Instalar el sistema
Seleccione una de las siguientes opciones:
       1. Efectuar una IPL
        2. Instalar el sistema operativo
        3. Utilizar las herramientas de servicio dedicado (DST)
        4. Realizar una instalación automática del sistema operativo
        5. Salvar el código interno bajo licencia
```
# **Tarea 1–Empezar a restaurar el sistema operativo**

1. Cargue el primer volumen de los medios más recientes de SAVSYS en el dispositivo que corresponda. Si no tiene medios de SAVSYS o no son utilizables, cargue el primer CD del medio de distribución. Solo debe utilizar el medio de distribución si no existe ningún medio de SAVSYS.

## **Atención.**

**NO** utilice medios que haya creado con las DST mediante la opción 5=Salvar código interno bajo licencia del menú IPL o Instalar el sistema, a menos que los servicios de software le hayan indicado que lo haga. Un volumen de medio que se ha creado mediante este proceso no contiene la información de inventario de PTF del Código Interno bajo Licencia ni el sistema operativo OS/400. Si realiza el proceso de recuperación utilizando estos medios, tendrá que reinstalar el Código Interno bajo Licencia desde los medios de SAVSYS o desde el medio de distribución para poder cargar los PTF en el sistema.

- 2. En la pantalla IPL o Instalar el sistema, seleccione la opción 2 (Instalar el sistema operativo).
	- **Nota:** No utilice la opción 4 (Realizar una instalación automática del sistema operativo) para restaurar el sistema operativo. Esta opción solo se puede utilizar para instalar el sistema y no para la recuperación del sistema.
- 3. Pulse la tecla Intro.

Se visualiza la pantalla Confirmar instalación del sistema operativo.

Confirmar instalación del sistema operativo

Pulse Intro para confirmar su elección de instalar el sistema operativo. Pulse F1 para volver y cancelar su elección de instalar el sistema operativo.

- 4. Pulse la tecla Intro. Si aparece la pantalla Inicio de sesión de herramientas de servicio dedicado (DST), continúe en el paso 5. Si aparece la pantalla Seleccionar un grupo de idioma, vaya directamente al paso [6.](#page-185-0)
- 5. Si el sistema está configurado para impedir la instalación no autorizada del sistema operativo, se mostrará la pantalla siguiente:

Inicio de sesión de herramientas de servicio dedicado (DST)

```
Teclee elección, pulse Intro.
Usuario de herramientas de servicio..
Contraseña de herr. de servicio. . . .
```
Escriba el ID de usuario de herramientas de servicio de DST y la contraseña de herramientas de servicio de DST, y pulse la tecla Intro. Se muestra la pantalla Seleccionar un grupo de idioma.

#### **Notas:**

| | | | | | | | |

| | | | | | | | | | | | | |

- a. El ID de usuario de herramientas de servicio de DST y la contraseña de herramientas de servicio de DST son sensibles a mayúsculas y minúsculas.
- b. Inicie la sesión en DST utilizando un perfil de usuario de herramientas de servicio que tenga autorización de responsable de seguridad y la contraseña asignada. El usuario de herramientas de servicio para el nivel de seguridad de DST es QSECOFR. La contraseña QSECOFR del perfil de herramientas de servicio caduca después del primer uso. En la pantalla Cambiar contraseña de usuario de herramientas de servicio, introduzca en mayúsculas la contraseña QSECOFR actual y una nueva contraseña, junto con la contraseña de verificación.
- c. Si su contraseña de DST actual no es válida, puede ser que esta se haya restablecido en el valor suministrado. Intente utilizar QSECOFR como contraseña de DST.
- d. Si desea obtener más información acerca de cómo impedir la instalación no autorizada del sistema operativo, consulte la publicación *iSeries Security Reference*.
- 6. Se muestra la pantalla Seleccionar un grupo de idiomas:

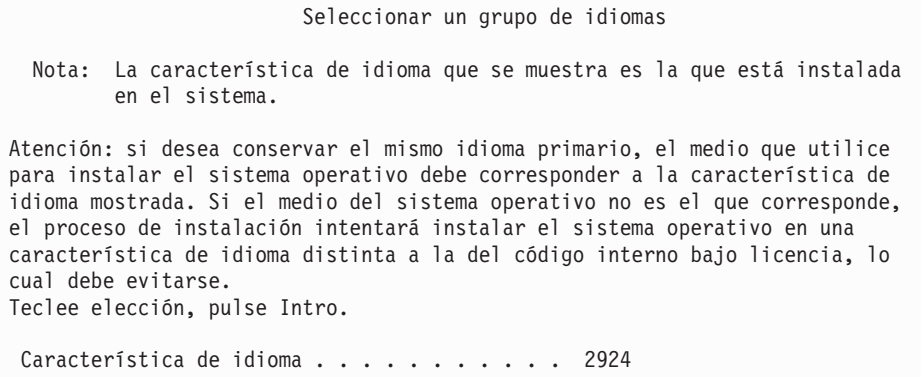

Esta pantalla muestra el idioma primario actual del medio de salvar que está restaurando.

Este valor debe coincidir con el valor que ya se encuentra en el sistema. De lo contrario, compruebe si realmente tiene el medio de salvar correcto. Si usted cambia el valor de la pantalla, se le indicará que inserte un medio distinto para cargar una característica de idioma diferente. Pulse la tecla Intro. Aparece l a pantalla Confirmar selección de característica de idioma.

```
Confirmar selección de característica de idioma
Característica de idioma . . . . . . . . . . . . . 2924
Pulse Intro para confirmar su elección de característica de idioma. Continuará
La instalación del sistema. Pulse F12 para volver y cambiar su elección de
característica de idioma.
```
- 7. Pulse la tecla Intro para confirmar la información.
	- **Nota:** Si tiene que cambiar el idioma primario del sistema, hallará más información en el manual *Install, upgrade, or delete OS/400 and related software* para obtener más información.

Si aparece la pantalla Añadir todas las unidades de discos al sistema, continúe en el paso 8. Si se muestra una pantalla de mensaje de estado de IPL, vaya al paso 10 en la [página](#page-186-0) 167.

8. Esta pantalla solo se muestra si las unidades de discos se hallan en un estado no configurado.

9.

<span id="page-185-0"></span>| | | | | |

```
Añadir todas las unidades de discos al sistema
Seleccione una de las siguientes opciones:
1. Conservar la configuración de disco actual
2. Realizar la configuración de disco utilizando DST
3. Añadir todas las unidades a la agrup. de alm. auxiliar (ASP)
4. Añadir todas las unid. a ASP del sistema y equilibrar datos
```
<span id="page-186-0"></span>Las razones por las que las unidades de discos pueden hallarse en un estado no configurado son las siguientes:

- v El Código Interno bajo Licencia se ha instalado mediante la opción 2 o la opción 3. No se ha ejecutado el procedimiento de recuperar la configuración de disco. Todas las unidades de discos, salvo la unidad 1, se hallan en un estado no configurado.
- Tiene unidades de discos nuevas o de repuesto que aún no se han configurado en el sistema.

Utilice la información de la Tabla 37 para determinar cómo responder a esta pantalla:

| Cómo responder a la pantalla                                                                                                    |
|----------------------------------------------------------------------------------------------------|
| Restauración de todo el sistema en un.<br>Si piensa emplear ASP de usuario o la protección por duplicación de disco<br>puede seleccionar la opción 2 para configurar los discos en este momento.<br>También puede seleccionar la opción 1 en este momento y configurar los<br>discos tras haber restaurado el sistema operativo. Siga las instrucciones de<br>la sección Parte 6, "Configuración y protección de discos -<br>Procedimientos" si piensa configurar la protección de disco o las ASP de<br>usuario.                               |
| Si desea que todos los discos se encuentren en la ASP del sistema y ha<br>٠<br>pensado no tener la protección por duplicación de disco, seleccione la<br>opción 3.                                                                                                    |
| Si desea que todos los discos se encuentren en la ASP del sistema y ha<br>$\bullet$<br>pensado no tener la protección por duplicación de disco, seleccione la<br>opción 3.<br>Si tenía algunas ASP de usuario o la protección por duplicación de disco<br>٠<br>en el sistema antes de la anomalía, puede seleccionar la opción 2 para<br>volver a configurar los discos. Con ello se eliminarán los datos de los<br>discos que se muestren como no configurados.<br>• Puede seleccionar la opción 1 y configurar los discos posteriormente. Sin |
| embargo, el sistema no podrá recuperar los datos de los discos que no<br>están configurados.                                                                                                    |
|                                                                                                    |

*Tabla 37. Cómo configurar los discos mientras se instala el sistema operativo*

Lleve a cabo la acción indicada para obtener información detallada, si es necesario. De lo contrario, pulse F10 para aceptar los problemas y continuar. Si ha instalado el código interno bajo licencia mediante la opción 2, recibirá una pantalla Informe de avisos. Lleve a cabo la acción indicada para obtener información detallada, si es necesario. De lo contrario, pulse F10 para aceptar los problemas y continuar.

10. A continuación se muestra un ejemplo de pantalla de estado. Pueden mostrarse varias pantallas similares a esta antes de que aparezca la pantalla Instalar el sistema operativo. Estas pantallas de estado no requieren que el usuario realice ninguna acción.

Paso de IPL en proceso Paso de IPL. . . : Recuperación de gestión de almacenamiento

La siguiente lista muestra algunos de los pasos de la IPL que se muestran en la pantalla Paso de IPL en proceso:

• Recuperación de autorizaciones

- Recuperación de diarios
- v Recuperación de bases de datos
- v Sincronización de diarios
- Arranque del sistema operativo

Algunos de los pasos de IPL pueden tener un tiempo de ejecución muy largo.

Mientras el sistema está efectuando la IPL, los códigos de referencia del sistema (SRC) se visualizan en el panel de control de la unidad del sistema para indicar qué paso se está llevando a cabo. En la publicación *iSeries Service Functions*, se describen estos SRC. Si se visualiza el mismo SRC durante largo tiempo en luces continuas (no parpadeantes), es posible que en el sistema hayan surgido dificultades para completar la IPL. Busque el SRC en la publicación *iSeries Licensed Internal Code Diagnostic Aids - Volume 1* o póngase en contacto con el soporte técnico de software.

El sistema tal vez le solicite volúmenes adicionales de los medios de SAVSYS o del medio de distribución. Siga las instrucciones de la pantalla.

Una vez terminados los pasos de la IPL, aparece el menú Instalar el sistema operativo:

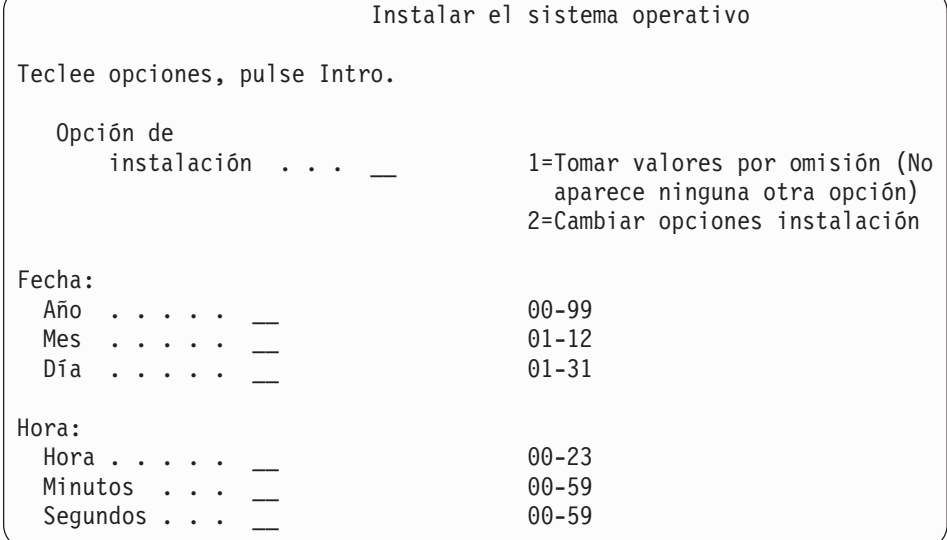

11. Continúe en la tarea 2.

# **Tarea 2–Seleccionar las opciones de instalación**

- 1. Teclee su elección de la solicitud *Opción de instalación* basándose en lo siguiente:
	- v Si está efectuando una operación de *restauración completa*, seleccione la opción 1 (Tomar valores por omisión). Con ello se restaura todo el sistema operativo. Utilice esta opción si se cumple alguna de las siguientes condiciones:
		- Está recuperándose de una anomalía de la unidad origen de carga.
		- Está restaurando todo el sistema.
		- Está actualizando a un nuevo sistema.
		- Está recuperando objetos dañados del sistema operativo.
		- **Nota:** Si está haciendo una operación de restaurar completa y restaura un idioma primario que no es el inglés, o si ha cambiado algunos de los valores enviados del sistema internacional, como la fecha y la hora

| | |

(QDATFMT) o el ID del juego de caracteres codificados (QCCSID), debe seleccionar la opción 2 (Cambiar opciones de instalación). Así se asegura de que se restauran correctamente los valores del sistema que dependen del idioma.

### **¿Está restaurando en un sistema distinto?**

Si está restaurando en un sistema diferente (con un número de serie distinto) y desea que se restauren los atributos de red, seleccione la opción 2 (Cambiar opciones de instalación). Esto le permitirá seleccionar que desea restaurar los atributos de red desde el medio de salvar.

- v Si está realizando una *operación de instalación abreviada*, seleccione la opción 2 (Cambiar opciones de instalación). Esto le permite especificar los componentes del sistema operativo que desea restaurar. Utilice esta opción si desea recuperar información dañada del sistema, como los valores del sistema. No se restaurarán los atributos de red.
- 2. Si la fecha y la hora no son correctas, teclee nuevos valores.
- 3. Pulse la tecla Intro.

| | | |

> Si ha seleccionado la opción de instalación 1 (Tomar valores por omisión), vaya al paso 14 en la [página](#page-192-0) 173.

Si ha seleccionado la opción de instalación 2 (Cambiar opciones de instalación), se mostrará la pantalla Especificar opciones de instalación: Continúe en el paso 4.

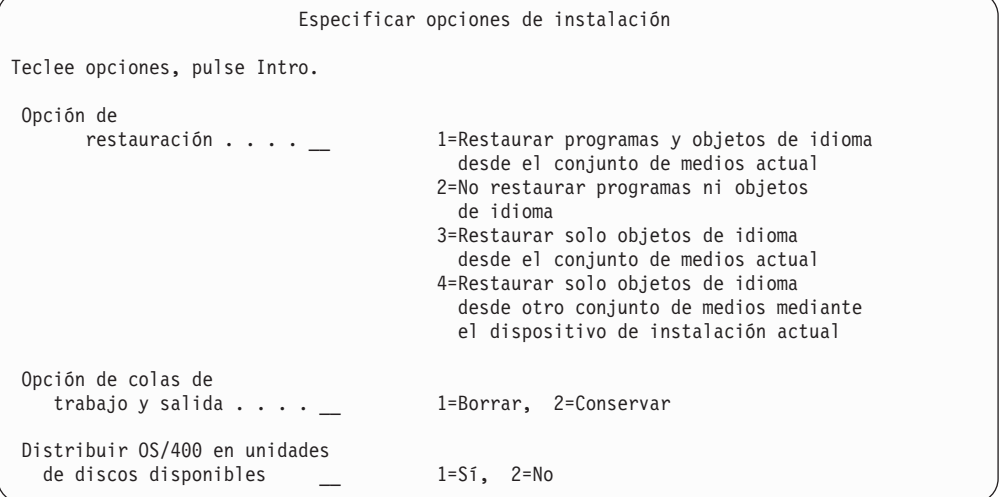

- 4. Teclee su elección de la solicitud *Opción de restauración* basándose en lo siguiente:
	- **Nota:** Si está realizando una recuperación completa del sistema, debe seleccionar la opción 1.

### **1 = Restaurar programas y objetos de idioma**

Esta opción restaura los objetos del sistema a partir de los medios que está utilizando. Utilice esta opción si se encuentran daños en un perfil de usuario del sistema. Si selecciona la opción, se le solicitará que especifique si debe restaurarse la información del sistema, las descripciones de edición o la lista de respuestas del sistema.

### **Notas:**

- a. Si el sistema tenía tiempos de recuperación de vías de acceso para las ASP de usuario y si las ASP de usuario aún no se han reconfigurado, el sistema no puede restaurar los tiempos de recuperación de vías de acceso de las ASP. Utilice el mandato Editar tiempos de recuperación de vías de acceso (EDTRCYAP) para establecer dichos tiempos después de que haya reconfigurado la configuración de las ASP.
- b. Si está restaurando un idioma primario que no es el inglés, debe seleccionar la opción 1.

## **2 = No restaurar programas ni objetos de idioma**

Esta opción deja los programas y objetos de idioma actuales en el sistema. Seleccione esta opción para realizar una instalación abreviada del sistema operativo.

Cuando selecciona esta opción, el sistema efectúa lo siguiente:

- v No se restaura nada a partir de los medios. Los objetos dañados que el sistema suprima y vuelva a crear están vacíos.
- v Se comprueban todas las bibliotecas del sistema por si están dañadas. Las bibliotecas dañadas se suprimen y después se vuelven a crear.
- v Todas las bibliotecas del sistema (incluida QSYS) se crean en caso de que no existan.
- v La información asociada a los perfiles de usuario se crea si no existe o está dañada.
- v La tabla de puntos de entrada del sistema se vuelve a crear.

### **3 = Restaurar solo objetos de idioma desde los medios actuales**

Esta opción solo carga los objetos que conforman el idioma nacional. La búsqueda de los archivos de idioma empieza en el medio actual. Solo debe seleccionar esta opción si necesita cambiar el idioma primario porque está efectuando la recuperación utilizando el medio de distribución.

## **4 = Restaurar solo objetos de idioma desde otros medios**

Esta opción solo carga los objetos que conforman el idioma nacional. El sistema le solicita que inserte los medios del idioma. Solo debe seleccionar esta opción si necesita cambiar el idioma primario porque está efectuando la recuperación utilizando el medio de distribución.

**Nota:** Consulte la publicación *Install, upgrade, or delete OS/400 and related software* si desea cambiar el idioma primario. Evite cambiar el idioma primario durante una recuperación.

5. Teclee su elección de la solicitud *Opción de colas de trabajos y de salida* basándose en lo siguiente:

## **1 = Borrar**

Si no desea conservar ninguna entrada ni archivo en spool en las colas de trabajos después de la instalación, o si sabe que están dañados, seleccione esta opción. El sistema eliminará todos los trabajos de las colas de trabajos y los archivos en spool. Creará de nuevo los objetos internos que estén asociados a ellos. Debe seleccionar esta opción si está efectuando una instalación abreviada del sistema operativo. Esta opción también restaura el contador para asignar números de trabajo exclusivos.

## **2 = Mantener**

Todas las entradas de las colas de trabajos y de las colas de salida permanecerán después de la instalación. Esta es la opción más habitual de esta solicitud.

6. Teclee su elección para la solicitud *Distribuir OS/400 en unidades de discos disponibles* basándose en lo siguiente:

 $1 = Si$ 

Esta opción tardará más tiempo. Debe utilizarla solamente en situaciones de recuperación específicas, tal como le indique el representante de servicio. Esta opción especifica distribuir objetos de OS/400 en unidades de discos disponibles en la ASP del sistema durante el proceso de instalación.

```
2 = No
```
Especifica no distribuir objetos de OS/400 en unidades de discos disponibles. Esta opción restaurará objetos de OS/400 de los medios sobre los objetos ya existentes en el sistema.

7. Teclee sus elecciones en la pantalla y pulse la tecla Intro.

Si no ha especificado un 1 en la solicitud *Opción de restauración*, vaya directamente al paso 14 en la [página](#page-192-0) 173.

Si ha especificado 1 en la solicitud *Opción de restauración*, aparece la pantalla Especificar opciones de restauración:

Continúe en el paso 8.

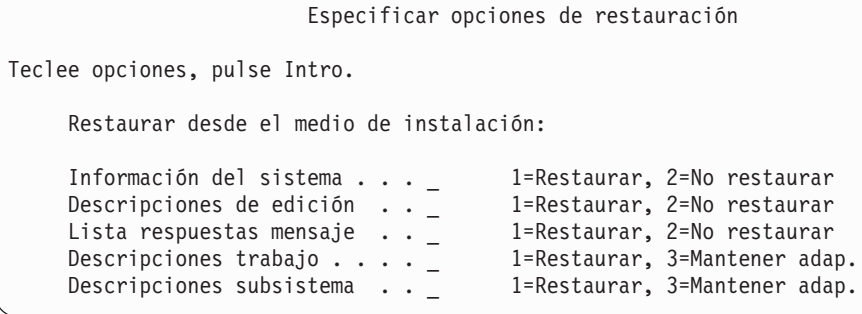

- 8. Escriba su elección de la solicitud *Información del sistema* basándose en lo siguiente:
	- **Nota:** Si está realizando una recuperación completa del sistema en un sistema distinto (con un número de serie diferente), y desea restaurar los atributos de red desde el medio de salvar, debe seleccionar la opción 1 (Restaurar).

### **1 = Restaurar**

El sistema restaura los valores del sistema y los objetos de gestión del sistema, como los tiempos de recuperación de vías de acceso, desde los medios. Seleccione esta opción si se da una de estas situaciones:

- v Ha recibido un mensaje durante una IPL anterior indicando que el objeto valor del sistema se ha vuelto a crear.
- v Desea restaurarlas a los valores que tenían en la última operación de salvar.
- v Ha restaurado el sistema operativo utilizando la opción 2 o la opción 3 de la pantalla Instalar el Código Interno bajo Licencia (LIC).
- v Si está restaurando un idioma primario que no es el inglés o si ha cambiado el valor suministrado del valor QDATFMT del sistema.
- v Su servidor está en una base de datos relacional distribuida con sistemas distintos y el valor de sistema del ID del juego de caracteres codificados (QCCSID) es distinto al valor enviado.

Si ha cambiado el idioma primario desde la última operación de salvar, el sistema puede cambiar algunos de los valores del sistema dependientes del idioma durante la operación de restaurar.

## **2 = No restaurar**

| | |

> Los valores del sistema y los objetos de gestión del sistema que se encuentran actualmente en el sistema no varían.

Los objetos valores del sistema han de estar siempre presentes en un sistema operativo. Si el objeto valor del sistema no existe, el sistema lo restaura, aunque se seleccione la opción 2.

- **Nota:** Para obtener más información sobre los valores del sistema, consulte el tema Valores del sistema de iSeries Information Center (http://www.ibm.com/eserver/iseries/infocenter). Para obtener más información sobre los tiempos de recuperación de las vías de acceso, consulte el tema Gestión de diarios de iSeries Information Center (http://www.ibm.com/eserver/iseries/infocenter).
- 9. Teclee su elección de la solicitud *Descripciones de edición* basándose en lo siguiente:

### **1 = Restaurar**

El sistema restaura las descripciones de edición desde los medios. Seleccione esta opción si:

- v Las descripciones de edición están dañadas.
- v Desea restaurarlas a los valores que tenían en la última operación de salvar.
- v Ha instalado el Código Interno bajo Licencia mediante la opción 2 o la opción 3 de la pantalla Instalar el Código Interno bajo Licencia (LIC).

#### **2 = No restaurar**

Las descripciones de edición que se encuentran actualmente en el sistema no varían.

10. Escriba su elección de la solicitud *Lista de respuestas a mensajes* basándose en lo siguiente:

#### **1 = Restaurar**

El sistema restaura la lista de respuestas desde los medios. Seleccione esta opción si:

- v La lista de respuestas a mensajes está dañada.
- v Desea restaurarla a los valores que tenía la última vez que la salvó.
- v Ha instalado el Código Interno bajo Licencia mediante la opción 2 o la opción 3 de la pantalla Instalar el Código Interno bajo Licencia (LIC).

### **2=No restaurar**

La lista de respuestas a mensajes que se encuentra actualmente en el sistema no cambia.

El valor por omisión para estas opciones es 2 si el sistema operativo está cargado en el sistema. El valor por omisión es 1 si aún no se ha cargado el sistema operativo.

<span id="page-192-0"></span>11. Teclee su elección de la solicitud *Descripciones de trabajo* basándose en lo siguiente:

## **1 = Restaurar**

El sistema restaura las descripciones de trabajo desde los medios.

## **3 = Mantener adaptación**

El sistema restaura los objetos desde los medios y los personaliza con los valores de los mismos objetos que ya están en el sistema.

12. Teclee su elección de la solicitud *Descripciones de subsistema* basándose en lo siguiente:

## **1 = Restaurar**

El sistema restaura las descripciones de subsistema desde los medios.

### **3 = Mantener adaptación**

El sistema restaura los objetos desde los medios y los personaliza con los valores de los mismos objetos que ya están en el sistema.

- 13. Teclee sus elecciones en la pantalla y pulse la tecla Intro.
- 14. La pantalla Estado de instalación indica cuántos objetos de lenguaje o programa se han restaurado. Se trata solo de mensajes informativos y no es necesaria ninguna respuesta.

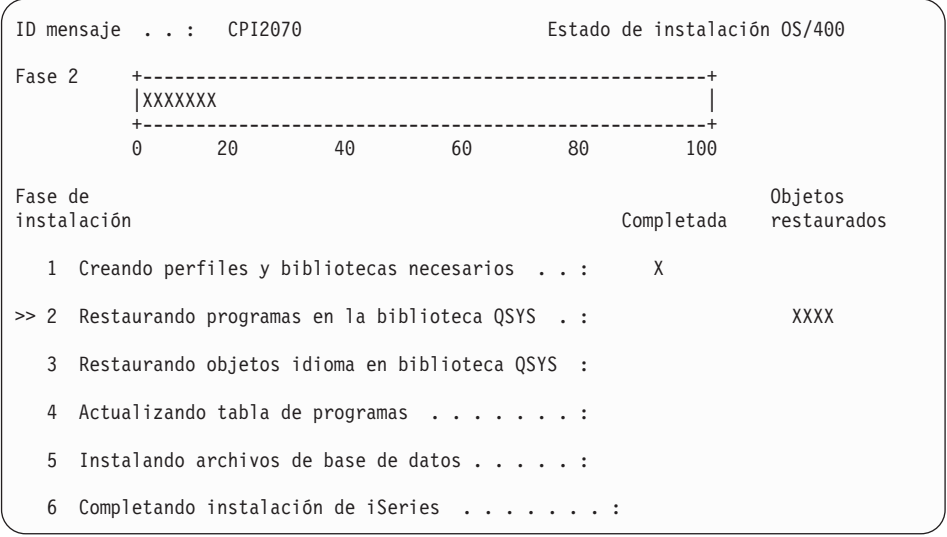

15. Continúe cargando por orden los medios cuando aparezcan mensajes que le soliciten cargar medios adicionales. El sistema busca en el medio y carga los programas y la información de idioma necesarios. Después de procesar todos los medios de salvar del sistema o los medios de distribución, el sistema puede visualizar este mensaje en la parte inferior de una pantalla en blanco: Se ha instalado el sistema operativo. IPL en proceso.

Cuando se ha completado la IPL, se muestra la pantalla Inicio de sesión de IPL y el sistema está preparado para terminar la IPL. Continúe en la siguiente tarea.

# **Tarea 3–Seleccionar las opciones de IPL**

1. Inicie la sesión como QSECOFR. La contraseña de QSECOFR depende de los pasos de recuperación que haya realizado:

- v Si ha restaurado el sistema operativo sin haber restaurado primero el Código Interno bajo Licencia, la contraseña de QSECOFR no habrá cambiado durante el proceso de restauración.
- v Si ha utilizado la opción 1 para restaurar el Código Interno bajo Licencia antes de restaurar el sistema operativo, el sistema asocia la contraseña de QSECOFR a los medios de SAVSYS.
- v Si ha utilizado la opción 2 o la opción 3 para instalar el Código Interno bajo Licencia antes de restaurar el sistema operativo, el sistema no necesita ninguna contraseña en esta ocasión. El sistema visualiza la pantalla Cambiar contraseña. El sistema establece el perfil de usuario QSECOFR en \*EXPIRED y la contraseña en QSECOFR. El sistema restaura el nivel de seguridad del sistema tras haberse instalado el sistema operativo y completado la IPL. Al completarse la IPL, la contraseña de QSECOFR es la asociada a los medios de SAVSYS utilizados.
- **Nota:** Si no sabe cuál es la contraseña de QSECOFR, puede utilizar las DST para restaurar la contraseña al valor de QSECOFR con el que se entregó.

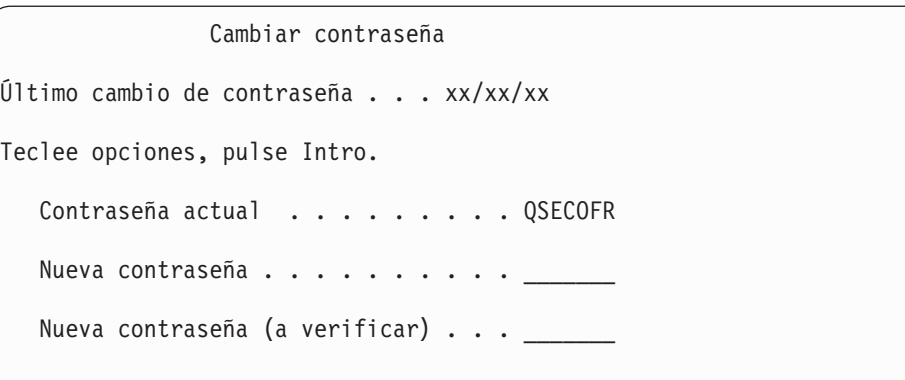

- 2. Pulse la tecla Intro. Se mostrarán mensajes informativos.
- 3. Si se muestra la pantalla Seleccionar producto para trabajar con PTF, pulse F3 (Salir) para continuar.

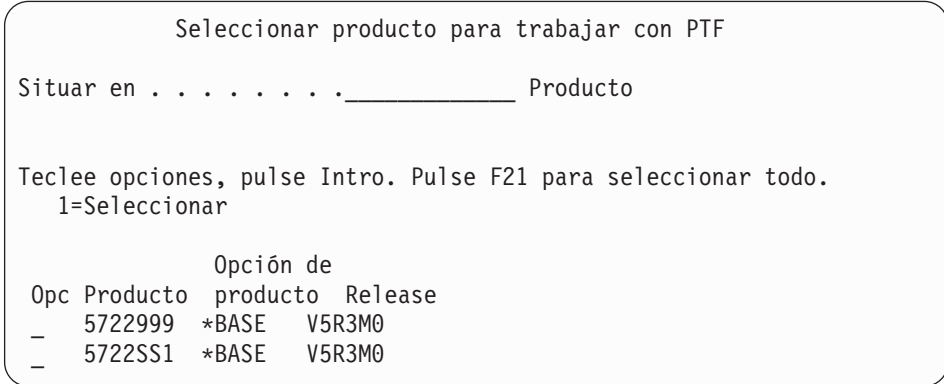

4. Aparece la pantalla Opciones de IPL:

Opciones de IPL Teclee opciones, pulse Intro. Fecha del sistema. . . . . . . . . . . . 08 / 01 / 04 Hora del sistema . . . . . . . . . . . . 12 : 00 : 00 Huso horario del sistema . . . . . . . . Q0000UTC Borrar colas de trabajos . . . . . . . . N Borrar colas de salida . . . . . . . . . N Borrar anotaciones trabajo incompletas . N Arrancar transcriptores impresión . . . Y Arrancar sistema en estado restringido . N Establecer opciones principales del sistema . . . . . . . Y Definir o cambiar sistema durante IPL . Y

Los valores que aparecen como valores por omisión dependen de los pasos de recuperación que se han realizado.

- 5. Si la fecha, hora y huso horario del sistema no son correctos, teclee los valores correctos. Si ha instalado el Código Interno bajo Licencia mediante la opción 2 o la opción 3, la fecha y la hora pueden estar en blanco. La fecha del sistema debe tener un valor de año comprendido entre 87 y 99 o bien entre 00 y 22.
- 6. Escriba su elección de la solicitud *Arrancar transcriptores de impresión* basándose en lo siguiente:

**N = No**

| | | | | | | | | | | | | | | | | |

| | | |

> Seleccione este valor si va a restaurar perfiles de usuario, objetos de configuración de dispositivo, bibliotecas de usuario y autorizaciones.

- **Y = Sí** Seleccione este valor si ha completado la recuperación.
- 7. Teclee su elección de *Arrancar sistema en estado restringido* basándose en lo siguiente:
	- **Y = Sí** Seleccione este valor si va a restaurar perfiles de usuario, objetos de configuración de dispositivo, bibliotecas de usuario y autorizaciones. Solo se arranca (se activa) la consola.

**N = No**

Seleccione este valor si ha completado la recuperación. Se arrancan todos los dispositivos.

- 8. Teclee Y (Sí) en la solicitud *Establecer opciones principales del sistema* .
- 9. Escriba Y (Sí) en la solicitud *Definir o cambiar el sistema durante la IPL* .
- 10. Teclee sus elecciones en la pantalla y pulse la tecla Intro. Continúe en la siguiente tarea.

# **Tarea 4–Establecer las opciones principales del sistema**

1. Se muestra la pantalla Establecer opciones principales del sistema:

<span id="page-195-0"></span>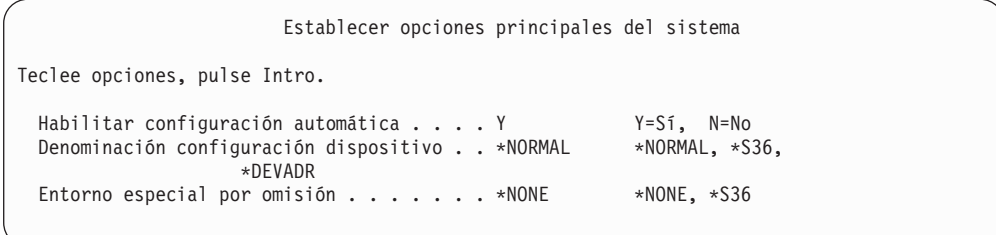

2. Si elige habilitar la configuración automática, el sistema creará una descripción de dispositivo para cada dispositivo conectado al sistema. Se dará nombre a la descripción de dispositivo según el valor que especifique en *Denominación de configuración de dispositivo*. Más adelante tal vez será necesario cambiar los nombres y las descripciones de dispositivo.

Si elige no habilitar la configuración automática, más adelante tendrá que configurar al menos un dispositivo en la recuperación. Debe configurar el dispositivo cuando haya terminado de restaurar el sistema operativo y antes de restaurar ninguna otra información. También puede ser necesario corregir la configuración de dispositivo de la consola del sistema y responder a SRC A900 2000 (paso 10 en la [página](#page-199-0) 180). Se proporcionan las instrucciones para efectuar la recuperación de SRC A900 2000.

- 3. Teclee sus elecciones y pulse la tecla Intro.
- 4. Si ha especificado Y en la solicitud *Definir o cambiar el sistema durante la IPL* del paso 4 de la tarea 3, continúe en la "Tarea 5–Definir o cambiar el sistema durante la IPL". Si ha especificado N en la solicitud *Definir o cambiar el sistema durante la IPL* del paso 4 de la tarea 3, salte a la "Tarea [6–Completar](#page-197-0) la IPL" en la [página](#page-197-0) 178.

# **Tarea 5–Definir o cambiar el sistema durante la IPL**

- 1. Si ha especificado Y para *Habilitar configuración automática* en la pantalla Establecer opciones principales del sistema, vaya al paso 3. Si ha especificado N, continúe en el paso 2.
- 2. Si ha elegido no habilitar la configuración automática, debe cambiar el valor del sistema QIPLTYPE. Para ello:
	- a. En el menú Definir o cambiar el sistema en IPL, seleccione la opción 3 (Mandatos de valores del sistema). Pulse la tecla Intro.
	- b. Seleccione la opción 3 (Trabajar con valores del sistema) y pulse la tecla Intro.
	- c. Teclee un 2 en la columna *Opciones* junto al valor del sistema QIPLTYPE y pulse la tecla Intro.
	- d. Cambie el valor por 2 y pulse la tecla Intro.
	- e. Pulse F12 hasta volver al menú Definir o cambiar el sistema en IPL.
- 3. Cuando se recupera el sistema, hay algunos valores del sistema que deben establecerse correctamente para que la recuperación sea plenamente satisfactoria. Asimismo, si restaura el sistema desde el medio de distribución, los valores del sistema se restablecerán en los valores por omisión suministrados por IBM.

Utilice la documentación que posea para establecer los valores del sistema en los valores correctos de la instalación.

## **¡Atención!**

| |

| | | | | | | | Si está restaurando en un sistema que tiene un procesador o una memoria distintos, debe asegurarse de que son correctos los valores QMCHPOOL, QBASPOOL y QPFRADJ del sistema.

Como regla general, si el tamaño del almacenamiento principal es igual o superior a 64 M, cambie el valor del sistema QMCHPOOL para que sea el 15 por ciento de dicho tamaño. Si el tamaño del almacenamiento principal es inferior a 64 M, cambie el valor del sistema QMCHPOOL para que sea el 20 por ciento de dicho tamaño. Si desea establecer con más precisión el valor del sistema QMCHPOOL, consulte la publicación *Work Management*.

El valor del sistema QBASPOOL debe ser igual a un valor comprendido entre el 5 y el 10 por ciento del tamaño de almacenamiento principal.

El valor del sistema QPFRADJ debe establecerse en 2.

- a. En el menú Definir o cambiar el sistema en IPL, seleccione la opción 3 (Mandatos de valores del sistema) y pulse la tecla Intro.
- b. Seleccione la opción 3 (Trabajar con valores del sistema) y pulse la tecla Intro.
- c. Teclee un 2 en la columna situada junto a QALWOBJRST, QJOBMSGQFL, QJOBMSGQMX, QVFYOBJRST y cualquier otro valor del sistema que desee cambiar y pulse la tecla Intro.
- d. Cambie el valor del sistema QALWOBJRST a \*ALL, cambie el valor del sistema QJOBMSGQFL a \*PRTWRAP, cambie el tamaño de QJOBMSGQMX al valor 30 o a un valor superior y cambie el valor del sistema QVFYOBJRST a 3 o a un valor inferior. Cambie todos los demás valores del sistema que desee cambiar y pulse la tecla Intro.
- e. Pulse F12 hasta volver al menú Definir o cambiar el sistema en IPL.
	- **Nota:** Algunos valores del sistema no pueden cambiarse en este momento. Deberá cambiar estos valores posteriormente en el proceso de recuperación. Una vez completada la IPL, debe comprobar que los valores del sistema que ha cambiado en el paso [3](#page-195-0) son correctos.

Si está restaurando al mismo sistema desde el medio de SAVSYS, vaya directamente al paso 5 en la [página](#page-197-0) 178.

4. Si está restaurando en un sistema diferente con un número de serie distinto y ha seleccionado la opción de instalación 1 (Tomar valores por omisión) en el menú Instalar el sistema operativo, los siguientes atributos de red se restablecen en los valores que se suministraron.

Si ha seleccionado la opción de instalación 2 (Cambiar opciones de instalación) en el menú Instalar el sistema operativo y ha seleccionado la opción 1 (Restaurar) en el campo Información del sistema de la pantalla Especificar opciones de restauración, los atributos de red se restaurarán.

- Nombre del sistema
- ID de red local
- v Nombre de punto de control local
- v Nombre de ubicación local por omisión
- Nodo por omisión
- Tipo por omisión
- <span id="page-197-0"></span>v Número máximo de sesiones intermedias
- v Resistencia de adición de ruta
- v Servidores de nodo de red
- v Punto focal primario de alertas
- v Punto focal por omisión de alertas

Si está restaurando a partir del medio de distribución y ha cambiado anteriormente los atributos de red a partir de los valores por omisión suministrados por IBM, será necesario restablecerlos. Para ello:

- a. En el menú Definir o cambiar el sistema en IPL, seleccione la opción 4 (Mandatos de atributos de red) y pulse la tecla Intro.
- b. Seleccione la opción 2 (Cambiar atributos de red). Pulse la tecla Intro para visualizar una lista de los atributos de la red.
- c. Cambie los valores por los atributos de red correctos y pulse la tecla Intro.
- d. Pulse F12 (Cancelar) para volver al menú Definir o cambiar el sistema en IPL.

5. Si está efectuando una restauración parcial (solo algunas bibliotecas), continúe en el paso 6. En caso contrario, vaya al paso 7.

6. Si efectúa una restauración parcial y no tiene previsto restaurar ciertas bibliotecas enumeradas en los valores QSYSLIBL y QUSRLIBL del sistema, debe editar los valores QSYSLIBL y QUSRLIBL del sistema para eliminar dichas bibliotecas. Para ello:

- a. En el menú Definir o cambiar el sistema en IPL, seleccione la opción 3 (Mandatos de valores del sistema). Pulse la tecla Intro.
- b. Seleccione la opción 3 (Trabajar con valores del sistema) y pulse la tecla Intro.
- c. Teclee un 2 en la columna *Opciones* junto a los valores del sistema que desea cambiar y pulse la tecla Intro.
- d. Cambie los valores por los correctos y pulse la tecla Intro.
- e. Pulse F12 para volver al menú Definir o cambiar el sistema en IPL.
- 7. Continúe en la "Tarea 6–Completar la IPL".

# **Tarea 6–Completar la IPL**

| | | | | | | | | | | |

- 1. Pulse la tecla F3 para continuar haciendo la IPL.
- 2. Se muestra la siguiente pantalla durante el proceso de IPL (modalidad atendida) cuando las vías de acceso del sistema están marcadas para su reconstrucción.

En la "Tarea 2–Utilizar la pantalla Editar [reconstrucción](#page-209-0) de vías de acceso" en

```
Editar reconstrucción de vías de acceso
                                                12/05/90 13:49:34
Umbral de IPL . . . . . . . . . . . . . 50 0-99
Teclee secuencia, pulse Intro.
Secuencia: 1-99, *OPN, *HLD
             ----------Vías de acceso--------- Por clave Tiempo de
Sec Estado Archivo Biblioteca Miembro exclusiva reconstrucción
25__ IPL QAPZSYM2 QSYS QAPZSYM2 NO 00:00:01
```
la [página](#page-209-0) 190 se describe cómo interpretar y actualizar esta pantalla.

Se envía un mensaje de estado para notificar al usuario que el sistema está realizando una operación de recuperación de vías de acceso.

- 3. Realice los posibles cambios y pulse la tecla Intro. Si ha realizado cambios, la pantalla Editar reconstrucción de vías de acceso se vuelve a mostrar para confirmar los cambios o para mostrar los mensajes de error. Repita este paso hasta que se muestre la pantalla Visualizar estado de vías de acceso o hasta que continúe la IPL.
- 4. La pantalla Visualizar estado de vías de acceso se actualiza cada 5 segundos mientras el sistema está reconstruyendo las vías de acceso:

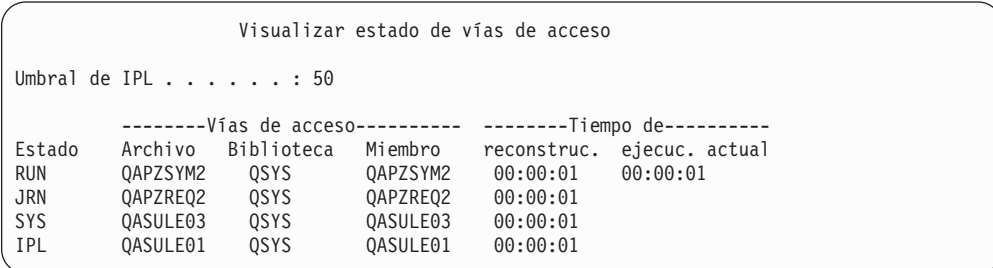

Si desea realizar cambios, pulse F12 (Cancelar) para volver a la pantalla Editar reconstrucción de vías de acceso. Si se reconstruyen todas las vías de acceso o si no desea que siga visualizándose la pantalla, pulse F3 (Salir y continuar la IPL).

- **Nota:** La reconstrucción de las vías de acceso precisa memoria del sistema. Conviene evitar un alto nivel de actividad del sistema para que se pueda completar la reconstrucción de las vías de acceso.
- 5. Se muestra la siguiente pantalla si es necesario verificar las restricciones referenciales:

En la "Tarea 3–Utilizar la pantalla Editar [restricciones](#page-210-0) pendientes de

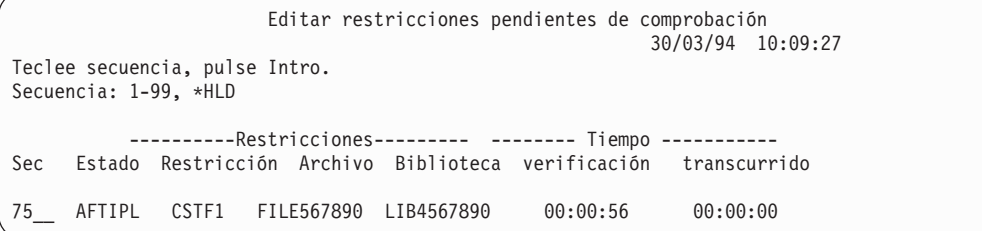

[comprobación"](#page-210-0) en la página 191, se describe cómo interpretar y actualizar esta pantalla.

- 6. Realice los posibles cambios y pulse la tecla Intro. La pantalla Editar restricciones pendientes de comprobación se vuelve a mostrar para confirmar los cambios o para mostrar los mensajes de error si ha realizado cambios. Repita este paso hasta que se muestre la pantalla Visualizar estado de restricciones o hasta que continúe la IPL.
- 7. La pantalla Visualizar estado de restricciones se actualiza cada 5 segundos mientras el sistema está verificando las restricciones:

<span id="page-199-0"></span>Visualizar estado de restricciones Umbral de IPL . . . . . . : 50 ----------Restricciones--------- -------- Tiempo ----------- Estado Restricción Archivo Biblioteca verificación transcurrido RUN CUST1 CUSTMAST CUSTLIB 00:00:04 00:00:01 RUN CUST2 CUSTMAST CUSTLIB 00:00:05 00:00:01 IPL ORDHST1 ORDHIST ORDLIB 00:00:23 00:00:00

Si desea realizar cambios, pulse F12 (Cancelar) para volver a la pantalla Editar restricciones pendientes de comprobación. Pulse F3 (Salir y continuar la IPL) si ya se han verificado todas las restricciones o si ya no desea ver la pantalla.

- 8. Pulse la tecla Intro si se visualizan mensajes de QSYSOPR.
- 9. Pulse la tecla Intro para continuar. Si restaura el sistema operativo a partir de los medios, pueden surgir dificultades al enviar mensajes o al crear documentos si dispone de OfiVisión. Para evitar errores, entre el siguiente mandato:

MRGMSGF QOFC/QZOFCMSG QSYS/QOFCMSG

10. Puede recibir el código A900 2000 en el panel de control o el mensaje CPF0975, Consola no activada, en la pantalla de la consola. Esto se produce si se ha perdido la configuración del sistema y si ha inhabilitado la configuración automática. El sistema ha creado la descripción de dispositivo QCONSOLE para permitirle que continúe la operación de restauración. También puede recibir SRC A900 2000 si realiza una IPL cuando el valor del sistema QIPLTYPE está establecido en 2. No cree una descripción de dispositivo definido por usuario para la pantalla de la consola. Esto podría dar lugar a resultados imprevisibles.

Si recibe este mensaje, antes de continuar realice los pasos descritos en la sección "Cómo recuperarse del SRC A900 2000".

11. Si ha restaurado a partir del medio de distribución mediante una unidad de cintas de cartucho de 1/4 de pulgada, la luz de la unidad de cintas puede estar aún encendida. Una vez que el sistema haya finalizado la restauración del sistema operativo, puede extraer la cinta mientras la luz esté encendida.

## **Alto!**

Cuando se visualice la pantalla Inicio de sesión, habrá finalizado la restauración del sistema operativo. Consulte la lista de comprobación de recuperación para determinar el paso siguiente del proceso de recuperación.

# **Cómo recuperarse del SRC A900 2000**

Al restaurar el sistema operativo, puede visualizarse un SRC A900 2000. Esto se produce cuando se utiliza la opción 2 o la opción 3 para instalar el Código Interno bajo Licencia y la configuración automática no está activa mientras se restaura el sistema operativo. Para poder continuar realizando las operaciones de recuperación, primero debe crear una descripción de dispositivo y posiblemente también una descripción de controlador para terminar la operación de restauración. No cree una descripción de dispositivo definida por usuario para la pantalla de la consola.

# **Creación de una configuración para las unidades de cintas 34xx**

Si su unidad de cintas es la 3422, 3430, 3480 ó 3490, y desea utilizar un controlador de cintas, haga lo siguiente:

- **Nota:** Los pasos siguientes no son aplicables a 3490 Modelos E y F. Para estos modelos consulte "Creación de una [configuración](#page-201-0) para otras unidades de [cintas"](#page-201-0) en la página 182.
- 1. Utilice el mandato Trabajar con recurso de hardware (WRKHDWRSC) para determinar la ubicación del controlador de cintas. WRKHDWRSC TYPE(\*STG)
- 2. Cree la descripción de controlador para el controlador de cintas haciendo lo siguiente:
	- a. Localice el nombre de recurso del controlador de cintas en la pantalla Trabajar con recursos de almacenamiento. Se visualiza el valor 34xx en la columna *Tipo*.
	- b. Anote el nombre del recurso.
	- c. Escriba un 9 (Trabajar con recurso) en la columna *OPC* junto al nombre del controlador de cintas y pulse la tecla Intro. Aparece la pantalla Trabajar con recursos de almacenamiento.
	- d. Escriba 5 (Trabajar con descripciones de controlador) en la columna de opciones frente al controlador de cintas. Aparece la pantalla Trabajar con descripciones de controlador.
	- e. Escriba 1 (Crear) en la línea superior de la columna opciones.
	- f. Escriba el nombre del controlador (por ejemplo, TAPCTL01) en el campo descripción y pulse la tecla Intro. Aparece la pantalla Crear descripción de controlador.
	- g. Si es necesario, escriba información adicional en la pantalla. A continuación, pulse la tecla Intro. Volverá a la pantalla Trabajar con descripciones de controlador.
	- h. Si no aparece la descripción de controlador que ha creado, pulse F5 (Renovar).
- 3. Para crear descripciones de dispositivo para las unidades de cintas que están conectadas al controlador, haga lo siguiente:
	- a. En la pantalla Trabajar con descripciones de controlador, pulse F23 (Más opciones). La lista de opciones cambia.
	- b. Escriba 9 (Trabajar con descripciones asociadas) en la columna opciones frente al controlador de cintas. Aparece la pantalla Trabajar con descripciones asociadas.
	- c. Localice el recurso correspondiente a la unidad de cintas. Como no existe ninguna descripción de dispositivo, se lee \*NONE en la descripción.
	- d. Anote el nombre del recurso de cinta.
	- e. Escriba un 1 (Crear) en la columna *Opc* junto a la descripción \*NONE y pulse la tecla Intro. Aparece la pantalla Crear descripción de dispositivo (cinta)(CRTDEVTAP) .
	- f. En el campo *Descripción de dispositivo*, escriba un nombre, por ejemplo, TAP01.
	- g. En la solicitud *Nombre de recurso*, escriba el nombre que ha anotado en el paso 3d. (Si no lo ha anotado, pulse F12 para volver a la pantalla. Repita los pasos del 3d al 3g).
	- h. Pulse la tecla Intro.
- <span id="page-201-0"></span>i. En la pantalla aparecen parámetros adicionales.
- j. Si es necesario, escriba información adicional en la pantalla. A continuación, pulse la tecla Intro. Volverá a la pantalla Trabajar con descripciones asociadas.
- k. Pulse F5 (Renovar). El nombre de la descripción que ha creado debe estar ahora asociado al recurso.
- l. Escriba 8 (Trabajar con estado de configuración) frente a la descripción de controlador y la descripción de dispositivo. Aparece la pantalla Trabajar con estado de configuración.
- m. Escriba 1 (Activar o hacer disponible) frente al controlador y los dispositivos.
- 4. Pulse F3 hasta que regrese al menú original.

# **Creación de una configuración para otras unidades de cintas**

Si no utiliza una unidad de cintas 34xx o desea crear una unidad de cintas 34xx (3490 Modelo E o F) sin un controlador, haga lo siguiente:

- 1. Utilice el mandato Trabajar con recurso de hardware (WRKHDWRSC) para determinar el nombre del controlador de cintas. WRKHDWRSC TYPE(\*STG)
- 2. Localice el controlador de cintas en la pantalla Trabajar con recursos de hardware.
- 3. Escriba un 9 (Trabajar con recurso) junto al nombre del controlador de cintas y pulse la tecla Intro.
- 4. Localice el nombre de recurso correspondiente a la unidad de cintas (por ejemplo, TAP01).
- 5. Escriba un 5 (Trabajar con descripciones de configuración) en la columna *Opc* junto al nombre del recurso de cinta y pulse la tecla Intro. Se muestra la pantalla Trabajar con descripciones de configuración.
- 6. Teclee un 1 (Crear) en el campo *Opción* y un nombre de descripción de dispositivo (por ejemplo, TAP01) en el campo *Descripción*. Pulse la tecla Intro. Verá la pantalla Crear descripción de dispositivo.
- 7. Cambie los valores que desee y, a continuación, pulse la tecla Intro (dos veces) para crear la descripción de dispositivo. Vuelve a mostrarse la pantalla Trabajar con descripciones de configuración. El dispositivo que ha creado debe figurar en la pantalla.
- 8. Teclee un 8 (Trabajar con estado de configuración) frente a la nueva descripción de dispositivo. Aparece la pantalla Trabajar con estado de configuración.
- 9. Teclee un 1 (Activar) frente al nuevo dispositivo. Si el estado no pasa a ser Activado, espere unos minutos. A continuación pulse F5 (Renovar). Si el estado sigue sin ser Activado, siga los procedimientos normales de determinación de problemas correspondientes al dispositivo.
- 10. Pulse F3 hasta que regrese al menú principal.

SRC A900 2000 sigue visualizándose en el panel de control a lo largo de las operaciones de restauración restantes. Al completarse la IPL final del sistema, SRC A900 2000 desaparece. La descripción de dispositivo definida por usuario correspondiente a la pantalla de la consola se restaurará cuando, en una etapa posterior de la recuperación, se ejecute el mandato Restaurar configuración (RSTCFG).

**Alto!**

Cuando se visualice la pantalla Inicio de sesión, habrá finalizado la restauración del sistema operativo. Consulte la lista de comprobación de recuperación para determinar el paso siguiente del proceso de recuperación.

# **Capítulo 6. Arranque del sistema tras una finalización anómala**

Cuando el sistema se detiene con normalidad, hace lo siguiente:

- v Graba en el almacenamiento auxiliar las páginas modificadas de información de la memoria.
- v Cierra los archivos y vías de acceso.
- v Finaliza los programas y los trabajos en los puntos de parada naturales.

Una **finalización anómala** es cuando el sistema se detiene sin tener tiempo para realizar estos procesos. El sistema puede finalizar de forma anómala por las razones siguientes:

- v Una anomalía en la alimentación.
- v Una anomalía en el disco, si no se dispone de protección por duplicación de disco o de protección por paridad de dispositivos.
- v Una anomalía en el procesador.
- v Una anomalía de un programa esencial del sistema operativo.
- v Una acción del operador (apagado forzado).

# **Qué sucede cuando se detiene el sistema**

La lista siguiente describe las circunstancias que provocan que el sistema se detenga inesperadamente y qué sucede:

- v **Anomalía de alimentación con fuente de alimentación ininterrumpible:** Cuando el sistema pierde la alimentación normal, el sistema con fuente de alimentación ininterrumpible entra en funcionamiento y mantiene el sistema en ejecución. El sistema detecta este cambio y envía un mensaje al programa de supervisión de la alimentación. El programa puede decidir si debe mantener el sistema en funcionamiento hasta que se recupere la alimentación o iniciar un apagado ordenado.
- v **Anomalía de alimentación sin protección:** si el sistema no tiene una característica fuente de alimentación ininterrumpible y falla la alimentación, el sistema se detiene inmediatamente. Se pierde el contenido de la memoria principal. El sistema debe reconstruir la información al volver la alimentación. Esta operación puede tener un tiempo de ejecución muy largo. Que el sistema se arranque automáticamente dependerá de cómo se haya definido el valor del sistema QPWRRSTIPL.
- v **Anomalía de disco con protección por paridad de dispositivos o protección por duplicación de disco:** En muchos casos, el sistema puede continuar ejecutándose sin plena protección de disco hasta que se sustituye la unidad anómala.
- v **Anomalía de disco sin protección de disco:** Es similar a una anomalía de alimentación sin protección. El sistema se detiene de inmediato. El sistema, una vez que el disco se haya reparado o sustituido, debe reconstruir la información acerca de los trabajos que se estaban ejecutando y de los archivos que estaban abiertos.
- v **Anomalía de un programa crítico de sistema operativo:** El sistema se detiene de inmediato, tal como lo hace si se produce una anomalía de disco o de alimentación sin protección. El sistema intenta copiar el contenido de la memoria principal para que pueda analizarse el problema. Este proceso se denomina

**vuelco del almacenamiento principal**. Cuando el sistema se detiene, aparece la pantalla Se ha producido un vuelco de almacenamiento principal. Consulte la sección "Utilización de la pantalla Se ha producido un vuelco de almacenamiento principal" si desea obtener más información acerca de esta pantalla.

# **Utilización de la pantalla Informe de errores de configuración de disco**

Cuando el sistema se arranca, realiza una comprobación para asegurarse de que puede acceder a todas las unidades de discos que están configuradas. En caso de que no pueda acceder a una o varias unidades de discos, se mostrará la pantalla Informe de errores de configuración de disco:

```
Informe de errores de configuración de disco
  Teclee opción, pulse Intro.
 5=Visualizar informe detallado
OPC Error
       Faltan unidades de discos en la configuración
```
Después de un corte de alimentación transitorio, puede aparecer esta pantalla debido a que la alimentación se ha restablecido en el procesador pero no en los dispositivos periféricos. Antes de responder a esta pantalla, espere a que la alimentación se haya restablecido en todas las unidades de discos. De la capacidad del sistema para acceder, durante el arranque, a todas las unidades de discos depende en gran medida el éxito de una recuperación. Si las unidades de discos no están disponibles, es posible que el sistema no pueda recuperar las páginas de la memoria que han cambiado. Esto puede incrementar el tiempo que se tarda en efectuar la IPL.

Esta pantalla también puede presentarse:

- v Tras una finalización anómala, si el sistema no puede activar todos los DASD al efectuarse la nueva IPL.
- v Durante cualquier IPL del sistema que tenga un problema similar, incluso si el último apagado del sistema fue normal.

# **Utilización de la pantalla Se ha producido un vuelco de almacenamiento principal**

Si el sistema se encuentra con un problema de software grave, aparece la pantalla Se ha producido un vuelco de almacenamiento principal:

Se ha producido un vuelco de almacenamiento principal S/N xxxxxxxx El sistema ha fallado. Comunique la siguiente información al servicio técnico de IBM. SRC palabra 1 . . . . : A1D03000 SRC palabra 2 . . . . : 69B0015F SRC palabra 3 . . . . : 0000308F SRC palabra 4 . . . . : 3FFFDE00 SRC palabra 5 . . . . : 0C211008 SRC palabra 6 . . . . : 00000000 SRC palabra 7 . . . . : 00000000 SRC palabra 8 . . . . : 00D5A400 SRC palabra 9 . . . . : 00CDA400 Tipo/Modelo/Caract . . : xxxx xxxx xxxx Aviso: El vuelco del almacenamiento principal (MSD) debe copiarse para el servicio técnico. Si la copia del vuelco del almacenamiento principal no es satisfactoria, la capacidad de diagnóstico de la anomalía se verá limitada. Pulse Intro para copiar el MSD para el servicio técnico o para ver el MSD. F3=Salir F12=Cancelar

Siga las instrucciones del proveedor de servicio para responder a esta pantalla. En la mayoría de los casos, debe realizar una copia del vuelco del almacenamiento principal. Sálvelo en medios de salvar o en almacenamiento auxiliar (disco), pues le ayudará a diagnosticar el problema.

El manual *iSeries Service Functions* contiene más información acerca de la función del Gestor de vuelcos de almacenamiento principal.

# **Cómo rearrancar el sistema**

Cuando haya resuelto el problema que provocó la detención del sistema, debe volver a arrancarlo. En algunos casos, usted mismo ha de iniciar la carga del programa inicial (IPL). En otros casos, como cuando se ha producido un corte de alimentación, el sistema se arranca automáticamente. Cuando se arranca de nuevo el sistema después de una finalización anómala, este intenta volver a ordenarlo todo. Cierra los archivos que se estaban utilizando, reconstruye las vías de acceso que estaban abiertas y verifica las restricciones de archivos. Este proceso puede durar bastante tiempo.

Si desea que sea el sistema el que determine cuándo se ha de reconstruir y verificar, realice una IPL normal (automática) para rearrancar el sistema. Si lo que desea es ver y cambiar la planificación de la reconstrucción de las vías de acceso y la verificación de las restricciones referenciales, siga los pasos de este capítulo:

# **Tarea 1–Realización de una IPL atendida**

Realice una IPL atendida para tener la oportunidad de cambiar las opciones de reconstrucción.

**Nota:** El servicio técnico puede haber iniciado ya la IPL. Si es así, vaya directamente al paso de esta tarea que corresponda a la pantalla que esté visualizando en el sistema.

Para efectuar una carga del programa inicial (IPL) atendida, debe utilizar el panel de control de la unidad del sistema. Los pasos varían ligeramente según el tipo de unidad del sistema que tenga. Pulse en **Operaciones básicas del sistema** bajo el tema **Gestión de sistemas** de Information Center, si no está seguro de los procedimientos para su sistema. Information Center se encuentra en el siguiente sitio Web:

http://www.ibm.com/eserver/iseries/infocenter/

### Para ello:

- 1. Si la unidad del sistema tiene una cerradura en el panel de control, utilice la llave o la llave electrónica para abrirla.
- 2. Coloque el sistema en la modalidad manual.
- 3. Asegúrese de que los conmutadores de todas las unidades de discos estén en la posición de encendido.
- 4. Si el sistema está funcionando, compruebe que no haya ningún usuario con alguna sesión iniciada y que todos los trabajos hayan terminado.

### **Nota para los usuarios de particiones lógicas**

Si va a utilizar este mandato en la partición primaria, asegúrese de apagar todas las particiones secundarias antes de ejecutarlo.

A continuación escriba:

PWRDWNSYS OPTION(\*CNTRLD) DELAY(600) RESTART(\*YES)

- **Nota:** En el parámetro de retardo, especifique un número de segundos que permita al sistema terminar con normalidad la mayor parte de los trabajos. En un sistema de gran tamaño y con mucha actividad, puede ser necesario un tiempo de retardo más largo.
- 5. Si el sistema no está funcionando, enciéndalo.
- 6. Cuando vea la pantalla IPL o Instalar el sistema, seleccione la opción 1 (Efectuar una IPL). A continuación se muestra un ejemplo de pantalla de estado. Estas pantallas de estado no requieren que el usuario realice ninguna acción.

```
Paso de IPL en proceso
Paso de IPL. . . : Recuperación de gestión de almacenamiento
```
La siguiente lista muestra algunos de los pasos de la IPL que se muestran en la pantalla Paso de IPL en proceso:

- v Recuperación de autorizaciones
- Recuperación de diarios
- v Recuperación de bases de datos
- v Sincronización de diarios
- v Arranque del sistema operativo

Algunos de los pasos de la IPL pueden tardar un tiempo considerable. Mientras el sistema está efectuando la IPL, los códigos de referencia del sistema (SRC) se visualizan en el panel de control de la unidad del sistema

para indicar qué paso se está llevando a cabo. En la publicación *iSeries Service Functions*, se describen estos SRC. Si se visualiza el mismo SRC durante largo tiempo en luces fijas (no parpadeantes), es posible que en el sistema hayan surgido dificultades para completar la IPL.

- 7. Pulse la tecla Intro. Se mostrarán mensajes informativos.
- 8. Si se muestra la pantalla Seleccionar producto para trabajar con PTF, pulse F3 (Salir) para continuar.

Seleccionar producto para trabajar con PTF Situar en . . . . . . . . <u>. \_ \_ \_ \_ Producto</u> Teclee opciones, pulse Intro. Pulse F21 para seleccionar todo. 1=Seleccionar Opción de Opc Producto producto Release \_ 5722999 \*BASE V5R3M0 \_ 5722SS1 \*BASE V5R3M0

9. Aparece la pantalla Opciones de IPL:

| | | | | | | | | | | | | | |  $\blacksquare$ | |

| | | |

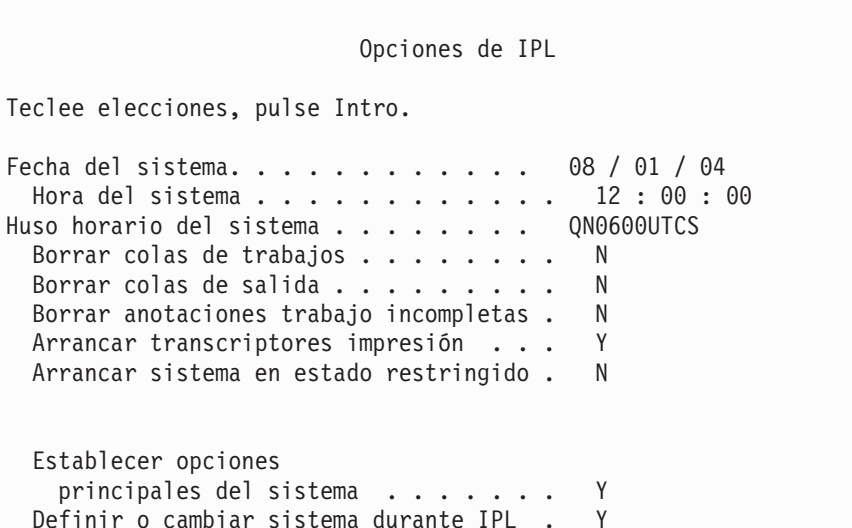

Los valores que aparecen como valores por omisión dependen de los pasos de recuperación que se han realizado.

- 10. Si la fecha, hora y huso horario del sistema no son correctos, teclee los valores correctos. Si ha instalado el Código Interno bajo Licencia mediante la opción 2 o la opción 3, la fecha y la hora pueden estar en blanco. La fecha del sistema debe tener un valor de año comprendido entre 87 y 99 o bien entre 00 y 22.
- 11. Especifique las siguientes respuestas para las solicitudes de la pantalla:

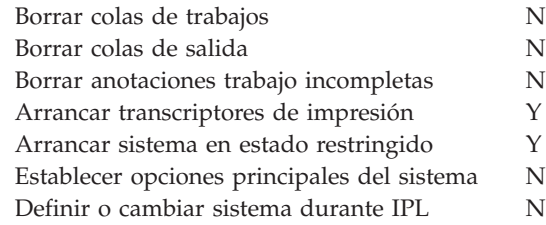

12. Teclee sus elecciones y pulse la tecla Intro.

# <span id="page-209-0"></span>**Tarea 2–Utilizar la pantalla Editar reconstrucción de vías de acceso**

Si hay vías de acceso marcadas para su reconstrucción, aparecerá la pantalla siguiente:

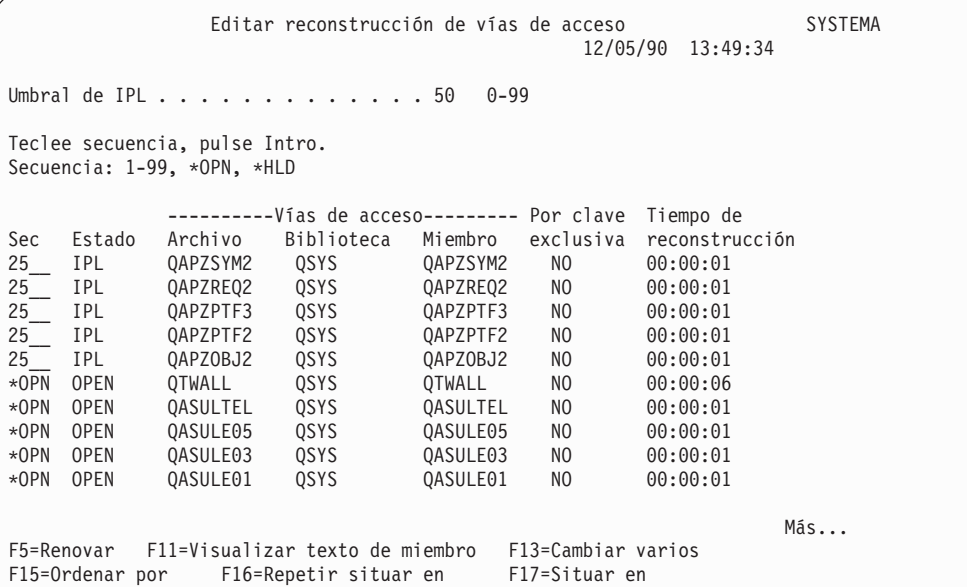

**Nota:** No se listará ninguna vía de acceso en el caso de que todas las vías de acceso marcadas para reconstrucción tengan un estado de SYS, JRN o SMAPP.

Mientras se está trabajando con esta pantalla, el sistema reconstruye las vías de acceso. Puede utilizar esta pantalla para:

- v Cambiar la secuencia en la que se reconstruyen las vías de acceso.
- v Diferir la reconstrucción de algunas vías de acceso hasta que se haya completado la IPL.
- 1. Si no desea realizar cambios en esta pantalla, pulse la tecla Intro. Vaya directamente al paso 5 en la [página](#page-210-0) 191. Si desea realizar cambios, continúe con el paso 2.
- 2. Se puede cambiar el valor del umbral de IPL. Todas las vías de acceso cuya secuencia (SEQ) sea inferior o igual al umbral se reconstruyen durante la IPL. Las vías de acceso cuyo número de secuencia sea superior, se reconstruyen después de completarse la IPL. El umbral por omisión es 50.
- 3. Se puede cambiar la columna *secuencia (SEC)* de la pantalla correspondiente a las vías de acceso específicas. Inicialmente, los números de secuencia se establecen de esta forma:
	- **25** Archivos con MAINT(\*IMMED) y RECOV(\*IPL)
	- **75** Archivos con MAINT(\*IMMED) y RECOV(\*AFTIPL)
	- **\*OPN** Archivos con MAINT(\*DLY)

<span id="page-210-0"></span>Dentro de un grupo (los mismos números de secuencia), el sistema reconstruye las vías de acceso teniendo en cuenta el tiempo de reconstrucción, empezando por el más largo.

El tiempo de reconstrucción es una estimación basada en el tamaño del archivo y la longitud de la clave. Para las vías de acceso registradas por diario (estado JRN) y para las que poseen la protección de vía de acceso gestionada por el sistema (estado SMAPP), el valor de tiempo de reconstrucción que se muestra es 0. El sistema utiliza las entradas de diario para recuperar estas vías de acceso en vez de reconstruirlas. El tiempo requerido es mínimo.

En la estimación del tiempo de reconstrucción se presupone que el trabajo de reconstrucción no va a establecerse como prioritario respecto a los recursos del sistema. Si una vía de acceso se reconstruye después de la IPL, es probable que el tiempo de reconstrucción sea más largo.

4. Teclee los cambios necesarios y pulse la tecla Intro. Vuelve a mostrarse la pantalla Editar reconstrucción de vías de acceso. Verá mensajes de error si el sistema no ha podido realizar algunos de los cambios solicitados. Por ejemplo, si se ha intentado cambiar el número de secuencia para una vía de acceso que el sistema ha reconstruido mientras se estaba utilizando la pantalla.

Si se producen errores, vuelva al paso 2 en la [página](#page-209-0) 190.

5. Cuando haya terminado con la pantalla, pulse la tecla Intro sin realizar ningún cambio. Aparece la pantalla Visualizar estado de vías de acceso: Esta pantalla se actualiza cada 5 segundos mientras el sistema reconstruye las

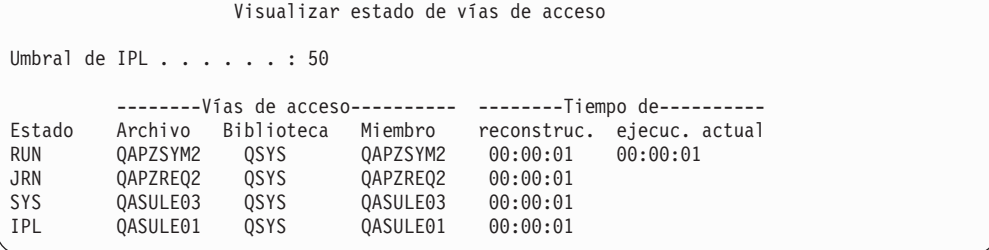

vías de acceso.

6. Si desea realizar cambios en el umbral de IPL o en la secuencia para reconstruir las vías de acceso, pulse F12 (Cancelar) para volver a la pantalla Editar reconstrucción de vías de acceso. Repita los pasos del [2](#page-209-0) al 5.

Si no desea realizar cambios, puede hacer que la pantalla Visualizar estado de vías de acceso siga actualizándose o puede pulsar F3 (Salir y continuar la IPL). En los dos los casos, el sistema finalizará la reconstrucción de las vías de acceso antes de continuar en el paso siguiente de la IPL.

# **Tarea 3–Utilizar la pantalla Editar restricciones pendientes de comprobación**

Se pueden definir atributos obligatorios para los archivos físicos del sistema. Las descripciones de estos valores son **restricciones referenciales** o tan solo **restricciones**. Cuando se realiza una IPL después de una finalización anómala del sistema o cuando se restauran archivos de base de datos, el sistema comprueba la validez de las restricciones de archivo. En los temas de Information Center Bases de datos y Sistemas de archivos encontrará más información sobre el uso de restricciones referenciales.

Si hay restricciones de base de datos marcadas para verificación, aparecerá la pantalla siguiente:

```
Editar restricciones pendientes de comprobación SYSTEMA
                                                   30/03/94 10:09:27
Umbral de IPL . . . . . . . . . . . . 50 0-99
Teclee secuencia, pulse Intro.
Secuencia: 1-99, *HLD
         ----------Restricciones--------- -------- Tiempo -----------
Sec Estado Restricción Archivo Biblioteca verificación transcurrido
75__ AFTIPL CSTF1 FILE567890 LIB4567890 00:00:56 00:00:00
75__ AFTIPL CSTF2 FILE567890 LIB4567890 00:00:56 00:00:00
*HLD INVAP CSTF5 FILE567890 LIB4567890 10:30:06 00:00:00
*HLD CHKPND CSTF6 FILE567890 LIB4567890 09:30:06 00:00:00
*HLD HELD CSTF7 FILE567890 LIB4567890 08:30:06 00:00:00
                                                               Más...
```
Puede utilizar esta pantalla para hacer lo siguiente:

- v Cambiar la secuencia en la que se verifican las restricciones.
- v Hacer que el sistema verifique algunas restricciones antes de que se complete la IPL.
- v Diferir la verificación correspondiente a algunas restricciones hasta que se solicite específicamente dicha verificación.
- 1. Si no desea efectuar cambios en esta pantalla, pulse la tecla Intro y vaya directamente al paso 5. Si desea realizar cambios, continúe con el paso 2.
- 2. Se puede cambiar el valor del umbral de IPL. Todas las restricciones cuya secuencia (SEQ) sea inferior o igual al umbral se verifican durante la IPL. Las restricciones que tengan un número de secuencia mayor se verifican después de la IPL. El umbral por omisión es 50.
- 3. Se puede cambiar la columna *secuencia* (SEC) de la pantalla para restricciones específicas. Inicialmente, la secuencia de todas las restricciones se establece en 75.

Dentro de un grupo (los mismos números de secuencia), el sistema verifica las restricciones de acuerdo con el tiempo de verificación, empezando por el tiempo más largo calculado.

El tiempo de verificación es una estimación. En la estimación se presupone que el trabajo de verificación no va a establecerse como prioritario respecto a los recursos. Si se verifica una restricción después de la IPL, el tiempo de verificación puede ser más largo.

Si desea diferir de forma indefinida la verificación de una restricción, especifique \*HLD en el valor de la secuencia. Más adelante podrá utilizar el mandato Editar restricción pendiente de comprobación (EDTCPCST) para establecer una secuencia y hacer que el sistema verifique la restricción.

4. Teclee los cambios necesarios y pulse la tecla Intro. Vuelve a mostrarse la pantalla Editar restricciones pendientes de comprobación. Verá mensajes de error si el sistema no ha podido realizar algunos de los cambios solicitados. Por ejemplo, si se ha intentado cambiar el número de secuencia para una restricción que el sistema verificó mientras estaba utilizando la pantalla.

Si se producen errores, vuelva al paso 2.

5. Cuando haya terminado con la pantalla, pulse la tecla Intro sin realizar ningún cambio. Aparece la pantalla Visualizar estado de restricciones:

Visualizar estado de restricciones Umbral de IPL . . . . . . : 50 ----------Restricciones--------- -------- Tiempo ----------- Estado Restricción Archivo Biblioteca verificación transcurrido RUN CUST1 CUSTMAST CUSTLIB 00:00:04 00:00:01<br>
RUN CUST2 CUSTMAST CUSTLIB 00:00:05 00:00:01<br>
IPL ORDHIST ORDLIB 00:00:23 00:00:00 RUN CUST2 CUSTMAST CUSTLIB 00:00:05 00:00:01 IPL ORDHST1 ORDHIST ORDLIB 00:00:23 00:00:00 F3=Salir y continuar la IPL F12=Cancelar

Esta pantalla se actualiza cada 5 segundos mientras el sistema verifica las restricciones.

6. Si desea realizar cambios en el umbral de IPL o en la secuencia de verificar restricciones, pulse F12 (Cancelar) para volver a la pantalla Editar restricciones pendientes de comprobación. Repita los pasos del [2](#page-211-0) al [5.](#page-211-0)

Si no desea realizar cambios, puede hacer que la pantalla Visualizar estado de restricciones siga actualizándose o bien puede pulsar F3 (Salir y continuar la IPL). En cualquiera de los casos, el sistema completará la verificación de las restricciones antes de continuar en el siguiente paso de la IPL.

7. Cuando se complete la IPL, siga en la "Tarea 4–Recuperación de objetos dañados y sectores ilegibles".

# **Tarea 4–Recuperación de objetos dañados y sectores ilegibles**

Si el sistema se detiene sin emitir ningún aviso o se producen errores de disco, es posible que parte de la información de descripción de objetos no se actualice correctamente. Si esto ocurriera, el objeto se considerará dañado. Cuando se realiza una IPL, el sistema intenta localizar los objetos dañados y añadirlos a la lista de recuperación de objetos. Graba un mensaje (CPI18xx) en las anotaciones históricas (QHST) por cada objeto dañado que encuentra. Si se añaden objetos dañados a la lista de recuperación de objetos durante la IPL, se envía el mensaje CPI8197 a la cola de mensajes QSYSOPR.

**Nota:** Algunos daños, como los que se producen en el contenido de un archivo de base de datos, pueden no ser detectados hasta que se utilice el objeto. Si cree que son muchos los objetos del sistema que se han dañado, póngase en contacto con el servicio técnico para que le aconseje sobre cómo realizar la recuperación.

Siga estos pasos para comprobar los objetos dañados y recuperarlos:

- 1. Visualice las anotaciones QHST (archivo histórico) tecleando DSPLOG y pulsando F4 (Solicitud).
- 2. En la pantalla de solicitud, entre una fecha y una hora de inicio para limitar el número de entradas a visualizar.
- 3. En la pantalla, entre \*PRINT en la solicitud *Salida* y pulse la tecla Intro.
- 4. Teclee: WRKSPLF. Se muestra una lista de los archivos en spool del trabajo.
- 5. Localice el archivo en spool para el mandato DSPLOG. Utilice la opción 3 para retener el archivo en spool.
- 6. Utilice la opción 5 para visualizar el archivo en spool.

7. Busque entradas de los objetos dañados que no estén sincronizados. Puede utilizar la función Buscar para buscar líneas que tengan estas series de caracteres dañado y sinc. A continuación se incluyen algunos ejemplos de mensajes que pueden visualizarse:

## **CPF3113**

Miembro dañado

### **CPF3175**

El archivo no está sincronizado

## **CPF3176**

El espacio de datos está parcialmente dañado

## **CPF3171**

El diario está dañado

## **CPF3172**

Los objetos no están sincronizados con el diario

### **CPF3173**

El receptor de diario está dañado

### **CPF3174**

El receptor de diario está parcialmente dañado

### **CPF700C**

El objeto del tipo \*tipo-objeto no puede sincronizarse con el diario.

## **CPF81xx**

Mensajes generales sobre objetos dañados

8. Anote los nombres y los tipos de los objetos que encuentre. Consulte la Tabla 38 para ver el procedimiento de recuperación correcto, basándose en el tipo de objeto que está dañado.

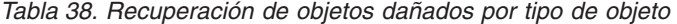

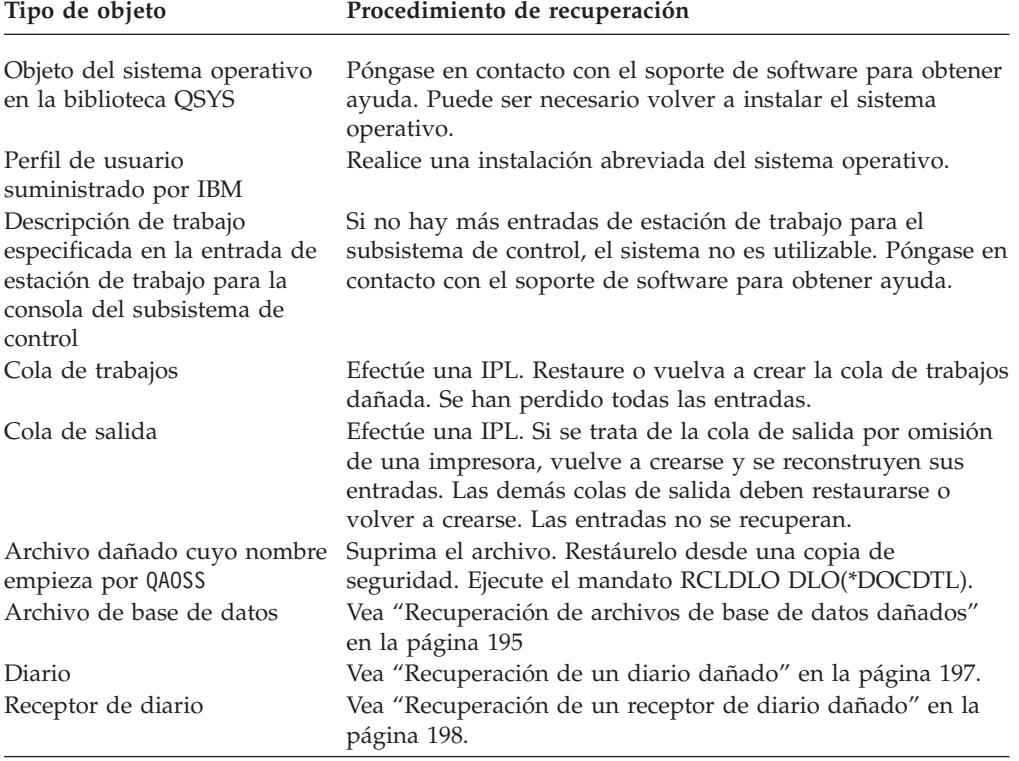

<span id="page-214-0"></span>*Tabla 38. Recuperación de objetos dañados por tipo de objeto (continuación)*

| Tipo de objeto               | Procedimiento de recuperación                                             |
|------------------------------|---------------------------------------------------------------------------|
| Objeto registrado por diario | Vea "Recuperación de un objeto registrado por diario                      |
|                              | dañado o no sincronizado" en la página 199.                               |
| Restantes                    | Vea "Recuperación de otros tipos de objetos dañados" en la<br>página 199. |

- 9. Observe si existen otros indicios de que los objetos se hayan dañado. Algunos de estos indicios son:
	- v No se puede arrancar el sistema porque el almacenamiento auxiliar está lleno.
	- v El sistema ha finalizado de forma anómala varias veces desde la última vez que se ejecutó el procedimiento de Reclamar almacenamiento (RCLSTG).
	- v En la pantalla Trabajar con objetos por propietario, se ven objetos que no tienen ninguna biblioteca asociada a ellos.
	- v La pantalla de estado del sistema muestra un porcentaje inesperadamente elevado del almacenamiento auxiliar utilizado.
	- v No se puede acceder a los datos de un archivo de base de datos debido a que hay un miembro dañado. El mensaje CPF8113 lo indica.
	- v No se puede acceder a los objetos porque están protegidos por una lista de autorizaciones dañada o por un poseedor de autorización dañado.

Si ve estos indicios en el sistema, las acciones siguientes pueden ayudarle a identificar los objetos dañados:

- a. Elija entre las acciones siguientes las que le ayuden a identificar objetos dañados en archivos importantes en los que sospeche que puedan haberse producido daños.
	- Utilice el mandato Copiar archivo (CPYF)
	- Utilice el mandato Visualizar descripción de objeto (DSPOBJD)
	- Salve los datos importantes

| | | | | | | | | | | | | | |

- b. Elija entre las acciones siguientes las que le ayuden a identificar objetos dañados a nivel de sistema:
	- v Utilice el mandato Recuperar información de disco (RTVDSKINF)
	- v Utilice el mandato Visualizar descripción de objeto (DSPOBJD) y especifique DSPOBJD OBJ(\*ALL) OBJTYPE(\*ALL)
	- v Realice una operación de salvar completa del sistema utilizando la opción 21 del menú GO SAVE
	- v Ejecute el procedimiento RCLSTG. La ejecución del procedimiento está descrita en "Reclamar [almacenamiento"](#page-63-0) en la página 44.

Si ve estos indicios tras haberse sustituido una unidad de discos y después de haberse restaurado los datos a partir de una extracción (pump) parcial, debe recuperar toda la ASP que contenía la unidad de discos averiada. Consulte la lista de comprobación adecuada.

## **Recuperación de archivos de base de datos dañados**

La realización de una IPL especial, durante la cual el sistema analiza cada segmento de disco correspondiente a las partes de los objetos de base de datos, puede recuperar algunos tipos de daños a nivel de objeto en los archivos de base de datos. Estos son algunos ejemplos de daños a nivel de objeto:

- Punteros perdidos entre el índice (vía de acceso) y los datos.
- Objetos no identificados en la lista de recuperación de objetos.

Si está experimentando problemas con los archivos de base de datos, puede visualizar las anotaciones del Código Interno bajo Licencia para determinar si una IPL especial puede resolver los problemas.

**Nota:** Debe tener autorización especial \*SERVICE para llevar a cabo las tareas descritas en este tema.

Siga estos pasos:

- 1. Teclee STRSST y pulse la tecla Intro. Aparece el menú menú Herramientas de servicio del sistema (SST).
- 2. Seleccione la opción 1 (Arrancar una herramienta de servicio). Se muestra la pantalla Arrancar herramienta de servicio.
- 3. Seleccione la opción 5 (Anotaciones del Código Interno bajo Licencia). Aparecerá la pantalla Anotaciones del Código Interno bajo Licencia.
- 4. Seleccione la opción 1 (Seleccionar entradas de las anotaciones del Código Interno bajo Licencia). Aparece la pantalla Especificar valores de selección de anotaciones del Código Interno bajo Licencia.

```
Especificar valores de selección de anotaciones
                del código interno bajo licencia (LIC)
Teclee elecciones, pulse Intro
 ID de nota:
   Inicio . . . . . . . . . . . . FFFFFFFF 00000000-FFFFFFFF
 Tipo de entrada:
   Código principal . . . . . . 0600 0000-FFFF
   Código secundario . . . . . . 145F 0000-FFFF
 Inicio:
   Fecha . . . . . . . . . . . . . 00/00/00 DD/MM/AA
   Hora . . . . . . . . . . . . . 00:00:00 HH:MM:SS
 Final:
   Fecha . . . . . . . . . . . . . 00/00/00 DD/MM/AA
   Hora . . . . . . . . . . . . . 00:00:00 HH:MM:SS
F3=Salir F12=Cancelar
```
- 5. Teclee 0600 para la solicitud *Código principal*.
- 6. Teclee 145F para la solicitud *Código secundario*.
- 7. Para la fecha y hora de inicio, entre valores que se aproximen al momento en que empezó a tener problemas.
- 8. Para la fecha y hora de finalización, entre la fecha y hora actuales.
- 9. Pulse la tecla Intro. Si se han registrado errores que pueden resolverse mediante una IPL especial, aparecerá una lista de las entradas. De lo contrario, recibirá un mensaje indicando que ninguna entrada de las anotaciones coincide con su criterio.

Si tiene entradas en las anotaciones que sugieren una IPL especial, deberá planificar el momento de dicha IPL. El sistema puede tardar muchas horas en analizar todos los segmentos del disco. Como cálculo estimado, la fase de análisis de la IPL tarda aproximadamente 1 segundo por cada objeto del sistema.

Cuando esté preparado para efectuar la IPL, haga lo siguiente:
- 1. Coloque el sistema en estado restringido. Vea "Cómo poner el [sistema](#page-63-0) en un estado [restringido"](#page-63-0) en la página 44.
- 2. Teclee STRSST y pulse la tecla Intro. Aparece el menú menú Herramientas de servicio del sistema (SST).
- 3. Seleccione la opción 1 (Arrancar una herramienta de servicio). Se muestra la pantalla Arrancar herramienta de servicio.
- 4. Seleccione la opción 4 (Visualizar/Alterar/Volcar). Se muestra la pantalla Visualizar/Alterar/Volcar dispositivo de salida.
- 5. Seleccione la opción 1 (Visualizar/Alterar almacenamiento). Se muestra la pantalla Seleccionar datos.
- 6. Seleccione la opción 5 (Dirección de inicio). Aparece la pantalla Especificar dirección de inicio:

```
Especificar dirección de inicio
Dispositivo de salida . . : Visualizar/Alterar almacenamiento
  Teclee elección, pulse Intro.
  Dirección . . . . . . . 000000000E 000000
```
7. Teclee 000000000E 000000 para la dirección y pulse la tecla Intro. Aparece la pantalla Visualizar almacenamiento:

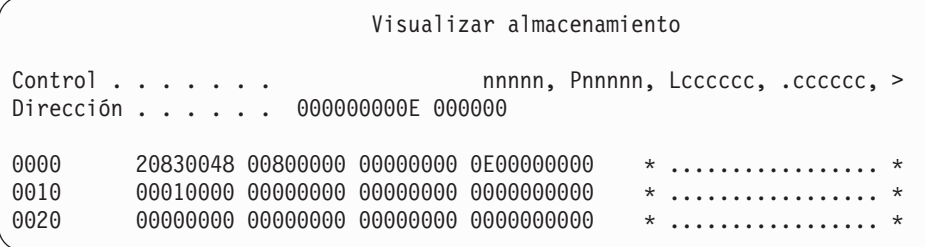

- 8. En la tercera línea de datos (desplazamiento 0020), teclee 8 en el primer carácter. Pulse F11 (Alterar almacenamiento) para que el cambio entre en vigor.
- 9. Pulse F3 hasta volver a la pantalla Salir de herramientas de servicio del sistema.
- 10. Pulse la tecla Intro (continuar finalización de las SST).
- 11. En la línea de mandatos, teclee

PWRDWNSYS OPTION(\*IMMED) RESTART(\*YES)

Esto provoca que el sistema inicie la IPL especial.

**Nota para los usuarios de particiones lógicas**

Si va a utilizar este mandato en la partición primaria, asegúrese de apagar todas las particiones secundarias antes de ejecutarlo.

#### **Recuperación de un diario dañado**

**Nota:** Los siguientes pasos solo son aplicables a la recuperación de un diario local dañado.

Siga estos pasos:

- 1. Teclee WRKJRN.
- 2. En la pantalla de solicitud, escriba el nombre del diario. Aparece la pantalla Trabajar con diarios:

```
Trabajar con diarios
Teclee opciones, pulse Intro.
  2=Recuperación adelante 3=Recuperación atrás 5=Visualizar estado diario<br>6=Recuperar diario dañado 7=Recuperar receptores de diario dañados
                                        7=Recuperar receptores de diario dañados
  9=Asociar receptores a diario
ASP
Opc Diario Biblioteca Dispositivo Texto
      JRNACC DSTA1 DIARIO DE CUENTAS
```
- 3. Seleccione la opción 6 (Recuperar diario dañado).
- 4. Teclee: WRKJRNA JRN(*nombre-biblioteca*/*nombre-diario*) OUTPUT(\*PRINT). Recibirá un listado en el que figuran todos los objetos que se estén registrando por diario en ese momento.
- 5. Inicie el registro por diario de los archivos físicos que deben registrarse por diario pero que no se hallan en la lista, mediante el mandato STRJRNPF.
- 6. Inicie el registro por diario de las vías de acceso que deben registrarse por diario pero que no están en la lista, mediante el mandato STRJRNAP.
- 7. Inicie el registro por diario de los objetos del sistema de archivos integrado que deben registrarse por diario pero que no están en la lista, mediante el mandato STRJRN.
- 8. Inicie el registro por diario de cualquier otro tipo de objeto del que deba registrarse por diario pero que no está en la lista, mediante el mandato STRIRNOBI.
- 9. Si anteriormente tenía diarios remotos asociados con el diario dañado, añádalos de nuevo. Puede añadir los diarios remotos utilizando la API Añadir diario remoto (QjoAddRemoteJournal) o el mandato Añadir diario remoto (ADDRMTJRN).
- 10. Salve cada objeto registrado por diario. Debe salvar siempre los objetos después de empezar a registrarlos por diario.

#### **Recuperación de un receptor de diario dañado**

**Nota:** Los siguientes pasos solo son aplicables a la recuperación de un receptor de diario dañado que estaba conectado a un diario local.

Siga estos pasos:

- 1. Teclee WRKJRN.
- 2. En la pantalla de solicitud, teclee el nombre del diario que está asociado al receptor de diario dañado. Aparece la pantalla Trabajar con diarios:

```
Trabajar con diarios
Teclee opciones, pulse Intro.
 2=Recuperación adelante 3=Recuperación atrás 5=Visualizar estado diario
 6=Recuperar diario dañado 7=Recuperar receptores de diario dañados
 9=Asociar receptores a diario
ASP<br>Opc
     Diario Biblioteca Dispositivo Texto
     JRNACC DSTA1 DIARIO DE CUENTAS
```
3. Seleccione la opción 7 (Recuperar receptores diario dañados).

#### **Recuperación de un objeto registrado por diario dañado o no sincronizado**

Para recuperar un objeto registrado por diario que esté dañado, haga lo siguiente:

- 1. Localice la copia de salvar más reciente del objeto.
- 2. Suprima el objeto.
- 3. Cargue el medio de salvar y restaure el objeto.
	- a. Para los archivos físicos de base de datos o las áreas de datos registrados por diario, teclee:

```
RSTOBJ OBJ(nombre-objeto) OBJTYPE(*tipo-objeto)
       SAVLIB(nombre-biblioteca)
       DEV(nombre-dispositivo-medio)
```
b. Para los objetos IFS registrados por diario, teclee:

```
RST DEV('nombre-vía-dispositivo')
    OBJ ('nombre-vía-objeto')
   SUBTREE (*ALL)
```
- 4. Restaure todos los receptores de diario que se necesiten para recuperar el objeto, de no encontrarse aún en el sistema.
- 5. Utilice el mandato APYJRNCHG para aplicar los cambios registrados por diario. En el tema Gestión de diarios de iSeries Information Center (http://www.ibm.com/eserver/iseries/infocenter) encontrará más información sobre la aplicación de cambios registrados por diario.

Para un objeto registrado por diario que no se haya podido sincronizar, realice lo siguiente:

- 1. Restaure el objeto desde la copia salvada más reciente.
- 2. Aplique los cambios registrados por diario para poner el objeto al día.
	- **Nota:** Puede ser necesario realizar este procedimiento para todos los objetos si hay otros objetos relacionados con el que no está sincronizado. De lo contrario, los objetos podrían no quedar sincronizados entre sí.

#### **Recuperación de los objetos dañados del sistema de archivos integrado**

Para recuperar los objetos dañados del IFS, ejecute el mandato Reclamar almacenamiento (RCLSTG). Para obtener más información sobre el mandato RCLSTG, consulte "Reclamar [almacenamiento"](#page-63-0) en la página 44.

#### **Recuperación de otros tipos de objetos dañados**

Utilice el siguiente procedimiento para recuperar la mayor parte de objetos dañados del sistema. La Tabla 38 en la [página](#page-213-0) 194 muestra los tipos de objetos que requieren procedimientos especiales.

1. Localice la copia salvada más reciente del objeto dañado.

- **Nota:** Si el objeto dañado se encuentra en la biblioteca QSYS, es posible que necesite restaurar el sistema operativo. Póngase en contacto con el soporte de software para obtener ayuda.
- 2. Suprima el objeto.
- 3. Cargue el medio de salvar y restaure el objeto. Teclee

RSTOBJ OBJ(*nombre-objeto*) OBJTYPE(*tipo-objeto*) SAVLIB(*nombre-biblioteca*) DEV(*nombre-dispositivo-medio*)

# <span id="page-220-0"></span>**Capítulo 7. Cómo recuperar información de una agrupación de almacenamiento auxiliar de usuario**

Cuando se tienen ASP de usuario en el sistema, se asignan bibliotecas u objetos específicos a determinados dispositivos de disco físicos. Una de las razones para tener ASP de usuario es la de limitar la cantidad de información que es necesario recuperar en caso de que deba sustituirse un dispositivo DASD.

El proceso básico para recuperar una ASP de usuario es el siguiente:

- 1. Comprender el contenido de la ASP de usuario.
- 2. Elegir el procedimiento de recuperación correcto.
- 3. Planificar la recuperación.
- 4. Realizar los pasos de recuperación.

# **Descripción del contenido de las agrupaciones de almacenamiento auxiliar de usuario**

Para poder elegir el procedimiento correcto para recuperar la información de las ASP de usuario, es preciso comprender su contenido antes de la anomalía. La Figura 6 muestra un ejemplo de una configuración de ASP de usuario. Este ejemplo se utiliza a lo largo de las explicaciones que siguen a continuación. Tal vez desee empezar por trazar un esquema similar de su configuración.

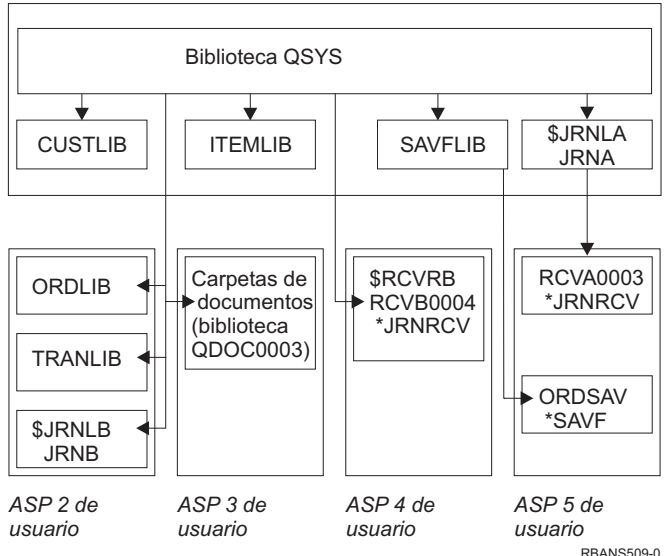

**ASP 1 del sistema**

*Figura 6. Configuración de las ASP de usuario antes de una anomalía*

En el ejemplo:

- La ASP 2 es una ASP de usuario de biblioteca. Contiene estas bibliotecas: ORDLIB, TRANLIB y \$JRNLB.
- v Los archivos de la biblioteca ORDLIB y de la biblioteca TRANLIB se registran en el diario JRNB de la biblioteca \$JRNLB.
- v Los receptores del diario JRNB se encuentran en la biblioteca \$RCVRB de la ASP 4.
- La ASP 3 es una ASP de usuario de biblioteca que contiene documentos y carpetas.
- v La ASP 4 es una ASP de usuario de biblioteca. Contiene la biblioteca \$RCVRB.
- v La ASP 5 es una ASP de usuario no de biblioteca. Contiene el archivo de salvar ORDSAV. ORDSAV se encuentra en la biblioteca SAVFLIB, que está en la ASP del sistema. También contiene el receptor de diario RCVA0003, que se encuentra en la biblioteca \$JRNLA.

Antes de la anomalía, el directorio de receptores del diario JRNA es parecido al siguiente:

Trabajar con directorio de receptores Diario . . . . . : JRNA Biblioteca . . . . : \$JRNLA Tamaño total de receptores (en kilobytes) . . . . . . . . . : 155648 Teclee opciones, pulse Intro. 4=Suprimir 8=Visualizar atributos Fecha de Fecha de Opc Receptor Biblioteca Número conexión Estado salvar RCVA0001 \$JRNLA 00001 06/08/0x SAVED 06/08/9x \_ RCVA0002 \$JRNLA 00002 06/09/0x SAVED 06/09/9x \_ RCVA0003 \$JRNLA 00003 06/09/0x ATTACHED 00/00/00

#### **Elección del procedimiento para recuperar las ASP de usuario**

Las siguientes situaciones básicas pueden obligarle a recuperar la información de una ASP de usuario:

- v Se ha sustituido una unidad de discos de la ASP del sistema. Aunque los datos se encuentran aún en las ASP de usuario, es necesario recuperar la capacidad del sistema de localizar esos datos (direccionabilidad). Este procedimiento está descrito en el apartado "Cómo [recuperar](#page-222-0) una ASP básica de usuario después de [recuperar](#page-222-0) la ASP del sistema" en la página 203.
- Se ha sustituido una unidad de discos de una ASP de usuario básica. Debe recuperarse toda la información que había en la ASP de usuario. Si este es su caso, siga el procedimiento descrito en el apartado "Cómo [recuperar](#page-236-0) una agrupación de [almacenamiento](#page-236-0) auxiliar básica dañada" en la página 217.
- Se ha sustituido una unidad de discos de la ASP del sistema. Una de las ASP de usuario básicas se encontraba en estado desbordado. Es necesario recuperar la direccionabilidad a la información de las ASP de usuario que no se encontraban desbordadas, utilizando el procedimiento descrito en el apartado ["Cómo](#page-222-0) [recuperar](#page-222-0) una ASP básica de usuario después de recuperar la ASP del sistema" en la [página](#page-222-0) 203. También se debe recuperar la información de la ASP de usuario que se desbordó, utilizando el procedimiento descrito en el apartado "Cómo recuperar una agrupación de [almacenamiento](#page-236-0) auxiliar básica dañada" en la [página](#page-236-0) 217.
- El servicio técnico ha sustituido una unidad de discos averiada de una agrupación de almacenamiento auxiliar (ASP) independiente. Cuando se pierde una unidad de discos de una ASP, es necesario recuperar toda la información de

dicha ASP. La información de las demás ASP del sistema no resulta afectada. Siga el procedimiento descrito en "Cómo recuperar una ASP [independiente"](#page-242-0) en la [página](#page-242-0) 223.

# <span id="page-222-0"></span>**Cómo recuperar una ASP básica de usuario después de recuperar la ASP del sistema**

Realice este procedimiento después de restaurar el Código Interno bajo Licencia y el sistema operativo.

Cuando se sustituye una unidad de la ASP del sistema, el sistema pierde la direccionabilidad a los objetos de las ASP de usuario básicas. Después de restaurar el sistema operativo, el sistema de este ejemplo tendría este aspecto:

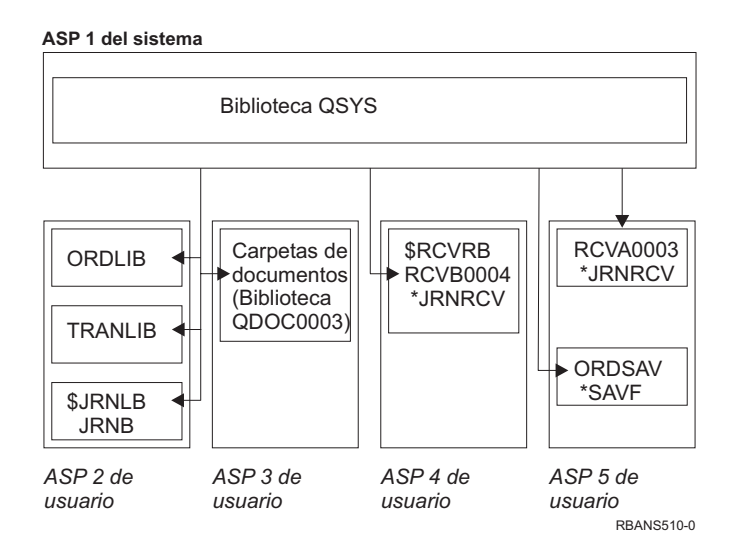

*Figura 7. Configuración de las ASP básicas de usuario después de restaurar el sistema operativo*

Las bibliotecas y los objetos de las ASP de usuario básicas no son reconocidos por el sistema.

Puede utilizar los procedimientos descritos aquí para recuperar los objetos de las ASP de usuario básicas. Sin embargo, el sistema no podrá recuperar la condición de propietario de los objetos que no sean los de biblioteca de documentos (DLO) de las ASP de usuario básicas, porque las direcciones de todos los perfiles de usuario se modifican cuando se restauran. Todos los tipos de objeto, excepto los DLO, utilizan la dirección del perfil de usuario para identificar el propietario.

La recuperación de la condición de propietario de los objetos que no son DLO requiere la asignación manual de dicha condición para cada uno de los objetos de cada ASP de usuario básica.

## **Tarea 1–Reclamar almacenamiento**

- 1. Inicie la sesión en el sistema con un perfil de usuario que posea autorización sobre el mandato RCLSTG. Puede elegir entre iniciar la sesión en la consola o utilizar el mandato Transferir trabajo (TFRJOB) para transferir el trabajo al subsistema de control.
- 2. Teclee DSPSYSVAL QALWUSRDMN. Si el valor actual no incluye la biblioteca QRCL (Reclamar almacenamiento) o si no especifica \*ALL, utilice el mandato

CHGSYSVAL para añadir QRCL a la lista de bibliotecas correspondiente a este valor del sistema. Escriba aquí el valor actual:

- <span id="page-223-0"></span>3. Teclee DSPSYSVAL QCTLSBSD para visualizar el nombre del subsistema de control. Escriba aquí el valor actual: **\_\_\_\_\_\_\_\_\_\_\_\_\_\_\_\_\_**
- 4. Asegúrese de que el sistema está en estado restringido. Si no lo está, siga el procedimiento del apartado "Cómo poner el sistema en un estado [restringido"](#page-63-0) en la [página](#page-63-0) 44.
- 5. Inicie el proceso de reclamar almacenamiento tecleando uno de los mandatos siguientes:

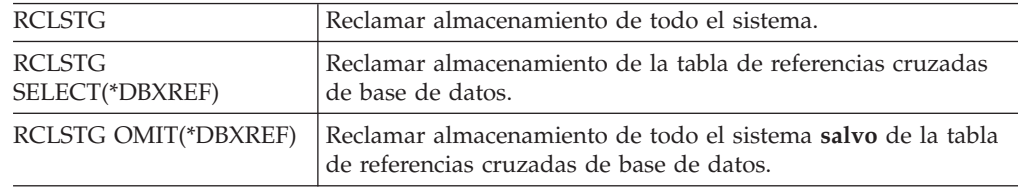

- 6. Utilice el mandato CHGSYSVAL para volver a establecer el valor del sistema QALWUSRDMN en su valor original. (Anotó este valor en el paso 2).
- 7. Cuando finalice el procedimiento de reclamar almacenamiento, inicie el subsistema de control tecleando lo siguiente: STRSBS SBSD(*subsistema de control*)

(Anotó el nombre del subsistema de control en el paso 3).

Después del procedimiento de reclamar almacenamiento, el sistema del ejemplo tiene este aspecto:

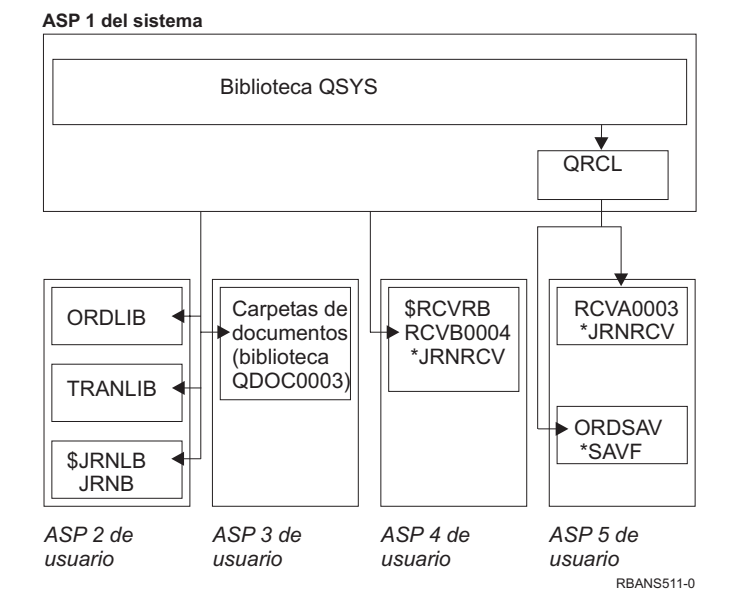

#### *Figura 8. Configuración de las ASP de usuario después de reclamar almacenamiento*

El sistema recupera la direccionabilidad a los objetos de la ASP 5, pero no puede recuperar las asignaciones originales de las bibliotecas. Se encuentran en la biblioteca QRCL (Recuperación). Los objetos de todas las ASP de usuario son propiedad del perfil de usuario QDFTOWN (Propietario por omisión).

# **204** OS/400 Copia de seguridad y recuperación V5R3

El apartado "Reclamar [almacenamiento"](#page-63-0) en la página 44 proporciona más información sobre el procedimiento RCLSTG.

#### <span id="page-224-0"></span>**Tarea 2–Restaurar los perfiles de usuario**

- 1. Inicie la sesión como QSECOFR.
- 2. Compruebe que el sistema está en estado restringido. Vea ["Cómo](#page-63-0) poner el sistema en un estado [restringido"](#page-63-0) en la página 44.
- 3. Localice el medio de salvar más reciente que tenga sus perfiles de usuario. Puede ser un volumen de medio de SAVSYS o un volumen de medio de SAVSECDTA. El archivo que está en el volumen de medio de salvar se llama QFILEUPR.
- 4. Si va a utilizar un volumen de medio de SAVSYS, escriba:

```
RSTUSRPRF DEV(nombre-dispositivo-medio) USRPRF(*ALL)
  ENDOPT(*LEAVE)
```
Si va a utilizar un volumen de medio de SAVSECDTA, escriba:

RSTUSRPRF DEV(nombre-dispositivo-medio) USRPRF(\*ALL) ENDOPT(\*UNLOAD)

La duración de esta operación puede variar significativamente. El apartado ["Qué](#page-262-0) sucede cuando se [restauran](#page-262-0) los perfiles de usuario" en la página 243 describe qué hace el sistema cuando se restauran perfiles de usuario.

## **Tarea 3–Restaurar la configuración**

- 1. Localice el medio de salvar más reciente que tenga su configuración. Puede ser un volumen de medio de SAVSYS o un volumen de medio de SAVCFG. El archivo que está en el volumen de medio de salvar se llama QFILEIOC.
- 2. Si va a utilizar un volumen de medio de SAVSYS, escriba:

```
RSTCFG OBJ(*ALL) DEV(nombre-dispositivo-medio)
       OBJTYPE(*ALL)
   ENDOPT(*LEAVE)
```
Si va a utilizar un volumen de medio de SAVCFG, escriba:

```
RSTCFG OBJ(*ALL) DEV(nombre-dispositivo-medio)
       OBJTYPE(*ALL)
       ENDOPT(*UNLOAD)
```
# **Tarea 4–Recuperar los diarios y los receptores de diario de la biblioteca QRCL**

- 1. Determine si hay algún objeto en la biblioteca QRCL. Escriba: DSPLIB QRCL. Verá la pantalla Visualizar biblioteca.
- 2. Si no aparece ningún objeto en la lista de la pantalla, vaya directamente a la "Tarea 5–Restaurar las bibliotecas en la agrupación de [almacenamiento](#page-225-0) auxiliar del [sistema"](#page-225-0) en la página 206.
- 3. Si la biblioteca QRCL contiene objetos, sálvelos antes de continuar realizando la recuperación. Cargue un volumen de medio de trabajo. Teclee lo siguiente:

```
SAVLIB LIB(QRCL) DEV(nombre-dispositivo-medio)
       ENDOPT(*UNLOAD)
```
4. Si la biblioteca QRCL no contiene diarios ni receptores de diario, vaya directamente a la "Tarea [5–Restaurar](#page-225-0) las bibliotecas en la agrupación de [almacenamiento](#page-225-0) auxiliar del sistema" en la página 206.

<span id="page-225-0"></span>5. Cree una o más bibliotecas en la ASP del sistema para los diarios y receptores de diario de la biblioteca QRCL. Las bibliotecas que cree deben tener los mismos nombres que las bibliotecas originales que contenían los diarios y los receptores de diario.

En el ejemplo mostrado en la Figura 8 en la [página](#page-223-0) 204, la biblioteca QRCL contiene el archivo de salvar ORDSAV y el receptor de diario RCVA0003. En este punto debe crear la biblioteca \$JRNLA. Debería escribir: CRTLIB LIB(\$JRNLA).

6. Mueva los diarios y los receptores de diario a las bibliotecas que acaba de crear. Esta es la única circunstancia en la que puede mover diarios y receptores de diario entre bibliotecas. Para ello utilice el mandato MOVOBJ. No puede utilizar los mandatos de salvar y restaurar. El mandato MOVOBJ deja el diario y el receptor de diario en la ASP de usuario pero establece su asociación con la biblioteca correcta.

En el ejemplo que se muestra en la Figura 8 en la [página](#page-223-0) 204, debería escribir: MOVOBJ OBJ(QRCL/RCVA0003) OBJTYPE(\*JRNRCV) TOLIB(\$JRNLA)

- 7. Suprima la biblioteca QRCL escribiendo DLTLIB QRCL.
	- **Nota:** Si la biblioteca QRCL contiene archivos de salvar, se recuperarán al realizar la "Tarea [9–Recuperar](#page-228-0) los archivos de salvar a partir de la [biblioteca](#page-228-0) QRCL" en la página 209. Cuando los recupere, utilizará el volumen de medio creado en el paso 3 en la [página](#page-224-0) 205.

En este punto, el sistema del ejemplo tendría este aspecto:

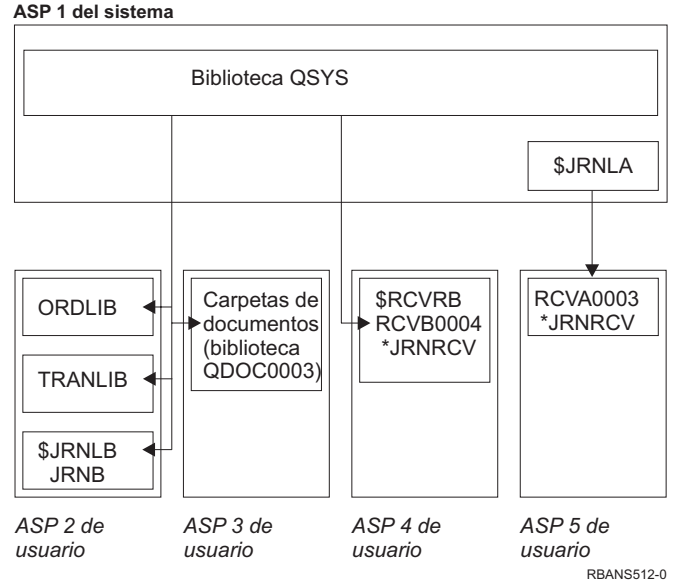

*Figura 9. Configuración de las ASP de usuario después de recuperar un receptor de diario*

# **Tarea 5–Restaurar las bibliotecas en la agrupación de** *aislado*

# **almacenamiento auxiliar del sistema**

1. Decida las bibliotecas que desea restaurar. Restaure solo aquellas bibliotecas que se encuentren en la ASP del sistema. No restaure las bibliotecas que ya estén en el sistema en las ASP de usuario.

Si no está seguro de qué bibliotecas se encuentran actualmente en el sistema, teclee DSPOBJD OBJ(\*ALL) OBJTYPE(\*LIB).

- **Nota:** Cuando instala el sistema operativo, el sistema crea la biblioteca QGPL y la biblioteca QUSRSYS. Deberá restaurar estas bibliotecas para poder restaurar los datos desde la copia salvada.
- 2. Planifique la secuencia de restauración. Si restaura en una secuencia equivocada, es posible que el entorno de registro por diario no se inicie o que algunos objetos no se restauren correctamente.

Por ejemplo, los diarios deben restaurarse antes que los archivos registrados por diario. Si los diarios y los objetos se encuentran en la misma biblioteca, el sistema los restaurará en el orden adecuado. Si se encuentran en bibliotecas diferentes, o son objetos de un sistema de archivos integrado, será usted quien deba restaurarlos en el orden correcto. De igual forma, los archivos físicos deben restaurarse antes que sus archivos lógicos asociados. Consulte el apartado "Secuencia para restaurar objetos [relacionados"](#page-62-0) en la página 43 para más información.

3. Elija los mandatos u opciones de menú que utilizará. Puede restaurar bibliotecas por nombre o en un grupo, como \*NONSYS. Vea el apartado ["La](#page-58-0) relación entre los mandatos de salvar y de [restaurar"](#page-58-0) en la página 39 para obtener más información.

Si restaura bibliotecas en un grupo, **omita las bibliotecas de las ASP de usuario**.

4. Teclee los mandatos de restaurar o las opciones de menú que haya elegido. En el ejemplo de la Figura 6 en la [página](#page-220-0) 201, las bibliotecas se salvaron utilizando SAVLIB(\*ALLUSR). Una de las formas para restaurarlas es tecleando lo siguiente:

RSTLIB SAVLIB(\*ALLUSR) DEV(nombre-dispositivo-medio) OMITLIB(ORDLIB TRANLIB \$JRNLB \$RCVRB)

**Si se produce un error de medio...** En caso de que se produzca un error no recuperable de medio mientras se están restaurando varias bibliotecas, consulte la sección ["Recuperación](#page-76-0) de un error al restaurar [bibliotecas"](#page-76-0) en la página 57.

# **Tarea 6–Restaurar los objetos de biblioteca de documentos en la agrupación de almacenamiento auxiliar del sistema**

- 1. Localice el volumen de medio de salvar más reciente que utilizó para salvar todos los documentos de la API del sistema. Puede haber especificado ASP(1) o ASP(\*ANY) en la operación de salvar. En el volumen de medio debe estar la biblioteca QDOC.
- 2. Utilice este mandato para restaurar los DLO: RSTDLO DLO(\*ALL) FLR(\*ANY) ASP(1)

**Si se produce un error de medio...**

En caso de que se produzca un error no recuperable de medio mientras se están restaurando DLO, consulte la sección ["Recuperación](#page-77-0) de un error al [restaurar](#page-77-0) objetos DLO" en la página 58.

# <span id="page-227-0"></span>**Tarea 7–Restaurar en la agrupación de almacenamiento auxiliar de usuario los sistemas de archivos definidos por usuario**

Si está registrando por diario, es necesario planificar el orden de restauración. Si restaura en una secuencia equivocada, es posible que el entorno de registro por diario no se inicie o que algunos objetos no se restauren correctamente. Por ejemplo, los diarios deben restaurarse antes que los objetos registrados por diario. Si se trata de objetos de un sistema de archivos integrado, debe restaurarlos en el orden correcto. Consulte el apartado ["Secuencia](#page-62-0) para restaurar objetos [relacionados"](#page-62-0) en la página 43 para más información.

Elija uno de los tres métodos siguientes según la forma en que haya salvado los sistemas de archivos definidos por usuario (UDFS).

#### **Pasos de recuperación para los sistemas de archivos definidos por usuario (UDFS) no montados**

- 1. Cargue el volumen de medio que tenga la copia de seguridad más reciente de los UDFS cuando se desmontaron.
- 2. Para restaurar una ASP básica, teclee RST OBJ(('/DEV/QASP*xx*')) donde *xx* es el número de Agrupación de almacenamiento auxiliar.

#### **Pasos de recuperación para los sistemas de archivos definidos por usuario (UDFS) montados, si los datos no se han restaurado**

Utilice los siguientes pasos si aún no están restaurados todos los UDFS. La información UDFS no se ha salvado ni restaurado si los UDFS se salvaron montados. Será necesario volver a crear esta información en el paso 1.

- 1. Cree los UDFS tal como eran antes de la recuperación, mediante el mandato CRTUDFS.Asegúrese de incluir la auditoría de los objetos y las autorizaciones.
- 2. Cree el directorio sobre el que se montó cada UDFS en el momento de la operación de salvar, utilizando el mandato CRTDIR.
- 3. Monte el UDFS sobre el directorio utilizando el mandato MOUNT.

**Nota:** Si se le ha indicado que consulte estos pasos desde otra lista de comprobación, vuelva a esa lista de comprobación ahora.

4. Restaure el UDFS utilizando el siguiente mandato:

RST OBJ(('/directorio de montaje'))

#### **Pasos de recuperación para sistemas de archivos definidos por usuario (UDFS) montados, si los datos se han restaurado**

**¡Atención!**

Este método no es aconsejable para la recuperación de UDFS. Se incluye únicamente como medio de recuperación si los datos ya se han restaurado. El método anterior, "Pasos de recuperación para los sistemas de archivos definidos por usuario (UDFS) montados, si los datos no se han restaurado", es el método aconsejado.

La información UDFS no se ha salvado ni restaurado si los UDFS se salvaron montados. Será necesario volver a crear esta información en el paso 1.

1. Cree los UDFS tal como eran antes de la recuperación, mediante el mandato CRTUDFS.

- <span id="page-228-0"></span>2. Cree un directorio temporal para utilizarlo como punto de montaje mediante el mandato CRTDIR.
- 3. Monte el UDFS sobre el directorio temporal utilizando el mandato MOUNT. A partir de ahora, este será su UDFS en la ASP de usuario.
- 4. Cree los directorios que hay actualmente en el UDFS montado y restaurado en el UDFS que ha creado en los tres pasos anteriores. Esta estructura en árbol debe existir para mover o copiar los objetos.
- 5. Mueva o copie los objetos del nuevo UDFS, utilizando los mandatos MOV o CPY.
- 6. Desmonte el UDFS, utilizando el mandato UNMOUNT.

#### **Tarea 8–Reclamar objetos de biblioteca de documentos**

- 1. Si no tiene ningún DLO en ninguna ASP de usuario, vaya directamente a la "Tarea 9–Recuperar los archivos de salvar a partir de la biblioteca QRCL".
- 2. Teclee:

RCLDLO DLO(\*ALL) ASP(\*ANY)

Este procedimiento vuelve a crear la asociación entre los DLO de la ASP de usuario y los registros de índice de búsqueda. También intenta asignar los DLO al propietario correcto.

### **Tarea 9–Recuperar los archivos de salvar a partir de la biblioteca QRCL**

Si no tenía ningún archivo de salvar en la biblioteca QRCL, vaya directamente a la "Tarea 10–Asociar los receptores de diario con los diarios".

- **Nota:** Ha visualizado la biblioteca QRCL en la "Tarea [4–Recuperar](#page-224-0) los diarios y los [receptores](#page-224-0) de diario de la biblioteca QRCL" en la página 205.
- 1. Cargue el volumen de medio de trabajo creado en la "Tarea [4–Recuperar](#page-224-0) los diarios y los [receptores](#page-224-0) de diario de la biblioteca QRCL" en la página 205.
- 2. Compruebe que las bibliotecas originales de los archivos de salvar se restauraron en la "Tarea [5–Restaurar](#page-225-0) las bibliotecas en la agrupación de [almacenamiento](#page-225-0) auxiliar del sistema" en la página 206. Puede verificarlo escribiendo DSPOBJD OBJ(*nombre-biblioteca*) OBJTYPE(\*LIB).
- 3. Restaure cada archivo de salvar desde el volumen de medio de trabajo en la biblioteca y en la ASP de usuario adecuadas. En el ejemplo de la [Figura](#page-220-0) 6 en la [página](#page-220-0) 201, debería escribir:

RSTOBJ OBJ(ORDSAV) SAVLIB(QRCL) RSTLIB(SAVFLIB) OBJTYPE(\*SAVF) RSTASP(5)

### **Tarea 10–Asociar los receptores de diario con los diarios**

Si no tiene diarios ni receptores de diario que recuperar, vaya directamente a la "Tarea [11–Restaurar](#page-230-0) la propiedad de un objeto" en la página 211.

Siempre que realice una recuperación en la que intervengan diarios y receptores de diario, deberá comprobar que estos últimos están asociados con el diario correspondiente. Este tema proporciona la información básica sobre cómo asociar los diarios y los receptores de diario.

Según los pasos realizados hasta ahora, el directorio de receptores del diario JRNA del ejemplo tendría este aspecto:

Trabajar con directorio de receptores Diario . . . . . : JRNA Biblioteca . . . . : \$JRNLA Tamaño total de receptores (en kilobytes)  $\dots \dots \dots \dots$  : 155648 Teclee opciones, pulse Intro. 4=Suprimir 8=Visualizar atributos Fecha de Fecha de Opc Receptor Biblioteca Número conexión Estado salvar RCVA0003 \$JRNLA 00001 08/06/9x EN LÍNEA 00/00/00 \_ RCVA1002 \$JRNLA 01001 09/06/9x CONECTADO 00/00/00

Observe que cuando se restauró JRNA, el sistema creó otro receptor de diario llamado RCVA1002 y lo conectó. El nombre del receptor se basa en el nombre del receptor de diario que se conectó cuando se salvó el diario.

Haga lo siguiente para asociar diarios y receptores de diario:

- 1. Teclee WRKJRN en una línea de mandatos y pulse la tecla Intro.
- 2. En la pantalla de solicitud, teclee el nombre del diario y de la biblioteca.
- 3. En la pantalla Trabajar con Diarios, teclee un 9 (Asociar receptores con diario) en la columna *Opc* junto al diario con el que desea trabajar.
- 4. Pulse la tecla Intro.

Los receptores volverán a asociarse al diario.

Si alguno de los receptores de diario de la ASP de usuario se creó antes de la V3R1, al utilizar la opción 9 de la pantalla Trabajar con diarios, los receptores podrían no asociarse en la secuencia correcta. Si tiene receptores de diario de un release anterior o si alguno de los receptores de diario que necesita no está en línea, haga lo siguiente:

1. Salve en un volumen de medio de trabajo los receptores de diario que se encuentran en el sistema:

```
SAVOBJ OBJ(*ALL) LIB(nombre-biblioteca)
      DEV(nombre-dispositivo-medio) OBJTYPE(*JRNRCV)
      VOL(*MOUNTED) ENDOPT(*UNLOAD)
```
- 2. Una vez que haya comprobado que los receptores se han salvado satisfactoriamente, suprima los receptores de diario de la biblioteca:
	- a. Teclee WRKLIB *nombre-biblioteca* y pulse la tecla Intro. Aparece la pantalla Trabajar con biblioteca.
	- b. Teclee un 12 (Trabajar con objetos) en la columna *Opc*.
	- c. Teclee un 4 (Suprimir) en la columna *Opc* para cada receptor de diario que desea suprimir.
	- d. Pulse la tecla Intro.
- 3. Restaure los receptores de diario que necesita del volumen de medio de trabajo y de los volúmenes de medio de salvar. Restáurelos desde el más nuevo al más antiguo, tecleando el siguiente mandato para cada receptor de diario:

```
RSTOBJ OBJ(nombre-receptor)
       LIB(nombre-biblioteca) DEV(nombre-dispositivo-medio)
       OBJTYPE(*JRNRCV) VOL(*MOUNTED)
       ENDOPT(*UNLOAD)
```
Los receptores volverán a asociarse al diario.

En este punto, el directorio de receptores para JRNA tiene este aspecto:

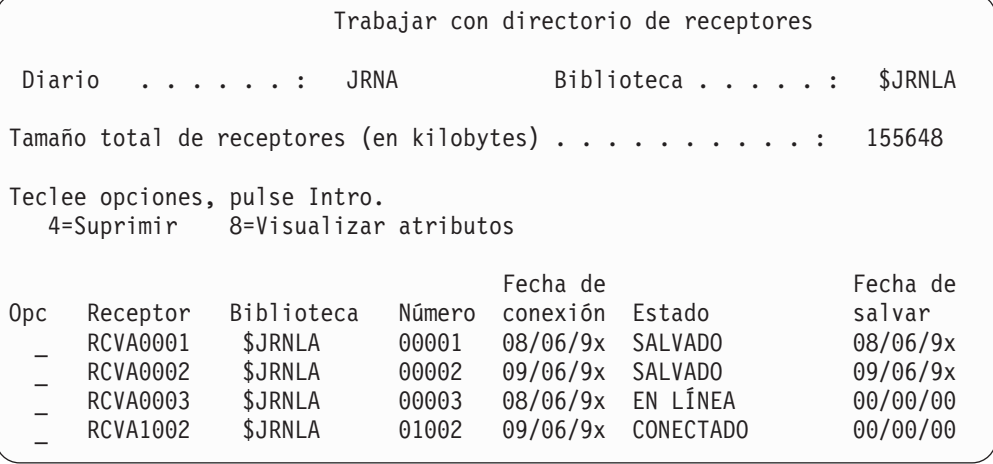

### **Tarea 11–Restaurar la propiedad de un objeto**

El procedimiento RCLSTG asignó la propiedad de todos los objetos de las ASP de usuario al perfil de usuario QDFTOWN. En la "Tarea [8–Reclamar](#page-228-0) objetos de biblioteca de [documentos"](#page-228-0) en la página 209, transfirió la propiedad de los DLO a los perfiles de usuario correctos. Para transferir la propiedad de los demás objetos a los perfiles de usuario correctos, haga lo siguiente:

1. Teclee WRKOBJOWN USRPRF(QDFTOWN) y pulse la tecla Intro.

Se visualiza la pantalla Trabajar con objetos por propietario:

```
Trabajar con objetos por propietario
Perfil de usuario . . . . : QDFTOWN
Teclee opciones, pulse Intro.
  2=Editar autorización 4=Suprimir 5=Visualizar autorización
  8=Visualizar descripción 9=Cambiar propietario
Opc Objeto Biblioteca Tipo Atributo
 9 ORDRCV001 JRNLIB *JRNRC<br>9 ORDHDR ORDLIB *FILE
     ORDHDR
 9 ORDDTL ORDLIB *FILE
 9 ORDHST ORDLIB *FILE<br>9 ORDSAV SAVFLIB *SAVF
                  SAVFLIB9 TRAN01 TRANLIB *FILE
   .
   .
   .
Parámetros o mandato
===> NEWOWN(OWNORD)
F3=Salir F4=Solicitud F5=Renovar F9=Recuperar
F18=Final
```
**Nota:** Si ve objetos de biblioteca de documentos en esta lista (tipo \*DOC o \*FLR), se habrá producido una de estas situaciones:

v Ha olvidado ejecutar RCLDLO. Vea la "Tarea [8–Reclamar](#page-228-0) objetos de biblioteca de [documentos"](#page-228-0) en la página 209.

- v El perfil de usuario propietario del DLO no se ha restaurado. Restaure el perfil de usuario. Luego ejecute el mandato RCLDLO.
- v El DLO era propiedad del perfil QDFTOWN cuando se salvó. Determine el propietario correcto del DLO y transfiera la propiedad.
- 2. Para transferir la propiedad de los objetos de forma individual:
	- a. Teclee un 9 en la columna *Opc* correspondiente al objeto y pulse la tecla Intro. Se visualiza la pantalla Cambiar Propietario del Objeto.
	- b. Teclee el nombre del propietario correcto en el campo *Nuevo propietario* y pulse la tecla Intro.
	- c. Repita los pasos 2a y 2b para cada objeto de la pantalla.
- 3. Para transferir la propiedad de varios objetos que deben tener el mismo propietario, utilice el método que se muestra en la pantalla:
	- a. Teclee un 9 en la columna *Opc*.
	- b. Teclee NEWOWN(*nombre-propietario*) en la línea de parámetros situada al final de la pantalla.
	- c. Pulse la tecla Intro. El sistema transfiere la propiedad de cada objeto que ha especificado al nuevo propietario.

**Alto!**

Ha finalizado la recuperación de la información de las agrupaciones de almacenamiento auxiliar de usuario. Consulte la lista de comprobación de recuperación para determinar el paso siguiente del proceso de recuperación.

# **Cómo recuperar una agrupación de almacenamiento auxiliar de usuario desbordada**

Los temas descritos en este apartado proporcionan información básica sobre cómo trabajar con las ASP de usuario en situaciones de recuperación. El [Capítulo](#page-460-0) 19, "Trabajar con las agrupaciones de almacenamiento auxiliar", proporciona más información acerca de cómo definir y gestionar las ASP de usuario.

Cuando se llenan las unidades de discos asociadas a una ASP de usuario, se dice que es una ASP de usuario en **estado desbordado**. El sistema envía el mensaje CPI0953 a la cola de mensajes QSYSOPR para avisarle de que hay una ASP a punto de alcanzar el umbral de almacenamiento. El sistema envía el mensaje CPI0954 cuando el umbral de almacenamiento se sobrepasa y la ASP queda en estado desbordado.

Debe restablecer las ASP de usuario en estado desbordado lo más pronto posible. Una ASP desbordada afecta negativamente al rendimiento del sistema. También dificulta la recuperación y puede incrementar la cantidad de datos que se pierden en caso de anomalía. Siga el procedimiento de "Cómo restablecer una [agrupación](#page-232-0) de [almacenamiento](#page-232-0) auxiliar de usuario desbordada sin hacer una IPL" en la página [213.](#page-232-0)

**Nota:** Para simplificar las futuras operaciones de recuperación de desbordamientos, puede habilitar la recuperación automática de desbordamientos para las ASP de usuario básicas con la función de gestión de disco de iSeries Navigator. Para obtener más información, consulte Information Center en http://www.ibm.com/eserver/iseries/infocenter.

# <span id="page-232-0"></span>**Cómo restablecer una agrupación de almacenamiento auxiliar de usuario desbordada sin hacer una IPL**

Realice lo siguiente para restablecer una ASP de usuario en estado desbordado:

- 1. Determine qué objetos de la ASP se han desbordado. Utilice uno de estos métodos:
	- v Utilice el mandato DSPOBJD para crear un archivo de salida. Ejecute a continuación una consulta para dicho archivo de salida:
		- a. Para la primera biblioteca de la ASP de usuario, escriba:

DSPOBJD OBJ(*nombre-biblioteca*/\*ALL) OBJTYPE(\*ALL) DETAIL(\*FULL) OUTPUT(\*OUTFILE) OUTFILE(*nombre-biblioteca*/*nombre-archivo*)

- b. Para cada biblioteca adicional de la ASP de usuario, escriba:
	- DSPOBJD OBJ(*nombre-biblioteca*/\*ALL) OBJTYPE(\*ALL) DETAIL(\*FULL) OUTPUT(\*OUTFILE) OUTFILE(*nombre-biblioteca*/*nombre-archivo*)OUTMBR(\*FIRST \*ADD)
- c. Cree una consulta para el archivo de salida. Busque los objetos que tengan un 1 (Sí) en el campo ODOASP (ASP desbordada).
- v Para una ASP de usuario que solo contenga DLO, utilice el mandato QRYDOCLIB. Tiene un parámetro para visualizar los DLO desbordados.
- 2. Salve cada uno de los objetos desbordados en un volumen de medio de trabajo.
- 3. Suprima los objetos desbordados.

Algunos objetos, como los archivos físicos y los diarios, requieren que se realicen ciertas acciones antes de suprimirlos. Tabla 39. muestra las acciones que debe realizar antes de suprimir estos objetos.

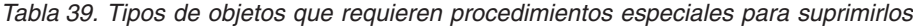

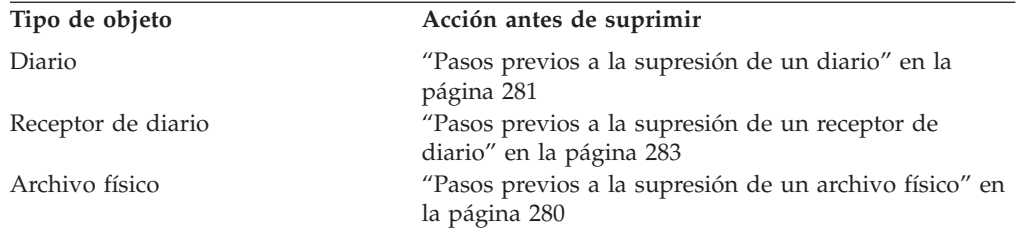

- 4. Compruebe que la ASP ya no tiene un estado desbordado. Debe haber recibido un mensaje en la cola de mensajes QSYSOPR que indica que se ha recuperado de la condición de desbordamiento. Para comprobarlo, también puede utilizar las herramientas de servicio del sistema (SST):
	- a. Teclee STRSST. Se visualiza el menú Herramientas de servicio del sistema (SST).
	- b. Seleccione la opción para trabajar con unidades de discos.
	- c. Seleccione la opción para visualizar la configuración de disco.
	- d. Seleccione la opción para visualizar la capacidad de configuración de disco. Aparece la pantalla Visualizar capacidad de configuración de disco:

<span id="page-233-0"></span>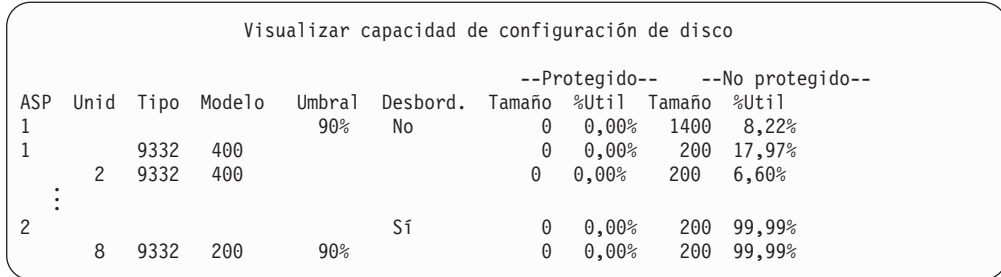

Esta pantalla muestra si hay alguna ASP en estado desbordado.

Si la ASP de usuario aún está desbordada, siga el procedimiento descrito en la sección "Cómo restablecer una agrupación de almacenamiento auxiliar de usuario desbordada durante una IPL".

- 5. Para poder restaurar los objetos desbordados desde un volumen de medio, antes debe liberar espacio en la ASP de usuario. Para ello puede:
	- Suprimir objetos que ya no necesite de la ASP.
	- v Trasladar una o más bibliotecas a una ASP diferente.

**Nota:** No puede utilizar el mandato MOVOBJ para hacerlo. Debe salvar la biblioteca, suprimirla y restaurarla en una ASP diferente.

- v Trasladar una o varias carpetas a una ASP distinta, es decir, la carpeta se salva, se suprime y se restaura en una ASP distinta.
- Añadir unidades de discos adicionales a la ASP.
- 6. Después de conseguir espacio adicional disponible en la ASP, restaure los objetos que salvó en el paso 2 en la [página](#page-232-0) 213.
- 7. Compruebe que la ASP de usuario tiene espacio suficiente y que no está desbordada. Repita el procedimiento descrito en el paso 4 en la [página](#page-232-0) 213.

# **Cómo restablecer una agrupación de almacenamiento auxiliar de usuario desbordada durante una IPL**

En ocasiones no pueden encontrarse todos los objetos desbordados de una ASP de usuario. Si ha seguido los pasos descritos en el apartado "Cómo [restablecer](#page-232-0) una agrupación de [almacenamiento](#page-232-0) auxiliar de usuario desbordada sin hacer una IPL" en la [página](#page-232-0) 213 y la ASP de usuario aún está desbordada, puede realizar una IPL manual para restablecer la ASP de usuario. Siga estos pasos:

- 1. Compruebe que tiene espacio suficiente para restablecer la ASP de usuario desbordada. Siga estos pasos:
	- a. Teclee STRSST. Se visualiza el menú Herramientas de servicio del sistema (SST).
	- b. Seleccione la opción para trabajar con unidades de discos.
	- c. Seleccione la opción para visualizar la configuración de disco.
	- d. Seleccione la opción para visualizar la capacidad de configuración de disco. Aparece la pantalla Visualizar capacidad de configuración de disco:

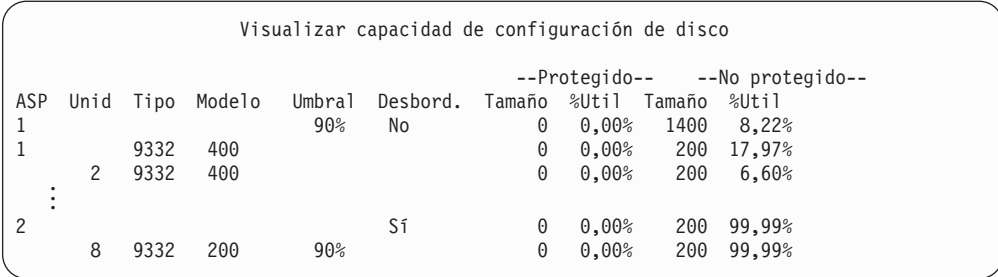

Esta pantalla muestra si hay alguna ASP en estado desbordado.

e. Pulse F9 (Visualizar información de desbordamiento de ASP) para visualizar la cantidad de desbordamiento y del almacenamiento adicional que se necesita en la ASP para recuperar los objetos desbordados.

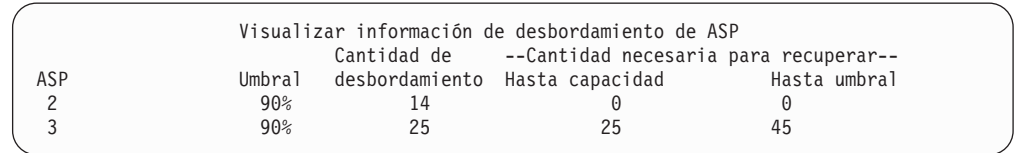

- f. Si la cantidad del campo Hasta capacidad es mayor que cero, la ASP seguirá estando desbordada cuando se complete la recuperación. No hay suficiente espacio libre en la ASP de usuario para contener los datos desbordados.
- g. Si no tiene espacio suficiente, repita las instrucciones descritas en el paso [5](#page-233-0) en la [página](#page-233-0) 214 para liberar más espacio.
- 2. Efectúe los pasos siguientes para poner el sistema en un estado restringido:
	- a. Antes de poner el sistema en un estado restringido, asegúrese de que todos los usuarios han finalizado la sesión y de que han finalizado todos los trabajos.
	- b. Para recibir notificación de que los subsistemas han finalizado, teclee lo siguiente y pulse la tecla Intro: CHGMSGQ MSGQ(QSYSOPR) DLVRY(\*BREAK) SEV(60)
	- c. Para finalizar todos los subsistemas, teclee lo siguiente:
		- ENDSBS SBS(\*ALL) OPTION(\*CNTRLD) DELAY(600)
		- **Nota:** En el parámetro de retardo, especifique un número de segundos que permita al sistema terminar con normalidad la mayor parte de los trabajos. En un sistema de gran tamaño y con mucha actividad, puede ser necesario un tiempo de retardo más largo.

Se envía un mensaje que indica que el procedimiento para finalizar subsistemas está en proceso. Se envía un mensaje final cuando el sistema está en estado restringido.

3. Realice una IPL manual y acceda a las DST:

Utilice este procedimiento para iniciar las DST. Si ya se visualiza el menú IPL o Instalar el sistema, empiece por el paso 5 en la [página](#page-246-0) 227.

- a. Cerciórese de que la llave electrónica se encuentra en el panel de control de la unidad del sistema.
- b. Coloque el sistema en modalidad manual.
- c. Apague el sistema:

#### PWRDWNSYS OPTION(\*CNTRLD) DELAY(600) RESTART(\*YES) IPLSRC(B)

**Nota para los usuarios de particiones lógicas** Si va a utilizar este mandato en la partición primaria, asegúrese de apagar todas las particiones secundarias antes de ejecutarlo.

- **Nota:** Si está seguro de que no se están ejecutando trabajos en el sistema, puede especificar OPTION(\*IMMED) cuando apague el sistema. De lo contrario, especifique un tiempo de retardo que sea suficiente para permitir que los trabajos finalicen con normalidad.
- d. Una vez finalizada la IPL, aparece el menú IPL o Instalar el sistema.

```
IPL o Instalar el sistema
Seleccione una de las siguientes opciones:
       1. Efectuar una IPL
       2. Instalar el sistema operativo
       3. Utilizar las herramientas de servicio dedicado (DST)
        4. Realizar una instalación automática del sistema operativo
        5. Salvar el código interno bajo licencia
```
4. Seleccione la opción 1 (Efectuar una IPL). Aparece el Informe de atención de configuración de disco:

```
Informe de atención de configuración de disco
  Teclee opción, pulse Intro.
 5=Visualizar informe detallado
Pulse F10 para aceptar todos los problemas siguientes y continuar.
El sistema intentará corregirlos.
Opc Problema
    ASP desbordadas
```
Si escribe un 5 en el campo Opción, se muestra la siguiente pantalla, que enumera las ASP de usuario que están desbordadas.

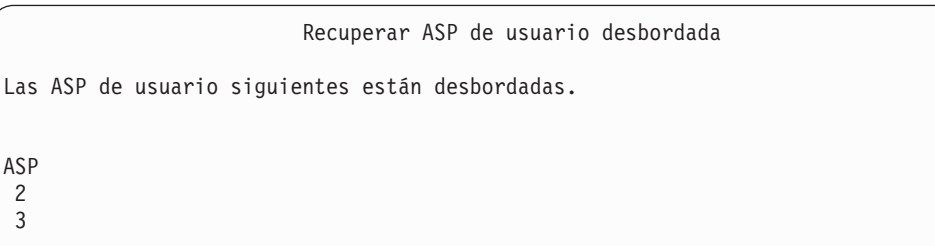

5. Pulse la tecla F10 para solicitar la recuperación de las ASP de usuario desbordadas. La recuperación tiene lugar durante la fase de recuperación de gestión de almacenamiento de la IPL. El tiempo que dura la ejecución de la operación puede variar desde varios minutos hasta algunas horas, en función del número de objetos del sistema y de la cantidad de datos que se tengan que recuperar.

- 6. Cuando la IPL del sistema se ha completado, se visualiza la pantalla Inicio de sesión.
- 7. Inicie la sesión y verifique el resultado comprobando los mensajes de la cola de mensajes QSYSOPR.

#### <span id="page-236-0"></span>**Cómo suprimir objetos desbordados durante la recuperación**

Utilice este procedimiento si está recuperando una ASP de usuario que estaba en estado desbordado.

- 1. Después de ejecutar el procedimiento RCLSTG, visualice el contenido de la biblioteca QRCL escribiendo: DSPLIB QRCL
- 2. Anote los nombres de los objetos de la biblioteca. Estos objetos se desbordaron en la ASP del sistema en el momento de producirse la anomalía.

Aunque las extensiones de disco iniciales para dichos objetos pueden haber sido asignadas en la ASP del sistema, puede que se hayan perdido partes de los objetos. La integridad de estos objetos no puede predecirse. Deben suprimirse y luego recuperarse.

- 3. Suprima los objetos desbordados. Debe llevar a cabo acciones especiales antes de suprimir cierto tipo de objetos. Consulte la Tabla 39 en la [página](#page-232-0) 213 si desea obtener más información.
- 4. Cuando ejecuta el mandato RCLSTG, los documentos de la ASP de usuario perdida que estaban en estado desbordado se colocan de nuevo en la ASP de usuario. (El sistema crea una nueva biblioteca QDOCnnnn, donde *nnnn* es el número de la ASP perdida, y coloca en ella los DLO desbordados).

**Suponiendo que aún no ha restaurado los DLO en la ASP de usuario**, teclee lo siguiente para suprimir los DLO desbordados:

DLTDLO DLO(\*ALL) FLR(\*ANY) ASP(n)

donde *n* es el número de la ASP cuyos datos se han perdido.

# **Cómo recuperar una agrupación de almacenamiento auxiliar básica dañada**

Lleve a cabo este procedimiento si se da una de las situaciones siguientes:

- v El servicio técnico ha sustituido una unidad de discos averiada de una ASP de usuario básica. Si una unidad de discos no está protegida por paridad o por duplicación de disco, cuando se pierde esa unidad de discos de una ASP, es necesario recuperar toda la información de dicha ASP. La información de las demás ASP del sistema no resulta afectada.
- v El sistema ha reasignado sectores de una unidad de discos, pero se han producido daños en los objetos.
- v Se ha sustituido una unidad de discos de la ASP del sistema y se han desbordado una o varias ASP de usuario.

### **Tarea 1–Restaurar los perfiles de usuario**

Aunque los perfiles de usuario no se pierden cuando se sustituye una unidad en una ASP de usuario, deben restaurarse para preparar la restauración de la autorización sobre los objetos de la ASP de usuario. Siga estos pasos:

- 1. Inicie la sesión con el perfil de usuario QSECOFR.
- 2. Finalice todos los subsistemas con el mandato ENDSBS y vaya a un estado restringido.
- 3. Cargue el volumen de medio de SAVSYS o SAVSECDTA más reciente.

4. Restaure todos los perfiles de usuario. Teclee:

RSTUSRPRF DEV(nombre-dispositivo-medio) USRPRF(\*ALL) ENDOPT(\*UNLOAD)

5. Si sabe qué bibliotecas y objetos había en la ASP de usuario que se perdió, vaya directamente a la "Tarea [3–Determinar](#page-238-0) las tareas para restaurar los objetos" en la [página](#page-238-0) 219.

Si no es así, continúe en la "Tarea 2–Determinar el contenido de la agrupación de almacenamiento auxiliar perdida".

# **Tarea 2–Determinar el contenido de la agrupación de almacenamiento auxiliar perdida**

Si el sistema tiene un número reducido de bibliotecas y está bien documentado, como el de la Figura 6 en la [página](#page-220-0) 201, la tarea es relativamente sencilla. En el ejemplo, si se sustituye una unidad de discos de la ASP 2, el usuario debe recuperar las bibliotecas ORDLIB, TRANLIB y \$JRNLB. Si se sustituye una unidad de discos de la ASP 5, el usuario debe recuperar todos los receptores de diario de la biblioteca \$JRNLA y el archivo de salvar ORDSAV de la biblioteca SAVFLIB.

Si no está seguro de lo que había en la ASP básica, efectúe lo siguiente:

- 1. Inicie la sesión con un perfil de usuario que tenga la autorización especial \*ALLOBJ para que los listados muestren todas las bibliotecas.
- 2. Imprima una lista de las bibliotecas que se encuentran en la ASP básica perdida, de la siguiente manera:
	- a. Cree una lista de todas las bibliotecas en un archivo de salida:

DSPOBJD OBJ(QSYS/\*ALL) OBJTYPE(\*LIB) OUTPUT(\*PRINT) DETAIL(\*FULL) OUTPUT(\*OUTFILE) OUTFILE(*nombre-biblioteca*/*nombre-archivo*)

b. Utilice un programa o herramienta de consulta para visualizar o imprimir el archivo de salida. Seleccione todas las entradas que tengan un campo ASP que coincida con la ASP perdida.

#### **Notas:**

- 1) Cuando pierde una ASP báscia, pierde también el contenido de las bibliotecas de la ASP, pero no las bibliotecas propiamente dichas. Los objetos biblioteca se encuentran en la biblioteca QSYS, que se encuentra en la ASP del sistema.
- 2) Si tenía documentos en la ASP básica, en el listado deberá tener una biblioteca correspondiente a la ASP. El nombre de la biblioteca es QDOCnnnn, donde *nnnn* es el número de la ASP.
- 3. Si ha determinado lo que debe recuperar, continúe en la "Tarea [3–Determinar](#page-238-0) las tareas para [restaurar](#page-238-0) los objetos" en la página 219. Si no ha encontrado bibliotecas que recuperar, continúe en el paso 4.
- 4. Si no ha encontrados bibliotecas que recuperar en el paso 2, la ASP era probablemente una ASP de usuario no de biblioteca. Una ASP de usuario no de biblioteca solo puede contener archivos de salvar, diarios y receptores de diario. Determinar los objetos que había en una ASP de usuario no de biblioteca puede durar mucho tiempo. Los pasos que se indican a continuación constituyen uno de los métodos posibles. Este método solo funciona si todavía no ha ejecutado RCLSTG después de perder la ASP de usuario.
	- a. Teclee lo siguiente:

<span id="page-238-0"></span>DSPOBJD OBJ(\*ALL/\*ALL) OBJTYPE(\*LIB \*FILE \*JRN \*JRNRCV) OUTPUT(\*OUTFILE) OUTFILE(*nombre-biblioteca*/*nombre-archivo*)

- b. Utilice un programa o una herramienta de consulta para listar todos los objetos del archivo de salida que se encuentran en la ASP dañada.
- 5. Cuando haya determinado los objetos que deben recuperarse, continúe con la "Tarea 3–Determinar las tareas para restaurar los objetos".

# **Tarea 3–Determinar las tareas para restaurar los objetos**

- 1. Utilice la Tabla 40 para determinar cómo recuperar los objetos de la ASP básica. En ella se muestran las tareas de recuperación que debe realizar, que se basan en el contenido de la ASP básica que está recuperando.
- 2. Si se han de recuperar distintos tipos de objetos (como por ejemplo, bibliotecas y documentos), realice las tareas en el orden mostrado en la tabla.

*Tabla 40. Tareas para restaurar objetos de la ASP básica*

| Tipo de ASP                        | Contenido                                           | Tareas de recuperación                                                                                                    |
|------------------------------------|-----------------------------------------------------|----------------------------------------------------------------------------------------------------|
| ASP de usuario<br>de biblioteca    | <b>Bibliotecas</b>                                  | "Tarea 4–Restaurar bibliotecas en una agrupación de<br>almacenamiento auxiliar básica"                                                    |
| ASP de usuario<br>no de biblioteca | Diarios                                             | "Tarea 5–Restaurar diarios en una agrupación de<br>almacenamiento auxiliar básica" en la página 220                                       |
| ASP de usuario<br>de biblioteca    | Documentos                                          | "Tarea 6-Restaurar documentos en una agrupación<br>de almacenamiento auxiliar básica" en la página 221                                    |
| ASP de usuario<br>de biblioteca    | Sistemas de<br>archivos<br>definidos por<br>usuario | "Tarea 7–Restaurar sistemas de archivos definidos<br>por usuario en una agrupación de almacenamiento<br>auxiliar básica" en la página 221 |
| ASP de usuario<br>no de biblioteca | Receptores de<br>diario                             | "Tarea 8-Restaurar receptores de diario en una<br>agrupación de almacenamiento auxiliar básica" en la<br>página 222                       |
| ASP de usuario<br>no de biblioteca | Archivos de<br>salvar                               | "Tarea 9–Restaurar archivos de salvar en una<br>agrupación de almacenamiento auxiliar básica" en la<br>página 222                         |

# **Tarea 4–Restaurar bibliotecas en una agrupación de almacenamiento auxiliar básica**

- 1. Inicie la sesión con un perfil de usuario que tenga las autorizaciones especiales \*SAVSYS y \*JOBCTL.
- 2. Para cada biblioteca que deba recuperar, cargue el volumen correcto de los últimos volúmenes de medio de salvar.
- 3. Teclee:

```
RSTLIB SAVLIB(nombre-biblioteca) DEV(nombre-dispositivo-medio)
  ENDOPT(*LEAVE)
```
- **Nota:** Debe restaurar los objetos cambiados y aplicar los cambios registrados por diario para todas las ASP incluidas en la recuperación a la vez. Estos pasos aparecen en la lista de comprobación de recuperación en el punto adecuado.
- 4. Continúe con la tarea siguiente que se muestra en la Tabla 40. Si ha completado todas las tareas pertinentes de la lista, continúe en la tarea siguiente de la lista de comprobación de recuperación del [Capítulo](#page-82-0) 3.

# <span id="page-239-0"></span>**Tarea 5–Restaurar diarios en una agrupación de almacenamiento auxiliar básica**

- 1. Inicie la sesión con un perfil de usuario que tenga las autorizaciones especiales \*SAVSYS y \*JOBCTL.
- 2. Para cada diario que necesite recuperar, cargue el volumen de medio de salvar correcto y teclee:

RSTOBJ OBJ(*nombre-diario*) SAVLIB(*nombre-biblioteca*) DEV(nombre-dispositivo-medio) OBJTYPE(\*JRN)

Cuando se restaura el diario, el sistema crea y conecta automáticamente un nuevo receptor de diario. En el tema Gestión de diarios de iSeries Information Center (http://www.ibm.com/eserver/iseries/infocenter) se describe cómo el sistema denomina el receptor de diario que se crea al restaurar un diario.

- 3. Establezca de nuevo el entorno de registro por diario. Realice lo siguiente:
	- a. Para cada archivo físico de base de datos que se registró por diario en el diario restaurado, teclee:

STRJRNPF FILE(*nombre-biblioteca*/*nombre-archivo*) JRN(*nombre-biblioteca*/*nombre-diario*)

- **Nota:** Para determinar qué opciones especificó para el archivo la última vez que lo registró por diario, puede utilizar los mandatos Visualizar descripción de archivo (DSPFD) o Visualizar descripción de objeto (DSPOBJD) para el archivo para averiguarlo.
- b. Para cada vía de acceso que se registró por diario en el diario restaurado, teclee:

STRJRNAP FILE(*nombre-biblioteca*/*nombre-archivo*) JRN(*nombre-biblioteca*/*nombre-diario*)

c. Para cada objeto IFS que se registró por diario en el diario restaurado, teclee:

```
STRJRN OBJ ('nombre-vía-objeto')
       JRN('nombre-vía-diario')
```
- **Nota:** Para determinar qué opciones especificó para el objeto la última vez que lo registró por diario, puede utilizar el mandato Visualizar enlace (DSPLNK).
- d. Para todos los demás tipos de objeto que se registraron por diario, teclee uno de los siguientes:

STRJRNOBJ OBJ(*nombre-biblioteca*/*nombre-objeto*) OBJTYPE(tipo-objeto) JRN(*nombre-biblioteca*/*nombre-diario*)

- **Nota:** Para determinar qué opciones especificó para el objeto la última vez que lo registró por diario, puede utilizar el mandato Visualizar descripción de objeto (DSPOBJD).
- e. Salve cada objeto que haya empezado a registrar por diario.
- 4. Si ha de restaurar receptores de diario para los diarios, vaya directamente a la "Tarea 8–Restaurar receptores de diario en una agrupación de [almacenamiento](#page-241-0) [auxiliar](#page-241-0) básica" en la página 222.
- 5. Asocie receptores de diario con los diarios que ha restaurado. Siga estos pasos:
	- a. Teclee WRKJRN en una línea de mandatos y pulse la tecla Intro.
	- b. En la pantalla de solicitud, teclee el nombre del diario y de la biblioteca.
	- c. En la pantalla Trabajar con Diarios, teclee un 9 (Asociar receptores con diario) en la columna *Opc* junto al diario con el que desea trabajar.

d. Pulse la tecla Intro.

Los receptores volverán a asociarse al diario.

6. Continúe con la tarea siguiente que se muestra en la Tabla 40 en la [página](#page-238-0) 219. Si ha completado todas las tareas pertinentes de la lista, continúe en la tarea siguiente de la lista de comprobación de recuperación del [Capítulo](#page-82-0) 3.

# <span id="page-240-0"></span>**Tarea 6–Restaurar documentos en una agrupación de almacenamiento auxiliar básica**

- 1. Inicie la sesión con un perfil de usuario que tenga las autorizaciones especiales \*SAVSYS y \*JOBCTL.
- 2. Cargue el volumen de medio que contiene la última operación de salvar completa de documentos de la ASP de usuario.
- 3. Restaure los documentos en la ASP de usuario tecleando:

RSTDLO DLO(\*ALL) SAVASP(*número-ASP*) RSTASP(*número-ASP*)

Con ello se restauran los documentos y se realizan los cambios necesarios en los archivos de base de datos de índice de búsqueda.

- 4. Utilice el mandato Consultar biblioteca de documentos (QRYDOCLIB) para localizar los documentos que se crearon en la ASP de usuario desde la última operación de salvar. Realice la consulta por número de ASP y fecha de creación. Informe a los usuarios de que estos documentos se perdieron y desarrolle un plan para volver a crearlos.
- 5. Continúe con la tarea siguiente de la lista de comprobación de recuperación del [Capítulo](#page-82-0) 3.

# **Tarea 7–Restaurar sistemas de archivos definidos por usuario en una agrupación de almacenamiento auxiliar básica**

Elija uno de los tres métodos siguientes según la forma en que haya salvado los sistemas de archivos definidos por usuario (UDFS).

#### **Pasos de recuperación para los sistemas de archivos definidos por usuario (UDFS) no montados**

- 1. Cargue el volumen de medio que tenga la copia de seguridad más reciente de los UDFS cuando se desmontaron.
- 2. Para restaurar una ASP básica, teclee RST OBJ(('/DEV/QASP*xx*')) donde *xx* es el número de agrupación de almacenamiento auxiliar.

#### **Pasos de recuperación para los sistemas de archivos definidos por usuario (UDFS) montados, si los datos no se han restaurado**

Utilice los siguientes pasos si aún no están restaurados todos los UDFS. La información UDFS no se ha salvado ni restaurado si los UDFS se salvaron montados. Será necesario volver a crear esta información en el paso 1.

- 1. Cree los UDFS tal como eran antes de la recuperación, mediante el mandato CRTUDFS.Asegúrese de incluir la auditoría de los objetos y las autorizaciones.
- 2. Cree el directorio sobre el que se montó cada UDFS en el momento de la operación de salvar, utilizando el mandato CRTDIR.
- 3. Monte el UDFS sobre el directorio utilizando el mandato MOUNT.

**Nota:** Si se le ha indicado que consulte estos pasos desde otra lista de comprobación, vuelva a esa lista de comprobación ahora.

4. Restaure el UDFS utilizando el siguiente mandato:

RST OBJ(('/directorio de montaje'))

#### <span id="page-241-0"></span>**Pasos de recuperación para sistemas de archivos definidos por usuario (UDFS) montados, si los datos se han restaurado**

#### **¡Atención!**

Este método no es aconsejable para la recuperación de UDFS. Se incluye únicamente como medio de recuperación si los datos ya se han restaurado. El método anterior, "Pasos de [recuperación](#page-227-0) para los sistemas de archivos definidos por usuario (UDFS) montados, si los datos no se han [restaurado"](#page-227-0) en la [página](#page-227-0) 208, es el método aconsejado.

La información UDFS no se ha salvado ni restaurado si los UDFS se salvaron montados. Será necesario volver a crear esta información en el paso 1.

- 1. Cree los UDFS tal como eran antes de la recuperación, mediante el mandato CRTUDFS.
- 2. Cree un directorio temporal para utilizarlo como punto de montaje mediante el mandato CRTDIR.
- 3. Monte el UDFS sobre el directorio temporal utilizando el mandato MOUNT. A partir de ahora, este será su UDFS en la ASP de usuario.
- 4. Cree los directorios que hay actualmente en el UDFS montado y restaurado en el UDFS que ha creado en los tres pasos anteriores. Esta estructura en árbol debe existir para mover o copiar los objetos.
- 5. Mueva o copie los objetos del nuevo UDFS, utilizando los mandatos MOV o CPY.
- 6. Desmonte el UDFS, utilizando el mandato UNMOUNT.

### **Tarea 8–Restaurar receptores de diario en una agrupación de almacenamiento auxiliar básica**

- 1. Inicie la sesión con un perfil de usuario que tenga las autorizaciones especiales \*SAVSYS y \*JOBCTL.
- 2. Para cada receptor de diario que necesite recuperar, cargue el volumen de medio de salvar correcto y teclee:

RSTOBJ OBJ(*nombre-receptor*) SAVLIB(*nombre-biblioteca*) DEV(nombre-dispositivo-medio) OBJTYPE(\*JRNRCV)

3. Continúe con la tarea siguiente que se muestra en la Tabla 40 en la [página](#page-238-0) 219. Si ha completado todas las tareas pertinentes de la lista, continúe en la tarea siguiente de la lista de comprobación de recuperación del [Capítulo](#page-82-0) 3.

# **Tarea 9–Restaurar archivos de salvar en una agrupación de almacenamiento auxiliar básica**

- 1. Inicie la sesión con un perfil de usuario que tenga las autorizaciones especiales \*SAVSYS y \*JOBCTL.
- 2. Para cada archivo de salvar que necesite recuperar, cargue el volumen de medio de salvar correcto y teclee:

RSTOBJ OBJ(*nombre-archivo-salvar*) SAVLIB(*nombre-biblioteca*) DEV(nombre-dispositivo-medio) OBJTYPE(\*SAVF)

**Nota:** Este mandato restaura la descripción del archivo de salvar y su contenido, si ha especificado SAVFDTA(\*YES) cuando salvó el archivo de salvar. Si ha especificado SAVFDTA(\*NO) al salvar el archivo de salvar, este mandato restaurará tan solo la descripción de dicho archivo.

3. Continúe con la tarea siguiente de la lista de comprobación de recuperación del [Capítulo](#page-82-0) 3.

#### <span id="page-242-0"></span>**Cómo recuperar una ASP independiente**

Lleve a cabo este procedimiento si se da una de las situaciones siguientes:

- v El servicio técnico ha sustituido una unidad de discos averiada de una agrupación de almacenamiento auxiliar (ASP) independiente. Si una unidad de discos no está protegida por paridad o por duplicación de disco, cuando se pierde esa unidad de discos de una ASP, es necesario recuperar toda la información de dicha ASP. La información de las demás ASP del sistema no resulta afectada.
- v El sistema ha reasignado sectores de una unidad de discos, pero se han producido daños en los objetos.
- v Va a realizar una recuperación completa del sistema y se le ha indicado dirigirse a este procedimiento desde una lista de comprobación para la recuperación.

La ASP independiente que recupere debe estar en estado Disponible para poder realizar la restauración.

**Nota:** Las ASP independientes se denominan agrupaciones de discos independientes en iSeries Navigator.

#### **Tarea 1–Restaurar los perfiles de usuario**

Aunque los perfiles de usuario no se pierden cuando se sustituye una unidad en una ASP independiente, deben restaurarse para preparar la restauración de la autorización sobre los objetos de la ASP independiente.

- **Nota:** Si va a realizar una recuperación completa del sistema y ha elegido no ejecutar el mandato RSTAUT antes de la IPL, o si ha elegido restaurar solamente las autorizaciones para el sistema y las ASP básicas, puede saltarse este paso.
- 1. Inicie la sesión con el perfil de usuario QSECOFR.
- 2. Finalice todos los subsistemas con el mandato ENDSBS y vaya a un estado restringido.
- 3. Cargue el volumen de medio de SAVSYS o SAVSECDTA más reciente.
- 4. Restaure todos los perfiles de usuario. Teclee: RSTUSRPRF DEV(nombre-dispositivo-medio) USRPRF(\*ALL) ENDOPT(\*UNLOAD) SECDTA(\*PVTAUT)
- 5. Si va a restaurar una ASP UDFS, vaya directamente a "Tarea [4–Restaurar](#page-244-0) sistemas de archivos definidos por usuario en la agrupación de [almacenamiento](#page-244-0) auxiliar [independiente"](#page-244-0) en la página 225.

## **Tarea 2–Determinar las tareas para restaurar objetos en una ASP independiente**

Si va a realizar una recuperación completa del sistema, tendrá que realizar este tarea para cada ASP independiente. El proceso de restauración resultará más eficaz si restaura las ASP independientes y su contenido en el orden en que se salvaron. Las ASP independientes se salvan alfabéticamente. Las ASP secundarias se salvan junto con la primaria.

| Orden<br>ción  | Nombre de ASP<br>  restaura-  independiente | Tipo de ASP<br>independiente | Qué se restaura                                  | Mandato                           |
|----------------|---------------------------------------------|------------------------------|--------------------------------------------------|-----------------------------------|
|                | Manzanas                                    | Primaria                     | <b>Bibliotecas</b>                               | <b>RSTLIB</b>                     |
|                | Melón                                       | Secundaria                   |                                                  | SAVLIB(*ALLUSR)                   |
| $\overline{2}$ | Manzanas                                    | Primaria                     | Sistemas de<br>archivos definidos                | RST OBJ(('/DEV/<br>nombre-iasp')) |
| Melón          | Secundaria                                  | por usuario                  |                                                  |                                   |
| 3              | Plátanos                                    | <b>UDFS</b>                  | Sistemas de<br>archivos definidos<br>por usuario | RST OBJ(('/DEV/<br>nombre-iasp')) |

<span id="page-243-0"></span>*Tabla 41. Ejemplo de orden de restauración para las ASP independientes salvadas con GO SAVE: Opción 21 o 23*

- 1. Utilice la Tabla 42 para determinar cómo recuperar los objetos de la ASP independiente. En ella se muestran las tareas de recuperación que debe realizar, que se basan en el contenido de la ASP independiente que está recuperando.
- 2. Si se han de recuperar distintos tipos de objetos (como por ejemplo, bibliotecas y documentos), realice las tareas en el orden mostrado en la tabla.

*Tabla 42. Tareas para restaurar objetos de la ASP independiente*

| Contenido                                     | Tareas de recuperación                                                                                                    |
|-----------------------------------------------|----------------------------------------------------------------------------------------------------|
| <b>Bibliotecas</b>                            | "Tarea 3-Restaurar bibliotecas en la agrupación de almacenamiento<br>auxiliar independiente"                                                    |
| Sistemas de archivos<br>definidos por usuario | "Tarea 4-Restaurar sistemas de archivos definidos por usuario en la<br>agrupación de almacenamiento auxiliar independiente" en la página<br>225 |

# **Tarea 3–Restaurar bibliotecas en la agrupación de almacenamiento auxiliar independiente**

- 1. Inicie la sesión con un perfil de usuario que tenga las autorizaciones especiales \*SAVSYS y \*JOBCTL.
- 2. Especifique el grupo de ASP independiente: SETASPGRP(nombre-grupo-iasp)
- 3. Para recuperar bibliotecas del grupo de ASP independientes, cargue el volumen correcto de los últimos volúmenes de medio de salvar. Asegúrese de que se encuentra en el lugar correcto del medio de salvar. Puede ser necesario especificar un número de secuencia para acceder a los datos de biblioteca correctos para la ASP independiente.
	- v Para restaurar las bibliotecas que se salvaron mediante un mandato GO SAVE: Opción 21 o 23, teclee:

```
RSTLIB SAVLIB(*ALLUSR) DEV(nombre-dispositivo-medio)
   ENDOPT(*LEAVE)
```
- v Para restaurar una biblioteca individual en la ASP independiente, teclee: RSTLIB SAVLIB(*nombre-biblioteca*) DEV(nombre-dispositivo-medio) ENDOPT(\*LEAVE)
	- **Nota:** Si restaura la biblioteca desde un medio óptico, debe especificar también el nombre de vía:

| |

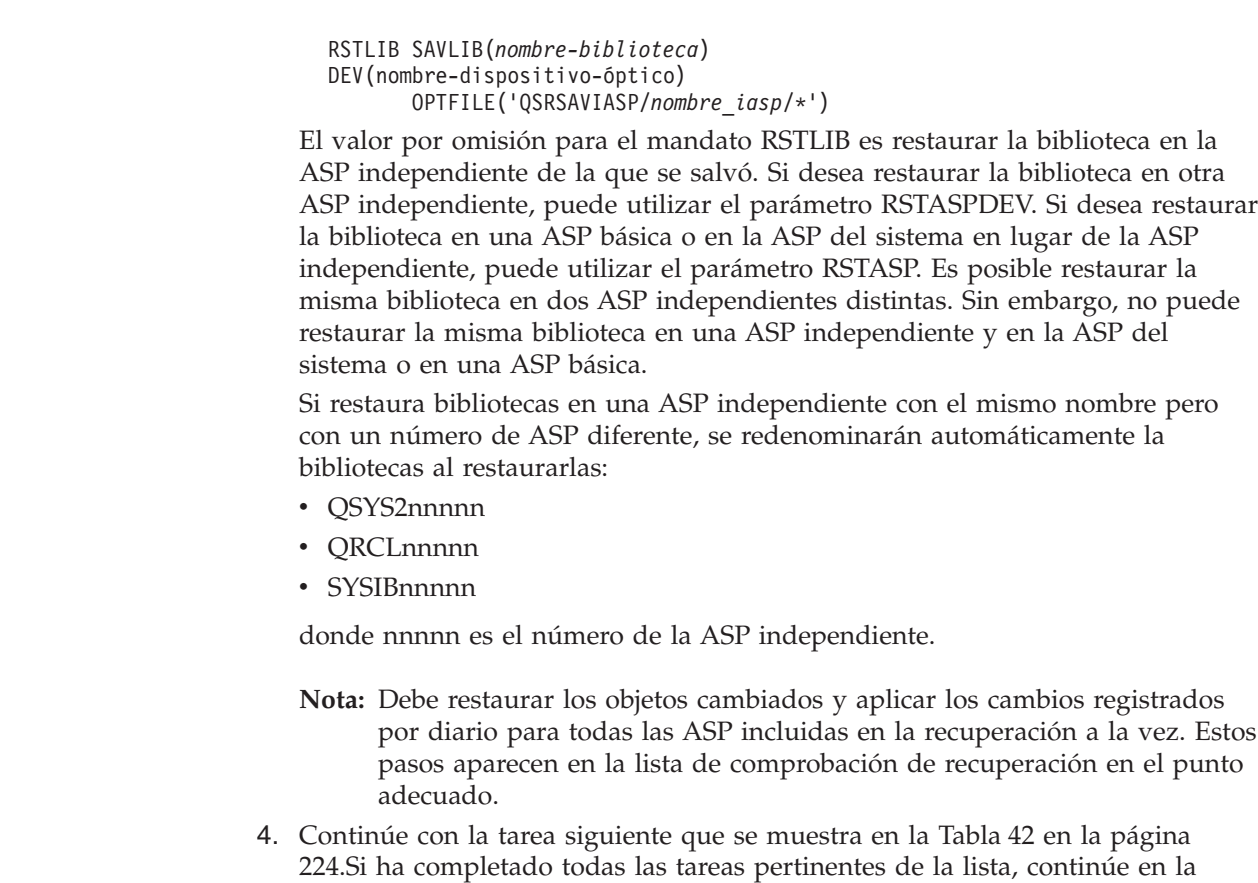

<span id="page-244-0"></span>| | |

| | | | | | |

| | | |

| | | |

# **Tarea 4–Restaurar sistemas de archivos definidos por usuario en la agrupación de almacenamiento auxiliar independiente**

Elija uno de los tres métodos siguientes según la forma en que haya salvado los sistemas de archivos definidos por usuario (UDFS).

tarea siguiente de la lista de comprobación de recuperación del [Capítulo](#page-82-0) 3.

#### **Pasos de recuperación para los sistemas de archivos definidos por usuario (UDFS) no montados**

- 1. Cargue el volumen de medio que tenga la copia de seguridad más reciente de los UDFS cuando se desmontaron.
- 2. Desmonte los sistemas de archivos definidos por usuario QDEFAULT que haya en la ASP independiente.
- 3. Para restaurar la UDFS en una ASP independiente, teclee RST OBJ(('/DEV/*nombre-iasp*')) donde *nombre-iasp* es el nombre de la ASP independiente. Si va a restaurar múltiples ASP independientes en el orden en que las salvó, también puede especificar RST OBJ(('/DEV/\*')) para restaurar todos los sistemas de archivos definidos por usuario para cada ASP independiente.
	- **Nota:** Si restaura los sistemas de archivos desde un medio óptico para una ASP independiente, debe especificar también el nombre de vía de acceso a archivo y dispositivo óptico del grupo de ASP primario actual asociado con el trabajo:

RST DEV('/qsys.lib/*nombre-dispositivo-óptico*') OBJ(('/DEV/\*')) OPTFILE('QSRSAVIASP/*nombre-ASP-primario*/\*'')

4. Monte los sistemas de archivos definidos por usuario QDEFAULT que se desmontaron en un paso anterior.

5. Si la ASP independiente incluye espacios de almacenamiento de servidor de red (NWSSTG) creados por el sistema a los que se hace referencia mediante una descripción de servidor de red (NWSD), verifique que estén enlazados a la NWSD. Si es necesario, añada los enlaces de almacenamiento de servidor de red para la NWSD utilizando las instrucciones del apartado "Cómo [completar](#page-313-0) la [recuperación](#page-313-0) del producto IBM iSeries Integration para Windows Server" en la [página](#page-313-0) 294.

#### **Pasos de recuperación para los sistemas de archivos definidos por usuario (UDFS) montados, si los datos no se han restaurado**

Utilice los siguientes pasos si aún no están restaurados todos los UDFS. La información UDFS no se ha salvado ni restaurado si los UDFS se salvaron montados. Será necesario volver a crear esta información en el paso 1.

- 1. Cree los UDFS tal como eran antes de la recuperación, mediante el mandato CRTUDFS.Asegúrese de incluir la auditoría de los objetos y las autorizaciones.
- 2. Cree el directorio sobre el que se montó cada UDFS en el momento de la operación de salvar, utilizando el mandato CRTDIR.
- 3. Monte el UDFS sobre el directorio utilizando el mandato MOUNT.

**Nota:** Si se le ha indicado que consulte estos pasos desde otra lista de comprobación, vuelva a esa lista de comprobación ahora.

4. Restaure el UDFS utilizando el siguiente mandato: RST OBJ(('/directorio de montaje'))

#### **Pasos de recuperación para sistemas de archivos definidos por usuario (UDFS) montados, si los datos se han restaurado**

#### **¡Atención!**

| | | | | | |

> Este método no es aconsejable para la recuperación de UDFS. Se incluye únicamente como medio de recuperación si los datos ya se han restaurado. El método anterior, "Pasos de [recuperación](#page-227-0) para los sistemas de archivos definidos por usuario (UDFS) montados, si los datos no se han [restaurado"](#page-227-0) en la [página](#page-227-0) 208, es el método aconsejado.

La información UDFS no se ha salvado ni restaurado si los UDFS se salvaron montados. Será necesario volver a crear esta información en el paso 1.

- 1. Cree los UDFS tal como eran antes de la recuperación, mediante el mandato CRTUDFS.
- 2. Cree un directorio temporal para utilizarlo como punto de montaje mediante el mandato CRTDIR.
- 3. Monte el UDFS sobre el directorio temporal utilizando el mandato MOUNT. A partir de ahora, este será su UDFS en la ASP de usuario.
- 4. Cree los directorios que hay actualmente en el UDFS montado y restaurado en el UDFS que ha creado en los tres pasos anteriores. Esta estructura en árbol debe existir para mover o copiar los objetos.
- 5. Mueva o copie los objetos del nuevo UDFS, utilizando los mandatos MOV o CPY.
- 6. Desmonte el UDFS, utilizando el mandato UNMOUNT.

# <span id="page-246-0"></span>**Cómo eliminar una unidad de discos averiada de la ASP del sistema**

Este procedimiento se utiliza para eliminar de la configuración una unidad de discos que se ha averiado. Con él se consigue que el sistema vuelva a funcionar aunque no se disponga de inmediato de una unidad de discos de sustitución. Sin embargo, este procedimiento elimina todos los datos del sistema y requiere una operación de restauración completa.

Después de realizar este procedimiento, el sistema tendrá menos capacidad de disco. No se podrá restaurar toda la información de usuario mientras no se haya instalado y configurado una unidad de discos de sustitución.

Antes de realizar este procedimiento, cerciórese de que las restantes unidades de almacenamiento 2800-001 de la ASP del sistema son lo suficientemente grandes como para poder efectuar un vuelco del almacenamiento principal. Consulte con el soporte de software o consulte el Capítulo 19, "Trabajar con [agrupaciones](#page-460-0) de [almacenamiento](#page-460-0) auxiliar", en la página 441.

# **Tarea 1–Acceder a las herramientas de servicio dedicado (DST)**

Utilice este procedimiento para iniciar las DST. Si ya se visualiza el menú IPL o Instalar el sistema, empiece en el paso 5.

- 1. Cerciórese de que la llave electrónica se encuentra en el panel de control de la unidad del sistema.
- 2. Coloque el sistema en modalidad manual.
- 3. Apague el sistema: PWRDWNSYS OPTION(\*CNTRLD) DELAY(600) RESTART(\*YES) IPLSRC(B)

**Nota para los usuarios de particiones lógicas** Si va a utilizar este mandato en la partición primaria, asegúrese de apagar todas las particiones secundarias antes de ejecutarlo.

- **Nota:** Si está seguro de que no se están ejecutando trabajos en el sistema, puede especificar OPTION(\*IMMED) cuando apague el sistema. De lo contrario, especifique un tiempo de retardo que sea suficiente para permitir que los trabajos finalicen con normalidad.
- 4. Una vez finalizada la IPL, aparece el menú IPL o Instalar el sistema.

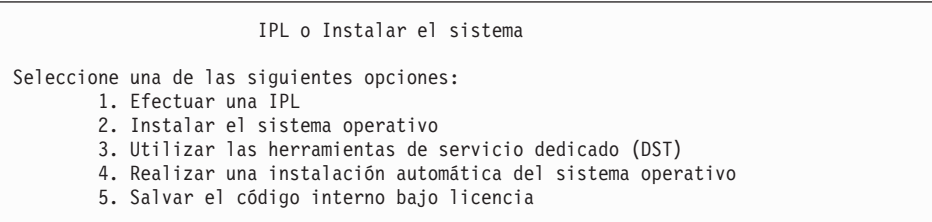

5. Seleccione la opción 3 (Utilizar herramientas de servicio dedicado (DST)) y pulse la tecla Intro. Se muestra la pantalla Inicio de sesión de Herramientas de servicio dedicado (DST).

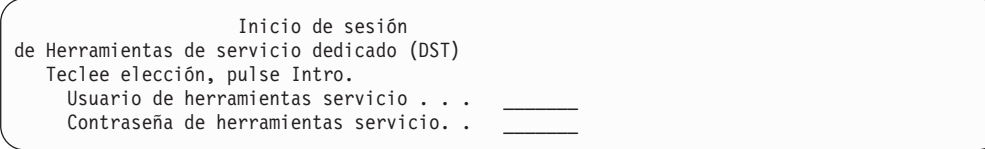

6. En el campo *Usuario de herramientas de servicio*, escriba QSECOFR. En el campo *Contraseña de herramientas de servicio*, escriba su contraseña de herramientas de servicio de DST. En un sistema nuevo, la contraseña es QSECOFR. La contraseña es sensible a mayúsculas y minúsculas; tecléela en mayúsculas. La contraseña QSECOFR del perfil de herramientas de servicio caduca después del primer uso. En la pantalla Cambiar contraseña de usuario de herramientas de servicio, entre la contraseña actual QSECOFR en mayúsculas y una nueva contraseña, junto con la contraseña de verificación. Hallará más información sobre los ID y las contraseñas de usuario de herramientas de servicio en iSeries Information Center: http://www.ibm.com/eserver/iseries/infocenter. Consulte **Seguridad** –> **ID y contraseñas de usuario de herramientas de servicio**. Aparece el menú Utilizar las herramientas de servicio dedicado (DST).

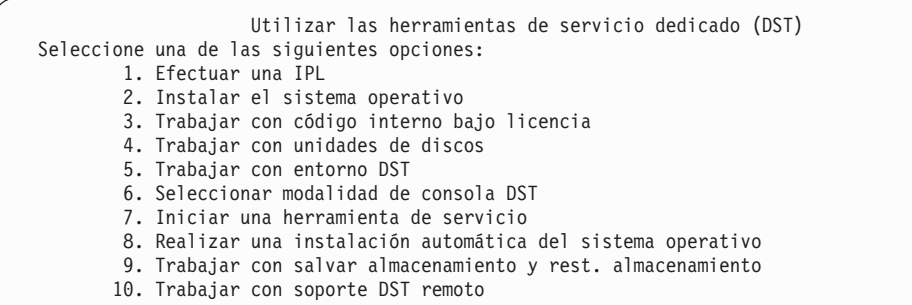

# **Tarea 2–Suprimir los datos de la agrupación de almacenamiento auxiliar**

- 1. Vaya al menú Utilizar las herramientas de servicio dedicado (DST) y realice estas acciones:
	- a. Seleccione la opción 4 (Trabajar con unidades de discos).
	- b. Seleccione la opción 1 (Trabajar con configuración de disco) en la pantalla Trabajar con unidades de discos.
	- c. Seleccione la opción 3 (Trabajar con configuración de ASP) en la pantalla Trabajar con configuración de disco.
- 2. Seleccione la opción 4 (Suprimir datos de ASP) en la pantalla Trabajar con configuración de ASP.
	- **Nota:** Al seleccionar esta opción se suprimen todos los datos de la ASP del sistema. Solo debe utilizarse este procedimiento en el caso de que se haya averiado una unidad de discos y no se disponga de inmediato de una unidad de discos de sustitución.

| | | | | | |

| | | | | | | | | | | | |

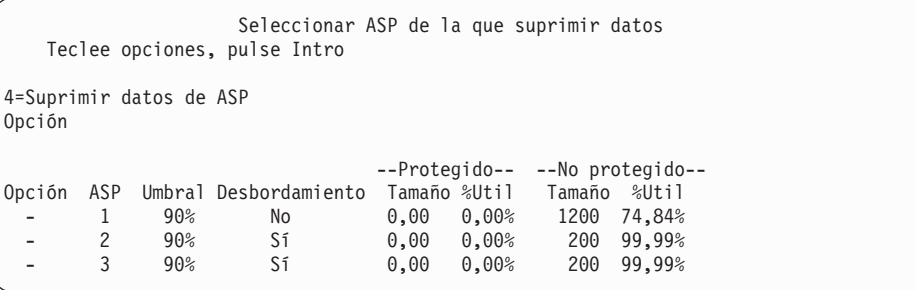

3. Teclee un 4 en la columna *Opción* para seleccionar la ASP de la que desea suprimir los datos y pulse la tecla Intro. Aparecerá la pantalla siguiente.

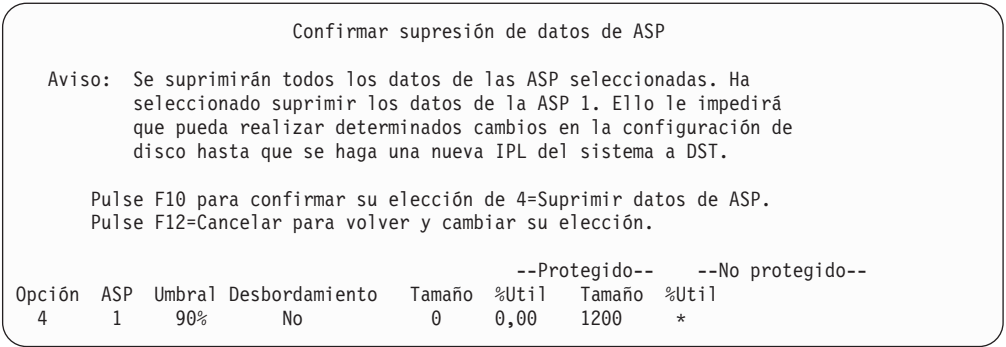

- 4. Pulse F10 (Confirmar) para confirmar su elección de suprimir los datos de la ASP.
- 5. Cuando se haya completado la supresión de los datos de la ASP, volverá al menú Utilizar herramientas de servicio dedicado (DST).

# **Tarea 3–Eliminar la unidad de discos de la configuración de la agrupación de almacenamiento auxiliar**

Para eliminar la unidad de discos de la ASP, realice lo siguiente:

- 1. Si todavía no está utilizando las DST, realice una IPL manual para iniciarlas. Consulte el apartado "Cómo arrancar las [Herramientas](#page-450-0) de servicio dedicado [\(DST\)"](#page-450-0) en la página 431.
- 2. Desde el menú Utilizar Herramientas de Servicio Dedicado (DST) haga lo siguiente:
	- a. Seleccione la opción 4 (Trabajar con unidades de discos).
	- b. Seleccione la opción 1 (Trabajar con configuración de disco) en la pantalla Trabajar con unidades de discos.
	- c. Seleccione la opción 3 (Trabajar con configuración de ASP) en la pantalla Trabajar con configuración de disco.
- 3. Se muestra la pantalla Eliminar unidades de la configuración.

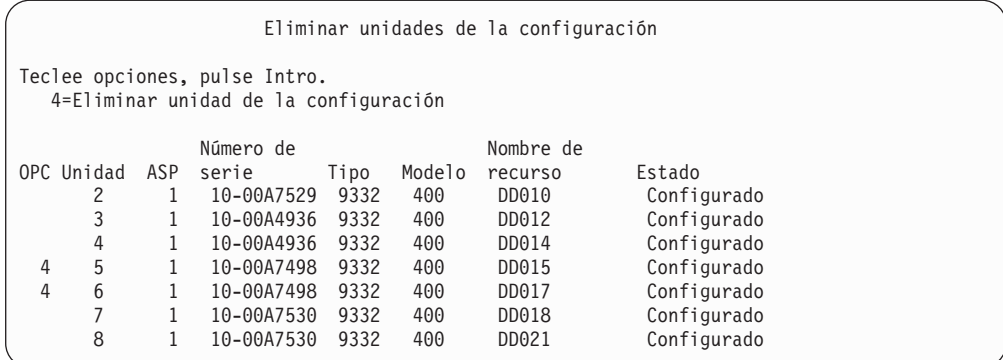

4. Teclee 4 (Eliminar unidad de la configuración) en la columna OPC para cada unidad que desee eliminar y pulse la tecla Intro. Si la operación de eliminar va a dejar a la ASP con un almacenamiento insuficiente, se recibe un mensaje de error.

Si aparece la pantalla Confirmar eliminación de unidades de discos, vaya directamente al punto 6.

Es posible que aparezca la pantalla Confirmar continuación antes de la pantalla Confirmar eliminación de unidades de discos si los directorios de gestión de almacenamiento no son utilizables.

```
Confirmar continuación
Para continuar, el sistema debe realizar un proceso interno
que puede tardar varios minutos y, durante ellos, puede parecer
que el sistema está inactivo.
Pulse Intro para continuar.
Pulse F12=Cancelar para volver y cambiar su elección.
```
- 5. Decida si desea cancelar el procedimiento o continuar. Si desea continuar, pulse la tecla Intro.
- 6. Se muestra la pantalla Confirmar eliminación de unidades de discos:

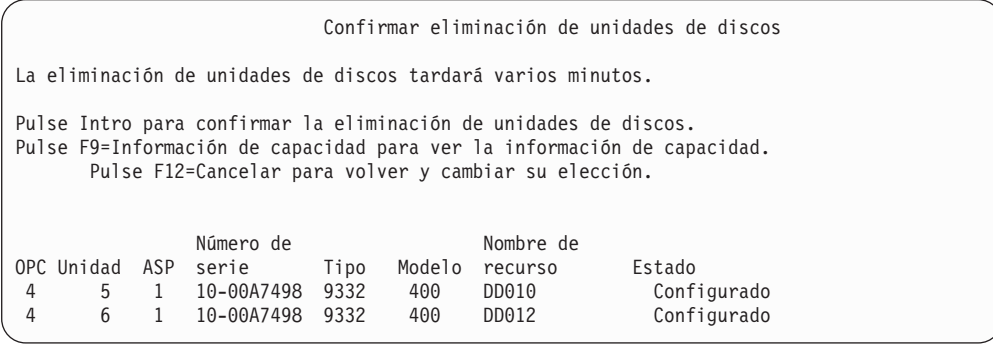

Pulse F9 (Información de capacidad) para visualizar la capacidad resultante.

#### Capacidad resultante

El cambio de configuración solicitado daría como resultado las siguientes capacidades de ASP. Pulse Intro para continuar. -----------Actual----------- ---------Modificado------- --Protegido-- -No protegido- --Protegido-- -No protegido-ASP Umbral Tamaño %Util Tamaño %Util Tamaño %Util Tamaño %Util  $1$  90% 0 0,00% 1600 52,70% 0 0,00% 1200 70,26%

- 7. Pulse la tecla Intro para volver a la pantalla Confirmar eliminación de unidades de discos.
- 8. Pulse la tecla Intro en la pantalla Confirmar eliminación de unidades de discos para eliminar las unidades seleccionadas. El sistema traslada los datos de las unidades seleccionadas para eliminar a las unidades restantes de la ASP origen. La operación de eliminar puede durar varios minutos o varias horas, durante los cuales el sistema parece estar inactivo.

#### **Notas:**

- a. El tiempo que se tarda en eliminar una unidad depende del tipo y del modelo de la unidad de discos.
- b. Si los datos de la unidad que se elimina están muy fragmentados y la cantidad de almacenamiento utilizado es alta, la operación de eliminar puede tardar varias horas.
- 9. Cuando la operación de eliminar haya finalizado, volverá a la pantalla Trabajar con configuración de ASP.

Pulse F3 hasta volver a la pantalla Utilizar las herramientas de servicio dedicado (DST).
## **Capítulo 8. El menú Restaurar**

El menú Restaurar proporciona muchas opciones para recuperar información. La Figura 10 muestra el menú. Las opciones marcadas con un signo más (+) requieren que el sistema esté en estado restringido. Cuando el sistema está en estado restringido, no se impide que las estaciones de trabajo cliente intenten acceder a la información. Si tiene directorios gestionados por Windows Server en iSeries, debe desactivar las descripciones de servidor de red.

| <b>RESTORE</b> | Restaurar                                                                                                    |  |
|----------------|----------------------------------------------------------------------------------------------------|--|
|                | Seleccione una de las siguientes opciones:                                                                                                    |  |
|                | Restaurar datos<br>1. Archivos<br>2. Bibliotecas<br>3. Documentos y carpetas<br>4. Programas<br>5. Otros objetos<br>6. Programas bajo licencia<br>7. Configuración |  |
| $+$            | 8. Perfiles de usuario<br>9. Objetos de directorios                                                                                                    |  |

*Figura 10. Menú Restaurar–Primera pantalla*

Puede avanzar página en el menú Restaurar para ver más opciones:

Restaurar datos del sistema y de usuario

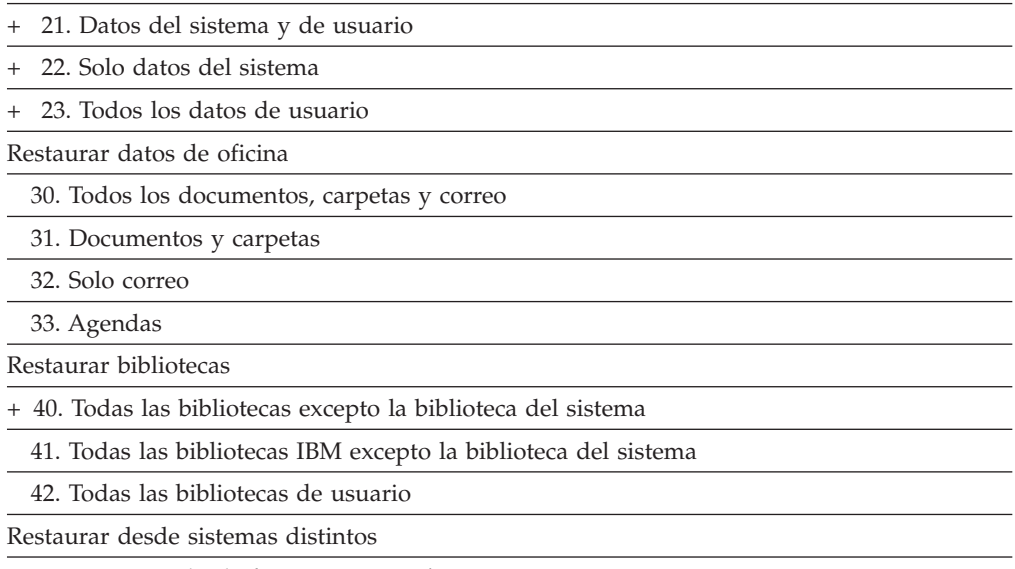

50. Restaurar desde formato System/36

### **Función de las opciones del menú Restaurar**

A continuación se muestran los mandatos que el sistema ejecuta para las opciones de menú que restauran el sistema, solo los datos de sistema o todos los datos de usuario. El nombre del programa CL que ejecuta el sistema está entre paréntesis () a continuación de la descripción de la opción de menú. Puede cambiar este programa CL si necesita valores que no sean los valores por omisión suministrados por el sistema.

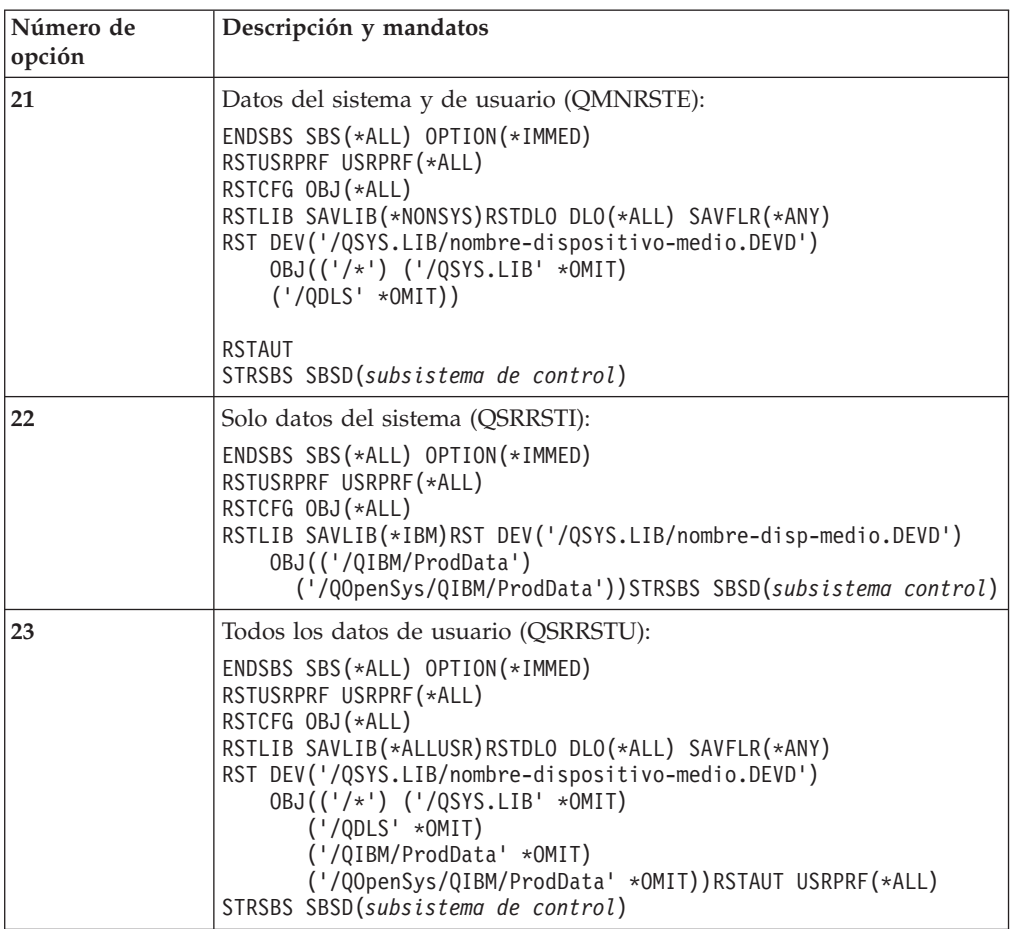

## **Cómo utilizar las opciones 21, 22 y 23 del menú Restaurar**

En este tema se describe el procedimiento para restaurar información mediante las opciones 21, 22 ó 23 del menú Restaurar. Los pasos básicos son los mismos para todas las opciones del menú. La opción u opciones que utilice dependerán de la opción del menú salvar que se haya utilizado y de los demás procedimientos, si los hay, que se utilizan para salvar información. Esta cuestión se trata en el apartado "Elección del [procedimiento](#page-136-0) para recuperar información de usuario" en la [página](#page-136-0) 117.

**Antes de empezar**

- v Limpie los cabezales de lectura y grabación de la unidad de cintas si está restaurando desde una unidad de cintas.
- 1. Inicie la sesión en el sistema utilizando un perfil de usuario que tenga suficiente autorización para realizar la operación de restaurar (por ejemplo, QSECOFR).
- 2. Debe cargar el volumen correcto del último conjunto de medios de salvar y poner el dispositivo en estado de preparado. Los medios de salvar han de contener el archivo etiquetado como QFILEUPR.
	- a. Si utiliza cintas, ejecute el mandato DSPTAP y especifique DATA(\*LABELS) para localizar el archivo etiquetado como QFILEUPR.
- b. Si utiliza medio óptico DVD-RAM, siga estos pasos:
	- 1) En una línea de mandatos, ejecute este mandato: DSPOPT VOL(\*MOUNTED) DEV(OPT01) DATA(\*FILATR) PATH('QFILEUPR').
	- 2) Si el archivo está en el medio, avance página en la pantalla para verificar que el archivo está situado en el primer volumen. Si la pantalla indica Continuación del volumen anterior...NO, es que el archivo QFILEUPR está en el primer volumen del conjunto de medios de salvar.
- 3. Asegúrese de que estén desactivados todos los objetos de configuración de dispositivo que no se utilicen en la operación de restaurar. Puede utilizar el mandato Trabajar con estado de configuración (WRKCFGSTS) para visualizar el estado de los dispositivos.
- 4. Asegúrese de que estén activados los dispositivos que va a utilizar en la operación de restaurar (estaciones de trabajo, dispositivos y controladores de dispositivo). Estos objetos de configuración se excluyen de la operación de restaurar (mensaje CPF379C en las anotaciones de trabajo).
- 5. Visualice el menú Restaurar: GO RESTORE.
- 6. Si desea realizar una *restauración atendida*, vaya directamente al paso 7. En la mayoría de los casos, se debe realizar una operación de restauración atendida para supervisar los mensajes y corregir los problemas que puedan producirse. Con ello se facilita que el sistema retorne a su funcionamiento normal lo antes posible. Si desea efectuar una *restauración desatendida*, lleve a cabo los pasos siguientes. Con ello se impide que la operación de restaurar se detenga debido a mensajes no contestados:
	- a. Visualice los números de secuencia de la lista de respuestas para localizar los números que se pueden utilizar: WRKRPYLE
	- b. Si MSGID(CPA3709) todavía no está en la lista de respuestas, añádalo. En *xxxx*, sustituya un número de secuencia sin utilizar del 1 al 9999: ADDRPYLE SEQNBR(xxxx) MSGID(CPA3709) RPY('G')
	- c. Cambie el trabajo para utilizar la lista de respuestas: CHGJOB INQMSGRPY(\*SYSRPYL)
- 7. Seleccione la opción (21, 22 ó 23) del menú Restaurar. Después de pulsar la tecla Intro, aparece la pantalla Especificar valores por omisión de mandatos:

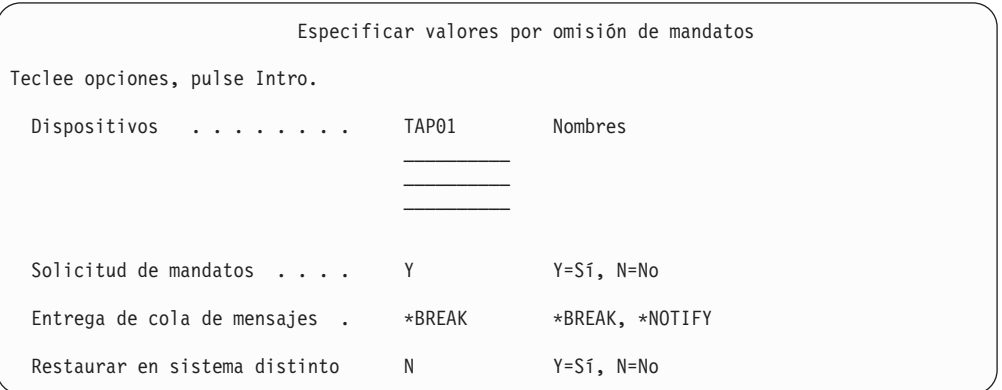

8. Teclee sus elecciones en la solicitud *Dispositivos*. Puede especificar hasta cuatro nombres de dispositivos. Si especifica más de un dispositivo, el sistema cambia automáticamente al dispositivo siguiente en cuanto ha terminado de leer el medio de salvar actual.

- 9. Teclee su elección en la solicitud *Solicitud de mandatos*. Especifique N (No) si desea ejecutar una restauración desatendida. Especifique Y (Sí) si desea cambiar los valores por omisión de los mandatos RSTxxx.
- 10. Teclee su elección en la solicitud *Entrega de cola de mensajes*. Especifique \*NOTIFY si desea realizar una operación de restaurar desatendida. Así impedirá que los mensajes de comunicaciones detengan el procedimiento de restaurar. Si especifica \*NOTIFY, los mensajes de gravedad 99 que no están asociados a la operación de restaurar no interrumpirán el proceso de restauración. Por ejemplo, los mensajes en los que se solicita que se cargue un nuevo volumen interrumpen la operación de restaurar porque están asociados al trabajo. No puede continuar hasta que responda a estos mensajes.

Especifique \*BREAK, si desea que los mensajes de gravedad 99 que requieren respuesta interrumpan el proceso.

- 11. Escriba su elección en la solicitud *Restaurar en un sistema distinto*. Si especifica Y (Sí), se especificarán los siguientes valores. El sistema necesita estos valores para poder realizar una recuperación del sistema en un sistema distinto o en una partición lógica diferente.
	- SRM(\*NONE) se especificará en el mandato RSTCFG
	- ALWOBJDIF(\*ALL) se especificará en todos los mandatos restaurar
	- MBROPT(\*ALL) se especificará en el mandato RSTLIB
- 12. Una vez seleccionadas las opciones, pulse la tecla Intro.
- 13. Si ha respondido Y en la solicitud *Solicitud de mandatos*, aparece la pantalla Finalizar subsistema. Escriba los cambios que deban hacerse y pulse la tecla Intro. Mientras el sistema finaliza los subsistemas, usted verá estos mensajes y responderá a ellos:
	- a. CPF0994 Está procesándose el mandato ENDSBS(\*ALL). Pulse la tecla Intro.
	- b. CPF0968 El sistema finalizó en condición restringida. Pulse la tecla Intro.

Si ha respondido N en la solicitud *Solicitud de mandatos*, vaya directamente al paso 15 en la [página](#page-256-0) 237.

14. Cuando el sistema esté preparado para realizar cada uno de los pasos principales del proceso de restaurar, aparecerá la pantalla de solicitud para cada paso. El tiempo que se tarda en cambiar de una pantalla a otra puede ser bastante largo.

Con la opción 21, se muestran estas pantallas:

- ENDSBS SBS(\*ALL) OPTION(\*IMMED)
- RSTUSRPRF USRPRF(\*ALL)
- RSTCFG OBJ(\*ALL)
- RSTLIB SAVLIB(\*NONSYS)
- RSTDLO DLO(\*ALL) SAVFLR(\*ANY)
- v RST DEV('/QSYS.LIB/nombre-dispositivo-medio.DEVD') OBJ(('/\*') ('/QSYS.LIB' \*OMIT) ('/QDLS' \*OMIT))
- RSTAUT
- v STRSBS SBSD(*subsistema de control*)

Con la opción 22 (Solo datos del sistema), aparecen las pantallas siguientes:

• ENDSBS SBS(\*ALL) OPTION(\*IMMED)

- RSTUSRPRF USRPRF(\*ALL)
- RSTCFG
- <span id="page-256-0"></span>• RSTLIB SAVLIB(\*IBM)
- v RST DEV('/QSYS.LIB/nombre-dispositivo-medio.DEVD') OBJ(('/QIBM/ProdData') ('/QOpenSys/QIBM/ProdData'))
- STRSBS SBSD(subsistema-control)

Con la opción 23 (Todos los datos de usuario), aparecen las pantallas siguientes:

- ENDSBS SBS(\*ALL) OPTION(\*IMMED)
- RSTUSRPRF USRPRF(\*ALL)
- RSTCFG
- RSTLIB SAVLIB(\*ALLUSR)
- v RSTDLO DLO(\*ALL) SAVFLR(\*ANY)
- v RST DEV('/QSYS.LIB/nombre-dispositivo-medio.DEVD') OBJ(('/\*') ('/QSYS.LIB' \*OMIT) ('QDLS' \*OMIT) ('/QIBM/ProdData' \*OMIT) ('/QOpenSys/QIBM/ProdData' \*OMIT))
- RSTAUT
- STRSBS SBSD(subsistema-control)

Si precisa hacer algún cambio, tecléelo cuando aparezca la pantalla y pulse la tecla Intro.

- **Nota:** El mandato RSTAUT se ejecutará inmediatamente después de los mandatos RST cuando utilice la opción 21 o la opción 23. **Si solo se utiliza la opción 22, es necesario ejecutar el mandato RSTAUT**. No se visualiza la pantalla correspondiente al mandato RSTAUT porque dicho mandato no tiene parámetros. No puede impedir que se ejecute cuando efectúe la operación de restaurar mediante las opciones del menú. Si tiene que ejecutar otras operaciones de restaurar, es posible que necesite restaurar los datos de seguridad y restaurar de nuevo la autorización después de dichas operaciones de restaurar.
- 15. Cuando el sistema envíe un mensaje para pedirle que cargue el siguiente volumen, cargue el siguiente volumen de medio y responda al mensaje.

### **Si se produce un error de medio ...**

Si se produce un error durante la operación de restaurar, vea el apartado ["Recuperación](#page-75-0) de una operación de restaurar no satisfactoria" en la [página](#page-75-0) 56.

Si se produce un error irrecuperable al ejecutar el mandato RSTDLO DLO(\*ALL) SAVFLR(\*ANY), vea el apartado ["Recuperación](#page-77-0) de un error al [restaurar](#page-77-0) objetos DLO" en la página 58.

16. Si se ha utilizado el medio de distribución para restaurar el sistema operativo, parte de la información ha quedado sin restaurar. Si está restaurando en un sistema distinto, los atributos de red se pueden haber restablecido en los valores por omisión suministrados por IBM. Es necesario crear o cambiar de nuevo esta información. Deben existir listas de esta información creadas en el momento de ejecutar la operación de salvar.

Puede ser necesario crear o cambiar lo siguiente:

- Listas de configuración
- v Atributos de red
- Descripciones de edición
- v Entradas de listas de respuestas
- v Descripciones de subsistemas suministradas por IBM
- a. Para las listas de configuración haga lo siguiente:

Utilice el mandato Trabajar con listas de configuración (WRKCFGL CFGL(\*ALL)) para crear las listas de configuración de modo que coincidan con la información de su propia lista.

b. Para atributos de red, efectúe lo siguiente:

Utilice el mandato Cambiar atributos de red (CHGNETA) para cambiar los atributos de red de modo que coincidan con la información de su propia lista.

c. Para las descripciones de edición, realice lo siguiente:

Utilice el mandato Trabajar con descripciones de edición (WRKEDTD EDTD(\*ALL)) para crear descripciones de edición de modo que coincidan con la información de su propia lista.

d. Para las entradas de lista de respuestas, haga lo siguiente:

Utilice el mandato Añadir entrada de lista de respuestas (ADDRPYLE) para añadir entradas a la lista de respuestas para que esta coincida con la información de su propia lista.

e. Para las descripciones de subsistemas suministradas por IBM, realice lo siguiente:

Utilice el mandato Trabajar con descripciones de subsistemas (WRKSBSD SBSD(\*ALL)) para cambiar las descripciones de subsistemas suministradas por IBM de modo que coincidan con la información de su propia lista.

- 17. Si necesita restaurar las ASP independientes, consulte "Cómo [recuperar](#page-242-0) una ASP [independiente"](#page-242-0) en la página 223. Omita este paso si utiliza ["Recuperación](#page-127-0) de todo el sistema tras una pérdida completa del sistema que contiene ASP [independientes–Lista](#page-127-0) de comprobación 21" en la página 108.
- 18. Con esto se completa la operación de restaurar.
- 19. Si no está seguro de cuál es la contraseña de QSECOFR, cámbiela ahora. Para ver si la contraseña ha caducado, teclee lo siguiente: DSPUSRPRF QSECOFR

Las contraseñas del medio de salvar pasan a ser las contraseñas actuales. Si la caducidad de contraseña está activa en el perfil de usuario QSECOFR, verá la fecha de caducidad en el campo Fecha de caducidad de contraseña. Si la fecha es la fecha actual del sistema o anterior, cambie la contraseña correspondiente al perfil de usuario QSECOFR.

20. Compruebe las anotaciones de trabajo para asegurarse de que se han restaurado todos los objetos.

Las anotaciones de trabajo contienen información sobre la operación de restaurar. Para verificar si se han restaurado todos los objetos, debe poner las anotaciones de trabajo en spool para que se impriman junto con la salida en spool restante del trabajo, si la hay.

DSPJOBLOG \* \*PRINT

o SIGNOFF \*LIST

Se envía el mensaje CPC3703 a las anotaciones de trabajo por cada biblioteca restaurada satisfactoriamente. Se envía el mensaje CPF3773 para comunicarle cuántos objetos se han restaurado. También le comunicará cuántos objetos no

| | | |

se han restaurado. Son diversas las razones por las que no se restauran los objetos. Vea si hay mensajes de error, corrija los errores y después restaure dichos objetos a partir del medio.

# **Capítulo 9. Cómo restaurar tipos específicos de información**

En este capítulo se describen los procedimientos para restaurar tipos concretos de información en el sistema. También describe lo que se ha de tener en cuenta a la hora de restaurar tipos concretos de información, independientemente de si la restaura utilizando opciones de menú o mandatos. Los temas se presentan en el mismo orden en que deben realizarse las operaciones de recuperación.

## **Recuperación de la información del sistema**

Puede personalizar determinada información del sistema, como las descripciones de edición y los atributos de red. Cuando ejecuta el mandato SAVSYS esta información del sistema se salva. No se puede salvar por separado.

Si tiene medios de SAVSYS y necesita restaurar la información del sistema, siga el procedimiento descrito en Capítulo 5, ["Restauración](#page-180-0) del sistema operativo". Efectúe una instalación **abreviada** del sistema operativo.

Si ha restaurado el sistema operativo a partir de los medios de distribución, debe reconstruir la información del sistema. El apartado "Imprimir la [información](#page-35-0) del [sistema"](#page-35-0) en la página 16 describe cómo imprimir la información del sistema.Localice los listados más recientes. En la Tabla 43 se muestran los mandatos para cambiar la información del sistema por los valores correctos:

| Tipo de información                                   | Mandato         |
|-------------------------------------------------------|-----------------|
| Tiempos de recuperación de vía de acceso <sup>1</sup> | <b>EDTRCYAP</b> |
| Listas de configuración                               | WRKCFGL         |
| Descripciones de edición                              | <b>WRKEDTD</b>  |
| Descripciones de subsistemas suministradas por IBM    | WRKSBSD         |
| Atributos de red                                      | <b>CHGNETA</b>  |
| Entradas de listas de respuestas                      | <b>ADDRPYLE</b> |
| Atributos de servicio                                 | <b>CHGSRVA</b>  |
| Valores del sistema                                   | WRKSYSVAL       |

*Tabla 43. Mandatos para cambiar la información del sistema*

**<sup>1</sup>** Al restaurar los tiempos de recuperación de vías de acceso, asegúrese de que la configuración de la ASP coincide con la configuración existente en el momento en que se imprimieron los tiempos de recuperación. De no ser así, recuerde restaurar los tiempos de recuperación de las vías de acceso después de recuperar la configuración de la ASP.

## **Secuencia de restauración de la información de seguridad**

La información de seguridad del sistema se compone de los elementos siguientes:

- v Perfiles de usuario y perfiles de grupo
- v Listas de autorizaciones
- v Poseedores de autorización
- v Información de autorización almacenada con objetos:
	- Propietario
	- Autorización de propietario
- Grupo primario
- Autorización de grupo primario
- Autorización de uso público
- Autorizaciones privadas

**Es esencial restaurar la información de seguridad en la secuencia correcta**. De lo contrario, la información de propiedad de los objetos y de autorización no se restaurarán correctamente con lo que las aplicaciones podrían funcionar incorrectamente. Las listas de comprobación de recuperación contienen la secuencia correcta de los pasos para restaurar la información de seguridad. Si desarrolla su propio procedimiento de restauración, restaure la información de seguridad en la secuencia siguiente:

1. Restaure los perfiles de usuario. Para que un objeto pueda restaurarse, es necesario que ya exista el perfil de usuario propietario de dicho objeto.

Si restaura todos los perfiles de usuario (RSTUSRPRF USRPRF(\*ALL)), también se restauran las listas de autorizaciones y los poseedores de autorizaciones. Las listas de autorizaciones y los poseedores de autorizaciones también deben estar antes en el sistema para poder restaurar los objetos.

- 2. Restaure los objetos. Esto hará que se restaure la información de propiedad y autorización de los objetos.
- 3. Restaure la autorización. Esto hará que se restauren las autorizaciones privadas de los usuarios sobre los objetos.

## **Restauración de perfiles de usuario**

Se puede restaurar un solo perfil de usuario, una lista de perfiles de usuario o todos los perfiles de usuario. Debe restaurar un perfil de usuario para trasladar un usuario de un servidor iSeries a otro servidor iSeries y para recuperar un perfil de usuario dañado.

Puede utilizar el valor \*NEW con el parámetro USRPRF para restaurar solamente los perfiles de usuario que sean nuevos en el sistema. Si elige restaurar perfiles de usuario individuales, puede especificar SECDTA(\*PWDGRP) para restaurar contraseñas y conexiones de grupo. Estos valores son útiles si va a fusionar perfiles de usuario de varios sistemas en un solo sistema.

El valor \*NONE también puede ofrecer ventajas si solamente desea restaurar los datos necesarios para verificar firmas, no todos los perfiles de usuario en sí.

El parámetro OMITUSRPRF le permite limitar el número de perfiles de usuario que restaura. Puede especificar una lista de hasta 300 valores de perfil de usuario específicos o genéricos que no se restaurarán. Este valor es útil si va a restaurar un subconjunto de perfiles de usuario.

El parámetro SAVASPDEV le permite limitar las autorizaciones privadas que se restauran con base en agrupaciones de almacenamiento auxiliar.

**Nota:** No se puede suprimir un perfil de usuario suministrado por IBM si está dañado. Para recuperar un perfil de usuario dañado, suministrado por IBM, debe volver a restaurar el sistema operativo mediante una instalación abreviada.

| | | |

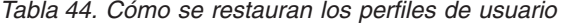

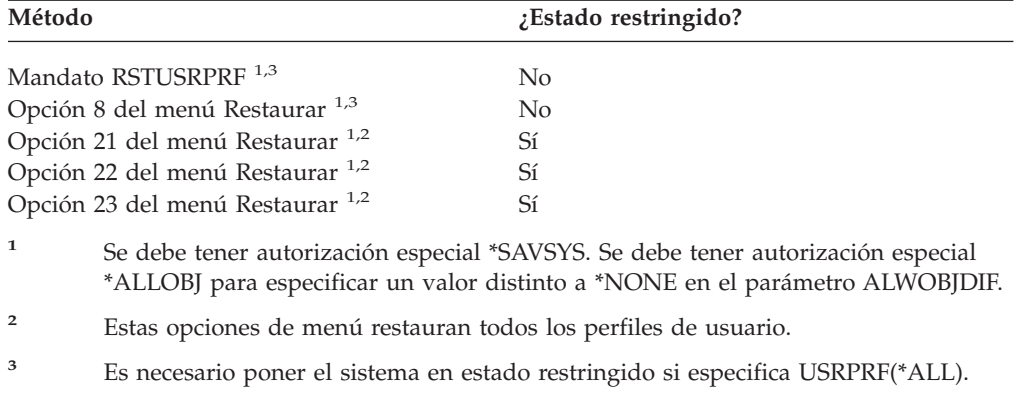

#### *Para restaurar todos los perfiles de usuario, realice lo siguiente:*

- 1. Inicie la sesión como QSECOFR.
- 2. Compruebe que el sistema está en estado restringido. Vea ["Cómo](#page-63-0) poner el sistema en un estado [restringido"](#page-63-0) en la página 44.
- 3. Localice el volumen de medio más reciente que tenga sus perfiles de usuario. Puede ser un volumen de SAVSYS o un volumen de SAVSECDTA. El nombre del archivo en el volumen de medio es QFILEUPR.
- 4. Si va a utilizar un volumen de medio de SAVSYS, escriba:

RSTUSRPRF DEV(nombre-dispositivo-medio) USRPRF(\*ALL) ENDOPT(\*LEAVE)

Si va a utilizar un volumen de medio de SAVSECDTA, escriba:

RSTUSRPRF DEV(nombre-dispositivo-medio) USRPRF(\*ALL) ENDOPT(\*UNLOAD)

### **Qué sucede cuando se restauran los perfiles de usuario**

Cuando restaura un perfil de usuario se restauran todos los atributos del perfil que ve en la pantalla Visualizar perfil de usuario. El sistema crea una tabla de trabajo que retiene las autorizaciones privadas del usuario sobre los objetos. Para restaurar las autorizaciones privadas del usuario, debe utilizar el mandato Restaurar autorización (RSTAUT). (Consulte el apartado "Restauración de [autorizaciones](#page-266-0) sobre [objeto"](#page-266-0) en la página 247).Si especifica SECDTA (\*PVTAUT), solamente se restaurarán las tablas de trabajo que contienen las autorizaciones privadas del usuario. Los perfiles de usuario en sí no se restauran.

Algunos valores de un perfil de usuario pueden cambiar cuando este se restaura. La Tabla 45 en la [página](#page-263-0) 244 muestra las acciones que el sistema lleva a cabo cuando se restauran perfiles de usuario:

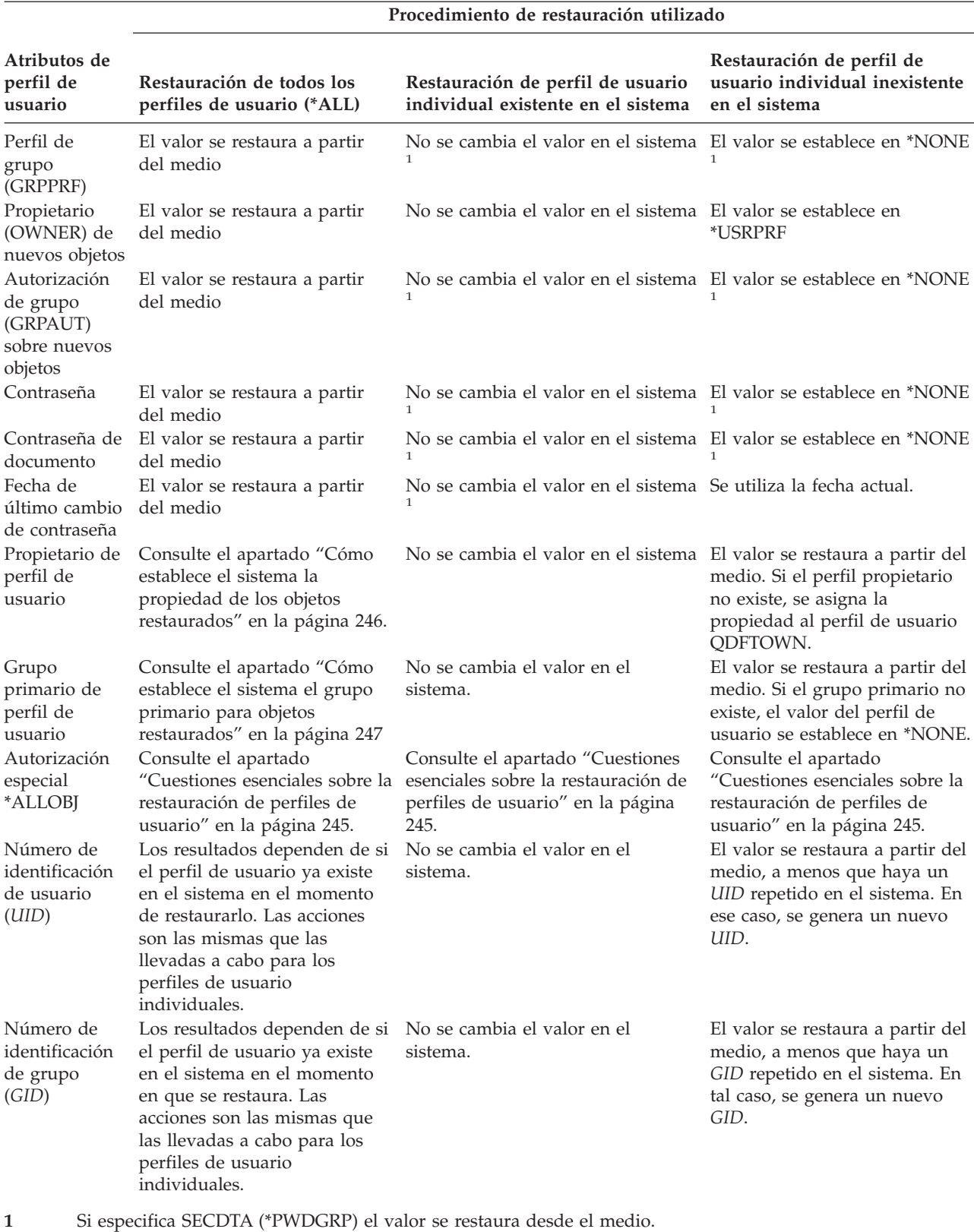

<span id="page-263-0"></span>*Tabla 45. Resultado de la restauración de perfiles de usuario*

 $\mid$  $\|$  $\begin{array}{c} | \\ | \end{array}$ | |  $\,$   $\,$  $\,$   $\,$  $\mid$ | | |  $\begin{array}{c} \hline \end{array}$ | | | |

## <span id="page-264-0"></span>**Cuestiones esenciales sobre la restauración de perfiles de usuario**

Cuando restaura perfiles de usuario desde un sistema origen a un sistema destino, debe asegurarse de que los valores de nivel de contraseña (QPWDLVL) son compatibles. Por ejemplo, restaurar un perfil de usuario desde el sistema origen con un valor de contraseña de 2 puede dar como resultado una contraseña no válida en el sistema destino con un valor de contraseña de 0 ó 1. El nivel de contraseña 2 permite más caracteres que los niveles de contraseña 0 y 1.

Debe tener en cuenta lo siguiente al restaurar los perfiles de usuario:

*Restauración de todos los perfiles:* Cuando se restauran todos los perfiles, el sistema no suprime todos los perfiles, listas de autorizaciones y poseedores de autorizaciones del sistema en primer lugar. Por consiguiente, el resultado es que el sistema tendrá:

- v Todos los perfiles, listas de autorizaciones y poseedores de autorizaciones del medio.
- v Todos los perfiles, listas de autorizaciones y poseedores de autorizaciones del sistema que no estaban en el medio de salvar.

Restaurar todos los perfiles es el único medio de restaurar las listas de autorizaciones y los poseedores de autorizaciones. Sin embargo, si una lista de autorizaciones protege un objeto de la biblioteca QSYS, la asociación entre la lista de autorizaciones y el objeto no se restaura automáticamente. Esto se debe a que los objetos de la biblioteca QSYS se restauran antes que las listas de autorizaciones. En otras palabras, el objeto almacena el nombre de la lista de autorizaciones con que está asociado, y las listas de autorizaciones se almacenan con los perfiles de usuario. Puesto que QSYS se restaura antes de ejecutar el mandato RSTUSRPRF, la lista de autorizaciones no está en el sistema en el momento en que se restaura el objeto de QSYS. La publicación de IBM, *An Implementation Guide for iSeries Security and Auditing*, contiene programas de ejemplo (ALLAUTL y FIXAUTL) que pueden utilizarse para unir las listas de autorizaciones a los objetos de la biblioteca QSYS cuando se restauran dichas listas de autorizaciones. Debe ejecutarse ALLAUTL antes de restaurar o volver a instalar el sistema operativo para poder crear una base de datos de los objetos protegidos por las listas de autorizaciones. FIXAUTL debe ejecutarse después de restablecer los enlaces. Es posible que haya que modificar estos programas para que cumplan sus requisitos.

#### **Nota de seguridad**

Si los perfiles de usuario suministrados por IBM tienen las contraseñas por omisión en el medio de salvar, volverán a tener contraseñas por omisión después de restaurarlos. Esto supone un riesgo para la seguridad del sistema. Después de una operación de restauración, verifique que los perfiles de usuario suministrados por IBM no tengan las contraseñas por omisión.

*Restauración de la autorización especial \*ALLOBJ:* La autorización especial \*ALLOBJ se elimina de los perfiles de usuario que se restauren en un sistema con un nivel de seguridad 30 o superior en cualquiera de estas dos situaciones:

- v El perfil se salvó desde un sistema diferente, y la persona que realiza la restauración no tiene las autorizaciones \*ALLOBJ y \*SECADM.
- v El perfil se ha salvado desde el mismo sistema u otro distinto con un nivel de seguridad 10 ó 20.

<span id="page-265-0"></span>El sistema conserva la autorización especial \*ALLOBJ de los siguientes perfiles de usuario:

- $\cdot$  QSYS
- QSECOFR
- QLPAUTO
- QLPINSTALL

*Cómo mover usuarios a otro sistema:* Para transferir perfiles de usuario y sus autorizaciones a otro sistema, haga lo siguiente:

- 1. Salve los perfiles y las autorizaciones de usuario utilizando el mandato SAVSECDTA.
- 2. Salve los objetos de propiedad.
- 3. Restaure los perfiles de usuario utilizando RSTUSRPRF USRPRF(\*ALL) ALWOBJDIF(\*ALL).
	- **Nota:** Puede interesarle utilizar el parámetro USRPRF(\*NEW) para restaurar solamente los perfiles de usuario que no existen actualmente en el sistema destino. Además, puede omitir los perfiles que no desee restaurar utilizando el mandato OMITUSRPRF.
- 4. Restaure los objetos que necesita utilizando los mandatos RSTLIB, RSTOBJ, RST o RSTDLO, especificando ALWOBJDIF(\*ALL).
- 5. Restaure las autorizaciones privadas de los perfiles de usuario utilizando el mandato RSTAUT.

El Capítulo 14, ["Soporte](#page-374-0) de release a release", en la página 355 proporciona más información acerca de cómo trasladar objetos entre sistemas que ejecutan releases diferentes del sistema operativo. La publicación *iSeries Security Reference* proporciona más información sobre estas características de seguridad.

## **Cómo establece el sistema la propiedad de los objetos restaurados**

La mayoría de los objetos del sistema tienen un propietario. No lo tienen los objetos de los sistemas de archivos QNTC y QNetWare, ya que la mayor parte de las aplicaciones de PC no tienen el concepto de propiedad de objeto.

Al restaurar un objeto, el sistema determina qué perfil es el propietario del objeto restaurado, utilizando las siguientes reglas:

- v Se restaura la propiedad del perfil, si el perfil que posee el objeto está en el sistema.
- v Si el perfil propietario no existe en el sistema, la propiedad del objeto se otorga al perfil de usuario QDFTOWN (propietario por omisión).
- v Si el objeto existe en el sistema y el propietario del sistema es diferente del propietario del medio de salvar, el objeto no se restaura a menos que se especifique ALWOBJDIF(\*ALL). En ese caso, se restaura el objeto y se utiliza el propietario que consta en el sistema.
- v En el apartado "Cómo restaura el sistema los [programas"](#page-303-0) en la página 284 se exponen consideraciones adicionales para la restauración de programas.

## <span id="page-266-0"></span>**Cómo establece el sistema la lista de autorizaciones para un objeto restaurado**

La Tabla 46 muestra qué sucede al restaurar un objeto que ya existe si el objeto está enlazado a una lista de autorizaciones. Estas reglas no son aplicables cuando se restaura un documento o una carpeta.

*Tabla 46. Restaurar un objeto enlazado a una lista de autorizaciones*

| Lista de autorizaciones en el<br>sistema y en el medio | Valor del parámetro<br><b>ALWOBJDIF</b> | Resultado                                                                                      |
|--------------------------------------------------------|-----------------------------------------|------------------------------------------------------------------------------------------------|
| Igual                                                  | Cualquiera                              | Datos restaurados; el enlace con la lista de<br>autorizaciones no cambia.                      |
| Diferente                                              | <i>*NONE</i>                            | El objeto no se restaura                                                                       |
| Diferente                                              | *ALL                                    | Datos restaurados; se enlaza a la lista de<br>autorizaciones asociada con el objeto existente. |

## **Cómo establece el sistema el grupo primario para objetos restaurados**

Muchos objetos del sistema tienen un grupo primario. Cuando usted restaura un objeto, el sistema determina el grupo primario del objeto utilizando las siguientes reglas:

- v Si el perfil que será el grupo primario del objeto está en el sistema, ese perfil es el grupo primario del objeto.
- v Si el perfil que es el grupo primario del objeto no está en el sistema, el grupo primario se establece en \*NONE. Se envía el mensaje CPI380E a las anotaciones de trabajo.
- v Si el objeto existe en el sistema y el grupo primario del sistema es distinto del grupo primario del medio de salvar, el sistema no restaura el objeto a menos que se especifique ALWOBJDIF(\*ALL). En ese caso, el sistema restaura el objeto con el grupo primario del sistema.

## **Restauración de autorizaciones sobre objeto**

La tarea de restaurar autorizaciones privadas de usuario sobre los objetos es distinta de la de restaurar perfiles de usuario. Al restaurar perfiles de usuario, el sistema crea una tabla de referencias de autorizaciones para cada perfil de usuario que restaure. Las tablas de referencia de autorizaciones retienen temporalmente las autorizaciones privadas del usuario sobre los objetos.

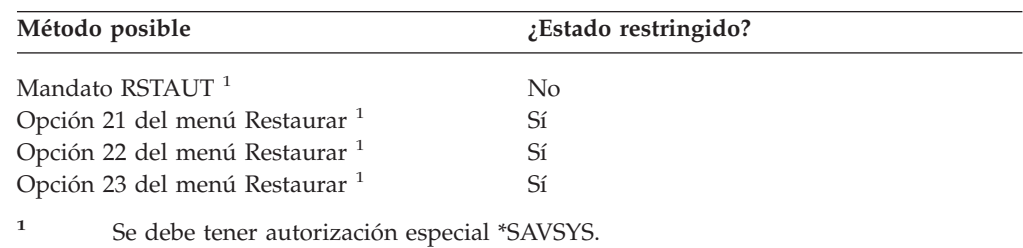

## **Visión general de la restauración de autorizaciones**

Al ejecutar el mandato Restaurar autorización (RSTAUT), el sistema restaura la autorización de cada usuario especificado. Se puede restaurar autorización para un perfil de usuario específico, para una lista de perfiles de usuario específicos o para

todos los perfiles de usuario. Si restaura la autorización para todos los usuarios, el mandato RSTAUT restaura la autorización utilizando cada una de las tablas de referencias de autorizaciones que encuentra en el sistema. Si restaura un solo perfil de usuario en el sistema porque este se ha dañado o suprimido, o porque se trae de otro sistema, también puede utilizar RSTAUT y especificar el nombre de ese perfil para restaurar autorizaciones para ese perfil de usuario.

Al ejecutar RSTAUT USRPRF(\*ALL), recibirá el mensaje de estado CPI3821 informándole del número actual de perfiles de usuario para los que se ha completado la restauración de la autorización una vez procesadas cada una de las tablas de autorización.

Puede ejecutar el mandato RSTAUT independientemente de si el sistema está o no en estado restringido. Sin embargo, hay diferencias entre ejecutar RSTAUT en sistemas en estado restringido y ejecutar RSTAUT en sistemas en estado no restringido. Estas diferencias son: el rendimiento del sistema, el aspecto de las anotaciones de trabajo y la disponibilidad de los objetos. A continuación se proporciona más información.

**Nota:** El sistema salva y restaura las autorizaciones de los objetos del sistema de archivos QNTC de manera diferente a como lo hace con los objetos del sistema de archivos QNetWare. El sistema salva y restaura, junto con el objeto, todas las autorizaciones, incluidas las privadas. El apartado ["Cómo](#page-313-0) completar la [recuperación](#page-313-0) del producto IBM iSeries Integration para [Windows](#page-313-0) Server" en la página 294 proporciona más información.

La restauración de autorizaciones debe ser lo último que haga antes de efectuar una IPL, cuando lleva a cabo una operación de recuperación. Si restaura autorizaciones y acepta el parámetro por omisión para RSTAUT SAVASPDEV(\*ALLAVL), pero tiene que ejecutar otras operaciones de restaurar, es posible que necesite restaurar los datos de seguridad y restaurar de nuevo la autorización después de dichas operaciones de restaurar adicionales.

También se puede restaurar la autorización de un perfil específico o una lista de perfiles. Por ejemplo, si ha restaurado un solo perfil de usuario en el sistema porque se ha dañado, también puede utilizar el mandato RSTAUT y especificar el nombre de ese perfil.

## **Restauración de autorización en un sistema en estado no restringido**

El mandato RSTAUT utiliza trabajos prearrancados para procesar las autorizaciones de más de un usuario a la vez. Los trabajos prearrancados de RSTAUT utilizan la descripción del subsistema QSYSWRK de la biblioteca QSYS, el programa QSRRATBL de la biblioteca QSYS y la clase QINTER de la biblioteca QGPL.

Ejecutar el mandato RSTAUT en un sistema en estado no restringido proporciona varias ventajas. Estas ventajas incluyen lo siguiente:

- v Puesto que hay más de una tabla de referencias de autorizaciones de usuario procesándose a la vez, el mandato RSTAUT en un sistema en estado no restringido es, en la mayoría de casos, hasta un 30% más rápido que en un sistema en estado restringido. Por lo general, cuantos más perfiles de usuario hay para el RSTAUT que se está ejecutando, mayor es el rendimiento que se obtiene para el conjunto de mandatos RSTAUT.
- v Los subsistemas no tienen que finalizarse cuando se restauran uno o más perfiles de usuario sin una recuperación completa del sistema.

v Las tablas de referencias de autorizaciones no siempre se suprimen después que se ejecuta RSTAUT para un perfil de usuario. Si todas las autorizaciones privadas se otorgan satisfactoriamente o se produce un error anómalo, se suprime la tabla de referencias de autorización. Las tablas de referencias de autorizaciones también se suprimen si crea un área de datos denominada QSRCLRAUTS que exista en la lista de bibliotecas. Sin embargo, si algunas autorizaciones privadas no se otorgan por diferentes motivos, como que 'no se ha encontrado el objeto' o 'se está utilizando el objeto', las entradas de las autorizaciones privadas que no se otorgaron se guardan en la tabla de referencias de autorizaciones y se puede volver a ejecutar el mandato RSTAUT para que el perfil de usuario las intente otorgar antes de la siguiente restauración del perfil de usuario.

Ejecutar el mandato RSTAUT en un sistema en estado no restringido supone algunos inconvenientes. Estos son:

v Puesto que el sistema no está en estado restringido, todos los objetos deben bloquearse mediante RSTAUT. Esto significa que podría haber varios objetos utilizándose durante el proceso de cualquier tabla de referencias de autorizaciones. Si el mandato RSTAUT no puede bloquear un objeto, se enviará el mensaje de diagnósticos CPF3736 o CPD3776 a las anotaciones de trabajo del trabajo prearrancado por cada objeto al que no se pudo otorgar autorización. Lo más probable es que esto ocurra cuando el objeto es un perfil de usuario o una cola de mensajes. Puesto que las autorizaciones privadas que no se han otorgado se guardan en una tabla de referencias de autorizaciones, el mandato RSTAUT puede volver a ejecutarse para otorgar autorizaciones a objetos que estaban utilizándose.

También puede recibir CPD3776 si utiliza un producto que tenga objetos o directorios con el valor del atributo ″permitir operaciones de salvar ″ establecido en ″No ″ . Si se produce esta situación, los mensajes CPD3776 pueden pasarse por alto. Consulte la información del APAR II13660 para obtener más información sobre productos que marcan objetos y directorios como no salvables.

- v Si ejecuta RSTAUT para un grupo numeroso de perfiles de usuario que tienen autorizaciones privadas sobre los mismos objetos, es aconsejable que ponga el sistema en estado restringido antes de ejecutar el mandato RSTAUT. Esto reducirá al máximo el número de objetos en uso y, en consecuencia, el número de objetos que el mandato RSTAUT encuentra bloqueados.
- v Solo un mandato RSTAUT puede ejecutarse en un sistema a la vez.

|||||

 $\overline{\phantom{a}}$ T T  $\overline{1}$  $\overline{1}$ 

### **Cuestiones esenciales que debe tener en cuenta antes de ejecutar RSTAUT**

Hay algunos aspectos generales que debe tener en cuenta al ejecutar RSTAUT en un sistema en estado no restringido.

- v Este mandato puede tardar mucho tiempo en ejecutarse, en función de cuántas autorizaciones privadas tenga en el sistema.
- v Durante la recuperación del sistema, no debe iniciar todos los subsistemas ni permitir que todos los usuarios se conecten y utilicen el sistema mientras RSTAUT está ejecutándose. El único subsistema que se necesita para ejecutar RSTAUT en un estado no restringido es QSYSWRK. Permitir que todos los usuarios accedan al sistema antes de que RSTAUT concluya podría hacer que se bloquearan muchos más objetos, con lo que se impediría la restauración de un gran número de autorizaciones privadas.
- v Todas las autorizaciones privadas de todas las tablas de referencias de autorizaciones que se procesan mediante un trabajo prearrancado pueden o no volver a otorgarse satisfactoriamente. Si vuelven a otorgarse, el nivel de

anotación de mensajes que se utiliza para ese trabajo prearrancado será el mismo nivel de anotación que utiliza el trabajo principal del usuario.

Si no vuelven a otorgarse satisfactoriamente una o más autorizaciones privadas de una tabla de referencias de autorizaciones, se utilizará LOG(\*SECLVL) para las anotaciones de mensajes de ese trabajo prearrancado.

Por ejemplo, puede ejecutar el mandato RSTAUT con el nivel de anotación por omisión del sistema LOG(4 0 \*NOLIST). Todos los trabajos prearrancados que se ejecutan mediante RSTAUT y a los que se han vuelto a otorgar satisfactoriamente todas las autorizaciones privadas utilizarán el nivel de anotación de mensajes LOG(4 0 \*NOLIST). Las anotaciones de trabajo no permanecerán en el sistema una vez completado el trabajo prearrancado. Todos los trabajos prearrancados que se ejecutan mediante RSTAUT, y a los que no se hayan vuelto a otorgar una o más autorizaciones privadas, utilizarán en cambio el nivel de anotación LOG(4 0 \*SECLVL). Las anotaciones de trabajo permanecerán en el sistema una vez completado el trabajo prearrancado.

- v No cancele ninguno de los trabajos prearrancados que RSTAUT haya iniciado. Si lo hace, hará que todo el mandato RSTAUT se cancele, de manera similar a cuando se cancela RSTAUT en un sistema en estado restringido.
- v Un solo trabajo prearrancado siempre procesa la tabla de referencias de autorizaciones de un usuario.
- v Si las tablas de referencias de autorizaciones son pequeñas, un trabajo prearrancado puede procesar la tabla de referencias de autorizaciones de más de un usuario.

Debe iniciarse el subsistema QSYSWRK para que se inicien los trabajos prearrancados. El mandato RSTAUT iniciará varios trabajos prearrancados a la vez, y asignará la restauración de autorizaciones de uno o más perfiles de usuario a cada uno de los trabajos prearrancados. Durante el mandato RSTAUT, cuando se ejecutan los trabajos prearrancados, aparecerá una entrada para cada trabajo prearrancado en la pantalla Trabajar con trabajos activos.

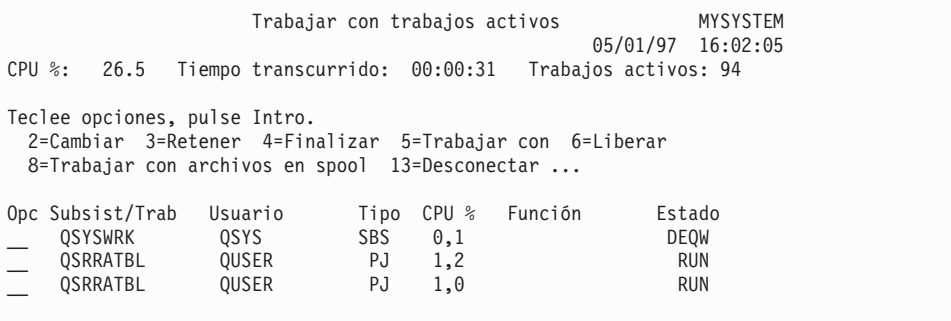

Si el subsistema QSYSWRK está activo pero los trabajos prearrancados no pueden iniciarse por algún motivo, recibirá mensajes en las anotaciones de trabajo, incluyendo el mensaje de escape CPF386D, que indica el motivo por el cual los trabajos prearrancados no se pudieron iniciar.

#### **Consideraciones sobre las anotaciones de trabajo**

Las anotaciones de trabajo generadas por el mandato RSTAUT en un sistema en estado no restringido son considerablemente diferentes de las generadas en un sistema en estado restringido. Cuando el mandato RSTAUT se ejecuta en un sistema en estado restringido, se genera una anotación de trabajo. Cuando el mandato RSTAUT se ejecuta en un sistema en estado restringido, cada trabajo prearrancado (que el mandato RSTAUT ejecuta) genera una anotación de trabajo que contiene parte de la información que se encuentra en la única anotación de trabajo generada en un sistema que se ejecuta en un estado no restringido. Si solamente se restaura un perfil de usuario, solamente se generará un archivo de anotaciones de trabajo.

Puede encontrarse en una situación en que las anotaciones de trabajo que contengan mensajes de diagnóstico de trabajos prearrancados que se ejecutaron durante el RSTAUT se eliminen. Si sucede esto, puede volver a ejecutar el mandato RSTAUT en cualquier momento antes de ejecutar otro mandato RSTUSRPRF o RCLSTG. El sistema intentará volver a otorgar las autorizaciones de privadas anómalas y generará nuevas anotaciones de trabajo.

Las figuras 11 a [13](#page-271-0) muestran una anotación de trabajo de muestra e información del mensaje para el mandato RSTAUT USRPRF(QPGMR) que se ejecuta en un sistema en estado restringido.

>RSTAUT USRPRF(QPGMR) Autorización no restaurada para el usuario QPGMR. Algunas autorizaciones no restauradas para el perfil de usuario QPGMR. No todos los perfiles de usuario tenían todas las autorizaciones restauradas.

*Figura 11. Anotación de trabajo de muestra para RSTAUT en un sistema en estado restringido*

A continuación se muestra el texto ampliado del mensaje CPF3736:

#### Información de mensaje adicional

ID del mensaje..: CPF3736 Gravedad......: 20 Tipo de mensaje.: Diagnósticos Fecha de envío..: 24/04/97 Hora de envío..: 19:35:17 Mensaje....: Autorización no restaurada para el usuario QPGMR. Causa......: No se restauró la autorización privada para DTAARA DTAARA1 en la biblioteca QGPL. El objeto no existe, está dañado o no estaba disponible cuando se otorgó la autorización. Recuperación...: Realice una de las siguientes acciones: --Si el sistema estaba dedicado mientras el mandato RSTAUT se estaba ejecutando, visualice la descripción del objeto (mandato DSPOBJD). Si el objeto estaba dañado o no se encontró, restaure el perfil de usuario (mandato RSTUSRPRF), restaure el objeto (mandato RSTOBJ) y restaure las autorizaciones (mandato RSTAUT). Si el objeto existe y no se ha dañado, informe del problema (mandato ANZPRB).

*Figura 12. Texto ampliado del mensaje CPF3736:*

A continuación se muestra el texto ampliado del mensaje CPF3845:

Información de mensaje adicional

<span id="page-271-0"></span>ID del mensaje..: CPF3845 Gravedad......: 20 Tipo de mensaje.: Diagnósticos<br>Fecha de envío..: 24/04/97 Hora de envío..: 19:35:17 Fecha de envío..:  $24/04/97$ Mensaje....: No se restauraron algunas autorizaciones del perfil de usuario QPGMR. Causa......: Se restauraron 1.434 autorizaciones, pero no se restauró 1 autorización del perfil de usuario QPGMR el 24/04/97 a las 19:21:36. El nombre del trabajo de prearranque utilizado para restaurar autorizaciones privadas para este perfil de usuario es \*N. El nombre del trabajo de prearranque que contiene mensajes sobre autorizaciones no restauradas es \*N. --Si el nombre del trabajo anterior es \*N, no se utilizó un trabajo de prearranque para restaurar autorizaciones para este perfil de usuario. --Si el nombre del trabajo que aparece arriba no es \*N, se utilizó un trabajo de prearranque para restaurar autorizaciones privadas para este perfil de usuario y podría haber mensajes en las anotaciones de trabajo del nombre de trabajo listado. Utilice uno de los mandatos siguientes para visualizar la anotación de trabajo del trabajo prearrancado:

*Figura 13. Texto ampliado del mensaje CPF3845:*

En el caso de un sistema en estado restringido, todos los mensajes aparecen en la anotación de trabajo principal del usuario. Si el nombre del trabajo prearrancado que se ha utilizado en el mensaje CPF3845 es \*N, significa que no se ha utilizado ningún trabajo prearrancado.

En las figuras 14 y [15](#page-272-0) se muestra un ejemplo de información de mensaje de anotaciones de trabajo para un mandato RSTAUT USRPRF(QPGMR QUSR) ejecutado en un sistema en estado no restringido.

>RSTAUT USRPRF(QPGMR QUSR) Inicio de trabajos prearrancados en proceso. Algunas autorizaciones no restauradas para el perfil de usuario QPGMR. Autorizaciones privadas restauradas para el perfil de usuario QUSR. Fin de los trabajos de prearranque. No todos los perfiles de usuario tenían todas las autorizaciones restauradas.

*Figura 14. Anotación de trabajo de muestra para RSTAUT en un sistema en estado no restringido*

A continuación se muestra el texto ampliado del mensaje CPF3845:

Información de mensaje adicional

<span id="page-272-0"></span>ID del mensaje..: CPF3845 Gravedad......: 20 Tipo de mensaje.: Diagnósticos<br>Fecha de envío..: 24/04/97 Hora de envío..: 19:35:17 Fecha de envío..: 24/04/97 Mensaje....: No se restauraron algunas autorizaciones del perfil de usuario QPGMR. Causa......: Se restauraron 1.434 autorizaciones, pero no se restauraron 2 autorización del perfil de usuario QPGMR el 24/04/97 a las 19:21:36. El nombre del trabajo de prearranque utilizado para restaurar autorizaciones privadas para este perfil de usuario es 010648/QUSER/QSRRATBL. El nombre del trabajo de prearranque que contiene mensajes sobre autorizaciones no restauradas es 010648/QUSER/QSRRATBL. --Si el nombre del trabajo anterior es \*N, no se utilizó un trabajo de prearranque para restaurar autorizaciones para este perfil de usuario. --Si el nombre del trabajo que aparece arriba no es \*N, se utilizó un trabajo de prearranque para restaurar autorizaciones privadas para este perfil de usuario y podría haber mensajes en las anotaciones de trabajo del nombre de trabajo listado. Utilice uno de los mandatos siguientes para visualizar la anotación de trabajo del trabajo prearrancado:

#### *Figura 15. Texto ampliado del mensaje CPF3845:*

En la figura 15, el nombre del trabajo prearrancado es 010648/QUSER/QSRRATBL, y aparece en el mensaje CPF3845. El mensaje CPF3736 para el área de datos DTAARA1 de la biblioteca QGPL cuya autorización no se restauró, no aparece en la anotación de de trabajo principal. En su lugar, todos los mensajes relacionados con la restauración de autorizaciones privadas concretas están en las anotaciones de trabajo del trabajo prearrancado. Para visualizar estos mensajes, debe ejecutar el mandato DSPJOB JOB(010648/QUSER/QSRRATBL) y a continuación seleccionar la opción 4 para visualizar la anotación de trabajo del trabajo prearrancado. El texto del mensaje ampliado de CPF3736 aparece en esa anotación de trabajo.

Debe prestar atención a cualquier mensaje que indique que las autorizaciones \*N no se restauraron. Esto puede indicar un problema, como la existencia de objetos dañados, o funciones erróneas. Cualquier mensaje CPF3845 con autorizaciones \*N que no se han restaurado debe investigarse más a fondo. Para ello, remítase a la anotación de trabajo del trabajo prearrancado especificado.

Si todas las autorizaciones de una tabla de referencias de autorizaciones se restauraron satisfactoriamente, se envía el mensaje CPC3706 para el perfil de usuario, en lugar del mensaje CPF3845. CPC3706 también contendrá el nombre del trabajo prearrancado que se ha utilizado para restaurar las autorizaciones del perfil de usuario. Si todas las autorizaciones restauradas desde un trabajo prearrancado se restauraron satisfactoriamente, la anotación del trabajo prearrancado contendrá solo mensajes de inicio y finalización de trabajos.

El orden de los mensajes CPC3706 y CPF3845 depende de si se ejecuta el mandato RSTAUT en un sistema que se encuentra en un estado restringido o no restringido. Estos mensajes son para perfiles de usuario con autorizaciones privadas restauradas. El orden de los mensajes es el siguiente:

#### **Sistema en estado restringido**

El orden, generalmente, será alfanumérico, puesto que solo se restaura una tabla de autorizaciones en un momento determinado, por orden alfanumérico.

#### **Sistema en estado no restringido**

El orden, generalmente, será que estos mensajes aparecerán primero para los perfiles de usuario con menos autorizaciones privadas y después para los perfiles de usuario con muchas autorizaciones privadas. Esto es así porque se restauran varias tablas de referencias de autorizaciones al mismo tiempo, y las tablas de referencias de autorizaciones más pequeñas suelen completarse primero.

## **Restauración de autorización en un sistema en estado restringido**

El mandato RSTAUT en un sistema que se ejecuta en estado restringido restaura autorizaciones para cada tabla de referencias de autorizaciones, una tabla cada vez. No se utilizan trabajos prearrancados.

Cuando se completa el proceso de una tabla de referencias de autorizaciones, la tabla se elimina independientemente de si todas las autorizaciones privadas se restauraron o no satisfactoriamente.

### **Acciones del sistema cuando se restauran autorizaciones**

Cuando usted ejecuta el mandato RSTAUT, el sistema otorga todas las autorizaciones privadas que encuentra en cada tabla de referencias de autorizaciones. Las autorizaciones privadas del usuario después del mandato son las siguientes:

- v Las autorizaciones de la tabla de referencias de autorizaciones temporal.
- v Todas las autorizaciones otorgadas al usuario desde la operación de salvar.

*Cómo restaura el sistema la autorización –Ejemplo 1:* Presuponga que la autorización PRICES presenta este aspecto cuando tiene lugar la operación de salvar:

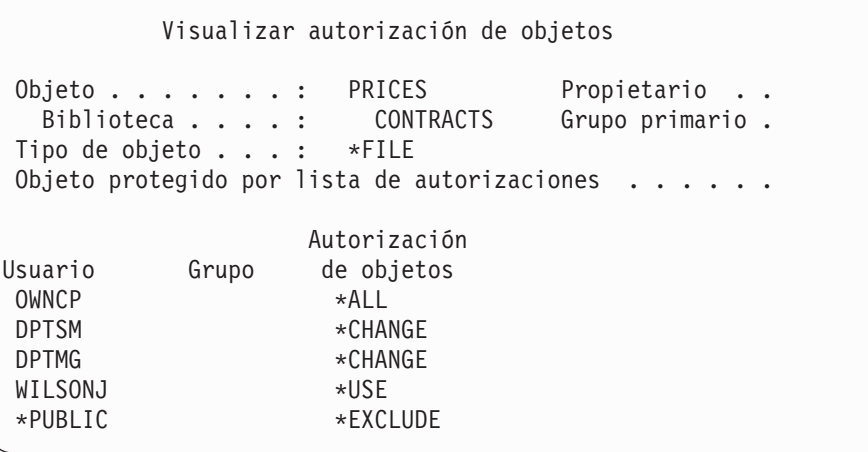

**Nota:** La pantalla tendrá otro aspecto cuando en el perfil de usuario se ve la opción \*EXPERT.

Después de salvar la información de seguridad, usted otorgan y revoca varias autorizaciones sobre el archivo PRICES. Inmediatamente antes de la operación de restaurar, la autorización es como la siguiente:

```
Visualizar autorización de objetos
Objeto . . . . . . . : PRICES Propietario . .<br>Biblioteca . . . . : CONTRACTS Grupo primario .
  Biblioteca . . . . : CONTRACTS
Tipo de objeto . . . : *FILE
Objeto protegido por lista de autorizaciones . . . . . .
                   Autorización
Usuario Grupo de objetos
OWNCP * ALL
DPTSM *USE
DPTMG *CHANGE
WILSONJ *EXCLUDE
ANDERSP *USE
*PUBLIC *EXCLUDE
```
Si la autorización se restaura para todos los usuarios, la autorización sobre el archivo PRICES es la siguiente:

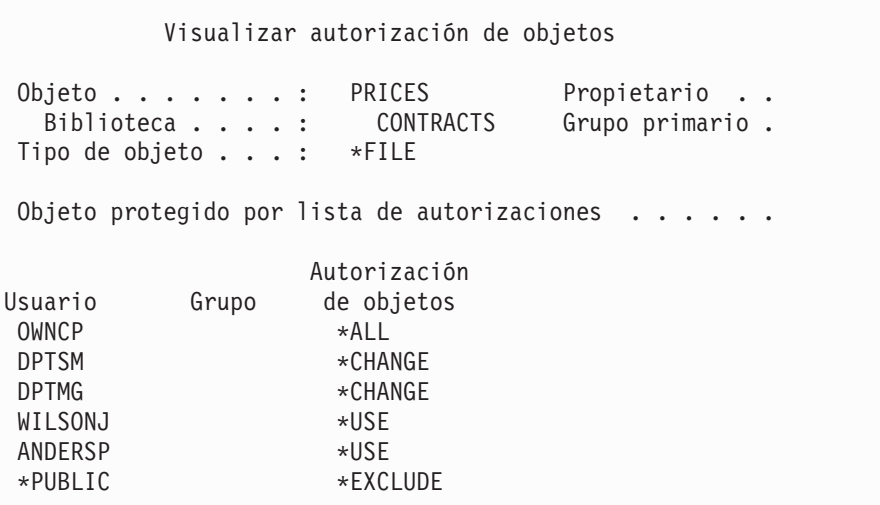

Las autorizaciones para DPTSM y WILSONJ se restauran a los valores que tienen en el medio de salvar. La autorización para ANDERSP permanece, aunque no exista en el medio de salvar.

*Cómo restaura el sistema la autorización –Ejemplo 2:* Presuponga que la autorización del archivo PRICES tiene este aspecto inmediatamente antes de la operación de restauración:

Visualizar autorización de objetos Objeto . . . . . . : PRICES Propietario . . Biblioteca . . . . : CONTRACTS Grupo primario . Tipo de objeto . . . : \*FILE Objeto protegido por lista de autorizaciones . . . . . . Autorización Usuario Grupo de objetos OWNCP \* ALL DPTMG \*CHANGE WILSONJ \*CHANGE \*PUBLIC \*USE

Si la autorización se restaura para todos los usuarios, la autorización sobre el archivo PRICES es la siguiente:

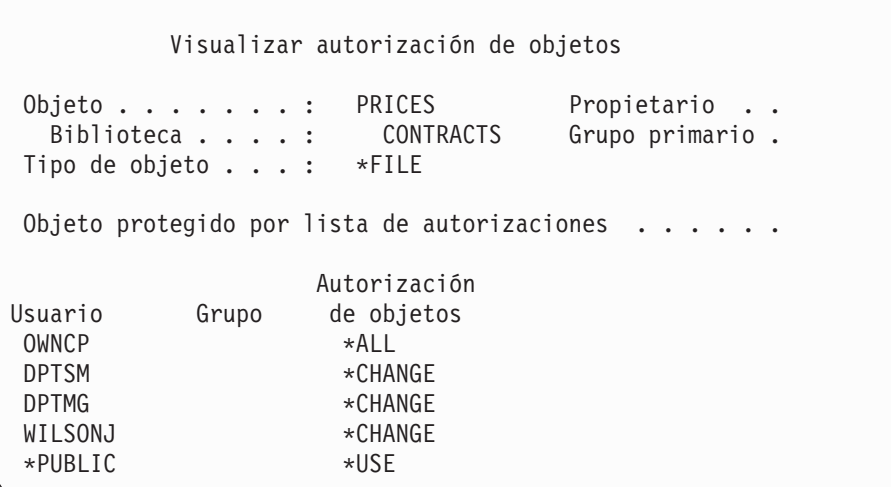

Observe que WILSONJ sigue teniendo autorización \*CHANGE. La autorización del medio de salvar (\*USE) se otorga a WILSONJ, pero la autorización que WILSONJ ya tiene no se revoca. Se añade la autorización \*USE a la autorización \*CHANGE, de modo que WILSONJ tiene autorización \*CHANGE.

Observe también que este proceso no afecta a la autorización \*PUBLIC. La autorización de uso público se almacena con el objeto y se maneja cuando el objeto se restaura. Si la autorización de uso público del sistema es diferente de la autorización de uso público del medio de salvar, se utiliza la autorización de uso público del sistema.

La autorización sobre el objeto se restaura con el mismo nombre en la misma biblioteca. En algunos casos, este hecho puede dar como resultado que se restaure la autorización sobre un objeto distinto.

Si restaura autorizaciones para una ASP independiente, puede utilizar SAVASPDEV para limitar las autorizaciones que restaure. Por ejemplo, puede limitar las autorizaciones a una ASP independiente específica o a un grupo de ASP. La autorización se restaura al objeto con el mismo nombre en la misma biblioteca y la misma ASP independiente, a menos que especifique otro valor para el parámetro RSTASPDEV. Un usuario tendrá tablas de referencia de autorizaciones separadas para cada ASP independiente para la que tenga autorización.

Presuponga ahora que suprime el programa PGMA de la biblioteca CUSTLIB. Crea un nuevo programa con el mismo nombre pero otra función. Si restaura la autorización, los usuarios con autorización sobre el PGMA original ahora tienen autorización sobre el nuevo PGMA. Vea el apartado "Cómo [restaura](#page-303-0) el sistema los [programas"](#page-303-0) en la página 284 para obtener más información.

### **Cómo restaurar objetos de configuración**

Puede restaurar:

- v Todos los objetos de configuración.
- Un grupo de objetos de configuración por nombre genérico.
- v Solo tipos específicos de objetos de configuración, como pueden ser descripciones de líneas o listas de conexiones.
- v Información de gestión de los recursos del sistema.

Un objeto de configuración debe desactivarse para poderlo restaurar.

Si ejecuta el mandato Restaurar configuración (RSTCFG) para una descripción de dispositivo de impresora y la cola de salida asociada con esa descripción de dispositivo contiene cero archivos en spool, el sistema volverá a crear la cola de salida. Se perderán los cambios realizados en la cola de salida antes de RSTCFG.

*Tabla 47. Cómo se restauran los objetos de configuración*

| Método posible               | ¿Estado restringido? |
|------------------------------|----------------------|
| Mandato RSTCFG <sup>1</sup>  | No.                  |
| Opción 7 del menú Restaurar  | No                   |
| Opción 21 del menú Restaurar | Sí                   |
| Opción 22 del menú Restaurar | Sí                   |
| Opción 23 del menú Restaurar | Sí                   |

**<sup>1</sup>** Se debe tener autorización especial \*ALLOBJ para especificar ALWOBJDIF(\*ALL)

#### *Para restaurar todos los objetos de configuración, realice lo siguiente:*

- 1. Localice el volumen de medio más reciente que tenga su configuración. Puede ser un volumen de SAVSYS o un volumen de SAVCFG. El nombre del archivo en el volumen es QFILEIOC.
- 2. Si va a utilizar un volumen de medio de SAVSYS, escriba:

```
RSTCFG OBJ(*ALL) DEV(nombre-dispositivo-medio)
       OBJTYPE(*ALL)
       ENDOPT(*LEAVE)
```
Si va a utilizar un volumen de medio de SAVCFG, escriba:

RSTCFG OBJ(\*ALL) DEV(nombre-dispositivo-medio) OBJTYPE(\*ALL) ENDOPT(\*UNLOAD)

#### **¿Va a restaurar en otro sistema?**

Debe especificar ALWOBJDIF(\*ALL) cuando restaura la configuración en otro sistema. (Hay una opción disponible en el menú restaurar que indica que está restaurando en un sistema distinto. Si la ha seleccionado, el sistema especifica automáticamente ALWOBJDIF(\*ALL)).

La restauración de objetos de configuración en un sistema distinto cuyos objetos de configuración existen recubre la configuración existente. En algunos casos, es posible que la descripción de configuración no coincida con el hardware del sistema.

No restaure objetos de gestión de recursos del sistema en otro sistema. Esto puede causar problemas que solo podrá solucionar el servicio técnico. Al utilizar el mandato RSTCFG para otro sistema, especifique SRM(\*NONE).

## **Corrección de problemas con la información de gestión de recursos del sistema**

La información de gestión de recursos del sistema (SRM) proporciona un enlace entre el hardware del sistema y las descripciones del software de ese hardware (la configuración). Cuando restaure la información en un sistema distinto, no debe restaurar la información SRM porque no coincidirá con el hardware del sistema destino. A veces, durante una ampliación del sistema, se le indicará que restaure la información de SRM en el sistema aunque haya cambiado parte del hardware.

Si ha restaurado la información de SRM y la configuración de hardware no coincide, utilice el siguiente procedimiento para corregir la información de SRM:

- 1. Teclee STRSST y pulse la tecla Intro para acceder a las Herramientas de servicios del sistema.
- 2. Seleccione la opción 1 (Arrancar una herramienta de servicio) del menú Herramientas de servicio del sistema y pulse Intro.
- 3. Seleccione la opción 7 (Administrador de servicio de hardware) del menú Arrancar una herramienta de servicio y pulse Intro.
- 4. Seleccione la opción 2 (Recursos lógicos de hardware) del menú Administrador de servicio de hardware y pulse Intro.
- 5. Seleccione la opción 1 (Recursos de bus del sistema) del menú Recurso lógico de hardware y pulse Intro.
- 6. Seleccione F10 (Recursos sin informe) para visualizar todos los recursos que no tienen ningún informe. Se visualizarán todos los recursos de hardware para los que no se hizo ningún informe durante la última IPL o que se crearon durante el último mandato Restaurar configuración (RSTCFG).
- 7. Teclee un 4 (Suprimir) en la columna Opción para suprimir las entradas que esté seguro no son válidas para esta configuración del sistema.

#### **Recuperación de dispositivos que no pueden activarse**

Si tiene problemas con los dispositivos, por ejemplo, no puede activar un dispositivo, es posible que la base de datos SRM (gestión de recursos del sistema) que se restauró no coincida con la descripción de los dispositivos del sistema.

Para corregir un problema relacionado con una unidad de cintas o con un controlador de cintas, haga lo siguiente:

- 1. Teclee WRKHDWRSC TYPE(\*STG). Aparece la pantalla Trabajar con recursos de almacenamiento.
- 2. Teclee un 9 (Trabajar con recurso) en la columna *Opc* junto al nombre del recurso que no se ha activado. Aparece la pantalla Trabajar con recursos de controlador de almacenamiento.
- 3. Anote el nombre del recurso válido para el tipo y modelo de dispositivo que ha intentado activar.
- 4. Pulse F12 (Cancelar) hasta que vuelva a una pantalla con una línea de mandatos.
- 5. Si el problema está relacionado con una unidad de cintas que no es una 3422, 3430, 3480 ó 3490, vaya al paso 8.
- 6. Teclee WRKCTLD CTLD(*nombre de controlador*). Aparece la pantalla Trabajar con descripciones de controlador.
- 7. Teclee un 2 (Cambiar) en la columna *Opc* junto al controlador que no se ha activado y pulse la tecla Intro. Aparece la pantalla Cambiar descripción de controlador.Vaya al paso 10.
- 8. Teclee WRKDEVD DEVD(*nombre-dispositivo-medio*). Aparece la pantalla Trabajar con descripciones de dispositivo.
- 9. Teclee un 2 (Cambiar) en la columna *Opc* junto a la descripción de dispositivo que desee cambiar y pulse la tecla Intro. Aparece la pantalla Cambiar descripción de dispositivo.
- 10. Cambie el nombre de la solicitud *Nombre de recurso* por el nombre correcto del recurso y pulse la tecla Intro. Volverá a la pantalla Trabajar con descripciones de dispositivo o a la pantalla Trabajar con descripciones de controlador.
- 11. Teclee un 8 (Trabajar con estado) en la columna *Opc* junto al dispositivo o controlador que ha cambiado y pulse la tecla Intro. Aparece la pantalla Trabajar con estado de configuración.
- 12. Teclee un 1 (Activar) en la columna *Opc* junto al nombre de descripción de dispositivo o al nombre de descripción de controlador. Pulse la tecla Intro para activarlo.

*Controlador de estación de trabajo local:* Para corregir el problema de una estación de trabajo, siga estos pasos:

- 1. Teclee lo siguiente y pulse la tecla Intro para visualizar la pantalla Trabajar con recursos de estación de trabajo local. WRKHDWRSC TYPE(\*LWS)
- 2. Localice la descripción del controlador correcta para el dispositivo que no se activa.
- 3. Teclee un 5 (Trabajar con descripción de configuración) en la columna *Opc* junto al nombre de descripción de controlador y pulse la tecla Intro. Aparece la pantalla Trabajar con descripción de configuración.
- 4. Teclee un 5 (Visualizar) en la columna *Opc* para visualizar el nombre de recurso válido para el controlador de estación de trabajo.
- 5. Pulse F12 (Cancelar) hasta que vuelva a una pantalla con una línea de mandatos.
- 6. Teclee lo siguiente y pulse la tecla Intro para visualizar la descripción de dispositivo del dispositivo que no se activa. WRKCTLD CTLD(nombre de controlador)

Aparece la pantalla Trabajar con descripciones de controlador.

- 7. Teclee un 2 (Cambiar) en la columna *Opc* junto a la descripción de controlador que desea cambiar y pulse la tecla Intro. Aparece la pantalla Cambiar descripción de controlador.
- 8. Cambie el nombre de la solicitud *Nombre de recurso* por el nombre correcto del recurso y pulse la tecla Intro. Volverá a la pantalla Trabajar con descripciones de controlador.
- 9. Teclee un 8 (Trabajar con estado) en la columna *Opc* junto a la descripción de controlador que ha cambiado y pulse la tecla Intro. Aparece la pantalla Trabajar con estado de configuración.
- 10. Teclee un 1 (Activar) en la columna *Opc* junto a la descripción de controlador y pulse la tecla Intro para activar el dispositivo.
	- **Nota:** Es posible que se active otra descripción de dispositivo para este recurso. Primero desactive el dispositivo y después active la descripción cambiada del dispositivo. Esta situación puede ocurrirle al dispositivo de consola.

### **Recuperación al cambiar el tipo de consola**

Cuando restaure la información en un sistema distinto o en un sistema ampliado, es posible que tenga un tipo de consola distinto en el sistema destino. Una vez restaurada la información de usuario, es necesario crear una nueva descripción de controlador y dispositivo. Haga lo siguiente:

- 1. Teclee WRKHDWRSC \*LWS y pulse la tecla Intro. Aparece la pantalla Trabajar con recursos de estación de trabajo local.
- 2. Teclee un5 (Trabajar con descripciones de controlador) en la columna *Opc* junto al nombre del primer controlador de estación de trabajo. Pulse la tecla Intro. Aparece la pantalla Trabajar con descripciones de controlador.

**Nota:** Es posible que el primer controlador de estación de trabajo no sea CTL01.

- 3. Teclee un 1 en la columna *Opc* y pulse la tecla Intro. Aparece la pantalla Crear descripción de controlador.
- 4. En la solicitud *Nueva descripción de controlador*, entre el nombre de la consola. Pulse la tecla Intro.
	- **Nota:** Si desea utilizar el nombre que había en el sistema antiguo, primero debe suprimir el nombre de configuración del dispositivo y después volverlo a crear.
- 5. Utilice el mandato CRTDEVDSP para crear una descripción de dispositivo para la consola.

### **Recuperación de la configuración del entornoSistema/36**

Si tiene un problema con el entorno Sistema/36 después de restaurar el sistema, podría deberse a las reglas de bloqueo utilizadas durante el proceso de instalación. El entorno Sistema/36 podría haber bloqueado el objeto de configuración QS36ENV de la biblioteca ÑLIBRARY.

Este objeto contiene los nombres del entorno Sistema/36 para la estación de trabajo, la impresora, las unidades de cintas y disquetes del sistema, así como los valores por omisión del entorno Sistema/36 utilizados para todos los usuarios. Este objeto podría haber sido modificado mediante el mandato Cambiar configuración del entorno S/36 (CHGS36) para personalizar el entorno Sistema/36.

Cuando se inicia el primer subsistema en el sistema una vez concluido el proceso de instalación, se crea una ÑLIBRARY nueva y un objeto QS36ENV nuevo en ÑLIBRARY con los valores por omisión del sistema. Además de crear nuevos objetos, cada subsistema mantiene un bloqueo en el objeto de configuración QS36ENV para asegurar que no se suprima. Este bloqueo no permitirá que se restaure el objeto de configuración QS36ENV salvado.

Si el objeto de configuración QS36ENV no se restauró, empiece con el paso 1. Si el objeto de configuración se ha restaurado pero hay problemas con la configuración del entorno Sistema/36, vaya al paso 5.

1. Redenomine la ÑLIBRARY que acaba de crear con otro nombre (por ejemplo, ÑLIBNEW).

Los bloqueos que hay sobre el objeto QS36ENV se mantienen con la biblioteca redenominada. Esto permite que el objeto de configuración del entorno Sistema/36 puede restaurarse.

- 2. Restaure la copia salvada de la biblioteca ÑLIBRARY: RSTLIB SAVLIB(ÑLIBRARY)
- 3. Efectúe una IPL del sistema.

El objeto QS36ENV de la copia restaurada de ÑLIBRARY vuelve a ser la configuración del entorno Sistema/36.

- 4. Elimine la versión redenominada más antigua de ÑLIBRARY (por ejemplo, NLIBNEW).
- 5. Utilice el mandato Cambiar configuración del entorno Sistema/36 (CHGS36) para renovar el objeto de configuración.
	- a. Seleccione cada uno de los tipos de dispositivo que desee cambiar.
		- v Dispositivos de estación de trabajo
		- v Dispositivos de impresora
		- v Dispositivos de cinta
		- Dispositivos de disquete
	- b. Para cada tipo de dispositivo que desee cambiar:
		- 1) Pulse la tecla F5 para asegurarse de que el objeto de configuración coincide con las descripciones de dispositivos del sistema.
		- 2) Si hay algún nombre del Sistema/36 sin especificar, efectúa una de las acciones siguientes:
			- v Pulse la tecla F10 para utilizar los valores por omisión para los nombres del Sistema/36 para esos dispositivos.
			- v Actualice los nombres del Sistema/36 manualmente.
	- c. Salve los cambios realizados en el objeto de configuración.

Consulte el tema sobre la configuración del entorno Sistema/36 en la publicación *Concepts and Programmer's Guide for the System/36 Environment* para obtener más información sobre cómo configurar el entorno Sistema/36.

### **Restauración de particiones lógicas**

Integrada a lo largo de este manual, hallará información sobre cómo restaurar las particiones lógicas. Los pasos integrados facilitan información sobre cómo puede recuperar los datos de configuración de las particiones lógicas, así como los datos del sistema y de usuario correspondientes a cada partición.

Tenga presentes estos puntos cuando recupere los datos del sistema y de usuario:

- 1. Recupere la partición primaria en primer lugar.
- 2. Recupere cada partición como si fuese un sistema autónomo.

Para obtener más información sobre particiones lógicas, consulte el sitio Web de Information Center en este URL:

http://www.ibm.com/eserver/iseries/infocenter

### **Restauración de bibliotecas**

Restaurar bibliotecas enteras es un medio usual de recuperar la información del usuario. Utilice el mandato Restaurar biblioteca (RSTLIB) para restaurar una única biblioteca salvada o un grupo de bibliotecas. El mandato RSTLIB restaura la biblioteca entera, incluyendo la descripción de la biblioteca, las descripciones de objetos (solo se restauran descripciones para archivos lógicos, colas de trabajos, colas de mensajes, colas de salida, colas de usuario y colas de datos) y el contenido de otros objetos. Este mandato también restaura la información de estado de los arreglos temporales de programa (PTF) que había en la biblioteca cuando esta se salvó.

Al utilizar el mandato RSTLIB, se puede utilizar el parámetro OPTION para especificar qué objetos de la biblioteca se restauran:

| $*ALL$ | Se sustituyen los objetos antiguos y se añaden los nuevos en una<br>biblioteca. *ALL es el valor por omisión.             |
|--------|----------------------------------------------------------------------------------------------------|
| *OLD   | Solo los objetos antiguos que ya existían en el sistema se sustituyen<br>en una biblioteca.                               |
| *NEW   | Solo los objetos que no se encuentran en el sistema se añaden a una<br>biblioteca. No se sustituyen los objetos antiguos. |
| *FREE  | Solo se restauran los objetos cuyo almacenamiento se ha liberado en<br>el sistema.                                        |

*Valores posibles para el parámetro OPTION del mandato RSTLIB:*

## **Restauración de una biblioteca desde un release anterior**

Al restaurar una biblioteca que se salvó en un sistema de un release anterior, puede utilizar el parámetro *Forzar conversión de objeto* (FRCOBJCVN) para especificar si los programas deben convertirse al restaurarse. Esto puede afectar de forma significativa el tiempo que se tarda en restaurar la biblioteca. Vea el apartado ["Restauración](#page-304-0) de programas en un release distinto" en la página 285 para obtener más información.

### **Restauración de varias bibliotecas**

Puede utilizar el mandato RSTLIB para restaurar bibliotecas en esos grupos:

#### **\*NONSYS**

Todas las bibliotecas que se salvaron con el mandato SAVLIB LIB(\*NONSYS), incluyendo las bibliotecas QGPL, QUSRSYS y las de programas bajo licencia suministradas por IBM.

#### **\*ALLUSR**

Todas las bibliotecas de usuario que se salvaron con SAVLIB LIB(\*ALLUSR) o SAVLIB LIB(\*NONSYS).

**\*IBM** Todas las bibliotecas suministradas por IBM que se salvaron con SAVLIB LIB(\*IBM) o SAVLIB(\*NONSYS). Solamente se restauran las bibliotecas suministradas por IBM que contengan objetos de IBM.

#### **Especificadas por usuario (hasta 300 repeticiones)**

**nombre genérico** – Puede especificar el nombre genérico de la biblioteca que se va a restaurar. Un nombre genérico se especifica como una cadena

| | |

de caracteres que contiene uno o más caracteres seguidos de un asterisco (\*). Si se especifica un nombre genérico, se seleccionarán todos los objetos cuyos nombres tengan el mismo prefijo que el nombre del objeto genérico.

**nombre** – Puede especificar los nombres de las bibliotecas que se van a restaurar. Los nombres de las bibliotecas que se van a restaurar deben ser idénticos a los nombres que se utilizaron al salvarlas.

La Figura 4 en la [página](#page-57-0) 38 muestra qué bibliotecas se han salvado y restaurado en estos grupos. Si va a restaurar una de las siguientes bibliotecas: QSYS2, QGPL, QUSRSYS o QSYS2nnnnn, donde nnnnn especifica un número de ASP independiente, deberá restaurarlas antes de restaurar cualquier otra biblioteca de usuario. Si utiliza los valores especiales (\*ALLUSR o \*NONSYS), el sistema restaura dichas bibliotecas en la secuencia correcta.

Cuando restaure un grupo de bibliotecas, puede omitir hasta 300 bibliotecas utilizando el parámetro OMITLIB. Puede especificar que desea omitir bibliotecas específicas o bien los nombres genéricos de las bibliotecas que van a omitirse. Las bibliotecas omitidas no se restauran desde los medios de salvar. También puede utilizar el parámetro OMITOBJ para omitir hasta 300 nombres de objeto específicos o nombres de objeto genéricos.

Cuando utiliza una definición de medio para restaurar bibliotecas que se han salvado en paralelo con uno de los siguientes grupos especificados, \*ALLUSR, \*IBM, \*NONSYS o un valor genérico como X\*, es posible que tenga que realizar operaciones de recuperación. Primero debe cargar cada unidad con el volumen que contiene el QFILE de forma que el sistema pueda verificar que cada biblioteca es resultado de la misma operación de salvar. A continuación tendrá que responder a un mensaje de consulta para cada unidad para situarla con el volumen correcto, si va a iniciar la recuperación en una biblioteca que no sea \*FIRST.

#### **¡Atención!**

| | | | | |

| | | | | |

| | | | | |

> Si tiene objetos relacionados, tales como archivos físicos y lógicos, o diarios y archivos registrados por diario, en bibliotecas distintas, debe asegurarse de que las restaura en el orden correcto. Consulte el apartado ["Secuencia](#page-62-0) para restaurar objetos [relacionados"](#page-62-0) en la página 43.

Si está restaurando en un sistema distinto, especifique ALWOBJDIF(\*ALL) cuando restaure las bibliotecas.

### **Consideraciones y restricciones**

Las siguientes restricciones y consideraciones son aplicables al mandato RSTLIB:

- v No se puede restaurar la biblioteca QDOCnnnn (Documento) utilizando el mandato RSTLIB. Utilice el mandato Restaurar objeto de biblioteca de documentos (RSTDLO) para restaurar documentos.
- v No se puede restaurar la biblioteca QSYS (Sistema) utilizando el mandato RSTLIB. Utilice los procedimientos de restauración del sistema operativo que se describen en el [Capítulo](#page-180-0) 5 para restaurar QSYS.
- v Se puede ejecutar un mandato RSTLIB concurrentemente con un mandato RSTOBJ o SAVOBJ que utiliza la misma biblioteca.
- v No se pueden ejecutar varios mandatos RSTLIB concurrentes que utilicen la misma biblioteca.

v Los mandatos RSTLIB y SAVLIB no se pueden ejecutar concurrentemente utilizando la misma biblioteca.

## **Cómo restaurar todas las bibliotecas de una única operación de salvar**

Siga este procedimiento para restaurar todas las bibliotecas que se salvaron con un único mandato u opción de menú.

- 1. Inicie la sesión utilizando un perfil de usuario con autorización especial \*SAVSYS.Utilizar la autorización especial \*SAVSYS garantiza que no tendrá problemas de autorización durante el procedimiento de restauración y mejora el rendimiento de restauración.
- 2. Asegúrese de que el sistema está en estado restringido.Para obtener más información, consulte el apartado "Cómo poner el [sistema](#page-63-0) en un estado [restringido"](#page-63-0) en la página 44.
- 3. Localice el medio de salvar más reciente.
- 4. Consulte el apartado "Tarea [4–Restaurar](#page-238-0) bibliotecas en una agrupación de [almacenamiento](#page-238-0) auxiliar básica" en la página 219. Entre la elección y pulse F4 (solicitud).

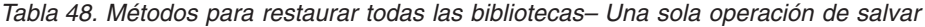

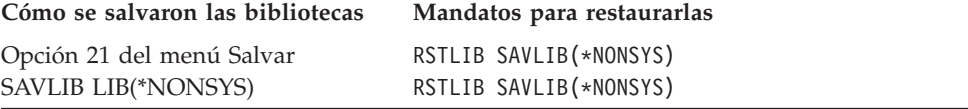

- 5. Rellene las opciones de los otros parámetros, como el dispositivo y si se ha de rebobinar la cinta en un dispositivo de cintas. Pulse la tecla Intro.
- 6. Si recibe mensajes de cargar un volumen de medio, cargue el volumen de medio correcto y responda a los mensajes.
- 7. Cuando se haya completado la operación de restaurar, compruebe en las anotaciones de trabajo qué bibliotecas se han restaurado y si hay objetos sin restaurar.

## **Cómo restaurar todas las bibliotecas de varias operaciones de salvar**

A continuación se muestra el procedimiento para restaurar todas las bibliotecas si se salvaron con varias opciones de menú o varios mandatos. Adapte los ejemplos a sus propios procedimientos de salvar y situación de recuperación. Antes de restaurar varias bibliotecas, consulte el apartado ["Secuencia](#page-62-0) para restaurar objetos [relacionados"](#page-62-0) en la página 43.

- 1. Inicie la sesión utilizando un perfil de usuario con autorización especial \*SAVSYS.
- 2. Asegúrese de que el sistema está en estado restringido.
- 3. Localice el medio de salvar más reciente.
- 4. Utilice la Tabla 49. Repita este paso y el paso 5 en la [página](#page-284-0) 265 para cada mandato. Entre la elección y pulse F4 (solicitud).

*Tabla 49. Métodos para restaurar todas las bibliotecas– Varias operaciones de salvar*

| Cómo se salvaron las bibliotecas | Mandatos para restaurarlas                    |  |
|----------------------------------|-----------------------------------------------|--|
| Opciones 22 y 23 del Menú Salvar | RSTLIB SAVLIB(*IBM)<br>RSTLIB SAVLIB(*ALLUSR) |  |

| Cómo se salvaron las bibliotecas                        | Mandatos para restaurarlas                                                                                    |
|---------------------------------------------------------|----------------------------------------------------------------------------------------------------|
| Opciones 21 y 23 del Menú Salvar                        | RSTLIB SAVLIB(*IBM)<br>RSTLIB SAVLIB(*ALLUSR)                                                                 |
| SAVLIB *NONSYS seguido de<br>SAVLIB LIB(LIBA LIBB LIBC) | RSTLIB SAVLIB(*NONSYS)<br>OMITLIB(LIBA LIBB LIBC)<br>RSTLIB LIB(LIBA)<br>RSTLIB LIB(LIBB)<br>RSTLIB LIB(LIBC) |

<span id="page-284-0"></span>*Tabla 49. Métodos para restaurar todas las bibliotecas– Varias operaciones de salvar (continuación)*

- 5. Rellene las opciones de los otros parámetros, como el dispositivo y si desea que se rebobine o no la cinta en un dispositivo de cintas. Pulse la tecla Intro.
- 6. Si recibe mensajes de cargar un volumen de medio, cargue el volumen de medio correcto y responda a los mensajes.
- 7. Cuando se haya completado la operación de restaurar, compruebe en las anotaciones de trabajo qué bibliotecas se han restaurado y si hay objetos sin restaurar.

### **Cómo restaurar objetos**

| | Se puede utilizar el mandato Restaurar objeto (RSTOBJ) para restaurar objetos individuales o una biblioteca completa. Cuando restaura una biblioteca utilizando el mandato RSTOBJ, la descripción de la biblioteca no se restaura.

Las siguientes condiciones son aplicables cuando se utiliza el mandato RSTOBJ:

- v El mandato RSTOBJ restaura objetos solo en una biblioteca.
- v En una única biblioteca se pueden ejecutar varios mandatos RSTOBJ concurrentes.
- v En el parámetro OMITOBJ pueden omitirse hasta 300 objetos o valores de objeto genéricos.
- En una única biblioteca se pueden ejecutar varios mandatos RSTOBJ concurrentes junto con los siguientes mandatos:
	- El mandato SAVLIB
	- El mandato RSTLIB
	- Uno o más mandatos SAVOBJ
	- El mandato RSTLIB y el mandato SAVOBJ
	- El mandato SAVLIB y el mandato SAVOBJ

### **¡Atención!**

No utilice RSTOBJ para restaurar los programas bajo licencia en la biblioteca QSYS. Pueden producirse resultados imprevisibles.

#### **Restauración de sistemas de archivos definidos por usuario** |

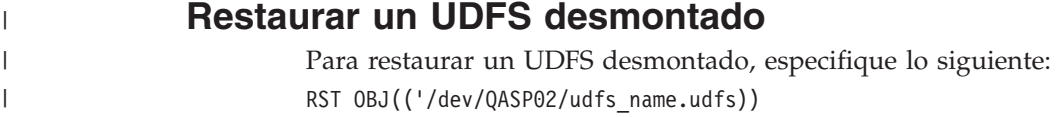

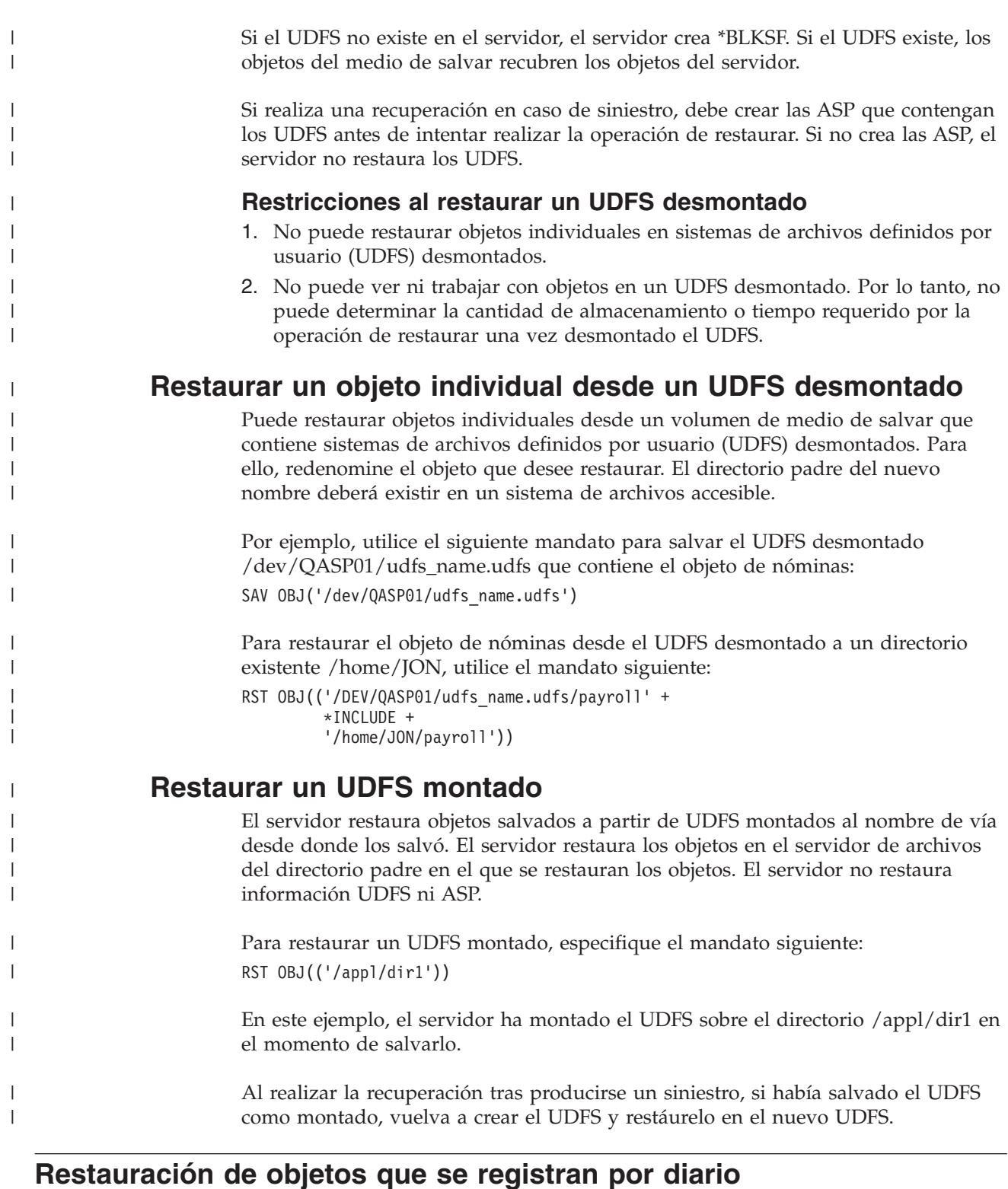

Si el diario existe en el sistema antes de restaurar los objetos registrados por diario, todos los objetos que se salvaron mientras se estaban registrando por diario se registran por diario de nuevo, siempre y cuando se cumpla una de las condiciones siguientes:

- v Los objetos no están en el sistema en el momento de efectuar la restauración.
- v Los objetos están en el sistema y no ha finalizado el registro por diario de los objetos.

v El diario está en el sistema y no está dañado.

Para averiguar qué tipos de objeto pueden registrarse por diario y, por consiguiente, tienen estas consideraciones de restauración, consulte el tema Gestión de diarios de iSeries Information Center

(http://www.ibm.com/eserver/iseries/infocenter).

Cuando se restaura un objeto que se había registrado por diario durante la operación de salvar, se graba una entrada en el diario para indicar que se ha restaurado.

Si el diario no está en el sistema cuando se está restaurando un objeto registrado por diario, la operación de restaurar el objeto envía un mensaje de aviso y no se reanuda el registro por diario. Este mensaje de aviso hace que se envíe un aviso de diagnóstico al final de la operación de restaurar. (Consulte el tema "Cómo [verificar](#page-73-0) que los objetos se restauran [satisfactoriamente"](#page-73-0) en la página 54).

## **Qué sucede cuando se restauran objetos registrados por diario en una biblioteca o un directorio distintos**

El sistema asigna un JID (identificador de diario interno) para cada objeto que se ha registrado por diario. Si restaura un objeto registrado por diario en una biblioteca o directorio distintos de los originales y el objeto sigue existiendo en el sistema y continúa registrándose por diario en el mismo diario, se cambia el JID del objeto restaurado. Se envía el mensaje CPF70CB — ″El identificador de diario &2 está utilizándose actualmente″ a las anotaciones de trabajo para confirmar el JID modificado del objeto restaurado.

Todas las entradas del diario asociadas a la copia de medio del objeto tienen el JID original. Estas entradas de diario no se pueden aplicar al objeto que se ha restaurado en una biblioteca o directorio distintos ya que tiene un JID distinto. Por este motivo, debe evitar restaurar un objeto registrado por diario en una biblioteca o directorio distintos.

Por ejemplo, en la Figura 16, el objeto original FILEA de la biblioteca LIBX tiene el identificador de diario interno Z que se registra con todas las entradas de diario asociadas a FILEA en LIBX. Cuando FILEA se restaura del medio a la biblioteca LIBC, se le asigna el identificador de diario Y porque FILEA sigue existiendo en LIBX y sigue registrándose por diario.

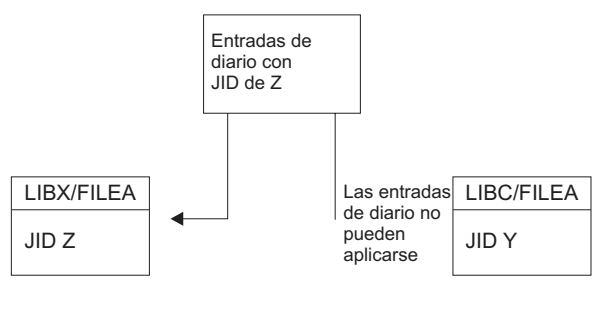

RBANS513-0

*Figura 16. Ejemplo: Restauración de un objeto registrado por diario en una biblioteca distinta*

Cualquier operación de diario que haga referencia a un objeto por su nombre y que implique la utilización de entradas de diario requiere que el identificador de diario del objeto y el identificador de diario registrado en las entradas de diario

sean iguales. Puesto que el archivo FILEA de la biblioteca LIBC tiene un identificador de diario Y, las entradas de diario con identificador de diario Z no están asociadas con el archivo restaurado FILEA de la biblioteca LIBC. El resultado es que los cambios de diario que se registran para FILEA en LIBX no pueden aplicarse a FILEA en LIBC. Por la misma razón, si está haciendo referencia a FILEA de LIBC en los mandatos Visualizar diario (DSPJRN), Recibir entrada de diario (RCVJRNE) o Recuperar entrada de diario (RTVJRNE) o en la API Recuperar entradas de diario (QjoRetrieveJournalEntries), las entradas para FILEA en LIBX no se devuelven.

Para visualizar o recuperar las entradas de diario del objeto original:

- 1. Salve y, a continuación, suprima el objeto existente del sistema.
- 2. Restaure el objeto original en el sistema.
- 3. Visualice o recupere las entradas de diario.
- 4. Suprima el objeto original.
- 5. Vuelva a restaurar el objeto existente en el sistema.

### **Restauración de archivos de base de datos**

Puede restaurar uno o más archivos de base de datos o uno o más miembros de archivos de base de datos utilizando el mandato RSTOBJ. La Figura 17 muestra, esquemáticamente, como ″conceptúa″ el sistema un archivo de base de datos con dos miembros. El archivo tiene diversos componentes:

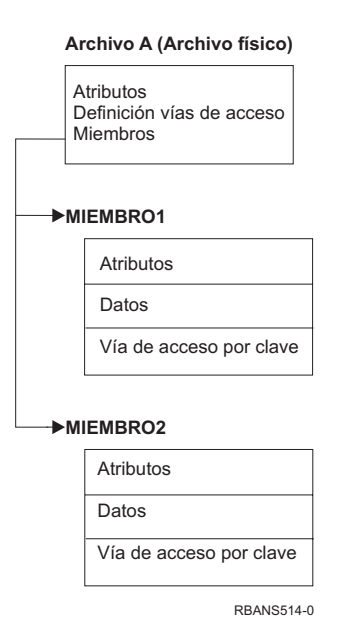

*Figura 17. Ejemplo de un archivo de base de datos con dos miembros*

Si el FILEA existe en el sistema y usted lo restaura, el sistema restaura los datos y las vías de acceso para los dos miembros del FILEA. Los atributos del archivo y los miembros no se modifican en el sistema.

Si desea restaurar los atributos de archivo tal como existían en el momento de efectuar la operación de salvar, suprima el archivo y después restáurelo. Si desea restaurar los atributos de los miembros, elimine el miembro (RMVM) y después restáurelo especificando MBROPT(\*NEW).
<span id="page-288-0"></span>Cuando usted restaura un archivo de base de datos, el sistema basa sus decisiones en la información que está almacenada con el archivo y los parámetros que usted especifica. Los temas siguientes describen las cuestiones especiales que hay que considerar al restaurar miembros y archivos de base de datos.

*Identificación exclusiva de un archivo:* Puede restaurar un archivo solo en él mismo. Una versión salvada y una versión copiada de un mismo archivo no son iguales y por lo tanto no pueden utilizarse indistintamente en una operación de restauración. La Figura 18 ilustra este punto:

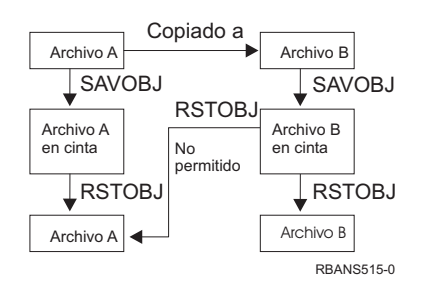

*Figura 18. Restauración de una copia de un archivo*

*Bloqueo de archivo durante la operación de restaurar:* Cuando se restaura un archivo, ningún miembro del archivo puede utilizarse durante la operación de restaurar, aunque sea mediante archivos lógicos. El archivo estará bloqueado de forma exclusiva durante la operación de restaurar.

# **Comparación de los atributos de un archivo durante una operación de restaurar**

Cuando se restaura un archivo o un miembro de base de datos que existe en el sistema, este espera que las fechas de creación de la copia del sistema y de la copia del medio sean las mismas. Si no son iguales, el sistema no puede garantizar que el contenido de la copia salvada coincida con el formato de la copia que hay en el sistema.

Si especifica ALWOBJDIF(\*NONE) en el mandato de restaurar, el sistema no restaura el archivo o el miembro si las fechas de creación no coinciden. Se envía un mensaje al usuario para indicarle que el archivo o el miembro podría no restaurarse desde el medio. ALWOBJDIF(\*NONE) es el valor por omisión.

Las fechas de creación pueden diferir en el sistema y en el medio por las causas siguientes:

- v Se ha suprimido un archivo o un miembro y se ha vuelto a crear después de la operación de salvar.
- v El archivo o el miembro del medio se ha creado en otro sistema, pero tiene el mismo nombre que un archivo o un miembro existente.

Si realmente desea restaurar un archivo o un miembro cuya fecha de creación es distinta de la versión del sistema, tiene tres opciones:

v Suprima el archivo o miembro del sistema. Después restaure.

| | | | | v Especifique ALWOBJDIF(\*FILELVL) en el mandato de restaurar. Este valor le permite intentar restaurar datos de archivo físico aunque la fecha de creación sea distinta de la fecha de creación de la copia del sistema.

En V5R3, puede especificar \*AUTL, \*OWNER y \*PGP junto con \*FILELVL en el parámetro ALWOBJDIF. Puede utilizar uno o varios de estos valores para

permitir diferencias en listas de autorizaciones (\*AUTL), propiedad de objeto(\*OWNER) y grupo primario (\*PGP). Estos valores permiten filtrar qué tipos de diferencias están permitidas en la operación de restaurar. Si utiliza los cuatro valores, conseguirá el equivalente de ALWOBJDIF(\*ALL) además de la función \*FILELVL.

v Especifique ALWOBJDIF(\*ALL) en el mandato de restaurar. No obstante, pueden surgir problemas. Debe saber cómo actúa el sistema cuando se especifica ALWOBJDIF(\*ALL).

*Cómo restaura el sistema archivos de base de datos con ALWOBJDIF(\*ALL):* La Figura 19 muestra qué hace el sistema cuando las fechas de creación de un archivo de base de datos son diferentes en las copias del sistema y del medio.

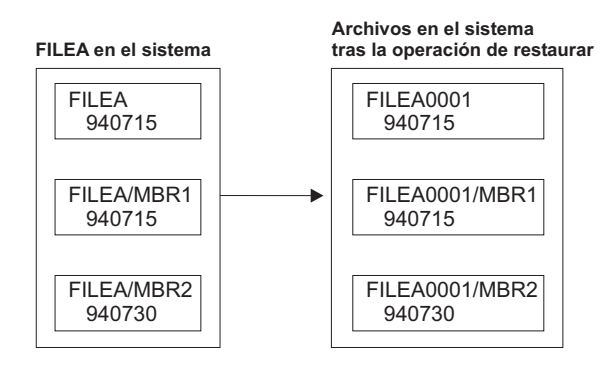

**FILEA en el medio de almacenamiento**

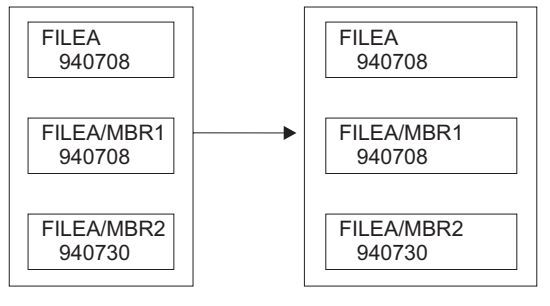

RBANS516-0

*Figura 19. Restauración de archivos de base de datos con fechas de creación distintas*

El archivo del sistema se redenomina. La versión del medio se restaura. Se envía un mensaje al usuario.

La Figura 20 en la [página](#page-290-0) 271 muestra cómo actúa el sistema si la fecha de creación de uno de los miembros del archivo es distinta:

<span id="page-290-0"></span>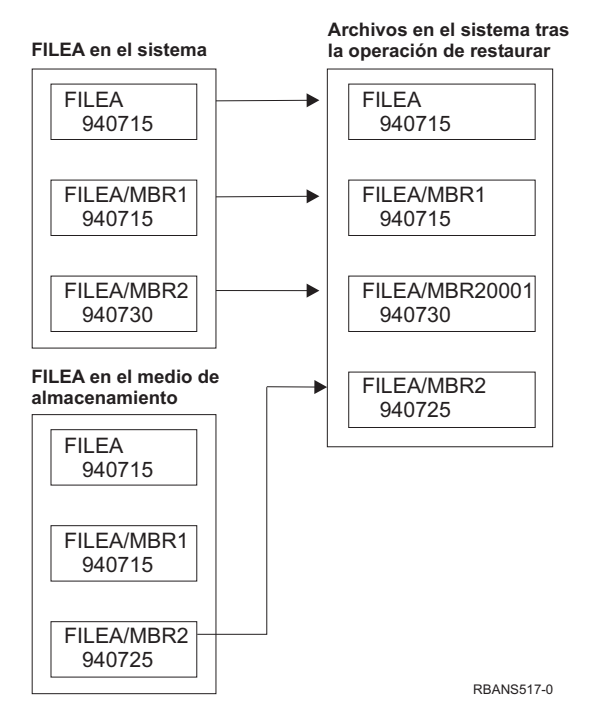

*Figura 20. Restauración de archivos de base de datos con fechas de creación distintas*

El miembro que hay en el sistema se redenomina. Se restauran todos los miembros a partir del medio. Se envía un mensaje al usuario.

Si se especifica ALWOBJDIF(\*ALL) y se crean miembros adicionales durante la operación de restaurar, el sistema prescinde del parámetro MAXMBRS (máximo de miembros) para el archivo. Después de la operación de restaurar, es posible tener más miembros de los admisibles en el archivo.

Si un archivo lógico está asociado con un archivo o un miembro que se ha redenominado, el archivo lógico seguirá estando asociado con el archivo o el miembro redenominados, no con el miembro restaurado.

En ambos ejemplos, al especificar ALWOBJDIF(\*ALL) se puede generar información duplicada, archivos adicionales y miembros adicionales. El sistema se llena de forma desordenada y las aplicaciones pueden ocasionar resultados imprevistos. Si especifica ALWOBJDIF(\*ALL), compruebe atentamente los mensajes y analice los archivos y los miembros después de la operación de restaurar.

#### **Notas:**

- 1. El parámetro ALWOBJDIF también afecta a la propiedad de los objetos. Esta cuestión se describe en el apartado "Cómo establece el sistema la [propiedad](#page-265-0) de los objetos [restaurados"](#page-265-0) en la página 246.
- 2. Si especifica MBROPT(\*MATCH) en un mandato de restaurar, no puede especificar ALWOBJDIF(\*ALL). Consulte el apartado "Cómo [compara](#page-291-0) el sistema los miembros de un archivo durante una operación de [restaurar"](#page-291-0) en la página [272.](#page-291-0)

# <span id="page-291-0"></span>**Cómo compara el sistema los miembros de un archivo durante una operación de restaurar**

Cuando se restaura en un archivo de base de datos existente, se utiliza el parámetro de opción de miembro (MBROPT) en el mandato RSTOBJ o en el mandato RSTLIB para indicar al sistema cómo actuar si los miembros no coinciden. Las opciones son:

#### **\*MATCH**

Si el conjunto de miembros del medio de salvar y de la base de datos no son idénticos, la operación de restaurar presenta anomalías. \*MATCH es el valor por omisión.

- **\*ALL** Todos los miembros del medio de salvar se restauran, existan o no en la copia del sistema.
- **\*NEW** Solo se restauran los miembros del medio de salvar que no existen en el archivo de base de datos.
- **\*OLD** Solo se restauran los miembros del medio de salvar que ya existen en el archivo de base de datos.
- **Nota:** El parámetro ALWOBJDIF determina cómo actúa el sistema si las fechas de creación de los miembros no coinciden. Consulte el apartado ["Comparación](#page-288-0) de los atributos de un archivo durante una operación de [restaurar"](#page-288-0) en la [página](#page-288-0) 269.

# **Restauración de miembros en un archivo**

Puede restaurar miembros en un archivo de base de datos utilizando el parámetro FILEMBR del mandato RSTOBJ. Esta lista se puede componer de miembros denominados específicamente, miembros especificados genéricamente o de una combinación de ambos.

El parámetro FILEMBR se utiliza para especificar:

- v Una lista de miembros de archivo (específicos o genéricos) para un archivo de base de datos específico
- v El mismo grupo de miembros de más de un archivo

El valor por omisión \*ALL hace que se restauren todos los miembros de archivo de los archivos especificados con el parámetro OBJ.

#### **Restricciones sobre el parámetro de miembro de archivo**

Se aplican las siguientes limitaciones al parámetro FILEMBR:

- v Cada archivo de base de datos que se especifica en el parámetro FILEMBR debe especificarse también en el parámetro OBJ utilizando su nombre completo, un nombre genérico o \*ALL.
- v Los nombres genéricos no son válidos para el nombre de archivo de la base de datos.
- v Los nombres genéricos son válidos para el nombre de miembro.

Si se utiliza un nombre genérico de miembro de archivo y el archivo no tiene miembros que se ajusten al nombre genérico, el archivo no se restaura. Si no se restauran todos los archivos especificados mediante el parámetro FILEMBR, se envía un mensaje de diagnóstico y la operación de restauración finaliza con un mensaje de escape que informa del número de archivos que no se han restaurado.

Si se utiliza un nombre que no es genérico, los miembros específicos deben existir en el archivo para que pueda restaurarse cualquier parte del archivo.

- OBJTYPE debe ser \*ALL o debe incluir \*FILE.
- v El parámetro MBROPT no debe tener el valor \*MATCH.

## **Restauración de archivos lógicos**

Cuando se restaura un archivo lógico, el sistema utiliza la descripción del archivo lógico para establecer la relación con los archivos físicos en los que se basa y los archivos lógicos. Todos los archivos en los que se basa deben existir antes para poder restaurar el archivo lógico.

Puede restaurar un archivo lógico en una biblioteca distinta de la biblioteca del archivo físico asociado. Sin embargo, el archivo físico asociado debe permanecer en la ubicación de biblioteca original o restaurarse en ella.

Si intenta restaurar un archivo lógico en una biblioteca en la que no existe, la operación de restauración presenta anomalías si se ha liberado almacenamiento en cualquiera de los archivos físicos asociados.

Cuando se restaura un archivo lógico, debe depender de los mismos archivos físicos que cuando se salvó.

- v El archivo lógico se crea encima del archivo físico en la biblioteca en la que se restaura, si se produce una de las condiciones siguientes:
	- El archivo lógico y los archivos físicos asociados existían en la misma biblioteca en el momento de la operación de salvar.
	- El archivo lógico y los archivos físicos asociados estaban presentes en la biblioteca donde se restauran los archivos.
	- El archivo lógico y los archivos físicos asociados se restauran en la misma biblioteca.
- v Si los archivos no están en la biblioteca en la que se restauran, los archivos lógicos se crean encima de los archivos físicos en la biblioteca original que se salvó.
- v Si los archivos físicos correctos no se encuentran en ninguna de las bibliotecas, entonces se producirá una anomalía en la operación de restaurar el archivo lógico. Para corregir el problema, ejecute otra vez el mandato RSTOBJ y especifique el parámetro OBJ(\*NEW). Si la operación de restauración es satisfactoria, se envía un mensaje informativo (CPF3291) para indicar qué biblioteca se ha utilizado para los archivos físicos asociados.

Las fechas de creación de los archivos físicos no deben haber cambiado desde que se salvó el archivo lógico. Si la fecha ha cambiado, se envía un mensaje informativo (CPF3293) que indica que el archivo físico ha cambiado desde la operación de salvar, pero que continúa la operación de restauración.

Debe restaurar archivos físicos o lógicos con archivos lógicos dependientes antes que los archivos lógicos dependientes, a menos que los archivos físicos y lógicos ya existan en el sistema. Se aplican las consideraciones siguientes para la restauración de archivos lógicos:

- v Si los archivos físicos o lógicos dependientes están en la misma biblioteca, el sistema proporciona la secuencia adecuada.
- v Si los archivos están en bibliotecas diferentes, debe restaurar las bibliotecas en orden, para que los archivos físicos o lógicos que tienen archivos lógicos incorporados se restauren en primer lugar.
- v Si no se restauran los archivos lógicos o físicos de los que se depende antes de intentar restaurar los archivos lógicos, se producirá un error en la restauración de los archivos lógicos.
- v Esta puesta en secuencia se aplica también a otros requisitos entre archivos, por ejemplo los formatos compartidos. Puede restaurar los archivos lógicos en los que se produjeron errores utilizando el mandato RSTJOB.

# **Cómo restaura el sistema las vías de acceso**

La descripción de un archivo de base de datos contiene una descripción de su vía de acceso, en caso de tenerla. Al salvar un archivo de base de datos, se puede salvar la vía de acceso con el archivo. Depende del tipo de archivo, del tipo de vía de acceso y de cómo se ha realizado la operación de salvar. Hallará más información en el tema **Cómo hacer copias de seguridad del servidor** en Information Center, en este sitio Web:

http://www.ibm.com/eserver/iseries/infocenter

Al restaurar un archivo, el sistema restaura la vía de acceso con el archivo o bien la reconstruye según la información de la descripción del archivo. El proceso de reconstruir la vía de acceso para un archivo de base de datos grande puede ser largo. Este tema describe los casos donde el sistema restaura las vías de acceso y donde no puede restaurarlas. Si es posible, planifique las operaciones de salvar para evitar tener que reconstruir las vías de acceso durante una operación de restaurar.

El sistema siempre restaura la vía de acceso de un archivo físico por clave del tipo \*DATA, excepto cuando no se ha salvado la vía de acceso. La vía de acceso de un archivo físico por clave se salva siempre, excepto si la vía de acceso no es válida en el momento de salvar.

Por lo general, los archivos físicos fuente no son por clave. El valor por omisión de CRTSRCPF es crear un archivo que no sea por clave. Cuando restaura un archivo físico por clave, la vía de acceso se vuelve a crear después de la operación de restaurar.

Las vías de acceso de los archivos lógicos se restauran si se cumplen **todas** las condiciones siguientes:

v El sistema ha salvado las vías de acceso. Aunque esto parezca obvio, el sistema solo salva las vías de acceso si se satisfacen ciertas condiciones. Encontrará más información en el tema **Cómo hacer copias de seguridad del servidor** en Information Center, en este sitio Web:

http://www.ibm.com/eserver/iseries/infocenter

- v Todos los archivos físicos de base están en la misma biblioteca y se están restaurando al mismo tiempo con el mismo mandato de restaurar.
- v Si el archivo lógico existe en el sistema, este no especifica MAINT(\*REBLD).
- v El archivo lógico era propietario de la vía de acceso en el momento de salvarlo.
- v Si la operación de restaurar vuelve a crear el archivo lógico y este comparte una vía de acceso que ya existe, la longitud de la clave para la vía de acceso debe ser igual a la longitud de clave máxima del archivo lógico; de lo contrario, se recibirá un error.

Si se cumplen estas condiciones, se minimizará la reconstrucción de las vías de acceso. De todos modos, durante la operación de restaurar, el sistema comprueba la integridad de todas las vías de acceso. Si detecta alguna discrepancia, se reconstruye la vía de acceso.

En ciertos casos, el sistema puede decidir reconstruir las vías de acceso aunque se hayan salvado. Por ejemplo, se puede haber definido un archivo lógico nuevo que especificara la misma clave que el archivo físico, pero que también especifique UNIQUE. El archivo físico de base se estaba utilizando mientras se creaba el archivo lógico. Por lo tanto, el sistema tuvo que crear una nueva vía de acceso para el archivo lógico. Presuponga que salva estos dos archivos con un solo mandato. Si se restauran con un solo mandato, el sistema determinará que pueden compartir una sola vía de acceso. En lugar de restaurar las dos vías de acceso, crea una vía de acceso nueva y compartida para los dos archivos.

#### **Restauración de una red de archivos–Ejemplos**

La Figura 21 muestra un archivo físico y dos archivos lógicos:

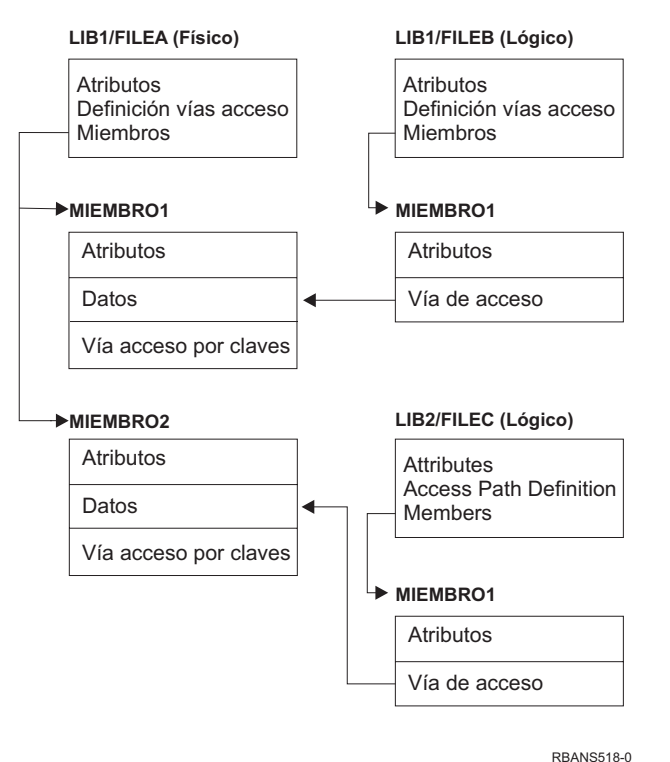

*Figura 21. Restauración de vías de acceso*

Presuponga que estos archivos se salvaron con este mandato: SAVLIB LIB(LIB1 LIB2) ACCPTH(\*YES)

El medio de salvar contiene los tres archivos (FILEA, FILEB y FILEC) y las tres vías de acceso, cada una propiedad de un archivo distinto. La [Tabla](#page-295-0) 50 en la [página](#page-295-0) 276 muestra qué hace el sistema cuando usted restaura estas bibliotecas utilizando métodos distintos. En estos ejemplos se presupone que ninguno de los archivos está en el sistema cuando este los restaura:

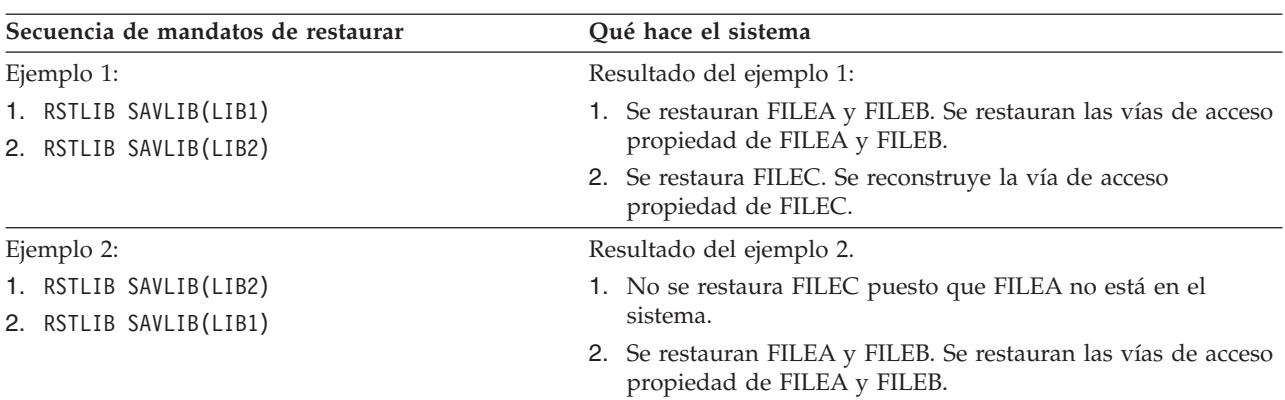

<span id="page-295-0"></span>*Tabla 50. Restauración de una red de archivos*

Estos ejemplos resaltan los problemas que pueden producirse cuando los archivos lógicos y los archivos físicos de base están en bibliotecas distintas. Las vías de acceso se restauran cuando los archivos físicos se restauran ya que se han creado sobre los datos contenidos en los archivos físicos. En el primer ejemplo, FILEC era el propietario de la vía de acceso pero FILEC no estaba en el sistema cuando se restauró el archivo físico. En consecuencia, la vía de acceso no se ha restaurado. En el segundo ejemplo, no se ha podido restaurar FILEC debido a que su archivo físico de base (FILEA) no estaba en el sistema.

#### **Cómo evitar que el sistema reconstruya vías de acceso extensas**

Si la situación que se muestra en la Tabla 50 se produce en el sistema y desea impedir que este reconstruya una vía de acceso extensa, realice lo siguiente:

- 1. Restaure el archivo físico o la biblioteca que contiene el archivo físico. En el caso del ejemplo 2, restaure FILEA o LIB1.
- 2. Restaure el archivo lógico (FILEC) con el mandato RSTOBJ.
- 3. Inmediatamente después de restaurar el archivo lógico, teclee EDTRBDAP. Aparece la pantalla Editar reconstrucción de vías de acceso.
- 4. Cambie el valor de la columna *Sec* para el archivo lógico por \*HLD.
- 5. Restaure de nuevo el archivo físico (FILEA) con el mandato RSTOBJ. Puesto que el archivo lógico (FILEC) está ahora en el sistema, el sistema restaurará la vía de acceso cuyo propietario es el FILEC.
- 6. Teclee EDTRBDAP. Aparece la pantalla Editar reconstrucción de vías de acceso.
- 7. Cambie el número de secuencia de FILEC por un valor del 1 al 99 para eliminar de la pantalla la vía de acceso.

# **Cómo restaura el sistema los archivos con formatos compartidos**

Cuando se restaura un archivo de base de datos y ese archivo, antes de que se salvara, había compartido el formato de registro de otro archivo, se intenta buscar el archivo cuyo formato se había compartido y restablecer el formato compartido original.

La búsqueda para la restauración del formato compartido se inicia en la biblioteca a la que se dirige el archivo restaurado y continúa en la biblioteca desde la que se salvó el archivo restaurado. Lo que se muestra a continuación son los resultados de la búsqueda:

- v Si se encuentra el archivo cuyo formato se ha compartido y no se ha modificado (comprobación de nivel) desde que se salvó, no se crea ningún formato nuevo para el archivo restaurado.
- v Si no se encuentra el archivo cuyo formato se ha compartido, o se encuentra pero se produce un error en la comprobación de nivel, se crea un formato nuevo para el archivo restaurado con la misma definición que la que se compartió inicialmente.
- Si un archivo cuyo formato se ha compartido se redenomina, elimina o mueve a una biblioteca que no es la biblioteca de salvar o restaurar, se crea un nuevo formato para el archivo dependiente cuando este se restaura.

# **Cómo restaura el sistema archivos con restricciones referenciales**

La información acerca de los archivos de base de datos DB2/400\* se conserva en archivos de referencias cruzadas del sistema. Inclusive la información relativa a las restricciones que se han definido. Cuando se define una restricción referencial, se especifica que un registro con una clave primaria determinada debe existir en el archivo padre para que un registro con los mismos valores de clave foránea pueda existir en el archivo dependiente. Por ejemplo, no se puede añadir un pedido en el archivo de pedidos (archivo dependiente) si no existe un registro del cliente en el archivo de clientes (archivo padre).

Una restricción referencial se define, almacena y se salva con el archivo dependiente. Cada restricción referencial tiene un nombre, que debe ser único en la biblioteca que contiene el archivo dependiente. Si se restaura un archivo que tiene un nombre de restricción referencial ya existente en la biblioteca, el sistema genera otro nombre para la restricción referencial que se está restaurando.

Cuando restaura un archivo de base de datos que ya existe en el sistema, se utilizan las restricciones referenciales que se han definido para la copia del sistema. Si la versión salvada del archivo tiene restricciones referenciales adicionales ausentes en la copia del sistema, no se restauran las restricciones adicionales.

Si se restaura un archivo de base de datos que no existe, debe asegurarse de que se vuelven a establecer las restricciones referenciales que no estaban en la copia salvada. De lo contrario, se pierde la comprobación de integridad de datos que había en el sistema antes de producirse una anomalía.

Los archivos que están relacionados mediante restricciones referenciales componen una red de bases de datos semejante a la red que forman los archivos lógicos y los archivos físicos de base. Se debe intentar salvar toda la red de restricciones referenciales en una operación. Si no es posible, como mínimo debe salvar los archivos en operaciones consecutivas entre las que no haya habido actividad. Así se garantiza que los archivos están sincronizados.

Si los archivos de base de datos se registran por diario, se deben registrar por diario todos los archivos físicos que son componentes de una red de restricciones referenciales. Así se garantiza que las restricciones referenciales sigan siendo válidas después de aplicar los cambios registrados por diario. En el tema Gestión de diarios de iSeries Information Center

(http://www.ibm.com/eserver/iseries/infocenter) encontrará más información sobre el registro por diario y las restricciones referenciales.

### **Red de restricciones referenciales–Ejemplo**

La Figura 22 muestra un ejemplo de red de restricciones referenciales.

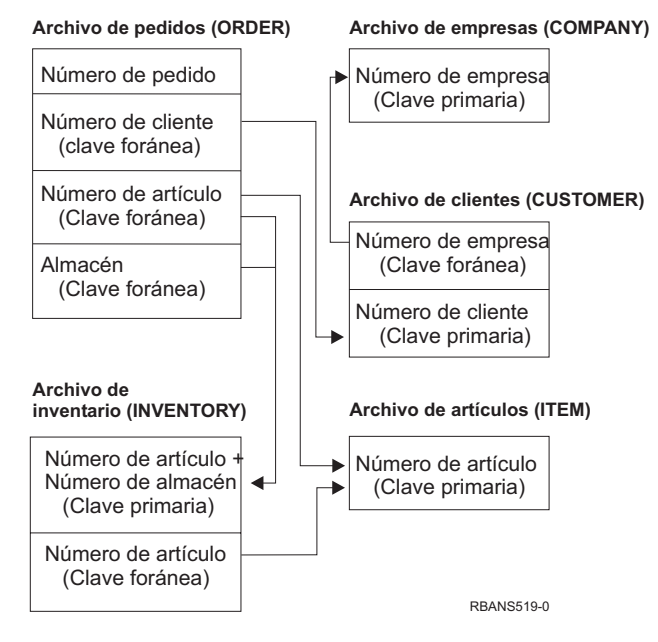

*Figura 22. Restauración de una red de restricciones referenciales*

Los archivos de esta red se pueden restaurar en cualquier secuencia. Al restaurar los archivos, el sistema vuelve a establecer las relaciones e intenta determinar si las restricciones siguen siendo válidas.

Por ejemplo, si restaura tanto el archivo ARTÍCULO como el archivo INVENTARIO, el sistema comprueba la información interna almacenada con los archivos para determinar si los índices para los dos archivos están sincronizados.

Si la información interna no coincide, el sistema valida la restricción del archivo INVENTARIO. El sistema realiza esta operación leyendo todos los registros del archivo INVENTARIO y asegurándose de que existe un registro con ese número de artículo en el archivo ARTÍCULO. Si el proceso es satisfactorio, la restricción es válida. Si el proceso no es satisfactorio, el estado de la restricción se establece en **Comprobación pendiente**. Cuando el estado de una restricción es comprobación pendiente, se deben realizar acciones para corregir la situación, bien restaurando uno de los archivos o utilizando un programa para actualizar los archivos.

Si se restaura uno de los archivos, el sistema vuelve a intentar validar la restricción. Si utiliza un programa para actualizar la información, debe utilizar el mandato Editar restricciones pendientes de comprobación (EDTCPCST) para forzar el sistema a revalidar la restricción. El tema "Tarea [3–Utilizar](#page-210-0) la pantalla Editar restricciones pendientes de [comprobación"](#page-210-0) en la página 191 describe cómo determinar el estado de los archivos que tienen restricciones referenciales.

En los temas de Information Center Bases de datos y Sistemas de archivos encontrará más información sobre el uso de restricciones referenciales.

## **Cómo restaura el sistema archivos con desencadenantes**

Se pueden definir uno o varios programas desencadenantes para un archivo. Cuando se produce un evento determinado en el archivo, el sistema llama al programa desencadenante. Al salvar un archivo que tiene programas desencadenantes, solo se salvan las definiciones de los programas desencadenantes, no los programas en sí. Debe asegurarse de salvar también los programas; por ejemplo, situándolos en la biblioteca con el archivo.

Cuando restaura un archivo de base de datos que ya existe, el sistema no restaura ninguna definición de programa desencadenante del medio de salvar. Si se restaura un archivo de base de datos que no existe, debe asegurarse de que se vuelven a establecer las definiciones de programas desencadenantes que no estaban en la copia salvada. De lo contrario, se pierde la comprobación de integridad de datos que había en el sistema antes de producirse una anomalía.

El sistema no detiene la restauración de un archivo de base de datos si no se puede encontrar su programa desencadenante. Por lo tanto, debe asegurarse de que los archivos y los programas desencadenantes se salvan y restauran correctamente. De lo contrario, se puede producir un error.

La Tabla 51 muestra ejemplos de las acciones que realiza el sistema al restaurar el archivo físico FILEA y el programa desencadenante PGMA:

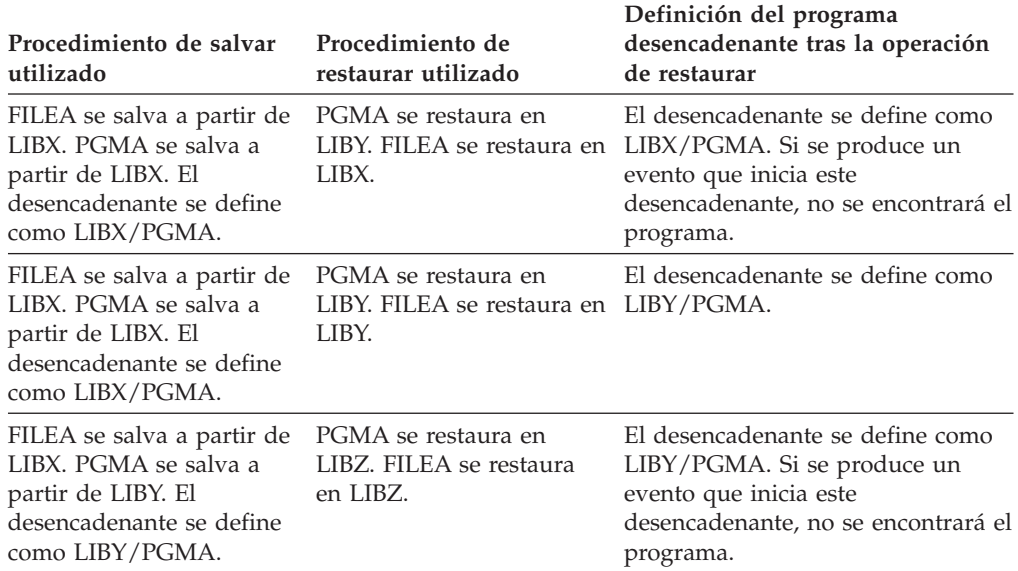

*Tabla 51. Restauración de archivos con programas desencadenantes*

En los temas sobre base de datos y sistema de archivos de Information Center hallará más información acerca de cómo utilizar los programas desencadenantes. En el tema Gestión de diarios de iSeries Information Center en http://www.ibm.com/eserver/iseries/infocenter, se describen las consideraciones especiales que hay que tener en cuanta al registrar por diario archivos de base de datos que tengan definidos desencadenantes. Debe tomar precauciones para asegurar la integridad de los datos porque a los programas desencadenantes no se les invoca cuando aplica cambios registrados por diario.

# **Pasos previos a la supresión de un archivo físico**

En determinadas situaciones, se debe suprimir un archivo físico como parte de la recuperación. Por ejemplo, el archivo físico podría estar dañado. O un archivo físico de una ASP de usuario podría haberse desbordado en la ASP del sistema. No puede suprimir un archivo físico si hay otros archivos que dependen de él, como archivos lógicos o archivos que comparten el formato de registro.

Antes de suprimir un archivo físico, siga estos pasos:

- 1. Utilice el mandato Visualizar relaciones de bases de datos (DSPDBR) para listar todos los archivos dependientes del archivo físico.
- 2. Salve y suprima cada archivo dependiente del archivo físico.

Después de haber recuperado el archivo físico, restaure todos los archivos dependientes.

# **Restauración de diarios y receptores de diario**

**Nota:** Si está restaurando diarios remotos o receptores de diario que están asociados con diarios remoto, consulte el tema Gestión de diario de iSeries Information Center en http://www.ibm.com/eserver/iseries/infocenter.

Solamente puede restaurar diarios o receptores de diario en la misma biblioteca desde la que se salvaron. Utilice los mandatos RSTOBJ y RSTLIB para restaurar diarios y receptores de diario. Cuando restaura varios objetos con uno de estos mandatos, los diarios y los objetos registrados por diario se restauran antes que los receptores de diario.

Cuando utilice varios mandatos para restaurar varios objetos, restáurelos siguiendo este orden:

- 1. Diarios
- 2. Archivos físicos basados en diarios
- 3. Otros objetos registrados por diario asociados con esos diarios
- 4. Archivos lógicos dependientes
- 5. Receptores de diario
	- **Nota:** Los receptores de diario pueden restaurarse en cualquier momento después de los diarios. No tienen que restaurarse después de los objetos registrados por diario.

## **Restauración de diarios**

Cuando se restaura un diario, el sistema crea un nuevo receptor de diario y lo conecta. Las características del nuevo receptor de diario se basan en el receptor de diario que estaba conectado al salvar el diario:

- v El sistema crea un nombre que no vaya a entrar en conflicto con los receptores de diario que pueda haber en el sistema. En el tema Gestión de diarios de iSeries Information Center (http://www.ibm.com/eserver/iseries/infocenter) se describe cómo el sistema genera un nombre.
- v El sistema intenta asignar el mismo propietario y crear el receptor de diario en la misma biblioteca. Si no se encuentra el propietario del receptor, este se asigna al perfil de usuario del propietario por omisión (QDFTOWN). Si no se encuentra la biblioteca, el receptor de diario se coloca en la biblioteca del diario.
- v El sistema inicia una nueva cadena de receptores. En el tema Gestión de diarios de iSeries Information Center (http://www.ibm.com/eserver/iseries/infocenter) se tratan las cadenas de receptores.
- **Nota:** Cuando se crea y se conecta un receptor de diario nuevo, las autorizaciones privadas no se han restaurado en el sistema. Por lo tanto, el receptor de diario nuevo no tendrá en cuenta las autorizaciones privadas. Después de ejecutar el mandato Restaurar autorización (RSTAUT), los usuarios recibirán autorización privada sobre el receptor que estaba conectado antes de la operación de restaurar. Los usuarios no recibirán autorización privada sobre el receptor nuevo. A los usuarios se le debe otorgar manualmente la autorización privada sobre el receptor nuevo.

No puede restaurar un diario en una biblioteca que contiene el mismo diario. Si debe restaurarse un diario (porque está dañado) en una biblioteca, en primer lugar es preciso suprimir el diario existente.

# **Pasos previos a la supresión de un diario**

En determinadas situaciones, se debe suprimir un diario como parte de la recuperación. Por ejemplo, el diario puede estar dañado, o un diario de una ASP básica puede haberse desbordado en la ASP del sistema. No se puede suprimir un diario mientras haya objetos que se están registrando por diario.

Se utiliza el mandato Suprimir Diario (DLTJRN) para suprimir un diario. Antes de suprimir un diario, intente los pasos siguientes. Tal vez no pueda llevarlos a cabo satisfactoriamente si el diario está dañado.

1. Teclee

```
WRKJRNA JRN(nombre-biblioteca/nombre-diario)
OUTPUT(*PRINT)
```
y pulse la tecla Intro. Recibirá un listado en el que figuran todos los objetos que se estén registrando por diario en ese momento.

2. Finalice el registro por diario de todas las vías de acceso asignadas al diario, tecleando:

```
ENDJRNAP FILE(*ALL)
JRN(nombre-biblioteca/nombre-diario)
```
3. Finalice el registro por diario de todos los archivos físicos asignados al diario, tecleando:

```
ENDJRNPF FILE(*ALL)
JRN(nombre-biblioteca/nombre-diario)
```
- 4. Finalice el registro por diario de todos los objetos de sistema de archivos integrado asignados al diario, tecleando: ENDJRN OBJ(\*ALL) JRN(/*QSYS.LIB*/*nombre-biblioteca.LIB*/*nombre-diario.JRN*)
- 5. Finalice el registro por diario de todos los demás tipos de objeto asignados al diario, tecleando: ENDJRNOBJ OBJ(\*ALL) OBJTYPE(\*ALL) JRN(*nombre-biblioteca*/*nombre-diario*)
- 6. Desactive todos los diarios remotos que están asociados al diario, utilizando para ello la API Cambiar estado de diario (QjoChangeJournalState) o el mandato CHGRMTJRN.

Cuando intente suprimir el diario, tal vez reciba el mensaje CPF7021 que indica que el diario se está utilizando para control de compromiso. Si sucede esto, finalice los trabajos que utilicen el control de compromiso y, a continuación, intente

suprimir el diario de nuevo. Para ver los usos que hace el control de compromiso del diario, utilice el mandato Trabajar con atributos de diario (WRKJRNA), la tecla de función 19 (F19=Visualizar objetos registrados por diario) y la opción 6 (6=Definiciones de compromiso). Puede utilizar el mandato Finalizar trabajo (ENDJOB) o bien puede utilizar la opción *Finalizar* de la pantalla Trabajar con trabajos activos (WRKACTJOB).

Después de restaurar el diario o volver a crearlo, debe iniciar de nuevo el registro por diario de cada objeto. Utilice los siguientes mandatos para empezar a registrar por diario cada tipo de objeto listado a continuación:

- v Archivos físicos de base de datos STRJRNPF
- v Vías de acceso STRJRNAP
- Objetos IFS STRJRN
- v Todos los demás tipos de objeto STRJRNOBJ

Debe salvar los objetos cuando haya iniciado el registro por diario, por si el sistema asigna un nuevo identificador de diario (JID) en un objeto. Si anteriormente tenía diarios remotos asociados con el diario, añádalos de nuevo utilizando el mandato Añadir diario remoto (ADDRMTJRN) o la API Añadir diario remoto (QjoAddRemoteJournal). Si ha añadido diarios remotos, debe salvar el diario para conservar esa información.

# **Restauración de receptores de diario**

El sistema no restaura un receptor de diario sobre el receptor de diario que está conectado actualmente. El sistema no restaura un receptor de diario sobre un receptor de diario existente que contiene más entradas. Si utiliza el mandato SAVCHGOBJ para salvar receptores de diario, es posible que suceda esto. El receptor de diario conectado en el momento de la operación de salvar es un objeto que ha cambiado y lo salva el mandato. Al restaurar, recibirá el mensaje CPF3706 y el sistema continuará con el siguiente receptor de diario.

Si su procedimiento de salvar salva el receptor de diario conectado actualmente, puede intentar restaurar un receptor de diario con menos entradas que el receptor de diario del sistema. Por ejemplo, supongamos que salva receptores de diario cuando el receptor RCVR0006 está conectado. RCVR0006 tiene 1500 entradas. Más adelante, se utiliza el mandato CHGJRN para crear y conectar un nuevo receptor. Se conecta el receptor RCVR0007. El receptor RCVR0006 sigue en el sistema y tiene 4300 entradas. Si intenta restaurar el receptor RCVR0006 desde el medio de salvar, la operación falla debido a que la copia salvada solo tiene 1500 entradas.

Si no existe la biblioteca especificada en el mandato de restaurar para un receptor de diario, el sistema restaura el receptor de diario en la biblioteca que contiene el diario. Si especifica RSTASP(\*SAVASP) y la ASP no existe, el sistema suele restaurar el receptor de diario en la misma ASP que la biblioteca que contiene el diario.

*Colocación de receptores de diario en la agrupación de almacenamiento auxiliar correcta:* Si el receptor de diario conectado no está en la ASP que desea después de la operación de restaurar, haga lo siguiente:

- 1. Cree un receptor de diario en la ASP deseada. Siga el convenio de denominación existente y utilice los mismos atributos de receptor de diario.
- 2. Utilice el mandato CHGJRN para conectar el nuevo receptor de diario al diario.

### **Cómo resolver conflictos de denominación al restaurar receptores de diario**

Cuando se restaura un diario, el sistema crea y conecta un nuevo receptor de diario. El sistema intenta denominar al receptor de diario de modo que no surjan conflictos de denominación. Sin embargo, en raras ocasiones, el nuevo receptor de diario tendrá un nombre que coincida con el de un receptor de diario que sea necesario restaurar. Si sucede esto, haga lo siguiente:

- 1. Cree un nuevo receptor de diario con un nombre que se aparte del convenio de denominación habitual. Por ejemplo, escriba: CRTJRNRCV JRNRCV(*nombrebiblioteca*/TMP0001).
- 2. Utilice el mandato CHGJRN para conectar el receptor de diario temporal: CHGJRN JRN(*nombre-biblioteca*/*nombre-diario*) JRNRCV(nombrebiblioteca/TMP0001) .
- 3. Suprima el receptor de diario cuyo nombre está en conflicto. Este receptor de diario no debe tener ninguna entrada necesaria para la recuperación porque se creó cuando se restauró el diario.
- 4. Restaure los receptores de diario.
- 5. Cree un receptor de diario que siga los convenios de denominación y tenga los mismos atributos de receptor de diario.
- 6. Utilice el mandato CHGJRN de nuevo para conectar el receptor de diario que ha creado en el paso 5.

#### **Cómo corregir el directorio de receptores de diario**

Cada diario tiene un directorio de receptores de diario. La secuencia de los receptores de diario se denomina **cadena de receptores**. Antes de iniciar una recuperación utilizando receptores de diario, debe asegurarse de que este directorio de receptores está actualizado y es correcto.

#### Haga lo siguiente:

- 1. Escriba WRKJRNA JRN(*nombre-de-biblioteca*/*nombre-de-diario*) OUTPUT(\*PRINT) y pulse la tecla Intro.
- 2. En la pantalla Trabajar con atributos de diario, pulse F15 (trabajar con directorio de receptores). Aparece la pantalla Trabajar con directorio de receptores.
- 3. Si el directorio de receptores no es correcto, efectúe lo siguiente:
	- a. Escriba WRKJRN y pulse la tecla Intro.
	- b. En la pantalla de solicitud, entre el nombre del diario.
	- c. En la pantalla Trabajar con diarios, teclee un 9 (Asociar receptores con diario) en la columna *Opc* junto al diario con el que desea trabajar. El sistema establece la cadena de receptores para el diario.

# **Pasos previos a la supresión de un receptor de diario**

En determinadas situaciones, se debe suprimir un receptor de diario como parte de la recuperación. Por ejemplo, el receptor de diario podría haberse dañado. O un receptor de diario de una ASP de usuario podría haberse desbordado en la ASP del sistema.

No puede suprimir un receptor de diario que actualmente esté conectado a un diario local. Tampoco puede suprimir un receptor de diario si los receptores de diario más recientes de la cadena de receptores siguen estando en el sistema, a menos que se cumpla una de las siguientes condiciones:

v El receptor que se suprime está dañado

- v El diario es un diario remoto
- v El diario está gestionado por el sistema, y el sistema suprime receptores de diario

Si el receptor de diario es necesario para la recuperación, no debe suprimirlo sin salvarlo primero. Si lo hace, el sistema le avisa pero no le impide que suprima el receptor de diario.

Antes de suprimir un receptor de diario, efectúe lo siguiente:

1. Si el receptor de diario está conectado, desconéctelo escribiendo:

```
CHGJRN JRN(nombre biblioteca/nombre diario)
  JRNRCV(*GEN)
```
#### **Notas:**

- a. Si el receptor de diario actual está dañado, no se puede especificar JRNRCV(\*GEN). Utilice el mandato Crear receptor de diario (CRTJRNRCV) para crear un receptor de diario nuevo que siga los convenios de denominación y tenga los mismos atributos. Especifique ese nombre de receptor en el mandato CHGJRN.
- 2. Si en el sistema hay receptores de diario anteriores, sálvelos y suprímalos. Puede imprimir la cadena de receptores escribiendo WRKJRNA JRN(*nombre-biblioteca*/*nombre-diario*) OUTPUT(\*PRINT).

### **Cómo restaura el sistema los programas**

La restauración de programas en el sistema representa un peligro de seguridad. Puede haberse alterado un programa restaurado para que ejecute funciones que no son las previstas, o el programa puede adoptar la autorización de un perfil de usuario con más derechos.

Si el valor del sistema QSECURITY (nivel de seguridad) es 40 o superior, el sistema comprueba si hay instrucciones restringidas en todos los programas que se restauran. Puede utilizar el valor del sistema QALWOBJRST para permitir o evitar que determinados tipos de objetos se restauren en el sistema. También puede establecer el valor del sistema QVFYOBJRST (verificar objeto al restaurar) para especificar cómo el sistema verifica firmas de programa objeto durante una operación de restaurar. Vea la "Control de la [restauración](#page-68-0) de objetos sensibles a la [seguridad"](#page-68-0) en la página 49.

Para que un objeto se restaure satisfactoriamente, debe pasar los tres valores del sistema que trabajan conjuntamente durante una operación de restaurar: Verificar firmas de objetos durante la restauración (QVFYOBJRST), Forzar la conversión en la restauración (QFRCCVNRST) y Permitir la restauración de objetos sensibles a la seguridad (QALWOBJRST). Sin embargo, si el parámetro Forzar la conversión de objetos (FRCOBJCVN) del mandato Restaurar (RST) y el valor del sistema Forzar conversión en la restauración (QFRCCVNRST) no son compatiblea, no se producirá ninguna conversión y no se restaurará nada. Para conocer más detalles sobre la compatibilidad del parámetro FRCOBJCVN y el valor del sistema QFRCCVNRST, consulte Efectos de valores del sistema en las operaciones de restaurar, en el tema Valores del sistema de iSeries Information Center en http://www.ibm.com/eserver/iseries/infocenter.

El sistema almacena un valor de validación para todos los programas. Cuando se restaura un programa, el sistema calcula el valor de validación y lo compara con el valor del medio. Puede utilizar los valores del sistema Convertir objetos de

conversión durante la restauración (QFRCCNVRST) y Permitir la restauración de objetos sensibles a la seguridad (QALWOBJRST) para controlar la acción a llevar a cabo al restaurar programas con errores de validación. Puede elegir que el sistema vuelva a crear el programa. Si la recreación resulta satisfactoria, se restaura el programa y se corrige el error de validación. Si la recreación no resulta satisfactoria, no se restaura el programa. Como alternativa, puede elegir que el sistema no intente esa nueva creación y no permitir que se restaure ningún programa con un error de validación. Una tercera alternativa es no intentar volver a crear el programa y hacer que el sistema restaure el programa con el error de validación (lo que puede suponer un riesgo de seguridad). El sistema contiene toda la información necesaria para volver a crear un programa AS/400 o iSeries.

## **Restauración de programas en un release distinto**

Los servidores que ejecutan la Versión 3 Release 2 Modificación 0 o o una versión anterior de los programas bajo licencia OS/400 son procesadores IMPI (interfaz de microprogramación interna). IMPI hace referencia al conjunto de instrucciones de bajo nivel y al Código Interno bajo Licencia. Los procesadores de iSeries o AS/400 que ejecutan la V3R6 o una versión superior de los programas bajo licencia OS/400 son procesadores PowerPC AS. Cuando mueve un programa objeto (\*MODULE, \*PGM, \*SRVPGM, \*SQLPKG) entre un sistema con un procesador IMPI y un sistema con un procesador AS PowerPC, el sistema debe volver a crear el programa objeto a partir de la información almacenada con el programa.

La conversión de objetos se produce en uno de los momentos siguientes:

- v Cuando se utiliza el objeto por primera vez. Este es el valor por omisión.
- v Cuando utiliza el mandato Arrancar conversión de objetos (STROBJCVN) para convertir objetos. Esta operación se efectúa normalmente para una biblioteca completa.
- v Cuando se restaura el objeto.

En la publicación *AS/400 Guía para cambiar a la tecnología PowerPC* encontrará más información sobre cómo pasar de un sistema IMPI a un sistema con un procesador AS PowerPC AS.

# **Restauración de datos de archivo de salvar**

Puede salvar un archivo de salvar en cinta, en medio óptico o en disquete con el mandato SAVSAVFDTA. Cuando restaure el archivo de salvar, parecerá como si los datos procedieran originalmente del mismo tipo de medio de salvar. Puede utilizar los mandatos RSTOBJ, RSTLIB, RST, RSTDLO, RSTCFG o RSTUSRPRF para restaurar los datos.

Puede salvar los datos de archivo en cinta, en medio óptico o en disquete con los mandatos SAVLIB, SAVOBJ o SAVCHGOBJ. Si ha especificado SAVFDTA(\*YES) en el mandato de salvar, primero debe restaurar el archivo de salvar para poder restaurar los objetos del archivo de salvar.

# **Restauración de archivos de salida en spool**

No puede salvar ni restaurar directamente los archivos en spool en una cola de salida. Si utiliza la técnica descrita en el tema **Copia de seguridad del sistema** de Information Center, en este sitio Web:

http://www.ibm.com/eserver/iseries/infocenter, podrá restaurar los archivos en spool restaurando primero los archivos de base de datos con un mandato de restaurar, como Restaurar objeto (RSTOBJ) o Restaurar biblioteca (RSTLIB), y luego copiando los miembros de archivo de base de datos en los archivos de salida en spool, utilizando para ello el mandato Copiar archivo (CPYF) con el parámetro TOFILE(QSYSPRT).

# **Restauración de programas bajo licencia**

Utilice el mandato RSTLICPGM para añadir o sustituir en el sistema programas bajo licencia. Consulte la publicación *Install, upgrade, or delete OS/400 and related software* para obtener más información sobre cómo instalar programas bajo licencia.

# **Restauración de documentos y carpetas**

Utilice el mandato Restaurar objeto de biblioteca de documentos (RSTDLO) para restaurar documentos, carpetas y correo. Para utilizar el mandato del modo más eficaz, se debe saber cómo se han salvado los documentos. Para averiguarlo, utilice la salida impresa de los procedimientos de SAVDLO, el mandato DSPTAP o el mandato DSPOPT. El rendimiento de RSTDLO también es mejor si se tiene la autorización especial \*SAVSYS.

# **Opciones del mandato RSTDLO**

El mandato RSTDLO proporciona varias opciones. Puede restaurar cualquiera de las siguientes cosas:

- v Un objeto del sistema o documento específico cuyo nombre haya especificado.
- v Todos los documentos y carpetas que ha salvado escribiendo: RSTDLO DLO(\*ALL) SAVFLR(\*ANY). Si ha salvado los DLO a partir de más de una ASP, debe especificar SAVASP(\*ANY). Debe especificar asimismo los números de secuencia (parámetro SEQNBR) que los archivos tienen en el medio de salvar.
	- **Nota:** Cuando utiliza RSTDLO DLO(\*ALL), se incluyen las carpetas utilizadas por los programas suministrados por IBM, como iSeries Access. Asegúrese de que ha salvado estas carpetas a partir del release actual; de lo contrario, puede ser necesario volver a instalar los programas bajo licencia.
- v De 1 a 300 documentos del mismo archivo de medio especificando los nombres de los documentos o los nombres del objeto del sistema.
- v De 1 a 300 carpetas del mismo archivo de medio.
- v Todos los documentos archivados que no estén en ninguna carpeta del medio de salvar. Consulte el apartado ["Restauración](#page-307-0) de carpetas" en la página 288 para obtener más información.

## **Utilización de varios mandatos DLO concurrentes**

En situaciones específicas, se pueden ejecutar simultáneamente varios mandatos SAVDLO o RSTDLO.

No se pueden ejecutar dos de los siguientes mandatos en un sistema al mismo tiempo:

- RCLDLO DLO(\*ALL)
- RCLDLO DLO(\*DOCDTL)
- RCLDLO DLO(\*INT)
- DLTDLO DLO(\*ALL)
- RNMDIRE

Si se intentan ejecutar estos mandatos a la vez, se obtendrá el mensaje CPF8A47: Internal system objects are in use (Se están utilizando objetos internos del sistema). Intentar ejecutar una operación SAVDLO o RSTDLO mientras se ejecuta uno de estos mandatos también tiene como resultado MSGCPF8A47, y no se salvará ni restaurará ningún objeto.

# **Salida del mandato RSTDLO**

Se puede utilizar el parámetro OUTPUT en el mandato RSTDLO para ver información acerca de los documentos, carpetas y correo restaurados. Puede elegir entre imprimir la salida (OUTPUT(\*PRINT)) o salvarla en un archivo de base de datos (OUTPUT(\*OUTFILE)).

Si imprime la salida, debe tener en cuenta las dependencias de dispositivo:

- v La información de cabecera de la salida depende del dispositivo. No toda la información aparece para todos los dispositivos.
- v El archivo de impresión para el mandato RSTDLO utiliza el identificador de caracteres (CHRID) 697 500. Si la impresora que está utilizando no soporta este identificador de caracteres, recibirá el mensaje CPA3388. Si desea imprimir la salida RSTDLO sin recibir el mensaje CPA3388, especifique lo siguiente antes de especificar \*PRINT en el mandato RSTDLO:

CHGPRTF FILE(QSYSOPR/QPRSTDLO) CHRID(\*DEV)

Si desea obtener más información acerca de los identificadores de caracteres (CHRID), consulte la publicación *Printer Device Programming*.

Si se emplea un archivo de salida, el sistema utiliza el formato de archivo QSYS/QAOJRSTO.OJRDLO. El diseño de los archivos se describe en la publicación *Office Services Concepts and Programmer's Guide*.

# **Consideraciones y restricciones**

Cuando utilice el mandato RSTDLO deberá tener en cuenta los siguientes factores adicionales.

### **Traslado de documentos**

Al restaurar documentos, puede redenominarlos, restaurarlos en una carpeta distinta, o hacer que el sistema asigne nuevos nombres de objetos del sistema. La carpeta de un documento determina la ubicación en la ASP. Puede trasladar un documento a otra ASP haciendo lo siguiente:

- 1. Salve el documento.
- 2. Suprímalo con el mandato DLTDLO.
- 3. Restáurelo en una carpeta de otra ASP.

### **Búsqueda de archivos de cinta**

Cuando se restauran documentos o carpetas de una lista y se especifica SEQNBR(\*SEARCH), el sistema restaura a partir del primer archivo de cinta que contenga alguno de los documentos o carpetas que se ha especificado. Si el archivo de cinta no contiene todos los documentos y carpetas de la lista, el sistema no buscará esos documentos y carpetas adicionales en otros archivos de cinta. Puede especificar SEQNBR(*secuencia inicial secuencia final*) para buscar en más de un archivo de cinta.

### **Cómo seleccionar archivos del medio óptico DVD-RAM**

Los parámetros OPTFILE y SAVASP controlan qué archivo(s) utiliza el sistema. Si se especifica el nombre de vía de un archivo, el sistema utilizará ese archivo. Si se especifica el valor por omisión de OPTFILE('\*') o de OPTFILE('nombre-vía<span id="page-307-0"></span>directorio/\*'), el sistema utilizará los archivos llamados QDOC o QDOCnnnn del directorio especificado, en función del valor de SAVASP.

#### **Errores de base de datos de índice de búsqueda**

Cuando se restauran los DLO, el sistema actualiza la información de base de datos de índice de búsqueda para los DLO. Si se reciben mensajes de error durante el procedimiento de restaurar debido a que la información de la base de datos no coincide con los DLO, ejecute el mandato Reclamar objeto de biblioteca de documentos (RCLDLO). Después vuelva a intentar el procedimiento de restaurar.

**Nota:** El mensaje informa de si es necesario el procedimiento RCLDLO. Utilice RCLDLO solo si lo indica un mensaje o la lista de comprobación de recuperación que se utiliza.

#### **Autorización necesaria para restaurar DLO**

Si se restauran DLO en una carpeta, se debe tener autorización sobre la carpeta. Si se restauran DLO existentes, se debe tener autorización sobre esos DLO. Existen combinaciones determinadas del mandato RSTDLO que requieren autorización adicional. La publicación *iSeries Security Reference* proporciona información sobre las autorizaciones específicas necesarias para el mandato RSTDLO.

#### **Cómo restaura el sistema DLO nuevos**

Cuando se restauran DLO nuevos, el sistema los archiva. Se trata al DLO como nuevo en el sistema si se cumple alguna de las condiciones siguientes:

- Se ha suprimido con anterioridad.
- v Se restaura en otro sistema.
- v Se restaura con el parámetro NEWOBJ(\*NEW).

#### **Cómo restaura el sistema DLO existentes**

Cuando se restaura un DLO existente, el sistema pasa por alto el DLO y continúa con el siguiente si se cumple cualquiera de las siguientes siguientes:

- v El DLO se está utilizando.
- v El usuario no tiene la autorización necesaria.

Si el documento existente se ha dañado, puede perderse parte de la información de seguridad. La operación de restaurar continúa y se envía un mensaje que informa de que el documento está dañado y se ha perdido parte de la información de seguridad.

#### **Limitaciones de tamaño al restaurar objetos de biblioteca de documentos**

En la V2R3 o posteriores, no se pueden restaurar más de 349 000 objetos en una única biblioteca. Con anterioridad a la V2R3, el límite era de 250. 000 objetos de una sola biblioteca. Debido a que los DLO se almacenan nominalmente en las bibliotecas, este límite es aplicable a la biblioteca QDOC de la ASP del sistema y a las bibliotecas QDOCnnnn de las ASP de usuario.

### **Restauración de carpetas**

Para restaurar un objeto carpeta, también debe restaurarse toda la carpeta (el objeto carpeta más todos los objetos documento y carpeta que contiene). Sin embargo, si la carpeta específica que se estaba restaurando se ha almacenado en otras carpetas en el momento de salvarla, no será necesario restaurar tales carpetas de nivel superior para restaurar la carpeta específica.

Cuando se restaura una carpeta, debe existir el nombre de vía de acceso totalmente calificado de la carpeta que está restaurando, a menos que esté restaurando una carpeta de primer nivel. Por ejemplo, si salva la carpeta A y a continuación la suprime, puede entrar el mandato RSTDLO DLO(\*ALL) SAVFLR(A) y restaurar la carpeta A junto con todos los documentos y carpetas que haya dentro de ella. Sin embargo, si quiere restaurar la carpeta A/B/C/D, debe crear la carpeta A, después la carpeta B dentro de la carpeta A y después la carpeta C dentro de la carpeta A/B, antes de poder restaurar la carpeta D en la carpeta C. Solo tiene que crear las carpetas que comprenden la vía A/B/C y no tiene que crear la carpeta D en la carpeta A/B/C antes de restaurarla.

Si se intenta restaurar una carpeta que se está utilizando, el sistema no restaura la carpeta ni todos los DLO que hay en ella.

Si se intenta restaurar en una carpeta existente, pero la carpeta está dañada y no se puede reclamar, se recibe un mensaje que informa de que la carpeta está dañada y no se restaura. No se restaurarán ni la carpeta ni los documentos y las carpetas contenidos en ella.

### **Redenominación de documentos al restaurar**

Se puede utilizar el parámetro RENAME para asignar un nombre distinto a los documentos al restaurarlos. También puede colocarlos en una carpeta diferente utilizando el parámetro RSTFLR.

Si al redenominar un documento cuando se restaura se duplica un nombre en una carpeta, el sistema actúa del modo siguiente:

- v Si se especifica ALWOBJDIF(\*NONE), el documento no se restaura.
- v Si se especifica ALWOBJDIF(\*ALL), el documento se restaura y sustituye al documento existente en la carpeta.

Se pueden especificar varios valores para el parámetro RENAME. El sistema compara los valores de RENAME con los valores de DLO hasta agotar los valores del uno o del otro. Presuponga que especifica:

RSTDLO DLO(A B C D) SAVFLR(X) RENAME(J K L) RSTFLR(Y)

Después de la operación de restaurar, habría estos documentos:

- Documento J en la carpeta Y
- Documento K en la carpeta Y
- v Documento L en la carpeta Y
- Documento D en la carpeta Y

# **Restauración de correo y objetos de distribución de OfiVisión/400**

Para restaurar el correo de OfiVisión/400, especifique RSTDLO DLO(\*MAIL). Si especificó SAVDLO DLO(\*MAIL) al salvar, puede especificar RSTDLO DLO(\*ALL) SAVFLR(\*ANY) para restaurar el correo de OV/400.

Si se especifica RSTDLO DLO(\*MAIL), solo se restauran aquellos documentos archivados que tengan una referencia de anotaciones de correo de OV/400 en el momento de salvarse. Se salvan asimismo los objetos de distribución y los documentos de distribución del medio de salvar o del archivo de salvar en línea. Si especifica RSTDLO DLO(\*ALL) SAVFLR(\*ANY), se restaurarán todos los objetos de distribución, todos los documentos y todas las carpetas del medio de salvar o del archivo de salvar en línea.

Los objetos y documentos de distribución no se pueden restaurar individualmente. Si especifica alguna otra forma del mandato RSTDLO, tales como RSTDLO DLO(\*ALL) SAVFLR(A) y RSTDLO DLO(X) SAVFLR(A/B), entonces no se restaurarán ni los documentos de distribución ni los objetos. Si restaura los documentos archivados utilizando estas otras formas del mandato RSTDLO que contienen referencias de anotaciones de correo de OV/400, se restaurarán las referencias de anotaciones de correo de OV/400 si los objetos de distribución existen en el sistema.

Se actualizan las referencias de anotaciones de correo para todos los destinatarios locales existentes de un documento restaurado. No se restauran las referencias de anotaciones de correo en sistemas remotos para destinatarios remotos. Si un documento que se está restaurando existe en unas anotaciones de correo en el momento en que se restaura, el contenido del documento se restaura y el estado del documento en las anotaciones de correo no cambia. Si se ha suprimido de unas anotaciones de correo el documento que se está restaurando, el estado del documento restaurado es *archivado* para un documento archivado o *abierto* para un documento de distribución.

Las referencias de anotaciones de correo de OV/400 se restauran para un remitente local de un documento si había una entrada en las anotaciones de correo del remitente en el momento de salvar las distribuciones. No se salvan las entradas de las anotaciones de correo de OV/400 de los remitentes remotos.

# **Cómo restaura el sistema la información descriptiva de los DLO**

La fecha de creación, la fecha de archivado y la fecha de revisión para los documentos y las carpetas restaurados se establecen de la manera siguiente:

- v Los documentos y las carpetas se restauran con la fecha de creación que tenían en el medio de salvar.
- v Cuando el mandato RSTDLO sustituye un documento o una carpeta, se utiliza la fecha de archivado del documento o de la carpeta que se sustituye en el sistema.
- v Cuando se restaura el documento o carpeta, la fecha de revisión de objeto se establece como la fecha actual.
- v El documento se restaura con la fecha de revisión de contenido que tenía en el medio de salvar.
- v Cuando se sustituye una carpeta, la fecha de revisión de contenido se establece en la fecha actual.
- v Si la carpeta es nueva, la carpeta se restaura con la fecha de revisión de contenido que tenía en el medio de salvar.

# **Cómo restaura el sistema la autorización y propiedad de los DLO**

Los apartados "Cómo establece el sistema la propiedad de los objetos [restaurados"](#page-265-0) en la [página](#page-265-0) 246 y "Restauración de [autorizaciones](#page-266-0) sobre objeto" en la página 247 describen cómo maneja el sistema la propiedad y la autorización al restaurar objetos. Las mismas reglas son aplicables al restaurar los DLO, con las adiciones siguientes:

- v Si el perfil de usuario propietario de un DLO no está en el directorio de distribución del sistema, la propiedad se asigna al perfil de usuario QDFTOWN.
- v Si se restaura un DLO que no existe en el sistema, se eliminan todos los códigos de acceso y los usuarios explícitos. Si se han restaurado perfiles de usuario y más adelante se ejecuta el mandato RSTAUT, se restaurarán las autorizaciones privadas sobre el DLO. No se restaurarán los códigos de acceso.

# **Cuándo ejecutar el mandato Redenominar directorio (RNMDIRE)**

Cuando tenga que ejecutar el mandato Redenominar entrada de directorio (RNMDIRE) para un usuario local, planifíquelo inmediatamente antes de efectuar las operaciones siguientes:

- Salvar correo
- v Salvar el directorio de distribución del sistema

Si la operación de redenominar se hace antes de salvar el correo y el directorio, la información modificada se salva y la información será la misma que la del sistema. Si la información del medio no coincide con la información del sistema, el correo no se restaurará durante la operación de restaurar.

# **Cuándo debe ejecutarse el mandato Redenominar objeto de biblioteca de documentos (RNMDLO)**

Cuando tenga que ejecutar el mandato Redenominar objeto de biblioteca de documentos (RNMDLO), planifíquelo inmediatamente antes de efectuar la copia de seguridad de los objetos de la biblioteca de documentos. Si la operación de redenominar se ejecuta justo antes de salvar el objeto de biblioteca de documentos, el nombre cambiado se salvará y la información del medio será la misma que la del sistema.

Si redenomina un objeto de biblioteca de documentos tras una operación de salvar, el nombre del objeto de biblioteca de documentos en el sistema será distinto del que hay en el medio. Sin embargo, los nombres de objeto del sistema permanecen intactos. La operación de restaurar no será satisfactoria porque el sistema creerá que el objeto de biblioteca de documentos ya existe. Se envía el mensaje CPF90A3 o CPF909C, que indica que el documento o la carpeta ya existe.

Realice una de las siguientes acciones:

- Para crear un documento o una carpeta nueva, especifique NEWOBJ(\*NEW).
- v Para sustituir un documento existente, especifique RENAME(*nombre-documento*), donde *nombre-documento* es el nombre que el mandato RNMDLO ha proporcionado al documento.
- v Para sustituir una carpeta existente, especifique RSTFLR(*nombre-carpeta*), donde *nombre-carpeta* es el nombre que el mandato RNMDLO ha proporcionado a la carpeta.

# **Restauración de objetos en directorios**

Utilice el mandato RST (Restaurar) para restaurar los objetos salvados con el mandato SAV. Estos mandatos son los que se suelen utilizar para salvar y restaurar los objetos del sistema de archivos QNTC, del sistema de archivos QOpenSys y del sistema de archivos *raíz*.

**¡Atención!**

Si tiene objetos relacionados, tales como diarios y objetos registrados por diario, debe asegurarse de que las restaura en el orden correcto. Consulte el apartado "Secuencia para restaurar objetos [relacionados"](#page-62-0) en la página 43.

Si está restaurando en un sistema distinto, especifique ALWOBJDIF(\*ALL) cuando restaure los directorios.

El mandato RST le permite restaurar:

- Un objeto específico
- v Un directorio o subdirectorio
- v Todo un sistema de archivos
- v Objetos que satisfacen criterios de búsqueda
- v Una lista de nombres de vías de acceso de objetos

También puede restaurar los elementos de la lista anterior utilizando la API QsrRestore. Hallará más información en el tema sobre programación de Information Center, en este sitio Web: http://www.ibm.com/eserver/iseries/infocenter.

Por ejemplo, para restaurar todos los objetos (o los objetos cambiados) de los directorios, utilice lo siguiente:

RST DEV('/QSYS.LIB/*nombre-dispositivo-medio*.DEVD') OBJ(('/\*') ('/QSYS.LIB' \*OMIT) ('/QDLS' \*OMIT))

**Nota:** En este ejemplo se utiliza el mismo mandato restaurar (RST) que el que se emite con la opción 21 del menú Restaurar. Si acepta los parámetros por omisión en este mandato, se ejecutará el mandato Restaurar autorización (RSTAUT) al final de los procedimientos de restauración.

Puede redenominar un objeto o restaurarlo en un directorio diferente utilizando el elemento de nombre nuevo del parámetro de objeto (OBJ).

El parámetro OBJ del mandato RST admite la utilización de caracteres comodín y la jerarquía de directorios. Cuando tenga un subconjunto específico de objetos similares en un subárbol de directorio que desee restaurar, puede utilizar el parámetro Patrón de nombres (PATTERN) para definir mejor los objetos identificados en el parámetro (OBJ). Hallará más información sobre cómo especificar nombres de objetos al utilizar los mandatos de sistema de archivos integrado en Information Center, en este sitio Web:

http://www.ibm.com/eserver/iseries/infocenter.

Algunos sistemas de archivos le permiten dar distintos nombres a un mismo objeto físico utilizando para ello alias y enlaces. Hallará ejemplos de objetos con enlaces y de cómo se salvan estos objetos en el tema Copia de seguridad del sistema de Information Center.

En el ejemplo de Figura 23 en la [página](#page-312-0) 293, FILEA del directorio JCHDIR y FILEB del directorio DRHDIR son enlaces fijos con el mismo archivo. Los dos señalan al mismo objeto. Pueden tener el mismo nombre o nombres distintos para los objetos.

| | | | | | | |

 $\mathbf{I}$ 

<span id="page-312-0"></span>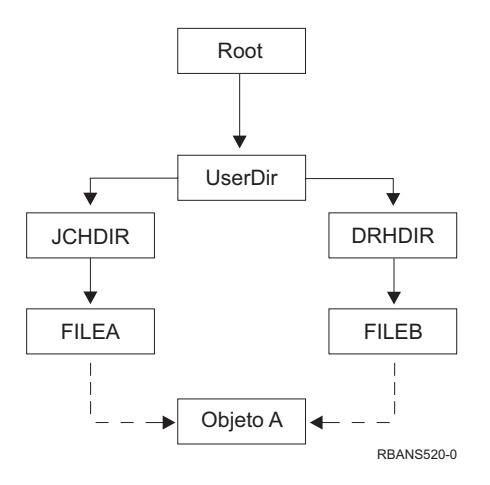

*Figura 23. Un objeto con enlaces fijos–Ejemplo*

En la Tabla 52 figuran varios ejemplos de cómo restaura el sistema estos objetos. En estos ejemplos se supone que se utiliza este mandato SAV: SAV  $OBJ('/DirUsuario/*^i)$ . El volumen de medio contiene el OBJECT A y los dos enlaces fijos que señalan al objeto.

*Tabla 52. Restauración de objetos con enlaces fijos*

| Parámetro Objeto en el mandato RST                                                         | Objetos que están en el<br>sistema antes del mandato<br><b>RST</b> | Objetos después del mandato RST                                                                                                    |
|--------------------------------------------------------------------------------------------|--------------------------------------------------------------------|----------------------------------------------------------------------------------------------------|
| RST $OBJ('/DirUsuario/*')$                                                                 | <b>ICHDIR/FILEA</b>                                                | Se restauran los datos salvados. El<br>objeto DRHDIR/FILEB se crea en el<br>sistema. Señala al mismo objeto que<br><b>JCHDIR/FILEA.</b>                                                   |
| RST $OBJ('/DirUsuario/DRHDIR/*')$                                                          | <b>ICHDIR/FILEA</b>                                                | Se crea un nuevo objeto,<br>DRHDIR/FILEB. El JCHDIR/FILEA<br>que existe en el sistema no resulta<br>afectado por la operación de restaurar.                                               |
| $OBJ('/DirUsuario/*'), o$<br>OBJ('/DirUsuario/JCHDIR/*'), o<br>OBJ('/DirUsuario/DRHDIR/*') | <b>ICHDIR/FILEA,</b><br>DRHDIR/FILEB                               | Los datos de la copia de medio de<br>FILEA y FILEB se restauran sobre la<br>copia del sistema debido a que se ha<br>especificado el mismo nombre como<br>uno que ya existe en el sistema. |

La Figura 24 en la [página](#page-313-0) 294 muestra el enlace simbólico cliente que señala a la biblioteca CUSTLIB.

<span id="page-313-0"></span>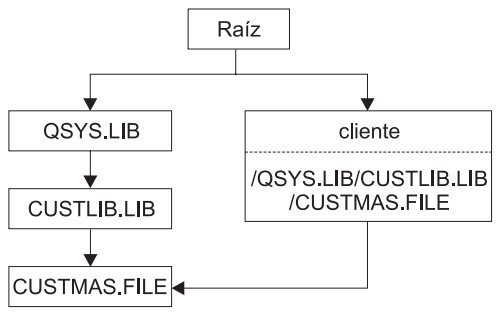

**RBANS506-0** 

*Figura 24. Un objeto con un enlace simbólico–Ejemplo*

Cuando se restaura el objeto cliente (RST OBJ('/cliente')), solo se restaura el hecho de que este señala al archivo CUSTMAS, no el archivo en sí. Si el archivo CUSTMAS no existe, la operación de restaurar es satisfactoria. No obstante, si se intenta utilizar el objeto cliente, se recibe un mensaje de error. Si restaura el archivo CUSTMAS o lo crear de nuevo, vuelve a establecerse el enlace simbólico entre cliente y el archivo CUSTMAS.

# **Cómo completar la recuperación del producto IBM iSeries Integration para Windows Server**

# **Recuperación cuando la operación de salvar se hizo con el Servidor xSeries Integrado desactivado**

Si ha salvado completamente los directorios con el Servidor xSeries Integrado desactivado, el sistema restaura los datos de Windows Server en iSeries. Tendrá que seguir estos pasos para completar la recuperación de estos productos:

1. Para añadir los enlaces para las descripciones del servidor, escriba lo siguiente para cada descripción de servidor:

ADDNWSSTGL NWSSTG(Nombre\_almacenamiento) NWSD(Desc\_servidor)

- 2. Active los servidores Netfinity integrados; para ello, escriba WRKCFGSTS \*NWS y seleccione la opción 1 para activar cada uno de los servidores Netfinity integrados.
- **Nota:** Si salvó el espacio de almacenamiento de servidor QFPNWSSTG (utilizando el mandato SAV OBJ('/QFPNWSSTG/Almacenamiento\_servidor'), primero debe crear QFPNWSSTG. Cree /QFPNWSSTG siguiendo estos pasos:
	- 1. Cree el almacenamiento de servidor utilizando el mandato CRTNWSSTG.
	- 2. RST OBJ('/QFPNWSSTG/Almacenamiento\_servidor')
	- 3. Añada el enlace de almacenamiento con el mandato ADDNWSSTGL.
	- 4. Active el Servidor xSeries Integrado; para ello, escriba WRKCFGSTS \*NWS y seleccione la opción 1 para activarlo.

# **Recuperación cuando la operación de salvar se hizo con el Servidor xSeries Integrado activado**

Realice los pasos siguientes para Windows Server en iSeries:

1. Si tiene servidores Netfinity integrados que están activados, desactívelos con el mandato WRKCFGSTS \*NWS y la opción 2.

- 2. Cree los almacenamientos de red que sean necesarios utilizando el mandato CRTNWSSTG.
- 3. Añada los enlaces de almacenamiento utilizando el mandato ADDNWSSTGL.
- 4. Active los servidores Netfinity integrados con el mandato WRKCFGSTS \*NWS y la opción 1.
- 5. Aplique formato a los nuevos espacios de almacenamiento para Windows.
- 6. Restaure los datos de Windows Server; para ello, escriba RST DEV('/qsys.lib/tap*xx*.devd') OBJ(('/QNTC/\*')) y pulse la tecla Intro.

## **Recuperación de Linux en una partición**

| | |

> Si ha salvado por completo los directorios con la descripción de servidor de red (NWSD) para Linux desactivada, el sistema restaurará los datos de Linux. Tendrá que seguir estos pasos para completar la recuperación de Linux:

> 1. Para añadir los enlaces para las descripciones del servidor, escriba lo siguiente para cada descripción de servidor:

ADDNWSSTGL NWSSTG(Nombre\_almacenamiento) NWSD(Desc\_servidor)

- 2. Active la NWSD para Linux tecleando WRKCFGSTS \*NWS y seleccionando la opción 1 para activar cada NWSD de Linux.
- **Nota:** Si salvó el espacio de almacenamiento de servidor QFPNWSSTG (utilizando el mandato SAV OBJ('/QFPNWSSTG/Almacenamiento\_servidor'), primero debe crear QFPNWSSTG. Cree /QFPNWSSTG siguiendo estos pasos:
	- 1. Cree el almacenamiento de servidor utilizando el mandato CRTNWSSTG.
	- 2. RST OBJ('/QFPNWSSTG/Almacenamiento\_servidor')
	- 3. Añada el enlace de almacenamiento con el mandato ADDNWSSTGL.
	- 4. Active la NWSD para Linux tecleando WRKCFGSTS \*NWS y seleccionando la opción 1 para activar.
- **Nota:** Las NWSD de Linux (\*GUEST) que utilizan NWSSTG como fuente de IPL (IPLSRC(\*NWSSTG)) o utilizan un archivo continuo como fuente de IPL (IPLSRC(\*STMF)) se salvarán y restaurarán por completo utilizando la opción 21. Las NWSD \*GUEST que utilice IPLSRC(A), IPLSRC(B) o IPLSRC(PANEL), NO podrán iniciarse en un sistema restaurado a partir de una operación de salvar realizada con la opción 21 y será necesario llevar a cabo acciones adicionales como, por ejemplo, arrancar Linux desde el medio de instalación original para que puedan recuperarse.

# **Pasos de recuperación para Integración Mejorada OS/400 para Novell NetWare**

Integración Mejorada OS/400 para Novell NetWare se ejecuta en un servidor remoto. El servidor iSeries se comunica con el servidor remoto a través de /QNetWare, pero salva todos los datos de Netware en almacenamiento de servidor remoto.

Anteriormente, el Integración OS/400 para Novell NetWare se ejecutaba en un Servidor xSeries Integrado, lo que implicaba restaurar el subdirectorio /QNetWare y el almacenamiento del servidor Netware al restaurar el servidor.

Debido a que el nuevo producto Integración Mejorada OS/400 para Novell NetWare no almacena ningún dato en el servidor, ahora dispone de dos opciones de copia de seguridad. En primer lugar, podrá hacer fácilmente copias de seguridad del subdirectorio /QNetWare y restaurar el subdirectorio /QNetWare con el servidor en estado restringido o en estado no restringido.

La segunda opción consiste en restaurar el servidor hasta el punto que le permita iniciar las descripciones de red y salvar los datos del servidor Netware remoto a través de /QNetWare. Sin embargo, este proceso es muy lento.

Es mejor considerar el servidor remoto como si fuese una estación de trabajo PC y salvar los datos de Netware con el software de copia de seguridad de la estación de trabajo. Puede salvar los directorios remotos en el servidor Netware con los programas de utilidad ARCserve o SBACKup una vez activado el Servidor xSeries Integrado.

En la documentación de ARCserve o SBACKup hallará los pasos de recuperación.

Hallará más información acerca de cómo recuperar el entorno NetWare en Information Center, en este sitio Web: http://www.ibm.com/eserver/iseries/infocenter.

# **Recuperación de un servidor Domino**

El producto Domino reside en bibliotecas del sistema de archivos QSYS.LIB en el servidor. Todas las bases de datos Domino residen en el sistema de archivos integrado en una vía de acceso del directorio que se especifica al configurar el servidor. La estrategia de copia de seguridad para el servidor Domino debe incluir salvar las bibliotecas (con poca frecuencia) y los directorios de bases de datos (con frecuencia).

Es posible que tenga que recuperar Domino por una serie de razones, entre ellas:

- v Daños en el servidor debido, por ejemplo, a incendios o inundaciones
- v Problemas de hardware como, por ejemplo, anomalía de disco
- v Error de operador o usuario, por ejemplo, eliminación de una base de datos o ejecución de un procedimiento de fin de mes dos veces.

En algunas ocasiones deberá recuperar todo el servidor. En otras deberá restaurar un directorio específico. En los siguientes apartados se proporciona información general acerca de los procedimientos de recuperación para Domino.

- v "Recuperación de todo un servidor Domino"
- ["Recuperación](#page-316-0) del correo Domino" en la página 297
- v ["Recuperación](#page-317-0) de bases de datos Domino específicas" en la página 298
- v ["Restauración](#page-318-0) de objetos cambiados en un servidor Domino" en la página 299

### **Recuperación de todo un servidor Domino**

Si su sistema resulta afectado a causa de un siniestro como, por ejemplo, un siniestro en las oficinas o anomalías en una unidad de discos no protegida, debe recuperar (restaurar) todo el servidor desde una copia de seguridad. Dado que los servidores iSeries y AS/400 son sistemas dotados de gran integración, debe restaurar los objetos en el orden correcto para volver a crear los enlaces adecuados entre esos objetos. Consulte otros apartados de este manual para ver las instrucciones completas de recuperación de todo el sistema.

<span id="page-316-0"></span>Si se encuentra frente a un problema que requiere restaurar únicamente el servidor Domino, puede utilizar el mandato Restaurar (RST) para restaurar los directorios Domino desde los medios de salvar. A continuación se muestra un ejemplo de los pasos que hay que seguir.

#### **Ejemplo**

- 1. Inicie una sesión iSeries con un perfil de usuario que tenga las autorizaciones especiales \*JOBCTL y \*SAVSYS.
- 2. Para asegurarse de que nadie está utilizando el servidor que se propone restaurar, deténgalo. Utilice el mandato Finalizar servidor Domino (ENDDOMSVR).
- 3. Monte el volumen de medio que tiene la copia de seguridad más reciente de los directorios del servidor.
- 4. Teclee el mandato de restaurar (RST) adecuado para el directorio Domino. Por ejemplo, si el directorio Domino es /NOTES/DATA, teclee el siguiente mandato:

```
RST DEV('/QSYS.LIB/nombre-dispositivo-medio.DEVD')
   OBJ('/NOTES/DATA/*')
```
**Nota:** Consulte la documentación de Domino para ver las actividades de recuperación especiales que puede ser necesario llevar a cabo después de haber restaurado los directorios.

## **Recuperación del correo Domino**

Si necesita recuperar una o más bases de datos de correo desde los medios de copia de seguridad, utilice el mandato Restaurar (RST). A continuación se muestra un ejemplo de los pasos que hay que seguir:

- 1. Inicie una sesión iSeries con un perfil de usuario que tenga las autorizaciones especiales \*JOBCTL y \*SAVSYS.
- 2. Detenga el servidor que contiene las bases de datos de correo que desea restaurar. Utilice el mandato Finalizar servidor Domino (ENDDOMSVR).
- 3. Monte el volumen de medio que tiene la copia de seguridad más reciente de las bases de datos de correo.
- 4. Teclee el mandato Restaurar (RST) adecuado para las bases de datos de correo que desea restaurar. Por ejemplo, para restaurar todas las bases de datos en el subdirectorio MAIL, teclee el siguiente mandato:

#### **Ejemplos**

v El nombre de la base de datos de correo de un usuario suele ser el ID de usuario (nombre abreviado) con la extensión .NSF. (El administrador Domino tiene la opción de utilizar nombres diferentes para archivos de bases de datos de correo). Para restaurar la base de datos de correo de un usuario específico, por ejemplo, la base de datos de correo del usuario GNELSON, utilice el siguiente mandato:

RST DEV('/QSYS.LIB/*nombre-dispositivo-medio*.DEVD') OBJ('/NOTES/DATA/MAIL/GNELSON.NSF')

v Se puede especificar más de un archivo en el mandato de restauración. Para restaurar bases de datos de correo para GNELSON, LSMITH y JPETERS, utilice el siguiente mandato:

RST DEV('/QSYS.LIB/*nombre-dispositivo-medio*.DEVD') OBJ('/NOTES/DATA/MAIL/\*')

```
RST DEV('/QSYS.LIB/nombre-dispositivo-medio.DEVD')
```
- OBJ(('/NOTES/DATA/MAIL/GNELSON.NSF')
	- ('/NOTES/DATA/MAIL/LSMITH.NSF') ('/NOTES/DATA/MAIL/JPETERS.NSF'))

### **Notas sobre los ejemplos:**

- 1. En todos los ejemplos se presupone que el directorio para el servidor Domino es /NOTES/DATA.
- 2. No se puede restaurar sobre una base de datos que se esté utilizando. Todos los usuarios deben cerrar la base de datos antes de que pueda restaurar una copia de seguridad.
- 3. Consulte la documentación de Domino para ver las actividades de recuperación especiales que puede ser necesario llevar a cabo después de haber restaurado el correo Domino.

# **Recuperación de bases de datos Domino específicas**

Es posible que tenga que restaurar una base de datos Domino específica o un grupo de bases de datos. Utilice el mandato Restaurar (RST). A continuación se muestra un ejemplo de los pasos que hay que llevar a cabo para restaurar todos los archivos en el subdirectorio HRDPT:

- 1. Inicie una sesión iSeries con un perfil de usuario que tenga las autorizaciones especiales \*JOBCTL y \*SAVSYS.
- 2. Detenga el servidor que contiene las bases de datos que desea restaurar. Utilice el mandato Finalizar servidor Domino (ENDDOMSVR). (Puede restaurar una base de datos cuando se está ejecutando el servidor. Sin embargo, es necesario que se asegure de que nadie está utilizando la base de datos. Para ello, lo mejor es detener el servidor).
- 3. Monte el volumen de medio que tiene la copia de seguridad más reciente de las bases de datos.
- 4. Teclee el mandato Restaurar (RST) adecuado para los archivos de correo que desea restaurar. Por ejemplo, para restaurar todos los archivos en el subdirectorio MAIL, teclee el siguiente mandato:
	- RST DEV('/QSYS.LIB/*nombre-dispositivo-medio*.DEVD') OBJ('/NOTES/DATA/HRDPT/HRINFO.NSF')

## **Ejemplos**

- v Para restaurar una base de datos específica que se llama HRINFO en el subdirectorio (carpeta) HRDPT, teclee lo siguiente:
	- RST DEV('/QSYS.LIB/*nombre-dispositivo-medio*.DEVD') OBJ('/NOTES/DATA/HRDPT/HRINFO.NSF')
- v Para restaurar todas las bases de datos Domino en el subdirectorio CUSTSVC, teclee lo siguiente:

```
RST DEV('/QSYS.LIB/nombre-dispositivo-medio.DEVD')
    OBJ('/NOTES/DATA/CUSTSVC/*.NSF')
```
v Para restaurar todas las bases de datos Domino cuyo nombre empieza por INV en el directorio principal del servidor, teclee lo siguiente:

```
RST DEV('/QSYS.LIB/nombre-dispositivo-medio.DEVD')
    OBJ('/NOTES/DATA/INV*.NSF')
```
## **Notas sobre los ejemplos:**

1. En todos los ejemplos se presupone que el directorio para el servidor Domino es /NOTES/DATA.

- <span id="page-318-0"></span>2. No se puede restaurar sobre una base de datos que se esté utilizando. Todos los usuarios deben cerrar la base de datos antes de que pueda restaurar una copia de seguridad.
- 3. Consulte la documentación de Domino para ver las actividades de recuperación especiales que puede ser necesario llevar a cabo después de haber restaurado una base de datos Domino.

# **Restauración de objetos cambiados en un servidor Domino**

Para reducir la longitud de la ventana de copia de seguridad, la estrategia de salvar puede incluir salvar únicamente los objetos cambiados de Domino durante la semana laboral. Cuando tenga que utilizar este medio de salvar para la recuperación, deberá decidir el orden de recuperación y determinar la ubicación de la copia más reciente de cada base de datos. A continuación se muestran algunos ejemplos de diferentes marcos hipotéticos de recuperación y una visión general de los pasos de recuperación para cada uno de ellos.

### **Ejemplo: Restauración de objetos Domino cambiados desde una copia de seguridad acumulativa**

Suponga que su estrategia de salvar objetos cambiados es acumulativa (cada noche se salva todo lo que ha cambiado desde la última copia de seguridad completa). Para recuperar todo el directorio Domino, haga lo siguiente:

- 1. Inicie una sesión iSeries con un perfil de usuario que tenga las autorizaciones especiales \*JOBCTL y \*SAVSYS.
- 2. Para asegurarse de que nadie utiliza las bases de datos, detenga el servidor Domino. Utilice el mandato Finalizar servidor Domino (ENDDOMSVR).
- 3. Localice los medios de salvar de la copia de seguridad completa más reciente. Monte el volumen de medio correcto en el dispositivo de salvar.
- 4. Para restaurar todo el directorio de bases de datos Domino, utilice el mandato Restaurar (RST). Por ejemplo,

```
RST DEV('/QSYS.LIB/nombre-dispositivo-medio.DEVD')
   OBJ('/NOTES/DATA/*')
```
- 5. Localice los medios de salvar más recientes (de salvar objetos cambiados).
- 6. Para restaurar todos los objetos del medio de salvar (todo lo que ha cambiado desde la copia de seguridad completa), teclee lo siguiente:

RST DEV('/QSYS.LIB/*nombre-dispositivo-medio*.DEVD') OBJ('/NOTES/DATA/\*')

#### **Notas sobre el ejemplo:**

- 1. En todos los ejemplos se presupone que el directorio para el servidor Domino es /NOTES/DATA.
- 2. No se puede restaurar sobre una base de datos que se esté utilizando. Todos los usuarios deben cerrar la base de datos antes de que pueda restaurar una copia de seguridad.
- 3. Consulte la documentación de Domino para ver las actividades de recuperación especiales que puede ser necesario llevar a cabo después de haber restaurado una base de datos Domino.

#### **Ejemplo: Restauración de objetos Domino cambiados desde una copia de seguridad de todas las noches**

Suponga que su estrategia de salvar objetos cambiados es nocturna (cada noche se salva solo lo que ha cambiado desde la noche anterior). Para recuperar todo el directorio Domino, haga lo siguiente:

1. Inicie una sesión iSeries con un perfil de usuario que tenga las autorizaciones especiales \*JOBCTL y \*SAVSYS.

- 2. Para asegurarse de que nadie utiliza las bases de datos, detenga el servidor Domino. Utilice el mandato Finalizar servidor Domino (ENDDOMSVR).
- 3. Localice los medios de salvar de la copia de seguridad completa más reciente. Monte el volumen de medio correcto en el dispositivo de salvar.
- 4. Para restaurar todo el directorio de bases de datos Domino, utilice el mandato Restaurar (RST). Por ejemplo,

```
RST DEV('/QSYS.LIB/nombre-dispositivo-medio.DEVD')
   OBJ('/NOTES/DATA/*')
```
- 5. Localice el primer volumen de medio de salvar (de salvar objetos cambiados). Por ejemplo, si lo salva todo el sábado por la noche, localice los medios de salvar del domingo por la noche.
- 6. Para restaurar todos los objetos del medio de salvar (todo lo que ha cambiado desde la noche anterior), teclee lo siguiente:

```
RST DEV('/QSYS.LIB/nombre-dispositivo-medio.DEVD')
    OBJ('/NOTES/DATA/*')
```
7. Repita los pasos 5 y 6 para cada medio de salvar nocturno hasta que el directorio sea el actual. Por ejemplo, si restaura el jueves, tendrá que utilizar los volúmenes de medio de las noches del lunes, martes y miércoles.

#### **Notas sobre el ejemplo:**

- 1. En todos los ejemplos se presupone que el directorio para el servidor Domino es /NOTES/DATA.
- 2. No se puede restaurar sobre una base de datos que se esté utilizando. Todos los usuarios deben cerrar la base de datos antes de que pueda restaurar una copia de seguridad.
- 3. Consulte la documentación de Domino para ver las actividades de recuperación especiales que puede ser necesario llevar a cabo después de haber restaurado una base de datos Domino.

#### **Ejemplo: Restauración de bases de datos Domino desde una copia de seguridad incremental**

Para restaurar una base de datos específica que se llama HRINFO en el subdirectorio (carpeta) HRDPT, haga lo siguiente:

- 1. Inicie una sesión iSeries con un perfil de usuario que tenga las autorizaciones especiales \*JOBCTL y \*SAVSYS.
- 2. Para asegurarse de que nadie utiliza las bases de datos, detenga el servidor Domino. Utilice el mandato Finalizar servidor Domino (ENDDOMSVR).
- 3. Localice el medio de salvar más reciente que tiene la base de datos. Realice una de las siguientes acciones:

Consulte el archivo de anotaciones que crea el sistema durante la operación de salvar.

Utilice el mandato Visualizar cinta (DSPTAP) o Visualizar óptico (DSPOPT) para visualizar el contenido del volumen de medio de salvar.

- 4. Monte el volumen de medio de salvar en el dispositivo de salvar.
- 5. Para restaurar la base de datos, teclee lo siguiente:

RST DEV('/QSYS.LIB/*nombre-dispositivo-medio*.DEVD') OBJ('/NOTES/DATA/HRDPT/HRINFO.NSF')

#### **Notas sobre el ejemplo:**

- 1. En todos los ejemplos se presupone que el directorio para el servidor Domino es /NOTES/DATA.
- 2. No se puede restaurar sobre una base de datos que se esté utilizando. Todos los usuarios deben cerrar la base de datos antes de que pueda restaurar una copia de seguridad.

3. Consulte la documentación de Domino para ver las actividades de recuperación especiales que puede ser necesario llevar a cabo después de haber restaurado una base de datos Domino.

#### **Ejemplo: Restauración de objetos cambiados de un subdirectorio Domino específico**

Para restaurar todas las bases de datos Domino en el subdirectorio CUSTSVC, utilice el mismo enfoque que el que emplea para recuperar la totalidad del servidor. Haga lo siguiente:

- 1. Inicie una sesión iSeries con un perfil de usuario que tenga las autorizaciones especiales \*JOBCTL y \*SAVSYS.
- 2. Para asegurarse de que nadie utiliza las bases de datos, detenga el servidor Domino. Utilice el mandato Finalizar servidor Domino (ENDDOMSVR).
- 3. Localice los medios de salvar de la copia de seguridad completa más reciente. Monte el volumen de medio correcto en el dispositivo de salvar.
- 4. Para restaurar todo el directorio a partir de los volúmenes de medio de la última operación de salvar completa, utilice el mandato RST (Restaurar):

```
RST DEV('/QSYS.LIB/nonbre-dispositivo-medio.DEVD')
   OBJ('/NOTES/DATA/CUSTSVC/*')
```
5. Si los volúmenes de medio de copia de seguridad incremental son acumulativos, monte el volumen de medio de la copia de seguridad incremental más reciente. Utilice el mismo mandato de restaurar (paso 4) para restaurar los cambios.

En caso contrario, si los volúmenes de medio de copia de seguridad se realizan todas las noches, repita el paso 4 para cada volumen de medio de copia de seguridad incremental. Hágalo del volumen más antiguo al más nuevo.

#### **Notas sobre el ejemplo:**

- 1. En todos los ejemplos se presupone que el directorio para el servidor Domino es /NOTES/DATA.
- 2. No se puede restaurar sobre una base de datos que se esté utilizando. Todos los usuarios deben cerrar la base de datos antes de que pueda restaurar una copia de seguridad.
- 3. Consulte la documentación de Domino para ver las actividades de recuperación especiales que puede ser necesario llevar a cabo después de haber restaurado una base de datos Domino.

# **Restauración de un Windows Server**

Encontrará información para restaurar un Windows Server en Information Center. Puede acceder a Information Center en el siguiente sitio Web:

http://www.ibm.com/eserver/iseries/infocenter

## **Restricciones al utilizar el mandato Restaurar**

El mandato RST se puede utilizar para restaurar objetos en cualquier sistema de archivos. Los temas siguientes describen las restricciones que pueden aplicarse cuando se utiliza el mandato RST.

**Restricciones al restaurar objetos en varios sistemas de archivos:** Cuando se utiliza el mandato RST para restaurar objetos en más de un sistema de archivos al mismo tiempo y entre estos sistemas de archivos se incluyen los sistemas de archivos QSYS.LIB o QDLS, se aplican las siguientes restricciones:

- v Los distintos sistemas de archivos dan soporte a distintos tipos de objetos y distintos métodos de denominación de objetos. Por lo tanto, al restaurar objetos de varios sistemas de archivos con el mismo mandato, no se pueden especificar nombres de objetos ni tipos de objetos. Se pueden restaurar todos los objetos de todos los sistemas de archivos u omitir algunos sistemas de archivos. Las siguientes combinaciones son válidas:
	- Restaurar todos los objetos del sistema: OBJ('/\*')
		- **Nota:** Utilizar este mandato no es igual que utilizar la opción 21 del menú Restaurar. A continuación se indican las diferencias entre SAV OBJ('/\*') y la opción 21:
		- RST OBJ('/\*') no coloca el sistema en estado restringido.
		- RST OBJ('/\*') no arranca el subsistema de control al terminar.
		- RST OBJ('/\*') no proporciona la función de solicitud para cambiar las opciones por omisión.
	- Restaurar todos los objetos de todos los sistemas de archivos excepto el sistema de archivos QSYS.LIB y el sistema de archivos QDLS: OBJ(('/\*') ('/QSYS.LIB' \*OMIT) ('/QDLS' \*OMIT))
	- Restaurar todos los objetos en todos los sistemas de archivos excepto el sistema de archivos QSYS.LIB, el sistema de archivos QDLS y uno o más entre otros sistemas de archivos: OBJ(('/\*') ('/QSYS.LIB' \*OMIT) ('/QDLS' \*OMIT) ('/*otros valores*' \*OMIT))
- v Los demás valores de los otros parámetros del mandato RST solo se admiten en determinados sistemas de archivos. Debe elegir valores soportados por todos los sistemas de archivos. Especifique los siguientes parámetros y valores:

#### **OPTION**

# \*ALL

### **ALWOBJDIF**

\*NONE o \*ALL

#### **LABEL**

\*SEARCH

#### **OUTPUT**

\*NONE

#### **SUBTREE**

 $*$ ALL

### **SYSTEM**

\*LCL

**DEV** (Debe ser un dispositivo de cintas o un dispositivo óptico)

```
VOL *MOUNTED
```
- Al especificar RST OBJ $('/*)$ , se aplica lo siguiente:
	- El sistema solo restaura objetos salvados mediante SAV OBJ('/\*').
	- El sistema debe estar en estado restringido.
	- Debe poseer la autorización especial \*SAVSYS o \*ALLOBJ.
	- No puede especificar disquete ni archivo de salvar en el parámetro DEV.
	- Debe especificar SEQNBR(\*SEARCH).

**Nota:** RST OBJ('/\*') no es el método recomendado para restaurar el sistema completo. El Capítulo 3, "Selección de la estrategia de [recuperación](#page-82-0) [correcta"](#page-82-0) describe cómo determinar el procedimiento de recuperación para su caso concreto.

**Restricciones al restaurar objetos en el sistema de archivos QSYS.LIB:** Cuando utiliza el mandato RST para restaurar objetos en el sistema de archivos QSYS.LIB (biblioteca), se aplican las restricciones siguientes:

- v El parámetro OBJ solo debe tener un nombre.
- v Se especifican los objetos de la misma manera que se especifican en los mandatos RSTOBJ y RSTLIB. La Tabla 53 muestra las opciones válidas pare el parámetro OBJ (Objeto) cuando se restauran objetos en el sistema de archivos QSYS.LIB y en el mandato RSTOBJ o RSTLIB equivalente:

*Tabla 53. Utilización del mandato RST para objetos QSYS.LIB*

| Parámetro Objeto en el mandato RST                                                | Mandato RSTxxx equivalente                                                                                 |
|-----------------------------------------------------------------------------------|----------------------------------------------------------------------------------------------------|
| OBJ('/QSYS.LIB/nombre-biblioteca.LIB')                                            | RSTLIB SAVLIB(nombre-biblioteca)                                                                           |
| OBJ('/QSYS.LIB /nombre-biblioteca.LIB/*')                                         | RSTOBJ SAVLIB(nombre-biblioteca) OBJ(*ALL)<br>OBJTYPE (*ALL)                                               |
| 0BJ('/QSYS.LIB/nombre-biblioteca.LIB/*.tipo-objeto')                              | RSTOBJ SAVLIB(nombre-biblioteca) OBJ(*ALL)<br>OBJTYPE( <i>tipo-objeto</i> )                                |
| 0BJ('/QSYS.LIB/nombre-biblioteca.LIB /nombre-objeto.tipo-<br>objeto')             | RSTOBJ SAVLIB(nombre-biblioteca)<br>OBJ(nombre-objeto) OBJTYPE(tipo-objeto)                                |
| 0BJ('/QSYS.LIB/nombre-biblioteca.LIB/nombre-<br>$archivo.FILE/*')$                | RSTOBJ SAVLIB(nombre-biblioteca)<br>OBJ(nombre-archivo) OBJTYPE(*FILE)                                     |
| OBJ('/QSYS.LIB/nombre-biblioteca.LIB/nombre-<br>$archivo.FILE/*.MBR'$ )           | RSTOBJ SAVLIB(nombre-biblioteca)<br>OBJ(nombre-archivo) OBJTYPE(*FILE)                                     |
| 0BJ('/0SYS.LIB/nombre-biblioteca.LIB/nombre-archivo.FILE/<br>nombre-miembro.MBR') | RSTOBJ SAVLIB(nombre-biblioteca)<br>OBJ(nombre-archivo) OBJTYPE(*FILE)<br>FILEMBR((*ALL) (nombre-miembro)) |

- v Solo puede especificar los tipos de objeto permitidos en el mandato RSTOBJ. Por ejemplo, no puede utilizar el mandato RST para restaurar perfiles de usuario ya que OBJTYPE(\*USRPRF) no está permitido en el mandato RSTOBJ.
- v Algunas bibliotecas del sistema de archivos QSYS.LIB no pueden restaurarse con el mandato RSTLIB debido al tipo de información que contienen. A continuación figuran algunos ejemplos:
	- La biblioteca QDOC, porque contiene documentos.
	- La biblioteca QSYS, porque contiene objetos del sistema.

No puede utilizar el mandato RST para restaurar las siguientes bibliotecas completas:

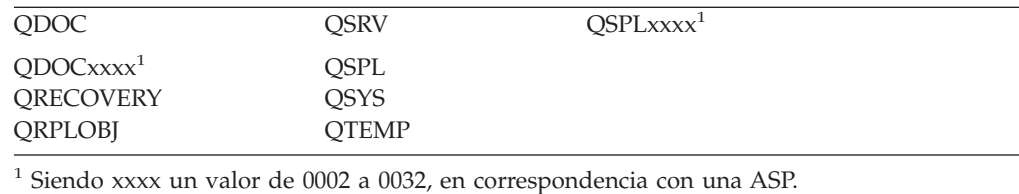

v Puede utilizar el nuevo elemento de nombre del parámetro de objeto para redenominar un objeto de un directorio, restaurar un objeto en un directorio diferente o restaurar un objeto en una biblioteca diferente. La Tabla 54 muestra unos ejemplos:

*Tabla 54. Opciones de nombre nuevo en el mandato RST–Ejemplos*

| Parámetro Objeto en el mandato RST                                  | Resultado                                                                                                    |
|---------------------------------------------------------------------|----------------------------------------------------------------------------------------------------|
| OBJ(('/DBSDIR/FILEB' *INCLUDE '/DBSDIR/FILEX'))                     | FILEX se crea en el directorio DBSDIR. Los datos<br>salvados con FILEB se restauran en FILEX. Si FILEB<br>sigue existiendo en el sistema, no se cambia. |
| OBJ(('/DBSDIR/FILE*' *INCLUDE LMSDIR))                              | Restaura todos los objetos de DBSDIR cuyos<br>nombres empiezan por FILE en el directorio<br>LMSDIR.                                                     |
| OBJ(('/QSYS.LIB/LIB1.LIB' *INCLUDE '/QSYS.LIB/LIB2.LIB'))           | La biblioteca LIB1 (y todos los objetos) se restauran<br>como biblioteca LIB2.                                                                          |
| OBJ(('/QSYS.LIB/LIB1.LIB/*' *INCLUDE<br>$'$ /QSYS.LIB/LIB2.LIB'))   | Todos los objetos de la biblioteca LIB1 se restauran<br>en la biblioteca LIB2.                                                                          |
| OBJ(('/QSYS.LIB/LIB1.LIB/*.type'<br>*INCLUDE '/QSYS.LIB/LIB2.LIB')) | Todo los objetos del tipo 'type' de la biblioteca LIB1<br>se restauran en la biblioteca LIB2.                                                           |

- v Para miembros de archivo de base de datos, OPTION(\*NEW) solo restaura los miembros de los archivos nuevos.
- v Los demás parámetros deben tener estos valores:

```
SUBTREE
```
\*ALL

#### **SYSTEM**

\*LCL

### **OUTPUT**

\*NONE

#### **ALWOBJDIF**

\*ALL o \*NONE

v No puede redenominar el objeto, solo la biblioteca. El nuevo nombre debe ser \*SAME o

/QSYS.LIB/*nombre de biblioteca*.LIB

donde debe existir la biblioteca especificada por *nombre de biblioteca*.

**Restricciones al restaurar objetos en el sistema de archivos QDLS:** Cuando se utiliza el mandato RST para restaurar objetos en el sistema de archivos QDLS (servicios de biblioteca de documentos), se aplican las siguientes restricciones:

- v El parámetro OBJ solo debe tener un nombre.
- v Los parámetros OBJ y SUBTREE deben tener uno de los siguientes valores:
	- OBJ('/QDLS/*vía*/*nombre-carpeta*') SUBTREE(\*ALL)
	- OBJ('/QDLS/*vía*/*nombre-documento*') SUBTREE(\*OBJ)
- v Los demás parámetros deben tener estos valores:

**SYSTEM**

\*LCL

### **OUTPUT**

\*NONE

```
ALWOBJDIF
      *ALL o *NONE
```
**OPTION**

\*ALL

### **Cómo restaurar arreglos temporales de programa**

Si se ha restaurado el Código Interno bajo Licencia o el sistema operativo, debe asegurarse de que los PTF del sistema son los actuales. Haga lo siguiente:

- 1. Imprima una lista de todos los arreglos temporales de programa (PTF) que están en el sistema actualmente. Teclee lo siguiente y pulse la tecla Intro: DSPPTF LICPGM(\*ALL) OUTPUT(\*PRINT)
- 2. Compare esta lista de arreglos PTF con la lista que imprimió al salvar el sistema. Si las listas son iguales, vuelva a la lista de comprobación de recuperación. Si faltan arreglos PTF en la lista que imprimió en el paso 1, debe aplicarlos. Continúe con el paso siguiente.
- 3. Busque el medio con los arreglos temporales del programa acumulativos más recientes. Este paquete podría estar en los medios de distribución o en un volumen de medio independiente.

**Nota:** Si carece de los PTF necesarios, puede pedirlos y aplicarlos más adelante. Continúe en la lista de comprobación de recuperación.

4. Puede utilizar la opción 8 (Instalar paquete de arreglos temporales de programa) del menú Arreglos temporales de programa. Se instalarán todos los PTF incluidos en el paquete acumulativo de PTF para los programas bajo licencia que tenga instalados en el sistema. En la *Carta de información de envío de PTF del sistema iSeries* encontrará las instrucciones especiales necesarias.

Si desea restaurar PTF concretos, consulte iSeries Information Center at http://www.ibm.com/eserver/iSeries/infocenter.

# **Capítulo 10. Cómo restaurar los objetos cambiados y aplicar los cambios registrados por diario**

La Figura 25 muestra una línea en el tiempo típica de la recuperación del sistema.

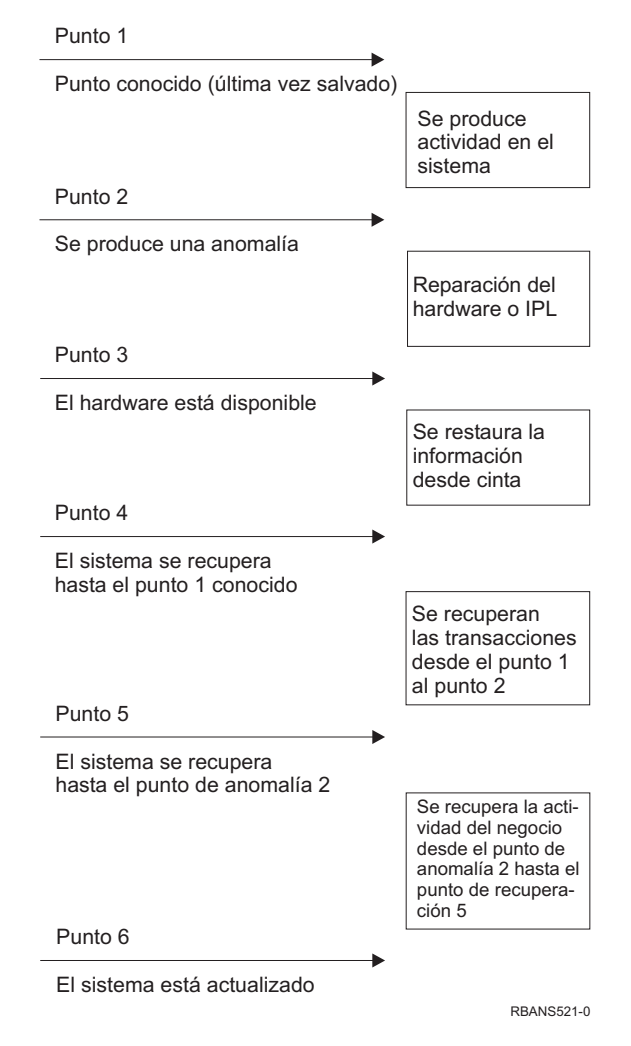

*Figura 25. Ejemplo de línea en el tiempo para una recuperación*

Del [Capítulo](#page-154-0) 4 al [Capítulo](#page-260-0) 9 se describen las condiciones necesarias para alcanzar el punto 4 de la línea en el tiempo. De esta forma el sistema vuelve al punto de la última operación de salvar completa.

Este capítulo describe dos procedimientos disponibles para alcanzar el punto 5 de la línea en el tiempo:

- v Restaurar los objetos cambiados
- v Aplicar los cambios registrados por diario

Estos procedimientos están pensados para recuperar la actividad que se ha llevado a cabo desde la última operación de salvar completa.

## <span id="page-327-0"></span>**Tarea 1–Restauración de objetos cambiados**

En el tema Copia de seguridad del sistema de Information Center, en este sitio Web: http://www.ibm.com/eserver/iseries/infocenter, se describen dos métodos de salvar los objetos cambiados. La Tabla 55 muestra los dos métodos y los procedimientos de restauración correctos para cada uno de ellos:

*Tabla 55. Procedimientos para restaurar objetos cambiados*

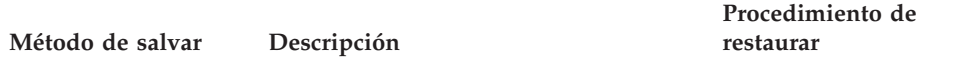

**Nota:** El mandato SAVCHGOBJ no es aplicable a los objetos de los directorios. Si está restaurando objetos cambiados en directorios, vaya a "Tarea [2–Restauración](#page-328-0) de los objetos cambiados en [directorios"](#page-328-0) en la página 309 para conocer las instrucciones de restauración de los métodos de salvar acumulativos y no acumulativos.

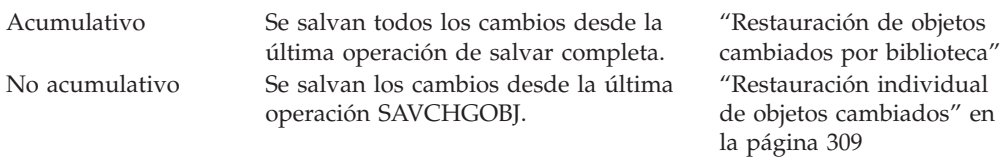

Si salva receptores de diario utilizando el mandato SAVCHGOBJ, lea el apartado ["Restauración](#page-301-0) de receptores de diario" en la página 282 para conocer las consideraciones especiales que pueden aplicarse al restaurarlos.

### **Restauración de objetos cambiados por biblioteca**

Haga lo siguiente para restaurar objetos cambiados por biblioteca:

- 1. Cargue el volumen de salvar de SAVCHGOBJ.
- 2. Teclee DSPTAP DEV(nombre-dispositivo-medio) OUTPUT(\*PRINT) si utiliza cintas. Teclee DSPOPT VOL(\*MOUNTED) DEV(OPT01) DATA(\*SAVRST) PATH(\*ALL) OUTPUT(\*PRINT) si utiliza medio óptico DVD-RAM. Pulse la tecla Intro.
- 3. Para cada biblioteca de la lista, teclee:
	- RSTOBJ OBJ(\*ALL) DEV(nombre-dispositivo-medio) SAVLIB(*nombre-biblioteca*) OBJTYPE(\*ALL) ENDOPT(\*LEAVE) MBROPT(\*ALL)

Repita este paso para cada una de las bibliotecas que hay en el volumen.

### **¡Atención!**

Si ha cambiado objetos que no se restauran debido a discrepancias en la fecha de creación de archivos o miembros, consulte el apartado ["Comparación](#page-288-0) de los atributos de un archivo durante una operación de [restaurar"](#page-288-0) en la página 269.

4. Si tiene que aplicar cambios registrados por diario, continúe con la ["Tarea](#page-330-0) 4–Cómo [determinar](#page-330-0) qué receptores de diario se han de utilizar" en la página [311.](#page-330-0) Si no necesita aplicar cambios registrados por diario, vaya directamente a la "Tarea [7–Restauración](#page-335-0) de documentos y carpetas cambiados" en la página [316.](#page-335-0) Si no está seguro de si debe aplicar cambios registrados por diario, continúe con la "Tarea 3–Cómo [determinar](#page-329-0) si necesita aplicar cambios [registrados](#page-329-0) por diario" en la página 310.

### <span id="page-328-0"></span>**Restauración individual de objetos cambiados**

Si el método que utiliza para salvar los objetos cambiados no es acumulativo, es posible que tenga el mismo objeto en más de un conjunto de medios de salvar de SAVCHGOBJ. Puede optar por restaurar completamente cada conjunto de medios de salvar de SAVCHGOBJ, empezando por el volumen de medio más antiguo. Este es el método más simple. Sin embargo, puede tardar bastante, en caso de que tenga los mismos objetos grandes en más de un volumen de medio de SAVCHGOBJ.

Si desea restaurar completamente cada uno de los conjuntos de medios de salvar de SAVCHGOBJ, siga el procedimiento descrito en el apartado ["Restauración](#page-327-0) de objetos cambiados por [biblioteca"](#page-327-0) en la página 308 para cada conjunto de medios de salvar. Si prefiere restaurar cada objeto una sola vez, siga este procedimiento:

- 1. Cargue cada uno de los volúmenes de medio de SAVCHGOBJ.
- 2. Escriba DSPTAP DEV(nombre-dispositivo-medio) OUTPUT(\*PRINT) y pulse la tecla Intro.
- 3. Compare los listados y localice la copia salvada más reciente de cada objeto.
- 4. Para cada objeto, cargue el volumen de medio correcto y teclee:

```
RSTOBJ OBJ(nombre-objeto)DEV(nombre-dispositivo-medio)
       SAVLIB(nombre-biblioteca) OBJTYPE(*ALL)
       ENDOPT(*LEAVE) MBROPT(*ALL)
```
Repita este paso para cada objeto que deba restaurar.

5. Si tiene que aplicar cambios registrados por diario, continúe con la ["Tarea](#page-330-0) 4–Cómo [determinar](#page-330-0) qué receptores de diario se han de utilizar" en la página [311.](#page-330-0) Si no necesita aplicar cambios registrados por diario, vaya directamente a la "Tarea [7–Restauración](#page-335-0) de documentos y carpetas cambiados" en la página [316.](#page-335-0) Si no está seguro de si debe aplicar cambios registrados por diario, continúe con la "Tarea 3–Cómo [determinar](#page-329-0) si necesita aplicar cambios [registrados](#page-329-0) por diario" en la página 310.

### **Tarea 2–Restauración de los objetos cambiados en directorios**

Realice esta tarea si ha salvado objetos cambiados en directorios. Si no necesita efectuar esta tarea, continúe en el paso siguiente de la lista de comprobación de recuperación.

Si utiliza un método acumulativo cuando salva los objetos cambiados de directorios (los medios de salvar contienen todos los objetos que se han cambiado desde la última operación de salvar completa), haga lo siguiente:

- 1. Monte el medio de salvar más reciente en el que salvó los objetos cambiados en los directorios.
- 2. Teclee:

RST DEV('/QSYS.LIB/nombre-dispositivo-medio.DEVD') OBJ(('/\*') ('/QSYS.LIB' \*OMIT) ('/QDLS' \*OMIT))

3. Si tiene que aplicar cambios registrados por diario, continúe con la ["Tarea](#page-330-0) 4–Cómo [determinar](#page-330-0) qué receptores de diario se han de utilizar" en la página [311.](#page-330-0) Si no necesita aplicar cambios registrados por diario, vaya directamente a la "Tarea [7–Restauración](#page-335-0) de documentos y carpetas cambiados" en la página [316.](#page-335-0) Si no está seguro de si debe aplicar cambios registrados por diario, continúe con la "Tarea 3–Cómo [determinar](#page-329-0) si necesita aplicar cambios [registrados](#page-329-0) por diario" en la página 310.

<span id="page-329-0"></span>Si los medios de salvar en los que salvó los objetos cambiados en directorios no son acumulativos, repita los pasos siguientes para cada conjunto de medios de salvar desde la última operación de salvar completa. Empiece por los volúmenes de medio de salvar más antiguos y termine por los más recientes.

- 1. Monte el volumen de medio.
- 2. Teclee:
	- RST DEV('/QSYS.LIB/nombre-dispositivo-medio.DEVD') OBJ(('/\*') ('/QSYS.LIB' \*OMIT) ('/QDLS' \*OMIT))
- 3. Si tiene que aplicar cambios registrados por diario, continúe con la ["Tarea](#page-330-0) 4–Cómo [determinar](#page-330-0) qué receptores de diario se han de utilizar" en la página [311.](#page-330-0) Si no necesita aplicar cambios registrados por diario, vaya directamente a la "Tarea [7–Restauración](#page-335-0) de documentos y carpetas cambiados" en la página [316.](#page-335-0) Si no está seguro de si debe aplicar cambios registrados por diario, continúe con la "Tarea 3–Cómo determinar si necesita aplicar cambios registrados por diario".

# **Tarea 3–Cómo determinar si necesita aplicar cambios registrados por diario**

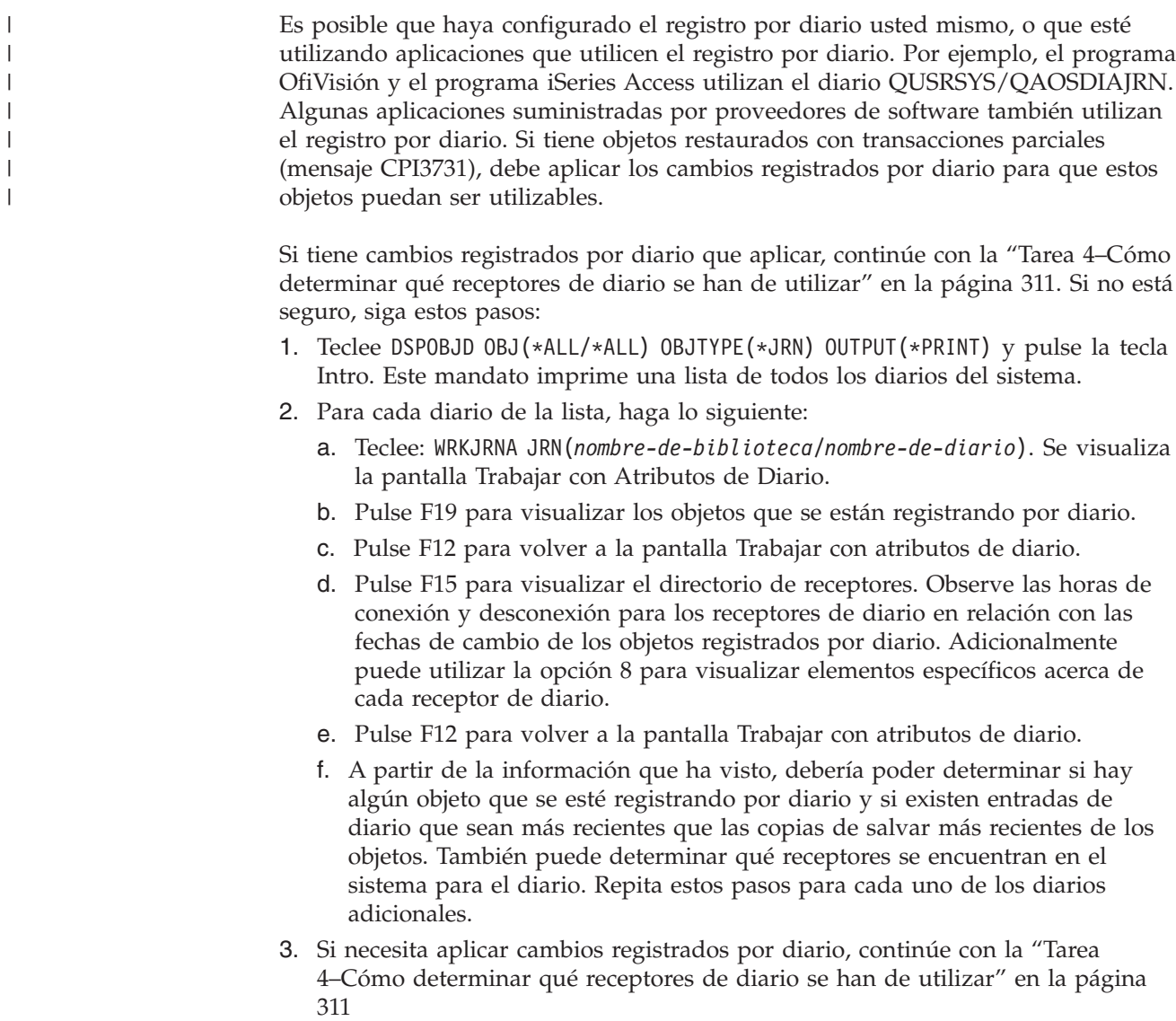

311. Si no necesita aplicar cambios registrados por diario, vaya directamente a la "Tarea [7–Restauración](#page-335-0) de documentos y carpetas cambiados" en la página [316.](#page-335-0)

### <span id="page-330-0"></span>**Tarea 4–Cómo determinar qué receptores de diario se han de utilizar**

Los siguientes temas describen el procedimiento general para aplicar los cambios registrados por diario.

Siga este procedimiento:

| | | | | | | | | | | 1. Asegúrese de que todos los receptores de diario necesarios para la operación de aplicar cambios registrados por diario están disponibles en el sistema. En general, necesitará todos los receptores de diario que se conectaron al diario durante el periodo de tiempo para el que los cambios registrados por diario deben aplicarse ahora a los archivos restaurados.

Si tiene objetos restaurados con transacciones parciales, es posible que necesite también receptores anteriores. Consulte cualquiera de los mensajes CPI3731 recibidos durante la operación de restaurar para buscar el receptor más antiguo que necesite. También puede utilizar el mandato Visualizar descripción de archivo (DSPFD) para los archivos que acabe de restaurar para determinar el recibidor más antiguo que sea necesario.

- 2. Restaure los receptores de diario necesarios que todavía no se encuentran en el sistema. Utilice el mandato Visualizar atributos de receptor de diario (DSPJRNRCVA) para determinar cuándo se conectó un receptor de diario a un diario y cuándo se desconectó.
- 3. Averigüe el nombre del último receptor de diario (el último receptor restaurado) y si hay rupturas de cadena; para ello, imprima la cadena de receptores:
	- a. Escriba WRKJRNA JRN(*nombre-biblioteca*/*nombre-diario*) OUTPUT(\*PRINT) y pulse la tecla Intro. Recibirá visualiza una lista que muestra el directorio de receptores y todos los objetos que se están registrando por diario.
	- b. Observe la parte de la lista donde se encuentra el directorio de receptores. Si ha salvado el receptor de diario actualmente conectado, el directorio de receptores de diario debería ser similar a la Figura 26. El receptor de diario que se conectó durante el procedimiento de salvar muestra un estado Parcial. El ejemplo siguiente muestra la versión que se visualiza en el directorio de receptores:

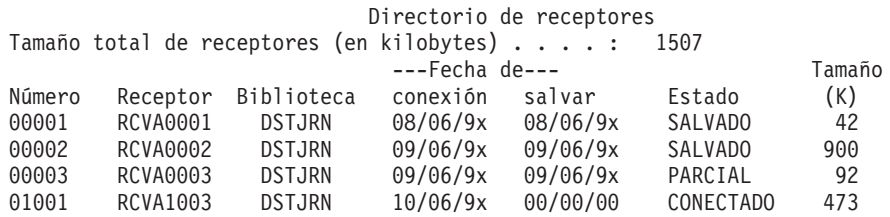

*Figura 26. Directorio de receptores–Cómo se salvan los receptores de diarios conectados*

Si solo salva los receptores de diario desconectados, el directorio de receptores debería ser similar a la Figura 27 en la [página](#page-331-0) 312:

<span id="page-331-0"></span>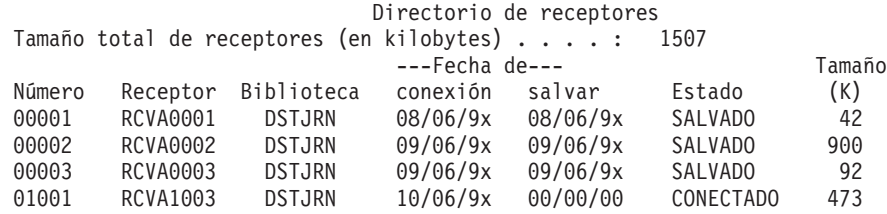

*Figura 27. Directorio de receptores–Cómo se salvan los receptores de diarios conectados*

- 4. Marque en el listado el nombre del último receptor cuyo estado sea SALVADO o PARCIAL.
- 5. Determine la cadena de receptores que se va a utilizar en el mandato APYJRNCHG a partir del listado Trabajar con directorio de receptores. Marque el primer y el último receptor que necesite, según la fecha en la que salvó los objetos que se están recuperando. Observe que el primer y el último receptor son el mismo si se restauró un solo receptor de diario.
	- **Nota:** Mientras examina el directorio de receptores, debe comprobar también si hay rupturas de cadena de receptores. Esto lo puede determinar mirando los dos primeros dígitos de la columna *Número* en la pantalla Trabajar con directorio de receptores. No puede aplicar cambios registrados por diario en las rupturas de cadena de receptores. Por lo tanto, tiene que anotar los nombres del receptor inicial y final de cada cadena de receptores. Después tiene que ejecutar una serie de operaciones de aplicar cambios registrados por diario, una para cada cadena que utilice estos receptores. Una ruptura de cadena puede significar que falta todo o parte de un receptor de diario. (Se encontraba en el sistema pero no se salvó antes de que se produjera la anomalía). Debe evaluar hasta qué punto puede afectar a la integridad de los datos la aplicación de cambios registrados por diario a una ruptura de cadena. En el tema Gestión de diarios de iSeries Information Center (http://www.ibm.com/eserver/iseries/infocenter) encontrará más información sobre rupturas de cadenas de receptores.
- 6. Observe la parte del listado que muestra los objetos que se están registrando por diario actualmente. (Imprimió el listado en el paso 3a en la [página](#page-330-0) 311). Compárelo con los registros que indican qué objetos deben registrarse por diario. Siga los procedimientos de "Imprimir la [información](#page-35-0) del sistema" en la [página](#page-35-0) 16 antes de salvar el sistema.
- 7. Para cada archivo físico que debe registrarse por diario y que no aparece en el listado actual, teclee:

STRJRNPF FILE(*nombre-biblioteca*/*nombre-archivo*) JRN(*nombre-biblioteca*/*nombre-diario*)

8. Para cada vía de acceso que debe registrarse por diario y no aparece en el listado actual, teclee:

```
STRJRNAP FILE(nombre-biblioteca/nombre-archivo )
         JRN(nombre-biblioteca/nombre-diario)
```
9. Para cada objeto de sistema de archivos integrado que debe registrarse por diario y que no aparece en el listado actual, teclee:

```
STRJRN OBJ('nombre-vía-objeto')
       JRN('nombre-vía-diario')
```
10. Para todos los demás tipos de objeto que deben registrarse por diario y que no aparecen en el listado actual, teclee lo siguiente:

- STRJRNOBJ OBJ(*nombre-biblioteca*/*nombre-objeto*) OBJTYPE(*tipo-objeto*) JRN(*nombre-biblioteca*/*nombre-diario*)
- <span id="page-332-0"></span>11. Es posible que el receptor de diario actualmente conectado no coincida con los convenios de denominación que haya utilizado. Por lo general, esto se debe a que el receptor de diario se creó cuando se restauró el diario. En ese caso, cree un nuevo receptor que siga los mismos convenios de denominación y los atributos de receptor que el último receptor, pero asígnele un número mayor en uno. En el ejemplo que se muestra en la pantalla Trabajar con directorio de receptores, debería teclear:

CRTJRNRCV JRNRCV(DSTJRN/RCVA0004)

12. Utilice el mandato CHGJRN para desconectar el receptor actual y conectar el receptor de diario que acaba de crear. En el ejemplo, debería teclear: CHGJRN JRN(\$JRNLA/JRNA) JRNRCV(DSTJRN/RCVA0004)

## **Tarea 5–Aplicación de cambios registrados por diario para diarios de usuario**

Siga estos pasos si necesita aplicar cambios registrados por diario en diarios de usuario. Si no necesita aplicar cambios registrados por diario, vaya directamente a la "Tarea [6–Aplicación](#page-334-0) de cambios registrados por diario para el diario [QAOSDIAJRN"](#page-334-0) en la página 315.

- 1. Si tiene una sola cadena de receptores para las entradas de diario que necesita aplicar y el estado del último receptor que está utilizando es SAVED, efectúe una de las acciones siguientes:
	- a. Para los objetos en bibliotecas teclee lo siguiente:

| | | |

| | | |

| | | | | | | |

| | | |

```
APYJRNCHG JRN(nombre-biblioteca/nombre-diario)
          OBJ((nombre-biblioteca/*ALL tipo-objeto))
          RCVRNG(*LASTSAVE)
          FROMENT(*LASTSAVE) TOENT(*LAST)
```
b. Para los objetos en directorios teclee lo siguiente:

```
APYJRNCHG JRN(bibdiario/nombrediario)
          OBJPATH('nombre-vía-objeto')
          RCVRNG(*LASTSAVE)
          FROMENT(*LASTSAVE) TOENT(*LAST)
```
- **Nota:** Si desea aplicar cambios registrados por diario a objetos de bibliotecas y directorios con un mismo mandato, puede utilizar los parámetros OBJ y OBJPATH en una sola ejecución del mandato APYJRNCHG.
- c. Si tiene objetos restaurados con transacciones parciales, pero el receptor de diario más reciente de que dispone es el que contiene las entradas para salvar, puede optar por eliminar los cambios de diario para resolver la transacción parcial. El mandato siguiente elimina los cambios del diario JRN1 de todos los miembros de OBJ1:

```
RMVJRNCHG JRN(JRN1) FILE(LIB1/OBJ1)
          FROMENT(*LASTSAVE) TOENT(*COMMITSTART)
          RCVRNG(*LASTSAVE)
```
Empezando con la última entrada de diario de salvar, sólo se eliminarán los cambios realizados en las entradas de diario correspondientes a las transacciones parciales, hasta llegar al inicio de la transacción del compromiso.

d. Si no puede completar los pasos anteriores para los objetos con transacciones parciales porque los receptores de diario no están disponibles, puede utilizar el mandato Cambiar objeto registrado por diario (CHGJRNOBJ) para que el objeto pueda ser utilizable. El parámetro Transacciones parciales (PTLTNS) permite utilizar el objeto, pero no completa las transacciones. El objeto (BRKNOBJ) todavía tiene cambios producidos por las transacciones parciales, pero es posible abrir el archivo.

**Atención:** Utilice el mandato siguiente sólo como último recurso. Si utiliza este mandato, **deberá utilizar datos**. Sólo deberá utilizar este mandato por las razones siguientes:

- v Tiene objetos con transacciones parciales como resultado de las finalizaciones de una retrotracción larga y no tiene ninguna versión salvada que restaurar.
- v Tiene objetos con transacciones parciales como resultado de una operación de salvar mientras está activo, y los receptores de diario necesarios para aplicar o eliminar los cambios registrados por diario se han perdido, destruido o dañado y no es posible repararlos. CHGJRNOBJ OBJECT(LIB1/BRKNOBJ \*FILE) ATR(\*PTLTNS) PTLTNS(\*ALWUSE)
- 2. Si ha encontrado que este diario tenía rupturas de cadena de receptores, debe decidir si en realidad está perdiendo receptores de diario y entradas de diario necesarias, o si las rupturas de cadena se debían a otra causa. Debe evaluar cómo la aplicación de cambios registrados por diario en una ruptura de cadena puede afectar a la integridad de los datos. En el tema Gestión de diarios de iSeries Information Center (http://www.ibm.com/eserver/iseries) encontrará más información sobre rupturas de cadenas de receptores.

Si decide aplicar entradas de diario a lo largo de las rupturas de cadena, debe utilizar un mandato APYJRNCHG para cada cadena. Teclee el mandato APYJRNCHG y utilice estos valores en lugar de los valores que se muestran en el paso 1 en la [página](#page-332-0) 313.

Para la primera cadena de receptores (la más antigua):

#### **RCVRNG**

<span id="page-333-0"></span>| | | | | | | | | | | | | | | | | | |

Primer y último receptor de esta cadena

#### **FROMENT**

\*LASTSAVE

#### **TOENT**

\*LAST

Para cada cadena de receptores intermedia:

#### **RCVRNG**

Primer y último receptor de esta cadena

#### **FROMENT**

\*FIRST

#### **TOENT**

\*LAST

Para la última cadena de receptores:

#### **RCVRNG**

Primer y último receptor de esta cadena

### **FROMENT**

\*FIRST

<span id="page-334-0"></span>|

|

| | | | | | | | | |  $\overline{1}$ |

# **Tarea 6–Aplicación de cambios registrados por diario para el diario QAOSDIAJRN**

Si tiene objetos de biblioteca de documentos, es posible que necesite aplicar cambios registrados por diario de los receptores asociados con el diario QAOSDIAJRN. Si no está seguro, determine cuándo salvó la biblioteca QUSRSYS por última vez. A continuación, siga los pasos hasta llegar al 1c para determinar si tiene entradas del diario QAOSDIAJRN más recientes que las de los medios de salvar de la biblioteca QUSRSYS.

No puede aplicar todos los cambios registrados por diario en el diario QAOSDIAJRN de la biblioteca QUSRSYS. Debe especificar archivos individuales en el parámetro FILE, en lugar de \*ALL. No aplique cambios de diario en los archivos de bases de datos de índice de búsqueda de documentos y carpetas (de QAOSSS10 a QAOSSS15, QAOSSS17 y QAOSSS18) para el diario QAOSDIAJRN de la biblioteca QUSRSYS.

- 1. Visualice la cadena de receptores correspondiente al diario QAOSDIAJRN siguiendo estos pasos:
	- a. Teclee: WRKJRNA JRN(QUSRSYS/QAOSDIAJRN) y pulse la tecla Intro.
	- b. En la pantalla Trabajar con atributos de diario, pulse F15 (trabajar con directorio de receptores). Examine el directorio de receptores para determinar si se han producido rupturas de cadena. (Vea la nota de la página 5 en la [página](#page-331-0) 312).
	- c. Pulse F12 dos veces para volver a una línea de mandatos.
- 2. Si no existen rupturas de cadena, teclee lo siguiente para aplicar los cambios registrados del diario QAOSDIAJRN a archivos individuales:

```
APYJRNCHG JRN(QUSRSYS/QAOSDIAJRN)
     FILE((QUSRSYS/QAOKPLCA) (QUSRSYS/QAOSAY05)
          (QUSRSYS/QAOKPX4A) (QUSRSYS/QAOSAY07)
          (QUSRSYS/QAOKP01A) (QUSRSYS/QAOKP02A)
          (QUSRSYS/QAOKP03A) (QUSRSYS/QAOKP04A)
          (QUSRSYS/QAOKP05A) (QUSRSYS/QAOKP06A)
          (QUSRSYS/QAOKP08A) (QUSRSYS/QAOKP09A))
          RCVRNG(nombre-biblioteca/primer-receptor
                nombre-biblioteca/último-receptor)
          FROMENT(*LASTSAVE)
          TOENT(*LAST)
```
3. Si se han producido rupturas de cadena, debe determinar si falta algún receptor de diario y cómo puede ello afectar a la integridad de la recuperación. Si decide aplicar cambios de diario, utilice el mandato que se muestra en el paso 2 de este tema. Repita el mandato para cada cadena de receptores, sustituyendo el intervalo de receptores correcto; es decir, los parámetros FROMENT y TOENT. El paso [2](#page-333-0) del tema "Tarea [5–Aplicación](#page-332-0) de cambios registrados por diario para diarios de [usuario"](#page-332-0) en la página 313 describe cómo utilizar estos parámetros.

## <span id="page-335-0"></span>**Tarea 7–Restauración de documentos y carpetas cambiados**

Realice esta tarea si salva documentos y carpetas cambiados. Si no precisa realizar esta tarea, vaya directamente a la "Tarea [2–Restauración](#page-328-0) de los objetos cambiados en [directorios"](#page-328-0) en la página 309.

#### Siga estos pasos:

- 1. Si el procedimiento para salvar los DLO modificados es acumulativo, cargue el último volumen de medio de SAVDLO diario. Si el procedimiento no es acumulativo, empiece por el volumen de salvar diario más antiguo y repita estos pasos para cada conjunto de medios de salvar de SAVDLO.
- 2. Si tiene documentos en las ASP de usuario, visualice los volúmenes de medio de salvar para averiguar los números de secuencia de cada ASP. Teclee DSPTAP DEV(nombre-dispositivo-medio) OUTPUT(\*PRINT), si utiliza cintas. Marque los nombres y los números de secuencia de los archivos del listado. Se denominarán QDOC para la ASP del sistema y QDOCnnnn para cada ASP de usuario que contenga objetos DLO, siendo *nnnn* el número de la ASP.
- 3. Para restaurar los DLO en una sola ASP, teclee: RSTDLO DLO(\*ALL) DEV(nombre-dispositivo-medio) SAVFLR(\*ANY) SAVASP(*número-ASP*) RSTASP(\*SAVASP)
- 4. Para restaurar objetos DLO en todas las ASP, teclee: RSTDLO DLO(\*ALL) DEV(nombre-dispositivo-medio) SAVFLR(\*ANY) SAVASP(\*ANY) RSTASP(\*SAVASP)
- 5. Si se produce un error irrecuperable al ejecutar el mandato RSTDLO DLO(\*ALL) SAVFLR(\*ANY), vea el apartado ["Recuperación](#page-77-0) de un error al [restaurar](#page-77-0) objetos DLO" en la página 58.

# <span id="page-336-0"></span>**Capítulo 11. Acciones de recuperación para la protección por duplicación de disco**

Al considerar los aspectos de la recuperación, debe diferenciar entre *errores* y *anomalías* en el subsistema de discos.

Un *error* de disco hace referencia a un evento inesperado durante una operación de E/S que puede originar la pérdida o el deterioro de los datos que se transfieren. La mayoría de errores de disco están provocados por una anomalía en alguna parte de la cadena de componentes entre el procesador de E/S y la superficie del disco. Efectos ambientales, como por ejemplo irregularidades de la alimentación o fuertes descargas electrostáticas también pueden originar errores de disco. En la definición de errores de disco se incluye una anomalía del Código Interno bajo Licencia que controla el subsistema de discos.

Cuando el sistema detecta un error, normalmente el sistema lo anota y se vuelve a intentar la operación. Los errores temporales son aquellos que el sistema puede solucionar y completar la operación de E/S satisfactoriamente. Cuando el error es tan grave que la operación de E/S no puede llevarse a cabo, se trata de un error permanente.

Cuando el sistema detecta un error permanente, lo clasifica como una *anomalía* en el subsistema de hardware. En una ASP que no tiene protección por duplicación de disco, una anomalía hace que el sistema quede inutilizado. El sistema muestra un mensaje de error que contiene un Código de Referencia del Sistema (SRC) de A6xx 0244, A6xx 0255, o A6xx 0266 donde xx aumenta cada minuto. Durante este tiempo, el sistema reintentará la operación en que se ha producido la anomalía. Si puede corregirse la condición que ha originado la anomalía (por ejemplo, conectando una unidad de discos o sustituyendo un componente electrónico), se reanudan las operaciones normales del sistema.

En un sistema con protección por duplicación de disco, los errores y las anomalías tiene efectos distintos. Cuando se produce una anomalía en un sistema con protección por duplicación de disco, el procedimiento de recuperación viene determinado por el nivel de protección que se ha configurado.

### **Acciones del sistema para errores permanentes**

Cuando se produce un error permanente y está activa la protección por duplicación de disco, el sistema intenta la recuperación. Los temas que siguen describen las acciones que efectúa el sistema para distintos tipos de errores permanentes.

*Error de dispositivo:* Si el sistema detecta una anomalía de dispositivo, de procesador de E/S o de bus en una unidad duplicada, lleva a cabo las siguientes acciones:

- 1. El sistema inhabilita la unidad anómala y suspende la duplicación para el par. Si la otra unidad del par también falla o ya está suspendida, la primera unidad se considera no protegida.
- 2. El sistema envía un mensaje que identifica la unidad anómala e indica que la duplicación se ha suspendido. Puede utilizar el análisis de problemas en este mensaje para obtener más información.
- 3. Cuando se suspende una unidad de discos a continuación de un error, el sistema registra todas las actualizaciones que se efectúan en la unidad activa del par duplicado. Si la unidad suspendida vuelve a ser utilizable en un periodo breve de tiempo, el sistema sincroniza automáticamente los datos entre las unidades duplicadas.
- 4. Después de sustituir la unidad anómala, el sistema sincroniza el par y reanuda la protección por duplicación de disco. El sistema envía un mensaje que indica que se ha reanudado la protección por duplicación de disco.

#### *Error de lectura:*

- 1. El sistema lee en la otra unidad de almacenamiento del par duplicado. Si el error de lectura permanente se produce también en la otra unidad de almacenamiento, la petición de lectura original finaliza con un error de lectura permanente.
- 2. Si la operación de lectura de la otra unidad de almacenamiento es satisfactoria, los datos se graban de nuevo en la primera unidad del par duplicado, asignando un sector alternativo. Únicamente entonces señaliza el sistema que la petición de lectura original se ha completado.

*Anomalía de conexión:* Si el sistema no puede comunicarse con un dispositivo, efectúa las siguientes operaciones:

- 1. El sistema intenta recuperarse del error de comunicaciones. Cualquier trabajo que solicite la unidad de discos espera durante el periodo en el que el sistema está intentando la recuperación.
- 2. Si la recuperación es satisfactoria, continúan las operaciones normales del sistema.
- 3. Si el sistema no puede recuperarse en el límite de tiempo del mandato de restablecer, se considera que la unidad tiene un error de dispositivo. El sistema efectúa los pasos que se describen en la página [317.](#page-336-0)

*Anomalía de unidad origen de carga:* Si se produce un error en la unidad origen de carga antes de la parte de recuperación de gestión de almacenamiento de la IPL, el sistema efectúa las siguientes operaciones:

- 1. El sistema determina si la otra unidad duplicada del par duplicado origen de carga es utilizable. Si no lo es, el sistema falla.
- 2. Si el sistema puede continuar, inicia una IPL desde la unidad utilizable restante del par duplicado origen de carga.

## **Suspensión de unidades duplicadas**

Si tiene que suspender una unidad duplicada, puede hacerlo utilizando la opción Suspender protección por duplicación de disco en la pantalla Trabajar con recuperación de unidad de discos utilizando SST o DST.

Para suspender la protección por duplicación de disco, efectúe las siguientes operaciones:

1. Teclee:

STRSST

- 2. Vaya al menú Herramientas de servicio del sistema (SST) y haga lo siguiente:
	- a. Seleccione la opción 3 (Trabajar con unidades de discos).
	- b. Seleccione la opción 3 (Trabajar con recuperación de unidades de discos) en la pantalla Trabajar con unidades de discos.

3. Seleccione la opción 3 (Suspender protección por duplicación de disco) en la pantalla Trabajar con recuperación de unidad de discos y pulse la tecla Intro.

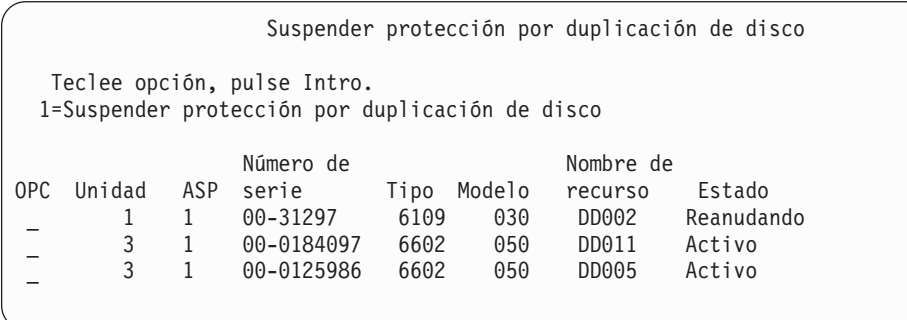

4. Teclee un 1 (Suspender protección por duplicación de disco) en la columna *Opción* para cada unidad para la que desee suspender la protección por duplicación de disco. Puede suspender la protección únicamente en las unidades que tienen las dos unidades en estado *Activo* o *Reanudando*. Si una de estas unidades está en estado *Reanudando*, esta es la única unidad que puede seleccionarse para suspender. Se tardan varios minutos en suspender una unidad en estado de reanudación que esté utilizando SST.

Si suspende una unidad duplicada que está utilizando SST, el sistema comienza a mantener una lista de páginas de disco que se cambian. Si reanuda la protección por duplicación de disco en la unidad duplicada suspendida antes de que se llene esta lista, el sistema utilizará esta lista para copiar datos únicamente de las páginas de disco que se cambiaron, en lugar de copiar un disco entero.

### **Reanudación de unidades duplicadas**

Si tiene que reanudar una unidad duplicada, puede hacerlo utilizando la opción Reanudar protección por duplicación de disco en la pantalla Trabajar con recuperación de unidad de discos utilizando SST o DST.

Para reanudar la protección por duplicación de disco, efectúe las siguientes operaciones:

1. Teclee:

**STRSST** 

- 2. Vaya al menú Herramientas de servicio del sistema (SST) y haga lo siguiente:
	- a. Seleccione la opción 3 (Trabajar con unidades de discos).
	- b. Seleccione la opción 3 (Trabajar con recuperación de unidades de discos) en la pantalla Trabajar con unidades de discos.
- 3. Seleccione la opción 4 (Reanudar protección por duplicación de disco) en la pantalla Trabajar con recuperación de unidad de discos y pulse la tecla Intro.

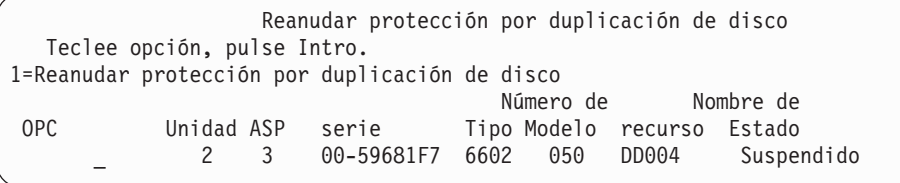

4. Teclee un 1 (Reanudar protección) en la columna *Opción* para cada unidad en la que desea reanudar la protección por duplicación de disco. Solo puede seleccionar una unidad en estado *Suspendido* para reanudar.

## **Sustitución de una unidad duplicada**

Una unidad seleccionada para sustituir la unidad duplicada anómala debe satisfacer todas las normas y restricciones de configuración de protección por duplicación de disco cuando se empareje con la unidad restante del par duplicado. (Consulte el apartado "Protección por duplicación de [disco–Reglas](#page-504-0) de [configuración"](#page-504-0) en la página 485).

Puede sustituir unidades duplicadas utilizando la opción Sustituir unidad de discos en DST o SST. Para hacerlo, necesita tener una unidad de almacenamiento de repuesto que pueda emparejarse con la unidad duplicada de la unidad de almacenamiento que se sustituye. La unidad de almacenamiento que se sustituye puede estar en estado activo o suspendido. No obstante, una de las unidades de almacenamiento del par debe estar suspendida. El resultado de la operación de sustitución es distinto para cada estado. Sustituir una unidad de almacenamiento suspendida hace que dicha unidad de almacenamiento pase al estado de reanudación después de la operación de sustitución. Sustituir una unidad activa hace que se pierdan los datos de la ASP, por lo que primero debe suprimir los datos de la ASP (utilizando la opción DST 'Suprimir datos de ASP'). La unidad de almacenamiento que se sustituye también puede ser faltante o no faltante. Para sustituir una unidad cuyo estado sea de reanudación, debe suspenderla. Si el estado de la unidad 1 es desconocido, no se permiten las operaciones de sustitución hasta que el estado de las unidades duplicadas para la unidad 1 sea conocido. La unidad seleccionada para sustituir la unidad duplicada debe satisfacer todas las normas y restricciones de configuración de protección por duplicación de disco cuando se empareje con la unidad restante del par duplicado. (Consulte el apartado "Protección por duplicación de [disco–Reglas](#page-504-0) de [configuración"](#page-504-0) en la página 485).

Si falla una unidad de almacenamiento y si se ha reparado la misma unidad de almacenamiento que falló, no es necesario sustituirla. El disco que ha fallado debe tener un estado de suspendido y puede reanudarse después de que se haya completado la reparación.

Si la unidad de almacenamiento que se sustituye está activa, solo puede sustituirse en DST antes de la IPL del programa bajo licencia OS/400. Nunca debe ser necesario sustituir una unidad activa a menos que ambas unidades del par duplicado hayan fallado. Si se produce esta situación, el servicio técnico debe intentar primero recuperar los datos de las unidades anómalas utilizando la opción Salvar datos de unidad de discos en la pantalla Trabajar con recuperación de unidad de discos. Cuando se sustituye una unidad activa, se pierde la última copia en buenas condiciones de los datos. Antes de que se permita sustituir una unidad activa, deben suprimirse los datos de la ASP que contiene la unidad que se sustituye utilizando la opción DST 'Suprimir datos de ASP'.

Sustituir la unidad 1 requiere una gestión especial. Si la ASP del sistema tiene protección por duplicación de disco, una de las unidades del par duplicado para la unidad 1 se selecciona como dispositivo IPL. Es la única unidad que se utiliza hasta que el sistema efectúa una IPL para el programa bajo licencia OS/400. Hasta entonces, no puede sustituirse, ni tan solo suspenderse. No obstante, su unidad

duplicada puede suspenderse y sustituirse. Después de la IPL para el programa bajo licencia OS/400, el dispositivo de IPL puede suspenderse y a continuación sustituirse.

Sustituir una unidad puede hacer que cambie el nivel de protección de un par duplicado. Si se obtiene un nivel de protección inferior como consecuencia de una operación de sustitución, se muestra una pantalla de aviso. En determinados momentos, especialmente cuando están implicadas unidades faltantes en la operación de sustitución, puede que el sistema no pueda calcular con exactitud el nivel de protección y que se muestre la misma pantalla de aviso.

Para sustituir una unidad de discos utilizando SST, efectúe las siguientes operaciones:

- 1. Teclee:
	- STRSST
- 2. Vaya al menú Herramientas de servicio del sistema (SST) y haga lo siguiente:
	- a. Seleccione la opción 3 (Trabajar con unidades de discos).
	- b. Seleccione la opción 3 (Trabajar con recuperación de unidades de discos) en la pantalla Trabajar con unidades de discos.
- 3. Seleccione la opción 1 (Sustituir unidad configurada) en la pantalla Trabajar con recuperación de unidad de discos y pulse la tecla Intro.

Se muestra la pantalla Seleccionar unidad configurada a sustituir.

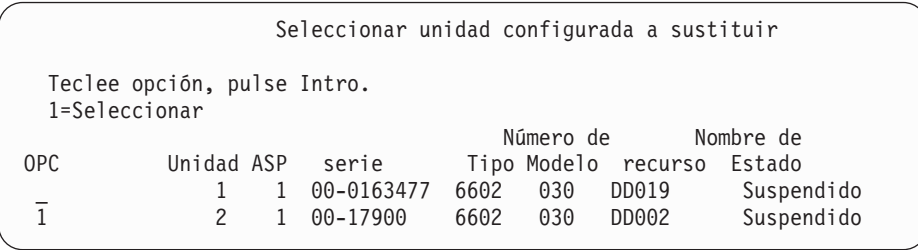

4. Teclee un 1 en la columna *Opción* de la pantalla Seleccionar unidad configurada a sustituir y pulse la tecla Intro.

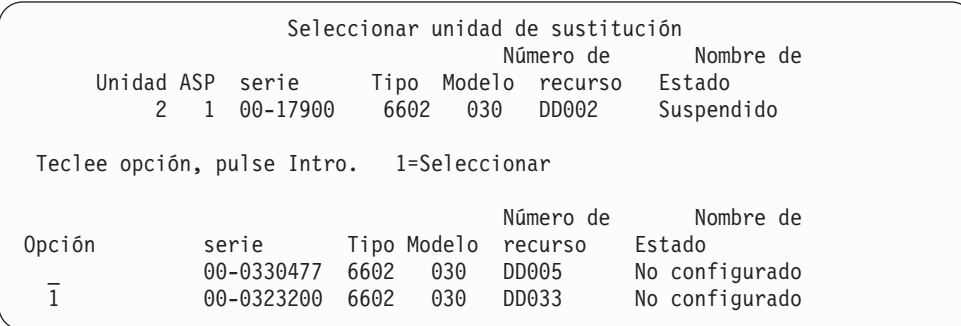

5. Teclee un 1 en la columna *Opción* de la pantalla Seleccionar unidad de sustitución y pulse la tecla Intro.

Confirmar sustitución de unidad configurada Esta pantalla le permite confirmar la unidad configurada que debe sustituirse por la unidad de sustitución. Pulse Intro para confirmar sus elecciones de sustituir. Pulse F12 para volver y cambiar sus elecciones. La unidad configurada que se va a sustituir es: Número de Nombre de Unidad ASP serie Tipo Modelo recurso Estado 2 1 00-17900 6602 030 DD002 Suspendido La unidad de sustitución será: Número de Nombre de Unidad ASP serie Tipo Modelo recurso Estado 2 1 00-0323200 6602 030 DD033 Reanudando

- 6. Pulse Intro para confirmar.
- 7. La función de sustitución se ejecuta durante varios minutos. Espere a que se complete la función de sustitución.

# **Utilización de unidades de repuesto no configuradas para la sustitución**

Si unidades duplicadas pasan a estar suspendidas como resultado de una anomalía de hardware, el sistema sigue funcionando. No obstante, una o más unidades de almacenamiento quedará suspendida y por tanto desprotegida hasta que el servicio técnico pueda reparar o sustituir el hardware anómalo. Si tiene unidades no configuradas de repuesto, puede intentar reanudar la protección por duplicación de disco antes de que se lleven a cabo las acciones de reparación.

Llame al servicio técnico. Puede que se le indique que examine las anotaciones de acciones de servicio para obtener información relativa a la anomalía. Utilice la opción Visualizar estado de configuración de disco utilizando SST o el mandato Trabajar con estado de disco (WRKDSKSTS) para determinar qué unidades están suspendidas. Si están suspendidas todas las unidad de discos bajo un procesador de E/S, probablemente ha fallado el procesador de E/S. Si tiene suficientes unidades de repuesto del tipo y modelo correcto y si las unidades de repuesto no están en el procesador de E/S que ha fallado, puede intentar utilizar las unidades no configuradas de repuesto para reanudar la protección por duplicación de disco.

Después de que el servicio técnico repare la unidad de almacenamiento anómala, tal vez desee utilizarla en lugar de la unidad de repuesto para restaurar el nivel anterior de protección. Para utilizar la unidad reparada, haga lo siguiente:

1. Suspenda la unidad de almacenamiento activa que se utilizó anteriormente como unidad de repuesto escribiendo lo siguiente en una línea de mandatos y pulsando la tecla Intro.

**STRSST** 

- 2. Vaya al menú Herramientas de servicio del sistema (SST) y haga lo siguiente:
	- a. Seleccione la opción 3 (Trabajar con unidades de discos).
	- b. Seleccione la opción 3 (Trabajar con recuperación de unidades de discos) en la pantalla Trabajar con unidades de discos.
- 3. Seleccione la opción 3 (Suspender protección por duplicación de disco).

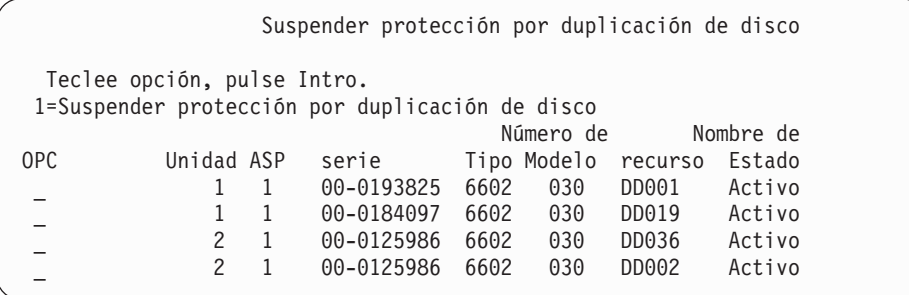

- 4. Teclee un 1 (Suspender protección por duplicación de disco) en la columna *Opción*. La unidad de repuesto original es del mismo tipo y modelo de disco que la unidad de discos reparada.
- 5. Vuelva a la pantalla Trabajar con recuperación de unidad de discos pulsando F12 (Cancelar)

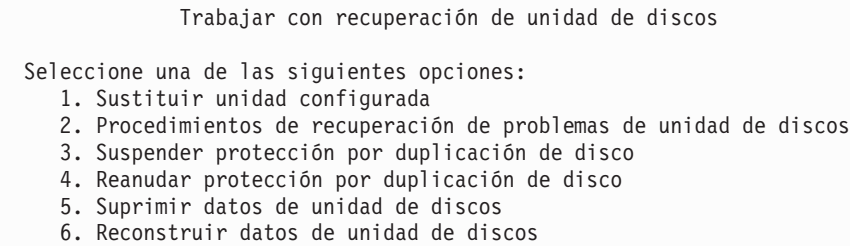

6. Seleccione la opción 1 (Sustituir unidad configurada).

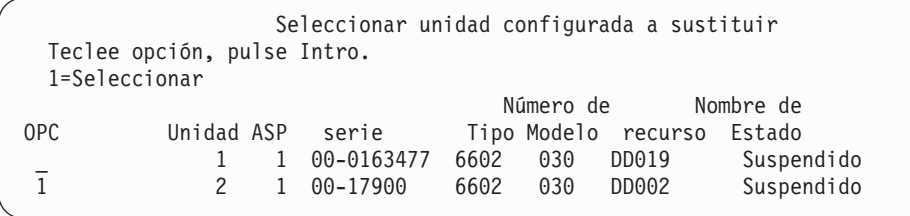

7. Teclee un 1 en la columna *Opción* de la pantalla Seleccionar unidad configurada a sustituir y pulse la tecla Intro.

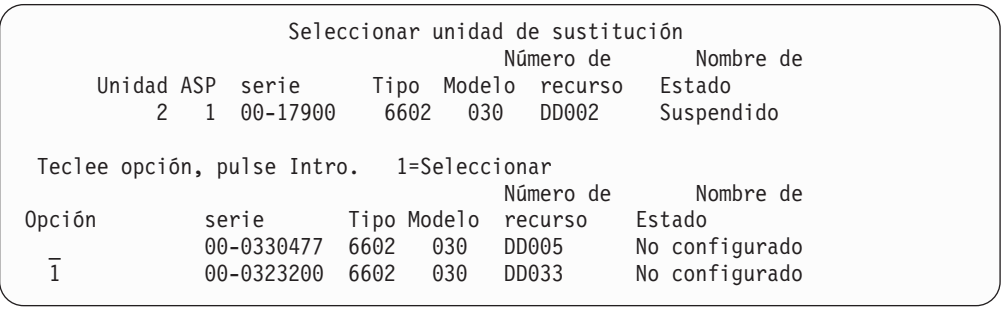

8. Teclee un 1 en la columna Opción de la pantalla Seleccionar unidad de sustitución y pulse la tecla Intro.

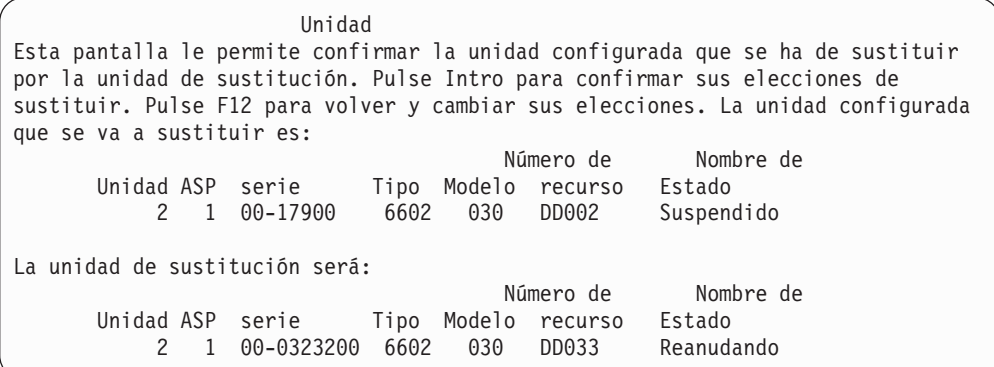

- 9. Pulse Intro para confirmar.
- 10. La función de sustitución se ejecuta durante varios minutos. Espere a que se complete la función de sustitución.

# **Acciones de recuperación de protección por duplicación de disco efectuadas por el servicio técnico**

Los procedimientos que se describen aquí son visiones generales de los pasos y consideraciones implicados en la reparación de unidad de discos en el entorno de protección por duplicación de disco. Aunque el servicio técnico efectúe estos pasos, se incluyen aquí para su información.

#### **Acciones cuando es posible el mantenimiento simultáneo**

- 1. Efectúe el análisis de problemas en la unidad de almacenamiento anómala. Efectuar el análisis de problemas puede hacer que se suspenda la protección por duplicación de disco en la unidad de almacenamiento anómala y, en algunos casos, en unidades de almacenamiento adicionales.
- 2. Apague la unidad de almacenamiento anómala.
- 3. Repare o sustituya la unidad de almacenamiento anómala.
- 4. Si la opción Sustituir unidad configurada es necesaria, se formatea y se inicializa la nueva unidad de almacenamiento y se reanuda automáticamente la protección por duplicación de disco.
- 5. Reanude la protección por duplicación de disco en la unidad reparada, si es necesario, y en otras unidades que se suspendieron como parte de la acción de reparación.

La sincronización comienza en las unidades de almacenamiento reanudadas inmediatamente y se envía un mensaje a la cola de mensajes QSYSOPR cuando se completa la sincronización.

#### **Acciones cuando no es posible el mantenimiento simultáneo**

- 1. Apague el sistema.
- 2. Si ha fallado la unidad 1, consulte el apartado "Protección por [duplicación](#page-504-0) de disco–Reglas de [configuración"](#page-504-0) en la página 485 para ver las restricciones que son aplicables.
- 3. Realice una IPL atendida en las DST.
- 4. Efectúe el análisis de problemas en la unidad de almacenamiento anómala. Efectuar el análisis de problemas puede hacer que se suspenda la protección por duplicación de disco en la unidad de almacenamiento anómala y, en algunos casos, en unidades de almacenamiento adicionales.
- 5. Apague la unidad de almacenamiento anómala.
- 6. Repare o sustituya la unidad de almacenamiento anómala.
- 7. Si la opción Sustituir unidad configurada es necesaria, se formatea y se inicializa la nueva unidad de almacenamiento y se reanuda automáticamente la protección por duplicación de disco.
- 8. Reanude la protección por duplicación de disco en la unidad reparada, si es necesario, y en otras unidades de almacenamiento que se suspendieron como parte de la acción de reparación.
- 9. Continúe la IPL a entrada de mandatos. Sincronice las unidades de almacenamiento en reanudación durante la IPL.

## **Otras consideraciones de recuperación para la protección por duplicación de disco**

*Gestión de mensajes:* Cuando un sistema con protección por duplicación de disco experimenta una anomalía de disco, la única indicación externa de la anomalía es un mensaje que se envía a la cola de mensajes del operador del sistema (QSYSOPR). Si existe una cola de mensajes que se llama QSYSMSG en la biblioteca QSYS, los mensajes también se envían allí.

Cuando existen unidades suspendidas, el sistema envía un mensaje cada hora a la cola de mensajes QSYSOPR como recordatorio.

Debe tener un método de llevar los mensajes a la atención del administrador del sistema. Si el trabajo interactivo en la consola asigna la cola de mensajes QSYSMSG y la sitúa en modalidad de interrupción, le notifica de cualquier problema. Para obtener más información acerca de QSYSMSG, consulte la publicación *CL Programación*.

*Sincronización:* Cuando el sistema está sincronizando (reanudando) una unidad de discos, el tiempo de respuesta del sistema aumenta.

Cuando se reanuda la protección por duplicación de disco en una unidad de discos suspendida en DST, la sincronización al programa bajo licencia OS/400 se efectúa durante la IPL.

## **Gestión de errores de disco de protección por duplicación de disco**

La protección por duplicación de disco gestiona los errores de disco como se explica a continuación:

#### *Error irrecuperable de dispositivo:*

- 1. El sistema suspende la unidad de almacenamiento anómala y la protección por duplicación de disco se suspende para el par duplicado.
- 2. El sistema continúa las operaciones utilizando la unidad de almacenamiento operativa del par duplicado.
- 3. Se envía un mensaje a la cola de mensajes QSYSOPR que identifica la unidad de almacenamiento anómala. Dicho mensaje le informa de que la protección por duplicación de disco se ha suspendido para el par duplicado.

*Error de lectura permanente:*

- 1. El sistema lee en la otra unidad de almacenamiento del par duplicado. Si el error de lectura permanente se produce también en la otra unidad de almacenamiento, la petición de lectura original finaliza con un error de lectura permanente.
- 2. Si la operación de lectura de la otra unidad de almacenamiento es satisfactoria, los datos se graban de nuevo en la primera unidad del par duplicado, asignando un sector alternativo. Únicamente entonces señaliza el sistema que la petición de lectura original se ha completado.

#### *Unidad de almacenamiento no operativa:*

- 1. El sistema intenta la recuperación. Si lo consigue, las operaciones normales del sistema continúan con la protección por duplicación de disco y sin suspender o sincronizar la unidad.
- 2. Si la recuperación no es satisfactoria, se considera que la unidad tiene un error irrecuperable de dispositivo, que se procesa como se describe anteriormente.

#### *Tiempo de espera excedido:*

- 1. El sistema intenta recuperarse de la condición de tiempo de espera excedido. Si es satisfactoria, las operaciones normales del sistema continúan con la protección por duplicación de disco y sin suspender o sincronizar esta unidad.
- 2. Si la recuperación no es satisfactoria, se considera que la unidad de almacenamiento tiene un error irrecuperable de dispositivo, que se procesa como se describe anteriormente.

#### *Anomalía de procesador de E/S o de bus:*

- 1. El sistema suspende cada unidad de discos que está conectada al procesador de E/S o bus anómalo del mismo modo que lo hace para un error irrecuperable.
- 2. El sistema salva una copia del almacenamiento del procesador de E/S anómalo de forma que pueda diagnosticarse el problema. El sistema continúa sin el procesador de E/S anómalo.

*Anomalía relacionada con el disco de la unidad 1 antes de realizar la IPL en el Operating System/400:* Consulte el apartado "Protección por [duplicación](#page-504-0) de disco–Reglas de [configuración"](#page-504-0) en la página 485 para ver las restricciones que son aplicables.

### **Unidades de discos faltantes**

Si falla una unidad de discos, un controlador o un procesador de E/S durante una IPL, el sistema detecta la anomalía y efectúa una de las acciones siguientes:

- v Muestra un SRC en el panel de control si la llave conmutadora de bloqueo no está en la posición Manual.
- v Muestra la pantalla Unidad de discos faltante en la consola si la llave conmutadora de bloqueo está en la posición Manual.

Si la unidad anómala tiene protección por duplicación de disco y su unidad duplicada está activa, se muestra la siguiente pantalla.

Informe de aviso de configuración de disco Teclee opción, pulse Intro. 5=Visualizar informe detallado Pulse F10 para aceptar todos los avisos y continuar haciendo IPL. El sistema intentará corregir los avisos. OPC Aviso 5 Faltan unidades protegidas por duplic. de disco en la configuración

Teclee un 5 en la columna de opción y pulse la tecla Intro.

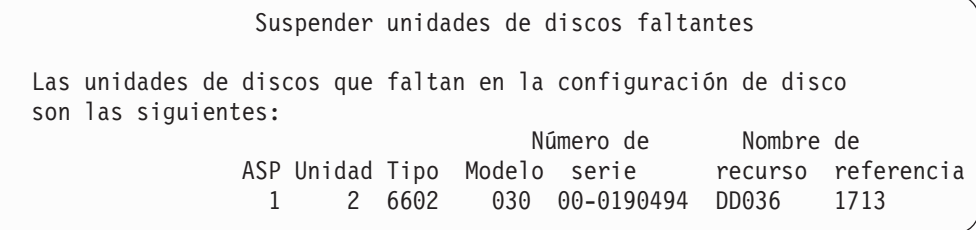

Puede suspender la protección por duplicación de disco en las unidades afectadas y continuar haciendo la IPL. Se ha grabado una entrada en las anotaciones de problemas. Puede ejecutar un análisis de problemas en la unidad anómala en un momento posterior. Pueden utilizarse los campos *tipo* y *código de referencia* con la guía de códigos de referencia de unidad para determinar la causa del problema. Si la llave conmutadora de bloqueo no está en la posición Manual, se muestra un código de referencia del sistema en el panel de control. Si las unidades afectadas no informan al sistema antes de seis minutos, el sistema suspende automáticamente la protección por duplicación de disco en las unidades afectadas y continúa con la IPL.

Si las unidad de discos suspendidas pasan a estar preparadas antes de que se apague el sistema, el sistema reanudará automáticamente la protección por duplicación de disco en estas unidades.

### **Salvar una unidad**

El sistema le permite salvar datos de unidades de almacenamiento que utilizan la opción Salvar datos de unidad de discos de DST.

Se aplican las siguientes normas para salvar unidades en un sistema con protección por duplicación de disco:

- Solo pueden salvarse las unidades configuradas.
- v No se permite la operación de salvar cuando ambas unidades duplicadas de un par duplicado están activas. Solo puede salvarse una de las unidades duplicadas. Por tanto, debe suspenderse una unidad duplicada.
- v Solo puede salvarse la unidad activa de un par duplicado porque la unidad activa contiene los datos actuales.
- v Si múltiples anomalías hacen que el estado de la unidad 1 sea desconocido, no se permite salvar ninguna unidad de almacenamiento.

## **Restauración de una unidad**

En el entorno de protección por duplicación de disco, el sistema le permite restaurar datos en unidades de almacenamiento.

Se aplican las siguientes normas para restaurar unidades en un sistema con protección por duplicación de disco:

- v La restauración solo es posible para un dispositivo activo.
- v Esta opción puede restaurar a una unidad configurada o no configurada.
- v La operación de restaurar requiere que la unidad restaurada sea tan grande o mayor que la unidad salvada.
- v No se permite la operación de restaurar si el estado de una unidad es desconocido. Solo puede restaurar la unidad 1 al dispositivo de IPL.
- v Una vez que se restaura una unidad, el sistema efectúa una IPL a DST.
- v La unidad que se restaura debe satisfacer todas las normas y restricciones de la configuración de protección por duplicación de disco.

### **Anomalía de origen de carga duplicado activo**

Si la unidad 1 está protegida por duplicación de disco, el sistema intenta realizar una IPL desde una unidad protegida por duplicación de disco del origen de carga que contiene Código Interno bajo Licencia y datos del sistema. El estado de la unidad duplicada de dicha unidad de almacenamiento será *activo*.

#### **El sistema no puede encontrar el origen de carga duplicado activo para IPL**

Si el sistema no puede encontrar una unidad origen de carga que incluya los datos actuales y solo puede encontrar una unidad origen de carga que está *suspendida* o *reanudando*, el sistema efectuará una IPL en la unidad que está suspendida/reanudando. Dicha unidad contiene datos que no son actuales. El

sistema no puede utilizarse hasta que encuentra o repara el origen de carga duplicado activo.

Si el sistema no ha podido efectuar una IPL en un origen de carga duplicado activo, se supone que está deteriorado de algún modo y se muestran las siguientes pantallas.

```
Informe de errores de configuración de disco
 Teclee opción, pulse Intro.
 5=Visualizar informe detallado
OPC Error
 5 Anomalía de origen de carga
```
Teclee un 5 en la columna de opción y pulse la tecla Intro.

Visualizar anomalía de origen de carga

El sistema no ha podido utilizar la unidad de discos origen de carga que contiene los datos correctos. La siguiente unidad de discos contiene los datos correctos. Unidad de discos: Tipo . . . . . . . . . . . . . . . . . . : 6603 Modelo . . . . . . . . . . . . . . . . . . 030 Número de serie . . . . . . . . . . . . : 00-0193825 Nombre de recurso . . . . . . . . . . . : DD001 Pulse Intro para utilizar Herramientas de Servicio Dedicado (DST).

### **Anomalía en el origen de carga duplicado activo que se utiliza para IPL**

Si el sistema está efectuando IPL en un origen de carga duplicado activo y dicha unidad de almacenamiento falla durante la IPL a DST o en DST, el sistema intenta efectuar una IPL dirigida en la otra unidad de almacenamiento (intenta volver a hacer IPL en el origen de carga restante).

- v Si falla la IPL dirigida, el sistema finaliza de forma anómala y muestra un código de referencia del sistema.
- v Si la unidad de almacenamiento restante del par duplicado origen de carga está activa y el origen de carga original sigue deteriorado cuando se vuelve a hacer IPL, el origen de carga deteriorado se trata como cualquier otra unidad duplicada faltante y se muestra la pantalla siguiente:

```
Informe de aviso de configuración de disco
  Teclee opción, pulse Intro.
  5=Visualizar informe detallado
  Pulse F10 para aceptar todos los avisos y continuar haciendo IPL.
  El sistema intentará corregir los avisos.
OPC Aviso
   5 Faltan unidades protegidas por duplicación de disco
      en la configuración
```
Teclee un 5 en la columna de opción y pulse la tecla Intro.

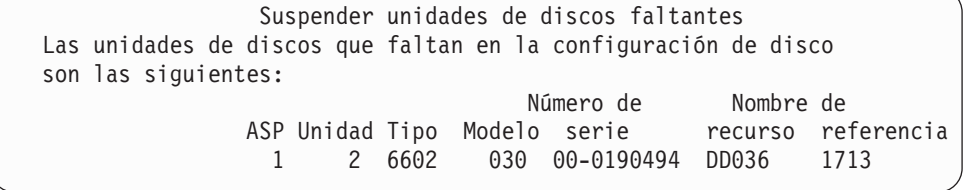

v Si la unidad de almacenamiento restante del par duplicado de origen de carga no contiene datos actuales (está suspendida o en reanudación), se trata como si el sistema no pudiera encontrar un origen de carga duplicado activo para IPL, tal como se describió antes. No se permite que continúe la IPL después de DST hasta que se encuentra o se repara el origen de carga activo.

### **El origen de carga duplicado activo falla al final de la IPL o en tiempo de ejecución**

Cuando un origen de carga duplicado activo falla después de que se complete la recuperación de gestión de almacenamiento, se trata como una anomalía en cualquier otro par duplicado.

- v Si la otra unidad de almacenamiento del par duplicado está presente y activa, la unidad anómala queda suspendida y el sistema sigue funcionando utilizando los datos de la unidad activa restante del par.
- v Si la unidad de almacenamiento anómala es la última unidad activa del par duplicado (la otra unidad del par está suspendida o en reanudación), el sistema muestra un código de referencia del sistema de Atención DASD y queda inutilizado.

### **No pueden leerse datos de configuración del sistema desde el origen de carga duplicado activo**

Si el sistema no puede leer los datos de configuración del sistema desde el origen de carga duplicado activo que se utiliza para la IPL, se muestra una de las siguientes pantallas.

Aceptar informe de aviso de origen de carga

Falta parte de la información de configuración en el origen de carga. El sistema puede reconstruir la información utilizando los valores por omisión.

Pulse Intro para dejar que el sistema reconstruya la información de configuración en el origen de carga.

Si estaba realizando acciones de recuperación de unidad de discos, vaya a Trabajar con unidades de discos y complete las acciones.

```
Informe de aviso de configuración de disco
 Teclee opción, pulse Intro.
 5=Visualizar informe detallado
 Pulse F10 para aceptar todos los avisos y continuar haciendo IPL.
 El sistema intentará corregir los avisos.
OPC Aviso
   5 Configuración de origen de carga incorrecta
```
## **Estado de unidad 1 desconocido**

Si han fallado el procesador de servicio y una unidad del par duplicado para la unidad 1, aparece la siguiente pantalla.

```
Informe de errores de configuración de disco
  Teclee opción, pulse Intro.
  5=Visualizar informe detallado
OPC Error
   5 Estado de origen de carga desconocido
```
Teclee un 5 en la columna de opción y pulse la tecla Intro.

Visualizar estado de origen de carga duplicado desconocido El sistema no puede determinar qué unidad de discos del par duplicado origen de carga contiene el nivel de datos correcto. La siguiente unidad de discos no está disponible: Unidad de discos: Tipo . . . . . . . . . . . . . . . . . . : 6603 Modelo . . . . . . . . . . . . . . . . . . : 030 Número de serie . . . . . . . . . . . . : 00-0193825 Nombre de recurso . . . . . . . . . . . : DD001 Pulse Intro para continuar.

Si la llave conmutadora de bloqueo no está en posición Manual, el panel de control muestra un código de referencia del sistema.

Debe repararse la unidad faltante o recuperarse el estado del origen de carga desconocido. Si puede repararse la unidad faltante sin perder los datos de la unidad, el estado del origen de carga será conocido cuando se efectúe una IPL del sistema. Si no puede repararse la unidad faltante o si los datos que contiene se han perdido, posiblemente pueda recuperar el estado del origen de carga desconocido y evitar restaurar todo el sistema.

Solo debe intentar recuperar el estado del origen de carga desconocido cuando sepa que el estado de su unidad duplicada era *activo* antes de las anomalías que hicieron que el estado fuera desconocido. Puesto que el estado es desconocido, el sistema no puede verificar que su elección es correcta. Si recupera el estado del origen de carga desconocido cuando el estado real de la unidad de discos utilizada para efectuar la IPL no era activo, provocará que se pierdan datos o que se dañen objetos en el sistema.

#### **Recuperar el estado del origen de carga desconocido**

- 1. En el menú principal DST, seleccione la opción 4, Trabajar con unidad de discos.
- 2. En el menú Trabajar con unidad de discos, seleccione la opción 2, Trabajar con recuperación de unidad de discos.
- 3. En el menú Trabajar con recuperación de unidad de discos, seleccione la opción 15, Recuperar origen de carga desconocido.

Se mostrará una pantalla de confirmación, que muestra los estados de configuración de disco y de unidad duplicada que el sistema tendrá después de la recuperación.

4. Si la configuración y los estados son los que esperaba, pulse Intro para confirmar.

El estado del par duplicado origen de carga cambia de forma que el origen de carga que se acaba de utilizar para la IPL está activo y el otro origen de carga (faltante) está suspendido.

Si no puede recuperar el estado del origen de carga desconocido y la unidad que falta no se puede reparar, debe instalar el Código Interno bajo Licencia y restaurar todo el sistema.

# **Visualizar instalación de código interno bajo licencia incorrecta**

Cuando el Código Interno bajo Licencia se restaura en una unidad protegida por duplicación de disco para la unidad 1, una de las unidades protegidas por duplicación de disco puede tener un nivel incorrecto de datos almacenados en ella. Si se produce esta condición y la unidad de discos que contiene los datos correctos no está disponible, el Código Interno bajo Licencia se restaura en la unidad de discos que tiene los datos incorrectos. Cuando un disco efectúa una IPL y está disponible la unidad de discos correcta, se muestra la siguiente pantalla. Si la llave conmutadora de bloqueo no está en la posición Manual, se muestra el código de referencia del sistema (SRC) en el panel de control.

Visualizar instalación de código interno bajo licencia incorrecta Se ha instalado el código interno bajo licencia en la unidad de discos incorrecta del par duplicado origen de carga. Si continúa haciendo la IPL, se suprimirá el código interno bajo licencia instalado anteriormente en la unidad de discos incorrecta del par origen de carga duplicado. El código interno bajo licencia se sustituirá por el código interno bajo licencia de la unidad de discos correcta. La siguiente unidad de discos es la unidad de discos correcta. Unidad de discos: Tipo . . . . . . . . . . . . . . . . . : 6602 Modelo . . . . . . . . . . . . . . . . : 030 Número de serie . . . . . . . . . . . . 00-0163477 Nombre de recurso . . . . . . . . . . . DD019 Pulse Intro para continuar.

# **Recuperación de duplicación origen de carga remoto** |

# **Recuperación tras producirse anomalías en el origen de carga remoto**

Una anomalía de un origen de carga no conectado al MFIOP se gestiona como una anomalía de una unidad de discos que no es de origen de carga. Tras suspenderse la unidad de discos, puede repararse o reemplazarse mediante mantenimiento concurrente o diferido, ello depende del tipo de anomalía. Cuando el origen de carga remoto se suspende, el sistema aún puede realizar una IPL utilizando el origen de carga conectado al MFIOP.

# **Recuperación tras producirse anomalías en el origen de carga local**

Cuando se producen anomalías en el origen de carga conectado al MFIOP, el sistema puede seguir funcionando con los datos del otro origen de carga. No obstante, si se apaga el sistema para repararlo o por otro motivo, no se podrá volver a realizar una IPL sin antes reparar el origen de carga deteriorado, dado que el sistema sólo puede realizar una IPL a partir del origen de carga conectado al MFIOP. Si se puede reparar o reemplazar el origen de carga local mediante procedimientos de mantenimiento concurrente sin necesidad de apagar el sistema,

| | | | | | | |

| | | | | | | | |

éste seguirá funcionando sin interrupciones. Si las anomalías producidas en el origen de carga IPL hacen imposible realizar el mantenimiento concurrente, o si ha fallado el MFIOP o el bus 1, será necesario apagar el sistema, reparar o reemplazar el hardware deteriorado y recuperar el origen de carga duplicado.

Utilice un procedimiento normal de análisis de problemas para determinar si es posible realizar el mantenimiento concurrente. Si es así, utilice el mantenimiento concurrente para reparar o reemplazar el origen de carga deteriorado. El origen de carga reparado/reemplazado se sincronizará con el otro origen de carga que el sistema ha seguido utilizando. Al sincronizar el origen de carga reparado, éste vuelve a estar completamente protegido y puede utilizarse para efectuar vuelcos de almacenamiento principal e IPL.

Cuando no es posible efectuar el mantenimiento concurrente, a veces puede diferirse hasta el momento adecuado. No obstante, el origen de carga y el sistema funcionarán sin protección hasta que el servicio y la sincronización duplicada se hayan completado. Si se producen anomalías en el otro origen de carga, pueden perderse datos y es posible que deba volver a cargarse el sistema.

Existen dos escenarios para la recuperación dedicada, tras producirse anomalías en un origen de carga local:

## **Recuperación dedicada del origen de carga local (el sistema local todavía funciona)**

Para efectuar la recuperación después de producirse anomalías en el origen de carga local que utiliza mantenimiento dedicado cuando funcionan la unidad del sistema local y el sitio, haga lo siguiente:

**Nota:** Si el MFIOP admite unidades de disco de sector de 520 o 522 bytes, podrá mover las unidades de discos de origen de carga remoto al MFIOP.

\_\_ 1. Apague el sistema.

| | | |

> | | | | | | |

> | | | | |

| |

| | | | |

| | | | | | | | |

| | | | | | |

| | | |

| |

- \_\_ 2. Repare/reemplace el origen de carga deteriorado.
- \_\_ 3. Instale el código interno bajo licencia en el origen de carga reparado/reemplazado.

Una vez completada la instalación, el sistema realizará automáticamente una IPL y pasará a las DST. Cuando el sistema esté en las DST, faltarán todas las unidades de discos y la configuración de disco del sistema.

- **Nota:** Pulse F3 para ir a DST y realizar las acciones de recuperación del origen de carga remoto. No pulse F10 para aceptar el aviso de nueva configuración de disco. Si lo hace, deberá reiniciar la recuperación dedicada desde un DASD remoto en el paso 2 anterior.
- \_\_ 4. Utilice la función Recuperar origen de carga de duplicación de disco para recuperar la configuración de disco y los datos. Una vez completada la recuperación, el sistema volverá a realizar una IPL automáticamente.

## **Recuperación dedicada a partir de unidades de discos remotas (tras producirse un siniestro en un sitio local**

Para recuperar el sistema tras producirse un siniestro en el sitio local, utilice el juego del DASD remoto y haga lo siguiente:

**Nota:** Si el MFIOP admite un DASD de sector de 520 o 522 bytes, podrá mover | el DASD de origen de carga remoto al sistema de sustitución.

- \_\_ 1. Conecte una nueva unidad de sistema al DASD remoto. La nueva unidad del sistema debe contener una unidad de discos que pasará a ser el nuevo origen de carga.
- \_\_ 2. Instale el código interno bajo licencia en la unidad de discos de la nueva unidad del sistema. Una vez completada la instalación, el sistema realizará automáticamente una IPL y pasará a las DST. Cuando el sistema esté en las DST, faltarán todas las unidades de discos y la configuración de disco del sistema.

**Nota:** No acepte el aviso de nueva configuración de disco. Si lo hace, deberá rearrancar en el paso 2.

\_\_ 3. Para recuperar la configuración de disco y los datos, utilice la función Recuperar origen de carga de duplicación de disco. Una vez completada la recuperación, el sistema volverá a realizar una IPL automáticamente.

# **Utilización de la función Recuperar origen de carga de duplicación de disco**

La función Recuperar origen de carga de duplicación de disco se utiliza, tras producirse una anomalía en el origen de carga local, para recuperar los datos del sistema y los datos de usuario del origen de carga remoto y copiar los datos en el nuevo origen de carga local. La función Recuperar origen de carga de duplicación de disco presupone que el origen de carga utilizado para la IPL es nuevo y acaba de instalarse. Esta condición debe cumplirse cuando la recuperación se efectúe tras producirse un siniestro en el sitio o al producirse anomalías en el origen de carga local. Una vez instalado el nuevo origen de carga, y cuando el sistema haya realizado la IPL en las DST, la función Recuperar origen de carga de duplicación de disco busca el origen de carga remoto y sincroniza el nuevo origen de carga desde el origen de carga remoto. Tras completarse la sincronización, el sistema vuelve a realizar una IPL automáticamente, dado que el código interno bajo licencia copiado en el origen de carga IPL durante la sincronización puede ser distinto al código utilizado para realizar una IPL en las DST.

La función Recuperar origen de carga de duplicación de disco requiere lo siguiente:

- v El origen de carga actual debe acabarse de instalar.
- v El sistema debe poder encontrar una configuración válida en las otras unidades de discos conectadas al sistema.
- v En la configuración recuperada, debe haberse habilitado la duplicación del origen de carga remoto.
- v En la configuración recuperada, la ASP del sistema y el origen de carga deberán haberse duplicado.
- El origen de carga remoto debe estar conectado al sistema y ser funcional, y el estado de la unidad duplicada correspondiente debe estar activo, es decir, debe contener datos actuales.

Para utilizar la función Recuperar origen de carga de duplicación de disco haga lo siguiente:

- \_\_ 1. En el menú principal DST, seleccione la opción 4: Trabajar con unidades de discos.
- \_\_ 2. En el menú Trabajar con unidad de discos, seleccione la opción 2, Trabajar con recuperación de unidad de discos.
- \_\_ 3. En el menú Trabajar con recuperación de unidades de discos, seleccione la opción 16: Recuperar origen de carga duplicado.

| | | | | | | |

| | | | |

| | | | | | | | | | | | | | | |

| | | | | | | | | | | |

 $\overline{\phantom{a}}$ 

| | | | | | | |

El sistema comprobará si es posible recuperar el origen de carga duplicado. Si es posible la recuperación, el sistema busca la mejor configuración recuperada así como el origen de carga remoto que vaya a utilizarse para la recuperación y verifica que el origen de carga remoto y otras unidades de discos de la configuración sean funcionales.

| | | | | | | | | | | | | | | | | | | | | | | | | | | | | | | | | | | | | | | | | | | | | | |

- v Si el origen de carga duplicado puede recuperarse, el sistema mostrará una pantalla de confirmación en la que aparezca la configuración que vaya a recuperarse.
- v Si el origen de carga duplicado no puede recuperarse, el sistema mostrará un mensaje de error. Siga las acciones de recuperación enumeradas para el error y, si es posible, resuelva el problema. Si no es posible recuperar el origen de carga duplicado, se perderán los datos de la ASP del sistema. Si otras ASP del sistema están intactas, puede utilizar la función de recuperación de configuración para recuperar la configuración del sistema y los datos de la ASP completa.
- Si el origen de carga duplicado puede recuperarse, pero no hay ninguna unidad de discos utilizable activa para cada unidad lógica configurada del sistema (por lo menos que haya presente una unidad activa de cada par duplicado y todas las unidades por paridad de dispositivos y sin protección), se perderán todos los datos de las ASP a las que les falten unidades.

El sistema mostrará un mensaje de aviso para las ASP que pierdan datos. Siga las acciones de recuperación y, si es posible, intente resolver los casos en que falten unidades antes de continuar. Aun cuando no consiga hacer presente las unidades faltantes y activarlas, podrá continuar, pero se perderán todos los datos de las ASP a las que les falten unidades.

\_\_ 4. Para recuperar el origen de carga duplicado, pulse Intro en la pantalla de confirmación. La recuperación utilizará la configuración y el origen de carga remoto encontrados, verificados y mostrados en la pantalla de confirmación. Durante la recuperación, tienen lugar los pasos siguientes:

v El sistema copia el origen de carga recuperado en el origen de carga utilizado para la IPL. Se copian todos los datos del disco (incluido el LIC, los datos del sistema y los datos de usuario) excepto las páginas que identifican exclusivamente cada unidad de discos individual y ayudan a distinguir entre las dos unidades de discos de un par duplicado. Dichas páginas se crean separadamente para el origen de carga recuperado.

Durante la recuperación, el sistema muestra el código de referencia del sistema C6 XX 4205 en el panel de control. El porcentaje completado, en números decimales, aparece en los dígitos tercero y cuarto del código de referencia (el XX).

- v Al completarse la recuperación de los datos del origen de carga, el sistema realiza una IPL dirigida utilizando el origen de carga conectado al MFIOP, que ahora contiene los datos recuperados.
- $\_\_$ 5. Si se producen errores (por ejemplo, errores de E/S o anomalías de hardware) una vez comenzada la fase de copia de recuperación, deberá volver a iniciar el proceso de recuperación, empezando por la instalación de LIC del nuevo origen de carga.

# **Capítulo 12. Cómo restaurar el sistema utilizando cintas de Operational Assistant**

El tema ["Recuperación](#page-148-0) de información de usuario mediante cintas de copia de seguridad de Operational [Assistant–Lista](#page-148-0) de comprobación 27" en la página 129 proporciona una lista de los pasos necesarios para recuperar la información de usuario en el sistema. En este capítulo se describen tareas específicas asociadas con la información de restauración a partir de cintas de copia de seguridad de Operational Assistant. En las descripciones se supone que se recuperan todos los datos en el sistema. Si solo recupera una biblioteca o una ASP, adapte los procedimientos a su situación.

La Figura 28 en la [página](#page-357-0) 338 muestra las partes del sistema y cómo se salvan con Operational Assistant. Hallará más información en los temas siguientes.

#### <span id="page-357-0"></span>Código interno bajo licencia Objetos OS/400 de QSYS **Opciones del menú RUNBCKUP 11 10** Perfiles de usuario Autorizaciones privadas Objetos de configuración Bibliotecas de usuario LIBA LIBB LIBC **LIBxx** Documentos y carpetas Objetos de distribución Objetos de usuario en directorios DIRA DIRB DIRC DIRxxx **Se pueden incluir en las opciones de copia de seguridad \*DAILY, \*WEEKLY, o \*MONTHLY Salvado con el mandato RUNBCKUP o con el menú RUNBCKUP, opciones 1,2ó3** RBANS522-0 Directorios IBM Bibliotecas opcionales de OS/400 QHLPSYS QUSRTOOL Bibliotecas de programas bajo licencia QRPG QCBL Qxxxxx Bibliotecas de IBM con datos de usuario QGPL **@USRSYS** QS36F # LIBRARY

*Figura 28. Cómo se salva el sistema con una copia de seguridad de Operational Assistant*

## **Cómo restaurar las bibliotecas**

Para recuperar todo el sistema, debe restaurar las bibliotecas suministradas por IBM y las bibliotecas de usuario. Para restaurar las bibliotecas suministradas por IBM, realice lo siguiente:

- 1. Localice las cintas que utilizó más recientemente para salvar las bibliotecas suministradas por IBM. Las salvó utilizando uno de estos métodos:
	- v Opción 10 del menú Ejecutar copia de seguridad.
	- Opción 11 del menú Ejecutar copia de seguridad.
	- v El mandato SAVLIB LIB(\*IBM).
- v El mandato SAVLIB LIB(\*NONSYS).
- Opción 21 del menú Salvar.
- Opción 22 del menú Salvar.
- Opción 41 del menú Salvar.
- 2. Monte la primera cinta y escriba: RSTLIB SAVLIB(\*IBM) DEV(nombredispositivo-medio). Pulse la tecla Intro.

Para restaurar las bibliotecas de usuario, siga estos pasos:

- 1. Localice las cintas que utilizó más recientemente para salvar todas las bibliotecas de usuario. Las salvó utilizando uno de estos métodos:
	- v Opción 1, 2 ó 3 del menú Ejecutar copia de seguridad y especificando 2 (Todas) para la opción *Bibliotecas de usuario*.
	- v Opción 11 del menú Ejecutar copia de seguridad.
	- v El mandato SAVLIB LIB(\*ALLUSR).
	- v El mandato SAVLIB LIB(\*NONSYS).
	- Opción 21 del menú Salvar.
	- v Opción 23 del menú Salvar.
	- Opción 40 del menú Salvar.
	- Opción 42 del menú Salvar.

Si no está seguro de qué bibliotecas de usuario hay en las cintas, haga lo siguiente para cada una de las cintas:

- a. Monte la cinta.
- b. Teclee DSPTAP DEV(nombre-dispositivo-medio)
- c. Avance por las pantallas hasta encontrar el archivo llamado QFILE.
- d. Cuando encuentre la cinta que contenga el archivo QFILE, anote el número de secuencia que tiene ese archivo en la cinta.
- e. Deje la cinta en la unidad de cintas y teclee: DSPTAP DEV(nombredispositivo-medio) LABEL(QFILE) SEQNBR(*número-secuencia*) DATA(\*SAVRST) OUTPUT(\*PRINT).
- f. Si el listado contiene bibliotecas de usuario, significa que se creó con el mandato SAVLIB(\*NONSYS) o SAVLIB(\*ALLUSR). Las bibliotecas de la cinta pueden restaurarse utilizando el mandato RSTLIB SAVLIB(\*ALLUSR).
- 2. Monte la primera cinta que tenía bibliotecas de usuario y teclee: RSTLIB SAVLIB(\*ALLUSR) DEV(nombre-dispositivo-medio). Pulse la tecla Intro.

Habrá restaurado todas las bibliotecas en el sistema hasta el punto en el que se salvaron del todo. Vuelva al apartado ["Recuperación](#page-148-0) de información de usuario mediante cintas de copia de seguridad de Operational [Assistant–Lista](#page-148-0) de [comprobación](#page-148-0) 27" en la página 129.

## **Cómo restaurar las bibliotecas que ha salvado utilizando una lista de copias de seguridad**

Este tema describe cómo restaurar bibliotecas que salvó utilizando una lista de copia de seguridad, bien a partir de una copia de seguridad diaria o bien a partir de una copia de seguridad semanal. Se presupone que todas las bibliotecas se salvan para la copia de seguridad mensual. Este tema describe cómo restaurar bibliotecas, no los objetos modificados. Utilice este procedimiento si se dan todas las condiciones siguientes:

- v Tiene una copia de seguridad de Operational Assistant cuya fecha es más reciente que la fecha en que salvó por última vez todo el sistema o todas las bibliotecas.
- v Especificó 1 (Seleccionada de la lista) en la opción *Bibliotecas de usuario* para la copia de seguridad de Operational Assistant.
- v Especificó N (No) en la opción *Salvar objetos cambiados solamente* para la copia de seguridad de Operational Assistant.

Si tiene una copia de seguridad semanal y una diaria que coincidan con estas condiciones, realice lo siguiente:

- v Si en la copia de seguridad diaria y en la semanal se salvaron exactamente las mismas bibliotecas de la lista de copia de seguridad, siga los pasos del 2 al 4 una vez, y utilice el juego de cintas más reciente (diaria o semanal).
- v Si en la copia de seguridad diaria se salvaron menos bibliotecas que en la semanal, realice lo siguiente:
	- Si la copia de seguridad más reciente es una semanal, siga los pasos del 2 al 4 una vez, utilizando el juego de cintas semanales más reciente.
	- Si la copia de seguridad más reciente es una diaria, siga los pasos del 2 al 4 una vez, y utilice el juego de cintas diarias más reciente. Repita los pasos del 2 al 4, y utilice el juego de cintas diarias más reciente.
- 1. Monte la primera cinta.
- 2. Localice la copia impresa de la lista de copia de seguridad asociada con las cintas de salvar. Si tiene la lista, vaya al paso 4
- 3. Si no la tiene, visualice el contenido de las cintas de salvar escribiendo para ello: DSPTAP DEV(nombre-dispositivo-medio) OUTPUT(\*PRINT) DATA(\*SAVRST).
- 4. Utilice el listado del paso 2 ó 3. Haga lo siguiente para cada una de las bibliotecas que salvó:
	- a. Escriba: RSTLIB SAVLIB(*nombre-biblioteca*) DEV(nombre-dispositivomedio).
	- b. Marque el nombre de la biblioteca en la lista.
	- **Nota:** Restaure las bibliotecas de usuario para cada ASP de usuario que está recuperando. Si está restaurando la biblioteca QGPL y la biblioteca QUSRSYS y efectuando una recuperación parcial, restaure estas bibliotecas antes de cualquier otra. Al recuperar todo el sistema, no es necesario restaurar las bibliotecas QGPL y QUSRSYS en primer lugar.

# **Cómo restaurar los objetos cambiados que salvó utilizando Operational Assistant**

Si solo salva los objetos cambiados en su copia de seguridad semanal o diaria, siga este procedimiento. Si salva los objetos cambiados semanal y diariamente, utilice el juego de cintas más reciente. Si salva bibliotecas completas en la copia de seguridad semanal y los cambios en la copia de seguridad diaria, siga este procedimiento solo si la copia de seguridad diaria es más reciente que la semanal.

Siga estos pasos:

- 1. Monte la primera cinta de la copia de seguridad más reciente de objetos cambiados.
- 2. Determine si en la cinta hay objetos de bibliotecas que no se encuentren en el sistema:
- a. Imprima una lista de bibliotecas del sistema tecleando: DSPBCKUPL OUTPUT(\*PRINT).
- b. Imprima el contenido de la cinta tecleando: DSPTAP DEV(nombredispositivo-medio) OUTPUT(\*PRINT) DATA(\*SAVRST).
- c. Compare las dos listas. Marque las bibliotecas del listado DSPTAP (del paso 2b) que no aparezcan en el listado DSPBCKUPL (del paso 2a).
- d. Para las bibliotecas que haya marcado en el paso 2c, teclee lo siguiente: CRTLIB LIB(*nombre-biblioteca*).
- 3. Restaure los objetos cambiados de las cintas. Para cada biblioteca que aparece en el listado DSPTAP (del paso 2b), teclee:

RSTOBJ OBJ(\*ALL) SAVLIB(*nombre-biblioteca*) OBJTYPE(\*ALL) DEV(nombre-dispositivo-medio)

## **Capítulo 13. Cómo restaurar el sistema desde el medio de salvar almacenamiento**

Cuando recupera el sistema desde el medio de Salvar almacenamiento (SAVSTG) en una situación de recuperación de un siniestro, se restablece el sistema en el punto en que se ejecutaba el procedimiento SAVSTG. El sistema no estará disponible para utilización hasta que el proceso de restaurar haya finalizado satisfactoriamente.

La configuración de disco del sistema que se restaura debe ser igual a la configuración de disco del sistema que se salva. En el sistema de restauración tiene que haber por lo menos tantas unidades de discos como en el sistema de salvar. La capacidad de cada unidad de discos del sistema de restauración debe ser igual o mayor que la capacidad de la unidad de discos del sistema de salvar. No es necesario que los números de serie y las direcciones físicas sean iguales. Todas las unidades de discos que se han salvado son necesarias para la operación de restaurar.

El proceso de restaurar almacenamiento no inicia ni detiene automáticamente la protección por paridad de dispositivos en el sistema de restauración. Si determina que las unidades de disco del sistema de restauración deben protegerse mediante protección por paridad de dispositivos, inicie la protección por paridad de dispositivos antes de restaurar las cintas SAVSTG.

Si ahora el sistema tiene protección por duplicación de disco, cuando se ejecute el procedimiento de restaurar almacenamiento, el sistema no tendrá protección por duplicación de disco en ningún ASP (Agrupación de almacenamiento auxiliar).

#### *Antes de empezar, busque lo siguiente:*

- v La lista de todos los arreglos de Código Interno bajo Licencia aplicados en el sistema hasta el momento en que salvó el almacenamiento. Esta lista debe adjuntarse a las anotaciones de copia de seguridad o a las cintas SAVSTG.
- v Si ha aplicado algún PTF desde la última operación de salvar almacenamiento, necesitará la cinta más reciente de arreglos PTF acumulativos.
- v Un volumen de medio de SAVSYS o SAVCFG reciente. El medio de SAVSYS o SAVCFG contiene información de configuración que tendrá que restaurar una vez que haya concluido el procedimiento de restaurar almacenamiento.

#### *Antes de empezar, realice las acciones siguientes:*

- v Limpie el cabezal de lectura y grabación de la unidad de cintas.
- v Imprima una lista de todos los arreglos Código Interno bajo Licencia que se encuentran actualmente en el sistema. Teclee lo siguiente y pulse la tecla Intro: DSPPTF LICPGM(\*ALL) OUTPUT(\*PRINT)

#### *Consideraciones para la recuperación en otro sistema:*

- v Asegúrese de que la unidad de cintas de restauración da soporte a las posibilidades de sus cintas de almacenamiento en lo referente a la compresión y la compactación.
- El rendimiento en el sistema destino podría ser distinto del del sistema origen si utiliza un mecanismo de protección de disco distinto.

v En el futuro deberá obtener claves de licencia de software para el sistema destino.

### **Tarea 1–Apagar el sistema y cargar el Código Interno bajo Licencia**

- 1. Compruebe que no haya ningún usuario trabajando en el sistema.
- 2. Teclee la línea siguiente para apagar el sistema: PWRDWNSYS OPTION(\*IMMED)

### **Nota para los usuarios de particiones lógicas**

Si va a utilizar este mandato en la partición primaria, asegúrese de apagar todas las particiones secundarias antes de ejecutarlo.

- 3. Cargue la primera cinta SAVSTG en la unidad de cintas que sea el dispositivo de IPL alternativo.
- 4. Instale el Código Interno bajo Licencia utilizando el procedimiento que se describe en la "Tarea [2–Apagar](#page-157-0) el sistema" en la página 138 hasta el apartado "Cómo cargar el Código Interno bajo [Licencia"](#page-165-0) en la página 146. Seleccione la opción **2** (Instalar Código Interno bajo Licencia e Inicializar el Sistema) en la pantalla Instalar el Código Interno bajo Licencia (LIC). Cuando en el procedimiento se le solicite los medios SAVSYS, utilice las cintas de SAVSTG en su lugar.

### **Tarea 2–Restaurar las cintas de salvar almacenamiento**

1. Cuando se completa la IPL a continuación de la instalación del Código Interno bajo Licencia, aparece la pantalla Informe de atención de configuración de disco. Pulse F10 para aceptar la nueva configuración. Se visualiza el menú IPL o Instalar el sistema.

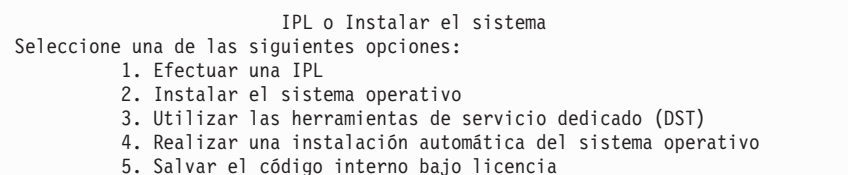

2. Seleccione la opción 3 (Utilizar herramientas de servicio dedicado (DST)) y pulse la tecla Intro. Se muestra la pantalla Inicio de sesión de las herramientas de servicio dedicado (DST).

```
Inicio de sesión de herramientas de servicio dedicado (DST)
Teclee elección, pulse Intro
Usuario de herramientas de servicio..
Contraseña de herr. de servicio. . . .
```
3. Inicie la sesión en DST con el ID de usuario de herramientas de servicio QSECOFR. Hallará más información sobre los ID y las contraseñas de usuario de herramientas de servicio en iSeries Information Center: http://www.ibm.com/eserver/iseries/infocenter. Consulte **Seguridad** –> **ID y contraseñas de usuario de herramientas de servicio**.

| | | | | |

| | | | | Aparece el menú Utilizar las herramientas de servicio dedicado (DST).

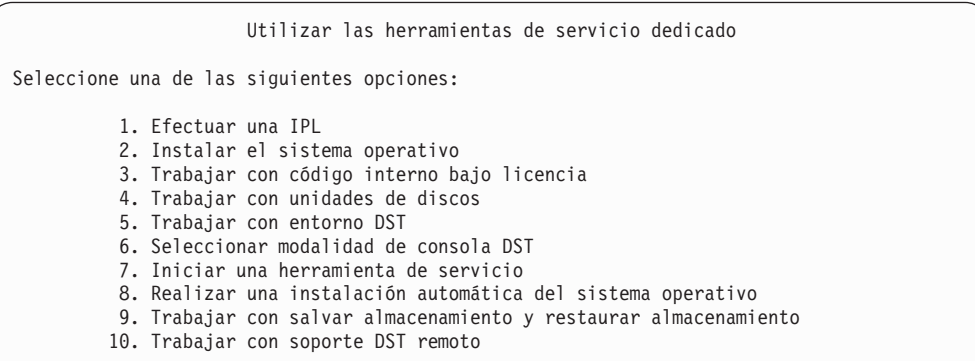

- **Nota:** Si puede utilizar particiones lógicas en su sistema, la pantalla Utilizar herramientas de servicio dedicado incluirá la opción 11: Trabajar con particiones del sistema.
- 4. Si utiliza particiones lógicas y está restaurando en la partición primaria, debe restaurar la configuración de la partición antes de restaurar el almacenamiento. En las particiones secundarias, no restaurará la configuración de la partición; este paso solo se realiza en las particiones primarias. Consulte el apartado "Cómo recuperar la [configuración](#page-168-0) de la partición lógica" en la [página](#page-168-0) 149 para obtener instrucciones sobre cómo restaurar la configuración de la partición. Luego regrese aquí y continúe con el siguiente paso.
- 5. Seleccione la opción 9 (Trabajar con salvar almacenamiento y restaurar almacenamiento) y pulse la tecla Intro.
- 6. Seleccione la opción 1 (Restaurar almacenamiento) y pulse la tecla Intro. Se muestra la pantalla Especificar identificador de volumen:

Especificar identificador de volumen

Teclee elección, pulse Intro.

Identificador de volumen . . . . . .

7. Teclee el nombre de volumen en la solicitud *Identificador de volumen*. El nombre de volumen es SAVEDS. Este es el volumen que está cargado actualmente. Aparecerá una de las siguientes pantallas. Continúe en el paso que se indica:

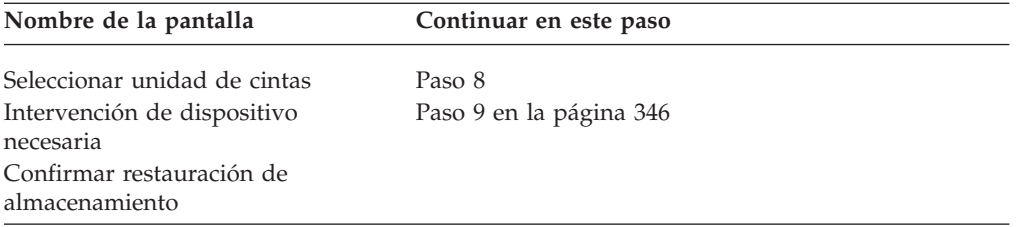

8. Si aparece la pantalla Seleccionar unidad de cintas, seleccione la unidad adecuada y pulse la tecla Intro.

| | |

<span id="page-365-0"></span>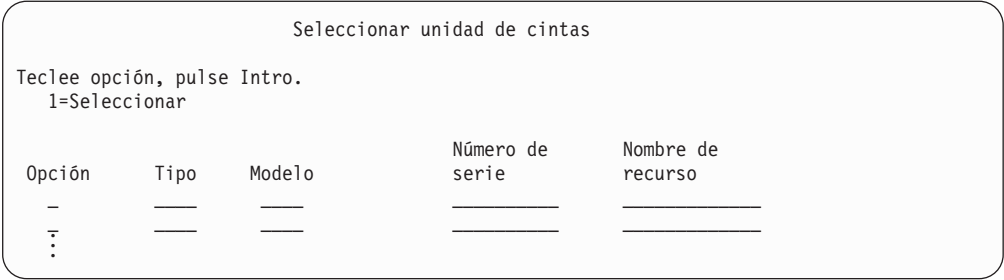

Continúe en el paso 12.

9. Si se ha cargado un volumen equivocado, aparecerá la siguiente pantalla:

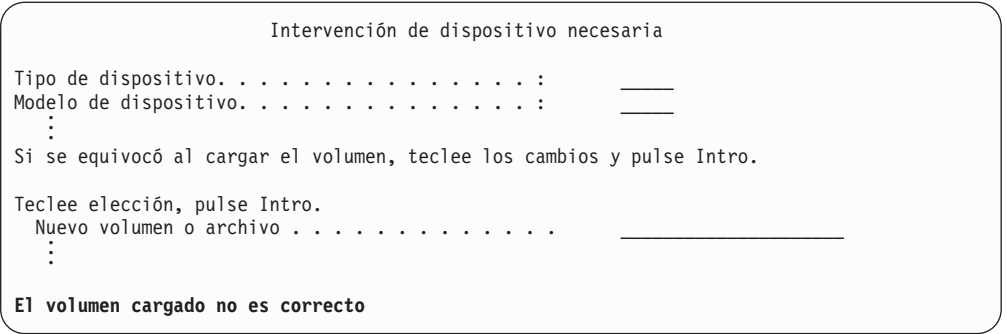

10. Teclee el nombre del volumen o archivo correcto y pulse la tecla Intro. Aparecerá la pantalla siguiente:

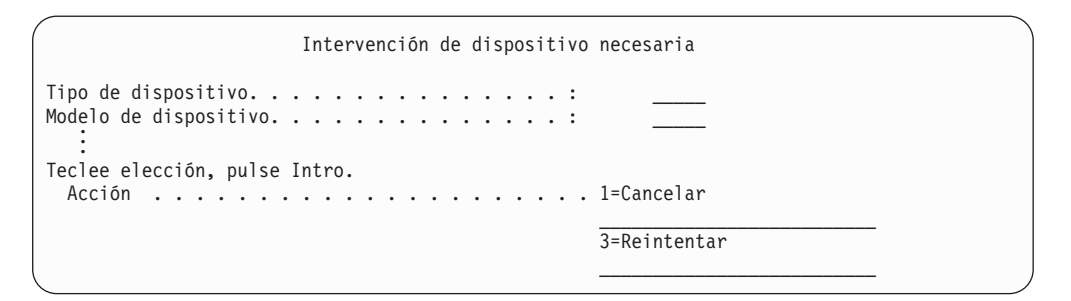

- 11. Seleccione la opción 3 (Reintentar) y pulse la tecla Intro.
- 12. Mientras se lee la cinta para determinar qué se ha salvado en ella, se produce un retardo. Aparece la pantalla Confirmar restauración de almacenamiento.

Confirmar restauración de almacenamiento Aviso: Una restauración del almacenamiento destruirá los datos actuales del sistema. La restauración durará varios minutos para cada unidad salvada. Se hará una IPL automática como parte de la restauración. Pulse F10 para confirmar su elección de restaurar todo el almacenamiento. Pulse F12 para volver y cambiar su elección. --------- Restaurar en ----------- ------ Salvado de --------Número de Nombre de Número de Dirección de<br>Serie - Recurso - Serie - Recurso Unidad ASP Tipo Modelo Serie Recurso Serie Recurso 1 1 6602 030 00-0261624 DD003 00-0261624 DD003 <sup>3</sup> <sup>5</sup> <sup>6602</sup> <sup>030</sup> 00-0211957 DD002 00-0211957 DD002 . . .

13. Pulse F10 (Confirmar restauración) para confirmar. La pantalla de estado de la restauración en la consola visualiza el proceso de la operación de restaurar.

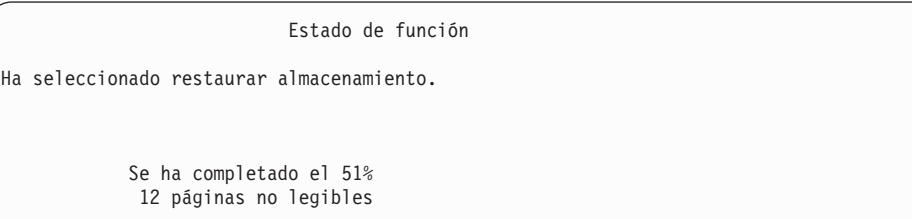

La pantalla indica el porcentaje del total de sectores del sistema que se ha restaurado. Sin embargo, se trata solo de una estimación y no puede utilizarse para predecir el tiempo que durará el procedimiento de restauración completo.

14. Si no se produce ningún error, el sistema efectuará una IPL programada cuando concluya el proceso de restaurar almacenamiento, de lo contrario vaya a la "Tarea 4–Completar la operación de restaurar [almacenamiento"](#page-367-0) en la [página](#page-367-0) 348 y continúe con la "Tarea 3–Responder a mensajes".

### **Tarea 3–Responder a mensajes**

Mientras efectúa la operación de restaurar almacenamiento, puede ver la pantalla Intervención de dispositivo necesaria o la pantalla Manejar intervención de cinta.

Cuando aparezca una de estas pantallas, vea si hay mensajes en la parte inferior de la pantalla o si en ella aparece un código de gestor de E/S. Responda a la pantalla utilizando la información de la Tabla 56:

| <u>rabia 50. Mariejo de filensajes ar restaurar alinacenamiento</u>                                          |  |  |
|----------------------------------------------------------------------------------------------------|--|--|
| Acción que debe hacer                                                                                        |  |  |
| Cargue el volumen de cinta siguiente. Seleccione la opción 3<br>(Continuar) y pulse la tecla Intro.          |  |  |
| Ponga la unidad de cintas en estado preparado, seleccione la<br>opción 3 (Continuar) y pulse la tecla Intro. |  |  |
| Extraiga la cinta. Cargue la cinta correcta. Seleccione la opción<br>3 (Reintentar) y pulse la tecla Intro.  |  |  |
|                                                                                                    |  |  |

*Tabla 56. Manejo de mensajes al restaurar almacenamiento*

<span id="page-367-0"></span>Si la cinta no puede leerse debido a un error de medio, aparece la pantalla siguiente:

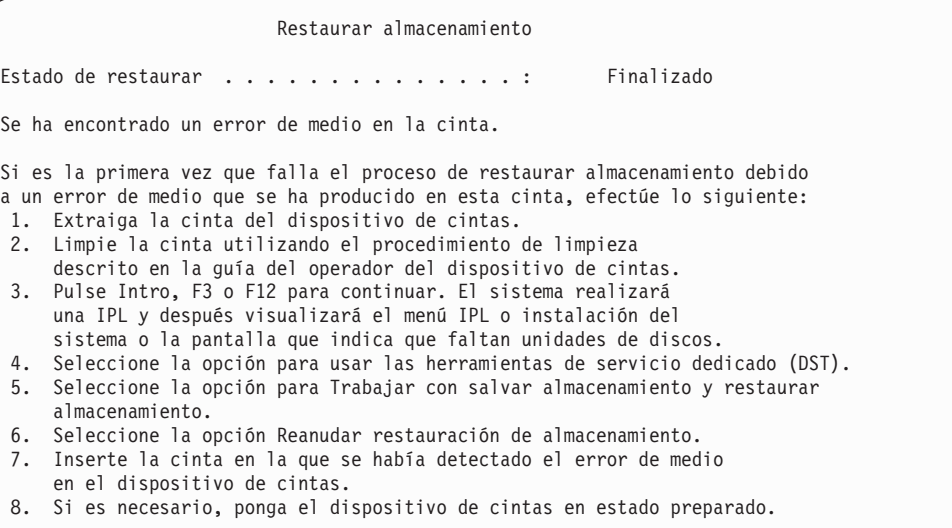

**¿Error de medio al restaurar?** Para obtener información sobre cómo recuperarse del error, consulte el apartado "Cómo reanudar la operación de restaurar [almacenamiento"](#page-370-0) en la [página](#page-370-0) 351.

### **Tarea 4–Completar la operación de restaurar almacenamiento**

1. Una vez finalizada la IPL después de la operación de restaurar almacenamiento, se visualiza el menú IPL o Instalar el sistema.

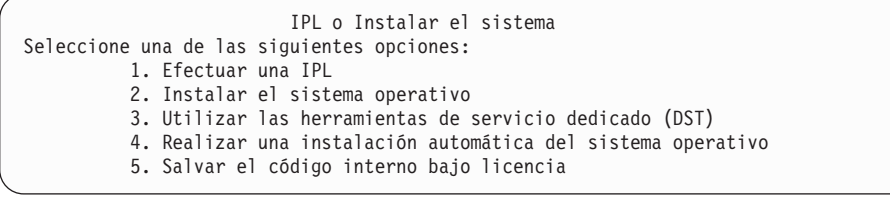

- 2. Efectúe una IPL atendida seleccionando la opción Efectuar una IPL.
- 3. Si aparece la pantalla siguiente, significa que se han conectado unidades de discos al sistema y que su estado es no configuradas.

Seleccione la opción 3 (Añadir todas las unidades de discos a la agrupación de

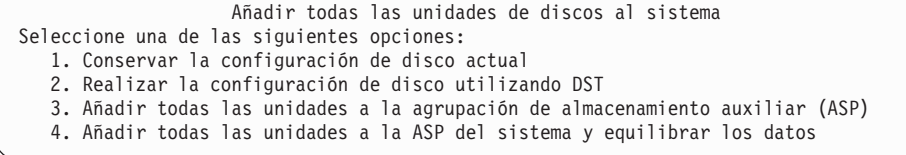

almacenamiento auxiliar del sistema) y pulse la tecla Intro. Mientras se configuran las unidades de discos, se ve esta pantalla:

```
Estado de función
```

```
Ha seleccionado añadir unidades.
         10% completado
```
. . .

. . .

> La adición de unidades de discos tarda varios minutos. El tiempo que se tarde dependerá del tamaño de cada unidad y del número de unidades que se han de añadir.

4. Aparece la pantalla Inicio de sesión. Inicie la sesión como QSECOFR.

**Nota:** Es importante que se efectúen los pasos siguientes para que los nombres de recurso de dispositivo se actualicen correctamente.

- 5. En la pantalla Opciones de IPL, establezca la opción Iniciar el sistema en estado restringido en Y (Sí).
	- **Nota:** Mientras continúa la IPL, puede aparecer SRC A900-2000. consulte el apartado "Cómo [recuperarse](#page-199-0) del SRC A900 2000" en la página 180. Esta sección describe cómo crear un descriptor de dispositivo de cinta para que la configuración del hardware del sistema pueda restaurarse más adelante en este procedimiento.
- 6. Cuando se complete la IPL, asegúrese de que el sistema está en estado restringido. Vea "Cómo poner el sistema en un estado [restringido"](#page-63-0) en la [página](#page-63-0) 44.
- 7. Debe restaurar la configuración del sistema. Utilice el volumen de medio más reciente que tenga su configuración salvada. Si el sistema en el que ha efectuado Restaurar almacenamiento es el sistema donde efectuó Salvar almacenamiento (SAVSTG), se le indicó que creara un volumen de medio de SAVCFG antes de que se ejecutase el mandato SAVSTG. Si la configuración del sistema ha cambiado desde que realizó Salvar almacenamiento, utilice el volumen de medio de SAVCFG o SAVSYS más reciente. Si ha efectuado Restaurar almacenamiento en un sistema distinto de aquel en el que se ejecutó Salvar almacenamiento (SAVSTG), utilice el volumen de medio de SAVCFG o SAVSYS más reciente del sistema en el que ha restaurado. El archivo de la cinta se denomina QFILEIOC.

Antes de ejecutar el mandato RSTCFG, es necesario desactivar todos los objetos de configuración innecesarios. No desactive la estación de trabajo y la unidad de medio que está utilizando para realizar la operación de restaurar. Cuando haya cargado el volumen de medio de SAVSYS o SAVCFG, escriba: RSTCFG OBJ(\*ALL) DEV(nombre-dispositivo-medio) OBJTYPE(\*ALL)

- 8. Si desea que el sistema configure automáticamente los nuevos dispositivos en las IPL ulteriores, cambie el valor que tiene el valor del sistema QIPLTYPE para que permita una IPL desatendida. Teclee: CHGSYSVAL QIPLTYPE '0'
- 9. Podría ser necesario actualizar los atributos de la red en el sistema. Obtenga la lista más reciente de los atributos de la red del sistema. Las instrucciones para el mandato Salvar almacenamiento (SAVSTG) le indicaban que imprimiera la lista de los atributos de la red y que guardara esa lista con las cintas de Salvar almacenamiento. Para actualizar los atributos de la red en el sistema, teclee lo siguiente y pulse la tecla Intro: CHGNETA

Utilice la lista de los atributos de red para entrar los valores en los campos de entrada.

- 10. Cambie el valor del sistema de QAUTOCFG para que permita la ejecución de la configuración automática. Teclee: CHGSYSVAL QAUTOCFG '1'
- 11. Realice una operación PWRDWNSYS \*IMMED RESTART(\*YES).

**Nota para los usuarios de particiones lógicas** Si va a utilizar este mandato en la partición primaria, asegúrese de apagar todas las particiones secundarias antes de ejecutarlo.

Si tiene problemas con los dispositivos, por ejemplo, no puede activar un dispositivo, consulte el apartado ["Recuperación](#page-277-0) de dispositivos que no pueden [activarse"](#page-277-0) en la página 258.

Cuando restaure la información en un sistema distinto o en un sistema ampliado, es posible que tenga un tipo de consola distinto en el sistema destino. Consulte el apartado ["Recuperación](#page-279-0) al cambiar el tipo de consola" en la [página](#page-279-0) 260.

- 12. Mientras está teniendo lugar la IPL del sistema, puede ver un mensaje de error sobre el entorno Sistema/36, como CPF3761. Consulte el apartado "Recuperación de la configuración del [entornoSistema/36"](#page-279-0) en la página 260 para conocer el procedimiento que debe seguir cuando haya terminado la restauración del almacenamiento.
- 13. Cuando la IPL termina, la información histórica de restauración del área de datos QSAVSTG de la biblioteca QSYS se actualiza para mostrar la fecha y la hora de la última operación de restaurar almacenamiento. Emita el mandato Visualizar descripción de objeto (DSPOBJD) para visualizar la fecha y la hora más recientes de la operación de restaurar almacenamiento.
- 14. Utilice el mandato Visualizar anotación (DSPLOG) para visualizar la anotación QHST o el mandato Visualizar mensajes (DSPMSG) para visualizar los mensajes de QSYSOPR. Lea el mensaje de restaurar almacenamiento CPC3735 para determinar si:
	- v El sistema ha encontrado sectores con datos que no han podido restaurarse. Los datos podrían haber sido ilegibles durante la operación de salvar almacenamiento.
	- v El proceso de restaurar almacenamiento ha terminado.
- 15. Si tiene que restaurar información adicional, como cintas SAVCHGOBJ o cambios registrados por diario que aplicar, continúe con la "Tarea 5–Restaurar información adicional". En caso contrario, vaya a la "Tarea [6–Restaurar](#page-370-0) arreglos [temporales](#page-370-0) de programa (PTF)" en la página 351.

### **Tarea 5–Restaurar información adicional**

Si está restaurando objetos cambiados, DLO cambiados u objetos cambiados en directorios, debe restaurar primero los perfiles de usuario. De este modo, se creará la información de autorizaciones para los nuevos objetos que restaure. Si solo está aplicando cambios registrados por diario, empiece por el paso 4 en la [página](#page-370-0) 351.

- 1. Inicie la sesión como QSECOFR.
- 2. Ponga el sistema en estado restringido. Vea "Cómo poner el [sistema](#page-63-0) en un estado [restringido"](#page-63-0) en la página 44.
- 3. Restaure los perfiles de usuario. Consulte el apartado ["Restauración](#page-261-0) de perfiles de [usuario"](#page-261-0) en la página 242.
- 4. Restaure los objetos cambiados y aplique los cambios registrados por diario.Siga las instrucciones del Capítulo 10, "Cómo [restaurar](#page-326-0) los objetos cambiados y aplicar los cambios [registrados](#page-326-0) por diario", en la página 307.
- 5. Restaure la autorización escribiendo: RSTAUT.

### <span id="page-370-0"></span>**Tarea 6–Restaurar arreglos temporales de programa (PTF)**

Si ha aplicado arreglos PTF después de ejecutar el procedimiento SAVSTG, siga las instrucciones del apartado "Cómo restaurar arreglos [temporales](#page-324-0) de programa" en la [página](#page-324-0) 305.

**Alto!**

Ha finalizado la restauración del sistema desde el medio de SAVSTG.

### **Cómo reanudar la operación de restaurar almacenamiento**

Puede utilizar este procedimiento para reanudar la operación de restaurar almacenamiento que finalizó antes de que concluyera la operación de restauración completa de los datos de la unidad de discos.

Para volver a arrancar la restauración de almacenamiento, realice las operaciones siguientes:

- 1. En el menú Herramientas de servicio dedicado (DST), seleccione la opción 9 (Trabajar con salvar almacenamiento y restaurar almacenamiento) y pulse la tecla Intro.
- 2. Seleccione la opción 2 (Reanudar restauración de almacenamiento) y pulse la tecla Intro.
- 3. Si aparece la siguiente pantalla, cargue la cinta indicada y pulse la tecla Intro.

```
Reanudar restauración de almacenamiento
Siga estos pasos:
 1. Localice la cinta en la que reanudar la restauración. La
    cinta que se estaba leyendo al interrumpirse la restauración
    de almacenamiento tiene la siguiente identificación:
         Identificador de volumen \ldots . . . :
        Número de secuencia . . . . . . .
2. Inserte la cinta en el dispositivo de cintas.
3. Si es necesario, ponga el dispositivo de cintas en estado preparado.
Nota:
 Si el proceso de restaurar almacenamiento se ha interrumpido
 debido a un error de medio en la cinta, puede ser conveniente
  reanudar la operación de restaurar almacenamiento en
  la cinta siguiente a la que presenta anomalías. Si reanuda
  la restauración de almacenamiento en esa cinta, el sistema
 contendrá objetos dañados y podría no estar en condiciones de
  efectuar una IPL para OS/400 una vez finalizada la restauración
  de almacenamiento.
Pulse Intro para continuar.
```
- 4. Si se ha cargado un volumen erróneo, aparecerá la pantalla Intervención de dispositivo necesaria con un mensaje al final de la misma. Teclee el nombre del volumen o archivo correcto y pulse la tecla Intro.
- 5. La operación de restaurar almacenamiento vuelve a iniciarse.

Si la operación de restaurar almacenamiento sigue presentando anomalías de medio en la misma cinta, tiene tres opciones:

- v Utilice una copia anterior de las cintas de salvar almacenamiento para restaurar completamente el almacenamiento.
- v Reanude la operación de restaurar almacenamiento utilizando la cinta siguiente a la cinta que presenta el error de medio. Si la cinta que tiene el error de medio es la última que se ha de restaurar del grupo de cintas, debe seleccionar la opción 3 (Forzar final de una restauración de almacenamiento interrumpida) en el menú Restaurar almacenamiento.

#### **¡Atención!**

Algunos datos de la unidad de discos no se han restaurado. También podría haber muchos objetos dañados en el sistema cuando concluya la operación de restaurar. Es posible que la carga de programa inicial del sistema operativo no sea satisfactoria. Deberá volver a restaurar el sistema operativo.

v Inicialice el sistema y, a continuación, inicie una restauración del sistema desde las cintas que se crearon utilizando los mandatos SAVSYS y SAVLIB o las opciones del menú Salvar.

# **Parte 3. Soporte de release a release**

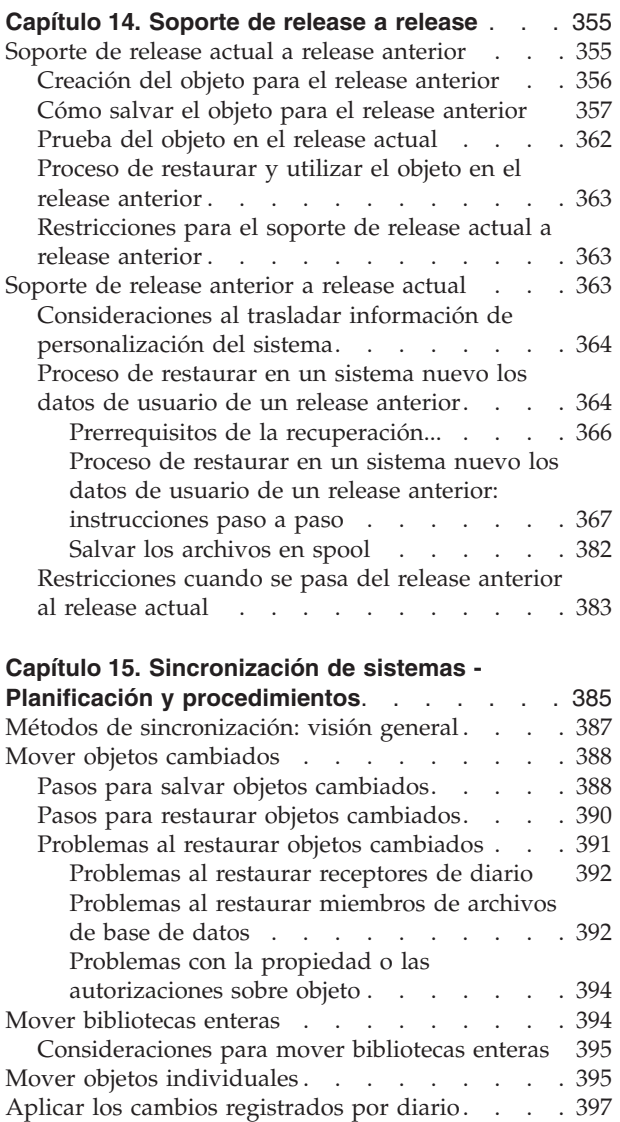

[Renovar](#page-418-0) el sistema nuevo . . . . . . . . . [399](#page-418-0) Consejos adicionales para la [sincronización](#page-418-0) . . . [399](#page-418-0)

## <span id="page-374-0"></span>**Capítulo 14. Soporte de release a release**

El soporte de release a release de los servidores iSeries y AS/400 permite mover datos de un sistema con el release actual a un sistema con un release anterior. Este soporte también le permite pasar datos de un sistema con un release anterior a un sistema con el release actual.

Los releases de programas bajo licencia de los servidores iSeries o AS/400 tienen un nombre de tres partes que consta de una versión, un release y una modificación. Por ejemplo, la versión actual es Versión 5 Release 3 Modificación 0. La forma abreviada del nombre de release actual es V5R3M0. En este capítulo se utiliza la forma abreviada de los nombres de release.

> En el apartado ["Restricciones](#page-402-0) cuando se pasa del release anterior al release actual" en la [página](#page-402-0) 383 hallará importante información.

### **Soporte de release actual a release anterior**

| | | | |

| |

||||

ı | Este soporte permite que los objetos (por ejemplo, programas y archivos) que se crean y se salvan en el **release actual** se restauren y utilicen en un **release anterior**. Se proporciona compatibilidad de objetos para muchos lenguajes, y la mayoría de tipos de objetos están soportados en ambos niveles de release siempre y cuando los objetos solo utilicen las funciones de un release anterior.

Puede habilitar el soporte de release actual a release anterior utilizando el parámetro de release destino (TGTRLS) en los mandatos de crear o salvar.

La Tabla 57 muestra el parámetro TGTRLS y los valores disponibles para los releases actual y anterior. Los valores de esta tabla se utilizan a lo largo de este capítulo. Consulte esta tabla para determinar los valores válidos para el release actual de su sistema.

| Release de OS/400<br>actual | <i><b>*CURRENT</b></i> | *PRV   | Otros valores válidos                        |
|-----------------------------|------------------------|--------|----------------------------------------------|
| V5R3M0                      | V5R3M0                 | V5R2M0 | V5R1M0                                       |
| V5R2M0                      | V5R2M0                 | V5R1M0 | V <sub>4</sub> R <sub>5</sub> M <sub>0</sub> |
| V5R1M0                      | V5R1M0.                | V4R5M0 | V4R4M0                                       |

*Tabla 57. Valores del parámetro TGTRLS*

Con este soporte se obtienen resultados muy satisfactorios para:

- Una compañía conectada en red con un sistema de desarrollo centralizado basado en el release actual y con locales remotos basados en el release anterior.
- v Una empresa de desarrollo de aplicaciones con un solo sistema que basado en el release actual que soporta clientes que siguen utilizando el release anterior.

El soporte de release actual a release anterior supone para los desarrolladores de aplicaciones una fuente de ahorro y de considerables mejoras en la productividad. Mediante este soporte, la mayoría de compañías de redes y empresas de desarrollo de aplicaciones ya no necesitan mantener dos sistemas de desarrollo. (Por ejemplo, dos sistemas de desarrollo podrían mantener un sistema con un release anterior

<span id="page-375-0"></span>que contuviera objetos del release anterior o un sistema con el release actual que contuviera objetos del release actual). En la mayoría de casos, este soporte permite que existan objetos de un release anterior y del actual en un sistema de desarrollo.

Las secciones siguientes describen cómo crear y salvar objetos en el release actual y cómo restaurarlos y utilizarlos en el release anterior.

### **Creación del objeto para el release anterior**

Si desea ejecutar programas CL para un release anterior, debe instalar la opción 9 (Soporte de compilador CL \*PRV) de OS/400.

Los tipos de objetos siguientes deben crearse específicamente para un release destino:

- Programa (\*PGM)
- Programa de servicio (\*SRVPGM)
- Módulo (\*MODULE)
- Descripción del escenario C (\*CLD)
- Paquete SQL (\*SQLPKG)

Cree el objeto en el release actual utilizando el mandato de creación adecuado con el parámetro TGTRLS. Para los demás tipos de objetos puede pasarse por alto este paso. Si el objeto se creó en el release anterior, o se restauró desde dicho release, y no vuelve a crearse en el release actual, puede pasarse por alto este paso. Para determinar el release en el que se creó el objeto, utilice el mandato DSPOBJD y especifique DETAIL(\*SERVICE) para visualizar el valor del *nivel del sistema*.

Es aconsejable que los programas del release anterior y los programas del release actual se almacenen en bibliotecas diferentes para simplificar su mantenimiento. Utilizando el mandato DSPPGM, el campo *Release más antiguo que un programa puede ejecutar* indica si un programa puede salvarse en el release anterior. Este consejo también se aplica a los módulos del release anterior y del release actual y a los programas de servicios. Para determinar si pueden salvarse objetos \*MODULE en un release anterior, utilice el mandato DSPMOD. Para determinar si pueden salvarse objetos \*SRVPGM en un release anterior, utilice el mandato DSPSRVPGM.

La Tabla 58 muestra los lenguajes y los mandatos que admiten el parámetro TGTRLS:

| Lenguaje     | Mandato                                                                        |
|--------------|--------------------------------------------------------------------------------|
| ILE C        | <b>CRTBNDC</b><br><b>CRTCMOD</b><br><b>CRTCLD</b>                              |
| ILE $C_{++}$ | <b>CRTBNDCPP</b><br><b>CRTCPPMOD</b>                                           |
| <b>CICS</b>  | <b>CRTCICSC</b><br><b>CRTCICSCBL</b><br><b>CRTCICSGRP</b><br><b>CRTCICSMAP</b> |

*Tabla 58. Soporte de lenguaje para el parámetro de release destino*

*Tabla 58. Soporte de lenguaje para el parámetro de release destino (continuación)*

<span id="page-376-0"></span>

| Lenguaje         | Mandato                                                                                                    |
|------------------|----------------------------------------------------------------------------------------------------|
| <b>CL</b>        | <b>CRTBNDCL</b><br><b>CRTCLMOD</b><br><b>CRTCLPGM</b>                                                          |
| <b>ILE COBOL</b> | <b>CRTBNDCBL</b><br><b>CRTCBLMOD</b><br><b>CRTCBLPGM</b><br>CRTS36CBL                                          |
| <b>ILE RPG</b>   | <b>CRTBNDRPG</b><br><b>CRTRPGMOD</b><br><b>CRTRPGPGM</b><br><b>CRTRPTPGM</b><br>CRTS36RPG<br>CRTS36RPT         |
| SQL              | <b>CRTSQLCI</b><br><b>CRTSQLCBL</b><br>CRTSQLCBLI<br><b>CRTSQLCPPI</b><br>CRTSQLPLI<br>CRTSQLRPG<br>CRTSQLRPGI |
| Otros            | <b>CRTPGM</b><br><b>CRTSRVPGM</b>                                                                              |

### **Cómo salvar el objeto para el release anterior**

Debe salvar el objeto en el release actual utilizando el parámetro TGTRLS antes de restaurarlo en el release o en la modificación anterior. Esto hace que el objeto se salve en un formato que el release o la modificación anterior pueda reconocer.

Utilice líneas de comunicación o medios de almacenamiento desmontables (cinta, volumen de medio óptico o disquete) para trasladar los objetos del sistema con el release actual.

Le recomendamos que almacene los objetos del release anterior y los objetos del release actual en bibliotecas aparte para simplificar el mantenimiento.

Los siguientes mandatos de salvar admiten el parámetro TGTRLS:

- Salvar (SAV)
- Salvar objetos cambiados (SAVCHGOBJ)
- Salvar grupo CICS (SAVCICSGRP)
- v Salvar objetos de biblioteca de documentos (SAVDLO)
- v Salvar DLO utilizando BRM (SAVDLOBRM)
- v Salvar lista de carpetas utilizando BRM (SAVFLRLBRM)
- Salvar biblioteca (SAVLIB)
- v Salvar biblioteca utilizando BRM (SAVLIBBRM)
- Salvar programa bajo licencia (SAVLICPGM)
- v Salvar información de medio utilizando BRM (SAVMEDIBRM)
- Salvar objeto (SAVOBJ)
- Salvar objeto utilizando BRM (SAVOBJBRM)
- v Salvar lista de objetos utilizando BRM (SAVOBJLBRM)
- Salvar/Restaurar objetos (SAVRST)
- Salvar/Restaurar objeto cambiado (SAVRSTCHG)
- v Salvar/Restaurar objeto de biblioteca de documentos (SAVRSTDLO)
- Salvar/Restaurar biblioteca (SAVRSTLIB)
- Salvar/Restaurar objeto (SAVRSTOBJ)

El programa bajo licencia System Manager utiliza el soporte de release anterior proporcionado por el mandato SAVLICPGM. Este programa permite empaquetar software para varios releases del mismo sistema.

Se proporciona compatibilidad de objetos para la mayoría de tipos de objetos que están soportados en *ambos* niveles siempre y cuando el objeto solo utilice la función de release anterior.

La Tabla 59 muestra los tipos de objetos que pueden y no pueden crearse o salvarse específicamente para un release anterior. IBM no soporta las operaciones de salvar objetos suministrados por IBM (por ejemplo mandatos del sistema y programas) del release actual y restaurarlos en un sistema con un release anterior. Consulte Tabla 57 en la [página](#page-374-0) 355 para obtener una lista de loa valores de TGTRLS soportados.

Tabla 59 utiliza estos valores:

- v **Todos** significa que el objeto puede salvarse en todos los valores TGTRLS soportados en la versión actual del sistema operativo.
- v **VvRrMm** indica que el release más antiguo en que puede salvarse un objeto. No obstante, puede ser necesario consultar Tabla 57 en la [página](#page-374-0) 355 para averiguar cuál es el valor TGTRLS más antiguo que está soportado en la versión actual del sistema operativo.
- v **\*CURRENT** significa que el objeto solamente puede salvarse en el release actual, TGTRLS(\*CURRENT).
- v **Ninguno** significa que el objeto se salva mediante un mandato, por ejemplo SAVSECDTA o SAVCFG, que no soporta el parámetro TGTRLS.

*Tabla 59. Soporte de release anterior por tipo de objeto*

| Tipo de objeto       | Release destino más antiguo |
|----------------------|-----------------------------|
| *ALRTBL              | Todos                       |
| *AUTHLR              | Ninguno                     |
| *AUTL                | Ninguno                     |
| <sup>*</sup> BLKSF   | Todos                       |
| *BNDDIR              | Todos                       |
| $*CEGL$              | Ninguno                     |
| *CHTFMT              | Todos                       |
| <sup>*</sup> CHRSF   | V5R1M0                      |
| $*CLD$               | Todos                       |
| $ $ <sup>*</sup> CLS | Todos                       |

| Tipo de objeto                             | Release destino más antiguo |
|--------------------------------------------|-----------------------------|
| $*$ CMD                                    | Todos                       |
| *CNNL                                      | Ninguno                     |
| *COSD                                      | Ninguno                     |
| $*CRG$                                     | <i><b>*CURRENT</b></i>      |
| *CRQD                                      | Todos                       |
| $^*\mathrm{CSI}$                           | Todos                       |
| *CTLD                                      | Ninguno                     |
| *DDIR                                      | Todos                       |
| *DEVD                                      | Ninguno                     |
| $^\ast\rm{DIR}$                            | Todos                       |
| *DOC                                       | Todos                       |
| *DSTMF                                     | Todos                       |
| *DTAARA                                    | Todos                       |
| *DTADCT                                    | Todos                       |
| *DTAQ                                      | $\text{Todos}^5$            |
| *EDTD                                      | Todos                       |
| *EXITRG                                    | Todos                       |
| $*$ FCT                                    | Todos                       |
| *FIFO                                      | V5R1M0                      |
| *FILE (base de datos, dispositivo, salvar) | Todos                       |
| $\rm ^*FLR$                                | Todos                       |
| *FNTRSC                                    | Todos                       |
| *FNTTBL                                    | V3R7M0                      |
| *FORMDF                                    | Todos                       |
| $\boldsymbol{*} \text{FTR}$                | Todos                       |
| $*GSS$                                     | Todos                       |
| *IGCDCT                                    | Todos                       |
| *IGCSRT                                    | Todos                       |
| $\boldsymbol{*}\textsf{IGCTBL}$            | Todos                       |
| *IMGCLG                                    | V5R2M0                      |
| $^{\ast}$ IPXD                             | Ninguno                     |
| *JOBD                                      | Todos                       |
| *JOBQ                                      | Todos                       |
| *JOBSCD                                    | Todos                       |
| $\rm ^{*JRN}$                              | Todos                       |
| $^*$ JRNRCV $^4$                           | Todos                       |
| $\rm ^{*}\rm LIB$                          | Todos                       |
| $\rm ^*LIND$                               | Ninguno                     |
| *LOCALE                                    | V3R7M0                      |
| *MEDDFN                                    | V4R4M0                      |

*Tabla 59. Soporte de release anterior por tipo de objeto (continuación)*

| Tipo de objeto                  | Release destino más antiguo |
|---------------------------------|-----------------------------|
| *MENU                           | Todos                       |
| *MGTCOL                         | V4R4M0                      |
| *MODD                           | Ninguno                     |
| *MODULE                         |                             |
| $\cdot$ ILE C                   | Todos                       |
| $\cdot$ ILE C++                 | Todos                       |
| · ILE CL                        | Todos                       |
| • ILE COBOL                     | Todos                       |
| $\cdot$ ILE RPG/400             | Todos                       |
| *MSGF                           | Todos <sup>6</sup>          |
| *MSGQ                           | Todos                       |
| *NODGRP                         | V3R2M0                      |
| *NODL                           | Todos                       |
| *NTBD                           | Ninguno                     |
| *NWID                           | Ninguno                     |
| *NWSD                           | Ninguno                     |
| *OUTQ                           | Todos                       |
| *OVL                            | Todos                       |
| *PAGDFN                         | Todos                       |
| *PAGSEG                         | Todos                       |
| *PDFMAP                         | V5R3M0                      |
| ${}^*\text{PDG}$                | Todos                       |
| $*PGM:$ <sup>1</sup>            |                             |
| • BASIC                         | <i><b>*CURRENT</b></i>      |
| • CL (entorno Sistema/38)       | *CURRENT                    |
| • CL (entorno iSeries)          | Todos                       |
| • COBOL (entorno iSeries)       | Todos                       |
| • COBOL/74 (entorno Sistema/38) | <i><b>*CURRENT</b></i>      |
| • COBOL/74 (entorno Sistema/36) | Todos                       |
| $\cdot$ ILE C                   | Todos                       |
| $\cdot$ ILE C++                 | Todos                       |
| · ILE CL                        | Todos                       |
| • ILE COBOL                     | Todos                       |
| $\cdot$ ILE RPG                 | Todos                       |
| · PASCAL                        | <i><b>*CURRENT</b></i>      |
| • $PL/I$                        | *CURRENT                    |

*Tabla 59. Soporte de release anterior por tipo de objeto (continuación)*

 $\overline{\phantom{a}}$ 

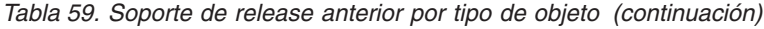

 $\bar{\mathbb{I}}$ 

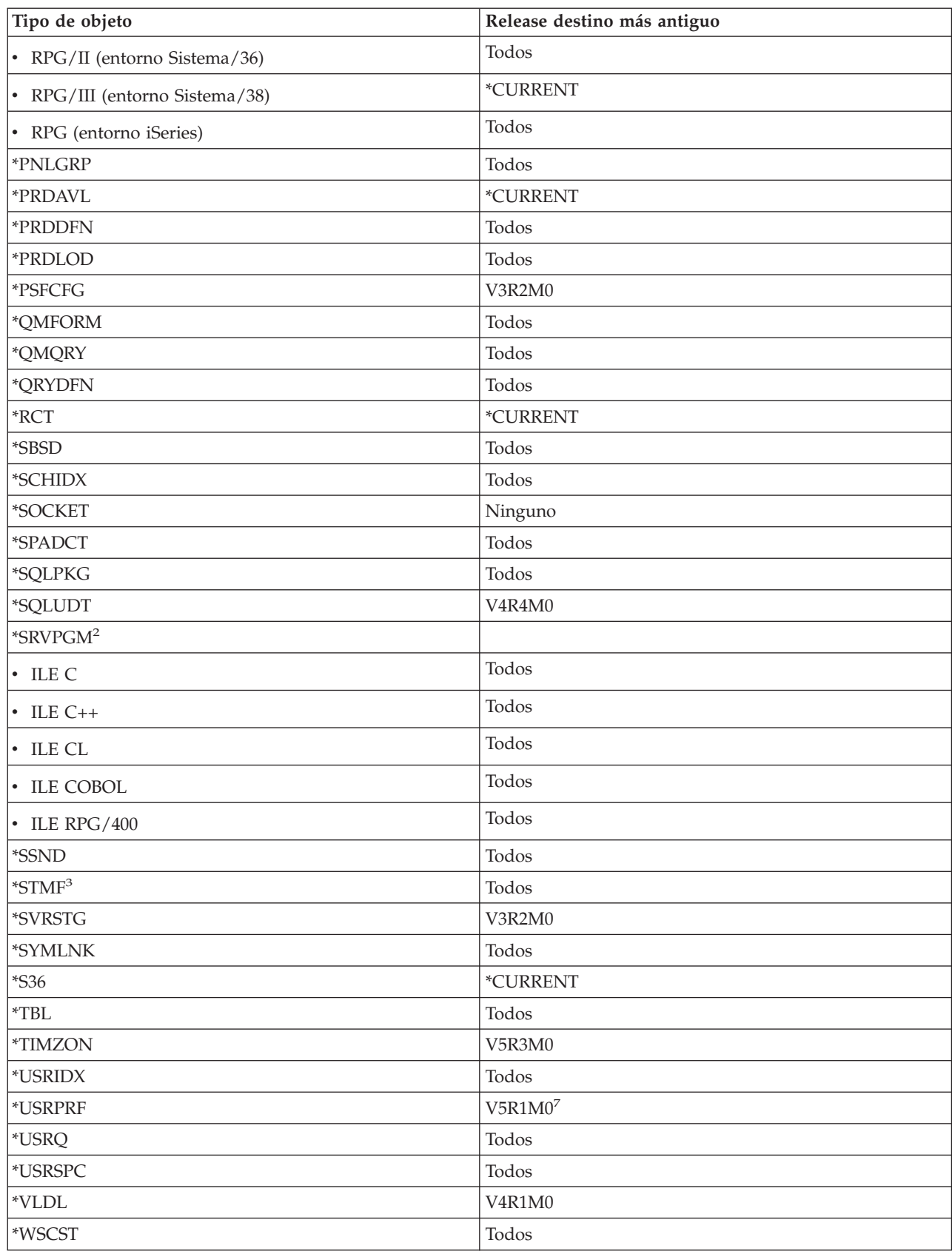

<span id="page-381-0"></span>*Tabla 59. Soporte de release anterior por tipo de objeto (continuación)*

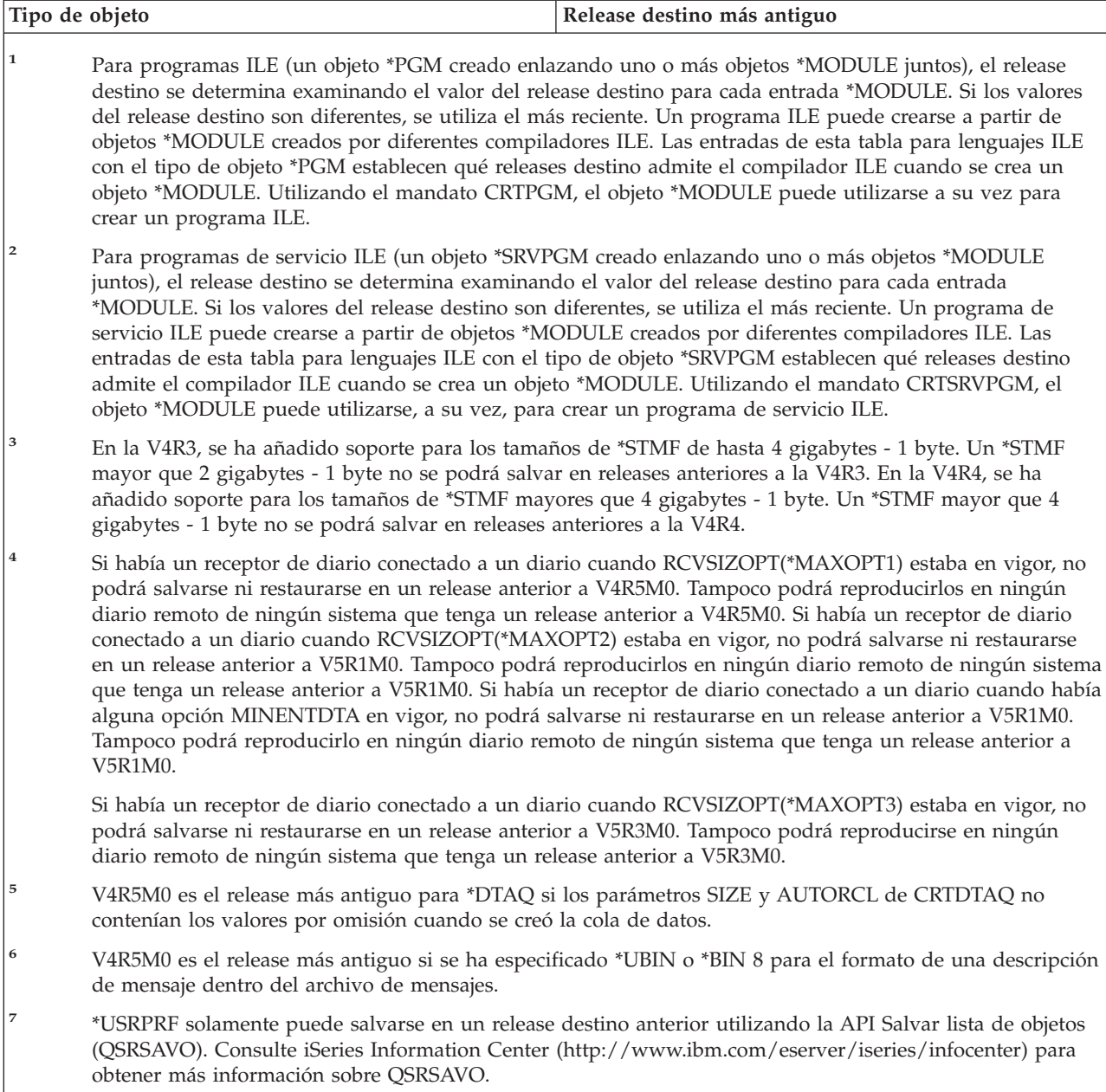

### **Prueba del objeto en el release actual**

Una vez que se ha creado y salvado el objeto utilizando el parámetro TGTRLS, puede comprobarse en el sistema con el release actual. Por lo tanto, ya no es necesario soportar y mantener dos sistemas de desarrollo (uno que ejecute el release actual y otro que ejecute la versión anterior). La comprobación de este objeto debe ser como la de cualquier otro objeto. Asegúrese de que todos los objetos que deben utilizarse en el sistema del release anterior se han salvado utilizando el parámetro TGTRLS, se han restaurado en el sistema con el release actual y se han comprobado como un grupo en el sistema con el release actual.

| | |

## <span id="page-382-0"></span>**Proceso de restaurar y utilizar el objeto en el release anterior**

Una vez finalizada la comprobación en el sistema con el release actual, se aconseja que el objeto se distribuya de manera limitada a sistemas con releases o modificaciones anteriores. De esta manera, si surgen problemas, pueden corregirse rápidamente e incluirse con el mínimo impacto para los usuarios.

## **Restricciones para el soporte de release actual a release anterior**

Las restricciones siguientes se aplican cuando crea y salva objetos en el release actual y a continuación los restaura y utiliza en el release anterior.

- v No puede especificar un valor de TGTRLS que sea anterior a V4R5M0 para salvar datos en medio óptico que haya inicializado con el formato de disco universal (UDF).
- Los compiladores de entorno Sistema/38 (CL, COBOL/74 y RPG/III) no soportan el parámetro TGTRLS. Los programas que se crean utilizando estos compiladores no pueden salvarse, restaurarse ni ejecutarse en un sistema con un release anterior.
- v La única manera de salvar un objeto para un sistema con un release anterior es utilizar el parámetro TGTRLS. Si el parámetro TGTRLS no se especifica en el mandato de salvar y se intenta restaurar el objeto en el sistema con un release anterior, el objeto no se restaura.
- v IBM no soporta la función de salvar objetos suministrados por IBM (como mandatos del sistema, programas del sistema, diccionarios de ayuda ortográfica de IBM etcétera) de un sistema con un release actual ni su restauración y utilización en un sistema con un release o modificación anteriores. El resultado es que el parámetro TGTRLS no se admite en un mandato SAVLIB que especifique \*ALLUSR, \*IBM o \*NONSYS en el parámetro LIB.
- v IBM no soporta la utilización de la nueva función del release actual en un sistema con un release o una modificación anteriores.
- v Cuando se salvan objetos de biblioteca de documentos para un release anterior, solo pueden salvarse carpetas y documentos archivados. Otros elementos, como correo o documentos que no están archivados, solo pueden salvarse utilizando el valor \*CURRENT de TGTRLS.
- v Si un archivo de salvar PTF (arreglo temporal del programa) del release actual se envía desde un sistema con un release actual a un sistema con un release anterior para distribuirlo en otro sistema con un release actual, debe utilizar la distribución de objetos. El mandato Copiar PTF (CPYPTF) o cualquier mandato de archivo de salvar, como DSPSAVF, no puede procesar el archivo de salvar PTF.
- v Al salvar imágenes de volumen óptico, no puede especificar un valor anterior a V5R2M0 para el parámetro TGTRLS en el mandato SAV.

### **Soporte de release anterior a release actual**

| | | | |

#### **Cómo trasladar todos los datos al release actual**

En este apartado se describen las consideraciones relativas al traslado de tipos específicos de información de un release anterior al release más actual. Antes de iniciar una migración de datos, consulte el tema **Migración —> Migraciones de datos** de iSeries Information Center en http://www.ibm.com/eserver/iseries/infocenter.

<span id="page-383-0"></span>Generalmente, el sistema para el que está restaurando objetos debe tener un nivel de release igual o superior al del sistema del que se salvaron los objetos, a menos que especificara un valor de release destino cuando efectuó la operación de salvar. Al trasladar datos a un release de nivel superior, solo debe trasladar datos de usuario. Esto puede abarcar bibliotecas de usuario, directorios de usuario, perfiles de usuario, objetos de usuario de bibliotecas suministradas por IBM, DLO y correo. Las bibliotecas suministradas por IBM y los directorios suministrados por IBM no deben restaurarse a un release superior porque se manejan durante el proceso de instalación del programa bajo licencia. El sistema destino debe tener el release de nivel actual instalado. Dicho release incluye el Código Interno bajo Licencia, el sistema operativo OS/400, bibliotecas QGPL y QUSRSYS suministradas por IBM, bibliotecas opcionales del OS/400 y cualquier otro programa bajo licencia que se haya adquirido. Consulte la publicación *Install, upgrade, or delete OS/400 and related software* para instalar el release actual.

Hay información disponible sobre la Planificación de servicio preventivo (PSP) en la siguiente ubicación de Internet: http://www.ibm.com/eserver/iseries/support/ . Como alternativa, puede obtener información de PSP de su suministrador de servicio de software. Debería comprobar la PSP antes de empezar la actualización del servidor o la migración de datos. El identificador de PSP para la información correspondiente a la actualización del servidor o a la migración de los datos es SF98167. La información contenida en esta PSP describe los problemas generalizados y de alta repercusión relacionados con las actualizaciones y las migraciones. Para recibir esta información de PSP utilizando ECS, teclee este mandato en una línea de mandatos de iSeries: SNDPTFORD SF98167.

## **Consideraciones al trasladar información de personalización del sistema**

No se puede salvar parte de la información de personalización del sistema que está almacenada en la biblioteca QSYS. Esto incluye información de atributos de red, valores del sistema, lista de respuestas del sistema e información de configuración. Debe volver a crear manualmente esta información en el sistema nuevo o actualizado. Además, no podrá recuperar el archivo de anotaciones de problemas y la base de datos de preguntas y respuestas. Utilice el procedimiento que se describe en el apartado "Imprimir la [información](#page-35-0) del sistema" en la página 16 para imprimir los valores actuales.

## **Proceso de restaurar en un sistema nuevo los datos de usuario de un release anterior**

El método preferido para restaurar datos de usuario de un release anterior en el nuevo sistema destino es el de la migración. El método de migración le indica que instale en primer lugar el nuevo release actual en el sistema origen antiguo. En segundo lugar, que salve el sistema antiguo y luego realice una recuperación completa del sistema en el nuevo sistema destino. Utilice estas instrucciones solamente si no es posible realizar el proceso de migración preferido al que se hace referencia en el tema **Migración —> Migraciones de datos** de iSeries Information Center en http://www.ibm.com/eserver/iseries/infocenter.

En esta sección hallará instrucciones para restaurar los datos de usuario de un sistema de un release anterior en un sistema de un release posterior. Encontrará los releases que están soportados en las actualizaciones de software en la publicación *Install, upgrade, or delete OS/400 and related software* para el nuevo release destino. Esta información explica en qué releases puede utilizar estas instrucciones para restaurar en el nuevo sistema los datos de usuario del release anterior.

| | | | | | | | El procedimiento de restaurar consta de dos pasos de salvar y de cuatro pasos de recuperación. Los pasos de salvar consisten en imprimir la información del sistema y hacer una copia de seguridad completa del sistema origen antiguo.

Los cuatro pasos de recuperación que deben hacerse en el nuevo sistema destino son:

- 1. Instalar el Código interno bajo licencia y OS/400 en el sistema destino utilizando los medios de distribución del nuevo release.
	- **Nota:** Si solicita un nuevo sistema (código de característica 0205), el sistema se envía con el Código interno bajo licencia y el sistema operativo base (OS/400) cargados previamente en las unidades de discos. Por consiguiente, puede saltarse este paso a menos que esté configurando un sistema con particiones lógicas. A continuación deberá instalar el Código interno bajo licencia y OS/400 en cada partición lógica secundaria. Calcule al menos dos horas adicionales para cargar el Código interno bajo licencia y el OS/400 base.
- 2. Restaurar los datos del sistema y de usuario en el sistema destino utilizando la opción 21 de salvar del sistema destino.
- 3. Actualizar la información del sistema en el sistema destino.
- 4. Instalar QGPL, QUSRSYS, las opciones base y los LPP utilizando los medios de distribución del nuevo release en el sistema destino.

Ello convierte los datos origen restaurados al nuevo release destino.

Verifique los prerrequisitos que se indican a continuación y vaya realizando las instrucciones paso a paso para restaurar en el nuevo sistema los datos de usuario del release anterior.

<span id="page-385-0"></span>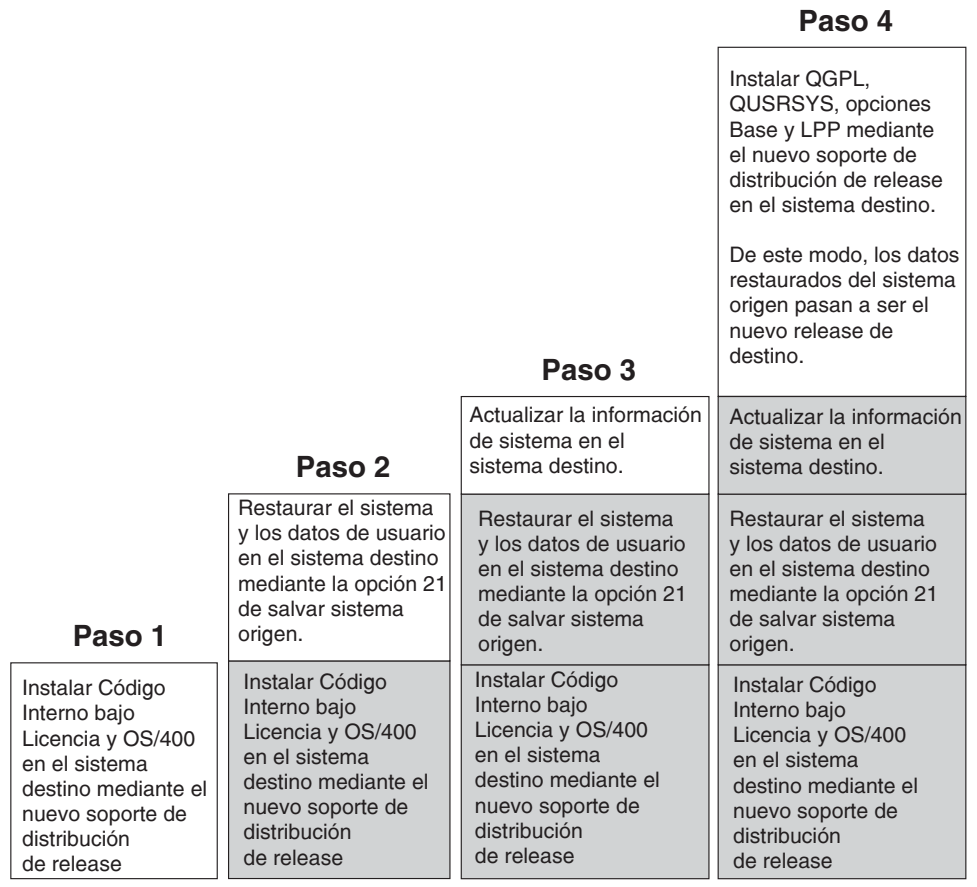

RBANS502-0

Figura 29. Pasos de recuperación para restaurar en un sistema nuevo los datos de usuario de un release anterior

#### **Prerrequisitos de la recuperación...**

Estas instrucciones se usan a veces para una ampliación del sistema cuando se instala un procesador de recambio.

Antes de empezar la parte de recuperación de estas instrucciones, debe seguir estos pasos prerrequisito:

- v Si está disponible en su sistema, ejecute el mandato RTVSYSINF en el sistema origen. Algunos releases de OS/400 no aceptan el mandato RTVSYSINF. Al ejecutar el mandato RTVSYSINF, el sistema pregunta qué biblioteca se ha de utilizar. Por lo general, debe especificar la biblioteca QUPGRADE. Si no existe la biblioteca QUPGRADE, deberá crearla con el mandato CREATE LIBRARY (CRTLIB).
- v Si está disponible en su sistema, imprima la información del sistema con el mandato PRTSYSINF en el sistema origen. Algunos releases de OS/400 no aceptan el mandato PRTSYSINF. Si su release no lo acepta, consulte el manual de Copia de seguridad y recuperación correspondiente al release de su OS/400 para obtener instrucciones para imprimir la información del sistema.
- v Si es necesario, salve los archivos en spool. Las instrucciones paso a paso para salvar los archivos en spool se facilitan en el apartado "Salvar los [archivos](#page-401-0) en spool" en la [página](#page-401-0) 382.
- **Nota:** Las entradas de planificador de trabajos no se restaurarán. Si es necesario, tome nota de las entradas actuales del planificador de trabajos utilizando el mandato Trabajar con entradas de planificación de trabajo (WRKJOBSCDE) y seleccionando la opción de imprimir. A continuación podrá volver a crear las entradas del planificador de trabajos manualmente en el nuevo sistema.
- v Si tiene colas de salida remotas asociadas con impresoras remotas, deberá guardar esta información: SAVOBJ OBJ(\*ALL) OBJTYPE(\*OUTQ)
- v Ha ejecutado la [opción](#page-28-0) 21 del menú Salvar del mandato GO SAVE en el sistema origen. Debe haber especificado estas opciones:
	- 1. Desactivar los servidores de red...\*ALL
	- 2. Desmontar sistemas de archivos .... Y

<span id="page-386-0"></span>| | |

| | | |

- v Tiene una copia del medio de distribución del sistema destino.
- v Si desea restaurar datos en particiones lógicas del sistema destino, ya ha configurado las particiones lógicas. Consulte iSeries Information Center en http://www.ibm.com/eserver/iseries/infocenter para obtener las instrucciones para crear particiones lógicas.
- Si es necesario, ha configurado la protección por paridad de dispositivos y la duplicación de disco origen de carga en el sistema destino. Si no lo ha hecho así en el nuevo sistema, consulte con un especialista de iSeries y AS/400 cómo puede configurar el DASD para su nivel de protección por paridad y duplicación de disco antes de seguir adelante en estas instrucciones.

#### **Proceso de restaurar en un sistema nuevo los datos de usuario de un release anterior: instrucciones paso a paso**

Realice los pasos siguientes en el nuevo sistema destino. Primero solo instalará el Código interno bajo licencia y el sistema operativo OS/400 desde el medio de distribución I\_Base del release destino. No instale aún ninguna de las opciones base o LPP.

**Nota:** Si ha solicitado un nuevo sistema con el código de característica 0205, vaya al paso 26 en la [página](#page-396-0) 377 una vez haya consultado el tema **OS/400 y software relacionado —> Instalar, actualizar o suprimir** de iSeries Information Center en http://www.ibm.com/eserver/iseries/infocenter.

Vaya marcando cada punto a medida que complete las tareas en el sistema destino.

\_\_ 1. Si utiliza la Operations Console con conectividad LAN, debe desconectar la Operations Console del servidor, resincronizar el ID de dispositivo PC y, a continuación, conectar a la Operations Console, para que sea igual que el ID de dispositivo iSeries. Una vez comenzado este paso, deberá continuar hasta que haya realizado la IPL desde el medio de SAVSYS. Éste no es un paso preliminar. Si va a resincronizar la consola de operaciones de la V5R3, utilice las siguientes instrucciones. Si va a resincronizar un release anterior de la consola de operaciones, consulte el tema acerca de la consola de operaciones de iSeries Information Center en

http://www.ibm.com/eserver/iseries/infocenter.

- a. Si la Operations Console está conectada al servidor, seleccione el nombre de conexión en Operations Console para el que efectuará el cambio y pulse en **Conexión --> Desconectar**.
- b. Seleccione el nombre de conexión para el que efectuará el cambio y pulse en **Conexión --> Propiedades**.
- c. Seleccione la pestaña **ID de dispositivo**.
- d. Pulse **Restablecer**.
- e. Especifique la **Contraseña de acceso** correcta y pulse en **Aceptar**.
- f. Pulse **Aceptar**.
- g. Seleccione el nombre de conexión que ha cambiado y pulse **Conexión --> Conectar**.
- \_\_ 2. Si está utilizando Operations Console, LAN o conexión directa, desconéctese del servidor y cierre la Operations Console. Reinicie la Operations Console y vuelva a conectarse utilizado el ID de usuario 11111111 y la contraseña 11111111 para iniciar la sesión en el servidor.
- \_\_ 3. Haga IPL del sistema desde el primer medio de distribución.
	- \_\_ a. Monte el primer medio de distribución en el dispositivo de IPL alternativa. Espere a que esté en estado **LISTO**.
	- \_\_ b. En el panel de control de CPU, coloque el sistema en modalidad **MANUAL**.
	- \_\_ c. Pulse el conmutador (o los botones) Selección de función para visualizar 02 (IPL) en el visor Función.
	- \_\_ d. Pulse **Intro**.
	- \_\_ e. Pulse el conmutador (o los botones) Selección de función para visualizar D (IPL desde cinta o CD-ROM) en el visor Datos.
	- \_\_ f. Pulse **Intro**.
	- \_\_ g. Si el sistema está apagado, pulse el botón de encendido en el sistema para encenderlo. Vaya directamente al paso 6. En caso contrario, continúe en el paso 3h.
	- \_\_ h. Si el sistema está encendido, pulse el conmutador (o los botones) Selección de función para visualizar 03 (continuar la IPL) en el visor Función.
	- \_\_ i. Pulse **Intro**.
- \_\_ 4. La pantalla *Seleccionar un grupo de idiomas* muestra la característica de idioma primario que está actualmente en el medio de distribución. Pulse **Intro** para aceptar este valor.

```
Seleccionar un grupo de idiomas
Nota: la característica de idioma que se muestra es la que
está instalada en el sistema.
Atención: si desea conservar el mismo idioma primario, el
medio que utilice para instalar el sistema operativo debe
corresponder a la característica de idioma mostrada. Si el
medio de sistema operativo no es el que corresponde, el
proceso de instalación intentará instalar el sistema
operativo en una característica de idioma distinto a la
del código interno bajo licencia, lo cual no conviene.
          Teclee elección, pulse Intro.
          Característica de idioma . . . . . 2924
```
- \_\_ 5. Aparece la pantalla *Confirmar selección de característica de idioma*. Pulse **Intro** para continuar.
- \_\_ 6. En la pantalla *Instalar Código interno bajo licencia (LIC)*, seleccione la opción 1 para **Instalar Código interno bajo licencia**. A continuación, seleccione 2, **Instalar Código interno bajo licencia e inicializar el sistema**, para iniciar la instalación del Código interno bajo licencia.

Instalar código interno bajo licencia (LIC) Disco seleccionado en el que grabar el código interno bajo licencia: Número de serie Tipo Modelo Bus E/S Controlador Dispositivo xx-xxxxxx xxx xxx x x x x x Seleccione una de las siguientes opciones: 1. Restaurar el código interno bajo licencia =>2. Instalar el código interno bajo licencia e inicializar el sistema 3. Instalar el código interno bajo licencia y recuperar la configuración 4. Instalar código interno bajo licencia y restaurar datos unidad discos 5. Instalar el código interno bajo licencia y actualizar origen de carga Selección 2

\_\_ 7. En la pantalla *Instalar LIC e inicializar sistema - Confirmación*, pulse **F10** para confirmar la inicialización y continuar instalando.

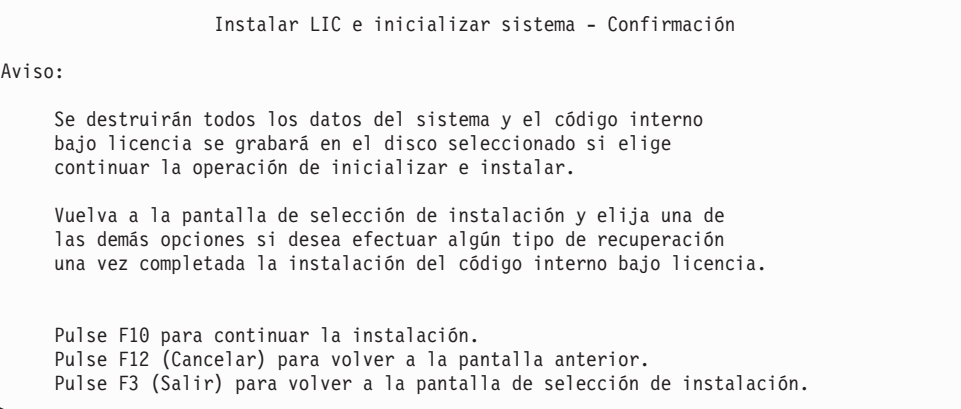

\_\_ a. Aparece la pantalla *Inicializar el disco - Estado*.

Inicializar el disco - Estado Se está inicializando el disco de origen de carga. Tiempo de inicialización estimado en minutos : xx Tiempo transcurrido en minutos . . . . . . . : 0,0

\_\_ b. Aparece la pantalla *Instalar código interno bajo licencia - Estado*.

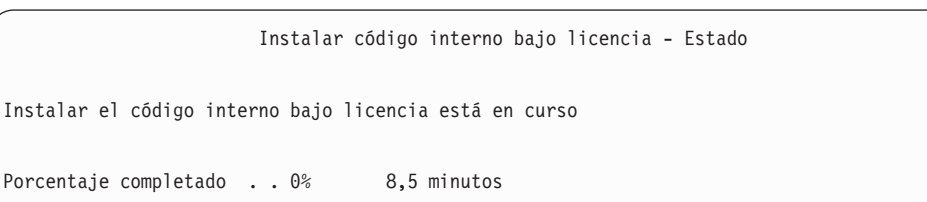

- \_\_ 8. Es posible que aparezca la pantalla *Aceptar consola*. Si es así, pulse F10 para aceptar la consola actual. En la pantalla *Aceptar y establecer nuevo tipo de consola en esta IPL*, pulse Intro para continuar.
- \_\_ 9. En la pantalla *Informe de atención de configuración de disco*, pulse F10 para aceptar los problemas que puedan producirse y continuar.

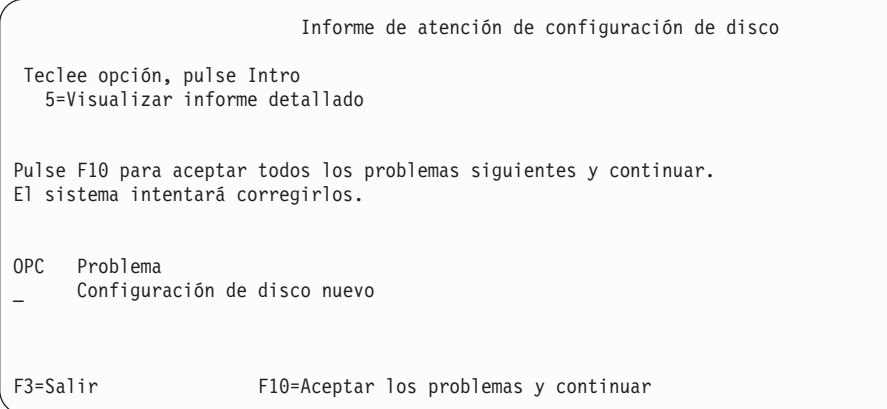

\_\_ 10. En la pantalla *IPL o Instalar el sistema*, seleccione 3, **Utilizar herramientas de servicio dedicado (DST)**.

```
IPL o Instalar el sistema
Seleccione una de las siguientes opciones:
  1. Efectuar una IPL
  2. Instalar el sistema operativo
  3. Utilizar las herramientas de servicio dedicado (DST)
   4. Realizar una instalación automática del sistema operativo
  5. Salvar el código interno bajo licencia
Selección
3
```
\_\_ 11. Inicie una sesión de DST como usuario de herramientas de servicio QSECOFR, con la contraseña para el ID de usuario de herramientas de servicio QSECOFR. La contraseña es sensible a mayúsculas y minúsculas; utilice mayúsculas. Hallará más información sobre los ID y las contraseñas de usuario de herramientas de servicio en iSeries Information Center: http://www.ibm.com/eserver/iseries/infocenter. Consulte **Seguridad** –> **ID y contraseñas de usuario de herramientas de servicio** .

Inicio de sesión de herramientas de servicio dedicado (DST) Teclee opciones, pulse Intro. Usuario de herramientas servicio. . . QSECOFR Contraseña de herramientas servicio . QSECOFR

- \_\_ a. Seleccione la opción 4, **Trabajar con unidades de discos**.
- \_\_ b. Seleccione la opción 1, **Trabajar con configuración de disco**.
- \_\_ c. Seleccione la opción 3, **Trabajar con configuración de ASP**.

| | | | | | | |

| | |

| | | | | | | |

 $\mathbf{I}$ 

| | |

- \_\_ d. Seleccione la opción 3, **Añadir unidades a las ASP**.
- <span id="page-390-0"></span>\_\_ 12. En la pantalla *Especificar las ASP donde añadir unidades*, escriba ″1″ para cada unidad que tenga que estar en la ASP del sistema (ASP 1).
	- \_\_ a. Si requiere más de una ASP, escriba el correspondiente número de ASP en cada unidad seleccionada.

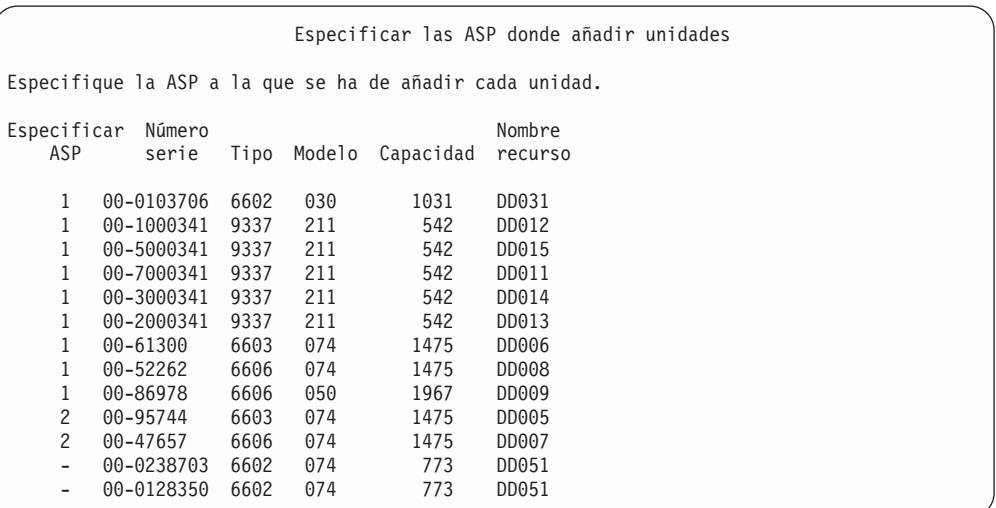

- \_\_ b. Cuando haya completado todas las unidades, pulse **Intro**.
- \_\_ c. Si es correcta la lista de unidades, pulse **Intro** para empezar a inicializar las unidades.
- \_\_ 13. En la pantalla *Informe de problemas*, pulse F10, **Ignorar problemas y continuar**.

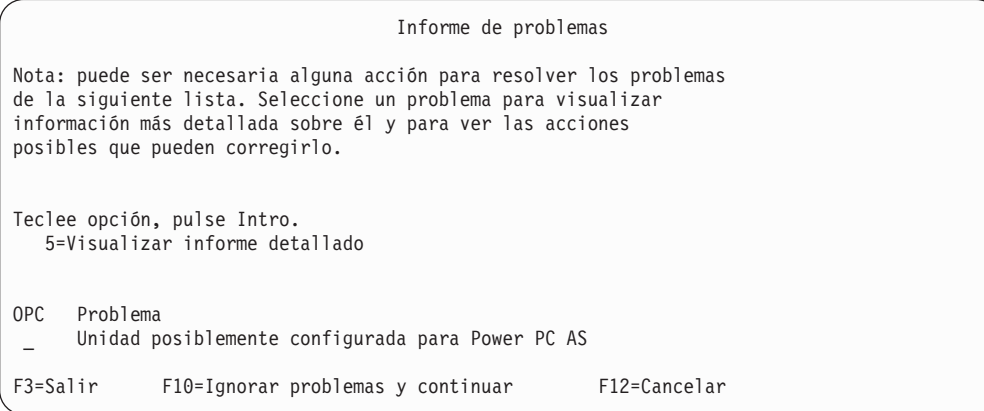

\_\_ 14. En la pantalla *Confirmar adición de unidades*, pulse **Intro** para confirmar las unidades seleccionadas.

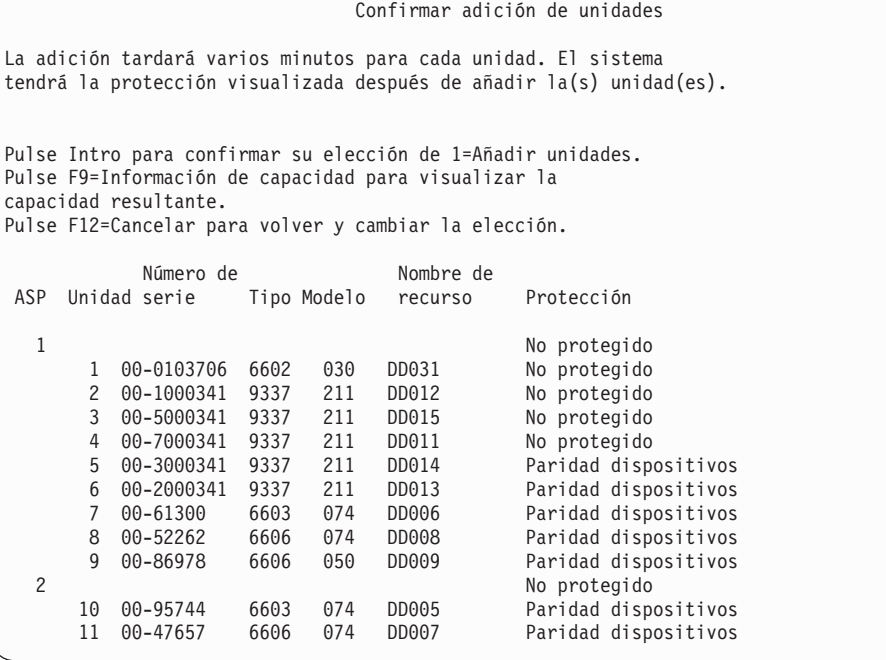

- \_\_ a. La pantalla *Estado de función* visualiza el porcentaje de realización.
- \_\_ b. Aparece el mensaje ″*Las unidades seleccionadas se han añadido satisfactoriamente*″ cuando el sistema haya completado el proceso de **Añadir unidades**.
- \_\_ c. Pulse F12 para volver a la pantalla *Trabajar con configuración de disco*.
- \_\_ d. Si el sistema requiere protección por duplicación de disco, siga en el paso 14e. Si el sistema no requiere protección por duplicación de disco, pulse **F3** hasta que salga de la pantalla *Herramientas de servicio dedicado (DST)*.
- \_\_ e. Para iniciar la protección por duplicación de disco en el sistema, siga estas instrucciones:
	- \_\_ 1) En la pantalla *Trabajar con configuración de disco*, seleccione 4, **Trabajar con protección por duplicación de disco**.
	- \_\_ 2) En la pantalla *Trabajar con protección por duplicación de disco*, seleccione 2, **Iniciar protección por duplicación de disco**.
	- \_\_ 3) Seleccione una ASP colocando un ″**1**″ junto a ella. Pulse **Intro** para iniciar la protección por duplicación de disco.
	- \_\_ 4) En la pantalla *Confirmar continuación*, pulse **Intro**.
	- \_\_ 5) En la pantalla *Confirmar inicio de protección por duplicación de disco*, pulse **Intro**.
	- \_\_ 6) La pantalla *Estado de función* visualiza el estado de realización de la petición de iniciar protección por duplicación de disco.
	- \_\_ 7) Aparece el mensaje *Iniciar duplicación de disco se ha completado satisfactoriamente* en la pantalla *Informe de información de configuración de disco*.
	- \_\_ 8) Pulse **Intro** para continuar.
- \_\_ f. Si utiliza la consola de operaciones, siga las instrucciones para pasar de la ″consola local″ a la ″consola de operaciones″:
- \_\_ 1) En la pantalla *IPL o Instalar el sistema*, seleccione 3, **Utilizar herramientas de servicio dedicado (DST)**. Pulse **Intro** para continuar.
- \_\_ 2) Inicie la sesión en DST utilizando un perfil de usuario de herramientas de servicio que tenga autorización de responsable de seguridad y la contraseña asignada.
- \_\_ 3) En la pantalla *Utilizar herramientas de servicio dedicado (DST)*, seleccione 5, **Trabajar con entorno DST**. Pulse **Intro** para continuar.
- \_\_ 4) En la pantalla *Trabajar con entorno DST*, seleccione 2, **Dispositivos del sistema**. Pulse **Intro** para continuar.
- \_\_ 5) En la pantalla *Trabajar con dispositivos del sistema*, seleccione 6, **Modalidad consola**. Pulse **Intro** para continuar.
- \_\_ 6) En la pantalla *Seleccionar tipo de consola*, seleccione 2, **Consola de operaciones** o la opción 3 **Consola de operaciones (LAN)**. Pulse **Intro** para continuar.
- \_\_ 7) Si selecciona la opción 3, **Operations Console (LAN)**, pulse F11 para configurar la consola de LAN.
- \_\_ 8) Pulse **F3** o **F12** para regresar a la pantalla *IPL o Instalar el sistema*.
- \_\_ 15. Cargue el primer volumen del medio de instalación que contiene OS/400. (Este volumen está etiquetado como B29xx\_01, donde 29xx es el identificador para el idioma primario.)

Cuando instale desde medio óptico, espere a que indicador En uso se apague antes de continuar.

\_\_ 16. En la pantalla *IPL o Instalar el sistema*, seleccione 2, **Instalar el sistema operativo**.

IPL o Instalar el sistema

Seleccione una de las siguientes opciones: 1. Efectuar una IPL 2. Instalar el sistema operativo 3. Utilizar las herramientas de servicio dedicado (DST) 4. Realizar una instalación automática del sistema operativo 5. Salvar el código interno bajo licencia Selección 2

> \_\_ a. Seleccione en la pantalla *Instalar selección de tipo de dispositivo* y pulse **Intro**.

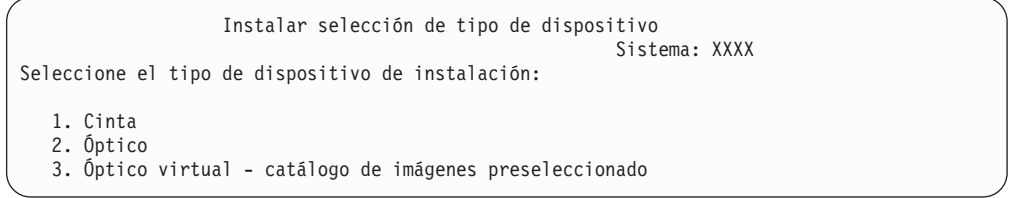

\_\_ b. En la pantalla *Confirmar instalación de OS/400*, pulse **Intro**.

\_\_ 17. Realice su selección en la pantalla *Añadir todas las unidades de discos al sistema*. Si dispone de unidades de discos no configuradas que pueden protegerse mediante protección por paridad de dispositivos, pero que no están protegidas actualmente, se mostrará la pantalla Añadir todas las unidades de discos al sistema:

Añadir todas las unidades de discos al sistema Hay unidades de disco capaces de paridad de dispositivo no configuradas conectadas al sistema. Las unidades de disco no pueden añadirse automáticamente. Resulta más eficaz proteger estas unidades por paridad de dispositivos antes de añadirlas al sistema. Estas unidades de disco pueden estar habilitadas para paridad y añadirse en SST (XPF). Las unidades de disco configuradas debe tener la paridad habilitada en DST. Seleccione una de las siguientes opciones: 1. Realizar cualquier configuración de disco en SST (XPF) 2. Realizar la configuración de disco utilizando DST Selección

**Nota:** Esta pantalla no aparece si seleccionó en el paso 12 en la [página](#page-390-0) 371 todas las unidades de discos que el sistema reconoce.

La pantalla *Añadir todas las unidades de discos al sistema* también puede tener este aspecto:

Añadir todas las unidades de discos al sistema Seleccione una de las siguientes opciones: 1. Conservar la configuración de disco actual 2. Realizar la configuración de disco utilizando DST 3. Añadir todas las unidades a la agrp. de almacen. auxiliar (ASP) 4. Añadir todas las unid. a la ASP del sist. y equilibrar los datos Selección 1

\_\_ 18. La pantalla *IPL de Código interno bajo licencia en proceso* muestra el progreso de la IPL.

IPL de Código Interno bajo Licencia en proceso IPL: Tipo . . . . . . . . Attended Fecha y hora inicial. xx/xx/xx xx:xx:xx Fin. anterior sist. . Normal Paso de IPL . . . . . : Recuperación de gestión de almacenamiento

\_\_ 19. En la pantalla *Instalar el sistema operativo*, seleccione la opción 1, **Tomar valores por omisión**. Asegúrese de que son correctos los valores de la fecha y la hora. Pulse **Intro** para continuar.

| | | | | |

| | | | |

 $\perp$ | |

| | | |

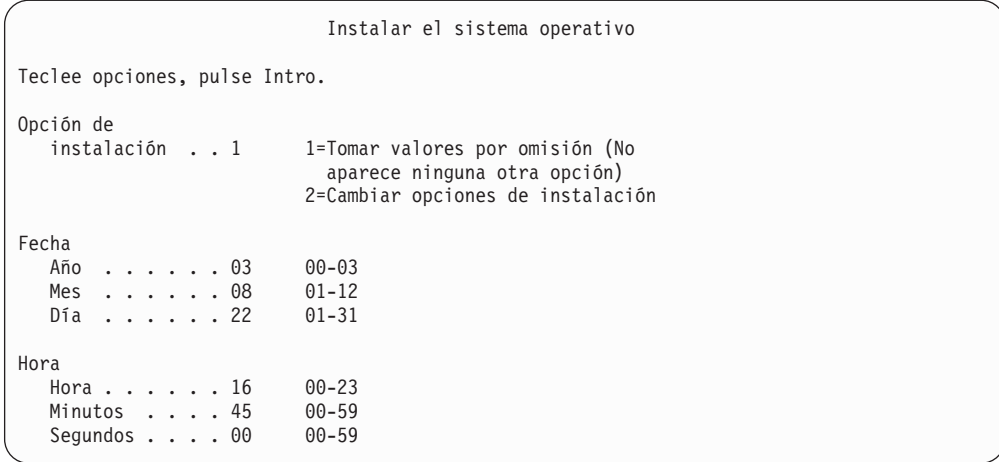

\_\_ 20. La pantalla **OS/400Estado de instalación** visualiza el estado de instalación de los perfiles y las bibliotecas de instalación de OS/400 necesarios.

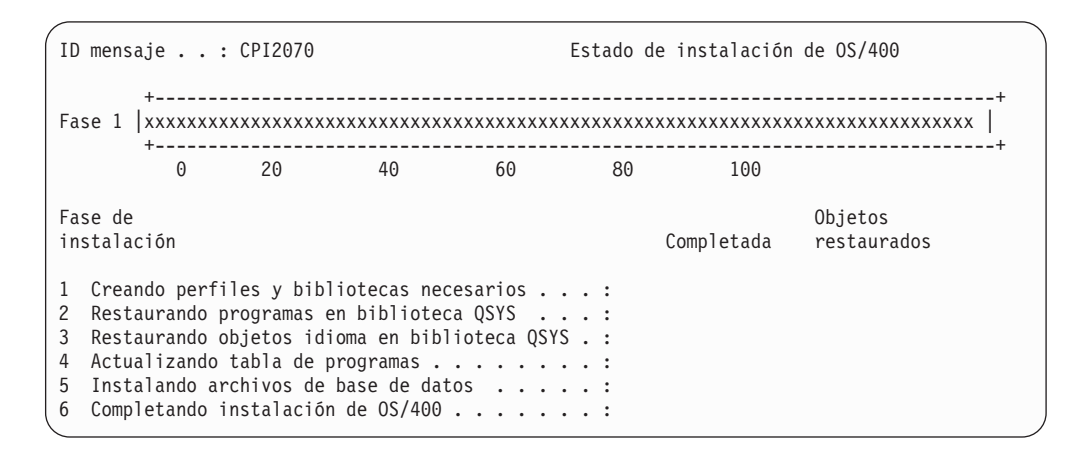

\_\_ 21. El sistema instala los objetos de OS/400 restantes.

| | |

| |

| | | | |

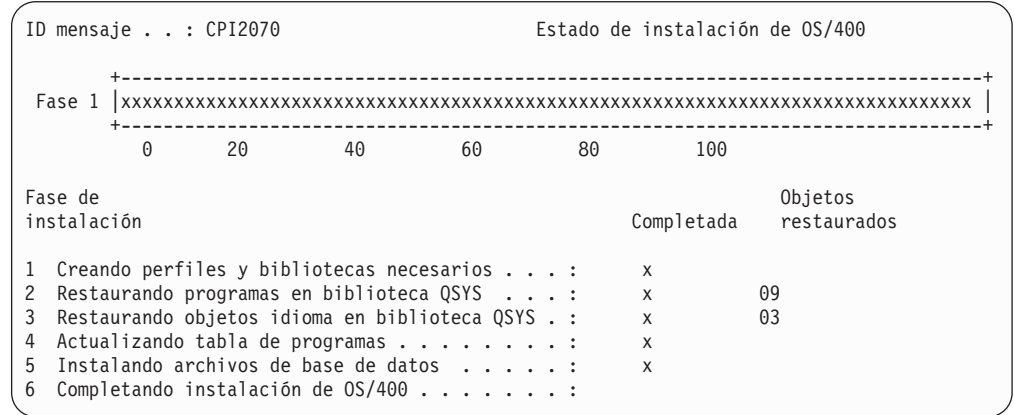

- \_\_ 22. En la pantalla *Inicio de sesión*, conéctese como usuario QSECOFR. En esta ocasión, no necesita entrar una contraseña.
- \_\_ 23. En la pantalla *Opciones de IPL*, introduzca valores correctos para la fecha, hora y huso horario del sistema. Solo se tienen que establecer en Y las opciones siguientes:
- Arrancar sistema en estado restringido
- v Establecer opciones principales del sistema
- v Definir o cambiar el sistema en IPL

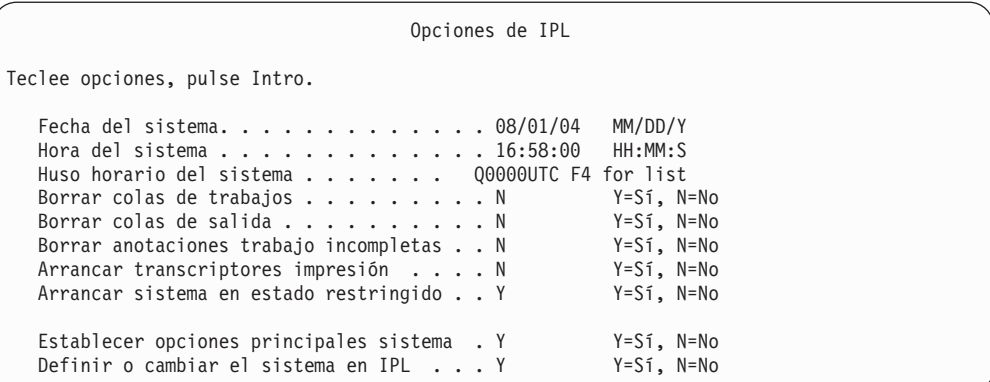

\_\_ a. En la pantalla *Establecer opciones principales del sistema*, seleccione **N** para no habilitar la configuración automática.

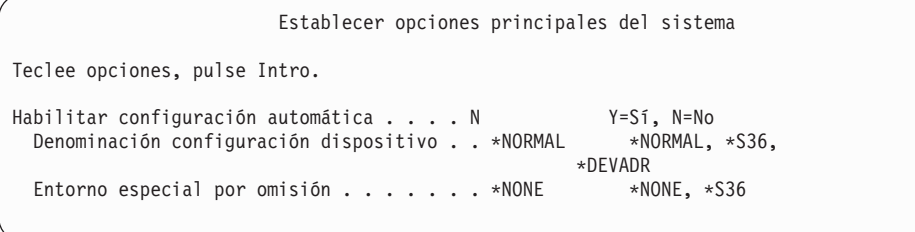

\_\_ 24. Aparece la pantalla *Definir o cambiar el sistema en IPL*.

- \_\_ a. Seleccione 3, **Mandatos de valores del sistema**.
- \_\_ b. En la pantalla *Mandatos de valores del sistema*, seleccione 3, **Trabajar con valores del sistema**.
- \_\_ c. En la pantalla *Trabajar con valores del sistema*, seleccione el valor del sistema que desea cambiar; para ello, coloque un ″**2**″ junto a él. SOLO debe pulsar **Intro** cuando haya seleccionado todos los valores.

Actualice los siguientes valores del sistema. Tome nota de los valores existentes para que pueda actualizarlos tras las recuperación, si fuera necesario.

- v Cambie QALWOBJRST por \*ALL
- Cambie el tipo de QIPLTYPE por 2
- Cambie QJOBMSGQFL por \*PRTWRAP
- v Cambie QJOBMSGQMX por 30 o un valor superior
- Cambie QPFRADJ por 2
- Cambie QVFYOBJRST por 1
- \_\_ d. Cuando el sistema haya cambiado los valores del sistema, pulse F3 dos veces para volver a la pantalla *Definir o cambiar el sistema en IPL*.
- \_\_ e. En la pantalla *Definir o cambiar el sistema en IPL*, pulse F3 para salir y continuar haciendo la IPL.

| | | | | | | | | | | | | | | | | |

| | |

|

| | | |
\_\_ 25. En la pantalla *Cambiar contraseña*, escriba QSECOFR en el campo Contraseña actual. Entre una nueva contraseña. Entre otra vez la contraseña nueva para verificarla y pulse **Intro**. (La nueva contraseña no puede ser QSECOFR).

```
Cambiar contraseña
Último cambio de contraseña . . . xx/xx/xx
Teclee opciones, pulse Intro.
   Contraseña actual . . . . . . . . . . QSECOFR
   Contraseña nueva . . . .
   Contraseña nueva (para verificar) . . _
```
- \_\_ 26. Debido a que no ha seleccionado la configuración automática, debe configurar una unidad de cintas manualmente para realizar el siguiente paso de restauración para los datos de usuario y los datos del sistema relacionados.
	- \_\_ a. Para configurar las unidades de cintas 3422, 3430, 3480 ó 3490, siga estas instrucciones. Si tiene un 3490 Modelo E o F, o bien para configurar otros tipos de unidades de cintas, vaya al paso [26b](#page-397-0) en la [página](#page-397-0) 378.
		- 1) Utilice el mandato Trabajar con recurso de hardware (WRKHDWRSC) para determinar la ubicación del controlador de cintas.

WRKHDWRSC TYPE(\*STG)

- 2) Cree la descripción de controlador para el controlador de cintas haciendo lo siguiente:
	- a) Localice el nombre de recurso del controlador de cintas en la pantalla Trabajar con recursos de almacenamiento. Se visualiza el valor 34xx en la columna *Tipo*.
	- b) Anote el nombre del recurso.
	- c) Escriba un 9 (Trabajar con recurso) en la columna *Opc*, junto al nombre del controlador de cintas y pulse la tecla Intro. Aparece la pantalla Trabajar con recursos de almacenamiento.
		- **Nota:** Si el recurso no figura en la pantalla, tendrá que seleccionar otros recursos, como los controladores de almacenamiento de disco. En algunos modelos de servidor, ahora los recursos se conectan mediante los IOP de funciones combinadas. Examine los recursos hasta que encuentre el dispositivo que está buscando.
	- d) Escriba 5 (Trabajar con descripciones de controlador) en la columna *Opc*, frente al controlador de cintas. Verá la pantalla Trabajar con descripción de controlador.
	- e) Escriba 1 (Crear) en la columna *Opc*, en la línea superior.
	- f) Escriba el nombre del controlador (por ejemplo, TAPCTL01) en el campo descripción y pulse la tecla Intro. Aparece la pantalla Crear descripción de controlador.
	- g) Si es necesario, escriba información adicional en la pantalla. A continuación, pulse la tecla Intro. Volverá a la pantalla Trabajar con descripciones de controlador.
- h) Si no aparece la descripción de controlador que ha creado, pulse F5 (Renovar).
- <span id="page-397-0"></span>3) Para crear descripciones de dispositivo para las unidades de cintas que están conectadas al controlador, haga lo siguiente:
	- a) En la pantalla Trabajar con descripciones de controlador, pulse F23 (Más opciones). La lista de opciones cambia.
	- b) Escriba 9 (Trabajar con descripciones asociadas) en la columna *Opc*, frente al nuevo controlador de cintas. Aparece la pantalla Trabajar con descripciones asociadas.
	- c) Localice el recurso correspondiente a la unidad de cintas. Como no existe ninguna descripción de dispositivo, en la descripción se lee \*NONE.
	- d) Anote el nombre del recurso de cinta.
	- e) Escriba un 1 (Crear) en la columna *Opc* junto a la descripción de \*NONE y pulse la tecla Intro. Verá la pantalla Crear descripción de dispositivo (Cinta) (CRTDEVTAP).
	- f) En el campo *Descripción de dispositivo*, escriba un nombre, por ejemplo, TAP01.
	- g) En la solicitud *Nombre de recurso*, escriba el nombre que ha anotado en el paso 26a3d. (Si no tomó nota de él, pulse F12 para volver a la pantalla. Repita los pasos del 26a3d al 26a3g).
	- h) Pulse la tecla Intro.
	- i) En la pantalla aparecen parámetros adicionales.
	- j) Si es necesario, escriba información adicional en la pantalla. A continuación, pulse la tecla Intro. Volverá a la pantalla Trabajar con descripciones asociadas.
	- k) Pulse F5 (Renovar). El nombre de la descripción que ha creado debe estar ahora asociado al recurso.
	- l) Escriba 8 (Trabajar con estado de configuración) frente a la descripción de controlador y la descripción de dispositivo. Aparece la pantalla Trabajar con estado de configuración.
	- m) Escriba 1 (Activar o hacer disponible) frente al controlador y los dispositivos.
- 4) Pulse F3 hasta que regrese al menú original.
- \_\_ b. Para configurar las unidades de cintas que no son modelos 34xx, siga estas instrucciones:
	- 1) Utilice el mandato Trabajar con recurso de hardware (WRKHDWRSC) para determinar el nombre del controlador de cintas.

WRKHDWRSC TYPE(\*STG)

- 2) Localice el controlador de cintas en la pantalla Trabajar con recursos de almacenamiento.
- 3) Escriba un 9 (Trabajar con recurso) junto al nombre del controlador de cintas y pulse la tecla Intro.
	- **Nota:** Si el controlador de cintas no figura en la pantalla, tendrá que seleccionar otros recursos, como los controladores de almacenamiento de disco. En algunos modelos de servidor, ahora las unidades de cintas se conectan

mediante los IOP de funciones combinadas. Examine los recursos hasta que encuentre la unidad de cintas que está buscando.

- 4) Localice el nombre de recurso correspondiente a la unidad de cintas (en la mayoría de los casos es TAP01).
- 5) Escriba un 5 (Trabajar con descripciones de configuración) en la columna *Opc* junto al nombre del recurso de cinta y pulse la tecla Intro.

Se muestra la pantalla Trabajar con descripciones de configuración.

- 6) Escriba un 1 (Crear) en el campo *Opc* y un nombre de descripción de dispositivo (por ejemplo, TAP01) en el campo *Descripción*. Pulse la tecla Intro. Aparece la pantalla Crear descripción de dispositivo (Cinta).
- 7) Cambie los valores que desee y, a continuación, pulse la tecla Intro (dos veces) para crear la descripción de dispositivo. Vuelve a mostrarse la pantalla Trabajar con descripciones de configuración. El dispositivo que ha creado debe figurar en la pantalla.
- 8) Teclee un 8 (Trabajar con estado de configuración) frente a la nueva descripción de dispositivo. Aparece la pantalla Trabajar con estado de configuración.
- 9) Escriba un 1 (Activar o hacer disponible) frente al nuevo dispositivo. Si el estado no pasa a ser Activado o Disponible, espere unos minutos. A continuación pulse F5 (Renovar). Si el estado aún no ha pasado a ser Activado o Disponible, siga los procedimientos normales de análisis de problemas para el dispositivo.

10) Pulse F3 hasta que regrese al menú principal.

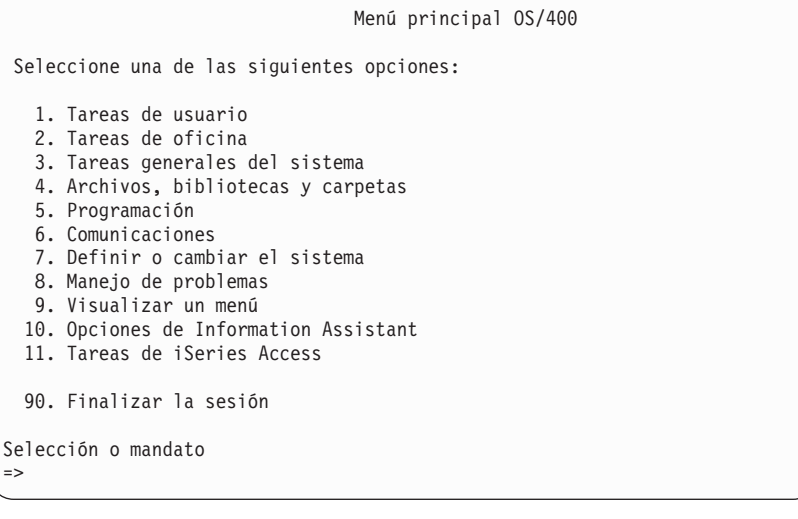

- \_\_ 27. Utilice los medios de salvar de la opción 21 (salvar) del sistema origen para realizar los siguientes pasos con el fin de restaurar en el sistema destino los datos de usuario y los datos del sistema relacionados:
	- a. ENDSBS SBS(\*ALL) OPTION(\*IMMED)
	- \_\_ b. Evite que se emitan mensajes innecesarios tecleando: CHGMSGQ MSGQ(QSYSOPR) DLVRY(\*NOTIFY) SEV(99)
- \_\_ c. RSTUSRPRF DEV(*nombre-dispositivo-medio*) ALWOBJDIF(\*ALL) ENDOPT(\*LEAVE)
- \_\_ d. RSTCFG OBJ(\*ALL) DEV(*nombre-dispositivo-medio*) OBJTYPE(\*ALL) SRM(\*NONE) ALWOBJDIF(\*ALL) ENDOPT(\*LEAVE)
- \_\_ e. Si ha salvado información de cola de salida remota para impresoras, RSTOBJ OBJ(\*ALL) OBJTYPE(\*OUTQ) MBROPT(\*ALL) ALWOBJDIF(\*ALL)
- \_\_ f. RSTLIB SAVLIB(\*NONSYS) DEV( *nombre-dispositivo-medio*) OPTION(\*NEW) ALWOBJDIF(\*ALL) MBROPT(\*ALL) FRCOBJCVN(\*NO) ENDOPT(\*LEAVE) OMITOBJ(QOFC)

**Nota:** Este mandato no restaura los objetos QAUDJRN y QACGJRN ni ninguna entrada del planificador de trabajos.

\_\_ g. RCLDLO \*ALL

| | | | |

| |

- \_\_ h. RSTDLO DLO(\*ALL) DEV(*nombre-dispositivo-medio*) SAVFLR(\*ANY) ALWOBJDIF(\*ALL) ENDOPT(\*LEAVE)
	- **Nota:** Si tiene objetos DLO en alguna de las ASP de usuario, tendrá que utilizar el siguiente mandato para restaurar los DLO en cada ASP de usuario: RSTDLO DLO(\*ALL) ALWOBJDIF(\*ALL) SAVASP(número-ASP) RSTASP(número-ASP)
- i. RST DEV('/QSYS.LIB/nombre-dispositivo-medio.DEVD') OBJ $((')^{(*)})$ ('/QSYS.LIB' \*OMIT) ('/QDLS' \*OMIT)) ALWOBJDIF(\*ALL)
- \_\_ j. Para restaurar los archivos en spool salvados en el sistema origen, siga estas instrucciones:
	- \_\_ 1) En "Salvar los [archivos](#page-401-0) en spool" en la página 382, salvó los archivos en spool en archivos de base de datos de una biblioteca. Si aún no ha restaurado esa biblioteca en el sistema que ha actualizado, restáurela ahora utilizando el mandato RSTLIB.
		- **Nota:** Solo debe utilizar el mandato RSTLIB si empleó el mandato SAVLIB para salvar los objetos. Si los salvó con el mandato SAVOBJ, debe restaurarlos con el mandato RSTOBJ.
	- \_\_ 2) Para cada uno de los archivos en spool que tenga que restaurar, siga estos pasos:
		- \_\_ a) En la salida impresa que utilizó al salvar los archivos en spool, localice el nombre del archivo de impresora que sirvió para crear el archivo en spool. Lo verá en la columna Archivo, en la parte izquierda de la salida impresa.
		- \_\_ b) Para alterar temporalmente el valor de carácter de control del archivo QPRINTS, escriba este mandato: OVRPRTF FILE(QPRINTS) CTLCHAR(\*FCFC)
		- \_\_ c) Copie el archivo de base de datos en el archivo de impresora, escribiendo: CPYF FROMFILE(LIBSPLF/SPOOLF1) TOFILE(QGPL/QPRINTS) MBROPT(\*REPLACE)

En este ejemplo, se coloca un archivo en spool llamado QPRINTS en la cola de salida asociada a la definición del archivo de impresora QPRINTS.

- \_\_ d) Suprima el archivo de base de datos con el mandato Suprimir archivo (DLTF).
- \_\_ 3) Cuando haya restaurado todos los archivos de spool, suprima la alteración temporal del archivo QPRINTS, escribiendo: DLTOVR FILE(QPRINTS)
- \_\_ k. Es aconsejable iniciar la conversión de objetos (STROBJCVN) para convertir objetos de usuario del formato utilizado en la versión, release y nivel de modificación anterior de un sistema operativo soportado por IBM al formato que deba utilizarse en el sistema operativo actual.
- 28. Si utilizó el mandato RTVSYSINF en el sistema origen, ahora debe ejecutar el mandato UPDSYSINF para actualizar la información del sistema en el sistema destino.

Si el sistema origen no da soporte al mandato RTVSYSINF, deberá utilizar la información del sistema impresa para actualizar en el sistema destino **toda** la información del sistema, como los valores del sistema, las entradas de listas de respuestas a mensajes, etcétera.

El mandato RTVSYSINF no actualiza toda la información del sistema. Utilice la información del sistema impresa para actualizar información del sistema adicional, como los tiempos de recuperación de vías de acceso, las descripciones de subsistema, las configuraciones de RJE, etcétera.

\_\_ 29. Instale las opciones base (incluidas QGPL y QUSRSYS) y los otros programas bajo licencia utilizando los medios de distribución correspondientes al sistema destino (release actual) y el mandato GO LICPGM. Asegúrese de que la instalación óptica está activada. Consulte V5R3 iSeries Information Center, en

http://www.ibm.com/eserver/iseries/infocenter. Consulte **OS/400 y software relacionado --> Instalar, actualizar o suprimir OS/400 y software relacionado -->Actualizar o sustituir OS/400 y software relacionado --> Actualizar o sustituir software mediante instalación manual --> Sustituir los programas bajo licencia**. Empiece con el paso 5: el menú principal de OS/400 aparece en la consola. No continúe con la lista de comprobación: complete la actualización o sustitución cuando se le indique.

- \_\_ 30. Ejecute el mandato RSTAUT.
- \_\_ 31. Si fuera necesario, devuelva su valor original a los siguientes valores del sistema utilizando el mandato WRKSYSVAL:
	- QALWOBJRST
	- OIPLTYPE

| | | | |

| | | | | | | | | | | |

| | | | | | |

- OJOBMSGOFL
- QJOBMSGQMX
- v QPFRADJ
- **OVFYOBJRST**
- \_\_ 32. Si no sabe cuál es la contraseña del perfil QSECOFR restaurado, cámbiela antes de finalizar la sesión. Escriba el siguiente mandato:

CHGUSRPRF USRPRF(QSECOFR) PASSWORD(contraseña-nueva)

\_\_ 33. Teclee el mandato, DSPJOBLOG \*PRINT. Compruebe las anotaciones de trabajo para asegurarse de que el trabajo ha restaurado todos los objetos. Para verificar si el trabajo ha restaurado todos los objetos, ponga en spool las anotaciones de trabajo para que se impriman junto con la salida de los trabajos en spool restantes. Vea si hay mensajes de error. Corrija los errores y restaure esos objetos a partir del medio. Si utiliza esta lista de comprobación como parte de una migración de datos, vuelva a iSeries

Information Center en http://www.ibm.com/eserver/iseries/infocenter: **Migración –> Migraciones de datos –> Migración –> Realizar la migración –> Completar la migración desde un servidor 4xx o 5x**.

- \_\_ 34. Complete la instalación. Consulte el manual de Instalación de software correspondiente al release destino. Siga las instrucciones del capítulo que contiene la Lista de comprobación para completar la instalación. Le indicará que instale el paquete de PTF acumulativo; al hacerlo, acepte la opción por omisión de realizar una IPL del sistema.
- \_\_ 35. Añada entradas de planificador de trabajos con el mandato ADDJOBSCDE utilizando la información que imprimió del sistema origen. Utilice el mandato Trabajar con entradas de planificación de trabajo (WRKJOBSCDE) y seleccione la opción de imprimir.
- \_\_ 36. Si ha instalado Integración de **iSeries para Windows Server** en el sistema y ha salvado con los servidores de red en la posición de DESACTIVADO, lleve a cabo los pasos siguientes:
	- \_\_ a. Añada los enlaces de las descripciones de servidor. Escriba este mandato para cada una de las descripciones de servidor:
		- ADDNWSSTGL NWSSTG(Nombre\_almacenamiento) NWSD(Desc\_servidor)
	- \_\_ b. Active los servidores de red tecleando WRKCFGSTS \*NWS y seleccionando la opción 1 para activar cada servidor de red.

#### **Salvar los archivos en spool**

Cuando se salva una biblioteca que contiene colas de salida, se salvan las descripciones de las colas de salida, pero no así su contenido. Si tiene archivos en spool críticos que va a necesitar después del procedimiento de actualizar, puede seguir este método para salvarlos:

\_\_ 1. Cree una biblioteca para guardar en ella las copias de los archivos en spool críticos, utilizando para ello el mandato CRTLIB. Por ejemplo, para crear una biblioteca llamada LIBSPLF para guardar en ella los archivos en spool, escriba: CRTLIB LIB(LIBSPLF)

**Nota:** Si los archivos en spool contienen información confidencial, especifique AUT(\*EXCLUDE) en el mandato CRTLIB.

\_\_ 2. Utilice el mandato Trabajar con cola de salida para localizar los archivos en spool que desea salvar desde una cola de salida designada: WRKOUTQ OUTQ(nombre-bibl/nombre-cola) OUTPUT(\*PRINT)

**Nota:** Si no tiene ninguna cola de salida especial que esté designada para los archivos en spool críticos, escriba WRKOUTQ OUTQ(\*ALL)

- \_\_ 3. Imprima y recupere el listado de los archivos en spool que necesita salvar.
- \_\_ 4. En la salida impresa, marque los archivos en spool que necesita salvar.
- \_\_ 5. Para cada uno de los archivos en spool, siga estos pasos:
	- \_\_ a. Elija para el archivo en spool un nombre (8 caracteres o menos) que le ayude a identificarlo. Cada archivo debe tener un nombre exclusivo.
	- \_\_ b. Cree un archivo de base de datos en el que deba guardarse el contenido del archivo en spool, escribiendo para ello: CRTPF FILE(LIBSPLF/nombre-archivo) RCDLEN(133)

**Notas:**

1) Donde pone nombre-archivo, escriba el nombre asignado en el paso 5a.

<span id="page-401-0"></span>| | |

- 2) Utilice una longitud de registro apropiada para el archivo en spool que va a copiar. La longitud del registro debe tener, como mínimo, 1 carácter más que los datos en spool, pues hay que dejar sitio para el carácter de control.
- 3) Si va a copiar un archivo en spool de gran tamaño, especifique SIZE(\*NOMAX) cuando cree el archivo de base de datos.
- \_\_ c. En el archivo de base de datos que ha creado, copie el contenido del archivo en spool; para ello, escriba: CPYSPLF FILE(archivo-en-spool) TOFILE(LIBSPLF/nombre-archivo) JOB(número-trabajo/nombreusuario/nombre-trabajo) SPLNBR(nnn) CTLCHAR(\*FCFC)

**Nota:** Donde pone archivo-en-spool, escriba el valor que hay en la columna Archivo del listado que creó en el paso 2 en la [página](#page-401-0) [382.](#page-401-0)

- \_\_ d. Puede recibir el mensaje CPA3312 si el archivo en spool contiene atributos especiales. Responda G (GO) al mensaje para continuar salvando el contenido del archivo en spool.
- \_\_ 6. Repita el paso 5 en la [página](#page-401-0) 382 (los pasos del 5a en la [página](#page-401-0) 382 al 5d) para cada uno de los archivos en spool que tenga que salvar.
- \_\_ 7. Si tiene colas de salida adicionales que procesar, vuelva al paso 2 [en](#page-401-0) la [página](#page-401-0) 382.
- \_\_ 8. Utilice el mandato SAVLIB para salvar la biblioteca que contiene las copias de los archivos en spool.

## **Restricciones cuando se pasa del release anterior al release actual**

| | | | | |

Los releases anteriores de OS/400 pueden admitir productos que el release actual no admite. Para obtener una lista de productos que ya no funcionan con el release actual, consulte el sitio Web de iSeries Support en

http://www.ibm.com/servers/eserver/iseries/support/planning. Para evitar que se pierdan datos que dependen de estos productos, migre los datos del servidor a una ubicación accesible antes de actualizar al release actual.

## **Capítulo 15. Sincronización de sistemas - Planificación y procedimientos**

La sincronización de sistemas es la segunda parte del proceso de mover datos entre dos sistemas. Llevará a cabo la sincronización de sistemas si ha adquirido un sistema nuevo, ha trasladado todos los datos al nuevo sistema y se cumple una de las condiciones siguientes:

- v El sistema existente es un sistema de producción que debe estar en funcionamiento mientras realiza la conversión al nuevo sistema.
- v Le interesa probar el nuevo sistema antes de realizar el cambio.

Dado que el sistema existente es un sistema de producción, se producen cambios en el sistema existente que no se aplican al nuevo sistema. Por consiguiente, tras cargar el nuevo sistema, es necesario sincronizar el sistema existente con el nuevo para poder poner el nuevo sistema en funcionamiento.

Solamente podrá realizar la sincronización de sistemas si se cumple una de las siguientes condiciones:

- v El sistema nuevo y el sistema ya existente están en el mismo release. Además, ha recargado el sistema nuevo por completo desde el sistema existente utilizando ["Recuperación](#page-122-0) de todo el sistema tras una pérdida completa del sistema–Lista de [comprobación](#page-122-0) 20" en la página 103.
- v El sistema nuevo está en un release más reciente que el sistema existente. Además, ha recargado el sistema nuevo por completo desde el sistema origen utilizando los procedimientos de Capítulo 14, ["Soporte](#page-374-0) de release a release", en la [página](#page-374-0) 355.

El método que se utiliza para sincronizar los dos sistemas es el método lado a lado. La base del método lado a lado consiste en ejecutar el sistema existente y el nuevo en paralelo durante un periodo de prueba. Durante ese periodo de prueba, realizará actividades periódicamente para sincronizar los datos del sistema nuevo con los del sistema ya existente. Al finalizar el periodo de prueba, realizará las actividades de sincronización finales antes de trasladar la producción al sistema nuevo. Cuando haya completado la sincronización final, el entorno de software de los dos sistemas deberá ser idéntico.

Los temas que vienen a continuación tratan diversos enfoques que puede utilizar para realizar la sincronización. En todos los casos, la sincronización requiere una planificación y supervisión meticulosas. También requiere un buen conocimiento de sus aplicaciones y de la estructura de bibliotecas de su sistema. Ejecutar dos sistemas en paralelo también requiere prácticas de control de cambios. Este capítulo se centra principalmente en la sincronización de los datos.

Si es posible, durante el periodo de sincronización deberá limitar con cuidados otros cambios en el sistema existente como, por ejemplo, añadir o cambiar perfiles de usuario o cambiar el directorio de distribución del sistema. Cuando este tipo de cambio en la personalización del sistema se produce en el sistema existente, es necesario realizar manualmente las mismas actualizaciones en el sistema nuevo.

La función de auditoría de seguridad puede resultarle útil para el seguimiento de los cambios efectuados en la información del sistema en su sistema ya existente. Si no está familiarizado con la auditoría de seguridad, consulte el manual *iSeries*

*Security Reference*. En él se describe cómo configurar la auditoría de seguridad y qué valores debe elegir para obtener las entradas que necesita.

Puede imprimir las entradas del receptor de diario de auditoría y entrar la misma información en el sistema nuevo. El kit de utilidades de seguridad proporciona una función para seleccionar, dar formato e imprimir (o visualizar) entradas de diario de auditoría.

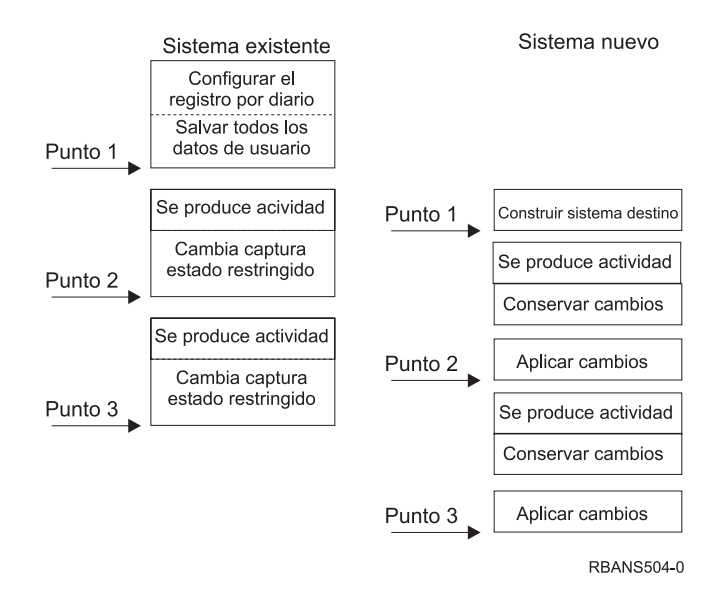

*Figura 30. Visión general del proceso de sincronización*

Figura 30 proporciona una visión general del proceso de sincronización. El proceso empieza con la creación de un entorno de prueba inicial que coincida con un punto conocido en el sistema existente (**Punto 1**). Periódicamente deberá establecer un nuevo punto conocido (punto de sincronización) en el sistema existente. **Punto 2** y **Punto 3** son ejemplos de puntos de sincronización. Tras conservar el trabajo que haya realizado en el sistema nuevo, por ejemplo la conversión de objetos, utilice uno de los métodos de sincronización para llevar el sistema nuevo al mismo nivel que el sistema existente.

Mientras lee y planifica, considere cómo se relacionan las opciones de sincronización con los procedimientos actuales (por ejemplo, los procedimientos de salvar regulares y los procedimientos de control de cambios). Utilizando los procedimientos existentes como punto de partida, puede reducir el nivel de interrupciones y construir a partir de su base de conocimientos. Por ejemplo, si actualmente utiliza el registro por diario de objetos, este tipo de registro podría ser una parte lógica de la estrategia de sincronización. Si nadie en la empresa tiene experiencia en el registro por diario de objetos, tal vez esta no sea la mejor solución.

#### **Empezar con un entorno de prueba válido**

Todos los métodos de sincronización siguientes presuponen que empezará cargando una copia completa del sistema ya existente en el nuevo sistema. Para crear este entorno de prueba inicial, debe seguir el orden de la lista de comprobación de recarga para asegurarse de que el sistema fusiona correctamente los datos de usuario con los datos del programa bajo licencia. La lista de comprobación de recarga es ["Recuperación](#page-122-0) de todo el sistema tras una pérdida completa del sistema–Lista de [comprobación](#page-122-0) 20" en la página [103](#page-122-0) si está restaurando en el mismo release, o bien los procedimientos de Capítulo 14, ["Soporte](#page-374-0) de release a release", en la página 355 si va a restaurar a un release superior.

## **Métodos de sincronización: visión general**

A continuación se ofrecen los métodos comunes para sincronizar el sistema de prueba y el ya existente:

#### **Mover objetos cambiados**

Con este método salvará periódicamente todo lo que haya en el sistema existente que haya cambiado desde el último punto de sincronización. A continuación restaurará esos objetos cambiados en la nueva máquina.

#### **Mover bibliotecas**

Con este método copiará periódicamente bibliotecas enteras desde el sistema existente al sistema nuevo. Este método funciona mejor cuando los programas se encuentran en bibliotecas separadas de los archivos de base de datos. Sincronizará las bibliotecas que contengan archivos de base de datos.

### **Mover objetos individuales**

Con este método copiará periódicamente objetos específicos, por ejemplo archivos de base de datos, del sistema existente al sistema nuevo.

### **Aplicar cambios registrados por diario**

Con este método registrará por diario objetos en el sistema existente. Moverá los receptores de diario del sistema existente al sistema nuevo. Aplicará los cambios registrados por diario a los objetos de prueba del sistema nuevo. Este método se utiliza a veces en conjunción con el de mover objetos cambiados.

#### **Renovar el sistema nuevo**

Con este método renovará periódicamente el sistema nuevo restaurando una copia completa del sistema existente.

La Tabla 60 proporciona una comparación de estos métodos de sincronización. También le indica dónde encontrará más información sobre cada método. Puede utilizar estos métodos individualmente o en combinación.

*Tabla 60. Comparación de los métodos de sincronización*

| Método                     | Complejidad Riesgo |                 | Tiempo necesario<br>para la<br>sincronización | <b>Frecuencia</b><br>con que<br>se utiliza | Dónde obtener más<br>información                  |
|----------------------------|--------------------|-----------------|-----------------------------------------------|--------------------------------------------|---------------------------------------------------|
| Mover objetos<br>cambiados | Alta               | Medio a<br>alto | Medio                                         | Alta                                       | l "Mover objetos cambiados" en<br>  la página 388 |

<span id="page-407-0"></span>*Tabla 60. Comparación de los métodos de sincronización (continuación)*

| Método                                       | Complejidad Riesgo |                 | Tiempo necesario<br>para la<br>sincronización | Frecuencia<br>con que<br>se utiliza | Dónde obtener más<br>información                                 |
|----------------------------------------------|--------------------|-----------------|-----------------------------------------------|-------------------------------------|------------------------------------------------------------------|
| Mover bibliotecas                            | Baja               | Bajo a<br>medio | Medio                                         | Medio a<br>alto                     | "Mover bibliotecas enteras" en<br>la página 394                  |
| Mover objetos                                | Medio a alto       | Bajo a<br>medio | Bajo a medio                                  | Medio                               | "Mover objetos individuales" en<br>la página 395                 |
| Aplicar cambios<br>registrados por<br>diario | Alta               | Alta            | Medio $1$                                     | Baja                                | "Aplicar los cambios registrados<br>por diario" en la página 397 |
| Renovar el sistema<br>nuevo                  | Baja               | Baja            | Alta                                          | Baja                                | "Renovar el sistema nuevo" en<br>la página 399                   |

**<sup>1</sup>** El tiempo necesario para aplicar cambios registrados por diario depende de cuántas entradas de diario deben aplicarse y a cuántos objetos deben aplicarse las entradas. Cuanto mayores sean estos dos números, superior será el tiempo de sincronización.

## **Mover objetos cambiados**

Con este método salvará periódicamente todo lo que haya cambiado desde el último punto de sincronización. A continuación restaurará esos objetos cambiados en el sistema nuevo. El método recomendado cuando se salvan objetos cambiados es especificar una fecha y hora de referencia exactas que correspondan al último punto de sincronización. Esto asegura que el contenido de las cintas de salvar no resulta afectado por ninguna operación de salvar intermedia que pudiera producirse desde el último punto de sincronización.

El siguiente es un ejemplo de los procedimientos de salvar y restaurar cuando se utiliza este método. Tendrá que modificar los pasos de ejemplo para que se ajusten a las necesidades de su situación. Este ejemplo presupone que el último punto de sincronización se produjo a la 18:00 horas del 27 de Julio de 1998.

### **Pasos para salvar objetos cambiados**

Realice estos pasos en el sistema existente:

- 1. Para evitar tener problemas si la autorización no es la adecuada, inicie la sesión como responsable de seguridad (QSECOFR).
- 2. Coloque el sistema en estado restringido para asegurar que obtiene una copia estable de los objetos cambiados en el sistema existente.
- 3. Utilice el mandato Salvar datos de seguridad (SAVSECDTA) para salvar todos los perfiles de usuario. Con esta información podrá sincronizar correctamente la propiedad y la autorización para los objetos nuevos que traslade.
- 4. Para salvar los objetos que han cambiado desde el último punto de sincronización, utilice el mandato Salvar objeto cambiado (SAVCHGOBJ). Este ejemplo de mandato salva objetos de bibliotecas (el sistema de archivos QSYS.LIB):

SAVCHGOBJ OBJ(\*ALL) LIB(\*ALLUSR) DEV(*dispositivo-cinta*) OBJJRN(\*YES) REFDATE('07/27/xx') REFTIME(180000) ACCPTH(\*YES)

**Nota:** Si está utilizando el método SAVCHGOBJ en conjunción con aplicar cambios registrados por diario, especifique OBJJRN(\*NO).

<span id="page-408-0"></span>5. Si tiene bibliotecas de usuario con nombres que empiecen por Q, salve los objetos cambiados en esas bibliotecas. Repita el paso [4](#page-407-0) y sustituya el nombre de la biblioteca Q en lugar de \*ALLUSR.

**Nota:** La información en línea para el parámetro LIB indica qué bibliotecas Q se incluyen al especificar \*ALLUSR.

6. Para salvar los objetos de biblioteca de documentos que han cambiado desde el último punto de sincronización, utilice el mandato Salvar objeto de biblioteca de documentos (SAVDLO).

SAVDLO DLO(\*SEARCH) DEV(*dispositivo-cinta*) REFCHGDATE('07/27/xx') REFCHGTIME(180000) SRCHTYPE(\*ALL) OWNER(\*ALL)

- 7. No puede salvar solamente el correo que haya cambiado. Debe salvar todo el correo si es necesario. Para salvar el correo, utilice el mandato Salvar objeto de biblioteca de documentos (SAVDLO) de la siguiente manera: SAVDLO DLO(\*MAIL)
- 8. Para salvar los objetos de directorios que han cambiado desde el último punto de sincronización, haga lo siguiente:

#### **Nota: \*LANSERVER y \*NETWARE no están soportados en la V4R5M0 ni en posteriores.**

a. Si tiene descripciones de servidor de red (NWSD), debe desactivarlas antes de iniciar el procedimiento de salvar. Utilice el mandato WRKCFGSTS CFGTYPE(\*NWS) (Trabajar con estado de configuración) para visualizar las NWSD configuradas en el sistema.

Seleccione la opción 2 (Desactivar) en esta pantalla para desactivar las NWSD.

**Nota:** Como alternativa, utilice el mandato Activar/Desactivar configuración para desactivar una NWSD:

VRYCFG CFGOBJ(XXX) CFGTYPE(\*NWS) STATUS(\*OFF)

b. Utilice el mandato Salvar (SAV) para salvar los objetos cambiados:

```
SAV DEV('/QSYS.LIB/dispositivo-cinta.DEVD')
  OBJ(('/*' *INCLUDE) ('/QSYS.LIB' *OMIT)
  ('/QDLS' *OMIT)) CHGPERIOD('07/27/xx' 180000)
    UPDHST(*YES)
```
- 9. Para activar los servidores de red, utilice el mandato WRKNWSSTS y seleccione la opción 14. Utilice el mandato WRKCFGSTS \*NWS para visualizar todos los servidores de red y seleccione la opción 1 para activar los que se hubieran desactivado anteriormente.
- 10. Utilice el mandato Arrancar subsistema (STRSBS) para reiniciar el subsistema de control y devolver el sistema a un estado productivo.
- 11. Para visualizar las anotaciones que indican qué objetos cambiados ha salvado el sistema, utilice el mandato Visualizar anotaciones de trabajo (DSPJOBLOG).
- 12. Imprima las anotaciones de trabajo y resalte cada biblioteca que se salvó. Necesitará esta información para restaurar los objetos cambiados.

## **Pasos para restaurar objetos cambiados**

#### **Objetos de prueba a conservar**

En este ejemplo se presupone que no va a realizar cambios permanentes en objetos volátiles (como los archivos de base de datos) en el sistema nuevo. Cuando restaure, estará recubriendo los objetos de prueba.

También se presupone que una vez haya creado el sistema nuevo inicial, no restaurará programas del sistema existente al sistema nuevo durante la sincronización, ya que esos programas ya están convertidos en el sistema nuevo.

Si necesita conservar objetos de prueba o si cambian los programas del sistema ya existente, puede hacer planes especiales para los procedimientos de restauración.

Para restaurar los objetos cambiados que ha salvado, siga estos pasos en el sistema de prueba:

Para obtener más información sobre la restauración de objetos cambiados, consulte "Qué ocurre cuando se [restauran](#page-59-0) objetos" en la página 40.

- 1. Para evitar tener problemas si la autorización no es la adecuada, inicie la sesión como responsable de seguridad (QSECOFR).
- 2. Coloque el sistema en estado restringido.
- 3. Para restaurar los perfiles de usuario salvados, utilice el mandato Restaurar perfil de usuario (RSTUSRPRF): RSTUSRPRF USRPRF(\*ALL) DEV(*dispositivo-cinta*)

ENDOPT(\*LEAVE)

- 4. Si su nuevo release es V4R3M0 o un release posterior, puede saltarse este paso. Si la máquina de prueba tiene un número de serie distinto, utilice el mandato Cambiar perfil de usuario (CHGUSRPRF) para añadir la autorización especial \*ALLOBJ a los perfiles de usuario, si fuera necesario.
- 5. Localice la salida impresa de las anotaciones de trabajo de la operación de salvar. Utilícela para determinar qué bibliotecas ha salvado el sistema. Si no tiene las anotaciones de trabajo, puede utilizar el mandato Visualizar cinta (DSPTAP) para visualizar el contenido de las cintas de salvar: DSPTAP DATA(\*SAVRST) OUTPUT(\*PRINT)
- 6. Para cada biblioteca que haya en las cintas de salvar, teclee lo siguiente: RSTOBJ OBJ(\*ALL) DEV(*dispositivo-cinta*) OBJTYPE(\*ALL)

### SAVLIB(*nombre-biblioteca*) ENDOPT(\*LEAVE) MBROPT(\*ALL)

#### **Notas:**

- a. Tanto para la biblioteca QGPL como para la biblioteca QUSRSYS, debe especificar MBROPT(\*NEW). Esto evita que los archivos antiguos del sistema recubran archivos nuevos del sistema.
- b. No especifique ALWOBJDIF(\*ALL). El proceso de restauración normal con el valor por omisión ALWOBJDIF le protege de un recubrimiento accidental de información de importancia. ALWOBJDIF(\*ALL) está pensado para ser utilizado solamente cuando carga información de un sistema a otro inicialmente.
- c. Si el sistema nuevo tiene una configuración de ASP distinta a la del sistema existente, podría ser necesario especificar los parámetros SAVASP y RSTASP.

7. Para restaurar los objetos de biblioteca de documentos que haya salvado en el paso 6 en la [página](#page-408-0) 389, teclee lo siguiente:

RSTDLO DLO(\*ALL) DEV(*dispositivo-cinta*) ENDOPT(\*LEAVE)

**Notas:**

- a. No utilice este mandato de restaurar a menos que las cintas de salvar contengan solamente DLO cambiados. Si restaura todos los DLO del sistema existente, recubrirá los objetos suministrados por IBM que se utilizan para iSeries Access.
- b. Este mandato no restaura el correo que ha cambiado. El correo se restaura en el paso 8.
- c. Los cambios realizados en las agendas se restauran al restaurar la biblioteca QUSRSYS.
- d. Si tiene DLO en más de una ASP, tendrá que ejecutar el mandato RSTDLO para cada ASP. Especifique los parámetros SAVASP y RSTASP.
- 8. Para restaurar el correo que haya salvado en el paso 7 en la [página](#page-408-0) 389, utilice el mandato Restaurar objeto de biblioteca de documentos (RSTDLO) de la siguiente manera:

RSTDLO DLO(\*MAIL)

9. Para restaurar los objetos de directorio cambiado que haya salvado en el paso 8b en la [página](#page-408-0) 389, teclee lo siguiente:

**RST** 

DEV('/QSYS.LIB/*dispositivo-cinta*.DEVD') OBJ(('/\*' \*INCLUDE) ('/QSYS.LIB' \*OMIT) ('/QDLS' \*OMIT))

10. Utilice Visualizar anotaciones de trabajo para imprimir las anotaciones de trabajo:

DSPJOBLOG OUTPUT(\*PRINT)

Revíselas minuciosamente. Siempre que restaure objetos cambiados, es posible que encuentre situaciones en las que tenga que efectuar la recuperación manualmente. Si tiene pensado sincronizar el sistema varias veces, puede resultarle útil crear unas anotaciones que describan los problemas de sincronización y sus soluciones. Esto ayudará a reducir el tiempo empleado en la sincronización en el futuro.

"Problemas al restaurar objetos cambiados" describe los problemas comunes y las soluciones al restaurar objetos cambiados.

- 11. Tras resolver los problemas producidos en los objetos restaurados, utilice el mandato Restaurar autorización (RSTAUT) para restaurar las autorizaciones privadas.
	- **Nota:** Deberá esperar a restaurar las autorizaciones hasta que haya resuelto los problemas, ya que algunos pasos de la resolución de problemas podrían implicar la restauración de objetos nuevos.
- 12. Reinicie el subsistema de control y haga que el sistema esté disponible para poder realizar más pruebas.

### **Problemas al restaurar objetos cambiados**

Debido a que se especifica ALWOBJDIF(\*NONE) al restaurar objetos cambiados, el sistema compara la información de cabecera de la copia del sistema de un objeto con la información de cabecera de la copia del medio. Cuando el sistema detecta alguna discrepancia que pudiera indicar que no coinciden, el sistema no restaura el objeto. A continuación se muestran algunos casos comunes en los que esto sucede en un entorno de pruebas y las soluciones posibles:

### **Problemas al restaurar receptores de diario**

Si está registrando objetos por diario en el sistema existente y en el sistema nuevo, podría darse el caso de que existan dos receptores de diario distintos con el mismo nombre. Esto suele ocurrir debido a que cambia receptores de diario en ambos sistemas. Los sistemas generan automáticamente el mismo nombre de siguiente receptor.

En algunos entornos, es posible que no necesite la información que hay en los receptores de diario del sistema nuevo. Utilice el mandato Cambiar diario (CHGJRN) para crear y conectar un nuevo receptor de diario con un nombre exclusivo. Entonces podrá salvar y suprimir los receptores de diario que no necesite (en el sistema nuevo).

**Nota:** Esta estrategia es aplicable cuando se utiliza un método de sincronización de cambiar objeto. Si tiene pensado aplicar cambios registrados por diario para sincronizar sistemas, tendrá que idear un método para denominar y cambiar receptores de diario que le permita restaurar receptores de diario satisfactoriamente.

Para obtener más información sobre las reglas para denominar, conectar y restaurar receptores de diario, consulte el tema Gestión de diarios de iSeries Information Center en http://www.ibm.com/eserver/iseries/infocenter.

**Problemas al restaurar miembros de archivos de base de datos** Al suprimir y volver a crear un archivo de base de datos, ese archivo de base de datos tendrá un identificador de nivel de archivo distinto al de la versión anterior. Por consiguiente, el identificador de nivel de archivo del archivo de base de datos que hay en el medio de salvar que intenta restaurar no coincidirá con el identificador de nivel de archivo del nuevo archivo de base de datos. Cuando se produce este tipo de discrepancia, el sistema no restaura el archivo de base de datos utilizando los valores por omisión de los parámetros del mandato de restaurar. Se produce el mismo problema al suprimir y volver a crear miembros individuales para un archivo de base de datos, provocando la discrepancia entre los identificadores de nivel de miembro de un archivo.

A continuación se ofrecen varias opciones para manejar este problema. Elija la opción correcta para su situación. Base su decisión en sus necesidades de sincronización y en la arquitectura de aplicaciones. Asegúrese siempre de que tiene una copia de seguridad fiable del sistema nuevo.

*Opción de recuperación 1–Permitir diferencias de identificadores de nivel de archivo en la operación de restaurar:* si especifica \*FILELVL en el parámetro ALWOBJDIF del mandato de restaurar, el identificador de nivel de archivo y/o miembro de un archivo físico puede ser distinto. Si ya existe un archivo físico de base de datos en el sistema con un identificador de nivel de archivo y/o miembro distinto que el del archivo físico salvado, se intentará restaurar los datos del archivo físico. Los identificadores de nivel de archivo y/o miembro del archivo físico en el sistema permanecerán sin cambios. Los objetos que no sean archivos físicos se restaurarán como si se hubiera especificado ALWOBJDIF(\*NONE).

*Opción de recuperación 2–Restaurar toda la biblioteca:* una solución sencilla es restaurar toda la biblioteca del sistema existente al sistema nuevo. Para hacerlo, primero tendrá que borrar la biblioteca del sistema nuevo. Para utilizar esta opción, puede ser necesario cambiar la estrategia de salvar. Es posible que en las bibliotecas en las que suprime y vuelve a crear archivos de base de datos o miembros regularmente no pueda utilizar el método SAVCHGOBJ.

*Opción de recuperación 3–Suprimir archivos o miembros antes de restaurar:* otra opción es suprimir (del sistema nuevo) el archivo de base de datos o el miembro del archivo de base de datos que provoca el problema. Cuando utilice este método, deberá tener en cuenta los archivos lógicos que dependan de los archivos o miembros que piensa suprimir. Haga lo siguiente:

- 1. Para determinar si existen archivos lógicos dependientes, utilice el mandato Visualizar relaciones de base de datos (DSPDBR) en el sistema de prueba: DSPDBR FILE(*nombre-biblioteca*/*nombre-archivo*) MBR(*nombre-miembro*)
	- **Nota:** Especifique el miembro solamente cuando necesite suprimir miembros individuales en vez de todo el archivo.
- 2. Si no existen dependencias de la base de datos, continúe con el paso 5.
- 3. Utilice el mandato SAVOBJ en el sistema existente para salvar en cinta cada archivo dependiente.
- 4. Utilice el mandato Suprimir archivo (DLTF) en el sistema de prueba para suprimir cada archivo dependiente.
- 5. En el sistema de prueba, suprima los archivos físicos o los miembros de archivo.
- 6. Desde la cinta de SAVCHGOBJ, utilice el mandato RSTOBJ para restaurar los archivos físicos o los miembros de archivo físico que no ha podido restaurar anteriormente.
- 7. Si ha salvado archivos dependientes en el paso 3, utilice el mandato RSTOBJ para restaurarlos.

*Opción de recuperación 4–Utilizar una biblioteca temporal:* una variación de la opción anterior es utilizar una biblioteca temporal en el sistema nuevo. Haga lo siguiente:

- 1. En el sistema de prueba, utilice Crear biblioteca (CRTLIB) para crear una biblioteca temporal.
- 2. Restaure los archivos físicos o los miembros de archivo desde la cinta SAVCHGOBJ a la biblioteca temporal. (Utilice el mandato RSTOBJ con los parámetros SAVLIB y RSTLIB.)
- 3. Para determinar si existen archivos lógicos dependientes, utilice el mandato Visualizar relaciones de base de datos (DSPDBR) en el sistema de prueba: DSPDBR FILE(*nombre-biblioteca*/*nombre-archivo*) MBR(*nombre-miembro*)
	- **Nota:** Especifique el miembro solamente cuando necesite suprimir miembros individuales en vez de todo el archivo.
- 4. Si no existen dependencias de la base de datos, continúe con el paso 7.
- 5. En el sistema de prueba, utilice el mandato Copiar archivo (CPYF) para copiar archivos dependientes de las bibliotecas originales a la biblioteca temporal.
- 6. Suprima los archivos dependientes de las bibliotecas originales.
- 7. Suprima los archivos físicos de las bibliotecas originales.
- 8. Copie los archivos físicos de la biblioteca temporal a las bibliotecas originales.
- 9. Si la biblioteca temporal contiene archivos dependientes, cópielos a las bibliotecas originales.
- 10. Utilice el mandato Suprimir biblioteca (DLTLIB) para suprimir la biblioteca temporal.

### <span id="page-413-0"></span>**Problemas con la propiedad o las autorizaciones sobre objeto**

Como protección ante intentos de restaurar un programa ilícito en el sistema, el sistema realiza cambios de autorización o de propiedad durante algunas de las operaciones de restaurar. Revise las anotaciones de trabajo para determinar si se han producido estos cambios. Puede utilizar el mandato Cambiar propietario de objeto (CHGOBJOWN) para transferir la propiedad al perfil de usuario correcto. Puede utilizar el mandato Editar autorización sobre objeto (EDTOBJAUT) para efectuar cambios en la autorización de uso público para un objeto.

### **Mover bibliotecas enteras**

Cuando la estructura de bibliotecas está organizada para separar la información volátil (por ejemplo, los archivos de base de datos) de la información estática (por ejemplo, los programas), este método de sincronización podría resultar sencillo y efectivo. Puede restaurar periódicamente bibliotecas de archivos de base de datos enteras desde el sistema existente al sistema nuevo.

**Nota:** No utilice este método para las bibliotecas suministradas por IBM (Qxxx), especialmente la biblioteca QGPL y la biblioteca QUSRSYS.

A continuación se muestra un ejemplo de los pasos para mover una biblioteca:

- 1. En el sistema existente, inicie la sesión con el perfil de usuario QSECOFR para evitar problemas de autorización.
- 2. Coloque el sistema existente en estado restringido para asegurar que obtiene una copia fija (estática) de los archivos de base de datos.
- 3. Utilice el mandato SAVSECDTA para salvar todos los perfiles de usuario. Con esta información podrá sincronizar correctamente la propiedad y la autorización para los objetos nuevos que traslade.
- 4. Utilice el mandato Salvar biblioteca (SAVLIB) para salvar las bibliotecas en cinta:

```
SAVLIB LIB(nombre-biblioteca) DEV(dispositivo-cinta)
   ENDOPT(*LEAVE) ACCPTH(*YES)
```
#### **Notas:**

- a. Especifique ENDOPT(\*REWIND) al salvar la última biblioteca.
- b. Puede especificar múltiples bibliotecas en el mandato SAVLIB.
- 5. Reinicie el subsistema de control del sistema existente.
- 6. En el sistema de prueba, inicie la sesión con el perfil de usuario QSECOFR para evitar problemas de autorización.
- 7. Coloque el sistema nuevo en estado restringido para asegurar que no tiene problemas de restauración debidos a conflictos de bloqueo de objetos.
- 8. Utilice Borrar biblioteca (CLRLIB) para cada biblioteca que piense restaurar. Esto elimina los posibles problemas de que no se restauren objetos debido a discrepancias entre la versión del medio y la versión del sistema.
	- **Nota:** Si restaura una biblioteca que contenga colecciones de lenguaje de consulta estructurada (SQL) que contengan a su vez objetos \*DTADCT, utilice el mandato Suprimir biblioteca (DLTLIB) para cada una de estas bibliotecas. (Utilice DLTLIB en lugar de Borrar biblioteca (CLRLIB). Las colecciones de SQL que contienen objetos \*DTADCT fallarán durante la operación Restaurar biblioteca (RSTLIB), a menos que primero suprima la biblioteca.

<span id="page-414-0"></span>9. Para restaurar los perfiles de usuario salvados, utilice el mandato RSTUSRPRF:

RSTUSRPRF USRPRF(\*ALL) DEV(*dispositivo-cinta*) ENDOPT(\*LEAVE)

- 10. Si su nuevo release es V4R3M0 o un release posterior, puede saltarse este paso. Si la máquina de prueba tiene un número de serie distinto, utilice el mandato Cambiar perfil de usuario (CHGUSRPRF) para añadir la autorización especial \*ALLOBJ a los perfiles de usuario, si fuera necesario.
- 11. Utilice el mandato Restaurar biblioteca (RSTLIB) para cada biblioteca que ha salvado:

RSTLIB SAVLIB(*nombre-biblioteca*) DEV(*dispositivo-cinta*) MBROPT(\*NEW) ENDOPT(\*LEAVE) OPTION(\*NEW) ALWOBJDIF(\*ALL)

#### **Notas:**

- a. Si el sistema nuevo tiene una organización de ASP distinta, podría ser necesario especificar los parámetros SAVASP y RSTASP.
- b. Debe especificar ALWOBJDIF(\*ALL) ya que puede estar restaurando en un sistema con un número de serie distinto. ALWOBJDIF(\*ALL) enlaza las listas de autorizaciones con los objetos. Solamente deberá especificar ALWOBJDIF(\*ALL) cuando restaure en una biblioteca vacía o bien si la biblioteca no existe en el sistema.
- c. Cuando restaure la última biblioteca, especifique ENDOPT(\*REWIND), a menos que tenga objetos adicionales que restaurar desde la cinta.
- 12. Compruebe las anotaciones de trabajo para asegurarse de que el sistema ha restaurado todas las bibliotecas satisfactoriamente.
- 13. Utilice el mandato RSTAUT para restaurar las autorizaciones privadas a los objetos.

### **Consideraciones para mover bibliotecas enteras**

Estas son algunas de las consideraciones a tener en cuenta al utilizar este método de sincronización:

- v Puede interesarle combinar este método con el método SAVCHGOBJ. Por ejemplo, podría mover varias bibliotecas de gran tamaño que contengan archivos de base de datos. Puede utilizar el mandato SAVCHGOBJ para otras bibliotecas, utilizando el parámetro OMITLIB del mandato SAVCHGOBJ para omitir las bibliotecas que traslade por completo). Las colecciones de SQL que contienen objetos \*DTADCT fallarán durante la operación Restaurar biblioteca (RSTLIB), a menos que primero suprima la biblioteca.
- v Al utilizar este método tendrá que decidir cómo manejar los DLO y los objetos en directorios. Una posibilidad sería utilizar un método de salvar objetos cambiados para esos objetos, o bien podría mover carpetas o directorios enteros si ese método funciona bien con su organización de carpetas y directorios.
- v En todos los casos es esencial que tenga una copia completa del sistema existente en cinta antes de pasar al sistema nuevo. Esto facilita la recuperación si descubre que ha olvidado sincronizar algún objeto esencial.

### **Mover objetos individuales**

Con este método copiará periódicamente objetos específicos, por ejemplo archivos de base de datos, del sistema existente al sistema nuevo. Este método se utiliza con mayor frecuencia en dos situaciones:

v Cuando tenga un período de prueba corto, un control de cambios minucioso y un conjunto de archivos de base de datos bien definido que cambien con frecuencia.

v Cuando tenga pensado reconstruir el sistema nuevo por completo al final del periodo de prueba. En este caso podría mover objetos individuales periódicamente para crear un conjunto más actualizado de los datos de prueba del sistema nuevo.

A continuación se muestra un ejemplo del procedimiento para mover objetos individuales:

- 1. En el sistema existente, inicie la sesión con el perfil de usuario QSECOFR para evitar problemas de autorización.
- 2. Coloque el sistema existente en estado restringido para asegurar que obtiene una copia fija (estática) de los archivos de base de datos.
- 3. Utilice el mandato SAVSECDTA para salvar todos los perfiles de usuario. Con esta información podrá sincronizar correctamente la propiedad y la autorización para los objetos nuevos que traslade.
- 4. Utilice el mandato SAVOBJ para salvar los objetos individuales que desee sincronizar:

```
SAVOBJ OBJ(nombre-objeto)
  LIB(nombre-biblioteca)
   OBJTYPE(tipo-objeto)
   DEV(dispositivo-cinta) ENDOPT(*LEAVE)
```
#### **Notas:**

- a. Especifique ENDOPT(\*REWIND) para el último objeto.
- b. En el mismo mandato SAVOBJ puede salvar múltiples objetos del mismo tipo de la misma biblioteca.
- 5. Reinicie el subsistema de control del sistema existente.
- 6. Coloque el sistema nuevo en estado restringido.
- 7. Utilice el mandato RSTUSRPRF en el sistema nuevo: RSTUSRPRF USRPRF(\*ALL) DEV(*dispositivo-cinta*) ENDOPT(\*LEAVE)
- 8. Si su nuevo release es V4R3M0 o un release posterior, puede saltarse este paso. Si la máquina de prueba tiene un número de serie distinto, utilice el mandato Cambiar perfil de usuario (CHGUSRPRF) para añadir la autorización especial \*ALLOBJ a los perfiles de usuario, si fuera necesario.
- 9. Utilice el mandato RSTOBJ para cada biblioteca que contenga objetos que haya salvado:

```
RSTOBJ OBJ(*ALL) SAVLIB(nombre-biblioteca)
   DEV(dispositivo-cinta) ENDOPT(*LEAVE) OBJTYPE(*ALL)
```
#### **Notas:**

- a. Si el sistema nuevo tiene una organización de ASP distinta, podría ser necesario especificar los parámetros SAVASP y RSTASP.
- b. Cuando restaure el último objeto, especifique ENDOPT(\*REWIND).
- 10. Compruebe las anotaciones de trabajo para asegurarse de que el sistema ha restaurado los objetos satisfactoriamente.
- 11. Utilice el mandato RSTAUT para restaurar las autorizaciones privadas a los objetos.
- 12. Reinicie el subsistema de control del sistema nuevo.

## <span id="page-416-0"></span>**Aplicar los cambios registrados por diario**

Con este método de sincronización, utilizará las posibilidades de registro por diario del servidor para sincronizar la información de los objetos registrados por diario del sistema existente y del de prueba. Esto se utiliza más corrientemente en las instalaciones que ya utilizan y comprenden el registro por diario, o bien en las instalaciones que tienen objetos registrados de gran tamaño.

La ventaja de este método consiste en que salva y restaura solamente los cambios que se producen en un objeto registrado por diario, no todo el objeto. La desventaja de este método es su complejidad. Consulte el tema Gestión de diarios de iSeries Information Center en http://www.ibm.com/eserver/iseries/infocenter para obtener más información sobre el registro por diario.

#### **Registrar por diario antes de salvar**

Debe configurar el registro por diario en el sistema existente antes de realizar la operación de salvar a partir de la cual construirá los nuevos sistemas. Cuando inicia el registro por diario de un objeto, el sistema asigna un número de ID de diario (JID) a ese objeto. Un objeto debe tener un JID antes de salvarlo del sistema existente y restaurarlo en el sistema nuevo; si no, no podrá aplicar los cambios registrados por diario en la versión de prueba. Para obtener más información sobre la restauración de objetos registrados por diario, consulte ["Restauración](#page-285-0) de objetos que se registran por diario" en la [página](#page-285-0) 266.

Conceptualmente, al utilizar el registro por diario para sincronizar objetos, hará lo siguiente para establecer un punto de sincronización:

- 1. Haga lo siguiente en el sistema existente:
	- a. Salve los datos de seguridad para obtener una copia actual de los perfiles de usuario y las autorizaciones privadas.
	- b. Salve los receptores de diario nuevos (que contienen entradas que aún no ha aplicado en el sistema nuevo).
	- c. Salve los objetos nuevos (que aún no existen en el sistema nuevo).
- 2. Haga lo siguiente en el sistema nuevo:
	- a. Restaure los perfiles de usuario (para obtener los nuevos perfiles y la información de autorizaciones actual).
	- b. Restaure los objetos nuevos.
	- c. Restaure los receptores de diario.
	- d. Aplique los cambios registrados por diario de los receptores de diario.
	- e. Restaure la autorización a los objetos nuevos.

A continuación se muestra un ejemplo de los pasos que hay que llevar a cabo para utilizar los cambios registrados por diario para sincronizar sistemas:

- 1. Para establecer un punto de control en el sistema existente, haga lo siguiente:
	- a. Utilice el mandato Trabajar con atributos de diario (WRKJRNA) para determinar qué receptores de diario se han creado desde el último punto de control.
	- b. Anote los nombres de los nuevos receptores de diario.
- c. Determine si se ha añadido algún archivo o área de datos a los objetos registrados por diario desde el último punto de control. Puede utilizar el mandato DSPJRN para hacerlo, tecleando lo siguiente:
	- DSPJRN JRN(*nombre-diario*) JRNCDE((D) (E)) ENTTYP(JF EG) RCVRNG(*primer-receptor* \*CURRENT)

Para *primer-receptor*, utilice el nombre del primer receptor después del punto de control más reciente.

- **Nota:** Si está registrando objetos IFS y sus directorios no están utilizando el atributo de heredar del registro por diario, busque objetos IFS nuevos añadiendo B al parámetro JRNCDE y añadiendo JT al parámetro ENTTYP.
- d. Anote los nombres de los objetos nuevos en una lista. (Tendrá que salvarlos más adelante.)
- e. Si tiene otros diarios en el sistema, repita del paso [1a](#page-416-0) al paso 1c para cada diario adicional.
- f. Para cada diario que haya en el sistema, utilice el mandato CHGJRN para desconectar los receptores de diario actuales y conectar nuevos receptores de diario.
- g. Utilice el mandato SAVOBJ o SAV para salvar los objetos recién registrados por diario que haya listado en el paso 1d y en el paso 1c.
	- **Nota:** El sistema necesita tener un bloqueo exclusivo sobre un objeto para poder salvarlo. Podría ser necesario detener determinadas actividades de aplicaciones en el sistema para poder salvar los objetos recién registrados por diario.
- h. Utilice el mandato SAVOBJ para salvar los receptores de diario que ha listado en el paso 1b en la [página](#page-416-0) 397.
- i. Si no tiene una copia actual de los perfiles de usuario en cinta, utilice el mandato SAVSECDTA para salvarlos en cinta.
- j. Así ha completado el establecimiento de un nuevo punto de control (como **Punto 2**) en el sistema existente.
- 2. Para sincronizar los objetos registrados por diario del sistema nuevo con las versiones existentes, haga lo siguiente:
	- a. Coloque el sistema nuevo en estado restringido.
	- b. Utilice el mandato RSTUSRPRF en el sistema nuevo: RSTUSRPRF USRPRF(\*ALL) DEV(*dispositivo-cinta*) ENDOPT(\*LEAVE)
	- c. Si su nuevo release es V4R3M0 o un release posterior, puede saltarse este paso. Si la máquina de prueba tiene un número de serie distinto, utilice el mandato Cambiar perfil de usuario (CHGUSRPRF) para añadir la autorización especial \*ALLOBJ a los perfiles de usuario, si fuera necesario.
	- d. Utilice el mandato RSTOBJ o RST para restaurar los objetos que haya salvado en el paso 1g.
	- e. Utilice el mandato RSTOBJ para restaurar los receptores de diario que haya salvado en el paso 1h.
	- f. Utilice el mandato Aplicar cambios registrados por diario (APYJRNCHG) para llevar los objetos registrados al nivel del punto de control:
		- v Para el receptor inicial, especifique el receptor de diario que se creó y conectó al establecer el punto de control más reciente en el sistema existente. Para el receptor final, especifique \*CURRENT.
		- v Para el número de secuencia inicial, especifique \*FIRST.

| | | | | | |

| | | | v Para el número de secuencia final, especifique \*LAST.

Consulte el tema Gestión de diarios de iSeries Information Center en http://www.ibm.com/eserver/iseries/infocenter para comprender qué entradas de diario podrían saltarse o podrían detener el proceso de aplicación.

- g. Utilice el mandato RSTAUT para restaurar las autorizaciones privadas a los objetos nuevos que haya restaurado.
- h. Reinicie el subsistema de control del sistema nuevo.

### <span id="page-418-0"></span>**Renovar el sistema nuevo**

Al utilizar este método, reconstruirá periódicamente todo el sistema nuevo a partir de la información actual del sistema existente. Para asegurarse de que los datos de usuario y los datos del sistema se fusionan correctamente, debe seguir el mismo procedimiento que utilizó al construir el sistema nuevo inicialmente:

- 1. Instalar el Código Interno bajo Licencia partiendo de cero.
- 2. Instalar OS/400.
- 3. Restaurar los datos de usuario.
- 4. Instalar los programas bajo licencia.

**Nota:** La lista anterior es una vista conceptual del orden. Utilice las listas de comprobación para conocer la lista completa de pasos.

Antes de renovar el sistema nuevo, asegúrese de salvar el trabajo ya realizado en el sistema nuevo. En concreto, salve los programas objeto que haya convertido. Una vez haya reconstruido el sistema nuevo, restaure estos objetos convertidos.

## **Consejos adicionales para la sincronización**

A continuación se ofrecen consideraciones adicionales a tener en cuenta al planificar la sincronización del sistema de prueba y el existente durante el periodo de prueba:

- v La sincronización puede ser difícil, especialmente las primeras veces. Deberá salvar siempre todo el sistema nuevo antes de empezar las tareas de sincronización. Teniendo las cintas de salvar disponibles, tiene la opción de restaurar todo el sistema nuevo e iniciar la sincronización de nuevo (o cambiar los métodos de sincronización).
- v Para sincronizar correctamente, debe comprender cómo se salva y se restaura la autorización de los objetos. Cuando se utiliza el mandato SAVSECDTA, el sistema salva los perfiles de usuario, las listas de autorizaciones y las autorizaciones privadas.

Al restaurar perfiles de usuario (RSTUSRPRF \*ALL), el sistema restaura los perfiles de usuario y las listas de autorizaciones. Coloca la información de autorización privada en archivos de trabajo del sistema. Después de restaurar los objetos, utilice el mandato RSTAUT para volver a establecer las autorizaciones privadas que se encuentran en los archivos de trabajo.

v Cuando esté listo para realizar la sincronización final antes de poner el sistema nuevo en estado productivo, asegúrese de planificar la recuperación ante siniestros y la verificación. Si es posible, conserve el sistema existente antiguo en funcionamiento durante el periodo de verificación, en caso de que descubra que hay objetos que no ha sincronizado correctamente.

Asegúrese, además, de que salva una copia completa de su sistema existente antiguo en cinta antes de desmantelarlo. Es posible que necesite los objetos de esas cintas si descubre errores en los procedimientos de sincronización.

Finalmente, imprima listados del sistema existente antiguo que pueda utilizar como base para verificar la validez de la información en el nuevo sistema existente.

- Una buena sincronización requiere unos procedimientos de control de cambios minuciosos. Debe planificar la información que no puede sincronizar automáticamente, por ejemplo los cambios en la información del sistema. Deberá evitar tanto como sea posible los cambios en este tipo de información durante el periodo de prueba.
- Si no utiliza el mandato SAVCHGOBJ como parte de la estrategia de sincronización, es posible que necesite procedimientos especiales para sincronizar el correo.

A continuación se muestran los pasos a seguir para trasladar el correo del sistema existente al sistema nuevo:

- 1. Utilice el mandato SAVDLO en el sistema existente: SAVDLO DLO(\*MAIL) DEV(*dispositivo-cinta*)
- 2. Utilice el mandato RSTDLO en el sistema nuevo: RSTDLO DLO(\*MAIL) DEV(*dispositivo-cinta*)
- v Para sincronizar el programa bajo licencia BRMS, haga lo siguiente:

**Nota:** Utilice el siguiente consejo solamente para las instalaciones BRMS que no comparten información de medios con otros sistemas.

- 1. En el sistema existente, detenga toda la actividad que pudiera colocar bloqueos en los objetos de las bibliotecas BRMS. Si tiene trabajos planificados que utilizan BRMS, tendrá que retenerlos.
- 2. Monte una cinta compatible con la unidad de cinta del sistema nuevo.
- 3. Teclee lo siguiente:

| | | | | | | | |

SAVLIB LIB(QBRM QUSRBRM) DEV(*dispositivo-cinta*)

- **Nota:** Si lo desea, puede utilizar archivos de salvar y transferir las bibliotecas electrónicamente.
- 4. Haga lo siguiente en el sistema nuevo:
	- a. Detenga toda la actividad que pudiera colocar bloqueos en los objetos de las bibliotecas BRMS. Si tiene trabajos planificados que utilizan BRMS, tendrá que retenerlos.
	- b. Salve una copia del producto BRMS actual; entre el siguiente mandato: SAVLICPGM LICPGM(57nnBR1) DEV(*dispositivo-cinta*)

(Sustituya *nn* por el número adecuado para su release, por ejemplo, DSPPTF 5763BR1 para la V3R2.)

c. Suprima la versión de BRMS que tiene información antigua; entre el siguiente mandato:

DLTLICPGM LICPGM(57nnBR1)

- d. Monte la cinta que ha creado en el paso 3.
- e. Restaure las bibliotecas BRMS; entre el siguiente mandato: RSTLIB SAVLIB(QBRM QUSRBRM) DEV(*dispositivo-cinta*)
- f. Cargue la cinta que ha creado utilizando SAVLICPGM en el paso 4b.
- g. Restaure la versión actual de BRMS; entre el siguiente mandato: RSTLICPGM LICPGM(57nnBR1) DEV(*dispositivo-cinta*)

h. Para configurar BRMS de nuevo, consulte *Backup Recovery and Media Services for iSeries*.

# **Parte 4. Consideraciones para fusionar dos o más sistemas**

**Capítulo 16. [Consejos](#page-424-0) para fusionar dos [sistemas](#page-424-0) en un solo sistema** . . . . . . . [405](#page-424-0) Directrices para restaurar [información](#page-424-0) del sistema de [desarrollo](#page-424-0) . . . . . . . . . . . . . [405](#page-424-0)

## <span id="page-424-0"></span>**Capítulo 16. Consejos para fusionar dos sistemas en un solo sistema**

La fusión de sistemas es un proceso complejo. Existen varios factores que pueden afectar a la fusión de sistemas, como el release del software, los nombres del sistema o los objetos suministrados por IBM. La información que se proporciona a continuación es una directriz que puede ayudarle en el proceso de planificación de la fusión de sistemas. Debe consultar la documentación de los productos adicionales al objeto de obtener una migración adecuada.

Los objetos que pueden migrarse de un solo sistema son:

- v Entradas de directorio
- Incorporaciones a oficina
- v Listas de distribución
- v Otros archivos o bibliotecas suministrados por IBM
- Valores del sistema
- v Atributos de red
- v Tiempos de recuperación de vías de acceso
- v Configuraciones de comunicaciones
- v Lista de respuestas del sistema
- v Descripciones de edición

Determine el sistema del que desea restaurar todos estos objetos y restaure el sistema en primer lugar. Si tiene un sistema de producción y un sistema de desarrollo, restaure el sistema de producción en primer lugar, después siga las directrices que se especifican a continuación para restaurar la información del sistema de desarrollo.

### **Directrices para restaurar información del sistema de desarrollo**

- 1. Determine el sistema que va a restaurar en primer lugar. Como ayuda para esta tarea, puede que tenga que responder algunas preguntas: ¿Qué sistema es más complejo? ¿Cuál tiene más usuarios? ¿Cuál es más importante para sus operaciones? Si ha de elegir entre fusionar un sistema de producción o un sistema de desarrollo, se recomienda que elija el sistema de producción. Restaure el sistema de producción siguiendo los pasos de la [Tabla](#page-123-0) 26 en la [página](#page-123-0) 104.
- 2. Los perfiles de usuario y los objetos asociados idénticos en ambos sistemas no se fusionarán. Sin embargo, se verán afectados de la manera siguiente:
	- v Los propietarios de objetos, las listas de autorización y los grupos primarios se restaurarán del sistema de producción.
	- v Las contraseñas y las conexiones de grupos se restaurarán del sistema de desarrollo.
	- v La fusión de autorizaciones privadas es una operación AND. Las autorizaciones de objetos y las autorizaciones de datos se añadirán juntas desde ambos sistemas. Las autorizaciones resultantes en el sistema fusionado serán las de nivel superior de entre las autorizaciones que coinciden en el sistema de producción y en el sistema de desarrollo.
- USRPRF (\*NEW) y OMITUSRPRF son parámetros que pueden ser útiles al consolidar sistemas. Le permiten restaurar solamente perfiles de usuario nuevos u omitir determinados perfiles de usuario. Consulte el apartado ["Restauración](#page-261-0) de perfiles de usuario" en la página 242 para obtener más información.
- 3. Los grupos de configuraciones necesarios del sistema de desarrollo pueden restaurarse mediante el mandato Restaurar configuración (RSTCFG):

```
RSTCFG OBJ(estación de trabajo) OBJTYPE(*DEVD)
      SRM(*NONE)
```
También pueden habilitarse la configuración automática para recuperar los grupos de configuraciones del sistema de desarrollo.

4. Las bibliotecas de usuario pueden restaurarse utilizando el mandato Restaurar biblioteca (RSTLIB).

**Nota:** Asegúrese de omitir todas las bibliotecas suministrada por IBM, como QGPL y QUSRSYS.

Si hay bibliotecas iguales en ambos sistemas, tal vez debería utilizar el parámetro OPTION(\*NEW) para restaurar solo los objetos nuevos: RSTLIB SAVLIB(Biblioteca de usuario) OPTION(\*NEW)

A continuación, determine qué objetos desea obtener de cada sistema y restáurelos individualmente. Si hay objetos en QGPL o QUSRSYS exclusivos de cada sistema, también debe restaurarlos individualmente.

5. Los documentos y las carpetas pueden restaurarse mediante el mandato RSTDLO. Al salvar documentos y carpetas que se han de restaurar, todas las carpetas suministradas por IBM deben omitirse en el mandato SAVDLO: SAVDLO DLO(\*ALL) OMITFLR(Q\*)

Si se restaura cualquier carpeta suministrada por IBM, la información original podría sobregrabarse. Si cualquiera de los DLO pertenece a un release anterior, debería considerar otros factores.

6. El IFS (Sistema de archivos integrado) puede restaurarse con el mandato siguiente:

RST OPTION(\*NEW)

- 7. Una que vez se han llevado a cabo las instrucciones anteriores, ejecute el mandato Restaurar autorizaciones (RSTAUT).
- 8. Un vez finalizado el mandato RSTAUT, efectúe una IPL normal.

# **Parte 5. Dispositivo de instalación alternativo**

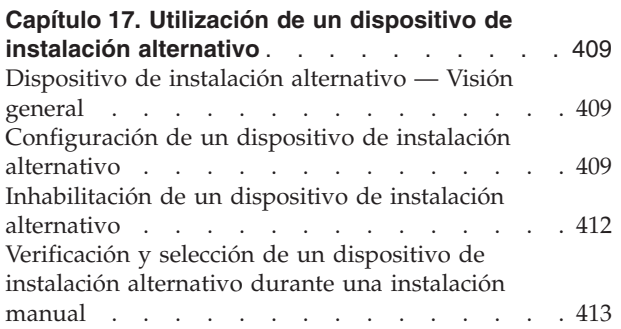

## <span id="page-428-0"></span>**Capítulo 17. Utilización de un dispositivo de instalación alternativo**

## **Dispositivo de instalación alternativo — Visión general**

Puede realizar procedimientos de instalación y recuperación utilizando el dispositivo de instalación primario junto con el dispositivo de instalación alternativo que desee definir. Éste debe ser un dispositivo de cintas o un dispositivo óptico. Algunos servidores, normalmente los que tienen conectados dispositivos más rápidos, pueden experimentar una mejora en el rendimiento al utilizar un dispositivo de instalación alternativo. El dispositivo de instalación alternativo puede utilizarse para cualquier instalación o recuperación en la que sea necesario sustituir el código interno bajo licencia. Algunos modelos pueden requerir que se configure un dispositivo de instalación alternativo.

Cuando se utiliza un dispositivo de instalación alternativo, el sistema utiliza el dispositivo de instalación primario para cargar una pequeña parte del código interno bajo licencia durante una IPL de tipo D y después continúa con el proceso de instalación utilizando el medio del dispositivo de instalación alternativo. El medio del dispositivo de instalación alternativo puede ser un medio de SAVSYS o un medio de distribución creado por un sitio centralizado. El medio contiene el código interno bajo licencia y también puede contener el sistema operativo, programas bajo licencia y datos.

**¡Atención!**

Los dispositivos de cinta conectados mediante una interfaz Fibre Channel deberán configurarse como dispositivos de instalación alternativos.

Si utiliza un dispositivo de instalación alternativo, debe asegurarse de que configura el dispositivo y lo habilita. También es necesario tener el CD-ROM, DVD-RAM o cintas que contengan el código interno bajo licencia y el medio de salvar.

## **Configuración de un dispositivo de instalación alternativo**

Antes de utilizar un dispositivo de instalación alternativo, debe asegurarse de que lo define en un bus y debe habilitar el dispositivo. Anote y guarde la dirección lógica del bus del sistema y la tarjeta del sistema a la que está conectado el dispositivo de instalación alternativo. Si tiene el dispositivo configurado en un bus diferente y no dispone de esta información, no podrá realizar instalaciones ni recuperaciones.

Si modifica la configuración del sistema, asegúrese de que esta información es correcta antes de empezar a utilizar el dispositivo de instalación alternativo.

Efectúe lo siguiente para establecer las direcciones y habilitar el dispositivo de instalación alternativo:

**Nota:** Debe conocer la contraseña de las Herramientas de servicio dedicado para realizar este procedimiento.

| | | | | | | | |

| | | | | | | |

| | | |

- \_\_ 1. Coloque el medio que contiene el código interno bajo licencia del release actual en el dispositivo de instalación primario.
- \_\_ 2. Utilice el panel de control para establecer la modalidad a **Manual**. Luego realice una IPL utilizando el mandato: PWRDWNSYS OPTION(\*IMMED) RESTART(\*YES) IPLSRC(B).
	- **Nota:** Una alternativa para este paso es utilizar el panel de control para seleccionar la función 21. (Herramientas de servicio dedicado). Si utiliza este método alternativo, el siguiente paso es el paso 4.No será necesario realizar el paso 12 en la [página](#page-431-0) 412.

**Nota para los usuarios de particiones lógicas** Si va a utilizar este mandato en una partición primaria, asegúrese de apagar todas las particiones secundarias antes de ejecutarlo. Si utiliza la consola de gestión de hardware (HMC) para eServer, consulte eServer Hardware Information Center en http://www.ibm.com/servers/library/infocenter/.

- \_\_ 3. Cuando aparezca la pantalla IPL o Instalar el sistema, seleccione la opción 3 (Utilizar herramientas de servicio dedicado (DST)) y pulse la tecla Intro.
- \_\_ 4. Se muestra la pantalla Inicio de sesión de las herramientas de servicio dedicado (DST).

```
Inicio de sesión de las herramientas de servicio dedicado (DST)
                                                            Sistema: SYSTEMA
Teclee opciones, pulse Intro.
     Usuario de herramientas de servicio. . . .
QSECOFR
    Contraseña de herramientas de servicio . .
_______
```
Inicie la sesión utilizando el perfil de usuario QSECOFR.

**Nota: No** inicie la sesión con un perfil que no sea QSECOFR.

- \_\_ 5. Aparece el menú Utilizar herramientas de servicio dedicado (DST). En el menú Utilizar herramientas de servicio dedicado (DST), haga lo siguiente:
	- a. Seleccione la opción 5 (Trabajar con entorno DST).
	- b. Seleccione la opción 2 (Dispositivos del sistema) en la pantalla Trabajar con entorno DST.
	- c. Seleccione la opción 5 (Dispositivo de instalación alternativo) en la pantalla Trabajar con dispositivos del sistema.
- \_\_ 6. En la pantalla Seleccionar dispositivo de instalación alternativo, teclee un 5 (Visualizar detalles) junto al recurso que desea y pulse la tecla Intro.

| | | | | | | | |

<span id="page-429-0"></span>| |

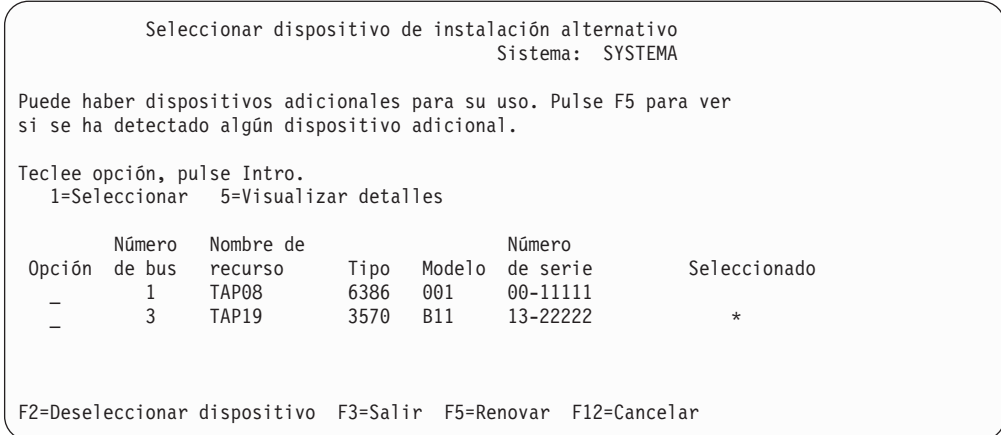

\_\_ 7. Aparece la pantalla Visualizar detalles de dispositivo.

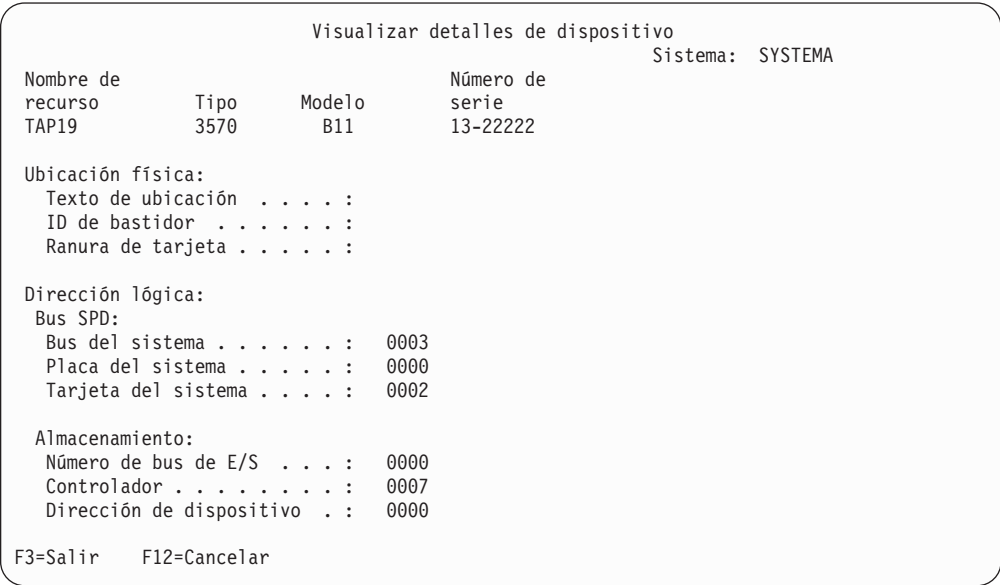

Debe tener un registro de las direcciones asignadas al dispositivo de instalación alternativo que se ha seleccionado para instalar y recuperar el sistema. Anote la información siguiente:

- v Tipo/Modelo: \_\_\_\_\_\_\_\_\_
- Bus del sistema: \_\_\_\_\_\_\_\_\_\_
- v Tarjeta del sistema: \_\_\_\_\_\_\_\_\_

#### **Notas:**

- a. Tal vez desee repetir este proceso para registrar las direcciones de todos los dispositivos de instalación alternativos que aparecen en el paso 6 [en](#page-429-0) la [página](#page-429-0) 410. Debe almacenar esta información en un lugar seguro, por ejemplo la ubicación en que están almacenados la información y los medios de recuperación.
- b. Si se ha definido más de un dispositivo de instalación alternativo, solo puede habilitarse uno.

c. Debe asegurarse de que solo haya un dispositivo que contenga los medios de instalación válidos. Esto evita que cargue una versión errónea del Código interno bajo licencia.

Pulse la tecla Intro.

- <span id="page-431-0"></span>\_\_ 8. Aparece la pantalla Seleccionar dispositivo de instalación alternativo. Teclee 1 (Seleccionar) junto al recurso que desee y pulse la tecla Intro.
- \_\_ 9. Debe aparecer el siguiente mensaje en la parte inferior de la pantalla: Dispositivo de instalación alternativo seleccionado
- \_\_ 10. Pulse F3 (Salir) para regresar a la pantalla Utilizar las herramientas de servicio dedicado (DST).
- \_\_ 11. Vuelva a pulsar F3 (Salir). Aparece la pantalla Salir de herramientas de servicio dedicado (DST).

```
Salir de herramientas de servicio dedicado
                                                          Sistema: SYSTEMA
Seleccione una de las siguientes opciones:
    1. Salir de herramientas de servicio dedicado (DST)
    2. Reanudar las herramientas de servicio dedicado
```
Teclee 1 (Salir de Herramientas de servicio dedicado (DST)) y pulse la tecla Intro.

\_\_ 12. La siguiente pantalla que aparece es IPL o Instalar el sistema. Teclee 1 (Efectuar IPL) y pulse Intro para completar el procedimiento.

## **Inhabilitación de un dispositivo de instalación alternativo**

Podría ser necesario inhabilitar un dispositivo de instalación alternativo por una de las razones siguientes:

- v Para continuar con una instalación utilizando el dispositivo de instalación primario.
- v Para habilitar un dispositivo diferente como dispositivo de instalación alternativo.
- v Para corregir la dirección lógica si se ha reemplazado o cambiado de posición hardware.
- \_\_ 1. Utilice el panel de control para establecer la modalidad a **Manual**. Después, efectúe una IPL atendida emitiendo el mandato: PWRDWNSYS OPTION(\*IMMED) RESTART(\*YES) IPLSRC(B).
	- **Nota:** Una alternativa para este paso es utilizar el panel de control para seleccionar la función 21. (Herramientas de servicio dedicado). Si utiliza esta alternativa, omita los pasos 2 en la [página](#page-432-0) 413 y 9 [en](#page-432-0) la [página](#page-432-0) 413.

#### **Nota para los usuarios de particiones lógicas**

Si va a utilizar este mandato en una partición primaria, asegúrese de apagar todas las particiones secundarias antes de ejecutarlo. Si utiliza la consola de gestión de hardware (HMC) para eServer, consulte eServer Hardware Information Center en http://www.ibm.com/servers/library/infocenter/.

| |
- \_\_ 2. Cuando aparezca la pantalla IPL o Instalar el sistema, seleccione la opción 3 (Utilizar herramientas de servicio dedicado (DST)) y pulse la tecla Intro.
- \_\_ 3. Se muestra la pantalla Inicio de sesión de las herramientas de servicio dedicado (DST). Inicie la sesión utilizando el perfil de usuario QSECOFR.
- \_\_ 4. Aparece el menú Utilizar herramientas de servicio dedicado (DST). En el menú Utilizar herramientas de servicio dedicado (DST), haga lo siguiente:
	- a. Seleccione la opción 5 (Trabajar con entorno DST).
	- b. Seleccione la opción 2 (Dispositivos del sistema) en la pantalla Trabajar con entorno DST.
	- c. Seleccione la opción 5 (Dispositivo de instalación alternativo) en la pantalla Trabajar con dispositivos del sistema.
- \_\_ 5. En la pantalla Seleccionar Dispositivo de instalación alternativo, pulse F2 (Deseleccionar dispositivo).
- \_\_ 6. Debe aparecer el siguiente mensaje en la parte inferior de la pantalla: Dispositivo de instalación alternativo seleccionado
- \_\_ 7. Pulse F3 (Salir) para regresar a la pantalla Utilizar las herramientas de servicio dedicado (DST).
- \_\_ 8. Vuelva a pulsar F3 (Salir). Aparece la pantalla Salir de herramientas de servicio dedicado (DST). Teclee 1 (Salir de Herramientas de servicio dedicado (DST)) y pulse la tecla Intro.
- \_\_ 9. La siguiente pantalla que aparece es IPL o Instalar el sistema. Teclee 1 (Efectuar IPL) y pulse Intro para completar el procedimiento.

# **Verificación y selección de un dispositivo de instalación alternativo durante una instalación manual**

\_\_ 1. Aparece la pantalla Instalar el código interno bajo licencia.

Instalar el código interno bajo licencia Sistema: XXXX

Seleccione una de las siguientes opciones:

- 1. Instalar el código interno bajo licencia
- 2. Trabajar con las herramientas de servicio dedicado (DST)
- 3. Definir dispositivo de instalación alternativo

Teclee 3 y pulse Intro. Así verificará la dirección de un dispositivo de instalación alternativo conectado al sistema y determinará si está habilitado o inhabilitado.

\_\_ 2. **Verificación y selección de un dispositivo de instalación alternativo:** Aparece la pantalla Seleccionar bus dispositivo de instalación alternativo.

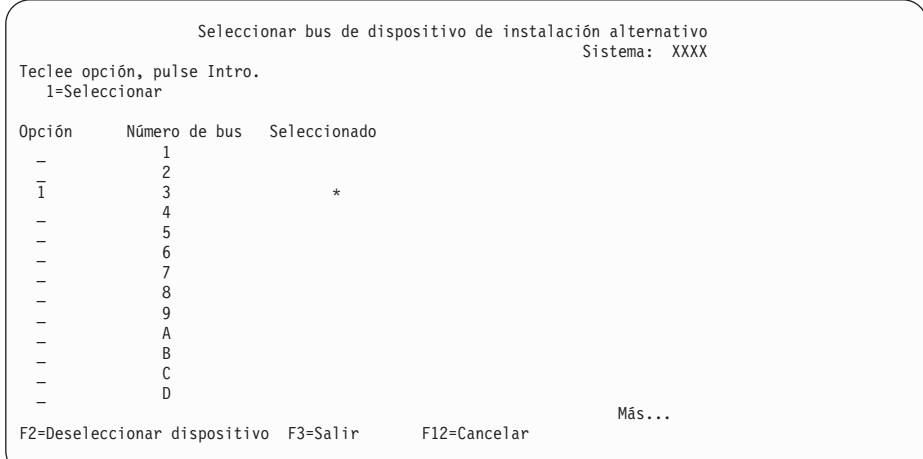

- \_\_ a. Verifique que el dispositivo seleccionado esté en el bus de sistema correcto. Teclee 1 en el campo Opción junto al bus seleccionado y pulse Intro para ver información acerca del dispositivo conectado al bus. Esta operación puede tardar algunos minutos. Si aparece el mensaje No hay ningún dispositivo de instalación alternativo configurado, espere un minuto y renueve la pantalla.
- \_\_ b. Aparece la pantalla Seleccionar dispositivo de instalación alternativo. Utilice esta pantalla para verificar el nombre de recurso, el tipo, el modelo y el número de serie del dispositivo.

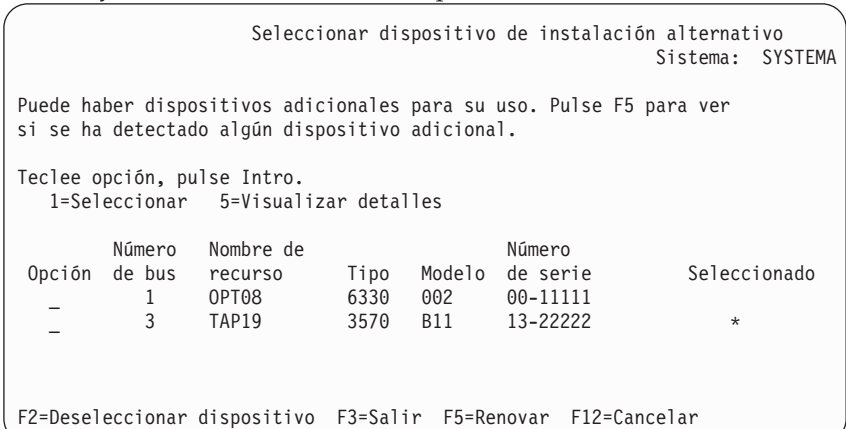

- \_\_ c. Teclee 1 para seleccionar el dispositivo y realizar las correcciones necesarias para seleccionar, habilitar o inhabilitar el dispositivo. Pulse Intro para confirmar los cambios.
- \_\_ d. Aparecerá el mensaje Dispositivo de instalación alternativo seleccionado. Pulse F3 para volver a la pantalla Instalar Código interno bajo licencia.
- \_\_ e. Teclee 1 y pulse Intro para instalar el Código interno bajo licencia.

**Fin de la verificación y selección del dispositivo de instalación alternativo.**

# **Parte 6. Configuración y protección de discos — Procedimientos**

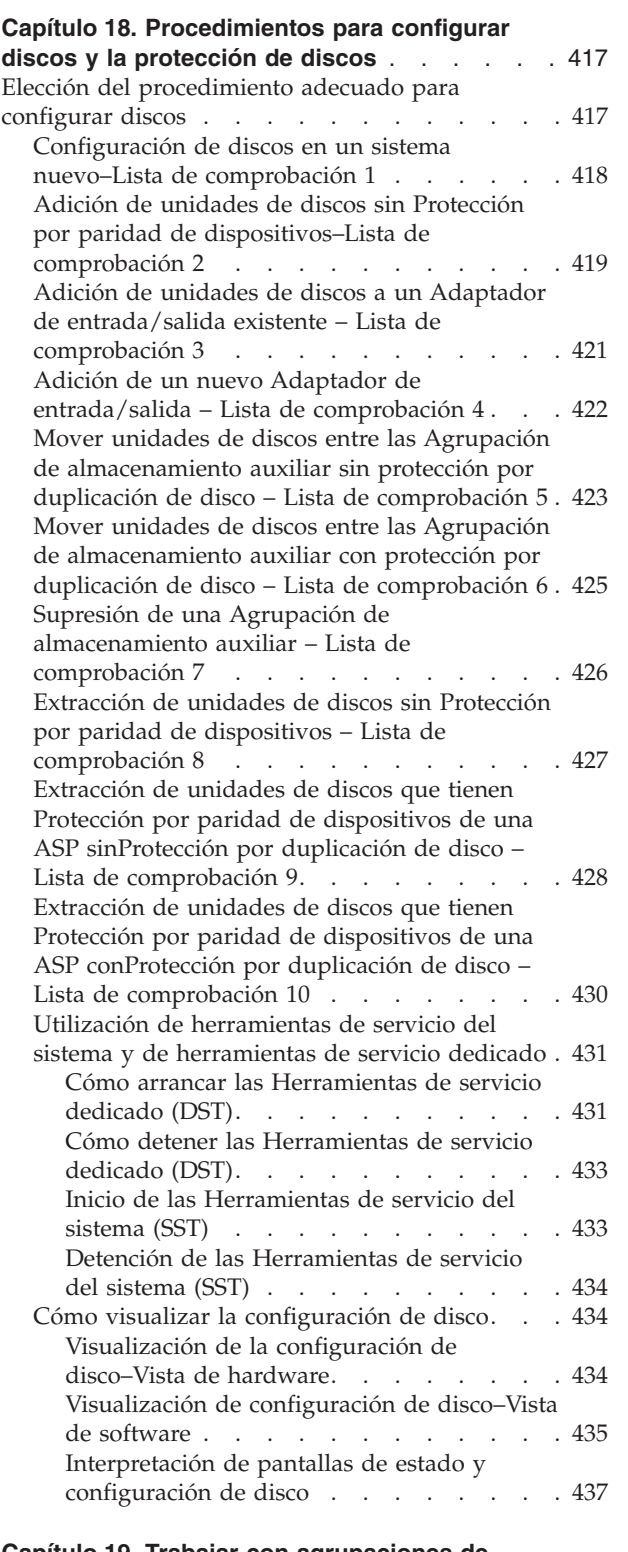

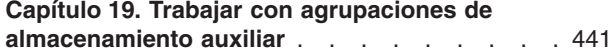

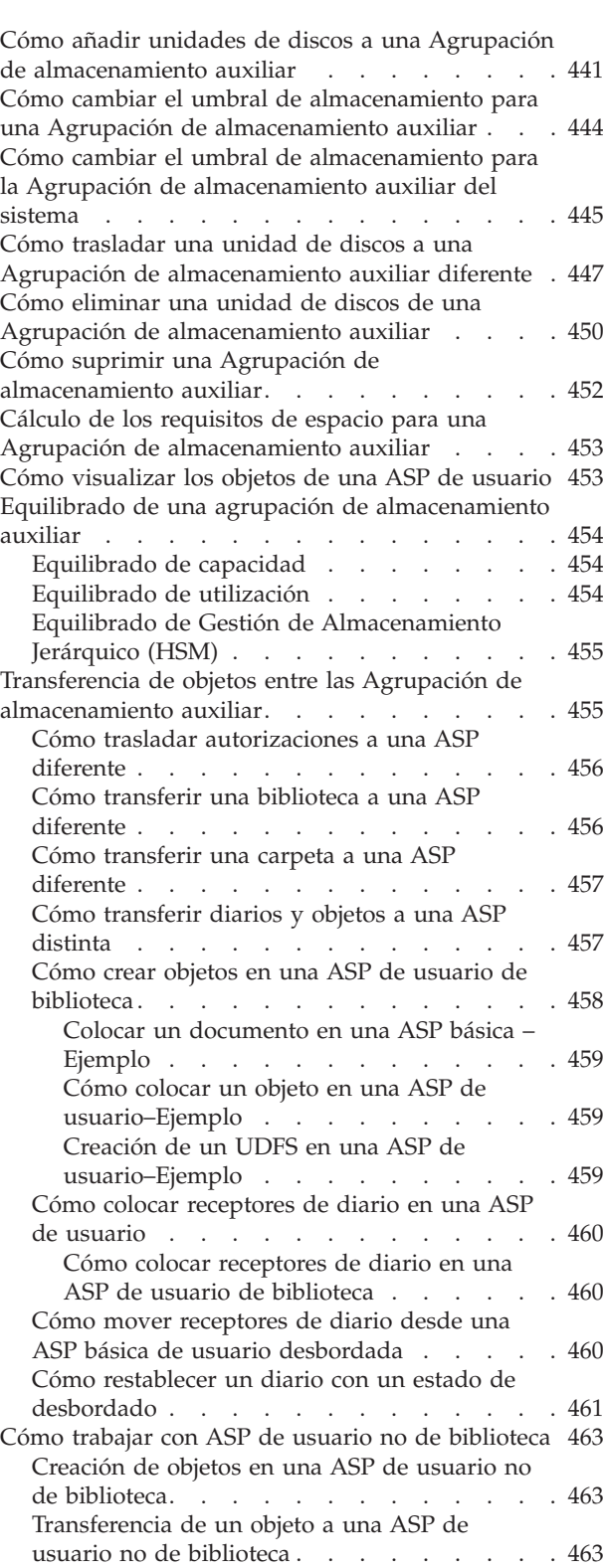

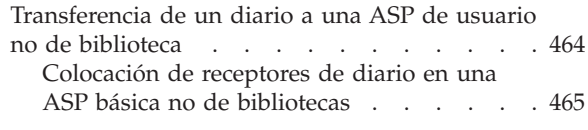

#### **Capítulo 20. Trabajar con [protección](#page-486-0) por**

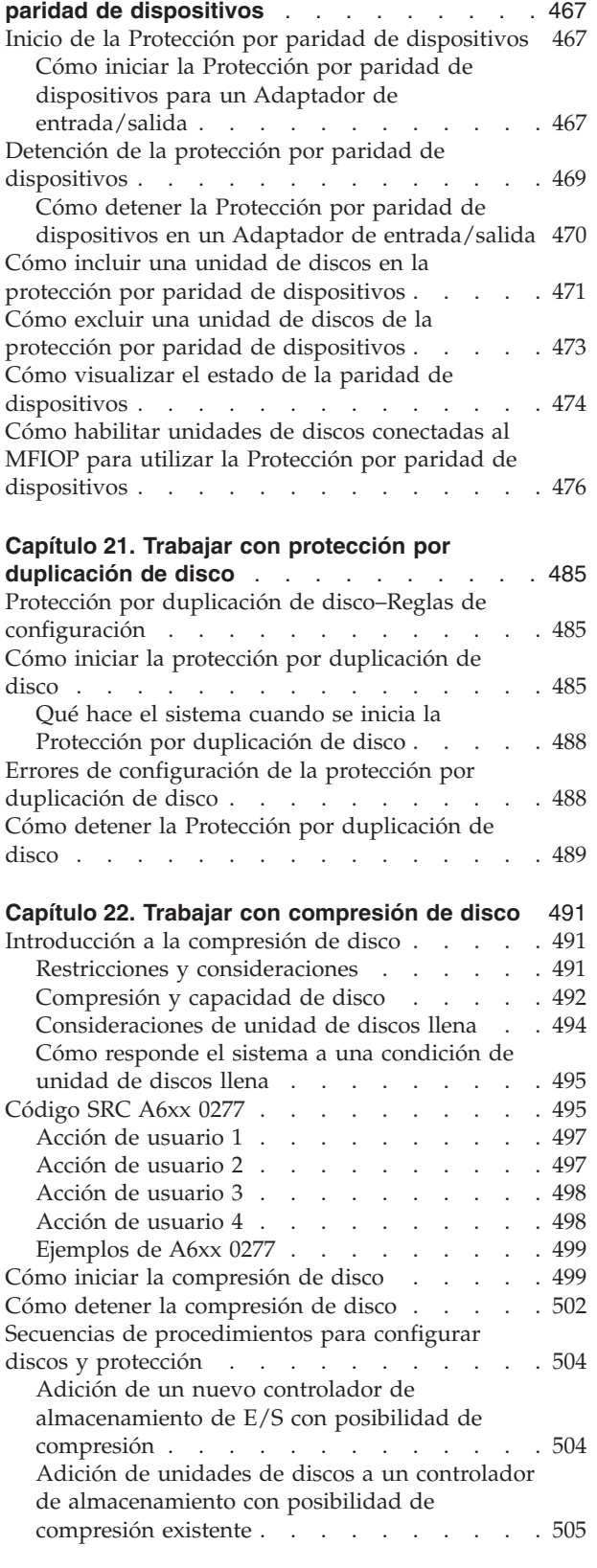

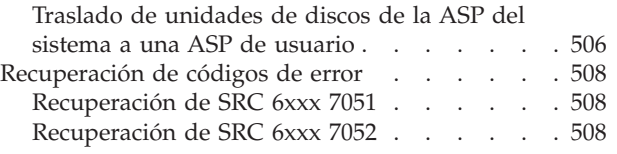

### **Capítulo 23. Cómo gestionar las [agrupaciones](#page-530-0)**

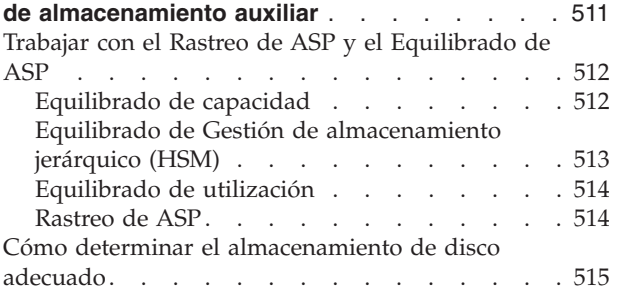

# <span id="page-436-0"></span>**Capítulo 18. Procedimientos para configurar discos y la protección de discos**

En este capítulo se describen los procedimientos para utilizar la interfaz con base de caracteres para configurar y proteger los discos del sistema. Incluye listas de comprobación para realizar las tareas de configuración de disco en el orden correcto. También puede configurar discos mediante iSeries Navigator. Para obtener más información consulte **Gestión de sistemas —> Gestión de discos —> Agrupaciones de discos** en iSeries Information Center en http://www.ibm.com/eserver/iseries/infocenter.

Se pueden utilizar herramientas de servicio del sistema (SST) para llevar a cabo algunos procedimientos de configuración de disco mientras el sistema está activo. Para otros procedimientos, debe detener el sistema y utilizar las herramientas de servicio dedicado (DST). En este capítulo se proporciona información acerca de SST y DST.

## **Elección del procedimiento adecuado para configurar discos**

Este capítulo contiene varias listas de comprobación para realizar procedimientos de configuración. Consulte la Tabla 61 para determinar cuál es la lista de comprobación que debe utilizar en su situación.

*Tabla 61. Elección del procedimiento de disco correcto*

| Descripción de tarea                                                                                                    | Procedimiento a<br>seguir                       | ¿Requiere<br>DST? |
|----------------------------------------------------------------------------------------------------|-------------------------------------------------|-------------------|
| Configurar el sistema por primera vez                                                                                                    | Lista de<br>comprobación 1 en<br>la página 418. | Sí                |
| Añadir una o más unidades de discos que no tendrán protección por paridad<br>de dispositivos. Esta lista de comprobación se aplica a unidades de discos<br>que tienen posibilidad de protección por paridad de dispositivos si no se<br>propone iniciar la protección por paridad de dispositivos para los discos. | Lista de<br>comprobación 2 en<br>la página 419. | No                |
| Añadir uno o más discos a un Adaptador de entrada/salida existente. Utilice<br>esta lista de comprobación si se propone proteger algunas o todas las<br>unidades de discos nuevas con la protección por paridad de dispositivos.                                                                                   | Lista de<br>comprobación 3 en<br>la página 421. | No                |
| Añadir un nuevo IOA. Utilice esta lista de comprobación si se propone<br>proteger algunas o todas las unidades de discos nuevas con la protección por<br>paridad de dispositivos.                                                                                                    | Lista de<br>comprobación 4 en<br>la página 422. | Sí                |
| Mover unidades de discos entre las ASP existentes sin protección por<br>duplicación de disco.                                                                                                    | Lista de<br>comprobación 5 en<br>la página 423. | Sí                |
| Mover unidades de discos entre las ASP existentes con protección por<br>duplicación de disco.                                                                                                    | Lista de<br>comprobación 6 en<br>la página 425. | Sí                |
| Suprimir una ASP de usuario.                                                                                                    | Lista de<br>comprobación 7 en<br>la página 426. | Sí                |
| Eliminar una o más unidades de discos sin protección por paridad de<br>dispositivos.                                                                                                    | Lista de<br>comprobación 8 en<br>la página 427. | Sí                |

<span id="page-437-0"></span>*Tabla 61. Elección del procedimiento de disco correcto (continuación)*

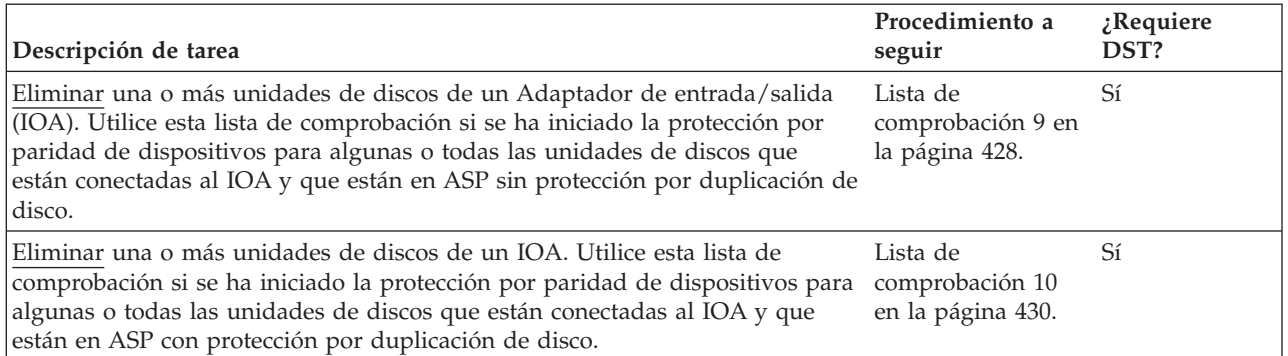

### **Configuración de discos en un sistema nuevo–Lista de comprobación 1**

Esta lista de comprobación muestra la secuencia de tareas que utilizará para configurar discos en un servidor iSeries nuevo. El que sea necesario realizar todas las tareas dependerá de la protección de disco que desee tener en el sistema. El tema **Setting up disk protection for your data** de iSeries Information Center proporciona más información sobre la protección de disco disponible. Puede acceder a Information Center desde el CD-ROM iSeries Information Center o desde el siguiente sitio Web:

http://www.ibm.com/eserver/iseries/infocenter

**Antes de empezar**, realice una copia de esta lista de comprobación. Rellene las áreas apropiadas a medida que usted o el servicio técnico vayan realizando los pasos de configuración. Esta lista de comprobación proporciona un valioso registro de sus acciones. Puede serle útil para diagnosticar los problemas que puedan surgir.

**Atención:** Cuando se realizan las tareas de esta lista de comprobación, el sistema traslada grandes cantidades de datos. Compruebe que ha salvado la totalidad del sistema en caso de que necesite realizar la recuperación debido a una situación de error.

*Tabla 62. Configuración de discos en un nuevo sistema–Tareas*

| <b>Tarea</b> | Oué hacer                                                                                                    | Dónde obtener más información                                                    |
|--------------|----------------------------------------------------------------------------------------------------|----------------------------------------------------------------------------------|
| Tarea 1      | Iniciar las DST.                                                                                                    | "Cómo arrancar las Herramientas de servicio<br>dedicado (DST)" en la página 431. |
| Tarea 2      | Visualizar la configuración de disco.<br>Actualmente, todas las unidades de discos<br>excepto la unidad origen de carga aparecen<br>como no configuradas.                                                                                                    | "Cómo visualizar la configuración de disco"<br>en la página 434.                 |
| Tarea 3      | Si se propone tener la protección por paridad "Cómo iniciar la Protección por paridad de<br>de dispositivos en alguna de las unidades de dispositivos para un Adaptador de<br>discos, iníciela utilizando el procedimiento<br>para los tipos de unidades de discos que<br>tiene. | entrada/salida" en la página 467                                                 |

| <b>Tarea</b> | Oué hacer                                                                                                    | Dónde obtener más información                                                                                                    |
|--------------|----------------------------------------------------------------------------------------------------|----------------------------------------------------------------------------------------------------|
| Tarea 4      | Añadir las unidades de discos no<br>configuradas a las ASP correctas.                                                                                                    | "Cómo añadir unidades de discos a una<br>Agrupación de almacenamiento auxiliar" en<br>la página 441.                                                                   |
| Tarea 5      | El umbral de almacenamiento por omisión<br>para cada ASP es 90%. Si desea un umbral<br>de almacenamiento diferente para cualquier<br>ASP, cámbielo.                                                                                                    | "Cómo cambiar el umbral de<br>almacenamiento para una Agrupación de<br>almacenamiento auxiliar" en la página 444.                                                      |
| Tarea 6      | Especificar el umbral de almacenamiento<br>para la ASP del sistema. Si utiliza los valores<br>del sistema QSTGLOWLMT y<br>QSTGLOWACN, puede impedir que la ASP<br>del sistema se llene hasta el total de su<br>capacidad y que ello provoque un cierre<br>anómalo. | "Cómo cambiar el umbral de<br>almacenamiento para la Agrupación de<br>almacenamiento auxiliar del sistema" en la<br>página 445.                                        |
| Tarea 7      | Si quiere tener protección por duplicación de<br>disco para alguna ASP, iníciela.                                                                                                    | "Cómo iniciar la protección por duplicación<br>de disco" en la página 485.                                                                                             |
| Tarea 8      | Si inicia la protección por duplicación de<br>disco, espere hasta que el sistema termine la<br>carga del programa inicial. A continuación,<br>conéctese y arranque las SST.                                                                                        | "Inicio de las Herramientas de servicio del<br>sistema (SST)" en la página 433.                                                                                        |
| Tarea 9      | Comprobar que la configuración de disco es<br>correcta e imprimir una copia a conservar.                                                                                                    | "Cómo visualizar la configuración de disco"<br>en la página 434.                                                                                                    |
| Tarea 10     | Finalizar DST o SST.                                                                                                    | "Cómo detener las Herramientas de servicio<br>dedicado (DST)" en la página 433 o<br>"Detención de las Herramientas de servicio<br>del sistema (SST)" en la página 434. |

<span id="page-438-0"></span>*Tabla 62. Configuración de discos en un nuevo sistema–Tareas (continuación)*

## **Adición de unidades de discos sin Protección por paridad de dispositivos–Lista de comprobación 2**

Esta lista de comprobación muestra el orden de las tareas para añadir uno o más discos al sistema cuando no se desea proteger los discos nuevos con la protección por paridad de dispositivos. Se pueden utilizar las DST o las SST para realizar las tareas de esta lista de comprobación. Si se utilizan las SST, se pueden realizar las tareas mientras el sistema está activo. Si utiliza las DST, debe detener el sistema para realizar las tareas de la lista de comprobación.

**¿Va a añadir a una ASP con Protección por duplicación de disco?** Se pueden añadir unidades de discos a una ASP que tenga protección por duplicación de disco sin detener e iniciar la protección por duplicación de disco. Debe añadir las unidades de discos en pares con idénticas capacidades. Las unidades añadidas siempre estarán emparejadas entre sí. Tal vez desee elegir otro momento, cuando el sistema pueda no estar disponible durante unas horas, para detener e iniciar la protección por duplicación de disco. Cuando vuelva a iniciar la protección por duplicación de disco, el sistema evaluará el emparejamiento para todas las unidades de discos del sistema. Esto puede proporcionar un mayor nivel de disponibilidad para las anomalías que afecten a un controlador, un IOA o un bus.

**Antes de empezar**, realice una copia de esta lista de comprobación. Rellene las áreas apropiadas a medida que usted o el servicio técnico vayan realizando los pasos de configuración. Esta lista de comprobación proporciona un valioso registro de sus acciones. Puede serle útil para diagnosticar los problemas que puedan surgir.

**Atención:** Cuando se realizan las tareas de esta lista de comprobación, el sistema traslada grandes cantidades de datos. Compruebe que ha salvado la totalidad del sistema en caso de que necesite realizar la recuperación debido a una situación de error.

*Tabla 63. Adición de unidades de discos sin Protección por paridad de dispositivos–Tareas*

| <b>Tarea</b>     | Qué hacer                                                                                                    | Dónde obtener más información                                                                                                    |
|------------------|----------------------------------------------------------------------------------------------------|----------------------------------------------------------------------------------------------------|
| Tarea 1          | Conectar físicamente unidades de discos.<br>Esto suele hacerlo el servicio técnico.                                                                                                    |                                                                                                    |
| Tarea 2          | Iniciar DST o SST.                                                                                                    | "Cómo arrancar las Herramientas de servicio<br>dedicado (DST)" en la página 431 o "Inicio<br>de las Herramientas de servicio del sistema<br>(SST)" en la página 433.   |
| Tarea 3          | Imprimir la configuración de disco actual.                                                                                                    | "Cómo visualizar la configuración de disco"<br>en la página 434.                                                                                                    |
| Tarea 4          | Añadir las unidades de discos no<br>configuradas a las ASP correctas. Vea la nota<br>1 y la nota 2.                                                                                                    | "Cómo añadir unidades de discos a una<br>Agrupación de almacenamiento auxiliar" en<br>la página 441.                                                                   |
| Tarea 5          | Si ha creado una ASP nueva en el sistema al<br>añadir unidades de discos, el sistema<br>establece el umbral de almacenamiento de la<br>ASP en 90%. Si desea un umbral diferente,<br>cámbielo.                                                                                                    | "Cómo cambiar el umbral de<br>almacenamiento para una Agrupación de<br>almacenamiento auxiliar" en la página 444.                                                      |
| Tarea 6          | Especificar el umbral de almacenamiento<br>para la ASP del sistema. Si utiliza los valores<br>del sistema QSTGLOWLMT y<br>QSTGLOWACN, puede impedir que la ASP<br>del sistema se llene hasta el total de su<br>capacidad y que ello provoque un cierre<br>anómalo.                                                                                    | "Cómo cambiar el umbral de<br>almacenamiento para la Agrupación de<br>almacenamiento auxiliar del sistema" en la<br>página 445.                                        |
| Tarea 7          | Comprobar que la configuración de disco es<br>correcta e imprimir una copia a conservar.                                                                                                    | "Cómo visualizar la configuración de disco"<br>en la página 434.                                                                                                    |
| Tarea 8          | Finalizar DST o SST.                                                                                                    | "Cómo detener las Herramientas de servicio<br>dedicado (DST)" en la página 433 o<br>"Detención de las Herramientas de servicio<br>del sistema (SST)" en la página 434. |
| $\mathbf 1$<br>2 | Puede añadir las unidades de discos a una ASP existente o puede añadirlas a una nueva ASP.<br>Si está añadiendo unidades de discos a una ASP que tiene protección por duplicación de disco y las<br>unidades de discos nuevas no tienen protección por paridad de dispositivos, debe añadir pares de<br>unidades de discos con capacidades idénticas. |                                                                                                    |

# <span id="page-440-0"></span>**Adición de unidades de discos a un Adaptador de entrada/salida existente – Lista de comprobación 3**

Esta lista de comprobación muestra la secuencia de tareas que utilizará para añadir uno o más discos a un adaptador de entrada/salida existente. Utilice esta lista de comprobación si quiere proteger algunas o todas las unidades de discos nuevas con la protección por paridad de dispositivos. Si no tiene previsto proteger ninguna de las unidades de discos nuevas, utilice la lista de comprobación 2.

Puede utilizar este procedimiento tanto si tiene protección por duplicación de disco en el sistema como si no, ya que la protección por paridad de dispositivos se inicia antes de añadir las unidades de discos a una ASP. Se pueden utilizar las DST o las SST para realizar las tareas de esta lista de comprobación. Si se utilizan las SST, se pueden realizar las tareas mientras el sistema está activo. Si utiliza las DST, debe detener el sistema para realizar las tareas de la lista de comprobación.

**Antes de empezar**, realice una copia de esta lista de comprobación. Rellene las áreas apropiadas a medida que usted o el servicio técnico vayan realizando los pasos de configuración. Esta lista de comprobación proporciona un valioso registro de sus acciones. Puede serle útil para diagnosticar los problemas que puedan surgir.

**Atención:** Cuando se realizan las tareas de esta lista de comprobación, el sistema traslada grandes cantidades de datos. Compruebe que ha salvado la totalidad del sistema en caso de que necesite realizar la recuperación debido a una situación de error.

| <b>Tarea</b> | Qué hacer                                                                                                    | Dónde obtener más información                                                                                                    |
|--------------|----------------------------------------------------------------------------------------------------|----------------------------------------------------------------------------------------------------|
| Tarea 1      | Conectar físicamente unidades de discos.<br>Esto suele hacerlo el servicio técnico.                                                                                                    |                                                                                                    |
| Tarea 2      | Iniciar DST o SST.                                                                                                    | "Cómo arrancar las Herramientas de servicio<br>dedicado (DST)" en la página 431 o "Inicio<br>de las Herramientas de servicio del sistema<br>(SST)" en la página 433. |
| Tarea 3      | Imprimir la configuración de disco actual.                                                                                                    | "Cómo visualizar la configuración de disco"<br>en la página 434.                                                                                                    |
| Tarea 4      | Incluir las unidades de discos que desee<br>proteger en protección por paridad de<br>dispositivos.                                                                                                | "Cómo incluir una unidad de discos en la<br>protección por paridad de dispositivos" en la<br>página 471.                                                             |
| Tarea 5      | Añadir las unidades de discos no<br>configuradas a las ASP correctas. Vea la nota<br>$1 y$ la nota 2.                                                                                             | "Cómo añadir unidades de discos a una<br>Agrupación de almacenamiento auxiliar" en<br>la página 441.                                                                 |
| Tarea 6      | Si ha creado una ASP nueva en el sistema al<br>añadir unidades de discos, el sistema<br>establece el umbral de almacenamiento de la<br>ASP en el 90 %. Si desea un umbral<br>diferente, cámbielo. | "Cómo cambiar el umbral de<br>almacenamiento para una Agrupación de<br>almacenamiento auxiliar" en la página 444.                                                    |

*Tabla 64. Adición de unidades de discos a un Adaptador de entrada/salida existente – Tareas*

| <b>Tarea</b>            | Qué hacer                                                                                                    | Dónde obtener más información                                                                                                    |
|-------------------------|----------------------------------------------------------------------------------------------------|----------------------------------------------------------------------------------------------------|
| Tarea 7                 | Especificar el umbral de almacenamiento<br>para la ASP del sistema. Si utiliza los valores<br>del sistema QSTGLOWLMT y<br>QSTGLOWACN, puede impedir que la ASP<br>del sistema se llene hasta el total de su<br>capacidad y que ello provoque un cierre<br>anómalo. | "Cómo cambiar el umbral de<br>almacenamiento para la Agrupación de<br>almacenamiento auxiliar del sistema" en la<br>página 445.                                        |
| Tarea 8                 | Comprobar que la configuración de disco es<br>correcta e imprimir una copia a conservar.                                                                                                    | "Cómo visualizar la configuración de disco"<br>en la página 434.                                                                                                    |
| Tarea 9                 | Finalizar DST o SST.                                                                                                    | "Cómo detener las Herramientas de servicio<br>dedicado (DST)" en la página 433 o<br>"Detención de las Herramientas de servicio<br>del sistema (SST)" en la página 434. |
| 1                       | Puede añadir las unidades de discos a una ASP existente o puede añadirlas a una nueva ASP.                                                                                                    |                                                                                                    |
| $\overline{\mathbf{2}}$ | Si está añadiendo unidades de discos a una ASP que tiene protección por duplicación de disco y las<br>unidades de discos nuevas no tienen protección por paridad de dispositivos, debe añadir pares de                                                             |                                                                                                    |

<span id="page-441-0"></span>*Tabla 64. Adición de unidades de discos a un Adaptador de entrada/salida existente – Tareas (continuación)*

## **Adición de un nuevo Adaptador de entrada/salida – Lista de comprobación 4**

Esta lista de comprobación muestra la secuencia de tareas que se utilizan para añadir un nuevo adaptador de entrada/salida (IOA) y unidades de discos al sistema. Utilice esta lista de comprobación si se propone proteger algunas o todas las unidades de discos nuevas con la protección por paridad de dispositivos.

Puede utilizar este procedimiento tanto si tiene como si no tiene la protección por duplicación de disco en el sistema, ya que la protección por paridad de dispositivos se inicia antes de añadir las unidades de discos a una ASP. Si tiene protección por duplicación de disco y está añadiendo discos que no tienen protección por paridad de dispositivos, debe añadirlos en pares que tengan idénticas capacidades. Se pueden utilizar las DST o las SST para realizar las tareas de esta lista de comprobación. Si se utilizan las SST, se pueden realizar las tareas mientras el sistema está activo. Si utiliza las DST, debe detener el sistema para realizar las tareas de la lista de comprobación.

**Nota:** Si no tiene previsto arrancar la protección por paridad de dispositivos para ninguno de los discos nuevos, utilice el procedimiento de la lista de comprobación 2 para añadirlos.

**Antes de empezar**, realice una copia de esta lista de comprobación. Rellene las áreas apropiadas a medida que usted o el servicio técnico vayan realizando los pasos de configuración. Esta lista de comprobación proporciona un valioso registro de sus acciones. Puede serle útil para diagnosticar los problemas que puedan surgir.

**Atención:** Cuando se realizan las tareas de esta lista de comprobación, el sistema traslada grandes cantidades de datos. Compruebe que ha salvado la totalidad del sistema en caso de que necesite realizar la recuperación debido a una situación de error.

unidades de discos con capacidades idénticas.

La mayoría de las tareas de la lista de comprobación incluyen referencias a otros apartados de este manual. Consulte dichos apartados si necesita más información sobre cómo efectuar una tarea determinada.

<span id="page-442-0"></span>*Tabla 65. Adición de un nuevo adaptador de entrada/salida – Tareas*

| <b>Tarea</b>       | Qué hacer                                                                                                    | Dónde obtener más información                                                                                        |
|--------------------|----------------------------------------------------------------------------------------------------|----------------------------------------------------------------------------------------------------|
| Tarea 1            | Instalar el nuevo adaptador de<br>entrada/salida en el sistema. Esto suele<br>hacerlo el servicio técnico.                                                                                                    |                                                                                                    |
| Tarea <sub>2</sub> | Conectar físicamente unidades de discos al<br>nuevo IOA. Esto suele hacerlo el servicio<br>técnico.                                                                                                    |                                                                                                    |
| Tarea <sub>3</sub> | Iniciar las DST.                                                                                                    | "Cómo arrancar las Herramientas de servicio<br>dedicado (DST)" en la página 431.                                     |
| Tarea 4            | Imprimir la configuración de disco actual.                                                                                                    | "Cómo visualizar la configuración de disco"<br>en la página 434.                                                     |
| Tarea 5            | Iniciar la protección por paridad de<br>dispositivos para el IOA.                                                                                                    | "Cómo iniciar la Protección por paridad de<br>dispositivos para un Adaptador de<br>entrada/salida" en la página 467. |
| Tarea 6            | Añadir las unidades de discos no<br>configuradas a las ASP correctas.                                                                                                    | "Cómo añadir unidades de discos a una<br>Agrupación de almacenamiento auxiliar" en<br>la página 441.                 |
| Tarea 7            | Si ha creado una ASP nueva en el sistema al<br>añadir unidades de discos, el sistema<br>establece el umbral de almacenamiento de la<br>ASP en el 90 %. Si desea un umbral<br>diferente, cámbielo.                                                                  | "Cómo cambiar el umbral de<br>almacenamiento para una Agrupación de<br>almacenamiento auxiliar" en la página 444.    |
| Tarea <sub>8</sub> | Especificar el umbral de almacenamiento<br>para la ASP del sistema. Si utiliza los valores<br>del sistema QSTGLOWLMT y<br>QSTGLOWACN, puede impedir que la ASP<br>del sistema se llene hasta el total de su<br>capacidad y que ello provoque un cierre<br>anómalo. | "Cómo visualizar la configuración de disco"<br>en la página 434.                                                     |
| Tarea 9            | Comprobar que la configuración de disco es<br>correcta e imprimir una copia a conservar.                                                                                                    | "Cómo visualizar la configuración de disco"<br>en la página 434.                                                     |
| Tarea 10           | Finalizar las DST.                                                                                                    | "Cómo detener las Herramientas de servicio<br>dedicado (DST)" en la página 433.                                      |

**Notas:**

1. Puede añadir las unidades de discos a una ASP existente o puede añadirlas a una nueva ASP.

2. Si está añadiendo unidades de discos a una ASP que tiene protección por duplicación de disco y las unidades de discos nuevas no tienen protección por paridad de dispositivos, debe añadir pares de unidades de discos con capacidades idénticas.

# **Mover unidades de discos entre las Agrupación de almacenamiento auxiliar sin protección por duplicación de disco – Lista de comprobación 5**

Esta lista de comprobación muestra la secuencia de tareas que utilizará para trasladar una o más unidades de discos de una ASP a otra ASP. Utilice estas tareas cuando no tenga la protección por duplicación de disco activa para las ASP. Es necesario detener el sistema y utilizar las DST para realizar las tareas de esta lista de comprobación.

**Nota:** No puede mover unidades de disco a una ASP independiente o desde la misma.

**Antes de empezar**, realice una copia de esta lista de comprobación. Rellene las áreas apropiadas a medida que usted o el servicio técnico vayan realizando los pasos de configuración. Esta lista de comprobación proporciona un valioso registro de sus acciones. Puede serle útil para diagnosticar los problemas que puedan surgir.

**Atención:** Cuando se realizan las tareas de esta lista de comprobación, el sistema traslada grandes cantidades de datos. Compruebe que ha salvado la totalidad del sistema en caso de que necesite realizar la recuperación debido a una situación de error.

| <b>Tarea</b>       | Qué hacer                                                                                                    | Dónde obtener más información                                                                                                   |
|--------------------|----------------------------------------------------------------------------------------------------|----------------------------------------------------------------------------------------------------|
| Tarea 1            | Imprimir la configuración de disco actual.                                                                                                    | "Cómo visualizar la configuración de disco"<br>en la página 434.                                                                |
| Tarea <sub>2</sub> | Calcular los requisitos de espacio para las<br>ASP origen y destino de las unidades de<br>discos.                                                                                                    | "Cálculo de los requisitos de espacio para<br>una Agrupación de almacenamiento auxiliar"<br>en la página 453.                   |
| Tarea <sub>3</sub> | Utilizar la opción 21 del menú Salvar para<br>salvar la totalidad del sistema.                                                                                                    | "Salvar el servidor con el mandato GO<br>SAVE" en la página 3.                                                                  |
| Tarea 4            | Iniciar las DST.                                                                                                    | "Cómo arrancar las Herramientas de servicio<br>dedicado (DST)" en la página 431.                                                |
| Tarea 5            | Mover las unidades de discos.                                                                                                    | "Cómo trasladar una unidad de discos a una<br>Agrupación de almacenamiento auxiliar<br>diferente" en la página 447.             |
| Tarea 6            | Si ha creado una ASP nueva en el sistema al<br>trasladar las unidades de discos, el sistema<br>establece el umbral de almacenamiento de la<br>ASP en 90%. Si desea un umbral diferente,<br>cámbielo.                                                               | "Cómo cambiar el umbral de<br>almacenamiento para una Agrupación de<br>almacenamiento auxiliar" en la página 444.               |
| Tarea 7            | Especificar el umbral de almacenamiento<br>para la ASP del sistema. Si utiliza los valores<br>del sistema QSTGLOWLMT y<br>QSTGLOWACN, puede impedir que la ASP<br>del sistema se llene hasta el total de su<br>capacidad y que ello provoque un cierre<br>anómalo. | "Cómo cambiar el umbral de<br>almacenamiento para la Agrupación de<br>almacenamiento auxiliar del sistema" en la<br>página 445. |
| Tarea <sub>8</sub> | Comprobar que la configuración de disco es<br>correcta e imprimir una copia a conservar.                                                                                                    | "Cómo visualizar la configuración de disco"<br>en la página 434.                                                                |
| Tarea 9            | Finalizar las DST.                                                                                                    | "Cómo detener las Herramientas de servicio<br>dedicado (DST)" en la página 433.                                                 |

*Tabla 66. Mover unidades de discos entre las ASP–Tareas*

<span id="page-444-0"></span>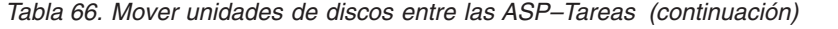

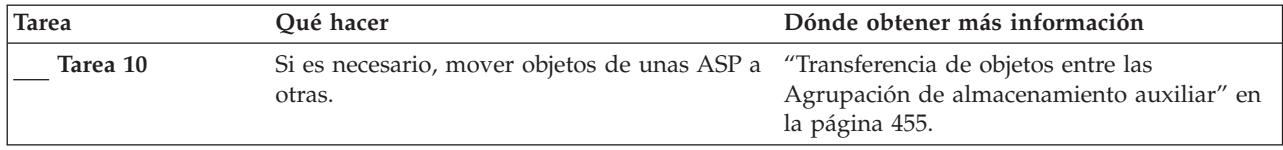

## **Mover unidades de discos entre las Agrupación de almacenamiento auxiliar con protección por duplicación de disco – Lista de comprobación 6**

Esta lista de comprobación muestra la secuencia de tareas que utilizará para trasladar una o más unidades de discos de una ASP a otra ASP. Utilice estas tareas cuando una o varias de las ASP que intervienen en el traslado tenga protección por duplicación de disco. No se puede utilizar el procedimiento de traslado de unidad cuando está activa la protección por duplicación de disco. En lugar de ello, elimine los pares protegidos por duplicación de disco de la ASP origen y añádalos a la ASP destino. Es necesario detener el sistema y utilizar las DST para realizar las tareas de esta lista de comprobación.

**Nota:** No puede mover unidades de disco a una ASP independiente o desde la misma.

**Antes de empezar**, realice una copia de esta lista de comprobación. Rellene las áreas apropiadas a medida que usted o el servicio técnico vayan realizando los pasos de configuración. Esta lista de comprobación proporciona un valioso registro de sus acciones. Puede serle útil para diagnosticar los problemas que puedan surgir.

**Atención:** Cuando se realizan las tareas de esta lista de comprobación, el sistema traslada grandes cantidades de datos. Compruebe que ha salvado la totalidad del sistema en caso de que necesite realizar la recuperación debido a una situación de error.

| <b>Tarea</b> | Oué hacer                                                                                                   | Dónde obtener más información                                                                                 |
|--------------|----------------------------------------------------------------------------------------------------|----------------------------------------------------------------------------------------------------|
| Tarea 1      | Imprimir la configuración de disco actual.                                                                  | "Cómo visualizar la configuración de disco"<br>en la página 434.                                              |
| Tarea 2      | Calcular los requisitos de espacio para las<br>ASP que intervienen en el traslado de<br>unidades de discos. | "Cálculo de los requisitos de espacio para<br>una Agrupación de almacenamiento auxiliar"<br>en la página 453. |
| Tarea 3      | Utilizar la opción 21 del menú Salvar para<br>salvar la totalidad del sistema.                              | "Salvar el servidor con el mandato GO<br>SAVE" en la página 3                                                 |
| Tarea 4      | Iniciar las DST.                                                                                            | "Cómo arrancar las Herramientas de servicio<br>dedicado (DST)" en la página 431.                              |
| Tarea 5      | Eliminar las unidades de discos que tiene<br>previsto incorporar a una ASP diferente.                       | "Cómo eliminar una unidad de discos de<br>una Agrupación de almacenamiento auxiliar"<br>en la página 450.     |

*Tabla 67. Mover unidades de discos entre las ASP con protección por duplicación de disco–Tareas*

| <b>Tarea</b>                                                                                                    | Qué hacer                                                                                                    | Dónde obtener más información                                                                                                   |
|----------------------------------------------------------------------------------------------------|----------------------------------------------------------------------------------------------------|----------------------------------------------------------------------------------------------------|
| Tarea 6                                                                                                    | Añadir las unidades de discos no<br>configuradas a las ASP correctas. Vea la nota<br>1.                                                                                                    |                                                                                                    |
| Tarea 7                                                                                                    | Si ha creado una ASP nueva en el sistema al<br>añadir unidades de discos, el sistema<br>establece el umbral de almacenamiento de la<br>ASP en el 90 %. Si desea un umbral<br>diferente, cámbielo.                                                                  | "Cómo cambiar el umbral de<br>almacenamiento para una Agrupación de<br>almacenamiento auxiliar" en la página 444.               |
| Tarea <sub>8</sub>                                                                                                    | Especificar el umbral de almacenamiento<br>para la ASP del sistema. Si utiliza los valores<br>del sistema QSTGLOWLMT y<br>QSTGLOWACN, puede impedir que la ASP<br>del sistema se llene hasta el total de su<br>capacidad y que ello provoque un cierre<br>anómalo. | "Cómo cambiar el umbral de<br>almacenamiento para la Agrupación de<br>almacenamiento auxiliar del sistema" en la<br>página 445. |
| Tarea 9                                                                                                    | Si ha creado ASP nuevas y desea que tengan<br>protección por duplicación de disco, inicie<br>ahora la protección por duplicación de disco.                                                                                                    | "Cómo iniciar la protección por duplicación<br>de disco" en la página 485.                                                      |
| Tarea 10                                                                                                    | Comprobar que la configuración de disco es<br>correcta e imprimir una copia a conservar.                                                                                                    | "Cómo visualizar la configuración de disco"<br>en la página 434.                                                                |
| Tarea 11                                                                                                    | Finalizar las DST.                                                                                                    | "Cómo detener las Herramientas de servicio<br>dedicado (DST)" en la página 433.                                                 |
| Tarea 12                                                                                                    | Si es necesario, mover objetos de unas ASP a<br>otras.                                                                                                    | "Transferencia de objetos entre las<br>Agrupación de almacenamiento auxiliar" en<br>la página 455.                              |
| $\mathbf{1}$<br>Si está añadiendo unidades de discos a una ASP que tiene protección por duplicación de disco y las<br>unidades de discos nuevas no tienen protección por paridad de dispositivos, debe añadir pares de<br>unidades de discos con capacidades idénticas. |                                                                                                    |                                                                                                    |

<span id="page-445-0"></span>*Tabla 67. Mover unidades de discos entre las ASP con protección por duplicación de disco–Tareas (continuación)*

# **Supresión de una Agrupación de almacenamiento auxiliar – Lista de comprobación 7**

Esta lista de comprobación muestra la secuencia de tareas que utilizará para suprimir una ASP de usuario. Es necesario detener el sistema y utilizar las DST para realizar las tareas de esta lista de comprobación.

**Antes de empezar**, realice una copia de esta lista de comprobación. Rellene las áreas apropiadas a medida que usted o el servicio técnico vayan realizando los pasos de configuración. Esta lista de comprobación proporciona un valioso registro de sus acciones. Puede serle útil para diagnosticar los problemas que puedan surgir.

**Atención:** Cuando se realizan las tareas de esta lista de comprobación, el sistema traslada grandes cantidades de datos. Compruebe que ha salvado la totalidad del sistema en caso de que necesite realizar la recuperación debido a una situación de error. Asimismo, tenga en cuenta que cuando se elimina una ASP, se pierden todos los datos que quedan en esa ASP.

| <b>Tarea</b>       | Qué hacer                                                                                                    | Dónde obtener más información                                                                                                   |
|--------------------|----------------------------------------------------------------------------------------------------|----------------------------------------------------------------------------------------------------|
| Tarea 1            | Imprimir la configuración de disco actual.                                                                                                    | "Cómo visualizar la configuración de disco"<br>en la página 434.                                                                |
| Tarea <sub>2</sub> | Calcular los requisitos de espacio para las<br>ASP restantes.                                                                                                    | "Cálculo de los requisitos de espacio para<br>una Agrupación de almacenamiento auxiliar"<br>en la página 453.                   |
| Tarea 3            | Utilizar la opción 21 del menú Salvar para<br>salvar la totalidad del sistema.                                                                                                    | "Salvar el servidor con el mandato GO<br>SAVE" en la página 3.                                                                  |
| Tarea 4            | Eliminar los objetos de la ASP que está<br>eliminando o trasladarlos a una ASP<br>diferente.                                                                                                    | "Transferencia de objetos entre las<br>Agrupación de almacenamiento auxiliar" en<br>la página 455.                              |
| Tarea 5            | Iniciar las DST.                                                                                                    | "Cómo arrancar las Herramientas de servicio<br>dedicado (DST)" en la página 431.                                                |
| Tarea 6            | Eliminar la ASP. Este procedimiento pone<br>todos los discos que estaban asignados a la<br>ASP suprimida en el estado de no<br>configurados.                                                                                                    | "Cómo suprimir una Agrupación de<br>almacenamiento auxiliar" en la página 452.                                                  |
| Tarea 7            | Añadir las unidades de discos no<br>configuradas a las ASP correctas. Vea la nota<br>1.                                                                                                    | "Cómo añadir unidades de discos a una<br>Agrupación de almacenamiento auxiliar" en<br>la página 441.                            |
| Tarea 8            | Si ha creado una ASP nueva en el sistema al<br>añadir unidades de discos, el sistema<br>establece el umbral de almacenamiento de la<br>ASP en el 90 %. Si desea un umbral<br>diferente, cámbielo.                                                                  | "Cómo cambiar el umbral de<br>almacenamiento para una Agrupación de<br>almacenamiento auxiliar" en la página 444.               |
| Tarea 9            | Especificar el umbral de almacenamiento<br>para la ASP del sistema. Si utiliza los valores<br>del sistema QSTGLOWLMT y<br>QSTGLOWACN, puede impedir que la ASP<br>del sistema se llene hasta el total de su<br>capacidad y que ello provoque un cierre<br>anómalo. | "Cómo cambiar el umbral de<br>almacenamiento para la Agrupación de<br>almacenamiento auxiliar del sistema" en la<br>página 445. |
| Tarea 10           | Comprobar que la configuración de disco es<br>correcta e imprimir una copia a conservar.                                                                                                    | "Cómo visualizar la configuración de disco"<br>en la página 434.                                                                |
| Tarea 11           | Finalizar las DST.                                                                                                    | "Cómo detener las Herramientas de servicio<br>dedicado (DST)" en la página 433.                                                 |
| Tarea 12           | Si es necesario, mover objetos de unas ASP a<br>otras.                                                                                                    | "Transferencia de objetos entre las<br>Agrupación de almacenamiento auxiliar" en<br>la página 455.                              |
| 1                  | Si está añadiendo unidades de discos a una ASP que tiene protección por duplicación de disco y las<br>unidades de discos nuevas no tienen protección por paridad de dispositivos, debe añadir pares de<br>unidades de discos con capacidades idénticas.            |                                                                                                    |

<span id="page-446-0"></span>*Tabla 68. Supresión de una Agrupación de almacenamiento auxiliar–Tareas*

# **Extracción de unidades de discos sin Protección por paridad de dispositivos – Lista de comprobación 8**

Esta lista de comprobación muestra la secuencia de tareas que utilizará para extraer una o más unidades de discos del sistema cuando las unidades de discos no tienen protección por paridad de dispositivos. Utilice estas tareas cuando extraiga unidades de discos del sistema de manera permanente. No utilice estas

<span id="page-447-0"></span>tareas si está reparando o sustituyendo una unidad de discos averiada. Es necesario detener el sistema y utilizar las DST para realizar las tareas de esta lista de comprobación.

**Antes de empezar**, realice una copia de esta lista de comprobación. Rellene las áreas apropiadas a medida que usted o el servicio técnico vayan realizando los pasos de configuración. Esta lista de comprobación proporciona un valioso registro de sus acciones. Puede serle útil para diagnosticar los problemas que puedan surgir.

**Atención:** Cuando se realizan las tareas de esta lista de comprobación, el sistema traslada grandes cantidades de datos. Compruebe que ha salvado la totalidad del sistema en caso de que necesite realizar la recuperación debido a una situación de error.

La mayoría de las tareas de la lista de comprobación incluyen referencias a otros apartados de este manual. Consulte dichos apartados si necesita más información sobre cómo efectuar una tarea determinada.

*Tabla 69. Extracción de unidades de discos que no tienen Protección por paridad de dispositivos–Tareas*

| <b>Tarea</b> | Oué hacer                                                                                                    | Dónde obtener más información                                                                                 |
|--------------|----------------------------------------------------------------------------------------------------|----------------------------------------------------------------------------------------------------|
| Tarea 1      | Imprimir la configuración de disco actual.                                                                    | "Cómo visualizar la configuración de disco"<br>en la página 434.                                              |
| Tarea 2      | Calcular los requisitos de espacio para las<br>ASP que intervienen en la extracción de<br>unidades de discos. | "Cálculo de los requisitos de espacio para<br>una Agrupación de almacenamiento auxiliar"<br>en la página 453. |
| Tarea 3      | Utilizar la opción 21 del menú Salvar para<br>salvar la totalidad del sistema.                                | "Salvar el servidor con el mandato GO<br>SAVE" en la página 3                                                 |
| Tarea 4      | Iniciar las DST.                                                                                              | "Cómo arrancar las Herramientas de servicio<br>dedicado (DST)" en la página 431.                              |
| Tarea 5      | Extraer las unidades de discos que desea<br>retirar del sistema.                                              | "Cómo eliminar una unidad de discos de<br>una Agrupación de almacenamiento auxiliar"<br>en la página 450.     |
| Tarea 6      | Comprobar que la configuración de disco es<br>correcta e imprimir una copia a conservar.                      | "Cómo visualizar la configuración de disco"<br>en la página 434.                                              |
| Tarea 7      | Finalizar las DST.                                                                                            | "Cómo detener las Herramientas de servicio<br>dedicado (DST)" en la página 433.                               |

**Nota:** Esta lista de comprobación solo es aplicable si una unidad, como mínimo, permanece en la ASP y queda suficiente capacidad.

### **Extracción de unidades de discos que tienen Protección por paridad de dispositivos de una ASP sinProtección por duplicación de disco – Lista de comprobación 9**

Esta lista de comprobación muestra la secuencia de tareas que utilizará para extraer una o más unidades de discos de un Adaptador de entrada/salida. Estas tareas son aplicables cuando las ASP que contienen las unidades de discos no tienen protección por duplicación de disco y cuando la protección por paridad de dispositivos se ha arrancado para el IOA. Utilice estas tareas cuando retire unidades de discos del sistema de manera permanente. No utilice estas tareas si está reparando o sustituyendo un disco duro averiado. Es necesario detener el sistema y utilizar las DST para realizar las tareas de esta lista de comprobación.

**Antes de empezar**, realice una copia de esta lista de comprobación. Rellene las áreas apropiadas a medida que usted o el servicio técnico vayan realizando los pasos de configuración. Esta lista de comprobación proporciona un valioso registro de sus acciones. Puede serle útil para diagnosticar los problemas que puedan surgir.

**Atención:** Cuando se realizan las tareas de esta lista de comprobación, el sistema traslada grandes cantidades de datos. Compruebe que ha salvado la totalidad del sistema en caso de que necesite realizar la recuperación debido a una situación de error.

Tabla 70. Extracción de unidades de discos de un IOA y una ASP sin protección por duplicación de disco – Tareas

| <b>Tarea</b>       | Qué hacer                                                                                                    | Dónde obtener más información                                                                                        |
|--------------------|----------------------------------------------------------------------------------------------------|----------------------------------------------------------------------------------------------------|
| Tarea 1            | Imprimir la configuración de disco actual.                                                                                                    | "Cómo visualizar la configuración de disco"<br>en la página 434.                                                     |
| Tarea <sub>2</sub> | Calcular los requisitos de espacio para las<br>ASP que intervienen en la extracción de<br>unidades de discos.                                                                                                    | "Cálculo de los requisitos de espacio para<br>una Agrupación de almacenamiento auxiliar"<br>en la página 453.        |
| Tarea 3            | Utilizar la opción 21 del menú Salvar para<br>salvar la totalidad del sistema.                                                                                                    | "Salvar el servidor con el mandato GO<br>SAVE" en la página 3.                                                       |
| Tarea 4            | Iniciar las DST.                                                                                                    | "Cómo arrancar las Herramientas de servicio<br>dedicado (DST)" en la página 431.                                     |
| Tarea 5            | Extraer las unidades de discos que desea<br>retirar del sistema.                                                                                                    | "Cómo eliminar una unidad de discos de<br>una Agrupación de almacenamiento auxiliar"<br>en la página 450.            |
| Tarea 6            | Excluir las unidades de discos de la<br>protección por paridad de dispositivos. Si la<br>exclusión de unidades de discos es<br>satisfactoria, continúe con la tarea 8. De lo<br>contrario, continúe con la tarea 7.                                                                   | "Cómo excluir una unidad de discos de la<br>protección por paridad de dispositivos" en la<br>página 473.             |
| Tarea 7            | Detener la protección por paridad de<br>dispositivos para el IOA.                                                                                                    | "Cómo detener la Protección por paridad de<br>dispositivos en un Adaptador de<br>entrada/salida" en la página 470.   |
| Tarea <sub>8</sub> | Extraer físicamente las unidades de discos.<br>Esto suele hacerlo el servicio técnico. Si ha<br>detenido la protección por paridad de<br>dispositivos en la tarea 7, continúe con la<br>tarea 9. Si no ha detenido la protección por<br>paridad de dispositivos, salte a la tarea 10. |                                                                                                    |
| Tarea 9            | Iniciar la protección por paridad de<br>dispositivos para el IOA.                                                                                                    | "Cómo iniciar la Protección por paridad de<br>dispositivos para un Adaptador de<br>entrada/salida" en la página 467. |
| Tarea 10           | Comprobar que la configuración de disco es<br>correcta e imprimir una copia a conservar.                                                                                                    | "Cómo visualizar la configuración de disco"<br>en la página 434.                                                     |
| Tarea 11           | Finalizar las DST.                                                                                                    | "Cómo detener las Herramientas de servicio<br>dedicado (DST)" en la página 433.                                      |

# <span id="page-449-0"></span>**Extracción de unidades de discos que tienen Protección por paridad de dispositivos de una ASP conProtección por duplicación de disco – Lista de comprobación 10**

Esta lista de comprobación muestra la secuencia de tareas que utilizará para extraer una o más unidades de discos de un Adaptador de entrada/salida. Estas tareas son aplicables si las ASP que contienen las unidades de discos tienen protección por duplicación de disco y las unidades de discos tienen protección por paridad de dispositivos. Utilice estas tareas cuando retire unidades de discos del sistema de manera permanente. No utilice estas tareas si está reparando o sustituyendo una unidad de discos averiada. Es necesario detener el sistema y utilizar las DST para realizar las tareas de esta lista de comprobación.

**Antes de empezar**, realice una copia de esta lista de comprobación. Rellene las áreas apropiadas a medida que usted o el servicio técnico vayan realizando los pasos de configuración. Esta lista de comprobación proporciona un valioso registro de sus acciones. Puede serle útil para diagnosticar los problemas que puedan surgir.

**Atención:** Cuando se realizan las tareas de esta lista de comprobación, el sistema traslada grandes cantidades de datos. Compruebe que ha salvado la totalidad del sistema en caso de que necesite realizar la recuperación debido a una situación de error.

| <b>Tarea</b> | Oué hacer                                                                                                    | Dónde obtener más información                                                                                 |
|--------------|----------------------------------------------------------------------------------------------------|----------------------------------------------------------------------------------------------------|
| Tarea 1      | Imprimir la configuración de disco actual.                                                                                                    | "Cómo visualizar la configuración de disco"<br>en la página 434.                                              |
| Tarea 2      | Calcular los requisitos de espacio para las<br>ASP que intervienen en la extracción de<br>unidades de discos.                                                                                                    | "Cálculo de los requisitos de espacio para<br>una Agrupación de almacenamiento auxiliar"<br>en la página 453. |
| Tarea 3      | Utilizar la opción 21 del menú Salvar para<br>salvar la totalidad del sistema.                                                                                                    | "Salvar el servidor con el mandato GO<br>SAVE" en la página 3.                                                |
| Tarea 4      | Iniciar las DST.                                                                                                    | "Cómo arrancar las Herramientas de servicio<br>dedicado (DST)" en la página 431.                              |
| Tarea 5      | Extraer las unidades de discos que desea<br>retirar del sistema.                                                                                                    | "Cómo eliminar una unidad de discos de<br>una Agrupación de almacenamiento auxiliar"<br>en la página 450.     |
| Tarea 6      | Excluir las unidades de discos de la<br>protección por paridad de dispositivos. Si la<br>exclusión de unidades de discos es<br>satisfactoria, continúe con la tarea 9. De lo<br>contrario, continúe con la tarea 7.                                                                         | "Cómo excluir una unidad de discos de la<br>protección por paridad de dispositivos" en la<br>página 473.      |
| Tarea 7      | Detener la protección por duplicación de<br>disco para las ASP de las que se van a<br>extraer unidades de discos. Cuando se<br>detiene la protección por duplicación de<br>disco, una unidad de discos de cada par<br>duplicado pasa a tener el estado de no<br>configurada. Vea la nota 1. | "Cómo detener la Protección por duplicación<br>de disco" en la página 489.                                    |

Tabla 71. Extracción de unidades de discos de un IOA y una ASP con protección por duplicación de disco - Tareas

| Qué hacer                                                                                                    | Dónde obtener más información                                                                                        |
|----------------------------------------------------------------------------------------------------|----------------------------------------------------------------------------------------------------|
| Detener la protección por paridad de<br>dispositivos para el IOA.                                                                                                    | "Cómo detener la Protección por paridad de<br>dispositivos en un Adaptador de<br>entrada/salida" en la página 470.   |
| Extraer físicamente las unidades de discos.<br>Esto suele hacerlo el servicio técnico. Si ha<br>detenido la protección por paridad de<br>dispositivos en la tarea 8, continúe con la<br>tarea 10. Si no detuvo la protección por<br>paridad de dispositivos, continúe con la<br>tarea 14. |                                                                                                    |
| Iniciar la protección por paridad de<br>dispositivos para el IOA.                                                                                                    | "Cómo iniciar la Protección por paridad de<br>dispositivos para un Adaptador de<br>entrada/salida" en la página 467. |
| Añadir las unidades de discos no<br>configuradas a las ASP correctas. Estas<br>unidades de discos pasaron al estado de no<br>configuradas cuando se detuvo la protección<br>por duplicación de disco en la tarea 7.                                                                       | "Cómo añadir unidades de discos a una<br>Agrupación de almacenamiento auxiliar" en<br>la página 441.                 |
| Si ha creado una ASP nueva en el sistema al<br>añadir unidades de discos, el sistema<br>establece el umbral de almacenamiento de la<br>ASP en el 90 %. Si desea un umbral<br>diferente, cámbielo.                                                                                         | "Cómo cambiar el umbral de<br>almacenamiento para una Agrupación de<br>almacenamiento auxiliar" en la página 444.    |
| Arrancar la protección por duplicación de<br>disco para las ASP en las que se detuvo la<br>protección por duplicación de disco en la<br>tarea 7.                                                                                                    | "Cómo iniciar la protección por duplicación<br>de disco" en la página 485.                                           |
| Comprobar que la configuración de disco es<br>correcta e imprimir una copia a conservar.                                                                                                    | "Cómo visualizar la configuración de disco"<br>en la página 434.                                                     |
| Finalizar las DST.                                                                                                    | "Cómo detener las Herramientas de servicio<br>dedicado (DST)" en la página 433.                                      |
|                                                                                                    |                                                                                                    |

<span id="page-450-0"></span>Tabla 71. Extracción de unidades de discos de un IOA y una ASP con protección por duplicación de disco -*Tareas (continuación)*

### **Utilización de herramientas de servicio del sistema y de herramientas de servicio dedicado**

Varios procedimientos de copia de seguridad y recuperación, incluida la gestión del almacenamiento en disco, requieren la utilización de las Herramientas de Servicio Dedicado (DST) o las Herramientas de Servicio del Sistema (SST). En este apartado se describe cómo iniciar y finalizar SST y DST. También se proporciona una lista de las opciones disponibles mediante estas herramientas.

### **Cómo arrancar las Herramientas de servicio dedicado (DST)**

Utilice este procedimiento para iniciar las DST. Si ya se visualiza el menú IPL o Instalar el sistema, empiece por el paso 5 en la [página](#page-451-0) 432.

- 1. Compruebe que la llave electrónica se encuentra en el panel de control de la unidad del sistema.
- 2. Coloque el sistema en modalidad manual.
- 3. Apague el sistema:

### <span id="page-451-0"></span>**Nota para los usuarios de particiones lógicas**

Si va a utilizar este mandato en la partición primaria, asegúrese de apagar todas las particiones secundarias antes de ejecutarlo.

- **Nota:** Si está seguro de que no se están ejecutando trabajos en el sistema, puede especificar OPTION(\*IMMED) cuando apague el sistema. De lo contrario, especifique un tiempo de retardo que sea suficiente para permitir que los trabajos finalicen con normalidad.
- 4. Una vez finalizada la IPL, aparece el menú IPL o Instalar el sistema.

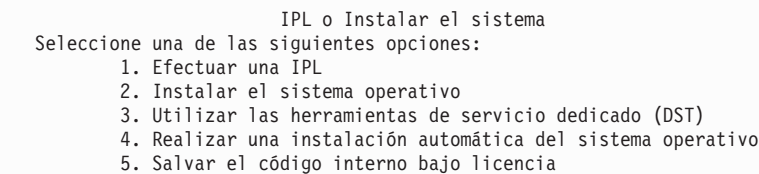

5. Seleccione la opción 3 (Utilizar herramientas de servicio dedicado (DST)) y pulse la tecla Intro. Se muestra la pantalla Inicio de sesión de Herramientas de servicio dedicado (DST).

```
Inicio de sesión
de Herramientas de servicio dedicado (DST)
   Teclee elección, pulse Intro.
     Usuario de herramientas servicio . . .
    Contraseña de herramientas servicio..
```
6. En el campo *Usuario de herramientas de servicio*, escriba QSECOFR. En el campo *Contraseña de herramientas de servicio*, escriba su contraseña de herramientas de servicio. En un sistema nuevo, la contraseña es QSECOFR. La contraseña es sensible a mayúsculas y minúsculas; utilice mayúsculas. La contraseña QSECOFR del perfil de herramientas de servicio caduca después del primer uso. En la pantalla Cambiar contraseña de usuario de herramientas de servicio, introduzca en mayúsculas la contraseña QSECOFR actual y una nueva contraseña, junto con la contraseña de verificación. Guarde la nueva contraseña para futuras consultas. Hallará más información sobre los ID y las contraseñas de usuario de herramientas de servicio en iSeries Information Center: http://www.ibm.com/eserver/iseries/infocenter. Consulte **Seguridad** –> **ID y contraseñas de usuario de herramientas de servicio** .

Aparece el menú Utilizar las herramientas de servicio dedicado (DST).

| | | | | | | |

| | | | | | | | | | | | | |

<span id="page-452-0"></span>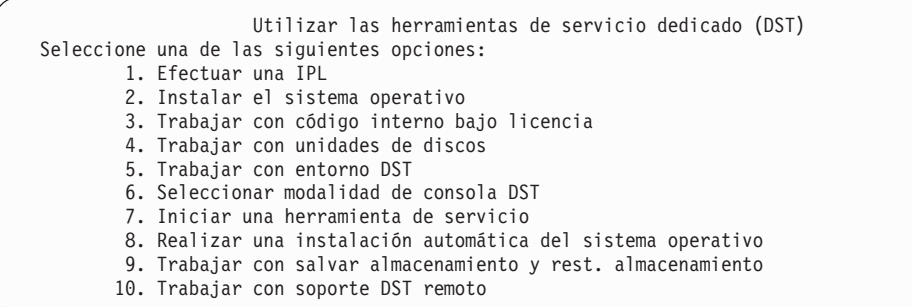

### **Cómo detener las Herramientas de servicio dedicado (DST)**

Utilice este procedimiento para finalizar las DST:

- 1. Si no desea ver las pantallas de una carga del programa inicial (IPL) manual, vuelva a colocar el sistema en la modalidad automática. Si desea ver las pantallas, deje el sistema en la modalidad manual.
- 2. Pulse F3 hasta que regrese al menú Utilizar las herramientas de servicio dedicado (DST).
- 3. En el menú Utilizar las herramientas de servicio dedicado (DST), seleccione la opción 1 (Efectuar una IPL).

**Nota: No** realice una IPL si está efectuando una recuperación completa del sistema.

El sistema puede tardar bastante más de lo normal en completar la IPL. Algunas funciones que se realizan utilizando DST, por ejemplo iniciar la protección por duplicación de disco, requieren que el sistema realice trabajo adicional durante la IPL antes de que pueda estar disponible para su utilización.

### **Inicio de las Herramientas de servicio del sistema (SST)**

Puede acceder a las herramientas de servicio del sistema haciendo lo siguiente:

- 1. Utilice el mandato Arrancar herramientas de servicio del sistema (STRSST) o seleccione la opción para el manejo de problemas en el menú principal iSeries. En el menú Manejo de problemas, seleccione la opción para las herramientas de servicio del sistema.
- 2. En la pantalla Inicio de sesión de Arrancar herramientas de servicio (STRSST), entre su perfil de usuario y contraseña de herramientas de servicio. Para obtener más información sobre los perfiles de usuario de las herramientas de servicio, consulte *Consejos y herramientas para proteger el iSeries*.
- 3. Pulse Intro.
- 4. Aparece el menú Herramientas de servicio del sistema (SST):

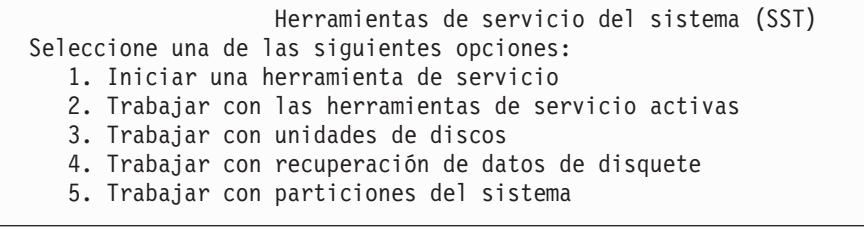

### <span id="page-453-0"></span>**Detención de las Herramientas de servicio del sistema (SST)**

Para finalizar las herramientas de servicio del sistema, haga lo siguiente:

- 1. Pulse F3 (Salir) hasta regresar al menú Herramientas de servicio del sistema (SST).
- 2. Vuelva a pulsar F3 (Salir). Aparece la pantalla Salir de herramientas de servicio del sistema.
- 3. Pulse la tecla Intro para finalizar las SST.

### **Cómo visualizar la configuración de disco**

Este apartado describe cómo se visualiza o se imprime la configuración de disco actual. También explica algunos de los campos que aparecen en la pantalla o listado. Para algunos fines, por ejemplo la planificación de una configuración protegida por duplicación de disco, es necesario examinar la configuración de disco desde el punto de vista del hardware y desde el punto de vista del software. El punto de vista del hardware muestra la forma en que se conectan las unidades de discos mediante el bus, el IOA y el controlador. El punto de vista del software muestra cómo se asignan las unidades de discos a las ASP y cómo se protegen.

Se pueden utilizar DST, SST o mandatos para visualizar la configuración de disco. Cuando planifique cambios en la configuración de disco, utilice SST y mandatos para imprimir la configuración actual antes de empezar a efectuar los cambios. Después de efectuar los cambios, podrá utilizar las DST para comprobar la nueva configuración antes de finalizar las DST.

### **Visualización de la configuración de disco–Vista de hardware**

Cuando se visualiza la configuración de hardware de disco, se ven todos los componentes relacionados con el disco que están físicamente conectados al sistema. Esto incluye las unidades de discos cuyo estado de software es no configurado porque todavía no están asignadas a una ASP.

Este apartado describe el método DST y el método de mandatos para la visualización de la configuración de disco de hardware.

**Visualización de la configuración de hardware de disco–Método de mandatos:** Para visualizar la configuración del hardware de las unidades de discos del sistema, haga lo siguiente:

1. En una línea de mandatos, escriba WRKHDWRSC TYPE(\*STG) y pulse la tecla Intro. Aparece la pantalla Trabajar con recursos de almacenamiento. La pantalla muestra los buses, los IOP y los controladores.

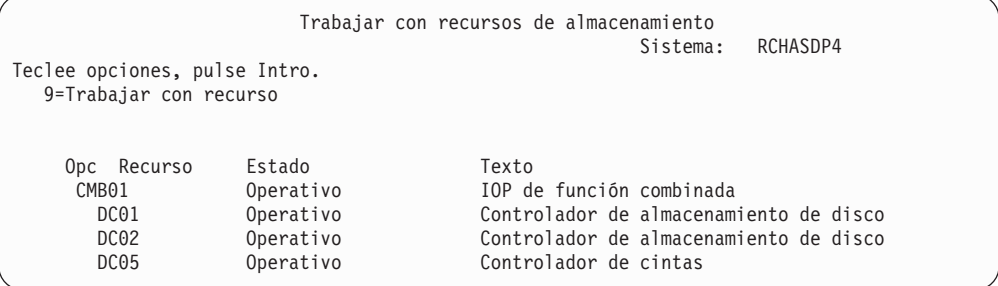

2. Si desea ver el detalle sobre las unidades de discos que están conectadas a un controlador, escriba 9 (Trabajar con recurso) en la columna *Opción* para el controlador.

<span id="page-454-0"></span>Para imprimir la configuración del hardware de las unidades de discos del sistema, haga lo siguiente:

1. En una línea de mandatos, escriba DSPHDWRSC TYPE(\*STG) OUTPUT(\*PRINT) y pulse la tecla Intro. La figura Figura 31 muestra parte del listado que recibirá:

```
Visualizar archivo en spool
Archivo . . . . : QSYSPRT Página/Línea 1/1
Control . . . . . +15 Columnas 1 - 78
Buscar . . . . .
*...+....1....+....2....+....3....+....4....+....5....+....6....+....7....+...
                      Visualizar recursos de hardware
5716SS1 V3R6M0 950602
                                Lista de recursos de almacenamiento
                                        --------<br>ID de
                    Número Número
Recurso Tipo-Modelo serie pieza bastidor
CMB01 9162-001 10-00000 0000086G7917 1
 DC01 6602-030 00-0193825 1
 DD001 6602-030 00-0193825 1
            6602-030 00-17900
  DD002 6602-030 00-17900 1
```
*Figura 31. Visualización del listado de recursos de hardware*

**Visualización de la configuración de hardware de disco–Método DST:** Cuando se utilizan las DST, se puede utilizar el siguiente método para visualizar la configuración de hardware de disco:

- 1. Si todavía no está utilizando las DST, realice una IPL manual para iniciarlas. Consulte el apartado "Cómo arrancar las [Herramientas](#page-450-0) de servicio dedicado [\(DST\)"](#page-450-0) en la página 431.
- 2. En el menú Utilizar Herramientas de servicio dedicado (DST), haga lo siguiente:
	- a. Seleccione la opción 7 (Iniciar una herramienta de servicio).
	- b. Seleccione la opción 4 (Gestor de servicios de hardware) en la pantalla Iniciar una herramienta de servicio.
- 3. Para imprimir la configuración de hardware de disco, pulse F6 (Imprimir configuración). Si el sistema ya tiene una impresora definida para las DST, la salida se envía a esa impresora. Si no tiene una impresora de DST definida, se le muestra una lista de impresoras conectadas para elegir. Cuando utiliza las DST, la salida va directamente a la impresora porque el spooling no está activo.
- 4. Para visualizar la configuración, seleccione la opción 2 (Recursos de hardware lógicos) en el menú Gestor de servicios de hardware. En esta pantalla, puede seleccionar mostrar los recursos de bus, procesador o almacenamiento principal del sistema.
- 5. Para ver más detalles, escriba 5 (Visualizar detalles) en la columna *Opción* junto a cada controlador y pulse la tecla Intro.
- 6. Si no tiene que realizar más tareas, finalice las DST. (Consulte el apartado "Cómo detener las [Herramientas](#page-452-0) de servicio dedicado (DST)" en la página 433).

#### **Visualización de configuración de disco–Vista de software**

Cuando se visualiza la configuración de software de disco, se ve la forma en que las unidades de discos están asignadas a las ASP y cómo se protegen. Una pantalla separada muestra unidades de discos que están conectadas al sistema pero que no se han asignado a una ASP (estado no configurado).

Para visualizar la configuración de software de las unidades de discos en el sistema, siga estos pasos:

- 1. Si todavía no está utilizando las DST, realice una IPL manual para iniciarlas. Consulte el apartado "Cómo arrancar las [Herramientas](#page-450-0) de servicio dedicado [\(DST\)"](#page-450-0) en la página 431.
- 2. En el menú Utilizar las herramientas de servicio dedicado (DST), haga lo siguiente:
	- a. Seleccione la opción 4 (Trabajar con unidades de discos).
	- b. Seleccione la opción 1 (Trabajar con configuración de disco) en la pantalla Trabajar con unidades de discos.
	- c. Seleccione la opción 1 (Visualizar configuración de disco) en la pantalla Trabajar con configuración de disco.
	- d. Seleccione la opción 1 (Visualizar estado de configuración de disco) en la pantalla Visualizar configuración de disco.
	- o vaya al menú Herramientas de servicio del sistema (SST) y haga lo siguiente:
	- a. Seleccione la opción 3 (Trabajar con unidades de discos).
	- b. Seleccione la opción 1 (Visualizar configuración de disco) en la pantalla Trabajar con unidades de discos.

Aparece el menú Visualizar configuración de disco.

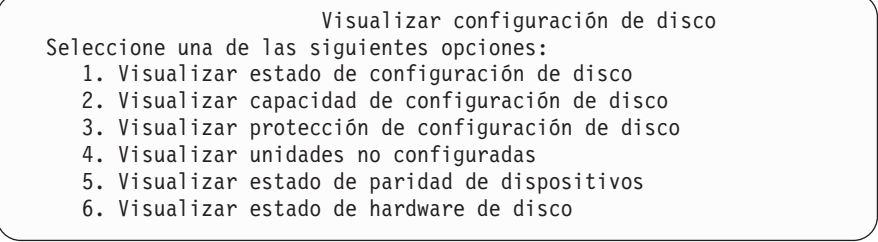

3. Seleccione la opción 1 para ver la pantalla Visualizar estado de configuración de disco:

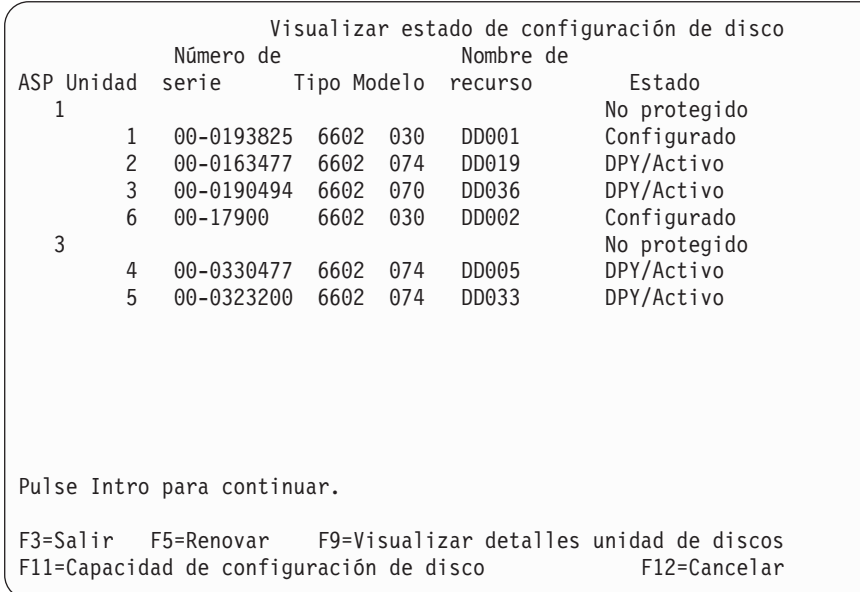

- <span id="page-456-0"></span>**Nota:** Si está realizando una restauración completa del sistema, pueden no mostrarse inmediatamente todas las unidades de discos. Verifique que el número de unidades de discos visualizado coincide con el número de unidades de discos conectadas físicamente al sistema. Si no coincide, espere unos minutos y pulse F5 (Renovar) hasta que se muestren todas las unidades de discos.
- 4. Si en la parte inferior derecha de la pantalla aparece Más..., se puede avanzar página para ver más unidades.
- 5. Para visualizar la capacidad de las unidades de discos y cuánta capacidad se utiliza, pulse F11 en la pantalla Visualizar estado de configuración de disco o seleccione la opción 2 en el menú Utilizar las herramientas de servicio dedicado (DST):

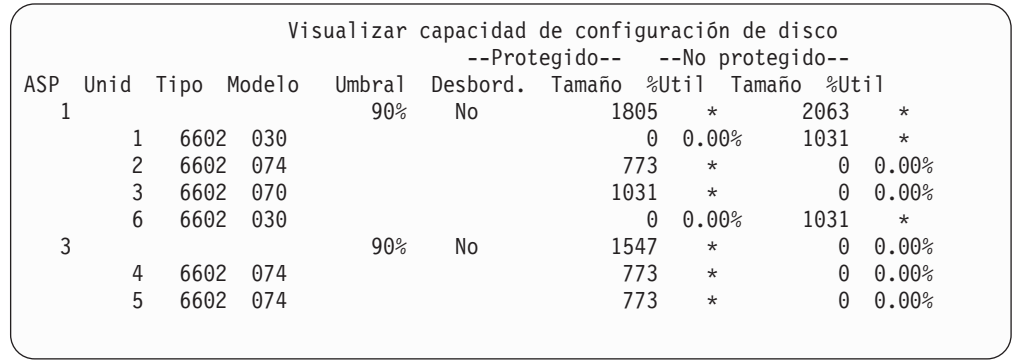

- 6. Para visualizar la protección de disco que se ha configurado para cada unidad de discos, vuelva a pulsar F11:
- 7. Para visualizar las unidades de discos no configuradas, pulse F11 en la pantalla Visualizar protección de configuración de disco, o seleccione la opción 4 en el menú Visualizar configuración de disco:

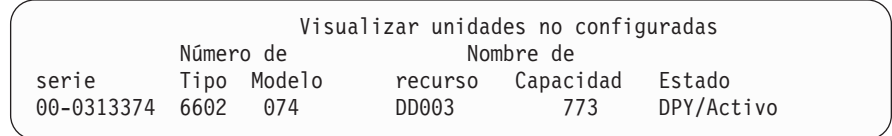

- 8. Para imprimir la configuración de software de disco, utilice la tecla de impresión de las pantallas. Si el sistema ya tiene una impresora definida para las DST, la salida se envía a esa impresora. Si no tiene una impresora de DST definida, se le muestra una lista de impresoras conectadas para elegir. Cuando utiliza las DST, la salida va directamente a la impresora porque el spooling no está activo.
- 9. Si no tiene que ejecutar más tareas, finalice las DST o las SST. (Vea ["Cómo](#page-452-0) detener las [Herramientas](#page-452-0) de servicio dedicado (DST)" en la página 433 o "Detención de las [Herramientas](#page-453-0) de servicio del sistema (SST)" en la página [434\)](#page-453-0).

### **Interpretación de pantallas de estado y configuración de disco**

Este apartado explica algunos de los campos que aparecen en las pantallas que se utilizan para ver la configuración de disco y su estado. Se puede ver la información en línea para todos los campos y sus valores posibles.

*Campo de unidad:* El sistema asigna un número de unidad para identificar una unidad de discos específica. El número de unidad es una función de software y no aparece cuando se visualiza la configuración del hardware. Cuando las unidades de discos están protegidas mediante protección por duplicación de disco, a las dos unidades de discos de un par protegido se les asigna el mismo número de unidad.

*Campo de nombre de recurso:* El gestor de recursos del sistema asigna un nombre de recurso a cada dispositivo de hardware que está conectado físicamente al sistema. Este nombre de recurso es el vínculo entre el hardware y la definición de software del hardware. Cuando se añade una unidad de discos a una ASP, se utiliza el nombre de recurso para identificar la unidad de discos que se añade.

*Campo de estado para la Agrupación de almacenamiento auxiliar:* La pantalla muestra el estado de la ASP entera. Este estado indica la protección del disco por software que está en vigor para la ASP. Los valores posibles son:

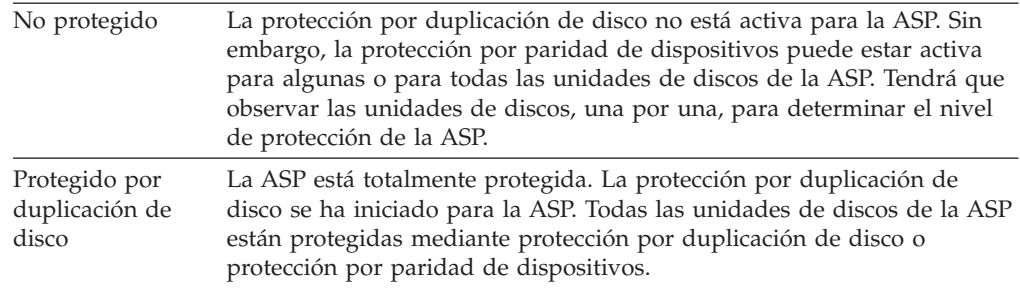

*Estado–Unidad de discos:* La pantalla también muestra el estado de unidades de discos individuales. Los valores posibles son:

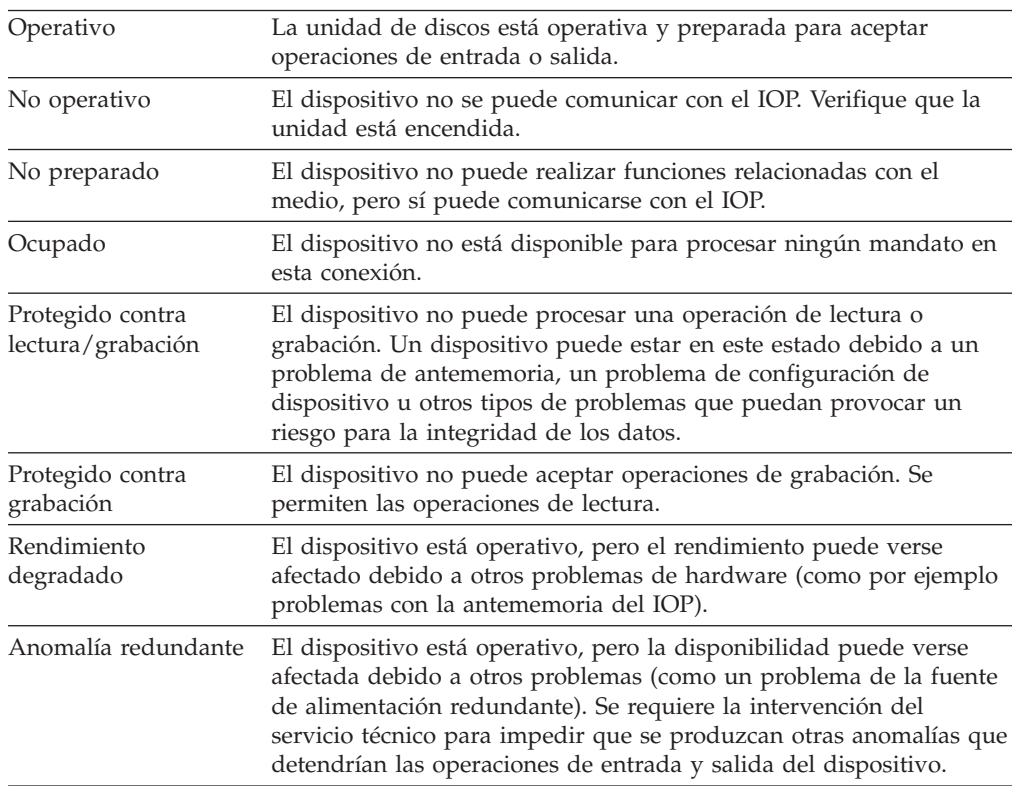

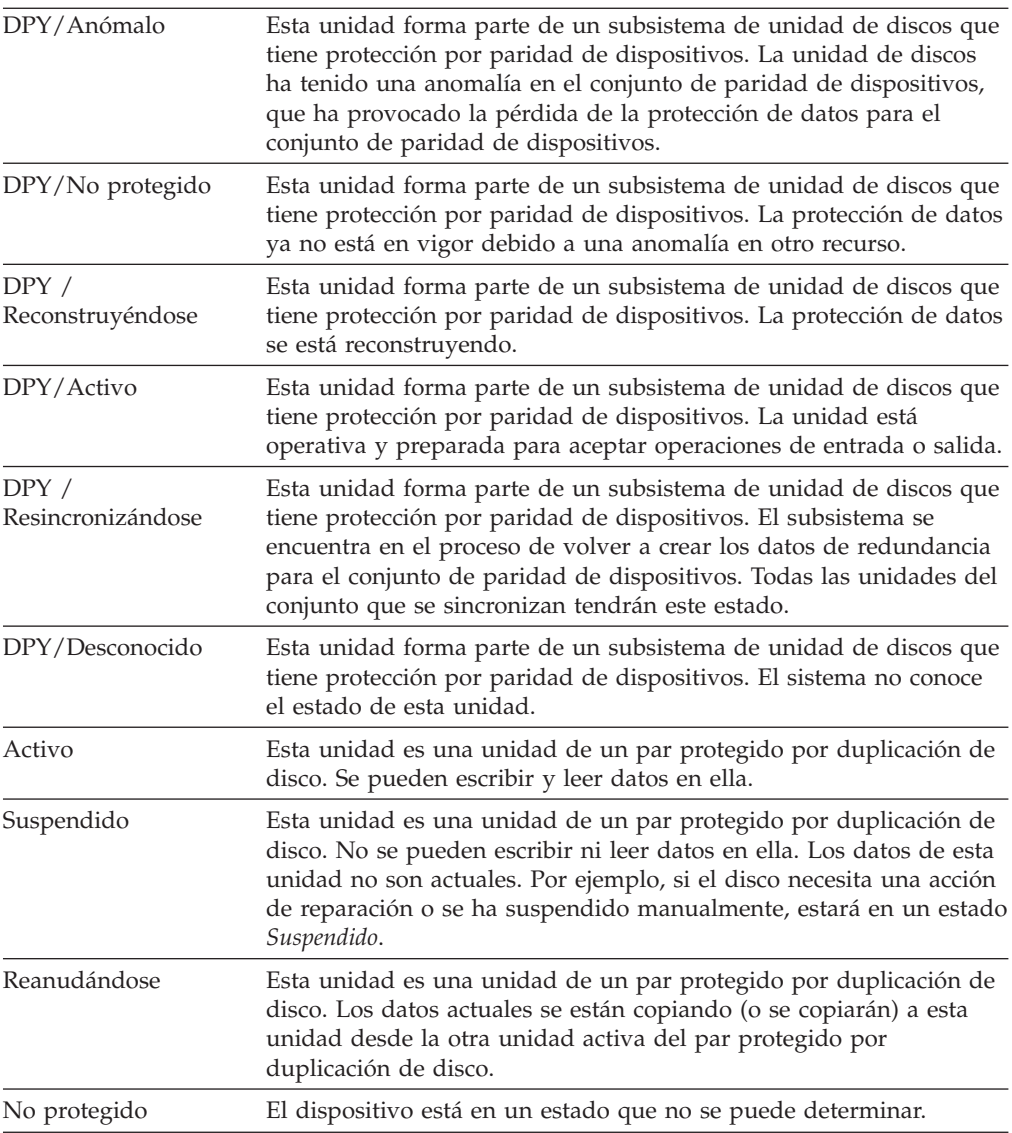

# <span id="page-460-0"></span>**Capítulo 19. Trabajar con agrupaciones de almacenamiento auxiliar**

Este capítulo contiene procedimientos para trabajar con agrupaciones de almacenamiento auxiliar (ASP). Cuando realice cambios en la configuración de disco del sistema, consulte el Capítulo 18, ["Procedimientos](#page-436-0) para configurar discos y la [protección](#page-436-0) de discos" para obtener el orden correcto de los pasos que deben seguirse en su situación.

El soporte para las ASP independientes se proporciona mediante iSeries Navigator. Si desea trabajar con ASP independientes, hallará información al respecto en Information Center, en el siguiente sitio Web:

http://www.ibm.com/eserver/iseries/infocenter

En Information Center y en iSeries Navigator se hace referencia a las ASP como agrupaciones de discos.

# **Cómo añadir unidades de discos a una Agrupación de almacenamiento auxiliar**

#### **Siga el orden correcto**

- v Si desea tener protección por paridad de dispositivos para los discos que está añadiendo, debe iniciar la protección por paridad de dispositivos antes de añadir las unidades de discos a una ASP.
- v Si tiene más de una ASP en el sistema, debe planificar la forma en que desea añadir las nuevas unidades de discos antes de iniciar este procedimiento. El tema, Information Center contiene más información. Puede acceder a Information Center desde el siguiente sitio Web:

http://www.ibm.com/eserver/iseries/infocenter

Cuando usted (o el servicio técnico) conectan físicamente una nueva unidad de discos al sistema, el estado de esta nueva unidad de discos es no configurada. El estado **no configurado** significa que la unidad de discos todavía no se ha asignado a una ASP del sistema. Se pueden asignar unidades de discos a una ASP existente o a una nueva ASP. Una ASP nueva se crea simplemente asignándole unidades de discos.

Para asignar discos no configurados a una ASP, haga lo siguiente:

- 1. Si todavía no está utilizando las DST, realice una IPL manual para iniciarlas. Consulte el apartado "Cómo arrancar las [Herramientas](#page-450-0) de servicio dedicado [\(DST\)"](#page-450-0) en la página 431.
- 2. En el menú Utilizar las herramientas de servicio dedicado (DST), haga lo siguiente:
	- a. Seleccione la opción 4 (Trabajar con unidades de discos).
	- b. Seleccione la opción 1 (Trabajar con configuración de disco) en la pantalla Trabajar con unidades de discos.
	- c. Seleccione la opción 3 (Trabajar con configuración de ASP) en la pantalla Trabajar con configuración de disco.

<span id="page-461-0"></span>o desde menú Herramientas de servicio del sistema (SST),

- a. Seleccione la opción 3 (Trabajar con unidades de discos).
- b. Seleccione la opción 2 (Trabajar con configuración de disco) en la pantalla Trabajar con unidades de discos.
- 3. Seleccione la opción para añadir unidades a las ASP y equilibrar datos. Aparece la pantalla Especificar las ASP donde añadir unidades. Esta pantalla muestra una lista de todas las unidades de discos que tienen un estado de no configuradas.

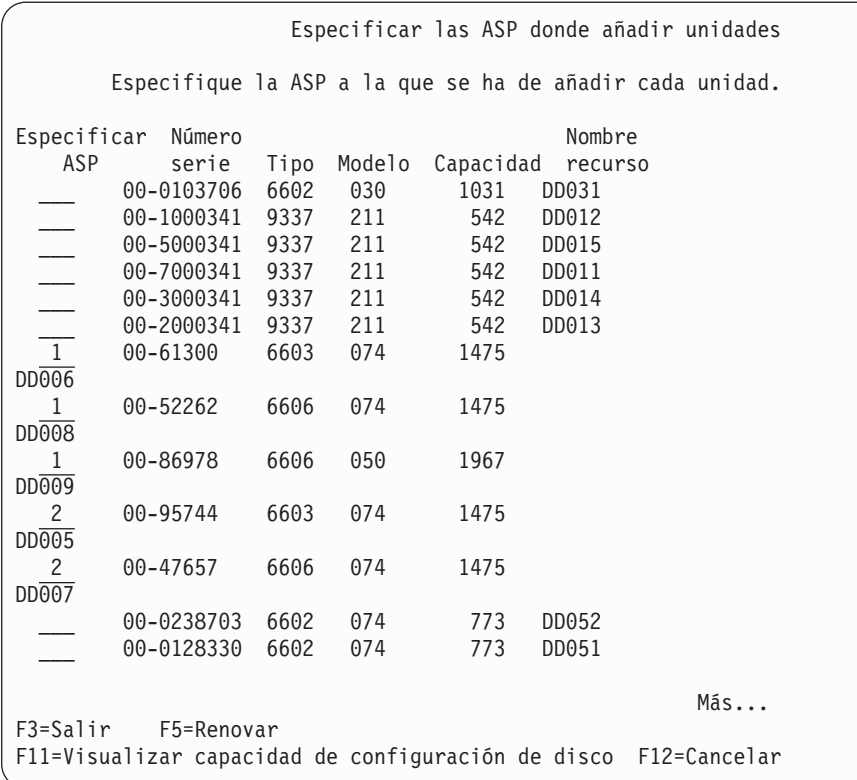

- **Nota:** Si está realizando una restauración completa del sistema, pueden no mostrarse inmediatamente todas las unidades de discos. Verifique que el número de unidades de discos visualizado coincide con el número de unidades de discos conectadas físicamente al sistema. Si no coincide, espere unos minutos y pulse F5 (Renovar) hasta que se muestren todas las unidades de discos.
- 4. Escriba un número de ASP junto a cada unidad de discos que desee configurar. Si escribe un número de ASP que actualmente no existe en el sistema, el sistema creará dicha ASP.

El número 1 se reserva para la ASP del sistema. Puede entrar un número entre 2 y 32. Los números del 33 al 99 están reservados para las ASP independientes. Aparece la pantalla Confirmar adición de unidades:

Confirmar adición de unidades La adición tardará varios minutos para cada unidad. El sistema tendrá la protección visualizada después de añadir la(s) unidad(es). Pulse Intro para confirmar su elección de 1=Añadir unidades. Pulse F9=Información de capacidad para visualizar la capacidad resultante. Pulse F12=Cancelar para volver y cambiar su elección. Número de Nombre de ASP Unidad serie Tipo Modelo recurso Protección 1 No protegido 1 00-48519 6606 030 DD010 No protegido 2 00-86978 6606 050 DD009 No protegido 3 00-52262 6606 074 DD008 Paridad dispositivos 4 00-61300 6603 074 DD006 Paridad dispositivos 2 No protegido 5 00-95744 6603 074 DD005 Paridad dispositivos 6 00-47657 6606 074 DD007 Paridad dispositivos F9=Capacidad resultante F12=Cancelar

La pantalla Confirmar adición de unidades muestra cómo será la configuración de todo el sistema cuando añada las unidades. Si tiene más de una ASP en el sistema, compruebe esta configuración comparándola con la configuración planificada.

5. Puede pulsar F9 (Capacidad resultante) para ver cómo afectará el cambio a la utilización de los discos. Aparece la siguiente pantalla:

```
Capacidad resultante
El cambio de configuración solicitado daría como resultado las
siguientes capacidades de ASP.
Pulse Intro para continuar.
             -----------Actual-----------
----------Propuesta---------
           --Protegido-- -No protegido- --Protegido-- -No protegido-
ASP Umbral Tamaño %Util Tamaño %Util Tamaño %Util Tamaño %Util
1 90% 0 0.00% 1967 23.98% 2950 0.07% 3934
12.02%
2 \t 90\% 2950 0.07% 0
0.00%
```
- 6. Pulse F12 (Cancelar) para volver a la pantalla Confirmar adición de unidades.
- 7. Si está satisfecho con la configuración, pulse la tecla Intro para añadir unidades de discos a la ASP. Si desea realizar algún cambio, pulse F12 para volver al paso 4 en la [página](#page-461-0) 442

La adición de unidades puede tardar desde unos minutos hasta varias horas. Durante este tiempo, se muestra la pantalla Estado de función:

<span id="page-463-0"></span>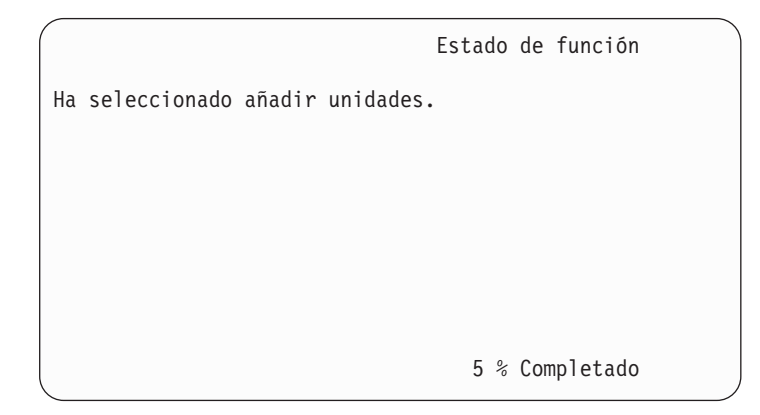

El sistema actualiza la pantalla de forma periódica.

**Nota:** Puede pulsar F16 para volver al menú Utilizar las herramientas de servicio dedicado (DST) si tiene que efectuar otras tareas. No obstante, no podrá realizar ninguna tarea de configuración de disco ni finalizar las DST hasta que el sistema haya terminado de añadir unidades de discos.

El tiempo que tarda el sistema en añadir unidades de discos depende del tipo, modelo y tamaño de cada unidad que se añade, y de la capacidad del sistema para realizar varias adiciones al mismo tiempo.

8. Si no tiene que realizar más tareas, finalice las DST o las SST. (Consulte el apartado "Cómo detener las [Herramientas](#page-452-0) de servicio dedicado (DST)" en la [página](#page-452-0) 433 o el apartado "Detención de las [Herramientas](#page-453-0) de servicio del [sistema](#page-453-0) (SST)" en la página 434).

# **Cómo cambiar el umbral de almacenamiento para una Agrupación de almacenamiento auxiliar**

El umbral de almacenamiento para una ASP determina cuándo le advierte el sistema de que el espacio asignado para la ASP está casi lleno. El valor por omisión para una ASP es del 90%. Para modificar el umbral de almacenamiento para una ASP, haga lo siguiente:

- 1. En el menú Herramientas de servicio del sistema (SST), haga lo siguiente:
	- a. Seleccione la opción 3 (Trabajar con unidades de discos).
	- b. Seleccione la opción 2 (Trabajar con configuración de disco).

**Nota:** Si todavía no está utilizando las DST, consulte el apartado ["Cómo](#page-450-0) arrancar las [Herramientas](#page-450-0) de servicio dedicado (DST)" en la página 431.

o en el menú Utilizar las herramientas de servicio dedicado (DST), haga lo siguiente:

- a. Seleccione la opción 4 (Trabajar con unidades de discos).
- b. Seleccione la opción 1 (Trabajar con configuración de disco) en la pantalla Trabajar con unidades de discos.
- c. Seleccione la opción 3 (Trabajar con configuración de ASP) en la pantalla Trabajar con configuración de disco.

Si todavía no está utilizando las DST, realice una IPL manual para iniciarlas. Consulte el apartado "Cómo arrancar las [Herramientas](#page-450-0) de servicio dedicado [\(DST\)"](#page-450-0) en la página 431.

<span id="page-464-0"></span>2. Seleccione la opción para trabajar con el umbral de la ASP. Aparece la pantalla Seleccionar ASP para cambiar umbral.

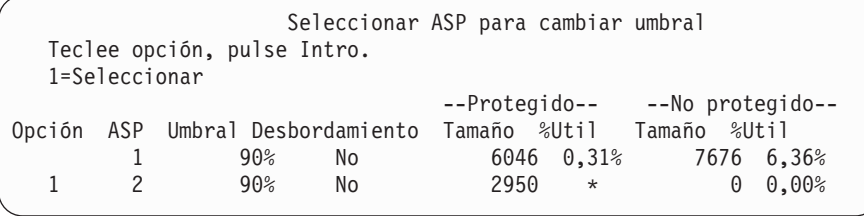

3. En la pantalla Seleccionar ASP para cambiar umbral, seleccione la ASP en la que desea tener un umbral diferente. Pulse la tecla Intro. Aparecerá la pantalla siguiente.

Cambiar umbral de almacenamiento --Protegido-- --No protegido-- ASP Umbral Desbordamiento Tam. %Util Tam. %Util 2 90% No 2950 \* 0 0,00% Esta es una ASP no protegida. El umbral representa la cantidad de almacenamiento no protegido utilizado antes de que se envíe un mensaje de aviso al operador del sistema. Teclee elección, pulse Intro. Umbral nuevo . . . . . . . . 88% 1-100

- 4. Escriba su elección para la solicitud *Umbral nuevo* y pulse la tecla Intro.
- 5. Si no tiene que realizar más tareas, finalice las DST o las SST. (Consulte el apartado "Cómo detener las [Herramientas](#page-452-0) de servicio dedicado (DST)" en la [página](#page-452-0) 433 o el apartado "Detención de las [Herramientas](#page-453-0) de servicio del [sistema](#page-453-0) (SST)" en la página 434).

# **Cómo cambiar el umbral de almacenamiento para la Agrupación de almacenamiento auxiliar del sistema**

Es importante impedir que la ASP del sistema se llene hasta el total de su capacidad. Si sucede esto, el sistema finaliza de forma anómala. Puede intentar evitarlo especificando un umbral de almacenamiento que le advierta de la posible falta de espacio.

Una forma de establecer este umbral es utilizar las Herramientas de Servicio Dedicado (DST) o las Herramientas de Servicio del Sistema (SST). Utilice los mismos procedimientos que utilizaría para establecer el umbral de almacenamiento para cualquier otra ASP. Consulte el apartado "Cómo [cambiar](#page-463-0) el umbral de almacenamiento para una Agrupación de [almacenamiento](#page-463-0) auxiliar" en la página [444](#page-463-0) para obtener información acerca de este procedimiento.

**Nota:** Establecer el umbral mediante las DST no impide que el sistema finalice de forma anómala. Solo se le notificará cuando la ASP del sistema alcance el umbral de capacidad.

También puede proteger la ASP del sistema para que no se llene hasta el total de su capacidad utilizando los valores del sistema QSTGLOWLMT y QSTGLOWACN. El valor del sistema QSTGLOWLMT especifica el porcentaje de almacenamiento

auxiliar no asignado que queda cuando se alcanza el límite más bajo de almacenamiento crítico. Si el sistema alcanza ese límite, el valor del sistema QSTGLOWACN especifica la acción que debe llevar a cabo el sistema. Utilizar este método permite al sistema impedir de forma activa que se produzca un cierre anómalo, en lugar de enviar simplemente un aviso de la condición.

**Nota:** El hecho de utilizar estos valores del sistema **no** afecta a ningún umbral de almacenamiento existente que se haya podido establecer mediante las DST.

Los valores del sistema QSTGLOWLMT y QSTGLOWACN se pueden utilizar en los siguientes mandatos:

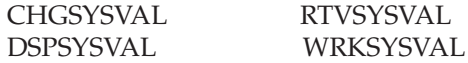

El siguiente procedimiento demuestra cómo utilizar estos valores del sistema. (El mandato WRKSYSVAL se utiliza como ejemplo).

1. En una línea de mandatos, escriba WRKSYSVAL y pulse Intro. Aparece la pantalla Trabajar con valores del sistema.

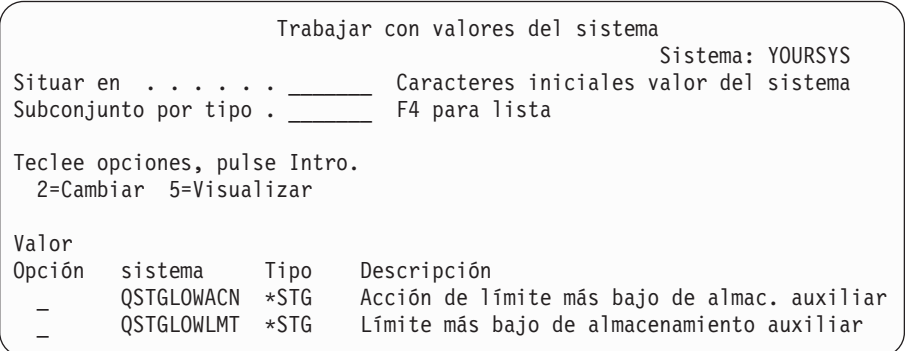

2. Escriba un 2 en el campo Opción para cambiar QSTGLOWACN y pulse Intro. Debe tener las autorizaciones \*ALLOBJ y \*SECADM para cambiar QSTGLOWACN. Aparece la pantalla Cambiar valor del sistema.

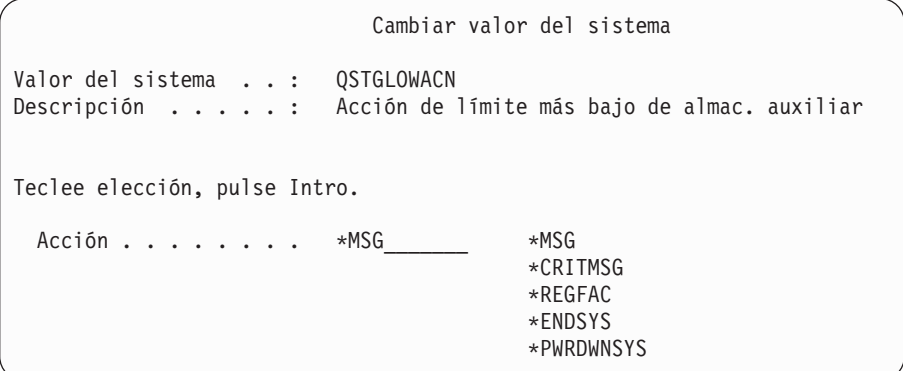

3. En la pantalla Cambiar valor del sistema, escriba el nombre de la acción que desea que lleve a cabo el sistema una vez alcanzado el límite más bajo de almacenamiento crítico. Pulse la tecla Intro. Las acciones reales que corresponden a los nombres de acciones son las siguientes:

#### <span id="page-466-0"></span>**\*MSG**

El sistema envía el mensaje CPI099C a las colas de mensajes QSYSMSG y QSYSOPR. (El sistema también envía este mensaje cuando se selecciona cualquiera de las demás acciones).

#### **\*CRITMSG**

El sistema envía el mensaje crítico CPI099B al usuario que se ha especificado en el atributo de servicio para la recepción de mensajes críticos.

#### **\*REGFAC**

El sistema somete un trabajo para llamar a programas de salida que están registrados para el punto de salida QIBM\_QWC\_QSTGLOWACN.

#### **\*ENDSYS**

El sistema finaliza en el estado restringido.

### **\*PWRDWNSYS**

El sistema se apaga de inmediato y se rearranca

4. En una línea de mandatos, teclee DSPSYSVAL y pulse la tecla Intro. Aparece la pantalla Visualizar valor del sistema.

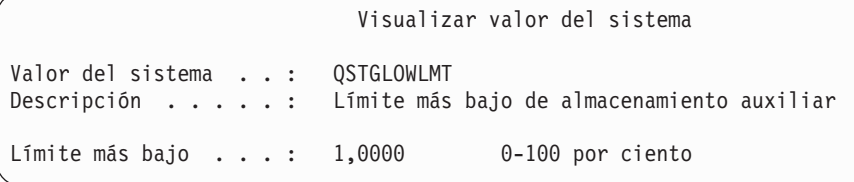

El valor de límite más bajo es la cantidad menor de almacenamiento no utilizado que puede existir en la ASP del sistema antes de que el sistema realice la acción QSTGLOWACN. (Se puede utilizar el mandato WRKSYSSTS para ver la cantidad de almacenamiento que se utiliza actualmente en la ASP del sistema). El sistema se envía con el valor del sistema QSTGLOWLMT establecido en 5,0. Todo cambio en este valor del sistema entra en vigor de inmediato.

**Nota:** Si el umbral de DST está por encima del 95%, el valor de límite más bajo se establecerá en la diferencia entre el 100% y el valor del umbral. Por ejemplo, si el umbral de DST se establece en el 98%, QSTGLOWLMT se establecerá en 2,0. (100 — 98 = 2,) Esto solo ocurre en el momento de instalar la V4R2.

# **Cómo trasladar una unidad de discos a una Agrupación de almacenamiento auxiliar diferente**

Es posible que desee trasladar una unidad de discos de una ASP a otra. Por ejemplo, desea crear una ASP de usuario para los receptores de diario y trasladar algunas de las unidades de discos del sistema a la nueva ASP de usuario. Puede conseguirlo con un único proceso. Cuando traslada una unidad de discos a una ASP que no existe, el sistema crea la ASP.

También es posible que decida trasladar unidades de discos porque ya no necesita tener las ASP de usuario en el sistema, y desea volver a trasladar todas las unidades de discos a la ASP del sistema.

**Nota:** Las unidades de discos no pueden moverse a una agrupación de almacenamiento independiente o desde la misma.

*Restricciones al cambiar la configuración de una ASP:* Tenga en cuenta lo siguiente al planificar el traslado de unidades de discos desde una ASP:

- v El sistema puede tardar mucho tiempo en trasladar la unidad porque debe copiar los datos de esa unidad en otras unidades de la ASP.
- v No se puede trasladar la unidad 1 (la unidad origen de carga) desde la ASP del sistema.
- v No se pueden trasladar unidades de discos desde una ASP de usuario que esté desbordada.
- v No se pueden trasladar unidades a y desde la misma ASP en la misma operación.
- v Cuando la protección por duplicación de disco está activa para una ASP, no se pueden trasladar unidades de discos a y desde la ASP. En una ASP protegida por duplicación de disco deben eliminarse las unidades de discos en pares. Entonces se pueden añadir a una ASP diferente.
- v Cuando la protección por duplicación de disco está activa para la ASP que contiene las unidades de discos, debe eliminar ambas unidades de un par protegido por duplicación de disco.
- v Una vez eliminadas, las unidades de discos pasan a estar no configuradas. Para trasladar unidades de discos entre las ASP, haga lo siguiente:
	- 1. Si todavía no está utilizando las DST, realice una IPL manual para iniciarlas. Consulte el apartado "Cómo arrancar las [Herramientas](#page-450-0) de servicio dedicado [\(DST\)"](#page-450-0) en la página 431.
	- 2. En el menú Utilizar las herramientas de servicio dedicado (DST), haga lo siguiente:
		- a. Seleccione la opción 4 (Trabajar con unidades de discos).
		- b. Seleccione la opción 1 (Trabajar con configuración de disco) en la pantalla Trabajar con unidades de discos.
		- c. Seleccione la opción 3 (Trabajar con configuración de ASP) en la pantalla Trabajar con configuración de disco.
	- 3. Seleccione la opción 6 (Mover unidades de una ASP a otra) en la pantalla Trabajar con configuración de ASP. Se muestra la pantalla Especificar ASP para mover unidades de discos.

Especificar ASP para mover unidades de discos Para mover unidades a ASP diferentes, especifique la ASP a la que desea mover cada unidad en el campo 'ASP nueva'. Especifique las unidades que deben moverse y pulse Intro. ----ASP---- Número de --Protegido-- --No protegido-nueva actual Unidad serie Tipo Modelo Tam. %Util Tam. %Util  $\begin{array}{cccccccc} 1 & 0 & 0.00 & 4124 & 41.50 & \\ & 1 & 00-0193825 & 6602 & 030 & 0 & 0.00 & 1031 & 82.00 & \end{array}$ 1 00-0193825 6602 030 0 0,00% 1031 82,00% 2 00-0163477 6602 030 0 0,00% 1031 29,00% 2 3 00-0190494 6602 030 0 0,00% 1031 27,00% 2 4 00-17900 6602 030 0 0,00% 1031 28,00%

4. Escriba el número de la ASP a la que desea trasladar las unidades en la columna *Nueva ASP* y pulse la tecla Intro. Si especifica una ASP que no existe actualmente en el sistema, el sistema crea una nueva ASP. Si la
operación de traslado va a dejar a la ASP origen con un almacenamiento insuficiente, se recibe un mensaje de error.

Si aparece la pantalla Confirmar movimiento de unidad, vaya al paso 6.

Se muestra la pantalla Confirmar continuación si los directorios de gestión de almacenamiento no se pueden utilizar:

Confirmar continuación Para continuar, el sistema debe hacer un proceso interno que puede tardar varios minutos y, durante ellos, puede parecer que está inactivo. Pulse Intro para continuar. Pulse F12=Cancelar para volver y cambiar su elección.

- 5. Decida si desea cancelar el procedimiento o continuar. Si desea continuar, pulse la tecla Intro.
- 6. Se muestra la pantalla Confirmar movimiento de unidad:

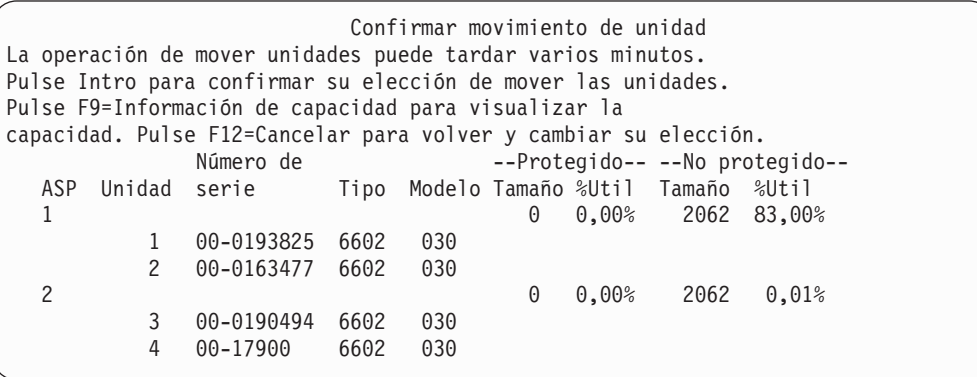

Pulse F9 (Información de capacidad) para visualizar la capacidad resultante.

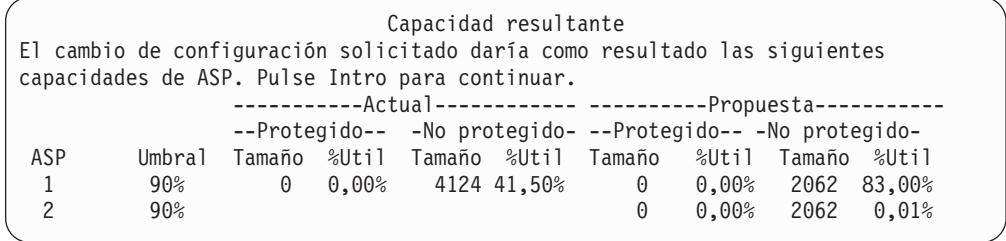

- 7. Pulse la tecla Intro para volver a la pantalla Confirmar movimiento de unidad.
- 8. Pulse la tecla Intro en la pantalla Confirmar movimiento de unidades para trasladar las unidades seleccionadas. El sistema trasladará los datos de las unidades seleccionadas a las unidades restantes de la ASP origen. La operación de traslado puede durar varios minutos, durante los cuales el sistema parece estar inactivo.
- 9. Cuando la operación de traslado haya finalizado, volverá a la pantalla Trabajar con configuración de ASP.
- 10. Si no tiene que realizar más tareas, finalice las DST. (Consulte el apartado "Cómo detener las [Herramientas](#page-452-0) de servicio dedicado (DST)" en la página [433\)](#page-452-0).

# **Cómo eliminar una unidad de discos de una Agrupación de almacenamiento auxiliar**

Utilice el procedimiento para eliminar unidades de discos del sistema en los siguientes casos:

- v Cuando desee eliminar físicamente una unidad de discos del sistema.
- v Cuando desee trasladar una unidad de discos desde una ASP que tenga la protección por duplicación de disco a otra ASP. Puede eliminar pares de unidades de discos de una ASP protegida por duplicación de disco sin detener la protección por duplicación de disco. A continuación se añaden las unidades de discos a la ASP destino.

*Consideraciones al cambiar la configuración de ASP:* Tenga en cuenta lo siguiente cuando se proponga eliminar unidades de discos de una ASP:

- v El sistema puede tardar mucho tiempo en eliminar la unidad porque debe copiar los datos de esa unidad a otras unidades de la ASP.
- v Para continuar, el sistema debe efectuar un proceso interno que puede tardar varios minutos, durante los cuales puede parecer que el sistema está inactivo.
- v Cuando se elimina una unidad de discos, pasa a estar no configurada.

*Restricciones al cambiar la configuración de una ASP:* Tenga en cuenta estas restricciones al planificar la eliminación de unidades de discos de una ASP:

- v No se puede eliminar la unidad 1 (la unidad origen de carga) de la ASP del sistema.
- v No se pueden eliminar unidades de discos de una ASP de usuario que esté desbordada.
- v Cuando la protección por duplicación de disco está activa para la ASP que contiene las unidades de discos, debe eliminar ambas unidades de un par protegido por duplicación de disco.
- v Si va a eliminar físicamente una unidad de discos de un IOA, primero debe excluir la unidad de discos o detener la protección por paridad de dispositivos.

Para eliminar una unidad de discos, haga lo siguiente:

- 1. Si todavía no está utilizando las DST, realice una IPL manual para iniciarlas. Consulte el apartado "Cómo arrancar las [Herramientas](#page-450-0) de servicio dedicado [\(DST\)"](#page-450-0) en la página 431.
- 2. En el menú Utilizar herramientas de servicio dedicado (DST), haga lo siguiente:
	- a. Seleccione la opción 4 (Trabajar con unidades de discos).
	- b. Seleccione la opción 1 (Trabajar con configuración de disco) en la pantalla Trabajar con unidades de discos.
	- c. Seleccione la opción 3 (Trabajar con configuración de ASP) en la pantalla Trabajar con configuración de disco.
- 3. Aparece la pantalla Eliminar unidades de la configuración.

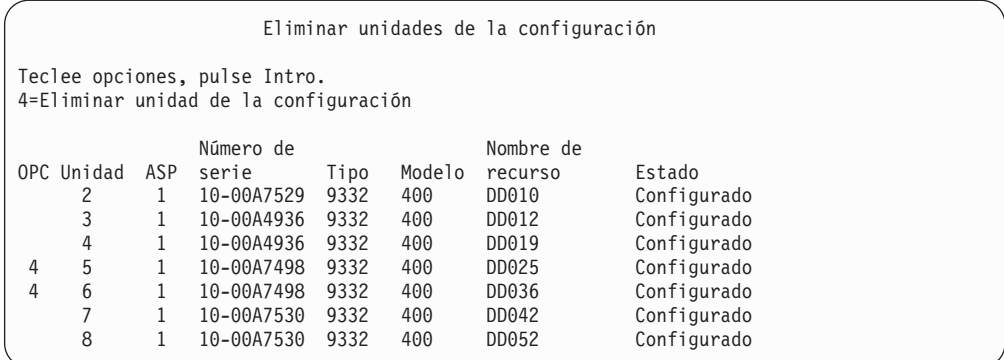

4. Teclee 4 (Eliminar unidad de la configuración) en la columna OPC para cada unidad que desee eliminar y pulse la tecla Intro. Si la operación de eliminar va a dejar a la ASP con un almacenamiento insuficiente, se recibe un mensaje de error.

Si aparece la pantalla Confirmar eliminación de unidades de discos, vaya a 6.

Es posible que aparezca la pantalla Confirmar continuación antes de la pantalla Confirmar eliminación de unidades de discos si los directorios de gestión de almacenamiento no son utilizables.

```
Confirmar continuación
Para continuar, el sistema debe realizar un proceso interno
que puede tardar varios minutos y, durante ellos, puede parecer
que el sistema está inactivo.
Pulse Intro para continuar.
Pulse F12=Cancelar para volver y cambiar su elección.
```
- 5. Decida si desea cancelar el procedimiento o continuar. Si desea continuar, pulse la tecla Intro.
- 6. Se muestra la pantalla Confirmar eliminación de unidades de discos:

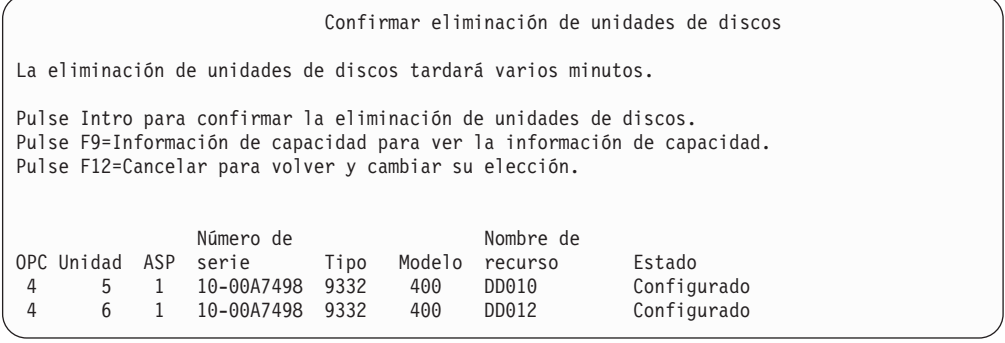

Pulse F9 (Información de capacidad) para visualizar la capacidad resultante.

Capacidad resultante El cambio de configuración solicitado daría como resultado las siguientes capacidades de ASP. Pulse Intro para continuar. -----------Actual----------- ---------Modificado------- --Protegido-- -No protegido- --Protegido-- -No protegido-ASP Umbral Tamaño %Util Tamaño %Util Tamaño %Util Tamaño %Util 1 90% 0 0,00% 1600 52,70%

- 7. Pulse la tecla Intro para volver a la pantalla Confirmar eliminación de unidades de discos.
- 8. Pulse la tecla Intro en la pantalla Confirmar eliminación de unidades de discos para eliminar las unidades seleccionadas. El sistema traslada los datos de las unidades seleccionadas para eliminar a las unidades restantes de la ASP origen. La operación de eliminar puede durar varios minutos o varias horas, durante los cuales el sistema parece estar inactivo.

#### **Notas:**

- a. El tiempo que se tarda en eliminar una unidad depende del tipo y del modelo de la unidad de discos.
- b. Si los datos de la unidad que se elimina están muy fragmentados y la cantidad de almacenamiento utilizado es alta, la operación de eliminar puede tardar varias horas.
- 9. Cuando la operación de eliminar haya finalizado, volverá a la pantalla Trabajar con configuración de ASP.

Si no tiene que realizar más tareas, finalice las DST. (Consulte el apartado ["Cómo](#page-452-0) detener las [Herramientas](#page-452-0) de servicio dedicado (DST)" en la página 433).

### **Cómo suprimir una Agrupación de almacenamiento auxiliar**

Cuando se suprime una ASP de usuario, el estado de todas las unidades que están asignadas a la ASP pasa a ser no configurado. Se suprimen todos los datos que están en la ASP. El procedimiento normal consiste en eliminar todos los objetos de la ASP antes de suprimir la ASP. Esto se puede hacer trasladando los objetos a una ASP diferente o suprimiendo los objetos. Si se suprime una ASP que tiene objetos, el sistema marca estos objetos como dañados o destruidos.

No se puede suprimir la ASP 1, que es la ASP del sistema y contiene el sistema operativo.

Para suprimir una ASP de usuario, haga lo siguiente:

- 1. Si todavía no está utilizando las DST, realice una IPL manual para iniciarlas. Consulte el apartado "Cómo arrancar las [Herramientas](#page-450-0) de servicio dedicado [\(DST\)"](#page-450-0) en la página 431.
- 2. En el menú Utilizar las herramientas de servicio dedicado (DST), haga lo siguiente:
	- a. Seleccione la opción 4 (Trabajar con unidades de discos).
	- b. Seleccione la opción 1 (Trabajar con configuración de disco) en la pantalla Trabajar con unidades de discos.
	- c. Seleccione la opción 3 (Trabajar con configuración de ASP) en la pantalla Trabajar con configuración de disco.

3. Seleccione la opción 2 (Suprimir ASP de usuario) en la pantalla Trabajar con configuración de ASP, y pulse la tecla Intro.

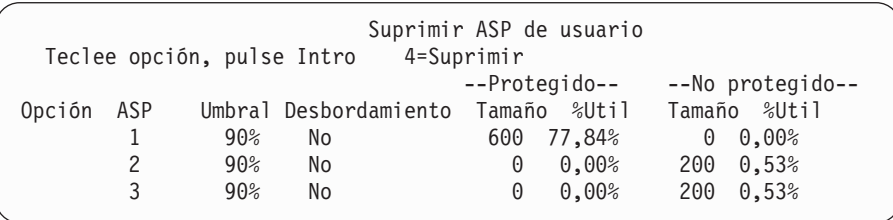

4. Escriba un 4 en el campo *Opción* de la ASP que desea suprimir y pulse la tecla Intro. Se muestra la pantalla Confirmar supresión de ASP de usuario.

Confirmar supresión de ASP de usuario Aviso: La supresión de una ASP de usuario eliminará de la configuración todas las unidades de esa ASP. Las unidades pasan a estar no configuradas. Pulse F10 para confirmar su elección de 4=Suprimir. Pulse F12=Cancelar para volver y cambiar su elección. --Protegido-- --No protegido--Opción ASP Umbral Desbordamiento Tamaño %Util Tamaño %Util 4 2 90% No 0 0,00% 200 0,53%

- 5. Pulse F10 (Confirmar) para confirmar la supresión de la ASP. La operación de suprimir puede tardar varios minutos.
- 6. Si no tiene que realizar más tareas, finalice las DST. (Consulte el apartado "Cómo detener las [Herramientas](#page-452-0) de servicio dedicado (DST)" en la página 433).

# **Cálculo de los requisitos de espacio para una Agrupación de almacenamiento auxiliar**

Cuando se proponga realizar modificaciones en la configuración de disco o en la protección de disco del sistema, será necesario que calcule los requisitos de espacio para la modificación antes de empezar. Tendrá que comprobar que el sistema tiene suficiente almacenamiento de disco para las modificaciones. Utilice el calculador de espacio de disco disponible en el tema Gestión de sistemas de iSeries Information Center en http://www.ibm.com/eserver/iseries/infocenter.

## **Cómo visualizar los objetos de una ASP de usuario**

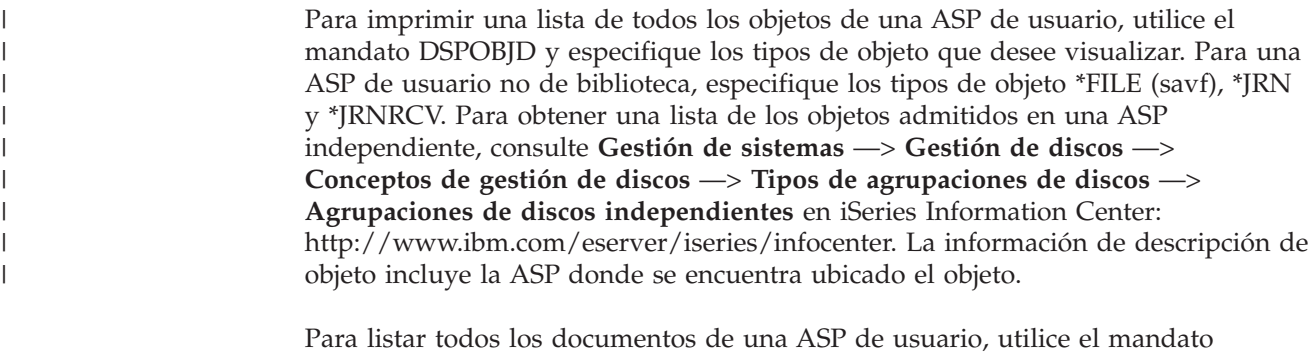

Para listar todos los documentos de una ASP de usuario, utilice el mandato Consultar biblioteca de documentos (QRYDOCLIB): QRYDOCLIB ... QRYDFN(\*IF(\*ASP \*EQ 4))

Para determinar la ASP en la que se encuentra un objeto, utilice el mandato DSPOBJD y mire el número que se muestra en el campo *Agrupación de almacenamiento auxiliar*. Para determinar en qué ASP se encuentra un DLO, utilice el mandato DSPDLONAM. Mire el número que se muestra en el campo *Agrupación de almacenamiento auxiliar*.

Si el objeto es un objeto IFS, utilice el mandato Visualizar enlaces de objeto (DSPLNK). Seleccione la opción 8 (Visualizar atributos) para determinar en qué ASP se encuentra el objeto.

## **Equilibrado de una agrupación de almacenamiento auxiliar**

A partir de la V4R4M0, puede utilizar la función de equilibrado de ASP. Esta función mejora el rendimiento del sistema al equilibrar la utilización de disco entre todos los brazos de disco de una ASP. Puede utilizar el mandato Arrancar equilibrado de ASP (STRASPBAL) para iniciar la función. Tendrá que seleccionar el método de equilibrado que desea utilizar:

- v Equilibrado de capacidad
- v Equilibrado de utilización
- v Equilibrado de Gestión de Almacenamiento Jerárquico (HSM)
- **Nota:** No puede equilibrar receptores de diario entre las unidades de discos de una ASP si el diario no tiene especificada una de las opciones de tamaño de receptor. Si no se ha especificado \*MAXOPT1 ni \*MAXOPT2 para el parámetro RCVSIZOPT en CRTJRN o CHGJRN, el receptor de diario solamente podrá repartirse entre 10 brazos de disco. Si se ha especificado \*MAXOPT1 o \*MAXOPT2, el receptor de diario podrá repartirse entre un máximo de 100 brazos. Utilizar RCVSIZOPT(\*RMVINTENT) también afectará a la manera en que el receptor de diario utilice los brazos de disco en la ASP.

Antes de utilizar el equilibrado de utilización o de HSM, debe ejecutar el mandato Rastrear equilibrado de ASP (TRCASPBAL). Este mandato inicia una función de rastreo que recoge estadísticas sobre los datos de las ASP que desea equilibrar. Los datos que se utilizan con frecuencia se denominan datos de **alta utilización** o datos **calientes**.Los datos que no se utilizan con frecuencia se denominan datos de **baja utilización** o datos **fríos**.

Para finalizar la función de equilibrado de ASP, utilice el mandato Finalizar equilibrado de ASP (ENDASPBAL).

## **Equilibrado de capacidad**

Cuando utiliza el equilibrado de capacidad, los datos de las unidades de discos de una ASP se distribuyen de forma equitativa entre todas las unidades. En lugar de que algunas unidades contengan la mayoría de los datos, cada unidad tiene un porcentaje igual de espacio utilizado y no utilizado. Este tipo de equilibrado resulta útil cuando se añaden nuevas unidades de discos a una ASP.

## **Equilibrado de utilización**

El equilibrado de utilización resulta útil cuando la ASP contiene algunas unidades de discos que se utilizan en mayor medida que otras unidades de discos de la ASP. El mandato TRCASPBAL debe finalizar la recogida de las estadísticas antes de que pueda iniciarse el equilibrado de utilización. Cuando se utiliza el equilibrado de

utilización, los datos de utilización alta y baja de cada unidad de la ASP se redistribuyen para equilibrar la utilización de los brazos de cada unidad en la ASP especificada.

# **Equilibrado de Gestión de Almacenamiento Jerárquico (HSM)**

El equilibrado de Gestión de Almacenamiento Jerárquico solo se puede utilizar en las ASP que contienen una combinación de unidades de discos comprimidas y no comprimidas. El mandato TRCASPBAL debe finalizar la recogida de las estadísticas antes de que pueda iniciarse el equilibrado de gestión de almacenamiento jerárquico. Cuando se utiliza el equilibrado de gestión de almacenamiento jerárquico, se redistribuyen los datos de utilización alta y baja de cada unidad de la ASP. Los datos de alta utilización se trasladan a las unidades de alto rendimiento y los de baja utilización a las unidades de bajo rendimiento. Cuando se ha completado la actividad de equilibrado, el sistema borra la información de rastreo.

# **Transferencia de objetos entre las Agrupación de almacenamiento auxiliar**

En este apartado se explica cómo mover carpetas o bibliotecas enteras de una ASP a otra ASP. También describe procedimientos especiales para mover una biblioteca que contiene diarios porque un diario y los objetos registrados por diario deben estar en la misma ASP básica de usuario o en el mismo grupo de ASP independientes. En el apartado "Cómo [trabajar](#page-482-0) con ASP de usuario no de [biblioteca"](#page-482-0) en la página 463 se describen los procedimientos para trabajar con las ASP de usuario no de biblioteca.

No se pueden mover objetos directamente entre ASP, porque los mandatos MOVOBJ y MOVDOC solo mueven el puntero al objeto. No copian físicamente datos de una ubicación a otra. En general, se realiza lo siguiente para trasladar un objeto a una ASP diferente:

- 1. Salvar el objeto.
- 2. Suprimir el objeto del sistema. Si va a transferir el objeto de una ASP independiente a otra ASP independiente, este paso no es necesario.
- 3. Restaurar el objeto a la ASP destino utilizando el parámetro RSTASP en el mandato RSTxxx. Si va a restaurar objetos a una ASP independiente, utilice el parámetro RSTASPDEV.

Estas restricciones son aplicables cuando se especifica el parámetro RSTASP para una ASP básica de usuario:

- v Al intentar restaurar un objeto a una ASP básica diferente de su biblioteca, la ASP debe ser una ASP de usuario no de biblioteca y el objeto debe ser un diario, un receptor de diario o un archivo de salvar.
	- Para diarios, receptores de diario y archivos de salvar, si existe una biblioteca en la ASP, recibirá un mensaje de error y el objeto no se restaurará.
	- Para otros tipos de objeto, el objeto se restaura a la ASP que contiene la biblioteca.
- v Si intenta restaurar un objeto a una ASP básica de usuario especificando explícitamente la ASP de usuario deseada para el parámetro RSTASP y la ASP de usuario designada no existe, recibirá un mensaje. El objeto no se restaurará.
- v Si restaura un objeto especificando RSTASP(\*SAVASP) y la ASP básica de la que se salvó el objeto ya no existe, el objeto se restaura en la ASP del sistema. Recibirá un mensaje informativo.

Si intenta restaurar un objeto a una ASP independiente especificando explícitamente la ASP independiente deseada para el parámetro RSTASPDEV y la ASP independiente designada no existe, recibirá un mensaje. El objeto no se restaurará.

## **Cómo trasladar autorizaciones a una ASP diferente**

Como para poder mover un objeto a otra ASP debe suprimirlo, las autorizaciones privadas sobre el objeto se pierden. Para mover autorizaciones para un objeto, haga lo siguiente:

- 1. Inicie la sesión como QSECOFR.
- 2. Copie las autorizaciones del objeto en un objeto temporal.
	- a. Cree un objeto temporal: CRTDTAARA QTEMP/X \*CHAR AUT(\*EXCLUDE)
	- b. Copie las autorizaciones: RVKOBJAUT QTEMP/X \*DTAARA QSECOFR \*ALL GRTOBJAUT OBJ(QTEMP/X) OBJTYPE(\*DTAARA) REFOBJ(*objeto*) REFOBJTYPE(*tipo-objeto*)
- 3. Salve el objeto en el medio de salvar.
- 4. Suprima el objeto del sistema.
- 5. Restaure el objeto en la ASP destino.
- 6. Copie las autorizaciones sobre el objeto restaurado.

GRTOBJAUT OBJ(*objeto*) OBJTYPE(*tipo-objeto*) REFOBJ(QTEMP/X) REFOBJTYPE(\*DTAARA)

7. Suprima el objeto temporal: DLTDTAARA QTEMP/X

# **Cómo transferir una biblioteca a una ASP diferente**

Utilice el siguiente procedimiento para trasladar una biblioteca a una ASP distinta. En este ejemplo se traslada la biblioteca CUSTLIB de la ASP 1 a la ASP 2.

- 1. Salve las autorizaciones privadas para la biblioteca: SAVSECDTA DEV(TAP01).
- 2. Salve la biblioteca: SAVLIB LIB(CUSTLIB) DEV(TAP01) ACCPTH(\*YES). Considere la posibilidad de salvar el objeto dos veces en 2 volúmenes de medio diferentes.
- 3. Suprima la biblioteca: DLTLIB LIB(CUSTLIB).
- 4. Ponga el sistema en estado restringido: ENDSBS \*ALL \*IMMED.
- 5. Restaure la información sobre autorizaciones privadas que haya salvado junto con los perfiles de usuario en el paso 1: RSTUSRPRF USRPRF(\*ALL) DEV(TAP01)
- 6. Restaure la biblioteca en la nueva ASP de usuario: RSTLIB SAVLIB(CUSTLIB) RSTASP(2)
- 7. Restaure las autorizaciones en la biblioteca y sus objetos: RSTAUT

Como alternativa al método anterior, puede utilizar la API Mover biblioteca a ASP (QHSMMOVL) para transferir la biblioteca a una ASP distinta. La API QHSMMOVL gestiona autorizaciones de objetos como parte del proceso de transferencia de bibliotecas. No debe utilizar la API QHSMMOVL para bibliotecas que contienen diarios, receptores de diario u objetos que se registran por diario. Para obtener más información y conocer las restricciones, consulte **Programación** —> **API** en iSeries Information Center:

http://www.ibm.com/eserver/iseries/infocenter.

| | | | | | | |

# <span id="page-476-0"></span>**Cómo transferir una carpeta a una ASP diferente**

Utilice el siguiente procedimiento para mover una carpeta a una ASP diferente. En este ejemplo se mueve la carpeta HRFLR de la ASP 1 a la ASP 2. No mueva carpetas suministradas por IBM (aquellas que empiezan por Q) a una ASP de usuario. Estas carpetas deben estar en la ASP del sistema.

- 1. Salve las autorizaciones privadas para la carpeta: SAVSECDTA DEV(TAP01).
- 2. Salve la carpeta: SAVDLO DLO(\*ALL) FLR(HRFLR) DEV(TAP01). Considere la posibilidad de salvar el objeto dos veces en 2 volúmenes de medio diferentes.
- 3. Suprima la carpeta: DLTDLO DLO(\*ALL) FLR(HRFLR). No se salte este paso. Si restaura un DLO a una ASP y ya existe en otra ASP, recibirá un mensaje de error. La operación de restauración proseguirá con el siguiente DLO. Si emite un mandato de restaurar para un gran número de DLO, recibirá un gran número de mensajes de error.
- 4. Ponga el sistema en estado restringido: ENDSBS \*ALL \*IMMED.
- 5. Restaure las autorizaciones privadas salvadas en el paso 1: RSTUSRPRF USRPRF(\*ALL) DEV(TAP01)
- 6. Restaure la carpeta en la nueva ASP de usuario: RSTDLO DLO(\*ALL) SAVFLR(HRFLR) RSTASP(2)
- 7. Restaure las autorizaciones en la carpeta y sus objetos: RSTAUT

Puede mover más de una carpeta al mismo tiempo especificando múltiples carpetas en los mandatos SAVDLO y RSTDLO. Si salva DLO desde más de una ASP, debe especificar números de secuencia en el mandato RSTDLO.

# **Cómo transferir diarios y objetos a una ASP distinta**

Si utiliza una ASP de usuario de biblioteca, los objetos que se registran por diario y el diario deben estar en la misma ASP. Para los fines de la recuperación y el rendimiento, es aconsejable que el receptor de diario se coloque en una ASP de usuario diferente. Si el diario está en el sistema o en una ASP básica de usuario, coloque el receptor de diario en otra ASP básica de usuario. Si el diario está en una ASP independiente, coloque el receptor de diario en una ASP secundaria cuando se guarde el diario en la ASP primaria del grupo de agrupaciones de discos. Si se produce una anomalía en la ASP que contiene los objetos y el diario, no se pierden los objetos y los cambios registrados por diario que están en el receptor. Colocar los objetos y el receptor de diario en la misma ASP de usuario también provoca contención entre el acceso al objeto y el acceso al receptor de diario.

Utilice el siguiente procedimiento para trasladar un diario y los objetos registrados por diario asociados a una ASP distinta. Este procedimiento se aplica a las ASP de usuario de biblioteca (donde el diario y su biblioteca se encuentran en la misma ASP). Si el diario está en una ASP de usuario no de biblioteca, consulte el apartado "Cómo trabajar con ASP de usuario no de [biblioteca"](#page-482-0) en la página 463.

### **Transferencia de objetos registrados por diario**

- 1. Salve las autorizaciones privadas para el diario y los objetos registrados por diario: SAVSECDTA DEV(TAP01)
- 2. Salve el diario utilizando el mandato SAV, SAVOBJ o SAVLIB.
- 3. Como el diario y los objetos registrados por diario deben estar en la misma ASP, los objetos también deben trasladarse a la misma ASP de usuario antes de poder reanudar el registro por diario de los objetos después del traslado.
- 4. Salve los objetos que esté registrando por diario y los archivos lógicos cuyas vías de acceso se hayan registrado por diario. Puede utilizar el mandato

Trabajar con atributos de diario para determinar qué objetos está registrando por diario. Considere la posibilidad de salvar el diario y los objetos registrados por diario dos veces en dos volúmenes de medio distintos.

- 5. Suprima los objetos registrados por diario utilizando el mandato de suprimir adecuado.
- 6. Suprima el diario utilizando el mandato Suprimir diario (DLTJRN).
- 7. Suprima la biblioteca que contenía el diario.
- 8. Cree la biblioteca para el diario en la ASP de usuario utilizando el mandato Crear biblioteca (CRTLIB):
	- v Para las ASP básicas especifique:

CRTLIB LIB(*nombre-biblioteca*) ASP(*número-asp*)

• Para las ASP independientes especifique: CRTLIB

LIB(*nombre-biblioteca*) ASP(\*ASPDEV) ASPDEV(*nombre-dispositivo-asp*)

**Nota:** La nueva biblioteca debe tener el mismo nombre que la biblioteca en la que se encontraba originalmente el diario.

- 9. Ponga el sistema en estado restringido: ENDSBS \*ALL \*IMMED
- 10. Restaure los perfiles de usuario que salvó en el paso 1 en la [página](#page-476-0) 457: RSTUSRPRF USRPRF(\*ALL) DEV(TAP01)
- 11. Restaure el diario en la biblioteca de la ASP de usuario utilizando el mandato Restaurar objeto (RSTOBJ).Para las ASP independientes, especifique el parámetro RSTASPDEV.
- 12. Restaure los objetos registrados por diario anteriormente en la biblioteca o directorio de la ASP de usuario. Si desea restaurar los objetos registrados anteriormente a sus bibliotecas o directorios originales, primero debe mover esas bibliotecas o directorios a la ASP de usuario. Para mover bibliotecas y directorios a una ASP diferente debe salvarlas, suprimirlas y restaurarlas a la nueva ASP.

Al restaurar los objetos registrados anteriormente automáticamente se reanuda el registro por diario de los objetos si el diario ya existe.

13. Restaure las autorizaciones privadas salvadas en el paso 1 en la [página](#page-476-0) 457:

RSTAUT

14. Salve los objetos registrados por diario de modo que los cambios registrados por diario puedan aplicarse, si es necesario. Cuando se inicia el registro por diario, el sistema asigna un identificador de diario (JID) al objeto. Normalmente el JID que se asigna es el mismo JID que tenía el objeto cuando se salvó. El objeto debe salvarse una vez asignado el JID.

### **Cómo crear objetos en una ASP de usuario de biblioteca**

Para crear un objeto en una ASP específica, debe colocarlo en una biblioteca o carpeta que se encuentre en la ASP. Una biblioteca o carpeta se coloca en una ASP de una de las siguientes maneras:

- v Especifique un valor para el parámetro ASP en el mandato CRTLIB o en el mandato CRTFLR. El valor por omisión para el parámetro ASP es 1. Para las API independientes, también debe especificar el nombre de dispositivo ASP en el parámetro ASPDEV.
- v Restaure la biblioteca o la carpeta en una ASP específica utilizando el parámetro RSTASP del mandato de restauración.

| | | | Los objetos IFS pueden residir en una ASP de usuario mediante el uso de sistemas de archivos definidos por usuario (UDFS) haciendo lo siguiente:

- 1. Cree un sistema de archivos definido por usuario en la ASP.
- 2. Monte el UDFS sobre otro directorio y utilícelo a través de la vía de acceso montada.

Encontrará más información sobre los sistemas de archivos definidos por usuario en Information Center, en el siguiente sitio Web:

http://www.ibm.com/eserver/iseries/infocenter

#### **Colocar un documento en una ASP básica – Ejemplo**

A continuación se muestra un ejemplo de cómo poner un documento en una ASP básica específica:

1. Para crear una carpeta en una ASP básica, utilice el parámetro ASP en el mandato CRTFLR:

CRTFLR FLR(ASP3FLR) ASP(3)

2. Para crear un documento en esa carpeta, utilice el mandato CRTDOC o un programa que cree documentos.

Al crear un documento u otra carpeta en ASP3FLR, el nuevo documento o carpeta se coloca automáticamente en la ASP 3.

Al crear la primera carpeta en una ASP básica, el sistema crea la biblioteca correspondiente. Por ejemplo, al crear la carpeta ASP3FLR, el sistema crea la biblioteca QDOC0003 si no existe. No cree nunca una biblioteca QDOCnnnn. Esto podría dar lugar a resultados imprevisibles.

#### **Cómo colocar un objeto en una ASP de usuario–Ejemplo**

A continuación se muestra un ejemplo de cómo poner un receptor de diario en una ASP de usuario específica:

- 1. Cree una biblioteca para el receptor de diario:
	- v Para las ASP básicas, especifique:

CRTLIB LIB(ASP2LIB) ASP(2)

v Para las ASP independientes, especifique: CRTLIB

LIB(*nombre biblioteca* ) ASP(\*ASPDEV) ASPDEV(*nombre-disp-asp*)

- 2. Si se va a colocar el receptor de diario en una ASP independiente, utilice el mandato Establecer grupo de ASP (SETASPGRP) para asociar el trabajo con la ASP independiente correcta.
- 3. Cree el receptor de diario en la biblioteca creada en la ASP de usuario: CRTJRNRCV JRNRCV(ASP2LIB/RCVINASP2)

#### **Creación de un UDFS en una ASP de usuario–Ejemplo**

A continuación se presenta un ejemplo de creación de un UDFS en una ASP de usuario utilizando el mandato Crear sistema de archivos definidos por usuario (CRTUDFS) y el mandato Añadir sistema de archivos montado (MOUNT).

- 1. Cree un sistema de archivos definido por usuario en la ASP 2. Todos los objetos creados en este nuevo sistema de archivos también residirán en la ASP 2: CRTUDFS UDFS('/dev/qasp02/asp2dir.udfs')
- 2. Monte el sistema de archivos definido por usuario sobre el directorio '/myLocalPath':

MOUNT TYPE(\*UDFS) MFS('/dev/qasp02/asp2dir.udfs') MNTOVRDIR('/myLocalPath')

3. Cree un directorio en el sistema de archivos definido por usuario:

CRTDIR DIR('/myLocalPath/newDir')

## **Cómo colocar receptores de diario en una ASP de usuario**

El hecho de colocar receptores de diario en una ASP de usuario puede mejorar el rendimiento del sistema. El método recomendado consiste en dedicar una ASP de usuario a los receptores de diario para un mismo diario. La colocación de receptores de diario en una ASP de usuario de biblioteca simplifica la recuperación. A continuación se muestran los procedimientos para colocar receptores de diario en una ASP de usuario de biblioteca y en una ASP de usuario no de biblioteca.

### **Cómo colocar receptores de diario en una ASP de usuario de biblioteca**

El siguiente procedimiento utiliza como ejemplo el diario CUSTJRN y receptores de diario que utilizan el convenio de denominación CUSTRnnnn.

- 1. Cree una biblioteca para el receptor de diario en la ASP de usuario que desee:
	- Para una ASP básica, especifique:
		- CRTLIB LIB(CUSTJRNR) ASP(4)
	- v Para una ASP independiente, especifique: CRTL<sub>IB</sub> LIB(CUSTJRNR) ASP(\*ASPDEV) ASPDEV(*nombre-disp-asp*)
- 2. Utilice el mandato WRKJRNA para buscar el nombre del receptor de diario conectado actualmente: WRKJRNA JRN(CUSTJRNR/CUSTJRN). Para el ejemplo, suponga que el receptor de diario conectado actualmente es CUSTR0005.
- 3. Utilice F17 (Visualizar atributos) para determinar los atributos para el receptor actual.
- 4. Si se va a colocar el receptor de diario en una ASP independiente, utilice el mandato Establecer grupo de ASP (SETASPGRP) para asociar el trabajo con la ASP independiente correcta.
- 5. Cree un nuevo receptor de diario en la biblioteca de la ASP de usuario. Utilice un nombre que siga el convenio de denominación. Especifique los atributos que ha visualizado. Por ejemplo, si el umbral del receptor actual es 100000, debería especificar lo siguiente:

CRTJRNRCV JRNRCV(CUSTJRNR/CUSTR0006) THRESHOLD(100000)

- 6. Cambie los receptores de diario de tal manera que el nuevo receptor de diario esté conectado y reciba activamente las entradas de diario: CHGJRN JRN(CUSTJRN) JRNRCV(CUSTJRNR/CUSTR0006)
- 7. Puede salvar el receptor de diario desconectado y eliminarlo del sistema.
- 8. En el futuro, cuando cambie receptores de diario y especifique JRNRCV(\*GEN), el sistema creará el nuevo receptor de diario en la biblioteca CUSTJRNR de la ASP 4.

## **Cómo mover receptores de diario desde una ASP básica de usuario desbordada**

Para mantener el registro por diario de los objetos, siga los pasos siguientes:

- 1. Utilice el mandato WRKJRNA para determinar los nombres de los receptores de diario asociados con el diario: WRKJRNA JRN(*nombre-biblioteca*/*nombrediario* )
- 2. Utilice F17 para visualizar los atributos del receptor que está conectado.
- 3. Si el receptor de diario a mover está conectado a un diario, cree un nuevo receptor de diario en una ASP diferente mediante el mandato CRTJRNRCV.

Suponga que el receptor actualmente conectado es CUSTR0005. Utilice un nombre para el receptor de diario que mantenga los convenios de denominación.

Si el receptor de diario se encuentra en una ASP de usuario de biblioteca, haga lo siguiente:

- a. Cree una nueva biblioteca en una ASP diferente, como por ejemplo LIBJNEW: CRTLIB LIB(LIBJNEW) ASP(4)
- b. Cree un nuevo receptor de diario en la biblioteca. Especifique los atributos que ha visualizado. Por ejemplo, si el umbral del receptor actual es 100000, debería especificar lo siguiente: CRTJRNRCV

```
JRNRCV(LIBJNEW/CUSTR0006) THRESHOLD(100000)
```
Si el receptor de diario se encuentra en una ASP de usuario no de biblioteca, cree un nuevo receptor de diario en una ASP de usuario no de biblioteca diferente o en la ASP del sistema: CRTJRNRCV JRNRCV(CUSTJRNR/CUSTR0006) ASP(5)

- 4. Cambie el diario utilizando el mandato Cambiar diario (CHGJRN). Especifique el receptor de diario recién creado en el parámetro JRNRCV: CHGJRN JRN(CUSTJRNR/CUSTJRN) JRNRCV(*nombre-biblioteca*/CUSTR0006)
- 5. Salve los receptores de diario de la ASP de usuario desbordada. Si los receptores de diario son los únicos objetos de la biblioteca, utilice el mandato Salvar biblioteca (SAVLIB). Si existen otros objetos en la biblioteca, utilice el mandato Salvar objeto (SAVOBJ).
- 6. Si ha utilizado el mandato SAVLIB en el paso 5, suprima la biblioteca de la ASP de usuario desbordada mediante el mandato DLTLIB. Si ha utilizado el mandato SAVOBJ, suprima los receptores de diario utilizando el mandato DLTJRNRCV.
- 7. Los receptores de diario solo pueden restaurarse en la biblioteca desde la que se salvaron. Los pasos necesarios para restaurar estos receptores de diario si los necesita para una recuperación dependen de si se encontraban en una ASP de usuario de biblioteca o en una ASP de usuario no de biblioteca. Para los receptores de diario ubicados en una ASP de usuario no de biblioteca, puede restaurarlos en cualquier ASP, siempre y cuando su biblioteca se encuentre en la ASP del sistema. Para las bibliotecas ubicadas en una ASP de usuario de biblioteca, debe comprobar que la ASP tiene el espacio adecuado antes de restaurar los receptores de diario en la biblioteca.

# **Cómo restablecer un diario con un estado de desbordado**

| | Si un objeto de diario tiene el estado de desbordado, debe suprimirlo y restaurarlo para restablecer su estado.

**Nota:** Utilice el mandato DSPOBJD para determinar si un objeto específico de una biblioteca tiene el estado de desbordamiento. Utilice el mandato DSPLNK y seleccione la opción 8 para determinar si un objeto específico de un directorio tiene el estado de desbordamiento.

Como los diarios y los objetos registrados por diario tienen que estar en la misma ASP, el mejor método para resolver un diario desbordado consiste en restaurarlo en la misma ASP básica. Si restaura el diario en una ASP diferente, también debe trasladar todos los objetos registrados por diario a esa ASP.

Este apartado describe el procedimiento para restaurar un diario en la misma ASP para restablecer su estado desbordado. Si desea trasladar el diario y los objetos

registrados por diario a una ASP diferente, siga el procedimiento del apartado "Cómo [transferir](#page-476-0) diarios y objetos a una ASP distinta" en la página 457.

Antes de iniciar este procedimiento, compruebe que ha liberado suficiente espacio en la ASP desbordada para impedir que el diario se desborde al restaurarlo.

- 1. Utilice el mandato WRKJRNA para imprimir información sobre los objetos registrados por diario y el directorio de receptores: WRKJRNA JRN(*nombre-biblioteca*/*nombre-diario*) OUTPUT(\*PRINT).
- 2. Utilice el mandato SAVOBJ para salvar el diario que debe restablecerse.
- 3. Salve los receptores de diario que están asociados con el diario utilizando el mandato Salvar objeto (SAVOBJ).
- 4. Finalice el registro por diario de los objetos que se están registrando, de la siguiente manera
	- a. Vías de acceso: ENDJRNAP JRN(*nombre-biblioteca*/*nombre-diario*) FILE(\*ALL)
	- b. Archivos físicos de base de datos:
		- ENDJRNPF JRN(*nombre-biblioteca*/*nombre-diario*) FILE(\*ALL)
	- c. Objetos IFS:
		- ENDJRN OBJ(\*ALL) JRN('*QSYS.LIB/nombre-biblioteca.LIB*/nombre-diario.JRN')
	- d. Todos los demás tipos de objeto: ENDJRNOBJ OBJ(\*ALL) OBJTYPE(\*ALL) JRN(*nombre-biblioteca*/*nombre-diario*)
- 5. Desactive todos los diarios remotos que están asociados al diario, utilizando para ello la API Cambiar estado de diario (QjoChangeJournalState) o el mandato CHGRMTJRN.
- 6. Elimine el diario: DLTJRN JRN(*nombre-biblioteca*/*nombre-diario*).
- 7. Restaure el diario en la misma biblioteca y la misma ASP. Si el diario estaba en una ASP de usuario de biblioteca, no es necesario que especifique el parámetro ASP del mandato RSTOBJ. Si el diario estaba en una ASP de usuario no de biblioteca, especifique RSTASP(\*SAVASP) en el parámetro RSTOBJ.
- 8. Vuelva a iniciar el registro por diario para cada objeto que se registró, de la siguiente manera:
	- a. Archivos físicos de base de datos:

STRJRNPF FILE(*nombre-biblioteca*/*nombre-archivo*) JRN(*nombre-biblioteca*/*nombre-diario*)

b. Vías de acceso:

STRJRNAP FILE(*nombre-biblioteca*/*nombre-archivo*) JRN(*nombre-biblioteca*/*nombre-diario*)

- c. Objetos IFS:
	- STRJRN OBJ('*nombre-vía-objeto*') JRN('/*QSYS.LIB*/*nombre-biblioteca.LIB*/*nombre-diario.JRN*')
- d. Todos los demás tipos de objeto:

```
STRJRNOBJ OBJ(nombre-biblioteca/nombre-archivo)
       OBJTYPE(tipo-objeto) JRN(nombre-biblioteca/nombre-diario)
```
Ha impreso una lista de objetos en el paso 1.

- 9. Vuelva a establecer la cadena de receptores de diario. Siga estos pasos:
	- a. Escriba WRKJRN y pulse la tecla Intro.
	- b. En la pantalla de solicitudes, escriba el nombre del diario y la biblioteca.
	- c. En la pantalla Trabajar con diarios, seleccione la opción 9 (Asociar receptores con diario).

| | |

- d. Cuando reciba un mensaje que diga que los receptores se han asociado, pulse F12 para volver.
- e. Teclee lo siguiente: WRKJRNA JRN(*nombre biblioteca*/*nombre diario*)
- 10. Utilice el mandato DSPOBJD para visualizar la descripción de objeto para el diario. Compruebe que el diario ya no se encuentra en estado desbordado.

## <span id="page-482-0"></span>**Cómo trabajar con ASP de usuario no de biblioteca**

En este apartado se describen los procedimientos para trabajar con objetos de una ASP de usuario no de biblioteca. Los tipos de objeto que se permiten en una ASP de usuario no de biblioteca son:

- Diario
- Receptor de diario
- Archivo de salvar

# **Creación de objetos en una ASP de usuario no de biblioteca**

En las ASP de usuario no de biblioteca se pueden crear diarios, receptores de diario y archivos de salvar. Cuando crea un objeto en una ASP de usuario no de biblioteca, la biblioteca para el objeto debe existir en la ASP del sistema. Por ejemplo, para crear un archivo de salvar en una ASP de usuario no de biblioteca, haga lo siguiente:

CRTSAVF FILE(SAVFLIB/DSTSAV) ASP(4)

donde 4 es el número de la ASP de usuario donde está colocando el archivo de salvar. La biblioteca para el archivo de salvar está en la ASP del sistema y la ASP 4 no contiene ninguna biblioteca.

Después de crear el objeto, todo el almacenamiento para el objeto reside en la ASP de usuario designada. Los cambios y adiciones en ese objeto también se realizan en la ASP de usuario. Si la ASP se llena, se desborda en la ASP del sistema. En el Capítulo 19, "Trabajar con agrupaciones de [almacenamiento](#page-460-0) auxiliar", en la página [441](#page-460-0) se describe cómo restablecer una agrupación de almacenamiento auxiliar desbordada.

Se recomienda que todos los diarios y receptores de diario del sistema tengan nombres exclusivos. RCLSTG los redenomina si se encuentran nombres duplicados al colocar los objetos en la biblioteca QRCL y el usuario no puede redenominarlos con sus nombres originales.

Supervise el tamaño de los objetos para impedir que se desborden en la ASP del sistema con el parámetro MAXRCDS en el mandato CRTSAVF, y el parámetro THRESHOLD en el mandato CRTJRNRCV.

# **Transferencia de un objeto a una ASP de usuario no de biblioteca**

El siguiente procedimiento muestra un ejemplo de cómo trasladar un objeto a una ASP de usuario no de biblioteca. En el ejemplo, el archivo de salvar DSTSAVF se mueve a la ASP 4. La biblioteca (SAVFLIB) del DSTSAVF está en la ASP del sistema. Puede utilizar este procedimiento únicamente para archivos de salvar, diarios y receptores de diario.

1. Visualice las autorizaciones de uso privado para el archivo de salvar: DSPOBJAUT OBJ(SAVFLIB/DSTSAVF) OBJTYPE(\*SAVF) OUTPUT(\*PRINT)

2. Salve el archivo de salvar: SAVOBJ OBJ(SAVFLIB/DSTSAVF) OBJTYPE(\*SAVF) DEV(TAP01)

**Nota:** Si desea salvar los datos en el archivo de salvar, especifique SAVFDTA(\*YES).

- 3. Elimine el archivo de salvar: DLTSAVF SAVF(SAVFLIB/DSTSAVF)
- 4. Restaure el archivo de salvar en la ASP 4: RSTOBJ OBJ(SAVFLIB/DSTSAVF) RSTASP(4)
- 5. Utilice el mandato Editar autorización sobre objeto (EDTOBJAUT) para restablecer las autorizaciones de uso privado que imprimió en el paso 1 [en](#page-482-0) la [página](#page-482-0) 463.

# **Transferencia de un diario a una ASP de usuario no de biblioteca**

Utilice el siguiente procedimiento para trasladar un diario a una ASP básica de usuario no de bibliotecas diferente y para volver a asociar a ese diario todos los objetos registrados por diario con anterioridad.

- 1. Inicie la sesión como QSECOFR.
- 2. Salve el diario con el mandato SAV, SAVOBJ o SAVLIB.
- 3. Liste los objetos que se registran por diario: WRKJRNA JRN(*nombrebiblioteca*/*nombre-diario*) OUTPUT(\*PRINT)
- 4. Copie las autorizaciones de uso privado para el diario en un objeto temporal.
	- a. Cree un objeto temporal:
		- CRTDTAARA DTAARA(QTEMP/X) TYPE(\*CHAR) AUT(\*EXCLUDE)
	- b. Compruebe que no hay autorizaciones para el objeto temporal:

RVKOBJAUT OBJ(QTEMP/X) OBJTYPE(\*DTAARA) USER(QSECOFR) AUT(\*ALL)

c. Copie las autorizaciones del diario en el objeto temporal:

GRTOBJAUT OBJ(QTEMP/X) OBJTYPE(\*DTAARA) REFOBJ(*nombre biblioteca*/*nombre diario*) REFOBJTYPE(\*JRN)

- 5. Detenga el registro por diario de las vías de acceso para el diario: ENDJRNAP FILE(\*ALL) JRN(*nombre biblioteca*/*nombre diario*)
- 6. Detenga el registro por diario de los archivos físicos para el diario: ENDJRNPF FILE(\*ALL) JRN(*nombre biblioteca*/*nombre diario*)
- 7. Detenga el registro por diario de objetos IFS: ENDJRN OBJ(\*ALL) JRN('/*QSYS.LIB*/*nombre-biblioteca.LIB*/*nombre-diario.JRN'*/ )
- 8. Detenga el registro por diario de todos los demás tipos de objeto para el diario: ENDJRNOBJ OBJ(\*ALL) OBJTYPE(\*ALL) JRN(*nombre-biblioteca*/*nombre-diario*)
- 9. Desactive todos los diarios remotos que están asociados al diario, utilizando para ello la API Cambiar estado de diario (QjoChangeJournalState) o el mandato CHGRMTJRN.
- 10. Elimine el diario con el mandato DLTJRN.
- 11. Restaure el diario a la ASP de usuario: RSTOBJ OBJ(*nombre diario*) OBJTYPE(\*JRN) RSTASP(*número asp*)
- 12. Utilice los mandato STRJRNPF, STRJRNAP, STRJRNOBJ y STRJRN para reanudar el registro por diario de los objetos registrados anteriormente. Consulte la lista que ha impreso en el paso 3.
- 13. Restablezca las autorizaciones de uso privado para el diario.

| | | a. Copie las autorizaciones del objeto temporal al diario.

GRTOBJ OBJ(*nombre biblioteca*/*nombre diario*) OBJTYPE(\*JRN) REFOBJ(QTEMP/X) REFOBJTYPE(\*DTAARA)

b. Suprima el objeto temporal. DLTDTAARA QTEMP/X

#### **Colocación de receptores de diario en una ASP básica no de bibliotecas**

El siguiente procedimiento también utiliza el ejemplo del diario CUSTJRN y de los receptores de diario que utilizan el convenio de denominación CUSTRnnnn. En este ejemplo se presupone que la biblioteca para el receptor de diario (CUSTJRNR) ya existe en la ASP del sistema.

- 1. Utilice el mandato WRKJRNA para buscar el nombre del receptor de diario conectado actualmente: WRKJRNA JRN(CUSTJRNR/CUSTJRN). Para el ejemplo, suponga que el receptor de diario conectado actualmente es CUSTR0005.
- 2. Utilice el mandato Visualizar atributos de receptores de diario (DSPJRNRCVA) para determinar los atributos del receptor actual: DSPJRNRCVA JRNRCV(CUSTJRNR/CUSTR0005)
- 3. Cree un nuevo receptor de diario en una ASP de usuario. Utilice un nombre que siga el convenio de denominación. Especifique los atributos que ha visualizado como, por ejemplo, el umbral: CRTJRNRCV JRNRCV(CUSTJRNR/CUSTR0006) ASP(4) THRESHOLD(100000)
- 4. Cambie los receptores de diario de tal manera que el nuevo receptor de diario esté conectado y reciba activamente las entradas de diario: CHGJRN JRN(CUSTJRN) JRNRCV(CUSTJRNR/CUSTR0006)
- 5. Puede salvar el receptor de diario desconectado y eliminarlo del sistema.
- 6. En el futuro, cuando cambie receptores de diario y especifique JRNRCV(\*GEN), el sistema creará el nuevo receptor de diario en la biblioteca CUSTJRNR de la ASP 4.

# <span id="page-486-0"></span>**Capítulo 20. Trabajar con protección por paridad de dispositivos**

En este capítulo se describen procedimientos para trabajar con la protección por paridad de dispositivos en el sistema. Cuando realice cambios en la configuración del disco o en la protección del disco del sistema, es necesario que efectúe las tareas en el orden correcto. Consulte el apartado "Elección del [procedimiento](#page-436-0) adecuado para [configurar](#page-436-0) discos" en la página 417 para determinar cuáles son las tareas correctas en su situación.

# **Inicio de la Protección por paridad de dispositivos**

Normalmente, la protección por paridad de dispositivos se inicia cuando se conecta un subsistema de discos nuevo en el sistema. Lo ideal es iniciar la protección por paridad de dispositivos antes de añadir las unidades de discos a la configuración de disco de software. Cuando se inicia la protección por paridad de dispositivos para las unidades de discos que ya se están utilizando, el sistema debe sacar los datos de las unidades de discos y colocarlos en las otras unidades de discos de la ASP para que haya espacio disponible para los datos de paridad. El rendimiento para iniciar la protección por paridad de dispositivos mejora mucho si el sistema no tiene que trasladar datos.

Cuando se inicia la protección por paridad de dispositivos, el sistema lleva a cabo la comprobación de validez y traslada datos de las unidades requeridas, si ello es necesario. En algunos tipos de unidades de discos, usted o el servicio técnico deben realizar algunas tareas con el subsistema de discos al iniciar la protección por paridad de dispositivos.

- **Nota:** Si se propone iniciar la protección por paridad de dispositivos para unidades de discos que ya forman parte de la configuración de disco, compruebe lo siguiente antes de iniciarla.
	- v La configuración debe estar completa y no pueden faltar unidades de discos en ninguna ASP que contenga unidades de discos que hayan de tener protección por paridad de dispositivos. Esto es así porque el sistema debe extraer datos de los discos que se van a proteger para dejar espacio a la información de paridad.
	- Las unidades de discos que pasen a estar protegidas por paridad de dispositivos no pueden estar en una ASP que tenga la protección por duplicación de disco activa. Si las unidades de discos están en una ASP que tiene protección por duplicación de disco, debe detener la protección por duplicación de disco antes de iniciar la protección por paridad de dispositivos.
	- Cuando se inicia la protección por paridad de dispositivos, se reduce la capacidad de algunas unidades de discos del subsistema. El sistema debe tener suficiente almacenamiento en todas las ASP afectadas para dejar espacio a los datos de paridad redundantes.

# **Cómo iniciar la Protección por paridad de dispositivos para un Adaptador de entrada/salida**

En este tema se enumeran las reglas y se describe el procedimiento para iniciar la protección en la V5R2 e IOA posteriores:

- v Número máximo de conjuntos de paridad permitido: 8 (algunos adaptadores aceptan menos conjuntos de paridad)
- Número máximo de dispositivos por conjunto de paridad: 18
- v Número mínimo de dispositivos por conjunto de paridad: 3
- Todos los dispositivos de un conjunto de paridad deben tener la misma capacidad

El IOA inicia el menor número de conjuntos de paridad necesarios para proteger todos los dispositivos de igual capacidad. Por ejemplo, para proteger 10 dispositivos, inicia un conjunto de paridad de diez dispositivos. Para proteger 11 dispositivos, inicia dos conjuntos de paridad: uno de siete dispositivos y otro de cuatro dispositivos. Puede utilizar iSeries Navigator para optimizar los conjuntos de paridad para *disponibilidad*, *capacidad*, *rendimiento* o *equilibrado* (una mezcla de los dos). Para obtener más información, consulte **Gestión de sistemas —> Gestión de discos —> Agrupaciones de discos** en iSeries Information Center en http://www.ibm.com/eserver/iseries/infocenter.

#### **Las pantallas pueden variar**

Cuando se trabaja con la protección por paridad de dispositivos, las pantallas que aparecen pueden variar ligeramente respecto a las pantallas de este manual, debido a las diferencias en los requisitos del subsistema de discos. La mejor forma de garantizar que se ejecuta el paso correcto en cada procedimiento es consultar los títulos de las pantallas.

- 1. Vaya al menú Utilizar las herramientas de servicio dedicado (DST) y realice estas acciones:
	- a. Seleccione la opción 4 (Trabajar con unidades de discos).
	- b. Seleccione la opción 1 (Trabajar con configuración de disco) en la pantalla Trabajar con unidades de discos.
	- c. Seleccione la opción 5 (Trabajar con protección por paridad de dispositivos) en la pantalla Trabajar con configuración de disco.
- 2. Seleccione la opción 2 (Arrancar protección por paridad de dispositivos) en la pantalla Trabajar con protección por paridad de dispositivos y pulse la tecla Intro. Aparece la pantalla Arrancar protección por paridad de dispositivos. Esta pantalla proporciona una lista de todos los subsistemas de unidades de discos para los que puede iniciar la protección por paridad de dispositivos.

```
Arrancar protección por paridad de dispositivos
Seleccione los subsistemas para arrancar la protección por paridad
de dispositivos.
Teclee elecciones, pulse Intro.
   1=Arrancar protección por paridad de dispositivos
       Conjunto Número de Nombre de<br>Opción paridad serie Tipo Modelo recurso
                                                      Tipo Modelo recurso
                1 2 3314025 6502 001 SI01<br>1 0000318 9337 225 DD013
                               1 0000318
              \_ , and the set of the set of the set of the set of the set of the set of the set of the set of the set of the set of the set of the set of the set of the set of the set of the set of the set of the set of the set of th
```
3. Escriba un 1 en la columna *Opción* para los subsistemas de unidades de discos que desea preparar para iniciar la protección por paridad de dispositivos. Pulse la tecla Intro.

Si aparece la siguiente pantalla, pulse la tecla Intro para continuar.

Confirmar continuación Para continuar, el sistema debe realizar un proceso interno que puede tardar varios minutos y, durante ellos, puede parecer que el sistema está inactivo. Una vez que haya confirmado que desea continuar, el sistema debe hacer una IPL al salir de las funciones de Trabajar con configuración de disco. Pulse Intro para continuar. Pulse F12=Cancelar para volver y cambiar su elección.

4. Pulse la tecla Intro para continuar. Aparece la pantalla Confirmar arranque de protección por paridad de dispositivos. La pantalla muestra todos los subsistemas de unidades de discos que ha seleccionado y las unidades de discos individuales que se pueden iniciar. Las unidades de discos que tienen un asterisco (\*) en las columnas *ASP* y *Unidad* todavía no están configuradas.

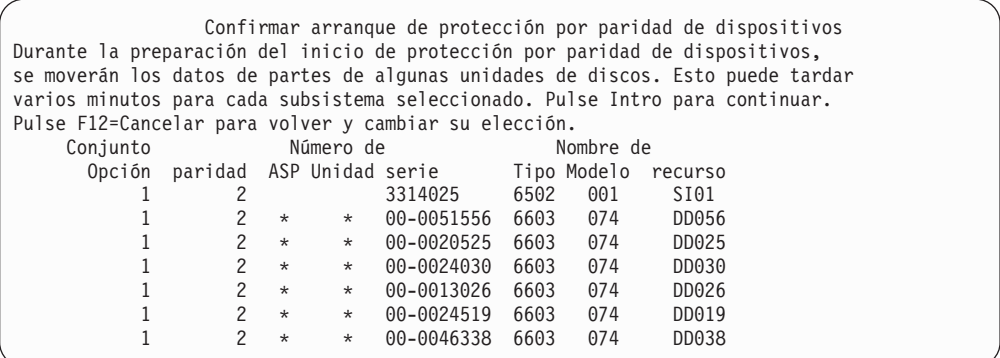

5. **Aviso:** En este momento, si pulsa la tecla Intro, se iniciará el procedimiento para arrancar la protección por paridad de dispositivos. Una vez iniciado, este procedimiento continúa ejecutándose hasta que se complete. Si los subsistemas que ha seleccionado son los correctos, pulse la tecla Intro para continuar. La pantalla de estado muestra cómo se está desarrollando la operación. Cuando el sistema ha completado su preparación para iniciar la protección por paridad de dispositivos en los subsistemas seleccionados, aparece la siguiente pantalla.

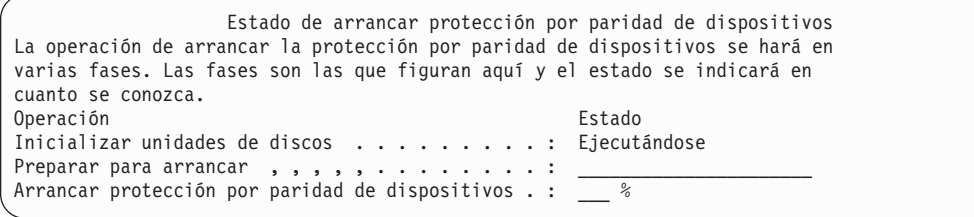

6. Pulse la tecla Intro para volver al menú Trabajar con protección por paridad de dispositivos.

# **Detención de la protección por paridad de dispositivos**

Cuando se prepara la detención de la protección por paridad de dispositivos, el sistema realiza una comprobación de validez para asegurarse que esa detención no va a dejar al sistema con una configuración a la que no se da soporte. Las siguientes restricciones son aplicables cuando se detiene la protección por paridad de dispositivos:

v No se puede detener la protección por paridad de dispositivos en un subsistema cuando una unidad de ese subsistema se encuentra en una ASP protegida por duplicación de disco. Para detener la protección por paridad de dispositivos, primero hay que detener la protección por duplicación de disco.

# **Cómo detener la Protección por paridad de dispositivos en un Adaptador de entrada/salida**

Las siguientes instrucciones solo son aplicables a los IOA que admiten protección por paridad de dispositivos.

- 1. Si todavía no está utilizando las DST, realice una IPL manual para iniciarlas. Consulte el apartado "Cómo arrancar las [Herramientas](#page-450-0) de servicio dedicado [\(DST\)"](#page-450-0) en la página 431.
- 2. Vaya al menú Utilizar las herramientas de servicio dedicado (DST) y realice estas acciones:
	- a. Seleccione la opción 4 (Trabajar con unidades de discos).
	- b. Seleccione la opción 1 (Trabajar con configuración de disco) en la pantalla Trabajar con unidades de discos.
	- c. Seleccione la opción 5 (Trabajar con protección por paridad de dispositivos) en la pantalla Trabajar con configuración de disco.
- 3. Seleccione la opción 3 (Detener protección por paridad de dispositivos), en la pantalla Trabajar con protección por paridad de dispositivos y pulse la tecla Intro. Aparecerá la pantalla siguiente.

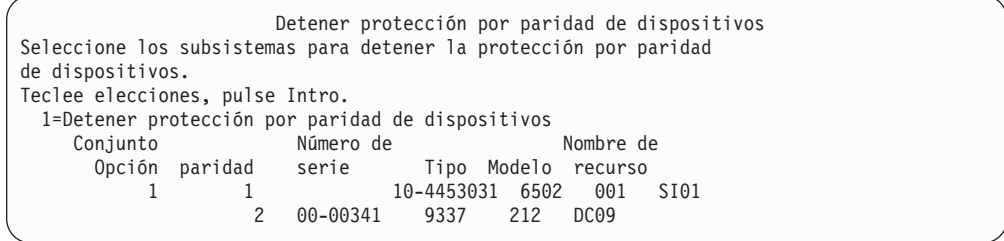

4. Escriba un 1 en la columna *Opción* para los subsistemas de unidades de discos en los que desea detener la protección por paridad de dispositivos. Pulse la tecla Intro. Aparecerá la pantalla siguiente.

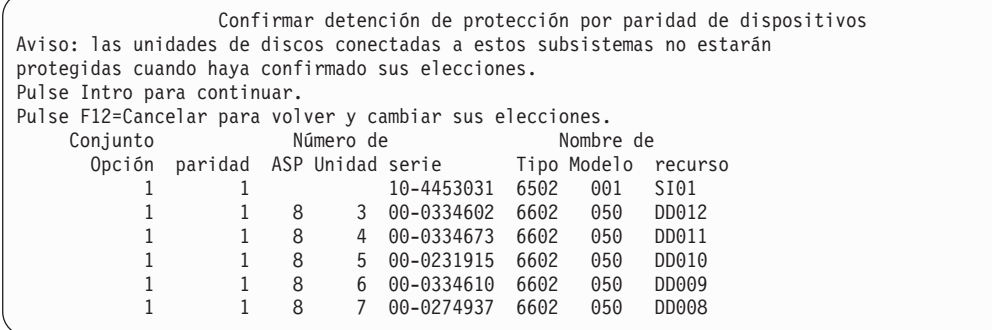

5. **Aviso:** En este momento, si pulsa la tecla Intro se inicia el procedimiento para detener la protección por paridad de dispositivos. Una vez iniciado el procedimiento, no podrá cancelarlo. Si los subsistemas que ha seleccionado son los correctos, pulse la tecla Intro para continuar. Aparecerán las pantallas de estado.

```
Estado de detener protección por paridad de dispositivos
La operación de detener la protección por paridad de dispositivos se hará en
varias fases. Las fases son las que figuran aquí y el estado se indicará en
cuanto se conozca.
Operación Estado
Prepararse para detener . . . . . . . . . . . . . : Completado
Detener protección por paridad de dispositivos . : Completado
AVISO: Ahora hay unidades de discos no protegidas en este sistema. Cuando un
sistema tiene conectadas unidades de discos no protegidas, expuestas o suspendidas,
las anomalías relacionadas con el disco pueden afectar a la disponibilidad del
sistema y provocar la pérdida de datos.
```
- **Nota:** Si todavía no ha recibido el estado ″Completado″, puede pulsar F16 para volver al menú Utilizar las herramientas de servicio dedicado (DST) si tiene que ejecutar otras tareas. No obstante, no podrá realizar ninguna tarea de configuración de disco ni finalizar las DST hasta que el sistema haya terminado de detener la protección por paridad de dispositivos.
- 6. Cuando vea que el estado es Completado, pulse la tecla Intro para volver al menú Trabajar con protección por paridad de dispositivos.

# **Cómo incluir una unidad de discos en la protección por paridad de dispositivos**

Cuando se conecta una nueva unidad de discos a un IOA existente que tiene protección por paridad de dispositivos, se puede incluir la unidad de discos en el conjunto de paridad de dispositivos. Se puede incluir una unidad de discos utilizando las DST o las SST.

En este tema se enumeran las reglas y se describe el procedimiento para iniciar protección por paridad de dispositivos para un IOA. Estas son las reglas básicas para este tipo de IOA:

- v Número máximo de conjuntos de paridad permitido: 8 (algunos adaptadores aceptan menos conjuntos de paridad)
- v Número máximo de dispositivos por conjunto de paridad: 18
- v Número mínimo de dispositivos por conjunto de paridad: 3
- v Todos los dispositivos de un conjunto de paridad deben tener la misma capacidad

Los dispositivos se incluirán en una batería existente. No obstante, si existen bastantes dispositivos para crear una nueva batería, los dispositivos podrán iniciarse aunque sin incluirse en la batería existente.

**Nota:** No se puede incluir una unidad de discos si esa unidad ya se ha añadido a una ASP que tiene protección por duplicación de disco. **Debe detener la protección por duplicación de disco antes de incluir la unidad de discos.** La detención de la protección por duplicación de disco debe realizarse en el menú DST. La adición de protección combinada en el mismo IOP requiere que se detenga y se vuelva a arrancar la protección por duplicación de disco.

Para incluir unidades de discos en un conjunto de paridad de dispositivos, realice los siguientes pasos:

1. Vaya al menú Herramientas de servicio del sistema (SST) y haga lo siguiente:

- a. Seleccione la opción 3 (Trabajar con unidades de discos).
- b. Seleccione la opción 2 (Trabajar con configuración de disco) en la pantalla Trabajar con unidades de discos.
- c. Seleccione la opción 4 (Incluir unidad en protección por paridad de dispositivos) en la pantalla Trabajar con configuración de disco.

o vaya al menú Utilizar las herramientas de servicio dedicado (DST) y haga lo siguiente:

**Nota:** Si todavía no está utilizando las DST, consulte el apartado ["Cómo](#page-450-0) arrancar las [Herramientas](#page-450-0) de servicio dedicado (DST)" en la página 431.

- a. Seleccione la opción 4 (Trabajar con unidades de discos).
- b. Seleccione la opción 1 (Trabajar con configuración de disco) en la pantalla Trabajar con unidades de discos.
- c. Seleccione la opción 5 (Trabajar con protección por paridad de dispositivos) en la pantalla Trabajar con configuración de disco.
- d. Seleccione la opción 4 (Incluir unidad en protección por paridad de dispositivos) en la pantalla Trabajar con protección por paridad de dispositivos.

Aparece la pantalla Incluir unidades de discos en protección por paridad de dispositivos:

Incluir unidades de discos en protección por paridad de dispositivos Seleccione las unidades que se han de incluir en la protección por paridad de dispositivos. Teclee elecciones, pulse Intro. 1=Incluir unidad en protección por paridad de dispositivos Conjunto Número de Nombre de Opción paridad ASP Unidad serie Tipo Modelo recurso 1 1 8 7 00-0274937 6602 050 DD008

2. Escriba un 1 en la columna *Opción* para las unidades de discos que desea incluir en la protección por paridad de dispositivos y pulse la tecla Intro. Aparecerá la pantalla siguiente.

Confirmar unidades de discos que se han de incluir Incluir unidades de discos en la protección por paridad de dispositivos puede tardar bastante tiempo. Pulse Intro para confirmar su elección de que el sistema incluya las unidades seleccionadas en la protección por paridad de dispositivos. Pulse F12=Cancelar para volver y cambiar sus elecciones. Conjunto Número de Nombre de Opción paridad ASP Unidad serie Tipo Modelo recurso 1 1 8 7 00-0274937 6602 070 DD008

3. Si las unidades de discos que ha seleccionado se han de incluir en la protección por paridad de dispositivos, confírmelo pulsando la tecla Intro. Después de completarse la operación de incluir, se muestra la siguiente pantalla:

Estado de incluir unidades de discos en protección por paridad de dispositivos La operación de incluir unidades en la protección por paridad de dispositivos se hará en varias fases. Las fases son las que figuran aquí y el estado se indicará en cuanto se conozca. Operación Estado Prepararse para incluir unidades . . . . . . . . : Completado Incluir unidades . . . . . . . . . . . . . . . . : Completado

- **Nota:** Puede pulsar F16 para volver al menú Utilizar herramientas de servicio dedicado (DST) si tiene que realizar más tareas. No obstante, no podrá realizar ninguna tarea de configuración de disco ni finalizar las DST hasta que el sistema haya terminado de incluir las unidades de discos en la protección por paridad de dispositivos.
- 4. Pulse la tecla Intro para volver al menú Trabajar con protección por paridad de dispositivos.

# **Cómo excluir una unidad de discos de la protección por paridad de dispositivos**

Puede excluir de la protección por paridad de dispositivos una unidad de discos que esté conectada a un IOA. No se puede excluir una unidad de discos que se haya asignado a una ASP que tenga protección por duplicación de disco. Para excluir una unidad de discos de la protección por paridad de dispositivos, siga estos pasos:

- 1. Si todavía no está utilizando las DST, realice una IPL manual para iniciarlas. Consulte el apartado "Cómo arrancar las [Herramientas](#page-450-0) de servicio dedicado [\(DST\)"](#page-450-0) en la página 431.
- 2. En el menú Utilizar las herramientas de servicio dedicado (DST), haga lo siguiente:
	- a. Seleccione la opción 4 (Trabajar con unidades de discos).
	- b. Seleccione la opción 1 (Trabajar con configuración de disco) en la pantalla Trabajar con unidades de discos.
	- c. Seleccione la opción 5 (Trabajar con protección por paridad de dispositivos) en la pantalla Trabajar con configuración de disco.
- 3. Seleccione la opción 5 (Excluir unidad de protección por paridad de dispositivos), en la pantalla Trabajar con protección por paridad de dispositivos, y pulse la tecla Intro. Aparecerá la pantalla siguiente.

```
Excluir unidades de discos de protección por paridad de dispositivos
Seleccione las unidades que se han de excluir de la protección
por paridad de dispositivos.
Teclee elecciones, pulse Intro.
 1=Excluir unidad de protección por paridad de dispositivos
    Conjunto Número de Nombre de
      Opción paridad ASP Unidad serie Tipo Modelo recurso
         1 1 8 7 00-0274937 6602 070 DD008
```
Esta pantalla muestra únicamente las unidades de discos que se pueden excluir. Una unidad de discos se puede excluir si no contiene información de paridad. Si las unidades de discos que desea eliminar no se pueden excluir, deberá detener la protección por paridad de dispositivos. Después, tendrá que extraer físicamente las unidades de discos y volver a iniciar la protección por paridad de dispositivos.

4. Escriba un 1 en la columna *Opción* para las unidades de discos que desea excluir de la protección por paridad de dispositivos y pulse la tecla Intro. Aparecerá la pantalla siguiente.

Confirmar unidades de discos que se han de excluir Pulse Intro para confirmar su elección de que el sistema excluya las unidades seleccionadas de la protección por paridad de dispositivos. Pulse F12=Cancelar para volver y cambiar sus elecciones. Conjunto Número de Nombre de Opción paridad ASP Unidad serie Tipo Modelo recurso 1 1 8 7 00-0274937 6602 050 DD008

5. Si las unidades de discos que ha seleccionado se han de excluir de la protección por paridad de dispositivos, confírmelo pulsando la tecla Intro. Después de completarse la operación de excluir, se muestra la siguiente pantalla.

Estado de excluir unidades de discos de protección por paridad de dispositivos La operación de excluir unidades de la protección por paridad de dispositivos se hará en varias fases. Las fases son las que figuran aquí y el estado se indicará en cuanto se conozca. Operación Estado Prepararse para excluir unidades . . . . . . . . : Completado Excluir unidades . . . . . . . . . . . . . . . . : Completado

- **Nota:** Puede pulsar F16 para volver al menú Utilizar las herramientas de servicio dedicado (DST) si tiene que efectuar otras tareas. No obstante, no podrá realizar ninguna tarea de configuración de disco ni finalizar las DST hasta que el sistema haya terminado de excluir las unidades de discos de la protección por paridad de dispositivos.
- 6. Pulse la tecla Intro para volver al menú Trabajar con protección por paridad de dispositivos.

## **Cómo visualizar el estado de la paridad de dispositivos**

Para visualizar el estado de la paridad de dispositivos, siga estos pasos:

- 1. Vaya al menú Herramientas de servicio del sistema (SST) y haga lo siguiente:
	- a. Seleccione la opción 3 (Trabajar con unidades de discos).
	- b. Seleccione la opción 1 (Visualizar configuración de disco) en la pantalla Trabajar con unidades de discos.

o vaya al menú Utilizar las herramientas de servicio dedicado (DST) y haga lo siguiente:

- a. Seleccione la opción 4 (Trabajar con unidades de discos).
- b. Seleccione la opción 1 (Trabajar con configuración de disco) en la pantalla Trabajar con unidades de discos.
- c. Seleccione la opción 1 (Visualizar configuración de disco) en la pantalla Trabajar con configuración de disco.
- d. Seleccione la opción 1 (Visualizar estado de configuración de disco) en la pantalla Visualizar configuración de disco.

Aparece el menú Visualizar configuración de disco.

2. Seleccione la opción 5 (Visualizar estado de paridad de dispositivos), en la pantalla Visualizar configuración de disco, y pulse la tecla Intro. Aparece la pantalla Visualizar estado de paridad de dispositivos:

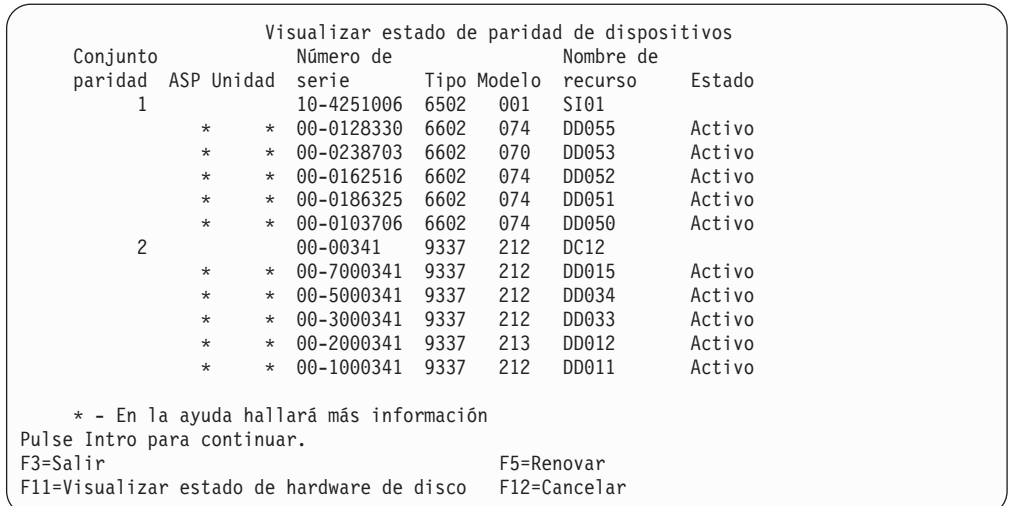

La pantalla está organizada por conjuntos de paridad de dispositivos. Incluye controladores que pueden dar soporte a la protección por paridad de dispositivos y todas las unidades de discos que tienen posibilidades de hardware para la protección por paridad de dispositivos. Los valores posibles de la columna *Estado* son los siguientes:

**Activo** Esta unidad forma parte de un subsistema de unidad de discos que tiene protección por paridad de dispositivos. Esta unidad está completamente operativa.

#### **Anómalo**

Esta unidad forma parte de un subsistema de unidad de discos que tiene protección por paridad de dispositivos. Esta unidad ha tenido una anomalía. Si falla otra unidad del subsistema de unidades de discos, puede que se pierdan datos.

#### **% Reconstruido**

Esta unidad forma parte de un subsistema de unidad de discos que tiene protección por paridad de dispositivos. Los datos de esta unidad se están reconstruyendo a partir de otras unidades del subsistema de unidades de discos.

#### **No protegido**

Esta unidad forma parte de un subsistema de unidad de discos que tiene protección por paridad de dispositivos. Esta unidad está operativa. No obstante, otra unidad del subsistema de unidades de discos ha tenido anomalías o se está reconstruyendo. Si falla otra unidad del subsistema de unidades de discos, puede que se pierdan datos.

#### **% Resincronizándose**

La paridad para el conjunto de paridad se está construyendo a partir de los datos del subsistema de unidades de discos.

# **Cómo habilitar unidades de discos conectadas al MFIOP para utilizar la Protección por paridad de dispositivos**

Tal como se ha ilustrado en los apartados anteriores, algunos procesadores de entrada/salida multifunción (MFIOP) pueden soportar protección por paridad de dispositivos. No obstante, las unidades de discos migradas desde otros sistemas basados en RISC pueden no tener el formato correcto para permitir que se arranque la protección por paridad de dispositivos.

En este apartado se describe un procedimiento de conversión para las unidades de discos conectadas al MFIOP para que pueda iniciarse la protección por paridad de dispositivos. Compruebe que las unidades de discos y el MFIOP cumplen todas las condiciones siguientes antes de empezar este procedimiento:

- v Las unidades de discos conectadas actualmente al MFIOP tienen protección por duplicación de disco
- v Todas las unidades de discos con protección por duplicación de disco tienen el estado 'Activa'
- v El MFIOP del sistema soporta protección por paridad de dispositivos
- v Todas las unidades de discos conectadas al MFIOP tienen la misma capacidad

La protección por duplicación de disco no puede ejecutarse en una unidad de discos que esté utilizando la protección por paridad de dispositivos. Para poder utilizar la posibilidad de MFIOP para dar soporte a la protección por paridad de dispositivos, deberá detener la protección por duplicación de disco en la unidad de discos origen de carga. Tenga en cuenta que si detiene la protección por duplicación de disco en la unidad de discos origen de carga y sustituye la protección por duplicación de disco por la protección por paridad de dispositivos, puede que reduzca la disponibilidad del sistema.

#### **Notas:**

- 1. Tanto con la protección por paridad de dispositivos como con la protección por duplicación de disco, el sistema sigue ejecutándose después de producirse una anomalía en un único disco. Con la protección por duplicación de disco, el sistema puede continuar ejecutándose después de una anomalía en un componente relacionado con el disco, por ejemplo un controlador o un IOP.
- 2. Cuando se produce una segunda anomalía de disco, de manera que el sistema tiene dos discos anómalos, las probabilidades de que el sistema continúe funcionando son mayores con la protección por duplicación de disco que con la protección por paridad de dispositivos.
- 1. Si todavía no está utilizando las DST, finalice todos los trabajos activos y apague el sistema. Realice una IPL manual para iniciar las DST. Vea ["Cómo](#page-450-0) arrancar las [Herramientas](#page-450-0) de servicio dedicado (DST)" en la página 431, para obtener información sobre cómo arrancar las DST.
- 2. Desde el menú Utilizar Herramientas de Servicio Dedicado (DST) haga lo siguiente:
	- a. Seleccione la opción 4 (Trabajar con unidades de discos).
	- b. Seleccione la opción 1 (Trabajar con configuración de disco) en la pantalla Trabajar con unidades de discos.
	- c. Seleccione la opción 1 (Visualizar configuración de disco) en la pantalla Trabajar con unidades de discos.
	- d. Seleccione la opción 1 (Visualizar estado de configuración de disco) en la pantalla Visualizar configuración de disco.

Se visualizan las unidades de discos y su estado.

| Visualizar estado de configuración de disco |            |             |     |         |                   |  |
|---------------------------------------------|------------|-------------|-----|---------|-------------------|--|
|                                             | Número de  |             |     |         | Nombre de         |  |
| ASP Unidad                                  | serie      | Tipo Modelo |     | recurso | Estado            |  |
| 1                                           |            |             |     |         | Duplicación disco |  |
|                                             | 68-0C47591 | 6602        | 030 | DD001   | Activo            |  |
|                                             | 68-0119804 | 6602        | 030 | DD002   | Activo            |  |
| $\overline{2}$                              | 68-0C60040 | 6602        | 030 | DD003   | Activo            |  |
| $\overline{2}$                              | 68-54531   | 6602        | 050 | DD004   | Activo            |  |
| 3                                           | 68-0099140 | 6602        | 030 | DD012   | Activo            |  |
| 3                                           | 68-5544453 | 6602        | 050 | DD011   | Activo            |  |
| 5                                           | 10-1000128 | 9337        | 221 | DD005   | Activo            |  |
| 5                                           | 10-2000128 | 9337        | 221 | DD006   | Activo            |  |
|                                             | 10-3000128 | 9337        | 221 | DD007   | Activo            |  |
|                                             | 10-5000128 | 9337        | 221 | DD008   | Activo            |  |

3. Pulse F9 para ver la pantalla Visualizar detalles de unidades de discos.

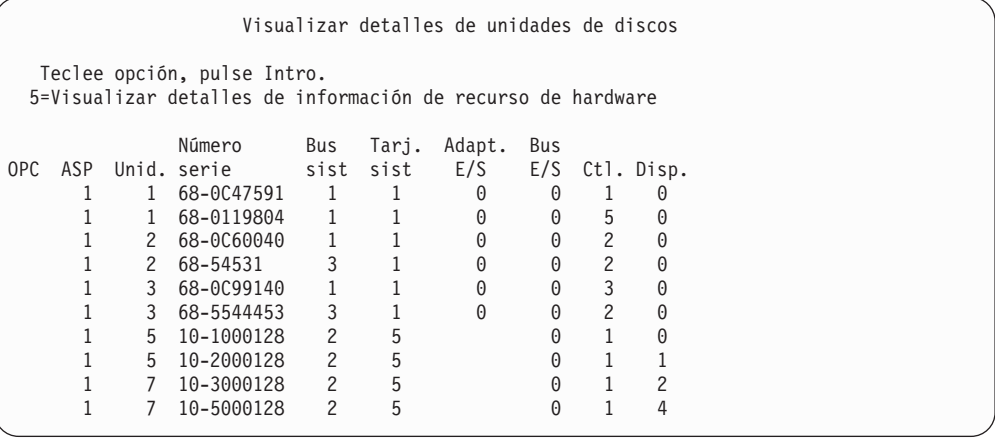

- 4. En la pantalla Visualizar detalles de unidades de discos, localice las unidades de discos que se encuentran en el bus del sistema 1 y en la tarjeta del sistema 1. Esas son las unidades que están conectadas al MFIOP (procesador de entrada/salida multifunción). Anote los números de unidad y los números de serie de esas unidades de discos. Posteriormente necesitará esta información al ejecutar otros pasos. En el ejemplo anterior, las unidades de discos con los números de serie 68–0C47591, 68–0119804, 68–0C60040 y 68–0C99140 están conectadas al MFIOP.
- 5. Si ninguna de las unidades de discos conectadas al MFIOP es del modelo 030, puede salir ahora de este procedimiento.
- 6. Compruebe si se cumplen las siguientes condiciones:
	- v Solo hay dos unidades de discos conectadas al MFIOP
	- v Ambas unidades de discos son las de origen de carga (unidad 1)

Si existen estas condiciones, no se puede utilizar este procedimiento para convertir las unidades de discos protegidas por duplicación de disco a la protección por paridad de dispositivos.

7. Asegúrese de que todas las unidades de discos conectadas al MFIOP tienen capacidades idénticas. Si no son idénticas, salga de este procedimiento.

- 8. Las unidades de discos que no son de origen de carga conectadas al MFIOP deben eliminarse de la configuración de disco. La unidad de discos origen de carga se procesará más adelante.
	- a. Seleccione la opción 4 (Trabajar con unidades de discos).
	- b. Seleccione la opción 1 (Trabajar con configuración de disco) en la pantalla Trabajar con unidades de discos.
	- c. Seleccione la opción 3 (Trabajar con configuración de ASP) en la pantalla Trabajar con configuración de disco.
	- d. Seleccione la opción 7 (Eliminar unidades de discos de la configuración) en la pantalla Trabajar con configuración de ASP.

Se visualiza la pantalla Eliminar unidades de la configuración.

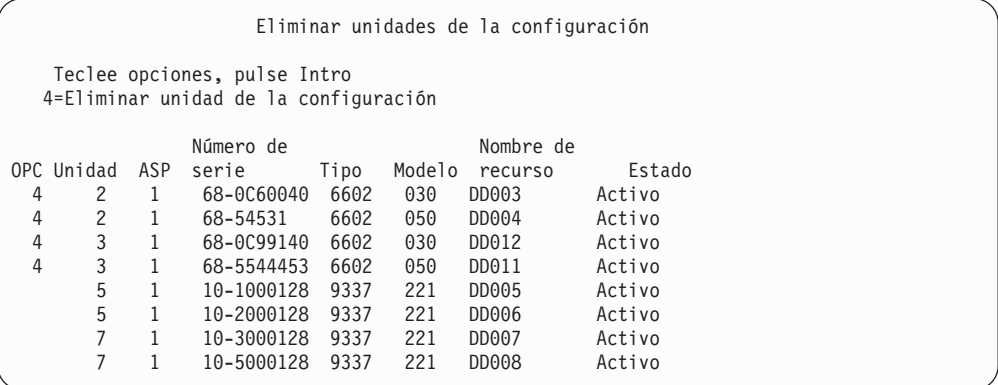

- 9. Teclee un 4 (Eliminar unidad de la configuración) en la columna OPC para cada unidad del MFIOP que desee eliminar y pulse la tecla Intro. En un paso ejecutado anteriormente, anotó los números de serie y las unidades de las unidades de discos conectadas al MFIOP. Si las unidades de discos conectadas al MFIOP tienen protección por duplicación de disco, seleccione las dos unidades del par duplicado. En el ejemplo anterior, las unidades de discos con los números de serie 68–0C60040 y 68–0C99140 están conectadas al MFIOP. Corresponden a las unidades 2 y 3, de modo que la unidad 2 y la unidad 3 deberán eliminarse de la configuración. Se han seleccionado los pares duplicados que contienen esas unidades.
- 10. Es posible que aparezca la pantalla Confirmar continuación antes de la pantalla Confirmar eliminación de unidades de discos si los directorios de gestión de almacenamiento no son utilizables.

```
Confirmar continuación
Para continuar, el sistema debe realizar un proceso interno
que puede tardar varios minutos y, durante ellos, puede parecer
que el sistema está inactivo.
Pulse Intro para continuar.
Pulse F12=Cancelar para volver y cambiar su elección.
```
11. Pulse la tecla Intro. Se muestra la pantalla Confirmar eliminación de unidades de discos:

Confirmar eliminación de unidades de discos La eliminación de unidades de discos tardará varios minutos. Pulse Intro para confirmar la eliminación de unidades de discos. Pulse F9=Información de capacidad para visualizar la información de capacidad Pulse F12=Cancelar para volver y cambiar sus elecciones. Número de Nombre de OPC Unidad ASP serie Tipo Modelo recurso Estado 4 2 1 68-0C60040 6602 030 DD003 Activo 4 2 1 68-54531 6602 050 DD004 Activo 4 3 1 68-0C99140 6602 030 DD012 Activo 4 3 1 68-5544453 6602 050 DD011 Activo

12. Pulse la tecla Intro en la pantalla Confirmar eliminación de unidades de discos para eliminar las unidades seleccionadas. El sistema traslada los datos de las unidades seleccionadas para eliminar a las unidades restantes de la ASP origen.

**Notas:**

- a. El tiempo que se tarda en eliminar una unidad depende del tipo y del modelo de la unidad de discos.
- b. Si los datos de la unidad que se elimina están muy fragmentados y la cantidad de almacenamiento utilizado es alta, la operación de eliminar puede tardar varias horas.

Cuando se haya completado la operación de eliminar, volverá a la pantalla Trabajar con configuración de ASP.

- 13. Salga de la función Trabajar con unidades de discos y vuelva al menú Utilizar herramientas de servicio dedicado.
- 14. Apague el sistema.
- 15. Ponga la cerradura en modalidad Normal.
- 16. Encienda el sistema.
- 17. El sistema empieza la IPL y posteriormente aparecerá la pantalla Inicio de sesión. Se mostrará el mensaje Entre su ID de usuario y contraseña.
- 18. Una vez completada la IPL, arranque las SST (herramientas de servicio del sistema). Vea el apartado "Inicio de las [Herramientas](#page-452-0) de servicio del sistema (SST)" en la [página](#page-452-0) 433 para obtener más información.
- 19. Los pasos siguientes cambiarán las unidades de discos origen de carga protegidas por duplicación de disco del modelo 030 para que pueda habilitarse la protección por paridad de dispositivos en las unidades de discos. El MFIOP no puede arrancar la protección por paridad de dispositivos hasta que todas las unidades de discos que estén conectadas al MFIOP se hayan formateado correctamente.
- 20. En el menú Herramientas de servicio del sistema (SST), haga lo siguiente:
	- a. Seleccione la opción 3 (Trabajar con unidades de discos).
	- b. Seleccione la opción 3 (Trabajar con recuperación de unidades de discos) en la pantalla Trabajar con unidades de discos.
	- c. Seleccione la opción 3 (Suspender protección por duplicación de disco) en la pantalla Trabajar con recuperación de unidades de discos.

Se muestra la pantalla Suspender protección por duplicación de disco.

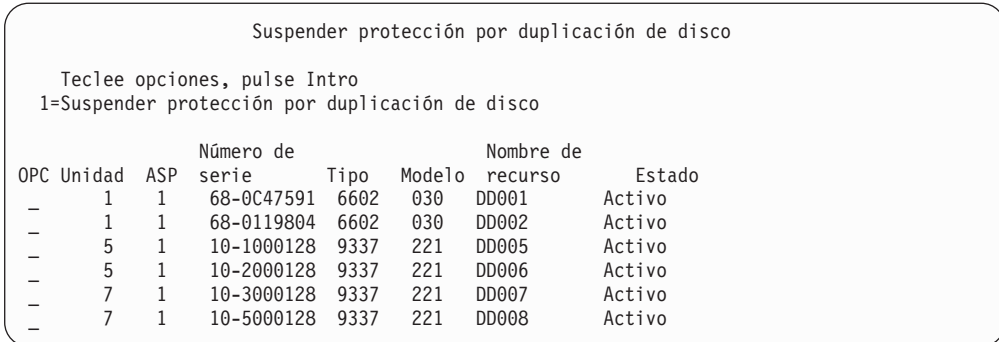

- 21. Teclee 1 (Suspender protección por duplicación de disco) en la columna OPC. Seleccione una unidad de discos origen de carga.
- 22. Sustituya la unidad origen de carga suspendida. La función de sustitución inicializa las unidades de discos con el formato correcto para que se pueda arrancar la protección por paridad de dispositivos en esa unidad de discos. El modelo de la unidad de discos no será 030 una vez finalizada la sustitución.
	- a. Seleccione la opción 3 (Trabajar con unidades de discos).
	- b. Seleccione la opción 3 (Trabajar con recuperación de unidades de discos) en la pantalla Trabajar con unidades de discos.
	- c. Seleccione la opción 1 (Sustituir unidad configurada) en la pantalla Trabajar con recuperación de unidades de discos.

Se muestra la pantalla Seleccionar unidad configurada a sustituir.

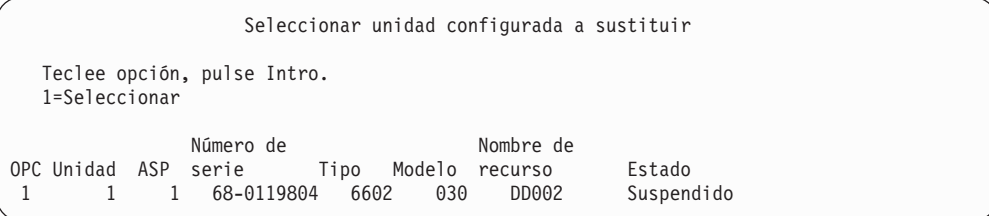

23. Teclee 1 en la columna OPC de la pantalla Seleccionar unidad configurada a sustituir y pulse la tecla Intro. La única unidad que debe visualizarse es la unidad de discos origen de carga que se acaba de suspender.

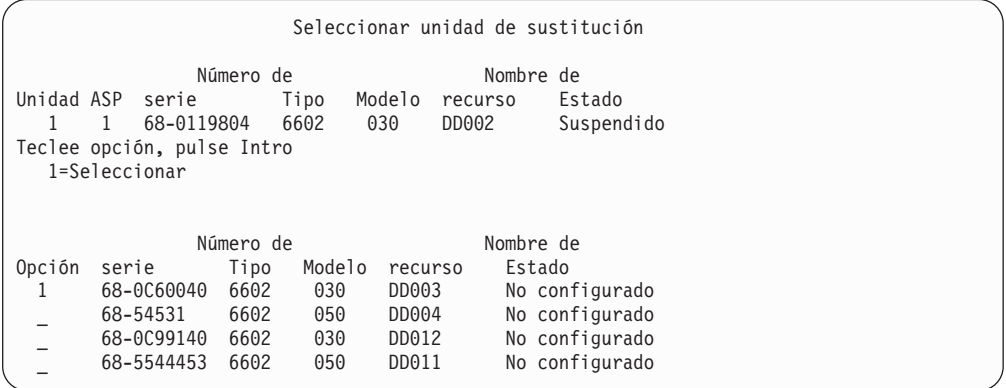

24. Teclee 1 en la columna Opción de la pantalla Seleccionar unidad de sustitución y pulse la tecla Intro. Seleccione una unidad de discos no configurada que esté conectada al MFIOP. Anteriormente anotó los números de serie de las unidades de discos conectadas al MFIOP.

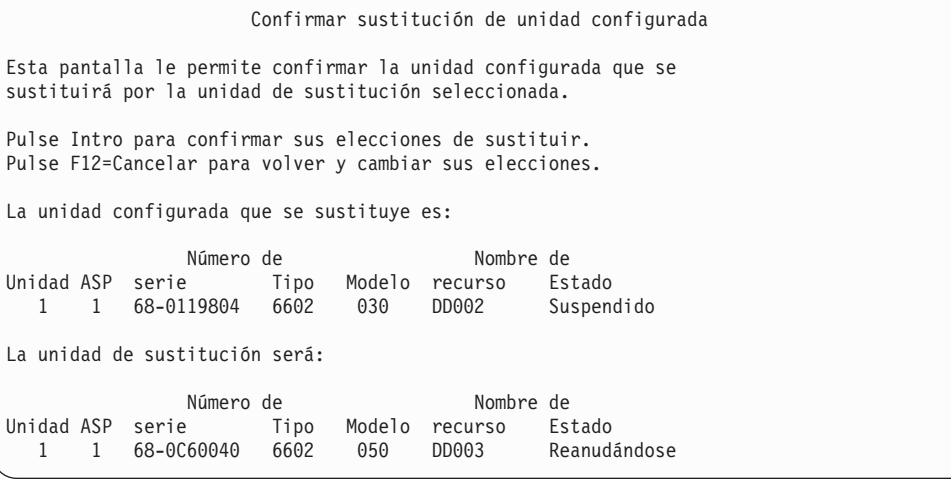

- 25. Pulse Intro para confirmar la sustitución.
- 26. La función de sustitución se ejecuta durante varios minutos. Espere a que se complete la función de sustitución.
- 27. En el menú Herramientas de servicio del sistema (SST), haga lo siguiente:
	- a. Seleccione la opción 3 (Trabajar con unidades de discos).
	- b. Seleccione la opción 3 (Trabajar con recuperación de unidades de discos) en la pantalla Trabajar con unidades de discos.
	- c. Seleccione la opción 3 (Suspender protección por duplicación de disco) en la pantalla Trabajar con recuperación de unidades de discos.

Se muestra la pantalla Suspender protección por duplicación de disco.

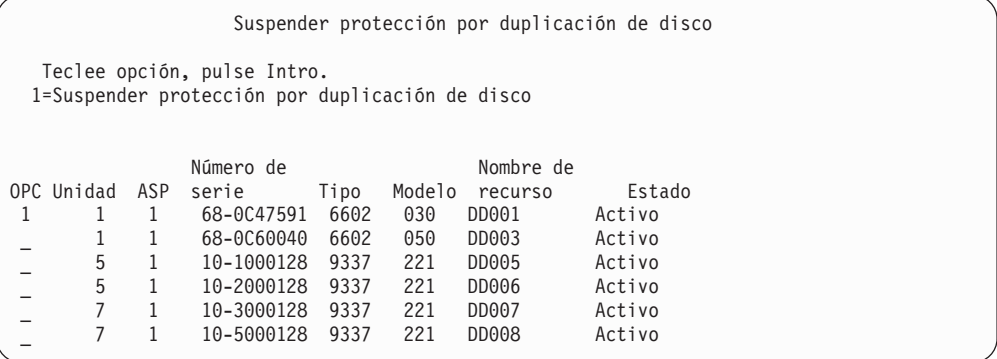

- 28. Teclee 1 (Suspender protección por duplicación de disco) en la columna OPC.
- 29. Sustituya la unidad origen de carga suspendida. La función de sustitución inicializa las unidades de discos al formato correcto para que se pueda arrancar la protección por paridad de dispositivos en esa unidad de discos. El modelo de la unidad de discos no será 030 una vez finalizada la función de sustitución.
	- a. Seleccione la opción 3 (Trabajar con unidades de discos).
	- b. Seleccione la opción 3 (Trabajar con recuperación de unidades de discos) en la pantalla Trabajar con unidades de discos.

c. Seleccione la opción 1 (Sustituir unidad configurada) en la pantalla Trabajar con recuperación de unidades de discos.

Se muestra la pantalla Seleccionar unidad configurada a sustituir.

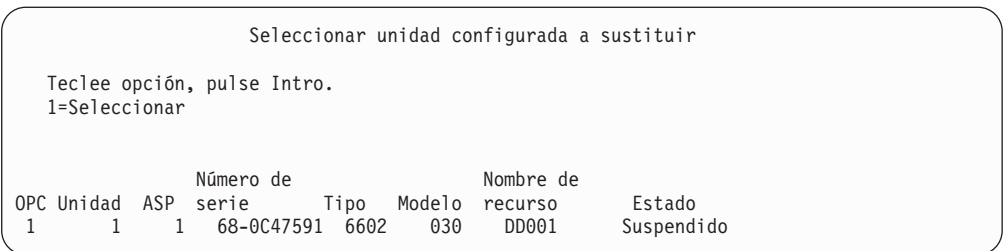

30. Teclee 1 en la columna OPC de la pantalla Seleccionar unidad configurada a sustituir y pulse la tecla Intro. La única unidad que debe visualizarse es la unidad de discos origen de carga que se acaba de suspender.

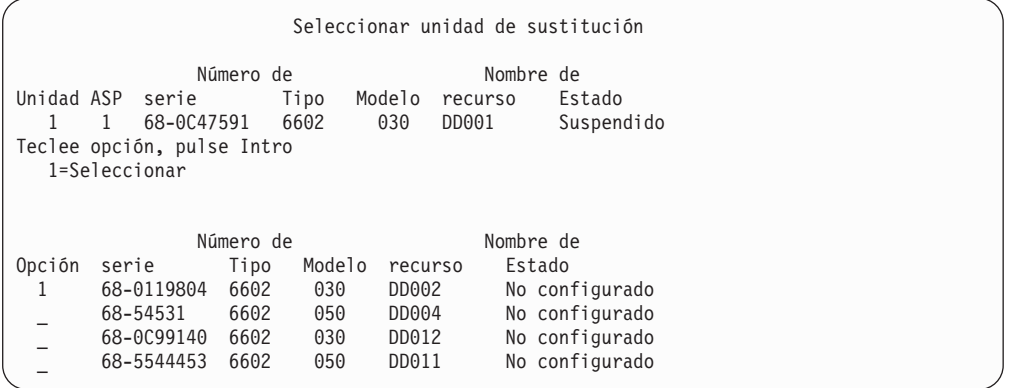

31. Teclee 1 en la columna Opción de la pantalla Seleccionar unidad de sustitución y pulse la tecla Intro. Seleccione una unidad de discos no configurada que esté conectada al MFIOP. Anteriormente anotó los números de serie de las unidades de discos conectadas al MFIOP.

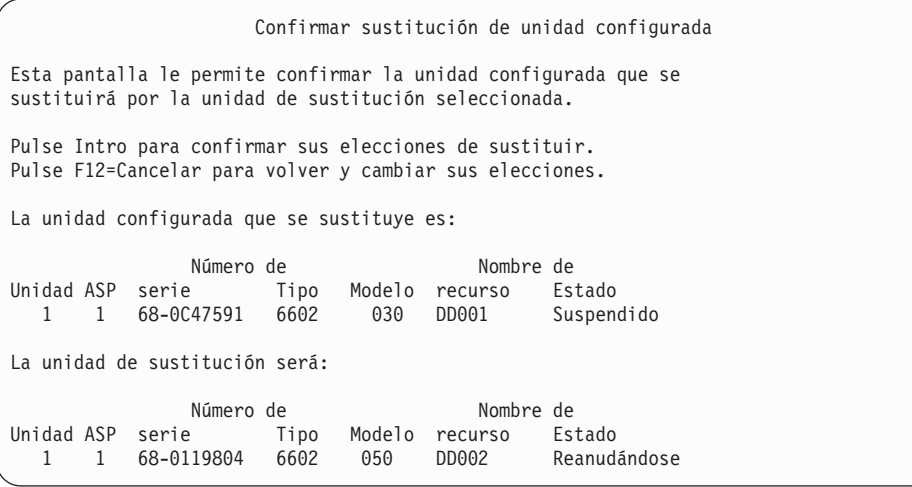

32. Pulse Intro para confirmar.

- 33. La función de sustitución se ejecuta durante varios minutos. Espere a que se complete la función de sustitución.
- 34. Añada las unidades de discos no configuradas a la ASP del sistema. La función de añadir inicializa las unidades de discos para que pueda arrancarse la protección por paridad de dispositivos en las unidades de discos.
- 35. Visualice de nuevo la configuración de disco y compruebe que las unidades de discos conectadas al MFIOP no son del modelo 030.
	- a. Seleccione la opción 3 (Trabajar con unidades de discos).
	- b. Seleccione la opción 1 (Trabajar con configuración de disco) en la pantalla Trabajar con unidades de discos.
	- c. Seleccione la opción 1 (Visualizar configuración de disco) en la pantalla Trabajar con configuración de disco.

Se visualizan las unidades de discos y su estado. Asegúrese de que las unidades de discos conectadas al MFIOP no son del modelo 030.

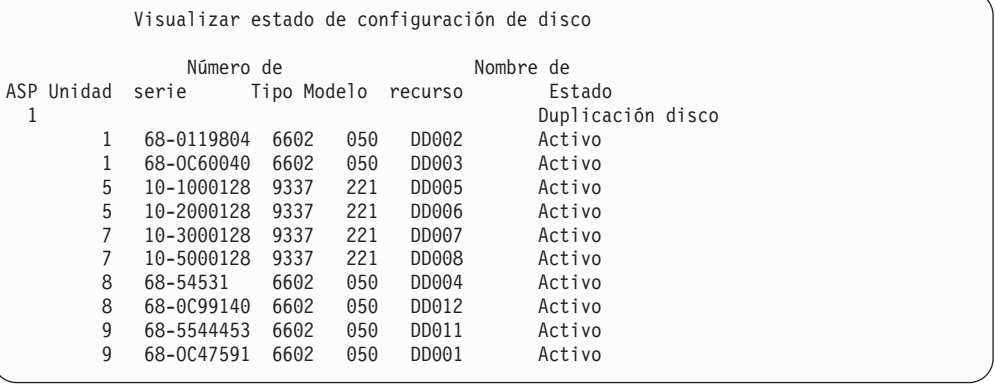

- 36. Detenga la protección por duplicación de disco en la ASP del sistema. Vea el apartado "Cómo detener la Protección por [duplicación](#page-508-0) de disco" en la página [489](#page-508-0) para obtener más información.
- 37. Arranque la protección por paridad de dispositivos en las unidades de discos que están conectadas al MFIOP. Consulte "Inicio de la [Protección](#page-486-0) por paridad de [dispositivos"](#page-486-0) en la página 467 para ver las instrucciones completas sobre cómo arrancar la protección por paridad de dispositivos
# <span id="page-504-0"></span>**Capítulo 21. Trabajar con protección por duplicación de disco**

Este capítulo describe cómo iniciar y detener la protección por duplicación de disco. También describe las reglas que se aplican cuando se configura una ASP protegida por duplicación de disco.

## **Protección por duplicación de disco–Reglas de configuración**

Las siguientes reglas son aplicables a las configuraciones de protección por duplicación de disco:

- v La protección por duplicación de disco se configura mediante número de ASP. El sistema configura las dos unidades de un par protegido por duplicación de disco en una ASP.
- v La protección por duplicación de disco requiere un número par de unidades de almacenamiento para cada tamaño de unidad de discos de la ASP que se protege por duplicación de disco. Un número impar de unidades de almacenamiento para cualquier tamaño de unidad de discos impedirá que se inicie la protección por duplicación de disco. Este requisito no es aplicable a unidades de discos que tienen protección por paridad de dispositivos.
- v El sistema intenta asignar las dos unidades de almacenamiento de un par protegido por duplicación de disco de tal manera que una unidad anómala pueda repararse mientras el sistema continúa utilizando la otra unidad protegida por duplicación de disco. Para una configuración de hardware en la que esto no sea posible, la reparación de la unidad anómala debe retardarse hasta que el sistema pueda apagarse. Esto puede ser cierto para una unidad protegida por duplicación de disco anómala que comparta el mismo controlador o procesador de E/S que su unidad duplicada.
- v El soporte de duplicación de disco DASD estándar requiere que las unidades protegidas por duplicación de disco se encuentren en direcciones específicas de entrada y salida del sistema. (Para la Versión 3 Release 6, puede alterar temporalmente esta restricción con un parche). Ambas unidades del par deben estar conectadas al IOP multifunción, ya que el sistema debe poder realizar una IPL desde cualquiera de las dos unidades. Por tanto, el sistema intenta en primer lugar asignar las unidades protegidas por duplicación de disco para la unidad 1 de la ASP del sistema. Si protege por duplicación de disco la ASP del sistema, la protección por duplicación de disco no se inicia si no pueden encontrarse unidades protegidas por duplicación de disco que sean válidas para la unidad 1.

**Nota:** El soporte de duplicación de disco remota elimina este requisito y proporciona protección a nivel de IOP o a nivel de bus.

## **Cómo iniciar la protección por duplicación de disco**

El usuario inicia la protección por duplicación de disco para una ASP específica del sistema. Antes de intentar iniciar la protección por duplicación de disco, debe asegurarse de que la ASP cumple los requisitos que se describen en el apartado "Protección por duplicación de disco–Reglas de configuración". Si realiza varias tareas de configuración de disco y de protección de disco, consulte el [Capítulo](#page-436-0) 18 para determinar el orden correcto de los pasos que debe seguir en su situación.

Para iniciar la protección por duplicación de disco, haga lo siguiente:

**Nota para los usuarios de particiones lógicas:** Si realiza una IPL en la partición primaria, las particiones secundarias se apagarán. Si hay actividad en las particiones secundarias cuando sucede esto, la siguiente IPL puede ser anómala. Debe apagar todas las particiones secundarias antes de iniciar la duplicación de disco en la partición primaria.

- 1. Si todavía no está utilizando las DST, realice una IPL manual para iniciarlas. Consulte el apartado "Cómo arrancar las [Herramientas](#page-450-0) de servicio dedicado [\(DST\)"](#page-450-0) en la página 431.
- 2. En el menú Utilizar las herramientas de servicio dedicado (DST), haga lo siguiente:
	- a. Seleccione la opción 4 (Trabajar con unidades de discos).
	- b. Seleccione la opción 1 (Trabajar con configuración de disco) en la pantalla Trabajar con unidades de discos.
	- c. Seleccione la opción 4 (Trabajar con protección por duplicación de disco) en la pantalla Trabajar con configuración de disco.
- 3. Seleccione la opción 2 (Iniciar protección por duplicación de disco) en la pantalla Trabajar con protección por duplicación de disco.

```
Seleccionar ASP para iniciar protección por duplicación de disco
Seleccione las ASP para iniciar la protección por duplicación de disco.
Teclee opciones, pulse Intro
  1=Seleccionar
Opción ASP Protección
 \frac{1}{1} 1 No protegido
         2 No protegido
```
4. Seleccione la ASP o las ASP que se van a proteger por duplicación de disco en la pantalla Seleccionar ASP para iniciar protección por duplicación de disco y pulse la tecla Intro.

Es posible que aparezca la siguiente pantalla: Pulse la tecla Intro para continuar.

Confirmar continuación Para continuar, el sistema debe ejecutar la recuperación de directorio, lo cual puede tardar bastante tiempo. Durante este tiempo, el sistema puede parecer inactivo. Pulse Intro para continuar. Pulse F12=Cancelar para volver y cambiar sus elecciones.

5. El sistema muestra una pantalla de confirmación de la nueva configuración de protección por duplicación de disco, incluidos los niveles de protección. Observe que la mitad de los números de unidad anteriores de las unidades que se protegen por duplicación de disco en la ASP ya no existen. Las unidades de almacenamiento para esos números de unidad se han emparejado con las unidades de almacenamiento para los números de unidades restantes y crear pares protegidos por duplicación de disco. Observe también que las unidades de paridad de dispositivos de la ASP no se han visto afectadas.

| | | | | | | | | |

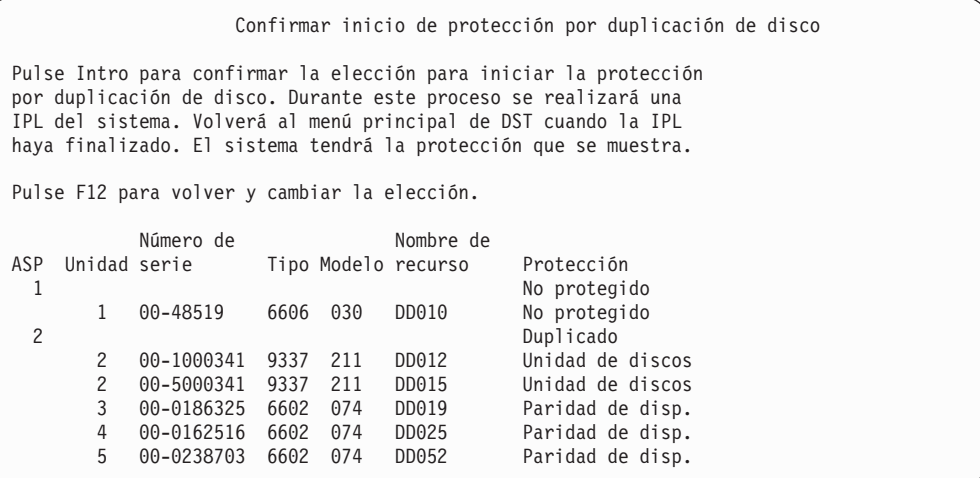

6. Si la configuración es la que había planificado y no tiene otros cambios de configuración que efectuar, salte al paso 7

Si la configuración no es la planificada, por ejemplo, el nivel de protección es inferior, tiene las siguientes opciones:

- v Compruebe que ha seleccionado la ASP correcta. Compruebe que, si se han añadido nuevas unidades de almacenamiento, se hayan añadido a la ASP correcta.
- v Determine si es necesario hardware adicional para obtener el nivel planificado de protección.
- v Determine si el hardware existente tiene que conectarse de forma distinta para obtener el nivel planificado de protección. Póngase en contacto con la organización del soporte técnico para obtener ayuda.
- Considere la posibilidad de continuar con el proceso de inicio de la protección por duplicación de disco que proporciona mejor disponibilidad que la protección sin duplicación de disco, en lugar de esperar a recibir hardware adicional, y así poder obtener el nivel planificado de protección. Después de recibir e instalar el hardware adicional, utilice la [Tabla](#page-436-0) 61 en la [página](#page-436-0) 417 para determinar el procedimiento para configurar el almacenamiento de disco correctamente. Incluso en sistemas muy grandes, las tareas para detener la duplicación de disco, añadir unidades e iniciar la protección por duplicación de disco pueden realizarse en unas horas.
- 7. Sitúe el sistema en modalidad **Normal** y pulse la tecla Intro para aceptar la configuración. El sistema lleva a cabo la primera parte del proceso para iniciar la protección por duplicación de disco. Durante este tiempo, se muestra la pantalla Estado de función:

El sistema actualiza la pantalla de forma periódica.

Estado de función Ha seleccionado iniciar la protección por duplicación de disco. 5 % Completado

**Nota:** Puede pulsar F16 para volver al menú Utilizar las herramientas de servicio dedicado (DST) si tiene que efectuar otras tareas. No obstante, no podrá realizar ninguna tarea de configuración de disco ni finalizar las DST hasta que el sistema haya terminado de iniciar la protección por duplicación de disco.

El sistema continúa con el proceso de inicio de la protección por duplicación de disco descrito en Qué hace el sistema cuando se inicia la Protección por duplicación de disco sin más intervenciones del operador.

8. Cuando el sistema llegue a la pantalla Entrada de mandatos, es posible que desee crear la cola de mensajes QSYSMSG para recibir mensajes. Si tiene esta cola de mensajes, el sistema envía a la misma algunos mensajes críticos. Puede supervisar la cola de mensajes con un programa, para asegurarse de que no se pasa por alto ningún mensaje.

## **Qué hace el sistema cuando se inicia la Protección por duplicación de disco**

El sistema realiza los siguientes pasos cuando se inicia la protección por duplicación de disco.

1. Los datos se trasladan desde la mitad de las unidades de almacenamiento de las ASP seleccionadas. Esto puede tardar desde unos minutos a unas pocas horas, según la cantidad de datos que se deban trasladar.

Es posible que los objetos creados en una unidad preferida se trasladen a otra unidad. Es posible que el número de unidad preferida ya no exista cuando se inicia la protección por duplicación de disco.

- 2. Se graba nueva información de control en el disco, que describe la nueva configuración de sistema protegido por duplicación de disco.
- 3. Después de trasladar los datos y de que se grabe la información de control, el sistema realiza una IPL. No obstante, cuando se inicia la duplicación de disco solamente en las ASP independiente, el sistema no realiza una IPL.
- 4. Cuando el sistema llega a las DST, las ASP seleccionadas con anterioridad están protegidas por duplicación de disco, aunque las dos unidades de almacenamiento de los pares protegidos todavía no están sincronizadas.

Si el conmutador de bloqueo se encuentra en la posición Manual, tiene la opción de realizar otros cambios en la configuración o de realizar una IPL. Si no tiene que realizar cambios en la configuración, seleccione la opción para realizar una IPL y pulse la tecla Intro.

Si el conmutador de bloqueo se encuentra en la posición Normal, el sistema continúa automáticamente con la IPL.

- 5. Cuando el sistema continúa con la IPL después de las DST, los pares protegidos por duplicación de disco se sincronizan durante la recuperación de la gestión del almacenamiento. Esto puede tardar unas pocas horas, aunque este tiempo de recuperación prolongado solo tiene lugar cuando la protección por duplicación de disco se inicia por primera vez, y no durante cada IPL en un sistema protegido por duplicación de disco. El progreso del proceso de sincronización se visualiza y actualiza periódicamente en el panel de control. El sistema visualizará el código SRC C6xx 4205 donde xx indica el porcentaje completado del proceso de sincronización. En sistemas muy grandes, el proceso completo de inicio de la protección por duplicación de disco puede tardar aproximadamente de 8 a 10 horas.
- 6. Una vez completada la recuperación de la gestión del almacenamiento, las ASP seleccionadas tendrán protección por duplicación de disco.

# **Errores de configuración de la protección por duplicación de disco**

Cuando se inicia la duplicación de disco, no pueden faltar unidades de discos activas **en ningún lugar** de la configuración. Las unidades que faltan deben encenderse, repararse o sustituirse.

El inicio de la protección por duplicación de disco puede ser anómalo si no hay suficiente almacenamiento disponible en la ASP para contener los datos actuales de la ASP. Por lo general el porcentaje que se utiliza en la ASP debe ser menor que la mitad del umbral de la ASP. La excepción tiene lugar cuando la ASP contiene unidades de discos protegidas por paridad de dispositivos que pueden permitir iniciar la protección por duplicación de disco con la utilización de un porcentaje mayor.

Debe haber suficientes unidades de almacenamiento en la ASP para que el sistema cree pares protegidos por duplicación de disco. Si recibe un mensaje que indica que el sistema no puede emparejar la unidad 1 u otras unidades, revise el apartado "Protección por duplicación de disco–Reglas de [configuración"](#page-504-0) en la página 485.

## **Cómo detener la Protección por duplicación de disco**

Cuando detiene la protección por duplicación de disco, una unidad de discos de cada par protegido pasa a estar no configurada. Antes de que pueda detener la protección por duplicación de disco para una ASP, al menos una unidad de cada par duplicado en dicha ASP debe estar presente y no suspendida. Para controlar cuál es la unidad protegida por duplicación de disco de cada par que pasa a estar no configurada, puede suspender las unidades de almacenamiento que desea que pasen a estar no configuradas. Para las unidades que no están suspendidas, la selección es automática.

Para detener la protección por duplicación de disco, haga lo siguiente:

- 1. Si todavía no está utilizando las DST, realice una IPL manual para iniciarlas. Consulte el apartado "Cómo arrancar las [Herramientas](#page-450-0) de servicio dedicado [\(DST\)"](#page-450-0) en la página 431.
- 2. En el menú Utilizar las herramientas de servicio dedicado (DST), haga lo siguiente:
	- a. Seleccione la opción 4 (Trabajar con unidades de discos).
	- b. Seleccione la opción 1 (Trabajar con configuración de disco) en la pantalla Trabajar con unidades de discos.
	- c. Seleccione la opción 4 (Trabajar con protección por duplicación de disco) en la pantalla Trabajar con configuración de disco.
- 3. Seleccione la opción 3 (Detener protección por duplicación de disco) en la pantalla Trabajar con protección por duplicación de disco. Aparece la pantalla Seleccionar ASP para detener Protección por duplicación de disco:

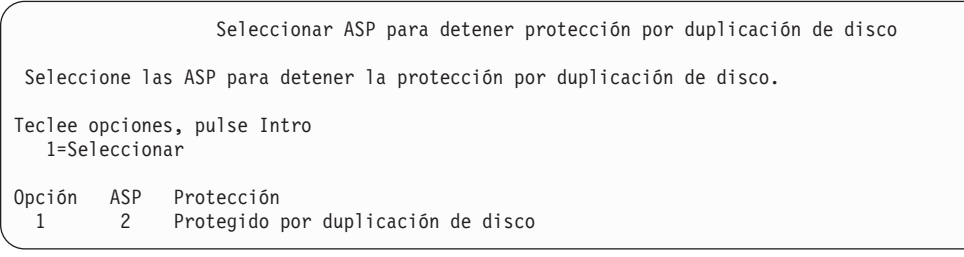

4. Seleccione la ASP o las ASP para las que se va a detener la protección por duplicación de disco en la pantalla Seleccionar ASP para detener protección por duplicación de disco y pulse la tecla Intro. Aparece la pantalla Confirmar detención de protección por duplicación de disco:

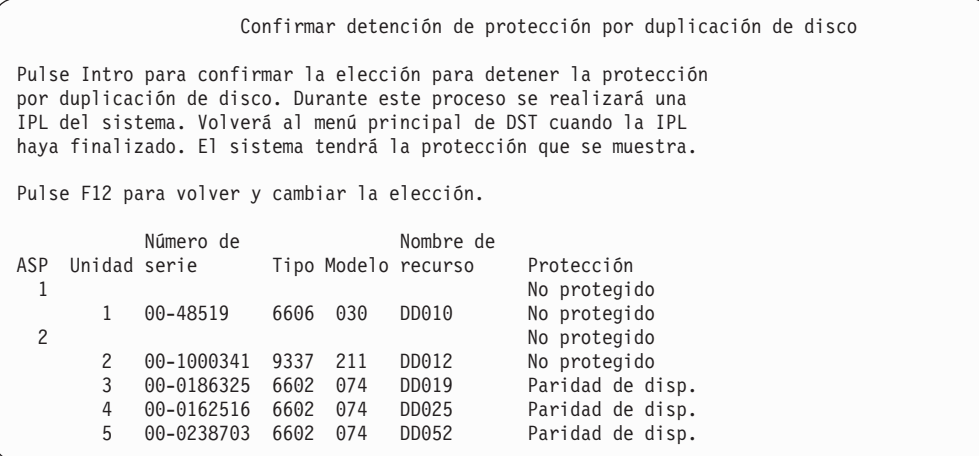

5. Pulse la tecla Intro para confirmar la elección. El sistema detiene la protección por duplicación de disco para las ASP que ha solicitado y realiza una IPL. No obstante, cuando se detiene la duplicación de disco solamente en las ASP independiente, el sistema no realiza una IPL.

# **Capítulo 22. Trabajar con compresión de disco**

En este capítulo se describe cómo iniciar y detener la compresión de disco. También se explica cómo utilizar la compresión de disco.

#### **Introducción a la compresión de disco**

La compresión de disco es una tecnología que aumenta la aparente capacidad de los dispositivos de almacenamiento de disco al codificar los datos de manera que ocupen menos espacio de almacenamiento físico en el disco. La compresión de disco se realiza en el controlador del subsistema de disco y no afecta al procesador del sistema iSeries.La compresión y descompresión de datos se realiza automáticamente en cada mandato de grabación y de lectura, respectivamente. Salvo en lo que respecta a las repercusiones en el rendimiento, la compresión de disco es transparente a las aplicaciones. El rendimiento de las unidades de discos comprimidas es menor que el rendimiento de las unidades de discos no comprimidas. Esto se debe a la actividad general de la compresión y descompresión, y a las variaciones en la longitud de los datos que se graban en disco.

Normalmente, los datos que se encuentran en unidades de discos tienen un amplio rango de requisitos de acceso. Se puede optar por mover los datos a los que se accede con poca frecuencia, o los datos que no requieren E/S de alto rendimiento, a unidades de discos comprimidas. La compresión de disco tiene por finalidad hacer que los datos a los que se accede con poca frecuencia estén disponibles en línea a un coste inferior. Esta alternativa de almacenamiento se sitúa entre el almacenamiento de unidades de discos no comprimidas y el almacenamiento óptico o en cinta.

Los discos comprimidos tienen las mismas opciones de disponibilidad de subsistema de discos para la protección por paridad de dispositivos y la protección por duplicación de disco que los discos no comprimidos. La compresión de disco solo se admite en las ASP de usuario.

## **Restricciones y consideraciones**

Las siguientes restricciones y consideraciones son aplicables a la compresión de disco:

- v Se requiere un controlador de almacenamiento con posibilidad de compresión para las unidades de discos comprimidas.
- v Si ha configurado un controlador de E/S de almacenamiento 2748 o 2778 para antememoria adaptativa ampliada, no puede utilizar a la vez este controlador para compresión de disco. No obstante, puede reconfigurar el controlador de E/S de almacenamiento 2748 ó 2778 para compresión de disco.

En iSeries Information Center encontrará información sobre cómo reconfigurar el controlador de E/S de almacenamiento 2748 ó 2778. Busque ″jumper″ en Information Center. Seleccione la página sobre cómo establecer o cambiar la modalidad de una tarjeta de E/S a partir del resultado de la búsqueda y siga el procedimiento. Puede acceder a Information Center desde este sitio Web:

http://www.ibm.com/eserver/iseries/infocenter

- v La compresión de disco solo está permitida en determinados tipos de unidad de discos. Póngase en contacto con el suministrador de servicio para obtener la lista más actualizada de unidades de discos con capacidad de compresión de disco.
- v Si está utilizando la V4R3M0 en el sistema, solo puede iniciar o detener la compresión de disco en las unidades de discos no configuradas. Si está utilizando la V4R4M0 o posterior en el sistema, puede iniciar o detener la compresión de disco en las unidades de discos configuradas y no configuradas.
	- **Nota:** Si la unidad de discos está configurada, solo puede iniciar la compresión de disco si la unidad de discos está llena en un 92 % o una cantidad menor. Solo puede detener la compresión de disco si en la ASP hay espacio para trasladar datos fuera de la unidad de discos de tal manera que la cantidad de datos que quedan en ella sea el 92 % de su capacidad no comprimida.
- v Las unidades de discos que están comprimidas no se pueden añadir a la ASP del sistema. Solo se pueden añadir unidades comprimidas a una ASP de usuario.
- v Una ASP de usuario puede contener unidades de discos comprimidas y no comprimidas.
- v Un conjunto de protección por paridad de dispositivos puede contener unidades de discos comprimidas y no comprimidas.
- v Si utiliza la protección por duplicación de disco, las dos unidades de discos del par protegido por duplicación de disco deben tener el mismo estado de compresión (ambas comprimidas o no comprimidas).
- v Es posible experimentar una degradación del cero al 30% en el rendimiento de las operaciones de E/S que se realizan en las unidades de discos comprimidas. El resultado puede variar según las características de la carga de trabajo real.

# **Compresión y capacidad de disco**

Las ganancias de capacidad pueden variar y están determinadas por la cantidad de compresión que se puede realizar en los datos. Para una unidad de discos cabe esperar un proporción de compresión de 2:1. En determinadas circunstancias se puede alcanzar una proporción máxima de compresión de 4:1 para una unidad de discos. Además, una proporción de compresión de un conjunto de datos de la unidad de discos puede alcanzar un máximo de 8:1. El software iSeries aplica la proporción de compresión máxima global para la unidad de discos 4:1. Como la capacidad depende de lo bien que se compriman los datos, la capacidad que se muestra cambiará a medida que los datos se graben o se borren en el disco. La capacidad que se muestra para una unidad de discos comprimida es la cantidad de datos del disco más una estimación de la cantidad de datos adicionales que pueden caber en el disco.

El siguiente ejemplo muestra el cálculo y la visualización de la capacidad que realiza el sistema para las unidades de discos comprimidas. Las capacidades de unidad de discos están disponibles en la pantalla Visualizar capacidad de configuración de disco bajo los menús DST y SST. Las capacidades también están disponibles en la pantalla Trabajar con estado de disco (WRKDSKSTS).

- **Nota:** Si tiene instaladas en el sistema las Herramientas de Rendimiento para iSeries del programa bajo licencia 5769PT1, puede utilizar el informe del sistema para visualizar la proporción de compresión. (Encontrará la proporción en el apartado ″Estadísticas de compresión de disco″ del informe del sistema).
- 1. Antes de iniciar la compresión, una 6602 Modelo 050 no configurada tiene una capacidad de 1031 megabytes.

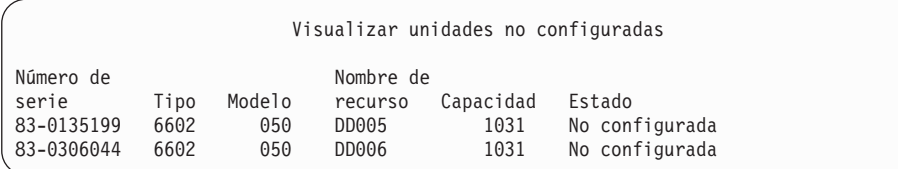

2. Después de iniciar la compresión, el número de modelo de 6602 cambia a 060, y se dobla la capacidad.

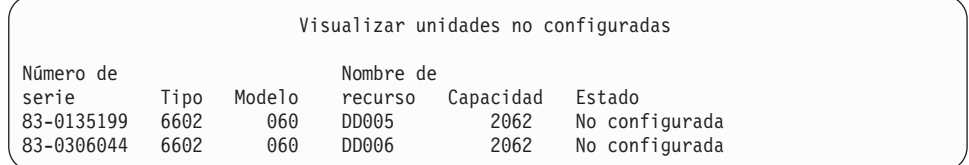

#### 3. Se añaden dos unidades de discos comprimidas a la ASP de usuario 2.

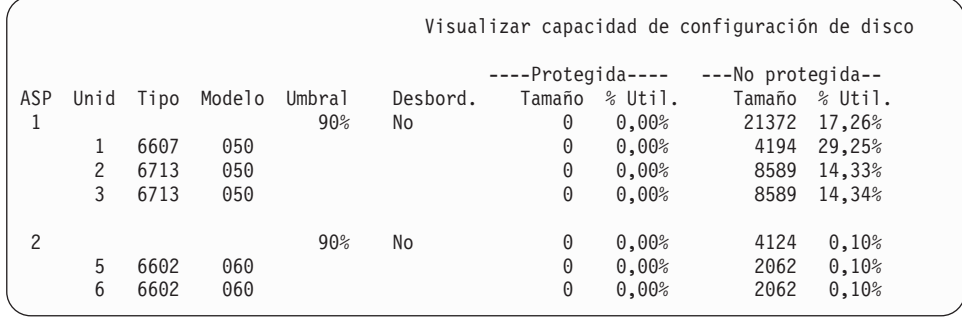

#### 4. Después de grabar datos en la ASP de usuario, se muestran las capacidades y porcentajes que se utilizan.

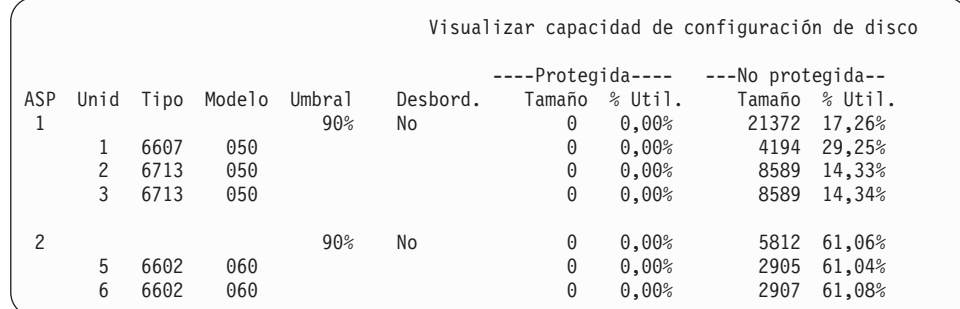

5. Se pueden realizar los siguientes cálculos para determinar lo bien que se comprimen los datos y la capacidad de unidad de discos estimada. Estos cálculos se pueden realizar para una ASP de usuario, así como para unidades de discos individuales.

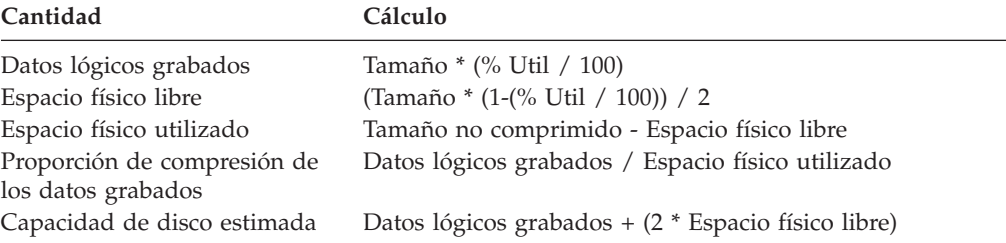

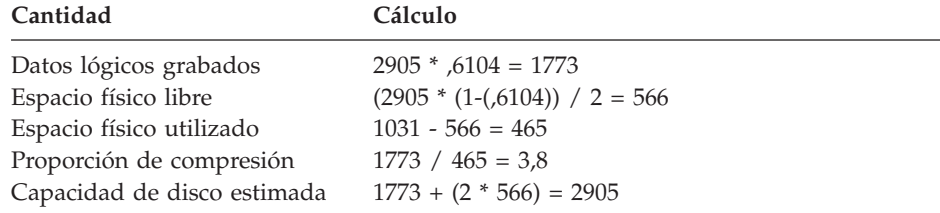

Si se utilizan los valores de la lista de la Unidad 5 del paso anterior con estas fórmulas se obtienen los siguientes resultados:

## **Consideraciones de unidad de discos llena**

A medida que se reserva espacio o se graban datos en unidades de discos comprimidas, es posible que las unidades se llenen temporalmente. El controlador del subsistema de almacenamiento detectará esta situación e intentará volver a situar los datos en la unidad para maximizar la cantidad de datos que se pueden almacenar en la unidad. Este reposicionamiento de los datos aumenta el tamaño efectivo de la unidad de discos. Si el controlador del subsistema de almacenamiento no puede atender de inmediato una petición del sistema, se devolverá una anomalía al mismo. El sistema basa su respuesta a esta anomalía en el tipo de operación de E/S que se solicita. Se puede dar una de las siguientes situaciones:

- v El sistema responde a esta anomalía desbordando la agrupación de almacenamiento auxiliar (ASP). Una vez producido el desbordamiento, esta petición de E/S se realizará en la ASP del sistema y será satisfactoria.
- v El sistema responde a esta anomalía mostrando un código de referencia del sistema (SRC) A6xx 0277 en el panel de control de la unidad del sistema. El sistema muestra este SRC de atención hasta que hay disponible espacio de almacenamiento en la unidad de discos que se indica en el SRC de atención. Para obtener más información, consulte el siguiente apartado: "Cómo [responde](#page-514-0) el sistema a una [condición](#page-514-0) de unidad de discos llena" en la página 495.

Cuando el sistema muestra un SRC de atención A6xx 0277 en el panel de control, también anota un registro A6xx 0277 correspondiente en las anotaciones de actividad del producto. Esto sucede cada vez que se detecta que esta unidad de discos está llena. El sistema también envía el mensaje CPI116C ″La unidad de discos comprimida &1 está llena″ a la cola de mensajes QSYSOPR. El sistema volverá a emitir la operación de E/S anómala y continuará visualizando el SCR de atención en la unidad del panel de control hasta que se corrija la condición. Cuando el controlador del subsistema de almacenamiento crea suficiente espacio en la unidad comprimida para contener la petición del sistema, la operación de E/S se completa satisfactoriamente y el sistema reanuda el proceso normal.

Mientras se visualiza este SCR de atención, se pueden suspender algunas operaciones de E/S en la unidad de discos comprimida que está afectada. Como resultado, puede observar que los trabajos que emiten operaciones de E/S a la unidad afectada parecen colgarse.

Con el fin de reducir la probabilidad de que las operaciones del sistema se cuelguen mientras el subsistema de almacenamiento se recupera de una condición de unidad de discos llena, se recomienda que las ASP con unidades comprimidas operen con un umbral de almacenamiento igual o menor que el 90 %.

Como el espacio de la unidad de discos se sigue utilizando, llega un momento en que el controlador del subsistema de almacenamiento ya no puede almacenar más <span id="page-514-0"></span>datos en la unidad. En este punto, el controlador del subsistema de almacenamiento devolverá una anomalía para todas las peticiones del sistema que requieran espacio de almacenamiento. Consulte el siguiente apartado, Cómo responde el sistema a una condición de unidad de discos llena, para obtener más información.

# **Cómo responde el sistema a una condición de unidad de discos llena**

El sistema basa su respuesta a la condición de unidad de discos llena en el tipo de operación de E/S que se emitió y que provocó la condición.

Si la petición del sistema es reservar espacio de almacenamiento adicional en la ASP, la política de recuperación de compresión para la ASP determina la respuesta del sistema. Esta política se establece utilizando el mandato Cambiar atributo de ASP (CHGASPA).

El sistema puede responder a la condición de unidad de discos llena de una de las siguientes formas:

v Si la política de recuperación de compresión es \*OVERFLOW, el sistema responde a esta condición desbordando la ASP. Una vez producido el desbordamiento, esta petición de E/S se realizará en la ASP del sistema y será satisfactoria. Esta es la política de recuperación de compresión por omisión del sistema para todas las ASP de usuario.

Para obtener más información, consulte el apartado "Cómo [recuperar](#page-231-0) una agrupación de [almacenamiento](#page-231-0) auxiliar de usuario desbordada" en la página [212.](#page-231-0)

v Si la política de recuperación de compresión es \*RETRY, el sistema responde a esta condición mostrando un SRC A6xx 0277 en el panel de control y reintentando en repetidas ocasiones la operación de E/S anómala. El sistema muestra este SRC de atención hasta que hay disponible espacio de almacenamiento en la unidad de discos y la operación de E/S es satisfactoria. Si no llega a haber espacio de almacenamiento disponible en la unidad de discos, la ASP se desborda. El sistema elimina el SRC de atención del panel de control, y la operación de E/S se realiza satisfactoriamente en la ASP del sistema.

Para obtener más información, consulte el apartado "Cómo [recuperar](#page-231-0) una agrupación de [almacenamiento](#page-231-0) auxiliar de usuario desbordada" en la página [212.](#page-231-0)

v Si la política de recuperación de compresión es \*WAIT, el sistema responde a esta condición mostrando un SRC A6xx 0277 en el panel de control y reintentando en repetidas ocasiones la operación de E/S anómala. Si no llega a haber espacio de almacenamiento disponible en la unidad de discos, la ASP no se desborda. El usuario debe realizar una de las acciones de corrección que se describen en el "Código SRC A6xx 0277".

# **Código SRC A6xx 0277**

Cuando vea el código SRC A6xx 0277 en el panel de control, seleccione la palabra de código de referencia de compresión adecuada para obtener información adicional. La palabra de código de referencia de compresión es la palabra 15 o la palabra 17. En el release V4R5, la palabra de código de referencia de compresión tiene otro formato.

| Palabra del<br>código SRC                                            | Formato de la palabra                                                                                                    | Descripción                                                                                                    |
|----------------------------------------------------------------------|----------------------------------------------------------------------------------------------------|----------------------------------------------------------------------------------------------------|
| 5 (para los<br>modelos 270 y<br>8xx)<br>15 para los<br>demás modelos | <b>CCEE 0000</b><br>CC indica la operación en proceso,<br>con los siguientes valores:<br>84 es una operación de asignar<br>2x es una operación de<br>grabación, donde x es 1, 2 ó 4<br>EE indica el código de error, con<br>los siguientes valores:<br>• 00: el controlador del subsistema<br>de almacenamiento no puede<br>obtener espacio de<br>almacenamiento adicional en la<br>unidad<br>02: el controlador del subsistema<br>de almacenamiento podrá<br>obtener espacio de<br>almacenamiento adicional en la<br>unidad | Esta palabra es el código de<br>referencia de compresión que<br>indica dos cosas: primero, qué<br>operación estaba en proceso;<br>segundo, si el controlador del<br>subsistema de almacenamiento<br>podrá o no obtener espacio de<br>almacenamiento adicional en el<br>sistema.<br>Esta palabra de código de<br>referencia era antes la palabra 17 en<br>el release V4R4 y en los releases<br>anteriores. |
| 6 (para los<br>modelos 270 y<br>8xx)<br>16 para los<br>demás modelos | uuuu uuuu                                                                                                    | Esta palabra describe la dirección<br>de la unidad de discos.                                                                                                    |
| 7 (para los<br>modelos 270 y<br>8xx)<br>17 para los<br>demás modelos | <b>BBBB</b> ccbb                                                                                                    | Esta palabra define la dirección de<br>bus, tarjeta y placa de la unidad de<br>discos.                                                                                                    |

*Tabla 72. Formatos de las palabras de los códigos SRC en V4R5.*

**Nota:** En Information Center hallará información que correlaciona la función y la palabra de los códigos SRC en los modelos 270 y 8xx. Consulte Administración, disponibilidad y mantenimiento del sistema-> Particiones lógicas->Resolución de problemas de particiones lógicas->Qué son los códigos de referencia del sistema (SRC) de las particiones lógicas.

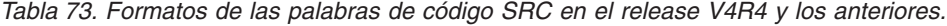

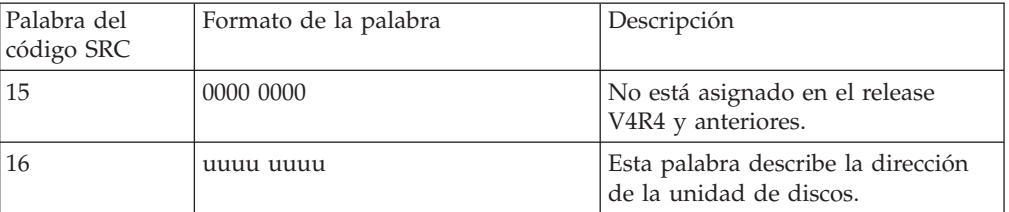

| 17 | <b>CCEE BBcb</b>                                                                                                    | La palabra 17 define: la operación<br>en proceso, el código de error y la |
|----|----------------------------------------------------------------------------------------------------|---------------------------------------------------------------------------|
|    | CC indica la operación en proceso,<br>con los siguientes valores:                                                                   | dirección de bus, tarjeta y placa de<br>la unidad de discos.              |
|    | • 84 es una operación de asignar                                                                                                    |                                                                           |
|    | • 2x es una operación de<br>grabación, donde x es 1, 2 ó 4                                                                          |                                                                           |
|    | EE indica el código de error, con<br>los siguientes valores:                                                                        |                                                                           |
|    | • 00: el controlador del subsistema<br>de almacenamiento no puede<br>obtener espacio de<br>almacenamiento adicional en la<br>unidad |                                                                           |
|    | • 02: el controlador del subsistema<br>de almacenamiento podrá<br>obtener espacio de<br>almacenamiento adicional en la<br>unidad    |                                                                           |
|    | <b>BBcb</b> indica la dirección de bus,<br>tarjeta y placa de la unidad de<br>discos.                                               |                                                                           |

*Tabla 73. Formatos de las palabras de código SRC en el release V4R4 y los anteriores. (continuación)*

Realice una de las tres acciones siguientes en respuesta al SRC A6xx 0277.

## **Acción de usuario 1**

Espere a que el controlador del subsistema de almacenamiento vuelva a situar los datos en la unidad de discos.

Si el código de error correspondiente a **EE** del SRC de atención es 02, el controlador del subsistema de almacenamiento llegará a obtener espacio de almacenamiento adicional en la unidad, de tal manera que la operación de E/S será satisfactoria. Si el sistema no reanuda el proceso normal en 20 minutos, póngase en contacto con el siguiente nivel de soporte.

## **Acción de usuario 2**

Deje disponible espacio de almacenamiento en la ASP que contiene la unidad de discos que indica el SRC.

La palabra 16 contiene la dirección de la unidad de discos. En la palabra 17 (V4R4 y anteriores), los caracteres situados más a la derecha son BBcb. La palabra 17 ó 7 (V4R5) es BBBB ccbb. Consulte el apartado ″Gestor de servicios de hardware″ de las Funciones de servicio iSeries para correlacionar la dirección de unidad (dirección lógica) con un nombre de recurso o número de serie.Se puede determinar la ASP que contiene la unidad de discos utilizando la pantalla Visualizar estado de configuración de disco bajo los menús DST y SST.

Si el código de error correspondiente a **EE** del SRC de atención es 00, el controlador del subsistema de almacenamiento ha determinado que la unidad de discos está llena.

Realice una o más de las siguientes acciones:

- v Suprimir de la ASP los objetos que no son necesarios.
- v Salvar los objetos de la ASP que no son necesarios especificando STG(\*FREE) en el mandato Salvar objeto (SAVOBJ).
- v Trasladar una o más bibliotecas a una ASP diferente.

**Nota:** No puede utilizar el mandato MOVOBJ para hacerlo. Debe salvar la biblioteca, suprimirla y luego restaurarla en una ASP diferente.

- v Trasladar una o varias carpetas a una ASP distinta, es decir, la carpeta se salva, se suprime y se restaura en una ASP distinta.
- v Aumentar la capacidad de almacenamiento añadiendo unidades de discos a la ASP.

#### **Acción de usuario 3**

Cambie la política de recuperación de compresión por el comportamiento del sistema deseado. Para obtener más información sobre el mandato CHGASPA, consulte la ayuda en línea del servidor iSeries.

#### **Acción de usuario 4**

Vuelva a realizar una IPL en el sistema para que pueda haber disponible espacio de almacenamiento adicional en la ASP que contiene la unidad de discos que el SRC de atención indicaba en la IPL posterior.

La palabra 16 contiene la dirección de la unidad de discos. En la palabra 17 (V4R4 y anteriores), los caracteres situados más a la derecha son BBcb. La palabra 17 ó 7 (V4R5) es BBBB ccbb. Consulte el apartado ″Gestor de servicios de hardware″ de las Funciones de servicio iSeries para correlacionar la dirección de unidad (dirección lógica) con un nombre de recurso o número de serie.Se puede determinar la ASP que contiene la unidad de discos utilizando la pantalla Visualizar estado de configuración de disco bajo los menús DST y SST.

Si el código de error correspondiente a **EE** del SRC de atención es 00 y el sistema mantiene recursos críticos, el sistema acabará por colgarse. El procedimiento de recuperación aconsejado es volver a realizar una IPL en el sistema. El sistema debe estar en la modalidad Manual. Realice los pasos siguientes:

1. Fuerce al sistema a grabar los datos cambiados del almacenamiento principal en el almacenamiento de disco pulsando dos veces en el pulsador de alimentación para detener el sistema. Espere a que se detenga la actividad del sistema.

Habrá datos cambiados que estén en el almacenamiento principal y que no se podrán grabar en la unidad de discos. Por tanto, el sistema terminará por colgarse durante el apagado del sistema mencionado.

- 2. Inicie una IPL.
	- a. Compruebe que la llave de la cerradura se encuentra en el panel de control de la unidad del sistema.
	- b. Coloque el sistema en modalidad manual.
	- c. Pulse el conmutador (o los botones) de Selección de función para visualizar 03 en el visor Función.
	- d. Pulse el botón Intro del panel de control.
- 3. En la siguiente IPL de modalidad Manual, realice **una** de las acciones siguientes:
- <span id="page-518-0"></span>v Aumentar la capacidad de almacenamiento añadiendo unidades de discos a la ASP en DST
- v Arrancar el sistema en estado restringido. Deje disponible espacio de almacenamiento en la ASP que contiene la unidad de discos que indica el SRC de atención. Deje el espacio disponible realizando uno o más de los siguientes pasos:
	- Suprimir de la ASP los objetos que no son necesarios.
	- Salvar los objetos de la ASP que no son necesarios especificando STG(\*FREE) en el mandato Salvar objeto (SAVOBJ).
	- Trasladar una o más bibliotecas a una ASP diferente.
		- **Nota:** No puede utilizar el mandato MOVOBJ para hacerlo. Debe salvar la biblioteca, suprimirla y restaurarla en una ASP diferente.
	- Trasladar una o varias carpetas a una ASP distinta, es decir, la carpeta se salva, se suprime y se restaura en una ASP distinta.

## **Ejemplos de A6xx 0277**

Los siguientes ejemplos ilustran dos situaciones en que se generará un registro SRC A6xx 0277 y las acciones asociadas que puede ser necesario llevar a cabo.

**17 8402 0110 (V4R4 y anteriores) O BIEN 15 ó 5 8402 0000 (V4R5)** En este ejemplo, se está intentando una operación de asignar (84) y el código de error (02) indica que se está reintentando la operación y que en definitiva será satisfactoria. No es necesario realizar ninguna acción adicional. Si el sistema no reanuda el proceso normal en 20 minutos, póngase en contacto con el siguiente nivel de soporte.

Si desea que el sistema desborde la ASP de usuario en la ASP del sistema, realice la acción de usuario 3, que especifica la política de recuperación de compresión \*OVERFLOW descrita más arriba.

**17 2000 0110 (V4R4 y anteriores) O BIEN 15 ó 5 2000 0000 (V4R5)** En este ejemplo, se está intentando una operación de grabación (20) y el código de error (00) indica que la operación se está reintentando indefinidamente, porque el controlador del subsistema de almacenamiento ha determinado que no hay espacio de almacenamiento disponible en la unidad de discos. Realice la acción de usuario 2 o la acción de usuario 4, descritas más arriba.

## **Cómo iniciar la compresión de disco**

La compresión de disco se puede iniciar desde el menú Herramientas de servicio dedicado (DST).

#### **Nota:**

Puede utilizar un controlador de E/S de almacenamiento 2748 para la antememoria adaptativa ampliada o para la compresión de disco, pero no para las dos cosas a la vez. En Information Center hallará información sobre cómo puede configurar el controlador de E/S de almacenamiento 2748. Consulte la información sobre las modalidades y los puentes de las tarjetas de E/S de almacenamiento, en el sitio Web de Information Center: http://www.ibm.com/eserver/iseries/infocenter.

Para V4R5, la vía de navegación para acceder a esta información es Gestión del sistema–>Hardware del sistema–>Modalidades y puentes de las tarjetas de E/S de almacenamiento–>Determinar o cambiar la modalidad de una tarjeta de E/S.

Para iniciar la compresión de disco desde DST, siga estos pasos:

- 1. Si utiliza el controlador de E/S de almacenamiento 2748 para la compresión, debe colocar el puente para la modalidad de compresión antes de seguir realizando los demás pasos. Vea la página [499.](#page-518-0)
- 2. Si todavía no está utilizando las DST, realice una IPL manual para iniciarlas. Consulte el apartado "Cómo arrancar las [Herramientas](#page-450-0) de servicio dedicado [\(DST\)"](#page-450-0) en la página 431.
- 3. En el menú Utilizar herramientas de servicio dedicado (DST), haga lo siguiente:
	- a. Seleccione la opción 4 (Trabajar con unidades de discos).
	- b. Seleccione la opción 1 (Trabajar con configuración de disco) en la pantalla Trabajar con unidades de discos.
	- c. Seleccione la opción 6 (Trabajar con compresión de disco) en la pantalla Trabajar con configuración de disco.
- 4. Seleccione la opción 2 en la pantalla Trabajar con compresión de disco.

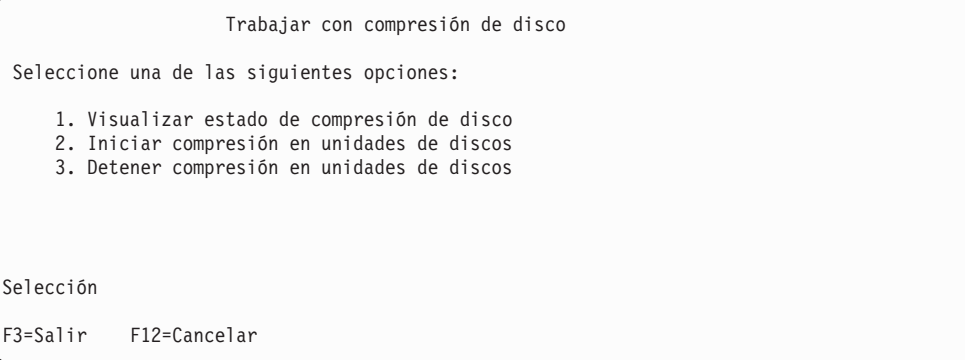

5. Seleccione las unidades de discos en las que desee iniciar la compresión en la pantalla Seleccionar unidades de discos para iniciar compresión.

**Nota:** Solo puede iniciar la compresión en una unidad configurada si la unidad de discos está llena en un 92 % o una cantidad menor.

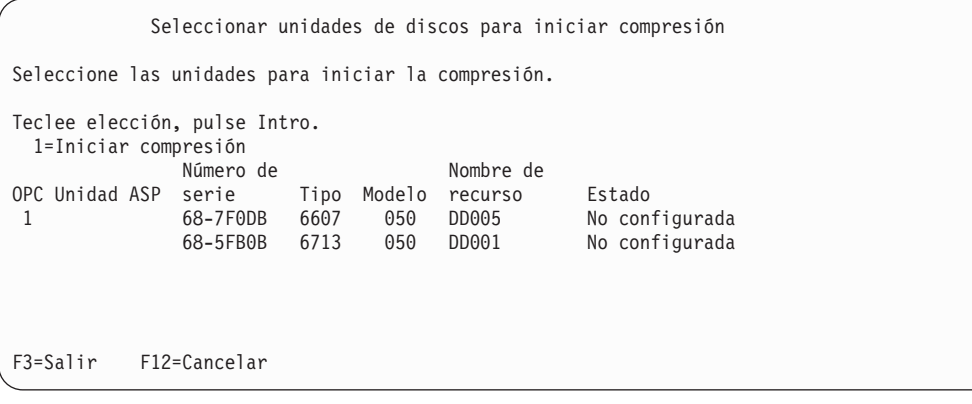

6. Se muestra la pantalla Confirmar unidades de discos para iniciar compresión. Esta pantalla muestra la cantidad aproximada del tiempo necesario para iniciar la compresión de disco, y los tamaños actual y propuesto de la unidad de discos.

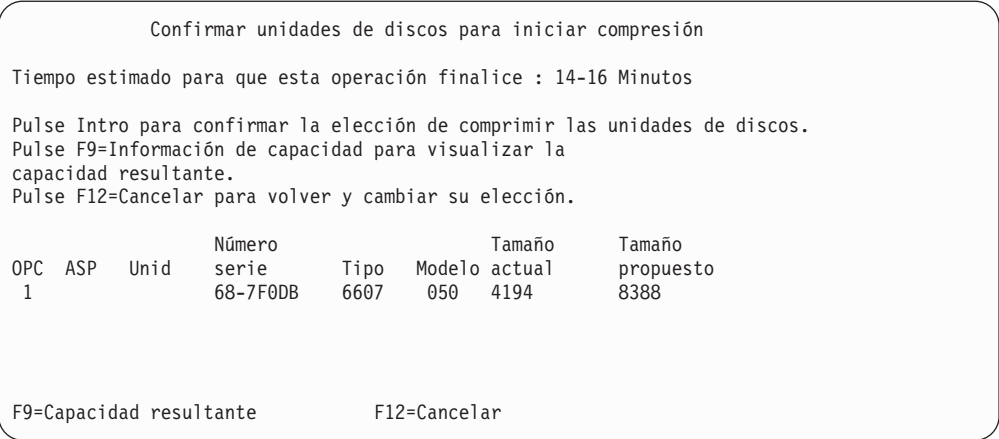

7. En la pantalla Confirmar unidades de discos para iniciar compresión, pulse Intro para confirmar la elección de las unidades de discos en las que desea iniciar la compresión. Se muestra la pantalla Iniciar compresión en estado de unidad de discos.

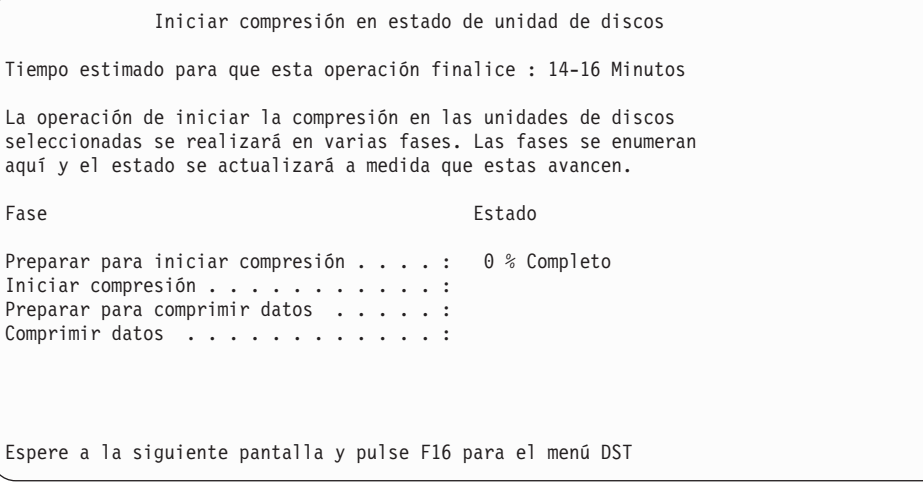

8. Una vez completada la operación de iniciar compresión, volverá a la pantalla Trabajar con compresión de disco y se mostrará un mensaje de terminación.

```
Trabajar con compresión de disco
Seleccione una de las siguientes opciones:
    1. Visualizar estado de compresión de disco
    2. Iniciar compresión en unidades de discos
    3. Detener compresión en unidades de discos
Selección
F3=Salir F12=Cancelar
La operación de compresión solicitada se ha completado satisfactoriamente.
```
## **Cómo detener la compresión de disco**

Para detener la compresión de disco desde DST, realice los siguientes pasos.

- 1. Si todavía no está utilizando las DST, realice una IPL manual para iniciarlas. Consulte el apartado "Cómo arrancar las [Herramientas](#page-450-0) de servicio dedicado [\(DST\)"](#page-450-0) en la página 431.
- 2. En el menú Utilizar herramientas de servicio dedicado (DST), haga lo siguiente:
	- a. Seleccione la opción 4 (Trabajar con unidades de discos).
	- b. Seleccione la opción 1 (Trabajar con configuración de disco) en la pantalla Trabajar con unidades de discos.
	- c. Seleccione la opción 6 (Trabajar con compresión de disco) en la pantalla Trabajar con configuración de disco.
- 3. Seleccione la opción 3 en la pantalla Trabajar con compresión de disco.

```
Trabajar con compresión de disco
Seleccione una de las siguientes opciones:
    1. Visualizar estado de compresión de disco
    2. Iniciar compresión en unidades de discos
    3. Detener compresión en unidades de discos
Selección
F3=Salir F12=Cancelar
```
- 4. Seleccione las unidades de discos en las que desee detener la compresión en la pantalla Seleccionar unidades de discos para detener compresión.
	- **Nota:** La compresión solo se puede detener si en la ASP hay espacio para trasladar datos fuera de la unidad de discos. Una vez trasladados los datos, la cantidad de datos que quedan en el disco es igual o menor que el 92 % de su capacidad no comprimida.

Seleccionar unidades de discos para detener compresión Seleccione las unidades para detener la compresión. Teclee elección, pulse Intro. 1=Detener compresión Número de Nombre de OPC Unidad ASP serie Tipo Modelo recurso Estado 1 68-7F0DB 6607 060 DD005 No configurada F3=Salir F12=Cancelar

5. Se muestra la pantalla Confirmar unidades de discos para detener compresión. Esta pantalla muestra la cantidad aproximada del tiempo necesario para detener la compresión de disco, y los tamaños actual y propuesto de la unidad de discos.

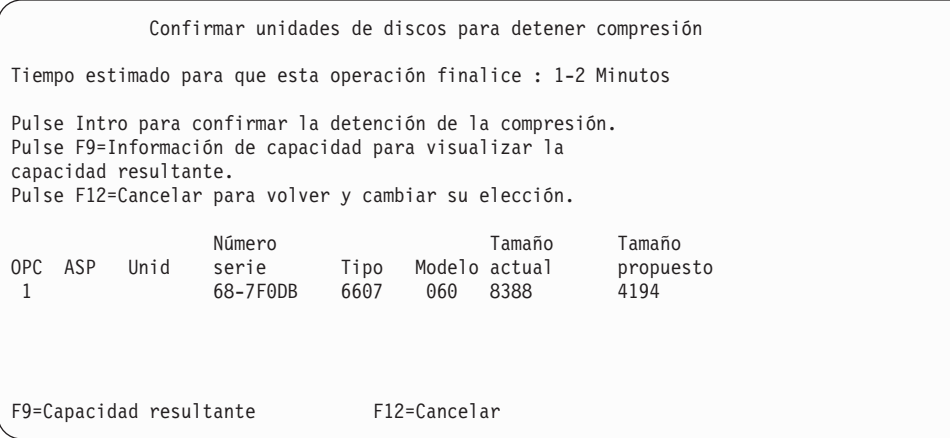

6. En la pantalla Confirmar unidades de discos para detener compresión, pulse Intro para confirmar la elección de las unidades de discos en las que desea detener la compresión. Se muestra la pantalla Detener compresión en estado de unidad de discos.

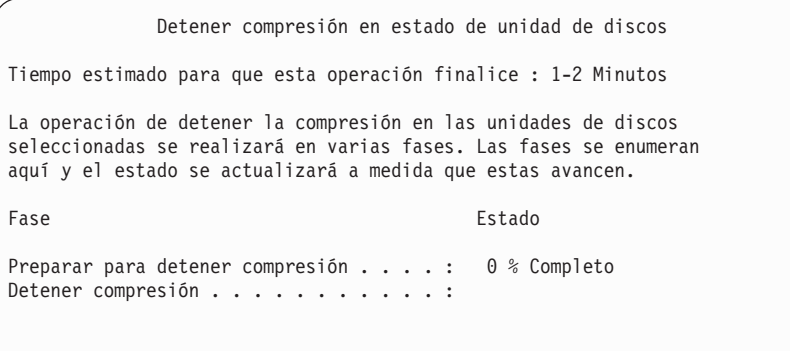

7. Una vez completada la operación de detener compresión, volverá a la pantalla Trabajar con compresión de disco y se mostrará un mensaje de terminación.

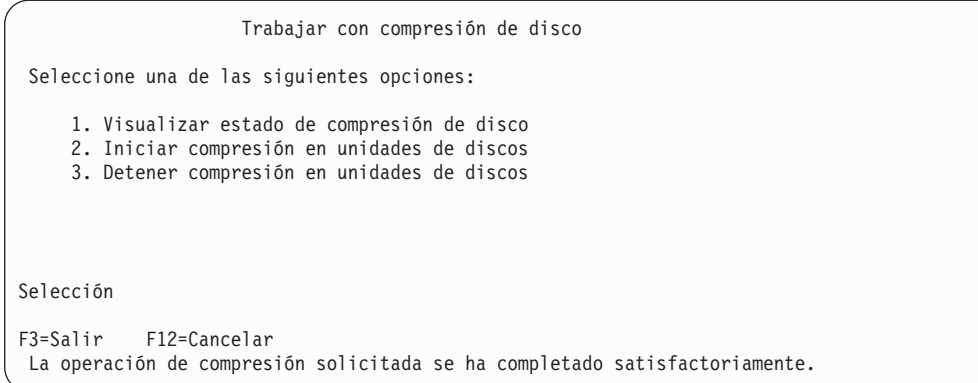

## **Secuencias de procedimientos para configurar discos y protección**

Cada cambio en la configuración requiere la realización de procedimientos en un orden específico. Las siguientes listas muestran el orden que debe utilizar para realizar los procedimientos.

# **Adición de un nuevo controlador de almacenamiento de E/S con posibilidad de compresión**

Esta lista de comprobación muestra la secuencia de tareas que se utilizan para añadir un nuevo controlador de almacenamiento de E/S con posibilidad de compresión y unidades de discos al sistema.

Antes de empezar, realice una copia de esta lista de comprobación. Rellene las áreas apropiadas a medida que usted o el servicio técnico vayan realizando los pasos de configuración. Esta lista de comprobación proporciona un registro importante de sus acciones. Puede serle útil para diagnosticar los problemas que puedan surgir.

La mayoría de las tareas de la lista de comprobación incluyen referencias a otros temas de esta publicación. Consulte dichos apartados si necesita más información sobre cómo efectuar una tarea determinada.

| <b>Tarea</b> | Qué hacer                                                                                                    | Dónde obtener más información                                                                                        |
|--------------|----------------------------------------------------------------------------------------------------|----------------------------------------------------------------------------------------------------|
| Tarea 1      | Instalar el nuevo controlador de<br>almacenamiento en el sistema. Esto suele<br>hacerlo el servicio técnico.                  |                                                                                                    |
| Tarea 2      | Conectar físicamente unidades de discos al<br>nuevo controlador de almacenamiento. Esto<br>suele hacerlo el servicio técnico. |                                                                                                    |
| Tarea 3      | Iniciar las DST.                                                                                                    | "Cómo arrancar las Herramientas de<br>servicio dedicado (DST)" en la página 431.                                     |
| Tarea 4      | Imprimir la configuración de disco actual.                                                                                    | "Cómo visualizar la configuración de disco"<br>en la página 434.                                                     |
| Tarea 5      | Si desea tener protección por paridad de<br>dispositivos para el controlador de<br>almacenamiento, arránquela ahora.          | "Cómo iniciar la Protección por paridad de<br>dispositivos para un Adaptador de<br>entrada/salida" en la página 467. |
| Tarea 6      | Iniciar la compresión de disco en las<br>unidades de discos no configuradas.                                                  | "Cómo iniciar la compresión de disco" en la<br>página 499.                                                           |

*Tabla 74. Adición de un nuevo controlador de almacenamiento de E/S y unidades de discos*

| <b>Tarea</b> | Qué hacer                                                                                                    | Dónde obtener más información                                                                                     |
|--------------|----------------------------------------------------------------------------------------------------|----------------------------------------------------------------------------------------------------|
| Tarea 7      | Añadir las unidades de discos no<br>configuradas a las ASP correctas. Las<br>unidades de discos se pueden añadir a una<br>ASP de usuario existente o a una nueva ASP.<br>Si está añadiendo unidades de discos a una<br>ASP que tiene protección por duplicación de<br>disco y las nuevas unidades de discos no<br>tienen protección por paridad de dispositivos,<br>debe añadir pares de unidades de discos que<br>tengan la misma capacidad. | "Cómo añadir unidades de discos a una<br>Agrupación de almacenamiento auxiliar" en<br>la página 441.              |
| Tarea 8      | Si ha creado una ASP nueva en el sistema al<br>añadir unidades de discos, el sistema<br>establece el umbral de almacenamiento de la<br>ASP en el 90 %. Si desea un umbral diferente,<br>cámbielo en este momento.                                                                                                    | "Cómo cambiar el umbral de<br>almacenamiento para una Agrupación de<br>almacenamiento auxiliar" en la página 444. |
| Tarea 9      | Si ha creado ASP nuevas y desea que estas<br>ASP tengan protección por duplicación de<br>disco, arránquela ahora.                                                                                                    | "Cómo iniciar la protección por duplicación<br>de disco" en la página 485.                                        |
| Tarea 10     | Comprobar que la configuración de disco es<br>correcta.                                                                                                    | "Cómo visualizar la configuración de disco"<br>en la página 434.                                                  |
| Tarea 11     | Finalizar las DST.                                                                                                    | "Cómo detener las Herramientas de servicio<br>dedicado (DST)" en la página 433.                                   |

*Tabla 74. Adición de un nuevo controlador de almacenamiento de E/S y unidades de discos (continuación)*

# **Adición de unidades de discos a un controlador de almacenamiento con posibilidad de compresión existente**

Antes de empezar, realice una copia de esta lista de comprobación. Rellene las áreas apropiadas a medida que usted o el servicio técnico vayan realizando los pasos de configuración. Esta lista de comprobación proporciona un registro importante de sus acciones. Puede serle útil para diagnosticar los problemas que puedan surgir.

La mayoría de las tareas de la lista de comprobación incluyen referencias a otros temas de esta publicación. Consulte dichos apartados si necesita más información sobre cómo efectuar una tarea determinada.

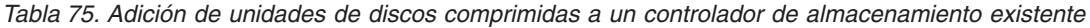

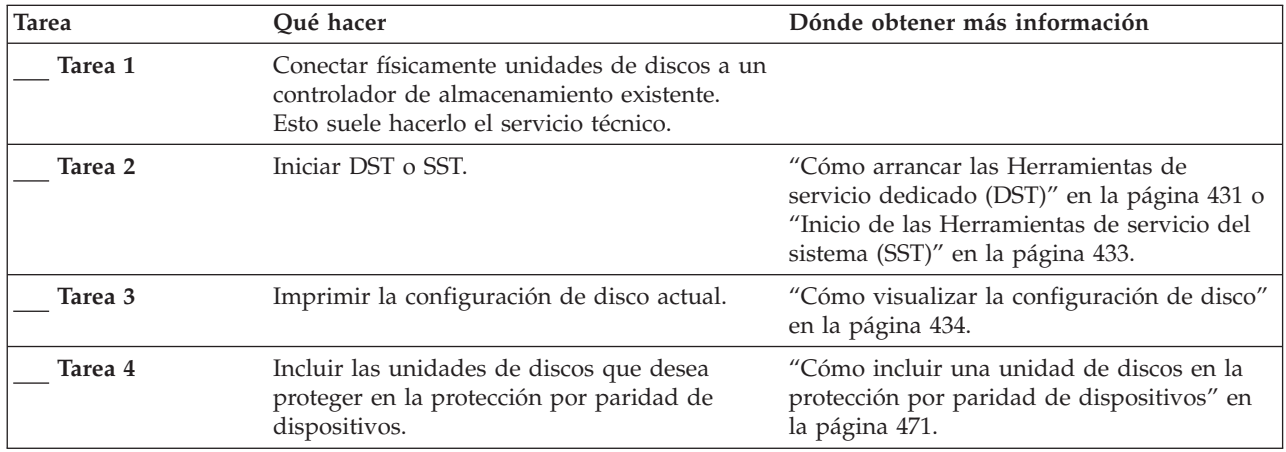

| <b>Tarea</b>       | Qué hacer                                                                                                    | Dónde obtener más información                                                                                                    |
|--------------------|----------------------------------------------------------------------------------------------------|----------------------------------------------------------------------------------------------------|
| Tarea 5            | Iniciar la compresión de disco en las<br>unidades de discos no configuradas.                                                                                                    | "Cómo iniciar la compresión de disco" en la<br>página 499.                                                                                                    |
| Tarea 6            | Añadir las unidades de discos no<br>configuradas a las ASP correctas. Las<br>unidades de discos se pueden añadir a una<br>ASP de usuario existente o a una nueva ASP.<br>Si está añadiendo unidades de discos a una<br>ASP que tiene protección por duplicación de<br>disco y las nuevas unidades de discos no<br>tienen protección por paridad de dispositivos,<br>debe añadir pares de unidades de discos que<br>tengan la misma capacidad. | "Cómo añadir unidades de discos a una<br>Agrupación de almacenamiento auxiliar" en<br>la página 441.                                                                   |
| Tarea 7            | Si ha creado una ASP nueva en el sistema al<br>añadir unidades de discos, el sistema<br>establece el umbral de almacenamiento de la<br>ASP en el 90 %. Si desea un umbral diferente,<br>cámbielo en este momento.                                                                                                    | "Cómo cambiar el umbral de<br>almacenamiento para una Agrupación de<br>almacenamiento auxiliar" en la página 444.                                                      |
| Tarea <sub>8</sub> | Si ha creado ASP nuevas y desea que estas<br>ASP tengan protección por duplicación de<br>disco, arránquela ahora.                                                                                                    | "Cómo iniciar la protección por duplicación<br>de disco" en la página 485.                                                                                             |
| Tarea 9            | Comprobar que la configuración de disco es<br>correcta.                                                                                                    | "Cómo visualizar la configuración de disco"<br>en la página 434.                                                                                                    |
| Tarea 10           | Finalizar DST o SST.                                                                                                    | "Cómo detener las Herramientas de servicio<br>dedicado (DST)" en la página 433 o<br>"Detención de las Herramientas de servicio<br>del sistema (SST)" en la página 434. |

*Tabla 75. Adición de unidades de discos comprimidas a un controlador de almacenamiento existente (continuación)*

# **Traslado de unidades de discos de la ASP del sistema a una ASP de usuario**

Esta lista de comprobación muestra la secuencia de tareas que hay que utilizar para trasladar una o más unidades de discos de la ASP del sistema a una ASP de usuario. Esta lista de comprobación presupone que las unidades de discos están conectadas a un controlador de almacenamiento de subsistema con posibilidad de compresión.

Antes de empezar, realice una copia de esta lista de comprobación. Rellene las áreas apropiadas a medida que usted o el servicio técnico vayan realizando los pasos de configuración. Esta lista de comprobación proporciona un registro importante de sus acciones. Puede serle útil para diagnosticar los problemas que puedan surgir.

**¡Atención!:** Cuando se realizan las tareas de esta lista de comprobación, el sistema mueve grandes cantidades de datos. Compruebe que ha salvado la totalidad del sistema en caso de que necesite realizar la recuperación debido a una situación de error.

La mayoría de las tareas de la lista de comprobación incluyen referencias a otros temas de esta publicación. Consulte dichos apartados si necesita más información sobre cómo efectuar una tarea determinada.

| <b>Tarea</b>       | Qué hacer                                                                                                    | Dónde obtener más información                                                                                                    |
|--------------------|----------------------------------------------------------------------------------------------------|----------------------------------------------------------------------------------------------------|
| Tarea 1            | Imprimir la configuración de disco actual.                                                                                                    | "Cómo visualizar la configuración de disco"<br>en la página 434.                                                                                                    |
| Tarea <sub>2</sub> | Calcular los requisitos de espacio para las<br>ASP origen y destino de las unidades de<br>discos.                                                                                                    | "Cálculo de los requisitos de espacio para<br>una Agrupación de almacenamiento<br>auxiliar" en la página 453.                                                                                                    |
| Tarea 3            | Utilizar la opción 21 del menú Salvar para<br>salvar la totalidad del sistema.                                                                                                    | "Salvar el servidor con el mandato GO<br>SAVE" en la página 3.                                                                                                    |
| Tarea 4            | Iniciar las DST.                                                                                                    | "Cómo arrancar las Herramientas de<br>servicio dedicado (DST)" en la página 431.                                                                                                    |
| Tarea 5            | Eliminar las unidades de discos que tiene<br>previsto incorporar a una ASP diferente.                                                                                                    | "Cómo eliminar una unidad de discos de<br>una Agrupación de almacenamiento<br>auxiliar" en la página 450.                                                                                                    |
| Tarea 6            | Si desea utilizar la protección por paridad de<br>dispositivos, arránquela (si es necesario) e<br>incluya las unidades de discos que desea<br>proteger. Si no desea utilizar la protección por<br>paridad de dispositivos, continúe con el<br>siguiente paso.                                                                                                    | "Cómo iniciar la Protección por paridad de<br>dispositivos para un Adaptador de<br>entrada/salida" en la página 467 (si es<br>necesario), y "Cómo incluir una unidad de<br>discos en la protección por paridad de<br>dispositivos" en la página 471. |
| Tarea 7            | Iniciar la compresión de disco en las<br>unidades de discos no configuradas.                                                                                                    | "Cómo iniciar la compresión de disco" en la<br>página 499.                                                                                                    |
| Tarea 8            | Añadir las unidades de discos no<br>configuradas a las ASP correctas. Las<br>unidades de discos se pueden añadir a una<br>ASP de usuario existente o a una nueva ASP.<br>Si está añadiendo unidades de discos a una<br>ASP que tiene protección por duplicación de<br>disco y las nuevas unidades de discos no<br>tienen protección por paridad de dispositivos,<br>debe añadir pares de unidades de discos que<br>tengan la misma capacidad. | "Cómo añadir unidades de discos a una<br>Agrupación de almacenamiento auxiliar" en<br>la página 441.                                                                                                    |
| Tarea 9            | Si ha creado una ASP nueva en el sistema al<br>añadir unidades de discos, el sistema<br>establece el umbral de almacenamiento de la<br>ASP en el 90 %. Si desea un umbral diferente,<br>cámbielo en este momento.                                                                                                    | "Cómo cambiar el umbral de<br>almacenamiento para una Agrupación de<br>almacenamiento auxiliar" en la página 444.                                                                                                    |
| Tarea 10           | Si ha creado ASP nuevas y desea que estas<br>ASP tengan protección por duplicación de<br>disco, arránquela ahora.                                                                                                    | "Cómo iniciar la protección por duplicación<br>de disco" en la página 485.                                                                                                    |
| Tarea 11           | Comprobar que la configuración de disco es<br>correcta.                                                                                                    | "Cómo visualizar la configuración de disco"<br>en la página 434.                                                                                                    |
| Tarea 12           | Finalizar las DST.                                                                                                    | "Cómo detener las Herramientas de servicio<br>dedicado (DST)" en la página 433.                                                                                                    |
| Tarea 13           | Si es necesario, trasladar objetos de unas ASP<br>a otras.                                                                                                    | "Transferencia de objetos entre las<br>Agrupación de almacenamiento auxiliar" en<br>la página 455.                                                                                                    |

*Tabla 76. Traslado de unidades de discos de la ASP del sistema a una ASP de usuario*

## **Recuperación de códigos de error**

Al trabajar con la compresión de disco se puede encontrar con códigos SRC. En este apartado se explican algunas causas de que aparezcan los códigos SRC, y cómo responderles. Tal vez desee consultar el Capítulo 19, ["Trabajar](#page-460-0) con agrupaciones de [almacenamiento](#page-460-0) auxiliar", en la página 441 para obtener información acerca de cómo mover unidades de discos dentro y fuera de las agrupaciones de almacenamiento auxiliar (ASP).

## **Recuperación de SRC 6xxx 7051**

Este mensaje se recibe porque el dispositivo comprimido y el adaptador de entrada/salida (IOA) de compresión no son compatibles.

- 1. ¿Ha extraído la unidad de discos de otro sistema?
	- **Sí No**
	- **↓** Vaya al paso 6.
- 2. ¿Se extrajo de la ASP del otro sistema?
	- **Sí No**
	- **↓** Vaya al paso 4.
- 3. Detenga la compresión en la unidad de discos.

#### **Con esto finaliza el procedimiento.**

- 4. ¿Desea salvar los datos que están en la unidad de discos?
	- **Sí No**
	- **↓** Detenga la compresión en la unidad de discos.

#### **Con esto finaliza el procedimiento.**

- 5. Devuelva la unidad de discos a su IOA y sistema originales y realice las siguientes acciones:
	- a. Extraiga la unidad de discos de la ASP.
	- b. Detenga la compresión en la unidad de discos.

Vuelva a instalar la unidad de discos en este sistema.

#### **Con esto finaliza el procedimiento.**

- 6. El IOP o IOA que está utilizando no es compatible con la unidad de discos. ¿Desea salvar los datos que están en la unidad de discos?
	- **Sí No**
	- **↓** Detenga la compresión en la unidad de discos.

#### **Con esto finaliza el procedimiento.**

7. Si llegó aquí desde otro procedimiento, regrese aquí y siga el procedimiento, o bien póngase en contacto con el siguiente nivel de soporte. **Con esto finaliza el procedimiento.**

# **Recuperación de SRC 6xxx 7052**

Este mensaje se recibe porque el contador que realiza el seguimiento del número de operaciones de grabación en esta unidad ha alcanzado el 75 % de su valor máximo. Este contador se utiliza para determinar si los datos de la unidad se han actualizado con los datos de la memoria del IOA. Como este contador es grande,

no es necesario detener de inmediato la compresión para esta unidad, pero sí lo será durante el siguiente mantenimiento planificado. Si este contador se reinicia, pueden perderse datos.

Para detener la compresión y volver a iniciarla en la unidad de discos a fin de restablecer el contador de grabaciones, haga lo siguiente:

- 1. Realice una IPL en modalidad Manual en DST. (Consulte el apartado "Dedicated Service Tools (DST)" de la publicación *iSeries Service Functions* para obtener más información).
- 2. Para encontrar el nombre de recurso de la unidad de discos que tiene el problema, haga lo siguiente:
	- a. Seleccione la opción *Utilizar herramientas de servicio dedicado*.
	- b. Seleccione la opción *Arrancar una herramienta de servicio*.
	- c. Seleccione la opción *Gestor de servicios de hardware*.
	- d. Seleccione la opción *Trabajar con anotaciones de acciones de servicio*.
	- e. Seleccione el marco temporal del problema.
	- f. Anote el nombre de recurso que está asociado con la entrada 6xxx 7052 en la columna SRC.
- 3. Extraiga la unidad de discos de la ASP.
- 4. Detenga la compresión en la unidad de discos.
- 5. Inicie la compresión en la unidad de discos.
- 6. Vuelva a añadir la unidad de discos a la ASP de donde la extrajo.

**Con esto finaliza el procedimiento.**

# **Capítulo 23. Cómo gestionar las agrupaciones de almacenamiento auxiliar**

Las agrupaciones de almacenamiento auxiliar (ASP) agrupan las unidades de discos en subconjuntos lógicos, que pueden ofrecer diversas ventajas. Las ASP ayudan a proteger los datos. Al poner bibliotecas, documentos u otros objetos en una ASP aparte, estos elementos quedan protegidos de la pérdida de datos si fallara una unidad de discos de otra ASP. La importancia de proteger los datos de la ASP y la capacidad de la ASP son factores importantes para determinar qué mecanismos de protección (duplicación de disco o paridad de dispositivos, por ejemplo) decidirá implementar en las unidades de discos de cada ASP. Una cualidad de las ASP independientes es que puede hacer que estén disponibles o no disponibles cuando necesite la información. Esto le permite almacenar datos que no se utilicen a menudo fuera de línea hasta que tenga que acceder a ellos, reduciendo así el tiempo de arranque del sistema. En un entorno de clústers puede configurar ASP independientes para conmutar entre sistemas. Para conocer más ventajas de las ASP independientes, también denominadas agrupaciones de discos independientes en iSeries Navigator, consulte iSeries Information Center en http://www.ibm.com/eserver/iseries/infocenter.

Las ASP también permiten aumentar el rendimiento. Se pueden colocar las bibliotecas o los objetos en una ASP, permitiendo que las unidades de discos de esa ASP se dediquen exclusivamente al uso de estos objetos. Si realiza un registro por diario general, puede aumentar el rendimiento de esta función si tiene una unidad de discos dedicada al receptor de diario.

**Nota:** Desde el punto de vista de la productividad, no conviene colocar numerosos receptores de diario activos en una misma ASP de usuario. La contienda resultante por grabar en más de un receptor de la ASP puede disminuir el rendimiento. Para obtener un rendimiento máximo, coloque cada receptor de diario activo en una ASP de usuario aparte.

Puede mejorar el rendimiento del sistema utilizando las características [Rastreo](#page-531-0) de ASP y [Equilibrado](#page-531-0) de ASP.

Para cambiar el tamaño de una ASP, puede ser necesario [determinar](#page-534-0) el [almacenamiento](#page-534-0) de disco adecuado y realizar las tareas descritas en ["Cómo](#page-460-0) añadir unidades de discos a una Agrupación de [almacenamiento](#page-460-0) auxiliar" en la página [441](#page-460-0) y "Cómo suprimir una Agrupación de [almacenamiento](#page-471-0) auxiliar" en la página [452.](#page-471-0)

Si aumenta la cantidad de datos que hay en una agrupación de almacenamiento, puede ser preciso incrementar su tamaño. Y, a la inversa, si disminuye la cantidad de datos de una agrupación de almacenamiento, será conveniente reducir su tamaño y utilizar el espacio de disco donde se necesite.

La tarea de cambiar el tamaño de una ASP puede significar que se añade una unidad de discos, se elimina una unidad de discos, se cambiar una unidad de discos de lugar o se suprime una ASP del sistema. Para poder acceder a estas tareas, lo normal es que posea la autorización de QSECOFR.

## <span id="page-531-0"></span>**Trabajar con el Rastreo de ASP y el Equilibrado de ASP**

El usuario puede elegir entre tres tipos de acciones de equilibrado:

- v Equilibrado de capacidad
- v Gestión de [almacenamiento](#page-532-0) jerárquico (HSM)
- v [Equilibrado](#page-533-0) de utilización

Las acciones de equilibrado utilizan los resultados de los rastreos de ASP anteriores para determinar la utilización de las unidades de discos. Por lo tanto, un equilibrado de ASP será más eficaz si antes se [efectúa](#page-533-0) un rastreo de ASP.

Tenga en cuenta las siguientes restricciones y consideraciones:

- v El Equilibrado de utilización emplea los resultados de los rastreos de ASP anteriores para determinar la utilización de las unidades de discos. Debe [realizar](#page-533-0) un [rastreo](#page-533-0) de ASP antes de ejecutar un Equilibrado de utilización.
- v El Equilibrado de Gestión de almacenamiento jerárquico (HSM) utiliza los resultados de los rastreos de ASP anteriores para determinar la utilización de las unidades de discos. Debe [realizar](#page-533-0) un rastreo de ASP antes de ejecutar un Equilibrado de HSM.
- El Equilibrado de Gestión de almacenamiento jerárquico (HSM) requiere una combinación formada por unidades de discos comprimidas y no comprimidas de la ASP.
- v El sistema sufrirá una mengua de rendimiento durante la actividad de rastreo y la actividad de equilibrado.
- Las funciones de rastreo y equilibrado solo se pueden utilizar en las agrupaciones de almacenamiento auxiliar que consten de más de una unidad de discos.
- v Puede añadir una unidad de discos no configurada a la configuración mientras se esté ejecutando el rastreo. En este caso, el sistema incluirá automáticamente la unidad de discos recién configurada en la actividad de rastreo.
- v En un momento dado, sólo se puede ejecutar una única actividad de rastreo o una actividad de equilibrado en una agrupación de almacenamiento auxiliar.
- v El aumento de productividad del sistema que se logra al ejecutar el equilibrado depende de muchos factores. Entre ellos, algunos de estos puntos:
	- La cantidad de almacenamiento principal.
	- El número de procesadores.
	- El nivel de actividad que se ejecuta en el sistema.
	- La cantidad de antememoria en el subsistema de almacenamiento.
	- La cantidad de brazos de disco bajo cada procesador de E/S de cada subsistema de almacenamiento.

# **Equilibrado de capacidad**

La función de Equilibrado de capacidad reorganiza los datos de todas las unidades de discos en una agrupación de almacenamiento auxiliar. Cambia los datos de lugar de tal manera que cada unidad de discos tenga un porcentaje equivalente de espacio utilizado y no utilizado. Esto es de utilidad cuando se añaden nuevas unidades a una agrupación de almacenamiento auxiliar. Conviene evitar que se produzca una situación en la que varias unidades de discos contengan la mayor parte de los datos y las unidades de discos recién añadidas contengan muy pocos. Esta situación da lugar a un rendimiento muy bajo. La función de equilibrado reparte los datos de las ASP uniformemente en todas las unidades de discos.

<span id="page-532-0"></span>Más abajo figura una pantalla que muestra los efectos de utilizar el Equilibrado de capacidad. Antes de utilizar el Equilibrado de capacidad, había muy pocos datos en la unidad 4 recién añadida. La gestión de almacenamiento del sistema asigna los datos recién creados a la unidad de discos cuyo porcentaje de capacidad utilizada sea el más bajo. Así, el sistema direcciona todas las nuevas asignaciones de almacenamiento a la unidad 4. Si el sistema utiliza con frecuencia esos datos recién creados, se puede producir un cuello de botella. El sistema dirige todas las operaciones de E/S a una sola unidad de discos, en vez de distribuirlas en todas las unidades de la ASP. El Equilibrado de capacidad efectuado en la ASP permite distribuir los datos de manera uniforme por todas las unidades de discos de la ASP. Es decir, la distribución de la asignación futura de espacio en las unidades de discos de la ASP se realiza uniformemente en todas ellas. Ello garantiza que la E/S de esas asignaciones también se reparta de manera uniforme entre todas las unidades de discos, en lugar de concentrarse en la unidad de discos que se acaba de añadir.

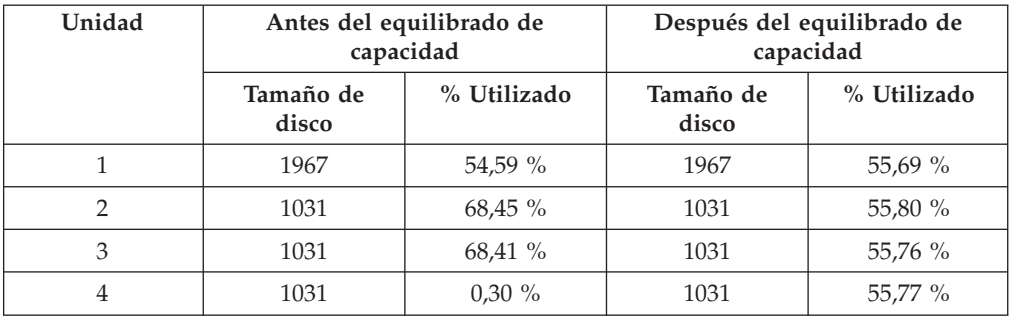

Para iniciar el Equilibrado de capacidad por medio de un mandato CL, utilice el mandato Arrancar equilibrado de ASP (STRASPBAL). Por ejemplo, si desea iniciar un equilibrado de capacidad en la ASP 4 y que se ejecute durante 25 minutos, entre este mandato: **STRASPBAL ASP(4) TYPE(\*CAPACITY) TIMLMT(25)**.

Si desea finalizar un Equilibrado de capacidad antes de que se agote el límite de tiempo solicitado, utilice el mandato Finalizar equilibrado de ASP (ENDASPBAL). Por ejemplo, si quiere finalizar un equilibrado de capacidad en la ASP 4, entre este mandato: **ENDASPBAL ASP(4)**.

## **Equilibrado de Gestión de almacenamiento jerárquico (HSM)**

Se redistribuyen los datos de alta utilización y de baja utilización en cada unidad de discos de la ASP. Esta redistribución se hace de tal manera que los datos de alta utilización residan en unidades de discos ″rápidas″ y los datos de baja utilización residan en unidades de discos de compresión, que normalmente son más lentas que las unidades de discos estándar. La ASP seleccionada para un Equilibrado de HSM debe estar formada por una combinación de unidades de discos de compresión y de unidades de discos que no sean de compresión. Solamente se puede ejecutar un Equilibrado de HSM después de un Rastreo de equilibrado de ASP. La función Rastrear equilibrado de ASP supervisa la actividad de E/S en cada una de las unidades de discos de la ASP para determinar dónde residen los datos de alta utilización y los de baja utilización.

Las unidades de discos de compresión tienen mayor capacidad, pero son algo más lentas que las unidades de discos que no son de compresión. Esto se debe a la actividad general de la compresión y descompresión, y a las variaciones en la longitud de los datos que se graban en disco. Normalmente, los datos que se encuentran en las unidades de discos tienen un amplio rango de requisitos de

<span id="page-533-0"></span>acceso. La función de equilibrado HSM mueve los datos a los que no se accede con frecuencia, poniéndolos en las unidades de discos de compresión. La compresión de disco hace que los datos a los que se accede con poca frecuencia estén disponibles en línea a un coste inferior. La productividad del sistema aumenta cuando se quitan los datos de alta utilización de las unidades de discos de compresión. Si los datos de baja utilización se ponen en las grandes unidades de discos de compresión, habrá más capacidad disponible en las unidades de discos estándar para poder asignarles los datos de alta utilización.

El mandato Arrancar equilibrado de ASP (STRASPBAL) se utiliza para realizar la función de Equilibrado de HSM. Por ejemplo, si desea ejecutar un equilibrado HSM en la ASP 4 durante 25 minutos, entre este mandato: **STRASPBAL ASP(4) TYPE(\*HSM) TIMLMT(25)**.

Si desea finalizar un Equilibrado de HSM antes de que se agote el límite de tiempo solicitado, utilice el mandato Finalizar equilibrado de ASP (ENDASPBAL). Por ejemplo, si desea finalizar un Equilibrado de HSM en ejecución en la ASP 4, entre el mandato siguiente: **ENDASPBAL ASP(4)**.

## **Equilibrado de utilización**

El Equilibrado de utilización intenta equilibrar la utilización de las unidades de discos en una agrupación de almacenamiento auxiliar. Sólo se puede hacer un Equilibrado de utilización después de un Rastreo de equilibrado de ASP. La función Rastrear equilibrado de ASP supervisa la actividad de E/S en cada una de las unidades de discos de la ASP. Luego determina dónde residen los datos que se utilizan con frecuencia y los que se utilizan con poca frecuencia. La función de Equilibrado de utilización emplea esa información de rastreo. Ajusta los datos en las unidades de discos para que la actividad futura del sistema sea más equilibrada entre las unidades de discos de la ASP.

Si el sistema determina que todas las unidades de discos tienen una utilización aproximadamente uniforme, el equilibrado finalizará rápidamente. La función de Equilibrado de utilización emplea en sus cálculos la información de rastreo. Si los datos de rastreo son antiguos o si las aplicaciones han cambiado desde que se ejecutó el rastreo por última vez y ahora hacen referencia a otros datos, el Equilibrado de utilización podría aumentar muy poco la productividad del sistema. Incluso podría hacer que disminuyera.

El mandato Arrancar equilibrado de ASP (STRASPBAL) se utiliza para realizar la función de Equilibrado de archivado. Por ejemplo, si desea iniciar un equilibrado de utilización en la ASP 4 para que se ejecute durante 25 minutos, entre este mandato: **STRASPBAL ASP(4) TYPE(\*USAGE) TIMLMT(25)**.

Si desea finalizar un Equilibrado de utilización antes de que se agote el límite de tiempo solicitado, utilice el mandato Finalizar equilibrado de ASP (ENDASPBAL). Por ejemplo, si quiere finalizar un equilibrado de utilización en marcha en la ASP 4, entre este mandato: **ENDASPBAL ASP(4)**.

#### **Rastreo de ASP**

El mandato Rastrear equilibrado de ASP supervisa con qué frecuencia se accede a los datos existentes en las unidades de discos de la agrupación de almacenamiento auxiliar. Se supervisa cada una de las E/S realizadas en las unidades de discos y se registran los resultados para que los utilicen los mandatos de equilibrado. Las estadísticas recogidas son acumulativas. Por ejemplo, supongamos que inicia un rastreo y que este se ejecuta durante 35 minutos. Luego, inicia otro rastreo en esa

<span id="page-534-0"></span>misma ASP, que se ejecuta durante 15 minutos. Se añade el segundo grupo de datos estadísticos a los que se recogieron en primer lugar y se utiliza el resultado acumulativo para equilibrar la ASP.

Seleccione una agrupación de almacenamiento auxiliar para que el sistema la supervise. El sistema tomará nota de toda la actividad de E/S que se produzca en las unidades de discos de esa ASP. Por ejemplo, para iniciar un rastreo en la ASP 4 que se ejecute durante 35 minutos, entre este mandato: **TRCASPBAL ASP(4) SET(\*ON) TIMLMT(35)** .

Si desea finalizar un rastreo antes de que se agote el límite de tiempo solicitado en Arrancar rastreo, utilice el mandato Rastrear equilibrado de ASP (TRCASPBAL). Por ejemplo, si desea finalizar el rastreo en la ASP 4, entre este mandato: **TRCASPBAL ASP(4) SET(\*OFF)**.

Las estadísticas recogidas sobre la actividad de E/S de cada unidad de discos se pueden borrar con el mandato TRCASPBAL. Puede borrar los datos de rastreo antiguos si no desea que se utilicen esos datos para determinar las ubicaciones de los datos de alta utilización y de baja utilización en las unidades de discos de la ASP. Utilice el mandato Rastrear equilibrado de ASP (TRCASPBAL) para borrar los datos de rastreo. Por ejemplo, si quiere borrar los datos de rastreo recogidos a partir de la ASP 4, entre este mandato: **TRCASPBAL ASP(4) SET(\*CLEAR)**.

## **Cómo determinar el almacenamiento de disco adecuado**

Si necesita saber cuánto almacenamiento de disco está disponible en el sistema, utilice el mandato Trabajar con estado del sistema (WRKSYSSTS).

- 1. Teclee WRKSYSSTS en la línea de mandatos. Aparece la pantalla Trabajar con estado del sistema.
- 2. Tome nota de los valores de ASP del sistema y % ASP del sistema utilizado.
- 3. Utilice estos valores en la fórmula que se muestra a continuación, para calcular el espacio libre disponible en el sistema:

ASP del sistema x (100 - % ASP del sistema utilizado) x 0,01 = Almacenamiento de disco disponible

Si la cantidad de almacenamiento es menor que la que necesita para completar la tarea, debe crear más espacio de disco. Para ello, puede añadir unidades de discos adicionales o limpiar el sistema, deshaciéndose de los archivos y programas que ya no utilice.

# **Parte 7. Herramientas y técnicas para la copia de seguridad y la recuperación**

# **Capítulo 24. Técnicas y [ejemplos](#page-538-0) de**

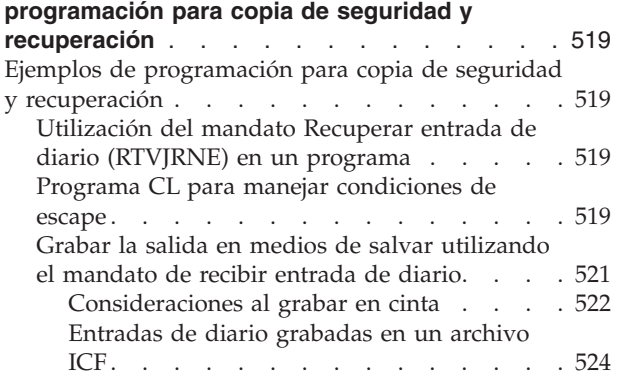

# <span id="page-538-0"></span>**Capítulo 24. Técnicas y ejemplos de programación para copia de seguridad y recuperación**

En este capítulo se incluyen diversas técnicas que se pueden utilizar como ayuda y para gestionar los procesos de copia de seguridad y recuperación.

#### **Ejemplos de programación para copia de seguridad y recuperación**

A continuación se incluyen numerosos ejemplos de programas para trabajar con copia de seguridad y recuperación.

# **Utilización del mandato Recuperar entrada de diario (RTVJRNE) en un programa**

Utilice el mandato Recuperar entrada de diario (RTVJRNE) en un programa de lenguaje de control para recuperar una entrada de diario y situarla en variables del programa. Puede recuperar lo siguiente:

- Número de secuencia
- Código de diario
- Tipo de entrada
- Nombre de receptor de diario
- Nombre de biblioteca del receptor de diario
- v Datos específicos de entrada del diario

Por ejemplo, puede utilizar este mandato para automatizar el procedimiento de recuperación o para cambiar los receptores de diario y salvarlos.

En el apartado Figura 32, el mandato RTVJRNE determina la última vez que el trabajo 000666/QPGMR/WORKST01 abrió el archivo ORDENTP:

```
PGM
DCL &SEQ#; TYPE(*DEC) LEN(10 0)
DCL &JRNE TYPE(*CHAR) LEN(200)
DCL &DATE TYPE(*CHAR) LEN(6)
DCL &TIME TYPE(*CHAR) LEN(6)
RTVJRNE JRN(DSTJRN/JRNLA) FILE(DSTPRODLIB/ORDENTP) +
        RCVRNG(DSTJRN/RCV30 DSTJRN/RCV27) FROMENT (*LAST) +
        TOENT(*FIRST) SEARCH(*DESCEND) +
        JRNCDE(F) ENTTYP(OP) JOB(000666/QPGMR/WORKST01) +
        RTNSEQNBR(&SEQ#); RTNJRNE(&JRNE)
CHGVAR &DATE (%SST(&JRNE 19 6))
CHGVAR &TIME (%SST(&JRNE 25 6))
     ENDPGM
```
*Figura 32. Programa para la recuperación de entradas de diario*

#### **Programa CL para manejar condiciones de escape**

Normalmente utilizará el mandato APYJRNCHG para realizar la recuperación de archivos. No obstante, son necesarios receptores de diario utilizables para poder utilizar este mandato satisfactoriamente. Si no se encuentran receptores de diario utilizables, se envía un mensaje de escape. La Figura 33 en la [página](#page-539-0) 520 demuestra cómo se puede manejar esta condición de escape en un programa CL

solicitando la restauración del receptor necesario. Este ejemplo utilizando archivos de base de datos. Puede ampliar este ejemplo al uso del mandato APYJRNCHG con todos los tipos de objeto que dan soporte al registro por diario.

#### <span id="page-539-0"></span>FILERECOV: PGM

.

```
.
APYJRNCHG JRN(JRNLIB/JRNA) FILE((LIBA/FILEA)) +
      RCVRNG(RCVLIB/RCV1 *CURRENT)
MONMSG MSGID(CPF7053 CPF9801) +
   EXEC(CALL PGM(FIXLIB/RSTRCV) PARM(FILERECOV))
.
```
. ENDPGM .

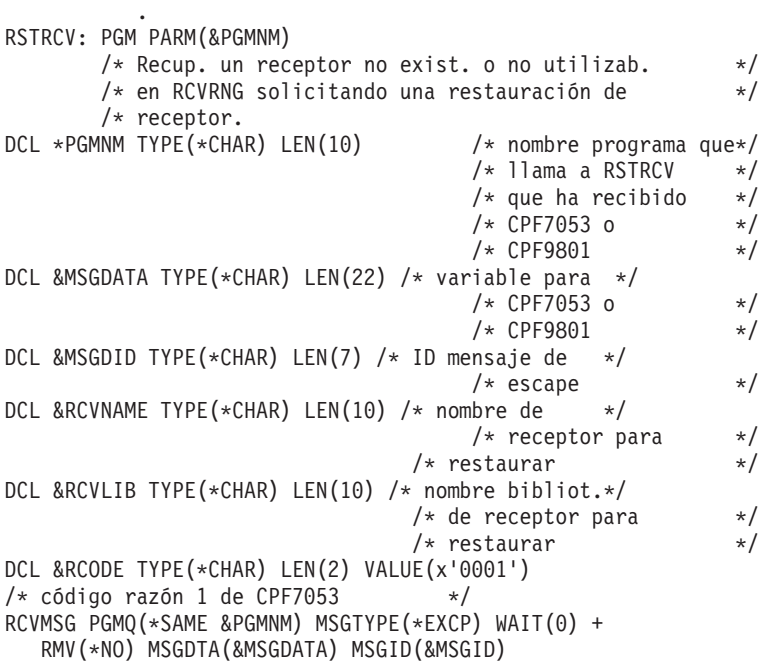

Figura 33. Solicitudes de programa de ejemplo para restaurar el receptor necesario para un APYJRNCHG (Parte 1 de *2)*
```
IF COND(&MSGID *EQ 'CPF9801') THEN(DO) /* Ha ocurrido CPF9801*/
CHGVAR &RCVNAME(%SST(&MSGDATA 1 10)) /* obt. receptor */<br>/* de datos de *//* de datos de
                                       /* mensaje *//* obtener nombre */
CHGVAR &RCVLIB (%SST(&MSGDATA 11 10))
                                      /* nombre de *//* datos de mensaje */
? RSTOBJ OBJ(&RCVNAME) SAVLIB(&RCVLIB) OBJTYPE(*JRNRCV)
                                /* visual. solicitud RSTOBJ */
ENDDO
ELSE DO
IF COND((&MSGID *EQ 'CPF7053') & (%SST(&MSGDATA 1 2) +
  *EQ &RCODE)) THEN(DO) /Ha ocurrido *CPF7053 RC(1)*/CHGVAR &RCVNAME (%SST(&MSGDATA 3 10)) /* obt. nombre */
                                      /* nombre de *//* datos de mensaje */
CHGVAR &RCVLIB (%SST(&MSGDATA 13 10)) /* obten. nombre */
                                      /* nombre de *//* datos de mensaje */
? RSTOBJ OBJ(&RCVNAME) SAVLIB(&RCVLIB) OBJTYPE(*JRNRCV)
                             /* visual. solicitud restaur.*/
ENDDO
 ELSE
.
.
ENDDO
    ENDPGM
```
Figura 33. Solicitudes de programa de ejemplo para restaurar el receptor necesario para un APYJRNCHG (Parte 2 de *2)*

## **Grabar la salida en medios de salvar utilizando el mandato de recibir entrada de diario**

**Nota:** Puede interesarle considerar el uso de la función de diario remoto para transferir los datos del receptor de diario a otro servidor en lugar del siguiente. Consulte el tema Gestión de diarios de iSeries Information Center (http://www.ibm.com/eserver/iseries/infocenter) para obtener más información.

La Figura 34 en la [página](#page-541-0) 522 muestra un programa RPG que se utiliza como programa de salida para el mandato Recibir entrada de diario (RCVJRNE). Este ejemplo graba la salida en cinta. Vea el apartado ["Entradas](#page-543-0) de diario grabadas en un [archivo](#page-543-0) ICF" en la página 524 para obtener información acerca de cómo grabar la salida en un archivo ICF de OS/400. Consulte el tema Gestión de diarios de iSeries Information Center (http://www.ibm.com/eserver/iseries/infocenter), donde encontrará indicaciones para utilizar el mandato RCVJRNE.

<span id="page-541-0"></span>

|       | SEQNBR $\ast \ldots \ldots$<br>$\cdots$ $\cdots$ 2<br>1 | $\cdots$      | 3                                                 | 4          |               | 5   |          | 6<br>7       |
|-------|---------------------------------------------------------|---------------|---------------------------------------------------|------------|---------------|-----|----------|--------------|
| 1.00  | <b>FTAPE</b><br>$\mathbf{0}$                            | 300<br>F.     |                                                   | <b>SEQ</b> |               |     |          |              |
| 2.00  | <b>IJRNENT</b>                                          | DS            |                                                   |            |               | 300 |          |              |
| 3.00  | Ι                                                       |               |                                                   |            | 1             |     | 50J0ENTL |              |
| 4.00  | C                                                       | *ENTRY        | PLIST                                             |            |               |     |          |              |
| 5.00  | $\mathsf C$                                             |               | <b>PARM</b>                                       |            | <b>JRNENT</b> |     |          |              |
| 6.00  | $\mathsf{C}$                                            |               | <b>PARM</b>                                       |            | CALLCD        | 1   |          |              |
| 7.00  | C                                                       | CALLCD        | IFEO '1'                                          |            |               |     |          | Entry rcvd   |
| 8.00  |                                                         |               | C* Asegurar que entrada diario no se va a truncar |            |               |     |          |              |
| 9.00  | С                                                       | <b>JOENTL</b> | CABGT300                                          |            | <b>RETURN</b> |     | H1       | If GT output |
| 10.00 | C                                                       |               | ADD <sub>1</sub>                                  |            | <b>OUTRCD</b> | 70  |          | Bump ctr     |
| 11.00 | $\mathsf{C}$                                            |               | <b>EXCPTOUTPUT</b>                                |            |               |     |          | Output       |
| 12.00 | $\mathsf{C}$                                            |               | <b>END</b>                                        |            |               |     |          | Entry rcvd   |
| 13.00 | $\mathsf{C}$                                            | CALLCD        | IFEQ '0'                                          |            |               |     |          | Rdy to wait  |
| 14.00 | $\mathsf{C}$                                            |               | <b>EXSR FORCE</b>                                 |            |               |     |          | Force out    |
| 15.00 | $\mathsf{C}$                                            |               | END                                               |            |               |     |          | Rdy to wait  |
| 16.00 | $\mathsf{C}$                                            |               | <b>SHTDN</b>                                      |            |               |     | 31       | Test shtdwn  |
| 17.00 | $\mathsf{C}$<br>31                                      |               | D <sub>0</sub>                                    |            |               |     |          | If shtdwn    |
| 18.00 | $\mathsf{C}$                                            |               | <b>EXSR FORCE</b>                                 |            |               |     |          | Force out    |
| 19.00 | $\mathsf{C}$                                            |               | MOVE '9'                                          |            | CALLCD        |     |          | Set to end   |
| 20.00 | C                                                       |               | <b>SETON</b>                                      |            |               |     | LR.      | Set LR       |
| 21.00 | $\mathsf{C}$                                            |               | <b>END</b>                                        |            |               |     |          | If shtdwn    |
| 22.00 | $\mathsf{C}$                                            | <b>RETURN</b> | <b>TAG</b>                                        |            |               |     |          | Return tag   |
| 23.00 | $\mathsf{C}$                                            |               | <b>RETRN</b>                                      |            |               |     |          | Return       |
| 24.00 | $\mathsf{C}$                                            | <b>FORCE</b>  | <b>BEGSR</b>                                      |            |               |     |          | Force out    |
| 25.00 | $\mathsf{C}$                                            | <b>OUTRCD</b> | IFNE *ZERO                                        |            |               |     |          | If rcds      |
| 26.00 | $\mathsf{C}$                                            |               | <b>FEOD TAPE</b>                                  |            |               |     |          | <b>FEOD</b>  |
| 27.00 | $\mathsf{C}$                                            |               | Z-ADDO                                            |            | <b>OUTRCD</b> |     |          | Reset        |
| 28.00 | C                                                       |               | END                                               |            |               |     |          | If rcds      |
| 29.00 | C                                                       |               | <b>ENDSR</b>                                      |            |               |     |          | End subr     |
| 30.00 | <b>OTAPE</b><br>Ε                                       |               | <b>OUTPUT</b>                                     |            |               |     |          |              |
| 31.00 | 0                                                       |               | <b>JRNENT</b>                                     |            |               |     |          |              |

*Figura 34. Programa para grabar la salida de RCVJRNE en medios de salvar*

#### **Consideraciones al grabar en cinta**

Debe haber un trabajo aparte en funcionamiento continuo y dedicado para convertir las entradas en la cinta. Antes de emitir el mandato RCVJRNE, el trabajo debe emitir un mandato OVRTAPF, especificando registros agrupados en bloques de longitud fija, para dirigir el archivo TAPE RPG a un dispositivo de cintas.

No debe tomar en consideración este enfoque con un dispositivo de cintas de modalidad continua. La solución preferible es una agrupación de almacenamiento auxiliar (ASP), en lugar de una cinta. Sin embargo, este enfoque es similar a grabar entradas de diario en una línea de comunicaciones.

El programa RPG se ha escrito dando por supuesto que la mayor entrada de diario que se ha de pasar es de 300 bytes. Este es el tamaño que se proporciona a la estructura de datos JRNENT. Permite un tamaño de registro de 175 bytes, más los 125 bytes de la información de identificador de entrada de diario y la información de calificador. Se realiza una comprobación en el programa para garantizar que la imagen de registro no se va a truncar:

v Si se pasa el código 1 desde el mandato RCVJRNE, el programa garantiza que la entrada de diario no supera los 300 bytes. Si lo hace, el programa activa el indicador H1 y regresa. El programa añade una unidad al contador y graba el registro en el archivo de salida de cinta. Puesto que este es un archivo de solo salida, RPG agrupa automáticamente en bloques los registros dentro del programa RPG.

Cuando está lleno, el bloque se pasa a la gestión de datos de cinta, donde se puede realizar un proceso de agrupación en bloques adicional y se proporciona doble almacenamiento intermedio para el dispositivo de cinta. De este modo se garantiza el rendimiento óptimo de la cinta. Puesto que los registros no se graban directamente en la cinta cuando el programa solicita la salida, pueden tardar un poco en grabarse en el medio externo.

v Cuando se pasa el código 0 desde el mandato RCVJRNE, significa que no existen más entradas en el diario. Al volver del mandato RCVJRNE, el valor del parámetro DELAY especificado en el mandato RCVJRNE se utiliza para esperar antes de comprobar si hay entradas adicionales. Para no mantener los registros en los diversos almacenamientos intermedios mientras se produce el retardo, el programa fuerza los registros en el dispositivo de cinta utilizando la operación de forzar fin de datos (FEOD).

De este modo, antes de seguir con la instrucción siguiente, todos los registros de los almacenamientos intermedios de gestión de datos de cinta o de RPG se graban en el dispositivo de cinta y se recibe una notificación de fin de operación de dispositivo. Si existe menos de un bloque completo de registros, se graba un bloque corto en la cinta. La gestión de datos de cinta maneja correctamente el bloque corto si la cinta se lee en un programa subsiguiente. Al volver al mandato RCVJRNE, el tiempo de retardo tiene lugar haya llegado o no alguna entrada de diario desde la última vez que se llamó al programa de salida.

El programa RPG incrementa un contador cada vez que se graba un registro y lo restablece al utilizar la operación FEOD. El programa emite la operación FEOD solo si se ha grabado un registro, lo que evita llamar a la gestión de datos de cinta cuando no hay registros a grabar. (Si la gestión de datos de cinta no tiene ningún registro en sus almacenamientos intermedios al producirse la operación FEOD, no se graba ningún bloque vacío, pero se produce la actividad general del sistema).

El programa RPG utiliza el código de operación SHTDN para comprobar si hay peticiones de finalizar el trabajo desde funciones externas como, por ejemplo, el mandato Finalizar trabajo (ENDJOB) o Finalizar subsistema (ENDSBS) con OPTION(\*CNTRLD). Si se solicita la operación de finalización del trabajo, el programa fuerza los registros desde los almacenamientos intermedios, establece el contador en 9 (que indica al mandato RCVJRNE que finalice con normalidad y activa el indicador LR). Se emite la operación RETRN y:

- v Si LR está activado, se devuelve al sistema el almacenamiento de trabajo del programa.
- v Si LR está desactivado, el programa permanece activo y espera a que el mandato RCVJRNE le vuelva a llamar.

La grabación en cinta se lleva a cabo porque los almacenamientos intermedios están llenos o cuando se utiliza la operación FEOD. Esta alternativa permite un rendimiento adecuado al grabar numerosas entradas de diario y minimiza el número de veces que se utiliza la operación FEOD para garantizar que las entradas están realmente en la cinta. Con el programa de ejemplo, el valor del parámetro DELAY y las especificaciones de gestión de trabajo para el trabajo (por ejemplo, tamaño de agrupación y prioridad) son los factores principales que controlan la frecuencia con la que se graban las entradas y las implicaciones de rendimiento en el sistema para esta función.

Si el sistema finaliza de modo anómalo mientras se ejecuta el trabajo, por lo que no se graba una indicación de fin de archivo satisfactoria, la posterior lectura de la cinta puede producir resultados imprevisibles. Los bloques que se han grabado satisfactoriamente se pueden leer de modo correcto. El último bloque y los datos

<span id="page-543-0"></span>siguientes contenidos en la cinta que proceden de una utilización anterior pueden producir resultados imprevisibles. Copie la cinta en un archivo de base de datos y examine el contenido antes de utilizar los datos.

Los números de secuencia de diario están en orden ascendente (a menos que se hayan restablecido) y se pueden utilizar para determinar dónde se encuentra el fin de archivo lógico. Para evitar confusiones, elimine las cintas utilizadas para este tipo de propuesta.

Suponga, por ejemplo, que el tamaño de registro por diario mayor sea de 175 bytes y que el tamaño de registro de cinta es de 300 bytes, como se muestra en la Figura 34 en la [página](#page-541-0) 522. Si necesita aumentar el tamaño de registro de la cinta, cambie el valor de 300 de la especificación de la descripción de archivo RPG, la especificación de entrada y el factor 2 del código de operación CABGT. Si existen algunos registros notablemente mayores registrados por diario, tenga en cuenta el exceso de medios que se utilizará. Una alternativa sería examinar los campos individuales (*JOENTL*) y grabar dos o más registros pequeños para cada registro largo.

#### **Entradas de diario grabadas en un archivo ICF**

En este tema se tratan las diferencias de programación al utilizar un archivo ICF en lugar de un archivo de cinta como salida para el mandato RCVJRNE. Consulte el programa de la Figura 34 en la [página](#page-541-0) 522.

Si utiliza un archivo ICF para transmitir entradas de diario a otro sistema, la operación FEOD no se aplica. En lugar de ello, se utilizan palabras de las especificaciones de descripción de datos (DDS) (por ejemplo, FRCDTA) para forzar registros de los almacenamientos intermedios.

Generalmente el número de bloques transmitidos a cinta con registros de menos de 175 bytes es una consideración de rendimiento mínima. Sin embargo, en líneas de comunicaciones, este número puede ser significativo. Para evitar el envío de blancos de cola innecesarios, considere la posibilidad de reducir la longitud del registro que se transmite utilizando la función de longitud de variable (palabra clave de DDS VARLEN). Para obtener más información acerca de la función de longitud variable, consulte la publicación *Intrasystem Communications Programming*.

Si se utiliza el enlace de equivalencia síncrona binaria (BSCEL), los blancos de cola se truncan automáticamente si se especifica el parámetro TRUNC en el mandato Añadir entrada de dispositivo ICF (ADDICFDEVE) o Alterar temporalmente la entrada de dispositivo ICF (OVRICFDEVE). Para obtener más información acerca de la función del parámetro TRUNC, consulte la publicación *BSC Equivalence Link Programming*.

# **Apéndice A. Pantallas de error en la instalación del código interno bajo licencia**

Se muestra una de las tres pantallas siguientes si elige la opción 1 (restaurar) en el menú de selección de instalación y el disco seleccionado no es actualmente un disco de origen de carga. En este caso, no puede realizarse la restauración. Si el disco seleccionado es el correcto para la instalación, vuelva al menú de selección y elija la opción de instalación 2, 3, 4 ó 5 correcta para inicializar el disco y efectuar la instalación. Si el disco seleccionado no es correcto o si tenía que haberse encontrado un disco de origen de carga existente, siga los procedimientos adecuados para determinar por qué el disco correcto no ha respondido o no se ha reconocido.

Si existe información acerca de un disco que falta (segunda o tercera de las tres pantallas siguientes), indica que el último disco de origen de carga se encontraba en el sistema. Si aún existe dicho disco (si no se ha extraído o sustituido), averigüe por qué no se encontró. Si se ha extraído o sustituido dicho disco, puede ser solo informativo y quizá no indica un error.

Restaurar el código interno bajo licencia Disco seleccionado en el que grabar el código interno bajo licencia: Número de serie Tipo Modelo Bus E/S Controlador Dispositivo \_\_\_\_\_\_\_\_\_\_ \_\_\_\_ \_\_\_ \_\_\_\_ \_\_\_\_ \_\_\_\_ El disco seleccionado no ha sido anteriormente un origen de carga. No puede hacerse la restauración del código interno bajo licencia. Pulse Intro para volver a la pantalla Instalar código interno bajo licencia. Restaurar el código interno bajo licencia Disco seleccionado en el que grabar el código interno bajo licencia: Número de serie Tipo Modelo Bus E/S Controlador Dispositivo \_\_\_\_\_\_\_\_\_\_ \_\_\_\_ \_\_\_ \_\_\_\_ \_\_\_\_ \_\_\_\_ No se ha encontrado el disco de origen de carga (vea la información de disco, más abajo). Disco de origen de carga que falta: Número de serie Tipo Modelo Bus E/S Controlador Dispositivo  $\frac{1}{2}$  ,  $\frac{1}{2}$  ,  $\frac{1}{2}$  ,  $\frac{1}{2}$  ,  $\frac{1}{2}$  ,  $\frac{1}{2}$ El disco seleccionado no ha sido anteriormente un origen de carga. No puede hacerse la restauración del código interno bajo licencia. Pulse Intro para volver a la pantalla Instalar el código interno bajo licencia.

Restaurar el código interno bajo licencia Disco seleccionado en el que grabar el código interno bajo licencia: Número de serie Tipo Modelo Bus E/S Controlador Dispositivo  $\mathcal{L}_\text{max}$  and  $\mathcal{L}_\text{max}$  and  $\mathcal{L}_\text{max}$  and  $\mathcal{L}_\text{max}$ No se ha encontrado el disco de origen de carga y su par (vea la información de disco a continuación). Disco de origen de carga que falta: Número de serie Tipo Modelo Bus E/S Controlador Dispositivo \_\_\_\_\_\_\_\_\_\_ \_\_\_\_ \_\_\_ \_\_\_\_ \_\_\_\_ \_\_\_\_ \_\_\_\_\_\_\_\_\_\_ \_\_\_\_ \_\_\_ \_\_\_\_ \_\_\_\_ \_\_\_\_ El disco seleccionado no ha sido anteriormente un origen de carga. No puede hacerse la restauración del código interno bajo licencia. Pulse Intro para volver a la pantalla Instalar el código interno bajo licencia.

Si elige la opción 1 (restaurar) en el menú de selección de instalación, puede que se muestre la pantalla siguiente, pero el nivel de release del código interno bajo licencia del medio de instalación no se puede restaurar sobre el nivel de release actual del disco. Verifique si tiene instalado el medio correcto (versión/release/nivel de modificación). Si el nivel es correcto, debe efectuar una

inicialización e instalación para que se instale el nuevo LIC sobre el LIC existente en el disco.

Restaurar el código interno bajo licencia Disco seleccionado en el que grabar el código interno bajo licencia: Número de serie Tipo Modelo Bus E/S Controlador Dispositivo  $\mathcal{L}_\text{max}$  and  $\mathcal{L}_\text{max}$  and  $\mathcal{L}_\text{max}$  and  $\mathcal{L}_\text{max}$ El nivel de release del código interno bajo licencia en el medio de distribución no puede restaurarse sobre el nivel de release existente en el disco seleccionado. Pulse Intro para volver a la pantalla Instalar el código interno

La pantalla siguiente puede aparecer si elige la opción 1 (restaurar) en el menú de selección de instalación y el disco seleccionado es actualmente un disco de origen de carga, pero no se pueden leer los datos pertinentes del disco y, por consiguiente, no se puede llevar a cabo una restauración. Debe efectuar una inicialización e instalación para instalar el nuevo LIC en este disco.

Restaurar el código interno bajo licencia Disco seleccionado en el que grabar el código interno bajo licencia: Número de serie Tipo Modelo Bus E/S Controlador Dispositivo \_\_\_\_\_\_\_\_\_\_ \_\_\_\_ \_\_\_ \_\_\_\_ \_\_\_\_ \_\_\_\_ No puede leerse el disco seleccionado. No puede efectuarse la restauración del código interno bajo licencia. Pulse Intro para volver a la pantalla Instalar el código interno bajo licencia.

bajo licencia.

La pantalla siguiente se puede visualizar si se han detectado dos discos origen de carga en el sistema. Se selecciona el *mejor* disco para la restauración o instalación. Los datos sobre el otro disco son informativos para que pueda verificar que se ha seleccionado el disco correcto. Si no se ha seleccionado el disco correcto, siga los procedimientos adecuados para inhabilitar o eliminar el disco seleccionado, de forma que se seleccione el otro al volver a ejecutar la tarea.

```
Instalar código interno bajo licencia - Aviso
Disco seleccionado en el que grabar el código interno bajo licencia:
 Número de serie Tipo Modelo Bus E/S Controlador Dispositivo
    \mathcal{L}_\text{max} and \mathcal{L}_\text{max} and \mathcal{L}_\text{max} and \mathcal{L}_\text{max}Aviso:
    También se ha encontrado otro disco de origen de carga en el sistema.
     Si continua con la restauración o instalación, se utilizará el disco
     listado arriba.
Disco de origen de carga adicional:
 Número de serie Tipo Modelo Bus E/S Controlador Dispositivo
    __________ ____ ___ ____ ____ ____
Pulse Intro para continuar la restauración o instalación en el
disco seleccionado.
```
La pantalla siguiente se muestra si la duplicación de disco está activada, pero no se puede encontrar un disco del par duplicado de origen de carga. La restauración o instalación puede continuar en el disco seleccionado, pero no se duplicará hasta que vuelva a estar activo el disco que falta. Es aconsejable seguir los procedimientos adecuados para determinar por qué no se ha encontrado uno de los discos.

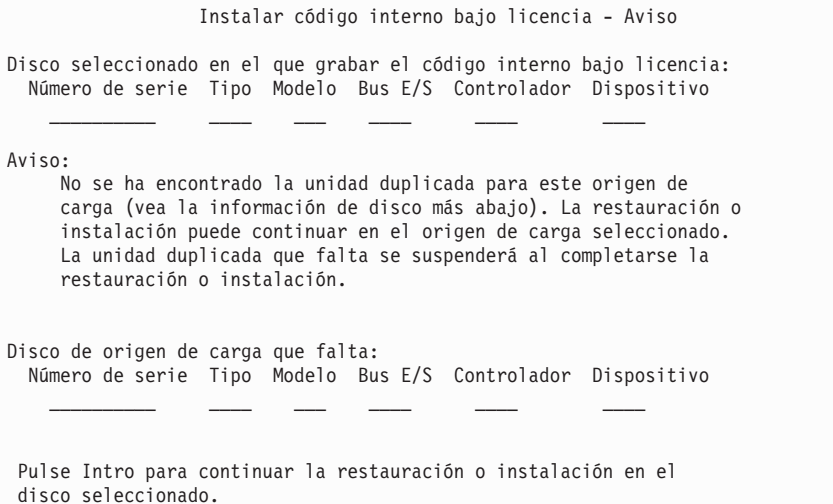

Las dos pantallas siguientes se muestran si el disco seleccionado para la instalación no es el mismo que el que era anteriormente el origen de carga de este sistema. Si el disco que falta aún existe (no se ha extraído ni sustituido), averigüe por qué no se ha encontrado. Si se ha extraído o sustituido dicho disco, estos datos son puramente informativos y no indican necesariamente un error.

```
Instalar código interno bajo licencia - Aviso
Disco seleccionado en el que grabar el código interno bajo licencia:
 Número de serie Tipo Modelo Bus E/S Controlador Dispositivo
    \mathcal{L}_\text{max} and \mathcal{L}_\text{max} and \mathcal{L}_\text{max} and \mathcal{L}_\text{max}Aviso:
No se ha encontrado el disco de origen de carga (vea la información
de disco, más abajo).
Disco de origen de carga que falta:
 Número de serie Tipo Modelo Bus E/S Controlador Dispositivo
                   \frac{\partial}{\partial x_i} , \frac{\partial}{\partial y_i} , \frac{\partial}{\partial z_i} , \frac{\partial}{\partial z_i} , \frac{\partial}{\partial z_i}Pulse Intro para continuar la inicialización y la instalación en el
disco seleccionado.
                                Instalar código interno bajo licencia - Aviso
Disco seleccionado en el que grabar el código interno bajo licencia:
 Número de serie Tipo Modelo Bus E/S Controlador Dispositivo
            __________ ____ ___ ____ ____ ____
Aviso:
  No se ha encontrado el disco de origen de carga y su par
    (vea la información de disco a continuación).
Disco de origen de carga que falta:
 Número de serie Tipo Modelo Bus E/S Controlador Dispositivo
    __________ ____ ___ ____ ____ ____
    __________ ____ ___ ____ ____ ____
 Pulse Intro para continuar la inicialización y la instalación en el
 disco seleccionado.
```
Se visualiza la pantalla siguiente si la duplicación de disco está activada y no puede encontrarse el disco de origen de carga activo. Se ha encontrado una unidad del par duplicado de disco origen de carga, pero no está activa actualmente. Puede instalar en ella, pero con ella no podrá hacer una IPL después de DST. Puede seguir los procedimientos adecuados para determinar el motivo por el que no se ha encontrado el disco de origen de carga activo.

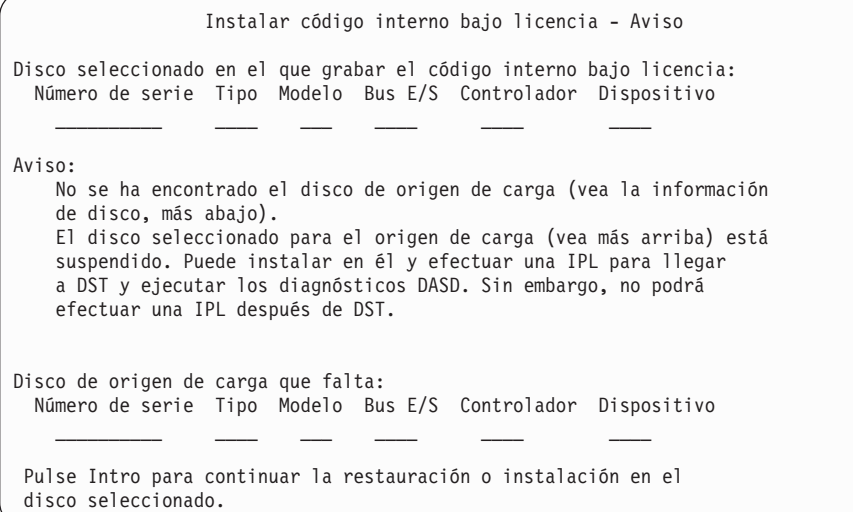

Se visualiza una de las tres pantallas siguientes si no se encuentra ningún disco. Es decir, si ningún disco ha respondido o el sistema no ha reconocido ninguno.

Si se proporciona información acerca de discos que faltan (segunda y tercera de las tres pantallas), indica cuál era el último disco de origen de carga de este sistema. Si aún existe dicho disco (si no se ha extraído ni sustituido), averigüe por qué no se ha encontrado. Si se ha extraído o sustituido el disco, estos datos son solo informativos y no son necesariamente la causa del error.

```
Instalar código interno bajo licencia - Error
Error:
   No se puede seleccionar un disco para el origen de carga.
   Puede volver a la pantalla Herramientas de servicio dedicado
   y ejecutar diagnósticos para determinar por qué no ha podido
   seleccionarse un disco.
   Corrija el problema y vuelva a instalar el código interno
   bajo licencia.
Pulse Intro para volver a la pantalla Herramientas de servicio
dedicado.
```

```
Instalar código interno bajo licencia - Error
Error:
No se ha encontrado el disco de origen de carga (vea la información
de disco, más abajo).
Disco de origen de carga que falta:
 Número de serie Tipo Modelo Bus E/S Controlador Dispositivo
    __________ ____ ___ ____ ____ ____
    No se puede seleccionar un disco para el origen de carga.
    Puede volver a la pantalla Herramientas de servicio dedicado
    y ejecutar diagnósticos para determinar por qué no ha podido
    seleccionarse un disco.
    Corrija el problema y vuelva a instalar el código interno
    bajo licencia.
Pulse Intro para volver a la pantalla Herramientas de servicio
dedicado.
                                     Instalar código interno bajo licencia - Error
Error:
  No se ha encontrado el disco de origen de carga y su par
   (vea la información de disco a continuación).
Disco de origen de carga que falta:
 Número de serie Tipo Modelo Bus E/S Controlador Dispositivo
    __________ ____ ___ ____ ____ ____
    __________ ____ ___ ____ ____ ____
    No se puede seleccionar un disco para el origen de carga.
    Puede volver a la pantalla Herramientas de servicio dedicado
    y ejecutar diagnósticos para determinar por qué no ha podido
    seleccionarse un disco.
    Corrija el problema y vuelva a instalar el código interno
    bajo licencia.
Pulse Intro para volver a la pantalla Herramientas de servicio
dedicado.
```
Si se encuentra un disco, pero no está situado en una dirección válida para ser el origen de carga, se muestra una de las dos pantallas siguientes.

Si existe información acerca de discos que faltan (la segunda pantalla), dicha información indica cuál era el último disco de origen de carga de este sistema. Si aún existe dicho disco (si no se ha extraído o sustituido), averigüe por qué no se encontró. Si se ha extraído o sustituido, estos datos son simple información y no son necesariamente la causa del error.

```
Instalar código interno bajo licencia - Error
Error:
   Se ha encontrado un disco, pero no está en una dirección válida
   para ser el dispositivo de origen de carga.
Disco seleccionado:
Número de serie Tipo Modelo Bus E/S Controlador Dispositivo
                                       \frac{1}{2} , \frac{1}{2} , \frac{1}{2} , \frac{1}{2} , \frac{1}{2} , \frac{1}{2} , \frac{1}{2}
```
No puede efectuarse la instalación. Pulse Intro para volver a la pantalla Herramientas de servicio dedicado.

```
Instalar código interno bajo licencia - Error
Error:
   Se ha encontrado un disco, pero no está en una dirección válida
   para ser el dispositivo de origen de carga.
Disco seleccionado:
 Número de serie Tipo Modelo Bus E/S Controlador Dispositivo
                     \frac{1}{2} , \frac{1}{2} , \frac{1}{2} , \frac{1}{2} , \frac{1}{2} , \frac{1}{2} , \frac{1}{2} , \frac{1}{2}El disco siguiente era anteriormente un origen de carga, pero no se
ha podido encontrar.
Disco de origen de carga que falta:
 Número de serie Tipo Modelo Bus E/S Controlador Dispositivo
     \mathcal{L}_\text{max} and \mathcal{L}_\text{max} and \mathcal{L}_\text{max} and \mathcal{L}_\text{max}No puede efectuarse la instalación. Pulse Intro para volver a la
pantalla Herramientas de servicio dedicado.
```
La pantalla siguiente se muestra si se encuentra un disco de origen de carga existente, pero no se encuentra en una dirección válida para ser origen de carga. Si se trasladó intencionadamente, averigüe por qué no ha podido encontrarse otro disco en el que instalar. Si se trata del disco correcto, averigüe por qué no está en una dirección válida.

```
Instalar código interno bajo licencia - Error
Error:
El disco siguiente era anteriormente un origen de carga, pero ahora no se
encuentra en una dirección válida para ser el dispositivo de origen de carga.
Disco seleccionado:
Número de serie Tipo Modelo Bus E/S Controlador Dispositivo
   __________ ____ ___ ____ ____ ____
No puede efectuarse la instalación. Pulse Intro para volver a la
pantalla Herramientas de servicio dedicado.
```
Se visualiza la pantalla siguiente si se ha encontrado un disco de origen de carga existente y:

- v No se encuentra en una dirección válida para ser el origen de carga.
- v Es una unidad de un par duplicado.
- No es el origen de carga activo en este momento.

También se lista información acerca del origen de carga que antes estaba activo. Si este origen de carga debe estar disponible para la instalación, utilice los procedimientos adecuados para determinar el motivo por el que no se ha encontrado.

```
Instalar código interno bajo licencia - Error
Error:
    El disco siguiente era un origen de carga, pero no está activo
    actualmente y no se encuentra en una dirección válida para ser el
    dispositivo de origen de carga.
Disco seleccionado:
 Número de serie Tipo Modelo Bus E/S Controlador Dispositivo
                           \frac{1}{2} , \frac{1}{2} , \frac{1}{2} , \frac{1}{2} , \frac{1}{2} , \frac{1}{2}El disco siguiente era el origen de carga que antes estaba activo,
pero no ha podido encontrarse.
Disco de origen de carga que falta:
 Número de serie Tipo Modelo Bus E/S Controlador Dispositivo
     \mathcal{L}_\text{max} and \mathcal{L}_\text{max} and \mathcal{L}_\text{max} and \mathcal{L}_\text{max}No puede efectuarse la instalación. Pulse Intro para volver a la
 pantalla Herramientas de servicio dedicado.
```
# **Apéndice B. Plan de ejemplo para la recuperación en caso de siniestro**

El objetivo de un plan de recuperación en caso de siniestro es garantizar su capacidad de respuesta ante un siniestro u otra emergencia que afecte a los sistemas de información y reducir al mínimo el efecto sobre el funcionamiento de la empresa. Este tema le proporciona directrices para la clase de información y los procedimientos que necesita para la recuperación en caso de siniestro. Cuando haya preparado la información que se describe en este tema, guarde el documento fuera del local en un lugar seguro y accesible.

# **Sección 1. Objetivos principales de un plan de recuperación de en caso de siniestro–Ejemplo**

Los objetivos principales de este plan son los siguientes:

- v Reducir al mínimo las interrupciones del funcionamiento normal.
- v Limitar el alcance de la interrupción y de los daños.
- v Minimizar el impacto económico de la interrupción.
- v Establecer anticipadamente medios alternativos de funcionamiento.
- v Formar al personal acerca de los procedimientos de emergencia.
- v Proporcionar una restauración del servicio uniforme y rápida.

# **Sección 2. Personal–Ejemplo**

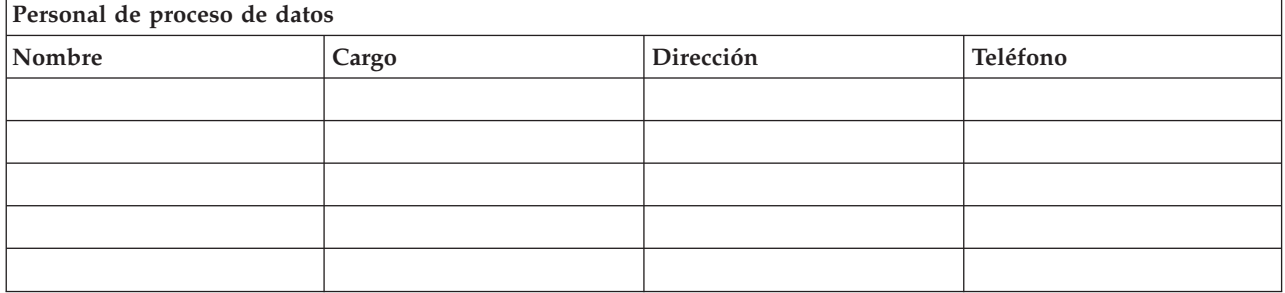

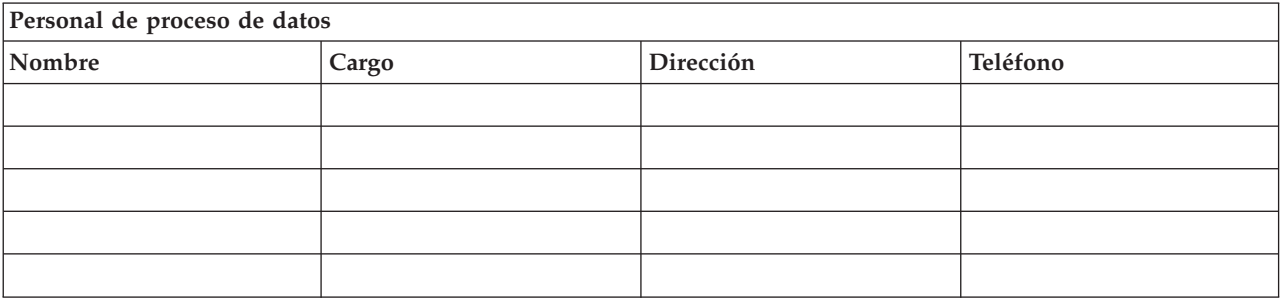

<span id="page-553-0"></span>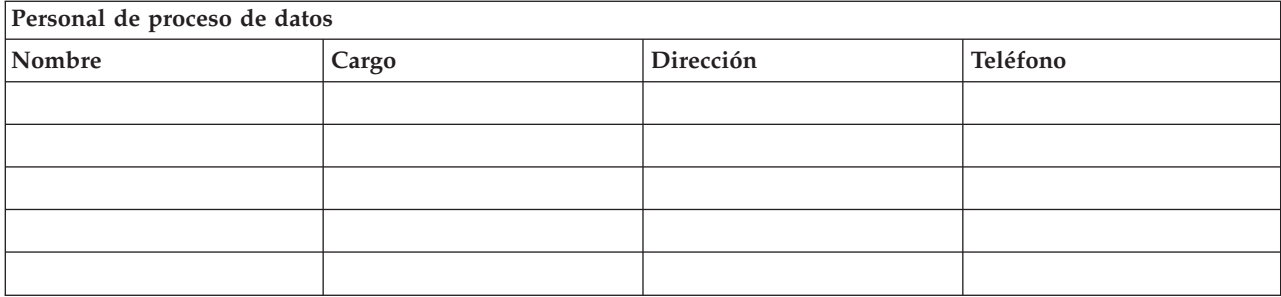

### **Diagrama de la organización**

Incluya una copia del diagrama de la organización junto con el plan.

# **Sección 3. Perfil de la aplicación–Ejemplo**

Utilice el mandato Visualizar recursos de software (DSPSFWRSC) para completar esta tabla.

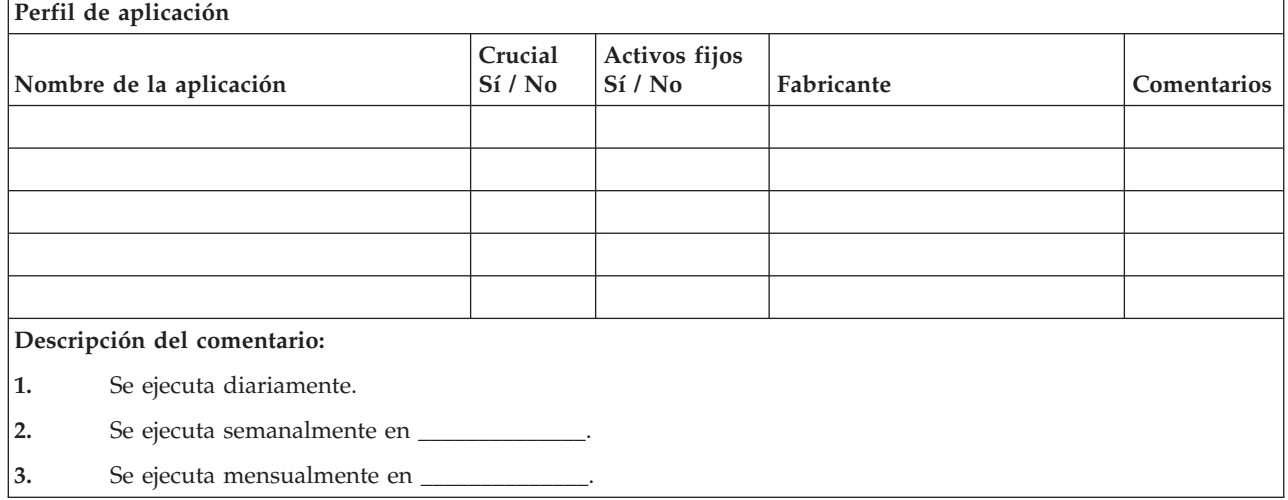

# **Sección 4. Perfil de inventario–Ejemplo**

Use el mandato Trabajar con productos de hardware (WRKHDWPRD) para completar esta tabla:

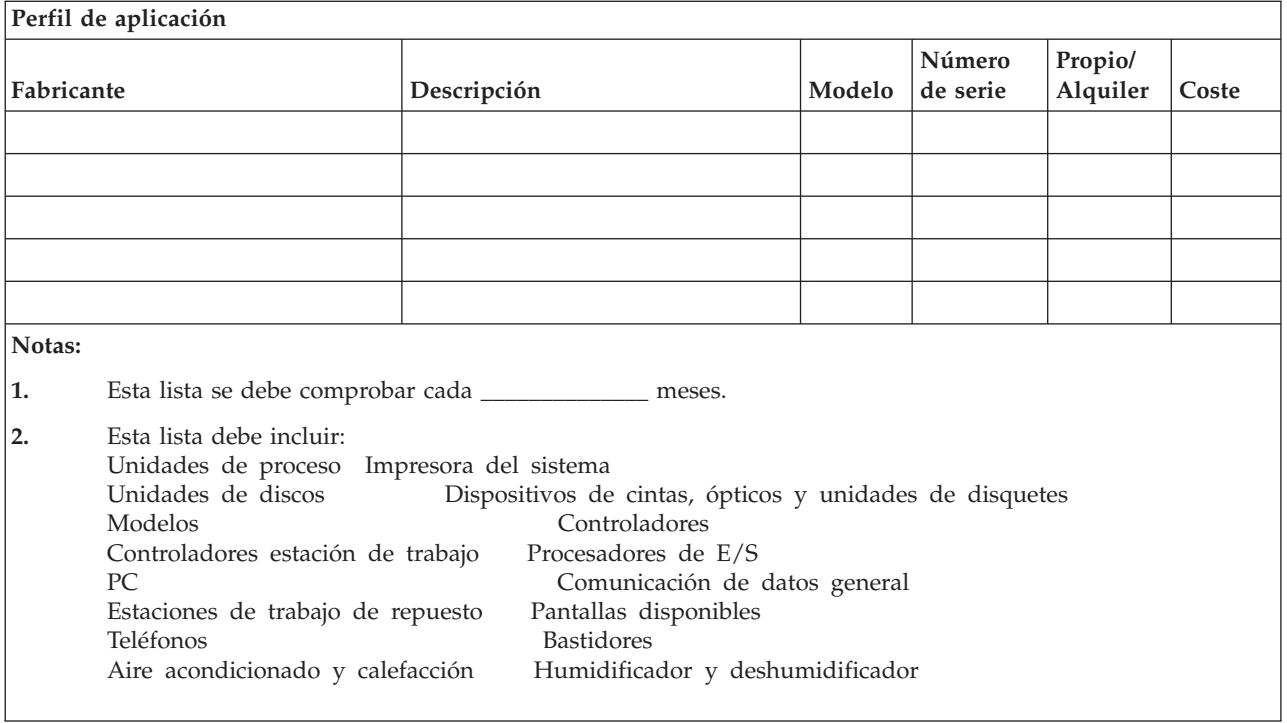

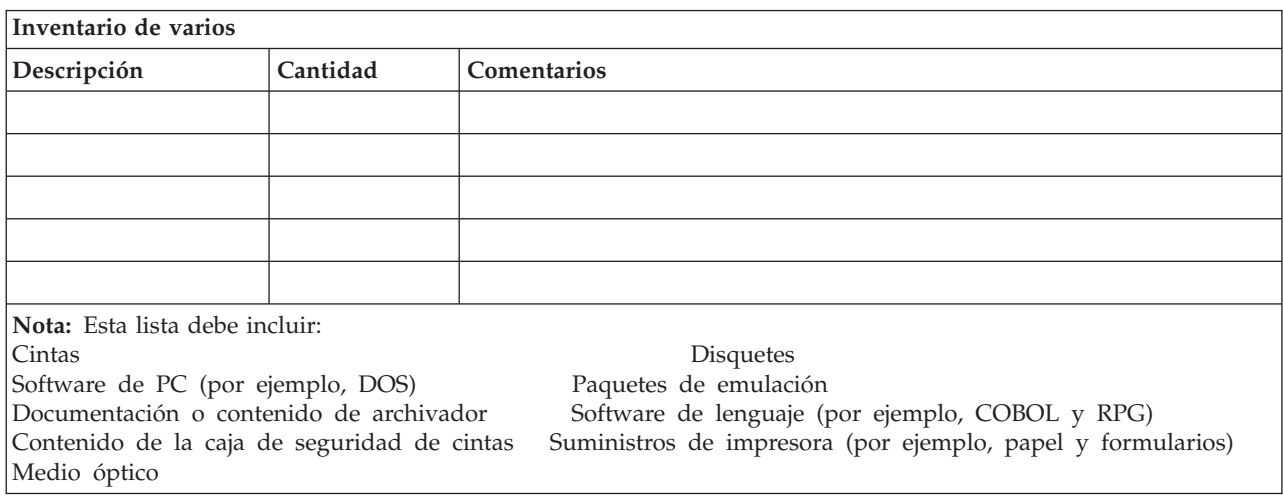

# **Sección 5. Procedimientos de copia de seguridad de servicios informáticos**

- Servidor iSeries
	- Diariamente, los receptores de diarios se cambian a las \_\_\_\_\_\_\_\_\_\_\_\_\_\_ y a las
	- Diariamente, se realiza una operación de salvar de objetos cambiados en las bibliotecas y directorios siguientes a las \_\_\_\_\_\_\_\_\_\_\_\_\_\_:
		- $\sim$   $\sim$   $\sim$   $\sim$   $\sim$   $\sim$

\_\_\_\_\_\_\_\_\_\_\_\_\_\_.

- $\sim$   $\sim$ - \_\_\_\_\_\_\_\_\_\_\_\_\_\_
- \_\_\_\_\_\_\_\_\_\_\_\_\_\_
- $-$

- \_\_\_\_\_\_\_\_\_\_\_\_\_\_ Este procedimiento también salva los diarios y los receptores de diario.

- El \_\_\_\_\_\_\_\_\_\_\_\_\_\_ a las \_\_\_\_\_\_\_\_\_\_\_\_\_\_ se realiza una operación de salvar completa del sistema.
- Todos los medios se almacenan fuera del local en una caja de seguridad situada en \_\_\_\_\_\_\_\_\_\_\_\_\_\_.
- $\cdot$  PC

- \_\_\_\_\_\_\_\_\_\_\_\_\_\_ - \_\_\_\_\_\_\_\_\_\_\_\_\_\_

– Se recomienda hacer copias de seguridad de todos los PC. Las copias de los archivos del PC se deben subir al servidor iSeries el \_\_\_\_\_\_\_\_\_\_\_\_\_\_ (fecha) a las \_\_\_\_\_\_\_\_\_\_\_\_\_\_ (hora), justo antes de realizar una operación de salvar completa del sistema. A continuación, se salva con el procedimiento de salvar normal del sistema. De este modo se proporciona una copia más segura de los sistemas relacionados con el PC, en caso de que un siniestro de área local pudiera destruir sistemas de PC importantes.

### **Sección 6. Procedimientos para la recuperación en caso de siniestro**

Para cualquier plan de recuperación en caso de siniestro, se deben tener en cuenta los tres elementos siguientes.

#### **Procedimientos de respuesta de emergencia**

Para documentar la respuesta de emergencia adecuada ante un incendio, una catástrofe natural o cualquier otro suceso similar, a fin de proteger a las personas y limitar los daños.

#### **Procedimientos de operaciones de copia de seguridad**

Para asegurarse de que las tareas de proceso de datos esenciales pueden llevarse a cabo tras la interrupción.

#### **Procedimientos de acciones de recuperación**

Para facilitar la restauración rápida de un sistema de proceso de datos después de un siniestro.

### **Lista de comprobación de acciones en caso de siniestro**

- 1. Iniciación del plan
	- a. Notificar a la alta dirección de la empresa
	- b. Ponerse en contacto y organizar el equipo de recuperación en caso de siniestro
	- c. Determinar el grado del siniestro
	- d. Implementar el plan de recuperación de aplicaciones adecuado en función de la amplitud del siniestro (vea la Sección 7. Plan de [recuperación–Local](#page-557-0) [móvil\)](#page-557-0)
	- e. Supervisar los progresos
	- f. Contactar con el local de copia de seguridad y establecer planificaciones
	- g. Contactar con todo el resto del personal que sea necesario—tanto usuarios como personal de proceso de datos
	- h. Contactar con los proveedores—tanto del hardware como del software
	- i. Notificar a los usuarios la interrupción del servicio
- 2. Lista de comprobación de seguimiento
	- a. Listar equipos y tareas de cada uno
- b. Obtener fondos de emergencia y preparar el transporte a y desde el centro de copia de seguridad, si es necesario
- c. Definir zonas residenciales, si fuera necesario
- d. Definir establecimientos para alimentación, según se requiera
- e. Listar a todo el personal y sus números de teléfono
- f. Establecer el plan de participación de los usuarios
- g. Establecer la entrega y recepción del correo
- h. Establecer suministros de oficina de emergencia
- i. Alquilar o comprar equipo, según se necesite
- j. Determinar las aplicaciones que han de ejecutarse y en qué secuencia
- k. Identificar el número de estaciones de trabajo necesarias
- l. Comprobar las necesidades de equipo fuera de línea para cada aplicación
- m. Comprobar los formularios necesarios para cada aplicación
- n. Comprobar previamente todos los datos que se trasladarán al local de copia de seguridad y dejar el perfil en la ubicación inicial
- o. Preparar a los proveedores principales en lo que respecta a la ayuda para problemas ocurridos durante la emergencia
- p. Planificar el transporte de todos los elementos adicionales al local de copia de seguridad
- q. Preparar un mapa con la situación del local de copia de seguridad
- r. Ver si hay cintas magnéticas o medios ópticos adicionales por si se necesitan
- s. Llevar copias de documentación del sistema y de funcionamiento y manuales de procedimientos.
- t. Asegurarse de que todo el personal implicado conoce sus tareas
- u. Notificar a las compañías de seguros

# **Procedimientos para iniciar la recuperación después de un siniestro real**

1. Notificar a los servicios de recuperación en caso de siniestro \_ que necesita utilizar el servicio y la selección del plan de recuperación

**Nota:** La cuenta atrás del tiempo de entrega garantizada empieza al notificar \_\_\_\_\_\_\_\_\_\_\_\_\_\_ de la selección del plan de recuperación.

a. Números de notificación de siniestro

Estos números de teléfono están en servicio de lunes a viernes de \_\_\_\_\_\_\_\_\_\_\_\_\_\_ am a \_\_\_\_\_\_\_\_\_\_\_\_\_\_ pm.

 $\frac{0}{\sqrt{2}}$ 

2. Número de notificación de siniestro

\_\_\_\_\_\_\_\_\_\_\_\_\_\_

Este número de teléfono puede utilizarse para la notificación de siniestros después del horario de oficina, en fines de semana y durante las vacaciones. Utilice este número únicamente para la notificación de siniestros reales.

3. Proporcione a \_\_\_\_\_\_\_\_\_\_\_\_\_\_ una dirección de local de entrega de equipo (si procede), un contacto y un contacto alternativo para el servicio de coordinación y números de teléfono con los que se pueda contactar las 24 horas del día.

- 4. Póngase en contacto con los suministradores del servicio telefónico y de alimentación y planifique las conexiones de servicio que sean necesarias.
- 5. Notificar inmediatamente a \_\_\_\_\_\_\_\_\_\_\_\_\_\_ si se debe modificar algún plan.

### <span id="page-557-0"></span>**Sección 7. Plan de recuperación–Local móvil**

- 1. Notifique a \_\_\_\_\_\_\_\_\_\_\_\_\_\_ acerca de la naturaleza del siniestro y de la necesidad de seleccionar el plan del local móvil.
- 2. Confirme por escrito acerca del contenido de la notificación telefónica a \_\_\_\_\_\_\_\_\_\_\_\_\_\_ en el plazo de 48 horas tras la notificación telefónica.
- 3. Confirme que todos los medios de copia de seguridad necesarios están disponibles para cargar la máquina de copia de seguridad.
- 4. Prepare una orden de compra para cubrir el uso del equipo de copia de seguridad.
- 5. Notifique a \_\_\_\_\_\_\_\_\_\_\_\_\_\_ acerca de los planes del medio de transporte y su ubicación (en la \_\_\_\_\_\_\_\_\_\_\_\_\_\_ al lado de \_\_\_\_\_\_\_\_\_\_\_\_\_\_). (Consulte el apartado "Plan de puesta a punto del local [móvil"](#page-558-0) en la página 539).
- 6. Dependiendo de las necesidades de comunicaciones, notifique a la compañía telefónica (\_\_\_\_\_\_\_\_\_\_\_\_\_\_) acerca de posibles cambios de línea de emergencia.
- 7. Empiece a preparar la alimentación y las comunicaciones en \_\_\_\_\_\_\_\_\_\_\_\_\_\_\_\_\_\_
	- a. El sistema de alimentación y las comunicaciones deben estar preparados para su conexión cuando llegue el camión.
	- b. En el lugar de entrada de las líneas telefónicas en el edificio (\_\_\_\_\_\_\_\_\_\_\_\_\_\_), desconecte el enlace actual a los controladores de administración (\_\_\_\_\_\_\_\_\_\_\_\_\_\_). Dichas líneas se redireccionan a las líneas del local móvil. Se enlazan con los módems del local móvil. Las líneas que van actualmente de \_\_\_\_\_\_\_\_\_\_\_\_\_\_ a \_\_\_\_\_\_\_\_\_\_\_\_\_\_ se

enlazan a la unidad móvil a través de módems.

- c. Quizá necesite que \_\_\_\_\_\_\_\_\_\_\_\_\_\_ redireccione líneas del complejo \_\_\_\_\_\_\_\_\_\_\_\_\_\_ a un área más segura en caso de que se produzca un desastre.
- 8. Cuando llegue el medio de transporte, conecte la corriente y realice las comprobaciones necesarias.
- 9. Conectar las líneas de comunicaciones y efectuar las comprobaciones necesarias.
- 10. Empiece a cargar el sistema a partir de las copias de seguridad (vea la "Sección 9. [Restauración](#page-559-0) del sistema completo" en la página 540).
- 11. Comience las operaciones normales lo antes posible:
	- a. Trabajos diarios
	- b. Operaciones de salvar diarias
	- c. Operaciones de salvar semanales
- 12. Planifique la copia de seguridad del sistema para poder restaurar en un sistema del local central cuando se disponga de un local. (Utilice procedimientos normales de copia de seguridad del sistema).
- 13. Cierre el local móvil y distribuya llaves según sea necesario.
- 14. Mantenga un registro de mantenimiento del equipo móvil.

#### <span id="page-558-0"></span>**Plan de puesta a punto del local móvil**

Adjunte aquí el plan de puesta a punto del local móvil.

#### **Plan en caso de siniestro de comunicaciones**

Adjunte el plan en caso de siniestro de comunicaciones, incluidos los diagramas de cableado.

### **Servicio eléctrico**

Adjunte aquí el diagrama de servicio eléctrico.

### **Sección 8. Plan de recuperación–Local de seguridad**

El servicio de recuperación en caso de siniestro proporciona un local de seguridad alternativo. El local tiene un sistema de reserva para uso temporal mientras se vuelve a habilitar el local central.

- 1. Notifique a \_\_\_\_\_\_\_\_\_\_\_\_\_\_ la naturaleza del siniestro y el deseo de disponer de un local de seguridad.
- 2. Solicite que le envíen módems por vía aérea a \_\_\_\_\_\_\_\_\_\_\_\_\_\_\_ para las comunicaciones. (Vea \_\_\_\_\_\_\_\_\_\_\_\_\_\_ para comunicaciones con el local de seguridad).
- 3. Confirme por escrito acerca la notificación telefónica a \_\_\_\_\_\_\_\_\_\_\_\_\_\_ en el plaza de 48 horas tras la notificación telefónica.
- 4. Empiece a realizar los preparativos necesarios para el traslado al local del equipo de operaciones.
- 5. Confirme que tiene suficientes medios de salvar y que se han empaquetado para envío con el fin de restaurar en el sistema de reserva.
- 6. Prepare una orden de compra para cubrir el uso del sistema de reserva.
- 7. Revise la lista de comprobación por si se han incluido todos los materiales necesarios antes de partir al local de seguridad.
- 8. Asegúrese de que el equipo de recuperación en caso de siniestro del local del siniestro dispone de la información necesaria para empezar la restauración del local. (Consulte "Sección 12. [Reconstrucción](#page-561-0) del local del siniestro" en la [página](#page-561-0) 542).
- 9. Cubra los gastos del viaje (adelanto de dinero).
- 10. Una vez en el local, póngase en contacto con la sede central para establecer los procedimientos de comunicaciones.
- 11. Revise si se han trasladado al local de seguridad todos los materiales.
- 12. Empiece a cargar el sistema a partir del medio de salvar.
- 13. Comience las operaciones normales lo antes posible:
	- a. Trabajos diarios
	- b. Operaciones de salvar diarias
	- c. Operaciones de salvar semanales
- 14. Planifique la copia de seguridad del sistema del local de seguridad para poder restaurarla en el sistema del local central.

## **Configuración del sistema del local de seguridad**

Adjunte aquí la configuración del sistema del local de seguridad.

## <span id="page-559-0"></span>**Sección 9. Restauración del sistema completo**

Para hacer que el sistema quede tal como estaba antes del siniestro, utilice los procedimientos del apartado ["Recuperación](#page-122-0) de todo el sistema tras una pérdida completa del sistema–Lista de [comprobación](#page-122-0) 20" en la página 103.

*Antes de empezar:* Localice los siguientes medios de salvar, el equipo y la información de la caja de seguridad de cintas del local o de la ubicación de almacenamiento fuera del local:

- v Si realiza la instalación desde un dispositivo de instalación alternativo, necesita los medios de salvar y los medios de CD-ROM que contengan el código interno bajo licencia.
- v Todos los medios de salvar de la última operación de salvar completa
- v Los medios de salvar más recientes que se utilizaron al salvar los datos de seguridad (SAVSECDTA o SAVSYS)
- v Los medios de salvar más recientes que se utilizaron al salvar la configuración, si es necesario
- v Todos los medios de salvar que contengan los diarios y receptores de diario salvados desde la última operación de salvar diaria
- v Todos los medios de salvar de la operación de salvar diaria más reciente
- v La lista de PTF (almacenados con los medios de la operación de salvar completa más reciente, con los medios de la operación de salvar semanal o con ambos)
- v La lista de medios de salvar de la última operación de salvar completa
- v La lista de medios de salvar de la última operación de salvar semanal
- v La lista de medios de salvar de las operaciones de salvar diarias
- v Las anotaciones históricas de la última operación de salvar completa
- v Las anotaciones históricas de la última operación de salvar semanal
- v Las anotaciones históricas de las operaciones de salvar diarias
- v La publicación *Install, upgrade, or delete OS/400 and related software*
- v La publicación *Copia de seguridad y recuperación*
- v El directorio de teléfonos
- v El manual del módem
- v El kit de herramientas

#### **Sección 10. Proceso de reconstrucción**

El equipo de gestión debe evaluar los daños y comenzar la reconstrucción de un nuevo centro de datos.

Si debe restaurarse el local original o cambiarse de local, los siguientes son algunos de los factores a tener en cuenta:

- ¿Cuál es la disponibilidad prevista de todo el equipo informático necesario?
- ¿Sería más efectivo y eficaz actualizar los sistemas con nuevo equipo?
- v ¿Cuánto tiempo calcula que se necesitará para reparar o construir el local de datos?
- $\cdot$  ¿Existe un local alternativo que pudiera actualizarse más fácilmente para el sistema?

Una vez que haya tomado la decisión de reconstruir el centro de datos, vaya a la "Sección 12. [Reconstrucción](#page-561-0) del local del siniestro" en la página 542.

# **Sección 11. Comprobación del plan de recuperación en caso de siniestro**

En una planificación de contingencias satisfactoria, es importante comprobar y evaluar regularmente dicho plan. Las operaciones de proceso de datos son de naturaleza volátil, lo que provoca frecuentes cambios en el equipo, en los programas y en la documentación. Estas acciones hacen que sea esencial considerar el plan como un documento cambiante.

La Tabla 77 puede ayudarle a realizar una prueba de recuperación.

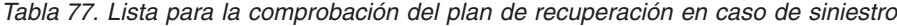

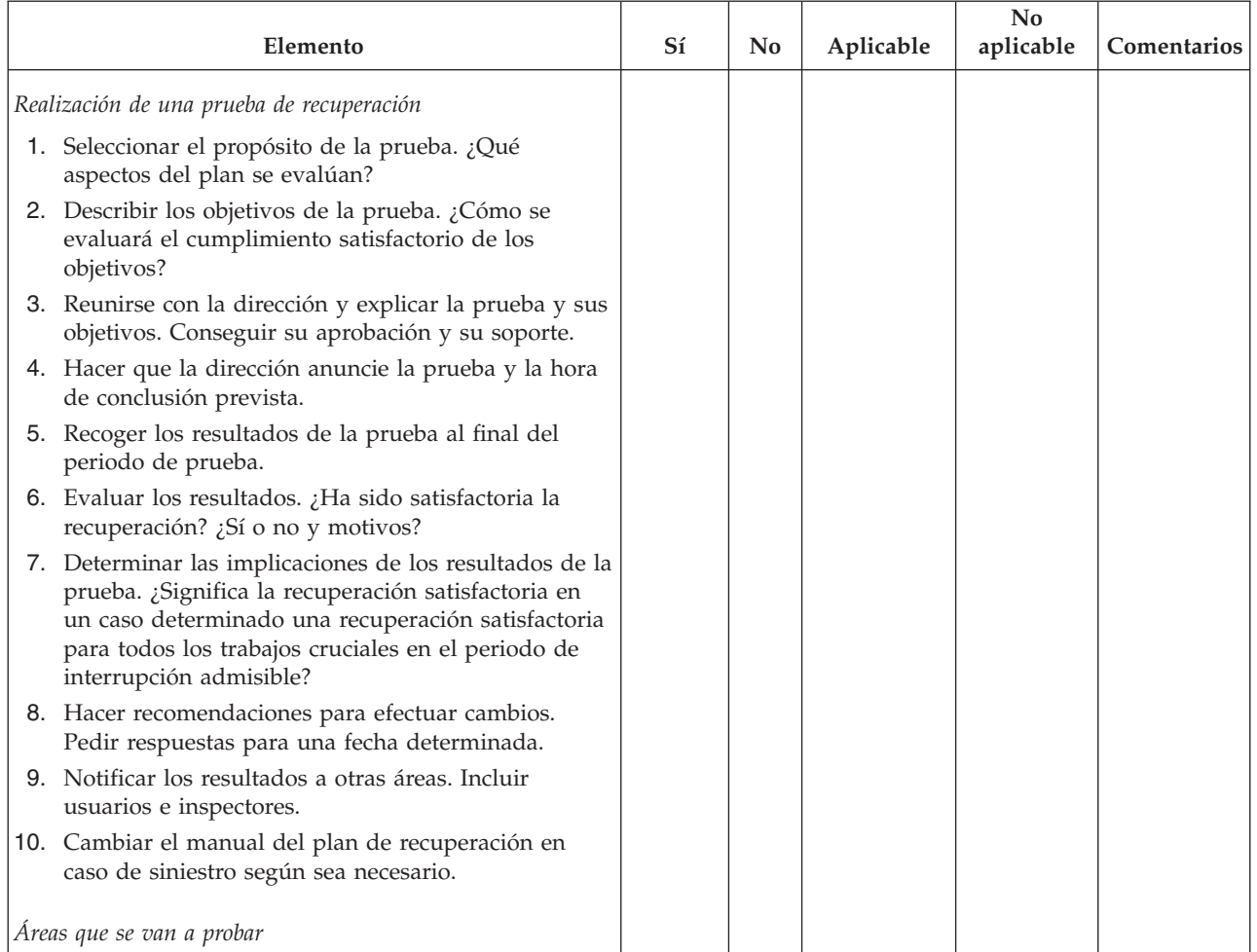

| Elemento |                                                                                                    | Sí | No | Aplicable | N <sub>0</sub><br>aplicable | Comentarios |
|----------|----------------------------------------------------------------------------------------------------|----|----|-----------|-----------------------------|-------------|
|          | 1. Recuperación de sistemas de aplicación<br>individuales utilizando archivos y documentación<br>almacenada fuera del local.                                               |    |    |           |                             |             |
|          | 2. Recarga de medios de salvar del sistema y<br>realización de una IPL utilizando archivos y<br>documentación almacenados fuera del local.                                 |    |    |           |                             |             |
|          | 3. Posibilidad de procesar en un sistema distinto.                                                                                                    |    |    |           |                             |             |
|          | 4. Posibilidad de gestión para determinar la prioridad<br>de los sistemas con proceso limitado.                                                                            |    |    |           |                             |             |
|          | 5. Posibilidad de recuperar y procesar<br>satisfactoriamente sin personal clave.                                                                                           |    |    |           |                             |             |
|          | 6. Capacidad del plan para clarificar las áreas de<br>responsabilidad y la cadena de mando.                                                                                |    |    |           |                             |             |
|          | 7. Efectividad de las medidas de seguridad y<br>procedimientos para eludir la seguridad durante el<br>periodo de recuperación.                                             |    |    |           |                             |             |
|          | 8. Posibilidad de ejecutar una evacuación de<br>emergencia y respuestas básicas de primeros<br>auxilios.                                                                   |    |    |           |                             |             |
|          | 9. Capacidad de los usuarios de sistemas de tiempo<br>real para enfrentarse a una pérdida temporal de<br>información en línea.                                             |    |    |           |                             |             |
|          | 10. Capacidad de los usuarios para continuar las<br>operaciones día a día sin aplicaciones o trabajos<br>considerados no cruciales.                                        |    |    |           |                             |             |
|          | 11. Posibilidad de contactar con el personal clave o con<br>sus sustitutos designados, de forma rápida.                                                                    |    |    |           |                             |             |
|          | 12. Capacidad del personal de entrada de datos para<br>proporcionar la entrada en sistemas cruciales<br>utilizando locales alternativos y diferentes medios<br>de entrada. |    |    |           |                             |             |
|          | 13. Disponibilidad de equipo de periféricos y proceso,<br>como impresoras y escáneres.                                                                                     |    |    |           |                             |             |
|          | 14. Disponibilidad de equipo de soporte, como<br>aparatos de aire acondicionado y<br>deshumidificadores.                                                                   |    |    |           |                             |             |
|          | 15. Disponibilidad de soporte: suministros, transportes,<br>comunicaciones.                                                                                                |    |    |           |                             |             |
|          | 16. Distribución de la salida generada en el local de<br>recuperación.                                                                                                    |    |    |           |                             |             |
|          | 17. Disponibilidad de formularios importantes y stock<br>de papel.                                                                                                    |    |    |           |                             |             |
|          | 18. Posibilidad de adaptar el plan a siniestros menores.                                                                                                    |    |    |           |                             |             |

<span id="page-561-0"></span>*Tabla 77. Lista para la comprobación del plan de recuperación en caso de siniestro (continuación)*

# **Sección 12. Reconstrucción del local del siniestro**

- v Plano de planta del centro de datos.
- v Determine las necesidades actuales de hardware y las alternativas posibles. (Consulte "Sección 4. Perfil de [inventario–Ejemplo"](#page-553-0) en la página 534).
- v Dimensiones, requisitos de alimentación y requisitos de seguridad del centro de datos.
	- Superficie \_\_\_\_\_\_\_\_\_\_\_\_\_\_
	- Requisitos de alimentación \_\_\_\_\_\_\_\_\_\_\_\_\_\_
	- Requisitos de seguridad: área cerrada, preferiblemente con cerradura de combinación en una puerta.
	- Tabiques de suelo a techo
	- Detectores de alta temperatura, humedad, humo, fuego y movimiento
	- Suelo elevado

#### **Proveedores**

#### **Plano de planta**

Adjunte aquí una copia del plano de planta propuesto

## **Sección 13. Registro de los cambios del plan**

Mantenga actualizado su plan. Guarde un registro de los cambios efectuados en la configuración, las aplicaciones y los procedimientos y planificaciones de copia de seguridad. Por ejemplo, puede imprimir una lista del hardware local actual tecleando:

DSPLCLHDW OUTPUT(\*PRINT)

# **Apéndice C. Recuperación del servidor**

Este apartado proporciona instrucciones para recuperar por completo todo el sistema. Siga estos pasos si necesita recuperar el sistema en el mismo sistema (restaurar en el mismo sistema y con el mismo número de serie). Utilice estas instrucciones de recuperación SOLAMENTE si ha salvado todo el sistema utilizando una de estas opciones:

- La opción 21 del menú Salvar
- v Los mandatos de salvar equivalentes a la opción 21 del menú Salvar:
	- SAVSYS
	- SAVLIB LIB(\*NONSYS) ACCPTH(\*YES)
	- SAVDLO DLO(\*ALL) SAVFLR(\*ANY)
	- SAV DEV('/QSYS.LIB/nombre-dispositivo-cintas.DEVD') OBJ(('/\*') ('/QSYS.LIB' \*OMIT) ('/QDLS' \*OMIT)) UPDHST(\*YES)

#### **Importante**

Utilice ["Recuperación](#page-122-0) de todo el sistema tras una pérdida completa del sistema–Lista de [comprobación](#page-122-0) 20" en la página 103 para cualquiera de los casos siguientes.

- v El sistema tiene particiones lógicas.
- v El sistema utiliza la característica Configuración de dispositivo de instalación alternativo que se puede definir mediante las DST para la IPL  $D<sup>1</sup>$
- v El sistema ha montado sistemas de archivos definidos por usuario antes de la operación de salvar.

Utilice ["Recuperación](#page-127-0) de todo el sistema tras una pérdida completa del sistema que contiene ASP [independientes–Lista](#page-127-0) de comprobación 21" en la [página](#page-127-0) 108, si la recuperación incluye ASP independientes.

Si va a hacer la recuperación en otro sistema (un sistema con un número de serie distinto), utilice Apéndice D, ["Recuperación](#page-580-0) del servidor en un servidor [distinto",](#page-580-0) en la página 561.

Marque cada punto en cuanto complete la tarea.

- \_\_ 1. Si utiliza la consola de operaciones con conectividad LAN, debe resincronizar el ID de dispositivo PC para que sea igual que el ID de dispositivo iSeries. Una vez comenzado este paso, deberá continuar hasta que haya realizado la IPL desde el medio de SAVSYS. Éste no es un paso preliminar. Si va a resincronizar la consola de operaciones de la V5R3, utilice las siguientes instrucciones. Si va a resincronizar un release anterior de la consola de operaciones, consulte el tema sobre la consola de operaciones de iSeries Information Center en http://www.ibm.com/eserver/iseries/infocenter.
	- a. En Operations Console seleccione el nombre de conexión para el que realizará el cambio. Seleccione **Conexión --> Propiedades**.

| | |

| |

<sup>1.</sup> Consulte Capítulo 17, "Utilización de un dispositivo de instalación [alternativo",](#page-428-0) en la página 409.

- b. Seleccione la página **ID de dispositivo**.
- c. Pulse **Restablecer**.
- d. Especifique la **Contraseña de acceso** y pulse en **Aceptar**.
- e. Pulse **Aceptar**.

| | | |

- \_\_ 2. Si está utilizando la consola de operaciones, LAN o conexión directa, desconéctese del servidor y cierre la consola de operaciones. Reinicie la Operations Console y vuelva a conectarse utilizado el ID de usuario 11111111 y la contraseña 11111111 para iniciar la sesión en el servidor.
- \_\_ 3. Haga IPL del sistema desde el primer medio de SAVSYS.
	- \_\_ a. Monte el primer medio de SAVSYS en el dispositivo de IPL alternativa. Espere a que esté en estado **LISTO**.
	- \_\_ b. En el panel de control de CPU, coloque el sistema en modalidad **MANUAL**.
	- \_\_ c. Pulse el conmutador (o los botones) Selección de función para visualizar 02 (IPL) en el visor Función.
	- \_\_ d. Pulse **Intro**.
	- \_\_ e. Pulse el conmutador (o los botones) Selección de función para visualizar D (IPL desde cinta o CD-ROM) en el visor Datos.
	- \_\_ f. Pulse **Intro**.
	- \_\_ g. Si el sistema está apagado, pulse el botón de encendido en el sistema para encenderlo. Vaya directamente al paso 4. En caso contrario, continúe en el paso 3h.
	- \_\_ h. Si el sistema está encendido, pulse el conmutador (o los botones) Selección de función para visualizar 03 (continuar la IPL) en el visor Función.
	- \_\_ i. Pulse **Intro**.
- \_\_ 4. En la pantalla *Instalar código interno bajo licencia*, seleccione 1, **Instalar código interno bajo licencia**.

```
Instalar el código interno bajo licencia
Seleccione una de las opciones siguientes:
     1. Instalar el código interno bajo licencia
     2. Trabajar con las herramientas de servicio dedicado (DST)
     3. Definir dispositivo de instalación alternativo
Selección
1
```
\_\_ 5. En la pantalla *Instalar código interno bajo licencia (LIC)*, seleccione la opción 2, **Instalar código interno bajo licencia e inicializar el sistema**, para iniciar una ″Instalación desde cero″ del código interno bajo licencia.

Instalar el código interno bajo licencia (LIC) Disco seleccionado en el que grabar el código interno bajo licencia: Número de serie Tipo Modelo Bus de E/S Controlador Dispositivo xx-xxxxxx xxx xxx x x x x x Seleccione una de las opciones siguientes: 1. Restaurar el código interno bajo licencia =>2. Instalar el código interno bajo licencia e inicializar el sistema 3. Instalar el código interno bajo licencia y recuperar la configuración 4. Instalar código interno bajo licencia y restaurar datos unidad discos 5. Instalar el código interno bajo licencia y actualizar origen de carga Selección 2

\_\_ 6. En la pantalla *Instalar LIC e inicializar sistema - Confirmación*, pulse **F10** para confirmar la inicialización y continuar instalando.

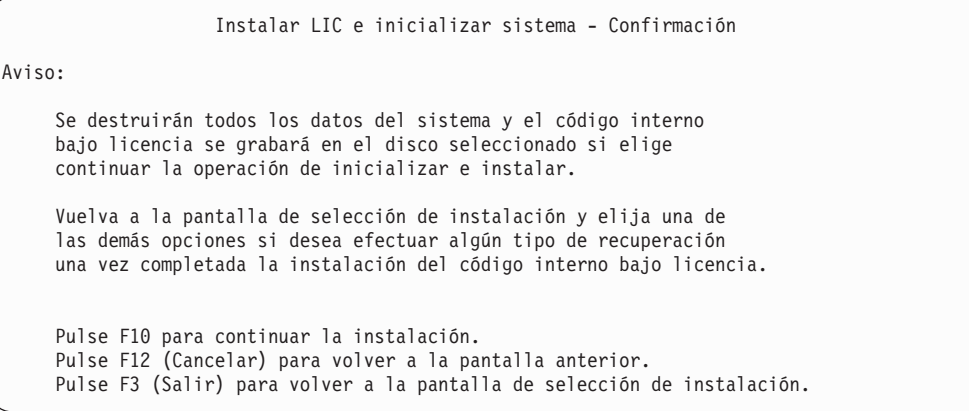

\_\_ a. Aparece la pantalla *Inicializar el disco - Estado*.

Inicializar el disco - Estado Se está inicializando el disco de origen de carga. Tiempo de inicialización estimado en minutos : xx Tiempo transcurrido en minutos . . . . . . . : 0,0

\_\_ b. Aparece la pantalla *Instalar código interno bajo licencia - Estado*.

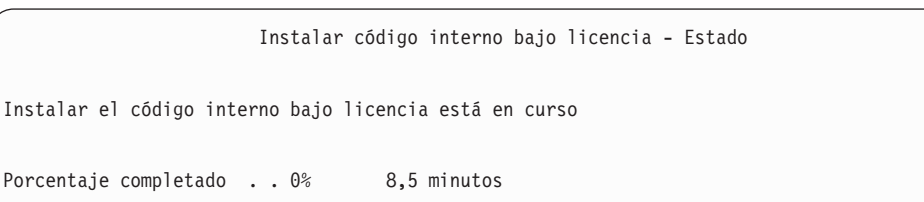

- \_\_ 7. Es posible que aparezca la pantalla *Aceptar consola*. Si es así, pulse F10 para aceptar la consola actual. En la pantalla *Aceptar y establecer nuevo tipo de consola en esta IPL*, pulse Intro para continuar.
- \_\_ 8. En la pantalla *Informe de atención de configuración de disco*, pulse F10 para aceptar los problemas que puedan producirse y continuar.

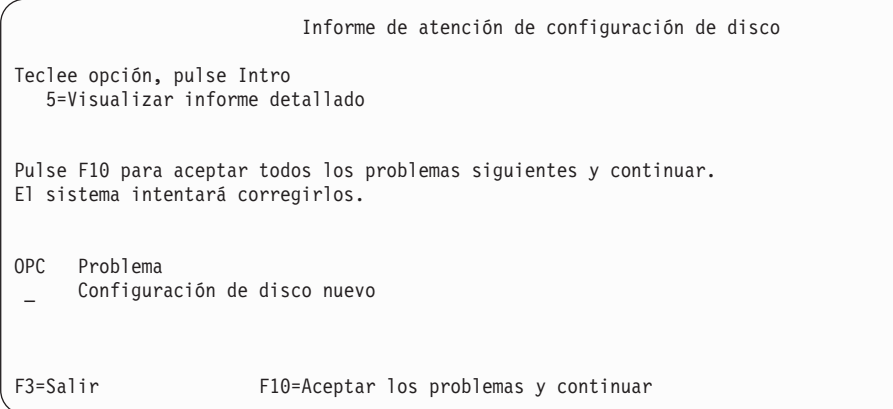

\_\_ 9. En la pantalla *IPL o Instalar el sistema*, seleccione 3, **Utilizar herramientas de servicio dedicado (DST)**.

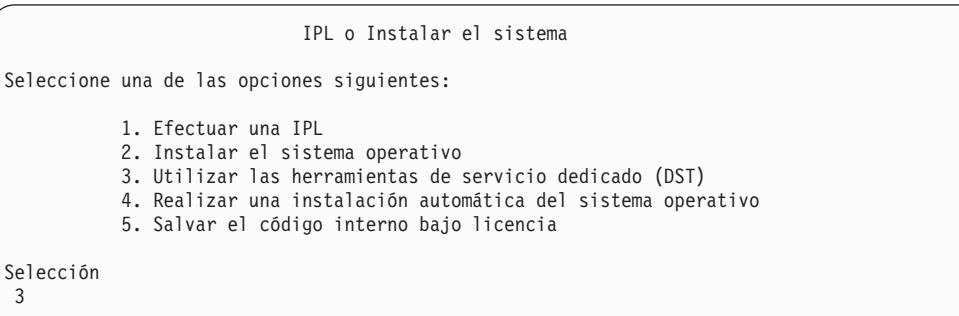

\_\_ 10. Inicie una sesión de DST como usuario de herramientas de servicio QSECOFR, con la contraseña para el ID de usuario de herramientas de servicio QSECOFR.

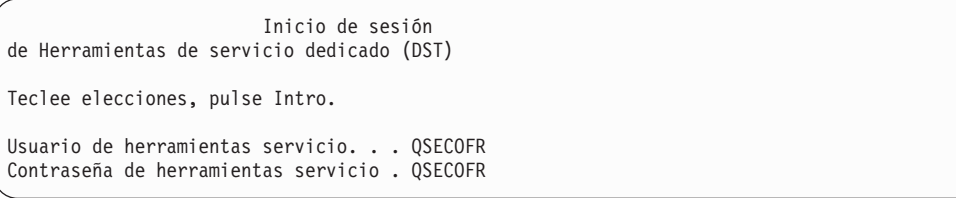

\_\_ a. Si utiliza un medio de distribución suministrado por IBM, la contraseña QSECOFR del perfil de herramientas de servicio se envía en estado caducado y debe cambiarse la primera vez que se utilice. Si aparece la pantalla Cambiar contraseña de usuario de herramientas de servicio, introduzca en mayúsculas la contraseña actual QSECOFR y una nueva contraseña, junto con la contraseña de verificación. Guarde la nueva contraseña para futuras consultas.

| | | | | | | | |

| | | | | | |

| | | **Nota:** Si realiza la restauración desde un medio de SAVSYS, la contraseña para el ID de usuario de herramientas de servicio QSECOFR probablemente será distinta de la contraseña QSECOFR enviada. Utilice la contraseña guardada para el ID de usuario de herramientas de servicio QSECOFR.

Cambiar contraseña de usuario de herramientas de servicio Nombre perfil usuario herr. servicio . : QSECOFR Último cambio de contraseña . . . . . . : mm/dd/aa Teclee elecciones, pulse Intro. Contraseña actual . . . . . . . . . . : QSECOFR Nueva contraseña . . . . . . . . . : Nueva contraseña (verificar) . . . . :

<span id="page-568-0"></span>| | | | | |

- \_\_ b. Seleccione la opción 4, **Trabajar con unidades de discos**.
- \_\_ c. Seleccione la opción 1, **Trabajar con configuración de disco**.
- \_\_ d. Seleccione la opción 3, **Trabajar con configuración de ASP**.
- \_\_ e. Seleccione la opción 3, **Añadir unidades a las ASP**.
- \_\_ 11. En la pantalla *Especificar las ASP donde añadir unidades*, escriba ″1″ para cada unidad que tenga que estar en la ASP del sistema (ASP 1).
	- \_\_ a. Si requiere más de una ASP, escriba el correspondiente número de ASP en cada unidad seleccionada.

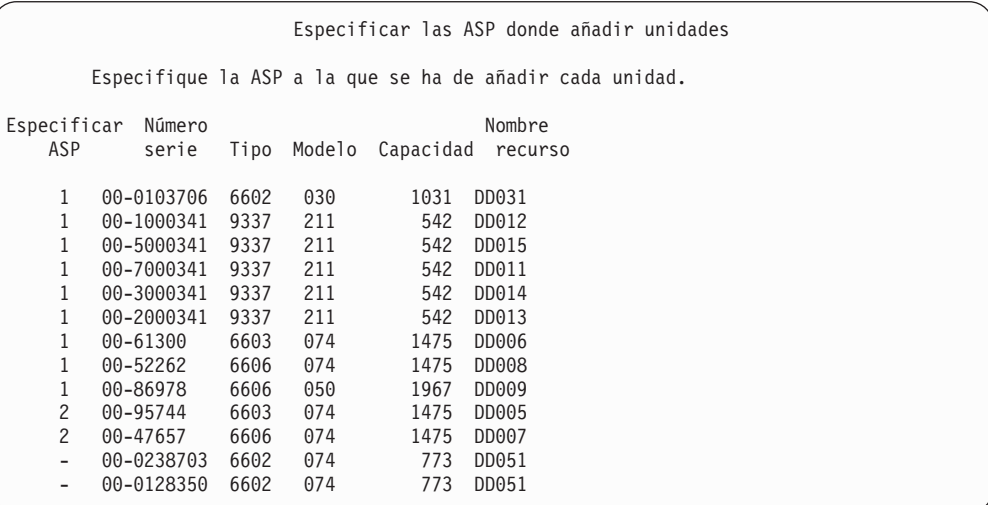

- \_\_ b. Cuando haya completado todas las unidades, pulse **Intro**.
- \_\_ c. Si es correcta la lista de unidades, pulse **Intro** para empezar a inicializar las unidades.
- \_\_ 12. En la pantalla *Informe de problemas*, pulse F10, **Ignorar problemas y continuar**.

Informe de problemas Nota: puede ser necesaria alguna acción para resolver los problemas de la siguiente lista. Seleccione un problema para visualizar información más detallada sobre él y para ver las acciones posibles que pueden corregirlo. Teclee opción, pulse Intro. 5=Visualizar informe detallado OPC Problema Unidad posiblemente configurada para Power PC AS F3=Salir F10=Ignorar problemas y continuar F12=Cancelar

\_\_ 13. En la pantalla *Confirmar adición de unidades*, pulse **Intro** para confirmar las unidades seleccionadas.

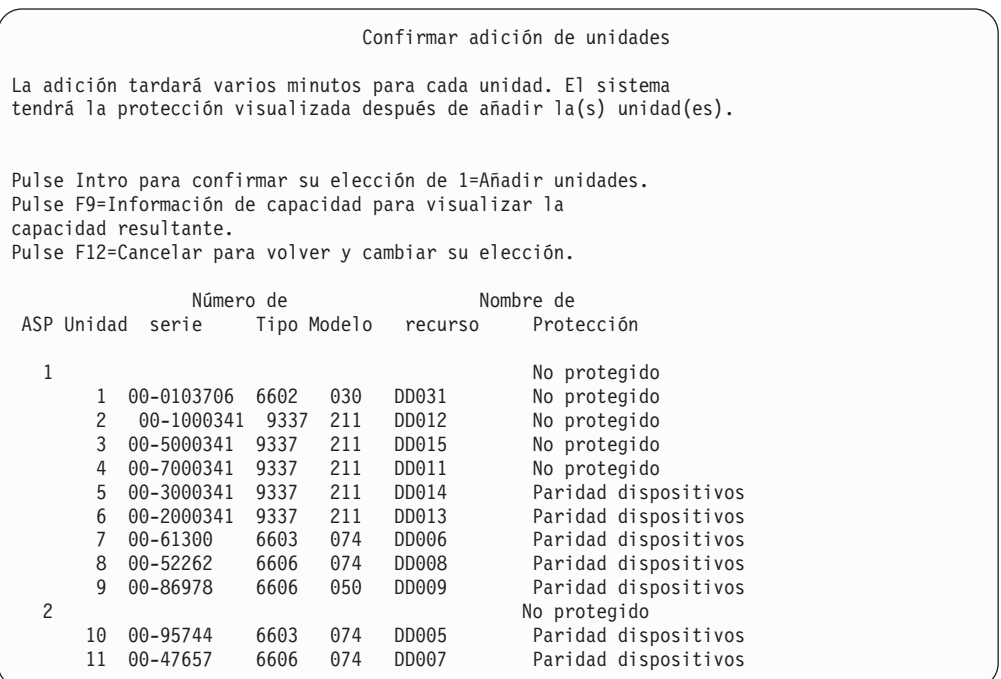

- \_\_ a. La pantalla *Estado de función* visualiza el porcentaje de realización.
- \_\_ b. Aparece el mensaje ″*Las unidades seleccionadas se han añadido satisfactoriamente*″ cuando el sistema haya completado el proceso de **Añadir unidades**.
- \_\_ c. Pulse F12 para volver a la pantalla *Trabajar con configuración de disco*.
- \_\_ d. Si el sistema requiere protección por duplicación de disco, siga en el paso 13e. Si el sistema no requiere protección por duplicación de disco, pulse **F3** hasta que vea la pantalla *Salir de herramientas de servicio dedicado (DST)*. Seleccione 1 para salir de las DST y después pulse Intro para continuar en el paso 13g en la [página](#page-570-0) 551.
- \_\_ e. Para iniciar la protección por duplicación de disco en el sistema, siga estas instrucciones:
	- \_\_ 1) En la pantalla *Trabajar con configuración de disco*, seleccione 4, **Trabajar con protección por duplicación de disco**.
- <span id="page-570-0"></span>\_\_ 2) En la pantalla *Trabajar con protección por duplicación de disco*, seleccione 2, **Iniciar protección por duplicación de disco**.
- \_\_ 3) Seleccione una ASP colocando un ″**1**″ junto a ella. Pulse **Intro** para iniciar la protección por duplicación de disco.
- \_\_ 4) En la pantalla *Confirmar continuación*, pulse **Intro**.
- \_\_ 5) En la pantalla *Confirmar inicio de protección por duplicación de disco*, pulse **Intro**.
- \_\_ 6) La pantalla *Estado de función* visualiza el estado de realización de la petición de iniciar protección por duplicación de disco.
- \_\_ 7) Aparece el mensaje *Iniciar duplicación de disco se ha completado satisfactoriamente* en la pantalla *Informe de información de configuración de disco*.
- \_\_ 8) Pulse **Intro** para continuar.

| | | | | | | | | | |

| |

- \_\_ f. Para permitir que se realicen cambios en los valores de seguridad del sistema durante la recuperación, siga estos pasos:
	- 1) En la pantalla *IPL o Instalar el sistema*, seleccione 3, **Utilizar herramientas de servicio dedicado (DST)**. Pulse **Intro** para continuar.
	- 2) Inicie la sesión en DST utilizando su nombre y contraseña de usuario de DST.
	- 3) Seleccione la opción 13 (Trabajar con seguridad del sistema).
	- 4) Escriba **1** en el campo **Permitir cambios en los valores de seguridad del sistema** y pulse **Intro**.
	- 5) Pulse **F3** o **F12** para regresar a la pantalla *IPL o Instalar el sistema*.
- \_\_ g. Si utiliza Operations Console, siga estas instrucciones para conmutar de trabajar desde la 'consola local' a la 'consola de operaciones':
	- \_\_ 1) En la pantalla *IPL o Instalar el sistema*, seleccione 3, **Utilizar herramientas de servicio dedicado (DST)**. Pulse **Intro** para continuar.
	- \_\_ 2) Inicie la sesión en DST como usuario de DST, QSECOFR, con la nueva contraseña QSECOFR.
	- \_\_ 3) En la pantalla *Utilizar herramientas de servicio dedicado (DST)*, seleccione 5, **Trabajar con entorno DST**. Pulse **Intro** para continuar.
	- \_\_ 4) En la pantalla *Trabajar con entorno DST*, seleccione 2, **Dispositivos del sistema**. Pulse **Intro** para continuar.
	- \_\_ 5) En la pantalla *Trabajar con dispositivos del sistema*, seleccione 6, **Modalidad consola**. Pulse **Intro** para continuar.
	- \_\_ 6) En la pantalla *Seleccionar tipo de consola*, seleccione 2, **Consola de operaciones**. Pulse **Intro** para continuar.
	- \_\_ 7) Pulse **F3** o **F12** para regresar a la pantalla *IPL o Instalar el sistema*.
- \_\_ 14. En la pantalla *IPL o Instalar el sistema*, seleccione 2, **Instalar el sistema operativo**.

```
IPL o Instalar el sistema
Seleccione una de las opciones siguientes:
           1. Efectuar una IPL
   2. Instalar el sistema operativo
          3. Utilizar las herramientas de servicio dedicado (DST)
   4. Realizar una instalación automática del sistema operativo
           5. Salvar el código interno bajo licencia
Selección
2
```
- \_\_ a. En la pantalla *Confirmar instalación de OS/400*, pulse **Intro**.
- \_\_ b. La pantalla *Seleccionar un grupo de idiomas* visualiza la característica de idioma primario que está actualmente en el medio de salvar. Pulse **Intro** para aceptar este valor.

```
Seleccionar un grupo de idiomas
Nota: la característica de idioma que se muestra es la que
está instalada en el sistema.
Atención: si desea conservar el mismo idioma primario, el
medio que utilice para instalar el sistema operativo debe
corresponder a la característica de idioma mostrada. Si el
medio de sistema operativo no es el que corresponde, el
proceso de instalación intentará instalar el sistema
operativo en una característica de idioma distinto a la
del código interno bajo licencia, lo cual no conviene.
          Teclee elección, pulse Intro.
          Característica de idioma. . . . . 2924
```
- \_\_ c. Aparece la pantalla *Confirmar selección de característica de idioma*. Pulse **Intro** para continuar.
- \_\_ 15. En la pantalla *Añadir todas las unidades de discos al sistema*, seleccione la opción 1, **Conservar configuración de disco actual**.

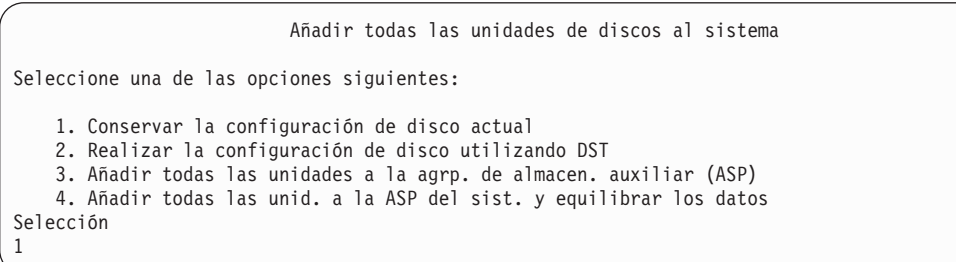

**Nota:** Esta pantalla no aparece si seleccionó en el paso 11 en la [página](#page-568-0) 549 todas las unidades de discos que el sistema reconoce.

\_\_ 16. La pantalla *Paso de IPL en proceso* visualiza cómo va progresando la IPL.

Paso de IPL en proceso Paso de IPL . : Recuperación de gestión de almacenamiento Recuperación de autorizaciones Recuperación de diarios Recuperación de bases de datos Sincronización de diarios Arrancar sistema operativo

\_\_ 17. En la pantalla *Instalar el sistema operativo*, seleccione la opción 1, **Tomar valores por omisión**. Asegúrese de que son correctos los valores de la fecha y la hora. Pulse **Intro** para continuar.

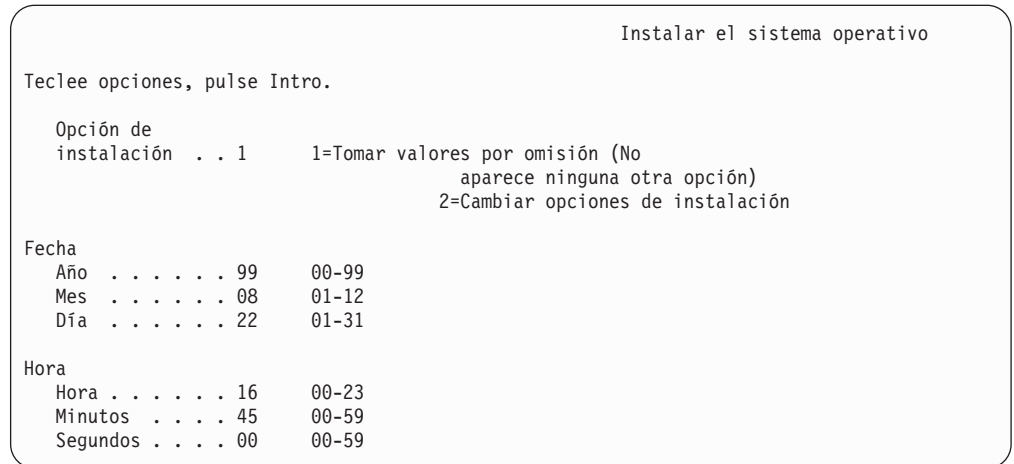

\_\_ 18. La pantalla **OS/400Estado de instalación** visualiza el estado de instalación de los perfiles y las bibliotecas de instalación de OS/400 necesarios.

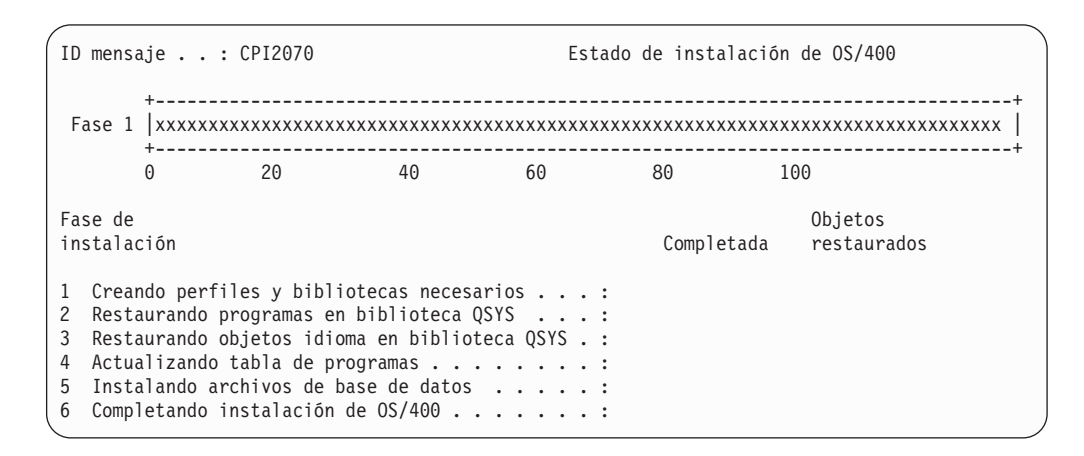

\_\_ 19. El sistema instala los objetos de OS/400 restantes.

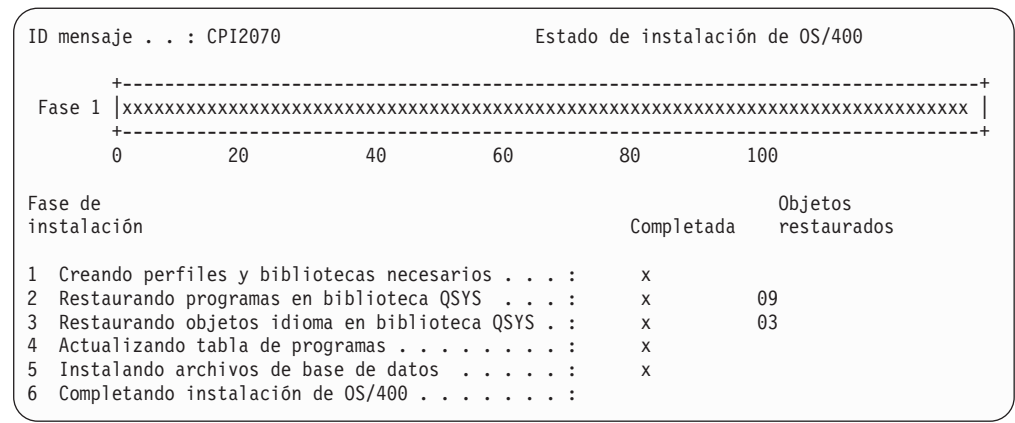

- \_\_ 20. En la pantalla *Inicio de sesión*, conéctese como usuario QSECOFR. En esta ocasión, no necesita entrar una contraseña.
- \_\_ 21. En la pantalla *Opciones de IPL*, introduzca valores correctos para la fecha, hora y huso horario del sistema. Solo se tienen que establecer en Y las opciones siguientes:
	- v Arrancar sistema en estado restringido
	- v Establecer opciones principales del sistema
	- v Definir o cambiar el sistema en IPL

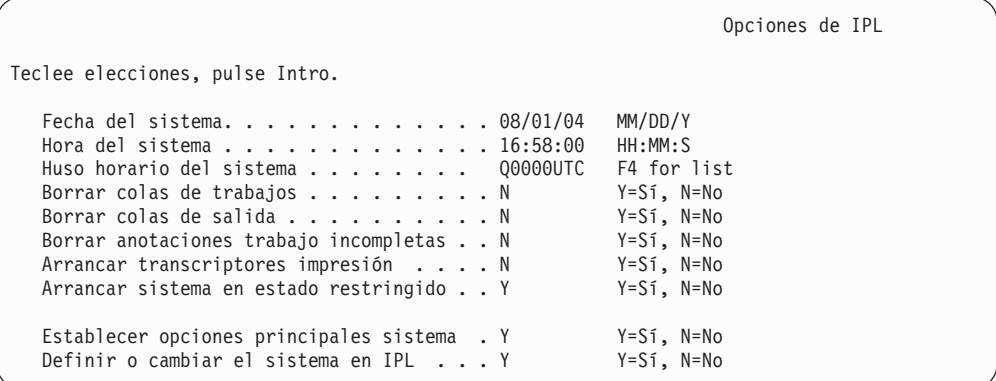

\_\_ a. En la pantalla *Establecer opciones principales del sistema*, seleccione **N** para inhabilitar la configuración automática.

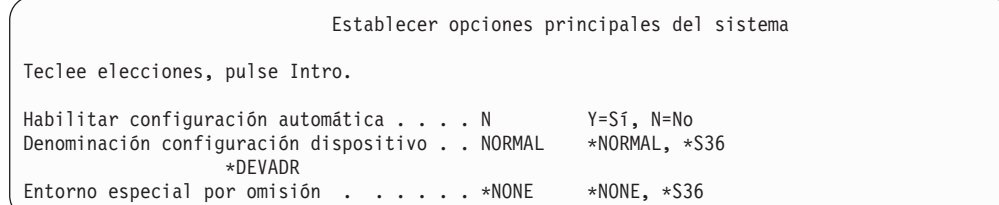

\_\_ 22. Aparece la pantalla *Definir o cambiar el sistema en IPL*.

- \_\_ a. Seleccione 3, **Mandatos de valores del sistema**.
- \_\_ b. En la pantalla *Mandatos de cambiar valores del sistema*, seleccione 3, **Trabajar con valores del sistema**.

| | | | | | | | | | | | | | | | | |

| | |

|

| | | | | | |

- \_\_ c. En la pantalla *Trabajar con valores del sistema*, seleccione el valor del sistema que desea cambiar; para ello, coloque un ″**2**″ junto a él. SOLO debe pulsar **Intro** cuando haya seleccionado todos los valores. Actualice los siguientes valores del sistema. Tome nota de los valores existentes para que pueda actualizarlos tras las recuperación, si fuera necesario.
	- Cambie QALWOBJRST por \*ALL
	- Cambie QJOBMSGQFL por \*PRTWRAP
	- v Cambie el tamaño de QJOBMSGQMX por un valor mínimo igual a 30
	- v Cambie QPFRADJ por 2
	- v Cambie el tipo de QIPLTYPE por 2
	- Cambie QVFYOBJRST por 1
- \_\_ d. Cuando el sistema haya cambiado los valores del sistema, pulse F3 dos veces para volver a la pantalla *Definir o cambiar el sistema en IPL*.
- \_\_ e. En la pantalla *Definir o cambiar el sistema en IPL*, pulse F3 para salir y continuar haciendo la IPL.
- \_\_ 23. En la pantalla *Cambiar contraseña*, escriba QSECOFR en el campo Contraseña actual. Entre una nueva contraseña. Entre otra vez la contraseña nueva para verificarla y pulse **Intro**. (La nueva contraseña no puede ser QSECOFR).

```
Cambiar contraseña
Último cambio de contraseña . . . xx/xx/xx
Teclee elecciones, pulse Intro.
   Contraseña actual . . . . . . . . . . QSECOFR
   Contraseña nueva . . . .
   Contraseña nueva (para verificar) . . \overline{\phantom{a}}
```
- \_\_ 24. Para configurar las unidades de cintas 3422, 3430, 3480 ó 3490, siga estas instrucciones. Si tiene un 3490 Modelo E o F, o bien para configurar otros tipos de unidades de cintas, vaya al paso 25 en la [página](#page-575-0) 556.
	- a. Utilice el mandato Trabajar con recurso de hardware (WRKHDWRSC) para determinar la ubicación del controlador de cintas. WRKHDWRSC TYPE(\*STG)
	- b. Cree la descripción de controlador para el controlador de cintas haciendo lo siguiente:
		- 1) Localice el nombre de recurso del controlador de cintas en la pantalla Trabajar con recursos de almacenamiento. Se visualiza el valor 34xx en la columna *Tipo*.
		- 2) Anote el nombre del recurso.
		- 3) Escriba un 9 (Trabajar con recurso) en la columna *Opc*, junto al nombre del controlador de cintas y pulse la tecla Intro. Aparece la pantalla Trabajar con recursos de almacenamiento.
			- **Nota:** Si el recurso no figura en la pantalla, tendrá que seleccionar otros recursos, como los controladores de almacenamiento de disco. En algunos modelos de servidor, ahora los recursos se

conectan mediante los IOP de funciones combinadas. Examine los recursos hasta que encuentre el dispositivo que está buscando.

- <span id="page-575-0"></span>4) Escriba 5 (Trabajar con descripciones de controlador) en la columna *Opc*, frente al controlador de cintas. Verá la pantalla Trabajar con descripción de controlador.
- 5) Escriba 1 (Crear) en la columna *Opc*, en la línea superior.
- 6) Escriba el nombre del controlador (por ejemplo, TAPCTL01) en el campo descripción y pulse la tecla Intro. Aparece la pantalla Crear descripción de controlador.
- 7) Si es necesario, escriba información adicional en la pantalla. A continuación, pulse la tecla Intro. Volverá a la pantalla Trabajar con descripciones de controlador.
- 8) Si no aparece la descripción de controlador que ha creado, pulse F5 (Renovar).
- c. Para crear descripciones de dispositivo para las unidades de cintas que están conectadas al controlador, haga lo siguiente:
	- 1) En la pantalla Trabajar con descripciones de controlador, pulse F23 (Más opciones). La lista de opciones cambia.
	- 2) Escriba 9 (Trabajar con descripciones asociadas) en la columna *Opc*, frente al nuevo controlador de cintas. Aparece la pantalla Trabajar con descripciones asociadas.
	- 3) Localice el recurso correspondiente a la unidad de cintas. Como no existe ninguna descripción de dispositivo, se lee \*NONE en la descripción.
	- 4) Anote el nombre del recurso de cinta.
	- 5) Escriba un 1 (Crear) en la columna *Opc* junto a la descripción de \*NONE y pulse la tecla Intro. Verá la pantalla Crear descripción de dispositivo (Cinta) (CRTDEVTAP).
	- 6) En el campo *Descripción de dispositivo*, escriba un nombre, por ejemplo, TAP01.
	- 7) En la solicitud *Nombre de recurso*, escriba el nombre que ha anotado en el paso 24c4. (Si no lo ha anotado, pulse F12 para volver a la pantalla. Repita los pasos del 24c4 al 24c7).
	- 8) Pulse la tecla Intro.
	- 9) En la pantalla aparecen parámetros adicionales.
	- 10) Si es necesario, escriba información adicional en la pantalla. A continuación, pulse la tecla Intro. Volverá a la pantalla Trabajar con descripciones asociadas.
	- 11) Pulse F5 (Renovar). El nombre de la descripción que ha creado debe estar ahora asociado al recurso.
	- 12) Escriba 8 (Trabajar con estado de configuración) frente a la descripción de controlador y la descripción de dispositivo. Aparece la pantalla Trabajar con estado de configuración.
	- 13) Escriba 1 (Activar o hacer disponible) frente al controlador y los dispositivos.
- d. Pulse F3 hasta que regrese al menú original.
- $\_\_$  25. Para configurar las unidades de cintas que no son 3490 Modelo E o F, o que no son modelos 34xx, siga estas instrucciones:
- a. Utilice el mandato Trabajar con recurso de hardware (WRKHDWRSC) para determinar el nombre del controlador de cintas. WRKHDWRSC TYPE(\*STG)
- b. Localice el controlador de cintas en la pantalla Trabajar con recursos de hardware.
- c. Escriba un 9 (Trabajar con recurso) junto al nombre del controlador de cintas y pulse la tecla Intro.
	- **Nota:** Si el controlador de cintas no figura en la pantalla, tendrá que seleccionar otros recursos, como los controladores de almacenamiento de disco. En algunos modelos de servidor, ahora las unidades de cintas se conectan mediante los IOP de funciones combinadas. Examine los recursos hasta que encuentre la unidad de cintas que está buscando.
- d. Localice el nombre de recurso correspondiente a la unidad de cintas (por ejemplo, TAP01).
- e. Escriba un 5 (Trabajar con descripciones de configuración) en la columna *Opc* junto al nombre del recurso de cinta y pulse la tecla Intro. Se muestra la pantalla Trabajar con descripciones de configuración.
- f. Escriba un 1 (Crear) en el campo *Opc* y un nombre de descripción de dispositivo (por ejemplo, TAP01) en el campo *Descripción*. Pulse la tecla Intro. Aparece la pantalla Crear descripción de dispositivo (Cinta).
- g. Cambie los valores que desee y, a continuación, pulse la tecla Intro (dos veces) para crear la descripción de dispositivo. Vuelve a mostrarse la pantalla Trabajar con descripciones de configuración. El dispositivo que ha creado debe figurar en la pantalla.
- h. Teclee un 8 (Trabajar con estado de configuración) frente a la nueva descripción de dispositivo. Aparece la pantalla Trabajar con estado de configuración.
- i. Escriba un 1 (Activar o hacer disponible) frente al nuevo dispositivo. Si el estado no pasa a ser Activado o Disponible, espere unos minutos. A continuación pulse F5 (Renovar). Si el estado aún no ha pasado a ser Activado o Disponible, siga los procedimientos normales de análisis de problemas para el dispositivo.
- j. Pulse F3 hasta que regrese al menú principal.

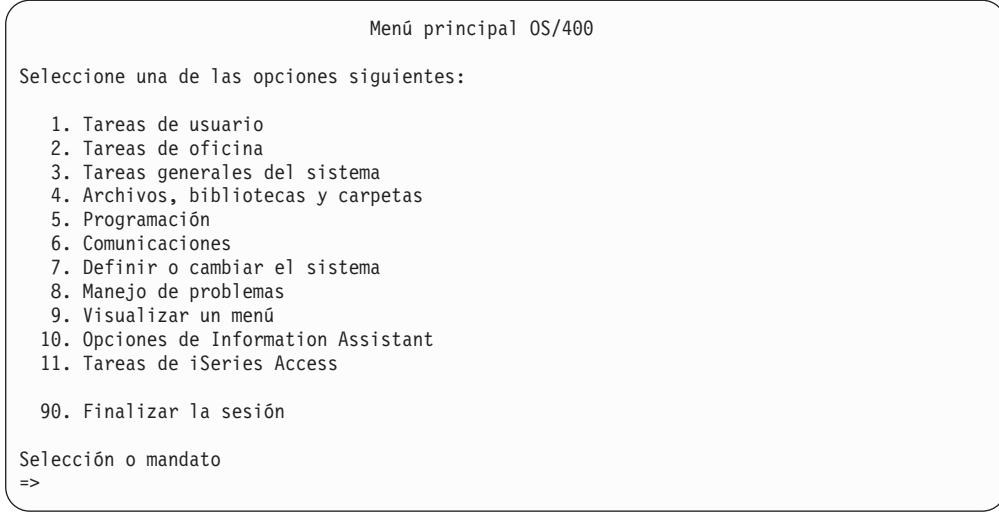

- \_\_ 26. En la pantalla *Menú principal OS/400*, teclee el mandato WRKRPYLE y compruebe si está ahí el mensaje CPA3709. Si no lo está, determine un número de secuencia disponible y luego pulse F6 para añadir MSGID(CPA3709) RPY(G) utilizando el número de secuencia disponible. Pulse F5 para renovar y verifique si ha añadido CPA3709.
	- \_\_ a. Escriba el mandato CHGJOB INQMSGRPY(\*SYSRPYL) para actualizar el trabajo actual con el fin de que utilice la lista de respuestas del sistema para los mensajes de consulta.
- \_\_ 27. En la pantalla *Menú principal OS/400*, teclee GO RESTORE para acceder a la pantalla *Restaurar OS/400*.
	- \_\_ a. En la pantalla *Restaurar*, seleccione la opción 21, **Restaurar sistema y datos de usuario**.
	- \_\_ b. Pulse **Intro** para continuar.
- \_\_ 28. En la pantalla *Especificar valores por omisión de mandatos*, entre el nombre de la unidad de cintas que va a utilizar para la restauración.
	- \_\_ a. Establezca **Solicitud de mandato** en N.
	- \_\_ b. Establezca **Entrega de cola de mensajes** en \*NOTIFY.

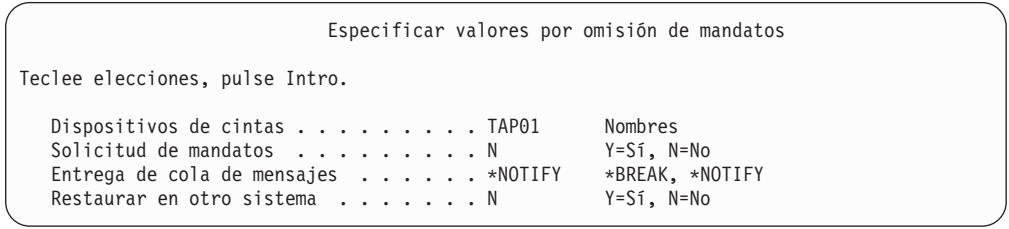

- \_\_ c. Pulse **Intro** para continuar la tarea de finalizar los subsistemas. El proceso de restaurar empieza a ejecutarse de forma desatendida. Solo se detiene si el sistema requiere el montaje de una cinta para que el proceso de restaurar pueda continuar. El proceso de restaurar se debe ejecutar hasta completarse.
- \_\_ 29. Si recibe el mensaje CPF3204, ″No se ha encontrado el objeto necesario para el archivo xxxx en xxx,″ durante la restauración de las bibliotecas, esto significa que los archivos físicos de base necesarios no estaban todavía restaurados cuando los archivos lógicos intentaban restaurarse. Deberá

| | | |

realizar la restauración de los archivos lógicos una vez restaurados los archivos físicos mediante una de las opciones siguientes:

v Ejecutar este mandato para restaurar sólo los archivos lógicos no restaurados previamente.

```
RSTLIB SAVLIB(*NONSYS)
DEV(nombre-dispositivo-medio)
       OPTION(*NEW) MBROPT(*ALL) ALWOBJDIF(*ALL)
```
Ejecutar este mandato para cada biblioteca que tenga archivos lógicos que deban restaurarse.

```
RSTOBJ
OBJ(nombre-archivo-lógico)
SAVLIB(nombre-biblioteca)
        DEV(nombre-dispositivo-medio)
OBJTYPE(*FILE) MBROPT(*ALL)
        ALWOBJDIF (*ALL)
```
| | | | | | | | | | | | | | | | | | | | | |

v Deberá ejecutar este mandato en cada archivo lógico que deba restaurarse.

```
RSTOBJ OBJ(nombre-archivo-lógico)
SAVLIB( nombre-biblioteca)
       DEV(nombre-dispositivo-medio)
OBJTYPE(*FILE) MBROPT(*ALL)
       ALWOBJDIF (*ALL)
```
- \_\_ 30. Vuelva a aplicar los PTF que aplicó desde la última vez que salvó los datos del sistema.
	- \_\_ a. Localice la cinta del PTF (arreglo temporal de programa) acumulativo más reciente.
	- \_\_ b. En una línea de mandatos, entre GO PTF para acceder al menú PTF.
	- \_\_ c. Seleccione la opción 8, **Instalar paquete de arreglos temporales de programas**, en el menú PTF.

Así se instalarán todos los PTF del paquete de PTF acumulativo de los programas bajo licencia instalados en su sistema. En la *Carta de información de envío de PTF del sistema OS/400* hallará las instrucciones especiales necesarias.

**Notas:**

- 1) Si desea restaurar PTF individuales, vea el manual *Operación del sistema*, donde hallará más información acerca de cómo aplicar los PTF individuales.
- 2) Si carece de los PTF que necesita, puede pedirlos y aplicarlos más adelante.
- \_\_ 31. Si fuera necesario, devuelva su valor original a los siguientes valores del sistema utilizando el mandato WRKSYSVAL.
	- QALWOBJRST
	- **QIPLTYPE**
	- QJOBMSGQFL
	- QJOBMSGQMX
	- **QPFRADJ**
	- QVFYOBJRST
- \_\_ 32. Si no sabe cuál es la contraseña del perfil QSECOFR restaurado, cámbiela antes de finalizar la sesión. Escriba este mandato:

CHGUSRPRF USRPRF(QSECOFR) PASSWORD(contraseña-nueva)

- \_\_ 33. Para colocar los trabajos planificados en estado de retención, escriba WRKJOBSCDE y seleccione la opción 3 para retener los trabajos que se hayan planificado. Tendrá que liberarlos en el paso 40, tras haber completado la restauración.
- \_\_ 34. Teclee el mandato SIGNOFF \*LIST o DSPJOBLOG \* \*PRINT. Compruebe las anotaciones de trabajo para asegurarse de que el trabajo ha restaurado todos los objetos. Para verificar si el trabajo ha restaurado todos los objetos, ponga en spool las anotaciones de trabajo para que se impriman junto con la salida de los trabajos en spool restantes. Vea si hay mensajes de error. Corrija los errores y restaure esos objetos a partir del medio.
- \_\_ 35. Efectúe una IPL del sistema.
	- \_\_ a. En el panel de control de CPU, seleccione la posición **NORMAL**.
	- \_\_ b. Escriba el siguiente mandato:

PWRDWNSYS OPTION(\*IMMED) RESTART(\*YES \*FULL) IPLSRC(B)

\_\_ 36. Si ha instalado **Content Manager OnDemand para iSeries (5769-RD1)** en el sistema, reinicie el registro por diario para **Content Manager OnDemand para iSeries (5769-RD1)** tecleando los siguientes mandatos:

CALL QRDARS/QRLCSTRJ PARM('RLC') CALL QRDARS/QRLCSTRJ PARM('RLR') CALL QRDARS/QRLCSTRJ PARM('RLO')

- \_\_ 37. Si ha instalado **Integración de iSeries para Windows Server (5722-WSV)** en el sistema y ha salvado con los servidores de red en la posición de DESACTIVADO, lleve a cabo los pasos siguientes:
	- \_\_ a. Desactive los servidores de red que estén activados utilizando el mandato WRKCFGSTS \*NWS. Seleccione la opción 2.
	- \_\_ b. Cree los almacenamientos de red que sean necesarios mediante el mandato CRTNWSSTG.
	- \_\_ c. Añada los enlaces de almacenamiento con el mandato ADDNWSSTGL.
	- \_\_ d. Active los servidores de red utilizando el mandato WRKCFGSTS \*NWS. Seleccione la opción 1.
	- \_\_ e. Restaure los datos de **Integración de iSeries para Windows Server (5722-WSV)** tecleando RST OBJ('/QNTC').
	- \_\_ f. Pulse **Intro**.
	- \_\_ g. Siga las instrucciones del paso 34 para ver si hay mensajes de error, verificar la restauración y corregir los errores que puedan haberse producido.
- \_\_ 38. Si ha instalado **Integración de iSeries para Windows Server (5722-WSV)** en el sistema y ha salvado con el servidor de red en la posición de DESACTIVADO, lleve a cabo los pasos siguientes:
	- \_\_ a. Añada los enlaces de las descripciones de servidor. Escriba este mandato para cada una de las descripciones de servidor:

ADDNWSSTGL NWSSTG(Nombre\_almacenamiento) NWSD(Desc\_servidor)

- \_\_ b. Active los servidores de red tecleando WRKCFGSTS \*NWS y seleccionando la opción 1 para activar cada servidor de red.
- \_\_ 39. Si ha instalado **Cryptographic Access Provider de 128 bits para iSeries (5722-AC3)** en el sistema, reinstálelo utilizando la opción 11 del menú *Trabajar con programas bajo licencia*.
- \_\_ 40. Libere los trabajos que retuvo en el paso 33.

### **Apéndice D. Recuperación del servidor en un servidor distinto**

Este apartado proporciona instrucciones para recuperar por completo todo el servidor AS/400 o iSeries. Siga estos pasos si necesita recuperar el servidor en un servidor distinto (por ejemplo, en un servidor con un número de serie distinto).

**Nota:** Si va a hacer una migración del sistema, consulte también el tema **Migración** de iSeries Information Center

(http://www.ibm.com/eserver/iseries/infocenter).

Utilice estas instrucciones de recuperación **solamente** si ha salvado todo el sistema utilizando una de las siguientes opciones:

- v La opción 21 del menú Salvar
- v Los mandatos de salvar equivalentes a la opción 21 del menú Salvar:

#### - SAVSYS

- SAVLIB LIB(\*NONSYS) ACCPTH(\*YES)
- SAVDLO DLO(\*ALL) SAVFLR(\*ANY)
- SAV DEV('/QSYS.LIB/nombre-dispositivo-cintas.DEVD') OBJ(('/\*') ('/QSYS.LIB' \*OMIT) ('/QDLS' \*OMIT)) UPDHST(\*YES)

#### **Importante**

Utilice ["Recuperación](#page-122-0) de todo el sistema tras una pérdida completa del sistema–Lista de [comprobación](#page-122-0) 20" en la página 103 para cualquiera de los casos siguientes

- El sistema tiene particiones lógicas.
- v El sistema ha montado sistemas de archivos definidos por usuario antes de la operación de salvar.

Utilice ["Recuperación](#page-127-0) de todo el sistema tras una pérdida completa del sistema que contiene ASP [independientes–Lista](#page-127-0) de comprobación 21" en la [página](#page-127-0) 108, si la recuperación incluye ASP independientes.

Si para realizar la recuperación se utiliza un dispositivo de cintas o un dispositivo óptico distinto al dispositivo de instalación primario, consulte el Capítulo 17, "Utilización de un dispositivo de instalación [alternativo",](#page-428-0) en la [página](#page-428-0) 409.

Marque cada punto en cuanto complete la tarea.

\_\_ 1. Si utiliza la Operations Console con conectividad LAN, debe desconectar la Operations Console del servidor, resincronizar el ID de dispositivo PC y, a continuación, conectar a la Operations Console, para que sea igual que el ID de dispositivo iSeries. Una vez comenzado este paso, deberá continuar hasta que haya realizado la IPL desde el medio de SAVSYS. Éste no es un paso preliminar. Si va a resincronizar la consola de operaciones de la V5R3, utilice las siguientes instrucciones. Si va a resincronizar un release anterior de la consola de operaciones, consulte el tema sobre la consola de operaciones de iSeries Information Center en http://www.ibm.com/eserver/iseries/infocenter.

| | |

| | | |

| | | | | | | | | |

- a. Si la Operations Console está conectada al servidor, seleccione el nombre de conexión en Operations Console para el que efectuará el cambio y pulse en **Conexión --> Desconectar**.
- b. En Operations Console seleccione el nombre de conexión para el que efectuará el cambio y pulse en **Conexión --> Propiedades**.
- c. Seleccione la página **ID de dispositivo**.
- d. Pulse **Restablecer**.
- e. Especifique la **Contraseña de acceso** correcta y pulse en **Aceptar**.
- f. Pulse **Aceptar**.

| | | | | | | | | | |

- g. Seleccione el nombre de conexión que ha cambiado y pulse en **Conexión --> Conectar**.
- \_\_ 2. Si está utilizando Operations Console, LAN o conexión directa, desconéctese del servidor y cierre la Operations Console. Reinicie la Operations Console y vuelva a conectarse utilizado el ID de usuario 11111111 y la contraseña 11111111 para iniciar la sesión en el servidor.
- \_\_ 3. Haga IPL del sistema desde el primer medio de SAVSYS.
	- \_\_ a. Monte el primer medio de SAVSYS en el dispositivo de IPL alternativa. Espere a que esté en estado **LISTO**.
	- \_\_ b. En el panel de control de CPU, coloque el sistema en modalidad **MANUAL**.
	- \_\_ c. Pulse el conmutador (o los botones) Selección de función para visualizar 02 (IPL) en el visor Función.
	- \_\_ d. Pulse **Intro**.
	- \_\_ e. Pulse el conmutador (o los botones) Selección de función para visualizar D (IPL desde cinta o CD-ROM) en el visor Datos.
	- \_\_ f. Pulse **Intro**.
	- \_\_ g. Si el sistema está apagado, pulse el botón de encendido en el sistema para encenderlo. Vaya directamente al paso 4.En caso contrario, continúe en el paso 3h.
	- \_\_ h. Si el sistema está encendido, pulse el conmutador (o los botones) Selección de función para visualizar 03 (continuar la IPL) en el visor Función.
	- \_\_ i. Pulse **Intro**.
- \_\_ 4. En la pantalla *Instalar código interno bajo licencia*, seleccione 1, **Instalar código interno bajo licencia**.

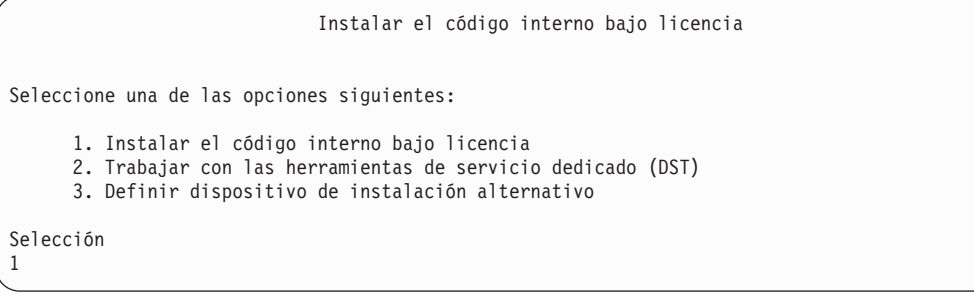

\_\_ 5. En la pantalla *Instalar código interno bajo licencia (LIC)*, seleccione la opción 2, **Instalar código interno bajo licencia e inicializar el sistema**, para iniciar una ″Instalación desde cero″ del código interno bajo licencia.

Instalar el código interno bajo licencia (LIC) Disco seleccionado en el que grabar el código interno bajo licencia: Número de serie Tipo Modelo Bus de E/S Controlador Dispositivo xx-xxxxxxx xxxx xxx x x x x x Seleccione una de las opciones siguientes: 1. Restaurar el código interno bajo licencia =>2. Instalar el código interno bajo licencia e inicializar el sistema 3. Instalar el código interno bajo licencia y recuperar la configuración 4. Instalar código interno bajo licencia y restaurar datos unidad discos 5. Instalar el código interno bajo licencia y actualizar origen de carga Selección 2

\_\_ 6. En la pantalla *Instalar LIC e inicializar sistema - Confirmación*, pulse **F10** para confirmar la inicialización y continuar instalando.

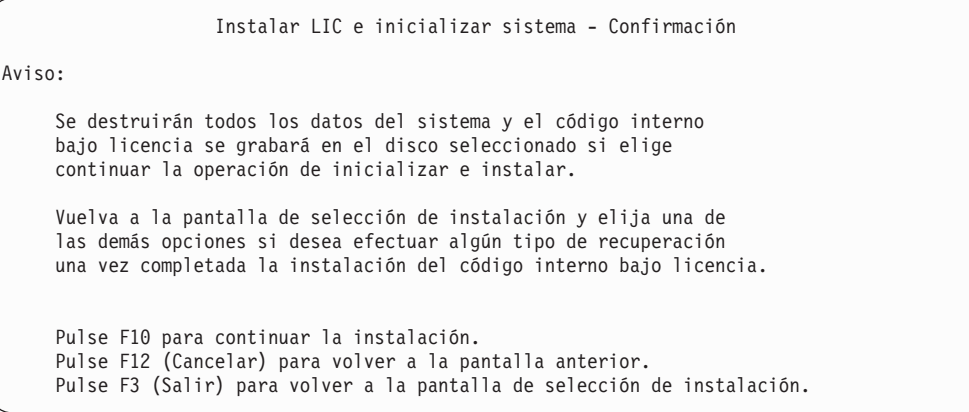

\_\_ a. Aparece la pantalla *Inicializar el disco - Estado*.

Inicializar el disco - Estado Se está inicializando el disco de origen de carga. Tiempo de inicialización estimado en minutos : xx Tiempo transcurrido en minutos . . . . . . . : 0,0

\_\_ b. Aparece la pantalla *Instalar código interno bajo licencia - Estado*.

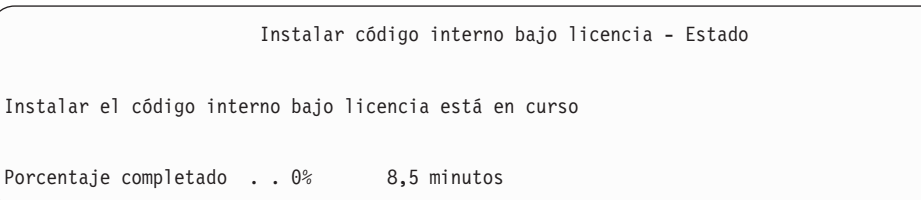

- \_\_ 7. Es posible que aparezca la pantalla *Aceptar consola*. Si es así, pulse F10 para aceptar la consola actual. En la pantalla *Aceptar y establecer nuevo tipo de consola en esta IPL*, pulse Intro para continuar.
- \_\_ 8. En la pantalla *Informe de atención de configuración de disco*, pulse F10 para aceptar los problemas que puedan producirse y continuar.

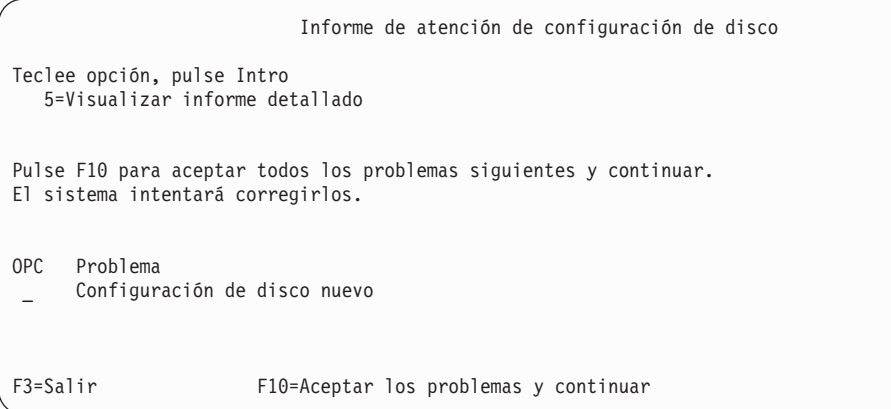

\_\_ 9. En la pantalla *IPL o Instalar el sistema*, seleccione 3, **Utilizar herramientas de servicio dedicado (DST)**.

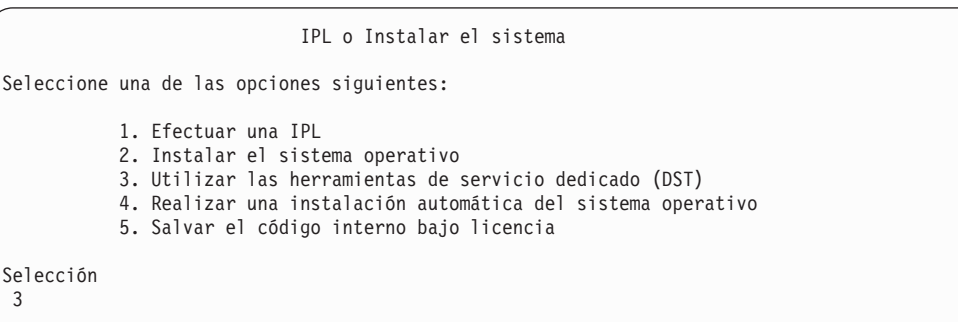

\_\_ 10. Inicie una sesión de DST como usuario de herramientas de servicio QSECOFR, con la contraseña para el ID de usuario de herramientas de servicio QSECOFR.

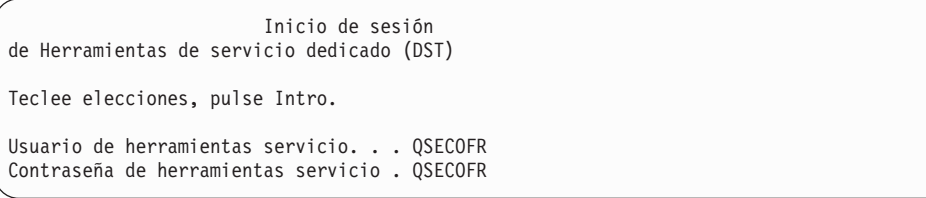

\_\_ a. Si utiliza un medio de distribución suministrado por IBM, la contraseña QSECOFR del perfil de herramientas de servicio se envía en estado caducado y debe cambiarse la primera vez que se utilice. Si aparece la pantalla Cambiar contraseña de usuario de herramientas de servicio, introduzca en mayúsculas la contraseña actual QSECOFR y una nueva contraseña, junto con la contraseña de verificación.

| | | | | | | | |

| | | | | | |

| | | |

| | | **Nota:** Si realiza la restauración desde un medio de SAVSYS, la contraseña para el ID de usuario de herramientas de servicio QSECOFR probablemente será distinta de la contraseña QSECOFR enviada. Utilice la contraseña guardada para el ID de usuario de herramientas de servicio QSECOFR.

Cambiar contraseña de usuario de herramientas de servicio Nombre perfil usuario herr. servicio . : QSECOFR Último cambio de contraseña . . . . . . : mm/dd/aa Teclee elecciones, pulse Intro. Contraseña actual . . . . . . . . . . : QSECOFR Nueva contraseña . . . . . . . . . : Nueva contraseña (verificar) . . . . :

<span id="page-584-0"></span>| | | | | |

| | | |

- \_\_ b. Seleccione la opción 4, **Trabajar con unidades de discos**.
- \_\_ c. Seleccione la opción 1, **Trabajar con configuración de disco**.
- \_\_ d. Seleccione la opción 3, **Trabajar con configuración de ASP**.
- \_\_ e. Seleccione la opción 3, **Añadir unidades a las ASP**.
- \_\_ 11. En la pantalla *Especificar las ASP donde añadir unidades*, entre **1** para cada unidad que tenga que estar en la ASP del sistema (ASP 1).
	- \_\_ a. Si requiere más de una ASP, escriba el correspondiente número de ASP en cada unidad seleccionada.

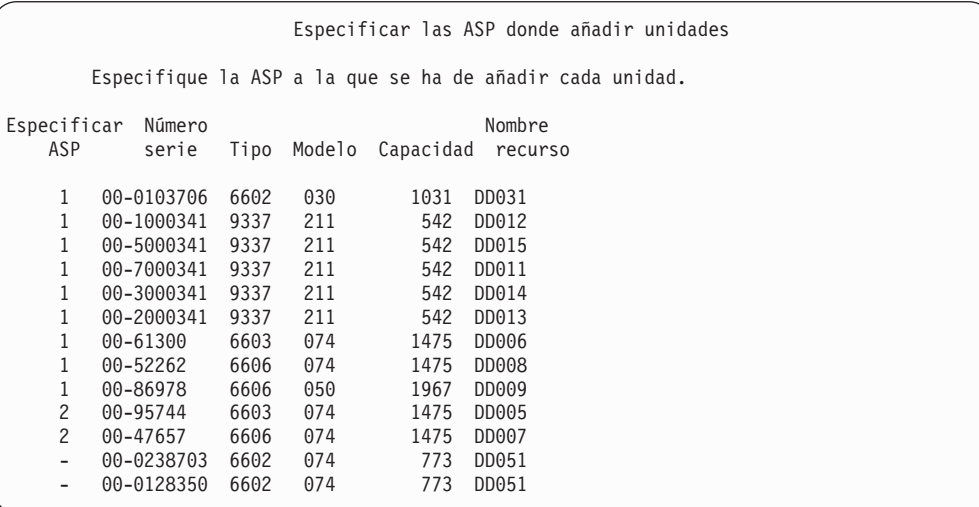

- \_\_ b. Cuando haya completado todas las unidades, pulse **Intro**.
- \_\_ c. Si es correcta la lista de unidades, pulse **Intro** para empezar a inicializar las unidades.
- \_\_ 12. En la pantalla *Informe de problemas*, pulse F10, **Ignorar problemas y continuar**.

Informe de problemas Nota: puede ser necesaria alguna acción para resolver los problemas de la siguiente lista. Seleccione un problema para visualizar información más detallada sobre él y para ver las acciones posibles que pueden corregirlo. Teclee opción, pulse Intro. 5=Visualizar informe detallado OPC Problema Unidad posiblemente configurada para Power PC AS F3=Salir F10=Ignorar problemas y continuar F12=Cancelar

\_\_ 13. En la pantalla *Confirmar adición de unidades*, pulse **Intro** para confirmar las unidades seleccionadas.

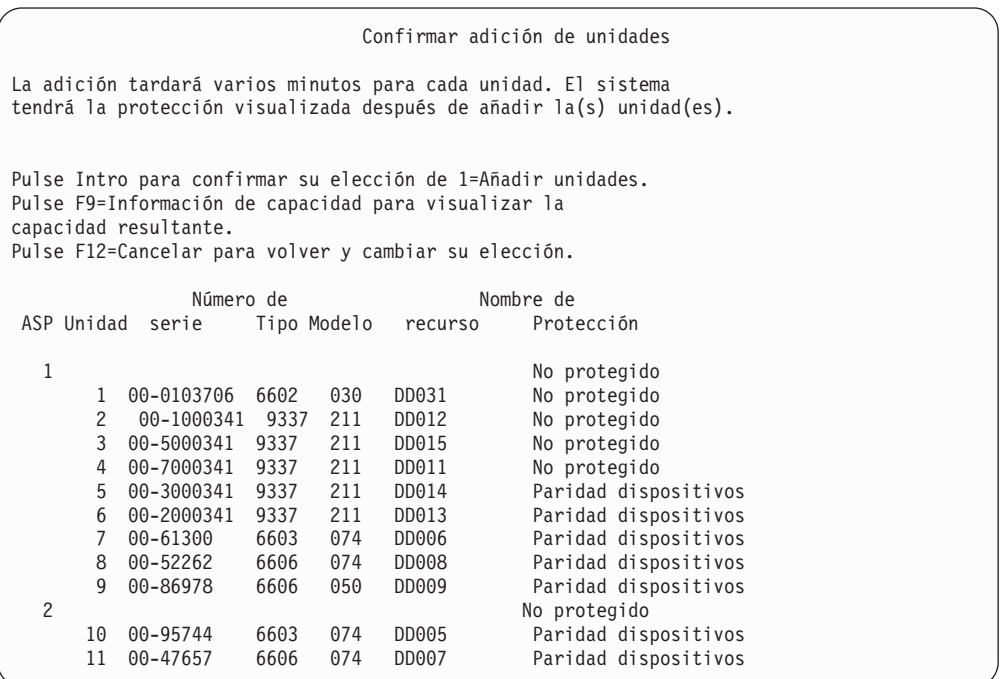

- \_\_ a. La pantalla *Estado de función* visualiza el porcentaje de realización.
- \_\_ b. Aparece el mensaje ″*Las unidades seleccionadas se han añadido satisfactoriamente*″ cuando el sistema haya completado el proceso de **Añadir unidades**.
- \_\_ c. Pulse F12 para volver a la pantalla *Trabajar con configuración de disco*.
- \_\_ d. Si el sistema requiere protección por duplicación de disco, siga en el paso 13e.Si el sistema no requiere protección por duplicación de disco, pulse **F3** hasta que vea la pantalla *Salir de herramientas de servicio dedicado (DST)*. Seleccione 1 para salir de las DST y pulse Intro para continuar en el paso 13g en la [página](#page-586-0) 567.
- \_\_ e. Para iniciar la protección por duplicación de disco en el sistema, siga estas instrucciones:
	- \_\_ 1) En la pantalla *Trabajar con configuración de disco*, seleccione 4, **Trabajar con protección por duplicación de disco**.
- <span id="page-586-0"></span>\_\_ 2) En la pantalla *Trabajar con protección por duplicación de disco*, seleccione 2, **Iniciar protección por duplicación de disco**.
- \_\_ 3) Seleccione una ASP colocando un ″**1**″ junto a ella. Pulse **Intro** para iniciar la protección por duplicación de disco.
- \_\_ 4) En la pantalla *Confirmar continuación*, pulse **Intro**.
- \_\_ 5) En la pantalla *Confirmar inicio de protección por duplicación de disco*, pulse **Intro**.
- \_\_ 6) La pantalla *Estado de función* visualiza el estado de realización de la petición de iniciar protección por duplicación de disco.
- \_\_ 7) Aparece el mensaje *Iniciar duplicación de disco se ha completado satisfactoriamente* en la pantalla *Informe de información de configuración de disco*.
- \_\_ 8) Pulse **Intro** para continuar.

| | | | | | | | | | |

| |

- \_\_ f. Para permitir que se realicen cambios en los valores de seguridad del sistema durante la recuperación, siga estos pasos:
	- 1) En la pantalla *IPL o Instalar el sistema*, seleccione 3, **Utilizar herramientas de servicio dedicado (DST)**. Pulse **Intro** para continuar.
	- 2) Inicie la sesión en DST utilizando su nombre y contraseña de usuario de DST.
	- 3) Seleccione la opción 13 (Trabajar con seguridad del sistema).
	- 4) Escriba **1** en el campo **Permitir cambios en los valores de seguridad del sistema** y pulse **Intro**.
	- 5) Pulse **F3** o **F12** para regresar a la pantalla *IPL o Instalar el sistema*.
- \_\_ g. Si utiliza Operations Console, siga estas instrucciones para conmutar de trabajar desde la 'consola local' a la 'consola de operaciones':
	- \_\_ 1) En la pantalla *IPL o Instalar el sistema*, seleccione 3, **Utilizar herramientas de servicio dedicado (DST)**. Pulse **Intro** para continuar.
	- \_\_ 2) Inicie una sesión de DST como usuario de DST, QSECOFR, con la nueva contraseña.
	- \_\_ 3) En la pantalla *Utilizar herramientas de servicio dedicado (DST)*, seleccione 5, **Trabajar con entorno DST**. Pulse **Intro** para continuar.
	- \_\_ 4) En la pantalla *Trabajar con entorno DST*, seleccione 2, **Dispositivos del sistema**. Pulse **Intro** para continuar.
	- \_\_ 5) En la pantalla *Trabajar con dispositivos del sistema*, seleccione 6, **Modalidad consola**. Pulse **Intro** para continuar.
	- \_\_ 6) En la pantalla *Seleccionar tipo de consola*, seleccione 2, **Consola de operaciones**. Pulse **Intro** para continuar.
	- \_\_ 7) Pulse **F3** o **F12** para regresar a la pantalla *IPL o Instalar el sistema*.
- \_\_ 14. En la pantalla *IPL o Instalar el sistema*, seleccione 2, **Instalar el sistema operativo**.

```
IPL o Instalar el sistema
Seleccione una de las opciones siguientes:
          1. Efectuar una IPL
   2. Instalar el sistema operativo
          3. Utilizar las herramientas de servicio dedicado (DST)
   4. Realizar una instalación automática del sistema operativo
          5. Salvar el código interno bajo licencia
Selección
2
```
\_\_ a. Seleccione en la pantalla *Instalar selección de tipo de dispositivo* y pulse **Intro**.

```
Instalar selección de tipo de dispositivo
                                                               Sistema: XXXX
Seleccione el tipo de dispositivo de instalación:
   1. Cinta
   2. Óptico
  3. Óptico virtual - catálogo de imágenes preseleccionado
```
- \_\_ b. En la pantalla *Confirmar instalación de OS/400*, pulse **Intro**.
- \_\_ c. La pantalla *Seleccionar un grupo de idiomas* visualiza la característica de idioma primario que está actualmente en el medio de salvar. Pulse **Intro** para aceptar este valor.

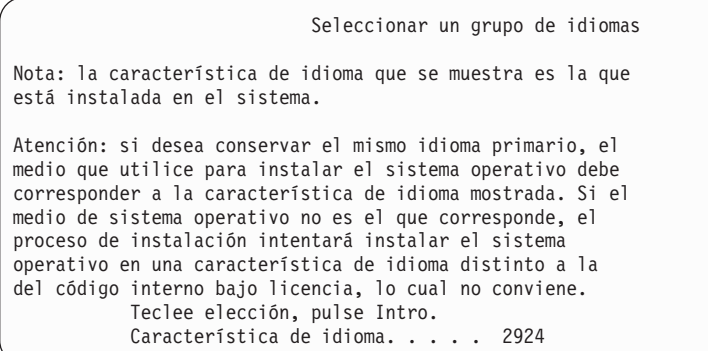

- \_\_ d. Aparece la pantalla *Confirmar selección de característica de idioma*. Pulse **Intro** para continuar.
- \_\_ 15. En la pantalla *Añadir todas las unidades de discos al sistema*, seleccione la opción 1, **Conservar configuración de disco actual**.

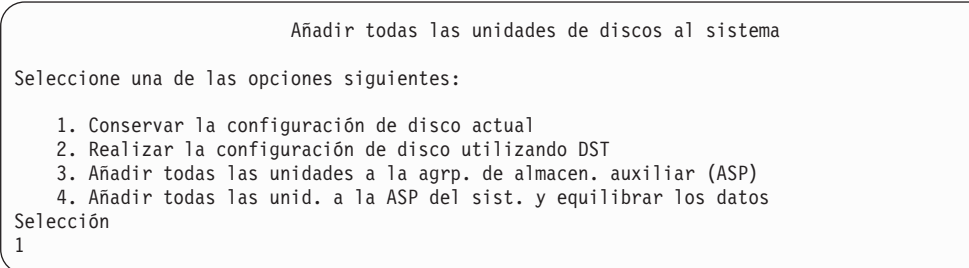

**Nota:** Esta pantalla no aparece si seleccionó en el paso 11 en la [página](#page-584-0) 565 todas las unidades de discos que el sistema reconoce.

\_\_ 16. La pantalla *IPL de Código interno bajo licencia en proceso* muestra el progreso de la IPL.

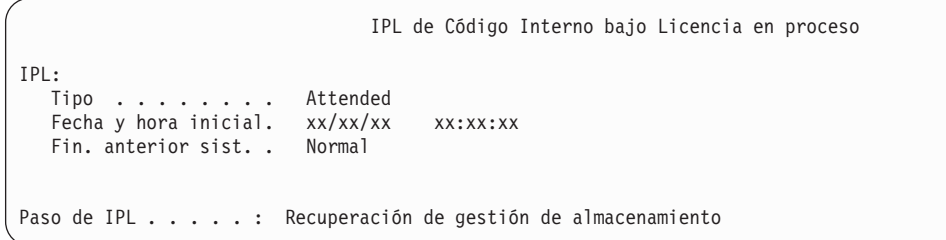

\_\_ 17. En la pantalla *Instalar el sistema operativo*, seleccione la opción 2, **Cambiar opciones de instalación**. Esto le permitirá seleccionar que desea restaurar los atributos de red desde el medio de salvar. Si la fecha y la hora no son correctas, teclee nuevos valores. Pulse **Intro** para continuar.

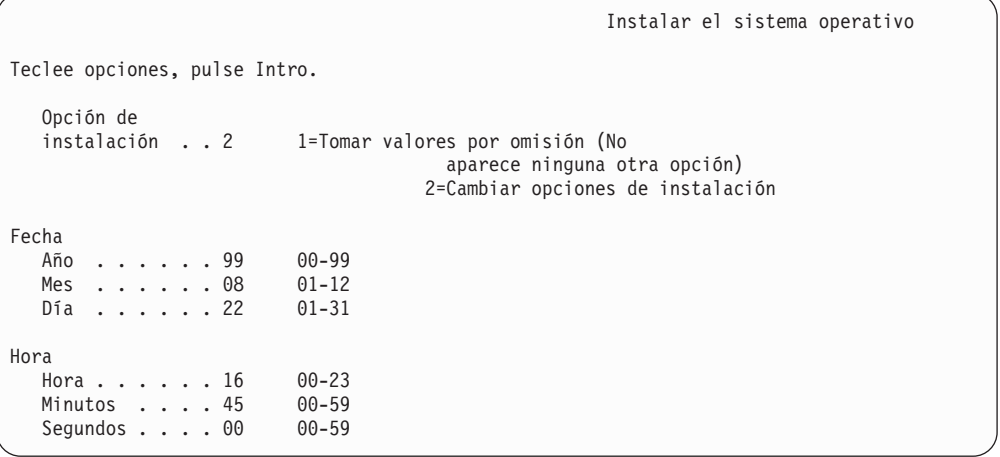

\_\_ 18. En la pantalla **Especificar opciones de instalación**, especifique las siguientes opciones de instalación.

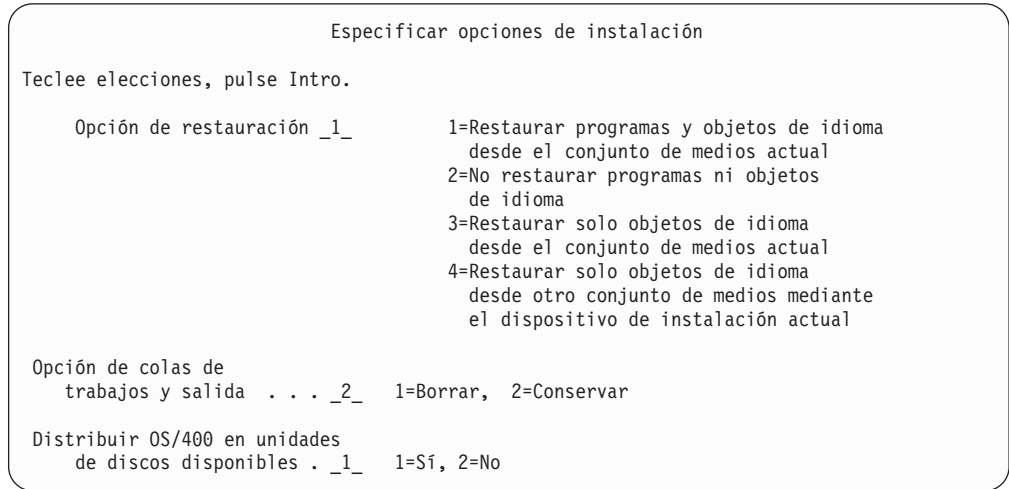

Si el sistema tenía tiempos de recuperación de vías de acceso para las ASP de usuario y si las ASP de usuario aún no se han reconfigurado, el sistema no puede restaurar los tiempos de recuperación de vías de acceso de las ASP. Utilice el mandato Editar tiempos de recuperación de vías de acceso (EDTRCYAP) para establecer dichos tiempos después de que haya reconfigurado la configuración de las ASP.

\_\_ 19. En la pantalla **Especificar opciones de restauración**, especifique **1** para cada una de las opciones siguientes. A continuación pulse **Intro**.

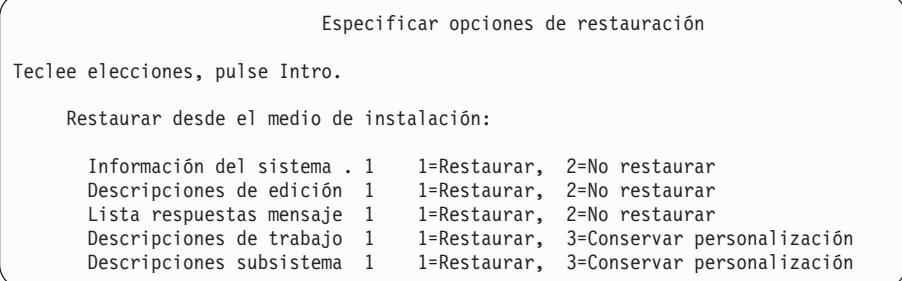

\_\_ 20. La pantalla **OS/400Estado de instalación** visualiza el estado de instalación de los perfiles y las bibliotecas de instalación de OS/400 necesarios.

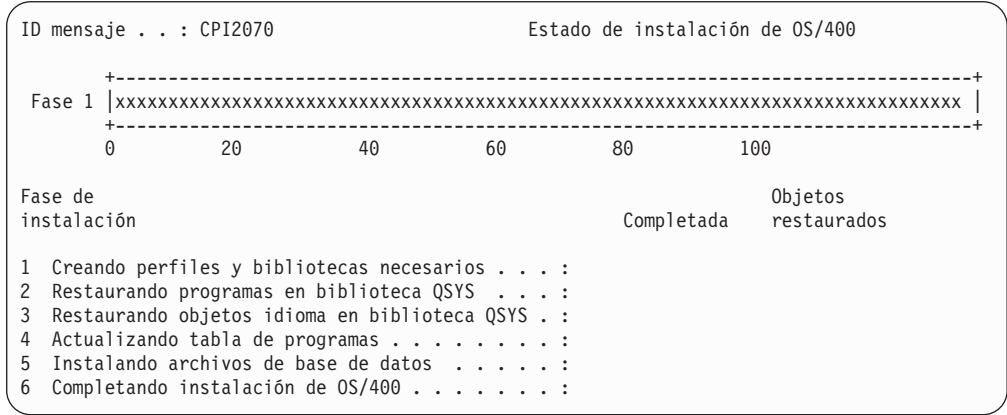

\_\_ 21. El sistema instala los objetos de OS/400 restantes.

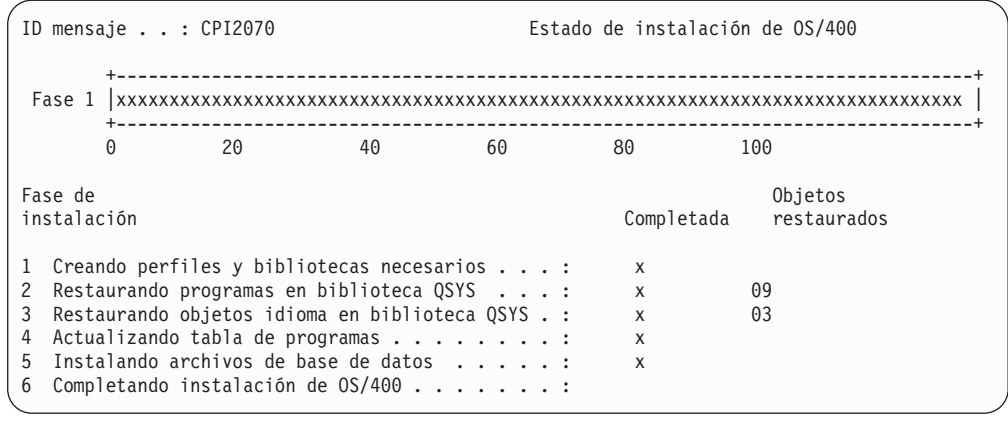

\_\_ 22. En la pantalla *Inicio de sesión*, conéctese como usuario QSECOFR. En esta ocasión, no necesita entrar una contraseña.

- \_\_ 23. En la pantalla *Opciones de IPL*, introduzca valores correctos para la fecha, hora y huso horario del sistema. Solo se tienen que establecer en Y las opciones siguientes:
	- Arrancar sistema en estado restringido
	- v Establecer opciones principales del sistema
	- v Definir o cambiar el sistema en IPL

| | | | | | | | | | | | | | | | | |

| |

| | | |

|

| | | | | | |

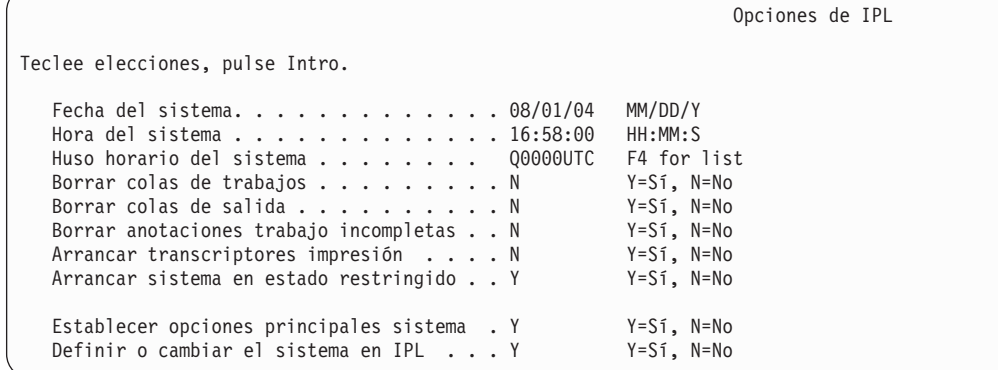

\_\_ a. En la pantalla *Establecer opciones principales del sistema*, seleccione **Y** para habilitar la configuración automática.

**Nota:** Si está utilizando estas instrucciones durante una migración de datos, seleccione **N** para que no se habilite la configuración automática.

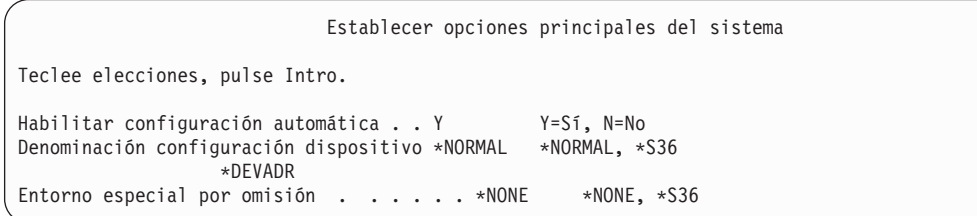

\_\_ 24. Aparece la pantalla *Definir o cambiar el sistema en IPL*.

- \_\_ a. Seleccione 3, **Mandatos de valores del sistema**.
- \_\_ b. En la pantalla *Mandatos de valores del sistema*, seleccione 3, **Trabajar con valores del sistema**.
- \_\_ c. En la pantalla *Trabajar con valores del sistema*, seleccione el valor del sistema que desea cambiar; para ello, coloque un ″**2**″ junto a él. SOLO debe pulsar **Intro** cuando haya seleccionado todos los valores.

Actualice los siguientes valores del sistema. Tome nota de los valores existentes para que pueda actualizarlos tras las recuperación, si fuera necesario.

- Cambie QALWOBJRST por \*ALL
- Cambie QJOBMSGQFL por \*PRTWRAP
- v Cambie el tamaño de QJOBMSGQMX por un valor mínimo igual a 30
- v Cambie QPFRADJ por 2
- Cambie QVFYOBJRST por 1
- v Si va a realizar una migración de datos, cambie también QIPLTYPE a 2
- <span id="page-591-0"></span>\_\_ d. Cuando el sistema haya cambiado los valores del sistema, pulse F3 dos veces para volver a la pantalla *Definir o cambiar el sistema en IPL*.
- \_\_ e. En la pantalla *Definir o cambiar el sistema en IPL*, pulse F3 para salir y continuar haciendo la IPL.
- \_\_ 25. En la pantalla *Cambiar contraseña*, escriba QSECOFR en el campo Contraseña actual. Entre una nueva contraseña. Entre otra vez la contraseña nueva para verificarla y pulse **Intro**. (La nueva contraseña no puede ser QSECOFR).

```
Cambiar contraseña
Último cambio de contraseña . . . xx/xx/xx
Teclee elecciones, pulse Intro.
   Contraseña actual . . . . . . . . . . QSECOFR
  Contraseña nueva . . . .
   Contraseña nueva (para verificar) . .
```
Si va a efectuar una migración de datos y ha establecido Habilitar configuración automática como **NO**, utilice los pasos siguientes para crear un dispositivo de cinta para efectuar la restauración. Si establece Habilitar configuración automática como **YES**, salte al paso 28 en la [página](#page-593-0) 574

- \_\_ 26. Para configurar las unidades de cintas 3422, 3430, 3480 ó 3490, siga estas instrucciones. Si tiene un 3490 Modelo E o F, o bien para configurar otros tipos de unidades de cintas, vaya al paso 27 en la [página](#page-592-0) 573.
	- a. Utilice el mandato Trabajar con recurso de hardware (WRKHDWRSC) para determinar la ubicación del controlador de cintas. WRKHDWRSC TYPE(\*STG)
	- b. Cree la descripción de controlador para el controlador de cintas haciendo lo siguiente:
		- 1) Localice el nombre de recurso del controlador de cintas en la pantalla Trabajar con recursos de almacenamiento. Se visualiza el valor 34xx en la columna *Tipo*.
		- 2) Anote el nombre del recurso.
		- 3) Escriba un 9 (Trabajar con recurso) en la columna *Opc*, junto al nombre del controlador de cintas y pulse la tecla Intro. Aparece la pantalla Trabajar con recursos de almacenamiento.
			- **Nota:** Si el recurso no figura en la pantalla, tendrá que seleccionar otros recursos, como los controladores de almacenamiento de disco. En algunos modelos de servidor, ahora los recursos se conectan mediante los IOP de funciones combinadas. Examine los recursos hasta que encuentre el dispositivo que está buscando.
		- 4) Escriba 5 (Trabajar con descripciones de controlador) en la columna *Opc*, frente al controlador de cintas. Verá la pantalla Trabajar con descripción de controlador.
		- 5) Escriba 1 (Crear) en la columna *Opc*, en la línea superior.
		- 6) Escriba el nombre del controlador (por ejemplo, TAPCTL01) en el campo descripción y pulse la tecla Intro. Aparece la pantalla Crear descripción de controlador.
- <span id="page-592-0"></span>7) Si es necesario, escriba información adicional en la pantalla. A continuación, pulse la tecla Intro. Volverá a la pantalla Trabajar con descripciones de controlador.
- 8) Si no aparece la descripción de controlador que ha creado, pulse F5 (Renovar).
- c. Para crear descripciones de dispositivo para las unidades de cintas que están conectadas al controlador, haga lo siguiente:
	- 1) En la pantalla Trabajar con descripciones de controlador, pulse F23 (Más opciones). La lista de opciones cambia.
	- 2) Escriba 9 (Trabajar con descripciones asociadas) en la columna *Opc*, frente al nuevo controlador de cintas. Aparece la pantalla Trabajar con descripciones asociadas.
	- 3) Localice el recurso correspondiente a la unidad de cintas. Como no existe ninguna descripción de dispositivo, se lee \*NONE en la descripción.
	- 4) Anote el nombre del recurso de cinta.
	- 5) Escriba un 1 (Crear) en la columna *Opc* junto a la descripción de \*NONE y pulse la tecla Intro. Verá la pantalla Crear descripción de dispositivo (Cinta) (CRTDEVTAP).
	- 6) En el campo *Descripción de dispositivo*, escriba un nombre, por ejemplo, TAP01.
	- 7) En la solicitud *Nombre de recurso*, escriba el nombre que ha anotado en el paso 26c4. (Si no lo ha anotado, pulse F12 para volver a la pantalla. Repita los pasos del 26c4 al 26c7).
	- 8) Pulse la tecla Intro.
	- 9) En la pantalla aparecen parámetros adicionales.
	- 10) Si es necesario, escriba información adicional en la pantalla. A continuación, pulse la tecla Intro. Volverá a la pantalla Trabajar con descripciones asociadas.
	- 11) Pulse F5 (Renovar). El nombre de la descripción que ha creado debe estar ahora asociado al recurso.
	- 12) Escriba 8 (Trabajar con estado de configuración) frente a la descripción de controlador y la descripción de dispositivo. Aparece la pantalla Trabajar con estado de configuración.
	- 13) Escriba 1 (Activar o hacer disponible) frente al controlador y los dispositivos.
- d. Pulse F3 hasta que regrese al menú original.
- \_\_ 27. Para configurar las unidades de cintas que no son 3490 Modelo E o F, o que no son modelos 34xx, siga estas instrucciones:
	- a. Utilice el mandato Trabajar con recurso de hardware (WRKHDWRSC) para determinar el nombre del controlador de cintas. WRKHDWRSC TYPE(\*STG)
	- b. Localice el controlador de cintas en la pantalla Trabajar con recursos de hardware.
	- c. Escriba un 9 (Trabajar con recurso) junto al nombre del controlador de cintas y pulse la tecla Intro.
		- **Nota:** Si el controlador de cintas no figura en la pantalla, tendrá que seleccionar otros recursos, como los controladores de almacenamiento de disco. En algunos modelos de servidor, ahora

las unidades de cintas se conectan mediante los IOP de funciones combinadas. Examine los recursos hasta que encuentre la unidad de cintas que está buscando.

- <span id="page-593-0"></span>d. Localice el nombre de recurso correspondiente a la unidad de cintas (por ejemplo, TAP01).
- e. Escriba un 5 (Trabajar con descripciones de configuración) en la columna *Opc* junto al nombre del recurso de cinta y pulse la tecla Intro. Se muestra la pantalla Trabajar con descripciones de configuración.
- f. Escriba un 1 (Crear) en el campo *Opc* y un nombre de descripción de dispositivo (por ejemplo, TAP01) en el campo *Descripción*. Pulse la tecla Intro. Aparece la pantalla Crear descripción de dispositivo (Cinta).
- g. Cambie los valores que desee y, a continuación, pulse la tecla Intro (dos veces) para crear la descripción de dispositivo. Vuelve a mostrarse la pantalla Trabajar con descripciones de configuración. El dispositivo que ha creado debe figurar en la pantalla.
- h. Teclee un 8 (Trabajar con estado de configuración) frente a la nueva descripción de dispositivo. Aparece la pantalla Trabajar con estado de configuración.
- i. Escriba un 1 (Activar o hacer disponible) frente al nuevo dispositivo. Si el estado no pasa a ser Activado o Disponible, espere unos minutos. A continuación pulse F5 (Renovar). Si el estado aún no ha pasado a ser Activado o Disponible, siga los procedimientos normales de análisis de problemas para el dispositivo.
- j. Pulse F3 hasta que regrese al menú principal.
- \_\_ 28. En la pantalla *Menú principal OS/400*, teclee el mandato WRKRPYLE y compruebe si está ahí el mensaje CPA3709. Si no lo está, determine un número de secuencia disponible y luego pulse F6 para añadir MSGID(CPA3709) RPY(G) utilizando el número de secuencia disponible. Pulse F5 para renovar y verifique si ha añadido CPA3709.

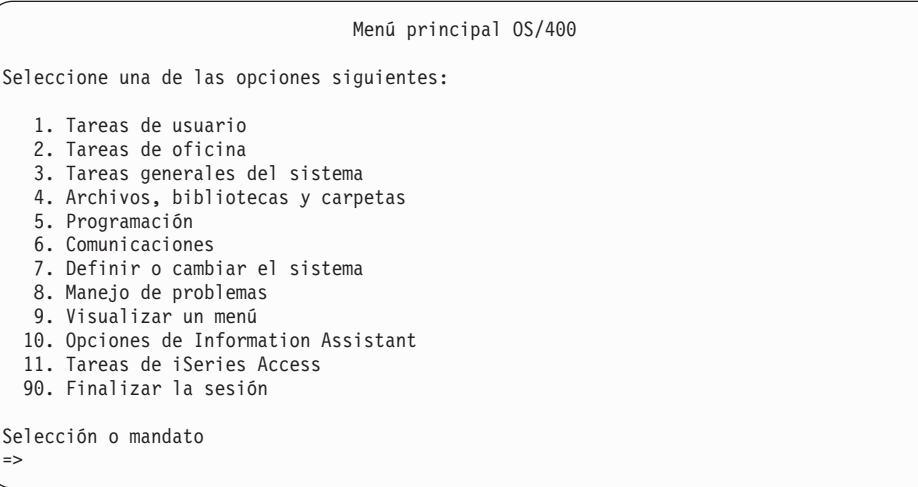

- \_\_ a. Escriba el mandato CHGJOB INQMSGRPY(\*SYSRPYL) para actualizar el trabajo actual con el fin de que utilice la lista de respuestas del sistema para los mensajes de consulta.
- \_\_ 29. En la pantalla *Menú principal OS/400*, teclee GO RESTORE para acceder a la pantalla *Restaurar OS/400*.
- \_\_ a. En la pantalla *Restaurar*, seleccione la opción 21, **Restaurar sistema y datos de usuario**.
- \_\_ b. Pulse **Intro** para continuar.
- \_\_ 30. En la pantalla *Especificar valores por omisión de mandatos*, entre el nombre de la unidad de cintas que va a utilizar para la restauración.
	- \_\_ a. Establezca **Solicitud de mandato** en N.
	- \_\_ b. Establezca **Entrega de cola de mensajes** en \*NOTIFY.
	- \_\_ c. Establezca **Restaurar en un sistema distinto** en Y.

Especificar valores por omisión de mandatos Teclee elecciones, pulse Intro. Dispositivos de cintas . . . . . . . . TAP01 Nombres Solicitud de mandatos . . . . . . . . N Y=Sí, N=No Entrega de cola de mensajes . . . . . . \*NOTIFY \*BREAK, \*NOTIFY Restaurar en un sistema distinto . . . . Y Y=Sí, N=No

- \_\_ d. Pulse **Intro** para continuar la tarea de finalizar los subsistemas. El proceso de restaurar empieza a ejecutarse de forma desatendida. Solo se detiene si el sistema requiere el montaje de una cinta para que el proceso de restaurar pueda continuar. El proceso de restaurar se debe ejecutar hasta completarse.
- \_\_ 31. Si un controlador o un dispositivo ya no tiene un recurso válido en el sistema, utilice el mandato Trabajar con producto de hardware (WRKHDWPRD) para corregir los nombres de recursos de hardware. Consulte **Migración –> Migración de datos –> Realizar la migración –> Completar la migración –> Solucionar nombres de recursos de hardware tras una recuperación** en iSeries Information Center en http://www.ibm.com/eserver/iseries/infocenter para obtener instrucciones.
- \_\_ 32. Si recibe el mensaje CPF3204, ″No se ha encontrado el objeto necesario para el archivo xxxx en xxx,″ durante la restauración de las bibliotecas, esto significa que los archivos físicos de base necesarios no estaban todavía restaurados cuando los archivos lógicos intentaban restaurarse. Deberá realizar la restauración de los archivos lógicos una vez restaurados los archivos físicos mediante una de las opciones siguientes:
	- v Ejecutar este mandato para restaurar sólo los archivos lógicos no restaurados previamente.

```
RSTLIB SAVLIB(*NONSYS)
DEV(nombre-dispositivo-medio)
       OPTION(*NEW) MBROPT(*ALL) ALWOBJDIF(*ALL)
```
v Ejecutar este mandato para cada biblioteca que tenga archivos lógicos que deban restaurarse.

```
RSTOBJ
OBJ(nombre-archivo-lógico)
SAVLIB(nombre-biblioteca)
        DEV(nombre-dispositivo-medio)
OBJTYPE(*FILE) MBROPT(*ALL)
        ALWOBJDIF (*ALL)
```
| | | | | | | | | | | | | | | | | | | | |

v Deberá ejecutar este mandato en cada archivo lógico que deba restaurarse.

- RSTOBJ OBJ(*nombre-archivo-lógico*) SAVLIB( *nombre-biblioteca*) DEV(*nombre-dispositivo-medio*) OBJTYPE(\*FILE) MBROPT(\*ALL) ALWOBJDIF (\*ALL)
- \_\_ 33. Vuelva a aplicar los PTF que aplicó desde la última vez que salvó los datos del sistema.
	- \_\_ a. Localice la cinta/CD del PTF (arreglo temporal de programa) acumulativo más reciente.
	- \_\_ b. En una línea de mandatos, entre GO PTF para acceder al menú PTF.
	- \_\_ c. Seleccione la opción 8, **Instalar paquete de arreglos temporales de programas**, en el menú PTF.

Así se instalarán todos los PTF del paquete de PTF acumulativo de los programas bajo licencia instalados en su sistema. En la *Carta de información de envío de PTF del sistema OS/400* hallará las instrucciones especiales necesarias.

#### **Notas:**

<span id="page-595-0"></span>| | | | |

- 1) Si desea restaurar PTF individuales, vea el manual *Operación del sistema*, donde hallará más información acerca de cómo aplicar los PTF individuales.
- 2) Si carece de los PTF que necesita, puede pedirlos y aplicarlos más adelante.
- \_\_ 34. Si fuera necesario, devuelva su valor original a los siguientes valores del sistema utilizando el mandato WRKSYSVAL.
	- QALWOBJRST
	- QJOBMSGQFL
	- QJOBMSGQMX
	- QIPLTYPE
	- QPFRADJ
	- QVFYOBJRST
- \_\_ 35. Si no sabe cuál es la contraseña del perfil QSECOFR restaurado, cámbiela antes de finalizar la sesión. Escriba el siguiente mandato y pulse **Intro**: CHGUSRPRF USRPRF(QSECOFR) PASSWORD(contraseña-nueva)
- \_\_ 36. Para colocar los trabajos planificados en estado de retención, escriba WRKJOBSCDE y seleccione la opción 3 para retener los trabajos que se hayan planificado. Tendrá que liberarlos en el paso 43 en la [página](#page-596-0) 577, tras haber completado la restauración.
- \_\_ 37. Teclee el mandato SIGNOFF \*LIST o DSPJOBLOG \* \*PRINT. Compruebe las anotaciones de trabajo para asegurarse de que el trabajo ha restaurado todos los objetos. Para verificar si el trabajo ha restaurado todos los objetos, ponga en spool las anotaciones de trabajo para que se impriman junto con la salida de los trabajos en spool restantes. Vea si hay mensajes de error. Corrija los errores y restaure esos objetos a partir del medio.
- \_\_ 38. Efectúe una IPL del sistema.
	- \_\_ a. En el panel de control de CPU, seleccione la posición **NORMAL**.
	- \_\_ b. Escriba el siguiente mandato y pulse **Intro**:

PWRDWNSYS OPTION(\*IMMED) RESTART(\*YES \*FULL) IPLSRC(B)

- <span id="page-596-0"></span>\_\_ 39. Si ha instalado **IBM Content Manager OnDemand para iSeries (5769-RD1)** en el sistema, reinicie el registro por diario para **IBM Content Manager OnDemand para iSeries (5769-RD1)** escribiendo los siguientes mandatos:
	- CALL QRDARS/QRLCSTRJ PARM('RLC') CALL QRDARS/QRLCSTRJ PARM('RLR') CALL QRDARS/QRLCSTRJ PARM('RLO')
- \_\_ 40. Si ha instalado **Integración de iSeries para Windows Server (5722-WSV)** en el sistema y ha salvado con los servidores de red en la posición de DESACTIVADO, lleve a cabo los pasos siguientes:
	- \_\_ a. Desactive los servidores de red que estén activados utilizando el mandato WRKCFGSTS \*NWS. Seleccione la opción 2.
	- \_\_ b. Cree los almacenamientos de red que sean necesarios mediante el mandato CRTNWSSTG.
	- \_\_ c. Añada los enlaces de almacenamiento con el mandato ADDNWSSTGL.
	- \_\_ d. Active los servidores de red utilizando el mandato WRKCFGSTS \*NWS. Seleccione la opción 1.
	- \_\_ e. Restaure los datos de **Integración de iSeries para Windows Server (5722-WSV)** tecleando RST OBJ('/QNTC').
	- \_\_ f. Pulse **Intro**.
	- \_\_ g. Siga las instrucciones del paso 37 en la [página](#page-595-0) 576 para ver si hay mensajes de error, verificar la restauración y corregir los errores que puedan haberse producido.
- \_\_ 41. Si ha instalado **Integración de iSeries para Windows Server (5722-WSV)** en el sistema y ha salvado con los servidores de red en la posición de DESACTIVADO, lleve a cabo los pasos siguientes:
	- \_\_ a. Añada los enlaces de las descripciones de servidor. Escriba este mandato para cada una de las descripciones de servidor:

ADDNWSSTGL NWSSTG(Nombre\_almacenamiento) NWSD(Desc\_servidor)

- \_\_ b. Active los servidores de red tecleando WRKCFGSTS \*NWS y seleccionando la opción 1 para activar cada servidor de red.
- \_\_ 42. Si ha instalado **Cryptographic Access Provider de 128 bits para iSeries (5722-AC3)** en el sistema, reinstálelo utilizando la opción 11 del menú *Trabajar con programas bajo licencia*.
- \_\_ 43. Libere los trabajos que retuvo en el paso 36 en la [página](#page-595-0) 576. Así ha completado la recuperación.

### **Apéndice E. Avisos**

Esta información se ha desarrollado para los productos y los servicios que se ofrecen en Estados Unidos.

Es posible que IBM no ofrezca en otros países los productos, los servicios o las características que se describen en este documento. Consulte con el representante local de IBM para obtener información acerca de los productos y servicios que actualmente están disponibles en su localidad. Las referencias hechas a productos, programas o servicios IBM no pretenden afirmar ni dar a entender que únicamente puedan utilizarse dichos productos, programas o servicios IBM. Puede utilizarse en su lugar cualquier otro producto, programa o servicio funcionalmente equivalente que no vulnere ninguno de los derechos de propiedad intelectual de IBM. No obstante, es responsabilidad del usuario evaluar y verificar el funcionamiento de cualquier producto, programa o servicio que no sea de IBM.

IBM puede tener patentes o solicitudes de patente pendientes de aprobación que cubran alguno de los temas tratados en este documento. La entrega de este documento no le otorga ninguna licencia sobre dichas patentes. Puede enviar las consultas sobre licencias, por escrito, a la siguiente dirección:

IBM Director of Licensing IBM Corporation 500 Columbus Avenue Thornwood, NY 10594-1785 Estados Unidos de América | | | | |

> Para las consultas de licencia en relación con la información de doble byte (DBCS), póngase en contacto con el Departamento de Propiedad Intelectual de IBM en su país o envíe las consultas, por escrito, a la siguiente dirección:

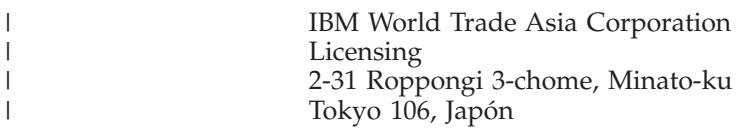

**Los siguientes párrafos no son aplicables en el Reino Unido ni en ningún otro país en que esas disposiciones sean incompatibles con la legislación local:** INTERNATIONAL BUSINESS MACHINES CORPORATION PROPORCIONA ESTA PUBLICACIÓN "TAL CUAL" SIN GARANTÍA DE NINGUNA CLASE, EXPLÍCITA O IMPLÍCITA, INCLUIDAS, PERO SIN LIMITARSE A ELLAS, LAS GARANTÍAS IMPLÍCITAS DE NO VIOLACIÓN, COMERCIALIZACIÓN E IDONEIDAD PARA UN PROPÓSITO DETERMINADO. Algunas legislaciones no contemplan la declaración de limitación de responsabilidad de las garantías, ni implícitas ni explícitas, en determinadas transacciones, por lo que cabe la posibilidad de que esta declaración no se aplique en su caso.

Esta información puede contener imprecisiones técnicas o errores tipográficos. Periódicamente se efectúan cambios en la información incluida en este documento; estos cambios se incorporarán en nuevas ediciones de la publicación. IBM puede efectuar mejoras y/o cambios en los productos y/o programas descritos en esta publicación en cualquier momento y sin previo aviso.

Las referencias hechas en esta información a sitios Web que no son de IBM se proporcionan sólo a efectos de comodidad, y no significan en modo alguno que IBM se haga responsable de los mismos. Los materiales de dichos sitios Web no forman parte de los materiales de este producto IBM y su utilización es responsabilidad del usuario.

IBM puede utilizar o distribuir la información proporcionada de la manera que considere oportuna, sin incurrir en ninguna obligación hacia usted.

Los licenciatarios de este programa que deseen obtener información acerca del mismo con el fin de: (i) intercambiar la información entre los programas creados independientemente y otros programas (incluido este) y (ii) utilizar mutuamente la información que se ha intercambiado, deben ponerse en contacto con:

IBM Corporation Software Interoperability Coordinator, Department 49XA 3605 Highway 52 N Rochester, MN 55901 Estados Unidos de América

Esta información puede estar disponible, con sujeción a los términos y condiciones adecuados, e incluir en algunos casos el pago de una cuota.

IBM proporciona el programa bajo licencia que se describe en esta información y todo el material con licencia que está disponible para el mismo en los términos que se establecen en el Acuerdo de Cliente de IBM, el Acuerdo de licencias de programas internacional de IBM o en cualquier otro acuerdo equivalente entre las partes.

Los datos de rendimiento incluidos aquí se determinaron en un entorno controlado. Por lo tanto, los resultados que se obtengan en otros entornos operativos pueden variar significativamente. Pueden haberse realizado algunas mediciones en sistemas a nivel de desarrollo y no hay garantía alguna de que tales mediciones vayan a ser las mismas en los sistemas disponibles en general. Además, pueden haberse estimado algunas mediciones mediante extrapolación. Los resultados reales pueden variar. Los usuarios de este documento deben verificar los datos aplicables a su entorno específico.

La información relativa a productos no IBM se obtuvo de los suministradores de esos productos, sus anuncios publicados u otras fuentes públicas. IBM no ha probado estos productos y no puede confirmar la exactitud en cuanto al rendimiento, la compatibilidad o cualquier otra cuestión relacionada con productos no IBM. Las preguntas relacionadas con las posibilidades de los productos no IBM deben dirigirse a los suministradores de esos productos.

Todas las declaraciones relativas a las intenciones o planes futuros de IBM están sujetas a cambios o pueden ser retiradas sin previo aviso, y se refieren únicamente a metas y objetivos.

#### LICENCIA DE COPYRIGHT:

Esta información contiene programas de aplicación de ejemplo en lenguaje fuente, que ilustran técnicas de programación en varias plataformas operativas. Puede copiar, modificar y distribuir estos programas de ejemplo de la forma que crea más conveniente sin necesidad de pagar a IBM, con objeto de desarrollar, utilizar, comercializar o distribuir programas de aplicación que estén en conformidad con la interfaz de programación de aplicaciones para la plataforma operativa para la que

| |

| | | | | se han escrito los programas de ejemplo. Estos ejemplos no se han probado en su totalidad ni bajo todas las condiciones posibles. Por lo tanto, IBM no puede garantizar ni dar por sentada la fiabilidad, la utilidad ni el funcionamiento de estos programas. Puede copiar, modificar y distribuir estos programas de ejemplo de la forma que crea más conveniente sin necesidad de pagar a IBM, con objeto de desarrollar, utilizar, comercializar o distribuir programas de aplicación que estén en conformidad con las interfaces de programación de aplicaciones IBM.

Si está viendo esta información en copia software, es posible que las fotografías y las ilustraciones en color no aparezcan.

#### **Marcas registradas**

Los siguientes términos son marcas registradas de International Business Machines Corporation en Estados Unidos y/o en otros países:

400 Application System/400 AS/400 **CICS** DB2 Domino IBM Integrated Language Environment iSeries Java **MQSeries OfficeVision** Operating System/400 OS/400 PowerPC RPG/400 System/36 System/38 Windows WebSphere

Microsoft, Windows, Windows NT y el logotipo de Windows son marcas registradas de Microsoft Corporation en Estados Unidos y/o en otros países.

Java y todas las marcas registradas basadas en Java son marcas registradas de Sun Microsystems, Inc. en Estados Unidos y/o en otros países.

Los demás nombres de compañías, productos y servicios pueden ser marcas registradas o de servicio de otras empresas.

# **Bibliografía**

En esta sección se listan los manuales que proporcionan información adicional acerca de temas descritos o mencionados en este manual.

v *¿Está salvando lo que debe?*, G510-1209 (G325-6153).

Este póster es un recordatorio visual de los métodos disponibles para salvar y restaurar información del sistema. En él también se resalta el software, hardware, personal y ofertas de servicio que están disponibles para ayudarle con la copia de seguridad, la recuperación y la disponibilidad.

v Gestionar bibliotecas de cintas

Este tema de iSeries Information Center proporciona información acerca de las tareas que pueden realizarse con una biblioteca de cintas automatizada (ATL). En él se describen los métodos recomendados para diseñar y utilizar las ATL y se comparan los dispositivos ATL disponibles actualmente. Puede acceder a Information Center en el siguiente sitio Web: http://www.ibm.com/eserver/iseries/infocenter

v *Backup Recovery and Media Services for iSeries*, SC41-5345-04.

Este manual proporciona información sobre cómo desarrollar e implantar una estrategia de copia de seguridad y recuperación utilizando el programa bajo licencia Servicios BRMS/400. Describe cómo crear y mantener las políticas que rigen su estrategia de copia de seguridad.

v *CL Programming*, SC41-5721-06.

Este manual proporciona al programador o al programador de aplicaciones numerosos temas acerca de la programación de los servidores iSeries.

v *Communications Configuration*, SC41-5401-00.

Este manual contiene información general de configuración, incluidas las descripciones detalladas de interfaces de red, servidores de red, línea, controlador, dispositivo, modalidad, NetBIOS y descripciones de clase de servicio, listas de configuración y listas de conexión.

v *Hierarchical Storage Management*, SC41-5351-01

Este manual proporciona una visión general de los principios de la gestión de almacenamiento jerárquica. En él también se describen consideraciones para planificar la utilización de la recuperación dinámica que se suministra con los Servicios BRM para iSeries. En el manual también se proporciona información acerca de la implementación de la gestión de almacenamiento jerárquica.

v *ILE Concepts*, SC41-5606-07.

Este manual describe conceptos y terminología de la arquitectura de Entorno de lenguajes integrados (ILE) del sistema operativo OS/400. Entre los temas tratados se incluyen la creación de módulos, los enlaces, cómo ejecutar y depurar programas y el manejo de excepciones.

v *Configuración de dispositivos locales*, SC10-3117-00 (SC41-5121-00).

Este manual proporciona al operador o administrador del sistema información acerca de cómo realizar la configuración inicial y cómo cambiar la configuración. También contiene información conceptual acerca de la configuración de dispositivos.

v *OptiConnect for OS/400*, SC41-5414-04.

Este manual proporciona información sobre OptiConnect, que es una combinación de hardware y software que le permite conectar múltiples servidores utilizando un bus de fibra óptica de alta velocidad. OptiConnect permite a las aplicaciones realizar accesos a bases de datos entre sistemas a través de una interfaz de alto rendimiento.

v *Optical Support*, SC41-5310-04.

Este manual proporciona información sobre cómo conectar dispositivos ópticos al sistema. Describe los mandatos que pueden utilizarse para trabajar con dispositivos ópticos.

v *Performance Tools for iSeries*, SC41-5340-01.

Este manual proporciona al programador la información necesaria para reunir datos sobre el rendimiento del sistema, de trabajos o de programas. Otros datos de rendimiento: consejos para imprimir y analizar datos de rendimiento para identificar y corregir las ineficacias que pudieran existir. Incluye información sobre las características de gestor y agente.

v *Printer Device Programming*, SC41-5713-06.

Este manual proporciona información para ayudarle a comprender y controlar la impresión. Proporciona información específica acerca de los conceptos y los elementos de impresión del servidor iSeries, el soporte de spool de impresión y de archivo de impresora para operaciones de impresión y la conectividad de la impresora.

Incluye consideraciones para la utilización de PC, otras funciones de impresión, por ejemplo, Programa de Utilidad de Gráficos de Gestión (BGU), funciones avanzadas de impresión\* (AFP\*) y ejemplos acerca del trabajo con elementos de impresión del servidor iSeries, tales como mover archivos de salida en spool de una cola de salida a otra cola de salida. También incluye un apéndice de mandatos de lenguaje de control (CL) utilizados para gestionar la carga de trabajo de impresión.

v *iSeries Security Reference*, SC41-5302-07.

Este manual proporciona al programador (o a la persona que sea responsable de seguridad) información acerca de los conceptos de seguridad del sistema, la planificación de la seguridad y la configuración de la seguridad en el sistema. Esta guía no describe la seguridad de programas bajo licencia, lenguajes y programas de utilidad específicos.

v *Simple Network Management Protocol (SNMP) Support*, SC41-5412-00.

Este manual proporciona al operador del sistema, al programador o al administrador del sistema información para configurar el servidor iSeries para utilizar el soporte de protocolo simple de gestión de red (SNMP).

v *SNA Distribution Services*, SC41-5410-01.

Este manual proporciona información sobre el funcionamiento y la administración de los servicios de distribución de la Arquitectura de Red de Sistemas.

v *Install, upgrade, or delete OS/400 and related software*, SC41-5120-07.

Este manual proporciona al operador o al administrador del sistema procedimientos paso a paso para la instalación inicial de programas, la instalación de programas bajo licencia, arreglos temporales de programa (PTF) e idiomas secundarios de IBM.

Este manual también va dirigido a los usuarios que ya tienen un servidor iSeries con un release instalado y desean actualizarlo con un nuevo release.

v Operaciones básicas del sistema.

Este tema de iSeries Information Center proporciona información sobre cómo manejar mensajes, trabajar con trabajos y salida de impresora, comunicaciones de dispositivos, trabajar con funciones de soporte y limpiar el sistema.

• Redes

Este tema de iSeries Information Center proporciona información para configurar el soporte y las aplicaciones TCP/IP. Las aplicaciones incluidas son TELNET, el protocolo de transferencia de archivos (FTP), el protocolo simple de transferencia de correo (SMTP), el peticionario de impresora de líneas (LPR) y el daemon de impresora de líneas (LPD).

v *Consejos y herramientas para proteger el iSeries*, SC10-2122-07 (SC41-5300-07).

Este manual proporciona un conjunto de sugerencias prácticas para utilizar las características de seguridad del servidor iSeries y para establecer procedimientos de funcionamiento conscientes de la seguridad. Las recomendaciones de este manual son aplicables a una instalación que tenga los requisitos y los riesgos de seguridad normales.

v *Work Management*, SC41-5306-03.

Este manual proporciona información al programador acerca de cómo crear un entorno de gestión de trabajo y de cómo cambiarlo.

# **Índice**

## **Caracteres Especiales**

\*ALLOBJ (todos los objetos), autorización especial corregir después de [restaurar](#page-409-0) 39[0,](#page-414-0) [395,](#page-414-0) [396,](#page-415-0) [398](#page-417-0) [\(CHGASPA\)](#page-514-0) Cambiar atributo de ASP, [mandato](#page-514-0) 495

## **A**

A900 2000 SRC (código de referencia del sistema) [recuperación](#page-199-0) 180 [abend](#page-82-0) 63 acceder [herramientas](#page-450-0) de servicio dedicado [\(DST\)](#page-450-0) 431 [herramientas](#page-452-0) de servicio del [sistema](#page-452-0) 433 acción [recuperación](#page-336-0) de de protección por [duplicación](#page-336-0) de disco 317, [324](#page-343-0) acciones de recuperación efectuadas por el servicio técnico protección por [duplicación](#page-343-0) de [disco](#page-343-0) 324 protección por [duplicación](#page-336-0) de [disco](#page-336-0) 317, [324](#page-343-0) Adaptador de entrada/salida [añadir](#page-441-0) 422 adición concurrente [unidad](#page-436-0) de discos 417 agrupación de almacenamiento auxiliar [definición](#page-82-0) 63 agrupación de almacenamiento auxiliar (ASP) ASP [UDFS](#page-84-0) 65 calcular [requisitos](#page-472-0) de espacio 453 crear [objetos](#page-477-0) 458 desbordada mover [receptores](#page-479-0) de diario 460 [restablecer](#page-480-0) diario 461 [eliminar](#page-469-0) unidad de discos 450 [estado](#page-457-0) 438 [independiente](#page-83-0) 64 [modificar](#page-463-0) umbral 444, [445](#page-464-0) mover [biblioteca](#page-475-0) 456 mover [carpeta](#page-476-0) 457 mover [unidad](#page-466-0) de discos 447 [primaria](#page-83-0) 64 [secundaria](#page-84-0) 65 sistema eliminar la unidad [averiada](#page-117-0) 98 [suprimir](#page-445-0) 426, [452](#page-471-0) [transferir](#page-476-0) diarios 457 [transferir](#page-474-0) objetos 455 usuario añadir [unidades](#page-460-0) de discos 441

agrupación de almacenamiento auxiliar (ASP) *(continuación)* usuario *(continuación)* calcular [requisitos](#page-472-0) de espacio 453 [crear](#page-460-0) 441 [crear](#page-478-0) DLO 459 crear [objetos](#page-477-0) 458, [463](#page-482-0) [eliminar](#page-469-0) unidad de discos 450 [modificar](#page-463-0) umbral 444, [445](#page-464-0) mover [unidad](#page-466-0) de discos 447 [receptores](#page-479-0) de diario 460 [suprimir](#page-445-0) 426, [452](#page-471-0) [transferir](#page-474-0) objetos 455 [visualizar](#page-472-0) objetos 453 agrupación de almacenamiento auxiliar (ASP) de usuario añadir [unidades](#page-460-0) de discos 441 calcular [requisitos](#page-472-0) de espacio 453 [crear](#page-460-0) 441 [crear](#page-478-0) DLO 459 crear [objetos](#page-477-0) 458, [463](#page-482-0) [eliminar](#page-469-0) unidad de discos 450 [modificar](#page-463-0) umbral 444, [445](#page-464-0) mover [unidad](#page-466-0) de discos 447 [receptores](#page-479-0) de diario 460 [suprimir](#page-445-0) 426, [452](#page-471-0) [transferir](#page-474-0) objetos 455 [visualizar](#page-472-0) objetos 453 agrupación de disco *Véase* agrupación de [almacenamiento](#page-20-0) [auxiliar](#page-20-0) (ASP) almacenamiento reclamar nombres [duplicados](#page-66-0) en QRCL 47 objeto de [dominio](#page-66-0) del usuario 47 por qué se [ejecuta](#page-214-0) 195 [procedimiento](#page-64-0) 45, [204](#page-223-0) [QALWUSRDMN](#page-66-0) (permitir objetos de dominio del [usuario\),](#page-66-0) valor del [sistema](#page-66-0) 47 qué hace el [sistema](#page-65-0) 46 [recuperar](#page-222-0) ASP de usuario 203 unidad no [operativa](#page-345-0) 326 almacenamiento auxiliar (ASP) [porcentaje](#page-214-0) elevado utilizado 195 ALWOBJDIF (permitir diferencias de objeto), parámetro [archivo](#page-288-0) de base de datos 269 [efecto](#page-60-0) 41 [finalidad](#page-60-0) 41 listas de [autorizaciones](#page-266-0) 247 [miembro](#page-288-0) 269 anomalía [bus](#page-345-0) 326 origen de carga [duplicado](#page-347-0) activo 328 [Procesador](#page-345-0) de E/S 326 unidad origen de carga [antes](#page-345-0) de IPL 326 anomalía de alimentación estrategia de [recuperación](#page-84-0) 65

[anomalía](#page-345-0) de bus 326 anomalía de DASD estrategia de [recuperación](#page-85-0) 66 extraer datos [\(pump\)](#page-86-0) 67 [recuperación](#page-116-0) con protección por [duplicación](#page-116-0) de disco 97 [recuperación](#page-117-0) con protección por paridad de [dispositivos](#page-117-0) 98 anomalía de disco extraer datos [\(pump\)](#page-86-0) 67 [recuperación](#page-116-0) con protección por [duplicación](#page-116-0) de disco 97 [recuperación](#page-117-0) con protección por paridad de [dispositivos](#page-117-0) 98 anomalía de programa estrategia de [recuperación](#page-85-0) 66 anomalía de unidad de discos estrategia de [recuperación](#page-85-0) 66 anomalía del sistema estrategia de [recuperación](#page-85-0) 66 Añadir todas las [unidades](#page-185-0) de discos al sistema, [pantalla](#page-185-0) 166 API [QsrRestore](#page-311-0) 292 API [QsrRestore](#page-311-0) 292 aplicar cambios registrados por diario cadena de [receptores](#page-333-0) [interrumpida](#page-333-0) 314 cadena de [receptores](#page-332-0) no [interrumpida](#page-332-0) 313 [determinar](#page-330-0) si 311 [QAOSDIAJRN,](#page-334-0) diario 315 Aplicar cambios registrados por diario (APYJRNCHG), mandato cadena de [receptores](#page-333-0) [interrumpida](#page-333-0) 314 cadena de [receptores](#page-332-0) no [interrumpida](#page-332-0) 313 APYJRNCHG (Aplicar cambios registrados por diario), mandato cadena de [receptores](#page-333-0) [interrumpida](#page-333-0) 314 cadena de [receptores](#page-332-0) no [interrumpida](#page-332-0) 313 archivo base de datos formatos [compartidos](#page-295-0) 276 registrado por diario [restaurar](#page-285-0) 266 [restaurar](#page-287-0) 268 [lógico](#page-292-0) 273 restricciones editar [durante](#page-210-0) la IPL 191 archivo de base de datos [dañado](#page-66-0) 47, [195](#page-214-0) miembro [dañado](#page-214-0) 195 QAOSS (índice de texto) [dañado](#page-213-0) 194

archivo de base de datos *(continuación)* redenominar durante la [restauración](#page-289-0) 270 registrado por diario [dañado](#page-218-0) 199 no [sincronizado](#page-218-0) 199 restaurar [ALWOBJDIF](#page-288-0) (permitir diferencias de objeto), [parámetro](#page-288-0) 269 archivos que se [registran](#page-285-0) por [diario](#page-285-0) 266 bloqueo de [miembro](#page-288-0) 269 [conjunto](#page-291-0) distinto de [miembros](#page-291-0) 272 [consideraciones](#page-287-0) 268 fecha de [creación](#page-288-0) 269 formatos [compartidos](#page-295-0) 276 [MAXMBRS](#page-290-0) (máximo de [miembros\),](#page-290-0) parámetro 271 MBROPT (opción de [miembros\),](#page-291-0) [parámetro](#page-291-0) 272 [miembros,](#page-291-0) lista de 272 vías de [acceso](#page-293-0) 274 restricciones editar [durante](#page-210-0) la IPL 191 [suprimir](#page-299-0) 280 varios miembros [ejemplo](#page-287-0) 268 archivo dependiente [restaurar](#page-296-0) 277 archivo físico [suprimir](#page-299-0) 280 archivo ICF [grabación](#page-543-0) de entradas de diario 524 archivo lógico [restaurar](#page-292-0) 273 archivo padre [restaurar](#page-296-0) 277 archivo registrado por diario [restaurar](#page-285-0) 266 área de datos registrado por diario [restaurar](#page-285-0) 266 [restaurar](#page-285-0) 266 objetos que se [registran](#page-285-0) por [diario](#page-285-0) 266 arrancar [herramientas](#page-450-0) de servicio dedicado [\(DST\)](#page-450-0) 431 [herramientas](#page-452-0) de servicio del [sistema](#page-452-0) 433 [protección](#page-486-0) por paridad de [dispositivos](#page-486-0) 467 sistema después de [finalización](#page-204-0) [anómala](#page-204-0) 185 arrancar el sistema Informe de errores de [configuración](#page-205-0) de disco, [pantalla](#page-205-0) 186 [Trabajar](#page-205-0) con vuelco de [almacenamiento](#page-205-0) principal actual, [pantalla](#page-205-0) 186 arreglo temporal de programa (PTF) [restaurar](#page-324-0) 305 ASP [independiente](#page-172-0) 153

ASP (agrupación de almacenamiento auxiliar) *Véase también* [agrupación](#page-20-0) de [almacenamiento](#page-20-0) auxiliar (ASP) desbordada mover [receptores](#page-479-0) de diario 460 [restablecer](#page-480-0) diario 461 ASP (agrupación de almacenamiento auxiliar) de usuario desbordada [recuperar](#page-231-0) 212 [restablecer](#page-232-0) 213, [214](#page-233-0) [suprimir](#page-236-0) objetos 217 determinar estado [desbordado](#page-232-0) 213 procedimiento de recuperación [pérdida](#page-91-0) de la unidad origen de carga, no [desbordada](#page-91-0) 72 [pérdida](#page-96-0) de la unidad origen de carga [desbordada](#page-96-0) 77 [recuperar](#page-236-0) 217 ASP (agrupación de almacenamiento auxiliar) independiente procedimientos de recuperación pérdida de [algunos](#page-119-0) datos 100 pérdida de datos [completa](#page-120-0) 101 sin [pérdida](#page-118-0) de datos 99 ASP de usuario (agrupación de almacenamiento auxiliar) [definición](#page-84-0) 65 procedimientos de recuperación pérdida de [algunos](#page-110-0) datos 91, [116](#page-135-0) pérdida de datos [completa,](#page-114-0) [desbordada](#page-114-0) 95 pérdida de datos [completa,](#page-111-0) sin [desbordamiento](#page-111-0) 92 sin [pérdida](#page-100-0) de datos 81 ASP de usuario de biblioteca [definición](#page-83-0) 64 ASP de usuario desbordada [determinar](#page-232-0) estado 213 [recuperar](#page-231-0) 212 [restablecer](#page-232-0) 213, [214](#page-233-0) [suprimir](#page-236-0) objetos 217 [visualizar](#page-232-0) 213, [214](#page-233-0) ASP de usuario no de biblioteca [colocación](#page-484-0) de receptores de [diario](#page-484-0) 465 [definición](#page-83-0) 64 [trabajar](#page-482-0) con 463 ASP del sistema (agrupación de almacenamiento auxiliar) [definición](#page-84-0) 65 eliminar la unidad [averiada](#page-117-0) 98 procedimientos de recuperación eliminar la unidad [averiada](#page-117-0) 98 pérdida de [algunos](#page-100-0) datos 81 pérdida de datos [completa,](#page-106-0) ASP de usuario [desbordada](#page-106-0) 87 pérdida de datos [completa,](#page-102-0) ASP de usuario no [desbordada](#page-102-0) 83 pérdida de datos [completa,](#page-101-0) sin ASP de [usuario](#page-101-0) 82 ASP independiente [definición](#page-83-0) 64 recuperación de la [configuración](#page-172-0) de disco tras una pérdida [completa](#page-172-0) del [sistema](#page-172-0) 153

ASP independiente (agrupación de almacenamiento auxiliar) [recuperar](#page-242-0) 223 ASP primaria [definición](#page-83-0) 64 ASP secundaria [definición](#page-84-0) 65 ASP sistema de archivos definido por usuario (UDFS) [definición](#page-84-0) 65 atributo de red [recuperar](#page-260-0) 241 [restablecer](#page-196-0) al restaurar en un sistema [distinto](#page-196-0) 177 atributos de servicio [restaurar](#page-190-0) 171 auditoría (QAUDJRN), diario crear durante [restauración](#page-75-0) 56 autorización [privada](#page-266-0) 247 [restaurar](#page-266-0) 247 autorización especial \*ALLOBJ (todos los objetos) [restaurar](#page-264-0) 245 autorización especial \*ALLOBJ (todos los objetos) [restaurar](#page-264-0) 245 autorización especial sobre todos los objetos (\*ALLOBJ) [restaurar](#page-264-0) 245 autorización privada [restaurar](#page-266-0) 247

#### **B**

base de datos restaurar programa [desencadenante](#page-298-0) 279 restricciones [referenciales](#page-296-0) 277 biblioteca bloquear durante [procedimiento](#page-73-0) de [restaurar](#page-73-0) 54 [duplicar](#page-46-0) en otro sistema 27 mover ASP [diferente](#page-475-0) 456 [restaurar](#page-46-0) 27 \*ALLUSR, [bibliotecas](#page-281-0) 262 \*IBM, [bibliotecas](#page-281-0) 262 [\\*NONSYS,](#page-281-0) bibliotecas 262 ASP de [usuario](#page-238-0) 219, [224](#page-243-0) error de [medio](#page-76-0) 57 OPTION, [parámetro](#page-281-0) 262 visión [general](#page-281-0) 262 [salvar](#page-46-0) 27 [determinar](#page-358-0) qué mandato se [utilizó](#page-358-0) 339 biblioteca de documentos [consultar](#page-240-0) 221 biblioteca QSR [\(ObjectConnect\)](#page-43-0) 24 bloquear miembros de base de datos durante la [restauración](#page-288-0) 269 proceso de [restaurar](#page-73-0) 54 borrar cola de salida durante la [recuperación](#page-189-0) 170

borrar *(continuación)* cola de trabajos durante la [recuperación](#page-189-0) 170 BRMS, [sincronización](#page-419-0) 400

## **C**

cadena de receptores [definición](#page-302-0) 283 interrumpida aplicar cambios [registrados](#page-333-0) por [diario](#page-333-0) 314 no interrumpida aplicar cambios [registrados](#page-332-0) por [diario](#page-332-0) 313 cadena de receptores interrumpida aplicar cambios [registrados](#page-333-0) por [diario](#page-333-0) 314 cadena de receptores no interrumpida aplicar cambios [registrados](#page-332-0) por [diario](#page-332-0) 313 calcular [espacio](#page-472-0) de disco 453 cambiar agrupación de almacenamiento auxiliar (ASP) umbral de [almacenamiento](#page-463-0) 444 agrupación de almacenamiento auxiliar del sistema (ASP) umbral de [almacenamiento](#page-464-0) 445 umbral de almacenamiento agrupación de [almacenamiento](#page-463-0) [auxiliar](#page-463-0) (ASP) 444 agrupación de [almacenamiento](#page-464-0) [auxiliar](#page-464-0) del sistema (ASP) 445 Cambiar atributo de ASP [\(CHGASPA\),](#page-514-0) [mandato](#page-514-0) 495 cambiar el sistema durante la IPL durante la [recuperación](#page-195-0) 176 cambios registrados por diario aplicar cadena de [receptores](#page-333-0) [interrumpida](#page-333-0) 314 cadena de [receptores](#page-332-0) no [interrumpida](#page-332-0) 313 [determinar](#page-330-0) si 311 [Capacidad](#page-468-0) resultante, pantalla 449 carga del programa inicial (IPL) anomalía [relacionada](#page-345-0) con disco de [unidad](#page-345-0) origen de carga 326 después de [finalización](#page-204-0) anómala 185 editar [reconstrucción](#page-209-0) de vías de [acceso](#page-209-0) 190 editar [restricciones](#page-210-0) pendientes de [comprobación](#page-210-0) 191 opciones durante la [recuperación](#page-194-0) 175 [realizar](#page-79-0) una normal 60 restaurar el sistema [operativo](#page-182-0) 163 seleccionar opciones restaurar el sistema [operativo](#page-192-0) 173 carga del [programa](#page-79-0) inicial (IPL) [normal](#page-79-0) 60 carpeta crear ASP de [usuario](#page-478-0) 459

carpeta *(continuación)* restaurar [dañado](#page-308-0) 289 [procedimiento](#page-307-0) 288 visión [general](#page-305-0) 286 transferir ASP [diferente](#page-476-0) 457 CD-ROM restaurar [programa](#page-181-0) bajo licencia [OS/400](#page-181-0) 162 cinta salvar [determinar](#page-358-0) qué mandato se [utilizó](#page-358-0) 339 código de referencia del sistema (SRC) A900 2000 [recuperación](#page-199-0) 180 [restaurar](#page-162-0) Código Interno bajo Licencia, [utilización](#page-162-0) de 23 143 código interno bajo licencia [pantallas](#page-544-0) de error en la [instalación](#page-544-0) 525 Código Interno bajo Licencia [definición](#page-83-0) 64 restaurar [iniciar](#page-156-0) 137 [pasos](#page-157-0) 138 [preparación](#page-156-0) 137 utilizar medio de [distribución](#page-156-0) 137 restaurar, utilización del código de función 23 SRC (de [referencia](#page-162-0) del sistema), [códigos](#page-162-0) 143 cola de datos registrado por diario [restaurar](#page-285-0) 266 [restaurar](#page-285-0) 266 objetos que se [registran](#page-285-0) por [diario](#page-285-0) 266 cola de mensajes QSYSMSG [mensajes](#page-344-0) de error 325 cola de mensajes QSYSOPR [mensajes](#page-344-0) de error 325 cola de salida borrar durante la [recuperación](#page-189-0) 170 [dañado](#page-213-0) 194 cola de trabajos borrar durante la [recuperación](#page-189-0) 170 [dañado](#page-213-0) 194 [compresión](#page-510-0) de disco 491 [capacidad](#page-511-0) de unidad de discos 492 [códigos](#page-527-0) de error 508 SRC [6xxx](#page-527-0) 7051 508 SRC [6xxx](#page-527-0) 7052 508 [consideraciones](#page-510-0) 491 [consideraciones](#page-513-0) de unidad de discos [llena](#page-513-0) 494 [detención](#page-521-0) 502 [iniciar](#page-518-0) 499 [restricciones](#page-510-0) 491 SRC [A6xx](#page-514-0) 0277 495 condición de escape manejo con [programa](#page-538-0) 519 configuración [duplicar](#page-46-0) en otro sistema 27 errores para [protección](#page-507-0) por [duplicación](#page-507-0) de disco 488

configuración *(continuación)* [limpiar](#page-277-0) 258 reglas para la [protección](#page-504-0) por [duplicación](#page-504-0) de disco 485 [restaurar](#page-46-0) 27, [257](#page-276-0) problemas con [información](#page-277-0) [SRM](#page-277-0) 258 [salvar](#page-46-0) 27 configuración automática habilitar durante la [recuperación](#page-194-0) 175, [176](#page-195-0) configuración de almacenamiento auxiliar [interpretar](#page-456-0) 437 lista de comprobación añadir [adaptador](#page-441-0) de [entrada/salida](#page-441-0) 422 [añadir](#page-440-0) disco a un IOA 421 añadir [unidades](#page-438-0) de discos sin [protección](#page-438-0) por paridad de [dispositivos](#page-438-0) 419 extraer [unidades](#page-446-0) de discos 42[7,](#page-447-0) [428,](#page-447-0) [430](#page-449-0) mover [unidades](#page-442-0) de discos 42[3,](#page-444-0) [425](#page-444-0) nuevo [sistema](#page-437-0) 418 supresión de [agrupación](#page-445-0) de [almacenamiento](#page-445-0) auxiliar [\(ASP\)](#page-445-0) 426 configuración de cinta crear para [unidades](#page-200-0) de cintas 34xx 18[1,](#page-396-0) [377,](#page-396-0) [555,](#page-574-0) [572](#page-591-0) para [unidades](#page-201-0) de cintas que no sean [34xx](#page-201-0) 182 configuración de DASD [interpretar](#page-456-0) 437 lista de comprobación añadir [adaptador](#page-441-0) de [entrada/salida](#page-441-0) 422 [añadir](#page-440-0) disco a un IOA 421 añadir [unidades](#page-438-0) de discos sin [protección](#page-438-0) por paridad de [dispositivos](#page-438-0) 419 extraer [unidades](#page-446-0) de discos 42[7,](#page-447-0) [428,](#page-447-0) [430](#page-449-0) mover [unidades](#page-442-0) de discos 42[3,](#page-444-0) [425](#page-444-0) nuevo [sistema](#page-437-0) 418 supresión de [agrupación](#page-445-0) de [almacenamiento](#page-445-0) auxiliar [\(ASP\)](#page-445-0) 426 configuración de disco [definición](#page-83-0) 64 [interpretar](#page-456-0) 437 lista de comprobación añadir [adaptador](#page-441-0) de [entrada/salida](#page-441-0) 422 [añadir](#page-440-0) disco a un IOA 421 añadir [unidades](#page-438-0) de discos sin [protección](#page-438-0) por paridad de [dispositivos](#page-438-0) 419 extraer [unidades](#page-446-0) de discos 42[7,](#page-447-0) [428,](#page-447-0) [430](#page-449-0) mover [unidades](#page-442-0) de discos 42[3,](#page-444-0) [425](#page-444-0) nuevo [sistema](#page-437-0) 418

configuración de disco *(continuación)* lista de comprobación *(continuación)* supresión de [agrupación](#page-445-0) de [almacenamiento](#page-445-0) auxiliar [\(ASP\)](#page-445-0) 426 [recuperar](#page-176-0) 157 configuración de dispositivo [restaurar](#page-276-0) 257 configurar disco añadir [adaptador](#page-441-0) de [entrada/salida](#page-441-0) 422 [añadir](#page-440-0) disco a un IOA 421 añadir [unidades](#page-438-0) de discos sin [protección](#page-438-0) por paridad de [dispositivos](#page-438-0) 419 extraer [unidades](#page-446-0) de discos 42[7,](#page-447-0) [428,](#page-447-0) [430](#page-449-0) mover [unidades](#page-442-0) de discos 42[3,](#page-444-0) [425](#page-444-0) nuevo [sistema](#page-437-0) 418 supresión de [agrupación](#page-445-0) de [almacenamiento](#page-445-0) auxiliar [\(ASP\)](#page-445-0) 426 Confirmar [continuación,](#page-468-0) pantalla 449 Confirmar [instalación](#page-184-0) del sistema [operativo,](#page-184-0) pantalla 165 Confirmar [movimiento](#page-468-0) de unidad, [pantalla](#page-468-0) 449 Confirmar selección de [característica](#page-185-0) de idioma, [pantalla](#page-185-0) 166 [Confirmar](#page-248-0) supresión de datos de ASP, [pantalla](#page-248-0) 229 consideraciones protección por [duplicación](#page-344-0) de [disco](#page-344-0) 325 consola problema durante la [recuperación](#page-199-0) 180 consultar biblioteca de [documentos](#page-240-0) 221 Consultar biblioteca de [documentos](#page-240-0) [\(QRYDOCLIB\),](#page-240-0) mandato 221 controlador de cintas [recuperar](#page-277-0) después de restaurar 258 [conversión](#page-304-0) 285 al restaurar [programas](#page-304-0) 285 [programa](#page-304-0) 285 correo [restaurar](#page-308-0) 289 crear ASP de [usuario](#page-460-0) 441 configuración de cinta para [unidades](#page-200-0) de cintas 34xx 18[1,](#page-396-0) [377,](#page-396-0) [555,](#page-574-0) [572](#page-591-0) para [unidades](#page-201-0) de cintas que no sean [34xx](#page-201-0) 182 objetos ASP de [usuario](#page-477-0) 458, [463](#page-482-0) objetos de biblioteca de documentos (DLO) ASP de [usuario](#page-478-0) 459

#### **D**

dañado [archivo](#page-66-0) de base de datos 47, [195](#page-214-0) dañado *(continuación)* [archivos](#page-213-0) de base de datos QAOSS [\(índice](#page-213-0) de texto) 194 carpeta [restaurar](#page-308-0) en 289 cola de [salida](#page-213-0) 194 cola de [trabajos](#page-213-0) 194 [descripción](#page-213-0) de trabajo 194 [diario](#page-216-0) 197 documento [restaurar](#page-307-0) 288 [objeto](#page-218-0) 199 sin [biblioteca](#page-65-0) 46, [195](#page-214-0) objeto del sistema [operativo](#page-213-0) 194 objeto [registrado](#page-218-0) por diario 199 perfil de usuario [suministrado](#page-213-0) por [IBM](#page-213-0) 194 [receptor](#page-217-0) de diario 198 daño de [sector](#page-86-0) 67 datos [restaurar](#page-304-0) archivo de salvar 285 datos de archivo de salvar [restaurar](#page-304-0) 285 datos de usuario [restaurar](#page-253-0) 234 datos del sistema [restaurar](#page-253-0) 234 definir o cambiar el sistema durante la IPL durante la [recuperación](#page-194-0) 175 definir sistema durante la IPL durante la [recuperación](#page-195-0) 176 descripción de edición [recuperar](#page-260-0) 241 [restaurar](#page-191-0) 172 Descripción de modalidad QSOCCT [ObjectConnect](#page-43-0) 24 descripción de trabajo [dañado](#page-213-0) 194 desencadenante [restaurar](#page-298-0) 279 detener [herramientas](#page-452-0) de servicio dedicado [\(DST\)](#page-452-0) 433 [herramientas](#page-453-0) de servicio del [sistema](#page-453-0) 434 protección por [duplicación](#page-508-0) de [disco](#page-508-0) 489 [protección](#page-488-0) por paridad de [dispositivos](#page-488-0) 469 determinación de problemas [ObjectConnect](#page-46-0) 27 diario [dañado](#page-216-0) 197 desbordado [restablecer](#page-480-0) 461 recuperar desde la [biblioteca](#page-224-0) [QRCL](#page-224-0) 205, [206](#page-225-0) [restaurar](#page-299-0) 280 [suprimir](#page-300-0) 281 [transferir](#page-476-0) en ASP de usuario 457 direccionabilidad [recuperar](#page-222-0) 203 directorio restaurar objetos [cambiados](#page-328-0) 309

directorio *(continuación)* [restaurar](#page-310-0) objetos 291 directorio de receptores [corregir](#page-302-0) 283 disco adición [concurrente](#page-436-0) 417 añadir [mientras](#page-436-0) el sistema está [activo](#page-436-0) 417 [comprensión](#page-453-0) del estado de [configuración](#page-453-0) 434 recuperar la [configuración](#page-176-0) 157 disco, espacio [calcular](#page-472-0) 453 dispositivo iniciar durante la [recuperación](#page-194-0) 175 recuperar después de la [operación](#page-277-0) de [restaurar](#page-277-0) 258 dispositivo de instalación [alternativo](#page-428-0) 409 [dispositivo](#page-428-0) de instalación [alternativo](#page-428-0) 409 cómo verificar y [seleccionar,](#page-432-0) durante una [instalación](#page-432-0) manual 413 DLO (objeto de biblioteca de documentos) crear ASP de [usuario](#page-478-0) 459 número máximo en el [mandato](#page-307-0) [RSTDLO](#page-307-0) 288 [reclamar](#page-307-0) 288 redenominar restaurar [documentos](#page-310-0) 291 restaurar ASP de [usuario](#page-240-0) 221 con el [mandato](#page-323-0) RST [\(Restaurar\)](#page-323-0) 304 error de [medio](#page-77-0) 58 [información](#page-309-0) descriptiva 290 [redenominar](#page-308-0) documento 289 visión [general](#page-305-0) 286 restaurar [autorización](#page-309-0) 290 restaurar [propiedad](#page-309-0) 290 documento restaurar [dañado](#page-307-0) 288 visión [general](#page-305-0) 286 DSPDBR [\(Visualizar](#page-299-0) relaciones de bases de datos), [mandato](#page-299-0) 280 DST (herramientas de servicio dedicado) [arrancar](#page-450-0) 431 [definición](#page-83-0) 64 [detener](#page-452-0) 433 [opciones](#page-450-0) 431 duplicación de disco error de dispositivo acciones de [recuperación](#page-336-0) 317 error de lectura permanente acciones de [recuperación](#page-336-0) 317 [duplicar](#page-46-0) 27 [configuración](#page-46-0) 27 [objeto](#page-45-0) 26 objeto de [biblioteca](#page-46-0) de [documentos](#page-46-0) 27 objeto de [directorio](#page-45-0) 26 objetos [cambiados](#page-45-0) 26

## **E**

Editar [reconstrucción](#page-197-0) de vías de acceso, [pantalla](#page-197-0) 178, [190](#page-209-0) Editar [restricción](#page-211-0) pendiente de [comprobación](#page-211-0) (EDTCPCST), [mandato](#page-211-0) 192 Editar [restricciones](#page-198-0) pendientes de [comprobación,](#page-198-0) pantalla 179, [191](#page-210-0) [EDTCPCST](#page-211-0) (Editar restricción pendiente de [comprobación\),](#page-211-0) mandato 192 ejemplo archivo de base de datos varios [miembros](#page-287-0) 268 manejo de [condiciones](#page-538-0) de escape 519 utilizar el mandato [Recuperar](#page-538-0) entrada de diario [\(RTVJRNE\)](#page-538-0) en [programa](#page-538-0) 519 ejemplo de programación manejo de [condiciones](#page-538-0) de escape 519 utilizar el mandato [Recuperar](#page-538-0) entrada de diario [\(RTVJRNE\)](#page-538-0) en [programa](#page-538-0) 519 eliminar unidad averiada ASP del [sistema](#page-117-0) 98 unidad de discos de [ASP](#page-469-0) 450 ENDSBS (Finalizar subsistema), mandato estado [restringido](#page-63-0) 44 QSYSWRK [\(supervisor](#page-63-0) de [subsistemas\),](#page-63-0) subsistema 44 [utilizar](#page-63-0) 44 enlace [restaurar](#page-311-0) 292 enlace dinámico [restaurar](#page-311-0) 292 enlace fijo [restaurar](#page-311-0) 292 enlace simbólico [restaurar](#page-311-0) 292 entorno S/36 [recuperar](#page-279-0) 260 entorno Sistema/36 durante la [recuperación](#page-194-0) 175, [176](#page-195-0) [recuperar](#page-279-0) 260 entrada de diario [grabación](#page-543-0) en archivo ICF 524 RTVJRNE [\(Recuperar](#page-538-0) entrada de diario), [mandato](#page-538-0) 519 [transmisión](#page-543-0) a otro sistema 524 entrada de directorio redenominar [restaurar](#page-310-0) correo 291 entrada de lista de respuestas [recuperar](#page-260-0) 241 error [configuración](#page-507-0) de protección por [duplicación](#page-507-0) de disco 488 dispositivo [irrecuperable](#page-344-0) 325 [información](#page-277-0) SRM (gestión de recursos del [sistema\)](#page-277-0) 258 lectura [permanente](#page-344-0) 325 operación de restaurar no [recuperable](#page-76-0) 57 [recuperable](#page-75-0) 56

error de disco de [tiempo](#page-345-0) de espera [excedido](#page-345-0) 326 error de dispositivo acciones de [recuperación](#page-336-0) 317 [irrecuperable](#page-344-0) 325 error de [lectura](#page-344-0) 325 error de lectura permanente protección por duplicación de disco acciones de [recuperación](#page-336-0) 317, [325](#page-344-0) error de medio durante el [procedimiento](#page-77-0) [RSTDLO](#page-77-0) 58, [59](#page-78-0) durante el [procedimiento](#page-76-0) RSTLIB 57 restaurar [almacenamiento](#page-370-0) 351 error del usuario estrategia de [recuperación](#page-85-0) 66 error no recuperable [operación](#page-76-0) de restaurar 57 error [permanente](#page-336-0) 317 error recuperable [operación](#page-75-0) de restaurar 56 error [temporal](#page-336-0) 317 espacio de disco [calcular](#page-472-0) 453 [Especificar](#page-467-0) ASP para mover unidades de discos, [pantalla](#page-467-0) 448 Especificar opciones de [instalación,](#page-188-0) [pantalla](#page-188-0) 169 Especificar opciones de [restauración,](#page-190-0) [pantalla](#page-190-0) 171 establecer opciones principales del sistema durante la [recuperación](#page-194-0) 175 establecer opciones principales del sistema durante la [recuperación](#page-194-0) 175 Establecer opciones [principales](#page-194-0) del sistema, [pantalla](#page-194-0) 175 estado agrupación de [almacenamiento](#page-457-0) [auxiliar](#page-457-0) (ASP) 438 disco [comprensión](#page-453-0) 434 origen de carga [desconocido](#page-349-0) 330 [unidad](#page-457-0) de discos 438 estado de configuración de disco [comprensión](#page-453-0) 434 [imprimir](#page-453-0) 434 [visualizar](#page-453-0) 434 estado de recurso no detectado [corregir](#page-277-0) 258 estado de unidad de discos [activa](#page-458-0) 439 anomalía [redundante](#page-457-0) 438 [DPY/Activo](#page-458-0) 439 [DPY/Anómalo](#page-458-0) 439 [DPY/Desconocido](#page-458-0) 439 DPY/No [protegido](#page-458-0) 439 [DPY/Reconstruyéndose](#page-458-0) 439 [DPY/Resincronizándose](#page-458-0) 439 no [operativa](#page-457-0) 438 no [preparada](#page-457-0) 438 [ocupada](#page-457-0) 438 [operativo](#page-457-0) 438 protegida contra [grabación](#page-457-0) 438 [protegida](#page-457-0) contra [lectura/grabación](#page-457-0) 438

estado de unidad de discos *(continuación)* [rendimiento](#page-457-0) degradado 438 [suspendida](#page-458-0) 439 estado de [unidad](#page-458-0) de discos activa 439 estado de unidad de discos con [anomalía](#page-457-0) [redundante](#page-457-0) 438 estado de [unidad](#page-457-0) de discos con [rendimiento](#page-457-0) degradado 438 estado de [unidad](#page-458-0) de discos [DPY/Activo](#page-458-0) 439 estado de [unidad](#page-458-0) de discos [DPY/Anómalo](#page-458-0) 439 estado de [unidad](#page-458-0) de discos [DPY/Desconocido](#page-458-0) 439 estado de unidad de discos [DPY/No](#page-458-0) [protegido](#page-458-0) 439 estado de [unidad](#page-458-0) de discos [DPY/Reconstruyéndose](#page-458-0) 439 estado de [unidad](#page-458-0) de discos [DPY/Resincronizándose](#page-458-0) 439 estado de [unidad](#page-457-0) de discos no [operativa](#page-457-0) 438 estado de [unidad](#page-457-0) de discos no [preparada](#page-457-0) 438 estado de unidad de discos [ocupada](#page-457-0) 438 estado de [unidad](#page-457-0) de discos [operativa](#page-457-0) 438 estado de unidad de discos [protegida](#page-457-0) contra [grabación](#page-457-0) 438 estado de unidad de discos [protegida](#page-457-0) contra [lectura/grabación](#page-457-0) 438 estado de [unidad](#page-458-0) de discos [suspendida](#page-458-0) 439 estado desbordado [definición](#page-231-0) 212 estado no [protegido](#page-458-0) 439 estado [reanudándose](#page-458-0) 439 estado restringido [arrancar](#page-63-0) 44 [definición](#page-63-0) 44 estado [suspendido](#page-458-0) 439 estrategia de recuperación anomalía de [alimentación](#page-84-0) 65 [anomalía](#page-85-0) de disco 66 anomalía de [programa](#page-85-0) 66 [anomalía](#page-85-0) del sistema 66 error del [usuario](#page-85-0) 66 [seleccionar](#page-82-0) 63 estrategia de restaurar anomalía de [alimentación](#page-84-0) 65 [anomalía](#page-85-0) de disco 66 anomalía de [programa](#page-85-0) 66 [anomalía](#page-85-0) del sistema 66 error del [usuario](#page-85-0) 66 [seleccionar](#page-82-0) 63 excluir unidad de discos en la [protección](#page-492-0) por paridad de [dispositivos](#page-492-0) 473 extraer unidad de discos [averiada](#page-246-0) 227 [unidades](#page-446-0) de discos 427, [428,](#page-447-0) [430](#page-449-0) extraer datos [\(pump\)](#page-86-0) del disco 67

### **F**

fecha de creación archivo de base de datos [restaurar](#page-288-0) 269 finalización anómala [definición](#page-82-0) 63, [185](#page-204-0) [rearrancar](#page-204-0) el sistema 185 finalizar [herramientas](#page-452-0) de servicio dedicado [\(DST\)](#page-452-0) 433 [herramientas](#page-453-0) de servicio del [sistema](#page-453-0) 434 protección por [duplicación](#page-508-0) de [disco](#page-508-0) 489 subsistema estado [restringido](#page-63-0) 44 [QCALSRV](#page-63-0) (servidor de agendas), [subsistema](#page-63-0) 44 QSYSWRK [\(supervisor](#page-63-0) de [subsistemas\),](#page-63-0) subsistema 44 [utilizar](#page-63-0) 44 Finalizar subsistema (ENDSBS), mandato estado [restringido](#page-63-0) 44 [QCALSRV](#page-63-0) (servidor de agendas), [subsistema](#page-63-0) 44 QSYSWRK [\(supervisor](#page-63-0) de [subsistemas\),](#page-63-0) subsistema 44 [utilizar](#page-63-0) 44

# **G**

gestión de errores protección por duplicación de disco [disco](#page-344-0) 325 grabar salida [utilizando](#page-540-0) el mandato [RCVJRNE](#page-540-0) (Recibir entrada de [diario\)](#page-540-0) 521 grupo de ASP [definición](#page-83-0) 64 grupo primario [ALWOBJDIF](#page-266-0) (permitir diferencias de objeto), [parámetro](#page-266-0) 247 [restaurar](#page-266-0) 247

## **H**

habilitar configuración automática durante la [recuperación](#page-195-0) 176 hardware configuración [limpiar](#page-277-0) 258 hardware, recurso [definición](#page-457-0) 438 herramientas de servicio dedicado (DST) [arrancar](#page-450-0) 431 [definición](#page-83-0) 64 [detener](#page-452-0) 433 [opciones](#page-450-0) 431 herramientas de servicio del sistema (SST) [arrancar](#page-452-0) 433 [definición](#page-84-0) 65 [detener](#page-453-0) 434

herramientas de servicio del sistema (SST) *(continuación)* [opciones](#page-450-0) 431

## **I**

IMPI (interfaz de microprogramación interna), sistema restaurar [programas](#page-304-0) 285 incluir unidad de discos en la [protección](#page-490-0) por paridad de [dispositivos](#page-490-0) 471 información de gestión de recursos del sistema (SRM) corrección de [problemas](#page-277-0) 258 información de seguridad [componentes](#page-260-0) 241 [restaurar](#page-261-0) 242 [secuencia](#page-260-0) 241 secuencia [restaurar](#page-260-0) 241 información de usuario recuperar elegir el [procedimiento](#page-136-0) 117 utilizar copia de [seguridad](#page-148-0) de [Operational](#page-148-0) Assistant 129 utilizar [mandatos](#page-137-0) 118 información del sistema [recuperar](#page-260-0) 241 [restaurar](#page-190-0) 171 información SRM (gestión de recursos del sistema) corrección de [problemas](#page-277-0) 258 Informe de errores de [configuración](#page-205-0) de disco, [pantalla](#page-205-0) 186 iniciar dispositivo durante la [recuperación](#page-194-0) 175 protección por [duplicación](#page-504-0) de [disco](#page-504-0) 485 transcriptores de impresión durante la [recuperación](#page-194-0) 175 Inicio de sesión de [herramientas](#page-173-0) de servicio [dedicado](#page-173-0) (DST), pantalla 15[4,](#page-184-0) [165](#page-184-0) instalación

abreviada [definición](#page-181-0) 162 instalación abreviada

[definición](#page-181-0) 162 Instalar el sistema [operativo,](#page-175-0) [pantalla](#page-175-0) 156, [168](#page-187-0) Integración OS/400 para Novell NetWare (QNetWare), sistema de archivos [restaurar](#page-314-0) 295 interpretar [configuración](#page-456-0) de disco 437 IOA [añadir](#page-440-0) disco 421 IPL (carga del programa inicial) anomalía [relacionada](#page-345-0) con disco de [unidad](#page-345-0) origen de carga 326 después de [finalización](#page-204-0) anómala 185 editar [reconstrucción](#page-209-0) de vías de [acceso](#page-209-0) 190 editar [restricciones](#page-210-0) pendientes de [comprobación](#page-210-0) 191

IPL (carga del programa inicial) *(continuación)* [normal](#page-79-0) 60 opciones durante la [recuperación](#page-194-0) 175 [realizar](#page-79-0) una normal 60 restaurar el sistema [operativo](#page-182-0) 163 seleccionar opciones restaurar el sistema [operativo](#page-192-0) 173 IPL anómala (carga del [programa](#page-204-0) [inicial\)](#page-204-0) 185 IPL [automática](#page-204-0) tras restaurar la alimentación [\(QPWRRSTIPL\)](#page-204-0) valor del [sistema](#page-204-0) 185 IPL manual (carga del programa inicial) restaurar el sistema [operativo](#page-182-0) 163 IPL o Instalar el sistema, [pantalla](#page-183-0) 164 [irrecuperable,](#page-344-0) error de dispositivo 325

#### **L** LIC

[pantallas](#page-544-0) de error 525 [pantallas](#page-544-0) de error en la [instalación](#page-544-0) 525 limpiar [configuración](#page-277-0) de hardware 258 lista de autorizaciones [restaurar](#page-264-0) 245 [restaurar](#page-266-0) enlace 247 lista de bibliotecas cambiar durante la [recuperación](#page-194-0) 175 lista de comprobación configuración de disco añadir [adaptador](#page-441-0) de [entrada/salida](#page-441-0) 422 [añadir](#page-440-0) disco a un IOA 421 añadir [unidades](#page-438-0) de discos sin [protección](#page-438-0) por paridad de [dispositivos](#page-438-0) 419 extraer [unidades](#page-446-0) de discos 42[7,](#page-447-0) [428,](#page-447-0) [430](#page-449-0) mover [unidades](#page-442-0) de discos 42[3,](#page-444-0) [425](#page-444-0) nuevo [sistema](#page-437-0) 418 supresión de [agrupación](#page-445-0) de [almacenamiento](#page-445-0) auxiliar [\(ASP\)](#page-445-0) 426 lista de comprobación de recuperación ASP de usuario pérdida de [algunos](#page-110-0) datos 91, [116](#page-135-0) pérdida de datos [completa,](#page-114-0) [desbordada](#page-114-0) 95 pérdida de datos [completa,](#page-111-0) sin [desbordamiento](#page-111-0) 92 sin [pérdida](#page-100-0) de datos 81 ASP del sistema eliminar la unidad [averiada](#page-117-0) 98 pérdida de [algunos](#page-100-0) datos 81 pérdida de datos [completa,](#page-106-0) ASP de usuario [desbordada](#page-106-0) 87 pérdida de datos [completa,](#page-102-0) ASP de usuario no [desbordada](#page-102-0) 83 pérdida de datos [completa,](#page-101-0) sin ASP de [usuario](#page-101-0) 82

lista de comprobación de recuperación *(continuación)* ASP independiente pérdida de [algunos](#page-119-0) datos 100 pérdida de datos [completa](#page-120-0) 101 sin [pérdida](#page-118-0) de datos 99 información de usuario [utilizar](#page-141-0) la opción 21 del menú [Restaurar](#page-141-0) 122 utilizar las [opciones](#page-144-0) 22 y 23 del menú [Restaurar](#page-144-0) 125 utilizar [mandatos](#page-137-0) 118 [pérdida](#page-122-0) de todo el sistema 103 contiene ASP [independientes](#page-127-0) 108 protección por [duplicación](#page-116-0) de [disco](#page-116-0) 97 [protección](#page-117-0) por paridad de [dispositivos](#page-117-0) 98 unidad origen de carga pérdida de [algunos](#page-89-0) datos 70 pérdida de datos [completa,](#page-96-0) ASP de usuario [desbordada](#page-96-0) 77 pérdida de datos [completa,](#page-91-0) ASP de usuario no [desbordada](#page-91-0) 72 pérdida de datos [completa,](#page-90-0) sin ASP de [usuario](#page-90-0) 71 sin [pérdida](#page-88-0) de datos 69 unidad origen no de carga pérdida de [algunos](#page-100-0) datos 81 pérdida de datos [completa,](#page-106-0) ASP de usuario [desbordada](#page-106-0) 87 pérdida de datos [completa,](#page-102-0) ASP de usuario no [desbordada](#page-102-0) 83 pérdida de datos [completa,](#page-101-0) sin ASP de [usuario](#page-101-0) 82 sin [pérdida](#page-100-0) de datos 81 lista de configuración [recuperar](#page-260-0) 241 lista de respuestas [restaurar](#page-191-0) 172 lista de respuestas a mensajes [restaurar](#page-191-0) 172 lista de respuestas del sistema [restaurar](#page-191-0) 172

#### **M**

mandato CL Aplicar cambios registrados por diario (APYJRNCHG) cadena de [receptores](#page-333-0) [interrumpida](#page-333-0) 314 cadena de [receptores](#page-332-0) no [interrumpida](#page-332-0) 313 APYJRNCHG (Aplicar cambios registrados por diario) cadena de [receptores](#page-333-0) [interrumpida](#page-333-0) 314 cadena de [receptores](#page-332-0) no [interrumpida](#page-332-0) 313 Consultar biblioteca de [documentos](#page-240-0) [\(QRYDOCLIB\)](#page-240-0) 221 [CHGASPA](#page-514-0) (Cambiar atributo de [ASP\)](#page-514-0) 495 DSPDBR [\(Visualizar](#page-299-0) relaciones de bases de [datos\)](#page-299-0) 280

mandato CL *(continuación)* Editar [restricción](#page-211-0) pendiente de [comprobación](#page-211-0) (EDTCPCST) 192 [EDTCPCST](#page-211-0) (Editar restricción pendiente de [comprobación\)](#page-211-0) 192 ENDSBS (Finalizar subsistema) estado [restringido](#page-63-0) 44 [QCALSRV](#page-63-0) (servidor de agendas), [subsistema](#page-63-0) 44 QSYSWRK [\(supervisor](#page-63-0) de [subsistemas\),](#page-63-0) subsistema 44 [utilizar](#page-63-0) 44 Finalizar subsistema (ENDSBS) estado [restringido](#page-63-0) 44 [QCALSRV](#page-63-0) (servidor de agendas), [subsistema](#page-63-0) 44 QSYSWRK [\(supervisor](#page-63-0) de [subsistemas\),](#page-63-0) subsistema 44 [utilizar](#page-63-0) 44 [QRYDOCLIB](#page-240-0) (Consultar biblioteca de [documentos\)](#page-240-0) 221 RCLDLO [\(Reclamar](#page-307-0) objeto de biblioteca de [documentos\)](#page-307-0) 288 RCLSTG (Reclamar almacenamiento) nombres [duplicados](#page-66-0) en QRCL 47 objeto de [dominio](#page-66-0) del usuario 47 por qué se [ejecuta](#page-214-0) 195 [procedimiento](#page-64-0) 45, [204](#page-223-0) [propiedad](#page-66-0) de objeto 47 [QALWUSRDMN](#page-66-0) (permitir objetos de dominio del [usuario\),](#page-66-0) valor del [sistema](#page-66-0) 47 qué hace el [sistema](#page-65-0) 46 [recuperar](#page-222-0) ASP de usuario 203 RCVJRNE (Recibir entrada de diario) grabar la salida en [medios](#page-540-0) de [salvar](#page-540-0) 521 Recibir entrada de diario (RCVJRNE) grabar la salida en [medios](#page-540-0) de [salvar](#page-540-0) 521 Reclamar almacenamiento (RCLSTG) nombres [duplicados](#page-66-0) en QRCL 47 objeto de [dominio](#page-66-0) del usuario 47 por qué se [ejecuta](#page-214-0) 195 [procedimiento](#page-64-0) 45, [204](#page-223-0) [propiedad](#page-66-0) de objeto 47 [QALWUSRDMN](#page-66-0) (permitir objetos de dominio del [usuario\),](#page-66-0) valor del [sistema](#page-66-0) 47 qué hace el [sistema](#page-65-0) 46 [recuperar](#page-222-0) ASP de usuario 203 Reclamar objeto de [biblioteca](#page-307-0) de [documentos](#page-307-0) (RCLDLO) 288 Recuperar entrada de diario (RTVJRNE) utilizar en [programa](#page-538-0) 519 Redenominar entrada de directorio (RNMDIRE) [restaurar](#page-310-0) correo 291 Redenominar objeto de biblioteca de documentos (RNMDLO) restaurar [documentos](#page-310-0) 291 Restaurar (RST) cómo [utilizar](#page-310-0) 291 objetos [cambiados](#page-328-0) 309 Restaurar (RST), mandato [restricciones](#page-320-0) 301

mandato CL *(continuación)* Restaurar (RST), mandato *(continuación)* [restricciones](#page-323-0) al restaurar [documentos](#page-323-0) 304 Restaurar [autorización](#page-266-0) [\(RSTAUT\)](#page-266-0) 247 [sistema](#page-267-0) en estado no [restringido](#page-267-0) 248 Restaurar biblioteca (RSTLIB) \*ALLUSR, [bibliotecas](#page-281-0) 262 \*IBM, [bibliotecas](#page-281-0) 262 [\\*NONSYS,](#page-281-0) bibliotecas 262 ASP de [usuario](#page-238-0) 219, [224](#page-243-0) error de [medio](#page-76-0) 57 OPTION, [parámetro](#page-281-0) 262 varios [concurrentes](#page-282-0) 263 visión [general](#page-281-0) 262 Restaurar [configuración](#page-276-0) [\(RSTCFG\)](#page-276-0) 257 [Restaurar](#page-284-0) objeto (RSTOBJ) 265 varios [concurrentes](#page-284-0) 265 Restaurar objeto de biblioteca de documentos (RSTDLO) ASP de [usuario](#page-240-0) 221 error de [medio](#page-77-0) 58 número [máximo](#page-307-0) de DLO 288 [redenominar](#page-308-0) documento 289 restaurar [autorización](#page-309-0) 290 restaurar [información](#page-309-0) [descriptiva](#page-309-0) 290 restaurar [propiedad](#page-309-0) 290 [salida](#page-306-0) 287 visión [general](#page-305-0) 286 [Restaurar](#page-262-0) perfiles de usuario [\(RSTUSRPRF\)](#page-262-0) 243 Restaurar [programa](#page-305-0) bajo licencia [\(RSTLICPGM\)](#page-305-0) 286 RNMDIRE (Redenominar entrada de directorio) [restaurar](#page-310-0) correo 291 RNMDLO (Redenominar objeto de biblioteca de documentos) restaurar [documentos](#page-310-0) 291 RST (Restaurar) cómo [utilizar](#page-310-0) 291 objetos [cambiados](#page-328-0) 309 RST (Restaurar), mandato [restricciones](#page-320-0) 301 [restricciones](#page-323-0) al restaurar [documentos](#page-323-0) 304 RSTAUT [\(Restaurar](#page-266-0) [autorización\)](#page-266-0) 247 [sistema](#page-267-0) en estado no [restringido](#page-267-0) 248 RSTCFG [\(Restaurar](#page-276-0) [configuración\)](#page-276-0) 257 RSTDLO (Restaurar objeto de biblioteca de documentos) ASP de [usuario](#page-240-0) 221 error de [medio](#page-77-0) 58 número [máximo](#page-307-0) de DLO 288 [redenominar](#page-308-0) documento 289 restaurar [autorización](#page-309-0) 290 restaurar [información](#page-309-0) [descriptiva](#page-309-0) 290 restaurar [propiedad](#page-309-0) 290

mandato CL *(continuación)* RSTDLO (Restaurar objeto de biblioteca de documentos) *(continuación)* [salida](#page-306-0) 287 visión [general](#page-305-0) 286 RSTLIB (Restaurar biblioteca) \*ALLUSR, [bibliotecas](#page-281-0) 262 \*IBM, [bibliotecas](#page-281-0) 262 [\\*NONSYS,](#page-281-0) bibliotecas 262 ASP de [usuario](#page-238-0) 219, [224](#page-243-0) error de [medio](#page-76-0) 57 OPTION, [parámetro](#page-281-0) 262 varios [concurrentes](#page-282-0) 263 visión [general](#page-281-0) 262 [RSTLICPGM](#page-305-0) (Restaurar programa bajo [licencia\)](#page-305-0) 286 RSTOBJ [\(Restaurar](#page-284-0) objeto) 265 varios [concurrentes](#page-284-0) 265 [RSTUSRPRF](#page-262-0) (Restaurar perfiles de [usuario\)](#page-262-0) 243 RTVJRNE (Recuperar entrada de diario) utilizar en [programa](#page-538-0) 519 Salvar biblioteca (SAVLIB) [determinar](#page-358-0) qué mandato se [utilizó](#page-358-0) 339 [Salvar/Restaurar](#page-45-0) (SAVRST) 26 [Salvar/Restaurar](#page-46-0) biblioteca [\(SAVRSTLIB\)](#page-46-0) 27 [Salvar/Restaurar](#page-46-0) configuración [\(SAVRSTCFG\)](#page-46-0) 27 [Salvar/Restaurar](#page-45-0) objeto [\(SAVRSTOBJ\)](#page-45-0) 26 [Salvar/Restaurar](#page-46-0) Objeto de biblioteca de documentos [\(SAVRSTDLO\)](#page-46-0) 27 [Salvar/Restaurar](#page-45-0) objetos cambiados [\(SAVRSTCHG\)](#page-45-0) 26 SAVLIB (Salvar biblioteca) [determinar](#page-358-0) qué mandato se [utilizó](#page-358-0) 339 SAVRST [\(Salvar/Restaurar\)](#page-45-0) 26 [SAVRSTCFG](#page-46-0) (Salvar y restaurar [configuración\)](#page-46-0) 27 SAVRSTCHG [\(Salvar/Restaurar](#page-45-0) objetos [cambiados\)](#page-45-0) 26 SAVRSTDLO [\(Salvar/Restaurar](#page-46-0) Objeto de biblioteca de [documentos\)](#page-46-0) 27 SAVRSTLIB [\(Salvar/Restaurar](#page-46-0) [biblioteca\)](#page-46-0) 27 SAVRSTOBJ [\(Salvar/Restaurar](#page-45-0) [objeto\)](#page-45-0) 26 [Visualizar](#page-299-0) relaciones de bases de datos [\(DSPDBR\)](#page-299-0) 280 máximo de miembros (MAXMBRS), parámetro que [sobrepasan](#page-290-0) durante la [restauración](#page-290-0) 271 MAXMBRS (máximo de miembros), parámetro que [sobrepasan](#page-290-0) durante la [restauración](#page-290-0) 271 MBROPT (opción de [miembros\),](#page-291-0) [parámetro](#page-291-0) 272 medio de distribución [restaurar](#page-156-0) el Código Interno bajo [Licencia](#page-156-0) 137

medio de distribución *(continuación)* restaurar [programa](#page-181-0) bajo licencia [OS/400](#page-181-0) 162 mensaje [CPA3388](#page-306-0) 287 [CPF7088](#page-75-0) 56 [CPF8113](#page-214-0) 195 [CPFAD84](#page-47-0) 28 [CPI0953](#page-231-0) 212 [CPI0954](#page-231-0) 212 mensaje [CPA3388](#page-306-0) 287 mensaje CPF0975 durante la [recuperación](#page-199-0) 180 mensaje [CPF7088](#page-75-0) 56 mensaje [CPF8113](#page-214-0) 195 mensaje [CPFAD84](#page-47-0) 28 mensaje [CPI0953](#page-231-0) 212 mensaje [CPI0954](#page-231-0) 212 [mensaje](#page-344-0) de error 325 mensajes de estado de IPL [pantalla](#page-186-0) de ejemplo 167 menú de restaurar opción 21 (todo el [sistema\)](#page-253-0) 234 [opción](#page-253-0) 22 (solo datos del [sistema\)](#page-253-0) 234 [opción](#page-253-0) 23 (todos los datos de [usuario\)](#page-253-0) 234 menú Definir o [cambiar](#page-195-0) el sistema en [IPL](#page-195-0) 176 microcódigo [restaurar](#page-156-0) 137 miembro bloquear durante la [restauración](#page-288-0) 269 [dañado](#page-214-0) 195 redenominar durante la [restauración](#page-289-0) 270 restaurar [ALWOBJDIF](#page-288-0) (permitir diferencias de objeto), [parámetro](#page-288-0) 269 fecha de [creación](#page-288-0) 269 mover biblioteca ASP [diferente](#page-475-0) 456 carpeta ASP [diferente](#page-476-0) 457 objeto ASP [diferente](#page-482-0) 463 perfil de usuario otro [sistema](#page-265-0) 246 receptor de diario ASP [\(agrupación](#page-479-0) de [almacenamiento](#page-479-0) auxiliar) [desbordada](#page-479-0) 460 [unidad](#page-466-0) de discos 447 [unidades](#page-442-0) de discos 423, [425](#page-444-0)

#### **N**

no satisfactoria [operación](#page-75-0) de restaurar 56 no sincronizado archivo [registrado](#page-218-0) por diario 199 nuevo sistema [configuración](#page-437-0) de disco 418

número de trabajo restablecer contador durante la [recuperación](#page-189-0) 170 número de unidad [definición](#page-456-0) 437 número de unidad de discos [definición](#page-456-0) 437

## **O**

ObjectConnect cómo ejecuta [mandatos](#page-44-0) el sistema 25 [componentes](#page-43-0) 24 [determinación](#page-46-0) de problemas 27 flujo de [trabajo](#page-44-0) 25 lista de [mandatos](#page-42-0) 23 necesidades de [comunicaciones](#page-43-0) 24 poner a [punto](#page-43-0) 24 visión [general](#page-42-0) 23 objeto ASP de usuario [visualizar](#page-472-0) 453 crear ASP de [usuario](#page-477-0) 458, [463](#page-482-0) [dañado](#page-218-0) 199 [duplicar](#page-45-0) en otro sistema 26 grupo primario [restaurar](#page-266-0) 247 propiedad [restaurar](#page-265-0) 246 [propietario](#page-66-0) perdido 47 [restaurar](#page-45-0) 26 RSTOBJ [\(Restaurar](#page-284-0) objeto), [mandato](#page-284-0) 265 [salvar](#page-45-0) 26 sistema con release [anterior](#page-374-0) 355 [secuencia](#page-62-0) de restaurar 43 sin [biblioteca](#page-65-0) 46, [195](#page-214-0) transferir ASP [diferente](#page-482-0) 463 [entre](#page-474-0) las ASP 455 objeto cambiado [duplicar](#page-45-0) en otro sistema 26 [restaurar](#page-45-0) 26 [acumulativo](#page-327-0) 308 [directorios](#page-328-0) 309 no [acumulativo](#page-328-0) 309 por [biblioteca](#page-327-0) 308 por [objeto](#page-328-0) 309 [salvar](#page-45-0) 26 objeto dañado [recuperación](#page-212-0) 193 objeto de biblioteca de documentos [duplicar](#page-46-0) en otro sistema 27 salvar y [restaurar](#page-46-0) 27 objeto de biblioteca de documentos  $(DLO)$ crear ASP de [usuario](#page-478-0) 459 número máximo en el [mandato](#page-307-0) [RSTDLO](#page-307-0) 288 [reclamar](#page-307-0) 288 redenominar restaurar [documentos](#page-310-0) 291 restaurar ASP de [usuario](#page-240-0) 221
objeto de biblioteca de documentos (DLO) *(continuación)* restaurar *(continuación)* con el [mandato](#page-323-0) RST [\(Restaurar\)](#page-323-0) 304 error de [medio](#page-77-0) 58 [información](#page-309-0) descriptiva 290 [redenominar](#page-308-0) documento 289 visión [general](#page-305-0) 286 restaurar [autorización](#page-309-0) 290 restaurar [propiedad](#page-309-0) 290 objeto de configuración [restaurar](#page-277-0) en otro sistema 258 objeto de directorio [duplicar](#page-45-0) en otro sistema 26 [restaurar](#page-45-0) 26, [291](#page-310-0) [salvar](#page-45-0) 26 objeto de distribución [restaurar](#page-308-0) 289 objeto de dominio del usuario [reclamar](#page-66-0) 47 objeto de gestión del sistema [restaurar](#page-190-0) 171 objeto desbordado [suprimir](#page-236-0) 217 objeto IFS registrado por diario [dañado](#page-218-0) 199 no [sincronizado](#page-218-0) 199 [restaurar](#page-285-0) 266 restaurar objetos IFS que se [registran](#page-285-0) por [diario](#page-285-0) 266 objeto IFS registrado por diario [restaurar](#page-285-0) 266 objeto [perdido](#page-65-0) 46, [195](#page-214-0) objeto registrado por diario [dañado](#page-218-0) 199 no [sincronizado](#page-218-0) 199 objeto sensible permitir [restauración](#page-68-0) 49 objeto susceptible a la seguridad permitir [operación](#page-68-0) de restaurar 49 objetos de autorización adoptada permitir [operación](#page-68-0) de restaurar 49 opciones de instalación seleccionar restaurar el sistema [operativo](#page-187-0) 168 [Opciones](#page-179-0) de IPL, pantalla 160, [174,](#page-193-0) [189](#page-208-0)[,](#page-395-0) [376,](#page-395-0) [554,](#page-573-0) [571](#page-590-0) opciones principales del sistema establecer durante la [recuperación](#page-194-0) 175 [establecer](#page-194-0) durante la [recuperación](#page-194-0) 175 operación de restaurar [desatendida](#page-254-0) 235 operaciones de restaurar [paralelas](#page-79-0) 60 [operaciones](#page-79-0) de restaurar paralelas 60 Operational Assistant copia de seguridad [recuperar](#page-148-0) 129 orden [restaurar](#page-62-0) objetos 43 origen de carga anomalía [duplicado](#page-347-0) activo 328

origen de carga *(continuación)* estado [desconocido](#page-349-0) 330

#### **P**

pantalla Cambiar [contraseña](#page-173-0) de usuario de [herramientas](#page-173-0) de servicio 154 pantalla de estado del sistema almacenamiento auxiliar [porcentaje](#page-214-0) elevado utilizado 195 pantalla INFORME DE [ATENCIÓN](#page-172-0) DE [CONFIGURACIÓN](#page-172-0) DE DISCO 153 [Pantalla](#page-175-0) IPL de Código Interno bajo [Licencia](#page-175-0) en proceso 156 pantalla [Seleccionar](#page-174-0) modalidad de [consola](#page-174-0) DST 155 pantalla Utilizar las [herramientas](#page-173-0) de servicio [dedicado](#page-173-0) (DST) 154 pantallas error en la [instalación](#page-544-0) del código interno bajo [licencia](#page-544-0) 525 [error](#page-544-0) en LIC 525 pantallas de error [instalación](#page-544-0) del código interno bajo [licencia](#page-544-0) 525 [LIC](#page-544-0) 525 pantallas de error en la instalación código interno bajo [licencia](#page-544-0) 525 [parámetro](#page-291-0) de opción de miembro [\(MBROPT\)](#page-291-0) 272 parámetro de release destino (TGTRLS) valores [válidos](#page-374-0) 355 parámetro TGTRLS (release destino) valores [válidos](#page-374-0) 355 particiones lógicas [restaurar](#page-280-0) 261 pasos de [recuperación](#page-564-0) 545, [561](#page-580-0) ASP de usuario pérdida de [algunos](#page-110-0) datos 91, [116](#page-135-0) pérdida de datos [completa,](#page-114-0) [desbordada](#page-114-0) 95 pérdida de datos [completa,](#page-111-0) sin [desbordamiento](#page-111-0) 92 sin [pérdida](#page-100-0) de datos 81 ASP del sistema eliminar la unidad [averiada](#page-117-0) 98 pérdida de [algunos](#page-100-0) datos 81 pérdida de datos [completa,](#page-106-0) ASP de usuario [desbordada](#page-106-0) 87 pérdida de datos [completa,](#page-102-0) ASP de usuario no [desbordada](#page-102-0) 83 pérdida de datos [completa,](#page-101-0) sin ASP de [usuario](#page-101-0) 82 ASP independiente pérdida de [algunos](#page-119-0) datos 100 pérdida de datos [completa](#page-120-0) 101 sin [pérdida](#page-118-0) de datos 99 información de usuario [utilizar](#page-141-0) la opción 21 del menú [Restaurar](#page-141-0) 122 utilizar las [opciones](#page-144-0) 22 y 23 del menú [Restaurar](#page-144-0) 125 utilizar [mandatos](#page-137-0) 118 [pérdida](#page-122-0) de todo el sistema 103 contiene ASP [independientes](#page-127-0) 108 protección por [duplicación](#page-116-0) de [disco](#page-116-0) 97

pasos de recuperación *[\(continuación\)](#page-564-0)* [protección](#page-117-0) por paridad de [dispositivos](#page-117-0) 98 unidad origen de carga pérdida de [algunos](#page-89-0) datos 70 pérdida de datos [completa,](#page-96-0) ASP de usuario [desbordada](#page-96-0) 77 pérdida de datos [completa,](#page-91-0) ASP de usuario no [desbordada](#page-91-0) 72 pérdida de datos [completa,](#page-90-0) sin ASP de [usuario](#page-90-0) 71 sin [pérdida](#page-88-0) de datos 69 unidad origen no de carga pérdida de [algunos](#page-100-0) datos 81 pérdida de datos [completa,](#page-106-0) ASP de usuario [desbordada](#page-106-0) 87 pérdida de datos [completa,](#page-102-0) ASP de usuario no [desbordada](#page-102-0) 83 pérdida de datos [completa,](#page-101-0) sin ASP de [usuario](#page-101-0) 82 sin [pérdida](#page-100-0) de datos 81 perfil QDFTOWN (propietario por omisión) [restaurar](#page-265-0) objetos 246 perfil de usuario autorización especial \*ALLOBJ (todos los objetos) [restaurar](#page-264-0) 245 mover a otro [sistema](#page-265-0) 246 [restaurar](#page-261-0) 242 suministrado por IBM [dañado](#page-213-0) 194 perfil de usuario QUSER [ObjectConnect](#page-43-0) 24 perfil de usuario suministrado por IBM [dañado](#page-213-0) 194 permitir restaurar objetos de [autorización](#page-68-0) [adoptada](#page-68-0) 49 objetos [sensibles](#page-68-0) 49 [programas](#page-68-0) de estado del [sistema](#page-68-0) 49 permitir diferencias de objeto (ALWOBJDIF), parámetro [efecto](#page-60-0) 41 [finalidad](#page-60-0) 41 listas de [autorizaciones](#page-266-0) 247 permitir objetos de [dominio](#page-66-0) del usuario [\(QALWUSRDMN\),](#page-66-0) valor del [sistema](#page-66-0) 47 permitir [operación](#page-68-0) de restaurar objeto [\(QALWOBJRST\),](#page-68-0) valor del sistema 49 política de [recuperación](#page-514-0) de [compresión](#page-514-0) 495 poner a punto [ObjectConnect](#page-43-0) 24 por omisión perfil de usuario propietario (QDFTOWN) [restaurar](#page-265-0) objetos 246 poseedor de autorización [restaurar](#page-264-0) 245 [procedimiento](#page-564-0) de recuperación 545, [561](#page-580-0) ASP de usuario pérdida de [algunos](#page-110-0) datos 91, [116](#page-135-0)

[procedimiento](#page-564-0) de recuperación *[\(continuación\)](#page-564-0)* ASP de usuario *[\(continuación\)](#page-564-0)* pérdida de datos [completa,](#page-114-0) [desbordada](#page-114-0) 95 pérdida de datos [completa,](#page-111-0) sin [desbordamiento](#page-111-0) 92 sin [pérdida](#page-100-0) de datos 81 ASP del sistema eliminar la unidad [averiada](#page-117-0) 98 pérdida de [algunos](#page-100-0) datos 81 pérdida de datos [completa,](#page-106-0) ASP de usuario [desbordada](#page-106-0) 87 pérdida de datos [completa,](#page-102-0) ASP de usuario no [desbordada](#page-102-0) 83 pérdida de datos [completa,](#page-101-0) sin ASP de [usuario](#page-101-0) 82 ASP independiente pérdida de [algunos](#page-119-0) datos 100 pérdida de datos [completa](#page-120-0) 101 sin [pérdida](#page-118-0) de datos 99 información de usuario [utilizar](#page-141-0) la opción 21 del menú [Restaurar](#page-141-0) 122 utilizar las [opciones](#page-144-0) 22 y 23 del menú [Restaurar](#page-144-0) 125 utilizar [mandatos](#page-137-0) 118 [pérdida](#page-122-0) de todo el sistema 103 contiene ASP [independientes](#page-127-0) 108 protección por [duplicación](#page-116-0) de [disco](#page-116-0) 97 [protección](#page-117-0) por paridad de [dispositivos](#page-117-0) 98 unidad origen de carga pérdida de [algunos](#page-89-0) datos 70 pérdida de datos [completa,](#page-96-0) ASP de usuario [desbordada](#page-96-0) 77 pérdida de datos [completa,](#page-91-0) ASP de usuario no [desbordada](#page-91-0) 72 pérdida de datos [completa,](#page-90-0) sin ASP de [usuario](#page-90-0) 71 sin [pérdida](#page-88-0) de datos 69 unidad origen no de carga pérdida de [algunos](#page-100-0) datos 81 pérdida de datos [completa,](#page-106-0) ASP de usuario [desbordada](#page-106-0) 87 pérdida de datos [completa,](#page-102-0) ASP de usuario no [desbordada](#page-102-0) 83 pérdida de datos [completa,](#page-101-0) sin ASP de [usuario](#page-101-0) 82 sin [pérdida](#page-100-0) de datos 81 programa [conversión](#page-304-0) 285 [restaurar](#page-303-0) 284 release [distinto](#page-304-0) 285 valor de [validación](#page-303-0) 284 [volver](#page-304-0) a crear 285 programa bajo licencia OS/400 impedir la [instalación](#page-184-0) no [autorizada](#page-184-0) 165 restaurar elegir el [procedimiento](#page-181-0) 162 IPL [manual](#page-182-0) 163 [pasos](#page-183-0) 164 [preparación](#page-180-0) 161 [razones](#page-180-0) 161

programa bajo licencia OS/400 *(continuación)* restaurar *(continuación)* [seleccionar](#page-187-0) opciones de [instalación](#page-187-0) 168 utilizar medio de [distribución](#page-181-0) 162 visión [general](#page-180-0) 161 programa de estado del sistema permitir [operación](#page-68-0) de restaurar 49 programa desencadenante [restaurar](#page-298-0) 279 programas bajo licencia [restaurar](#page-305-0) 286 propiedad [ALWOBJDIF](#page-265-0) (permitir diferencias de objeto), [parámetro](#page-265-0) 246 [restaurar](#page-265-0) 246 propiedad de objeto [ALWOBJDIF](#page-265-0) (permitir diferencias de objeto), [parámetro](#page-265-0) 246 protección de disco secuencias de [configuración](#page-523-0) 504 añadir un [controlador](#page-523-0) de [almacenamiento](#page-523-0) 504 protección por duplicación de disco acciones de recuperación [efectuadas](#page-343-0) por el servicio [técnico](#page-343-0) 324 errores y [anomalías](#page-336-0) 317 [anomalía](#page-347-0) de origen de carga [activo](#page-347-0) 328 anomalía de [procesador](#page-345-0) de E/S o de [bus](#page-345-0) 326 [detener](#page-508-0) 489 error de dispositivo acciones de [recuperación](#page-336-0) 317 error de lectura permanente acciones de [recuperación](#page-336-0) 317 errores de [configuración](#page-507-0) 488 [estado](#page-349-0) de origen de carga [desconocido](#page-349-0) 330 estado de [unidad](#page-458-0) de discos [activa](#page-458-0) 439 estado de [unidad](#page-458-0) de discos [suspendida](#page-458-0) 439 estado [reanudándose](#page-458-0) 439 estado [suspendido](#page-458-0) 439 [finalizar](#page-508-0) 489 [gestión](#page-344-0) de errores de disco 325 [iniciar](#page-504-0) 485 pasos de [recuperación](#page-116-0) 97 [reanudar](#page-344-0) 325 reglas de [configuración](#page-504-0) 485 [sustituir](#page-339-0) unidad 320 [trabajar](#page-504-0) con 485 unidad de discos [faltantes](#page-345-0) 326 unidad no configurada utilizar para [sustitución](#page-341-0) 322 utilizar unidad no [configurada](#page-341-0) de [repuesto](#page-341-0) 322 protección por paridad de dispositivos [arrancar](#page-486-0) 467 [detener](#page-488-0) 469 excluir [unidad](#page-492-0) de discos 473 [inclusión](#page-490-0) de unidad de discos 471 pasos de [recuperación](#page-117-0) 98 [trabajar](#page-486-0) con 467

protección por paridad de dispositivos *(continuación)* [visualizar](#page-493-0) estado 474 PTF (arreglo temporal de programa) [restaurar](#page-324-0) 305

#### **Q**

[QALWOBJRST](#page-68-0) (permitir operación de [restaurar](#page-68-0) objeto), valor del sistema 49 [QALWUSRDMN](#page-66-0) (permitir objetos de dominio del [usuario\),](#page-66-0) valor del [sistema](#page-66-0) 47 QAOSDIAJRN (servicios de distribución), diario aplicar cambios [registrados](#page-334-0) por [diario](#page-334-0) 315 QAPZ, archivos intentar [restaurar](#page-73-0) 54 QAUDJRN (auditoría), diario crear durante [restauración](#page-75-0) 56 QCALSRV (servidor de agendas), subsistema [finalizar](#page-63-0) 44 QDFTOWN (propietario por omisión), perfil de usuario asignar [propiedad](#page-66-0) durante [procedimiento](#page-66-0) de reclamar [almacenamiento](#page-66-0) 47 [restaurar](#page-265-0) objetos 246 **ONetWare** [restaurar](#page-314-0) 295 QNTC, sistema de archivos [restaurar](#page-313-0) 294 [QPWRRSTIPL](#page-204-0) (IPL automática tras restaurar la [alimentación\),](#page-204-0) valor del [sistema](#page-204-0) 185 QRCL (recuperación), biblioteca [diario](#page-225-0) 206 nombres [duplicados](#page-66-0) 47 [receptor](#page-225-0) de diario 206 utilizar para [recuperar](#page-224-0) 205 [QRYDOCLIB](#page-240-0) (Consultar biblioteca de [documentos\),](#page-240-0) mandato 221 QSYSWRK (supervisor de subsistemas), subsistema [finalizar](#page-63-0) 44 [QVFYOBJRST](#page-68-0) (verificar objeto al [restaurar\),](#page-68-0) valor del sistema 49

### **R**

RCLDLO [\(Reclamar](#page-307-0) objeto de biblioteca de [documentos\),](#page-307-0) mandato 288 RCLSTG (Reclamar almacenamiento), mandato nombres [duplicados](#page-66-0) en QRCL 47 objeto de [dominio](#page-66-0) del usuario 47 por qué se [ejecuta](#page-214-0) 195 [procedimiento](#page-64-0) 45, [204](#page-223-0) [propiedad](#page-66-0) de objeto 47 [QALWUSRDMN](#page-66-0) (permitir objetos de dominio del [usuario\),](#page-66-0) valor del [sistema](#page-66-0) 47 qué hace el [sistema](#page-65-0) 46 [recuperar](#page-222-0) ASP de usuario 203

RCVJRNE (Recibir entrada de diario), mandato grabar la salida en [medios](#page-540-0) de [salvar](#page-540-0) 521 reanudar protección por [duplicación](#page-344-0) de [disco](#page-344-0) 325 restaurar [almacenamiento](#page-370-0) 351 unidad [duplicada](#page-338-0) 319 receptor [restaurar](#page-299-0) 280 receptor de diario [colocación](#page-484-0) en ASP de usuario no de [biblioteca](#page-484-0) 465 colocar en ASP de [usuario](#page-479-0) 460 [dañado](#page-217-0) 198 directorio [corregir](#page-302-0) 283 mover ASP [desbordada](#page-479-0) 460 recuperar desde la [biblioteca](#page-224-0) [QRCL](#page-224-0) 205, [206](#page-225-0) [restaurar](#page-299-0) 280 [suprimir](#page-302-0) 283 Recibir entrada de diario (RCVJRNE), mandato grabar la salida en [medios](#page-540-0) de [salvar](#page-540-0) 521 reclamar almacenamiento nombres [duplicados](#page-66-0) en QRCL 47 objeto de [dominio](#page-66-0) del usuario 47 por qué se [ejecuta](#page-214-0) 195 [procedimiento](#page-64-0) 45, [204](#page-223-0) [QALWUSRDMN](#page-66-0) (permitir objetos de dominio del [usuario\),](#page-66-0) valor del [sistema](#page-66-0) 47 qué hace el [sistema](#page-65-0) 46 [recuperar](#page-222-0) ASP de usuario 203 objeto de biblioteca de [documentos](#page-307-0) [\(DLO\)](#page-307-0) 288 Reclamar almacenamiento (RCLSTG), mandato nombres [duplicados](#page-66-0) en QRCL 47 objeto de [dominio](#page-66-0) del usuario 47 por qué se [ejecuta](#page-214-0) 195 [procedimiento](#page-64-0) 45, [204](#page-223-0) [propiedad](#page-66-0) de objeto 47 [QALWUSRDMN](#page-66-0) (permitir objetos de dominio del [usuario\),](#page-66-0) valor del [sistema](#page-66-0) 47 qué hace el [sistema](#page-65-0) 46 [recuperar](#page-222-0) ASP de usuario 203 Reclamar objeto de [biblioteca](#page-307-0) de [documentos](#page-307-0) (RCLDLO), mandato 288 [reconversión](#page-304-0) 285 recuperación [consideraciones](#page-344-0) para la protección por [duplicación](#page-344-0) de disco 325 objetos [dañados](#page-212-0) 193 protección por [duplicación](#page-344-0) de [disco](#page-344-0) 325 sectores [ilegibles](#page-212-0) 193 siniestro plan de [ejemplo](#page-552-0) 533 [terminología](#page-82-0) habitual 63

recuperación (QRCL), biblioteca [diario](#page-225-0) 206 nombres [duplicados](#page-66-0) 47 [receptor](#page-225-0) de diario 206 utilizar para [recuperar](#page-224-0) 205 [recuperación](#page-212-0) de sectores ilegibles durante una [anomalía](#page-212-0) de disco 193 recuperación en caso de siniestro plan de [ejemplo](#page-552-0) 533 recuperar archivo de base de datos [dañado](#page-214-0) 195 [archivos](#page-214-0) de base de datos [dañados](#page-214-0) 195 ASP de usuario [autónoma](#page-236-0) 217 [desbordada](#page-231-0) 212, [213,](#page-232-0) [214](#page-233-0) [después](#page-222-0) de la ASP del [sistema](#page-222-0) 203 [direccionabilidad](#page-222-0) 203 ASP de usuario [desbordada](#page-231-0) 212, [213](#page-232-0)[,](#page-233-0) [214](#page-233-0) ASP independiente [autónoma](#page-242-0) 223 [atributos](#page-260-0) de red 241 [atributos](#page-190-0) de servicio 171 Código Interno bajo Licencia [iniciar](#page-156-0) 137 [pasos](#page-157-0) 138 [preparación](#page-156-0) 137 utilizar medio de [distribución](#page-156-0) 137 [configuración](#page-176-0) de disco 157 [controlador](#page-277-0) de cintas 258 [descripciones](#page-191-0) de edición 172, [241](#page-260-0) direccionabilidad ASP de [usuario](#page-222-0) 203 [dispositivos](#page-277-0) que no pueden [activarse](#page-277-0) 258 entorno [Sistema/36](#page-279-0) 260 entradas de lista de [respuestas](#page-260-0) 241 información de usuario elegir el [procedimiento](#page-136-0) 117 utilizar copia de [seguridad](#page-148-0) de [Operational](#page-148-0) Assistant 129 [utilizar](#page-141-0) la opción 21 del menú [Restaurar](#page-141-0) 122 utilizar las [opciones](#page-144-0) 22 y 23 del menú [Restaurar](#page-144-0) 125 [información](#page-190-0) del sistema 171, [241](#page-260-0) lista de [respuestas](#page-191-0) a mensajes 172 lista de [respuestas](#page-191-0) del sistema 172 listas de [configuración](#page-260-0) 241 objetos de gestión del [sistema](#page-190-0) 171 [operación](#page-75-0) de restaurar no [satisfactoria](#page-75-0) 56 programa bajo licencia OS/400 elegir el [procedimiento](#page-181-0) 162 IPL [manual](#page-182-0) 163 [pasos](#page-183-0) 164 [preparación](#page-180-0) 161 [razones](#page-180-0) 161 [seleccionar](#page-187-0) opciones de [instalación](#page-187-0) 168 utilizar medio de [distribución](#page-181-0) 162 visión [general](#page-180-0) 161 restaurar [iniciar](#page-156-0) 137

recuperar *(continuación)* restaurar *(continuación)* [pasos](#page-157-0) 138 [preparación](#page-156-0) 137 utilizar medio de [distribución](#page-156-0) 137 [servidor](#page-315-0) Domino 296 tiempos de [recuperación](#page-190-0) de vías de [acceso](#page-190-0) 171, [241](#page-260-0) utilizar medio de [SAVSTG](#page-362-0) (salvar [almacenamiento\)](#page-362-0) 343 utilizar objetos [cambiados](#page-326-0) 307 utilizar [registro](#page-326-0) por diario 307 valores del [sistema](#page-190-0) 171, [241](#page-260-0) [Windows,](#page-320-0) servidor 301 Recuperar entrada de diario (RTVJRNE), mandato utilizar en [programa](#page-538-0) 519 recurso de hardware [definición](#page-457-0) 438 red base de [datos](#page-296-0) 277 [restaurar](#page-296-0) 277 redenominar archivo de base de datos durante la [restauración](#page-289-0) 270 entrada de directorio [restaurar](#page-310-0) correo 291 objeto de biblioteca de documentos restaurar [documentos](#page-310-0) 291 Redenominar entrada de directorio (RNMDIRE), mandato [restaurar](#page-310-0) correo 291 Redenominar objeto de biblioteca de documentos (RNMDLO), mandato restaurar [documentos](#page-310-0) 291 registrar por diario aplicar [cambios](#page-330-0) 311 relaciones de bases de datos [visualizar](#page-299-0) 280 restablecer ASP de usuario [desbordada](#page-232-0) 213, [214](#page-233-0) [contador](#page-189-0) de número de trabajo 170 diario estado [desbordado](#page-480-0) 461 [restauración](#page-280-0) de particiones lógicas 261 restaurar [\\*ALLOBJ](#page-409-0) (todos los objetos), [autorización](#page-409-0) especial 390, [395,](#page-414-0) [396](#page-415-0)[,](#page-417-0) [398](#page-417-0) almacenamiento [reanudar](#page-370-0) 351 [ALWOBJDIF](#page-265-0) (permitir diferencias de objeto), [parámetro](#page-265-0) 246, [247](#page-266-0) archivo con [programa](#page-298-0) [desencadenante](#page-298-0) 279 archivo de base de datos [ALWOBJDIF](#page-288-0) (permitir diferencias de objeto), [parámetro](#page-288-0) 269 bloqueo de [miembro](#page-288-0) 269 [cómo](#page-287-0) 268 [conjunto](#page-291-0) distinto de [miembros](#page-291-0) 272 fecha de [creación](#page-288-0) 269 [MAXMBRS](#page-290-0) (máximo de [miembros\),](#page-290-0) parámetro 271 MBROPT (opción de [miembros\),](#page-291-0) [parámetro](#page-291-0) 272

restaurar *(continuación)* archivo de base de datos *(continuación)* [redenominar](#page-289-0) 270 [archivos](#page-292-0) lógicos 273 archivos que se [registran](#page-285-0) por [diario](#page-285-0) 266 arreglos [temporales](#page-324-0) de programa [\(PTF\)](#page-324-0) 305 [atributos](#page-190-0) de servicio 171 autorización objeto de [biblioteca](#page-309-0) de [documentos](#page-309-0) 290 [autorización](#page-266-0) de objetos 247 [autorización](#page-264-0) especial \*ALLOBJ (todos los [objetos\)](#page-264-0) 245 biblioteca ASP de [usuario](#page-238-0) 219, [224](#page-243-0) error de [medio](#page-76-0) 57 bibliotecas \*ALLUSR, [bibliotecas](#page-281-0) 262 \*IBM, [bibliotecas](#page-281-0) 262 [\\*NONSYS,](#page-281-0) bibliotecas 262 OPTION, [parámetro](#page-281-0) 262 visión [general](#page-281-0) 262 [bloquear](#page-73-0) objetos 54 [cambiar](#page-279-0) tipo de consola 260 carpetas [procedimiento](#page-307-0) 288 visión [general](#page-305-0) 286 Código Interno bajo Licencia [iniciar](#page-156-0) 137 [pasos](#page-157-0) 138 [preparación](#page-156-0) 137 utilizar medio de [distribución](#page-156-0) 137 [componentes](#page-57-0) del sistema 38 [configuración](#page-46-0) 27, [257](#page-276-0) problemas con [información](#page-277-0) de gestión de [recursos](#page-277-0) del sistema [\(SRM\)](#page-277-0) 258 [consideraciones](#page-68-0) de seguridad 49 [correo](#page-308-0) 289 datos de [archivo](#page-304-0) de salvar 285 [descripciones](#page-191-0) de edición 172 [determinar](#page-358-0) el contenido de la [cinta](#page-358-0) 339 [diarios](#page-299-0) 280 DLO (objeto de biblioteca de documentos) número [máximo](#page-307-0) 288 DLO (objetos de biblioteca de documentos) visión [general](#page-305-0) 286 [documento](#page-307-0) dañado 288 documentos error de [medio](#page-77-0) 58 visión [general](#page-305-0) 286 en una carpeta [dañada](#page-308-0) 289 [enlace](#page-311-0) 292 enlace de lista de [autorizaciones](#page-266-0) 247 enlace [dinámico](#page-311-0) 292 [enlace](#page-311-0) fijo 292 enlace [simbólico](#page-311-0) 292 error no [recuperable](#page-76-0) 57 error [recuperable](#page-75-0) 56 formatos [compartidos](#page-295-0) 276

restaurar *(continuación)* [información](#page-314-0) de Integración Mejorada OS/400 para Novell [NetWare](#page-314-0) 295 información de seguridad [autorizaciones](#page-266-0) privadas 247 [autorizaciones](#page-266-0) sobre objeto 247 grupo [primario](#page-266-0) 247 perfiles de [usuario](#page-261-0) 242 [propiedad](#page-265-0) 246 [propiedad](#page-265-0) de objeto 246 [secuencia](#page-260-0) 241 [información](#page-190-0) del sistema 171 lista de [miembros](#page-291-0) 272 lista de [respuestas](#page-191-0) a mensajes 172 lista de [respuestas](#page-191-0) del sistema 172 listas de [autorizaciones](#page-264-0) 245 miembro [redenominar](#page-289-0) 270 no [satisfactoria](#page-75-0) 56 objeto [cómo](#page-284-0) 265 varios [nombres](#page-311-0) 292 objeto de biblioteca de documentos error de [medio](#page-77-0) 58 [información](#page-309-0) descriptiva 290 objeto de biblioteca de documentos (DLO) ASP de [usuario](#page-240-0) 221 [redenominar](#page-308-0) documento 289 objeto de [directorio](#page-45-0) 26 objetos cambiados [acumulativo](#page-327-0) 308 no [acumulativo](#page-328-0) 309 por [biblioteca](#page-327-0) 308 por [objeto](#page-328-0) 309 objetos de biblioteca de documentos  $(DLO)$ visión [general](#page-305-0) 286 objetos de [directorios](#page-310-0) 291 objetos de [distribución](#page-308-0) 289 objetos de gestión del [sistema](#page-190-0) 171 objetos IFS que se [registran](#page-285-0) por [diario](#page-285-0) 266 objetos que se [registran](#page-285-0) por [diario](#page-285-0) 266 objetos [relacionados](#page-62-0) 43 [particiones](#page-280-0) lógicas 261 perfil de usuario otro [sistema](#page-265-0) 246 [procedimiento](#page-261-0) 242 permitir [programas](#page-68-0) sensibles 49 poseedores de [autorizaciones](#page-264-0) 245 programa release [distinto](#page-304-0) 285 programa bajo licencia OS/400 elegir el [procedimiento](#page-181-0) 162 IPL [manual](#page-182-0) 163 [pasos](#page-183-0) 164 [preparación](#page-180-0) 161 [razones](#page-180-0) 161 [seleccionar](#page-187-0) opciones de [instalación](#page-187-0) 168 utilizar medio de [distribución](#page-181-0) 162 visión [general](#page-180-0) 161 [programas](#page-303-0) 284 [programas](#page-305-0) bajo licencia 286

restaurar *(continuación)* propiedad objeto de [biblioteca](#page-309-0) de [documentos](#page-309-0) 290 PTF (arreglos [temporales](#page-324-0) de [programa\)](#page-324-0) 305 QAPZ, [archivos](#page-73-0) 54 QGPL (uso general), biblioteca QAPZ, [archivos](#page-73-0) 54 [QNetWare,](#page-314-0) sistema de archivos 295 QUSRSYS (sistema de usuarios), biblioteca QAPZ, [archivos](#page-73-0) 54 [receptores](#page-299-0) de diario 280 restricciones [referenciales](#page-296-0) 277 [secuencia](#page-62-0) correcta 43 [servidor](#page-315-0) Domino 296 sistema diferente [atributos](#page-196-0) de red 177 tiempos de [recuperación](#page-190-0) de vías de [acceso](#page-190-0) 171 todo el [sistema](#page-253-0) 234 [desatendida](#page-254-0) 235 [unidad](#page-347-0) 328 utilizar el menú [Restaurar](#page-252-0) 233 valores del [sistema](#page-190-0) 171 verificar si ha [finalizado](#page-73-0) [satisfactoriamente](#page-73-0) 54 vías de [acceso](#page-293-0) 274 [Windows,](#page-320-0) servidor 301 Restaurar, menú [mandatos](#page-252-0) que ejecutan las opciones del [menú](#page-252-0) 233 [utilizar](#page-252-0) 233 Restaurar (RST), mandato cómo [utilizar](#page-310-0) 291 objetos [cambiados](#page-328-0) 309 [restricciones](#page-320-0) 301 [restricciones](#page-323-0) al restaurar [documentos](#page-323-0) 304 Restaurar [autorización](#page-266-0) (RSTAUT), [mandato](#page-266-0) 247 sistema en estado no [restringido](#page-267-0) 248 Restaurar biblioteca (RSTLIB), mandato \*ALLUSR, [bibliotecas](#page-281-0) 262 \*IBM, [bibliotecas](#page-281-0) 262 [\\*NONSYS,](#page-281-0) bibliotecas 262 ASP de [usuario](#page-238-0) 219, [224](#page-243-0) error de [medio](#page-76-0) 57 OPTION, [parámetro](#page-281-0) 262 varios [concurrentes](#page-282-0) 263 visión [general](#page-281-0) 262 Restaurar [configuración](#page-276-0) (RSTCFG), [mandato](#page-276-0) 257 Restaurar objeto [\(RSTOBJ\),](#page-284-0) mandato 265 varios [concurrentes](#page-284-0) 265 Restaurar objeto de biblioteca de documentos (RSTDLO), mandato ASP de [usuario](#page-240-0) 221 error de [medio](#page-77-0) 58 número [máximo](#page-307-0) de DLO 288 [redenominar](#page-308-0) documento 289 restaurar [autorización](#page-309-0) 290 restaurar [información](#page-309-0) descriptiva 290 restaurar [propiedad](#page-309-0) 290 [salida](#page-306-0) 287 visión [general](#page-305-0) 286

[Restaurar](#page-262-0) perfiles de usuario [\(RSTUSRPRF\),](#page-262-0) mandato 243 Restaurar [programa](#page-305-0) bajo licencia [\(RSTLICPGM\),](#page-305-0) mandato 286 restricción referencial pendientes editar [durante](#page-210-0) la IPL 191 [restaurar](#page-296-0) 277 restricciones pendientes editar [durante](#page-210-0) la IPL 191 restricciones pendientes editar [durante](#page-210-0) la IPL 191 RNMDIRE (Redenominar entrada de directorio), mandato [restaurar](#page-310-0) correo 291 RNMDLO (Redenominar objeto de biblioteca de documentos), mandato restaurar [documentos](#page-310-0) 291 RST (Restaurar), mandato cómo [utilizar](#page-310-0) 291 objetos [cambiados](#page-328-0) 309 [restricciones](#page-320-0) 301 [restricciones](#page-323-0) al restaurar [documentos](#page-323-0) 304 RSTAUT (Restaurar [autorización\),](#page-266-0) [mandato](#page-266-0) 247 sistema en estado no [restringido](#page-267-0) 248 RSTCFG (Restaurar [configuración\),](#page-276-0) [mandato](#page-276-0) 257 RSTDLO (Restaurar objeto de biblioteca de documentos), mandato ASP de [usuario](#page-240-0) 221 error de [medio](#page-77-0) 58 número [máximo](#page-307-0) de DLO 288 [redenominar](#page-308-0) documento 289 restaurar [autorización](#page-309-0) 290 restaurar [información](#page-309-0) descriptiva 290 restaurar [propiedad](#page-309-0) 290 [salida](#page-306-0) 287 visión [general](#page-305-0) 286 RSTLIB (Restaurar biblioteca), mandato \*ALLUSR, [bibliotecas](#page-281-0) 262 \*IBM, [bibliotecas](#page-281-0) 262 [\\*NONSYS,](#page-281-0) bibliotecas 262 ASP de [usuario](#page-238-0) 219, [224](#page-243-0) error de [medio](#page-76-0) 57 OPTION, [parámetro](#page-281-0) 262 varios [concurrentes](#page-282-0) 263 visión [general](#page-281-0) 262 [RSTLICPGM](#page-305-0) (Restaurar programa bajo licencia), [mandato](#page-305-0) 286 RSTOBJ [\(Restaurar](#page-284-0) objeto), mandato 265 varios [concurrentes](#page-284-0) 265 [RSTUSRPRF](#page-262-0) (Restaurar perfiles de usuario), [mandato](#page-262-0) 243 RTVJRNE (Recuperar entrada de diario), mandato utilizar en [programa](#page-538-0) 519

#### **S**

salida RSTDLO [\(Restaurar](#page-306-0) objeto de biblioteca de [documentos\),](#page-306-0) [mandato](#page-306-0) 287

salvar [biblioteca](#page-46-0) 27 [determinar](#page-358-0) qué mandato se [utilizó](#page-358-0) 339 [configuración](#page-46-0) 27 [determinar](#page-358-0) el contenido de la [cinta](#page-358-0) 339 [objeto](#page-45-0) 26 sistema con release [anterior](#page-374-0) 355 objeto de [directorio](#page-45-0) 26 objetos [cambiados](#page-45-0) 26 [unidad](#page-346-0) 327 salvar almacenamiento (SAVSTG), medio utilizar para [recuperar](#page-362-0) 343 Salvar biblioteca (SAVLIB), mandato [determinar](#page-358-0) qué mandato se [utilizó](#page-358-0) 339 [Salvar/Restaurar](#page-45-0) (SAVRST), mandato 26 [Salvar/Restaurar](#page-46-0) biblioteca (SAVRSTLIB), [mandato](#page-46-0) 27 [Salvar/Restaurar](#page-46-0) configuración [\(SAVRSTCFG\),](#page-46-0) mandato 27 [Salvar/Restaurar](#page-45-0) objeto (SAVRSTOBJ), [mandato](#page-45-0) 26 [Salvar/Restaurar](#page-46-0) Objeto de biblioteca de documentos [\(SAVRSTDLO\),](#page-46-0) [mandato](#page-46-0) 27 [Salvar/Restaurar](#page-45-0) objetos cambiados [\(SAVRSTCHG\),](#page-45-0) mandato 26 salvar y restaurar objeto de [biblioteca](#page-46-0) de [documentos](#page-46-0) 27 SAVLIB (Salvar biblioteca), mandato [determinar](#page-358-0) qué mandato se [utilizó](#page-358-0) 339 SAVRST [\(Salvar/Restaurar\),](#page-45-0) mandato 26 SAVRSTCFG [\(Salvar/Restaurar](#page-46-0) [configuración\),](#page-46-0) mandato 27 SAVRSTCHG [\(Salvar/Restaurar](#page-45-0) objetos [cambiados\),](#page-45-0) mandato 26 SAVRSTDLO [\(Salvar/Restaurar](#page-46-0) Objeto de biblioteca de [documentos\)](#page-46-0) 27 SAVRSTLIB [\(Salvar/Restaurar](#page-46-0) biblioteca), [mandato](#page-46-0) 27 SAVRSTOBJ [\(Salvar/Restaurar](#page-45-0) objeto), [mandato](#page-45-0) 26 SAVSTG (salvar almacenamiento), medio utilizar para [recuperar](#page-362-0) 343 SAVSYS (Salvar sistema), medio [definición](#page-156-0) 137 sectores [ilegibles](#page-86-0) 67 [recuperación](#page-212-0) 193 secuencia [restaurar](#page-62-0) objetos 43 seleccionar opciones de instalación restaurar el sistema [operativo](#page-187-0) 168 [Seleccionar](#page-247-0) ASP de la que suprimir datos, [pantalla](#page-247-0) 228 [Seleccionar](#page-193-0) producto para trabajar con PTF, [pantalla](#page-193-0) 174, [189](#page-208-0) servicio técnico acción de [recuperación](#page-343-0) de protección por [duplicación](#page-343-0) de disco 324

servicios de distribución (QAOSDIAJRN), diario aplicar cambios [registrados](#page-334-0) por [diario](#page-334-0) 315 servidor de agendas (QCALSRV), subsistema [finalizar](#page-63-0) 44 servidor Domino [recuperar](#page-315-0) 296 sincronización [BRMS](#page-419-0) 400 [consideraciones](#page-344-0) de recuperación 325 sistema [métodos,](#page-406-0) visión general 387 [planificación](#page-404-0) y [procedimientos](#page-404-0) 385 sistema [componentes](#page-57-0) 38 sistema con release anterior salvar [objetos](#page-374-0) 355 sistema de archivos **ONetWare** [restaurar](#page-314-0) 295 sistema IMPI (interfaz de microprogramación interna) restaurar [programas](#page-304-0) 285 sistema operativo impedir la [instalación](#page-184-0) no [autorizada](#page-184-0) 165 objeto [dañado](#page-213-0) 194 restaurar elegir el [procedimiento](#page-181-0) 162 IPL [manual](#page-182-0) 163 [pasos](#page-183-0) 164 [preparación](#page-180-0) 161 [razones](#page-180-0) 161 [seleccionar](#page-187-0) opciones de [instalación](#page-187-0) 168 utilizar medio de [distribución](#page-181-0) 162 visión [general](#page-180-0) 161 Sistema PowerPC restaurar [programas](#page-304-0) 285 Sistemas de archivos definidos por usuario [restaurar](#page-227-0) 208 [soporte](#page-374-0) de release a release 355 soporte de release actual a release anterior instalación del [compilador](#page-374-0) del release [anterior](#page-374-0) 355 [utilización](#page-374-0) del parámetro TGTRLS (release [destino\)](#page-374-0) 355 soporte de release anterior a release actual cómo salvar datos en un [sistema](#page-382-0) con un release [anterior](#page-382-0) 363 [consideraciones](#page-382-0) cuando se restauran objetos de [configuración](#page-382-0) 363 [restauración](#page-382-0) de datos en un sistema con un [release](#page-382-0) actual 363 SRC (código de referencia del sistema) [A6xx](#page-514-0) 0277 495 A900 2000 [recuperación](#page-199-0) 180 [restaurar](#page-162-0) Código Interno bajo Licencia, [utilización](#page-162-0) de 23 143

SST (herramientas de servicio del sistema) [arrancar](#page-452-0) 433 [definición](#page-84-0) 65 [detener](#page-453-0) 434 [opciones](#page-450-0) 431 subsistema finalizar estado [restringido](#page-63-0) 44 [QCALSRV](#page-63-0) (servidor de agendas), [subsistema](#page-63-0) 44 QSYSWRK [\(supervisor](#page-63-0) de [subsistemas\),](#page-63-0) subsistema 44 [utilizar](#page-63-0) 44 subsistema QCMN (comunicaciones) [ObjectConnect](#page-43-0) 24 subsistema QSOC (OptiConnect/400) [ObjectConnect](#page-43-0) 24 supervisor de subsistemas (QSYSWRK), subsistema [finalizar](#page-63-0) 44 suprimir agrupación de [almacenamiento](#page-445-0) [auxiliar](#page-445-0) (ASP) 426 [archivo](#page-299-0) físico 280 ASP de [usuario](#page-471-0) 452 [diario](#page-300-0) 281 [receptor](#page-302-0) de diario 283 suspensión unidades [duplicadas](#page-337-0) 318

## **T**

terminología [recuperación](#page-82-0) 63 tiempo de recuperación de vías de acceso [recuperar](#page-260-0) 241 tipo de consola cambiar durante la [restauración](#page-279-0) 260 todo el sistema operación de restaurar [desatendida](#page-254-0) 235 [restaurar](#page-253-0) 234 todos los objetos (\*ALLOBJ), autorización especial corregir después de [restaurar](#page-409-0) 39[0,](#page-414-0) [395,](#page-414-0) [396,](#page-415-0) [398](#page-417-0) trabajar con ASP de usuario no de [biblioteca](#page-482-0) 463 Informe de errores de [configuración](#page-205-0) de disco, [pantalla](#page-205-0) 186 protección por [duplicación](#page-504-0) de [disco](#page-504-0) 485 [protección](#page-486-0) por paridad de [dispositivos](#page-486-0) 467 [Trabajar](#page-205-0) con vuelco de [almacenamiento](#page-205-0) principal actual, [pantalla](#page-205-0) 186 Trabajar con vuelco de [almacenamiento](#page-205-0) [principal](#page-205-0) actual, pantalla 186 transcriptores de impresión iniciar durante la [recuperación](#page-194-0) 175 transferir biblioteca ASP [diferente](#page-475-0) 456

transferir *(continuación)* carpeta ASP [diferente](#page-476-0) 457 diarios [existentes](#page-476-0) en una ASP de [usuario](#page-476-0) 457 objeto ASP [diferente](#page-482-0) 463 [objetos](#page-474-0) entre las ASP 455 perfil de usuario otro [sistema](#page-265-0) 246

## **U**

umbral agrupación de almacenamiento auxiliar (ASP) [cambiar](#page-463-0) 444 agrupación de almacenamiento auxiliar del sistema (ASP) [cambiar](#page-464-0) 445 unidad [almacenamiento](#page-345-0) no operativo 326 disco [duplicado](#page-345-0) faltante 326 duplicada [reanudar](#page-338-0) 319 [suspensión](#page-337-0) 318 no [configurada](#page-341-0) de repuesto 322 [restaurar](#page-347-0) 328 [salvar](#page-346-0) 327 unidad de almacenamiento no [operativa](#page-345-0) 326 unidad de discos anomalía [unidad](#page-345-0) origen de carga antes de [IPL](#page-345-0) 326 añadir a [sistema](#page-438-0) 419 asignar [agrupación](#page-460-0) de [almacenamiento](#page-460-0) auxiliar (ASP) 441 eliminar de [ASP](#page-469-0) 450 [estado](#page-457-0) 438 estado no [configurado](#page-460-0) 441 [razones](#page-186-0) 167 estado no [protegido](#page-458-0) 439 estado [reanudándose](#page-458-0) 439 estado [suspendido](#page-458-0) 439 excluir de la [protección](#page-492-0) por paridad de [dispositivos](#page-492-0) 473 [mover](#page-466-0) 447 protección por paridad de dispositivos [incluir](#page-490-0) 471 unidad de discos llena [respuesta](#page-514-0) del sistema 495 unidad de discos no configurada [definición](#page-460-0) 441 [razones](#page-186-0) 167 unidad duplicada [reanudar](#page-338-0) 319 [suspensión](#page-337-0) 318 [sustituir](#page-339-0) 320 unidad no configurada protección por [duplicación](#page-341-0) de [disco](#page-341-0) 322 unidad no configurada de repuesto [utilizar](#page-341-0) 322 unidad origen de carga

[definición](#page-83-0) 64

unidad origen de carga *(continuación)* procedimiento de recuperación pérdida de [algunos](#page-89-0) datos 70 pérdida de datos [completa,](#page-91-0) ASP de usuario no [desbordada](#page-91-0) 72 pérdida de datos [completa,](#page-90-0) sin ASP de [usuario](#page-90-0) 71 sin [pérdida](#page-88-0) de datos 69 unidad origen no de carga procedimiento de recuperación pérdida de datos [completa,](#page-106-0) ASP de usuario [desbordada](#page-106-0) 87 pérdida de datos [completa,](#page-102-0) ASP de usuario no [desbordada](#page-102-0) 83 pérdida de datos [completa,](#page-101-0) sin ASP de [usuario](#page-101-0) 82 sin [pérdida](#page-100-0) de datos 81 unidades de cintas 34xx crear [configuración](#page-200-0) de cinta 181, [377](#page-396-0)[,](#page-574-0) [555,](#page-574-0) [572](#page-591-0) unidades de cintas que no sean 34xx crear [configuración](#page-201-0) de cinta 182

## **V**

valor de [validación](#page-303-0) 284 valor del sistema cambiar durante la [recuperación](#page-194-0) 175 control de [exploración](#page-72-0) [\(QSCANFSCTL\)](#page-72-0) 53 IPL [automática](#page-204-0) tras restaurar la alimentación [\(QPWRRSTIPL\)](#page-204-0) 185 permitir objetos de [dominio](#page-66-0) del usuario [\(QALWUSRDMN\)](#page-66-0) 47 permitir [operación](#page-68-0) de restaurar objeto [\(QALWOBJRST\)](#page-68-0) 49 [QALWOBJRST](#page-68-0) (permitir operación de [restaurar](#page-68-0) objeto) 49 [QALWUSRDMN](#page-66-0) (permitir objetos de [dominio](#page-66-0) del usuario) 47 [QPWRRSTIPL](#page-204-0) (IPL automática tras restaurar la [alimentación\)](#page-204-0) 185 [QSCANFSCTL](#page-72-0) (control de [exploración\)](#page-72-0) 53 [QVFYOBJRST](#page-68-0) (verificar objeto al [restaurar\)](#page-68-0) 49 [recuperar](#page-260-0) 241 [restaurar](#page-190-0) 171 verificar [restauración](#page-73-0) satisfactoria 54 verificar objeto al [restaurar](#page-68-0) [\(QVFYOBJRST\),](#page-68-0) valor del sistema 49 vía de acceso editar [reconstrucción](#page-209-0) durante la [IPL](#page-209-0) 190 [restaurar](#page-293-0) 274 tiempos de recuperación [restaurar](#page-190-0) 171 visualizar estado de [protección](#page-493-0) por paridad de [dispositivos](#page-493-0) 474 objeto ASP de [usuario](#page-472-0) 453 [relaciones](#page-299-0) de bases de datos 280 Visualizar capacidad de [configuración](#page-232-0) de disco, [pantalla](#page-232-0) 213, [214](#page-233-0)

Visualizar estado de [restricciones,](#page-198-0) [pantalla](#page-198-0) 179, [192](#page-211-0) [Visualizar](#page-198-0) estado de vías de acceso, [pantalla](#page-198-0) 179, [191](#page-210-0) [Visualizar](#page-299-0) relaciones de bases de datos [\(DSPDBR\),](#page-299-0) mandato 280 vuelco del [almacenamiento](#page-204-0) [principal](#page-204-0) 185

## **W**

Windows, servidor [recuperar](#page-320-0) 301

# **Hoja de Comentarios**

**iSeries Copia de seguridad y recuperación Versión 5**

#### **Número de Publicación SC10-3123-07**

Por favor, sírvase facilitarnos su opinión sobre esta publicación, tanto a nivel general (organización, contenido, utilidad, facilidad de lectura,...) como a nivel específico (errores u omisiones concretos). Tenga en cuenta que los comentarios que nos envíe deben estar relacionados exclusivamente con la información contenida en este manual y a la forma de presentación de ésta.

Para realizar consultas técnicas o solicitar información acerca de productos y precios, por favor diríjase a su sucursal de IBM, business partner de IBM o concesionario autorizado.

Para preguntas de tipo general, llame a ″IBM Responde″ (número de teléfono 901 300 000).

Al enviar comentarios a IBM, se garantiza a IBM el derecho no exclusivo de utilizar o distribuir dichos comentarios en la forma que considere apropiada sin incurrir por ello en ninguna obligación con el remitente. Comentarios:

Gracias por su colaboración.

Para enviar sus comentarios:

- v Envíelos por correo a la dirección indicada en el reverso.
- v Envíelos por fax al número siguiente: Desde otros países: +34 93 321 61 34
- v Envíelos por correo electrónico a: pubas400@vnet.ibm.com

Si desea obtener respuesta de IBM, rellene la información siguiente:

Nombre Dirección

Compañía

Número de teléfono **Dirección** de e-mail

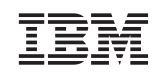

IBM S.A. National Language Solutions Center Avda. Diagonal 571 08029 Barcelona

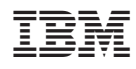

Printed in Denmark by IBM Danmark A/S

SC10-3123-07

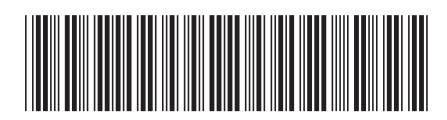